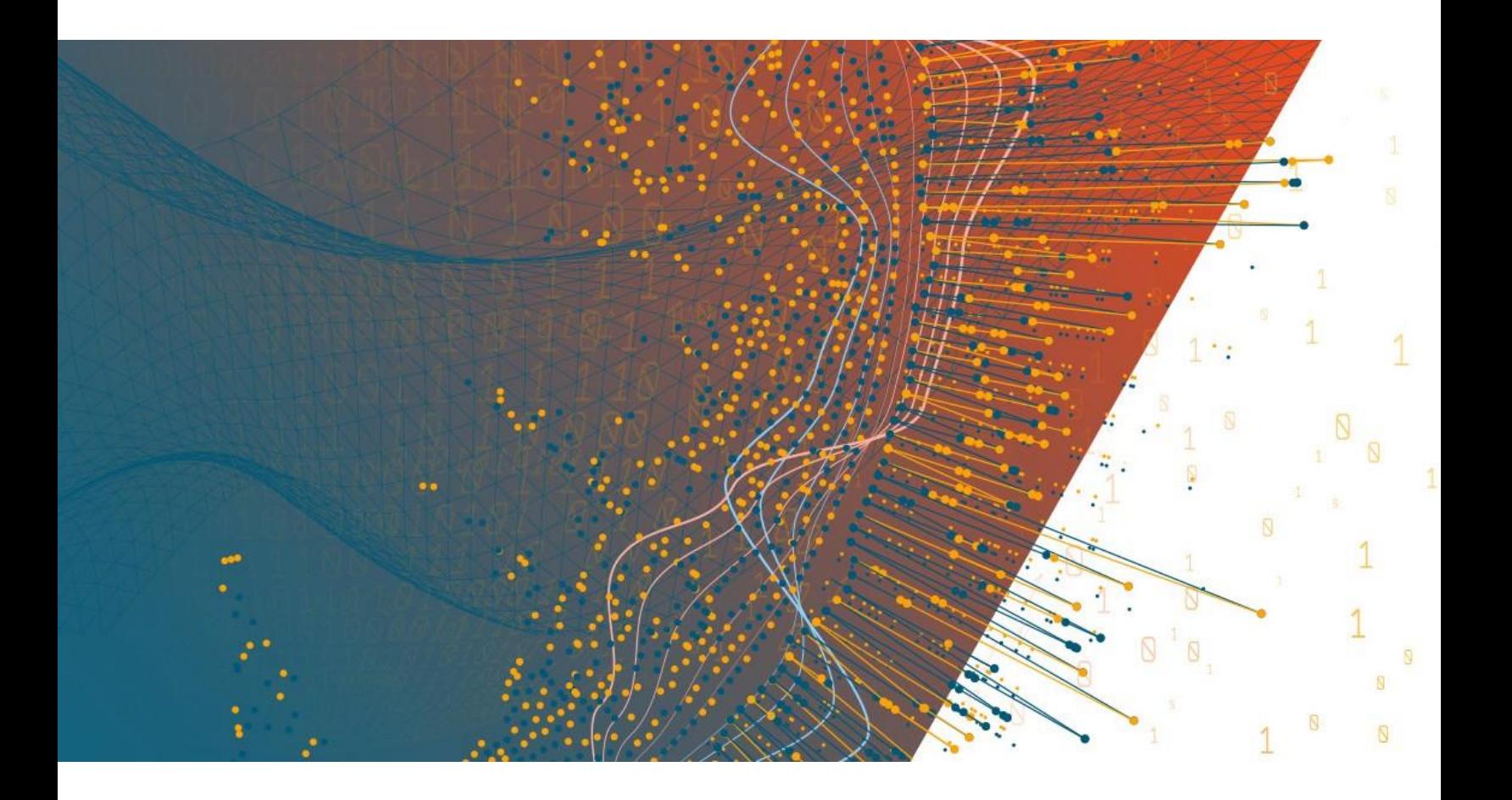

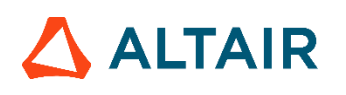

Altair® Monarch® v2023.0 **EINFÜHRUNG** 

### **INHALTSVERZEICHNIS**

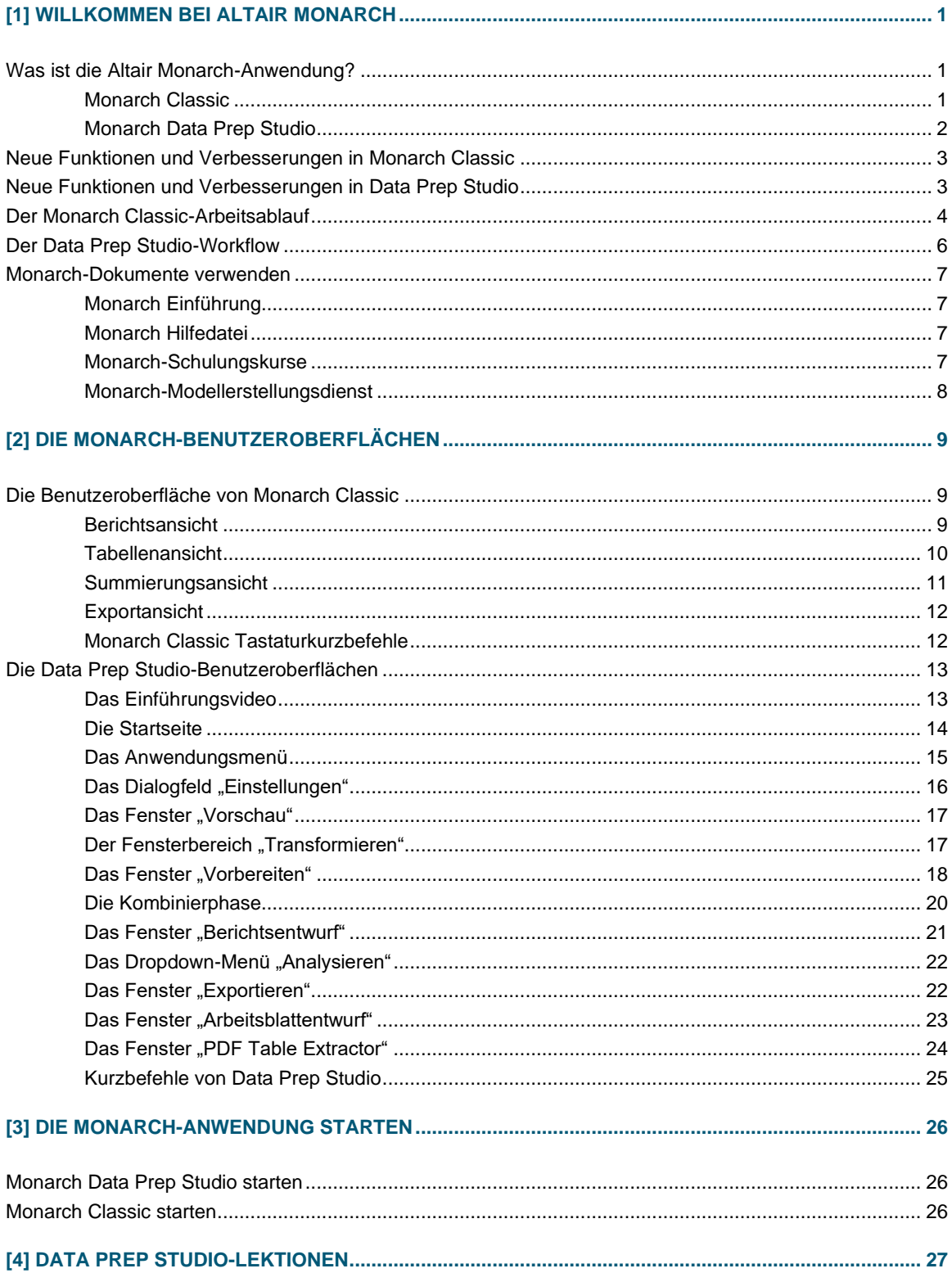

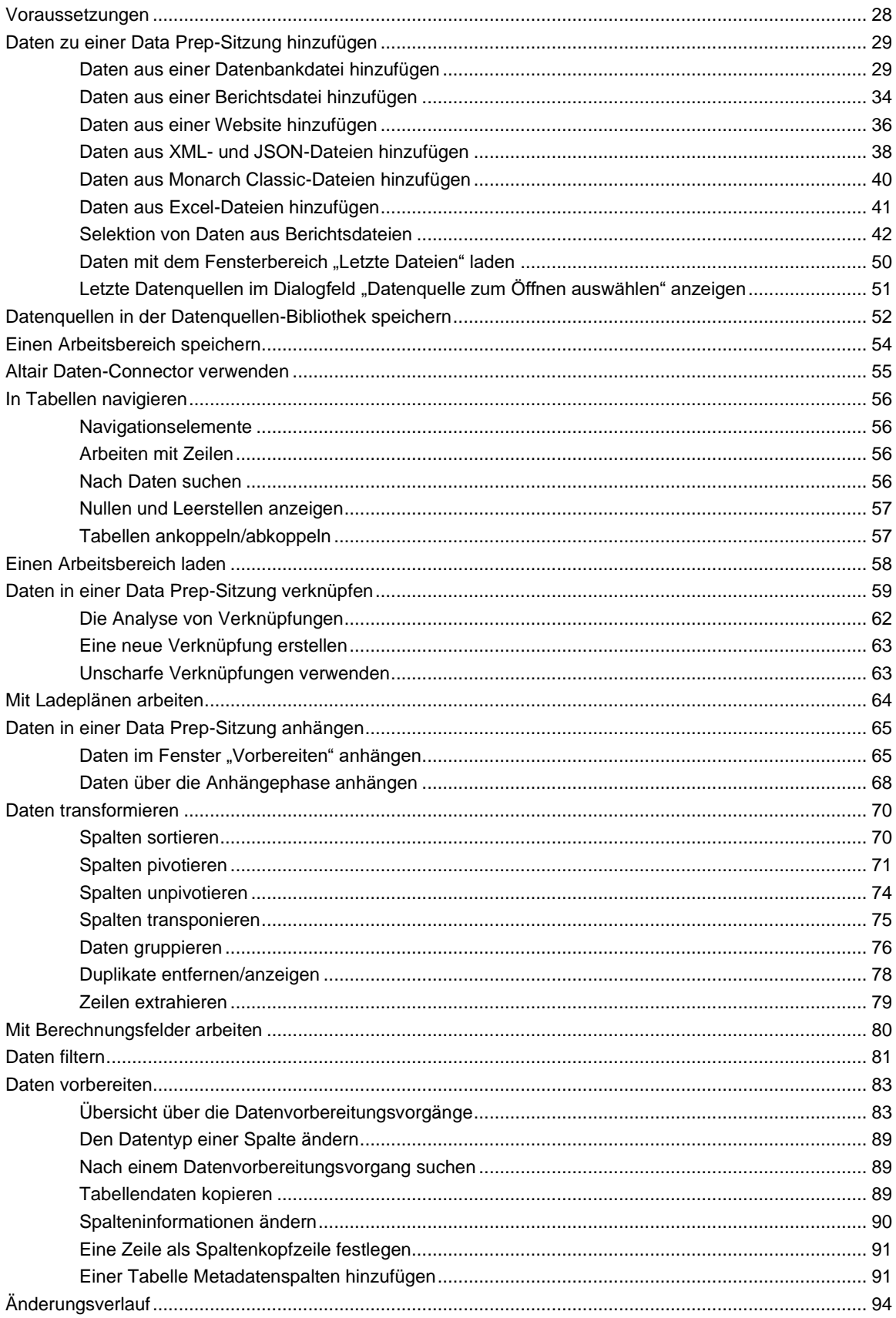

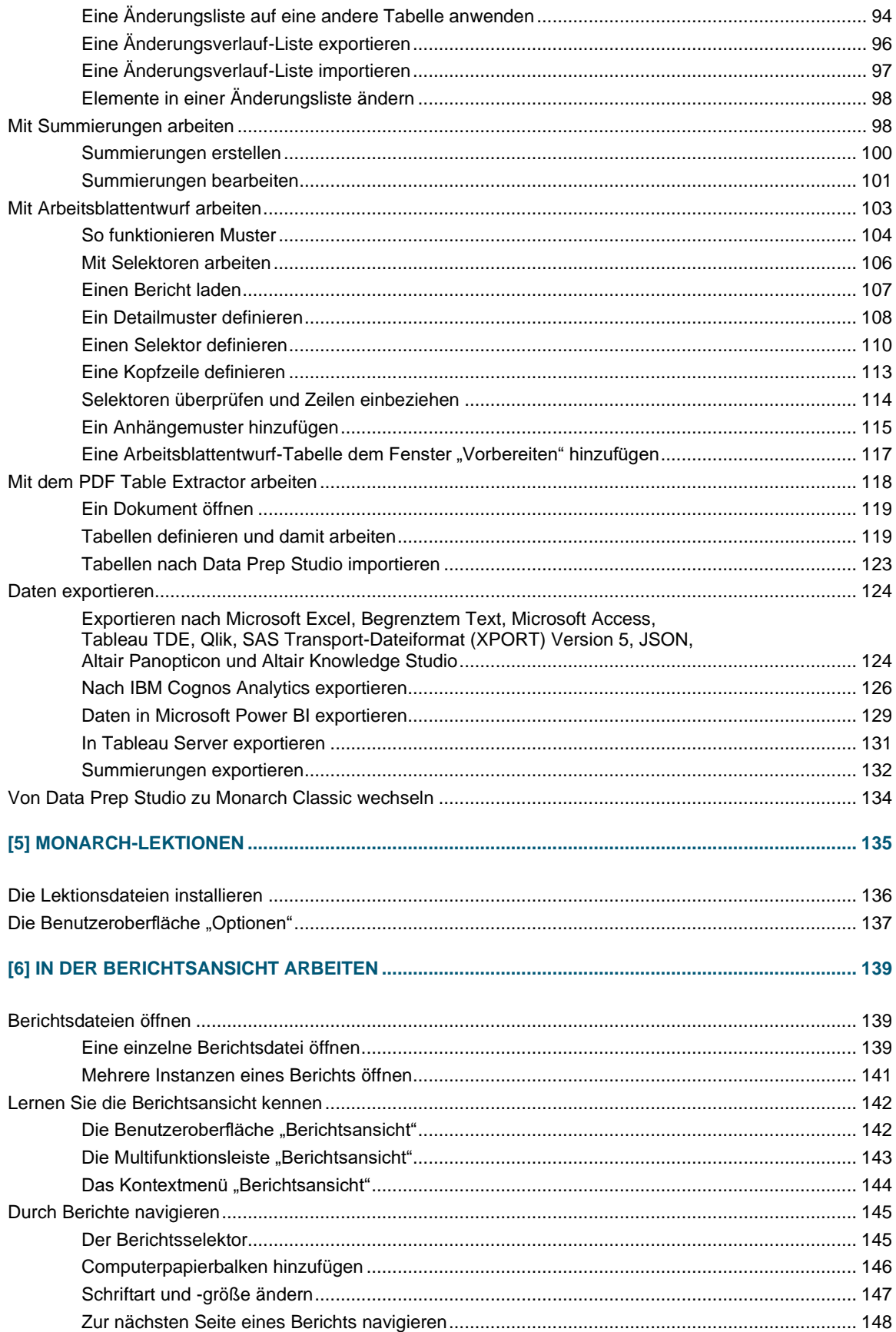

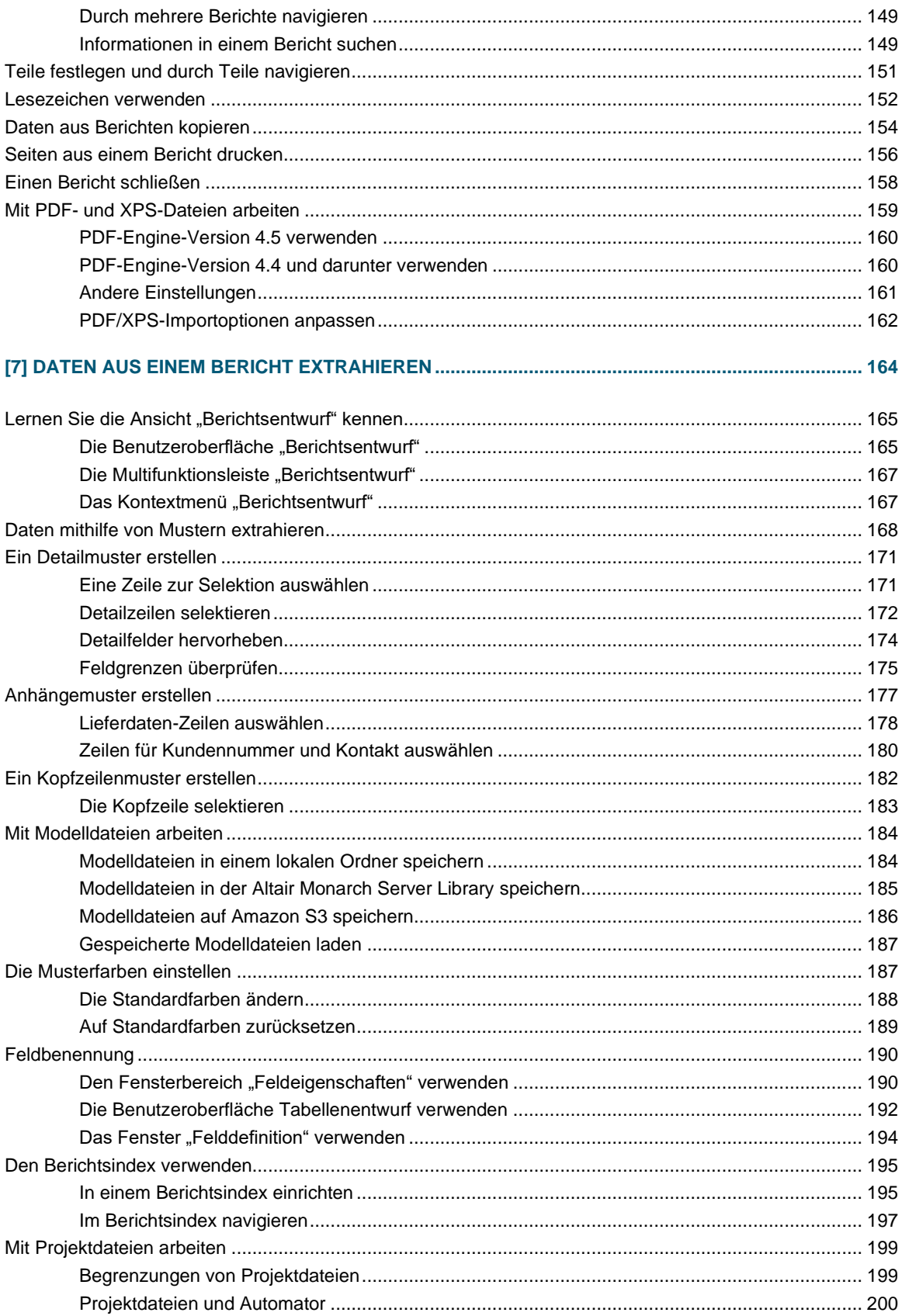

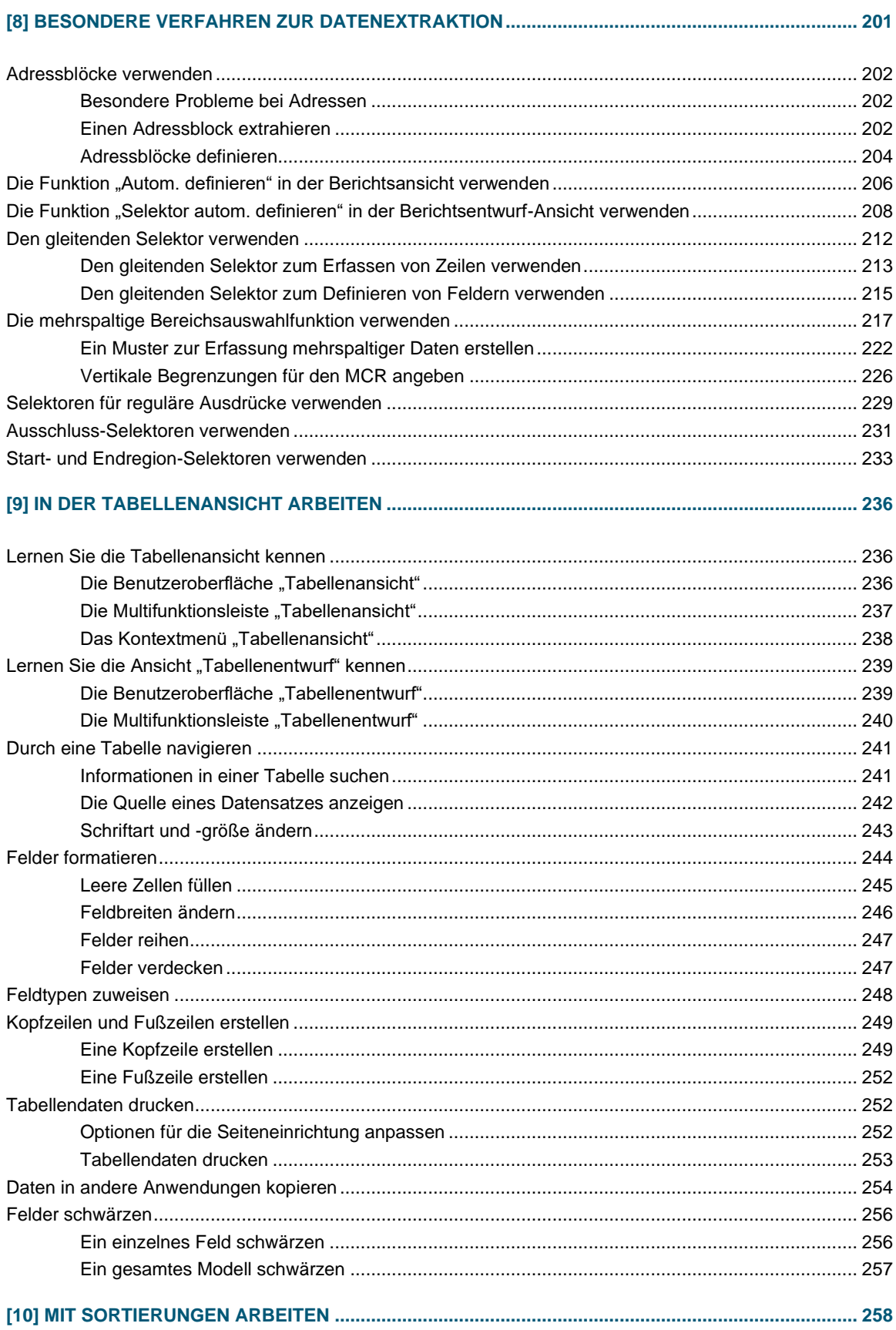

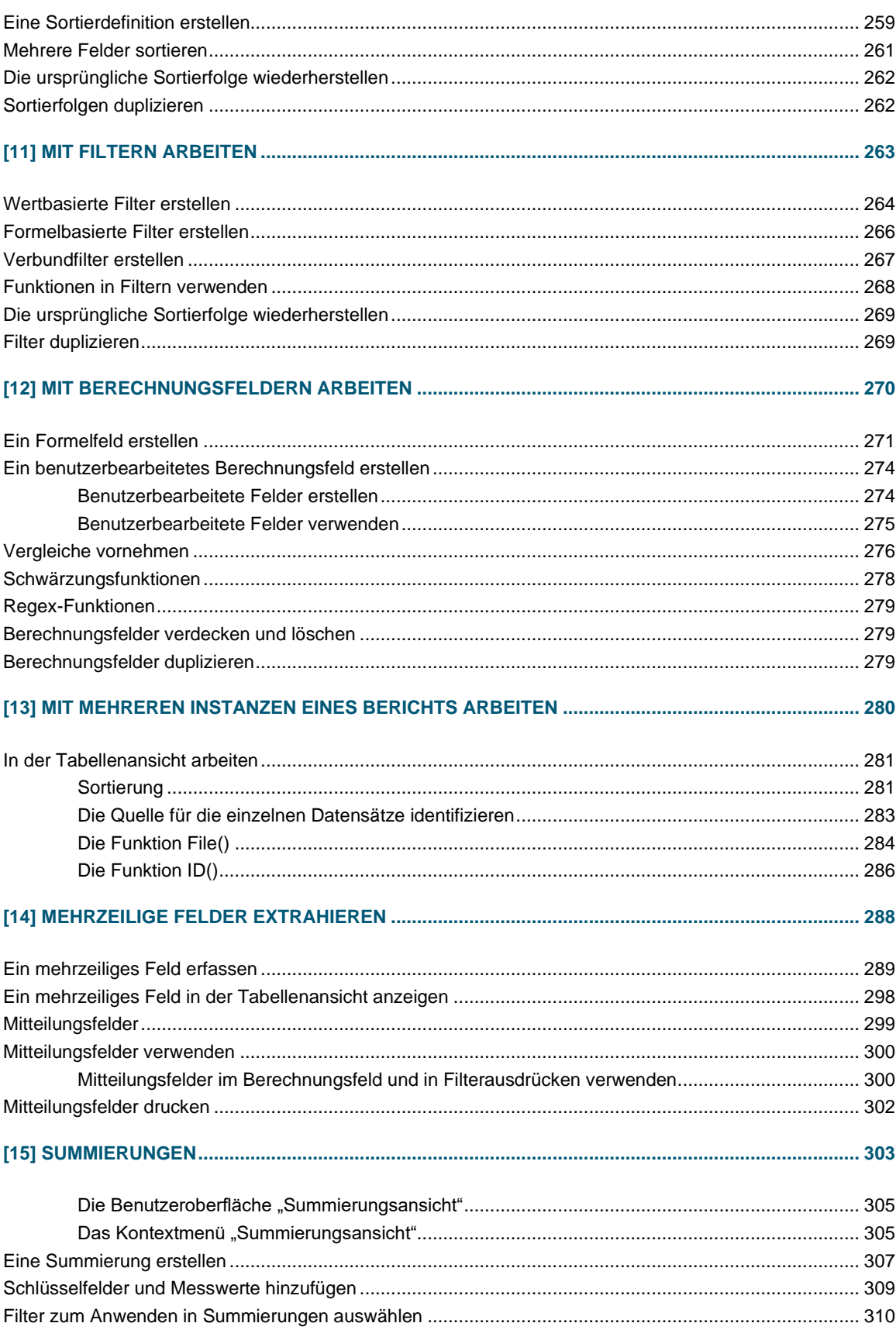

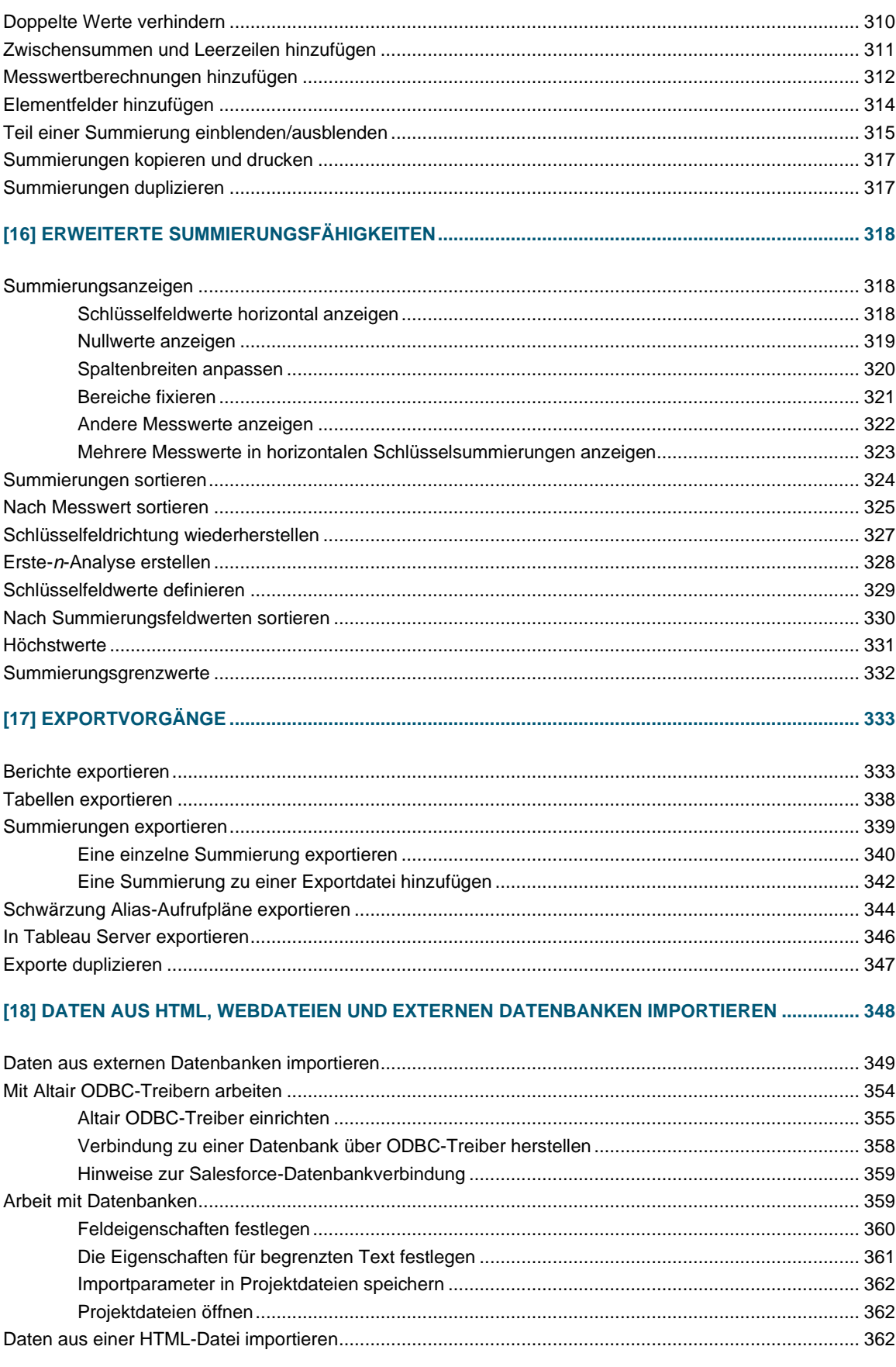

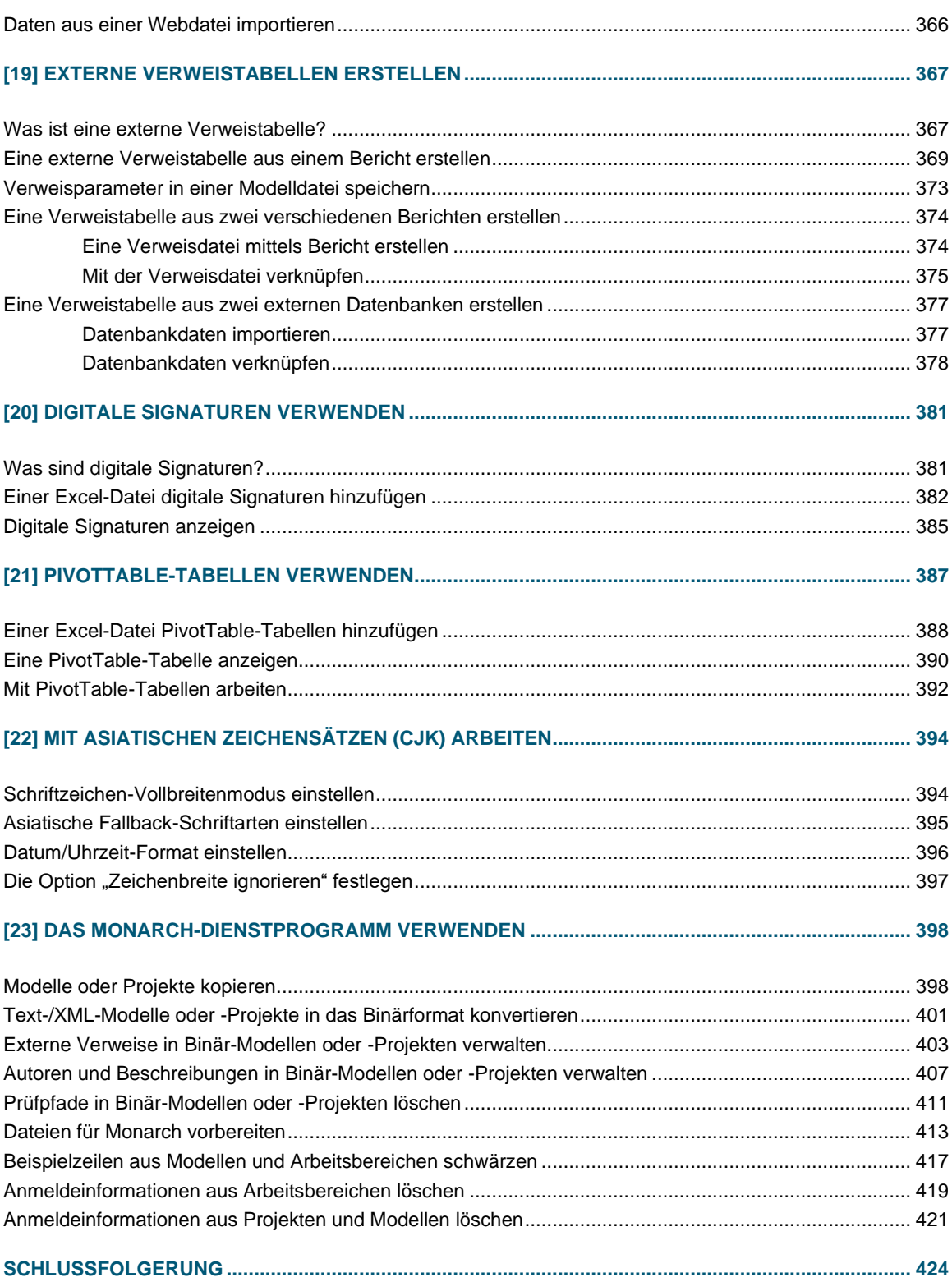

# <span id="page-9-0"></span>**[1] WILLKOMMEN BEI ALTAIR MONARCH**

Monarch ist eine marktführende Desktop-basierte Selbstbedienungs-Datenvorbereitungslösung. Monarch stellt eine Verbindung zu mehreren Datenquellen her, einschließlich strukturierte und unstrukturierte Daten, Cloud-basierte Daten und Big Data, und ermöglicht es Ihnen, Daten zu bereinigen und zu manipulieren, ohne dass Sie programmieren müssen.

## <span id="page-9-1"></span>**WAS IST DIE ALTAIR MONARCH-ANWENDUNG?**

Altair® Monarch® (Monarch) ist eine aus mehreren Komponenten bestehende Anwendung, mit der Sie analytische Assets aus strukturierten und weniger strukturierten Quellen wie PDF-Dateien, Berichten und EDI-Streams modellieren und extrahieren können, und die Daten auf Ihrem Desktop selbst für breite analytische Anwendungen nutzen können. Die Hauptkomponenten von Monarch sind Monarch Classic und Data Prep Studio.

Der Funktionsumfang von Monarch hängt von der gekauften Lizenz ab. In dieser Einführung werden die Lizenzen auch als "Monarch-Versionen" bezeichnet. Klicken Si[e hier,](https://help.altair.com/2023/monarch/de/) um mehr über die verschiedenen verfügbaren Monarch-Lizenzen zu erfahren.

## <span id="page-9-2"></span>**Monarch Classic**

Bei der Erstellung eines Berichts erzeugt ein Computer eine Berichtsdatei, in der alle Zeichen und Steuercodes enthalten sind, die an den Drucker gesendet werden müssen, um den eigentlichen Ausdruck zu erzeugen. Monarch Classic liest genau dieselbe Berichtsdatei. Anstatt aber eine Hardcopy, d. h., einen Ausdruck auf Papier zu erstellen, dessen Daten nicht mehr verändert werden können, generiert Monarch eine sogenannte Softcopy des Berichts auf dem Bildschirm. Diese enthält somit direkt verwendbare Daten, die bearbeitet werden können.

Monarch kann Berichtsdateien aus jeder beliebigen Datenverarbeitungsumgebung lesen. Diese Dateien werden gewöhnlich Druck- oder Spool-Dateien genannt, aber man bezeichnet sie auch als Text- (TXT), formatierte Text-, PRN- oder SDF-Dateien. Monarch ist auch in der Lage, eine Vielzahl unterschiedlicher Eingabedateien wie begrenzte (z. B. Pipe, Komma, Semikolon usw.) Text-, HTML-, MS-Excel-, MS-Access-, dBase-, PDF- und XPS-Dateien zu lesen. Ferner ist es Monarch möglich, mit OLE DB- und ODBC-Quellen zu verbinden.

## <span id="page-10-0"></span>**Monarch Data Prep Studio**

Data Prep Studio ist eine Monarch-Komponente, die Benutzern Funktionen zum schnellen Vorbereiten von Daten bietet. Als Lösung für die schnelle Datenvorbereitung bietet Data Prep Studio mehrere leistungsstarke Funktionen:

- ❑ Parsen und Extrahieren im Ziehen- und Ablegen-Verfahren
- ❑ Berichtsentwurf und Datenkombinierung
- ❑ Datenvorbereitung in Echtzeit
- ❑ Exportfunktionen für zahlreiche Dateiformate

Data Prep Studio verfügt über bedienerfreundliche Benutzeroberflächen zum:

#### ❑ **Hinzufügen von Datenquellen**

Data Prep Studio ermöglicht das einfache Laden von Informationen aus Datenbanken, Berichten und sogar HTML-Seiten. Sondervorschau-Funktionen dienen zum Prüfen der Informationen und Verbessern der Datenqualität, bevor die Daten in den Arbeitsbereich von Data Prep Studio übernommen werden.

#### ❑ **Kombinieren ungleicher Datenquellen**

Data Prep Studio ermöglicht das einfache Integrieren von Informationen aus Datenquellen.

#### ❑ **Säubern und Transformieren Ihrer Daten**

Die Datenvorbereitungsfunktionen von Data Prep Studio umfassen integrierte Funktionen zum schnellen und einheitlichen Transformieren Ihrer Daten in saubere, analysefertige Informationen.

#### ❑ **Summierungen Ihrer Daten erstellen**

Mit Data Prep Studio können Sie Summierungen Ihrer Daten für eine bessere Analyse und Entscheidungsfindung erstellen.

#### ❑ **Exportieren von Daten in verschiedene Dateiformate und Anwendungen**

Die vorbereiteten Daten können in zahlreiche populäre Formate wie XLSX, CSV, ACCDB und JSON exportiert werden. Sie können die Daten auch in Anwendungen wie IBM Cognos Analytics und Tableau Server exportieren.

## <span id="page-11-0"></span>**NEUE FUNKTIONEN UND VERBESSERUNGEN IN MONARCH CLASSIC**

Monarch Classic Version 2023.0 umfasst folgende [neue Funktionen und Verbesserungen:](https://help.altair.com/2023/monarch/releasenotes/Altair_Monarch_2023_0_0_ReleaseNotes.pdf)

- <span id="page-11-1"></span>❑ Französische und deutsche Lokalisierung
- ❑ Verschiedene kleinere Mängelbeseitigungen
- ❑ Verbesserung der UI/UX

## **NEUE FUNKTIONEN UND VERBESSERUNGEN IN DATA PREP STUDIO**

Monarch Data Prep Studio Version 2023.0 umfasst folgend[e neue Funktionen und Verbesserungen:](https://help.altair.com/2023/monarch/releasenotes/Altair_Monarch_2023_0_0_ReleaseNotes.pdf)

- ❑ Import/Export in S3-kompatible Cloud-Speichersysteme: Azure Data Lake Storage Gen2, Azure Blob Storage, Oracle Cloud Infrastructure und Google Cloud Storage
- ❑ Unterstützung der Befehlszeilenschnittstelle für den Import/Export in S3-kompatible Cloud-Speichersysteme: Azure Data Lake Storage Gen2, Azure Blob Storage, Oracle Cloud Infrastructure und Google Cloud Storage
- ❑ Schriftart- und Größenauswahl für Tabellen, Berichte und Zusammenfassungen wie in Monarch Classic
- ❑ Konvertierungsoptionen für Spaltentypänderungen
- ❑ Automatische Vervollständigung von Formeln
- ❑ Französische und deutsche Lokalisierung
- ❑ Verschiedene kleinere Mängelbeseitigungen
- ❑ Verbesserung der UI/UX

## <span id="page-12-0"></span>**DER MONARCH CLASSIC-ARBEITSABLAUF**

In Abbildung 1-1 wird der Berichtsdatenfluss in einer typischen Monarch Classic-Sitzung veranschaulicht. Eine Monarch-Sitzung beginnt mit dem Laden einer Berichtsdatei in die Berichtsansicht. Im Verlauf der Sitzung können aus jedem Fenster verschiedene Ausgaben erzeugt werden. Die Reihenfolge der in diesem Handbuch enthaltenen Lektionen entspricht dem Flussdiagramm. Zunächst lernen Sie, wie man einen Bericht in Monarch lädt, und Sie führen dann schrittweise die für die einzelnen Fenster spezifischen Aufgaben durch.

#### Eingabe **Ausgabe** Ausgabe **Ausgabe**

**Berichtsdatei**

#### **Berichtsansicht**

- Bericht einsehen
- Daten suchen

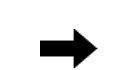

- Seiten drucken
- In die Zwischenablage kopieren

• Berichtsindex verwenden

• Datenextraktionsmuster definieren

## **Extrahierte Daten**

#### **Tabellenansicht**

- Extrahierte Daten einsehen
- Filter auf ausgewählte Daten anwenden
- Daten sortieren
- Neue Felder berechnen
- In die Zwischenablage kopieren
- Ausgewählte Datensätze exportieren
- Ausgewählte Datensätze drucken

## **Extrahierte Daten**

### Summierungsfenster

- Ausgewählte Daten analysieren
- Daten in die Zwischenablage kopieren
- Analyse exportieren
- Analyse drucken
- Hardcopy-Ausdruck von Seiten
- Abbild der aus dem Bericht kopierten Daten in der Zwischenablage und automatisches Formatieren der Daten beim Einfügen in ein Arbeitsblatt
- Dateien im Format mit fester Textbreite oder PDF-Format exportieren
- Hardcopy-Ausdruck ausgewählter Daten im Spaltenberichtsformat
- Abbild der aus der Tabelle kopierten Daten in der Zwischenablage sowohl im Text- als auch Arbeitsblattformat
- Dateien mit Tabellendaten in verschiedenen Formaten (XLS-, XLSX-, XLSM-, PDF-, ACCDB-, MDB-, DBF-, HTML-, TXT-, XML- oder begrenztem Textformat) exportieren.
- Hardcopy-Ausdruck von Summierungsbericht
- Zwischenablagedatei der Summierung (sowohl in Text- als auch in Arbeitsblattformat)
- Dateien mit Tabellendaten in verschiedenen Formaten (XLS-, XLSX-, XLSM-, PDF-, ACCDB-, MDB-, DBF-, HTML-, TXT-, XML- oder begrenztem Textformat) exportieren.

**Abbildung 1-1: Datenflussdiagramm von Monarch.** 

Monarch kann sowohl Berichtsdateien als auch Daten aus Datenbankdateien und OLE DB/ODBC-Datenbanken lesen. Auch können mithilfe von Monarch Informationen aus Datenbanken extrahiert, manipuliert, analysiert und konvertiert werden. Ebenfalls ermöglicht Ihnen Monarch, auf Daten aus anderen Quellen zuzugreifen,

benutzerdefinierte Funktionen freizugeben. Ferner kann das Programm auf Daten aus XLS-, XLSX-, XLSM-, PDF-, XPS-, DBF-, DB-, MDB-, HTML- und begrenzten Textdateien zugreifen sowie auch auf OLE DB- oder ODBCkompatible Datenquellen, wie z. B. SQL-Server, Oracle und DB2-Datenbankverwaltungssysteme.

#### Eingabe **Ausgabe** Ausgabe

Datenbankdaten

### **Tabellenansicht**

- Daten aus XLS-, XLSX-, XLSM-, MDB-, DBF- oder begrenzten Textdateien bzw. aus OLE DB/ODBCkompatiblen Datenquellen importieren
- - Hardcopy-Ausdruck von Daten im Spaltenberichtsformat
	- Abbild der aus der Tabelle kopierten Daten in der Zwischenablage sowohl im Text- als auch Arbeitsblattformat
	- Dateien mit Tabellendaten in verschiedenen Formaten (XLS-, ACCDB-, MDB-, DBF-, HTML-, XLSX-, XLSM-, TXT-, PDF-, XML- oder begrenztem Textformat) exportieren.
- 
- In die Zwischenablage kopieren
- Ausgewählte Datensätze exportieren
- Ausgewählte Datensätze drucken

## **Importierte Daten**

#### Summierungsfenster

- Ausgewählte Daten analysieren
- Daten in die Zwischenablage kopieren
- Analyse exportieren
- Analyse drucken
- Hardcopy-Ausdruck von Summierungsbericht
- Zwischenablagedatei der Summierung (sowohl in Text- als auch in Arbeitsblattformat)
- Dateien mit Tabellendaten in verschiedenen Formaten (XLS-, XLSX-, XLSM-, PDF-, MDB-, DBF-, TXT-, XML- oder begrenztem Textformat) exportieren.

**Abbildung 1-2: Das Datenflussdiagramm von Monarch mit den aus der Datenbank importierten Daten.** 

- Importierte Daten einsehen
- Filter auf Daten anwenden
- Daten sortieren
- Neue Felder berechnen

In Abbildung 1-2 wird veranschaulicht, wie sich in Monarch Classic der Datenfluss von aus einer Datenbank importierten Daten abspielt. Eine Monarch-Sitzung beginnt entweder mit dem Öffnen einer XLS-, XLSX-, XLSM-, MDB-, ACCDB-, DBF- oder begrenzten Textdatei oder dem Importieren von Daten aus einer OLE DB/ODBC-Datenquelle. Beim Importieren aus einer Datenbank können Sie in Monarch die Fähigkeiten des Tabellen- und Summierungsansichts dazu verwenden, Daten zu manipulieren, umzuformen und zu analysieren.

Sie können sogar die aus Berichtsdateien extrahierten Daten mit denen aus Datenbanken kombinieren, und zwar über eine externe Verweistabelle.

Es ist zu beachten, dass durch die in neueren Versionen von Monarch verbesserten Funktionen andere als die erwarteten Ergebnisse auftreten können, die in diesem Abschnitt angegeben sind. Der grundlegende Datenfluss bleibt jedoch gleich.

## <span id="page-14-0"></span>**DER DATA PREP STUDIO-WORKFLOW**

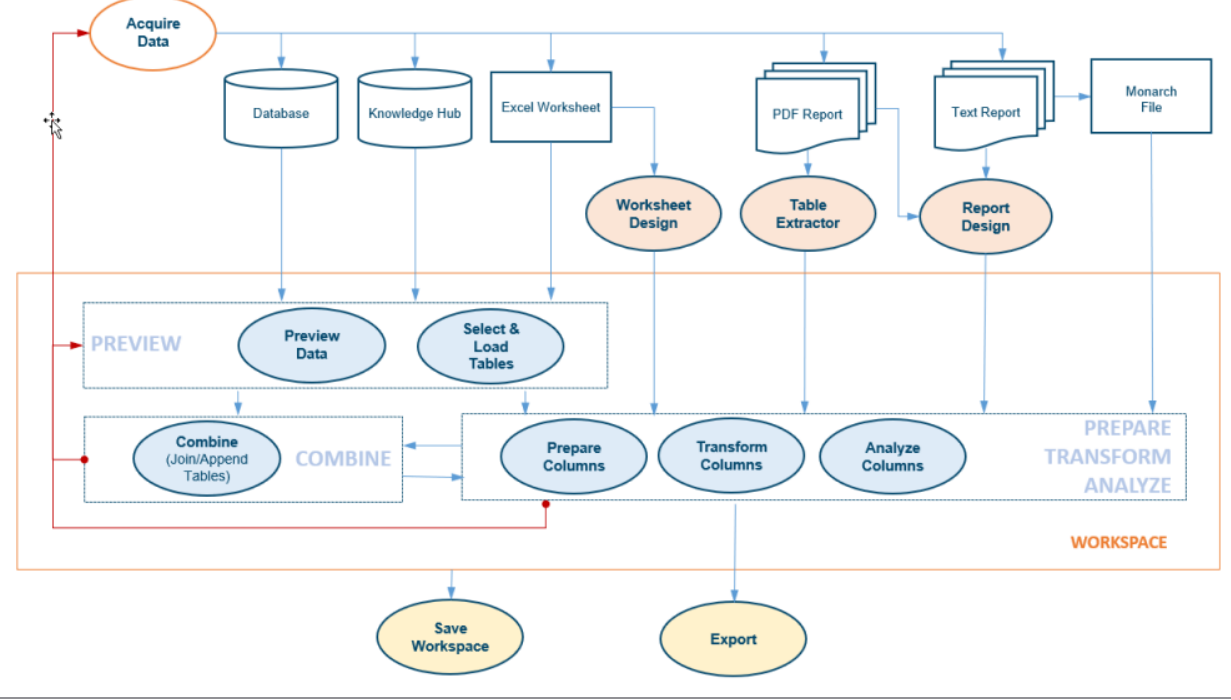

Abbildung 1-3 zeigt den typischen Workflow in Data Prep Studio.

**Abbildung 1-3: Der Data Prep Studio-Workflow.**

Tabellen aus verschiedenen Quellen wie Datenbanken, Excel-Arbeitsblättern, PDF-/Text-Berichten und Monarch-Dateien können vorangezeigt werden, bevor sie nach Monarch Data Prep Studio gebracht werden. Wenn die Datenquelle mehrere Tabellen enthält, können Sie auswählen, welche Tabelle(n) geöffnet werden solle(n). Nach der Aufnahme in Monarch Data Prep Studio können die Daten vorbereitet, kombiniert, transformiert und analysiert werden. Diese Vorgänge werden in einem sogenannten Arbeitsbereich ausgeführt. Wenn Sie bereit sind, können Sie die Daten entweder im Arbeitsbereich speichern oder in verschiedene Formate exportieren.

## <span id="page-15-0"></span>**MONARCH-DOKUMENTE VERWENDEN**

Die Altair Monarch-Dokumentation besteht aus einer **Einführung** und einer **Hilfedatei**. Diese Dokumentation wird nach der Installation der Software und auf<https://help.altair.com/2023/monarch/> verfügbar gemacht.

## <span id="page-15-1"></span>**Monarch Einführung**

Diese Einführung enthält eine kurze Beschreibung von Monarch Classic und Data Prep Studio, die gemeinsam als Monarch Complete bezeichnet werden, zusammen mit einer Reihe von Lektionen, die Sie schnell mit dem Programm vertraut machen sollen. Die Lektionen stellen Ihnen zuerst Data Prep Studio vor und befassen sich dann mit den einzelnen Monarch-Ansichten: Bericht, Tabelle, Summierung und Exportieren.

In jedem Kapitel wird also ein Hauptbereich von Monarch beschrieben. Darüber hinaus werden spezielle Lektionen zu einzelnen Funktionen wie Berichtsentwurf, Arbeitsblattentwurf und PDF Table Extractor angeboten. Benutzer, die noch nicht mit dem Produkt vertraut sind, werden davon profitieren, diese Abschnitte eingehend durchzulesen. Der Abschnitt "Weitere Themen" sollte erst dann durchgearbeitet werden, wenn sich der Benutzer mit der grundlegenden Konzeption von Monarch vertraut gemacht hat, da dieser Abschnitt auf dem basiert, was Sie in den vorherigen Abschnitten gelernt haben. Die einzelnen Lektionen sollten ca. 20–30 Minuten in Anspruch nehmen.

## <span id="page-15-2"></span>**Monarch Hilfedatei**

Die [Monarch Hilfedatei](https://help.altair.com/2023/monarch/de/) liefert detaillierte Informationen und schrittweise Anleitungen, damit Sie die vielen Aufgaben in Monarch Classic und Data Prep Studio müheloser ausführen können. Um die Datei von Monarch aus aufzurufen, wählen Sie **Datei** > **Hilfe** > **Hilfethemen** aus. Sie können relevante Hilfethemen auch in den Monarch-Fenstern aufrufen, indem Sie auf die Schaltfläche ? oben rechts in den meisten Ansichten klicken.

## <span id="page-15-3"></span>**Monarch-Schulungskurse**

Altair bietet Ihnen ausführliche Schulungskurse, um die Befähigung aller daran interessierten Mitarbeiter Ihres Unternehmens in Bezug auf Monarch so schnell wie möglich auf den höchstmöglichen Stand zu bringen. Diese Schulungskurse sind an verschiedenen Orten verfügbar und praktisch für jedes Sachkenntnisniveau geeignet. Ganz gleich, ob es sich um die ersten Schritte mit Monarch handelt oder Sie lediglich Ihre diesbezüglichen Fähigkeiten vervollkommnen möchten, Altair steht bereit, Ihre Sachkenntnisse in Bezug auf Monarch auf das von Ihnen gewünschte Niveau zu bringen, und zwar auf schnelle und effiziente Weise.

Durch unsere von erfahrenen Monarch-Experten geleiteten Schulungskurse werden Sie Schritt für Schritt durch alle Aspekte der Funktionen des Programms geführt und erhalten auch Hinweise auf praktische, zeitsparende Schnellverfahrensmethoden. Der Kursus endet meistens mit einer Versuchssitzung, zu der Sie Ihre eigenen Dateien benutzen können, um dann individuelle Vorschläge darüber zu erhalten, wie Sie Monarch Ihren speziellen Erfordernissen am besten anpassen können.

Auch sind Personalschulungen vor Ort und Online-Kurse verfügbar.

Wenn Sie mehr über Schulungen erfahren möchten, wenden Sie sich bitte telefonisch oder per E-Mail an Support:

- ❑ Telefon: +1 800 988 4739, +1 978 275 8350 (USA/Kanada); +44 808 189 2481 (GB)
- ❑ E-Mail[: dasupport@altair.com](mailto:dasupport@altair.com)

## <span id="page-16-0"></span>**Monarch-Modellerstellungsdienst**

Altair bietet seinen Monarch-Kunden einen Modellerstellungsdienst. Unsere hochgeschulten Experten beraten Sie gern ganz persönlich, um ein Modell zu entwickeln, das genau Ihren Anforderungen entspricht.

Und Ihnen genau erklären, wie Ihre Berichte am besten erfasst, Berechnungsfelder und Filter erstellt und Summierungen definiert werden können. Und all dies ist für Sie um so leichter zu verstehen, weil es sich um Ihre eigenen Berichte handelt.

Um weitere Informationen zum Monarch-Modellerstellungsdienst zu erhalten, wenden Sie sich bitte telefonisch oder per E-Mail an Support:

- ❑ Telefon: +1 800 988 4739, +1 978 275 8350 (USA/Kanada); +44 808 189 2481 (GB)
- ❑ E-Mail[: dasupport@altair.com](mailto:dasupport@altair.com)

# <span id="page-17-0"></span>**[2] DIE MONARCH-BENUTZEROBERFLÄCHEN**

## <span id="page-17-1"></span>**DIE BENUTZEROBERFLÄCHE VON MONARCH CLASSIC**

Monarch Classic kann Berichtsdaten auf drei Arten darstellen, wobei für jede Ansicht eine eigene Benutzeroberfläche bereitgestellt wird. Jede Ansicht bietet einen bestimmten Satz Funktionen und Vorgänge, mit dem Sie Daten extrahieren, anzeigen und summieren können. Eine vierte Ansicht ermöglicht es Ihnen, Exporte zu erstellen.

## <span id="page-17-2"></span>**Berichtsansicht**

Start Bericht Tabelle Summlerung Exp Courier New  $-10$ Alles markieren  $\overline{36}$   $\overline{50}$ Vorheriger Bericht 画 ۴ 晸 П Ъ ैंटि  $\n *F*\n$ Or Ansicht auf T Vorherige Seite Ti Nächste Seite Kopieren Suchen In Tabelle Computerpapier Gehe zu Seite tart Berichtsansicht X  $\frac{01.05.10}{10:17}$ <br>RMT.99 MUSICA CLASSICA VERTRIEBSGESELLSCHAFT<br>BERICHT MONATLICHER LIEFERUNGEN<br>VOM 01.04.10 BIS 30.04.10 SEITE Classica.prr KUNDE: Musikgeschäft Schütz<br>Inh. Gustav Neumeier<br>Hauptstraße 234<br>69117 Heidelberg<br>Deutschland **KUNDEN-NR.: 11887** KONTAKT: Karl Schütz |<br>|MEDIEN MENGE TITEL LABEL-NR. PREIS GESAMI AUFTR.-NR.: 536017 LIEFERDAT.: 06.04.10 4 Bartok, Sonate für Solo Violine<br>7 Mozart, Messe in C, K.427<br>2 Luening, Electronic Music MK-42625<br>420831-2<br>CD 611  $\begin{array}{c} 8,99 \\ 9,00 \\ 10,19 \end{array}$  $35, 96$ <br> $63, 00$ <br> $20, 38$  $\sqrt{CD}$ 9 Scarlatti, Stabat Mater SBT 48282  $5,99$  $53, 91$ AUFTR.-NR.: 536039 LIEFERDAT.: 21.04.10 11 Beethoven, Pathetique Sonata, Arau<br>8 Mendelssohn, War March of the Priests<br>10 Pizzetti, Messa di Requiem 420153-2<br>SMK 47592<br>CHAN 8964  $\overline{c}$ 65,89<br>71,92<br>95.90  $5, 99$ <br> $8, 99$ <br> $9, 59$  $_{\rm LP}$ 6 Versch., Meisterwerke der Trompete ADA 581087  $10,79$ 64,74 byp 6 Gershwin, Ein Amerikaner in Paris ACS 8034  $5.99$ 35.94  $01.05.10$ <br> $10:17$ <br>BML99 MUSICA CLASSICA VERTRIEBSGESELLSCHAFT MBH SEITE 02 BERICHT MONATLICHER LIEFERUN<br>VOM 01.04.10 BIS 30.04.10

Wenn Sie eine Berichtsdatei in Monarch laden, wird der Bericht im Berichtsansicht angezeigt.

**Abbildung 2-1: Die Berichtsansicht von Monarch Classic.**

In der Berichtsansicht werden geöffnete Berichte angezeigt und sie umfasst alle Werkzeuge, die für die Arbeit damit benötigt werden. Sie ermöglicht auch den Zugriff auf die Ansicht **Berichtsentwurf**, eine Benutzeroberfläche, auf der Sie Muster zum Extrahieren von Daten und Erstellen von Tabellen anlegen können.

## <span id="page-18-0"></span>**Tabellenansicht**

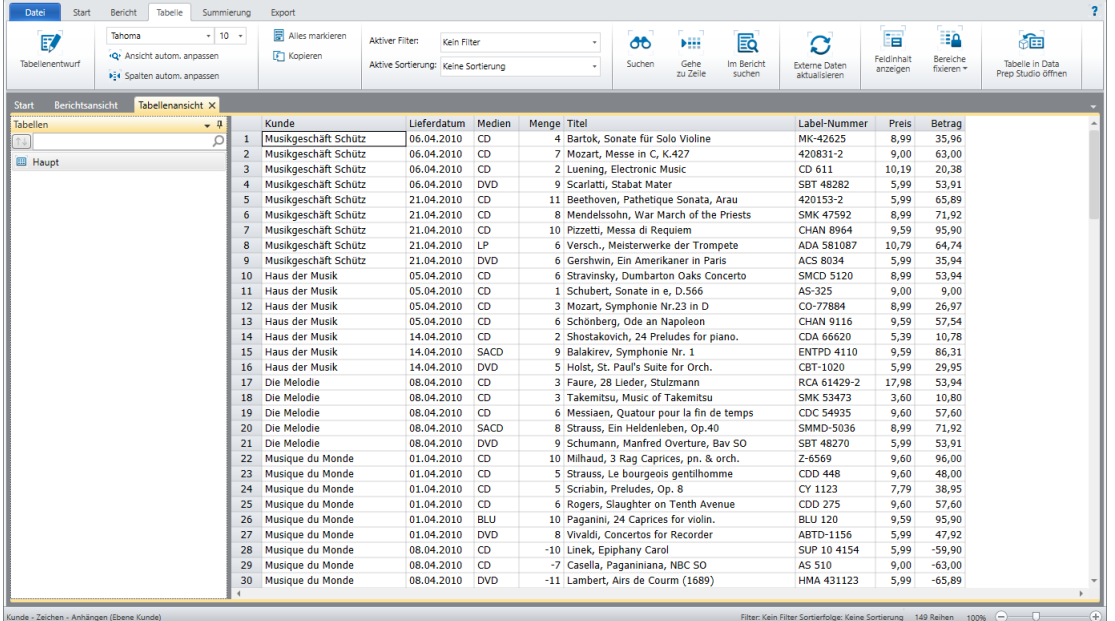

Die aus dem Bericht extrahierten Daten werden in der Tabellenansicht dargestellt.

**Abbildung 2-2: Die Tabellenansicht von Monarch Classic.** 

Die Tabellenansicht ermöglicht die Arbeit mit der Tabelle, die aus den Berichtsmustern erzeugt wurde. Klicken Sie auf **Tabellenentwurf**, um die Tabelle und deren Felder zu bearbeiten. Alle an der Tabelle vorgenommenen Änderungen (z. B. Filter, Sortierfolgen, Funktionen usw.) werden in dieser Ansicht angezeigt.

Einige andere Aktivitäten, die Sie in der Tabellenansicht ausführen können:

- ❑ Den aktiven Filter festlegen, um die angezeigten Felder einzuschränken
- ❑ Die aktive Sortierung zum Sortieren von Feldern festlegen
- ❑ Die Spalten automatisch auf die Datenbreite anpassen
- ❑ Felder verdecken oder wieder anzeigen
- ❑ Einen angegebenen Feldwert suchen

## <span id="page-19-0"></span>**Summierungsansicht**

Vom Benutzer definierte Summierungen, die Berichtsdaten analysieren, werden in der Summierungsansicht angezeigt.

| Datei<br>Start                                        | Bericht | Tabelle                                                    |      | Summierung              | Export                               |                    |                                 |                            |                                                                                                    | $\overline{\mathbf{z}}$ |
|-------------------------------------------------------|---------|------------------------------------------------------------|------|-------------------------|--------------------------------------|--------------------|---------------------------------|----------------------------|----------------------------------------------------------------------------------------------------|-------------------------|
| Ŵ,<br>Summierungsentwurf                              | Tahoma  | (Q) Ansicht autom, anpassen<br>DE4 Spalten autom. anpassen |      | $+ 10 +$                | Alles markieren<br><b>F</b> Kopieren | $\sigma$<br>Suchen | <b>FIII</b><br>Gehe<br>zu Zeile | Eą<br>In Tabelle<br>suchen | <b>Aktiver Messwert</b><br>ĦΔ<br>$^\tau$<br>211 Zusätzliche Schlüssel verdecken<br>Zusätzliche Schlüssel anzeigen<br><b>Bereiche</b><br>fixieren - |                         |
| Berichtsansicht<br><b>Start</b>                       |         | Tabellenansicht                                            |      |                         | Summierungsansicht X                 |                    |                                 |                            |                                                                                                    |                         |
| Summierungsdefinitionen                               |         |                                                            | $-9$ |                         | Kunde                                | Medien             |                                 | Betrag                     |                                                                                                    |                         |
| $T+$                                                  |         |                                                            | ρ    | $\mathbf{1}$            | Canciones                            | CD                 |                                 | 379,14                     |                                                                                                    |                         |
| Summierung                                            |         |                                                            |      | $\overline{2}$          |                                      |                    |                                 |                            |                                                                                                    |                         |
|                                                       |         |                                                            |      | $\overline{\mathbf{3}}$ | <b>Chez Rudy</b>                     | CD                 |                                 | 275,51                     |                                                                                                    |                         |
|                                                       |         |                                                            |      | $\overline{4}$          |                                      | LP                 |                                 | 44,95                      |                                                                                                    |                         |
|                                                       |         |                                                            |      | $\overline{\mathbf{5}}$ |                                      |                    |                                 |                            |                                                                                                    |                         |
|                                                       |         |                                                            |      | 6                       | Classic Exchange CD                  |                    |                                 | 209,08                     |                                                                                                    |                         |
|                                                       |         |                                                            |      | $\overline{7}$          |                                      |                    |                                 |                            |                                                                                                    |                         |
|                                                       |         |                                                            |      | 8                       | Die Melodie                          | <b>CD</b>          |                                 | 122,34                     |                                                                                                    |                         |
|                                                       |         |                                                            |      | $\overline{9}$          |                                      | <b>DVD</b>         |                                 | 53,91                      |                                                                                                    |                         |
|                                                       |         |                                                            |      | 10                      |                                      | <b>SACD</b>        |                                 | 71,92                      |                                                                                                    |                         |
|                                                       |         |                                                            |      | 11                      | 12 Die Schallplatte                  | <b>CD</b>          |                                 | 213,90                     |                                                                                                    |                         |
|                                                       |         |                                                            |      | 13                      |                                      | <b>DVD</b>         |                                 | 11,98                      |                                                                                                    |                         |
|                                                       |         |                                                            |      | 14                      |                                      |                    |                                 |                            |                                                                                                    |                         |
|                                                       |         |                                                            |      |                         | 15 Die Symphonie                     | <b>CD</b>          |                                 | 361,29                     |                                                                                                    |                         |
|                                                       |         |                                                            |      | 16                      |                                      | <b>DVD</b>         |                                 | 68,28                      |                                                                                                    |                         |
|                                                       |         |                                                            |      | 17                      |                                      | LP.                |                                 | 32,95                      |                                                                                                    |                         |
|                                                       |         |                                                            |      | 18                      |                                      |                    |                                 |                            |                                                                                                    |                         |
|                                                       |         |                                                            |      |                         | 19 Fandangos Rec                     | CD                 |                                 | 362,56                     |                                                                                                    |                         |
|                                                       |         |                                                            |      | 20                      |                                      | LP                 |                                 | 23,96                      |                                                                                                    |                         |
|                                                       |         |                                                            |      | 21                      |                                      | <b>SACD</b>        |                                 | 86,31                      |                                                                                                    |                         |
|                                                       |         |                                                            |      | 22                      |                                      |                    |                                 |                            |                                                                                                    |                         |
|                                                       |         |                                                            |      | 23 <sup>°</sup>         | Haus der Musik                       | <b>CD</b>          |                                 | 158,23                     |                                                                                                    |                         |
|                                                       |         |                                                            |      | 24                      |                                      | <b>DVD</b>         |                                 | 29,95                      |                                                                                                    |                         |
|                                                       |         |                                                            |      | 25                      |                                      | <b>SACD</b>        |                                 | 86,31                      |                                                                                                    |                         |
|                                                       |         |                                                            |      |                         |                                      |                    |                                 |                            |                                                                                                    |                         |
|                                                       |         |                                                            |      |                         |                                      |                    |                                 |                            |                                                                                                    |                         |
| Kunde - Aufst, nach Schlüsselwert - Alle - Nach unten |         |                                                            |      |                         |                                      |                    |                                 |                            | Filter: Kein Filter 74 Reihen 100% (-)                                                                                                    | $^{\rm (+)}$            |

**Abbildung 2-3: Die Summierungsansicht von Monarch Classic.** 

Die Summierungsansicht ermöglicht die Arbeit mit Summierungen. In dieser Ansicht können Sie auf **Summierungsentwurf** klicken, um Summierungen zu erstellen oder bearbeiten.

In der Summierungsansicht haben Sie außerdem folgende Möglichkeiten:

- ❑ Sich in einer Summierung bewegen
- ❑ Die Anzeige vergrößern oder verkleinern
- ❑ Die Spaltenbreiten automatisch anpassen
- ❑ Fensterbereiche fixieren
- ❑ Teil einer Summierung ausblenden oder einblenden
- ❑ Schrift- und Hintergrund der Summierung anpassen

## <span id="page-20-0"></span>**Exportansicht**

Definierte Exporte können in der Exportansicht angezeigt werden.

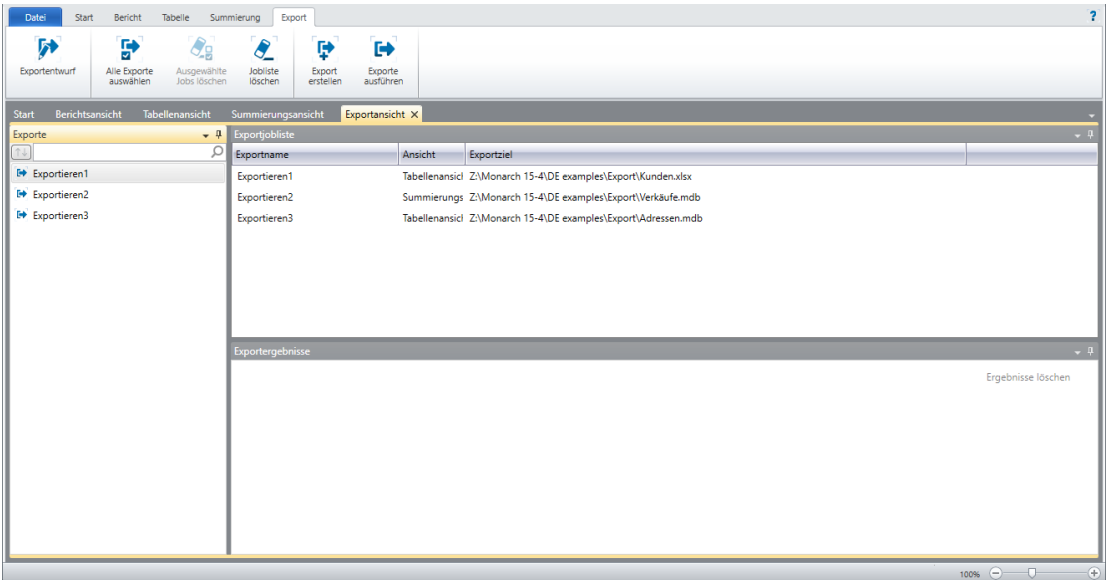

**Abbildung 2-4: Die Exportansicht von Monarch Classic.** 

In diesem Fenster haben Sie außerdem folgende Möglichkeiten:

- ❑ Exporte ausführen
- <span id="page-20-1"></span>❑ Einen neuen Exportvorgang erstellen

## **Monarch Classic Tastaturkurzbefehle**

Tastaturkurzbefehle für die Hauptsymbolleiste sind in Monarch Classic aktiviert, damit die verschiedenen Ansichten schnell aufgerufen werden können. In der folgenden Tabelle werden die wichtigsten Kurzbefehle beschrieben, die in Monarch Classic verfügbar sind.

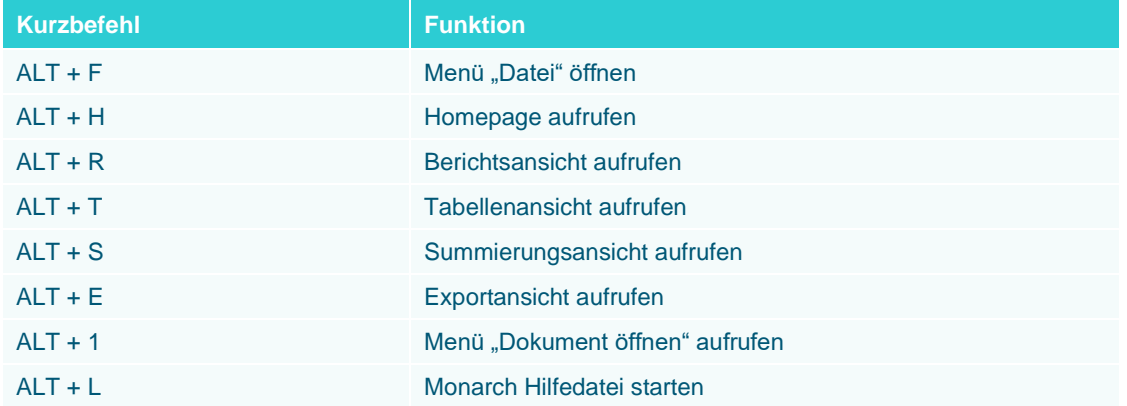

Eine detaillierte Liste der Tastaturkurzbefehle von Monarch Classic is[t hier](https://help.altair.com/2023/monarch/de/Keyboard_Shortcuts.htm) zu finden.

## <span id="page-21-0"></span>**DIE DATA PREP STUDIO-BENUTZEROBERFLÄCHEN**

Ähnlich wie Monarch Classic enthält Data Prep Studio mehrere Fenster, in denen Sie Ihre Daten analysieren, öffnen, aufbereiten und exportieren können.

## <span id="page-21-1"></span>**Das Einführungsvideo**

Bei der ersten Verwendung von Data Prep Studio ist das Einführungsvideo sehr hilfreich, in dem die Funktionen dieser Komponente erläutert werden.

Dieses Video wird beim ersten Start von Monarch sowie jedesmal, wenn die Anwendung danach gestartet wird, angezeigt, es sei denn, das Kontrollkästchen **Beim Start anzeigen** unten links im Bildschirm ist deaktiviert.

Wählen Sie **Lernprogramm beenden** aus, um dieses Videofenster zu schließen.

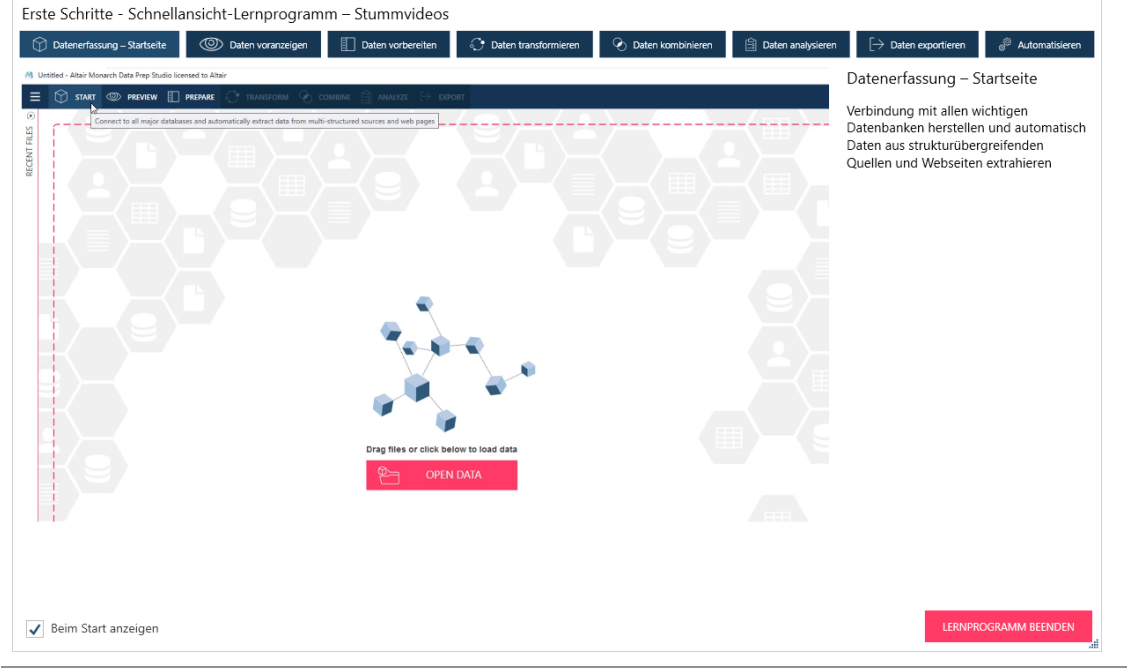

**Abbildung 2-5: Das Einführungsvideo.**

### <span id="page-22-0"></span>**Die Startseite**

Die Startseite wird angezeigt, wenn die Anwendung gestartet wird und das Einführungsvideo geschlossen (durch Klicken auf **Lernprogramm beenden**) bzw. deaktiviert wurde. Zusätzlich zum Zugriff auf Video-Lernprogramme und zugehörige Dokumentation und Support ist die Startseite die primäre Ausgangsstelle zum Einfügen von Daten in die derzeitige Datenvorbereitungssitzung.

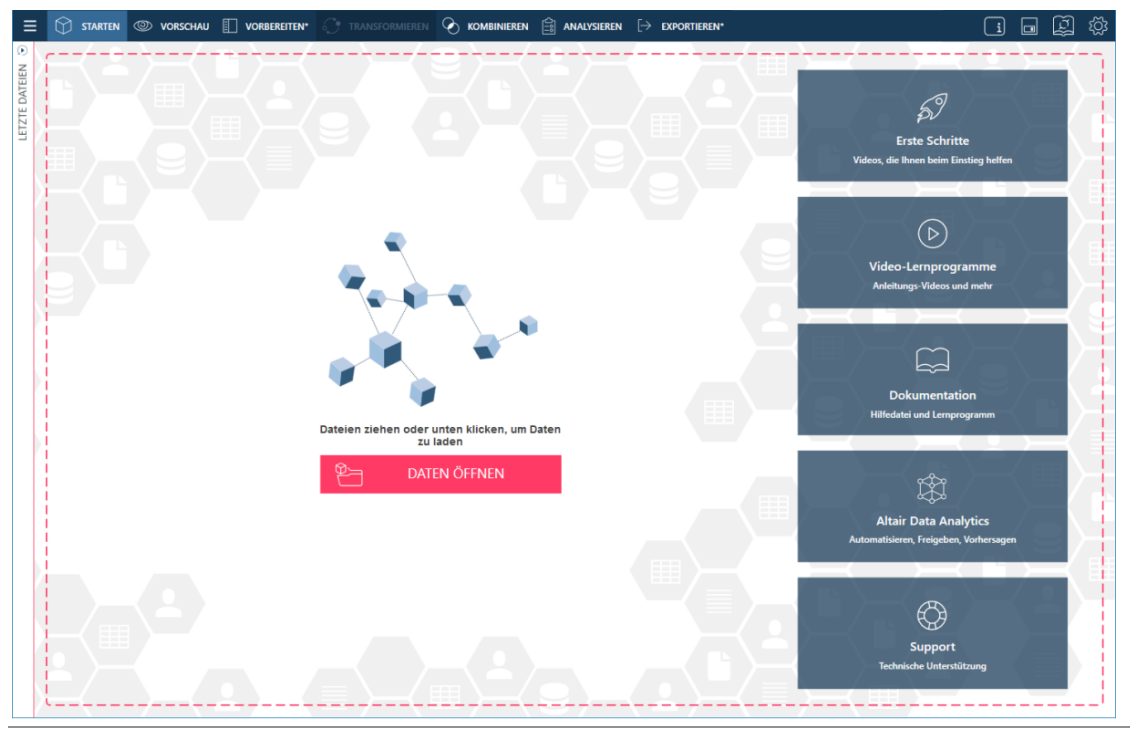

**Abbildung 2-6: Die Startseite von Data Prep Studio.**

Data Prep Studio verfügt über eine Symbolleiste und mehrere Hauptbildschirme.

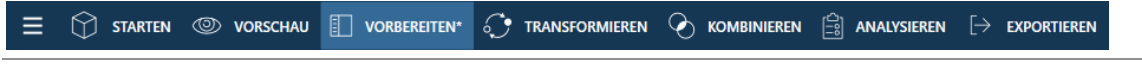

**Abbildung 2-7: Die Symbolleiste von Data Prep Studio.**

Alle Symbole öffnen ein einzigartiges Fenster, Dialogfeld oder eine Stufe, durch die die Funktionen von Data Prep Studio genutzt werden können.

### <span id="page-23-0"></span>**Das Anwendungsmenü**

Die Schaltfläche **Anwendungsmenü** zeigt eine Liste anderer Data Prep Studio-Befehle an, die in der aktuellen Data Prep Studio-Sitzung angewendet werden können.

| ≡                                 |                                     |
|-----------------------------------|-------------------------------------|
| 马                                 | Neuer Arbeitsbereich                |
| —ຕ                                | Arbeitsbereich öffnen               |
| Pž                                | Arbeitsbereich schließen            |
| o.                                | Arbeitsbereich speichern            |
| ุซ⊨                               | Daten öffnen                        |
| 荡                                 | Änderungsliste importieren          |
| 苪                                 | Änderungsliste exportieren          |
| ,88                               | Arbeitsbereich-Tabellen importieren |
| $\stackrel{\text{M}}{\Leftarrow}$ | Zu Classic-Modus wechseln           |
| ?                                 | <b>Hilfe</b>                        |
|                                   | Monarch Data Prep Studio beenden    |

**Abbildung 2-8: Das Anwendungsmenü von Data Prep Studio.**

Dieses Menü bietet folgende Möglichkeiten:

- ❑ Einen neuen/vorhandenen Arbeitsbereich öffnen
- 
- ❑ Einen Arbeitsbereich schließen
- ❑ Eine Datenquelle öffnen
- ❑ Änderungslisten importieren oder exportieren
- ❑ Einen Arbeitsbereich speichern ❑ Arbeitsbereich-Tabellen importieren
	- ❑ Zu einer Tabelle im Classic-Modus wechseln bzw. diese öffnen
	- ❑ Data Prep Studio beenden

**HINWEIS** Die aktuelle Version von Monarch Data Prep Studio unterstützt die Integration mit Altair Knowledge Hub nicht mehr. Wenn also ein Arbeitsbereich geöffnet wird, der aus Knowledge Hub importierte Tabellen enthält, wird die Fehlermeldung "Monarch Data Prep Studio unterstützt die Integration mit Altair Knowledge Hub nicht mehr" angezeigt.

## <span id="page-24-0"></span>**Das Dialogfeld "Einstellungen"**

Sie können Anwendung-Standardeinstellungen oder aktuelle Arbeitsbereichs-Einstellungen festlegen, indem Sie auf die Schaltfläche **Einstellungen** ganz rechts in der Symbolleiste klicken und die entsprechende Option auswählen.

Es ist zu beachten, dass einige Anwendungseinstellungen, beispielweise Ordnerverfolgung, nur dann angewendet werden, wenn Data Prep Studio neu gestartet wird. Außerdem werden Einstellungen von der letzten geschlossenen Data Prep Studio-Sitzung serialisiert. Dies bedeutet, dass beim Schließen von zwei gleichzeitig ausgeführten Sitzungen der Anwendung nur die Einstellungen der zuletzt geschlossenen Sitzung gespeichert und beim Start einer neuen Sitzung übernommen werden.

Mit dem Dialogfeld "Anwendung-Standardeinstellungen" können Sie Zeilengrenzen, Standardordner, Konvertierungseinstellungen usw. auf globaler Ebene festlegen. Außerdem können Sie in diesem Dialogfeld Lizenzeinstellungen konfigurieren und neue Bibliotheksdateien erstellen.

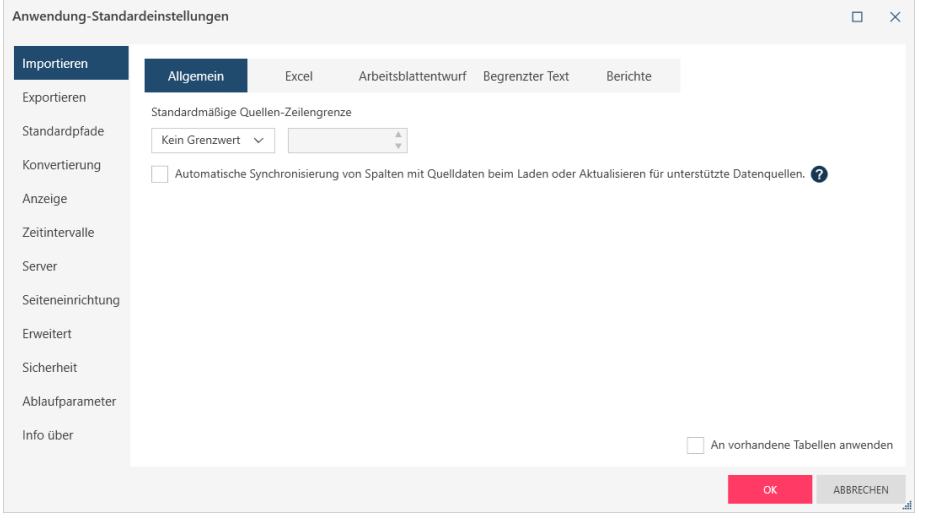

**Abbildung 2-9: Das Dialogfeld "Anwendung-Standardeinstellungen" von Data Prep Studio.**

Mit dem Dialogfeld "Aktuelle Arbeitsbereich-Einstellungen" können Sie Konvertierungs- und Zeitintervalleinstellungen auf Arbeitsbereichebene festlegen.

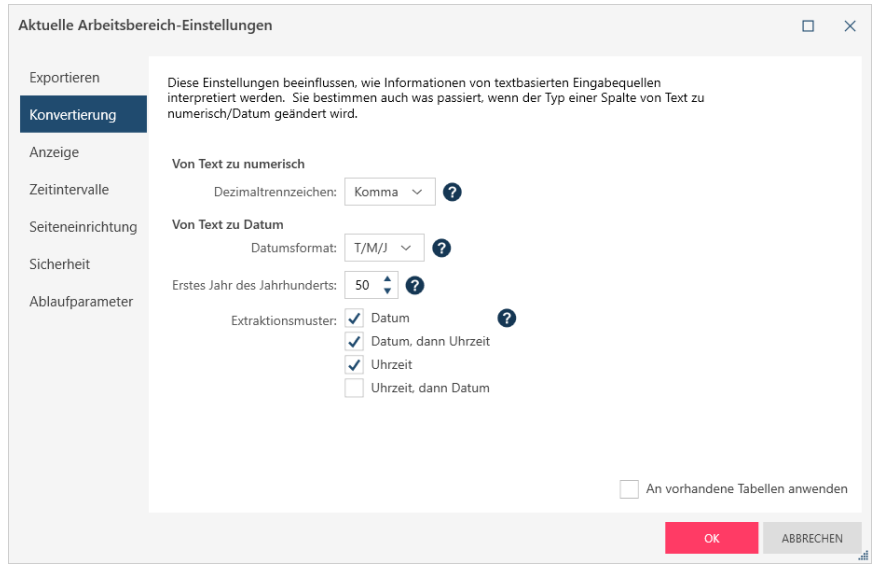

**Abbildung 2-10: Das Dialogfeld "Aktuelle Arbeitsbereich-Einstellungen" von Data Prep Studio.**

<span id="page-25-0"></span>Details zu diesen einzelnen Einstellungen finden Sie [hier.](https://help.altair.com/2023/monarch/de/The_Settings_Dialog.htm)

### **Das Fenster "Vorschau"**

Im Fenster "Vorschau" haben Sie folgende Möglichkeiten:

- ❑ Eine Datei oder Datenquelle öffnen
- ❑ Daten in der Datenquelle als Vorschau anzeigen und bestätigen
- ❑ Eine Tabelle in Ihren Arbeitsbereich laden

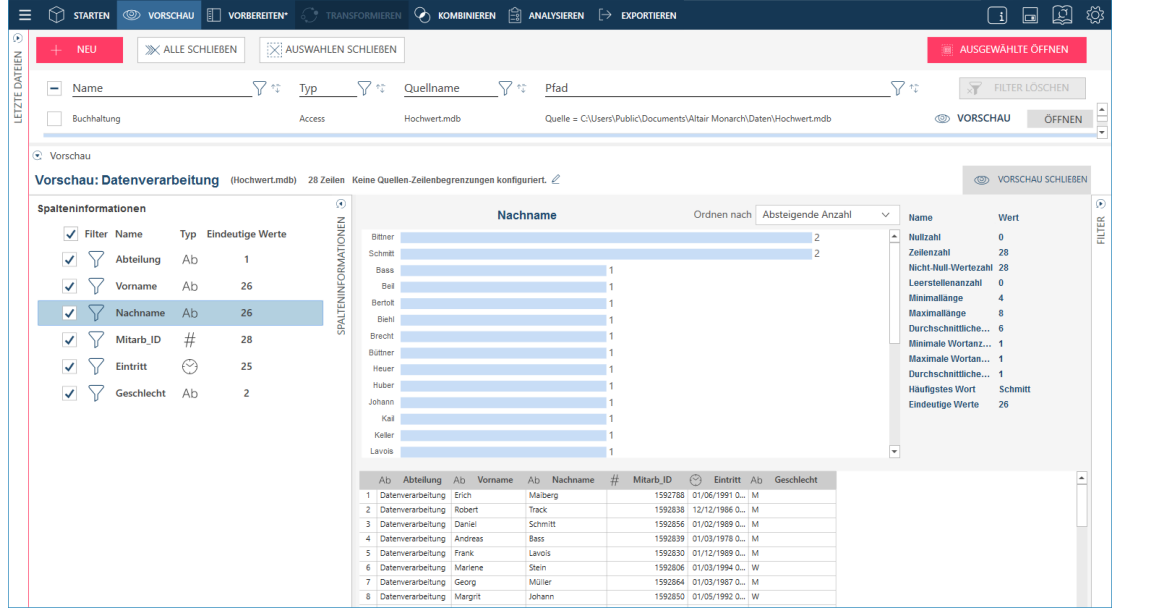

Abbildung 2-11: Das Fenster "Vorschau" von Data Prep Studio.

Es gibt mehrere Werkzeuge, mit denen Sie weitere Tabellen öffnen/als Vorschau anzeigen, eine Tabelle oder eine Gruppe von Tabellen anzeigen und eine Tabelle oder eine Gruppe von Tabellen schließen können.

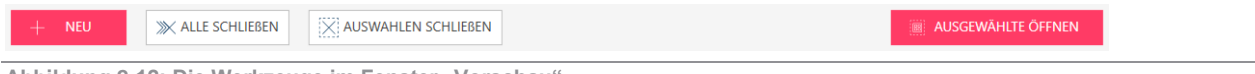

Abbildung 2-12: Die Werkzeuge im Fenster "Vorschau".

## <span id="page-25-1"></span>**Der Fensterbereich "Transformieren"**

Im Fenster "Vorbereiten" können Sie eine beliebige Tabelle schnell transformieren, indem Sie in der Symbolleiste von Data Prep Studio auf die Schaltfläche **Transformieren** klicken. Dadurch wird ein Fensterbereich *Transformieren* eingeblendet, in dem Felder sortiert, leere Zeilen in der Tabelle extrahiert, Spalten gedreht/Drehung rückgängig gemacht, nach Spalten gruppiert und Duplikate entfernt werden können.

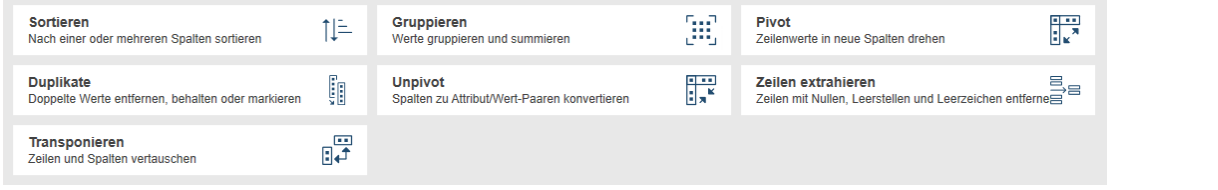

Abbildung 2-13: Der Fensterbereich "Transformieren" von Data Prep Studio.

## <span id="page-26-0"></span>**Das Fenster "Vorbereiten"**

Im Fenster "Vorbereiten" können Sie Spalten transformieren. Vordefinierte Funktionen umfassen u. a. Konvertieren, Extrahieren, Säubern, Ersetzen und Unterteilen.

| क़<br>STARTEN <b>CO</b> VORSCHAU | <b>THE VORBEREITEN</b>                                                                          |                                           |               | $\widehat{C}$ , transformieren $\curvearrowleft$ kombinieren $\stackrel{(2)}{=}$ analysieren $\triangleright$ exportieren |                                         |                                                                    |                  | $\Box$<br>$\Box$                         | r                               |
|----------------------------------|-------------------------------------------------------------------------------------------------|-------------------------------------------|---------------|----------------------------------------------------------------------------------------------------|-----------------------------------------|--------------------------------------------------------------------|------------------|------------------------------------------|---------------------------------|
| <b>HINZUFUGEN</b>                | ⊛                                                                                               | $\frac{1}{\sqrt{2}}$ Kunde                | Ab Kunden-Nr# | $\blacktriangleright$ Ab Kontakt $\blacktriangleright$ #                                                                  | Auftr#-Nr# $\blacktriangledown$ $\odot$ | Lieferdat# $\blacktriangleright$ Ab Medien $\blacktriangleright$ # | Menge v Ab Titel |                                          | $\blacktriangleright$ Ab        |
|                                  | <b>TABELLEN</b>                                                                                 | eschäft Schütz<br>$\mathbf{1}$            | 11887         | Karl Schütz                                                                                                    | 536017                                  | 06.04.2010 CD                                                      |                  | 4 Bartok, Sonate für Solo Violine        | MK-426                          |
| ■余↑♪<br>Suchen                   | $\alpha$                                                                                        | eschäft Schütz<br>$\overline{2}$          | 11887         | Karl Schütz                                                                                                    | 536017                                  | 06.04.2010 CD                                                      |                  | 7 Mozart, Messe in C. K.427              | 420831-                         |
|                                  |                                                                                                 | $\overline{\mathbf{3}}$<br>eschäft Schütz | 11887         | Karl Schütz                                                                                                    | 536017                                  | 06.04.2010 CD                                                      |                  | 2 Luening, Electronic Music              | CD 611                          |
| - Classica                       | ■<br>$\overline{\phantom{a}}$                                                                   | eschäft Schütz<br>$\sim$                  | 11887         | Karl Schütz                                                                                                    | 536017                                  | 06.04.2010 DVD                                                     |                  | 9 Scariatti, Stabat Mater                | <b>SBT 4828</b>                 |
| $\mathbb{L}$ M<br>Classica.prn   |                                                                                                 | eschäft Schütz<br>-S                      | 11887         | Karl Schütz                                                                                                    | 536039                                  | 21.04.2010 CD                                                      |                  | 11 Beethoven, Pathetique Sonata, Arau    | 420153-                         |
|                                  |                                                                                                 | eschäft Schütz<br>-6                      | 11887         | Karl Schütz                                                                                                    | 536039                                  | 21.04.2010 CD                                                      |                  | 8 Mendelssohn, War March of the Priests  | <b>SMK 475</b>                  |
| <b>Buchhaltung</b>               | $\begin{bmatrix} 0 & 0 & 0 \\ 0 & 0 & 0 \\ 0 & 0 & 0 \end{bmatrix}$<br>$\overline{\phantom{a}}$ | eschäft Schütz<br>$\mathbf{7}$            | 11887         | Karl Schütz                                                                                                    | 536039                                  | 21.04.2010 CD                                                      |                  | 10 Pizzetti. Messa di Requiem            | CHAN 8                          |
|                                  |                                                                                                 | eschäft Schütz<br>8                       | 11887         | Karl Schütz                                                                                                    | 536039                                  | 21.04.2010 LP                                                      |                  | 6 Versch, Meistenwerke der Trompete      | <b>ADA 581</b>                  |
| Datenverarbeitung                | $\begin{bmatrix} 0 & 0 & 0 \\ 0 & 0 & 0 \\ 0 & 0 & 0 \end{bmatrix}$                             | eschäft Schütz<br>$\overline{9}$          | 11887         | Karl Schütz                                                                                                    | 536039                                  | 21.04.2010 DVD                                                     |                  | 6 Gershwin, Ein Amerikaner in Paris      | <b>ACS 803</b>                  |
|                                  |                                                                                                 | 10 er Musik                               | 17959         | Martin Manger                                                                                                    | 536016                                  | 05.04.2010 CD                                                      |                  | 6 Stravinsky, Dumbarton Oaks Concerto    | SMCD <sub>5</sub>               |
| Marketing                        | $\begin{array}{ c c }\n\hline\n\text{1000} & \blacktriangleright\end{array}$                    | 11 er Musik                               | 17959         | Martin Manger                                                                                                    | 536016                                  | 05.04.2010 CD                                                      |                  | 1 Schubert, Sonate in e, D.566           | AS-325                          |
|                                  |                                                                                                 | er Musik<br>12                            | 17959         | Martin Manger                                                                                                    | 536016                                  | 05.04.2010 CD                                                      |                  | 3 Mozart, Symphonie Nr.23 in D           | CO-7788                         |
| Gehalt                           | $\begin{array}{ c c c }\n\hline\n\text{000} & \blacktriangleright\end{array}$                   | 13 er Musik                               | 17959         | Martin Manger                                                                                                    | 536016                                  | 05.04.2010 CD                                                      |                  | 6 Schönberg, Ode an Napoleon             | CHAN <sub>9</sub>               |
|                                  |                                                                                                 | 14 er Musik                               | 17959         | Martin Manger                                                                                                    | 536029                                  | 14.04.2010 CD                                                      |                  | 2 Shostakovich, 24 Preludes for plano.   | <b>CDA 666</b>                  |
|                                  |                                                                                                 | 15 er Musik                               | 17959         | Martin Manger                                                                                                    | 536029                                  | 14.04.2010 SACD                                                    |                  | 9 Balakirev, Symphonie Nr. 1             | <b>ENTPD 4</b>                  |
|                                  |                                                                                                 | 16<br>er Musik                            | 17959         | Martin Manger                                                                                                    | 536029                                  | 14.04.2010 DVD                                                     |                  | 5 Holst, St. Paul's Suite for Orch       | CBT-102                         |
|                                  |                                                                                                 | 17 lodie                                  | 10929         | Thomas Kurze                                                                                                    | 536020                                  | 08/04/2010 CD                                                      |                  | 3 Faure, 28 Lieder, Stulzmann            | <b>RCA 614</b>                  |
|                                  |                                                                                                 | 18 lodie                                  | 10929         | Thomas Kurze                                                                                                    | 536020                                  | 08.04.2010 CD                                                      |                  | 3 Takemitsu, Music of Takemitsu          | <b>SMK 534</b>                  |
|                                  |                                                                                                 | 19<br>lodie                               | 10929         | <b>Thomas Kurze</b>                                                                                                    | 536020                                  | 08.04.2010 CD                                                      |                  | 6 Messiaen, Quatour pour la fin de temps | CDC 549                         |
|                                  |                                                                                                 | 20<br>lodie                               | 10929         | <b>Thomas Kurze</b>                                                                                                    | 536020                                  | 08.04.2010 SACD                                                    |                  | 8 Strauss, Ein Heldenleben, Op.40        | SMMD-5                          |
|                                  |                                                                                                 | 21<br>lodie                               | 10929         | <b>Thomas Kurze</b>                                                                                                    | 536020                                  | 08.04.2010 DVD                                                     |                  | 9 Schumann, Manfred Overture, Bay SO     | SBT 4821                        |
|                                  |                                                                                                 | 22 le du Monde                            | 18635         | Alain Lebon                                                                                                    | 536012                                  | 01.04.2010 CD                                                      |                  | 10 Milhaud, 3 Rag Caprices, pn. & orch.  | $Z - 6569$                      |
|                                  |                                                                                                 | 23<br>ie du Monde                         | 18635         | Alain Lebon                                                                                                    | 536012                                  | 01.04.2010 CD                                                      |                  | 5 Strauss. Le bourgeois gentilhomme      | CDD 448                         |
|                                  |                                                                                                 | 24<br>ie du Monde                         | 18635         | Alain Lebon                                                                                                    | 536012                                  | 01.04.2010 CD                                                      |                  | 5 Scriabin, Preludes, Op. 8              | CY 1123                         |
|                                  |                                                                                                 | 25<br>le du Monde                         | 18635         | Alain Lebon                                                                                                    | 536012                                  | 01.04.2010 CD                                                      |                  | 6 Rogers, Slaughter on Tenth Avenue      | CDD 275                         |
|                                  |                                                                                                 | 26 le du Monde                            | 18635         | Alain Lebon                                                                                                    | 536012                                  | 01.04.2010 BLU                                                     |                  | 10 Paganini, 24 Caprices for violin.     | <b>BLU 120</b>                  |
|                                  |                                                                                                 | 27<br>le du Monde                         | 18635         | Alain Lebon                                                                                                    | 536012                                  | 01.04.2010 DVD                                                     |                  | 8 Vivaldi, Concertos for Recorder        | <b>ABTD-11</b>                  |
|                                  |                                                                                                 | le du Monde<br>28                         | 18635         | Alain Lebon                                                                                                    | 536012                                  | 01.04.2010 CD                                                      |                  | -10 Linek, Epiphany Carol                | SUP 10 4                        |
|                                  |                                                                                                 | e du Monde<br>29                          | 18635         | Alain Lebon                                                                                                    | 536012                                  | 01.04.2010 CD                                                      |                  | -7 Casella, Paganiniana, NBC SO          | AS 510                          |
|                                  |                                                                                                 |                                           |               |                                                                                                    |                                         |                                                                    |                  |                                          | HMA 43                          |
|                                  |                                                                                                 | 30 le du Monde                            | 18635         | Alain Lebon                                                                                                    | 536012                                  | 01.04.2010 DVD                                                     |                  | -11 Lambert, Airs de Courm (1689)        |                                 |
|                                  |                                                                                                 | 31 le du Monde                            | 18635         | Alain Lebon                                                                                                    | 536034                                  | 18.04.2010 CD                                                      |                  | 3 Huggett, Suite für Akkordeon & Ki.     | MVCD <sub>1</sub>               |
|                                  |                                                                                                 | 32 le du Monde                            | 18635         | Alain Lebon                                                                                                    | 536034                                  | 18.04.2010 CD                                                      |                  | 9 Peterson, Quartett Nr. 1 für Streicher | $3-7121-7$                      |
|                                  |                                                                                                 | le du Monde<br>33                         | 18635         | Alain Lebon                                                                                                    | 536034                                  | 18.04.2010 CD                                                      |                  | 4 Ricci, Crispino e la Comare            | GR 2095                         |
|                                  |                                                                                                 | 34 le du Monde                            | 18635         | Alain Lebon                                                                                                    | 536034                                  | 18.04.2010 CD                                                      |                  | 4 Selma v Salaverde, Canzoni             | <b>NE 7041</b>                  |
|                                  |                                                                                                 | 35 allolatte<br>$\overline{a}$            | 17658         | Manfred Schick                                                                                                    | 536045                                  | 28.04.2010 CD                                                      |                  | 6 Kodaly, Choral Music, Szabo            | $HCD$ 125 $+$<br>$\overline{ }$ |

Abbildung 2-14: Das Fenster "Vorbereiten" von Data Prep Studio.

Der Fensterbereich links vom Fenster "Vorbereiten" wird als Tabellenselektor bezeichnet und dient zum Auswählen von Tabellen. Wenn Sie in diesem Fensterbereich auf eine Tabelle oder auf die Dropdown-Schaltfläche klicken, wird ein Kontextmenü mit folgenden Möglichkeiten eingeblendet:

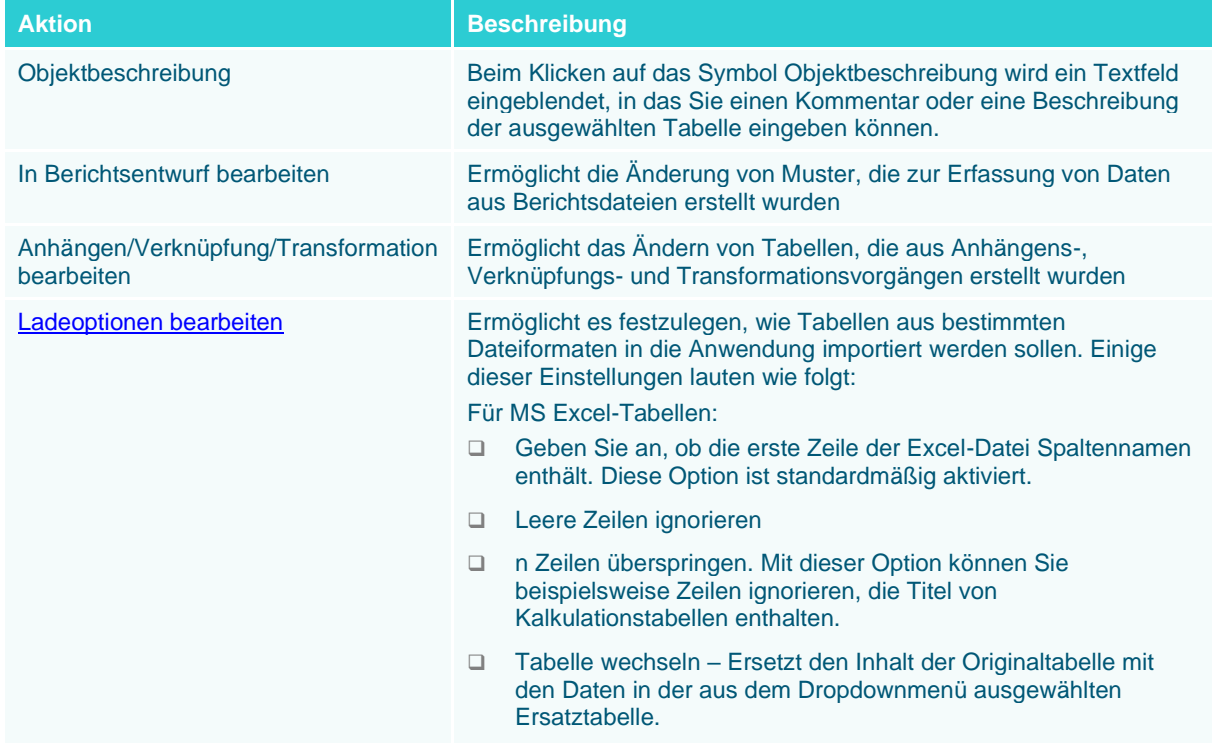

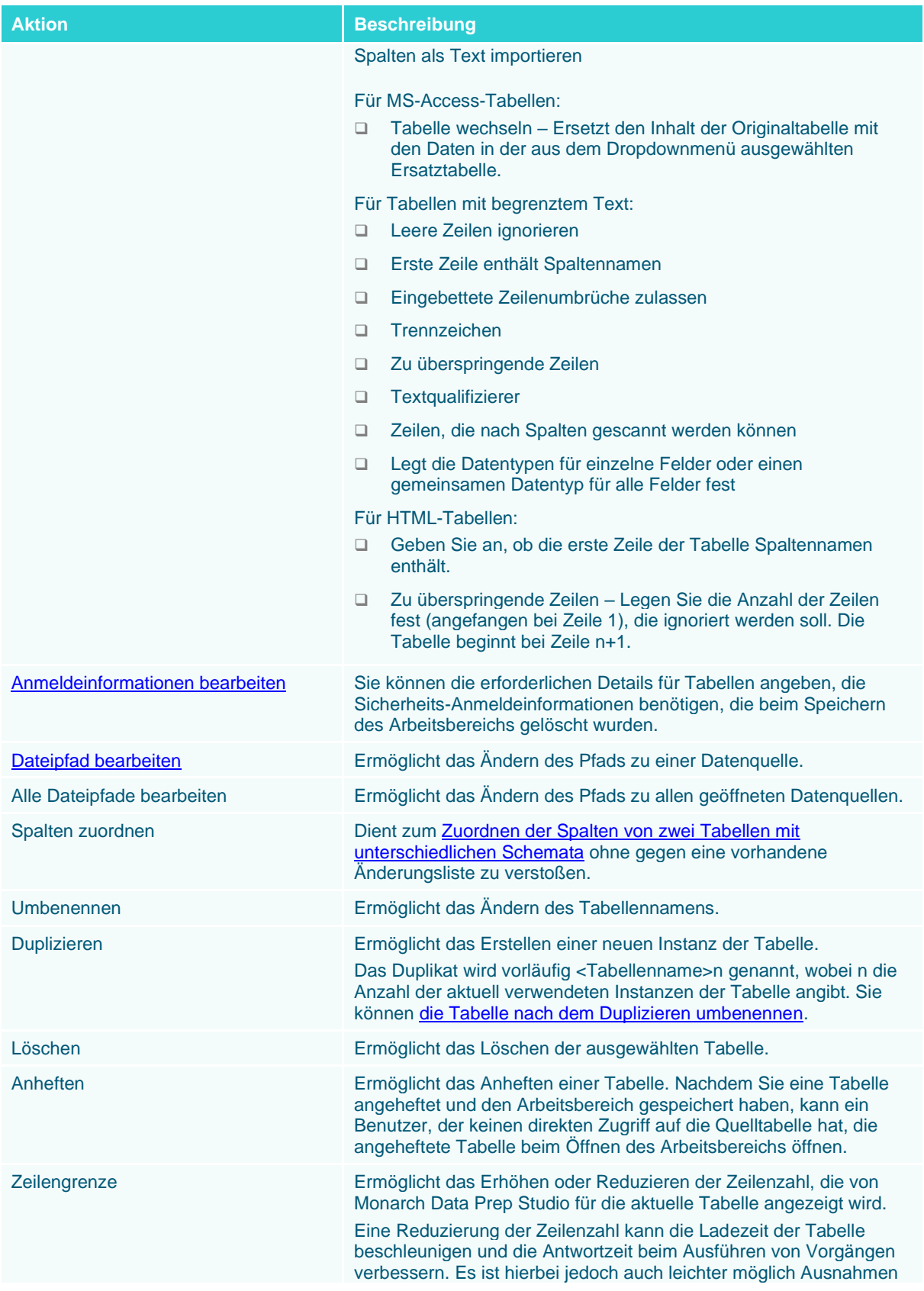

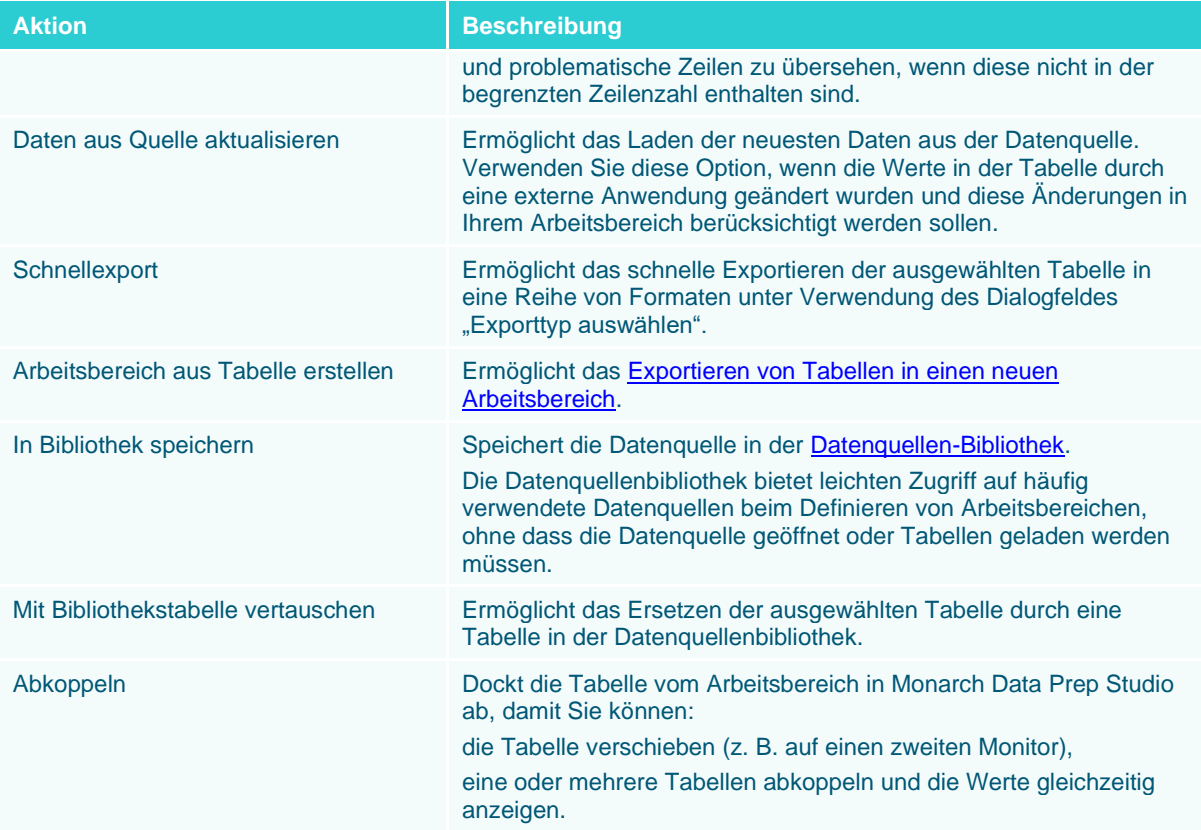

## <span id="page-28-0"></span>**Die Kombinierphase**

Die Phase "Kombinieren" kann aktiviert bzw. deaktiviert werden, um zwei oder mehr Tabellen zu verknüpfen oder anzufügen, um eine neue Tabelle zu erstellen. Die Standardansicht, wenn dieses Werkzeug angeklickt wird, ist die Verknüpfungsphase.

| M Ohne Titel - Altair Monarch Data Prep Studio                                                           |                                                                                                    | $\Box$<br>$\times$<br>$\sim$        |
|----------------------------------------------------------------------------------------------------|----------------------------------------------------------------------------------------------------|-------------------------------------|
| क़<br>Ξ                                                                                                  | STARTEN @ VORSCHAU I VORBEREITEN $\bigcirc$ TRANSFORMIEREN $\bigcirc$ kombinieren $\bigcirc$ analysieren $\mapsto$ exportieren<br>$\lceil \cdot \rceil$                                                                         | 闼<br>ෑරිෑ<br>$\Box$                 |
| $\Theta$<br>÷<br><b>HINZUFUGEN</b><br>TABELLEN<br>■ 余 ↑↓ Suchen<br>Q                                     | Tabellen verknüpfen<br><b>Tabellen anfügen</b><br>₿<br>$\infty$<br>Daten unter Verwendung von Verknüpfungsanalyse und unscharfer Übereinstimmun<br>Vertikales Anhängen von Daten, um einen kombinierten Zeilensatz zu erstellen | ₩                                   |
| Classica<br>$\overline{\phantom{a}}$<br>$\overline{\phantom{a}}$                                         |                                                                                                    |                                     |
| $\mathsf{L}_{\mathsf{m}}$<br>Classica.prn                                                                | ZUM VERKNÜPFEN                                                                                                    |                                     |
| $\begin{bmatrix} 0 & 0 & 0 \\ 0 & 0 & 0 \\ 0 & 0 & 0 \end{bmatrix}$ $\blacktriangleright$<br>Buchhaltung | <b>ANKLICKEN</b><br>- -<br>---                                                                                                    |                                     |
| <b>EEI</b><br>Datenverarbeitung                                                                          | ↤                                                                                                    |                                     |
| $\Xi$ +<br>Marketing                                                                                     | Gehalt<br><b>Buchhaltung</b>                                                                                                    |                                     |
| $\boxed{121}$<br>Gehalt                                                                                  |                                                                                                    |                                     |
|                                                                                                    |                                                                                                    |                                     |
|                                                                                                    |                                                                                                    |                                     |
|                                                                                                    |                                                                                                    |                                     |
|                                                                                                    | 麠<br>Mitarb_ID $\bullet$ #<br>Gehalt $\bullet$ #<br>Prämie<br>$\mathbf{\mathbf{v}}$                                                                                                    | $\overline{\phantom{a}}$<br>$\circ$ |
|                                                                                                    | $\mathbf{1}$<br>1592788<br>74000<br>1850                                                                                                    |                                     |
|                                                                                                    | $\overline{2}$<br>1592838<br>74000<br>1850                                                                                                    |                                     |
|                                                                                                    | $\overline{\phantom{a}}$<br>1592856<br>96250<br>2406                                                                                                    |                                     |
|                                                                                                    | $\overline{4}$<br>1592839<br>81500<br>2038                                                                                                    |                                     |
|                                                                                                    | $\overline{5}$<br>1592830<br>43750<br>1094                                                                                                    |                                     |
|                                                                                                    | 6<br>1592806<br>96250<br>2406                                                                                                    |                                     |
|                                                                                                    | $\overline{7}$<br>1592864<br>82500<br>2063                                                                                                    | <b>ĀNDERUNGSVERLAUF</b>             |
|                                                                                                    | $\overline{\mathbf{8}}$<br>1956<br>1592850<br>78250                                                                                                    |                                     |
|                                                                                                    | $\overline{9}$<br>1592800<br>78250<br>1956                                                                                                    |                                     |
|                                                                                                    | 10<br>1592880<br>43750<br>1094                                                                                                    |                                     |
|                                                                                                    | 11<br>1592789<br>81500<br>2038                                                                                                    |                                     |
|                                                                                                    | 12 <sub>12</sub><br>1592814<br>2063<br>82500                                                                                                    |                                     |
|                                                                                                    | 13<br>1592817<br>969<br>38750                                                                                                    |                                     |
|                                                                                                    | 14<br>1592797<br>38750<br>969                                                                                                    |                                     |
|                                                                                                    | 15<br>1592819<br>938<br>37500                                                                                                    |                                     |
|                                                                                                    | 16<br>1592867<br>38750<br>969                                                                                                    |                                     |
|                                                                                                    | 2 * →<br>工<br>$\leftarrow$ Zeile:<br>von 100 $\rightarrow$<br>$\alpha$<br>$\sim$ $\sim$<br>$\overline{0}$<br>$\rightarrow$<br>Tabelle suchen<br>$\leftrightarrow$                                                               |                                     |
|                                                                                                    |                                                                                                    |                                     |

Abbildung 2-15: Die Phase "Verknüpfen" von Data Prep Studio wird über Kombinieren > Verknüpfen aufgerufen.

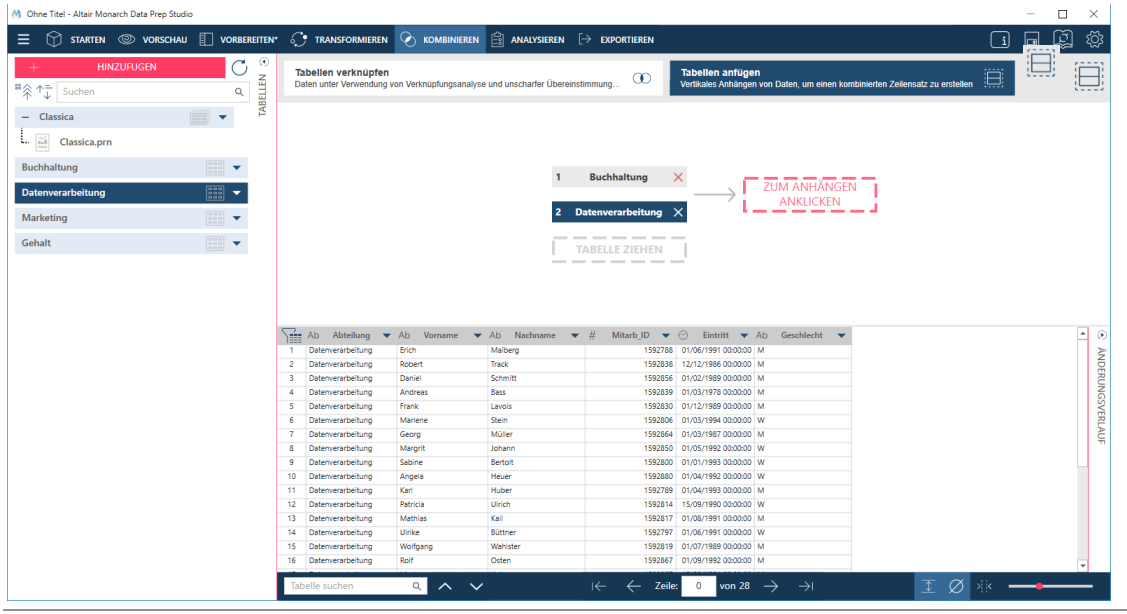

Abbildung 2-16: Die Phase "Anhängen" von Data Prep Studio wird durch Klicken auf "Tabellen anhängen" aufgerufen.

## <span id="page-29-0"></span>**Das Fenster "Berichtsentwurf"**

Das Fenster "Berichtsentwurf" dient zum Öffnen von PDF- und PRN-Berichtsdateien und zum Extrahieren bestimmter Felder aus diesem Bericht, um eine Tabelle zu erstellen, die danach im Fenster "Vorbereiten" verfügbar ist.

| AKZEPTIEREN      | $\times$<br><b>ABBRECHEN</b>                             | <b>SELEKTION</b>                              | 厚.                              | <b>BERICHTSÜBERPRÜFUNG</b> | ШТ                                      | <b>MEHRSPALTIGER BEREICH</b>                                                 |                                         |                                                         |              | ද්වූ           |
|------------------|----------------------------------------------------------|-----------------------------------------------|---------------------------------|----------------------------|-----------------------------------------|------------------------------------------------------------------------------|-----------------------------------------|---------------------------------------------------------|--------------|----------------|
| <b>Muster</b>    |                                                          |                                               | $\triangleq$ (e)                |                            | SP SELEKTOR ZURÜCKSETZEN                | FELDER ZURÜCKSETZEN                                                          | <b>126 BEISPIELTEXT ERSETZEN</b>        | <b>ZZ BEISPIELTEXT SCHWÄRZEN</b>                        |              | LOSCHMUSTER V  |
| Name             | Rolle                                                    | $\ddot{}$                                     | <b><i>MUSTER UND FELDER</i></b> | Standard                   | Ã<br>Ñ<br>$\checkmark$                  | B.<br>Ø<br>$\Theta$<br>913                                                   | $\rightarrow$                           |                                                         |              |                |
| Anhängen0        | $\circledcirc$<br>Anhängen<br>$\checkmark$               | $\otimes$                                     |                                 | <b>KUNDE:</b>              |                                         |                                                                              |                                         |                                                         |              |                |
| Anhängen1        | Anhängen                                                 | $\otimes$                                     |                                 | <b>KUNDE:</b>              | Musikgeschäft Schütz                    |                                                                              |                                         |                                                         |              |                |
| Anhängen2        | Anhängen                                                 | $\otimes$                                     |                                 | 01.05.10<br>10:17          |                                         | MUSICA CLASSICA VERTRIEBSGESELLSCHAFT MBH<br>BERICHT MONATLICHER LIEFERUNGEN |                                         | SEITE 01                                                |              |                |
| Anhängen3        | Anhängen                                                 | $\otimes$                                     |                                 | <b>BML99</b>               |                                         | VOM 01.04.10 BIS 30.04.10                                                    |                                         |                                                         |              |                |
| Detail           | Detail                                                   | $\otimes$                                     |                                 |                            | » KUNDE: Musikgeschäft Schütz           |                                                                              |                                         |                                                         |              |                |
|                  | <b>RE AUTOMATISCH DEFINIEREN</b>                         | $\times$ LÖSCHEN                              |                                 |                            | Inh. Gustav Neumeier<br>Hauptstraße 234 |                                                                              |                                         |                                                         |              |                |
|                  |                                                          |                                               |                                 |                            | 69117 Heidelberg<br>Deutschland         |                                                                              |                                         |                                                         |              |                |
|                  | Feldeigenschaften bearbeiten                             |                                               |                                 | KUNDEN-NR.: 11887          |                                         |                                                                              |                                         |                                                         |              |                |
| <b>Allgemein</b> | Erweitert                                                |                                               |                                 | KONTAKT: Karl Schütz       |                                         |                                                                              |                                         |                                                         |              |                |
|                  |                                                          |                                               |                                 |                            |                                         |                                                                              |                                         |                                                         |              |                |
| Name             | Kunde                                                    |                                               |                                 | MEDIEN MENGE TITEL         |                                         |                                                                              | LABEL-NR.                               | <b>PREIS</b><br><b>GESAMT</b>                           |              |                |
| Musterbreite     | $20 \frac{4}{7}$                                         |                                               |                                 |                            |                                         | AUFTR. - NR.: 536017                                                         | LIEFERDAT.: 06.04.10                    |                                                         |              |                |
| Typ              | Zeichen                                                  | $\checkmark$                                  |                                 | <b>CD</b>                  |                                         | 4 Bartok, Sonate für Solo Violine                                            | MK-42625                                | 8,99<br>35,96                                           |              |                |
| Dezimalstellen   | $\mathbf{0}$                                             | ALLE FESTLEGEN<br>$\mathcal{L}_{\mathcal{A}}$ |                                 | $\overline{ }$             |                                         | 7 Mozart, Messe in C, K.427                                                  | 420831-2                                | 63,00<br>9,00                                           |              | $\overline{a}$ |
| Format           | Allgemein                                                | ALLE FESTLEGEN<br>$\sim$                      |                                 | Bericht suchen             | $\alpha$                                | $\sim$ $\sim$                                                                | Umbrechen Groß-/Kleinschreibung         | Seite: 1 Ausgewählte Zeile: Position:                   |              | $-$            |
|                  | Wert von vorherigem Datensatz kopieren                   |                                               |                                 | Ab Kunde<br>1 Musikgeschäf | # Kunden-Nr#<br>11887 Karl Schütz       | Ab Kontakt<br># Auftr#-Nr#<br>536017                                         | Ab Medien<br>$#$ Lieferdat#<br>60410 CD | # Menge<br>Ab Titel<br>4 Bartok, Sonate für So MK-42625 | Ab Label-Nr# | $#$ Preis      |
|                  |                                                          |                                               |                                 | 2 Musikgeschäf             | 11887 Karl Schütz                       | 536017                                                                       | 60410                                   | 7 Mozart, Messe in C. K., 420831-2                      |              |                |
| <b>PRÜFUNG</b>   |                                                          |                                               |                                 | 3 Musikgeschäf             | 11887 Karl Schütz                       | 536017                                                                       | 60410                                   | 2 Luening, Electronic M CD 611                          |              |                |
|                  | J Linke Seite J Rechte Seite J Typ                       |                                               |                                 | 4 Musikgeschäf             | 11887 Karl Schütz                       | 536017                                                                       | 60410 DVD                               | 9 Scariatti, Stabat Mater SBT 48282                     |              |                |
|                  |                                                          |                                               |                                 | 5 Musikgeschäf             | 11887 Karl Schütz                       | 536039                                                                       | 210410 CD                               | 11 Beethoven Pathetiqu., 420153-2                       |              |                |
|                  | $\leftarrow$ VORHERIGES FELD $\rightarrow$ NÄCHSTES FELD |                                               |                                 | 6 Musikgeschäf             | 11887 Karl Schütz                       | 536039                                                                       | 210410                                  | 8 Mendelssohn, War M SMK 47592                          |              |                |
|                  |                                                          |                                               |                                 | 7 Musikgeschäf             | 11887 Karl Schütz                       | 536039                                                                       | 210410                                  | 10 Pizzetti, Messa di Re CHAN 8964                      |              |                |
|                  |                                                          | $\times$ FELD LOSCHEN                         |                                 | 8 Musikgeschäf             | 11887 Karl Schütz                       | 536039                                                                       | 210410 LP                               | 6 Versch, Meisterwerk ADA 581087                        |              |                |
|                  |                                                          |                                               |                                 | 9 Musikgeschäf             | 11887 Karl Schütz                       | 536039                                                                       | 210410 DVD                              | 6 Gershwin, Ein Amerik ACS 8034                         |              |                |
|                  |                                                          |                                               |                                 | 10 Haus der Mus            | 17959 Martin Manger                     | 536016                                                                       | 50410 CD                                | 6 Stravinsky, Dumbarto SMCD 5120                        |              |                |
|                  |                                                          |                                               |                                 | 11 Haus der Mus            | 17959 Martin Manger                     | 536016                                                                       | 50410                                   | 1 Schubert, Sonate in e AS-325                          |              |                |
|                  |                                                          |                                               | ⊣                               |                            |                                         |                                                                              |                                         |                                                         |              | $\overline{+}$ |
|                  |                                                          |                                               |                                 |                            |                                         |                                                                              |                                         |                                                         |              |                |

Abbildung 2-17: Das Fenster "Berichtsentwurf" von Data Prep Studio.

Es können auch Berichte geöffnet werden können, besonders solche mit viel Text, die Tabellen enthalten, die nach Data Prep Studio, in [PDF Table Extractor](https://help.altair.com/2023/monarch/de/MTE_About_Datawatch_Monarch_Table_Extractor.htm) gebracht werden sollen. Weitere Informationen über diese Komponente finden Si[e hier.](#page-143-0)

Arbeit im Fenster "Berichtsentwurf" folgt einem System, das die Schritte für die Berichtsselektion in Monarch Classic simuliert. Details der einzelnen Werkzeuge im Fenster "Berichtsentwurf" und wie diese zum Erstellen von Tabellen als PDF- und PRN-Dateien verwendet werden, finden Si[e hier.](https://help.altair.com/2023/monarch/de/Preparing_a_Document.htm)

## <span id="page-30-0"></span>**Das Dropdown-Menü "Analysieren"**

Das Dropdown-Menü "Analysieren" ist der Ausgangspunkt zum Erstellen, Anzeigen, Modifizieren , und Verwalten von Summierungen.

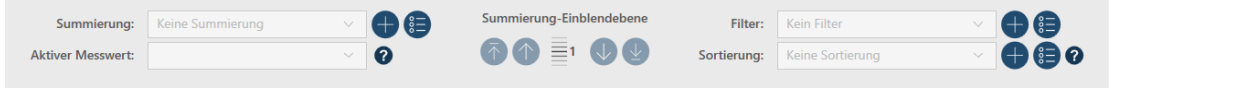

Abbildung 2-18: Das Dropdown-Menü "Analysieren" von Data Prep Studio.

## <span id="page-30-1"></span>**Das Fenster "Exportieren"**

Das Fenster "Exportieren" dient zum Exportieren von Tabellendaten und Summierungen aus Data Prep Studio in zahlreiche verschiedene Dateiformate.

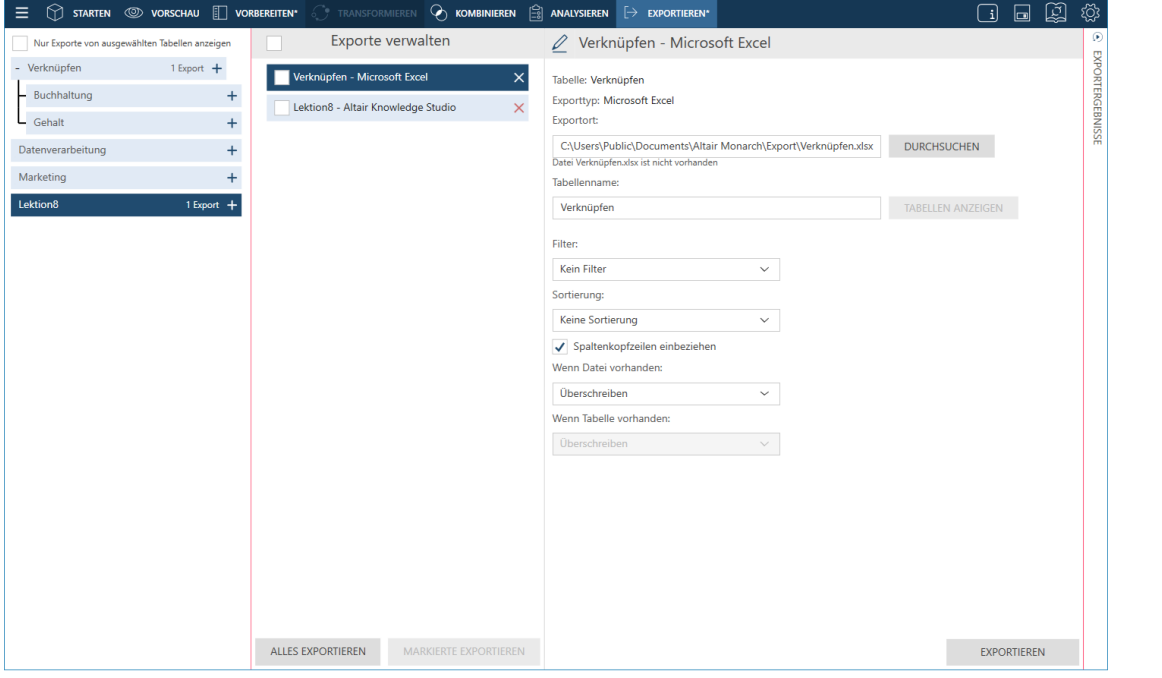

Abbildung 2-19: Das Fenster "Exportieren" von Data Prep Studio.

Tabellendaten lassen sich in folgende Formate exportieren:

- 
- 
- ❑ Microsoft Excel ❑ Tableau Server
- ❑ CSV ❑ Tableau TDE
- 
- ❑ IBM Cognos Analytics ❑ Qlik
- 
- ❑ Microsoft Power BI ❑ JSON
- 
- ❑ Microsoft Access ❑ SAS Transport-Dateiformat (XPORT) Version 5
	-

Es können auch Exporte in verschiedene Altair-Produkte durchgeführt werden:

- ❑ Altair Panopticon
- ❑ Altair Knowledge Studio

**HINWEIS** Die aktuelle Version von Monarch Data Prep Studio unterstützt die Integration mit Altair Knowledge Hub nicht mehr. Wenn also ein Export zur Knowledge Hub von einem Arbeitsbereich ausgeführt wird, der in früheren Versionen von DPS erstellt wurde, erscheint die Fehlermeldung "Monarch Data Prep Studio unterstützt die Integration mit Altair Knowledge Hub nicht mehr".

### <span id="page-31-0"></span>**Das Fenster "Arbeitsblattentwurf"**

Das Fenster "Arbeitsblattentwurf" wird angezeigt, wenn Sie Excel-Dateien nicht als Datenbank öffnen. Arbeitsblattentwurf ist besonders zum Erfassen von Daten aus Excel-Dateien mit Arbeitsblättern, die nicht in tabellarischer Form vorliegen, von Vorteil.

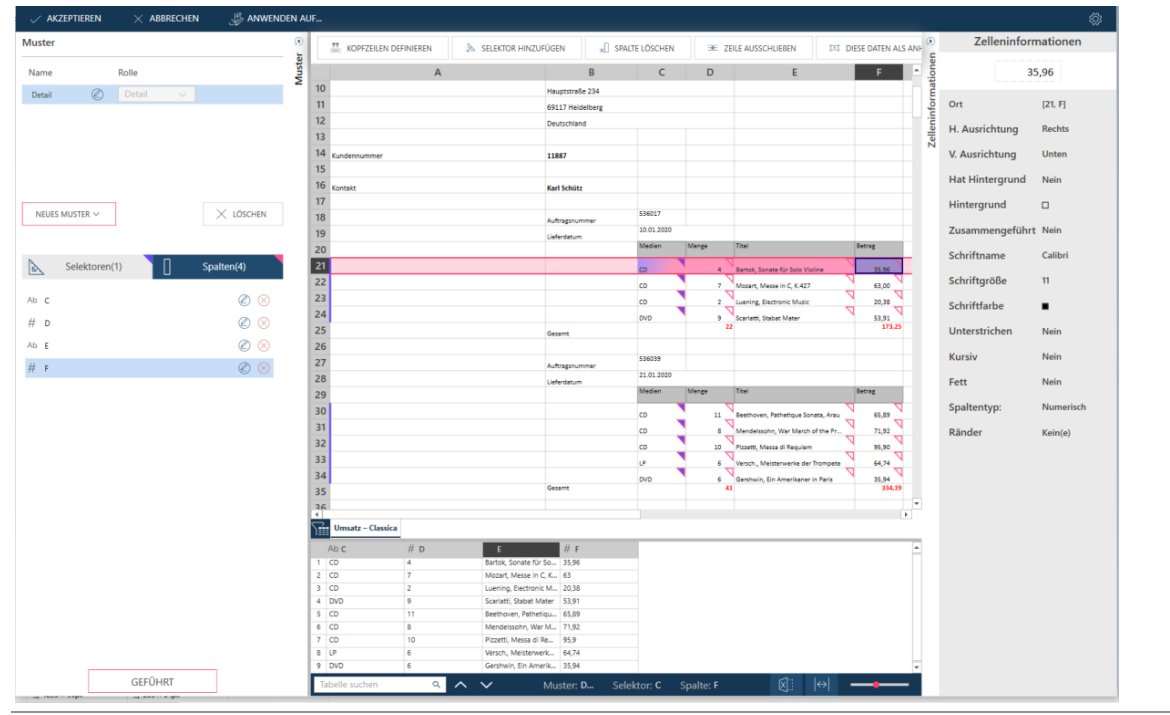

Abbildung 2-20: Das Fenster "Arbeitsblattentwurf" von Data Prep Studio.

Eine Lektion über die Verwendung von Arbeitsblattentwurf ist in Kapitel 4 – [Mit Arbeitsblattentwurf arbeiten](#page-111-0) in dieser Einführung zu finden.

## <span id="page-32-0"></span>**Das Fenster "PDF Table Extractor"**

Das Fenster "PDF Table Extractor" wird angezeigt wenn Sie eine PDF-Datei in Data Prep Studio öffnen, indem Sie **Daten öffnen** > **PDF und Text** > **PDF Table Extractor** aus dem Fenster "Start" oder **Hinzufügen** > **PDF und Text** > PDF Table Extractor aus dem Fenster "Vorbereiten" auswählen. Diese Schnittstelle bietet eine einfache Möglichkeit, um Tabellen in textschweren PDF-Dateien zu identifizieren, auswählen und modifizieren (wenn Sie es möchten) und dann in Data Prep Studio für die weitere Datenaufbereitung zu importieren.

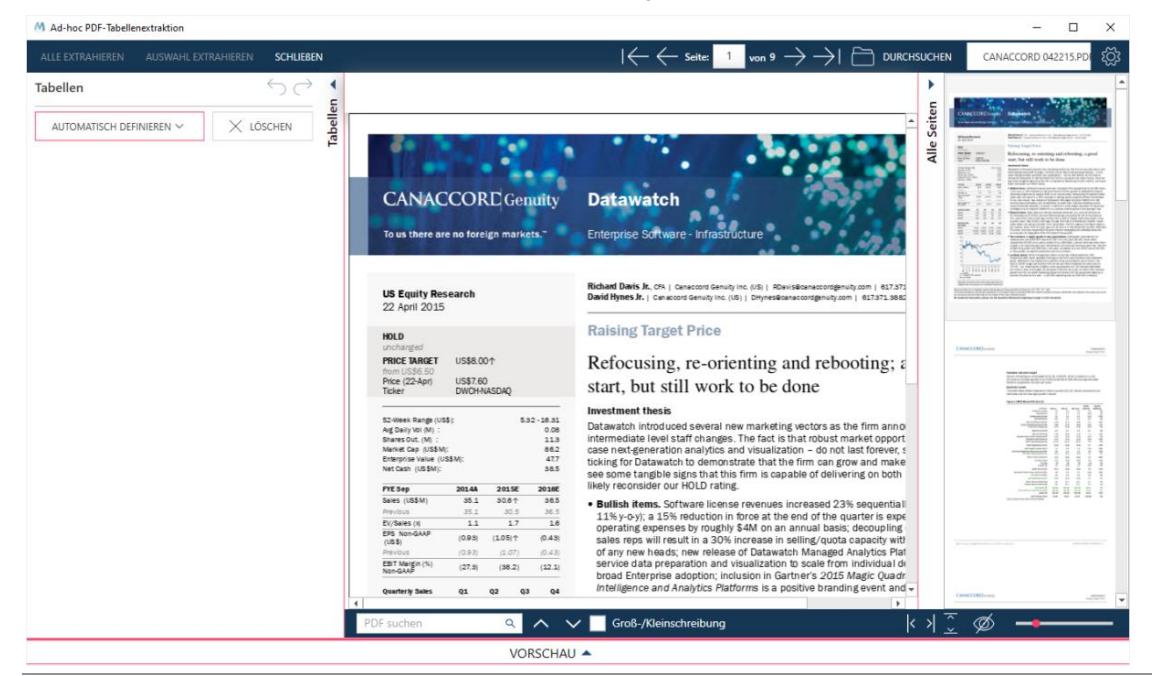

Abbildung 2-21: Das Fenster "PDF Table Extractor" von Data Prep Studio.

Kapitel 4 – [Mit PDF Table Extractor arbeiten](#page-126-1) in dieser Einführung behandelt, wie mit dieser leistungsstarken Komponente von Data Prep Studio gearbeitet wird.

## <span id="page-33-0"></span>**Kurzbefehle von Data Prep Studio**

Ähnliche wie Monarch Classic sind Tastaturkurzbefehle für die Hauptsymbolleiste in Data Prep Studio auch aktiviert, damit die verschiedenen Fenster schnell aufgerufen werden können.In der folgenden Tabelle werden die wichtigsten Kurzbefehle beschrieben, die in Data Prep Studio verfügbar sind.

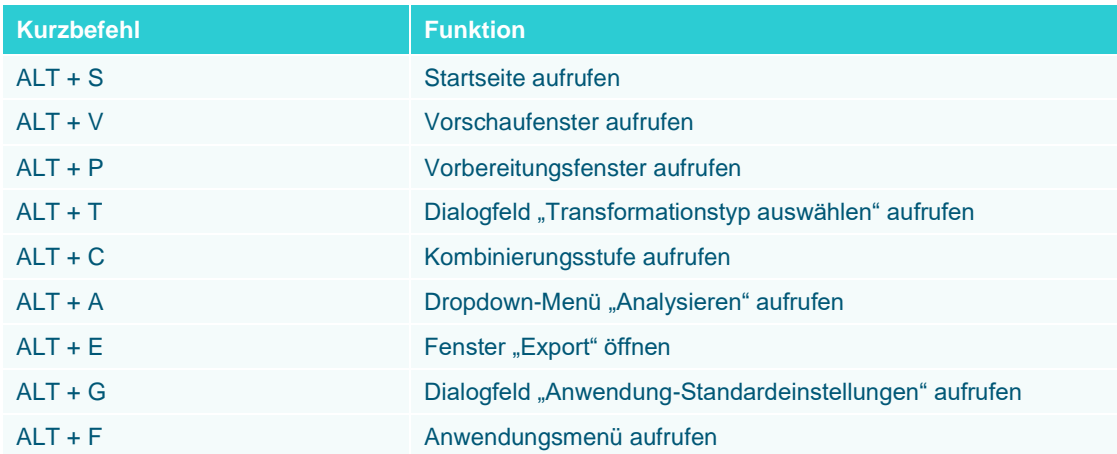

Eine detaillierte Liste der Tastaturkurzbefehle von Data Prep Studio ist [hier](https://help.altair.com/2023/monarch/de/DPS_Keyboard_Shortcuts.htm) zu finden.

# <span id="page-34-0"></span>**[3] DIE MONARCH-ANWENDUNG STARTEN**

Je nachdem wo Sie beginnen, können die verschiedenen Komponenten der Monarch-Anwendung auf unterschiedliche Weise gestartet werden.

## <span id="page-34-1"></span>**MONARCH DATA PREP STUDIO STARTEN**

Data Prep Studio kann auf verschiedene Arten gestartet werden

- ❑ Starten Sie Monarch das erste Mal nach der Installation.
- ❑ Wählen Sie **Start** > **Alle Programme** > **Altair Monarch 2023** > **Monarch Data Prep Studio 2023** aus.
- ❑ Wählen Sie die Schaltfläche **Data Prep Studio** oder **Tabelle in Data Prep Studio öffnen** in der Start- oder Tabellenansicht von Monarch Classic aus.

## <span id="page-34-2"></span>**MONARCH CLASSIC STARTEN**

Monarch Classic kann auf verschiedene Arten gestartet werden

- ❑ Wählen Sie **Start** > **Alle Programme** > **Altair Monarch 2023** > **Monarch Classic 2023** aus.
- ❑ Wählen Sie **Datei** > **Zu Classic-Modus wechseln** aus dem Data Prep Studio-Menü aus.

# <span id="page-35-0"></span>**[4] DATA PREP STUDIO-LEKTIONEN**

Da die meisten Anforderungen an die Datenvorbereitung von Data Prep Studio adressiert werden, beginnen wir diese Einführung mit Lektionen über diese leistungsstarke Zusatzfunktion.

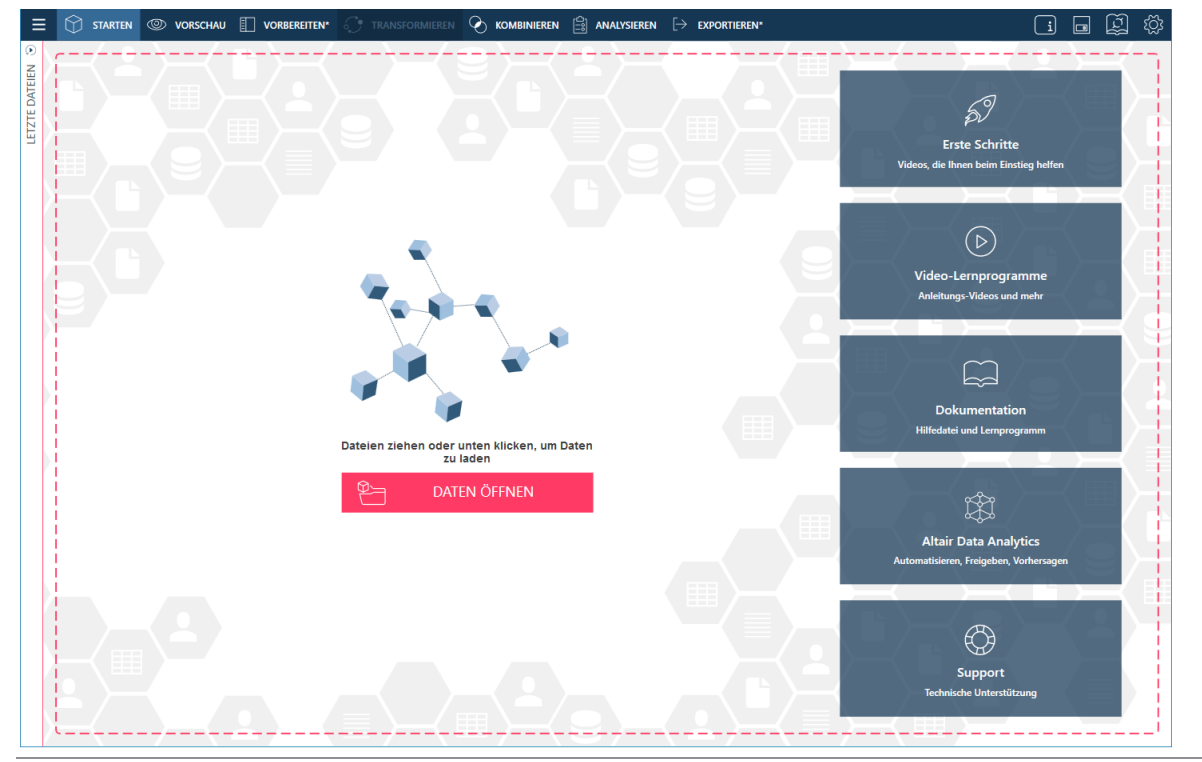

**Abbildung 4-1: Die Startseite von Data Prep Studio.**

Data Prep Studio unterstützt zahlreiche Hauptfunktionen:

- ❑ Daten aus verschiedenen Datenquellen hinzufügen
- ❑ Daten mit Altair Daten-Connectors hinzufügen
- ❑ Tabellendaten verknüpfen und anhängen, um neue Datentabellen zu erstellen
- ❑ Tabellen für weitere Vorgänge säubern und transformieren
- ❑ Summierungen erstellen
- ❑ Tabellen exportieren
- ❑ Arbeitsbereiche speichern und laden

Die in diesem Abschnitt beschriebenen Lektionen zeigen, wie Data Prep Studio verwendet wird und versuchen dem Benutzer eine grundlegende Übersicht über die Funktionen der Anwendung zu geben. Wenn Sie genauere Einzelheiten über die Funktionen von Data Prep Studio erfahren möchten, lesen Sie die [Hilfedatei](https://help.altair.com/2023/monarch/de/) der Anwendung.
# **VORAUSSETZUNGEN**

In den Lektionen wird davon ausgegangen:

- ❑ Dass Monarch Complete korrekt installiert wurde und die Monarch Classic- und Data Prep Studio-Programmelemente beim Start von Windows verfügbar sind.
- ❑ Dass die Lektionsdateien installiert und die standardmäßigen Berichts-, Modell- und Projektordner in Monarch so konfiguriert sind, dass sie auf die Lektionsdateien verweisen (bei Installation des Produkts werden diese Standardordner durch das Setup-Programm ganz automatisch zugewiesen, aber Sie können andere Ordner zuweisen).
- ❑ Dass Sie ein Betriebssystem verwenden, für das Monarch eine entsprechende Zertifizierung besitzt.
- ❑ Dass die Datumsformateinstellung in Monarch auf M/T/J gesetzt wurde, um die Datumsspalten in den Beispielsberichten korrekt zu verarbeiten.

#### **HINWEIS** Falls Sie ein anderes BS verwenden, sind die vorzunehmenden Schritte vielleicht nicht genau wie in den Lektionen beschrieben (z. B. können evtl. einige Standardpfade, Bildschirme usw. etwas anders aussehen), aber es ist auf jeden Fall möglich, die Lektionen unter allen Windows-Versionen zu absolvieren, die durch Monarch unterstützt werden.

In dieser Einführung wird außerdem angenommen, dass Kopien der folgenden Dateien in Ihrem Computer gespeichert sind:

- ❑ Hochwert.mdb
- ❑ Lohnliste.mdb
- ❑ Classica.pdf
- ❑ Patient.pdf
- ❑ Canaccord 042215.pdf

Diese Dateien werden gewöhnlich gemeinsam mit Monarch installiert und sind in folgenden Ordnern untergebracht: C:\Users\Public\Documents\Altair Monarch\Data und C:\Users\Public\Documents\Altair Monarch\Reports. Wenn diese Dateien nicht vorhanden sind, können sie [hier](https://help.altair.com/monarch/current/tutorial/DPS_TutorialFiles.zip) heruntergeladen werden.

Wir beginnen unsere Lektionen mit dem Hinzufügen von Daten zu einer Data Prep-Sitzung.

# **DATEN ZU EINER DATA PREP-SITZUNG HINZUFÜGEN**

Eine Data Prep-Sitzung beginnt mit dem Einsetzen von Daten – entweder aus einer bereits vorhandenen Tabelle oder aus einer Tabelle, die im Fenster "Berichtsentwurf" erstellt wurde – in das Fenster "Vorbereiten".

In Data Prep Studio können folgende Dateiformate geöffnet werden:

- 
- ❑ Textdateien mit fixer Länge (.txt) ❑ PDF-Dateien (.pdf)
- ❑ Microsoft Excel-Dateien (.xls, .xlsx) ❑ XPS-Dateien (.xps)
- ❑ Microsoft Access-Dateien (.mdb, .accdb) ❑ HTML-Dateien (.htm, .html, .asp, .aspx)
- 
- <span id="page-37-0"></span>
- ❑ Begrenzte Textdateien (.csv) ❑ Druckdateien (.dat, .prn, .rpt, .txt)
	-
	-
	-
- ❑ JSON-Dateien (.json) ❑ Protokolldateien (.log)
- ❑ XML-Dateien (.xml) ❑ Data Prep Workspace-Dateien (.dpwx)

# **Daten aus einer Datenbankdatei hinzufügen**

**Schritte:**

- 1. Starten Sie Data Prep Studio.
- Wählen Sie **Daten öffnen** aus, um das Dialogfeld *Datenquelle zum Öffnen auswählen* anzuzeigen.

| Datenquelle zum Öffnen auswählen                        |                                                                                                   | $\Box$<br>$\times$   |
|---------------------------------------------------------|---------------------------------------------------------------------------------------------------|----------------------|
| Nach Name oder Dateierweiterung filtern (xls, csv, txt) |                                                                                                   | Q                    |
| <b>FAVORITEN</b>                                        | <b>Monarch Arbeitsbereich</b><br>(@<br>☆<br>Tabellen aus einem Monarch Arbeitsbereich importieren | <b>DATEN ABRUFEN</b> |
| <b>MONARCH-DATEI</b>                                    |                                                                                                   |                      |
| PDF UND TEXT                                            | Monarch Modell<br>☆<br>囼<br>Daten aus einem Monarch-Modell abrufen                                |                      |
| KALKULATIONSTABELLE                                     | Monarch-Projekt<br>☆<br>Daten aus einem Monarch-Projekt abrufen                                   |                      |
| DATENBANK                                               |                                                                                                   |                      |
| ANWENDUNG                                               |                                                                                                   |                      |
| <b>BIG DATA</b>                                         |                                                                                                   |                      |
| WEB                                                     |                                                                                                   |                      |
| <b>ALLE</b>                                             |                                                                                                   |                      |
|                                                         | DATEI ÖFFNEN<br>WEBDATEI ÖFFNEN<br><b>BIBLIOTHEK ÖFFNEN</b><br>ЮĪ                                 | ABBRECHEN<br>æ       |

Abbildung 4-2: Das Dialogfeld "Datenquelle zum Öffnen auswählen".

- Wählen Sie die Datenquellenoption **Datenbank** aus und doppelklicken Sie dann auf **Microsoft Access**.
- Navigieren Sie im angezeigten Dialogfeld *Öffnen* zum Ordner, in dem die Datei **Hochwert.mdb** gespeichert ist. Wählen Sie diese Datei aus und klicken Sie dann auf **Öffnen**.

#### Der Access Explorer wird angezeigt.

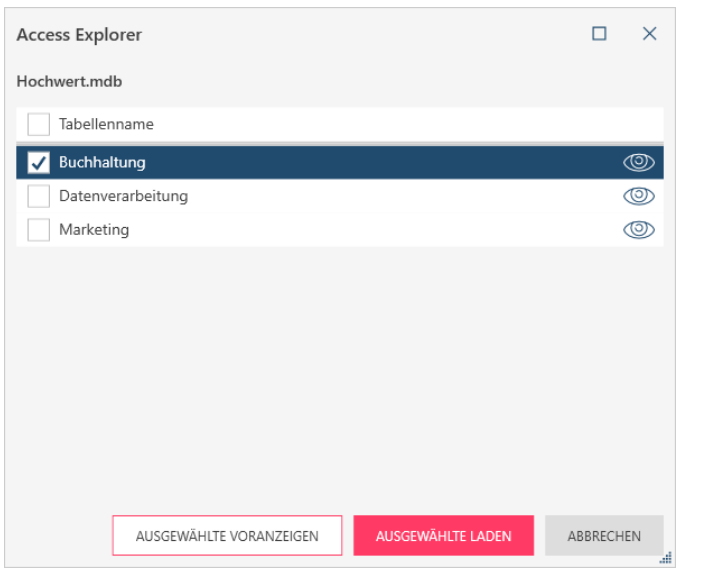

**Abbildung 4-3: Der Access Explorer.**

Der Access Explorer wird immer dann angezeigt, wenn Sie eine Microsoft Access Datenquelle laden. Mit diesem Explorer können Sie auswählen, welche Tabellen in Ihren Arbeitsbereich geladen werden sollen, und Sie können nach Bedarf eine Vorschau dieser Tabellen anzeigen, bevor diese geladen werden. Für Excel-Dateien ist ein ähnlicher Explorer verfügbar.

Da wird alle drei Tabellen in der Datei laden möchten, aktivieren Sie das Kontrollkästchen links von **Tabellenname** und klicken Sie dann auf **Ausgewählte laden**.

Dadurch gelangen Sie zum Fenster "Vorbereiten". In diesem Fenster werden die Tabellen angezeigt, aus denen die Datenbank besteht.

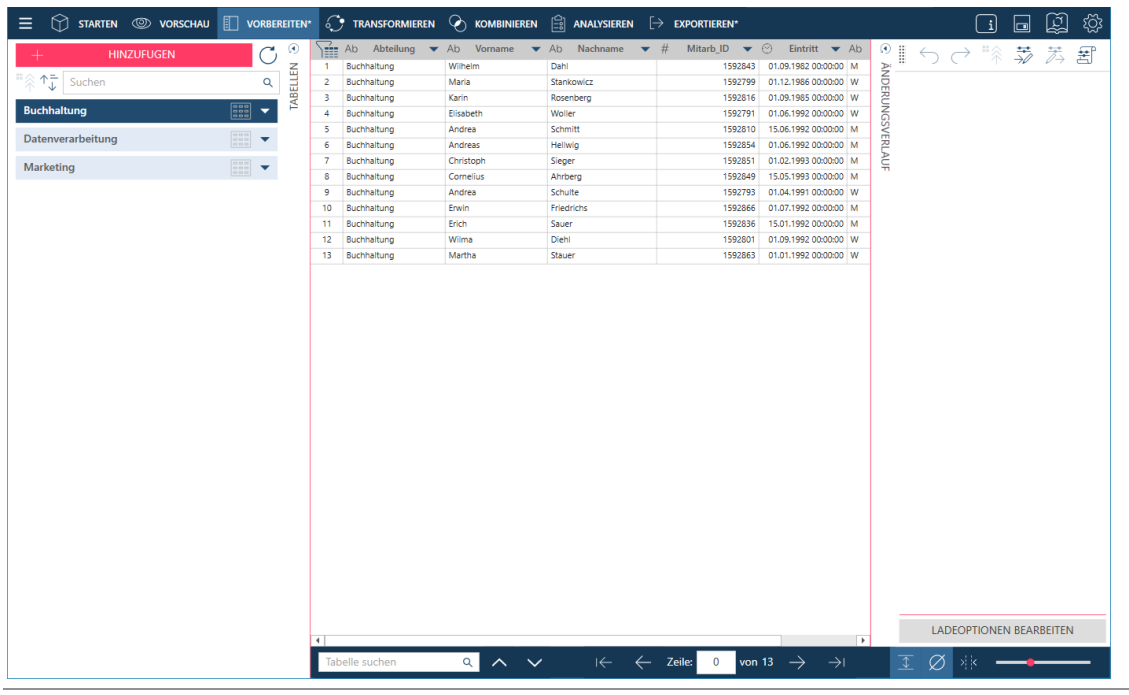

Abbildung 4-4: In das Fenster "Vorbereiten" eingesetzte Tabellen.

**HINWEIS** Buchstaben nach dem 64. Zeichen werden beim Öffnen von Tabellen aus Excel-Dateien mit Spaltennamen mit mehr als 64 Zeichen gestutzt, da der Access-Treiber, mit dem diese Dateien gelesen werden, auf 64 Zeichen begrenzt ist.

Sehen wir uns nun kurz das Fenster "Vorbereiten" an.

Das Fenster "Vorbereiten" ist hauptsächlich in drei Fensterbereiche unterteilt; der Tabellenselektor auf der linken Seite, die Datenvorschau in der Mitte und der Änderungsverlauf auf der rechten Seite. Die Fensterbereiche "Tabellenselektor" und "Änderungsverlauf" können verdeckt bzw. angezeigt werden, indem Sie auf die Schaltflächen **Verdecken <b>D** bzw. Anzeigen **D** klicken. Verdecken wir den Fensterbereich "Änderungsverlauf", da wir ihn jetzt nicht benötigen.

Wenn Sie auf die Dropdown-Schaltflächen rechts von einer Tabellen im Tabellenselektor klicken, wird ein [Kontextmenü](https://help.altair.com/2023/monarch/de/Working_with_the_Table_List.htm) angezeigt, mit dem Tabellenvorgänge wie das Ändern der Zeilengrenze, Bearbeiten von Datenpfaden, Anheften von Tabellen u. ä. ausgeführt werden können.

Der untere Abschnitt des Fensters "Vorbereiten" enthält mehrere Optionen, mit denen Sie einfach durch die Tabellen [navigieren können.](https://help.altair.com/2023/monarch/de/Navigating_Tables.htm)

Es ist zu beachten, dass eine Datenbank beliebig viele Tabellen enthalten kann, aber nur die ausgewählten und geladenen im Fenster "Vorbereiten" angezeigt werden.

#### **Zeilen begrenzen**

Sie können die Standardanzahl der Zeilen, die Data Prep Studio beim Öffnen von Tabellen ladet, global ändern,

indem Sie in der Symbolleiste von Data Prep Studio "Einstellungen"  $\frac{\langle \hat{Q} \rangle}{\langle Q \rangle}$  auswählen und dann unter den angezeigten Optionen **Anwendung-Standardeinstellungen** auswählen. Diese Einstellung ist auf der Registerkarte **Importieren > Allgemein** zu finden. Es ist zu beachten, dass durch die Begrenzung der Zeilen beim Öffnen von Tabellen die Leistung von Data Prep Studio verbessert und die Reaktionszeit verkürzt werden kann, dadurch aber auch Ausnahmen und problematische Zeilen ausgelassen werden können, speziell wenn diese Zeile nicht in einem Satz begrenzter Zeilen enthalten sind.

Wenn Sie die Zeilenbegrenzung einer bestimmten Tabelle, die im Fenster "Vorbereiten" geöffnet wurde, ändern möchten, klicken Sie im Tabellenselektor auf die Dropdown-Schaltfläche rechts der Tabelle und wählen Sie unter den angezeigten Optionen **Zeilenbegrenzung** aus.

Wenn Sie die Zeilenbegrenzung einer Tabelle im Vorschaumodus ändern möchten, wählen Sie die Schaltfläche

**Quellen-Zeilenbegrenzungen bearbeiten aus und tun Sie dies im Dialogfeld "Quellen-Zeilenbegrenzungen** bearbeiten".

#### **Dateipfade ändern**

Sie können den Dateipfad einer geöffneten Tabelle im Fenster "Vorbereiten" ändern (z. B. wenn sich eine Datei mit demselben Namen in einem anderen Ordner auf dem PC oder Netzwerk befindet). Klicken Sie dazu im Tabellenselektor auf die Dropdown-Schaltfläche rechts der Tabelle und wählen Sie je nach Bedarf unter den angezeigten Optionen **Dateipfad laden** oder **Alle Dateipfade bearbeiten** aus. Navigieren Sie im angezeigten Dialogfeld "Dateipfad(e) bearbeiten (Arbeitsbereich)" zu der Datei, die verwendet werden soll, und klicken Sie dann auf **Öffnen**. Sie können nur den Inhalt einer Tabelle durch den einer anderen Tabelle mit derselben Dateierweiterung ersetzen. Data Prep Studio erkennt automatisch die Dateierweiterung der offenen Tabelle, um Sie durch die Wahlmöglichkeiten für den Ersatz zu führen.

#### **Ladeoptionen bearbeiten**

Wenn die Tabelle eine von mehreren Tabellen in einer Access-Datenbank oder eine von mehreren Arbeitsblättern in einer Excel-Datei ist, können Sie beispielsweise eine andere Tabelle zum Öffnen auswählen, indem Sie auf die Dropdown-Schaltfläche rechts der Tabelle im Tabellenselektor klicken und unter den angezeigten Optionen **Ladeoptionen bearbeiten** auswählen. Falls zutreffend können die Ladeoptionen auch vom Fensterbereich "Spalteninformationen" aus aufgerufen werden, der bei der Vorschau einer Tabelle angezeigt wird.

#### **ACCESS-DATENQUELLEN**

Für **Access-Datenquellen** wird folgendes Dialogfeld angezeigt:

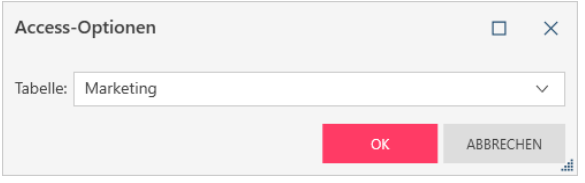

Abbildung 4-5: Das Dialogfeld "Access-Optionen".

Wählen Sie die neue Tabelle aus, die aus der Dropdown-Liste hinzugefügt werden soll, und klicken Sie dann auf **OK**.

#### **EXCEL-DATENQUELLEN**

Für **Excel-Datenquellen** wird folgendes Dialogfeld angezeigt:

| Excel-Optionen                                                                         |                                   |                                        |                    |                                        | $\times$                                |
|----------------------------------------------------------------------------------------|-----------------------------------|----------------------------------------|--------------------|----------------------------------------|-----------------------------------------|
| Classica\$<br>Arbeitsblatt:                                                            |                                   |                                        | $\checkmark$       |                                        | Zu überspringende Zeilen:<br>$^{\circ}$ |
| Erste Zeile enthält die Spaltennamen<br>✓                                              | Leere Zeilen ignorieren           | Spalten als Text importieren           |                    |                                        |                                         |
| Automatische Synchronisierung von Spalten mit Quelldaten beim Laden oder Aktualisieren |                                   |                                        | Eingabe-Connector: | Monarch Excel Table                    | $\checkmark$                            |
| SPALTEN SCANNEN UND DEFINIEREN                                                         | MASSENBEARBEITEN V                | #<br>Kunde<br>Ab.                      | Kundennummer       | Kontakt<br>Ab.                         | #<br>Auftragsnummer <sup>A</sup>        |
|                                                                                        |                                   | Musikgeschäf                           |                    | 11887 Karl Schütz                      | 5360                                    |
| <b>OF</b><br>Spaltenname                                                               | Typ                               | Musikgeschäf<br>2                      |                    | 11887 Karl Schütz                      | 5360                                    |
| Kunde<br>$\checkmark$                                                                  | A<br>Ab<br>$\checkmark$           | Musikgeschäf<br>3                      |                    | 11887 Karl Schütz                      | 5360                                    |
|                                                                                        |                                   | Musikgeschäf<br>4                      |                    | 11887 Karl Schütz                      | 5360<br>5360                            |
| Kundennummer<br>✓                                                                      | #<br>$\checkmark$                 | Musikgeschäf<br>5<br>Musikgeschäf<br>6 |                    | 11887 Karl Schütz<br>11887 Karl Schütz | 5360                                    |
|                                                                                        |                                   | Musikgeschäf                           |                    | 11887 Karl Schütz                      | 5360                                    |
| ✓<br>Kontakt                                                                           | Ab<br>$\checkmark$                | Musikgeschäf<br>8                      |                    | 11887 Karl Schütz                      | 5360                                    |
|                                                                                        |                                   | Musikgeschäf<br>9                      |                    | 11887 Karl Schütz                      | 5360                                    |
| Auftragsnummer<br>✓                                                                    | #<br>$\checkmark$                 | 10 Haus der Mus                        |                    | 17959 Martin Manger                    | 5360                                    |
|                                                                                        |                                   | 11 Haus der Mus                        |                    | 17959 Martin Manger                    | 536(                                    |
| Lieferdatum<br>✓                                                                       | ∾<br>$\checkmark$<br>$\mathbf{v}$ | $\blacktriangleleft$                   |                    |                                        | E.                                      |
|                                                                                        |                                   |                                        |                    | OK                                     | ABBRECHEN<br>æ                          |

Abbildung 4-6: Das Dialogfeld "Excel-Optionen".

Geben Sie die Einstellungen an, die für die zu öffnende Tabelle am besten geeignet sind, und klicken Sie dann auf **OK**.

#### **HTML-DATENQUELLEN**

Für **HTML-Datenquellen** wird folgendes Dialogfeld angezeigt:

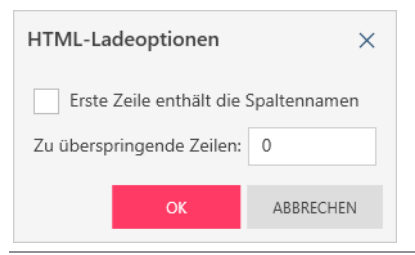

Abbildung 4-7: Das Dialogfeld "HTML-Ladeoptionen".

Nach Festlegen der erforderlichen Details klicken Sie auf **OK**.

#### **BEGRENZTE TEXTDATEIEN**

#### Für **begrenzte Textdateien (z. B. CSV)** wird folgendes Dialogfeld angezeigt:

| Optionen für begrenzter Text                                           |                                |                           |              |                         |                                                    |                  |                     |                  |   | □                      | $\times$              |
|------------------------------------------------------------------------|--------------------------------|---------------------------|--------------|-------------------------|----------------------------------------------------|------------------|---------------------|------------------|---|------------------------|-----------------------|
| Eingabeoptionen                                                        | Konvertierungsoptionen         |                           |              |                         |                                                    |                  |                     |                  |   |                        |                       |
| Begrenzungszeichen:                                                    | Komma<br>$\checkmark$          | Zu überspringende Zeilen: |              |                         |                                                    | $\mathbf 0$      |                     |                  |   |                        |                       |
| Textkennzeichner:                                                      | Doppelte Anfüh<br>$\checkmark$ |                           |              |                         | Zeilen, die nach Spalten durchsucht werden sollen: |                  | 1000                | $\div \triangle$ |   |                        |                       |
| Erste Zeile enthält die Spaltennamen<br>✓<br><b>CODIERUNGSOPTIONEN</b> |                                | Leere Zeilen ignorieren   |              |                         | Eingebettete Zeilenumbrüche gestatten              |                  |                     |                  |   |                        |                       |
|                                                                        |                                | BULK-TYP BEARBEITEN V     |              |                         | Abteilung<br>Ab                                    | Vorname<br>Ab    | Ab                  | Nachname         | # | Mitarb_ID              | $\mathbb{C}$ $\sim$   |
|                                                                        |                                |                           |              | 1                       | Datenverarbeitung                                  | Erich            | Maiberg             |                  |   | 1592788                | $\circ$               |
| 不正<br>Spaltenname                                                      |                                | Typ                       |              | $\overline{\mathbf{c}}$ | Datenverarbeitung                                  | Robert           | Track               |                  |   | 1592838                | 1                     |
|                                                                        |                                |                           |              | 3                       | Datenverarbeitung                                  | Daniel           | Schmitt             |                  |   | 1592856 0              |                       |
| Abteilung<br>✓                                                         |                                | Ab                        | $\checkmark$ | 4                       | Datenverarbeitung                                  | Andreas          | Bass                |                  |   | 1592839 0              |                       |
|                                                                        |                                |                           |              | 5                       | Datenverarbeitung                                  | Frank            | Lavois              |                  |   | 1592830 0              |                       |
| Vorname<br>✓                                                           |                                | Ab                        | $\checkmark$ | 6                       | Datenverarbeitung                                  | Marlene          | Stein               |                  |   | 1592806 0              |                       |
|                                                                        |                                |                           |              | $\overline{7}$          | Datenverarbeitung                                  | Georg            | Müller              |                  |   | 1592864 0              |                       |
| Nachname<br>✓                                                          |                                | Ab                        | $\checkmark$ | 8                       | Datenverarbeitung                                  | Margrit          | Johann              |                  |   | 1592850 0              |                       |
|                                                                        |                                |                           |              | 9                       | Datenverarbeitung                                  | Sabine           | Bertolt             |                  |   | 1592800 0              |                       |
| Mitarb_ID<br>✓                                                         |                                | #                         | $\checkmark$ | 10                      | Datenverarbeitung                                  | Angela           | Heuer               |                  |   | 1592880 0              |                       |
| Eintritt                                                               |                                | ⊘                         |              | 11                      | Datenverarbeitung                                  | Karl             | Huber               |                  |   | 1592789 0              |                       |
| $\checkmark$                                                           |                                |                           | $\checkmark$ | 12                      | Datenverarbeitung                                  | Patricia         | Ulrich              |                  |   | 1592814                | 1                     |
| Geschlecht                                                             |                                | Ab                        | $\checkmark$ | 13                      | Datenverarbeitung                                  | Mathias          | Kail                |                  |   | 1592817 0              |                       |
| ✓                                                                      |                                |                           |              | 14                      | Datenverarbeitung                                  | Ulrike           | Büttner<br>Wahlster |                  |   | 1592797 0<br>1592819 0 |                       |
|                                                                        |                                |                           |              | 15<br>16                | Datenverarbeitung<br>Datenverarbeitung             | Wolfgang<br>Rolf | Osten               |                  |   | 1592867 0              |                       |
|                                                                        |                                |                           |              | 17                      | Datenverarbeitung                                  | Markus           | Keller              |                  |   | 1592857                | $\overline{1}$        |
|                                                                        |                                |                           |              | 18                      | Datenverarbeitung                                  | Martha           | Bittner             |                  |   | 1592818                | $\overline{1}$        |
|                                                                        |                                |                           |              | 19                      | Datenverarbeitung                                  | Alexander        | Valentin            |                  |   | 1592865 0              |                       |
|                                                                        |                                |                           |              | 20                      | Datenverarbeitung                                  | Anni             | Seidel              |                  |   | 1592815 0              |                       |
|                                                                        |                                |                           |              | 21                      | Datenverarbeitung                                  | Sabina           | Brecht              |                  |   | 1592868 0              |                       |
|                                                                        |                                |                           |              | $\blacktriangleleft$    |                                                    |                  |                     |                  |   |                        | $\blacktriangleright$ |
|                                                                        |                                |                           |              |                         |                                                    |                  |                     | <b>OK</b>        |   | ABBRECHEN              | æ                     |

Abbildung 4-8: Dialogfeld "Optionen für begrenzter Text".

In diesem Dialogfeld kann festgelegt werden, ob leere Zeilen ignoriert werden oder ob eingebettete Zeilenumbrüche zulässig sind. Sie können auch ein Trennzeichen definieren, indem Sie auf die Dropdown-Schaltfläche neben diesem Feld klicken und eines von mehreren populären Trennzeichen für die Tabelle auswählen. Wenn das gewünschte Trennzeichen in der Liste nicht vorhanden ist (z. B. ^), geben Sie es in das Feld ein. Definieren Sie einen Textkennzeichner, indem Sie einen aus der Dropdown-Liste auswählen. Wenn Sie Codierungsoptionen modifizieren müssen, klicken Sie auf die Schaltfläche, um Dropdown-Listen einzublenden, aus denen nach Bedarf Codierungstyp und Codeseite ausgewählt werden können.

Weitere Informationen zum Bearbeiten von Tabellen-Ladeoptionen finden Si[e hier.](https://help.altair.com/2023/monarch/de/Editing_Table_Load_Options.htm)

#### **Tabellen anheften**

Wenn eine Tabelle in Fenster "Vorbereiten" angeheftet ist (d. h., klicken Sie im Tabellenselektor auf die Dropdown-Schaltfläche rechts der Tabelle und wählen Sie unter den angezeigten Optionen **Tabelle anheften** aus) und der Arbeitsbereich gespeichert wird, kann ein Benutzer ohne direkten Zugriff auf die Tabellenquelle die angeheftete Tabelle öffnen, indem er denselben Arbeitsbereich öffnet. Beim Anheften einer Tabelle kann ein Benutzer auch die derzeit geöffneten Zeilen anheften (wenn eine Zeilenbegrenzung festgelegt worden ist) oder aber den gesamten Datensatz anheften.

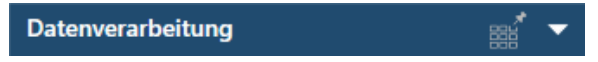

Abbildung 4-9: Eine Tabelle im Fenster "Vorbereiten" anheften.

Mit dieser Funktionalität können Daten für Benutzer freigegeben werden, die nicht unbedingt Berechtigungen für die Quellsysteme haben, die zum Erstellen von Arbeitstabellen erforderlich sind. Es ist jedoch zu beachten, dass die angeheftete Tabelle von einem Benutzer ohne Zugriff auf die Datenquelle nicht aktualisiert werden kann.

#### **Tabellendaten aktualisieren**

Wenn eine Tabelle (z. B. ein Excel-Arbeitsblatt) im Fenster "Vorbereiten" von Data Prep Studio geöffnet ist, erhalten Sie im Grunde einen Snapshot des aktuellen Zustands dieser Tabelle. Wenn Sie oder ein anderer Benutzer Änderungen an dieser Tabelle vornehmen, muss der Tabellen-Snapshot neu erstellt werden, damit diese Änderungen berücksichtigt werden. Klicken Sie dazu im Tabellenselektor auf die Dropdown-Schaltfläche rechts der Tabelle und wählen Sie unter den angezeigten Optionen **Daten aus Quelle aktualisieren** aus.

Tabellen, die aus Ziehen-und-Ablegen-Vorgängen in Webseiten erhalten wurden, können nicht aktualisiert werden, da solche Tabellen nicht von einem Dateipfad oder einer URL erhalten wurden. Außerdem sind die Schaltflächen **Dateipfad bearbeiten, Arbeitsbereich-Dateipfade bearbeiten** und **Daten aus Quelle aktualisieren** für solche Tabellen nicht verfügbar.

# **Daten aus einer Berichtsdatei hinzufügen**

PDF- und PRN-Berichte werden beim erstmaligen Öffnen in Data Prep Studio im Fenster "Berichtsentwurf" angezeigt, wodurch Sie Muster und Selektoren erstellen können, die eine einheitliche Extraktion von Daten aus ähnlich strukturierten Berichtsdateien ermöglichen. Im folgenden Beispiel verwenden wir die Funktion "Automatische Definition" des Fensters "Berichtsentwurf" zum Erstellen von Selektoren und Feldern aus unserem Bericht. Zu beachten: Man sollte sich nicht allein auf diese Funktion verlassen, da die Anwendung Berichte mit komplizierteren Strukturen oder unregelmäßig angeordneten Zeilen eventuell nicht verarbeiten kann.

Um in allen Einzelheiten zu erfahren, wie Muster- und Selektor-Felder im Fenster "Berichtsentwurf" erstellt werden, klicken Si[e hier.](https://help.altair.com/2023/monarch/de/ht_input_createtmp.htm) Sie können sich auch ansehen, [wie Selektion in Classic durchgeführt wird.](#page-172-0)

#### **Schritte:**

- Klicken Sie im Fenster "Vorbereiten" auf die Schaltfläche **Hinzufügen**.
- Klicken Sie im Dialogfeld *Datenquelle zum Öffnen auswählen* auf **PDF & Text** und doppelklicken Sie dann auf **PDF-Bericht**, um das Dialogfeld *Öffnen* anzuzeigen.
- Navigieren Sie zum Ordner, in dem die Datei **Classica.pdf** (gewöhnlich C:\Users\Public\Documents\Altair Monarch\Reports) gespeichert ist, wählen Sie diese Datei aus und klicken Sie dann auf **Öffnen**. Der Bericht öffnet das Fenster "Berichtsentwurf".

4. Definieren Sie Felder automatisch, indem Sie die Schaltfläche Automatisch definieren **in Automatisch definieren** im Fensterbereich "Muster- und Feldeigenschaften" auswählen.

| AKZEPTIEREN                      |                  | $\times$<br><b>ABBRECHEN</b>           |                          | <b>SELEKTION</b> | 厚,                |                                  | <b>BERICHTSÜBERPRÜFUNG</b>                | ШI                        | <b>MEHRSPALTIGER BEREICH</b>           |                                   |                                           |           |                               |                                                                      |               | ද්රිූ                    |
|----------------------------------|------------------|----------------------------------------|--------------------------|------------------|-------------------|----------------------------------|-------------------------------------------|---------------------------|----------------------------------------|-----------------------------------|-------------------------------------------|-----------|-------------------------------|----------------------------------------------------------------------|---------------|--------------------------|
| Muster                           |                  |                                        |                          |                  | $= 0$             |                                  | SP SELEKTOR ZURÜCKSETZEN                  |                           |                                        | FELDER ZURÜCKSETZEN               | <b>125 BEISPIELTEXT ERSETZEN</b>          |           | <b>BEISPIELTEXT SCHWÄRZEN</b> |                                                                      | LOSCHMUSTER V |                          |
| <b>Name</b>                      |                  | Rolle                                  |                          | $\,^+$           | MUSTER UND FELDER | Standard                         | $\checkmark$                              | Ã<br>Ñ                    | Ø<br>$\mathbf{B}$                      | $\Theta$                          | $\leftarrow$ $\rightarrow$                |           |                               |                                                                      |               |                          |
| Anhängen0                        | $\circledR$      | Anhängen<br>$\checkmark$               |                          | $\circledR$      |                   | <b>KUNDE:</b>                    |                                           |                           |                                        |                                   |                                           |           |                               |                                                                      |               |                          |
| Anhängen1                        |                  | Anhängen                               |                          | ⊗                |                   | <b>KUNDE:</b>                    |                                           | Musikgeschäft Schütz      |                                        |                                   |                                           |           |                               |                                                                      |               |                          |
| Anhängen2                        |                  | Anhängen                               |                          | $\otimes$        |                   | 01.05.10<br>10:17                |                                           |                           |                                        | BERICHT MONATLICHER LIEFERUNGEN   | MUSICA CLASSICA VERTRIEBSGESELLSCHAFT MBH |           | SEITE 01                      |                                                                      |               |                          |
| Anhängen3                        |                  | Anhängen                               |                          | $\otimes$        |                   | <b>BML99</b>                     |                                           |                           |                                        | VOM 01.04.10 BIS 30.04.10         |                                           |           |                               |                                                                      |               |                          |
| Detail                           |                  | Detail                                 |                          | $\otimes$        |                   |                                  | » KUNDE: Musikgeschäft Schütz             |                           |                                        |                                   |                                           |           |                               |                                                                      |               |                          |
| <b>BÝ AUTOMATISCH DEFINIEREN</b> |                  |                                        |                          | $\times$ LÖSCHEN |                   |                                  | Hauptstraße 234                           | Inh. Gustav Neumeier      |                                        |                                   |                                           |           |                               |                                                                      |               |                          |
| Feldeigenschaften bearbeiten     |                  |                                        |                          |                  |                   |                                  | 69117 Heidelberg<br>Deutschland           |                           |                                        |                                   |                                           |           |                               |                                                                      |               |                          |
| <b>Allgemein</b>                 | Erweitert        |                                        |                          |                  |                   |                                  | KUNDEN-NR.: 11887<br>KONTAKT: Karl Schütz |                           |                                        |                                   |                                           |           |                               |                                                                      |               |                          |
| Name                             | Kunde            |                                        |                          |                  |                   |                                  | MEDIEN MENGE TITEL                        |                           |                                        |                                   | LABEL-NR.                                 | PREIS     | <b>GESAMT</b>                 |                                                                      |               |                          |
| Musterbreite                     | $20 \frac{4}{3}$ |                                        |                          |                  |                   |                                  |                                           |                           | AUFTR. - NR.: 536017                   |                                   | LIEFERDAT.: 06.04.10                      |           |                               |                                                                      |               |                          |
| <b>Typ</b>                       | Zeichen          |                                        | $\checkmark$             |                  |                   | CD                               |                                           |                           |                                        | 4 Bartok, Sonate für Solo Violine | MK-42625                                  | 8,99      | 35,96                         |                                                                      |               |                          |
| Dezimalstellen                   | $\circ$          |                                        | $\vee$                   | ALLE FESTLEGEN   |                   | $\overline{ }$<br>Bericht suchen |                                           | $\alpha$<br>$\sim$ $\sim$ |                                        | Umbrechen Groß-/Kleinschreibung   |                                           |           |                               |                                                                      |               | $\overline{\phantom{a}}$ |
| Format                           |                  | Allgemein                              | $\sim$<br>ALLE FESTLEGEN |                  |                   | Ab Kunde                         | $#$ Kundennummer                          |                           | Ab Kontakt                             | # Auftragsnummer                  | C Lieferdatum                             | Ab Medien | $#$ Menge                     | Ab Titel                                                             | Ab Label-Nr   | # Preis ^                |
|                                  |                  | Wert von vorherigem Datensatz kopieren |                          |                  |                   | 1 Musikgeschäf.                  |                                           |                           | 11887 Karl Schütz                      |                                   | 20100406 CD<br>536017                     |           |                               | 4 Bartok, Sonate für So., MK-42625                                   |               |                          |
|                                  |                  |                                        |                          |                  |                   | 2 Musikpeschäf                   |                                           |                           | 11887 Karl Schütz                      |                                   | 20100406 CD<br>536017                     |           |                               | 7 Mozart, Messe in C. K.,, 420831-2                                  |               |                          |
| <b>PRÜFUNG</b>                   |                  |                                        |                          |                  |                   | 3 Musikgeschäf                   |                                           |                           | 11887 Karl Schütz                      |                                   | 536017<br>20100406 CD                     |           |                               | 2 Luening, Electronic M CD 611                                       |               |                          |
|                                  |                  | J Linke Seite J Rechte Seite J Typ     |                          |                  |                   | 4 Musikgeschäf                   |                                           |                           | 11887 Karl Schütz                      |                                   | 536017<br>20100406 DVD                    |           |                               | 9 Scariatti, Stabat Mater SBT 48282                                  |               |                          |
|                                  |                  |                                        |                          |                  |                   | 5 Musikgeschäf                   |                                           |                           | 11887 Karl Schütz                      |                                   | 536039<br>20100421 CD                     |           |                               | 11 Beethoven, Pathetiqu 420153-2                                     |               |                          |
| <b>+ VORHERIGES FELD</b>         |                  | $\rightarrow$ NÄCHSTES FELD            |                          |                  |                   | 6 Musikgeschäf<br>7 Musikgeschäf |                                           |                           | 11887 Karl Schütz                      |                                   | 536039<br>20100421 CD<br>536039           |           |                               | 8 Mendelssohn, War M SMK 47592<br>10 Pizzetti, Messa di Re CHAN 8964 |               |                          |
|                                  |                  |                                        |                          |                  |                   |                                  |                                           |                           | 11887 Karl Schütz<br>11887 Karl Schütz |                                   | 20100421 CD<br>536039<br>20100421 LP      |           |                               | 6 Versch, Meistenwerk ADA 581087                                     |               |                          |
|                                  |                  |                                        |                          |                  |                   | 8 Musikgeschäf<br>9 Musikgeschäf |                                           |                           | 11887 Karl Schütz                      |                                   | 20100421 DVD<br>536039                    |           |                               | 6 Gershwin, Ein Amerik ACS 8034                                      |               |                          |
|                                  |                  |                                        | $\times$ FELD LÖSCHEN    |                  |                   | 10 Haus der Mus                  |                                           |                           | 17959 Martin Manger                    |                                   | 536016<br>20100405 CD                     |           |                               | 6 Stravinsky, Dumbarto SMCD 5120                                     |               |                          |
|                                  |                  |                                        |                          |                  |                   |                                  |                                           |                           |                                        |                                   |                                           |           |                               |                                                                      | $1 - 1 - 1$   | ×                        |
|                                  |                  |                                        |                          |                  |                   |                                  |                                           |                           |                                        |                                   |                                           |           |                               |                                                                      |               | $\overline{1}$           |
|                                  |                  |                                        |                          |                  |                   |                                  |                                           |                           |                                        |                                   |                                           |           |                               |                                                                      |               | 玉                        |

Abbildung 4-10: Classica.pdf in das Fenster "Berichtsentwurf" laden.

Klicken Sie in der Symbolleiste von Berichtsentwurf auf **Akzeptieren**, um das Fenster zu schließen und die aus dem Bericht extrahierte Tabelle dem Fenster "Vorbereiten" hinzuzufügen.

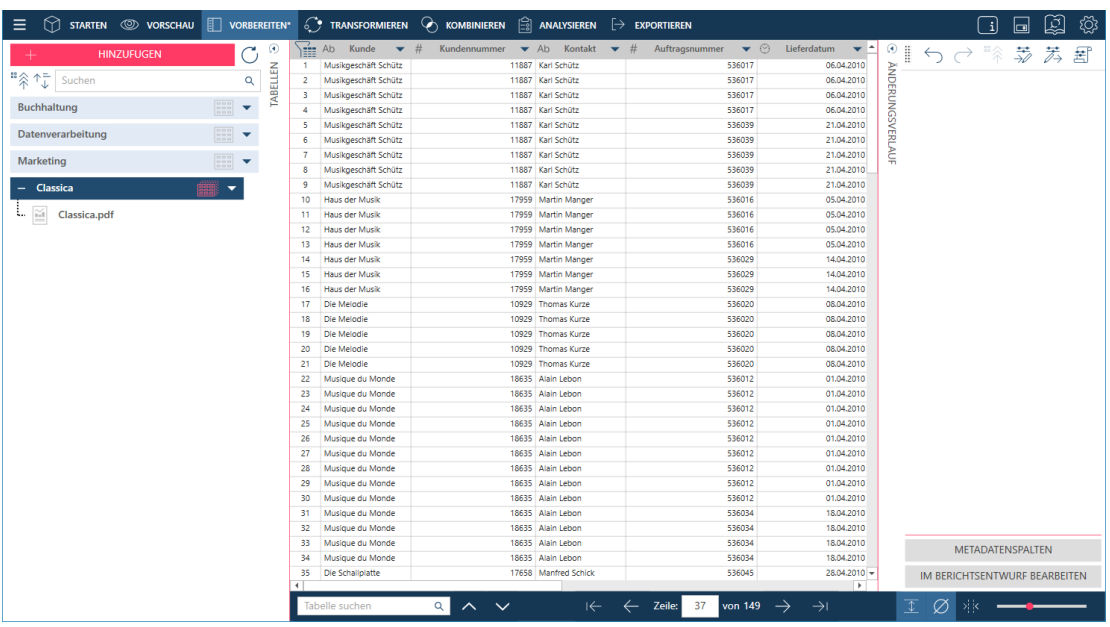

Abbildung 4-11: Die über das Fenster "Berichtsentwurf" aus Classica.pdf extrahierte Tabelle wird dem Fenster **"Vorbereiten" hinzugefügt.**

Wenn Sie Änderungen an der neu definierten Tabelle vornehmen wollen, nachdem Sie diese in das Fenster "Vorbereiten" gebracht haben, klicken Sie auf den Dropdown-Pfeil neben dem Namen im Tabellenselektor und wählen dann **In Berichtsentwurf bearbeiten** aus.

Dadurch wird das Fenster "Berichtsentwurf" noch einmal eingeblendet und Sie können an der Tabelle zusätzliche Änderungen vornehmen.

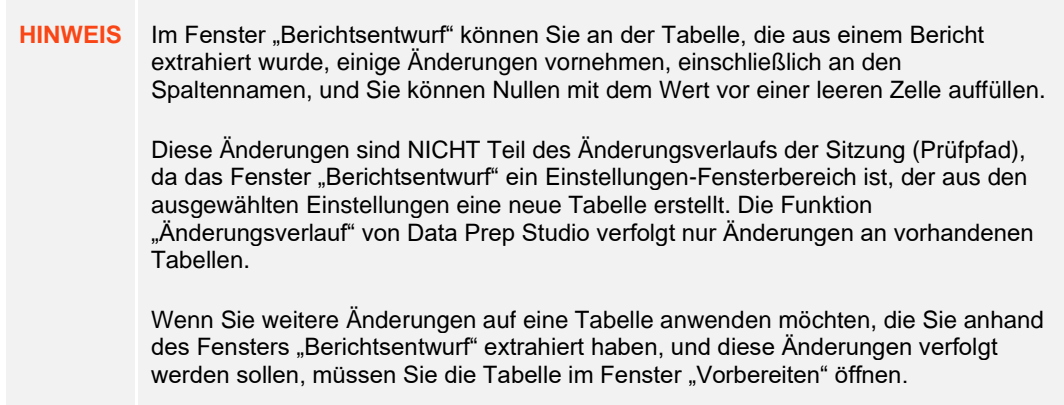

### **Daten aus einer Website hinzufügen**

Data Prep Studio unterscheidet sich von anderer Datenvorbereitungssoftware, indem Tabellen als Webseiten intuitiv erstellt und im Fenster "Vorschau" wiedergegeben werden können.

**Schritte:**

Rufen Sie im Browser die Webseite<https://www.nasdaq.com/market-activity/stocks/altr/earnings> auf.

Auf dieser Webseite finden Sie unter anderem eine Tabelle mit den vierteljährlichen Gewinnüberraschungen von Altair in den letzten vier Quartalen.

# **Quarterly Earnings Surprise Amount**

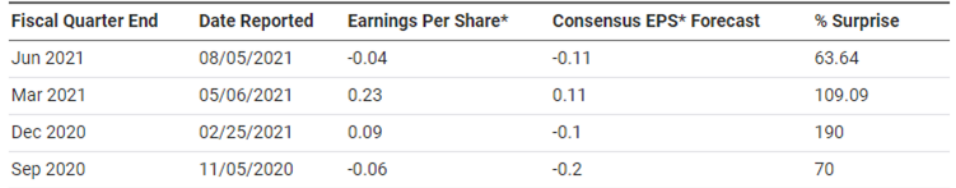

**Abbildung 4-12: Die vierteljährlichen Gewinnüberraschungen von Altair, die an der NASDAQ gemeldet wurden.**

Heben Sie die gesamte Tabelle mit der Maus hervor und ziehen Sie den Inhalt der Webseite in das Fenster "Vorbereiten" von Data Prep Studio.

Data Prep Studio erkennt Tabellen auf Webseiten und bildet diese nach.

| ₩<br>Ξ                                                                                                    |                                                                                                    | STARTEN $\circledcirc$ vorschau $\circledcirc$ vorbereiten $\circledcirc$ transformieren $\circledcirc$ kombinieren $\circledcirc$ analysieren $\rightarrow$ exportieren                                                                                                    | ද්ථූ<br>厦<br>$\vert$ il<br>Inl             |
|----------------------------------------------------------------------------------------------------|----------------------------------------------------------------------------------------------------|----------------------------------------------------------------------------------------------------|--------------------------------------------|
| <b>HINZUFUGEN</b><br>"<br><sup>1</sup><br><sup>1</sup><br>5<br>1<br>Suchen<br>Buchhaltung<br>Datenverarbeitung<br>Marketing<br>- Classica<br>: il Classica.pdf<br><b>Quarterly Earnings Surprise Amount</b> | ⊛<br>г,<br>TABELLEN<br>Q<br>$\begin{array}{ c c }\hline\hline 0 & 0 & 0 \\ \hline 0 & 0 & 0 \\ \hline 0 & 0 & 0 \\ \hline \end{array}\qquad \blacktriangleright$<br>$\frac{1}{\cos \theta}$<br>$\boxed{\frac{1}{100}}$ | $\frac{1}{2}$ Ab Fiscal Quarter End<br>Ab Date Reported<br>Ab Earnings Per Share*<br>Ab Consensus<br>21<br>やっしょう<br>Sep 2021<br>11/04/2021<br>$-0.1$<br>ÄNDERUNGSVERLAUF<br>$-0.03$<br>Jun 2021<br>08/05/2021<br>$-0.04$<br>$-0.11$<br>$\overline{2}$<br>Mar 2021<br>0.23<br>0.11<br>05/06/2021<br>3<br>Dec 2020<br>02/25/2021<br>0.09<br>$-0.1$<br>$\boldsymbol{A}$ | 茅<br>圕                                     |
|                                                                                                    |                                                                                                    | ×.<br>$\blacktriangleleft$<br>$\overline{\mathbb{I}}$<br>Ø<br>$\alpha$<br>Tabelle suchen<br>$\leftarrow$<br>$\leftarrow$<br>$\rightarrow$<br>$\rightarrow$<br>Zeile:<br>$\overline{0}$<br>$\sim$ $\sim$<br>von $4$                                                                                                    | TABELLENINFORMATIONEN BEARBEITEN<br>-xi ik |

Abbildung 4-13: Die neu definierte Tabelle im Fenster "Vorbereiten".

Data Prep Studio ermöglicht das Öffnen von Dateien, die in einem Web-Repository gespeichert sind, wie Amazon S3, FTP, SFTP und ähnliche.

Starten Sie dazu das Dialogfeld **Datenquelle zum Öffnen auswählen** und klicken Sie dann auf die Schaltfläche **Webdatei öffnen** unten in diesem Dialogfeld. Dadurch wird ein Dialogfeld *Datenquelle vom Web öffnen* angezeigt, in das Sie die URL der Webseite mit der Tabelle, die nach Data Prep Studio gebracht werden soll, eingeben können.

#### **Der Unterschied zwischen Ziehen und Ablegen von Webseiten-Inhalt und der Verwendung des Dialogfelds "Öffnen von Web"**

Sie können Tabellen aus HTML-Dateien/Seiten direkt in das Fenster "Vorbereiten" ziehen und dort ablegen.

Der Browser ist nicht nur eine Rendering-Engine sondern auch eine Skript-Engine. Für HTML ohne JavaScript, das vollständig bereitgestellt und im Browser gerendert wird, entspricht das Ziehen und Ablegen von Inhalt dem Inhalt, der von der URL direkt erhalten wird.

Wenn HTML jedoch JavaScript enthält, das die Tabellen beim Rendering im Browser dynamisch als HTML einsetzt, können dynamisch erstellte Tabellen nur mit Kopieren/Ziehen/Einfügen erstellt werden. Direkt von der URL erhaltene HTML wird diese Tabellen nicht enthalten.

# **Daten aus XML- und JSON-Dateien hinzufügen**

Data Prep Studio ermöglicht das Analysieren und Öffnen von JSON- und XML-Dateien.

**Schritte:**

Navigieren Sie zum Speicherort der JSON- oder XML-Datei, die geöffnet werden soll. Wählen Sie die Datei aus und ziehen und legen Sie diese in das Fenster "Vorbereiten" ab.

Der XML/JSON Explorer wird angezeigt.

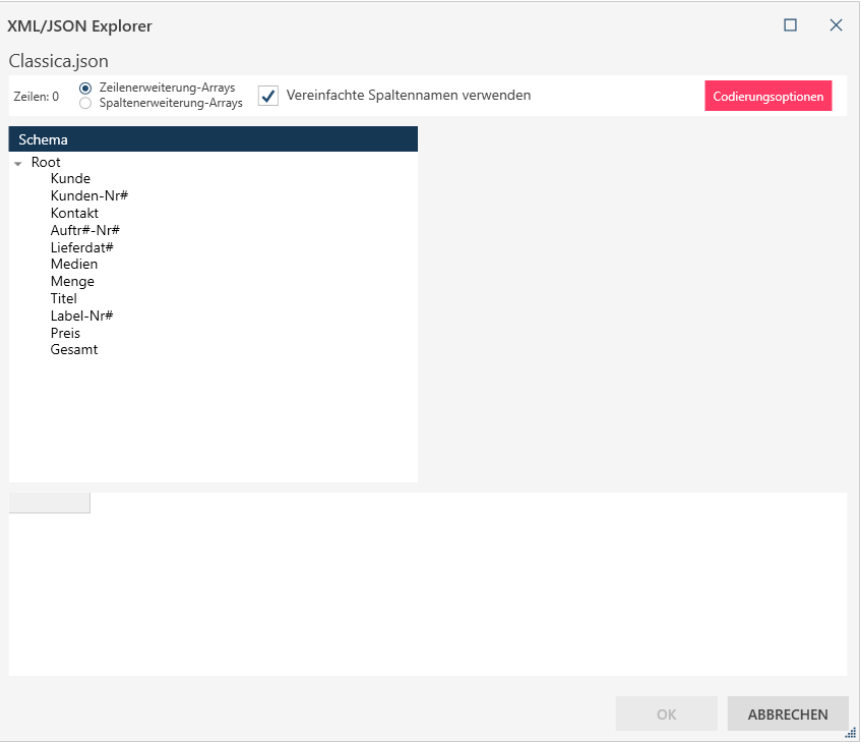

**Abbildung 4-14: Der XML/JSON Explorer. Zum Öffnen von XML-Dateien wird ein ähnlicher Explorer verfügbar gemacht.**

XML- und JSON-Dateien präsentieren eine hierarchische Anordnung von Knoten oder Tabellen. Wenn Sie einen Knoten (eine Tabelle) auswählen, werden alle Felder auf der rechten Seite des Explorer angezeigt und dies umfasst eine Vorschau der darin enthaltenen Daten.

Wenn das Kontrollkästchen **Vereinfachte Spaltennamen verwenden** oben in der Mitte des Explorers aktiviert ist, wird Monarch angewiesen, zusätzliche Zeichen (z. B. das Zeichen @) aus den Spaltennamen zu eliminieren. Wählen Sie nach Bedarf mit dem Dropdown **Codierungsoptionen** ein Zeichencodierungssystem außer dem standardmäßigen (UTF-8) aus.

|                      | XML/JSON Explorer          |                                                         |               |               |                                     |              |                | п<br>×                                 |
|----------------------|----------------------------|---------------------------------------------------------|---------------|---------------|-------------------------------------|--------------|----------------|----------------------------------------|
|                      | Classica.json              |                                                         |               |               |                                     |              |                |                                        |
|                      | Zeilen: 149                | 2 Zeilenerweiterung-Arrays<br>Spaltenerweiterung-Arrays |               |               | Vereinfachte Spaltennamen verwenden |              |                | Codierungsoptionen                     |
|                      | Schema                     |                                                         |               |               | Spaltenname                         |              |                | Typ                                    |
|                      | Root - 149 Zeilen<br>Kunde |                                                         |               |               | Kunde                               |              |                | Ab                                     |
|                      | Kunden-Nr#                 |                                                         |               |               | Kunden Nr                           |              |                | #                                      |
|                      | Kontakt<br>Auftr#-Nr#      |                                                         |               |               | Kontakt                             |              |                | Ab                                     |
|                      | Lieferdat#                 |                                                         |               |               | Auftr Nr                            |              |                | #                                      |
|                      | Medien<br>Menge            |                                                         |               |               | Lieferdat                           |              |                | Ab                                     |
|                      | Titel<br>Label-Nr#         |                                                         |               |               | Medien                              |              |                | Ab                                     |
|                      | Preis                      |                                                         |               |               |                                     |              |                | #                                      |
|                      | Gesamt                     |                                                         |               |               | Menge                               |              |                |                                        |
|                      |                            |                                                         |               |               | Titel                               |              |                | Ab                                     |
|                      |                            |                                                         |               |               | Label Nr                            |              |                | Ah                                     |
|                      |                            |                                                         |               |               | Preis                               |              |                | #                                      |
|                      |                            |                                                         |               |               | Gesamt                              |              |                | #                                      |
|                      |                            |                                                         |               |               |                                     |              |                |                                        |
|                      | Kunde<br>Ab                | #<br>Kunden Nr                                          | Kontakt<br>Ab | #<br>Auftr Nr | Lieferdat<br>Ab                     | Ab<br>Medien | #<br>Menge     | $\blacktriangle$<br>Titel<br><b>Ab</b> |
| 1                    | Musikgeschäf               | 11887                                                   | Karl Schütz   | 536017        | 06.04.2010 00:00:                   | CD           | $\overline{4}$ | Bartok, Sonate für So                  |
| 2                    | Musikgeschäf               | 11887                                                   | Karl Schütz   | 536017        | 06.04.2010 00:00 :                  |              | $\overline{7}$ | Mozart, Messe in C, K                  |
| 3                    | Musikgeschäf               | 11887                                                   | Karl Schütz   | 536017        | 06.04.2010 00:00:                   |              | 2              | Luening, Electronic M                  |
| 4                    | Musikgeschäf               | 11887                                                   | Karl Schütz   | 536017        | 06.04.2010 00:00:                   | <b>DVD</b>   | 9              | Scarlatti, Stabat Mater                |
| 5                    | Musikgeschäf               | 11887                                                   | Karl Schütz   | 536039        | 21.04.2010 00:00:                   | CD           | 11             | Beethoven, Pathetiqu                   |
| 6                    | Musikgeschäf               | 11887                                                   | Karl Schütz   | 536039        | 21.04.2010 00:00 :                  |              | 8              | Mendelssohn, War M                     |
| 7                    | Musikgeschäf               | 11887                                                   | Karl Schütz   | 536039        | 21.04.2010 00:00:                   |              | 10             | Pizzetti, Messa di Re                  |
| $\blacktriangleleft$ |                            |                                                         |               |               |                                     |              |                | ٠                                      |
|                      |                            |                                                         |               |               |                                     |              | OK             | <b>ABBRECHEN</b><br>æ                  |

**Abbildung 4-15: Der XML/JSON Explorer mit einem ausgewählten Knoten.** 

Beim Auswählen eines Knotens wird auch die Anzahl der enthaltenen Zeilen angezeigt, falls diese höher als Eins ist.

- Wählen Sie einen Knoten zum Öffnen aus, indem Sie darauf klicken.
- Wählen Sie **Zeilenerweiterung-Arrays** oder **Spaltenerweiterung-Arrays** aus, um JSON-Arrays in Zeilen bzw. Spalten anzuzeigen.
- Wählen Sie nach Bedarf eine **Codierungsoption** aus.
- Klicken Sie auf **OK**.

Die Tabelle wird in das Fenster "Vorbereiten" geladen. Sie können diese Tabelle wie gewohnt auswählen und der Liste geöffneter Tabellen hinzufügen. Für den Rest der Übungen ist dies jedoch nicht erforderlich.

# **Daten aus Monarch Classic-Dateien hinzufügen**

Data Prep Studio ermöglicht das Arbeiten mit vorhandenen Monarch Classic-Modellen und -Projekten.

Dies bedeutet, dass Sie die robusten Mustererstellung und Extrahierungsfunktionen von Monarch Classic nutzen und die vordefinierten Modelle zur Arbeit mit Berichten verwenden können.

Es ist jedoch zu beachten, dass sich Tabellen aus Monarch-Dateien anders verhalten als Tabellen von anderen Quellen:

- ❑ Mit Monarch Classic-Dateien verbundene Tabellen werden nicht im Fenster "Vorschau" angezeigt
- ❑ Daten aus Berichten, die mit einer Monarch-Dateitabelle verknüpft sind, werden im Fenster "Vorbereiten" als Tabellen angezeigt, können jedoch nicht vorbereitet werden.

Die folgenden Funktionen von Monarch Classic werden beim Öffnen einer Monarch-Datei nach Data Prep Studio übersetzt:

- ❑ Durch sämtliche Selektionstypen erfasste Daten
- ❑ Mehrspaltige Bereiche
- ❑ Formelbasierte Berechnungsfelder, die integrierte Monarch-Funktionen verwenden
- ❑ Verweistabellen-Berechnungsfelder
- ❑ Mehrere Berichte
- ❑ PDF-Berichte
- ❑ Projekte, die Datenbanken verwenden
- □ Projekte, die benannte Exporte verwenden [\(mit einigen Ausnahmen\)](https://help.altair.com/2023/monarch/de/Working_with_Monarch_Files.htm)
- ❑ Externe Verweisbeziehungen
- ❑ Ablaufparameter
- ❑ Benannte Filter
- ❑ Benannte Sortierfolgen
- ❑ Summierungsdefinitionen

Die folgenden Funktionen von Monarch Classic werden derzeit in Data Prep Studio nicht unterstützt:

- ❑ Benutzerdefinierte Funktionen Felder, die benutzerdefinierte Funktionen verwenden, werden in Data Prep Studio mit Nullwerten angezeigt.
- ❑ Externe Modelle Externe Modelldefinitionen in einem Monarch-Modell werden einfach ignoriert, wenn das Modell nach Data Prep Studio importiert wird.
- ❑ Benutzerbearbeitete Felder Benutzerbearbeitete Felder werden in Data Prep Studio mit Nullwerten angezeigt.
- ❑ Schwärzung von Berichtsfeldern Data Prep Studio unterstützt keine Schwärzungen vom Typ CAR (Consistent Alias Replacement). In Fällen, bei denen das Monarch-Modell für ein Feld eine CAR-Schwärzung festlegt, ersetzt Data Prep Studio dies durch eine CAR-fremde Schwärzung, die die festgelegte CAR-Schwärzung bestmöglich emuliert.
- ❑ Projekte mit Eingaben und Modellen von S3, HTTPS und FTPS (d. h. Internetquellen, die Authentifizierung erfordern).
- ❑ Lesezeichen Alle im Monarch-Modell vorhandenen Lesezeichen werden in DPS ignoriert.
- ❑ Berichtsfarben Alle im Monarch-Modell festgelegten Berichtsfarben werden in DPS ignoriert.
- ❑ Berichtsindex Alle im Monarch-Modell vorhandenen Berichtsindexdefinitionen werden in DPS ignoriert.

Um Monarch-Dateien in Data Prep Studio zu öffnen, werden folgende Schritte angewendet.

#### **Schritte:**

- Starten Sie das Dialogfeld *Datenquelle zum Öffnen auswählen*.
- Klicken Sie auf **Monarch Datei** und doppelklicken Sie dann auf **Monarch Modell** oder **Monarch Projekt**. Navigieren Sie im Dialogfeld "Öffnen" zu dem Ordner mit der Monarch-Datei, wählen Sie diese aus und klicken Sie auf **Öffnen**.

Wenn Sie nur ein Monarch-Modell öffnen, wird das Modell im Fenster "Vorbereiten" als Tabelle angezeigt. Um Daten anzuzeigen, müssen Sie mindestens einen Bericht hinzufügen, der mit diesem Modell kompatibel ist. Klicken Sie dazu im Fenster "Vorbereiten" auf das Dropdown-Feld rechts dieser Haupttabelle und wählen Sie **Berichtsoptionen** > **Bericht hinzufügen** aus.

Wenn Sie ein Monarch-Projekt öffnen, wird das Modell als Haupttabelle im Fenster "Vorbereiten" angezeigt. Alle anderen Tabellen, die aus dem mit dem Projekt verknüpften Bericht erhalten wurden, werden als Untertabellen angezeigt.

Weitere Informationen über das Arbeiten mit Monarch Classic-Dateien in Data Prep Studio finden Sie [hier.](https://help.altair.com/2023/monarch/de/Working_with_Monarch_Files.htm)

# **Daten aus Excel-Dateien hinzufügen**

Excel-Dateien können dem Arbeitsbereich über das Dialogfeld *Datenquelle zum Öffnen auswählen* oder durch Ziehen und Ablegen der Dateien auf die Startseite, in das Fenster "Vorschau" oder "Vorbereiten" hinzugefügt werden.

Sie können Excel-Dateien mit Hilfe von [Arbeitsblattentwurf](https://help.altair.com/2023/monarch/de/EXL_Overview__Worksheet_Design.htm) öffnen, wodurch Sie Daten aus Excel-Dateien mit mehreren Detailebenen oder dem Excel Explorer erfassen können.

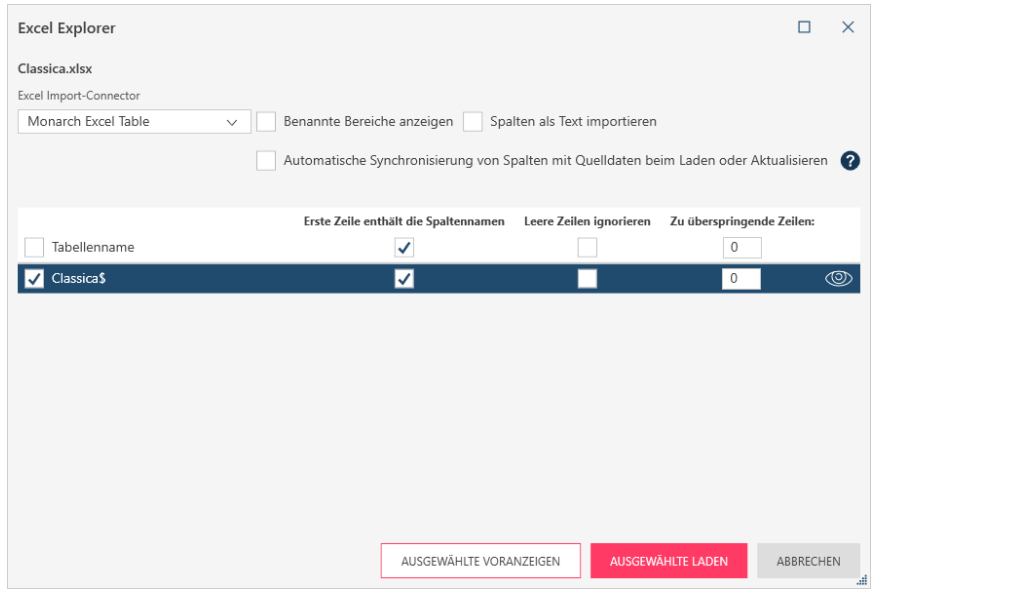

Abbildung 4-16: Das Dialogfeld "Excel Explorer".

Dieses Dialogfeld dient zum Festlegen, welche Tabelle geöffnet werden soll und wie die Daten angezeigt werden sollen. Wenn die erforderlichen Angaben gemacht wurden und auf **Ausgewählte laden** geklickt wird, werden die Tabelle(n) wie gewöhnlich im Fenster "Vorbereiten" geöffnet.

Weitere Informationen über das Dialogfeld "Excel Explorer" finden Sie [hier.](https://help.altair.com/2023/monarch/de/Adding_Data_from_Excel_Files.htm)

# **Selektion von Daten aus Berichtsdateien**

Viele der heutigen Berichte entstammen PDF-, PRN- und TXT-Dateien. Sie können diese Dateien einfach von Ihrem Computerbildschirm ablesen und erfahren, was darin enthalten ist. Aber was tun Sie, wenn Sie die Daten in diesen Berichten weiter analysieren möchten? Nehmen wir an, ein PDF-Bericht mit 150 Seiten enthält Patientenbesuche über einen Zeitraum von 8 Monaten und Sie möchten ermitteln, welche drei Symptome bei diesen Patienten am häufigsten auftraten. Wie würden Sie dies tun? Bevor Sie eine solche Analyse ausführen können, müssen Sie die Daten aus der PDF-Datei abrufen und auf Ihren Computer übertragen.

#### **Selektoren vorbereiten**

Wenn Sie eine Berichtsdatei nach Data Prep Studio bringen, müssen Sie ein Modell erstellen, damit Sie die Daten extrahieren können. Ein Modell ist eine Sammlung von Datenextraktionsmustern, und Modellieren ist der Vorgang zum Erstellen dieser Musters. Sie können Datenextraktionsmuster definieren, um Daten schnell und einheitlich aus einem Bericht auszuwählen und diese geordnet in eine Tabelle einzufügen.

#### **Schritte:**

1. Öffnen Sie **Patient.pdf** in Data Prep Studio.

Der Bericht wird im Fenster "Berichtsentwurf" angezeigt.

| $\swarrow$ AKZEPTI $\times$ ABBRECH $\blacksquare_{\mathsf{P}}$ in altair table extractor of FNEN | 冝<br><b>BERICHTSÜBERPRÜFUNG</b><br><b>SELEKTION</b>                  | 鳳<br><b>MEHRSPALTIGER BEREICH</b><br>ШI<br><b>DOKUMENTOPTIONEN</b>                                            | ද්රි          |
|---------------------------------------------------------------------------------------------------|----------------------------------------------------------------------|----------------------------------------------------------------------------------------------------|---------------|
| ⊛<br>Muster                                                                                       | <b>SP SELEKTOR ZURÜCKSETZEN</b>                                      | <b>Z BEISPIELTEXT SCHWÄRZEN</b><br>FELDER ZURÜCKSETZEN<br><b>BEISPIELTEXT ERSETZEN</b>                        | LÖSCHMUSTER V |
| $\ddot{}$<br><b>Rolle</b><br><b>Name</b>                                                          |                                                                      |                                                                                                    |               |
| MUSTER UND FELDER<br>$\times$ LÖSCHEN<br><b>BR AUTOMATISCH DEFINIEREN</b>                         | 01.06.18                                                             | Seite 01<br>Klinikum Hals- und Beinbruch<br>Ambulantbehandlungsprotokoll<br>Berichtsperiode: 1.5.18 - 31.5.18 |               |
|                                                                                                   | <b>PATIENTENINFO</b><br><u>-----------</u>                           | <b>SERVICECODE</b><br><b>SYMPTOME</b>                                                                         |               |
|                                                                                                   | Georg Bremermann<br>Bremen Osterholz<br>Teneverstr. 5                | Katze allergisch auf<br><b>A0028</b><br>Tochter<br><b>HONORAR:</b><br>1838,39                                 |               |
|                                                                                                   | Emil Gutenberg<br>Bremen Osterholz<br>Überweg 537                    | C0543<br>Sohn hingefallen,<br>mußte getröstet werden<br>HONORAR:<br>7995,12                                   |               |
|                                                                                                   | Otto Goldstein<br>Bremen Hemelingen<br>An der Mühle 35               | A0032<br>Krampf beim Halten der<br>Fernsehfernbedienung<br>HONORAR:<br>192,00                                 |               |
|                                                                                                   | Andreas Tweitmann<br>Bremen Schwachhausen<br>Georg-Grönig-Str. 51    | Sohn von Geistesblitz<br>A0048<br>getroffen<br><b>HONORAR:</b><br>99,00                                       |               |
|                                                                                                   | <b>Bettina Treziak</b><br><b>Bremen Findorff</b><br>Münchener Str. 9 | Sehkraft der Hühneraugen<br>A0082<br>hat sich verschlechtert<br><b>HONORAR:</b><br>97,25                      |               |
|                                                                                                   | Angela Tischer<br><b>Bremen Neustadt</b><br>Leibnizplatz 21          | Kann Floh im Ohr<br>A0096<br>nicht los werden<br><b>HONORAR:</b><br>92,00                                     |               |
|                                                                                                   | Matthias Trapp<br><b>Bremen Mitte</b>                                | C0440<br>Sohn hat Stroh im Kopf                                                                               |               |
|                                                                                                   | Knochenhauerstr. 76                                                  | HONORAR:<br>238,80                                                                                            |               |
|                                                                                                   | Katharina Slagowski<br>$\overline{\phantom{a}}$                      | A0179<br>Ins Fettnäpfchen getreten,                                                                           |               |
|                                                                                                   | <b>Bericht suchen</b><br>$\alpha$<br>$\sim$ $\sim$                   | Umbrechen Groß-/Kleinschreibung                                                                               |               |

Abbildung 4-17: Patient.pdf im Fenster "Berichtsentwurf" öffnen.

2. Klicken Sie auf den Zeilenauswahlbereich der Zeile, die mit "Bremen-Osterholz 28309" beginnt, damit dies ausgewählt wird. Klicken Sie dann im Fensterbereich **Mustereigenschaften** auf **+ Detail**. Dies weist Data Prep Studio an, dass ein Detailmuster erstellt wird.

| ⊛<br><b>SPI SELEKTOR ZURÜCKSETZEN</b><br><b>Z BEISPIELTEXT SCHWÄRZEN</b><br>ED FELDER ZURÜCKSETZEN<br><b>ICE BEISPIELTEXT ERSETZEN</b><br>LÖSCHMUSTER V<br><b>ISTER UND FELDER</b><br>+<br>Rolle<br><b>Name</b><br>01.06.18<br>Klinikum Hals- und Beinbruch<br>Seite 01<br>$\times$ LÖSCHEN<br><b>BE AUTOMATISCH DEFINIEREN</b><br>Ambulantbehandlungsprotokoll<br>Berichtsperiode: 1.5.18 - 31.5.18<br><b>PATTENTENINFO</b><br><b>SERVICECODE</b><br><b>SYMPTOME</b><br>A0028<br>Katze allergisch auf<br>Georg Bremermann<br>Bremen Osterholz<br>Tochter<br><b>HONORAR:</b><br>Teneverstr. 5<br>Zeilenauswahlbereich -<br>Sohn hingefall<br>Emil Gutenberg<br>C0543<br>Klicken Sie hier, um eine<br>mußte getröste<br>remen Osterholz<br>Zeile auszuwählen, die<br>als Grundlage für die<br>Fernsehfernbed<br>remen Hemelingen<br>An der Mühle 35<br><b>HONORAR:</b><br>Selektion verwendet<br>Andreas Tweitmann<br>Sohn von Geist<br>A0048<br>werden soll.<br>Bremen Schwachhausen<br>getroffen<br>Georg-Grönig-Str. 51<br><b>HONORAR:</b><br><b>Bettina Treziak</b><br>A0082<br>Sehkraft der Hühneraugen<br>Bremen Findorff<br>hat sich verschlechtert<br>Münchener Str. 9<br>HONORAR:<br>97,25<br>Kann Floh im Ohr<br>Angela Tischer<br>A0096<br><b>Bremen Neustadt</b><br>nicht los werden<br>Leibnizplatz 21<br><b>HONORAR:</b><br>92,00<br>Matthias Trapp<br>Sohn hat Stroh im Kopf<br>C0440<br><b>Bremen Mitte</b><br>Knochenhauerstr. 76<br>HONORAR:<br>238,80<br>Katharina Slagowski<br>A0179<br>Ins Fettnäpfchen getreten,<br>L.<br>Q A V Umbrechen Groß-/Kleinschreibung<br><b>Bericht suchen</b> | AKZEPTI $\times$ ABBRECH $\blacksquare$ IN ALTAIR TABLE EXTRACTOR OFFNEN | 冝<br><b>SELEKTION</b> | <b>BERICHTSÜBERPRÜFUNG</b><br>m | …<br>MEHRSPALTIGER BEREICH | <b>DOKUMENTOPTIONEN</b> | ද්රි |  |
|----------------------------------------------------------------------------------------------------|--------------------------------------------------------------------------|-----------------------|---------------------------------|----------------------------|-------------------------|------|--|
|                                                                                                    | <b>Muster</b>                                                            |                       |                                 |                            |                         |      |  |
|                                                                                                    |                                                                          |                       |                                 |                            |                         |      |  |
|                                                                                                    |                                                                          |                       |                                 |                            |                         |      |  |
|                                                                                                    |                                                                          |                       |                                 |                            |                         |      |  |
|                                                                                                    |                                                                          |                       |                                 |                            |                         |      |  |
|                                                                                                    |                                                                          |                       |                                 |                            |                         |      |  |
|                                                                                                    |                                                                          |                       |                                 |                            |                         |      |  |
|                                                                                                    |                                                                          |                       |                                 |                            |                         |      |  |
|                                                                                                    |                                                                          |                       |                                 |                            |                         |      |  |
|                                                                                                    |                                                                          |                       |                                 |                            |                         |      |  |
|                                                                                                    |                                                                          |                       |                                 |                            |                         |      |  |
|                                                                                                    |                                                                          |                       |                                 |                            |                         |      |  |
|                                                                                                    |                                                                          |                       |                                 |                            |                         |      |  |
|                                                                                                    |                                                                          |                       |                                 |                            |                         |      |  |
|                                                                                                    |                                                                          |                       |                                 |                            |                         |      |  |
|                                                                                                    |                                                                          |                       |                                 |                            |                         |      |  |
|                                                                                                    |                                                                          |                       |                                 |                            |                         |      |  |

**Abbildung 4-18: Eine Zeile zur Selektion auswählen.**

#### Der **Muster-Editor** wird aktiviert.

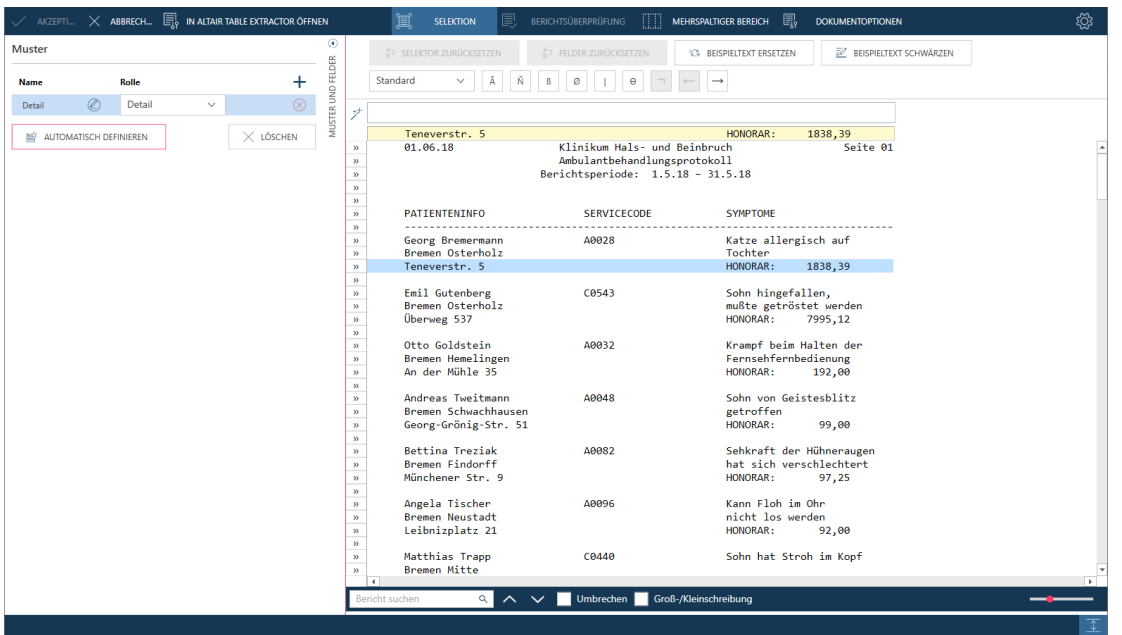

**Abbildung 4-19: Der aktivierte Muster-Editor.**

3. Klicken Sie in der Selektorzeile direkt über dem Wort **HONORAR** und geben Sie dann auf der Tastatur das Wort **HONORAR** ein. Beachten Sie, dass alle ähnlichen Zeilen (d. h., solche mit dem Wort **HONORAR** in der exakt gleichen Position im Bericht) hervorgehoben werden. Guillemets werden auch im Zeilenauswahlbereich neben Zeilen, die mit der Selektion übereinstimmende Daten enthalten, angezeigt.

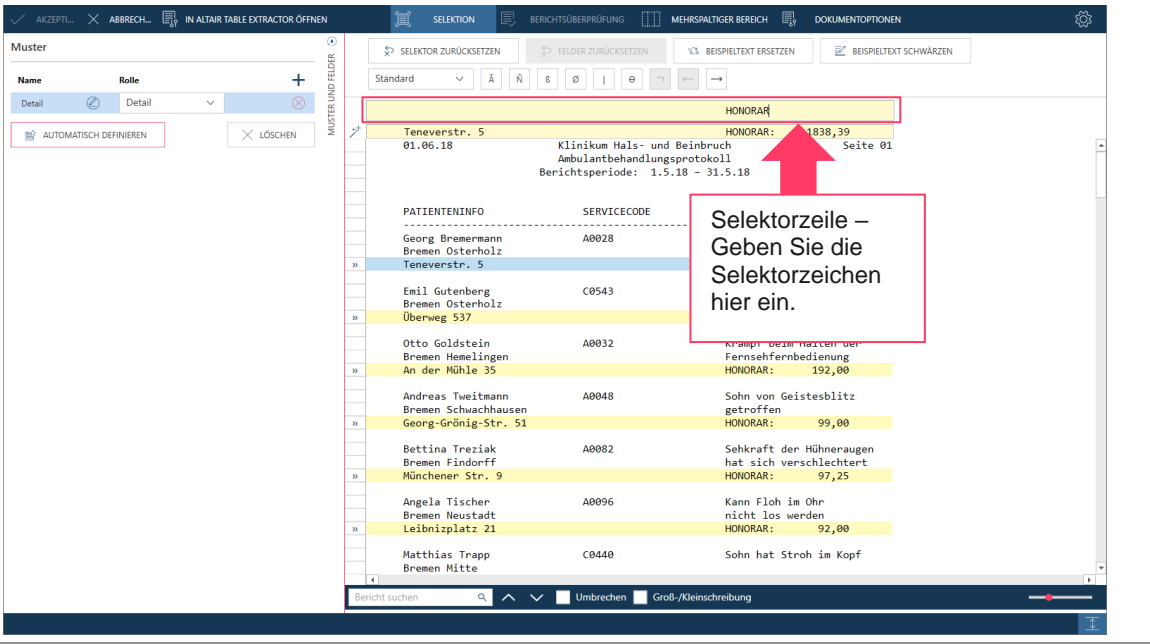

**Abbildung 4-20: Zeichen zum Erstellen eines Selektors angeben.**

Sie haben nun einen Selektor manuell angegeben. In diesem Fall handelt es sich dabei um einen **exakten Selektor**. Beschäftigen wir uns nun mit dem Definieren von Feldern.

4. Heben Sie in der Mustertextzeile die Zahlen **1839,39** hervor.

Die Datenvorschau unten im Muster-Editor zeigt nun an, was die erste Spalte der Tabelle enthalten würde. Die Zeilen dieser Tabelle werden mit den Rechnungsbeträgen gefüllt, für die Sie die Anwendung angewiesen haben, diese einzutragen.

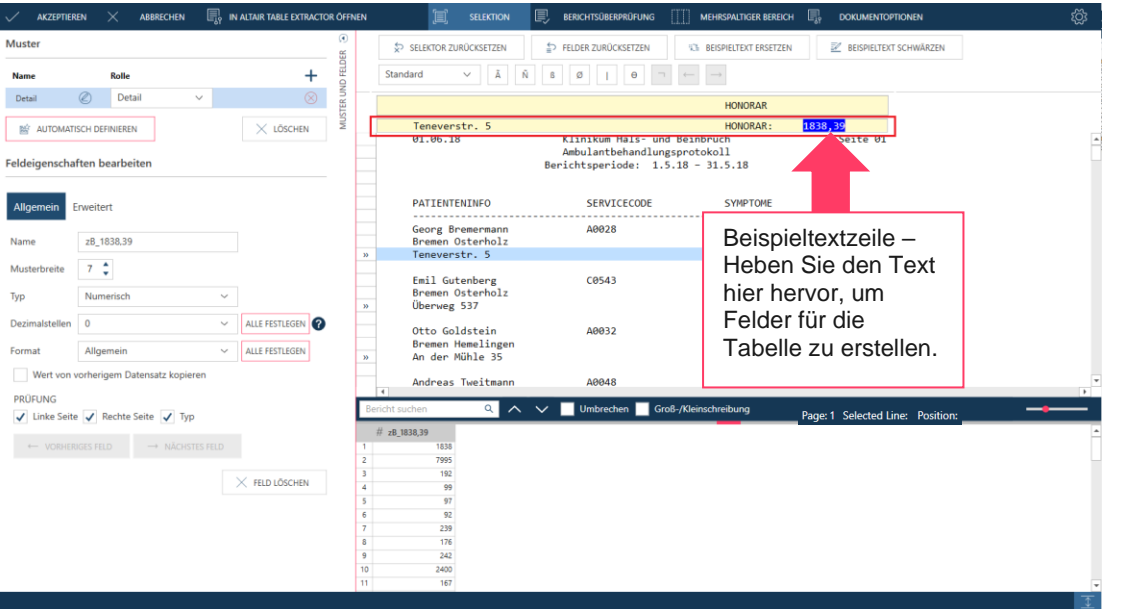

**Abbildung 4-21: Felder hervorheben.**

Beachten Sie auch, dass ein Abschnitt Feldeigenschaften zum Fensterbereich "Mustereigenschaften" hinzugefügt wird. In diesem Fensterbereich geben wir dem Feld einen aussagekräftigeren Namen.

5. Heben Sie den Text im Feld Name des Abschnitts "Feldeigenschaften" im Fensterbereich "Muster- und Feldeigenschaften" hervor, benennen Sie das Feld **Rechnungsbetrag** und klicken Sie dann auf das Symbol

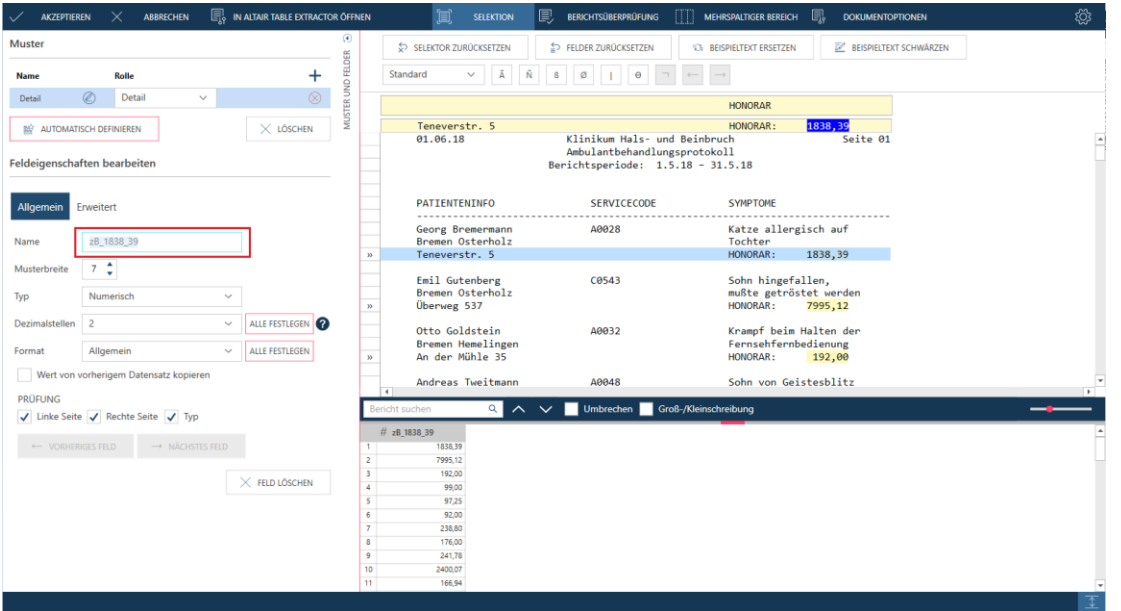

Akzeptieren **1994**, das neben dem Feldnamen angezeigt wird.

**Abbildung 4-22: Einen Feldnamen angeben.**

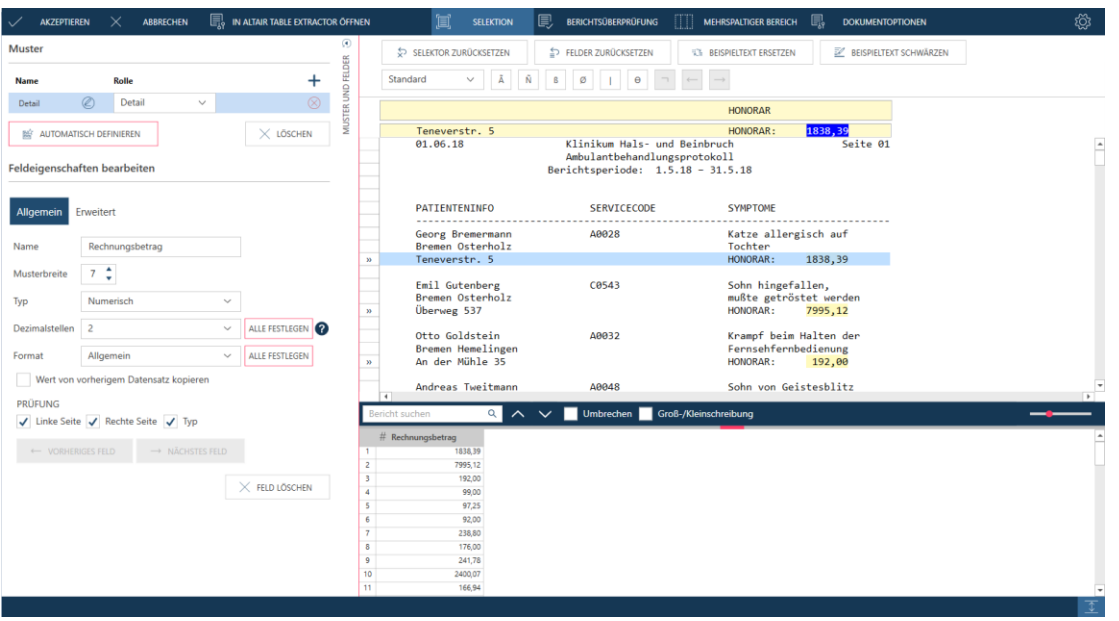

Der Name des Felds im Fensterbereich "Datenvorschau" ändert sich.

**Abbildung 4-23: Aus unserem Selektionsvorgang wird ein neues Feld erstellt.**

Erfassen wir mehr Daten aus dem Bericht.

6. Klicken Sie auf den Zeilenauswahlbereich neben der Zeile, die mit **Georg Bremermann** beginnt, und klicken Sie dann im Fensterbereich "Mustereigenschaften" auf + Anhängen.

Der Inhalt der Selektorzeile und der Beispieltextzeile werden durch Ihre Auswahl aktualisiert.

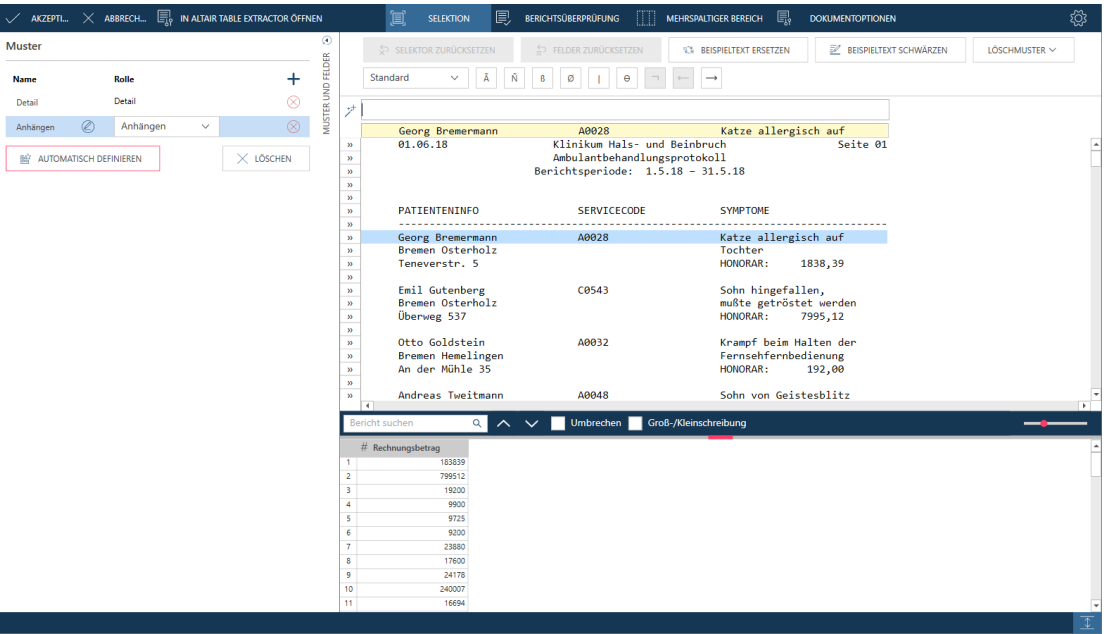

**Abbildung 4-24: Ein neues Muster erstellen, um mehr Daten aus dem Bericht zu sammeln.**

7. Selektieren wir die Servicecode-Daten. Klicken Sie in der Selektorzeile über **A** im Servicecode **A0028**. Erstellen Sie anhand der Selektorzeichen über der Selektorzeile den folgenden Selektor:

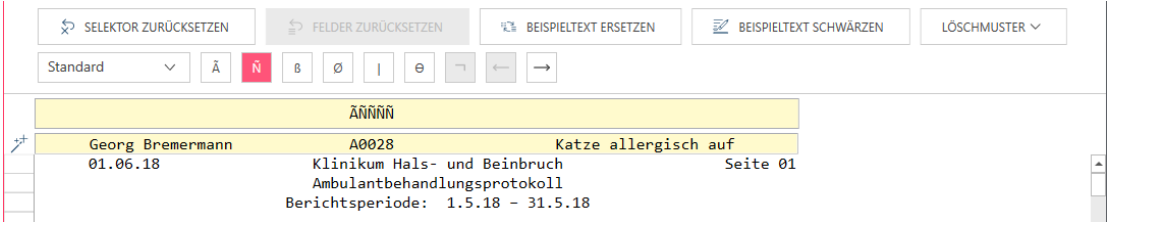

**Abbildung 4-25: Einen neuen Selektor zum Erfassen des Felds SERVICECODE erstellen.**

In diesem Fall können wir keinen Genauübereinstimmungs-Selektor zum Erfassen der Felddaten verwenden, da die Servicecodes für jeden Kunden unterschiedlich sein werden. Wir sind jedoch sicher, dass der Servicecode immer mit einem Buchstaben gefolgt von vier Ziffern bestehen wird. Die Selektorzeichen **ÃÑÑÑÑ** weisen Data Prep Studio an, alle Berichtzeilen nach dieser Buchstaben- und Ziffernkombination an der angegebenen Stelle zu suchen. Es ist zu beachten, dass alle Zeilen mit Daten, die diesem Selektor entsprechen, im Bericht hervorgehoben werden. Guillemets werden auch im Zeilenauswahlbereich neben diesen Zeilen angezeigt.

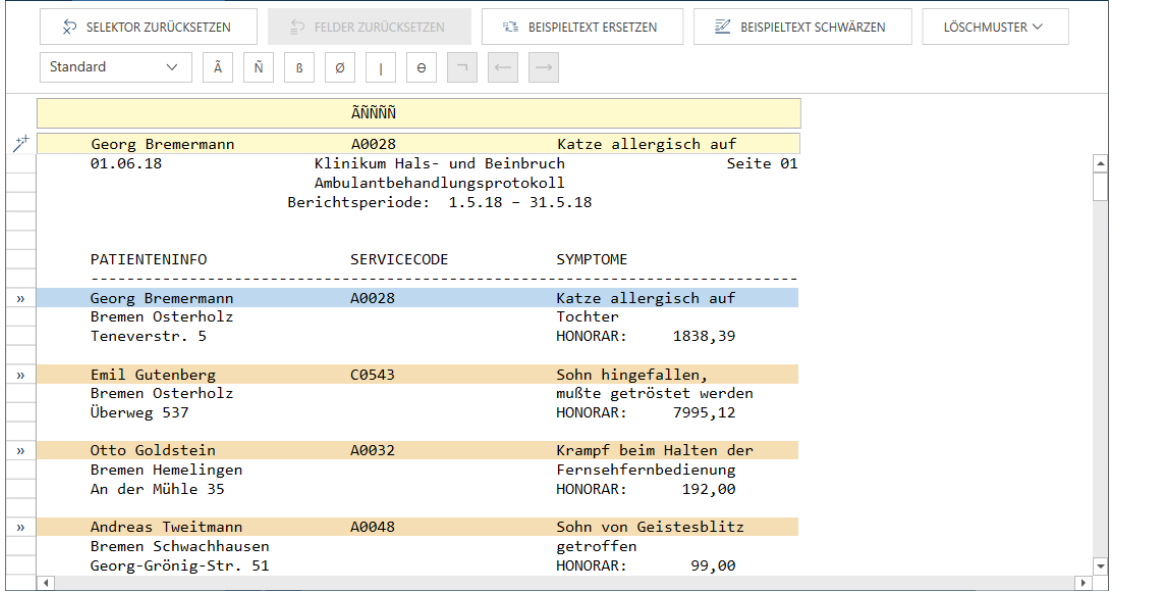

**Abbildung 4-26: Zeilen werden hervorgehoben, wenn sie Daten enthalten, die den angegebenen Selektorzeichen entsprechen.**

8. Heben Sie den Text **Georg Bremermann**, **A0028** und **Katze allergisch auf** hervor. Sie können die Hervorhebung etwas verlängern, damit Namen und Symptome erfasst werden, die etwas länger als der derzeit angezeigte Text sind.

Alle von den gerade definierten Feldern erfasste Daten werden im Fensterbereich "Datenvorschau" angezeigt.

#### **Feldeigenschaften bearbeiten**

Wenn bei der Berichtselektion Felder erfasst werden, lassen sich die Eigenschaften aller dieser Felder modifizieren. Das Umbenennen von Feldern, das wir für das erste in dieser Lektion erfasste Feld getan haben, ist nur eine von mehreren Eigenschaften, die modifiziert werden kann.

#### **Schritte:**

- 1. Klicken Sie im Fensterbereich "Datenvorschau" auf den Kopf des Felds mit dem Eintrag Georg Bremermann, damit deren Eigenschaften unten im Fensterbereich "Muster- und Feldeigenschaften" angezeigt werden. Ändern Sie den Namen dieses Felds zu **Patienteninfo**.
- 2. Klicken auf Nächstes Feld, um einen neuen Namen für das Feld mit dem Eintrag "A0028" zu definieren.
- Ändern Sie den Namen dieses Felds zu **Servicecode**.

4. Wiederholen Sie Schritt 2 und nennen Sie das nächste Feld Symptome. Ihr Fensterbereich "Datenvorschau" sollte nun wie folgt aussehen.

|    | #<br>Rechnungsbetrag | Ab Patienteninfo        | Ab Servicecode | Ab Symptome          |
|----|----------------------|-------------------------|----------------|----------------------|
| 1  |                      | 183839 Georg Bremermann | A0028          | Katze allergisch auf |
| 2  |                      | 799512 Emil Gutenberg   | C0543          | Sohn hingefallen.    |
| ٦  |                      | 19200 Otto Goldstein    | A0032          | Krampf beim Halte    |
| 4  |                      | 9900 Andreas Tweitmann  | A0048          | Sohn von Geistesbl   |
| 5  |                      | 9725 Bettina Treziak    | A0082          | Sehkraft der Hühne   |
| 6  | 9200                 | Angela Tischer          | A0096          | Kann Floh im Ohr     |
| 7  | 23880                | Matthias Trapp          | C0440          | Sohn hat Stroh im    |
| 8  | 17600                | Katharina Slagowski     | A0179          | Ins Fettnäpfchen g   |
| 9  |                      | 24178 Ines Stoess       | A0187          | Tasse im Schrank     |
| 10 | 240007               | Margit Steuernagel      | A0195          | Zunge bei Fischers   |
| 11 | 16694                | Uta Steuber             | A0228          | Auf den Kopf gefall  |
| 12 |                      | 21120 Claudia Sobotha   | A0243          | Plattfüße durch zu I |

**Abbildung 4-27: Neu erfasste und umbenannte Felder, die der Tabelle hinzugefügt wurden.**

Beachten Sie, dass – wie im Originalbericht – das Feld **Symptome** eine oder zwei Zeilen umfassen kann. Der Rechnungsbetrag beginnt einheitlich in der dritten Zeile des Datensatzes. Es sei denn, das Feld "Symptome" wird korrigiert, können nicht alle Symptome erfasst werden, die in den Originalbericht eingetragen wurden.

- Klicken Sie auf die Registerkarte **Erweitert** der Felddefinition für **Symptome**. Auf dieser Registerkarte gibt es mehrere Optionen, mit denen mehrzeilige Felder behandelt werden können. Im Moment ist für uns das Ende des mehrzeiligen Felds wichtig.
- Suchen Sie die Option **Feld beenden bei** > **Bei Zeilennummer**.
- Achten Sie darauf, dass die runde Optionsschaltfläche für die Option aktiviert ist und erhöhen Sie die Zeilenanzahl mit dem Zähler auf **2**.

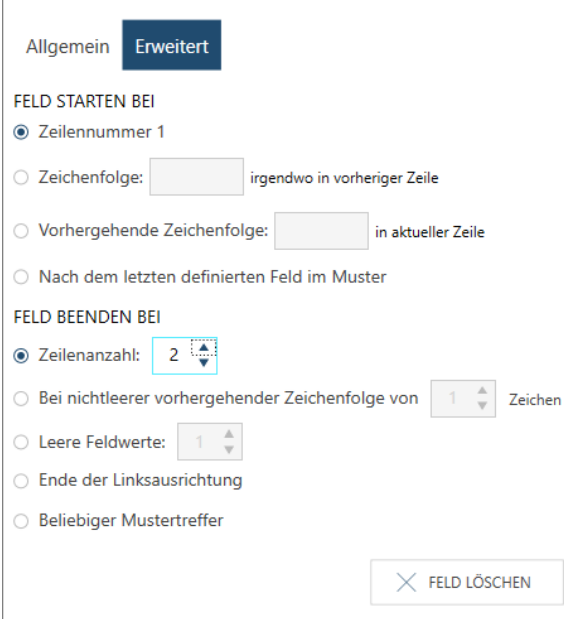

**Abbildung 4-28: Die erweiterten Einstellungen für ein Feld festlegen.**

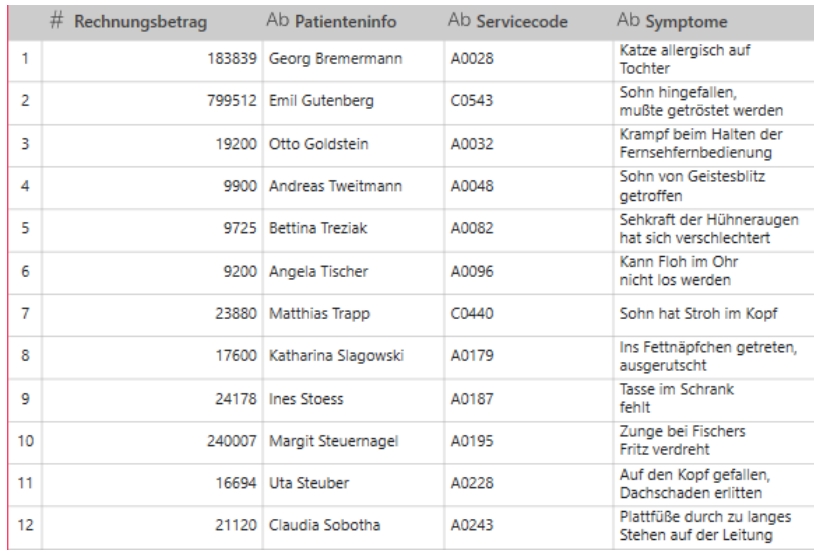

#### Die Änderungen werden sofort im Feld **Symptome** berücksichtigt.

**Abbildung 4-29: Mit erweiterten Einstellungen können Felder vollständig erfasst werden.**

#### Wir sind fast fertig!

Klicken Sie in der Symbolleiste von Berichtsentwurf auf **Akzeptieren**, um die gerade erstellte Tabelle zu speichern und sie im Fenster "Vorbereiten" anzuzeigen.

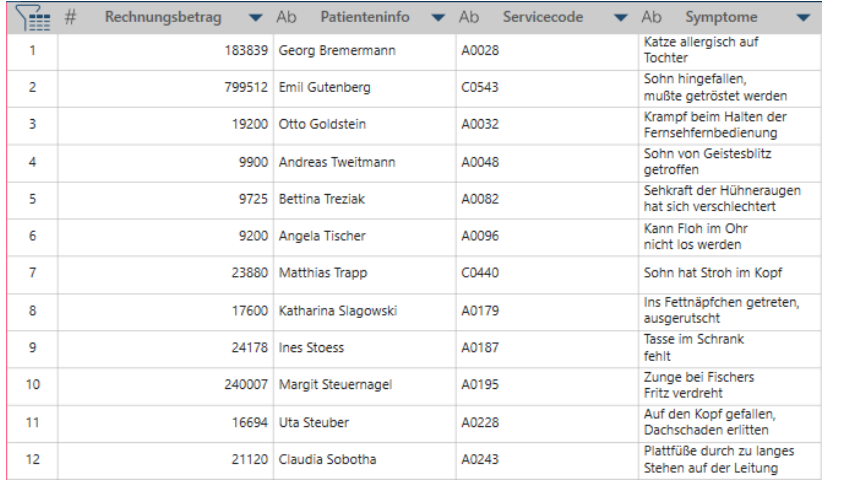

**Abbildung 4-30: Eine neue Tabelle, die aus Patients.pdf erstellt wurde.**

# **Daten mit dem Fensterbereich "Letzte Dateien" laden**

Wenn Sie oben links auf der Startseite oder im Fenster "Vorschau" auf die Schaltfläche **Letzte Dateien** klicken, wird ein Fensterbereich angezeigt, in dem alle zuletzt geöffneten Arbeitsbereiche, Dateien und Tabellen angezeigt werden können.

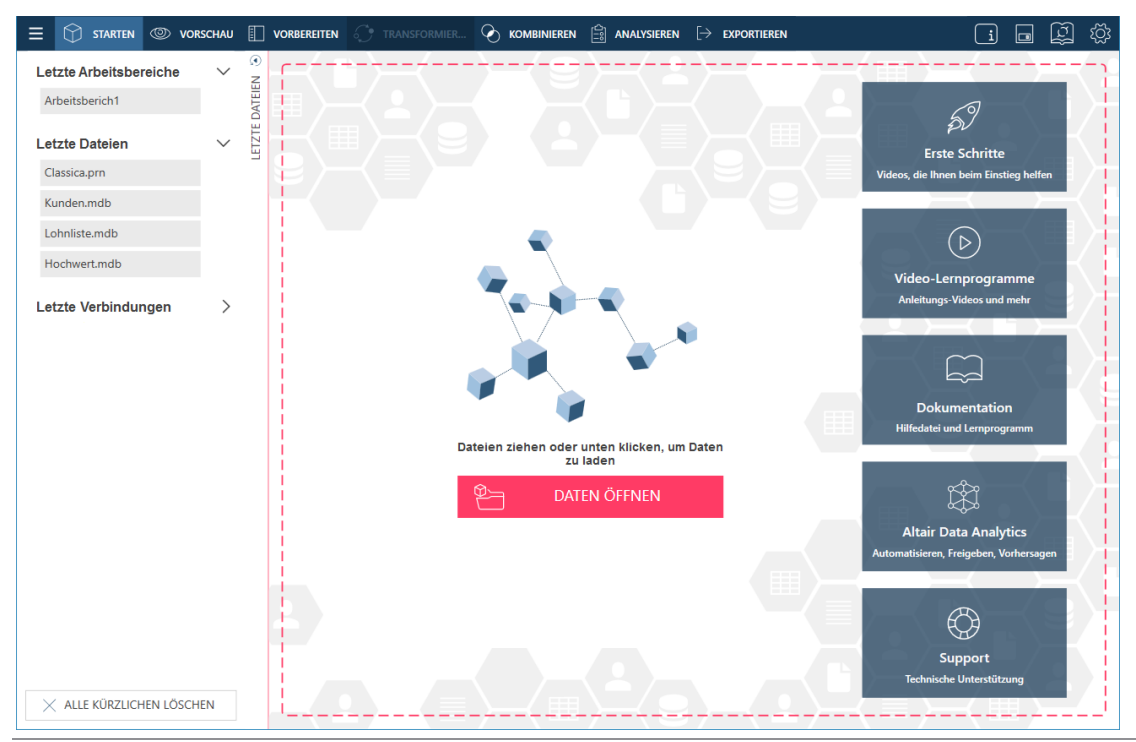

Abbildung 4-31: Der Fensterbereich "Letzte Dateien".

#### HINWEIS Der Fensterbereich "Letzte Dateien" wird mit den Arbeitsbereichen, Dateien und Datenverbindungen aufgefüllt, die in den letzten und derzeitigen Datenvorbereitungssitzungen geöffnet wurden. Wenn Sie Data Prep Studio das erste Mal verwenden, werden beim Erweitern dieses Fensterbereichs keine Datenquellen und Tabellen angezeigt.

Wenn in diesem Fensterbereich ein Eintrag ausgewählt wird, öffnet dies die zugehörige Datenquelle oder Tabelle. Diese Funktionalität ermöglicht schnelleren Zugriff auf die Daten und eliminiert den Bedarf, das Dialogfeld "Datenquelle zum Öffnen auswählen" mehrere Male einzublenden, um mehr Daten in die derzeitige Datenvorbereitungssitzung zu laden.

Wenn im Fensterbereich **Letzte Dateien** auf einen Eintrag geklickt wird, beispielsweise auf eine MDB-Datei, werden alle in dieser Datei enthaltenen Tabellen in das Fenster "Vorschau" geladen und sind für die Übertragung in das Fenster "Vorbereiten" verfügbar. In Abbildung 4-32 haben wir Hochwert.mdb aus dem Fensterbereich "Letzte Dateien" ausgewählt. Der Access Explorer wird angezeigt. Von hier können Sie auswählen, welche Tabelle(n) im Fenster "Vorbereiten" wie gewöhnlich geöffnet werden sollen.

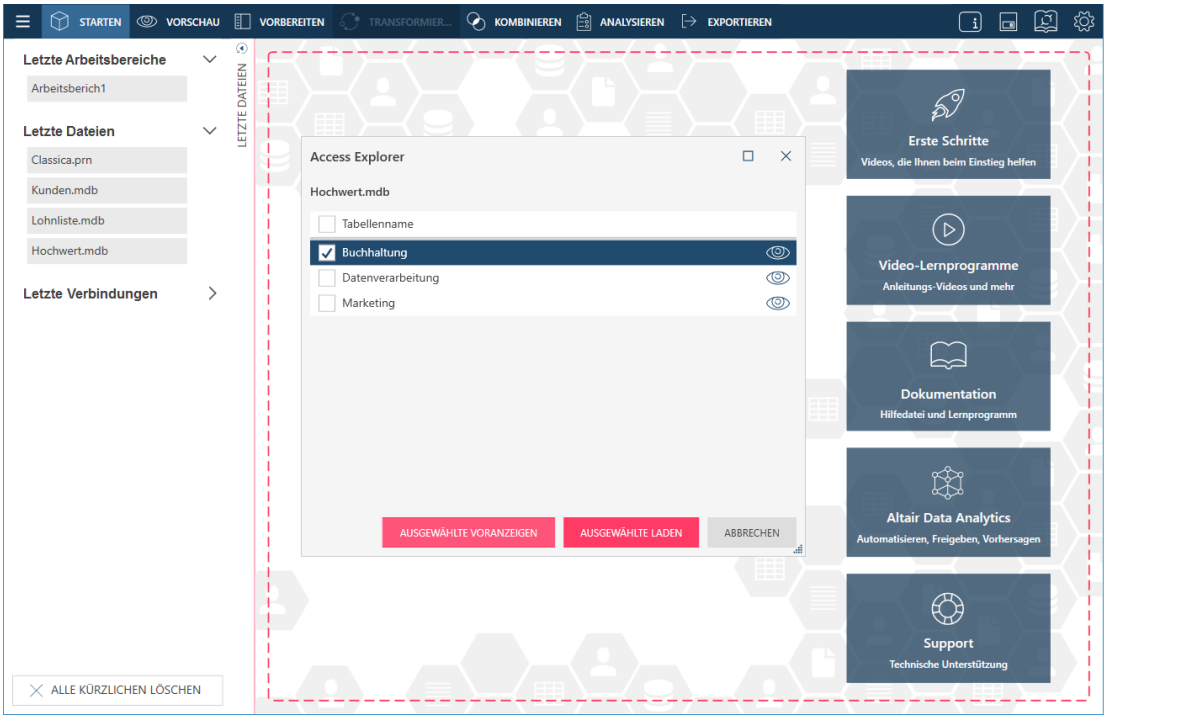

Abbildung 4-32: Hochwert.mdb im Fensterbereich "Letzte Datenquellen" öffnen.

Einträge im Fensterbereich **Letzte Dateien** können geschlossen (d. h. aus der Datenquellenliste entfernt) werden, indem der Mauszeiger über die gewünschte Datenquelle verschoben und dann auf die rechts davon eingeblendete Schaltfläche **Entfernen** X geklickt wird.

# Letzte Datenquellen im Dialogfeld "Datenquelle zum Öffnen auswählen" anzeigen

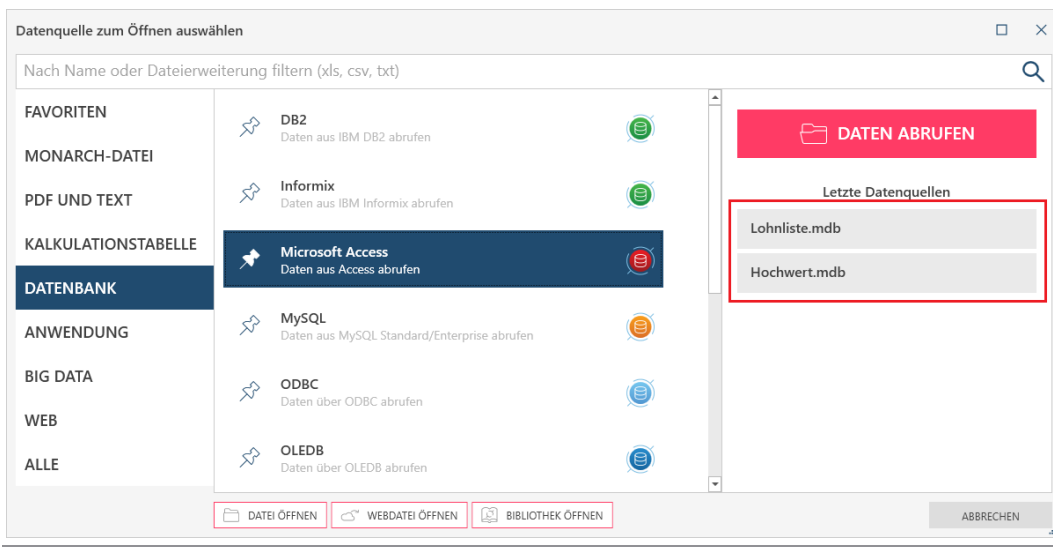

Sie können zuletzt geöffnete Datenquellen im Dialogfeld *Datenquelle zum Öffnen auswählen* anzeigen und öffnen.

Abbildung 4-33: Zuletzt geöffnete Datenquellen über das Dialogfeld "Datenquelle zum Öffnen auswählen" anzeigen.

Wählen Sie einen Eintrag in der Liste aus, um ihn in das Fenster "Vorbereiten" zu laden. Schließen Sie Datenquellen (d. h., entfernen Sie diese aus der Liste), indem Sie den Mauszeiger über die gewünschte Datenquellendatei

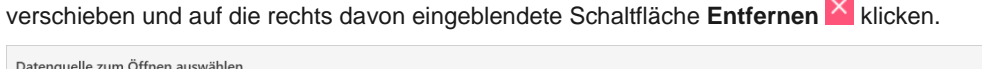

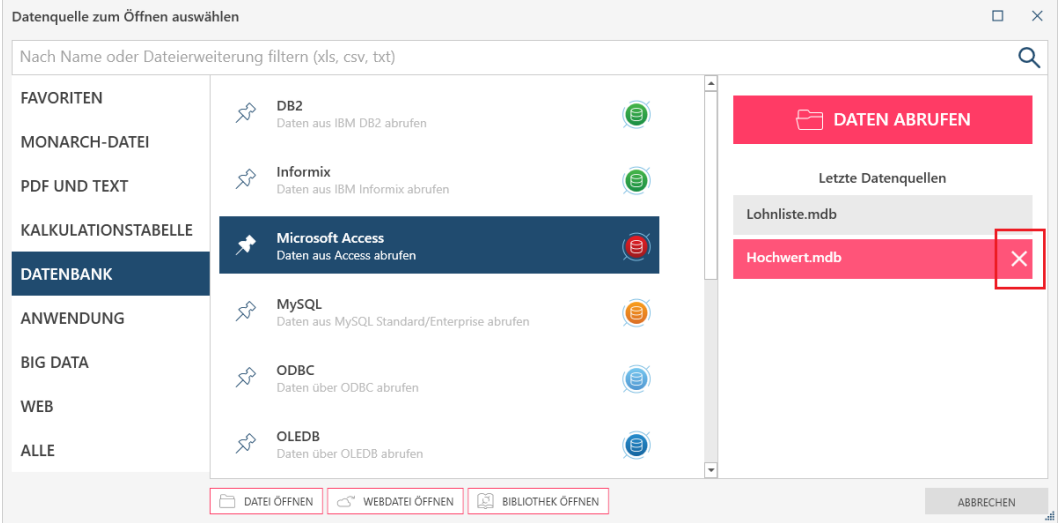

Abbildung 4-34: Eine zuletzt geöffnete Datenquelle über das Dialogfeld "Datenquelle zum Öffnen auswählen" schließen.

Nun wissen wir, wie Daten aus einer Tabelle, aus einem Bericht und aus einer Webseite im Fenster "Hinzufügen" geöffnet werden. Als nächstes öffnen wir Daten aus anderen Datenbanktypen anhand von **Altair Daten-Connectors**. Wir speichern unseren aktuellen Arbeitsbereich und öffnen einen neuen.

# **DATENQUELLEN IN DER DATENQUELLEN-BIBLIOTHEK SPEICHERN**

Data Prep Studio kann im Fenster "Vorbereiten" geöffnete Tabellen in der Datenquellen-Bibliothek speichern.

Wenn Sie eine Datenquelle oder Tabelle in dieser Bibliothek speichern, speichert Data Prep Studio den Pfad bzw. den Speicherort dieser Quelle und wendet ihn an, wenn dieselbe Datenquelle oder Tabelle in einer anderen Datenvorbereitungssitzung geöffnet wird. Daher können Sie die Datenquellen-Bibliothek für schnellen und nahtlosen Zugriff auf häufig verwendete Datenquellen verwenden, ohne dass das Dialogfeld "Datenquelle öffnen" verwendet, eine Vorschau der Datenquelle angezeigt und einzelne Tabellen zum Öffnen ausgewählt werden müssen.

Wir speichern nun die Buchhaltung-Tabelle in der Datenquellen-Bibliothek.

**Schritte:**

1. Navigieren Sie im Fenster "Vorbereiten" zum Tabellenselektor, klicken Sie auf den Dropdown-Pfeil rechts der **Buchhaltung**-Tabelle, um ein Kontextmenü einzublenden.

| $\frac{1}{2}$ Ab Abteilung $\bullet$ Ab Vorname $\bullet$ Ab Nachname $\bullet$ #<br>Mitarb_ID $\blacktriangledown$ $\odot$ Eintritt $\blacktriangledown$ Ab<br>Θ<br>Geschlecht v<br><b>HINZUFUGEN</b><br>ELLEN<br>Marketing<br>Norman<br>Ungermann<br>1592807 15/01/1984 00:00:00 M<br>$\mathbf{1}$<br><sup>■</sup> 余 ↑↓ Suchen<br>Q<br>Marketing<br>$\overline{2}$<br>Eugen<br><b>Brandt</b><br>1592835 07/05/1994 00:00:00 M<br>勇<br>Marketing<br>Kurz<br>3<br>Armin<br>1592821 01/03/1989 00:00:00 M<br><b>Exa</b><br><b>Marketing</b><br>$\overline{\phantom{a}}$<br>1592874 15/01/1992 00:00:00 M<br>Bange<br>Quelle = C:\Users\Public\Documents\Alt<br>Feller<br>1592869 01/01/1993 00:00:00 M<br>Tabellenname = Marketing<br>$\begin{array}{ c c c }\hline\hline 0 & 0 & 0 \\ 0 & 0 & 0 \\ 0 & 0 & 0 \\ \hline \end{array} \quad \blacktriangleright$<br><b>Buchhaltung</b><br>$\mathbf{i}$<br>Mendel<br>1592837 01/08/1993 00:00:00 W<br>Keine Quellen-Zeilenbegrenzungen konf<br>1592827 15/08/1991 00:00:00 W<br>Franke<br>≋ं<br>Datenverarbeitung<br>1592790 01/07/1991 00:00:00 W<br>Liebermann<br>Ladeoptionen bearbeiten<br>1592879 15/07/1993 00:00:00 M<br>Mayer<br>- Classica<br>$\mathbf{v}$<br>888<br>1592872 01/03/1992 00:00:00 W<br>/ Dateipfad bearbeiten<br><b>Bartels</b><br>ί.,<br>$\underset{\text{E}\in \mathbb{R}}{\sim}$<br>Classica.prn<br>Kiel<br>1592844 01/04/1989 00:00:00 W<br>Alle Dateipfade bearbeiten<br>C.<br>1592858 01/03/1992 00:00:00 W<br>Barth<br>Spalten zuordnen<br>$-$ Patient<br>$\overline{\mathbf{v}}$<br>Seifert<br>1592859 01/04/1991 00:00:00 W<br>eh.<br>Umbenennen<br>1592855 01/09/1991 00:00:00 W<br>Hamelt<br>$\sim$ $_{\rm bol}^{\sim}$<br>Patient.pdf<br>ħ<br>Pauli<br>1592877 01/01/1990 00:00:00 W<br>Duplizieren<br>1592809 01/04/1991 00:00:00 W<br>Mitter<br>Gehalt<br>Löschen<br>≫<br>Heuberger<br>1592840 15/06/1992 00:00:00 W<br>А<br>Anheften<br>Arnold<br>1592870 01/06/1989 00:00:00 M<br>Zeilenbegrenzung ändern<br>1592829 01/05/1989 00:00:00 M<br>Angermann<br>-6<br>Datentabelle aktualisieren<br>$\mapsto$<br>Schnellexport<br>Arhaitcharaich aus Tahalla arctallai<br>ඬි<br>In Bibliothek speichern<br>A 400 DOMESTIC STOLEN FOR<br>≙<br>Abdocken | ₩<br>Ξ | STARTEN © VORSCHAU I VORBEREITEN ( TRANSFORMIEREN C KOMBINIEREN I ANALYSIEREN F> EXPORTIEREN |  | ද්ථූ<br>띠<br>- i)<br><u>d</u> |
|----------------------------------------------------------------------------------------------------|--------|----------------------------------------------------------------------------------------------|--|-------------------------------|
|                                                                                                    |        |                                                                                              |  | $\circ$                       |
|                                                                                                    |        |                                                                                              |  | <b>ÄNDERUNGSVERLAUF</b>       |
|                                                                                                    |        |                                                                                              |  |                               |
|                                                                                                    |        |                                                                                              |  |                               |
|                                                                                                    |        |                                                                                              |  |                               |
|                                                                                                    |        |                                                                                              |  |                               |
|                                                                                                    |        |                                                                                              |  |                               |
|                                                                                                    |        |                                                                                              |  |                               |
|                                                                                                    |        |                                                                                              |  |                               |
|                                                                                                    |        |                                                                                              |  |                               |
|                                                                                                    |        |                                                                                              |  |                               |
|                                                                                                    |        |                                                                                              |  |                               |
|                                                                                                    |        |                                                                                              |  |                               |
|                                                                                                    |        |                                                                                              |  |                               |
|                                                                                                    |        |                                                                                              |  |                               |
|                                                                                                    |        |                                                                                              |  |                               |
|                                                                                                    |        |                                                                                              |  |                               |
|                                                                                                    |        |                                                                                              |  |                               |
|                                                                                                    |        |                                                                                              |  |                               |
|                                                                                                    |        |                                                                                              |  |                               |
|                                                                                                    |        |                                                                                              |  |                               |
|                                                                                                    |        |                                                                                              |  |                               |
|                                                                                                    |        |                                                                                              |  |                               |
|                                                                                                    |        |                                                                                              |  |                               |
|                                                                                                    |        |                                                                                              |  |                               |
|                                                                                                    |        |                                                                                              |  |                               |
|                                                                                                    |        |                                                                                              |  |                               |
|                                                                                                    |        |                                                                                              |  |                               |
|                                                                                                    |        |                                                                                              |  |                               |
|                                                                                                    |        |                                                                                              |  |                               |
|                                                                                                    |        |                                                                                              |  |                               |
|                                                                                                    |        |                                                                                              |  |                               |
|                                                                                                    |        |                                                                                              |  |                               |
|                                                                                                    |        |                                                                                              |  |                               |
|                                                                                                    |        |                                                                                              |  |                               |
|                                                                                                    |        |                                                                                              |  |                               |
|                                                                                                    |        |                                                                                              |  |                               |
|                                                                                                    |        |                                                                                              |  |                               |
| $I \oslash \mathbb{R}$ $\longrightarrow$<br>von 19 $\rightarrow$ $\rightarrow$<br>$\alpha$<br>$\sim$ $\sim$<br>$\left \leftarrow\right\rangle$ $\leftarrow$ Zeile:<br>$\overline{0}$<br>Tabelle suchen                                                                                                    |        |                                                                                              |  |                               |
|                                                                                                    |        |                                                                                              |  |                               |

**Abbildung 4-35: Eine Datenquelle in der Datenquellen-Bibliothek speichern.**

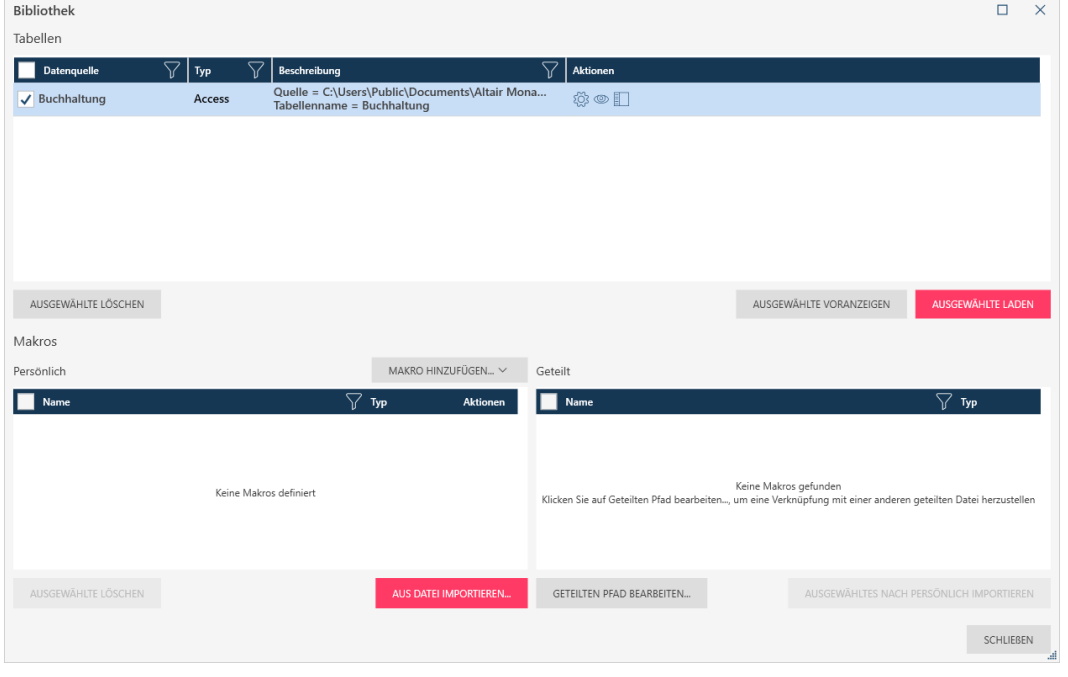

### Die Datenquellen-Bibliothek zeigt die neu gespeicherte Datenquelle an.

**Abbildung 4-36: Die gespeicherte Datenquelle wird in der Datenquellen-Bibliothek angezeigt.**

Um eine Datenquelle aus der Bibliothek zu laden, wählen Sie das Symbol **Bibliothek öffnen** aus der Data Prep Studio Symbolleiste aus oder klicken Sie auf **Bibliothek öffnen** im Dialogfeld *Datenquelle zum Öffnen auswählen*. Dadurch wird das Dialogfeld "Bibliothek" eingeblendet. Wählen Sie die Tabelle aus, die dem Arbeitsbereich hinzugefügt werden soll, und klicken Sie dann auf **Ausgewählte laden**.

Um an einer beliebigen Datenquelle in dieser Liste einen Vorgang auszuführen, wählen Sie diese aus, um sie zu aktivieren, und wählen Sie dann einen Vorgang zum Ausführen aus. Sie können den Tabellenpfad bearbeiten, die Datenquelle laden, eine Vorschau der Datenquelle anzeigen oder die ausgewählte Datenquelle löschen.

Weitere Informationen über die Datenquellen-Bibliothek finden Sie [hier.](https://help.altair.com/2023/monarch/de/Working_with_the_Data_Library.htm)

# **EINEN ARBEITSBEREICH SPEICHERN**

Der Arbeitsbereich umfasst:

- ❑ Die geladenen Datentabellen
- ❑ Die erstellten Verknüpfungs- und Anhängen-Definitionen
- ❑ Die ausgeführten Transformationsvorgänge
- ❑ Die Änderungsverläufe der geöffneten Tabellen

Sie können den Arbeitsbereich jederzeit als Data Prep Workspace-Datei (\*.dpwx) speichern und diesen Arbeitsbereich in zukünftige Data Prep Studio-Sitzungen laden, um die Daten weiter vorzubereiten.

Mehr über den Arbeitsbereich erfahren Si[e hier.](https://help.altair.com/2023/monarch/de/About_Your_Workspace.htm)

#### **Schritte:**

- 1. Klicken Sie auf die Schaltfläche **Anwendungsmenü** = in der Symbolleiste von Data Prep Studio und wählen Sie im angezeigten Menü **Arbeitsbereich speichern** aus.
- Wählen Sie eine der folgenden Optionen aus:
	- Arbeitsbereich auf dem Computer speichern
	- Arbeitsbereich unter einem anderen Namen auf dem Computer speichern
	- Arbeitsbereich mit einem Kennwort speichern
	- Arbeitsbereich unter einem anderen Namen und mit einem Kennwort speichern
- Navigieren Sie im angezeigten Dialogfeld *Speichern unter* zum Ordner, in dem der Arbeitsbereich gespeichert werden soll, geben Sie **Arbeitsbereich1** in das Feld *Dateiname* ein und wählen Sie **Speichern** aus.
- Wenn Sie den Arbeitsbereich mit einem Kennwort gespeichert haben, geben Sie im nächsten Dialogfeld ein Kennwort ein und bestätigen es. Wenn Sie fertig sind, wählen Sie **OK** aus.
- Schließen Sie den aktuellen Arbeitsbereich, indem Sie **Anwendungsmenü** > **Arbeitsbereich schließen** auswählen.

# **ALTAIR DATEN-CONNECTOR VERWENDEN**

Data Prep Studio ermöglicht über einen Satz verschiedener integrierter Daten-Connector direkten Zugriff auf zahlreiche verschiedene Datenbanktypen.

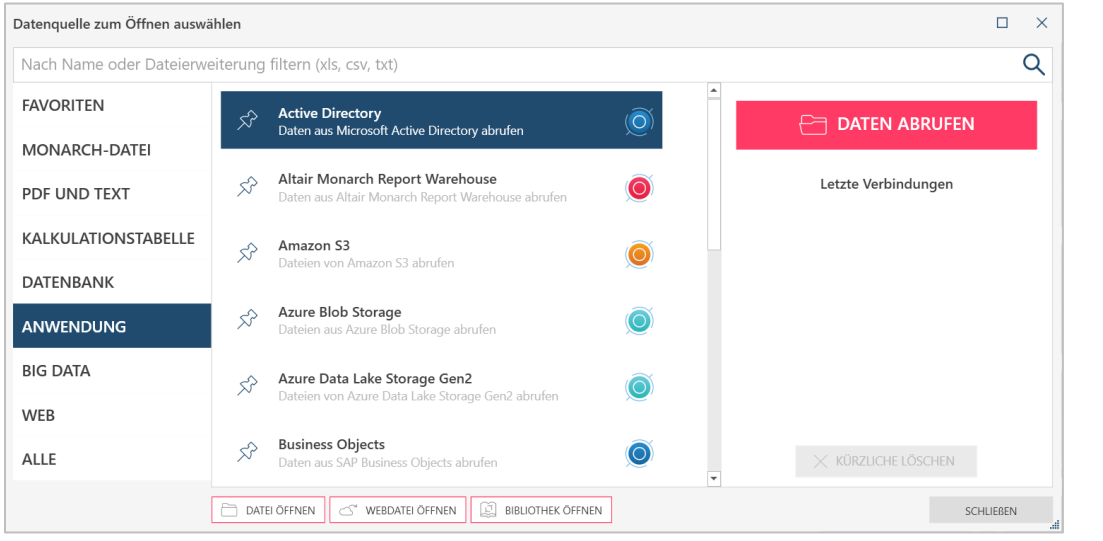

**Abbildung 4-37: Die Altair Daten-Connector.**

Data Prep Studio ermöglicht Datenzugriff aus folgenden Datenbankquellen und -anwendungen:

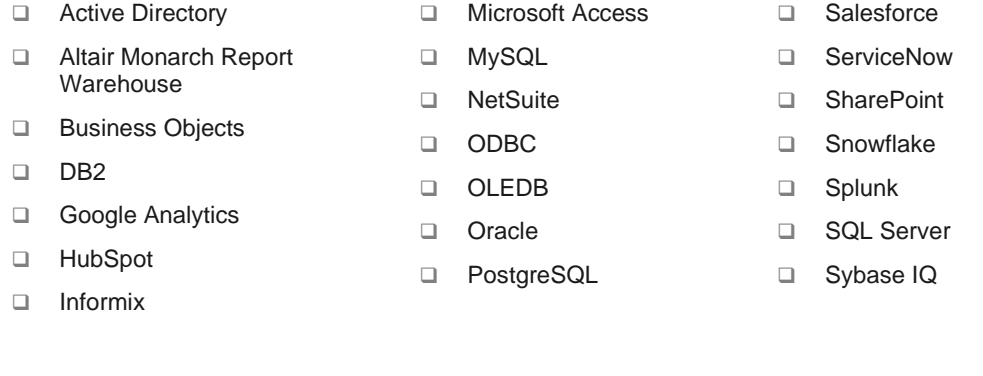

Er ermöglicht auch Datenzugriff aus folgenden Big Data-Quellen:

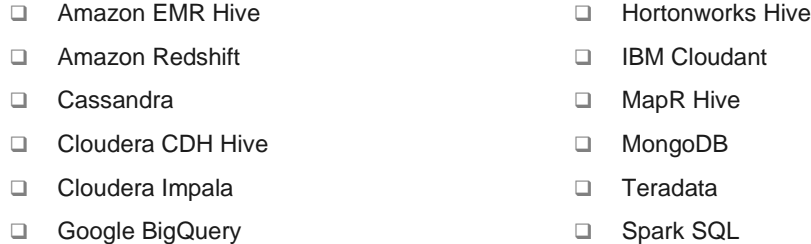

❑ Hadoop Hive

Außerdem werden Daten aus anderen Quellen wie SAS Transport-Dateiformat Version 5 und OData, sowie solche aus Cloud-basierten Speichersystemen wie Azure Data Lake Storage Gen2, Azure Blob Storage, Oracle Cloud Infrastructure und Google Cloud Storage, in Data Prep Studio auch unterstützt.

Um schnell und erfolgreich eine Verbindung mit diesen Quellen herzustellen, verwendet Data Prep Studio Daten-Connector.

Um mit diesem Connector Zugriff auf Daten zu erhalten, werden bestimmte Informationen wie u. a. Hostname, Servername, Benutzer-ID, Kennwort und Datenbankname benötigt. Welche Informationen Sie benötigen, hängt von der Datenbank ab, mit der Sie eine Verbindung herstellen möchten. Wenn Sie einen der Daten-Connector verwenden möchten, wenden Sie sich an Ihren Datenbankadministrator, um die erforderlichen Verbindungsdetails zu erhalten.

Während Verbindungen zu diesen Datenquellen über den Rahmen dieser Einführung hinausgehen, bietet die Monarch-Hilfedatei detaillierte Informationen darüber, was Sie benötigen, um Zugang zu Daten in diesen Quellen zu erhalten. Klicken Si[e hier,](https://help.altair.com/2023/monarch/de/Working_with_Data_Sources.htm) um mehr zu erfahren.

# **IN TABELLEN NAVIGIEREN**

Im Fenster "Vorbereiten" geöffnete Tabellen können leicht auf verschiedene Weise navigiert werden.

### **Navigationselemente**

Die folgenden Navigationselemente sind in Data Prep Studio aktiviert, um die schnelle Navigation durch eine Tabelle zu ermöglichen.

- ❑ Strg + Pos1 Zur ersten Zelle der ersten Zeile der Tabelle
- ❑ Strg + Ende Zur letzten Zelle der letzten Zeile der Tabelle
- ❑ Strg + Pfeil nach rechts Zur Zelle ganz rechts in der derzeitigen Zeile
- ❑ Strg + Pfeil nach links Zur Zelle ganz links in der derzeitigen Zeile

### **Arbeiten mit Zeilen**

Die Zeilennummer einer gegebenen Tabelle wird unten im Arbeitsbereich aufgeführt. Um zu einer bestimmten Zeile in der Tabelle zu springen, geben Sie die Zeilennummer in das dazu vorgesehene Zeilenfeld ein. Um zur ersten bzw.

letzten Zeile der Tabelle zu springen, klicken Sie auf die Schaltfläche **Erste Zeile** bzw. **Letzte Zeile** . Mit den

Schaltflächen **Vorherige Seite** bzw. **Nächste Seite** gelangen Sie zur vorherigen bzw. nächsten Datenseite.

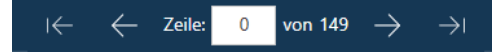

**Abbildung 4-38: Zeilenzahl einer Tabelle anzeigen.** 

Sie können die Zeilenhöhe vergrößern, indem Sie die Schaltfläche "Zeilenhöhe" <sup>10</sup> auswählen, damit mehrzeilige Daten in die Zeilen passen.

### **Nach Daten suchen**

Verwenden Sie das **Suchfeld** unten im Arbeitsbereich, um nach bestimmten Daten in der Tabelle zu suchen. Geben Sie die zu suchende Zeichenfolge ein und drücken Sie die **Eingabetaste** oder klicken Sie auf **Nächste suchen** auf der rechten Seite des Feldes. Die erste Zelle mit der gesuchten Zeichenfolge wird hervorgehoben. Drücken Sie wiederholt die **Eingabetaste** oder klicken Sie wiederholt auf die Schaltfläche **Nach nächster Instanz suchen** um alle Instanzen dieser Zeichenfolge zu finden. Um die Suchrichtung umzudrehen, klicken Sie auf die Schaltfläche

Nach vorheriger Instanz suchen **Nach Wenn Sie möchten, können Sie auch eine noch nicht abgeschlossene Suche** abbrechen, indem Sie auf die Schaltfläche "Abbrechen" klicken, die während eines Suchvorgangs angezeigt wird.

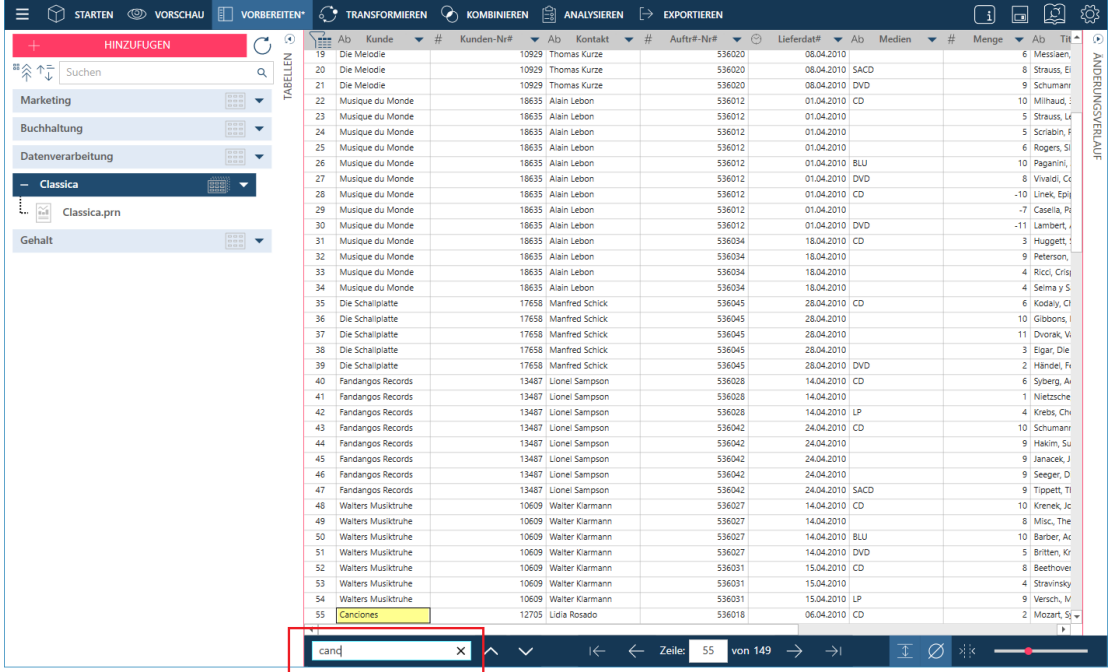

**Abbildung 4-39: In einer Tabelle nach Daten suchen.** 

### **Nullen und Leerstellen anzeigen**

In der unteren rechten Ecke des Fensters "Vorbereiten" werden zwei Schaltflächen angezeigt, die in Data Prep Studio aktiviert wurden, damit die Daten besser dargestellt werden können. Mit der Schaltfläche **Nullen anzeigen** werden Nullwerte (d. h., leere Felder) eingeblendet. Wenn Sie auf die Schaltfläche **Leerzeichen anzeigen** klicken, werden Leerstellen, Tabulatoreinzüge und Zeilenumbrüche zwischen Textzeichen angezeigt. Diese

Leerzeichen werden als •, → bzw. < angezeigt.

### **Tabellen ankoppeln/abkoppeln**

Durch das Ankoppeln einer Tabelle können mehrere Tabellen gleichzeitig angezeigt werden oder diese an eine andere Stelle wie auf einen zweiten Bildschirm verschoben werden. Zum Abkoppeln einer Tabelle rechtsklicken Sie im Tabellenselektor des Fensters "Vorbereiten" darauf und wählen Sie dann unter den angezeigten Optionen **Tabelle abkoppeln** aus. Sie können die Tabelle auch an eine beliebige Stelle auf dem Bildschirm ziehen. Durch diesen Vorgang wird die Tabelle abgekoppelt und kann nun beliebig verschoben werden. Um eine Tabelle anzukoppeln,

wählen Sie das Symbol **Tabelle ankoppeln ben rechts in einer abgekoppelten Tabelle aus. Diese Tabelle wird** in die Hauptbenutzeroberfläche zurückversetzt.

# **EINEN ARBEITSBEREICH LADEN**

Wir laden nun den Arbeitsbereich, den wir als **Arbeitsbereich1** gespeichert haben, um unsere Lektion fortzusetzen.

**Schritte:**

- 1. Wählen Sie Anwendungsmenü<sup>E</sup> > Arbeitsbereich öffnen aus.
- Navigieren Sie im angezeigten Dialogfeld *Öffnen* zum Ordner, in dem die Datei **Arbeitsbereich1** gespeichert ist, Wählen Sie diese Datei aus und klicken Sie dann auf **Öffnen**.

Alle Tabellen, die Sie in Data Prep Studio geladen haben, erstellte Verknüpfungen und ausgeführte Transformationsvorgänge werden angezeigt.

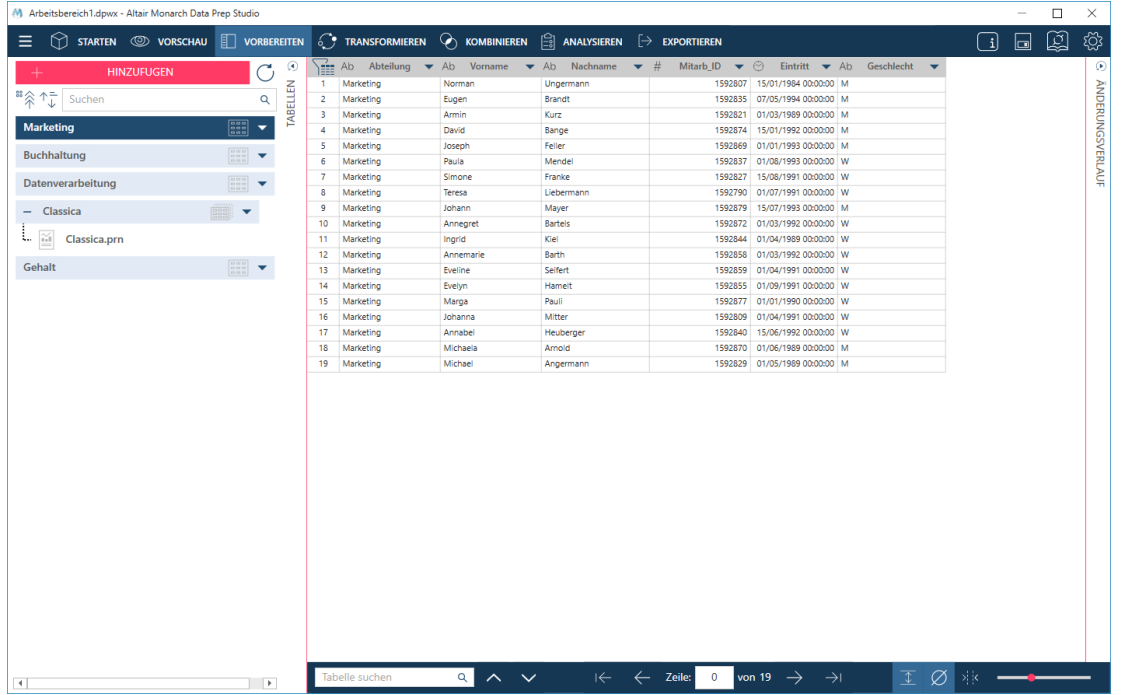

**Abbildung 4-40: Alle in einer Arbeitsbereichdatei gespeicherten Transformationen in Tabellen werden automatisch durchgeführt, wenn die Datei in Data Prep Studio geladen wird.**

**HINWEIS** Wenn ein gespeicherter Arbeitsbereich geöffnet wird, versucht Data Prep Studio alle dem Arbeitsbereich hinzugefügten Tabellen zu laden, indem die in einer früheren Sitzung angegebenen Dateipfade verwendet werden. Was passiert, wenn sich die Pfade zu diesen Tabellen geändert haben oder die Tabellen umbenannt wurden? Mehr Informationen über die Dateiabstimmung erfahren Sie unter [here.](https://help.altair.com/2023/monarch/de/File_Reconciliation.htm)

# **DATEN IN EINER DATA PREP-SITZUNG VERKNÜPFEN**

Data Prep Studio gestattet die folgenden Verknüpfungstypen:

### ❑ **Linke äußere Verknüpfung**

Eine linke äußere Verknüpfung behält alle Zeilen der "linken" Tabelle bei, unabhängig davon, ob es in der "rechten" Tabelle eine Zeile gibt oder nicht, die mit ihr übereinstimmt.

#### ❑ **Rechte äußere Verknüpfung**

Eine rechte äußere Verknüpfung behält alle Zeilen der "rechten" Tabelle bei, unabhängig davon, ob es in der "linken" Tabelle eine Zeile gibt oder nicht, die mit ihr übereinstimmt.

# ❑ **Volle äußere Verknüpfung**

Eine volle äußere Verknüpfung gibt alle Zeilen aus der linken und rechten Tabelle zurück. Die volle äußere Verknüpfung kombiniert die Ergebnisse der Links- und Rechts-Verknüpfungen.

# ❑ **Innere Verknüpfung**

Eine innere Verknüpfung ergibt die Schnittmenge zweier Tabellen, d. h. nur die Zeilen, die beiden Tabellen gemein sind.

Diese Verknüpfungen ermöglichen das Erstellen neuer Tabellen aus bereits bestehenden, damit mehr Informationen aus den Daten abgerufen und mehr Details für zukünftige Visualisierungen oder Analysen verfügbar sind.

Was tun Sie, wenn Sie mehr Informationen über Daten erhalten möchten, die nicht verknüpft werden können? In diesem Fall müssen Sie negative Verknüpfungen erstellen. Sie können eine **linke negative Verknüpfung** erstellen, die alle Zeilen aus der rechten Tabelle zeigt, für die die Verknüpfungsschlüssel nicht übereinstimmen, oder eine **rechte negative Verknüpfung**, die alle Zeilen aus der linken Tabelle zeigt, für die die Verknüpfungsschlüssel nicht übereinstimmen. Wenn Sie Verweistabellen erstellen möchten, können Sie dies im Dialogfeld *Verknüpfungskonfiguration* tun. Weitere Informationen über dieses Thema finden Sie [hier.](https://help.altair.com/2023/monarch/de/Joining_Tables.htm)

In dieser Übung verknüpfen wir Daten aus zwei Tabellen. Befolgen Sie die Schritte unter *[Daten zu einer Data Prep-](#page-37-0)Sitzung hinzufügen – [Daten aus einer Datenbank hinzufügen](#page-37-0) und* laden Sie die Tabelle in **Lohnliste.mdb** in Data Prep Studio.

#### **Schritte:**

Wählen Sie **Kombinieren** aus der Data Prep Studio-Symbolleiste aus, um die Stufe *Verknüpfen* zu starten.

Alle geladenen Tabellen werden in der Tabellenliste links am Bildschirm angezeigt. Es ist zu beachten, dass die Tabelle **Gehalt** unten in dieser Liste angezeigt werden muss, wenn Sie Lohnliste.mdb in Data Prep Studio erfolgreich geöffnet haben.

- Ziehen Sie **Buchhaltung** aus der Tabellenliste in das erste Feld **Tabelle ziehen**. Diese Tabelle wird die "linke" Tabelle der Verknüpfung.
- Ziehen Sie **Gehalt** aus der Tabellenliste in das zweite Feld **Tabelle ziehen**. Diese Tabelle wird die "rechte" Tabelle der Verknüpfung.
- Wählen Sie **Zum Verknüpfen anklicken** oberhalb dieser Tabellen aus.

#### Das Dialogfeld **Verknüpfungskonfiguration** wird angezeigt.

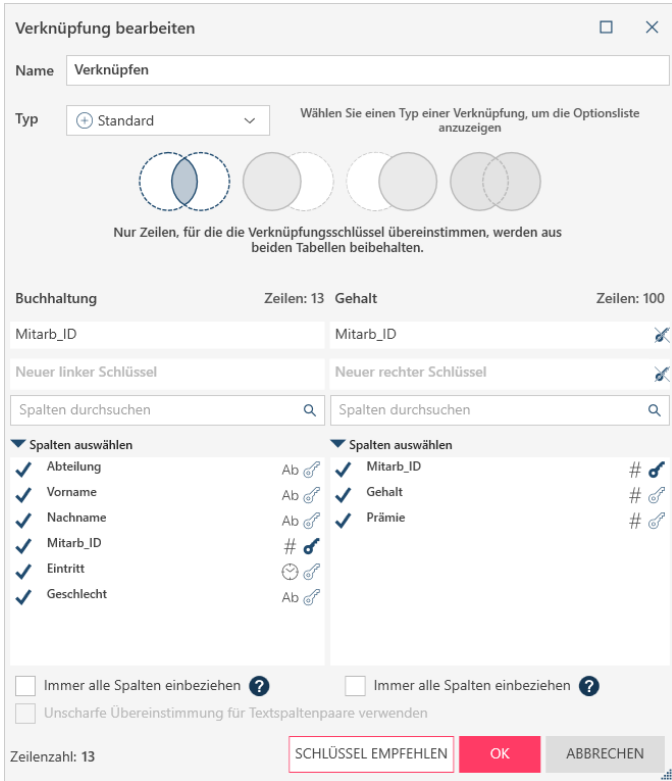

Abbildung 4-41: Das resultierende Dialogfeld "Verknüpfungskonfiguration".

In dieser Übung verknüpfen wir die beiden Tabellen anhand einer inneren Verknüpfung (d. h. wir möchten nur Zeilen sehen, für die die Schlüsselfelder in beiden Tabellen übereinstimmen).

- Stellen Sie sicher, dass **Standard** im Dropdown-Feld *Typ* angezeigt wird. Wählen Sie dann das Symbol **Innere Verknüpfung** aus den verfügbarer Symbolen unter dem Feld *Typ* im Dialogfeld *Verknüpfungskonfiguration* aus.
- Wählen Sie **Mitarb\_ID** als Schlüsselfeld für die Tabelle Buchhaltung aus.
- Wählen Sie **Mitarb\_ID** als Schlüsselfeld für die Tabelle Gehalt aus.
- 8. Klicken Sie auf das Häkchen links neben Mitarb ID im Abschnitt der Spalte "Gehalt", um die Markierung aufzuheben. Dieser Schritt weist Data Prep Studio an, die Spalte in der Tabellenausgabe auszuschließen.
- Wenn Sie die Funktion für unscharfe Übereinstimmung von Data Prep Studio nutzen möchten, aktivieren Sie das Kontrollkästchen **Unscharfe Übereinstimmung für Textspaltenpaare verwenden** und legen Sie dann mit den Schiebern eine Genauigkeitsgrenze fest.
- 10. Klicken Sie auf OK.

Die resultierende Tabelle wird erstellt und in die Tabellenliste aufgenommen. Außerdem wird eine Vorschau der Tabelle, die durch diese Verknüpfung erstellt wurde, im Arbeitsbereich der Verknüpfungsstufe angezeigt.

Im Fenster "Vorbereiten" wird die verknüpfte Tabelle standardmäßig mit **Verknüpfung** benannt. Nachfolgende Verknüpfungen werden **Verknüpfung(1)**, **Verknüpfung(2)** usw. genannt. Diese Tabellen können beliebig umbenannt werden.

| STARTEN $\circledcirc$ vorschau $\circledcirc$ vorbereiten $\circledcirc$ transformieren $\circledcirc$ kombinieren $\circledcirc$ analysieren $\rightarrow$ exportieren<br>⋒<br>≡ |                                                                                                    |                                                                 |                                                |                                                       |                                                                                                    | 囪<br>හූ<br>$\Box$<br>$\lceil i \rceil$                        |
|----------------------------------------------------------------------------------------------------|----------------------------------------------------------------------------------------------------|-----------------------------------------------------------------|------------------------------------------------|-------------------------------------------------------|----------------------------------------------------------------------------------------------------|---------------------------------------------------------------|
| <b>HINZUFUGEN</b>                                                                                                    | ⊛<br>٦,                                                                                                    | Tabellen verknüpfen                                             |                                                | $\infty$                                              | <b>Tabellen anfügen</b>                                                                                                    | 广                                                             |
| 88余↑↓<br>Suchen                                                                                                    | TABELLEN<br>Q                                                                                                | Daten unter Verwendung von Verknüpfungsanalyse und unscharfer Ü |                                                |                                                       | Vertikales Anhängen von Daten, um einen kombinierten Zeilensatz z                                                                       | 日                                                             |
| Marketing                                                                                                    | $\begin{bmatrix} 0 & 0 & 0 \\ 0 & 0 & 0 \\ 0 & 0 & 0 \\ 0 & 0 & 0 \end{bmatrix}$<br>٠                        |                                                                 |                                                |                                                       |                                                                                                    |                                                               |
| - Verknüpfen                                                                                                    | $\infty$<br>∣ ₩                                                                                              |                                                                 |                                                |                                                       |                                                                                                    |                                                               |
| Buchhaltung                                                                                                    | $\begin{bmatrix} 0 & 0 & 0 \\ 0 & 0 & 0 \\ 0 & 0 & 0 \\ 0 & 0 & 0 \end{bmatrix}$<br>$\overline{\phantom{a}}$ |                                                                 |                                                |                                                       |                                                                                                    |                                                               |
| Gehalt                                                                                                    | $\begin{bmatrix} 0 & 0 & 0 \\ 0 & 0 & 0 \\ 0 & 0 & 0 \\ 0 & 0 & 0 \end{bmatrix}$<br>$\overline{\mathbf{v}}$  |                                                                 |                                                |                                                       | _____                                                                                                    |                                                               |
| Datenverarbeitung                                                                                                    | $\begin{array}{ c c c }\hline\hline\cos\theta&\textbf{v}\\ \hline\cos\theta&\textbf{v}\end{array}$           |                                                                 |                                                | Verknüpfen                                            | <b>TABELLE ZIEHEN</b><br>0<br>- -<br>$\sim$<br>$\frac{1}{2}$<br>$\frac{1}{2}$                                                           |                                                               |
| - Classica                                                                                                    | $\mathbf{v}$                                                                                                 |                                                                 |                                                |                                                       |                                                                                                    |                                                               |
| ί.<br>$\widetilde{\underline{\pi_{\mathbb{R}}}}$<br>Classica.prn                                                                                                    |                                                                                                    |                                                                 |                                                |                                                       | Gehalt                                                                                                    |                                                               |
|                                                                                                    |                                                                                                    |                                                                 |                                                | <b>Buchhaltung</b>                                    |                                                                                                    |                                                               |
|                                                                                                    |                                                                                                    | י <sup>∆ב</sup> י≣ן<br>Abteilung<br>Buchhaltung<br>$\mathbf{1}$ | $\blacktriangleright$ Ab<br>Vorname<br>Wilhelm | $\blacktriangleright$ Ab<br>Nachname<br>$+$ #<br>Dahl | Mitarb ID $\bullet$<br>$\odot$<br>Eintritt $\blacktriangleright$ Ab Geschlecht $\blacktriangleright$ #<br>1592843 01/09/1982 00:00:00 M | ⊛<br>Mitarb ID(1)<br>#<br>$\overline{\phantom{0}}$<br>1592843 |
|                                                                                                    |                                                                                                    | $\mathbf{2}$<br>Buchhaltung                                     | María                                          | Stankowicz                                            | 1592799 01/12/1986 00:00:00 W                                                                                                    | ÄNDERUNGSVERLAUF<br>1592799                                   |
|                                                                                                    |                                                                                                    | 3<br>Buchhaltung                                                | Karin                                          | Rosenberg                                             | 1592816 01/09/1985 00:00:00 W                                                                                                    | 1592816                                                       |
|                                                                                                    |                                                                                                    | Buchhaltung<br>$\overline{4}$                                   | Elisabeth                                      | Woller                                                | 1592791<br>01/06/1992 00:00:00 W                                                                                                    | 1592791                                                       |
|                                                                                                    |                                                                                                    | -5<br>Buchhaltung                                               | Andrea                                         | Schmitt                                               | 1592810<br>15/06/1992 00:00:00 M                                                                                                    | 1592810                                                       |
|                                                                                                    |                                                                                                    | Buchhaltung<br>-6                                               | Andreas                                        | Hellwig                                               | 1592854<br>01/06/1992 00:00:00 M                                                                                                    | 1592854                                                       |
|                                                                                                    |                                                                                                    | Buchhaltung<br>$\overline{7}$                                   | Christoph                                      | Sieger                                                | 1592851<br>01/02/1993 00:00:00 M                                                                                                    | 1592851                                                       |
|                                                                                                    |                                                                                                    | 8<br>Buchhaltung                                                | Comelius                                       | Ahrberg                                               | 1592849<br>15/05/1993 00:00:00 M                                                                                                    | 1592849                                                       |
|                                                                                                    |                                                                                                    | -9<br>Buchhaltung                                               | Andrea                                         | Schulte                                               | 1592793<br>01/04/1991 00:00:00 W                                                                                                    | 1592793                                                       |
|                                                                                                    |                                                                                                    | 10<br>Buchhaltung                                               | Erwin                                          | Friedrichs                                            | 1592866<br>01/07/1992 00:00:00 M                                                                                                    | 1592866                                                       |
|                                                                                                    |                                                                                                    | 11<br>Buchhaltung                                               | Erich                                          | Sauer                                                 | 1592836<br>15/01/1992 00:00:00 M                                                                                                    | 1592836                                                       |
|                                                                                                    |                                                                                                    | Buchhaltung<br>12                                               | Wilma                                          | Diehl                                                 | 1592801<br>01/09/1992 00:00:00 W                                                                                                    | 1592801<br>1592863                                            |
|                                                                                                    |                                                                                                    | Buchhaltung<br>13                                               | Martha                                         | Stauer                                                | 1592863 01/01/1992 00:00:00 W                                                                                                    |                                                               |
|                                                                                                    |                                                                                                    |                                                                 |                                                |                                                       |                                                                                                    |                                                               |
|                                                                                                    |                                                                                                    |                                                                 |                                                |                                                       |                                                                                                    |                                                               |
|                                                                                                    |                                                                                                    |                                                                 |                                                |                                                       |                                                                                                    | $\rightarrow$                                                 |
|                                                                                                    |                                                                                                    | Tabelle suchen                                                  | $\alpha$<br>$\checkmark$<br>$\sim$             | $\leftrightarrow$                                     | Ø<br>$\overline{\mathbb{C}}$<br>von 13 $\rightarrow$<br>$\rightarrow$<br>$\leftarrow$ Zeile:<br>$\mathbf{0}$                            | $\lesssim$ $<$                                                |
|                                                                                                    |                                                                                                    |                                                                 |                                                |                                                       |                                                                                                    |                                                               |

**Abbildung 4-42: Die Ergebnisse des Verknüpfungsvorgangs.**

Durch Auswählen von **Vorbereiten** in der Data Prep Studio-Symbolleiste wird der Inhalt dieser neuen Tabelle angezeigt.

| $\bigcirc$ starten $\circledcirc$ vorschau $\Box$ vorbereiten $\bullet$ transformieren $\circledcirc$ kombinieren $\Box$ analysieren $\Box$ exportieren<br>≡ |                                                 |                                                                             |                                                                                                    | 의<br>ද්ථූ<br>$\Box$<br>- il                        |
|----------------------------------------------------------------------------------------------------|-------------------------------------------------|-----------------------------------------------------------------------------|----------------------------------------------------------------------------------------------------|----------------------------------------------------|
| ⊛<br><b>HINZUFUGEN</b><br>TABELLEN<br>■余↑↓<br>Q<br>Suchen                                                                                                    | Tabellen verknüpfen                             | $\infty$<br>Daten unter Verwendung von Verknüpfungsanalyse und unscharfer U | <b>Tabellen anfügen</b><br>Vertikales Anhängen von Daten, um einen kombinierten Zeilensatz z                | ₿                                                  |
| $\begin{bmatrix} 0 & 0 & 0 \\ 0 & 0 & 0 \\ 0 & 0 & 0 \end{bmatrix}$<br>Marketing<br>$\overline{\phantom{a}}$                                                 |                                                 |                                                                             |                                                                                                    |                                                    |
| $\infty$<br>- Verknüpfen<br>$\overline{\phantom{a}}$                                                                                                    |                                                 |                                                                             |                                                                                                    |                                                    |
| $\begin{array}{ c c c }\hline\hline\cos\theta&\textbf{v}\\ \hline\cos\theta&\textbf{v}\\ \hline \end{array}$<br>- Buchhaltung                                |                                                 |                                                                             |                                                                                                    |                                                    |
| $\begin{bmatrix} 0 & 0 & 0 \\ 0 & 0 & 0 \\ 0 & 0 & 0 \end{bmatrix}$<br>$-$ Gehalt<br>$\blacktriangledown$                                                    |                                                 |                                                                             |                                                                                                    |                                                    |
| $\begin{bmatrix} 0 & 0 & 0 \\ 0 & 0 & 0 \\ 0 & 0 & 0 \\ 0 & 0 & 0 \end{bmatrix}$<br>Datenverarbeitung<br>$\overline{\phantom{a}}$                            |                                                 | Verknüpfen                                                                  | ------<br><b>TABELLE ZIEHEN</b><br>0<br>_____                                                               |                                                    |
| - Classica<br>$\overline{\phantom{a}}$                                                                                                    |                                                 |                                                                             |                                                                                                    |                                                    |
| ŧ.<br>$\widetilde{\omega}$<br>Classica.prn                                                                                                    |                                                 |                                                                             |                                                                                                    |                                                    |
|                                                                                                    |                                                 | <b>Buchhaltung</b>                                                          | Gehalt                                                                                                    |                                                    |
|                                                                                                    |                                                 |                                                                             |                                                                                                    |                                                    |
|                                                                                                    |                                                 |                                                                             |                                                                                                    |                                                    |
|                                                                                                    |                                                 |                                                                             |                                                                                                    |                                                    |
|                                                                                                    | Ab ∰ב<br>Abteilung $\blacktriangledown$ Ab      | Nachname $\bullet$ #<br>Vorname<br>$\blacktriangleright$ Ab                 | Mitarb_ID $\blacktriangledown$ $\odot$ Eintritt $\blacktriangledown$ Ab Geschlecht $\blacktriangledown$ #   | ⊛<br>Mitarb_ID(1)<br>#<br>$\overline{\phantom{a}}$ |
|                                                                                                    | Buchhaltung<br>-1<br>Wilhelm                    | Dahl                                                                        | 1592843 01/09/1982 00:00:00 M                                                                               | 1592843<br>ÄNDERUNGSVERLAUF                        |
|                                                                                                    | $\overline{2}$<br>Buchhaltung<br>Maria          | Stankowicz                                                                  | 1592799 01/12/1986 00:00:00 W                                                                               | 1592799                                            |
|                                                                                                    | $\overline{\mathbf{3}}$<br>Buchhaltung<br>Karin | Rosenberg                                                                   | 1592816 01/09/1985 00:00:00 W                                                                               | 1592816                                            |
|                                                                                                    | $\overline{4}$<br>Buchhaltung                   | Elisabeth<br>Woller                                                         | 1592791 01/06/1992 00:00:00 W                                                                               | 1592791                                            |
|                                                                                                    | -5<br>Buchhaltung<br>Andrea                     | Schmitt                                                                     | 1592810 15/06/1992 00:00:00 M                                                                               | 1592810                                            |
|                                                                                                    | 6<br>Buchhaltung<br>Andreas                     | Hellwig                                                                     | 1592854 01/06/1992 00:00:00 M                                                                               | 1592854                                            |
|                                                                                                    | -7<br>Buchhaltung                               | Christoph<br>Sleger                                                         | 1592851 01/02/1993 00:00:00 M                                                                               | 1592851                                            |
|                                                                                                    | 8<br>Buchhaltung                                | Comelius<br>Ahrberg                                                         | 1592849<br>15/05/1993 00:00:00 M                                                                            | 1592849                                            |
|                                                                                                    | $\overline{9}$<br>Buchhaltung<br>Andrea         | Schulte                                                                     | 1592793<br>01/04/1991 00:00:00 W                                                                            | 1592793                                            |
|                                                                                                    | 10<br>Buchhaltung<br>Erwin                      | Friedrichs                                                                  | 1592866 01/07/1992 00:00:00 M                                                                               | 1592866                                            |
|                                                                                                    | 11<br>Buchhaltung<br>Erich                      | Sauer                                                                       | 1592836<br>15/01/1992 00:00:00 M                                                                            | 1592836                                            |
|                                                                                                    | 12<br>Buchhaltung<br>Wilma                      | Diehl                                                                       | 1592801<br>01/09/1992 00:00:00 W                                                                            | 1592801                                            |
|                                                                                                    | Martha<br>13 Buchhaltung                        | Stauer                                                                      | 1592863 01/01/1992 00:00:00 W                                                                               | 1592863                                            |
|                                                                                                    |                                                 |                                                                             |                                                                                                    |                                                    |
|                                                                                                    | $\left  \cdot \right $                          |                                                                             |                                                                                                    | the contract of the state of                       |
|                                                                                                    |                                                 |                                                                             |                                                                                                    |                                                    |
|                                                                                                    | Tabelle suchen                                  | $\alpha$<br>$\checkmark$<br>$\leftrightarrow$<br>$\sim$                     | Ø<br>$\overline{\mathbb{T}}$<br>$\leftarrow$ Zeile:<br>von 13 $\rightarrow$<br>$\rightarrow$<br>$\mathbf 0$ | $\mathcal{A}$ is .                                 |

Abbildung 4-43: Die neu definierte Tabelle im Fenster "Vorbereiten".

# **Die Analyse von Verknüpfungen**

Data Prep Studio umfasst Verknüpfungsanalyse-Funktionen, damit Sie ermitteln können, welche Verknüpfungen die besten Ergebnisse liefern. Diese Funktion kann durch Auswählen von **Schlüssel empfehlen** im Dialogfeld *Verknüpfungskonfiguration* aufgerufen werden.

Das angezeigte Dialogfeld "Verknüpfungsanalyse" enthält zur Kombination empfohlene Felder, die möglichst viele Ergebnisse liefern werden.

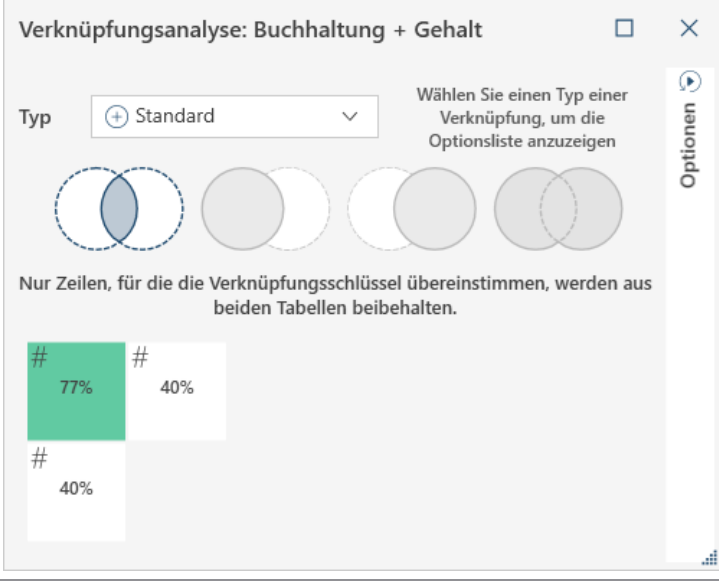

Abbildung 4-44: Das Dialogfeld "Verknüpfungsanalyse".

Wenn Sie den Mauszeiger über die Felder im Dialogfeld verschieben, werden mehr Informationen über die empfohlene Verknüpfung angezeigt.

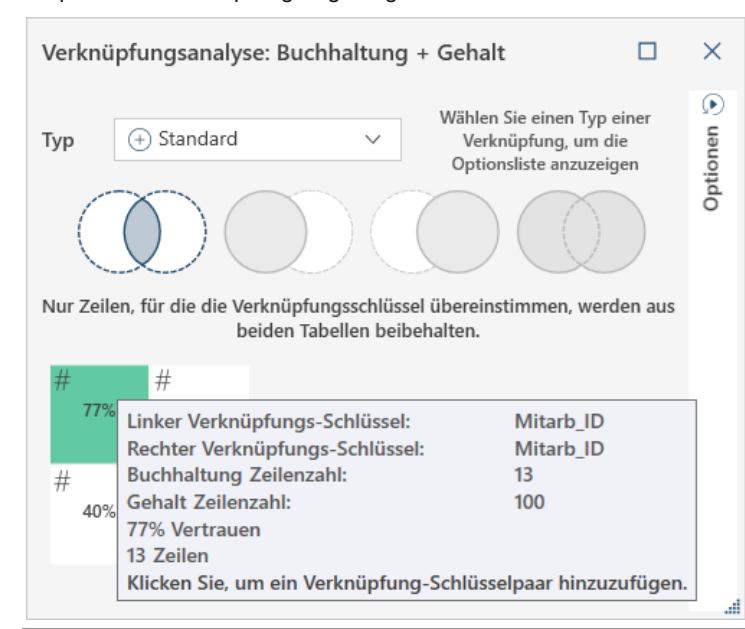

**Abbildung 4-45: Informationen der empfohlenen Verknüpfung anzeigen.**

Wenn Sie mit dem voraussichtlichen Verknüpfungsergebnis zufrieden sind, klicken Sie einfach auf das zugehörige Feld. Das Dialogfeld *Verknüpfungskonfiguration* wird angezeigt und Sie können mit Schritt 8 der obigen Anweisungen fortfahren.

# **Eine neue Verknüpfung erstellen**

Wenn Sie nach Abschluss einer Verknüpfung eine neue Verknüpfung erstellen möchten, wählen Sie die Schaltfläche

**Neue Verknüpfung erstellen O** oben rechts in der Verknüpfungsstufe aus. Dadurch werden alle Tabellen, die bereits in der Verknüpfungsstufe sind – einschließlich der zuvor definierten Verknüpfung – entfernt. Sie können nun mit einer neuen Verknüpfung beginnen.

# **Unscharfe Verknüpfungen verwenden**

Beim Verknüpfen von Daten erlaubt Data Prep Studio potenzielle Rechtschreibfehler, die keine Übereinstimmungen liefern würden, obwohl die Schlüssel sehr ähnlich sind (z. B. "Anliehe" statt "Anleihe"). Solche Probleme werden durch unscharfe Verknüpfungen behoben.

Eine unscharfe Verknüpfung wird durch Aktivieren des Kontrollkästchens **Unscharfe Übereinstimmung für**  Textspaltenpaare verwenden unten im Dialogfeld "Verknüpfungskonfiguration" aktiviert.

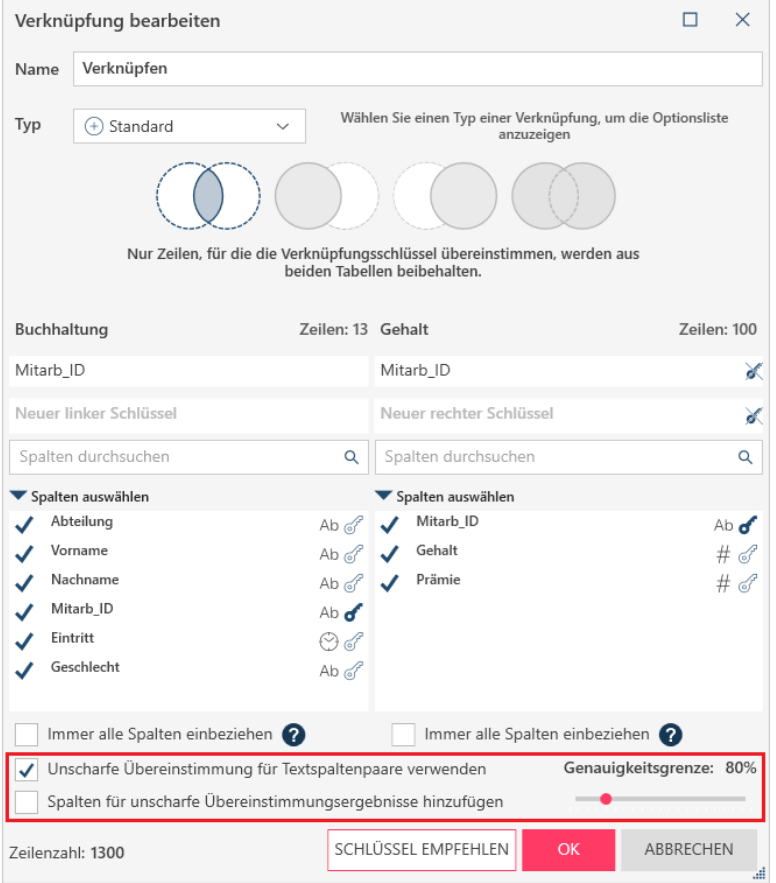

Abbildung 4-46: Unscharfe Verknüpfung im Dialogfeld "Verknüpfungskonfiguration" aktivieren.
Bei Anwendung von unscharfer Übereinstimmung werden Optionen angezeigt, mit denen Sie eine Genauigkeitsgrenze sowie die Berücksichtigung von Spaltendetails in den unscharfen Ergebnissen in der erhaltenen Tabelle angeben können.

Es ist zu beachten, dass Verknüpfungsschlüssel definiert sein MÜSSEN, bevor unscharfe Übereinstimmung möglich ist.

Weitere Informationen über unscharfe Übereinstimmung finden Sie [hier.](https://help.altair.com/2023/monarch/de/Using_Fuzzy_Joins.htm)

## **MIT LADEPLÄNEN ARBEITEN**

Wenn Sie Tabellen verknüpfen, anhängen oder transformieren, wird die resultierende Tabelle im Tabellenselektor des Fensters "Vorbereiten" wie folgt angezeigt:

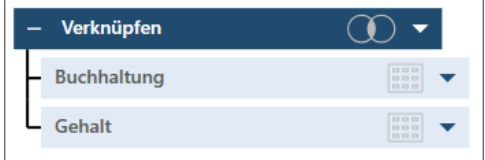

**Abbildung 4-47: Der Ladeplan der Tabelle aus einem Verknüpfungs-, Anhängen- oder Transformations-Vorgang.**

Wenn Sie auf das Symbol der Haupttabelle klicken, wird die Tabellenanzeige wie folgt minimiert:

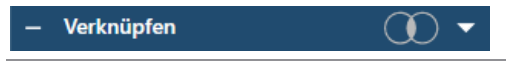

**Abbildung 4-48: Die minimierte Tabellenanzeige.** 

Die unter einer verknüpften, angehängten oder transformierten Tabelle (d. h., unter übergeordneten Tabellen) angezeigten Tabellen ermöglichen die Darstellung, aus welchen Tabellen die neuere Tabelle (d. h., die untergeordnete Tabelle) erhalten wurde. Diese Funktionalität wird als **Ladeplan-Visualisierung** *bezeichnet.*

Da Verknüpfungen, Anhänge und Transformierungen NICHT als Änderungen aufgezeichnet werden, werden diese Vorgänge nicht im Änderungsverlauf einer Tabelle angezeigt. Sie können daher untergeordnete Tabellen eventuell nicht neu erstellen, besonders bei der Arbeit mit demselben Arbeitsbereich zu einem späteren Zeitpunkt. Ladeplan-Visualisierungen beseitigen dieses Problem, da Sie neue Tabellen aus bestehenden neu erstellen können: Sie wissen genau, welche Tabellen verwendet werden sollen und welcher Vorgang angewendet werden muss, um eine gewünschte Tabelle zu erhalten.

Zu beachten: Wenn bereits vorhandene Tabellen kombiniert werden, um neue zu erstellen, werden die Ausgangstabellen unter den neuen Tabellen angezeigt.

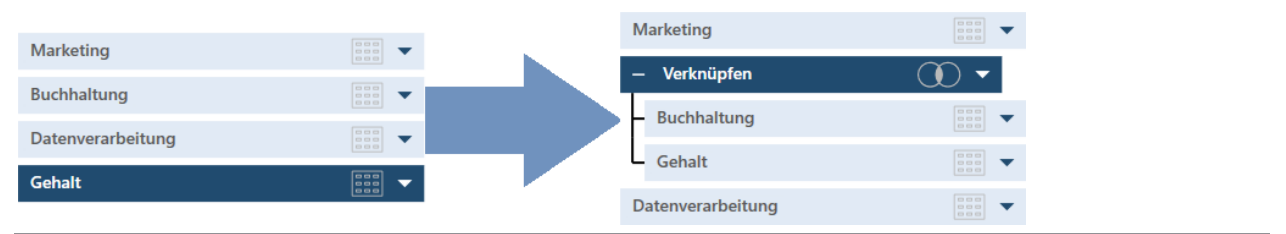

**Abbildung 4-49: Verschiebung der Tabellen in einer Ladeplan-Visualisierung.** 

Wie jede andere Tabelle im Fenster "Vorbereiten" kann durch Klicken auf das Dropdown-Symbol rechts der untergeordneten Tabelle der Vorgang bearbeitet und die Tabelle angeheftet und aktualisiert werden. Sie können die Tabellen auch umbenennen oder schließen, die Tabelle duplizieren (einschließlich alle anderen Tabellen, aus denen sie erstellt wurde) sowie den Vorgang verwerfen. Im letzten Fall verschwindet die untergeordnete Tabelle und nur die übergeordneten Tabellen bleiben erhalten.

## **DATEN IN EINER DATA PREP-SITZUNG ANHÄNGEN**

Wenn Sie mit Berichten arbeiten, die in regelmäßigen Abständen erstellt werden, wie z. B. monatliche Verkaufseingänge, möchten Sie diese vielleicht kombinieren, um einen größeren Datensatz zu erstellen, auf den Sie zukünftige Geschäftsentscheidungen stützen können. Data Prep Studio bietet eine bequeme Möglichkeit, Tabellen mit einem identischen Schema durch Anhängen zu kombinieren.

### **Daten im Fenster "Vorbereiten" anhängen**

Sie können Tabellen im Fenster "Vorbereiten" auf zwei Wegen anhängen: über das Tabellen-Kontextmenü oder über das Dialogfeld "Anhängen bearbeiten".

#### **Daten über das Kontextmenü anhängen**

Für diese Übung öffnen und laden wir die Tabellen von Hochwert.mdb.

#### **Schritte:**

1. Wählen Sie die Tabellen **Datenverarbeitung** und **Marketing** in dieser Reihenfolge mit STRG+Klicken aus.

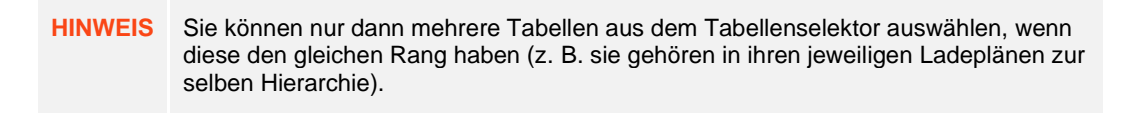

2. Rechtsklicken Sie mit der Maus und wählen Sie dann **Tabellen anhängen >** aus.

Folgende Optionen stehen zur Auswahl:

• **Spalten dem Namen nach in Übereinstimmung bringen**

Mit dieser Optionen werden alle Tabellen basierend auf dem Namen angehängt.

• **Spalten dem Namen und Typ nach in Übereinstimmung bringen**

Mit dieser Optionen werden die Tabellen zuerst basierend auf den Feldnamen und danach basierend auf ihrem Feldtyp angehängt.

• **Spalten der Reihe nach in Übereinstimmung bringen** 

Mit dieser Option werden die Tabellen basierend auf der Reihenfolge, in der sie ausgewählt wurden, angehängt (unabhängig von Name oder Typ). Wenn die Datentypen nicht übereinstimmen, werden die Datentypen der ersten Tabelle in die angehängte Tabelle übertragen. Wenn die erste ausgewählte Tabelle weniger Spalte als die zweite hat, wird die Anzahl der Spalten der ersten Tabelle beibehalten.

#### • **Spalten der Reihe, dem Namen und Typ nach in Übereinstimmung bringen**

Mit dieser Optionen werden die Tabellen zuerst basierend auf der Reihenfolge, in der Sie sie ausgewählt haben, und dann basierend auf Feldnamen und auf Feldtyp angehängt. Dieser Typ eines Anhängevorgangs wird auch als **Striktes Anhängen** bezeichnet.

3. Da die Tabellen exakt in Übereinstimmung gebracht werden, wählen Sie eine dieser obigen Optionen aus.

Es wird eine neue Tabelle mit der Bezeichnung **Anhängen** erstellt und dem Tabellenselektor hinzugefügt. Nachfolgende Tabellen werden **Anhängen(1)**, **Anhängen(2)** usw. genannt. Diese Tabellen können beliebig umbenannt werden.

#### Daten über das Dialogfeld "Anhängen bearbeiten" anhängen

Das Dialogfeld "Anhängen bearbeiten" dient zum Anpassen des Anhängevorgangs. Zum Unterschied zu anderen Anhängemethoden können Sie Data Prep Studio dazu "zwingen", Spalten abzustimmen, selbst wenn diese nicht an der gleichen Stelle sind, unterschiedliche Namen und/oder Datentypen haben.

| ees<br>$\frac{1}{2}$<br>--- | Ab Abteilung<br>$\overline{\phantom{a}}$ | Ab Vorname | $\bullet$ #<br>Nachname<br>$\blacktriangleright$ Ab | Mitarb ID<br>$\blacktriangledown$ $\bowtie$ | Eintritt $\bullet$ Ab | Geschlecht<br>$\overline{\phantom{a}}$ |
|-----------------------------|------------------------------------------|------------|-----------------------------------------------------|---------------------------------------------|-----------------------|----------------------------------------|
| 1                           | Buchhaltung                              | Wilhelm    | Dahl                                                | 1592843                                     | 01/09/1982 00:00:00 M |                                        |
| 2                           | Buchhaltung                              | Maria      | Stankowicz                                          | 1592799                                     | 01/12/1986 00:00:00 W |                                        |
| 3.                          | Buchhaltung                              | Karin      | Rosenberg                                           | 1592816                                     | 01/09/1985 00:00:00 W |                                        |
| 4                           | Buchhaltung                              | Elisabeth  | Woller                                              | 1592791                                     | 01/06/1992 00:00:00 W |                                        |
| 5                           | Buchhaltung                              | Andrea     | Schmitt                                             | 1592810                                     | 15/06/1992 00:00:00 M |                                        |
| 6                           | Buchhaltung                              | Andreas    | Hellwig                                             | 1592854                                     | 01/06/1992 00:00:00 M |                                        |
| 7                           | Buchhaltung                              | Christoph  | Sieger                                              | 1592851                                     | 01/02/1993 00:00:00 M |                                        |
| 8                           | Buchhaltung                              | Comelius   | Ahrberg                                             | 1592849                                     | 15/05/1993 00:00:00 M |                                        |
| 9                           | Buchhaltung                              | Andrea     | Schulte                                             | 1592793                                     | 01/04/1991 00:00:00 W |                                        |
| 10                          | Buchhaltung                              | Erwin      | Friedrichs                                          | 1592866                                     | 01/07/1992 00:00:00 M |                                        |
| 11                          | Buchhaltung                              | Erich      | Sauer                                               | 1592836                                     | 15/01/1992 00:00:00 M |                                        |
| 12                          | Buchhaltung                              | Wilma      | Diehl                                               | 1592801                                     | 01/09/1992 00:00:00 W |                                        |

Abbildung 4-50: Die ursprüngliche Tabelle "Buchhaltung".

Für diese Übung doppelklicken Sie auf die Feldüberschrift **Nachname** der Tabelle "Buchhaltung" und ändern Sie sie zu "Familienname". Klicken Sie auf die Dropdown-Schaltfläche neben dieser Überschrift und wählen Sie dann **Spaltenliste** aus dem eingeblendeten Menü aus, um das Dialogfeld *Spaltenliste* anzuzeigen. Klicken Sie mit der

Maus auf den Ziehen-und-Ablegen-Griff von **Familienname**, ziehen Sie das Feld und legen es nach **Vorname** ab. Gehen Sie für die Spalte **Abteilung** gleich vor und legen Sie diese nach **Geschlecht** ab.

Die Tabelle "Buchhaltung" sollte nun wie folgt aussehen:

| ees<br>---<br>--- | <b>Vorname</b><br>Ab<br>$\overline{\phantom{0}}$ | <b>Familienname</b><br>Ab.<br>$\overline{\phantom{a}}$ | #<br>Mitarb ID<br>$\overline{\phantom{a}}$ | Eintritt<br>$\odot$<br>$\blacktriangleright$ Ab | Geschlecht<br>$\overline{\phantom{a}}$ | Abteilung<br>Ab<br>$\overline{\phantom{a}}$ |
|-------------------|--------------------------------------------------|--------------------------------------------------------|--------------------------------------------|-------------------------------------------------|----------------------------------------|---------------------------------------------|
|                   | Wilhelm                                          | Dahl                                                   | 1592843                                    | 01/09/1982 00:00:00 M                           |                                        | Buchhaltung                                 |
| $\overline{2}$    | Maria                                            | Stankowicz                                             | 1592799                                    | 01/12/1986 00:00:00 W                           |                                        | Buchhaltung                                 |
| 3                 | Karin                                            | Rosenberg                                              | 1592816                                    | 01/09/1985 00:00:00 W                           |                                        | Buchhaltung                                 |
| 4                 | <b>Elisabeth</b>                                 | Woller                                                 | 1592791                                    | 01/06/1992 00:00:00 W                           |                                        | Buchhaltung                                 |
| 5                 | Andrea                                           | Schmitt                                                | 1592810                                    | 15/06/1992 00:00:00 M                           |                                        | Buchhaltung                                 |
| 6                 | Andreas                                          | Hellwig                                                | 1592854                                    | 01/06/1992 00:00:00 M                           |                                        | Buchhaltung                                 |
| 7                 | Christoph                                        | Sieger                                                 | 1592851                                    | 01/02/1993 00:00:00 M                           |                                        | Buchhaltung                                 |
| 8                 | Comelius                                         | Ahrberg                                                | 1592849                                    | 15/05/1993 00:00:00 M                           |                                        | Buchhaltung                                 |
| 9                 | Andrea                                           | Schulte                                                | 1592793                                    | 01/04/1991 00:00:00 W                           |                                        | Buchhaltung                                 |
| 10                | <b>Frwin</b>                                     | Friedrichs                                             | 1592866                                    | 01/07/1992 00:00:00 M                           |                                        | Buchhaltung                                 |
| 11                | Erich                                            | Sauer                                                  | 1592836                                    | 15/01/1992 00:00:00 M                           |                                        | Buchhaltung                                 |
| 12                | Wilma                                            | Diehl                                                  | 1592801                                    | 01/09/1992 00:00:00 W                           |                                        | Buchhaltung                                 |

Abbildung 4-51: Die geänderte Tabelle "Buchhaltung".

Da wir Änderungen an der Tabelle Buchhaltung vorgenommen haben, stimmt diese nicht mehr exakt mit der Tabelle Datenverarbeitung überein (um dies zu prüfen, wählen Sie beide Tabellen aus und hängen Sie diese dann nach Reihenfolge, Name und Typ an – der fehlgeschlagene Anhängevorgang weist auf Unterschiede zwischen den Tabellen hin).

Verwenden wir nun das Dialogfeld "Anhängen bearbeiten", um diese Tabellen in Übereinstimmung zu bringen und eine Tabelle mit nur den Feldern Abteilung, Vorname und Familienname zu erzeugen.

**Schritte:**

1. Wählen Sie die Tabellen **Buchhaltung** und **Datenverarbeitung** aus. Rechtsklicken Sie mit der Maus und wählen Sie dann **Neuen Anhang erstellen** aus.

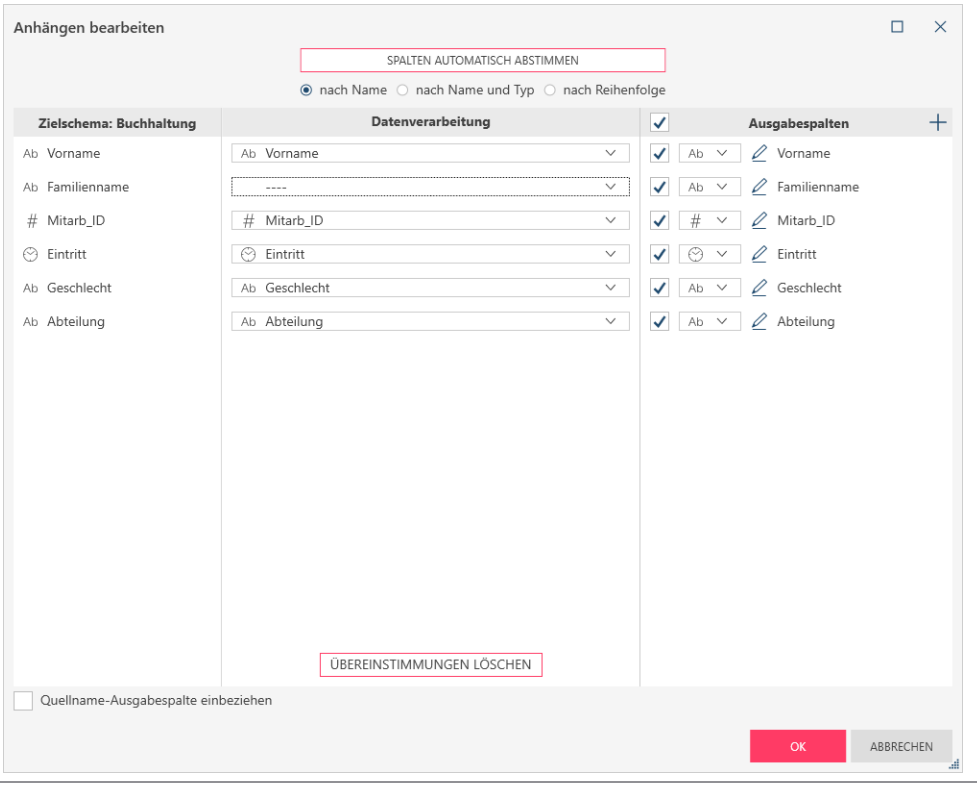

Abbildung 4-52: Dialogfeld "Anhängen bearbeiten".

Das Dialogfeld "Anhängen bearbeiten" ist in drei Hauptfenster gegliedert.

Der Fensterbereich **Zielschema** zeigt die Spalten der ersten Tabelle an, in diesem Fall Buchhaltung. Der mittlere Fensterbereich zeigt die Spalten der zweiten Tabelle an, in diesem Fall Datenverarbeitung. Zu beachten: Wenn Sie Datenverarbeitung zuerst und danach Buchhaltung auswählen, werden die Tabellen in diesen beiden Fensterbereichen vertauscht angezeigt. Der Fensterbereich **Ausgabespalten** zeigt die Spalten, die in der angehängten Tabelle vorhanden sein werden.

Der Anhängevorgang wird automatisch versuchen, die Spalten der zwei Tabellen in Übereinstimmung zu bringen. Wie in der Abbildung oben gezeigt, wurden die meisten Spalten korrekt nach Name und Typ abgestimmt. Spalten in der ersten Tabelle, die nicht mit den Spalten der zweiten Tabelle in Übereinstimmung gebracht werden können, müssen manuell zugeordnet werden.

2. Klicken Sie unter den Spalten von **Datenverarbeitung** auf das Dropdown-Feld mit der Bezeichnung "**----**" und klicken Sie dann unter den angezeigten Optionen auf **Nachname**.

Dieser Vorgang weist den Vorgang "Anhängen bearbeiten" an, dass der Inhalt dieser Spalte mit dem der Spalte Familienname übereinstimmt, obwohl die Spalten unterschiedlich benannt sind.

3. Aktivieren Sie im Fensterbereich "Ausgabespalten" das Kontrollkästchen für Familienname und deaktivieren Sie dann die Kontrollkästchen für Mitarb\_ID, Eintritt und Geschlecht. Wenn Sie fertig sind, klicken Sie auf **OK**.

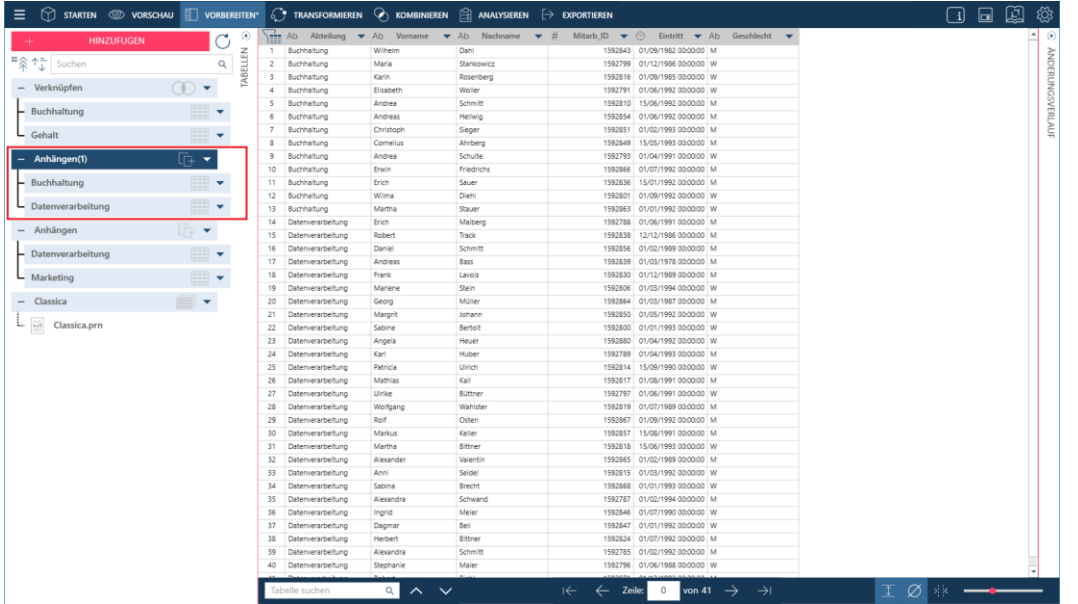

Es wird die neue Tabelle mit der Bezeichnung **Anhängen(1)** im Tabellenselektor angezeigt.

**Abbildung 4-53: Die neu angehängte Tabelle.** 

## **Daten über die Anhängephase anhängen**

Zusätzlich zum Verknüpfen von Tabellen dient die Schaltfläche "Kombinieren" in der Symbolleiste von Data Prep Studio zum Anhängen von Tabellen. In diesem Fall werden die Tabellen nach Name und Datentyp verknüpft.

**Schritte:**

Klicken Sie in der Symbolleiste von Data Prep Studio auf **Kombinieren** > **Tabellen anhängen**. Die Anhängephase wird angezeigt.

| $\equiv$ |                             |                   |                                                                                                    |               | TRANSFORMEREN @ VORSCHAU   VORBEREITEN & TRANSFORMIEREN A KOMBINIEREN   SIANALYSIEREN   EXPORTIEREN    |                      |                                                           |                                          |                                                                                                    |                                                              | 囪<br>$\Box$<br>ශූ                  |
|----------|-----------------------------|-------------------|----------------------------------------------------------------------------------------------------|---------------|----------------------------------------------------------------------------------------------------|----------------------|-----------------------------------------------------------|------------------------------------------|----------------------------------------------------------------------------------------------------|--------------------------------------------------------------|------------------------------------|
|          | ■ 余 ← buchen                | <b>HINZUFUGEN</b> | Õ<br>$\alpha$                                                                                                  | ⊛<br>TABELLEN | Tabellen verknüpfen<br>Daten unter Verwendung von Verknüpfungsanalyse und unscharfer Übereinstimmung v |                      |                                                           | $\circledcirc$                           | <b>Tabellen anfügen</b><br>Vertikales Anhängen von Daten, um einen kombinierten Zeilensatz zu erstellen | 圓                                                            |                                    |
|          | - Verknüpfen                |                   | $\circledcirc$                                                                                                 |               |                                                                                                    |                      |                                                           |                                          |                                                                                                    |                                                              |                                    |
|          | $-$ Buchhaltung             |                   | $\left[\begin{smallmatrix} 0 & 0 & 0 \\ 0 & 0 & 0 \\ 0 & 0 & 0 \end{smallmatrix}\right]$                       |               |                                                                                                    |                      |                                                           |                                          |                                                                                                    |                                                              |                                    |
|          | - Gehalt                    |                   | $\begin{bmatrix} 0 & 0 \\ 0 & 0 \\ 0 & 0 \end{bmatrix}$ $\blacktriangledown$                                   |               |                                                                                                    |                      |                                                           |                                          |                                                                                                    |                                                              |                                    |
|          | - Anhängen(1)               |                   | $F + \bullet$                                                                                                  |               |                                                                                                    |                      |                                                           |                                          | ------                                                                                                  |                                                              |                                    |
|          | $-$ Buchhaltung             |                   | $\frac{1000}{1000}$                                                                                            |               |                                                                                                    |                      |                                                           |                                          | <b>TABELLE ZIEHEN</b><br>_____                                                                          |                                                              |                                    |
|          | Datenverarbeitung           |                   | $\left[\begin{smallmatrix} 0 & 0 & 0 \\ 0 & 0 & 0 \\ 0 & 0 & 0 \end{smallmatrix}\right]$ $\blacktriangleright$ |               |                                                                                                    |                      |                                                           |                                          | _____<br><b>TABELLE ZIEHEN</b>                                                                          |                                                              |                                    |
|          | - Anhängen                  |                   | $\Box + \blacktriangleright$                                                                                   |               |                                                                                                    |                      |                                                           |                                          | _____                                                                                                   |                                                              |                                    |
|          | - Datenverarbeitung         |                   | $\begin{bmatrix} 0 & 0 \\ 0 & 0 \\ 0 & 0 \end{bmatrix}$ $\blacktriangledown$                                   |               |                                                                                                    |                      |                                                           |                                          |                                                                                                    |                                                              |                                    |
|          | <b>Marketing</b>            |                   | $\mathbb{H}$ +                                                                                                 |               |                                                                                                    |                      |                                                           |                                          |                                                                                                    |                                                              |                                    |
|          | Classica                    |                   | $\equiv$ $\sim$                                                                                                |               |                                                                                                    |                      |                                                           |                                          |                                                                                                    |                                                              |                                    |
|          | $L_{\odot}$<br>Classica.prn |                   |                                                                                                    |               | Ab Abteilung                                                                                           | Ab Vorname           | $\blacktriangleright$ Ab Nachname $\blacktriangleright$ # |                                          | Mitarb ID $\blacktriangledown$ $\odot$ Eintritt $\blacktriangledown$ Ab Geschlecht $\blacktriangledown$ |                                                              | $\hat{\phantom{a}}$<br>$\circledR$ |
|          |                             |                   |                                                                                                    |               | Marketing<br>$\mathbf{1}$                                                                              | Norman               | Ungermann                                                 |                                          | 1592807 15/01/1984 00:00:00 M                                                                           |                                                              |                                    |
|          |                             |                   |                                                                                                    |               | $\overline{2}$<br>Marketing                                                                            | Eugen                | Brandt                                                    |                                          | 1592835 07/05/1994 00:00:00 M                                                                           |                                                              |                                    |
|          |                             |                   |                                                                                                    |               | $\overline{\phantom{a}}$<br>Marketing                                                                  | Armin                | Kurz                                                      |                                          | 1592821 01/03/1989 00:00:00 M                                                                           |                                                              |                                    |
|          |                             |                   |                                                                                                    |               | Marketing<br>$\overline{a}$                                                                            | David                | Bange                                                     |                                          | 1592874 15/01/1992 00:00:00 M                                                                           |                                                              | ÄNDERUNGSVERLAUF                   |
|          |                             |                   |                                                                                                    |               | 5<br>Marketing                                                                                         | Joseph               | Feller                                                    |                                          | 1592869 01/01/1993 00:00:00 M                                                                           |                                                              |                                    |
|          |                             |                   |                                                                                                    |               | Marketing<br>6                                                                                         | Paula                | Mendel                                                    |                                          | 1592837 01/08/1993 00:00:00 W                                                                           |                                                              |                                    |
|          |                             |                   |                                                                                                    |               | $\overline{7}$<br>Marketing                                                                            | Simone               | Franke                                                    |                                          | 1592827 15/08/1991 00:00:00 W                                                                           |                                                              |                                    |
|          |                             |                   |                                                                                                    |               | 8<br>Marketing                                                                                         | Teresa               | Liebermann                                                |                                          | 1592790 01/07/1991 00:00:00 W                                                                           |                                                              |                                    |
|          |                             |                   |                                                                                                    |               | 9<br>Marketing                                                                                         | Johann               | Mayer                                                     |                                          | 1592879 15/07/1993 00:00:00 M                                                                           |                                                              |                                    |
|          |                             |                   |                                                                                                    |               | 10<br>Marketing                                                                                        | Annegret             | <b>Bartels</b>                                            |                                          | 1592872 01/03/1992 00:00:00 W                                                                           |                                                              |                                    |
|          |                             |                   |                                                                                                    |               | 11<br>Marketing<br>12<br>Marketing                                                                     | Ingrid               | Kiel<br>Barth                                             |                                          | 1592844 01/04/1989 00:00:00 W<br>1592858 01/03/1992 00:00:00 W                                          |                                                              |                                    |
|          |                             |                   |                                                                                                    |               | 13                                                                                                    | Annemarie<br>Eveline | Seifert                                                   |                                          | 1592859 01/04/1991 00:00:00 W                                                                           |                                                              |                                    |
|          |                             |                   |                                                                                                    |               | Marketing<br>14 Marketing                                                                              | Evelyn               | Hamelt                                                    |                                          | 1592855 01/09/1991 00:00:00 W                                                                           |                                                              |                                    |
|          |                             |                   |                                                                                                    |               | 15<br>Marketing                                                                                        | Marga                | Pauli                                                     |                                          | 1592877 01/01/1990 00:00:00 W                                                                           |                                                              |                                    |
|          |                             |                   |                                                                                                    |               | 16<br>Marketing                                                                                        | Johanna              | Mitter                                                    |                                          | 1592809 01/04/1991 00:00:00 W                                                                           |                                                              |                                    |
|          |                             |                   |                                                                                                    |               | 17 Marketing                                                                                           | Annabel              | Heuberger                                                 |                                          | 1592840 15/06/1992 00:00:00 W                                                                           |                                                              |                                    |
|          |                             |                   |                                                                                                    |               | 18 Marketing                                                                                           | Michaela             | Arnold                                                    |                                          | 1592870 01/06/1989 00:00:00 M                                                                           |                                                              |                                    |
|          |                             |                   |                                                                                                    |               | 19 Marketinn                                                                                           | Michael.             | Angermann                                                 |                                          | 1592829 01/05/1989 00:00:00 M                                                                           |                                                              |                                    |
|          |                             |                   |                                                                                                    |               | Tabelle suchen                                                                                         | αI<br>$\sim$ $\sim$  |                                                           | $\leftrightarrow$<br>$\leftarrow$ Zeile: | $\overline{\mathbf{0}}$<br>von 19 $\rightarrow$<br>$\rightarrow$                                        | $\emptyset$ > $\longrightarrow$<br>$\overline{\mathfrak{T}}$ |                                    |
|          |                             |                   |                                                                                                    |               |                                                                                                    |                      |                                                           |                                          |                                                                                                    |                                                              |                                    |

**Abbildung 4-54: Die Anhängephase.**

Ziehen und legen Sie die Tabellen Datenverarbeitung und Marketing in die Felder mit der Beschriftung **TABELLE ZIEHEN** im Arbeitsbereich "Anhängephase". Sie können dem Anhang beliebig viele Tabellen hinzufügen, vorausgesetzt, diese Tabellen haben identische Schemata.

**HINWEIS** Beim Erstellen eines neuen Anhangs können Sie nicht zwei (oder *n*) exakte Tabellen auswählen, mit denen ein vorheriger Anhang erstellt wurde.

Klicken Sie auf die Schaltfläche **Zum Anhängen anklicken** rechts von diesen Tabellen.

| ⊛<br>∼<br><b>HINZUFUGEN</b><br>Tabellen verknüpfen<br><b>Tabellen anfügen</b><br>TABELLEN<br>$\circ$<br>Daten unter Verwendung von Verknüpfungsanalyse und unscharfer Übereinstimmung v<br>Vertikales Anhängen von Daten, um einen kombinierten Zeilensatz zu erstellen<br>#<br><sup>#</sup><br><b>F</b><br>$\frac{1}{2}$ Suchen<br>$\alpha$ | Ë                        |
|----------------------------------------------------------------------------------------------------|--------------------------|
| $\circledcirc$<br>Verknüpfen<br>$-$ Buchhaltung<br>$\begin{bmatrix} 0 & 0 & 0 \\ 0 & 0 & 0 \\ 0 & 0 & 0 \end{bmatrix}$<br>$\blacktriangledown$                                                                                                    |                          |
| $\begin{array}{ c c c }\hline\hline\cos\theta&\textbf{v}\\ \hline\cos\theta&\textbf{v}\\ \hline\end{array}$<br>L Gehalt                                                                                                    |                          |
| $\Box$ $\blacktriangledown$<br>Anhängen(1)<br><b>Buchhaltung</b><br>$\times$<br><b>ZUM ANHÄNGEN</b>                                                                                                    |                          |
| Buchhaltung<br><b>ANKLICKEN</b><br>$\times$<br><b>Marketing</b>                                                                                                    |                          |
| $\begin{array}{ c c c }\hline\hline\cos\theta&\textbf{v}\\ \hline\hline\cos\theta&\textbf{v}\\ \hline\end{array}$<br>Datenverarbeitung<br>-------                                                                                                    |                          |
| <b>TABELLE ZIEHEN</b><br>$\Box + \star$<br>Anhängen<br>-------                                                                                                    |                          |
| $\begin{array}{ c c }\hline \mbox{corr} & \bigstar\hline \mbox{corr} & \bigstar\hline \end{array}$<br>- Datenverarbeitung                                                                                                    |                          |
| $\boxed{\frac{1}{222}}$<br><b>Marketing</b>                                                                                                    |                          |
| Classica<br>$\blacksquare$                                                                                                    |                          |
| t. m<br>Ab Abteilung<br>Ab Vorname<br>Ab Nachname<br>Mitarb ID $\blacktriangledown$ $\odot$ Eintritt $\blacktriangledown$ Ab Geschlecht $\blacktriangledown$<br>Classica.prn<br>$\bullet$ #                                                                                                    | $\hat{\phantom{a}}$<br>œ |
| 1 Marketing<br>Ungermann<br>1592807 15/01/1984 00:00:00 M<br>Norman                                                                                                    |                          |
| 2 Marketing<br>Brandt<br>1592835 07/05/1994 00:00:00 M<br>Eugen                                                                                                    |                          |
| $\overline{\phantom{a}}$<br>1592821 01/03/1989 00:00:00 M<br>Marketing<br>Armin<br>Kurz                                                                                                    | <b>ÄNDERUNGSVERI</b>     |
| Marketing<br>1592874 15/01/1992 00:00:00 M<br>4<br>David<br>Bange                                                                                                    |                          |
| 5<br>Marketing<br>1592869 01/01/1993 00:00:00 M<br>Feller<br>Joseph                                                                                                    |                          |
| 6<br>Marketing<br>Paula<br>Mendel<br>1592837 01/08/1993 00:00:00 W                                                                                                    |                          |
| 1592827 15/08/1991 00:00:00 W<br>7<br>Marketing<br>Franke<br>Simone                                                                                                    | Äυ                       |
| 8<br>Marketing<br>Teresa<br>Liebermann<br>1592790 01/07/1991 00:00:00 W                                                                                                    |                          |
| 9<br>1592879 15/07/1993 00:00:00 M<br>Marketing<br>Johann<br>Mayer                                                                                                    |                          |
| 10<br>Marketing<br>Annegret<br><b>Bartels</b><br>1592872 01/03/1992 00:00:00 W                                                                                                    |                          |
| 11 Marketing<br>1592844 01/04/1989 00:00:00 W<br>Ingrid<br>Kiel                                                                                                    |                          |
| 12<br>Marketing<br>Annemarie<br>Barth<br>1592858 01/03/1992 00:00:00 W                                                                                                    |                          |
| 13 Marketing<br>Seifert<br>1592859 01/04/1991 00:00:00 W<br>Eveline                                                                                                    |                          |
| 14 Marketing<br>1592855 01/09/1991 00:00:00 W<br>Evelyn<br>Hamelt                                                                                                    |                          |
| 15<br>Marketing<br>Pauli<br>1592877 01/01/1990 00:00:00 W<br>Marga                                                                                                    |                          |
| 16<br>Marketing<br>Mitter<br>1592809 01/04/1991 00:00:00 W<br>Johanna                                                                                                    |                          |
| 17 Marketing<br>1592840 15/06/1992 00:00:00 W<br>Annabel<br>Heuberger                                                                                                    |                          |
| 18<br>1592870 01/06/1989 00:00:00 M<br>Marketing<br>Michaela<br>Arnold                                                                                                    |                          |
| 1592829 01/05/1989 00:00:00 M<br>19 Marketing<br><b>Michael</b><br>Angermany                                                                                                    |                          |
| $\alpha$<br>$\sim$ $\sim$<br><b>Zeile:</b><br>$\circ$<br>von 19<br>$\rightarrow$<br>$\rightarrow$<br>Tabelle suchen<br>$\leftrightarrow$<br>$\leftarrow$                                                                                                    | I Ø * -                  |

**Abbildung 4-55: Der Anhängevorgang wird abgeschlossen.**

Die angehängte Tabelle wird dem Fensterbereich "Tabellenliste" hinzugefügt.

| $\equiv$            |                                    | STARTEN @ VORSCHAU | <b>THE VORBEREITEN*</b>                                                                                                    |          |                         |                |                     | $\mathbb{C}$ Transformieren $\heartsuit$ kombinieren $\hat{\boxdot}$ analysieren $\hat{\boxdot}$ exportieren |                                                                                                    |                                                                |               |          | $\Box$ | 日因 | ෑරිෑ                    |
|---------------------|------------------------------------|--------------------|----------------------------------------------------------------------------------------------------|----------|-------------------------|----------------|---------------------|----------------------------------------------------------------------------------------------------|----------------------------------------------------------------------------------------------------|----------------------------------------------------------------|---------------|----------|--------|----|-------------------------|
|                     |                                    | <b>HINZUFUGEN</b>  |                                                                                                    | $\odot$  |                         |                |                     |                                                                                                    | Ab Abteilung $\blacktriangledown$ Ab Vorname $\blacktriangledown$ Ab Nachname $\blacktriangledown$ # Mitarb_ID $\blacktriangledown$ $\heartsuit$ Eintritt $\blacktriangledown$ Ab Geschlecht $\blacktriangledown$ |                                                                |               |          |        |    | œ                       |
|                     |                                    |                    |                                                                                                    |          | $\mathbf{1}$            | Marketing      | Norman              | Ungermann                                                                                                    | 1592807                                                                                                    | 15/01/1984 00:00:00 M                                          |               |          |        |    |                         |
|                     | ■<br><sup>1</sup><br>5 <<br>Suchen |                    | $\alpha$                                                                                                    |          | $\overline{a}$          | Marketing      | Eugen               | Brandt                                                                                                    |                                                                                                    | 1592835 07/05/1994 00:00:00 M                                  |               |          |        |    |                         |
|                     |                                    |                    |                                                                                                    | TABELLEN | $\overline{\mathbf{3}}$ | Marketing      | Armin               | Kurz                                                                                                    | 1592821                                                                                                    | 01/03/1989 00:00:00 M                                          |               |          |        |    | <b>ÄNDERUNGSVERLAUF</b> |
|                     | - Verknüpfen                       |                    | $\circ$                                                                                                    |          | $\sim$                  | Marketing      | David               | Bange                                                                                                    |                                                                                                    | 1592874 15/01/1992 00:00:00 M                                  |               |          |        |    |                         |
|                     | $-$ Buchhaltung                    |                    | $\overline{\mathbf{v}}$                                                                                                    |          | 5                       | Marketing      | Joseph              | Feller                                                                                                    |                                                                                                    | 1592869 01/01/1993 00:00:00 M                                  |               |          |        |    |                         |
|                     |                                    |                    |                                                                                                    |          | 6                       | Marketing      | Paula               | Mendel                                                                                                    |                                                                                                    | 1592837 01/08/1993 00:00:00 W                                  |               |          |        |    |                         |
|                     | L Gehalt                           |                    | E<br>$\overline{\phantom{a}}$                                                                                                    |          | $\overline{t}$          | Marketing      | Simone              | Franke                                                                                                    | 1592827                                                                                                    | 15/08/1991 00:00:00 W                                          |               |          |        |    |                         |
|                     |                                    |                    |                                                                                                    |          | 8                       | Marketing      | Teresa              | Liebermann                                                                                                   | 1592790                                                                                                    | 01/07/1991 00:00:00 W                                          |               |          |        |    |                         |
|                     | - Anhängen(2)                      |                    | l Ġ<br>$\overline{\phantom{a}}$                                                                                                    |          | 9                       | Marketing      | Johann              | Mayer                                                                                                    |                                                                                                    | 1592879 15/07/1993 00:00:00 M                                  |               |          |        |    |                         |
|                     |                                    |                    |                                                                                                    |          | 10                      | Marketing      | Annegret            | Bartels                                                                                                    |                                                                                                    | 1592872 01/03/1992 00:00:00 W                                  |               |          |        |    |                         |
|                     | Buchhaltung                        |                    | $\begin{array}{ c c }\hline 0 & 0 & 0 \\ 0 & 0 & 0 \\ 0 & 0 & 0 \\ \hline \end{array}$<br>$\overline{\phantom{a}}$                                         |          | 11                      | Marketing      | Inarid              | Kiel                                                                                                    | 1592844                                                                                                    | 01/04/1989 00:00:00 W                                          |               |          |        |    |                         |
|                     | Marketing                          |                    | $\begin{bmatrix} 0 & 0 & 0 \\ 0 & 0 & 0 \\ 0 & 0 & 0 \\ 0 & 0 & 0 \end{bmatrix}$<br>$\blacktriangledown$                                                   |          | 12 Marketing            |                | Annemarie           | Barth                                                                                                    | 1592858                                                                                                    | 01/03/1992 00:00:00 W                                          |               |          |        |    |                         |
|                     |                                    |                    |                                                                                                    |          | 13                      | Marketing      | Eveline             | Seifert                                                                                                    |                                                                                                    | 1592859 01/04/1991 00:00:00 W                                  |               |          |        |    |                         |
|                     | - Anhängen(1)                      |                    | $\Box +$                                                                                                    |          | 14                      | Marketing      | Evelyn              | Hamelt                                                                                                    |                                                                                                    | 1592855 01/09/1991 00:00:00 W                                  |               |          |        |    |                         |
|                     |                                    |                    |                                                                                                    |          | 15<br>16                | Marketing      | Marga               | Pauli<br>Mitter                                                                                              |                                                                                                    | 1592877 01/01/1990 00:00:00 W                                  |               |          |        |    |                         |
|                     | - Buchhaltung                      |                    | $\begin{bmatrix} 0 & 0 & 0 \\ 0 & 0 & 0 \\ 0 & 0 & 0 \end{bmatrix}$<br>$\overline{\phantom{a}}$                                                            |          |                         | Marketing      | Johanna             |                                                                                                    | 1592809                                                                                                    | 01/04/1991 00:00:00 W                                          |               |          |        |    |                         |
|                     |                                    |                    |                                                                                                    |          | 17 Marketing            |                | Annabel             | Heuberger                                                                                                    | 1592840                                                                                                    | 15/06/1992 00:00:00 W                                          |               |          |        |    |                         |
|                     | Datenverarbeitung                  |                    | $\begin{array}{ c c c }\hline a & a & b \\ \hline a & b & b \\ \hline a & b & b \\ \hline \end{array} \quad \blacktriangleright \quad \blacktriangleright$ |          | 18<br>19 Marketing      | Marketing      | Michaela<br>Michael | Arnold<br>Angermann                                                                                          |                                                                                                    | 1592870 01/06/1989 00:00:00 M<br>1592829 01/05/1989 00:00:00 M |               |          |        |    |                         |
|                     | - Anhängen                         |                    | $\Box$ $\blacktriangledown$                                                                                                    |          |                         |                |                     |                                                                                                    |                                                                                                    |                                                                |               |          |        |    |                         |
|                     | Datenverarbeitung                  |                    |                                                                                                    |          |                         |                |                     |                                                                                                    |                                                                                                    |                                                                |               |          |        |    |                         |
|                     |                                    |                    | $\begin{array}{ c c c }\hline 0 & 0 & 0 \\ \hline 0 & 0 & 0 \\ \hline 0 & 0 & 0 \\ \hline \end{array}$                                                     |          |                         |                |                     |                                                                                                    |                                                                                                    |                                                                |               |          |        |    |                         |
|                     | <b>Marketing</b>                   |                    | $\begin{bmatrix} 0 & 0 & 0 \\ 0 & 0 & 0 \\ 0 & 0 & 0 \end{bmatrix}$                                                                                        |          |                         |                |                     |                                                                                                    |                                                                                                    |                                                                |               |          |        |    |                         |
|                     | - Classica                         |                    | $\overline{\phantom{a}}$                                                                                                    |          |                         |                |                     |                                                                                                    |                                                                                                    |                                                                |               |          |        |    |                         |
|                     | L. il Classica.prn                 |                    |                                                                                                    |          |                         |                |                     |                                                                                                    |                                                                                                    |                                                                |               |          |        |    |                         |
|                     |                                    |                    |                                                                                                    |          |                         |                |                     |                                                                                                    |                                                                                                    |                                                                |               |          |        |    |                         |
|                     |                                    |                    |                                                                                                    |          |                         |                |                     |                                                                                                    |                                                                                                    |                                                                |               |          |        |    |                         |
|                     |                                    |                    |                                                                                                    |          |                         |                |                     |                                                                                                    |                                                                                                    |                                                                |               |          |        |    |                         |
|                     |                                    |                    |                                                                                                    |          |                         |                |                     |                                                                                                    |                                                                                                    |                                                                |               |          |        |    |                         |
|                     |                                    |                    |                                                                                                    |          |                         |                |                     |                                                                                                    |                                                                                                    |                                                                |               |          |        |    |                         |
|                     |                                    |                    |                                                                                                    |          |                         |                |                     |                                                                                                    |                                                                                                    |                                                                |               |          |        |    |                         |
|                     |                                    |                    |                                                                                                    |          |                         |                |                     |                                                                                                    |                                                                                                    |                                                                |               |          |        |    |                         |
|                     |                                    |                    |                                                                                                    |          |                         |                |                     |                                                                                                    |                                                                                                    |                                                                |               |          |        |    |                         |
|                     |                                    |                    |                                                                                                    |          |                         |                |                     |                                                                                                    |                                                                                                    |                                                                |               |          |        |    |                         |
|                     |                                    |                    |                                                                                                    |          |                         |                |                     |                                                                                                    |                                                                                                    |                                                                |               |          |        |    |                         |
|                     |                                    |                    |                                                                                                    |          |                         |                |                     |                                                                                                    |                                                                                                    |                                                                |               |          |        |    |                         |
|                     |                                    |                    |                                                                                                    |          |                         |                |                     |                                                                                                    |                                                                                                    |                                                                |               |          |        |    |                         |
|                     |                                    |                    |                                                                                                    |          |                         |                |                     |                                                                                                    |                                                                                                    |                                                                |               |          |        |    |                         |
| $\vert \cdot \vert$ |                                    |                    | $\overline{\phantom{a}}$                                                                                                    |          |                         | Tabelle suchen | $\sim$ $\sim$       |                                                                                                    | $\leftarrow$ $\leftarrow$ Zeile: 0                                                                                                    | von 19 $\rightarrow$                                           | $\rightarrow$ | I Ø * -- |        |    |                         |

**Abbildung 4-56: Die resultierende angehängte Tabelle.**

## **DATEN TRANSFORMIEREN**

Wenn Sie in der Symbolleiste von Data Prep Studio auf die Schaltfläche **Drew waren klicken, wird der Fensterbereic**h "Transformieren" angezeigt. Dieser Fensterbereich enthält weitere Optionen, mit denen Sie schnell ändern können, wie die Tabellen aussehen und wie die Daten gruppiert werden. Um eine Transformation rückgängig zu machen, klicken Sie auf den Dropdown-Pfeil rechts der transformierten Tabelle und wählen Sie dann aus den angezeigten Optionen **Transformation verwerfen** aus. Um eine Transformation zu bearbeiten, wiederholen Sie diese Schritte, wählen statt dessen jedoch **Transformation bearbeiten** aus.

### <span id="page-78-0"></span>**Spalten sortieren**

Mit Sortieren können Sie die Datensätze in einer Tabelle nach aufsteigenden oder absteigenden Werten in einer oder mehrerer Spalten sortieren.

Data Prep Studio ermöglicht das Sortieren von Spalten auf verschiedene Arten:

- ❑ Aus dem Kontextmenü einer Spalte
- □ Aus dem Kontextmenü einer Tabelle (über das Dialogfeld "Sortieren")

| Sortieren          |                                                                                                    |            | X                  |
|--------------------|----------------------------------------------------------------------------------------------------|------------|--------------------|
| Neuer Tabellenname |                                                                                                    |            |                    |
| Sortieren          |                                                                                                    |            |                    |
| Sortieren Name     |                                                                                                    | Sortiertyp | Reihenfolge ändern |
|                    | Wählen Sie die Spalten aus, nach denen sortiert werden soll, indem Sie auf die Schlüsselsymbole klicken |            |                    |
| Sortieren Name     |                                                                                                    |            |                    |
|                    | Abteilung                                                                                               |            |                    |
| Ŗ                  | Vorname                                                                                                 |            |                    |
| ھي                 | Nachname                                                                                                |            | ٠                  |
|                    |                                                                                                    | <b>OK</b>  | ABBRECHEN          |

Abbildung 4-57: Das Dialogfeld "Sortieren".

Weitere Informationen über das Sortieren von Spalten finden Sie [hier.](https://help.altair.com/2023/monarch/de/Sorting_a_Column.htm)

## **Spalten pivotieren**

Pivotieren dient zum Transformieren von Spaltenwerten in Spaltenüberschriften, wodurch das Aussehen der Daten von "hoch und schlank" zu "kurz und breit" geändert werden kann.

Für diese Übung öffnen wir Classica.pdf. Im Fenster "Berichtsentwurf" erstellen wir die folgenden Selektoren, um die angegebenen Felder zu extrahieren:

❑ Kunde

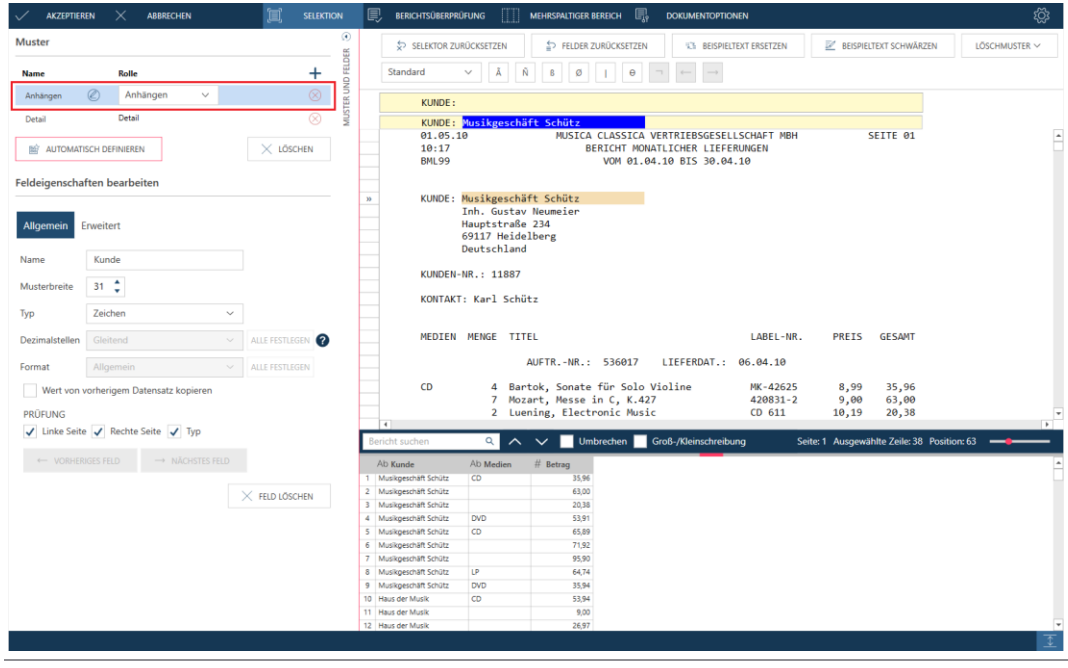

Abbildung 4-58: Das Feld "Kunde" mit Berichtsentwurf aus Classica.pdf extrahieren.

#### ❑ Medien

| <b>AKZEPTIEREN</b>       | $\times$<br><b>ABBRECHEN</b>           | π                        | <b>SELEKTION</b>               | 鳳<br><b>BERICHTSÜBERPRÜFUNG</b>                  | Ш                                                                                                    | <b>MEHRSPALTIGER BEREICH</b> | …                                                                                                    | <b>DOKUMENTOPTIONEN</b>         |              |                                               | ද්රි                     |
|--------------------------|----------------------------------------|--------------------------|--------------------------------|--------------------------------------------------|----------------------------------------------------------------------------------------------------|------------------------------|----------------------------------------------------------------------------------------------------|---------------------------------|--------------|-----------------------------------------------|--------------------------|
| <b>Muster</b>            |                                        |                          | $\odot$                        | SELEKTOR ZURÜCKSETZEN                            |                                                                                                    |                              | FELDER ZURÜCKSETZEN                                                                                       | <b>V3 BEISPIELTEXT ERSETZEN</b> |              | BEISPIELTEXT SCHWÄRZEN                        |                          |
| <b>Name</b>              | <b>Rolle</b>                           |                          | MUSTER UND FELDER<br>$\ddot{}$ | Standard<br>$\checkmark$                         | Ã<br>Ñ                                                                                                    | Ø<br>$\mathbf{B}$            | $\Theta$<br>×<br>$\longleftarrow$                                                                         | $\longrightarrow$               |              |                                               |                          |
| Anhängen                 | Anhängen                               |                          | ⊗                              |                                                  | <b>ÑBBØ</b>                                                                                               |                              |                                                                                                    |                                 |              |                                               |                          |
| Detail                   | $\circledR$<br>Detail                  | $\checkmark$             | $\circledcirc$                 | CD -                                             |                                                                                                    |                              | 4 Bartok, Sonate für Solo Violine                                                                         | MK-42625                        | 8,99         | 35.9                                          |                          |
|                          | <b>BE AUTOMATISCH DEFINIEREN</b>       | $\times$ LÖSCHEN         |                                | 01.05.10<br>10:17<br><b>BML99</b>                |                                                                                                    |                              | MUSICA CLASSICA VERTRIEBSGESELLSCHAFT MBH<br>BERICHT MONATLICHER LIEFERUNGEN<br>VOM 01.04.10 BIS 30.04.10 |                                 |              | SEITE 01                                      | $\overline{\phantom{a}}$ |
|                          | Feldeigenschaften bearbeiten           |                          |                                |                                                  |                                                                                                    |                              |                                                                                                    |                                 |              |                                               |                          |
| <b>Allgemein</b>         | Erweitert                              |                          |                                |                                                  | KUNDE: Musikgeschäft Schütz<br>Inh. Gustav Neumeier<br>Hauptstraße 234<br>69117 Heidelberg<br>Deutschland |                              |                                                                                                    |                                 |              |                                               |                          |
| Name                     | Medien                                 |                          |                                |                                                  |                                                                                                    |                              |                                                                                                    |                                 |              |                                               |                          |
| Musterbreite             | 5 <sup>o</sup>                         |                          |                                | KUNDEN-NR.: 11887                                | KONTAKT: Karl Schütz                                                                                      |                              |                                                                                                    |                                 |              |                                               |                          |
| Typ                      | Zeichen                                | $\checkmark$             |                                |                                                  |                                                                                                    |                              |                                                                                                    |                                 |              |                                               |                          |
| Dezimalstellen           | Gleitend                               | ALLE FESTLEGEN<br>$\sim$ |                                |                                                  | MEDIEN MENGE TITEL                                                                                        |                              |                                                                                                    | LABEL-NR.                       | <b>PREIS</b> | <b>GESAMT</b>                                 |                          |
| Format                   | Allgemein                              | ALLE FESTLEGEN<br>$\sim$ |                                |                                                  |                                                                                                    | AUFTR.-NR.: 536017           |                                                                                                    | LIEFERDAT.: 06.04.10            |              |                                               |                          |
|                          | Wert von vorherigem Datensatz kopieren |                          |                                | CD.<br>$35 -$<br>$35$                            |                                                                                                    |                              | 4 Bartok, Sonate für Solo Violine<br>7 Mozart, Messe in C, K.427                                          | MK-42625<br>420831-2            | 8,99<br>9,00 | 35,96<br>63,00                                |                          |
| <b>PRÜFUNG</b>           |                                        |                          |                                | $35 -$<br>$\overline{4}$                         |                                                                                                    |                              | 2 Luening, Electronic Music                                                                               | CD 611                          | 10,19        | 20,38                                         | $\sqrt{2}$               |
|                          | √ Linke Seite √ Rechte Seite √ Typ     |                          |                                | <b>Bericht suchen</b>                            | $\alpha$<br>$\sim$ $\sim$                                                                                 |                              | Umbrechen Groß-/Kleinschreibung                                                                           |                                 |              | Seite: 1 Ausgewählte Zeile: 38 Position: 63 - |                          |
| <b>+ VORHERIGES FELD</b> |                                        | A NĀCHSTES FELD          |                                | Ab Kunde                                         | Ab Medien                                                                                                 | # Betrag                     |                                                                                                    |                                 |              |                                               |                          |
|                          |                                        |                          |                                | 1 Musikgeschäft Schütz<br>2 Musikgeschäft Schütz | CD                                                                                                    | 35,96<br>63,00               |                                                                                                    |                                 |              |                                               |                          |
|                          |                                        | FELD LÖSCHEN             |                                | 3 Musikgeschäft Schütz                           |                                                                                                    | 20,38                        |                                                                                                    |                                 |              |                                               |                          |
|                          |                                        |                          |                                | 4 Musikgeschäft Schütz                           | <b>DVD</b>                                                                                                | 53,91                        |                                                                                                    |                                 |              |                                               |                          |
|                          |                                        |                          |                                | 5 Musikgeschäft Schütz                           | CD                                                                                                    | 65.89                        |                                                                                                    |                                 |              |                                               |                          |
|                          |                                        |                          |                                | 6 Musikgeschäft Schütz<br>7 Musikpeschäft Schütz |                                                                                                    | 71,92<br>95.90               |                                                                                                    |                                 |              |                                               |                          |
|                          |                                        |                          |                                | 8 Musikgeschäft Schütz                           | <b>LP</b>                                                                                                 | 64.74                        |                                                                                                    |                                 |              |                                               |                          |
|                          |                                        |                          |                                | 9 Musikpeschäft Schütz                           | <b>DVD</b>                                                                                                | 35,94                        |                                                                                                    |                                 |              |                                               |                          |
|                          |                                        |                          |                                | 10 Haus der Musik                                | CD                                                                                                    | 53.94                        |                                                                                                    |                                 |              |                                               |                          |
|                          |                                        |                          |                                | 11 Haus der Musik                                |                                                                                                    | 9,00                         |                                                                                                    |                                 |              |                                               |                          |
|                          |                                        |                          |                                | 12 Haus der Musik                                |                                                                                                    | 26.97                        |                                                                                                    |                                 |              |                                               |                          |
|                          |                                        |                          |                                |                                                  |                                                                                                    |                              |                                                                                                    |                                 |              |                                               |                          |

Abbildung 4-59: Das Feld "Medien" mit Berichtsentwurf aus Classica.pdf extrahieren.

#### ❑ Betrag

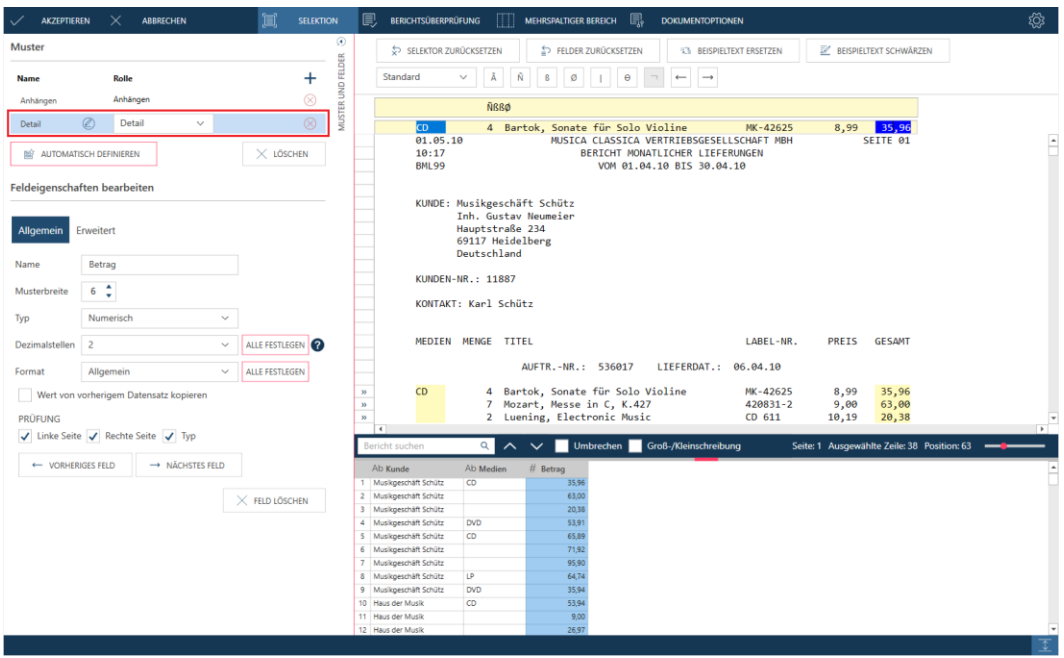

Abbildung 4-60: Das Feld "Betrag" mit Berichtsentwurf aus Classica.pdf extrahieren.

Klicken Sie mit der rechten Maustaste auf den Medienkopf und wählen Sie **Wert von vorherigem Datensatz kopieren** aus den angezeigten Optionen, um leere Zellen in Ihrer Tabelle zu entfernen, und übernehmen Sie dann Ihre Änderungen.

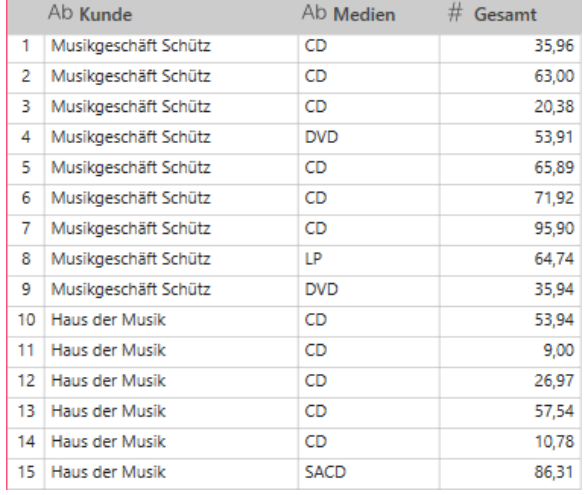

#### Die resultierende Tabelle sollte im Fenster "Vorbereiten" wie folgt aussehen:

**Abbildung 4-61: Die resultierende Tabelle, die aus Classica.pdf extrahiert wurde.**

#### Sie sind jetzt in der Lage, die Spalten zu pivotieren.

#### **Schritte:**

1. Wählen Sie im Fenster "Vorbereiten" **Transformieren** > **Pivot** aus, um das Dialogfeld *Spalte pivotieren* anzuzeigen.

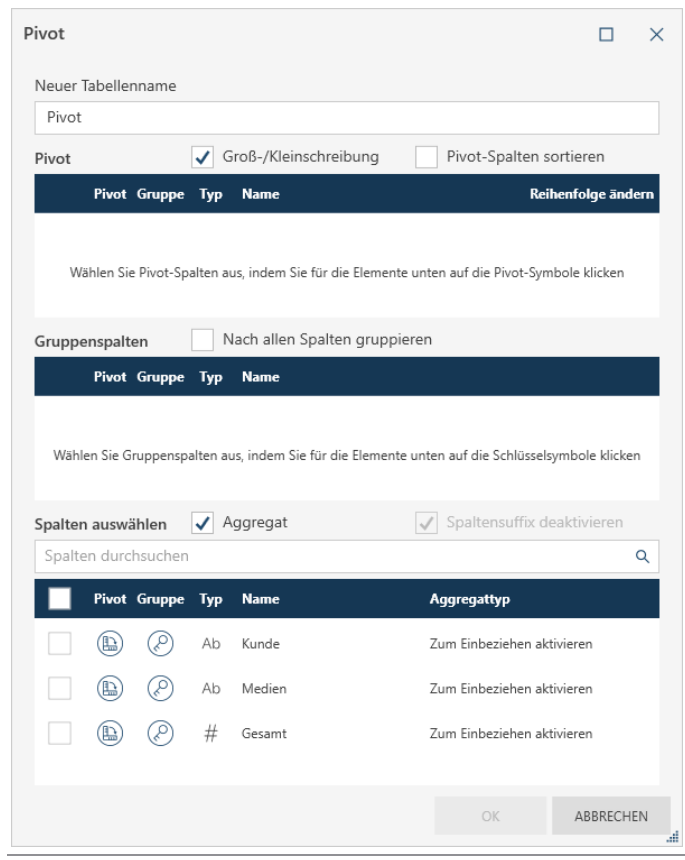

Abbildung 4-62: Das Dialogfeld "Spalte pivotieren".

- 2. Im Bereich **Spalten auswählen** des Dialogfelds klicken Sie auf das Symbol **Pivot** links der Spalte **Medien**.
- 3. Im Bereich **Spalten gruppieren** des Dialogfelds aktivieren Sie das Kontrollkästchen für **Nach allen Spalten gruppieren**.
- 4. Im Bereich "Spalten auswählen" des Dialogfelds aktivieren Sie das Kontrollkästchen für die Spalte **Menge** und stellen Sie sicher, dass Aggregattyp **Summe** zugewiesen ist.
- 5. Wenn Sie fertig sind, wählen Sie **OK** aus.

Die Tabelle sollte nun wie folgt transformiert werden.

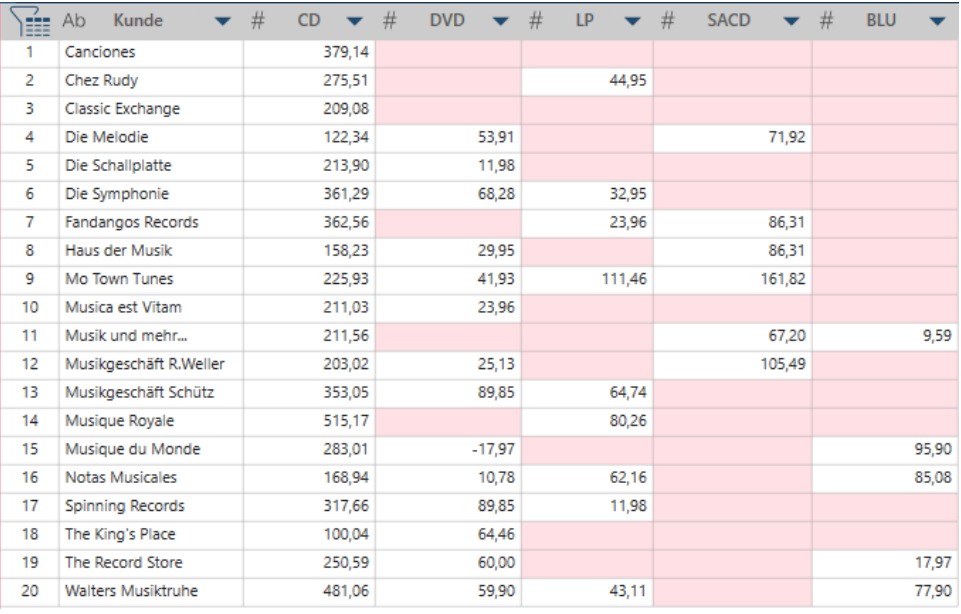

**Abbildung 4-63: Die pivotierte Tabelle.**

### **Spalten unpivotieren**

#### **Alle pivotierten Spalten einer Tabelle unpivotieren**

Wenn alle pivotierten Spalten einer Tabelle unpivotiert werden, werden die Daten wieder in der "hohen und schlanken" Form angezeigt.

#### **Schritte:**

- 1. Klicken Sie auf die Tabelle, die in der vorherigen Lektion im Fenster "Vorbereiten" pivotiert wurde, und wählen Sie dann **Transformieren** > **Unpivot** aus.
- 2. Im Bereich **Attributspalten** des angezeigten Dialogfelds *Unpivot* stellen Sie sicher, dass alle Spalten ausgewählt sind.
- 3. Klicken Sie auf die Symbole "Unpivotieren" links der Spalten **CD\_Sum(Betrag)**, **DVD\_Sum(Betrag)**, **LP\_Sum(Betrag)**, **SACD\_Sum(Betrag)** und **BLU\_Sum(Betrag)**. Diese Spalten sollten in den Bereich "Spalten unpivotieren" des Dialogfelds verschoben werden.
- 4. Klicken Sie auf **OK**.

Die Tabelle kehrt zu ihrem ursprünglichen Schema zurück.

Nun können Sie mit den Funktionen "Unterteilen" oder "Extrahieren" von Data Prep Studio Einträge in der Spalte "Attribute" auf die ursprünglichen Werte zurücksetzen.

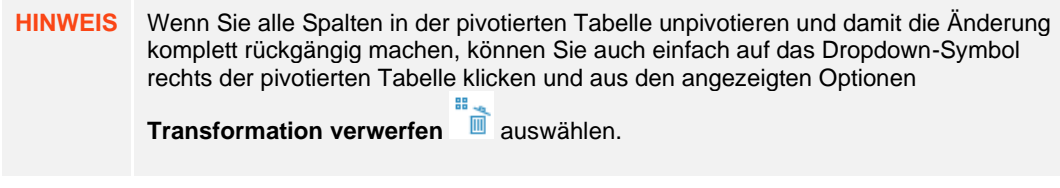

#### **Ausgewählte Spalten einer pivotierten Tabelle unpivotieren**

Wenn Sie ausgewählte Spalten einer pivotierten Tabelle unpivotieren, weisen Sie Data Prep Studio im Grunde an, die Daten (**Werte**) dieser Spalten (**Attribute**) im Format "links-nach-rechts" anzuzeigen, jedoch alle anderen Felder und deren Daten im Format "oben-nach-unten" zu lassen.

In diesem Fall wird eine Spalte **Attribute**, die die Namen der unpivotierten Spalten enthält, und eine Spalte **Werte**, die alle Daten für diese Spalten enthält, erstellt. Je nach der Anzahl der Spalten, die unpivotiert werden, könnte die neu erstellte Tabelle wesentlich kürzer als die ursprünglich pivotierte Tabelle sein.

**Schritte:**

- 1. Wiederholen Sie die Übung [Spalten pivotieren,](#page-78-0) um eine pivotierte Tabelle zu erhalten. Stellen Sie sicher, dass diese Tabelle im Fenster "Vorbereiten" angezeigt wird.
- Wählen Sie in der Symbolleiste von Data Prep Studio **Transformieren** > **Unpivot** aus.

Das Dialogfeld *Spalten unpivotieren* wird angezeigt.

- 3. Im Bereich Attributspalten des angezeigten Dialogfeldes "Unpivot" stellen Sie sicher, dass alle Spalten ausgewählt sind.
- Klicken Sie auf das Symbol "Unpivotieren" links der Spalte **BLU\_Sum(Betrag)**. Diese Spalte sollte in den Bereich "Spalten unpivotieren" des Dialogfelds verschoben werden.
- Aktivieren Sie das Kontrollkästchen für **BLU** und wählen Sie dann **OK** aus.

Die neu transformierte Tabelle wird wie unten angezeigt.

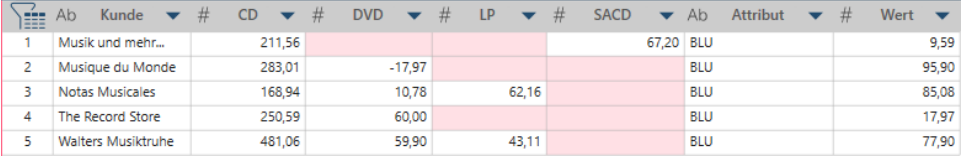

**Abbildung 4-64: Die neu transformierte Tabelle wird wie unten angezeigt.**

### **Spalten transponieren**

Die Transformation "Transponieren" ermöglicht die Verwendung der Zeilen einer Spalte (vertikale Anzeige) als Spaltenüberschriften (horizontale Anzeige).

#### **Schritte:**

- 1. Wählen Sie im Fenster "Vorbereiten" die Tabelle aus, die transformiert werden soll.
- 2. Klicken Sie auf Transformieren > Transponieren, um das Dialogfeld "Transponieren" anzuzeigen.

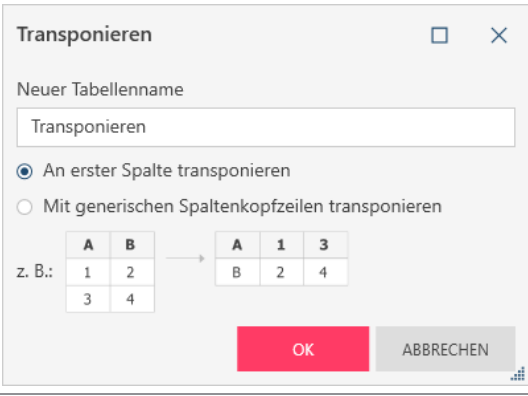

Abbildung 4-65: Das Dialogfeld "Transponieren".

- Aktivieren Sie das zugehörige Optionsfeld, wenn Folgendes getan werden soll:
	- An erster Spalte transponieren
	- Mit generischen Spaltenkopfzeilen transponieren
- Wenn Sie fertig sind, klicken Sie auf **OK**.

#### **Daten gruppieren**

Mit der Transformation "Gruppieren nach" können Zeilen klassifiziert oder konsolidiert werden, die aufgrund eines gemeinsamen Wertes in der Zeile zusammengehören. Wenn Sie die Datensätze konsolidieren, können Sie auch die Spaltenwerte auswählen, die aggregiert werden sollen. Wir verwenden die Tabelle aus dem vorherigen Beispiel zum Gruppieren der Daten.

| ÷                 | Ab<br>Kunde          | Ab          | Medien | # | Gesamt |       |
|-------------------|----------------------|-------------|--------|---|--------|-------|
| 1                 | Musikgeschäft Schütz | CD          |        |   |        | 35,96 |
| 2                 | Musikgeschäft Schütz | CD          |        |   |        | 63,00 |
| з                 | Musikgeschäft Schütz | CD          |        |   |        | 20,38 |
| 4                 | Musikgeschäft Schütz | <b>DVD</b>  |        |   |        | 53,91 |
| 5                 | Musikgeschäft Schütz | CD          |        |   |        | 65.89 |
| 6                 | Musikgeschäft Schütz | CD          |        |   |        | 71,92 |
| 7                 | Musikgeschäft Schütz | CD          |        |   |        | 95,90 |
| 8                 | Musikgeschäft Schütz | LP          |        |   |        | 64,74 |
| 9                 | Musikgeschäft Schütz | <b>DVD</b>  |        |   |        | 35,94 |
| 10                | Haus der Musik       | CD          |        |   |        | 53,94 |
| 11                | Haus der Musik       | CD          |        |   |        | 9,00  |
| $12 \overline{ }$ | Haus der Musik       | CD          |        |   |        | 26,97 |
| 13                | Haus der Musik       | CD          |        |   |        | 57,54 |
| 14                | Haus der Musik       | CD          |        |   |        | 10,78 |
| 15                | Haus der Musik       | <b>SACD</b> |        |   |        | 86,31 |

**Abbildung 4-66: Daten, die gruppiert werden.**

#### **Schritte:**

1. Wählen Sie in der Symbolleiste **Transformieren** > **Gruppieren** aus, um das Dialogfeld *Gruppieren nach* anzuzeigen.

| Gruppieren                 |                                                                                                  |             |              | × |
|----------------------------|--------------------------------------------------------------------------------------------------|-------------|--------------|---|
| Neuer Tabellenname         |                                                                                                  |             |              |   |
| Gruppe                     |                                                                                                  |             |              |   |
| Groß-/Kleinschreibung<br>✓ |                                                                                                  |             |              |   |
| Gruppenspalten             |                                                                                                  |             |              |   |
| Gruppe Typ                 | <b>Name</b>                                                                                      |             |              |   |
|                            |                                                                                                  |             |              |   |
|                            | Wählen Sie Gruppenspalten aus, indem Sie für die Elemente unten auf die Schlüsselsymbole klicken |             |              |   |
|                            |                                                                                                  |             |              |   |
| Wertespalten               |                                                                                                  |             |              |   |
| Spalten durchsuchen        |                                                                                                  |             | Q            |   |
| Gruppe<br><b>Typ</b>       | <b>Name</b>                                                                                      | Aggregattyp |              |   |
| Ab                         | Kunde                                                                                            | 7ahl        | $\checkmark$ |   |
| Ab                         | Medien                                                                                           | Zahl        | $\checkmark$ |   |
| #                          |                                                                                                  |             |              |   |
|                            | Gesamt                                                                                           | Summe       | $\checkmark$ |   |
|                            |                                                                                                  |             |              |   |

Abbildung 4-67: Das Dialogfeld "Gruppieren nach".

In der Tabelle oben können wir alle Medienverkäufe gruppieren, damit nur die Gesamtsummen für die einzelnen Kunden angezeigt werden.

- 2. Klicken Sie auf das Symbol **Gruppieren** der Spalte **Kunde**, damit diese in den Bereich *Spalten gruppieren* des Dialogfeldes verschoben wird.
- 3. Im Bereich *Wertspalten* des Dialogfeldes stellen Sie sicher, dass das Kontrollkästchen links der Spalte **Betrag** aktiviert ist und dass ihr *Aggregationstyp* **Summe** ist.
- 4. Stellen Sie sicher, dass das Kontrollkästchen links der Spalte **Medien** deaktiviert ist.
- 5. Klicken Sie auf **OK**, sobald Sie damit fertig sind. Die neue Tabelle wird angezeigt.

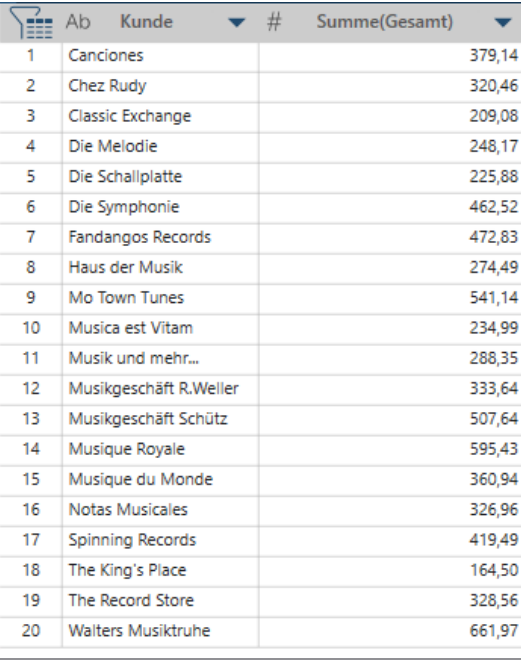

Abbildung 4-68: Die Tabelle, die durch einen Vorgang "Gruppieren nach" erhalten wird.

## **Duplikate entfernen/anzeigen**

Sie können doppelte Zeilen aus Tabellen entfernen bzw. diese anzeigen, indem Sie **Transformieren** auswählen und dann im angezeigten Dialogfeld auf die Option **Duplikate** klicken.

**Schritte:**

1. Zeigen Sie im Fenster "Vorbereiten" die Tabelle an, aus der Sie doppelte Zeilen entfernen möchten. Wählen Sie dann **Transformieren** > **Duplikate** aus. Das Dialogfeld *Duplikate* wird angezeigt.

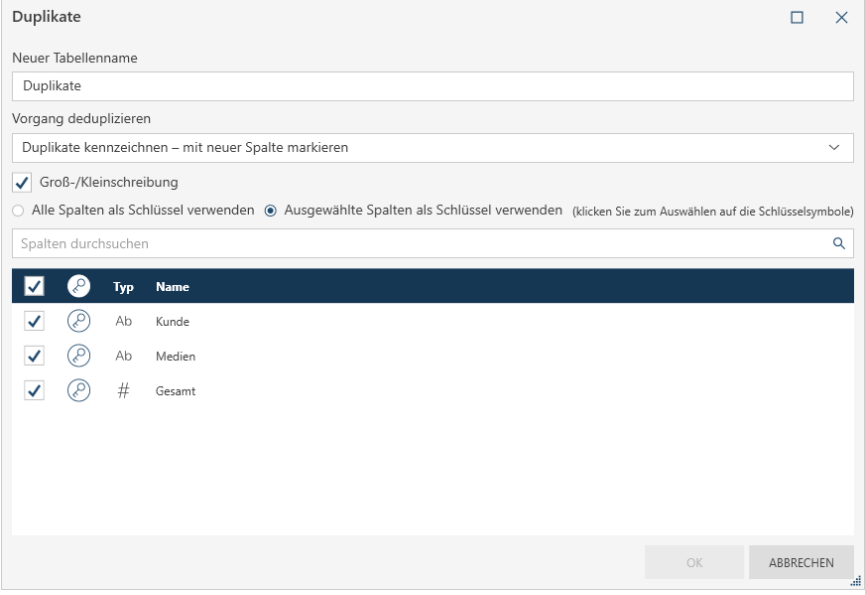

Abbildung 4-69: Das Dialogfeld "Duplikate".

Wählen Sie den Deduplizierungsvorgang aus dem Dropdown-Feld aus, der auf die Tabelle angewendet werden soll.

Möglichkeiten:

- Duplikate entfernen erste Zeile behalten
- Duplikate anzeigen alle außer erste Zeile anzeigen
- Duplikate kennzeichnen mit neuer Spalte markieren
- Wählen Sie die Spalten aus, die für den Deduplizierungsvorgang bewertet werden sollen, indem Sie links der gewünschten Spalte auf das Symbol **Schlüssel** klicken.
- Aktivieren Sie die Kontrollkästchen der Spalten, die in der Tabelle angezeigt werden, die durch den Deduplizierungsvorgang erstellt wird.
- 5. Klicken Sie auf OK.

Die resultierende Tabelle wird angezeigt.

Weitere Informationen über das Entfernen von Duplikaten aus Tabellen finden Si[e hier.](https://help.altair.com/2023/monarch/de/Remove_Show_Duplicate_Rows.htm)

## **Zeilen extrahieren**

Um leere Zeilen oder Zeilen mit Leerwerten aus einer Tabelle zu extrahieren, wählen Sie aus der Symbolleiste **Transformieren** aus und klicken Sie dann auf **Zeilen extrahieren**.

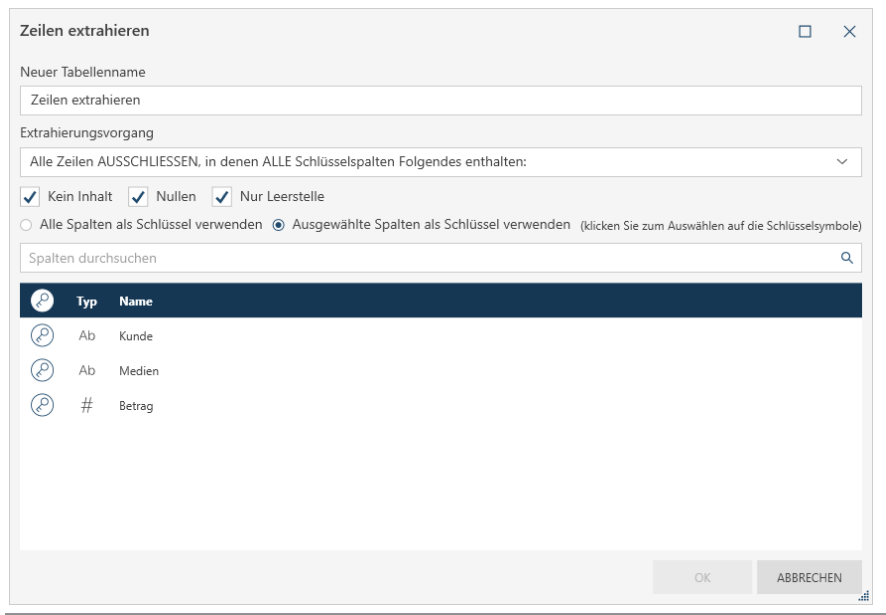

Abbildung 4-70: Das Dialogfeld "Zeilen extrahieren".

#### Möglichkeiten:

- ❑ Alle Zeilen ausschließen, in denen alle Schlüsselspalten keinen Inhalt, nur Nullen oder Leerstellen haben
- ❑ Alle Zeilen ausschließen, in denen eine beliebige Schlüsselspalte keinen Inhalt, nur Nullen oder Leerstellen hat
- ❑ Alle Zeilen einbeziehen, in denen eine beliebige Schlüsselspalte keinen Inhalt, nur Nullen oder Leerstellen hat

Weitere Informationen über dieses Thema finden Sie [hier.](https://help.altair.com/2023/monarch/de/Extracting_Blanks_Null_and_White_Spaces.htm)

# **MIT BERECHNUNGSFELDER ARBEITEN**

Die Möglichkeit, Berechnungsfelder zu erstellen, ist einer der wichtigeren Datenvorbereitungsvorgänge. Berechnungsfelder können aus Text-, Datum/Uhrzeit- und numerischen Feldern erstellt werden.

Eine vollständige Liste der im Dialogfeld *Neue Formelspalte* verfügbaren Funktionen sowie deren Definitionen und Beispiele finden Si[e hier.](https://help.altair.com/2023/monarch/de/ht_table_functions.htm)

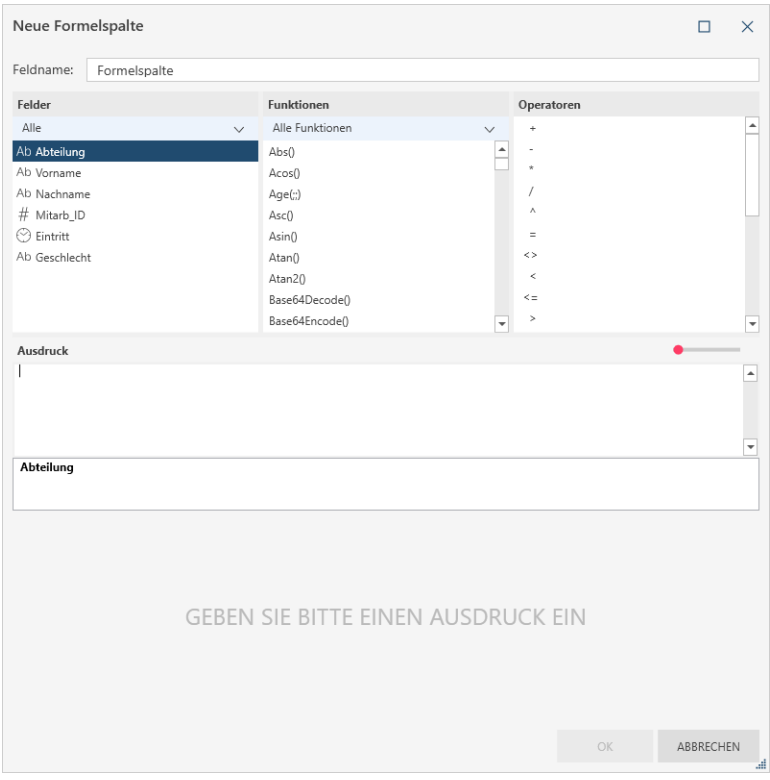

Abbildung 4-71: Das Dialogfeld "Neue Formelspalte".

In dieser Übung berechnen wird den Preis verschiedener Medien aus dem Bericht Classica.pdf, wenn ein Preisnachlass von 10 % gewährt werden würde.

#### **Schritte:**

- 1. Extrahieren Sie aus dem Bericht Classica.pdf die Felder **Musikgeschäft Schütz (Kunde)**, **Bartok, Sonate für Solo Violine (Titel)**, **MK-42625 (Label-Nummer)** und **8,99 (Preis)**. Laden Sie diese Tabelle in das Fenster "Vorbereiten".
- 2. Klicken Sie auf die Dropdown-Schaltfläche neben der Spalte **Preis** und wählen Sie dann **Spalte** > **Neue Formelspalte** aus.
- 3. Geben Sie in das angezeigte Dialogfeld *Neue Formelspalte* im Feld "Feldname" Ermäßigte Preise ein.
- 4. Doppelklicken Sie auf das Feld **Preis** im Fensterbereich *Felder*, damit der Feldname im Feld *Ausdruck* angezeigt wird.
- 5. Doppelklicken Sie im Fensterbereich *Operatoren* auf den Multiplikationsoperator. Dieser Operator wird im Feld *Ausdruck* angezeigt.
- 6. Klicken Sie mit der Maus rechts des Multiplikation-Operators im Feld *Ausdruck* und geben Sie dann **0,90** ein. Wenn Sie fertig sind, wählen Sie **OK** aus.

Das Dialogfeld *Neue Formelspalte* wird geschlossen und der Tabelle wird eine neue Spalte hinzugefügt.

7. Wählen Sie die Dropdown-Schaltfläche der Spalte *Ermäßigte Preise* aus und klicken Sie dann auf **Formatieren**. Wählen Sie im angezeigten Dialogfeld *Ermäßigte Preise formatieren* **Finanziell** aus und klicken Sie dann auf **OK**.

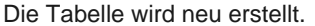

| É              | Ab<br>Kunde          | <b>Titel</b><br>Ab                     | Label.Nummer<br>Ab. | #<br><b>Preis</b> | #<br>Ermäßigte Preise<br>$\overline{\phantom{a}}$ |
|----------------|----------------------|----------------------------------------|---------------------|-------------------|---------------------------------------------------|
| 1.             | Musikgeschäft Schütz | Bartok, Sonate für Solo Violine        | MK-42625            | 8.99              | 8.09                                              |
| $\overline{2}$ | Musikgeschäft Schütz | Mozart, Messe in C. K.427              | 420831-2            | 9.00              | 8.10                                              |
| 3.             | Musikgeschäft Schütz | Luening, Electronic Music              | CD 611              | 10.19             | 9.17                                              |
| $\overline{A}$ | Musikgeschäft Schütz | Scarlatti, Stabat Mater                | <b>SBT 48282</b>    | 5.99              | 5.39                                              |
| 5              | Musikgeschäft Schütz | Beethoven, Pathetique Sonata, Arau     | 420153-2            | 5.99              | 5,39                                              |
| 6              | Musikgeschäft Schütz | Mendelssohn, War March of the Priests  | <b>SMK 47592</b>    | 8.99              | 8,09                                              |
| $\overline{7}$ | Musikgeschäft Schütz | Pizzetti, Messa di Requiem             | <b>CHAN 8964</b>    | 9,59              | 8.63                                              |
| 8              | Musikgeschäft Schütz | Versch., Meisterwerke der Trompete     | ADA 581087          | 10.79             | 9,71                                              |
| 9              | Musikgeschäft Schütz | Gershwin, Ein Amerikaner in Paris      | <b>ACS 8034</b>     | 5.99              | 5,39                                              |
| 10             | Haus der Musik       | Stravinsky, Dumbarton Oaks Concerto    | <b>SMCD 5120</b>    | 8.99              | 8,09                                              |
| 11             | Haus der Musik       | Schubert, Sonate in e. D.566           | AS-325              | 9.00              | 8,10                                              |
| 12             | Haus der Musik       | Mozart, Symphonie Nr.23 in D           | CO-77884            | 8.99              | 8,09                                              |
| 13             | Haus der Musik       | Schönberg, Ode an Napoleon             | <b>CHAN 9116</b>    | 9,59              | 8,63                                              |
| 14             | Haus der Musik       | Shostakovich, 24 Preludes for piano.   | CDA 66620           | 5.39              | 4.85                                              |
| 15             | Haus der Musik       | Balakirev, Symphonie Nr. 1             | <b>ENTPD 4110</b>   | 9.59              | 8.63                                              |
| 16             | Haus der Musik       | Holst, St. Paul's Suite for Orch.      | CBT-1020            | 5.99              | 5,39                                              |
| 17             | Die Melodie          | Faure, 28 Lieder, Stulzmann            | RCA 61429-2         | 17.98             | 16,18                                             |
| 18             | Die Melodie          | Takemitsu, Music of Takemitsu          | <b>SMK 53473</b>    | 3.60              | 3,24                                              |
| 19             | Die Melodie          | Messiaen, Quatour pour la fin de temps | CDC 54935           | 9.60              | 8.64                                              |
| 20             | Die Melodie          | Strauss, Ein Heldenleben, Op.40        | <b>SMMD-5036</b>    | 8.99              | 8.09                                              |

**Abbildung 4-72: Ein Berechnungsfeld einer Tabelle hinzufügen.**

## **DATEN FILTERN**

Sie können auswählen, wie viele Daten von einer Tabelle in die Data Prep-Sitzung importiert werden, indem die Tabelle gefiltert und die gewünschten Daten ausgewählt werden. Wir werden dies anhand der Tabelle tun, die wir aus einem PDF-Bericht erstellt haben. In diesem Beispiel werden wir nicht die Daten von 20 Kunden anzeigen, sondern nur 5 Kunden auswählen und deren Daten in eine neue Tabelle laden.

**Schritte:** 

- Öffnen Sie **Classica.pdf** und extrahieren Sie dann mit der Schaltfläche **Automatische Definition** im Fenster "Berichtsentwurf" Daten aus dem Bericht.
- 2. Zeigen Sie die resultierende Tabelle im Fenster "Vorbereiten" an.
- Klicken Sie auf die Dropdown-Schaltfläche neben der Spalte **Kunde** und wählen Sie dann **Filter** > **Filter definieren** aus.

Daraufhin wird das Dialogfeld *Filter definieren* angezeigt.

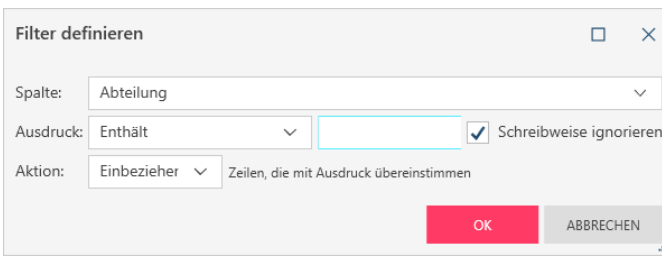

Abbildung 4-73: Das Dialogfeld "Filter definieren".

#### Klicken Sie auf das Dropdown-Feld **Ausdruck** und wählen Sie unter den angezeigten Optionen **Mehrfachauswahl** aus.

Es wird eine Liste aller eindeutigen Werte (d. h., Kundennamen) angezeigt.

- Aktivieren Sie die Kontrollkästchen neben Canciones, Haus der Musik, Classic Exchange, Die Melodie und Die Schallplatte in dieser Liste.
- 6. Klicken Sie auf OK, sobald Sie damit fertig sind. Die resultierende Tabelle wird im Fenster "Vorbereiten" angezeigt.

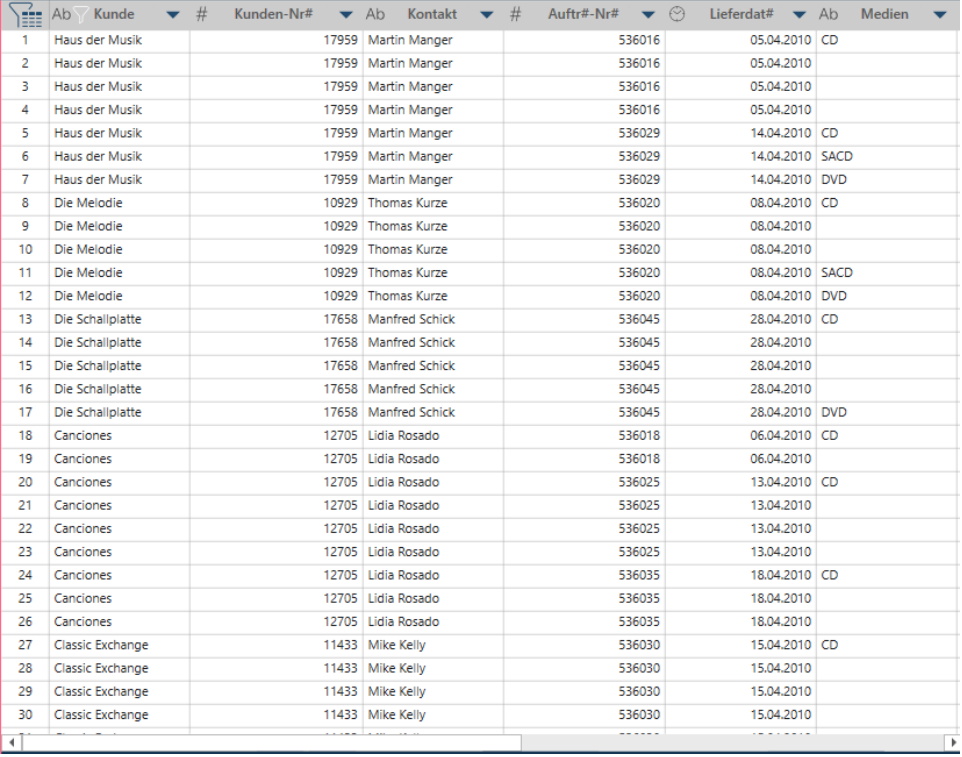

**Abbildung 4-74: Die Tabelle, die aus einem Filtervorgang erhalten wurde.** 

Es ist zu beachten, dass nur die Daten von fünf Kunden angezeigt werden.

Für verschiedene Feldtypen sind verschiedene Filtervorgänge verfügbar. Numerische Felder können beispielsweise nach Bereichen oder durch die Angabe von Kleiner-als- oder Größer-als-Werten gefiltert werden. Zum Filtern von Datumsfeldern können Sie einen Datumsbereich oder ein Vor-/Nach-Datum angeben. Für Textfelder können Sie bestimmte Zeichenfolgen angeben oder diskrete Werte auswählen.

## **DATEN VORBEREITEN**

Sie können Spalten in einer Tabelle auf zukünftige Visualisierungen oder Analysen vorbereiten. Data Prep Studio umfasst integrierte Funktionen, mit denen Sie Ihre Daten schnell und einheitlich säubern und in analysefertige Informationen verwandeln können. Das Vorbereiten von Daten in Data Prep Studio ist einfach: Klicken Sie auf die

Dropdown-Schaltfläche <sup>v</sup> rechts der jeweiligen Spaltenkopfzeile. Dadurch wird eine Liste von Vorbereitungsvorgängen angezeigt, die an dieser Spalte möglich sind.

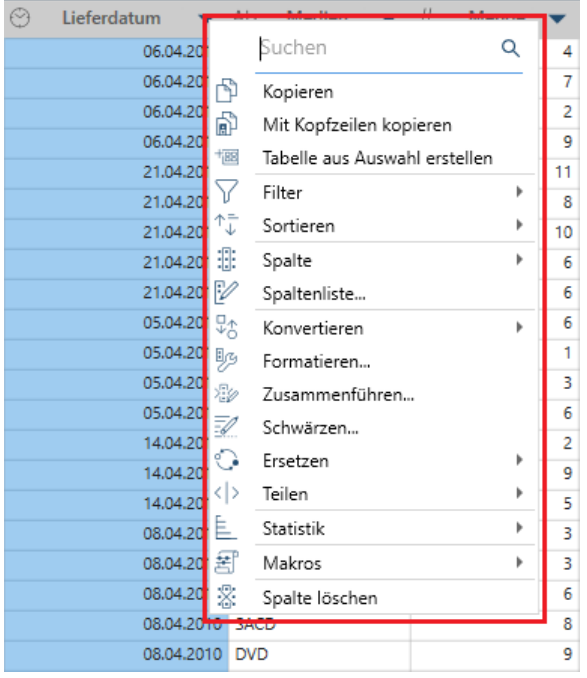

Abbildung 4-75: Für Datum/Uhrzeit-Felder im Fenster "Vorbereiten" verfügbare Vorbereitungsvorgänge.

## **Übersicht über die Datenvorbereitungsvorgänge**

In der folgenden Tabelle sind die Datenvorbereitungsvorgänge zusammengefasst, die in Monarch Data Prep Studio möglich sind.

Details zu den einzelnen Vorgängen finden Sie unte[r Arbeit mit Data Prep Studio > Vorgänge für die Vorbereitung](https://help.altair.com/2023/monarch/de/Prep_Data_Column_Operations.htm)  [von Datenspalten](https://help.altair.com/2023/monarch/de/Prep_Data_Column_Operations.htm) in der Monarch Hilfedatei.

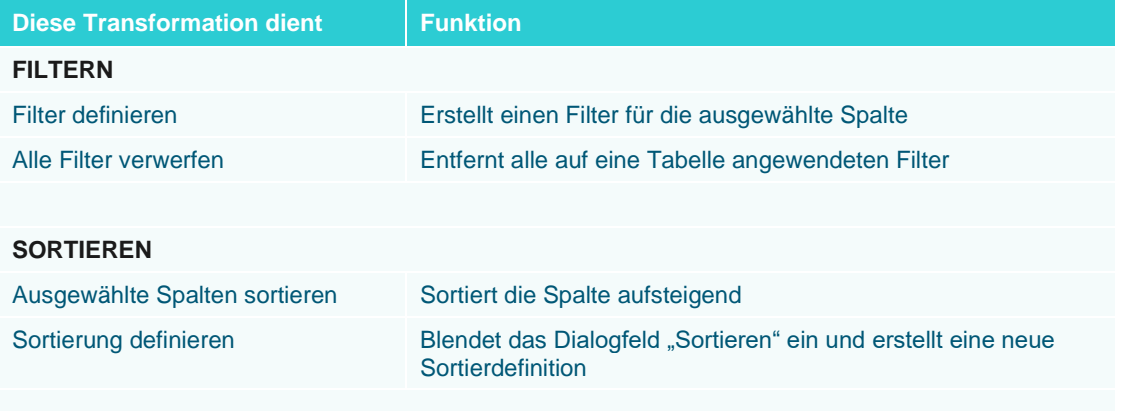

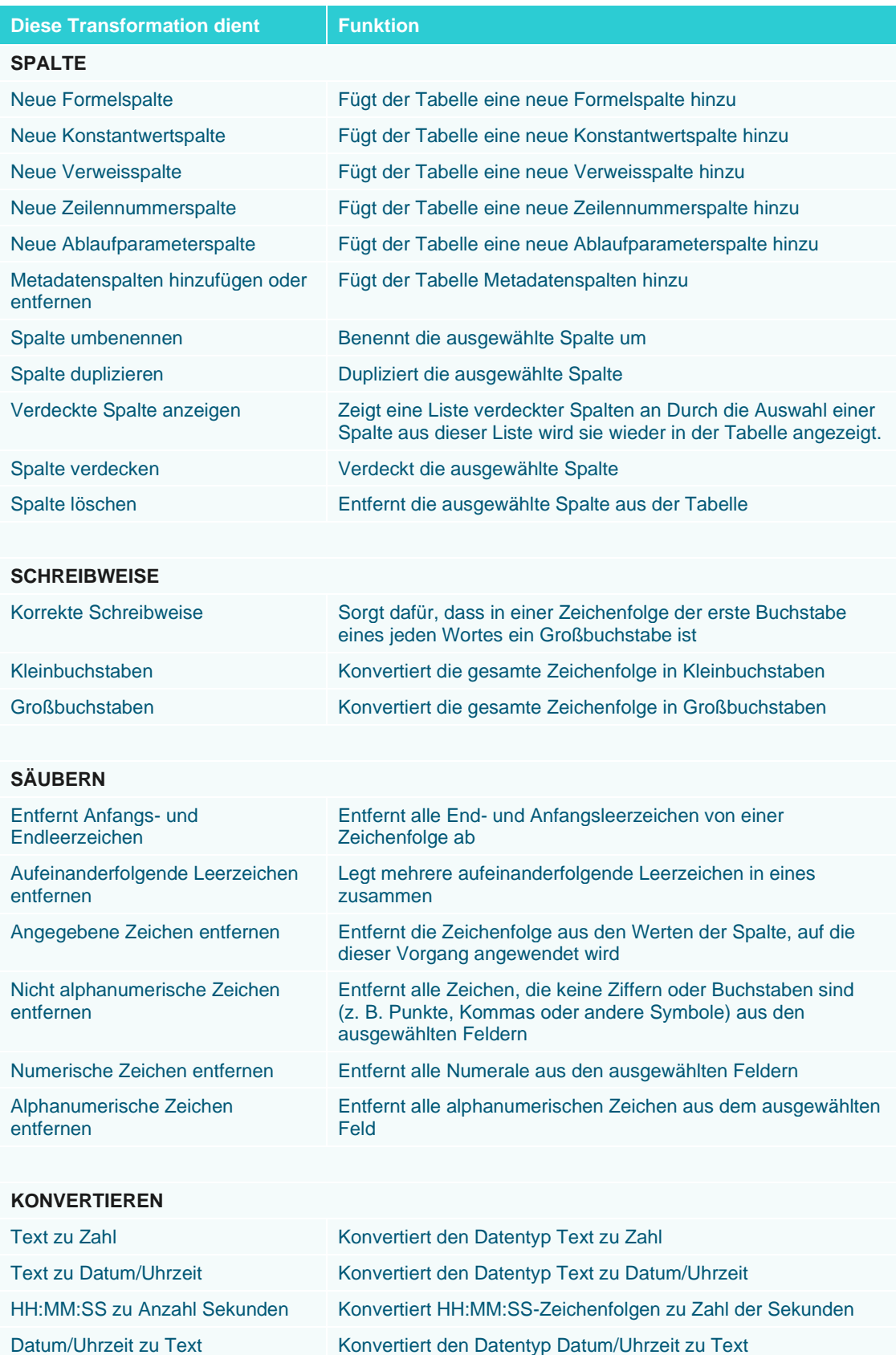

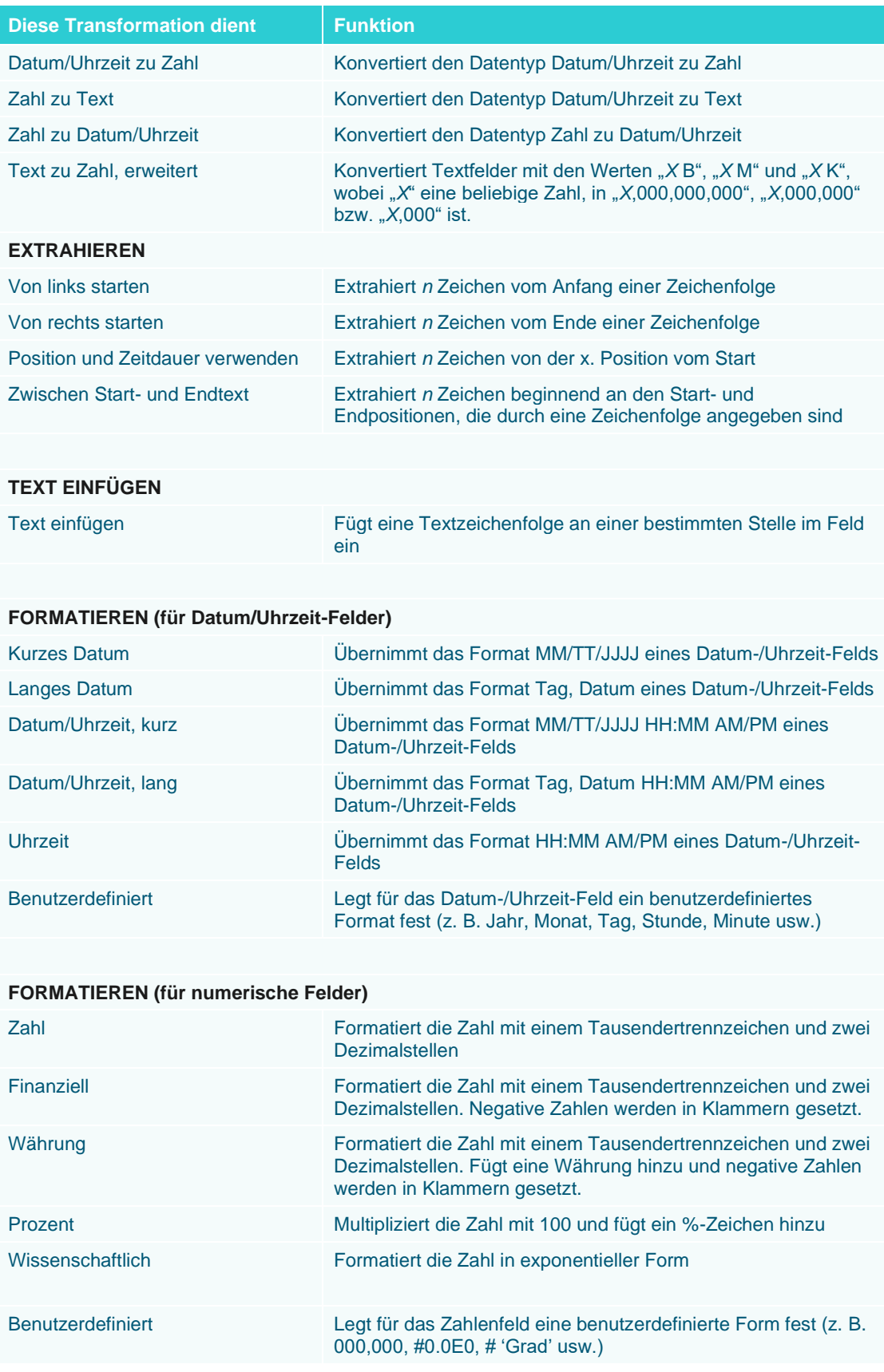

**Diese Transformation dient Funktion ERSETZEN** Position und Zeitdauer verwenden Ersetzt Zeichenfolgen einer bestimmten Länge und mit einer bestimmten Startposition durch eine andere Zeichenfolge Suchen und Ersetzen verwenden Ersetzt bestimmte Zeichenfolgen durch eine andere Ditto Kopiert Nicht-Null-Werte nach unten, um Nullwerte in nachfolgenden Zeilen von Spalte zu füllen Leerwerte **Ersetzt Leerwerte durch eine bestimmte Zeichenfolge** Nullen Entfernt Leerwerte und ersetzt sie durch eine bestimmte **Zeichenfolge TEILEN** In Teile von links Beginnt von links und teilt eine Spalte je nach definiertem Trennzeichen in zwei oder mehr Spalten. Dieses Trennzeichen kann aus einem Einzelzeichen oder aus einer Unterzeichenfolge bestehen. In Teile von rechts Beginnt von rechts und teilt eine Spalte je nach definiertem Trennzeichen in zwei oder mehr Spalten. Name zu Teilen Unterteilt den Wert einer Namensspalte in die Namensteile. Adressen zu Teilen Unterteilt den Wert einer Adressenspalte in die Komponenten der Adresse. Datum/Uhrzeit zu Teilen Unterteilt eine Datum/Uhrzeit-Spalte gemäß den ausgewählten Datum/Uhrzeit-Komponenten in zwei oder mehr Teile. Teile sind Jahr, Quartal, Monat, Tag, Stunde, Minute, Sekunde, Datum, Uhrzeit, Jahrestag, Halbjahr und Woche. Datum/Uhrzeit in ISO8601-Teilen Unterteilt eine Datum/Uhrzeit-Spalte gemäß den ausgewählten ISO8601-Datum/Uhrzeit-Komponenten in zwei oder mehr Teile. Datum/Uhrzeit in Geschäftsperioden-Teile Unterteilt eine Datum/Uhrzeit-Spalte gemäß den ausgewählten Geschäftsperioden in zwei oder mehr Teile. **BERECHNEN** Mit Genauigkeit abrunden… Rundet die Zahl auf eine bestimmte Anzahl von Stellen rechts (oder links) vom Dezimalkomma ab Aufrunden (Obergrenze) Rundet die Zahl auf Null Dezimalstellen auf Abrunden (Untergrenze) Rundet die Zahl auf null Dezimalstellen ab Minuszeichen entfernen (Abs) Gibt den absoluten Wert einer Zahl zurück Dezimalstellen entfernen (Int) Gibt die Ganzzahlteil der angegebenen Zahl zurück Rechner Erstellt ein Berechnungsfeld, indem andere numerische Felder in der Tabelle verwendet werden **ANDERE**

Spalten an

## **Textfeldvorgänge**

Für Textfelder können die folgenden Datenvorbereitungsvorgänge angewendet werden:

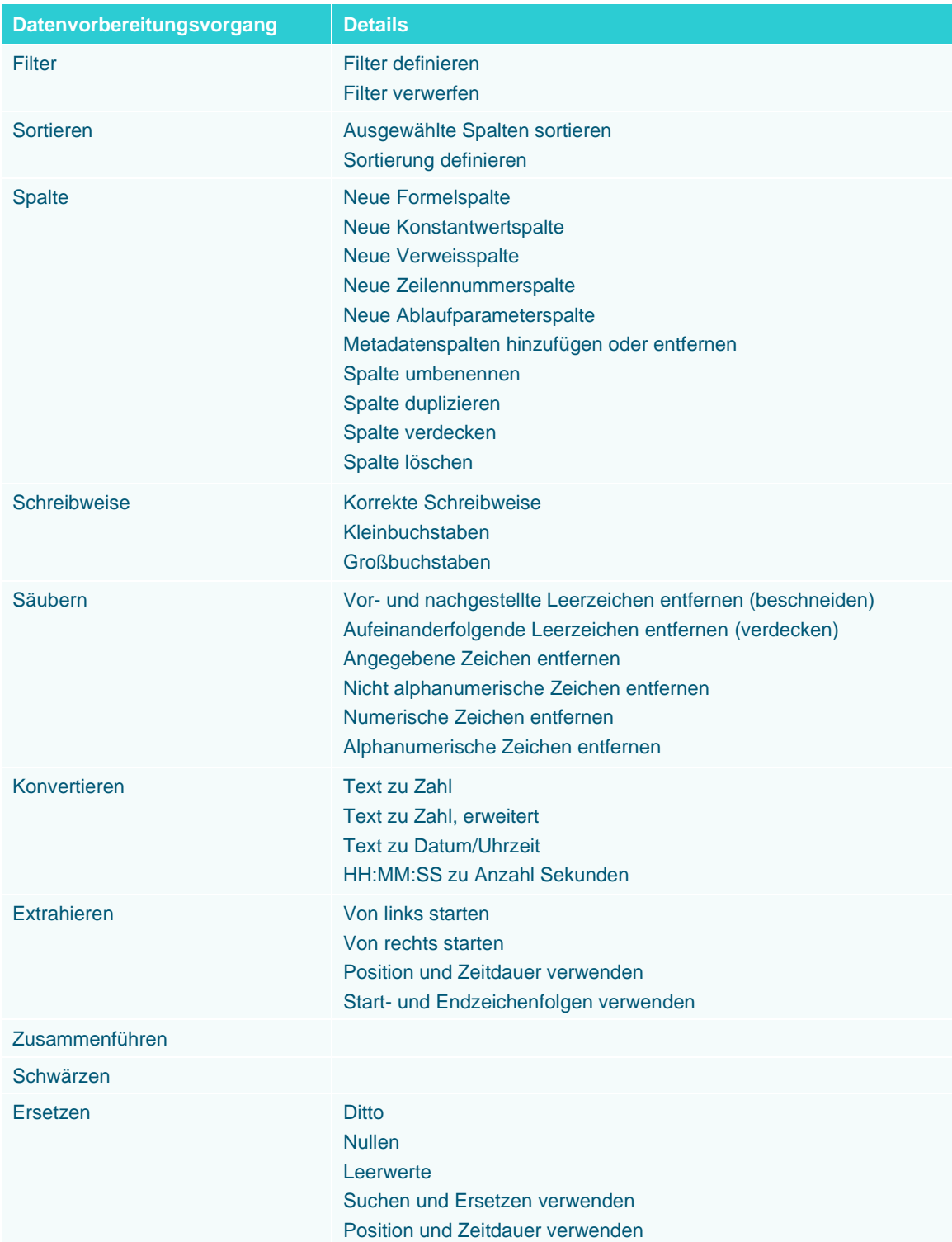

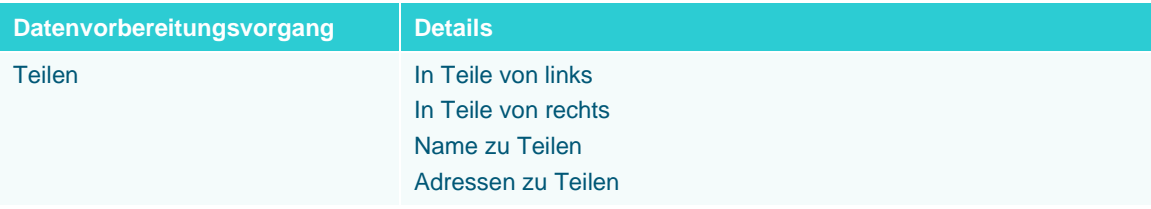

## **Vorgänge für Datum/Uhrzeit und numerische Felder**

Für Datum/Uhrzeit und numerische Felder können diese Datenvorbereitungsvorgänge angewendet werden:

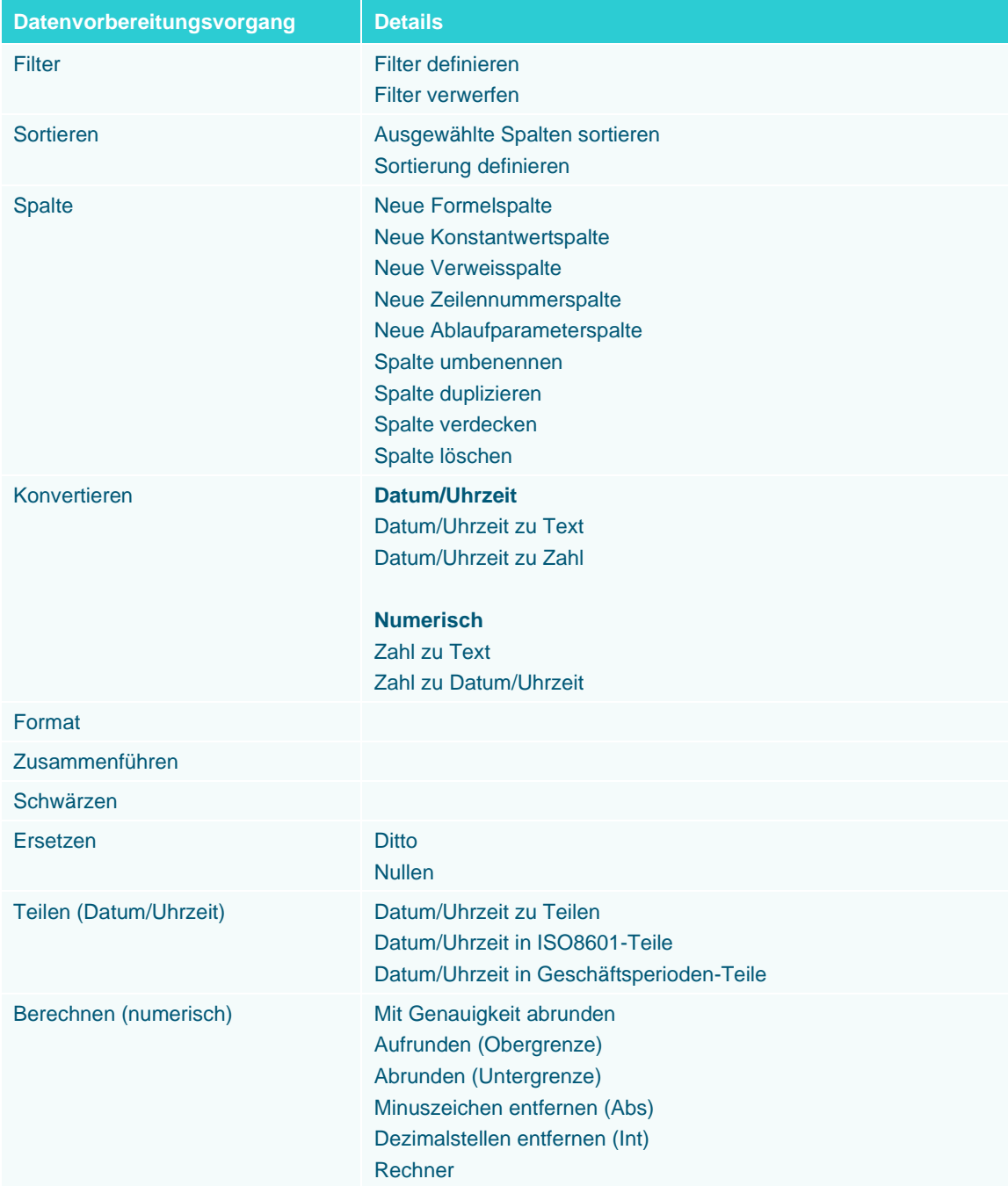

#### **Den Datentyp einer Spalte ändern**

Zusätzlich zu Datenvorbereitungsvorgänge können Sie auch den Feldtyp der einzelnen Spalten in der Tabelle ändern (z. B. ein numerisches Feld in ein Datums/Uhrzeit-Feld ändern). Klicken Sie dazu auf das Feldtyp-Symbol links des Spaltennamens und wählen Sie unter den angezeigten Optionen den neuen gewünschten Feldtyp aus.

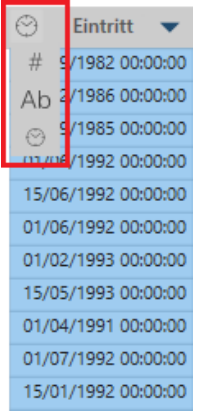

**Abbildung 4-76: Für Textfelder im Fenster "Vorbereiten" verfügbare Vorbereitungsvorgänge.**

#### **Nach einem Datenvorbereitungsvorgang suchen**

Wenn der gesuchte Datenvorbereitungsvorgang nicht sofort ersichtlich ist, geben Sie einfach den Vorgang in das Feld **Suchen** im Dropdown ein. Dies filtert die Vorbereitungsvorgänge anhand der Suchkriterien und zeigt etwaige Ergebnisse an.

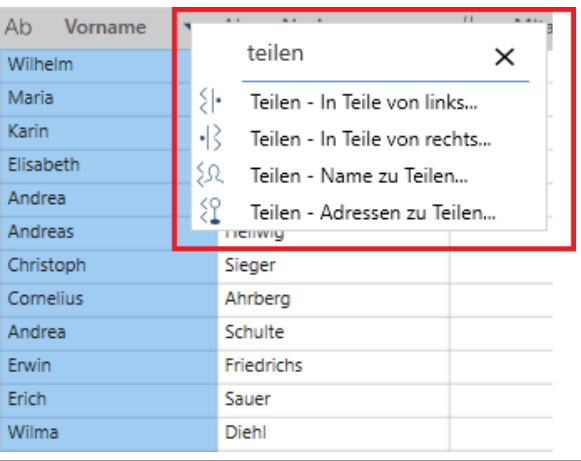

Abbildung 4-77: Für Textfelder im Fenster "Vorbereiten" verfügbare Vorbereitungsvorgänge.

### **Tabellendaten kopieren**

In Monarch Studio können zahlreiche Kopiervorgänge ausgeführt werden. Nach dem Kopieren können die Daten in eine andere Textverarbeitungsanwendung eingesetzt werden.

□ Um alle Daten in einer einzigen Spalte zu kopieren, klicken Sie auf die Dropdown-Schaltfläche rechts des Namens der Spalte, die kopiert werden soll, und wählen Sie dann **Kopieren** aus den angezeigten Optionen aus. Wenn Sie alle Daten einschließlich der Kopfzeile der Spalte kopieren möchten, wählen Sie **Mit Kopfzeilen kopieren** aus.

- ❑ Um einen Teil der Daten in einer einzigen Spalte zu kopieren, heben Sie die gewünschten Daten hervor, rechtsklicken Sie mit der Maus und wählen Sie dann **Kopieren** aus den angezeigten Optionen aus. Wenn Sie die Daten einschließlich der Spaltenkopfzeilen kopieren möchten, wählen Sie **Mit Kopfzeilen kopieren** aus.
- ❑ Um Daten aus zwei oder mehreren benachbarten Spalten zu kopieren, heben Sie die gewünschten Daten hervor, rechtsklicken Sie mit der Maus und wählen Sie dann **Kopieren** aus den angezeigten Optionen aus. Wenn Sie die Daten einschließlich der Spaltenkopfzeilen kopieren möchten, wählen Sie **Mit Kopfzeilen kopieren** aus.
- ❑ Um Daten aus einer einzelnen Spalte in Monarch Studio zu kopieren und aus den ausgewählten Daten automatisch eine neue Tabelle im Arbeitsbereich zu erstellen, klicken Sie auf die Dropdown-Schaltfläche rechts des Namen der Spalte, die kopiert werden soll, und wählen Sie dann aus den angezeigten Optionen **Tabelle aus Auswahl erstellen** aus. Die Kopfzeilen der Spalten, aus denen die Daten erhalten wurden, werden als Kopfzeilen für die neu erstellte Tabelle verwendet.
- ❑ Um Daten aus benachbarten Spalten in Monarch Studio zu kopieren und aus den ausgewählten Daten automatisch eine neue Tabelle im Arbeitsbereich zu erstellen, heben Sie die gewünschten Daten hervor, rechtsklicken Sie mit der Maus und wählen Sie dann **Tabelle aus Auswahl erstellen** aus den angezeigten Optionen aus. Die Kopfzeilen der Spalten, aus denen die Daten erhalten wurden, werden als Kopfzeilen für die neu erstellte Tabelle verwendet.

## **Spalteninformationen ändern**

Spalteninformationen (z. B. Typ, Name, Reihenfolge, verdecken/einblenden) können im Dialogfeld "Spaltenliste" modifiziert werden. Wählen Sie die Dropdown-Schaltfläche rechts der jeweiligen Spalte aus und klicken Sie unter den angezeigten Optionen auf **Spaltenliste**. Daraufhin wird der Dialog *Spaltenliste* angezeigt, in dem alle in der Tabelle enthaltenen Spalten aufgeführt sind. In diesem Fall steht der erste Name in der Liste für die erste Spalte der Tabelle, der zweite Name für die zweite Tabelle und so weiter.

| Spaltenliste                     |                  |                             |                  |           |                      |                                        |                     |                                     |    |                      | $\Box$                       | $\times$      |
|----------------------------------|------------------|-----------------------------|------------------|-----------|----------------------|----------------------------------------|---------------------|-------------------------------------|----|----------------------|------------------------------|---------------|
| $\sqrt{\frac{2}{2}}$ : Name      | Typ              | Verdecken                   | Format           |           |                      |                                        |                     | Ab Abteilung Ab Vorname Ab Nachname | #  | Mitarb ID            | ☺                            | Eintritt      |
|                                  |                  |                             |                  |           |                      | Buchhaltung                            | Wilhelm             | Dahl                                |    | 1592843              | 01/09/1982 0                 |               |
| ÷<br>$\mathscr{D}$ Abteilung     | Ab $\sim$        |                             |                  |           | 2                    | Buchhaltung                            | Maria               | Stankowicz                          |    | 1592799              | 01/12/1986 0                 |               |
| $\mathbb{I}$ $\emptyset$ Vorname | Ab               |                             |                  |           | 3                    | Buchhaltung                            | Karin               | Rosenberg                           |    | 1592816 01/09/1985 0 |                              |               |
|                                  |                  | $\checkmark$                |                  |           | 4                    | Buchhaltung                            | Elisabeth           | Woller                              |    | 1592791              | 01/06/1992 0                 |               |
| $\parallel$ $\&$ Nachname        | Ab               | $\checkmark$                |                  |           | 5                    | Buchhaltung                            | Andrea              | Schmitt                             |    | 1592810 15/06/1992 0 |                              |               |
|                                  |                  |                             |                  |           | 6                    | Buchhaltung                            | Andreas             | Hellwig                             |    | 1592854              | 01/06/1992 0                 |               |
| <b>E</b> Mitarb_ID               | #                | $\checkmark$                |                  | 123456.78 |                      | Buchhaltung                            | Christoph           | Sieger                              |    | 1592851              | 01/02/1993 0                 |               |
|                                  |                  |                             |                  |           | 8                    | Buchhaltung                            | Cornelius<br>Andrea | Ahrberg<br>Schulte                  |    | 1592849<br>1592793   | 15/05/1993 0                 |               |
| $\parallel$ $\angle$ Eintritt    | $\odot$          | $\checkmark$                | 30.01.2022 10:19 |           | 9                    | Buchhaltung<br>10 Buchhaltung          | Erwin               | Friedrichs                          |    | 1592866              | 01/04/1991 0<br>01/07/1992 0 |               |
|                                  |                  |                             |                  |           |                      | 11 Buchhaltung                         | Erich               | Sauer                               |    | 1592836 15/01/1992 0 |                              |               |
| Geschlecht                       | Ab               | $\checkmark$                |                  |           |                      | 12 Buchhaltung                         | Wilma               | Diehl                               |    | 1592801              | 01/09/1992 0                 |               |
|                                  |                  |                             |                  |           |                      | 13 Buchhaltung                         | Martha              | Stauer                              |    | 1592863 01/01/1992 0 |                              |               |
|                                  |                  |                             |                  |           |                      |                                        |                     |                                     |    |                      |                              |               |
|                                  |                  |                             |                  |           | $\blacktriangleleft$ |                                        |                     |                                     |    |                      |                              | $\rightarrow$ |
| ALLES VERDECKEN                  | ALLES EINBLENDEN | BENENNUNGSREGEL FESTLEGEN V |                  |           |                      | AUSGEWÄHLTES FORMAT AUF ALLES ANWENDEN |                     | Spaltenanzahl:                      |    | 6                    |                              |               |
|                                  |                  |                             |                  | 不         |                      | 个                                      |                     | Angewendete Makros: Kein(e)         |    |                      |                              |               |
| Persönlich<br>Geteilt            | 0                |                             |                  |           |                      | MAKROS HINZUFÜGEN ODER BEARBEITEN      |                     |                                     |    |                      |                              |               |
| Ab                               |                  |                             |                  |           |                      | $\checkmark$                           | ANWENDEN            |                                     |    |                      |                              |               |
| #                                |                  |                             |                  |           |                      | $\checkmark$                           | ANWENDEN            |                                     |    |                      |                              |               |
| $\odot$                          |                  |                             |                  |           |                      | $\checkmark$                           | ANWENDEN            |                                     |    |                      |                              |               |
|                                  |                  |                             |                  |           |                      |                                        |                     |                                     | OK |                      | ABBRECHEN                    | ×,            |

Abbildung 4-78: Das Dialogfeld "Spaltenliste".

In diesem Dialogfeld können Sie:

- ❑ Eine Spalte umbenennen Klicken Sie auf die Schaltfläche **Bearbeiten** links neben einem Spaltennamen und geben Sie dann einen neuen Namen in das aktivierte Feld ein.
- ❑ Den Datentyp einer Spalte ändern Wählen Sie einen neuen Datentyp aus der Dropdown-Liste **Typ** rechts neben der Spalte aus.
- ❑ Eine Spalte verdecken Markieren Sie das Feld **Verdecken** rechts von der zu verdeckenden Spalte. Entfernen Sie die Markierung, um eine verdeckte Spalte anzuzeigen. Wenn alle Spalten verdeckt werden sollen, klicken Sie auf die Schaltfläche **Alles Verdecken**. Um alle verdeckte Spalten anzuzeigen, klicken Sie auf die Schaltfläche **Alles einblenden**.
- ❑ Datum/Uhrzeit- und numerische Spalten formatieren Rechts der Datum/Uhrzeit- und numerischen Spalten wird eine Schaltfläche Bearbeiten angezeigt. Klicken Sie auf diese Schaltfläche, um das Dialogfeld "Formatieren" aufzurufen und ein anderes Format für die Spalte auszuwählen.
- ❑ Spalten neu ordnen Wählen Sie den Ziehen-und-Ablegen-Griff links von einem Spaltenname aus und ziehen Sie diese dann an die neue Stelle. Alternativ können Sie auch die Schaltflächen  $\boxed{\bar{a}}$ ,  $\boxed{\uparrow}$ ,  $\boxed{\downarrow}$  und

verwenden, um die Spalte an den Anfang der Liste, eine Zeile nach oben, eine Zeile nach unten bzw. an das Ende der Liste zu verschieben.

Eine Vorschau Ihrer Änderungen wird auf der rechten Seite des Dialogfelds angezeigt.

Über das Dialogfeld "Spaltenliste" können Sie auch mi[t Makros](https://help.altair.com/2023/monarch/de/Working_with_Macros.htm) arbeiten.

## **Eine Zeile als Spaltenkopfzeile festlegen**

Um die Tabellenkopfzeile zu ändern und Werte aus einer bestimmten Zeile als Spaltennamen zu verwenden, klicken Sie auf die Zahl der Zeile, die als Kopfzeile verwendet werden soll (wodurch sie hervorgehoben wird), rechtsklicken Sie mit der Maus und wählen Sie dann **Zeile als Spaltenkopfzeilen festlegen** aus den angezeigten Optionen aus. Beachten Sie, dass nach Abschluss dieses Vorgangs alle Zeilen über der Zeile, die Sie als Spaltenkopfzeile ausgewählt haben, aus der Tabelle entfernt werden und dass eine neue Tabelle (z. B. eine Transformation) erzeugt wird.

Um diese Transformation rückgängig zu machen, rechtsklicken Sie auf der neu erstellten Tabelle und wählen Sie dann **Transformation verwerfen** aus den angezeigten Optionen aus.

## **Einer Tabelle Metadatenspalten hinzufügen**

Sie könne[n Metadaten aus Excel-, Begrenzter Text-](https://help.altair.com/2023/monarch/de/Adding_File_Metadata_Columns_to_Tables.htm) und PDF/PRN-Berichten Tabellen als neue Spalten hinzufügen. Dazu klicken Sie auf die Schaltfläche **Metadatenspalten**, die unten in den Fensterbereichen "Änderungsverlauf" von Tabellen, die aus diesen Dateiformaten geöffnet wurden, angezeigt wird.

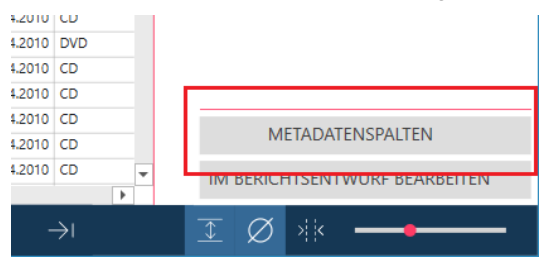

**Abbildung 4-79: Einer aus Excel-, Begrenzter Text- und PDF/PRN-Berichten geöffneten Tabelle Metadatenspalten hinzufügen.**

Alternativ können Sie auch das Kontextmenü einer beliebigen Spalte in der Tabelle aufklappen und **Spalte** > **Metadatenspalten hinzufügen oder entfernen** aus den angezeigten Optionen auswählen.

Transformieren Sie die Spalte *Eintritt* der Tabelle **Verknüpfen**, damit nur das Eintritt und nicht die Einstellungsuhrzeit angezeigt wird. In dieser Übung transformieren wir auch die Felder Gehalt und Prämie, damit die Werte in diesen Feldern besser als Geldwerte ersichtlich sind.

**Schritte:**

- 1. Laden Sie im Fenster "Vorbereiten" die Tabelle Verknüpfen, die wir in einer früheren Lektion erstellt haben.
- 2. Klicken Sie auf die Dropdown-Schaltfläche<sup>v</sup> rechts der Spaltenkopfzeile Eintritt.
- Wählen Sie im angezeigten Menü **Formatieren** aus.
- Wählen Sie im angezeigten Dialogfeld *Eintritt formatieren* die Option **Kurzes Datum** aus.

| <b>Format Eintritt</b>         |                         | $\times$                 |
|--------------------------------|-------------------------|--------------------------|
| Format auswählen<br>$\sum$     |                         |                          |
| <b>Kurzes Datum</b>            | Langes Datum            | Datum/Uhrzeit, kurz      |
| Datum/Uhrzeit, lang            | Uhrzeit                 | <b>Benutzerdefiniert</b> |
| <b>Somatierungsbeispiel</b>    |                         |                          |
| <b>88 Original-Spaltenwert</b> | <b>WAY Kurzes Datum</b> |                          |
| 01.09.1982 00:00:00            | 01/09/1982              |                          |
| 01.12.1986 00:00:00            | 01/12/1986              |                          |
| 01.09.1985 00:00:00            | 01/09/1985              |                          |
| 01.06.1992 00:00:00            | 01/06/1992              |                          |
| 15.06.1992 00:00:00            | 15/06/1992              |                          |
| 01.06.1992 00:00:00            | 01/06/1992              |                          |
| 01.02.1993 00:00:00            | 01/02/1993              |                          |
| 15.05.1993 00:00:00            | 15/05/1993              |                          |
| 01.04.1991 00:00:00            | 01/04/1991              |                          |
| 01.07.1992 00:00:00            | 01/07/1992              |                          |
| 15.01.1992 00:00:00            | 15/01/1992              |                          |
| 01.09.1992 00:00:00            | 01/09/1992              |                          |
| 01.01.1992 00:00:00            | 01/01/1992              |                          |
|                                |                         |                          |
|                                | OK                      | ABBRECHEN<br>al.         |

Abbildung 4-80: Das Dialogfeld "Eintritt formatieren".

Wenn Sie fertig sind, wählen Sie **OK** aus.

Die neue Spalte zeigt nur das Eintritt an (ohne die Einstellungsuhrzeit). Zu beachten: Die Spaltenkopfzeile wurde geändert, um zumindest einen Teil der vorgenommenen Transformation wiederzugeben.

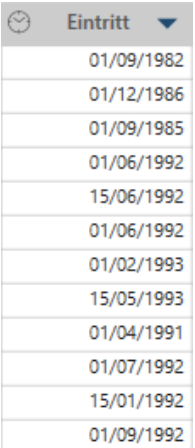

Abbildung 4-81: Die transformierte Spalte "Eintritt" der Tabelle Verknüpfen (Buchhaltung + Gehalt) im Fenster **"Vorbereiten".**

- 6. Klicken Sie auf die Dropdown-Schaltfläche <sup>v</sup>rechts der Spaltenkopfzeile Gehalt und wählen Sie im angezeigten Menü **Formatieren** aus.
- Wählen Sie im angezeigten Dialogfeld *Gehalt formatieren* **Währung** aus und klicken Sie dann auf **OK**.
- Führen Sie Schritte 6 und 7 durch, um das Feld **Prämie** zu transformieren.

Die Tabelle sollte nun so wie die unten dargestellte aussehen.

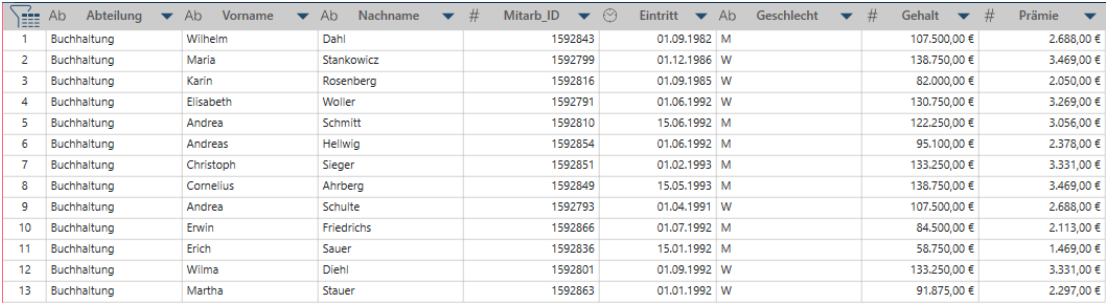

Abbildung 4-82: Eine komplett transformierte Tabelle Verknüpfen (Buchhaltung + Gehalt) im Fenster "Vorbereiten".

# **ÄNDERUNGSVERLAUF**

Für alle Änderungen, die an einer Tabelle vorgenommen werden, wird ein Änderungsverlauf aufgezeichnet. Diese Liste kann wieder auf eine beliebige Tabelle angewendet werden, die Spalten derselben Namen und Datentypen in derselben Reihenfolge hat. Änderungsverläufe können importiert und exportiert sowie auf Tabellen angewendet werden, die der Tabelle, aus der der importierte/exportierte Änderungsverlauf erstellt wurde, ähnlich sind.

Data Prep Studio verfügt über ein ausgeklügeltes Werkzeug, mit dem Sie Ihre Datentransformationen schrittweise verfolgen können. Dieses Werkzeug heißt **Änderungsverlauf** und ist als Fensterbereich rechts im Fenster "Vorbereiten" angeordnet.

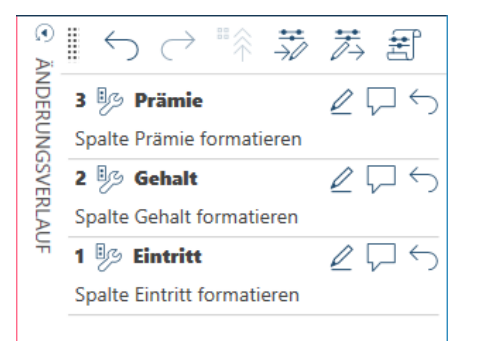

Abbildung 4-83: Den Fensterbereich "Änderungsverlauf" aufrufen.

Dieser Fensterbereich zeigt alle Änderungen, die in der vorherigen Übung gemacht wurden.

Wenn Sie einen Vorgang rückgängig machen wollen, wählen Sie die Schaltfläche **Änderung rückgängig machen** 

 $\hookrightarrow$ neben diesem Vorgang aus. Wenn Sie sie bearbeiten wollen, wählen Sie die Schaltfläche "Bearbeiten" aus.

Zu beachten: Wenn Sie **Rückgängig machen** für einen Vorgang auswählen, werden auch alle Vorgänge nach diesem rückgängig gemacht, und die Funktionalität "Änderungsverlauf" ist nur im Fenster "Vorbereiten" verfügbar.

Eine vollständige Erläuterung des Änderungsverlaufs finden Sie [hier.](https://help.altair.com/2023/monarch/de/Working_with_Change_History.htm)

## **Eine Änderungsliste auf eine andere Tabelle anwenden**

Sie können eine einzelne Änderung (durch Verwendung der Kopfzeile einer Änderung) oder gesamte Änderungslisten (mit dem Ziehen-und-Ablegen-Griff des Fensterbereichs "Änderungsverlauf") im Ziehen- und Ablegen-Verfahren auf andere Tabellen anwenden. Dabei werden alle Änderungen in der Änderungsliste automatisch der Reihe nach auf die neue Tabelle angewendet, sofern die neue Tabelle keinen Änderungsverlauf hat.

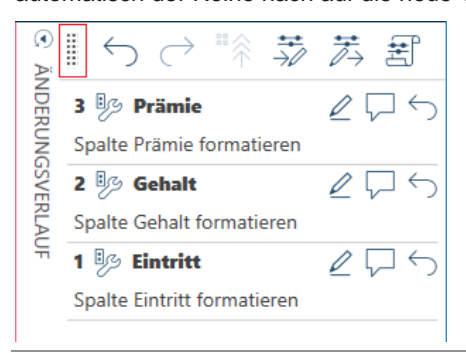

**Abbildung 4-84: Der Ziehen-und-Ablegen-Griff des Fensterbereichs "Änderungsverlauf".**

In Abbildung 4-85 wurde die Änderungsliste der Tabelle **Verknüpfen** (Buchhaltung + Gehalt) in die Tabelle **Verknüpfen(1)** (Datenverarbeitung + Gehalt) gezogen. Wir nehmen an, dass beide Tabellen dieselben Felder enthalten und die zweite Tabelle eine andere Änderungsliste hat. Sie werden nun gefragt, ob der Änderungsverlauf der zweiten Tabelle ersetzt werden soll.

| $\frac{1}{2}$<br>Abteilung $\blacktriangledown$ Ab<br>Vorname $\blacktriangledown$ Ab Nachname $\blacktriangledown$ #<br>Mitarb_ID $\blacktriangledown$ $\odot$<br>$\odot$<br>Eintritt <a> Ab Geschlecht<br/>⊛<br/>li<br/>!!<br/>壶<br/>苪<br/><b>HINZUFUGEN</b><br/>TABELLEN<br/><b>ĀNDERUNGSVERLAUF</b><br/>Erich<br/>Maiberg<br/>1592788<br/>01/06/1991 M<br/>Datenverarbeitung<br/>-1<br/>"ि ↑ ុិ<br/>Suchen<br/><math>\alpha</math><br/>1592838<br/>12/12/1986 M<br/><math>\overline{2}</math><br/>Datenverarbeitung<br/>Robert<br/>Track<br/>1 % Eintritt<br/><math>\mathbb{Z} \mathbb{Z}</math><br/>01/02/1989 M<br/>Schmitt<br/>1592856<br/>Datenverarbeitung<br/>Daniel<br/>-3<br/>Spalte Eintritt formatieren<br/>Verknüpfen<br/><math>\bigcirc</math><br/><math display="block">\qquad \qquad -</math><br/><math>\overline{\phantom{a}}</math><br/>01/03/1978 M<br/>Bass<br/>1592839<br/><math>\overline{4}</math><br/>Datenverarbeitung<br/>Andreas<br/>1592830<br/>01/12/1989 M<br/>-5<br/>Datenverarbeitung<br/>Frank<br/>Lavois<br/><math display="block">\begin{bmatrix} 0 &amp; 0 &amp; 0 \\ 0 &amp; 0 &amp; 0 \\ 0 &amp; 0 &amp; 0 \end{bmatrix}</math><br/>Buchhaltung<br/><math>\overline{\phantom{a}}</math><br/>1592806<br/>Stein<br/>01/03/1994 W<br/>-6<br/>Datenverarbeitung<br/>Marlene<br/>Müller<br/>1592864<br/>01/03/1987 M<br/><math>\overline{7}</math><br/>Georg<br/>Datenverarbeitung<br/><math display="block">\begin{array}{ c c }\hline 0 &amp; 0 &amp; 0 \\ \hline 0 &amp; 0 &amp; 0 \\ 0 &amp; 0 &amp; 0 \\ \hline \end{array} \quad \begin{array}{ c c }\hline \rule{0.2cm}{.4cm} \textbf{V} &amp; 0 &amp; 0 \\ \hline \rule{0.2cm}{.4cm} \textbf{V} &amp; 0 &amp; 0 \\ \hline \rule{0.2cm}{.4cm} \textbf{V} &amp; 0 &amp; 0 \\ \hline \rule{0.2cm}{.4cm} \textbf{V} &amp; 0 &amp; 0 \\ \hline \rule{0.2cm}{.4cm} \textbf{V} &amp; 0 &amp; 0 \\ \hline \rule{0.2cm}{.4cm} \text</math><br/>Gehalt<br/>1592850<br/>01/05/1992 W<br/>8<br/>Margrit<br/>Johann<br/>Datenverarbeitung</a> |              |
|----------------------------------------------------------------------------------------------------|--------------|
|                                                                                                    | 氰            |
|                                                                                                    |              |
|                                                                                                    | $\leftarrow$ |
|                                                                                                    |              |
|                                                                                                    |              |
|                                                                                                    |              |
|                                                                                                    |              |
|                                                                                                    |              |
| 01/01/1993 W<br>$\overline{9}$<br>1592800<br>Sabine<br>Bertolt<br>$\infty$ $\sim$<br>Datenverarbeitung<br>Verknüpfen(1)                                                                                                    |              |
| 10<br>1592880<br>01/04/1992 W<br>Heuer<br>Datenverarbeitung<br>Angela                                                                                                    |              |
| $\begin{array}{ c c }\hline 0 & 0 & 0 \\ \hline 0 & 0 & 0 \\ 0 & 0 & 0 \\ \hline \end{array} \quad \blacktriangleright \quad \blacktriangleright$<br>Datenverarbeitung<br>01/04/1993 M<br>Huber<br>1592789<br>11<br>Datenverarbeitung<br>Karl                                                                                                    |              |
| Patricia<br>Ulrich<br>1592814<br>15/09/1990 W<br>12<br>Datenverarheitung                                                                                                    |              |
| $\begin{array}{ c c c }\hline 0 & 0 & 0 \\ 0 & 0 & 0 \\ 0 & 0 & 0 \\ \hline \end{array} \quad \begin{array}{ c c c c }\hline \rule{0pt}{12pt} & \rule{0pt}{2pt} \blacklozenge & 0 \\ 0 & 0 & 0 \\ \hline \end{array}$<br>Gehalt<br>м<br>$\times$<br>Änderungslisten-Ablegung                                                                                                    |              |
| w                                                                                                    |              |
| $\begin{array}{ c c }\hline 0 & 0 & 0 \\ 0 & 0 & 0 \\ 0 & 0 & 0 \\ \hline \end{array} \quad \begin{array}{ c c }\hline \rule{0.2cm}{0.2cm} & \P & 0 & 0 \\ 0 & 0 & 0 & 0 \\ 0 & 0 & 0 & 0 \\ 0 & 0 & 0 & 0 \\ \hline \end{array}$<br>Marketing<br>м<br>Änderungslisten-Ablegung                                                                                                    |              |
| м<br>Classica<br>Verknüpfen(1) hat bereits eine Änderungsliste. Soll die vorhandene Änderungsliste ersetzt<br>$\qquad \qquad -$<br>$\overline{\phantom{a}}$                                                                                                    |              |
| ?<br>м<br>oder diese an die vorhandene angehängt werden?                                                                                                    |              |
| $\sim$ $\frac{\sim}{10}$<br>w<br>Classica.prn                                                                                                    |              |
| м                                                                                                    |              |
| W<br>ANHÄNGEN<br>ABBRECHEN<br>ERSETZEN                                                                                                    |              |
| w                                                                                                    |              |
| Uryuzy raam M<br><b>Survivoriu</b><br>TUBETOT<br>patenverancemano<br><b>ALCADERIO</b><br>ZZ.                                                                                                    |              |
| 23<br>1592846<br>01/07/1990 W<br>Meier<br>Datenverarbeitung<br>Inarid                                                                                                    |              |
| Beil<br>01/01/1992 W<br>24<br>Dagmar<br>1592847<br>Datenverarbeitung                                                                                                    |              |
| 1592824<br>01/07/1992 M<br>25<br>Herbert<br>Bittner<br>Datenverarbeitung                                                                                                    |              |
| 26<br>1592785<br>01/02/1992 M<br>Schmitt<br>Datenverarbeitung<br>Alexandra                                                                                                    |              |
| 27<br>Maier<br>1592796<br>01/06/1988 W<br>Datenverarbeitung<br>Stephanie                                                                                                    |              |
| 28<br>Robert<br>Biehl<br>1592871<br>01/12/1992 M<br>Datenverarbeitung                                                                                                    |              |
|                                                                                                    |              |
|                                                                                                    |              |
|                                                                                                    |              |
|                                                                                                    |              |
|                                                                                                    |              |
|                                                                                                    |              |
| <b>VERKNÜPFUNG BEARBEITEN</b>                                                                                                    |              |
| $\rightarrow$<br>$\leftarrow$                                                                                                    |              |
| Ø<br>$\overline{\mathbb{C}}$<br>$\times$<br>$\alpha$<br>$\overline{\widehat{\phantom{a}}}\hspace{0.1cm}$<br>$\leftarrow$ Zeile:<br>von 28 $\rightarrow$<br>Tabelle suchen<br>$\leftrightarrow$<br>$\mathbf{0}$<br>$\rightarrow$                                                                                                    |              |

**Abbildung 4-85: Die Änderungsliste aus der Tabelle Verknüpfen (Buchhaltung + Gehalt) wurde in die Tabelle Verknüpfen(1) (Datenverarbeitung + Gehalt) gezogen und abgelegt.**

Wenn Sie im Dialogfeld "Änderungslisten-Ablegung" **Ersetzen** auswählen, werden die Änderungen in der ersten Tabelle exakt gleich in der zweiten Tabelle ausgeführt. Wenn Sie **Anhängen** auswählen, wird die Änderungsliste der ersten Tabelle an die Änderungsliste der zweiten Tabelle angehängt. Wenn ein Feld verdeckt ist und auf dieses Feld eine Änderung angewendet werden muss, wird das verdeckte Feld eingeblendet und die Änderungen werden vollständig ausgeführt.

In einem weiteren Beispiel unten wurde die Änderungsliste der Tabelle **Verknüpfen** (Buchhaltung + Gehalt) in die Tabelle **Marketing** gezogen und abgelegt. Da die Marketing-Tabelle keine Felder "Gehalt" und "Prämie" enthält, wird der in Abbildung 4-86 dargestellte Fehler angezeigt.

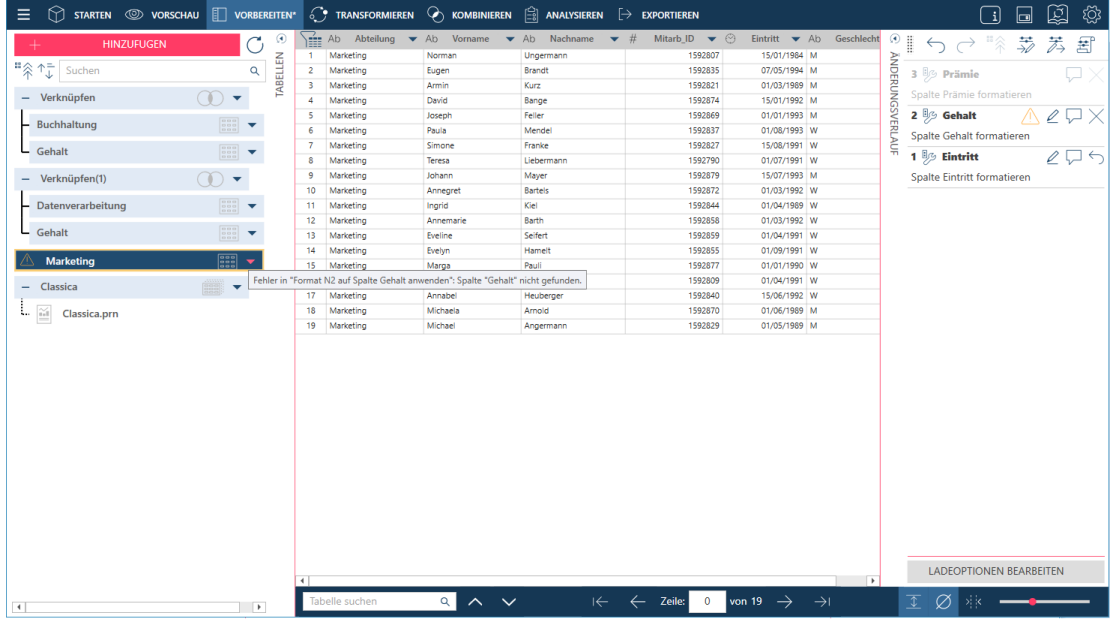

**Abbildung 4-86: Die Änderungsliste aus der Tabelle Verknüpfen (Buchhaltung + Gehalt) wurde in die Tabelle Marketing gezogen und abgelegt.**

## **Eine Änderungsverlauf-Liste exportieren**

Änderungsverlauf-Listen können zur Verwendung in einer ähnlichen Tabelle in einer anderen Data Prep Studio-Sitzung exportiert werden.

**Schritte:**

Wählen Sie **Anwendungsmenü** > **Änderungsliste exportieren** aus.

Sie können aber auch das Symbol **Änderungsliste exportieren** <sup>#</sup><br>
im Fensterbereich "Änderungsverlauf" auswählen.

- Verwenden Sie im angezeigten Dialogfeld *Speichern unter* das Dropdown *Datei-Speicherort*, um zu dem Ordner zu navigieren, in dem die exportierte Änderungsliste gespeichert werden soll. Geben Sie dann **ExportÄnderung1** in das Feld "Dateiname" ein.
- Wenn Sie fertig sind, klicken Sie auf **Speichern**.

Die Exportliste wird im angegebenen Ordner mit der Erweiterung .dpcl gespeichert.

## **Eine Änderungsverlauf-Liste importieren**

Durch das Importieren von Änderungsverlauf-Listen können Sie Änderungen an einer vorherigen Tabelle schnell und einfach auf eine ähnliche Tabelle anwenden.

**Schritte:**

Befolgen Sie die Schritte in *Daten in einer Data Prep-Sitzung verknüpfen*, verknüpfen Sie die Tabellen **Marketing** und **Gehalt** anhand einer inneren Verknüpfung und des Schlüssels Mitarb\_ID.

Es wird folgende Tabelle angezeigt.

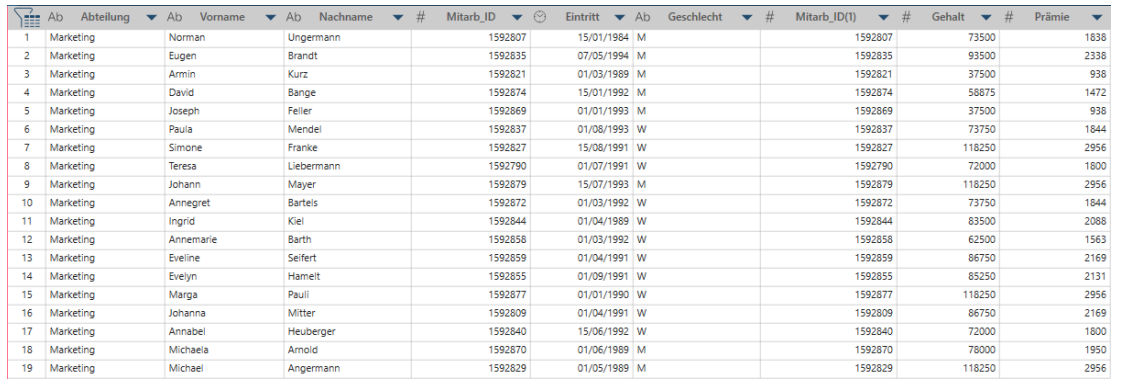

**Abbildung 4-87: Die Ergebnisse der Verknüpfung der Tabellen Marketing und Gehalt.**

Wählen Sie **Anwendungsmenü** > **Änderungsliste importieren** aus.

Sie können aber auch das Symbol Änderungsliste importieren **in Europhysion** im Fensterbereich Änderungsverlauf auswählen.

Navigieren Sie im angezeigten Dialogfeld *Öffnen* zum Ordner, in dem die Datei **ExportÄnderung1** gespeichert ist. Wählen Sie diese Datei aus und klicken Sie dann auf **Öffnen**.

Die Felder *Eintritt*, *Gehalt* und *Prämie* der verknüpften Tabelle werden sofort geändert.

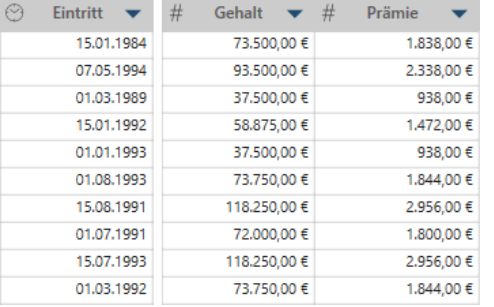

Abbildung 4-88: Die Ergebnisse des Vorgangs "Änderungsliste importieren".

Anzeigen des Änderungslisten-Verlaufs der verknüpften Tabelle ergibt Folgendes:

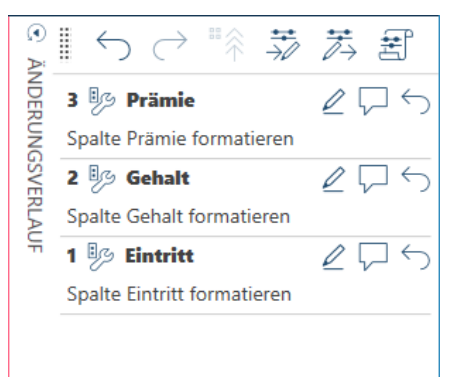

**Abbildung 4-89: Der Änderungslisten-Verlauf der neu verknüpften Tabellen Marketing und Gehalt.**

## **Elemente in einer Änderungsliste ändern**

Da Sie nun wissen, dass Sie die auf Tabellen angewendeten Tabellen mit der Funktion "Verlauf ändern" rückgängig machen können, nehmen wir an, dass Sie eine Änderung wie ein Formelfeld nur abändern möchten – nicht rückgängig machen. Sie können Änderungen wie Filter- und Berechnungsfelddefinitionen modifizieren, indem Sie auf

das Svmbol Bearbeiten **| Alicken, das rechts von einer bearbeitbaren** Änderung in der Änderungsverlauf-Liste angezeigt wird. Zu beachten: Wenn dieses Symbol nicht angezeigt wird, kann die Änderung nicht abgeändert werden.

Wenn Sie auf das Symbol "Bearbeiten" | Le klicken, wird das entsprechende Dialogfeld angezeigt, in dem Sie die Änderung vornehmen können.

## **MIT SUMMIERUNGEN ARBEITEN**

Klicken Sie auf die Registerkarte **Analysieren** in der Data Prep Studio-Symbolleiste, um einen Dropdown-Fensterbereich einzublenden, mit dem Sie Summierungen erstellen und verwalten können.

Eine Summierung fasst Informationen über ausgewählte Felder tabellarisch zusammen und stellt die Ergebnisse für eine tiefergehende Analyse in einer ein- oder zweidimensionalen Matrix dar. Nehmen wir beispielsweise eine Tabelle mit den Details zu Artikeln an, die von verschiedenen Kunden innerhalb von drei Monaten in einem Schallplattengeschäft gekauft wurden. Sie können diese Tabelle sortieren und sehen, wer jeden Tag wie viele Kopien gekauft hat. Sie erfahren aber nicht, wie viel jeder Kunde insgesamt im Quartal ausgegeben hat oder auch den Umsatzprozentanteil.

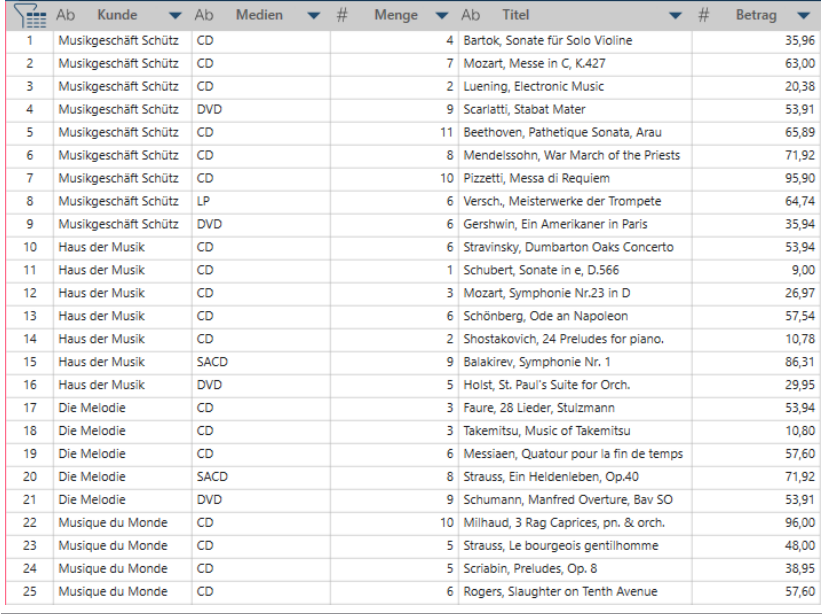

**Abbildung 4-90: Eine gewöhnliche Tabelle, besonders eine sehr große, ermöglicht keine gründlichere Analyse der Daten.**

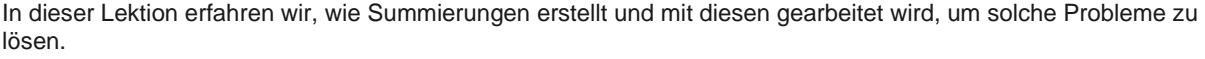

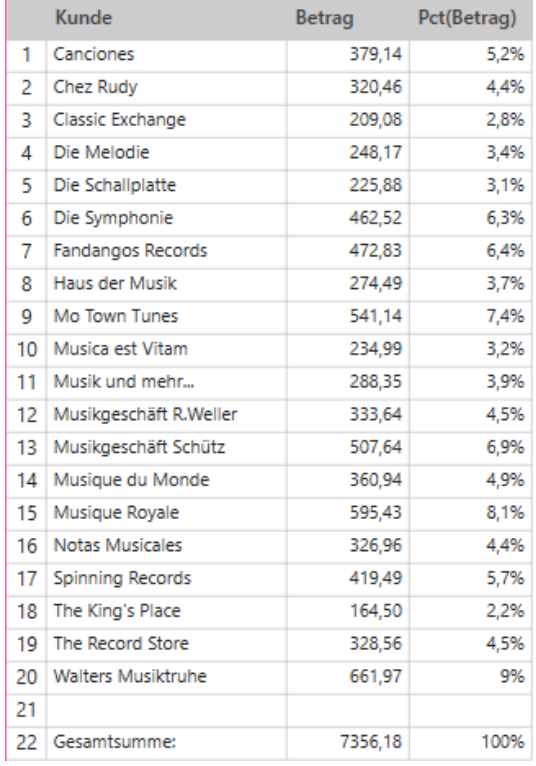

**Abbildung 4-91: Eine Summierung des Gesamtumsatzes und der Umsatzprozentanteil.**

In Summierungen werden die Informationen über ein Schlüsselfeld (z. B. Zeile) zusammengefasst. In dieser Summierung handelt es sich um das Schlüsselfeld "Kunde". Jedes tabellarisierte (oder summierte) Feld wird Messwert genannt. In den oben dargestellten Summierungen wird das Feld "Betrag"" als Messwert verwendet.
Für eine einfache Summierung ist nur ein einziges Schlüsselfeld, in diesem Fall **Zeile** (wenn Sie Monarch Classic verwenden, erkennen Sie Zeilen als **Vertikale Schlüssel**), und nur ein **Messwert** erforderlich. Sie können Summierungsberichte aber auch mit mehreren Schlüsselfeldern und Messwerten erstellen.

Sie können der Summierung auch **Spaltenfelder** (Benutzer von Monarch Classic erkennen diese als **Horizontale Schlüssel**) hinzufügen, wie beispielsweise in der folgenden Summierung.

## **Summierungen erstellen**

In den folgenden Schritten wird das Erstellen einer einfachen Summierung beschrieben. Hier erstellen wir die Summierung, die wir in Abb. 4-91 gesehen haben.

**Schritte:**

1. Wählen Sie die Tabelle **Classic** aus dem Fenster "Vorbereiten" aus und klicken Sie dann in der Symbolleiste von Data Prep Studio auf **Analysieren**.

Das Dropdown-Menü "Analysieren" wird angezeigt.

2. Klicken Sie auf das Symbol **Summierung hinzufügen**, um das Dialogfeld **Summierung hinzufügen** anzuzeigen.

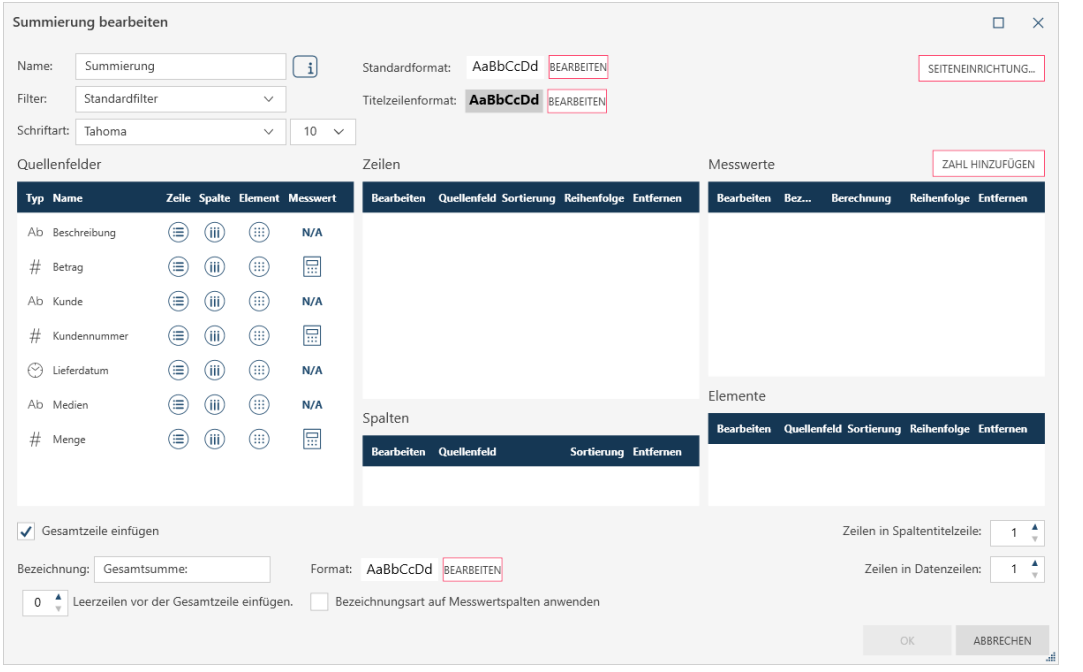

**Abbildung 4-92: Eine neue Summierung erstellen.**

- Ersetzen Sie im Feld **Name Summierung** durch **Umsatz pro Kunde**.
- Klicken Sie im Fensterbereich **Quellenfelder** auf das Symbol **Zeile** für **Kunde**. Dieses Feld wird in den Fensterbereich "Zeilen" des Dialogfelds übertragen.
- Klicken Sie im Fensterbereich **Quellenfelder** auf das Symbol **Messwerte** für **Betrag**. Dieses Feld wird in den Fensterbereich "Messwerte" des Dialogfelds übertragen. Wählen Sie mit dem Dropdown Berechnung rechts des Felds den Vorgang **SUM** aus.
- Wiederholen Sie Schritt 5, aber dieses Mal wählen Sie als Berechnungsoperation **PCT** aus.
- Stellen Sie sicher, dass das Kontrollkästchen für **Gesamtzeile einfügen** aktiviert ist, und geben Sie dann **1** in *n* **Leerzeilen vor der Gesamtzeile einfügen** ein.
- Klicken Sie unten im Dialogfeld auf **OK**, um die Summierungsdefinition zu übernehmen.

## **Summierungen bearbeiten**

Sie können Summierungen auf folgende Weisen bearbeiten:

- ❑ Neue Zeile, Spalten und Messwerte auswählen/entfernen
- ❑ Feldnamen einzelner Spalten ändern
- ❑ Doppelte Feldwerte verhindern
- ❑ Leerzeilen in die Summierung einfügen
- ❑ Summenzeilen in die Summierung einfügen
- ❑ Die einem bestimmten Messwert zugewiesene Berechnung ändern
- ❑ Wählen Sie verschiedene Arten von Filtern, die Sie auf Ihre Summierung anwenden können, um Ihre Daten noch weiter zu schichten

In diesem Beispiel werden wir der Summierung Spaltenfelder hinzufügen.

**Schritte:**

- Verwenden Sie das Dropdown **Summierung**, um sicherzustellen, dass die Summierung **Umsatz pro Kunde** ausgewählt ist.
- 2. Klicken Sie auf das Symbol **Summierung bearbeiten bearbeiten** im das Dialogfeld "Summierung bearbeiten" anzuzeigen.

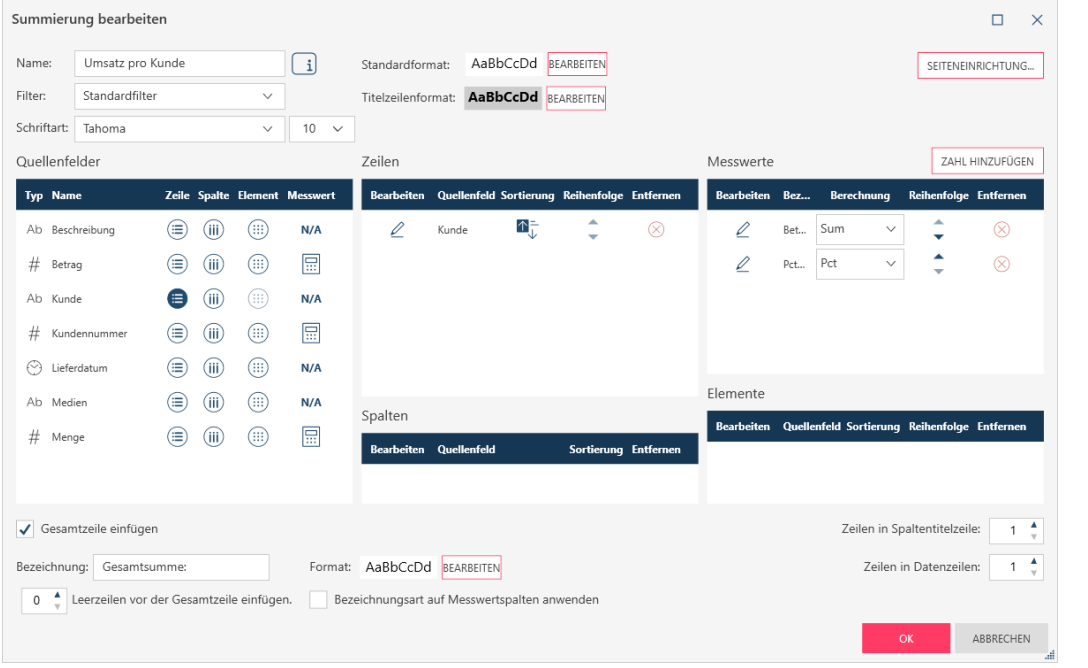

Abbildung 4-93: Das Dialogfeld "Summierung bearbeiten".

Klicken Sie auf das Symbol **Spalte** des Felds **Medien Anz.** und klicken Sie dann auf **OK**.

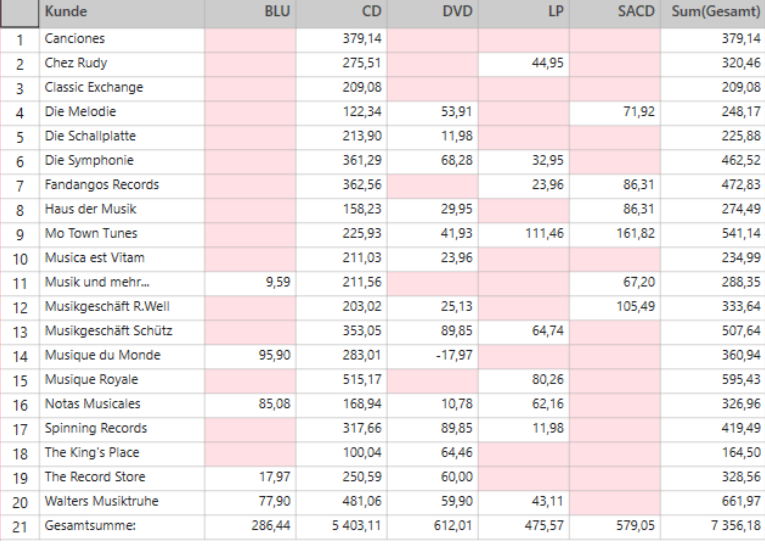

Die Summierung sollte im Summierungsfenster wie folgt angezeigt werden:

Nun ist anstatt einer Tabelle mit 149 Zeilen, die wir für Classica.pdf extrahiert haben, eine Summierung mit 20 Zeilen vorhanden, die den Umsatz für jeden Kunden und jeden Medientyp aufführt. Diese Tabelle ist wesentlich einfacher zu lesen und es ist schnell ersichtlich, welcher Medientyp von welchem Kunden am häufigsten gekauft wird.

Zu beachten: Als wir die ursprüngliche Summierung erstellten, gaben wir zwei Messwerte an: Umsatz als Gesamtbeträge und Umsatzprozentanteil. In unserer bearbeiteten Summierung wird nur Umsatz als Gesamtbeträge angezeigt. Was ist mit der Spalte für Umsatzprozentanteil passiert?

Wählen Sie mit dem Dropdown **Aktiver Messwert** die Messwertberechnung **PCT(Amt)** aus.

Die Summierung wird daraufhin neu erstellt angezeigt, diesmal mit Umsatzprozentanteilen.

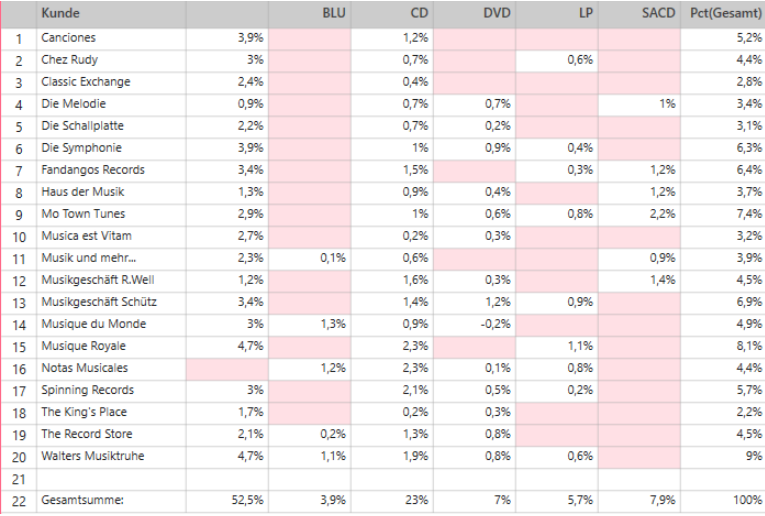

**Abbildung 4-95: Die geänderte Summierung zeigt die Umsatzprozentanteile.**

Wenn mehrere Messwerte für eine Summierung mit horizontalem Schlüssel definiert sind, kann immer nur jeweils ein Messwert angezeigt werden.

**Abbildung 4-94: Die geänderte Summierung zeigt Umsatz als Gesamtbeträge.**

Wie in den obigen Beispielen zu sehen ist, bieten Summierungen einen umfassenden Überblick über Ihre Daten und können schnell und einfach erstellt werden. Sie können sogar Filter und Sortierfolgen auf sie anwenden. Erfahren Sie mehr darüber, was Summierungen für Sie tun können und wie [hier.](https://help.altair.com/2023/monarch/de/Overview_Creating_Summaries_DPS.htm)

## **MIT ARBEITSBLATTENTWURF ARBEITEN**

Diese Lektion enthält eine einfache Darstellung, wie mit Arbeitsblattentwurf gearbeitet wird.Wir werden die Datei Classica.xlsx verwenden, die gewöhnlich mit den Monarch-Beispieldateien installiert wird (gewöhnlich in C:\Users\Public\Documents\Altair Monarch\Data). Wenn Sie keinen Zugriff auf diese Datei haben, können Sie si[e hier](https://help.altair.com/monarch/current/tutorial/Classic.zip) herunterladen.

In vielen Fällen sind die in Excel-Dateien enthaltenen Daten in sauberen Tabellen angeordnet. Wenn danach Data Prep Studio eine Excel-Datenquelle hinzugefügt wird, beispielsweise durch Ziehen und Ablegen, entspricht die Form im Arbeitsblatt exakt der Form im Fenster "Vorbereiten". Viele andere Excel-Dateien können jedoch mehrere Datenebenen enthalten, die nicht einfach nach Data Prep Studio gebracht werden können, um Tabellen anhand von Ziehen und Ablegen zu erstellen. In diesem Fall sind weitere Aufgaben mit Arbeitsblattentwurf erforderlich.

Um die Leistungsfähigkeit von Arbeitsblattentwurf besser zu verstehen, vergleichen wir ein Arbeitsblatt mit einem Standardformat wie diesem…

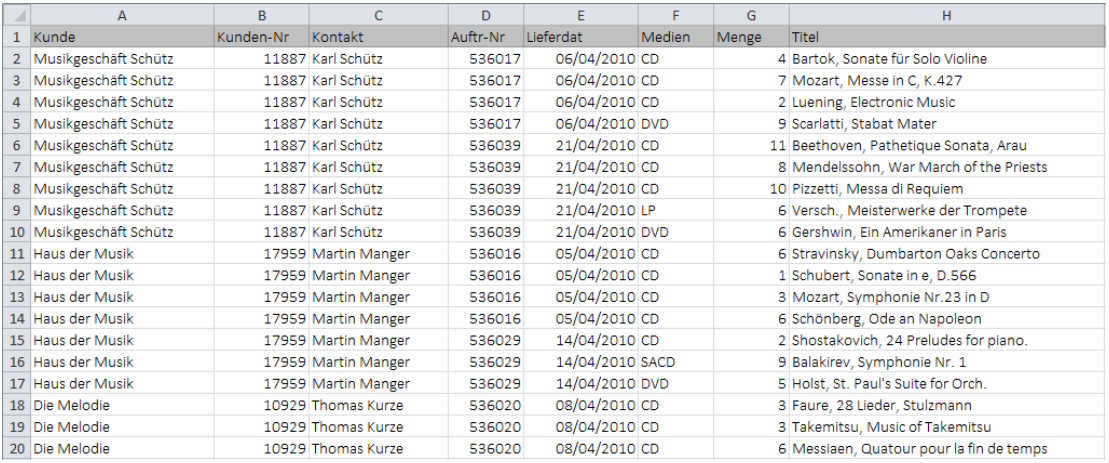

**Abbildung 4-96: Ein standardmäßiges Arbeitsblatt.**

... und ein Arbeitsblatt, das Ebenen von Informationen über folgende Formatierungen anzeigt:

| Kunde                        | Musikgeschäft Schütz |            |       |                                         |               |
|------------------------------|----------------------|------------|-------|-----------------------------------------|---------------|
|                              | Inh. Gustav Neumeier |            |       |                                         |               |
|                              | Hauptstraße 234      |            |       |                                         |               |
|                              | 69117 Heidelberg     |            |       |                                         |               |
|                              | Deutschland          |            |       |                                         |               |
|                              |                      |            |       |                                         |               |
| Kundennummer                 | 11887                |            |       |                                         |               |
| Kontakt                      | Karl Schütz          |            |       |                                         |               |
|                              | Auftragsnummer       | 536017     |       |                                         |               |
|                              | Lieferdatum          | 10/01/2020 |       |                                         |               |
|                              |                      | Medien     | Menge | Titel                                   | <b>Betrag</b> |
|                              |                      | <b>CD</b>  |       | 4 Bartok, Sonate für Solo Violine       | 35,96         |
|                              |                      | <b>CD</b>  |       | 7 Mozart, Messe in C, K.427             | 63,00         |
|                              |                      | <b>CD</b>  |       | 2 Luening, Electronic Music             | 20,38         |
|                              |                      | <b>DVD</b> |       | 9 Scarlatti, Stabat Mater               | 53,91         |
|                              | Gesamt               |            | 22    |                                         | 173,25        |
|                              | Auftragsnummer       | 536039     |       |                                         |               |
|                              | Lieferdatum          | 21/01/2020 |       |                                         |               |
|                              |                      | Medien     | Menge | Titel                                   | <b>Betrag</b> |
|                              |                      | CD         |       | 11 Beethoven, Pathetique Sonata, Arau   | 65,89         |
|                              |                      | <b>CD</b>  |       | 8 Mendelssohn, War March of the Priests | 71,92         |
|                              |                      | CD         |       | 10 Pizzetti, Messa di Requiem           | 95,90         |
|                              |                      | 1P         |       | 6 Versch., Meisterwerke der Trompete    | 64,74         |
|                              |                      | <b>DVD</b> |       | 6 Gershwin, Ein Amerikaner in Paris     | 35,94         |
|                              | Gesamt               |            | 41    |                                         | 334,39        |
| Musikgeschäft Schütz - Summe |                      |            | 63    |                                         | 507,64        |

**Abbildung 4-97: Ein Arbeitsblatt mit Gruppierungen (oder Detailebenen).**

Für standardmäßige Arbeitsblätter können Sie den standardmäßigen Excel-Connector (**Daten öffnen > Kalkulationstabelle > Microsoft Excel**) zum einfachen Laden aller Daten verwenden. Diese Methode wird jedoch bei Arbeitsblättern mit formatierten Informationsebenen nicht immer funktionieren.

Arbeitsblattentwurf wurde zum Extrahieren von Informationsebenen aus "komplizierten" Arbeitsblättern entwickelt. Dazu definieren wir anhand von Datenextraktionsmustern Selektionslogik.

## **So funktionieren Muster**

Um die Funktionsweise von Mustern zu verstehen, nehmen wir wieder den monatlichen Lieferbericht der Vertriebsgesellschaft für klassische Musik (Classica.xlsx) her, der auf mehreren Ebenen gruppierte Informationen zeigt:

Kunde ist die höchste Sortierreihenfolge, gefolgt von Kontaktperson, Auftragsnummer und dann Lieferdatum. Die Spalten mit den einzelnen Transaktionen befinden sich auf der Detailebene.

Stellen Sie sich nun vor, man nimmt ein Stück Pappe und schneidet darin an bestimmten Stellen Löcher, damit nur bestimmte Informationen zu sehen sind. Sie können Ausschnitte für folgende Informationen erstellen:

- ❑ Kunde (violett)
- ❑ Kontakt (gelb)
- ❑ Auftragsnummer (grün)
- ❑ Lieferdatum (blau)
- ❑ Details (rot)

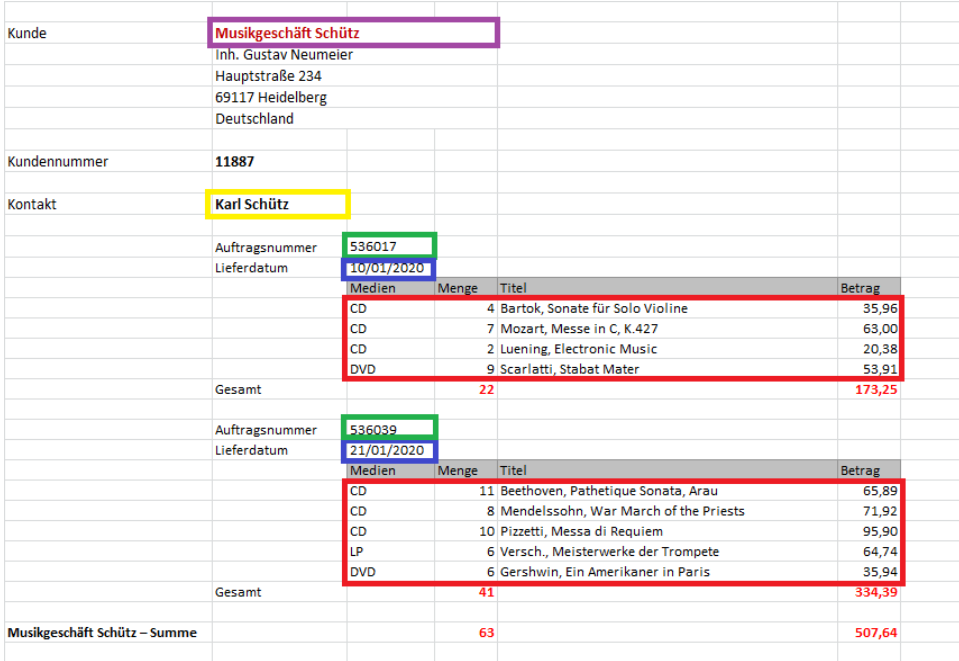

Abbildung 4-98: Das Excel-Arbeitsblatt, in dem nur ausgewählte Daten durch die "Löcher" sichtbar sind.

Arbeitsblattentwurf verwendet elektronische Muster, um Daten aus der Excel-Datei zu extrahieren. Anstatt Löcher zu schneiden, definieren Sie die Selektoren und Spalten, die extrahiert werden sollen.

Falls der Bericht aus mehreren Sortierebenen besteht, müssen Sie für jede Ebene, aus der Daten extrahiert werden sollen, ein separates Muster definieren.

In dieser Übung wird gezeigt, wie Spalten aus Classica.xlsx extrahiert werden.

Wir erfahren erst, wie ein Detailmuster definiert wird und wie die Spalten, die zu dem Detail gehören, einbezogen werden.

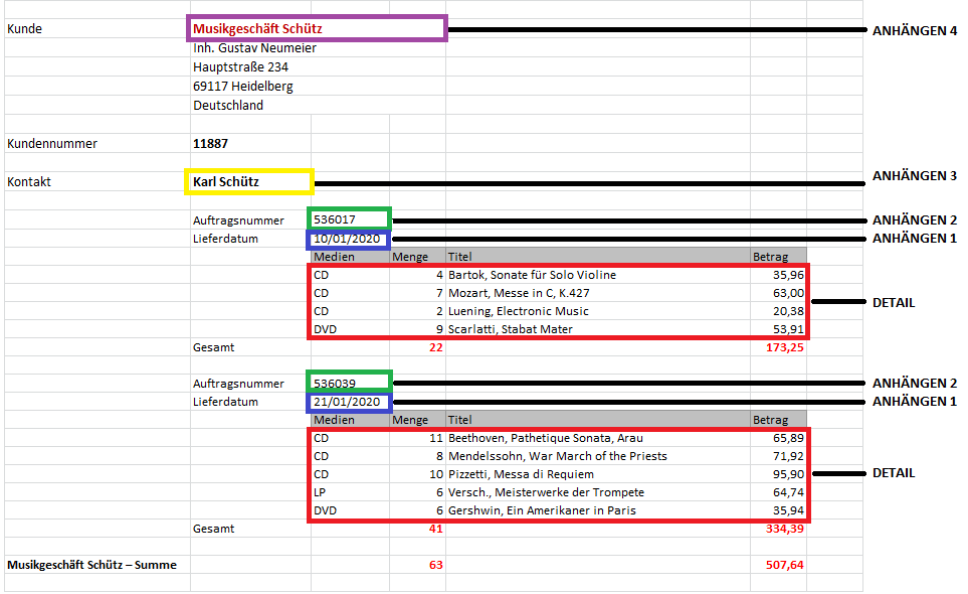

**Abbildung 4-99: Die von einem Arbeitsblattmuster extrahierten Daten.** 

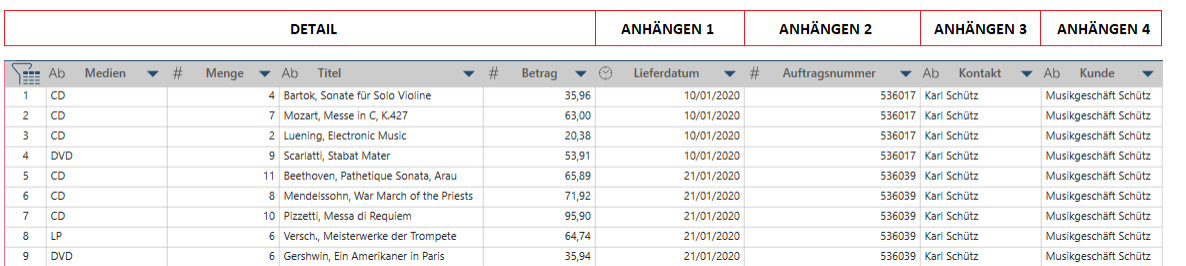

Danach erstellen wir die Anhängemuster, um eine Tabelle zu erzeugen, die wie folgt aussieht:

**Abbildung 4-100: Die Ergebnisse der erfolgreichen Selektion von Daten in Arbeitsblattentwurf.** 

## **Mit Selektoren arbeiten**

Ein Selektor ist ein Satz von Eigenschaften, die eine Zelle (oder eine Spalte von Zellen) unter allen im Arbeitsblatt eindeutig identifizieren. Eigenschaftswerte umfassen:

- ❑ Wert
- ❑ Schriftart
- ❑ Ausrichtung
- ❑ Zelleneigenschaften

Zum Beispiel können Selektoren wie unten gezeigt anhand der Beispieldaten in diesem Arbeitsblatt definiert werden:

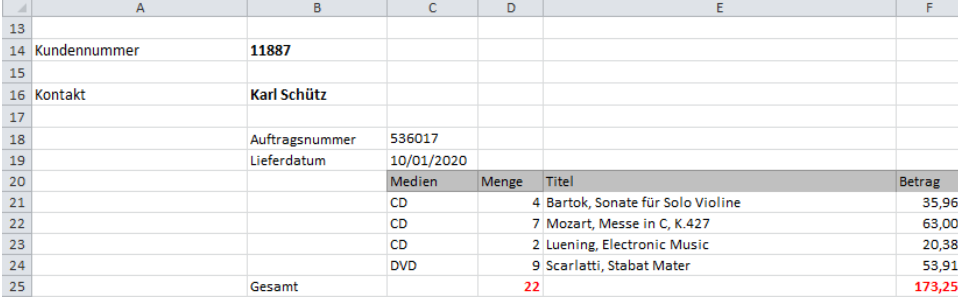

**Abbildung 4-101: Den Bericht untersuchen, um Selektoren zu identifizieren, die erstellt werden können.** 

## **Auftragsnummer**

Wir können die Auftragsnummer (Zelle C18) mit den folgenden Eigenschaften selektieren:

- ❑ Feldwert: ist Zahl und keine Leerstelle
- ❑ Schriftart: Name= Calibri, Größe = 11, Farbe = schwarz
- ❑ Ausrichtung: horizontale Ausrichtung = links

#### **Lieferdatum**

- ❑ Wir können das Lieferdatum (Zelle C19) mit den folgenden Eigenschaften selektieren:
- ❑ Feldwert: ist Datum
- ❑ Schriftart: Name= Calibri, Größe = 11, Farbe = schwarz
- ❑ Ausrichtung: horizontale Ausrichtung = links

## **Medien**

Wir können die Medien (Zellen C21 – C24) mit den folgenden Eigenschaften selektieren:

- ❑ Feldwert: ist nicht leer
- ❑ Schriftart: Name= Calibri, Größe = 11, Farbe = schwarz
- ❑ Ausrichtung: horizontale Ausrichtung = links

Arbeitsblattentwurf definiert gewöhnlich den Selektor von Anfang an, aber Sie können die resultierenden Muster anpassen, um nur die gewünschten Spalten zu selektieren.

## **Einen Bericht laden**

Um ein Arbeitsblatt zu öffnen, navigieren wir zu **Daten öffnen** > **Kalkulationstabelle** > **Excel Arbeitsblattentwurf** oder ziehen die Datei nach Data Prep Studio.

#### **Schritte:**

Navigieren Sie zum Speicherort von Classica.xlsx und ziehen Sie die Daten nach Data Prep Studio. Das Dialogfeld "Excel-Importoptionen" wird angezeigt:

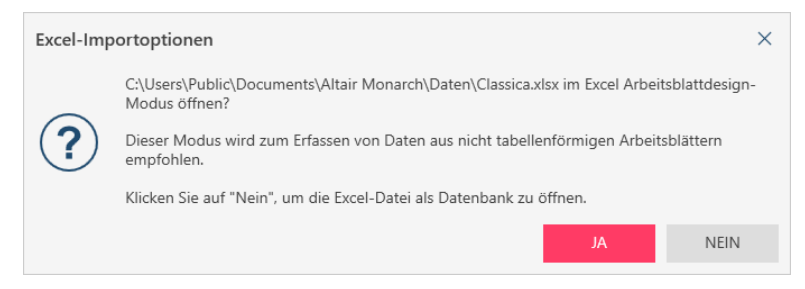

Abbildung 4-102: Das Dialogfeld "Excel-Importoptionen".

#### Klicken Sie auf **Ja**.

Die Datei wird in Arbeitsblattentwurf geladen:

| M Arbeitsblattentwurf - Classica.xlsx               |                       |               |                                                          |                                                                                                    |                              |       |                                   | $\Box$<br>$\times$<br>$\qquad \qquad -$   |
|-----------------------------------------------------|-----------------------|---------------|----------------------------------------------------------|----------------------------------------------------------------------------------------------------|------------------------------|-------|-----------------------------------|-------------------------------------------|
| V AKZEPTIEREN<br>$\times$ ABBRECHEN                 | $\leq$ = ANWENDEN AUF |               |                                                          |                                                                                                    |                              |       |                                   | ද්රි                                      |
| <b>Muster</b>                                       |                       | ⊛             |                                                          | # Zuerst eine Zelle auswählen, dann einen entsprechenden Selektor oder eine entsprechende Spalte hinzufügen |                              |       |                                   | $\odot$                                   |
| Rolle<br>Name                                       |                       | <b>Muster</b> | $\overline{A}$                                           | B                                                                                                    | C                            | D     | Ε                                 | <b>Zelleninformationen</b><br>l۸<br>F     |
| $\circledcirc$<br>Detail<br>Detail<br>$\checkmark$  |                       |               | 1 MUSICA CLASSICA VERTRIEBSGESELLSCHAFT MBH              |                                                                                                    |                              |       |                                   |                                           |
|                                                     |                       |               | $\overline{2}$<br><b>BERICHT MONATLICHER LIEFERUNGEN</b> |                                                                                                    |                              |       |                                   |                                           |
|                                                     |                       |               | $\overline{\mathbf{3}}$<br>Vom                           | 01/01/2020                                                                                                  |                              |       |                                   |                                           |
|                                                     |                       |               | $\overline{4}$<br>Bis                                    | 31/01/2020                                                                                                  |                              |       |                                   |                                           |
|                                                     |                       |               | 5                                                        |                                                                                                    |                              |       |                                   |                                           |
|                                                     |                       |               | 6                                                        |                                                                                                    |                              |       |                                   |                                           |
|                                                     |                       |               | $\overline{7}$                                           |                                                                                                    |                              |       |                                   |                                           |
|                                                     | $\times$ LÖSCHEN      |               | 8<br>Kunde                                               | Musikgeschäft Schütz                                                                                        |                              |       |                                   |                                           |
| NEUES MUSTER ~                                      |                       |               | 9                                                        | Inh, Gustav Neumeier                                                                                        |                              |       |                                   |                                           |
|                                                     |                       |               | 10                                                       | Hauptstraße 234                                                                                             |                              |       |                                   |                                           |
|                                                     |                       |               | 11                                                       | 69117 Heidelberg                                                                                            |                              |       |                                   |                                           |
| Π<br>Selektoren                                     | Spalten               |               | 12                                                       | Deutschland                                                                                                 |                              |       |                                   |                                           |
|                                                     |                       |               | 13                                                       |                                                                                                    |                              |       |                                   |                                           |
| Für dieses Muster wurden keine Selektoren definiert |                       |               | 14<br>Kundennummer                                       | 11887                                                                                                    |                              |       |                                   |                                           |
|                                                     |                       |               | 15                                                       |                                                                                                    |                              |       |                                   |                                           |
|                                                     |                       |               | 16<br>Kontakt                                            | Karl Schütz                                                                                                 |                              |       |                                   |                                           |
|                                                     |                       |               | 17                                                       |                                                                                                    | 536017                       |       |                                   |                                           |
|                                                     |                       |               | 18                                                       | Auftragsnummer                                                                                              | 10/01/2020                   |       |                                   |                                           |
|                                                     |                       |               | 19                                                       | Lieferdatum                                                                                                 | Medien                       | Menge | Titel                             | Betrag                                    |
|                                                     |                       |               | 20                                                       |                                                                                                    |                              |       |                                   |                                           |
|                                                     |                       |               | 21                                                       |                                                                                                    | <b>CD</b>                    |       | 4 Bartok, Sonate für Solo Violine | 35.96                                     |
|                                                     |                       |               | 22                                                       |                                                                                                    | co                           |       | 7 Mozart, Messe in C, K.427       | 63.00                                     |
|                                                     |                       |               | 23<br>24                                                 |                                                                                                    | co                           |       | 2 Luening, Electronic Music       | 20.38                                     |
|                                                     |                       |               | 25                                                       |                                                                                                    | <b>DVD</b>                   |       | 9 Scarlatti, Stabat Mater<br>22   | 53.91<br>173.25                           |
|                                                     |                       |               | 26                                                       | Gesamt                                                                                                    |                              |       |                                   |                                           |
|                                                     |                       |               | $\leftarrow$                                             |                                                                                                    |                              |       |                                   | $\overline{\phantom{a}}$<br>$\rightarrow$ |
|                                                     |                       |               | <b>Umsatz - Classica</b>                                 |                                                                                                    |                              |       |                                   |                                           |
| <b>GEFÜHRT</b>                                      |                       |               |                                                          |                                                                                                    |                              |       |                                   |                                           |
|                                                     |                       |               | $\alpha$<br>Tabelle suchen                               | $\sim$ $\sim$                                                                                               | Muster: Detail Selek Spalte: |       | ↧<br>ৱেঃ<br>$ \leftrightarrow $   |                                           |

**Abbildung 4-103: Ein in Arbeitsblattentwurf geöffneter Excel-Bericht.** 

#### Anfänglich:

- Der linke Fensterbereich ist leer. Schließlich wird dies das Muster, die Selektoren und Spalten anzeigen, die definiert werden.
- Der rechte Fensterbereich zeigt das Arbeitsblatt an.

## **Ein Detailmuster definieren**

In diesem Abschnitt definieren wir das Detailmuster und dessen Spalten.

Durch ein Detailmuster werden Spalten der untersten Sortierebene (die Detailebene genannt wird) aus dem Bericht extrahiert. Diese Ebene wird mitunter auch Transaktions- oder Spezifizierebene genannt.

Als ersten muss das Detailmuster definiert werden. Arbeitsblattentwurf schreibt dies vor, denn es können keine anderen Muster definiert werden, wenn das Detail noch nicht definiert ist.

Zum Definieren des Musters selektieren wir die Spalten, die einbezogen werden sollen.

#### **Schritte:**

Wählen Sie den Spaltenwert aus, der selektiert werden soll. In unserem Beispiel wählen wir Spalte C21 aus:

| 14 | Kundennummer | 11887              |                |       |                                   |               |
|----|--------------|--------------------|----------------|-------|-----------------------------------|---------------|
| 15 |              |                    |                |       |                                   |               |
| 16 | Kontakt      | <b>Karl Schütz</b> |                |       |                                   |               |
| 17 |              |                    |                |       |                                   |               |
| 18 |              | Auftragsnummer     | 536017         |       |                                   |               |
| 19 |              | Lieferdatum        | 10/01/2020     |       |                                   |               |
| 20 |              |                    | Medien         | Menge | Titel                             | <b>Betrag</b> |
| 21 |              |                    | ┮<br><b>CD</b> |       | 4 Bartok, Sonate für Solo Violine | 35.96         |
| 22 |              |                    | CD             |       | 7 Mozart, Messe in C, K.427       | 63.00         |
| 23 |              |                    | <b>CD</b>      |       | 2 Luening, Electronic Music       | 20.38         |
| 24 |              |                    | <b>DVD</b>     |       | 9 Scarlatti, Stabat Mater         | 53.91         |
| 25 |              | Gesamt             |                | 22    |                                   | 173.25        |
| 26 |              |                    |                |       |                                   |               |

**Abbildung 4-104: Eine Spalte auswählen, um einen Selektor zu erstellen.** 

2. Wählen Sie aus dem Kontextmenü oder Aktionsbereich den Eintrag **Spalte hinzufügen** All SPALTE HINZUFÜGEN aus.

Die Spalte wird hinzugefügt und ein Selektor wird automatisch basierend auf den Eigenschaften der Spalte definiert:

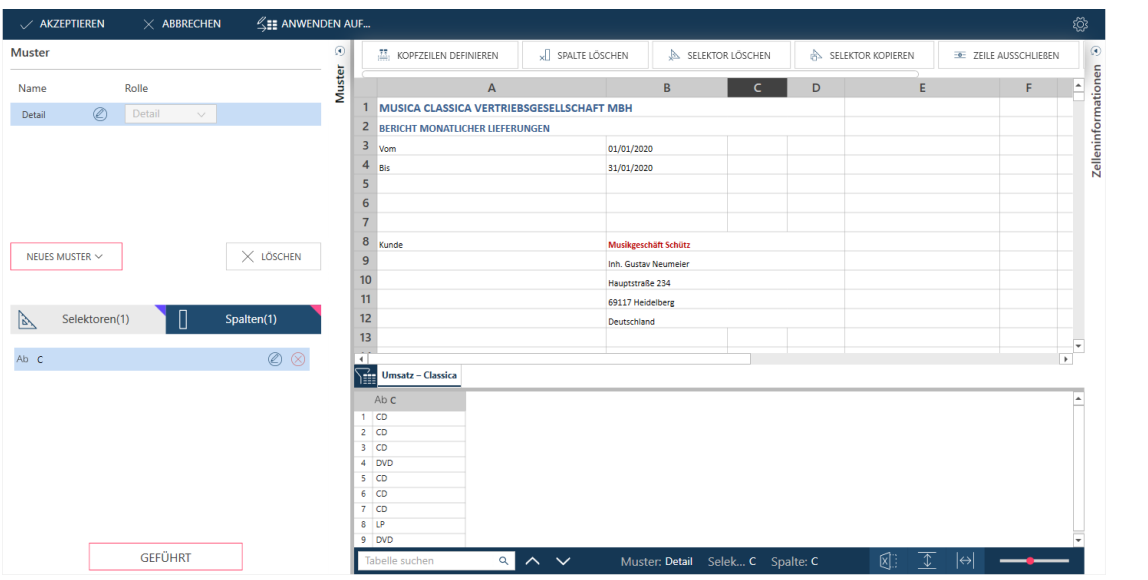

**Abbildung 4-105: Die erste, von einem Selektor erhaltene Spalte.** 

#### Beachten Sie Folgendes:

• Ein Selektor wird der Selektorenliste hinzugefügt.

Der anfängliche Eintrag besagt, dass es einen Selektor basierend auf Spalte C, basierend auf Feldwert, Ausrichtung und Schriftart gibt.

• Der Spaltenliste wird eine Spalte hinzugefügt.

Der anfängliche Eintrag besagt, dass die Spalte einen Datentyp Text hat und der Spaltenname derzeit C ist (der Standardname, zugewiesen basierend auf dem Excel-Spaltennamen).

• Die selektierten Spalten sind durch ausgefüllte Dreiecke mit rosa Umriss gekennzeichnet.

Dies bedeutet, dass ihre Formatierung den Selektionskriterien entspricht und dass ihre Werte dem Vorschauraster hinzugefügt werden.

- Die als Beispiel extrahierten Daten werden im Vorschauraster angezeigt.
- Gehen Sie für die anderen Spalten des Details auf gleiche Weise vor.

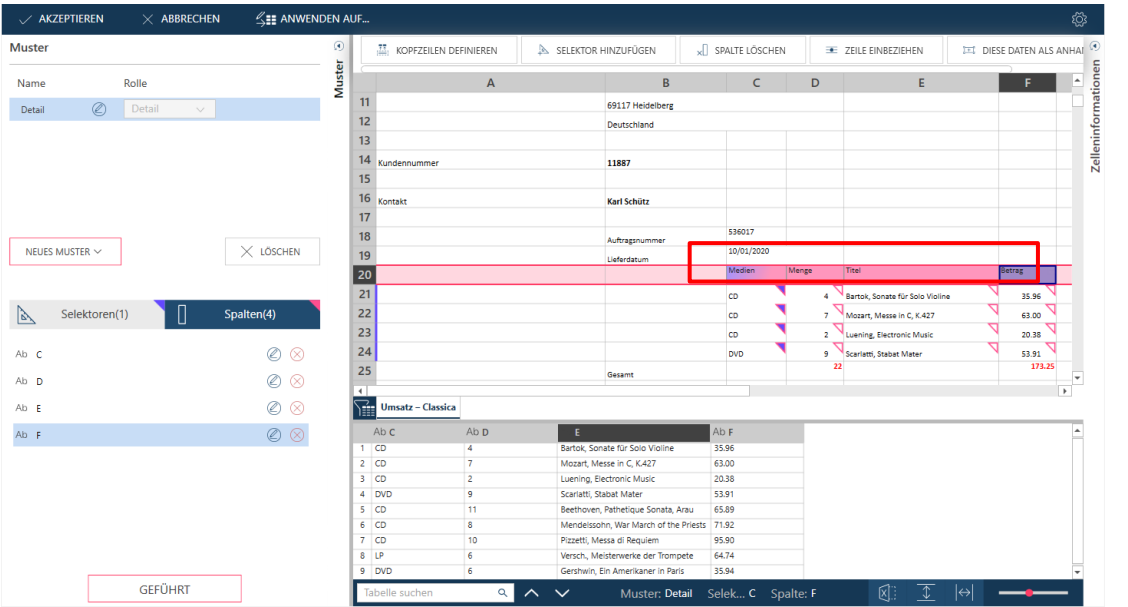

Befolgen Sie die Schritte oben, um die Spalten **Menge**, **Titel** und **Betrag** hinzuzufügen. Danach sollte der Arbeitsbereich wie folgt aussehen:

**Abbildung 4-106: Vier Spalten werden mit unsere Selektionen extrahiert.** 

Es ist zu beachten, dass beim Hinzufügen einer Spalte in der Spaltenliste ein neuer Eintrag hinzugefügt wird und neue Vorschaudaten angezeigt werden.

## **Einen Selektor definieren**

Ein Selektor ist ein Satz von Eigenschaften, die eine Zelle (oder eine Spalte von Zellen) unter allen im Arbeitsblatt eindeutig identifizieren.

Das Definieren eines Selektors ist genauso einfach wie das Hinzufügen einer Spalte.

**Schritte:**

Rechtsklicken Sie auf den Wert **Betrag** (F21) und wählen Sie im Kontextmenü oder Aktionsbereich **Selektor hinzufügen** aus:

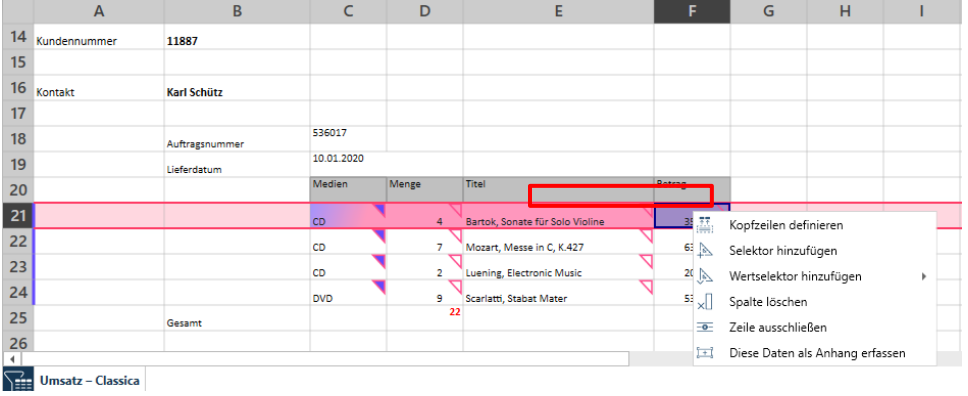

**Abbildung 4-107: Einen Selektor hinzufügen.**

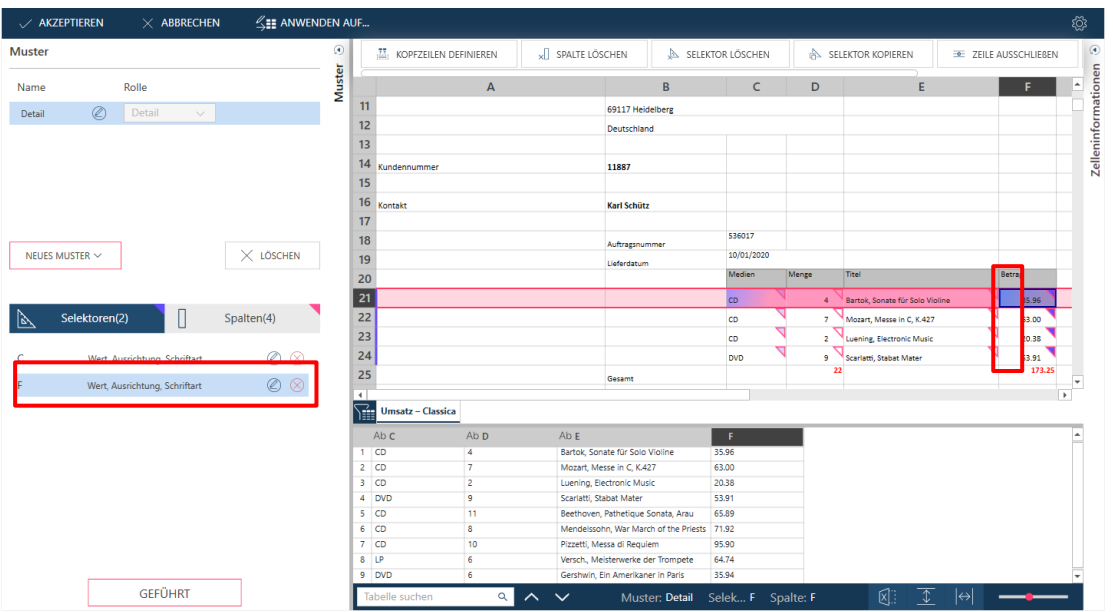

Ein neuer Selektor wird der Selektorenliste hinzugefügt und in den selektierten Zellen wird in der oberen rechten Ecke ein ausgefülltes Dreieck angezeigt.

**Abbildung 4-108: Die Ergebnisse eines erfolgreichen Selektionsvorgangs in Arbeitsblattentwurf.** 

2. Wählen Sie das Symbol "Bearbeiten" neben dem Selektor aus, um ihn anzuzeigen oder zu bearbeiten:

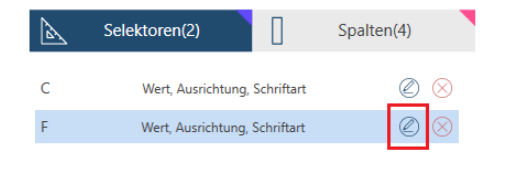

**Abbildung 4-109: Einen Selektor bearbeiten.**

Die Selektoreigenschaften werden in einem überlagerten Fensterbereich eingeblendet:

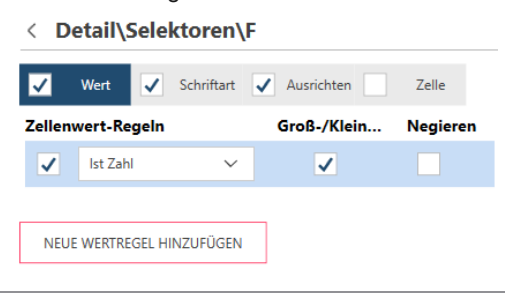

**Abbildung 4-110: Selektoreigenschaften in einem überlagerten Fensterbereich.**

#### Dieser Fensterbereich zeigt Folgendes:

- Die Selektoren wurden in Bezug auf Feldwert, Schriftart und Ausrichtung definiert, wie durch die aktivierten Kontrollkästchen angezeigt.
- Für den Feldwert-Selektor wird die Spalte einbezogen, falls der Wert eine Zahl ist.
- Wählen Sie den Schriftart-Selektor aus, um die Definition anzuzeigen:
	- < Detail\Selektoren\F  $\overline{\smash{\bigtriangledown}}$  Ausrichten Zelle  $\overline{\mathbf{v}}$ Wert Schriftart Schriftregel Negieren  $\sqrt{\phantom{a}}$  Schriftname Calibri  $\checkmark$  $\frac{4}{7}$ √ Schriftgröße  $11$ Schriftfarbe  $\overline{\checkmark}$  $R$  0  $G$  0  $B$  0 Fett Kursiv Unterstrichen

**Abbildung 4-111: Details des Schriftart-Selektors anzeigen.** 

Der Fensterbereich zeigt, dass die Spalte einbezogen wird, wenn sie die folgenden Schriftarteigenschaften hat:

- Schriftname ist Calibri
- Schriftgröße ist 11
- Schriftfarbe ist Schwarz

Sie können den Selektor anpassen, indem Sie andere Eigenschaften aktivieren bzw. deaktivieren.

- 4. Wählen Sie das Symbol "Zurück" aus, um zum Hauptfenster zurückzukehren.
	- < Detail\Selektoren\F

Abbildung 4-112: Durch Auswählen des Symbols "Zurück" zum Hauptfenster zurückkehren.

## **Eine Kopfzeile definieren**

Standardmäßig verwendet Arbeitsblattentwurf den Excel-Spaltennamen als den standardmäßigen Spaltennamen. Sie können bessere Kopfzeilen definieren.

**Schritte:**

Wählen Sie die Kopfzeilenzellen in Ihrem Arbeitsblatt aus. In unserem Beispiel wird dies C20 – F20 sein:

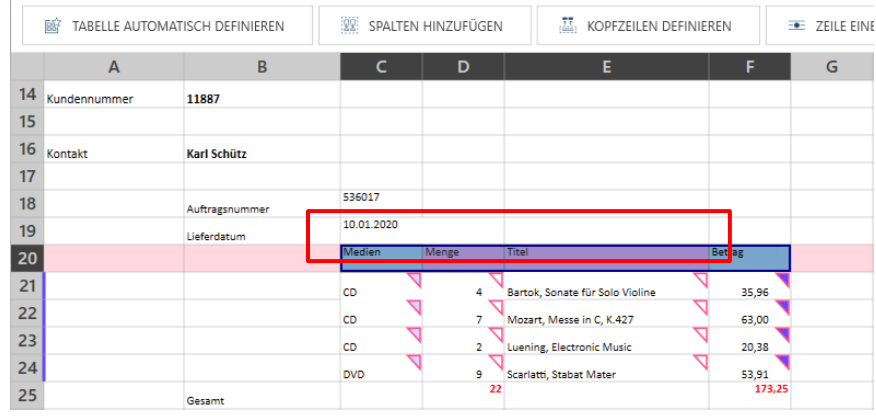

**Abbildung 4-113: Eine Zeile zum Definieren von Kopfzeilen auswählen.**

2. Wählen Sie aus dem Menü "Aktion" Kopfzeilen definieren **aus.** KOPFZEILEN DEFINIEREN **aus.** 

Die Kopfzeilen werden auf die Spaltenliste und den Vorschauraster angewendet.

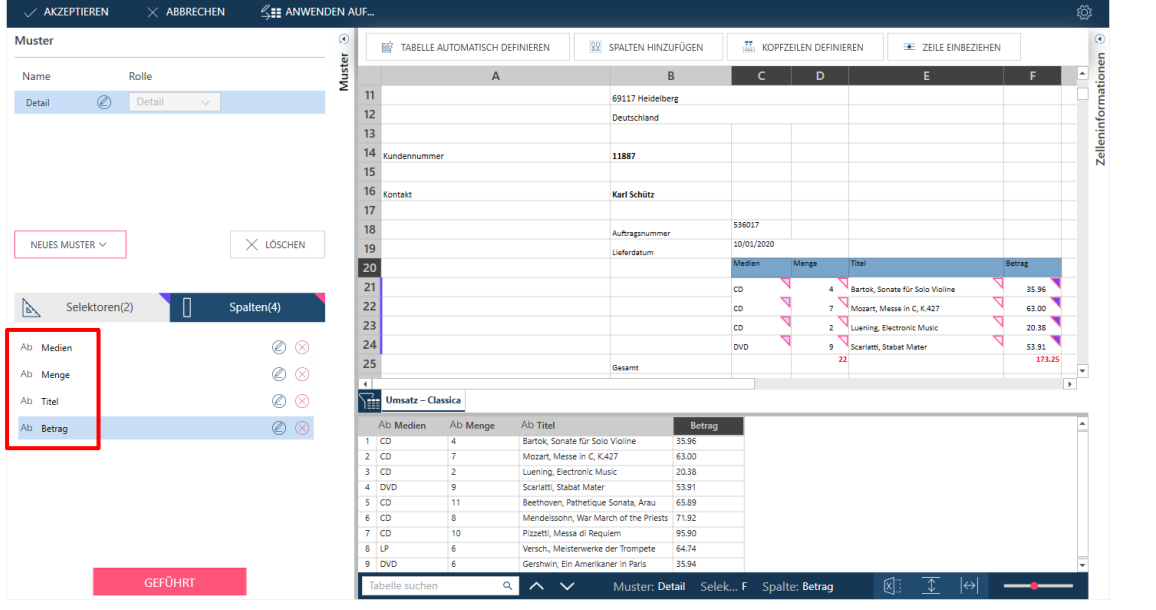

**Abbildung 4-114: Kopfzeilen in Arbeitsblattentwurf definieren.**

## **Selektoren überprüfen und Zeilen einbeziehen**

Arbeitsblattentwurf versucht die angegebenen Selektoren optimal auf alle Spalten anzuwenden. Bei diesem Ansatz werden jedoch einige Daten eventuell nicht erfasst. Sie müssen daher prüfen, ob alle gewünschten Spalten einbezogen wurden.

Wenn eine Zeile in einem Selektor nicht einbezogen wird, können Sie das Werkzeug **Zeile einbeziehen** verwenden.

#### **Schritte:**

Blättern Sie im Arbeitsblatt nach unten und prüfen Sie, ob Zeilen, die Sie erfassen möchten, nicht erfasst wurden.

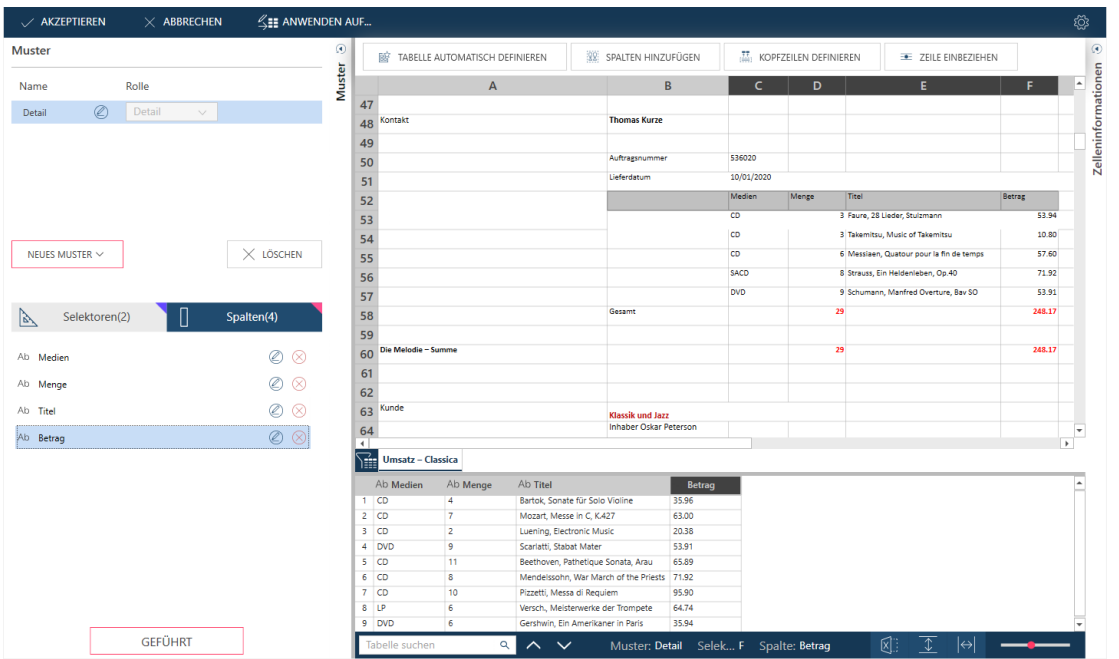

**Abbildung 4-115: Auf Zeilen mit Daten prüfen, die nicht richtig erfasst wurden.**

Wenn Sie ausgeschlossene Zeilen finden, wählen Sie diese Zeile aus (im Beispiel oben sind dies Zeilen 53 bis 57, aber es muss nur Zeile 53 ausgewählt werden) und wählen Sie dann aus dem Aktionsbereich oder Kontextmenü **Zeile einbeziehen** aus.

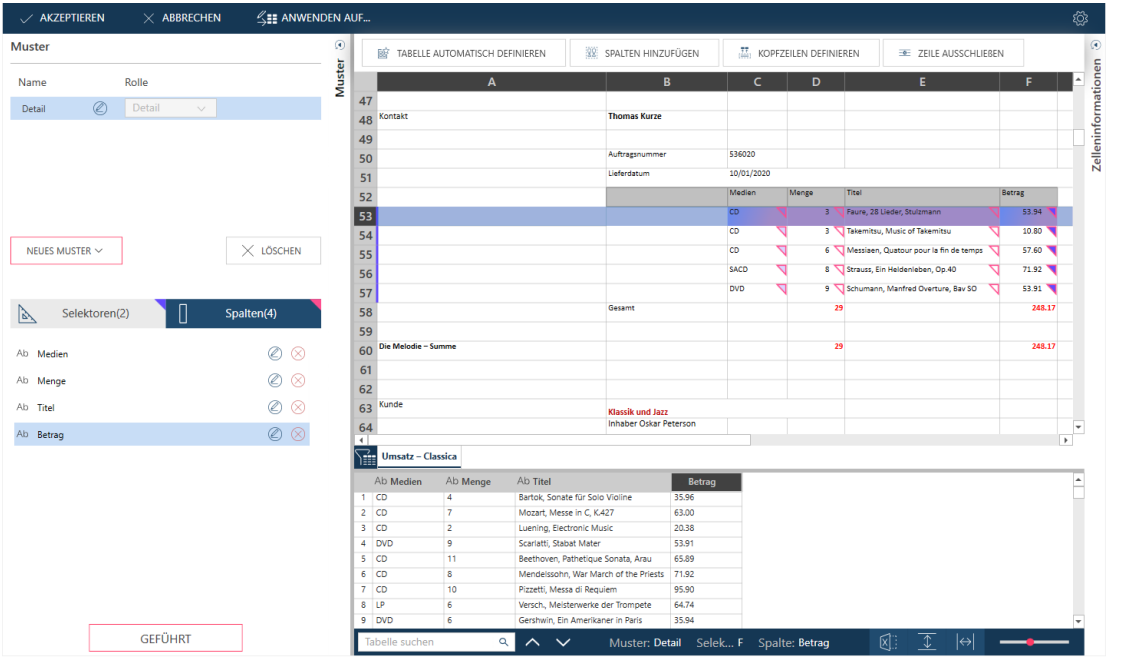

Die Spalten werden im Selektor einbezogen und neue Zeilen werden dem Vorschauraster hinzugefügt.

**Abbildung 4-116: Neue Zeilen, die dem Vorschauraster hinzugefügt wurden.** 

## **Ein Anhängemuster hinzufügen**

Anhängemuster umfassen die Spalten über den Detailzeilen. Im monatlichen Lieferbericht der Vertriebsgesellschaft für klassische Musik umfassen die Anhängeebenen Folgende:

- ❑ Kunde
- ❑ Kontakt
- ❑ Auftragsnummer
- ❑ Lieferdatum

In diesem Abschnitt werden wir das Lieferdatum hinzufügen.

### **Schritte:**

Wählen Sie eine Zeile oder eine Spalte aus, die angehängt werden soll. In diesem Fall werden wir das **Lieferdatum** einbeziehen, das durch einen Feldwert in C51 dargestellt wird:

| <b>基</b> : KOPFZEILEN DEFINIEREN<br>x <sup>2</sup> SPALTE LÖSCHEN<br><b>SELEKTOR LÖSCHEN</b> |              |                |             | 盀     | SELEKTOR KOPIEREN                        | <b>EL ZEILE EINBEZIEHEN</b> | <b>IEL DIESE DATEN ALS ANHANG</b> |   |                                   |
|----------------------------------------------------------------------------------------------|--------------|----------------|-------------|-------|------------------------------------------|-----------------------------|-----------------------------------|---|-----------------------------------|
|                                                                                              | $\mathsf{A}$ | B              |             | D     | E                                        | F                           | G                                 | н | <b>Zelleninformationen</b><br>l a |
| 49                                                                                           |              |                |             |       |                                          |                             |                                   |   |                                   |
| 50                                                                                           |              | Auftragsnummer | 536020      |       |                                          |                             |                                   |   |                                   |
| 51                                                                                           |              | Lieferdatum    | 10/01/2020  |       |                                          |                             |                                   |   |                                   |
| 52                                                                                           |              |                | Medien      | Menge | Titel                                    | Betrag                      |                                   |   |                                   |
| 53                                                                                           |              |                | CD          |       | 3 Faure, 28 Lieder, Stulzmann            | 53.94                       |                                   |   |                                   |
| 54                                                                                           |              |                | CD          |       | 3 Takemitsu, Music of Takemitsu          | 10.80                       |                                   |   |                                   |
| 55                                                                                           |              |                | <b>CD</b>   |       | 6 Messiaen, Quatour pour la fin de temps | 57.60                       |                                   |   |                                   |
| 56                                                                                           |              |                | <b>SACD</b> |       | 8 Strauss, Ein Heldenleben, Op.40        | 71.92                       |                                   |   |                                   |
| 57                                                                                           |              |                | <b>DVD</b>  |       | 9 Schumann, Manfred Overture, Bav SO     | 53.91                       |                                   |   |                                   |
| 58                                                                                           |              | Gesamt         |             | 29    |                                          | 248.17                      |                                   |   |                                   |
| 59                                                                                           |              |                |             |       |                                          |                             |                                   |   |                                   |
| 60 Die Melodie – Summe                                                                       |              |                |             | 29    |                                          | 248.17                      |                                   |   | -<br>÷                            |

**Abbildung 4-117: Einen Anhang zur Tabelle hinzufügen.**

#### Wählen Sie im Kontextmenü oder im Aktionsbereich **Diese Daten als Anhang erfassen** aus.

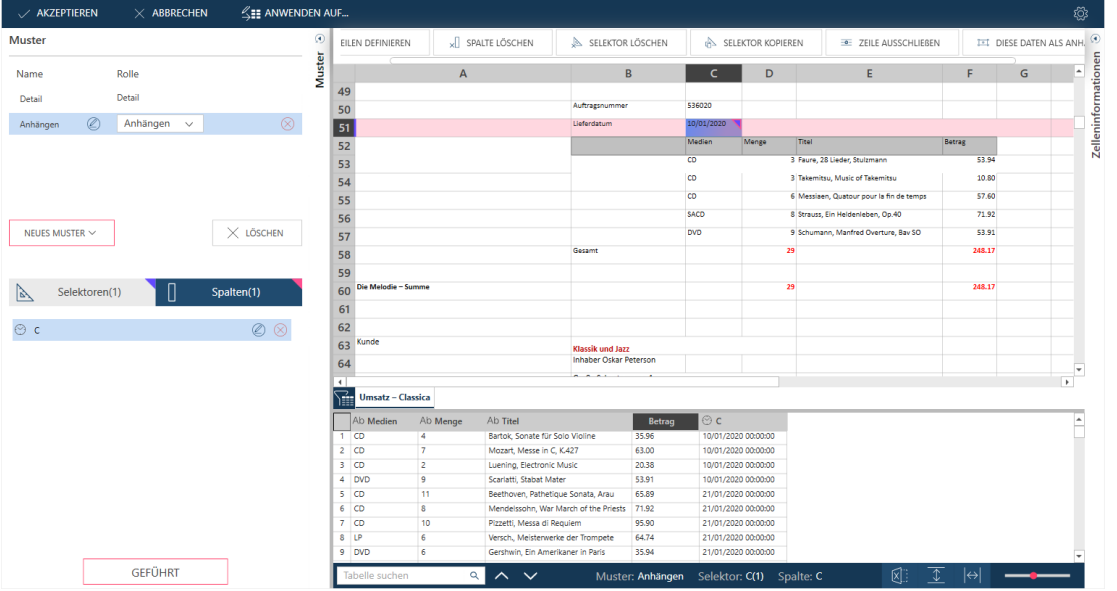

Die neuen Daten werden erfasst.

**Abbildung 4-118: Daten, die mit einem Anhängemuster erfolgreich erfasst wurden.** 

Beachten Sie Folgendes:

- Ein neues Muster wurde automatisch definiert und benannt, standardmäßig **Anhang**. Wenn Sie die Musterliste im linken oberen Quadranten der Arbeitsblattentwurf-Benutzeroberfläche ansehen, werden nun zwei Muster aufgelistet.
- Es wird ein neuer Satz Selektoren und Spalten für das neue Muster erstellt.

Beachten Sie, dass sich diese Liste ändert, wenn Sie ein Muster auswählen.

- Rechts neben den Detailspalten wird eine neue Spalte hinzugefügt. Der Standardname für diese Spalte ist C.
- 3. Benennen Sie die Spalte neu.

Sie können eine Spalte einfach umbenennen. Doppelklicken Sie im Vorschaubereich auf den Namen, um ihn bearbeitbar zu machen und geben Sie einen neuen Namen ein.

|    | Ab Medien      | #<br>Menge     | Ab Titel                | $#$ Betrag | # <sub>c</sub> |
|----|----------------|----------------|-------------------------|------------|----------------|
| 1. | CD             | 4              | Bartok, Sonate fü 35.96 |            | 10012020       |
| 2  | CD             | 7              | Mozart, Messe in   63   |            | 10012020       |
| В  | CD             | $\overline{a}$ | Luening, Electro        | 20.38      | 10012020       |
| 4  | <b>DVD</b>     | 9              | Scarlatti, Stabat       | 53,91      | 10012020       |
| 5  | CD             | 11             | Beethoven, Path         | 65.89      | 21012020       |
| 6  | CD             | 8              | Mendelssohn, W          | 71.92      | 21012020       |
| 7  | CD             | 10             | Pizzetti, Messa di 95,9 |            | 21012020       |
| 8  | LP             | 6              | Versch., Meister        | 64.74      | 21012020       |
| 9  | <b>DVD</b>     | 6              | Gershwin, Ein A         | 35,94      | 21012020       |
|    | Tabelle suchen |                |                         | Muster:    | Selektor: C(1) |

**Abbildung 4-119: Eine Spalte umbenennen.** 

#### 4. Benennen Sie das Muster um.

Standardmäßig nennt Arbeitsblattentwurf Anhängemuster **Anhang**, **Anhang(1)** usw. Sie können das Muster jedoch einfach umbenennen, indem Sie das Symbol "Bearbeiten" neben dem Musternamen auswählen: Dadurch wird der Name bearbeitbar und Sie können nun einen neuen Namen eingeben, in diesem Fall **Lieferdatum**.

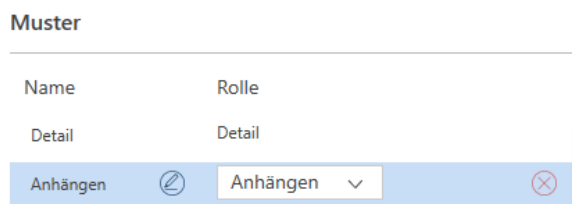

## **Eine Arbeitsblattentwurf-Tabelle dem Fenster "Vorbereiten" hinzufügen**

Wenn alle Daten über Arbeitsblattentwurf aus der Excel-Datei extrahiert wurden, klicken Sie auf die Schaltfläche **Akzeptieren**, um die neue Tabelle dem Fenster "Vorbereiten" hinzuzufügen. Wenn Ihre Excel-Datei mehrere Arbeitsblätter enthält, wird ein Dialogfeld **Anwenden auf...** angezeigt, in dem Sie gefragt werden, ob die gerade definierten Selektoren auch auf diese Arbeitsblätter angewendet werden sollen. In diesem Fall treffen Sie einfach Ihre Auswahl und klicken dann auf **OK**. Die Tabelle, die Sie gerade aus Ihrer Excel-Datei extrahiert haben, wird im Fenster "Vorbereiten" angezeigt.

Alle von Arbeitsblattentwurf extrahierten Tabellen können vorbereitet, transformiert, verbunden und in Summierungen verwendet werden – ähnlich wie alle anderen Tabellen in Data Prep Studio. Die extrahierte Tabelle kann auch umbenannt, dupliziert, in der Datenquellenbibliothek gespeichert werden usw., und zwar über das Kontextmenü, das angezeigt wird, wenn Sie die Tabelle im Tabellenselektor auswählen und dann mit der rechten Maustaste klicken. Wenn Sie das gleiche Muster auf andere Arbeitsblätter in Ihrer Excel-Datenquelle anwenden möchten, nachdem Sie sich beim ursprünglichen Extrahieren der Tabelle dagegen entschieden haben, wählen Sie **Anwenden auf** aus den Optionen aus, die im Kontextmenü angezeigt werden. Das Dialogfeld **Anwenden auf…** wird angezeigt.

Wenn Sie weitere Informationen über Arbeitsblattentwurf und die Arbeit mit dieser Benutzeroberfläche erfahren möchten, klicken Sie [hier.](https://help.altair.com/2023/monarch/de/EXL_Overview__Worksheet_Design.htm)

Demos für die Arbeit mit dem Arbeitsblattentwurf finden Sie auch in:

- ❑ [Daten mit Arbeitsblattentwurf selektieren](https://help.altair.com/monarch/current/tutorial/videos/ExTr_1_Capturing_Data.mp4)
- ❑ [Daten erfassen und verfeinern](https://help.altair.com/monarch/current/tutorial/videos/ExTr_2_Refining.mp4)
- ❑ [Muster auf mehrere Arbeitsblätter anwenden](https://help.altair.com/monarch/current/tutorial/videos/ExTr_3_Applying.mp4)
- ❑ [Mehrzellendaten erfassen](https://help.altair.com/monarch/current/tutorial/videos/ExTr_4_Multicell.mp4)

**Abbildung 4-120: Das Muster umbenennen.** 

- ❑ [Mehrzeilige Kopfzeilen erfassen](https://help.altair.com/monarch/current/tutorial/videos/ExTr_5_Multiline_Hdr.mp4)
- ❑ [Datentabellen erfassen](https://help.altair.com/monarch/current/tutorial/videos/ExTr_6_Data_tables.mp4)
- □ [Daten einbeziehen und ausschließen](https://help.altair.com/monarch/current/tutorial/videos/ExTr_7_Inc_Exc.mp4)

## **MIT DEM PDF TABLE EXTRACTOR ARBEITEN**

PDF Table Extractor wurde für gewöhnliche Leute entwickelt, die Ungewöhnliches mit PDF-Dateien anstellen wollen.

Diese Funktionalität ermöglicht das Identifizieren von Tabellen in PDF-Dateien mit viel Text, die Auswahl dieser Tabellen sowie das Modifizieren und Exportieren nach Data Prep Studio zur weiteren Datenvorbereitung.

|                                | M Class-de.dpwx - Altair Monarch Data Prep Studio            |                                                                                                    |        |                           |                                                                                                    |                    |                                         | □<br>$\overline{\phantom{a}}$      | ×                       |
|--------------------------------|--------------------------------------------------------------|----------------------------------------------------------------------------------------------------|--------|---------------------------|----------------------------------------------------------------------------------------------------|--------------------|-----------------------------------------|------------------------------------|-------------------------|
|                                | 67<br>$\equiv$                                               |                                                                                                    |        |                           | STARTEN $\circledcirc$ vorschau $\circledcirc$ vorbereite $\circledcirc$ transfor $\circledcirc$ kombinier $\circledcirc$ analysieren $\circledcirc$ exportier |                    | - il                                    | Ř<br>b                             | ද්ථූ                    |
|                                | <b>HINZUFUGEN</b>                                            | $\mathcal{C}$                                                                                                    | ⊛      | 睡<br>Ab<br>Vorname        | Nachname $\bullet$ #<br>$\blacktriangleright$ Ab                                                                                                    | Mitarb_ID<br>$+$ # | #<br>Gehalt<br>$\overline{\phantom{a}}$ | Prämie<br>$\overline{\phantom{a}}$ | 10)                     |
|                                |                                                              |                                                                                                    | BELLEN | Norman                    | Ungermann                                                                                                    | 1592807            | 73,5                                    | 1,838                              |                         |
|                                | #<br><sup>1</sup> Suchen                                     | $\circ$                                                                                                    |        | Eugen                     | Brandt                                                                                                    | 1592835            | 93.5                                    | 2,338                              |                         |
|                                | Buchhaltung                                                  |                                                                                                    |        | Armin<br>3                | Kurz                                                                                                    | 1592821            | 37.5                                    | 938                                | <b>ĀNDERUNGSVERLAUF</b> |
|                                |                                                              | $\begin{array}{ c c } \hline 0 & 0 & 0 \\ 0 & 0 & 0 \\ 0 & 0 & 0 \\ \hline \end{array}$<br>$\overline{\phantom{a}}$                                                      |        | David<br>$\boldsymbol{A}$ | Bange                                                                                                    | 1592874            | 58,875                                  | 1,472                              |                         |
|                                | Datenverarbeitung                                            | $\begin{array}{ c c }\hline 0 & 0 & 0 \\ 0 & 0 & 0 \\ \hline 0 & 0 & 0 \\ \hline \end{array} \quad \begin{array}{ c c }\hline \rule{0.2cm}{.4cm} \textbf{V} \end{array}$ |        | -5<br>Joseph              | Feller                                                                                                    | 1592869            | 37,5                                    | 938                                |                         |
|                                |                                                              |                                                                                                    |        | 6<br>Paula                | Mendel                                                                                                    | 1592837            | 73.75                                   | 1,844                              |                         |
|                                | Marketing                                                    | $\begin{array}{ c c }\hline 0 & 0 & 0 \\ 0 & 0 & 0 \\ 0 & 0 & 0 \\ \hline \end{array} \quad \blacktriangleright \quad \blacktriangleright$                               |        | 7<br>Simone               | Franke                                                                                                    | 1592827            | 118,25                                  | 2,956                              |                         |
|                                |                                                              |                                                                                                    |        | Teresa<br>8               | Liebermann                                                                                                    | 1592790            | 72                                      | 1,8                                |                         |
|                                | Classica<br>-                                                | $\mathbb{R}$ $\mathbb{R}$                                                                                                    |        | 9<br>Johann               | Mayer                                                                                                    | 1592879            | 118,25                                  | 2,956                              |                         |
|                                |                                                              |                                                                                                    |        | 10<br>Annegret            | <b>Bartels</b>                                                                                                    | 1592872            | 73.75                                   | 1,844                              |                         |
| <b>PDF</b>                     | $\widetilde{\underline{\mathfrak{su}}}$<br>Classica.pdf<br>÷ |                                                                                                    |        | 11<br>Ingrid              | Kiel                                                                                                    | 1592844            | 83,5                                    | 2,088                              |                         |
| <b>TABLE</b>                   |                                                              |                                                                                                    |        | 12<br>Annemarie           | Barth                                                                                                    | 1592858            | 62.5                                    | 1.563                              |                         |
|                                | Lohnliste - Seite: 1 - Tabelle 1                             | 翻▼                                                                                                    |        | 13<br>Eveline             | Seifert                                                                                                    | 1592859            | 86.75                                   | 2,169                              |                         |
| <b>EXTRACTOR</b><br><b>PDF</b> |                                                              |                                                                                                    |        | 14<br>Evelyn              | Hamelt                                                                                                    | 1592855            | 85,25                                   | 2,131                              |                         |
|                                |                                                              |                                                                                                    |        | 15 Marga                  | Pauli                                                                                                    | 1592877            | 118,25                                  | $2,956$ $\rightarrow$              |                         |
|                                |                                                              |                                                                                                    |        | Tabelle suchen            | $\alpha$<br>$\sim$<br>$\sim$                                                                                                    | Zeile:<br>ı←<br>←  | Ø<br>$\frac{1}{2}$ .                    |                                    |                         |

**Abbildung 4-121: Ein typischer Workflow in PDF Table Extractor.** 

PDF Table Extractor bietet leicht zu bedienende Schnittstellen zum Ausführen folgender Aktionen:

- ❑ Tabellen in einem Dokument automatisch suchen und definieren
	- auf einer Seite,
	- auf allen Seiten oder
	- auf bestimmten Seiten.
- ❑ Tabellen ändern, die bereits definiert worden sind (z. B. Kopfzeilen verändern, Spalten umbenennen und Spalten löschen)
- ❑ Eine benutzerdefinierte Tabelle erstellen
- ❑ Tabellen in Monarch Data Prep Studio exportieren

Die in dieser Anleitung enthaltenen Lektionen bieten einen kurzen Überblick über die Möglichkeiten, die Sie im PDF Table Extractor haben. Um mehr über diese DPS-Komponente zu erfahren, klicken Si[e hier.](https://help.altair.com/2023/monarch/de/MTE_About_Datawatch_Monarch_Table_Extractor.htm)

## **Ein Dokument öffnen**

Im folgenden typischen Beispiel wird anhand der Datei *Canaccord 042215.pdf* beschrieben, wie ein PDF-Dokument geöffnet und Tabellen definiert werden. Wenn Sie derzeit keinen Zugriff auf dieses Dokument haben, folgen Sie einfach dieser Anleitung.

**Schritte:**

- Klicken Sie auf der Startseite auf **Daten öffnen**.
- Klicken Sie im angezeigten Dialogfeld "Datenquelle zum Öffnen auswählen" auf **PDF und Text** > **PDF Table Extractor** > **Daten abrufen**.
- Verwenden Sie den angezeigten Browser "Öffnen", um zum Speicherort der PDF-Datei zu navigieren, die Sie öffnen möchten. Wählen Sie sie aus und klicken Sie dann auf "Öffnen".

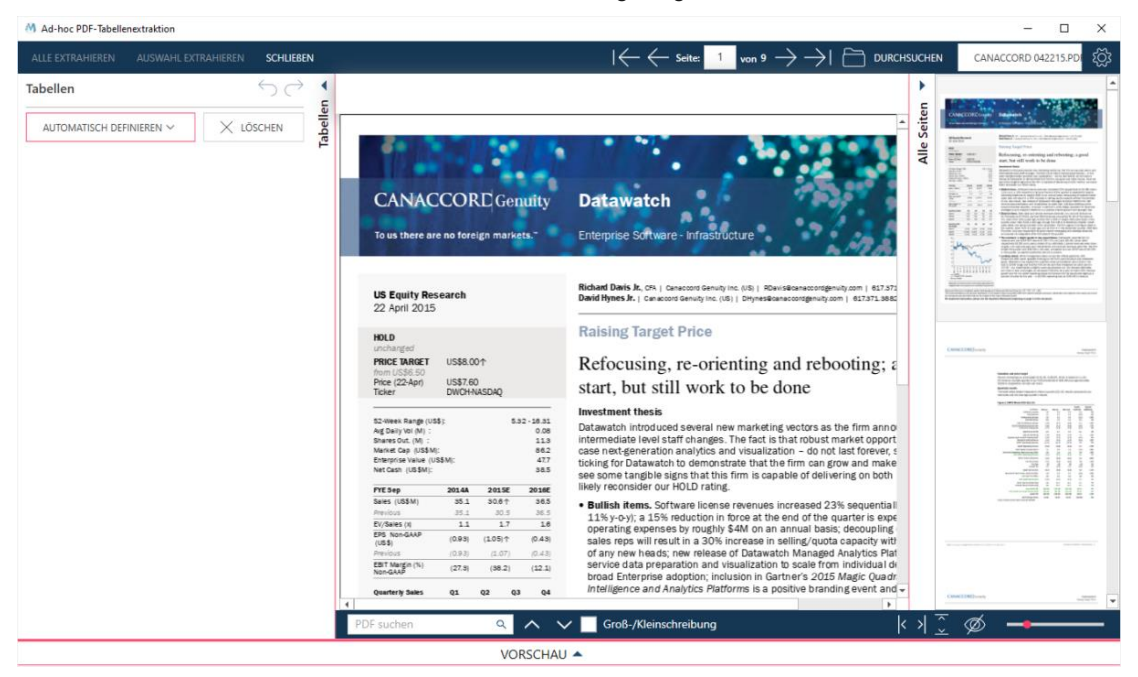

Die PDF-Datei wird im Fenster "PDF Table Extractor" angezeigt.

**Abbildung 4-122: Eine PDF-Datei in den PDF Table Extractor laden.** 

Canaccord 042215.pdf wird in das Fenster "PDF Table Extractor" geladen.

## **Tabellen definieren und damit arbeiten**

Definieren Sie eine oder alle Tabellen, indem Sie eine der folgenden Optionen aus dem Fensterbereich **Tabellenaktionen** auswählen:

- ❑ Automatisch definieren > Aktuelle Seite
- ❑ Automatisch definieren > Seitenbereich
- ❑ Automatisch definieren > Alle Seiten

In dieser Sitzung werden wird eine Seite automatisch definieren. In diesem Abschnitt werden wir Tabellen automatisch definieren, die Tabellen überprüfen und eine der Tabellen löschen.

## **Alle Seiten automatisch definieren**

Wählen Sie **Automatisch definieren** > **Alle Seiten** aus, damit PDF Table Extractor alle Tabellen sucht und danach automatisch definiert.

**Schritte:**

- Gehen Sie zu der Seite, die Sie definieren möchten. Verwenden Sie die Seitenselektoren oben auf der Schnittstelle oder scrollen Sie und treffen Sie mithilfe der Seitenminiaturen eine Auswahl.
- Wählen Sie **Automatisch definieren** > **Alle Seiten** im Fensterbereich Tabelle aus.

PDF Table Extractor scannt alle Seiten des Dokuments und definiert dann automatisch Tabellen für alle tabellarisierten Daten.

Außerdem wird Folgendes ausgeführt:

- Erstellt eine Liste aller Tabellen im Dokument. Tabellen werden mit Seite <n> Tabelle <n> benannt.
- Zeigt Daten im Fensterbereich "Vorschau" an. Sie können eine Tabelle anzeigen, indem Sie die Tabelle in der Seiten-/Tabellen-Liste oder die Registerkarte der Tabelle im Fensterbereich "Vorschau" auswählen.

Alle definierten Tabellen werden auf der Dokumentseite hervorgehoben angezeigt.

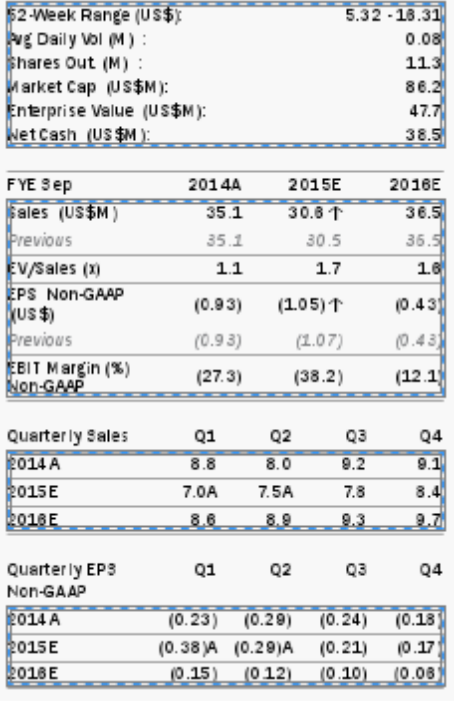

**Abbildung 4-123: Eine Tabelle, die aus einer PDF-Datei in PDF Table Extractor erfasst wurde.** 

## **Eine Tabelle anzeigen und ändern**

Daten aus den Tabellen werden im Fensterbereich "Tabelle" angezeigt.

Außerdem zeigt eine Seiten-/Tabellenliste die Seite, auf der sich eine Tabelle befindet, sowie alle Tabellen, die für diese Seite definiert sind.

#### **Schritte:**

Wählen Sie **Seite 1 – Tabelle 3** in der Seiten-/Tabellenliste aus. Die Tabelle wird im Dokument hervorgehoben und die Werte für die Tabelle werden im Fensterbereich "Vorschau" angezeigt.

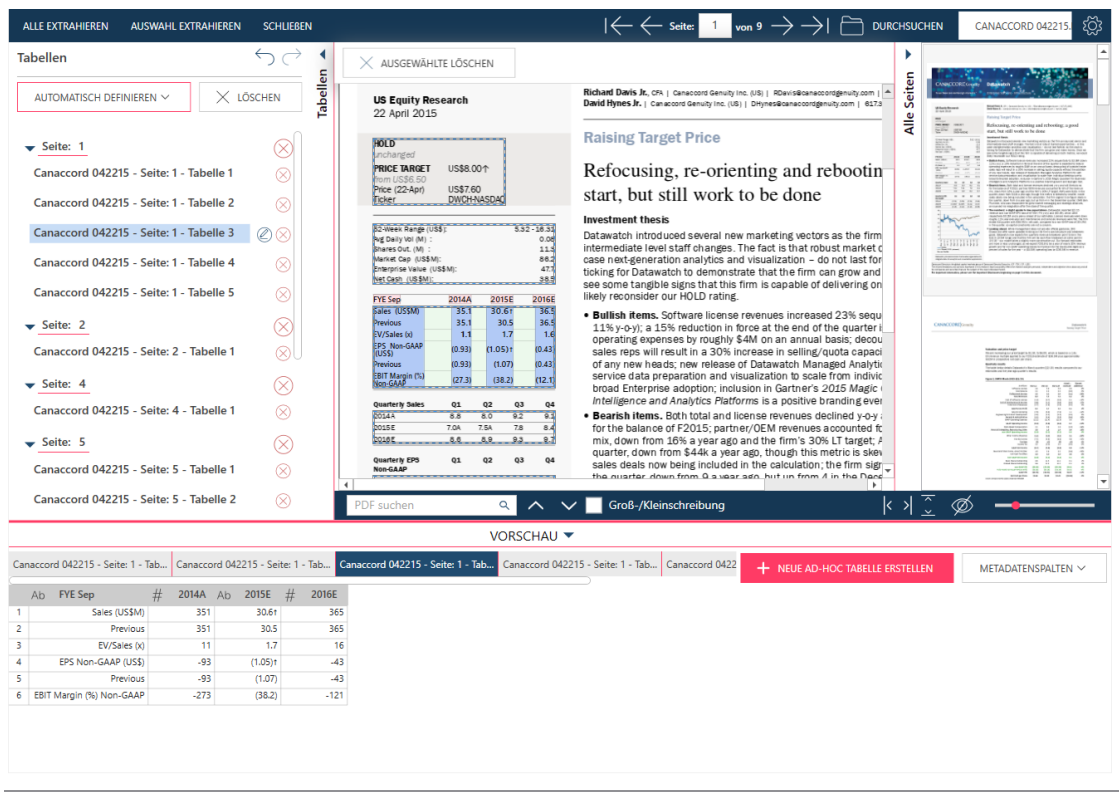

**Abbildung 4-124: Eine bestimmte Tabelle in PDF Table Extractor auswählen.**

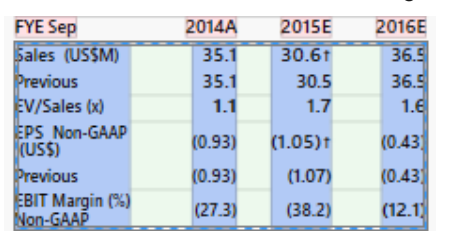

#### Im Dokument sieht die Tabelle wie folgt aus:

**Abbildung 4-125: Eine ausgewählte Tabelle in PDF Table Extractor.**

Die Tabelle ist mit einem gestrichelten Rahmen mit Griffen umrandet. Kopfzeilen (die separat von der Tabelle vorliegen können) sind rosa hervorgehoben. Spalten sind blau hervorgehoben.

Rechtsklicken Sie auf einer Tabelle, Kopfzeile oder Spalte, um Kontextmenü-Einträge anzuzeigen.

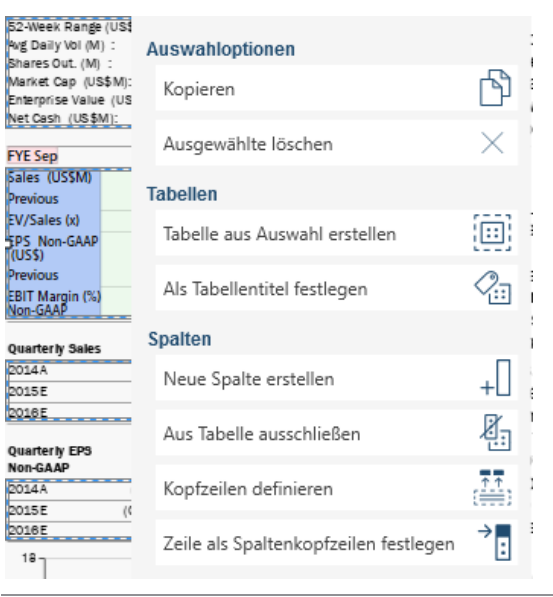

**Abbildung 4-126: Eine Tabelle zum Modifizieren auswählen.**

Mit den angezeigten Kontextmenü-Einträgen können Sie u. a. Folgendes tun:

- Die Auswahl kopieren
- Eine Tabelle aus der Auswahl erstellen
- Eine Auswahl als Tabellentitel festlegen
- Eine neue Spalte erstellen
- Werte aus der Tabelle ausschließen
- Kopfzeilen definieren
- Zeile als Spaltenkopfzeilen festlegen

## **Eine Tabelle löschen**

Sie brauchen eventuell nicht alle Tabellen, die vom PDF Table Extractor definiert wurden. Sie können Tabellen einfach über das Kontextmenü oder das Menü im Fensterbereich "Tabelle" löschen.

#### **Schritte:**

Wählen Sie **Seite 1 – Tabelle 1** in der Seiten-/Tabellenliste aus.

Diese Tabelle wird hervorgehoben:

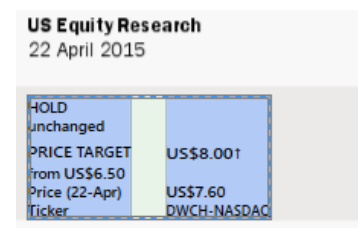

**Abbildung 4-127: Eine Tabelle zum Löschen auswählen.**

Obwohl dies wie eine Tabelle aussieht, haben die Werte keine Beziehung zueinander, die als Spalten oder Zeilen definiert werden kann. Wir können diese Tabelle löschen.

2. Klicken Sie auf das Symbol Löschen **W**rechts dieser Tabelle in der Seiten-/Tabellenliste oder wählen Sie **Ausgewählte löschen** aus dem Menü "Tabellenaktionen" aus.

## **Tabellen nach Data Prep Studio importieren**

Nach dem Definieren Ihrer Tabellen können Sie diese nach Monarch Data Prep Studio importieren. Nachdem die Tabellen importiert und geladen wurden, können Sie mit den Funktion von Monarch Data Prep Studio an diesen arbeiten.

Wählen Sie Folgendes aus:

❑ **Alles importieren**, um alle Tabellen zu importieren, die aus der PDF-Datei nach Data Prep Studio geladen wurden

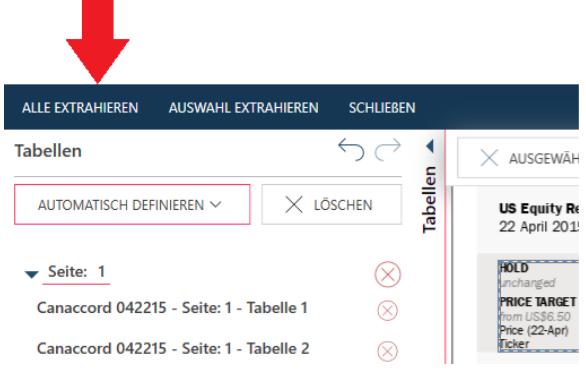

❑ **Auswahl importieren**, um ein Dialogfeld einzublenden, in dem Sie festlegen können, welche Tabellen nach Data Prep Studio importiert werden sollen

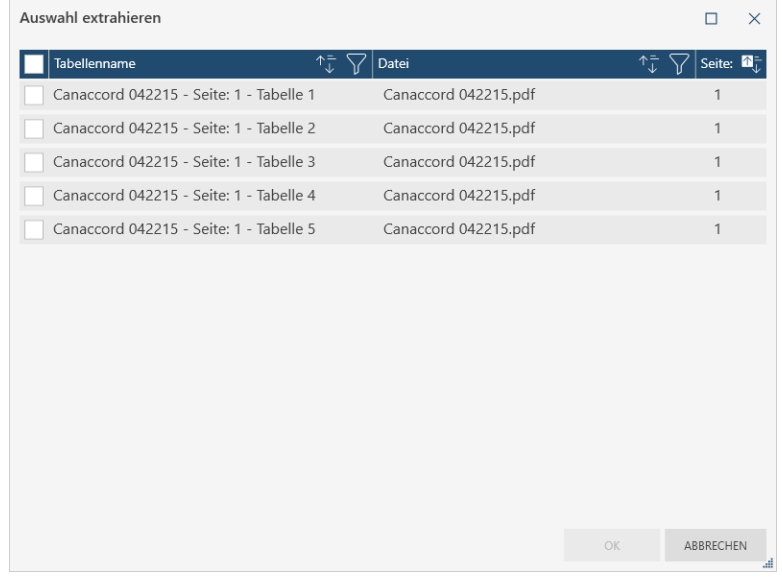

**Abbildung 4-129: Bestimmte Tabellen, die in PDF Table Extractor erstellt wurden, nach Data Prep Studio importieren.**

**Abbildung 4-128: Alle Tabellen, die in PDF Table Extractor erstellt wurden, nach Data Prep Studio importieren.**

Die von Ihnen ausgewählten Tabellen werden nach Data Prep Studio importiert und im Fenster "Vorbereiten" angezeigt.

## **DATEN EXPORTIEREN**

Sie können Tabellen in Data Prep Studio exportieren. Es ist zu beachten, dass Daten nur aus dem Fenster "Vorbereiten" exportiert werden können. Die folgenden Exporttypen werden in Data Prep Studio unterstützt:

- ❑ Microsoft Excel (.xlsx, .xlsm, .xls)
- ❑ Begrenzte Textdatei (.csv)
- ❑ IBM Cognos Analytics
- ❑ Microsoft Access (.accdb, .mdb)
- ❑ Microsoft Power BI
- ❑ Tableau Server
- ❑ Tableau Data Extract-Dateien (.tde)
- ❑ QlikView (.qvx)
- ❑ SAS Transport-Dateiformat (XPORT) Version 5
- ❑ JSON

Sie können auch Daten in folgende Altair-Produkte exportieren:

- ❑ [Altair Panopticon](https://www.altair.com/panopticon/)
- □ [Altair Knowledge Studio](https://www.altair.com/knowledge-studio/)

Eine Übersicht über den Exportvorgang und die allgemeinen, bei jedem Exportvorgang erforderlichen Details finden Si[e hier.](https://help.altair.com/2023/monarch/de/Exporting_Data_for_DPS.htm)

## **Exportieren nach Microsoft Excel, Begrenztem Text, Microsoft Access, Tableau TDE, Qlik, SAS Transport-Dateiformat (XPORT) Version 5, JSON, Altair Panopticon und Altair Knowledge Studio**

Das folgende Beispiel zeigt, wie Exporte nach Microsoft Excel durchgeführt werden. Exportieren nach begrenztem Text, Microsoft Access, Tableau TDE, Qlik, SAS Transport-Dateiformat (XPORT) Version 5, JSON, Altair Panopticon und Altair Knowledge Studio werden auf gleiche Weise durchgeführt.

#### **Schritte:**

Klicken Sie in der Symbolleiste von Data Prep Studio auf **Exportieren**.

Das Fenster "Exportieren" wird angezeigt.

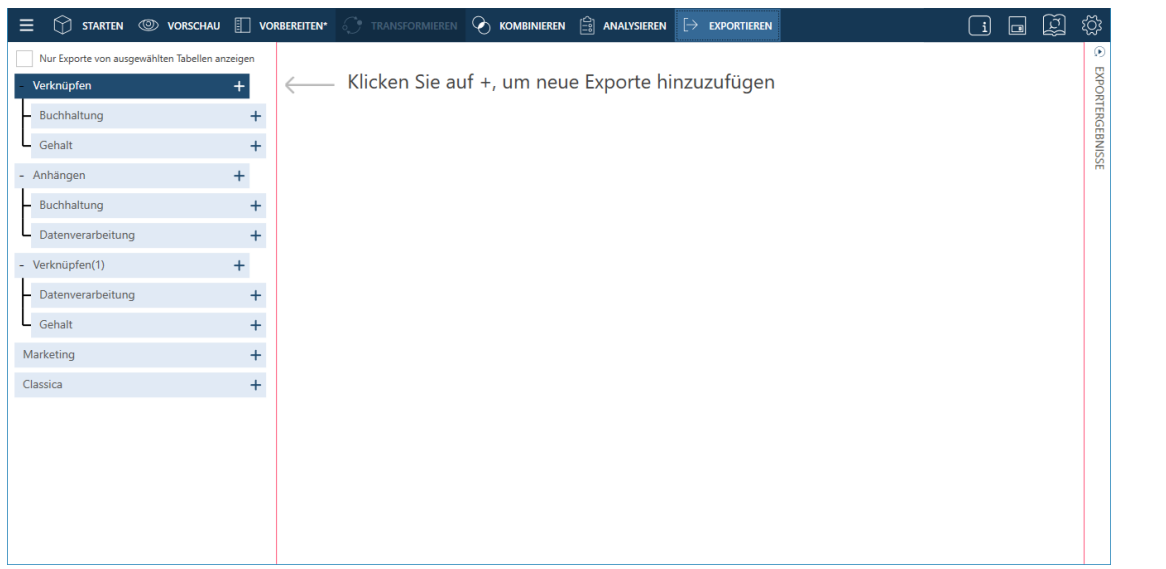

Abbildung 4-130: Das Fenster "Exportieren" von Data Prep Studio.

Klicken Sie auf die Schaltfläche + **Neuen Export hinzufügen** rechts der Tabelle **Verknüpfen(1)** (Datenverarbeitung + Gehalt) und wählen Sie aus den angezeigten Optionen **Microsoft Excel** aus.

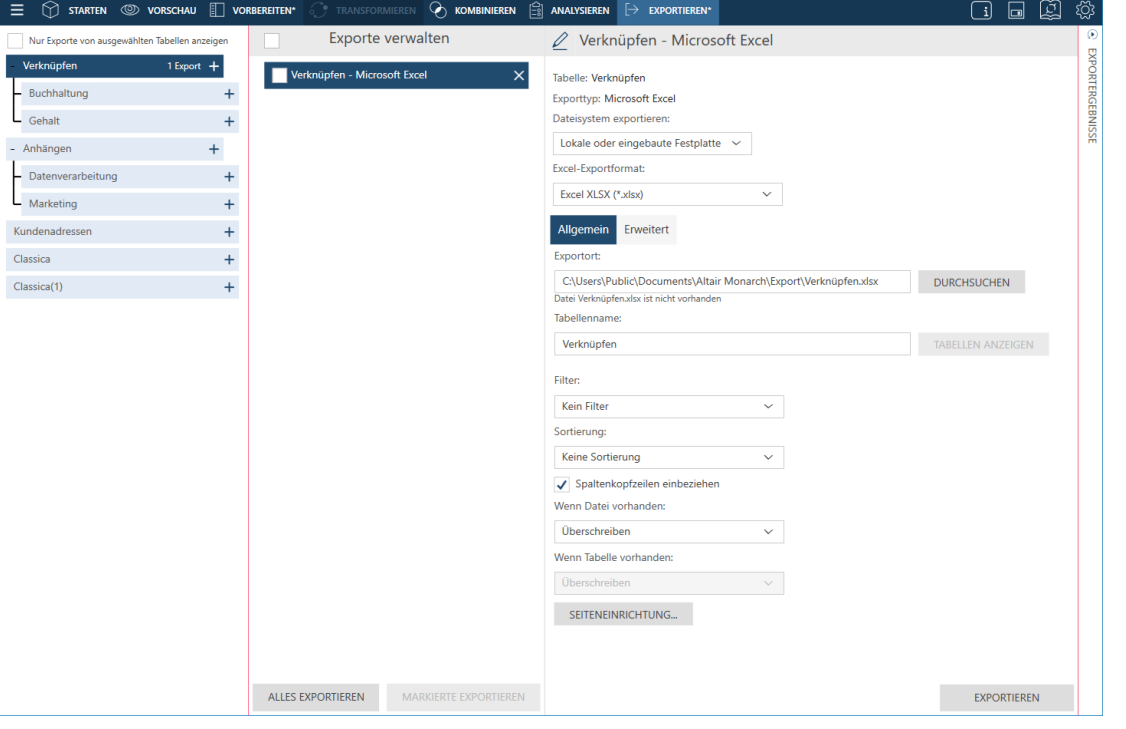

**Abbildung 4-131: Wenn Sie einen Exporttyp auswählen, werden die Exporteigenschaften des Dateiformats angezeigt, in das exportiert wird.**

Navigieren Sie mit der Schaltfläche **Durchsuchen** zum Ordner, in dem die Exportdatei gespeichert werden soll.

Data Prep Studio speichert den verwendeten Pfad der Exportdatei, damit dieser nicht bei jedem Exportvorgang desselben Dateiformats erneut eingegeben werden muss.

Geben Sie einen Namen für die Datei an, in der der Export gespeichert werden soll.

Geben Sie nach Bedarf auch andere Eigenschaften (z. B. Tabellenname, Filter, Sortierung usw.) an. Klicken Sie [hier,](https://help.altair.com/2023/monarch/de/Exporting_Data_for_DPS.htm) um eine Anleitung für diese Eigenschaften zu erhalten.

Wenn mehrere Tabellen exportiert werden, müssen Sie für jede Tabelle Exporteigenschaften angeben. Bei dieser Übung behalten wir die Standardwerte bei.

#### Klicken Sie auf **Exportieren**.

Nach Abschluss des Exportvorgangs werden die Ergebnisse im Fensterbereich "Ergebnisse" angezeigt.

|                  |                                                                                              | <b>EXPORTERGEBNISSE LÖSCHEN</b> |
|------------------|----------------------------------------------------------------------------------------------|---------------------------------|
| EXPORTERGEBNISSE |                                                                                              |                                 |
|                  | Verknüpfen(1) - Microsoft Excel                                                              |                                 |
|                  | Gestartet: 15:25:20<br>Abgeschlossen: 15:25:20                                               |                                 |
|                  | 28 Zeilen exportiert nach C:\Users\Public\Documents\Altair Monarch\Export\Verknüpfen(1).xlsx |                                 |
|                  |                                                                                              |                                 |
|                  |                                                                                              |                                 |

**Abbildung 4-132: Beispiel eines erfolgreichen Exportergebnisses.**

Wenn Sie die exportierte Datei anzeigen möchten, klicken Sie einfach auf den angezeigten Export-Link. Data Prep Studio navigiert zu dem Speicherort der exportierten Datei, die Sie dann auswählen und in der entsprechenden Anwendung öffnen können. Daten, die in Data Prep Studio in Excel-Dateien exportiert werden, werden als benannte Bereiche exportiert. Wenn die Tabelle geöffnet wird, entspricht der angezeigte Arbeitsblattname also dem des benannten Bereichs.

## **Nach IBM Cognos Analytics exportieren**

Cognos Analytics ist eine Cloud-basierende Anwendung, die von IBM entwickelt wurde. Sie ermöglicht das Freigeben von Daten und Informationen durch Arbeitsgruppen sowie das Erstellen und/oder Personalisieren von Dashboards und Berichten auf verschiedenen Gerätetypen.

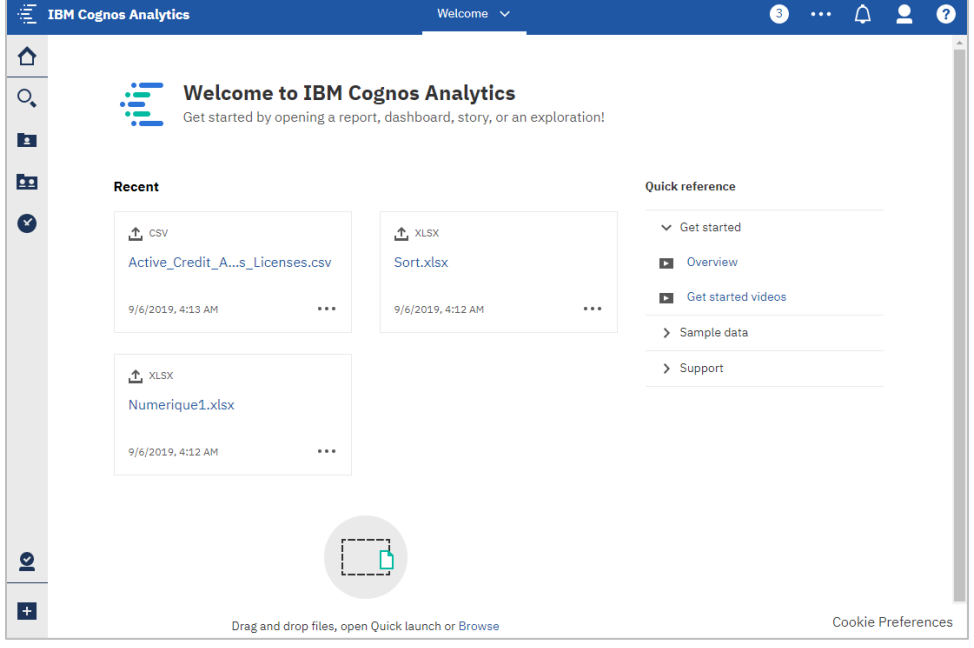

**Abbildung 4-133: Die Willkommensseite von Cognos Analytics.**

Exportieren nach Cognos Analytik ist nur mit Monarch Complete möglich.

Um die Daten erfolgreich nach IBM Cognos Analytics zu exportieren und mit diesen zu arbeiten, sind einige Informationen erforderlich:

- ❑ Ein korrekt eingerichteter Cognos Anaytics-Service
- ❑ Server-URL Die URL Ihres Cognos Analytics-Service. Diese URL muss in das entsprechende Feld auf der Registerkarte "Server" des Dialogfelds "Einstellungen" von Data Prep Studio eingegeben werden.
- ❑ Namensraum Der Sicherheitsverbindungstyp, der für den Service verwendet wird
- ❑ Benutzername
- ❑ Kennwort

**Schritte:**

- Rufen Sie die Unterregisterkarte **Server** > **IBM Cognos Analytics** des Dialogfelds "Anwendung-Standardeinstellungen" auf und geben Sie die URL des Cognos Analytics-Service ein, mit dem eine Verbindung hergestellt werden soll. Wählen Sie **OK** aus, um die Änderungen zu speichern.
- Verwenden Sie die Schritte aus der letzten Übung und exportieren Sie die Tabelle **Verknüpfen(1)** (Datenverarbeitung + Gehalt) nach IBM Cognos Analytics.
- 3. Geben Sie die erforderlichen Exportinformationen in den Fensterbereich "Exporteigenschaften" ein.

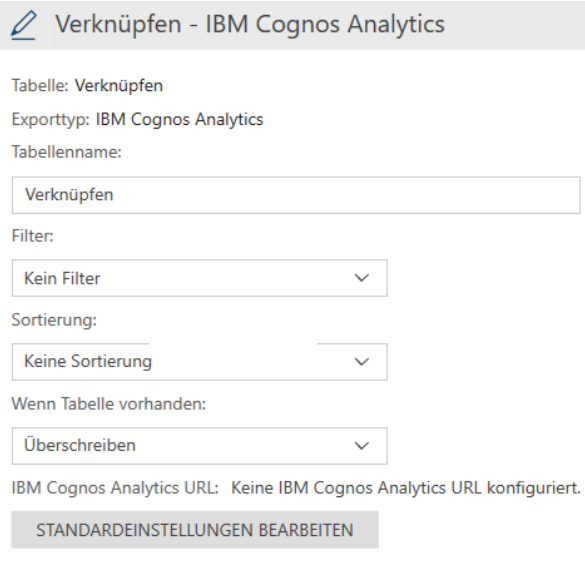

**Abbildung 4-134: Für den Export nach IBM Cognos Analytics erforderliche Exportdateiinformationen.**

- 4. Wenn Sie die Standard-URL, die Sie im Dialogfeld "Anwendung-Standardeinstellungen" angegeben haben, bearbeiten wollen, klicken Sie auf die Schaltfläche **Standardeinstellungen bearbeiten**. Das Dialogfeld "Anwendung-Standardeinstellungen" wird angezeigt, in dem Sie die notwendigen Änderungen vornehmen können.
- Wenn Sie fertig sind, wählen Sie **Exportieren** aus.

Die Anmeldungsseite für IBM Cognos Analytics wird angezeigt.

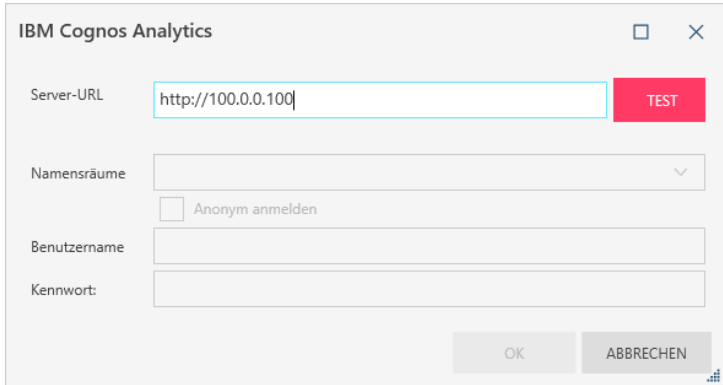

**Abbildung 4-135: Verbindungsinformationen für IBM Cognos Analytics eingeben.**

Geben Sie die erforderlichen Verbindungsinformationen in das Dialogfeld ein und klicken Sie dann auf **OK**.

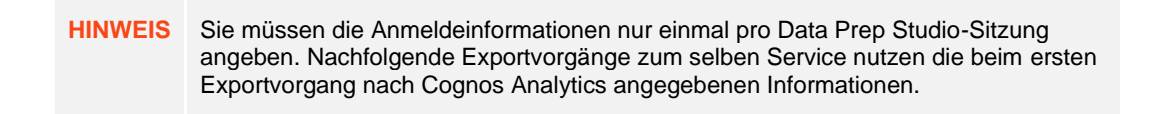

Die exportierte Tabelle sollte in "My Content" (Mein Inhalt) angezeigt sein, wenn Sie sich beim Cognos Analytics-Service anmelden.

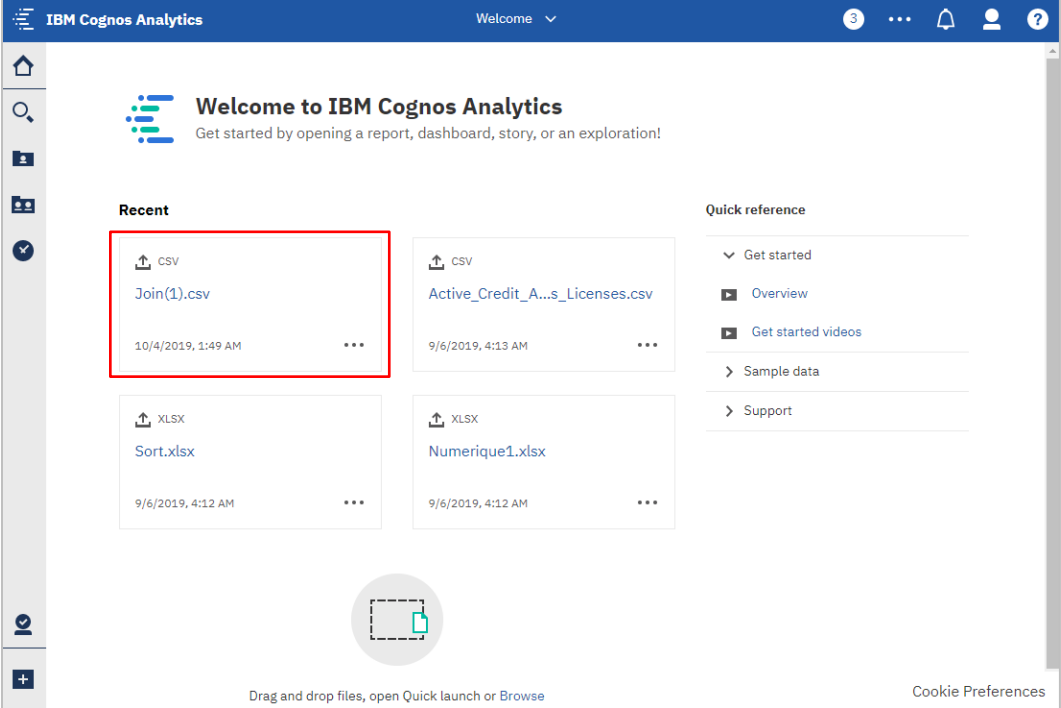

Abbildung 4-136: Die exportierte Tabelle wird auf der Seite "My Content" (Mein Inhalt) von IBM Cognos Analytics **angezeigt.**

## **Daten in Microsoft Power BI exportieren**

Data Prep Studio unterstützt nun Exportieren nach Power BI. Dazu werden Dateien erstellt, die automatisch im Power BI-Arbeitsbereich abgelegt werden, vorausgesetzt Sie haben ein Microsoft Power BI-Konto. Zu beachten: Sie benötigen ein Microsoft Power BI-Konto, um einen solchen Exportvorgang erfolgreich ausführen zu können. Wenn Sie noch keines haben, können Sie sich [hier für ein Konto anmelden.](https://powerbi.microsoft.com/en-us/pricing/)

## **Schritte:**

Exportieren Sie die Tabelle **Verknüpfen(1)** (Datenverarbeitung + Gehalt) anhand der Schritte in der vorherigen Übung nach Microsoft PowerBI.

Beim Ausfüllen des Fensterbereichs "Exporteigenschaften" ist zu beachten, dass Tabellennamen müssen 1 bis 100 Zeichen lang sein, und dass sie dürfen weder vorgestellte oder nachgestellte Leerzeichen noch die folgenden Zeichen enthalten:

- Ausrufezeichen
- Rückwärtsschrägstrich
- Anführungszeichen
- Dollarzeichen
- Prozentzeichen
- Kaufmännisches Und-Zeichen
- Apostroph
- Runde Klammern
- Platzhalterzeichen
- Pluszeichen
- Komma
- Punkt
- **Schrägstrich**

Wenn Sie auf die Schaltfläche **Ausgewählte exportieren** klicken, wird die Anmeldeseite PowerBIforDPS angezeigt.

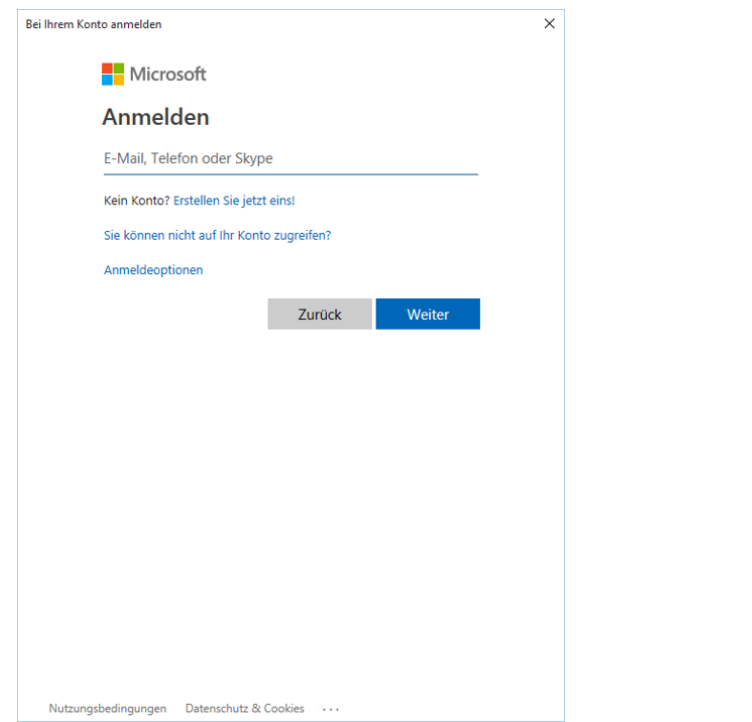

Abbildung 4-137: Das Anmeldungsdialogfeld "PowerBIforDPS".

Geben Sie eine gültige E-Mail-Adresse oder Telefonnummer und Ihr Kennwort in die entsprechenden Felder dieses Dialogfelds ein. Wenn Sie fertig sind, wählen Sie **Anmelden** aus.

Für erstmalige Benutzer wird das Dialogfeld "Angeforderte Berechtigungen" angezeigt.

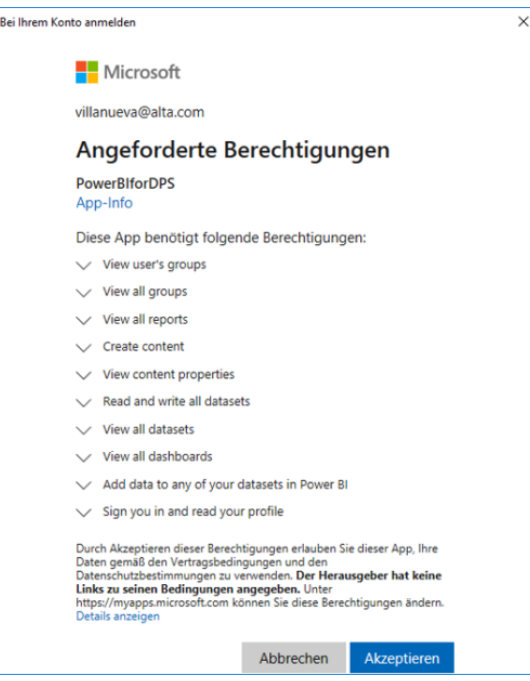

**Abbildung 4-138: Erstmalige Benutzer müssen Microsoft dazu berechtigen, einige Aktionen auszuführen, damit der Zugriff auf Exporte nach Microsoft Power BI möglich ist.**

#### Klicken Sie auf **Akzeptieren**.

Der Exportvorgang wird ausgeführt und die Tabelle wird in Ihrem Microsoft Power BI als neuer Datensatz hinzugefügt.

| 膃<br>Power BI Mein Arbeitsbereich             |                                        |         |                   |                                            | $O$ Suchen             | $\sim 100$               |
|-----------------------------------------------|----------------------------------------|---------|-------------------|--------------------------------------------|------------------------|--------------------------|
| $\equiv$                                      | Mein Arbeitsbereich<br>A               |         |                   |                                            |                        |                          |
| <b>மி</b> Start                               |                                        | $\cdot$ |                   |                                            |                        |                          |
| ☆ Favoriten<br>$\rightarrow$                  | $+$ Neu $\vee$                         |         |                   | $\equiv$ Anzeigen $\vee$ $\sqrt{ }$ Filter | $O$ Suchen             |                          |
| $\odot$<br>Zuletzt verwendet<br>$\rightarrow$ | Datasets + Dataflows<br>Inhalt<br>Alle |         |                   |                                            |                        |                          |
| $+$ Erstellen                                 |                                        |         |                   |                                            |                        |                          |
| O<br>Datasets                                 | Name<br>n                              | Typ     | Besitzer          | Aktualisiert                               | Nächste Aktualisierung | Endorsement              |
| $\mathbbmss{F}$<br>Apps                       | $\theta$<br>Daily_Sales_201104         | Dataset | Virgil Villanueva | 1.3.21, 08:07:31                           | N/V                    | $\overline{\phantom{0}}$ |
| $A^R$ Für mich freigegeben                    | $\mathbf{g}$<br>Join 1                 | Dataset | Virgil Villanueva | 1.3.21, 07:46:05                           | N/V                    | $\overline{\phantom{m}}$ |
| 吅<br>Weitere Informationen                    |                                        |         |                   |                                            |                        |                          |
| Arbeitsbereiche<br>$\rightarrow$              |                                        |         |                   |                                            |                        |                          |
| Mein Arbeitsbereich V                         |                                        |         |                   |                                            |                        |                          |
|                                               |                                        |         |                   |                                            |                        |                          |
|                                               |                                        |         |                   |                                            |                        |                          |
|                                               |                                        |         |                   |                                            |                        |                          |
|                                               |                                        |         |                   |                                            |                        |                          |
|                                               |                                        |         |                   |                                            |                        |                          |
| 7 Daten abrufen                               |                                        |         |                   |                                            |                        |                          |

**Abbildung 4-139: Die Ergebnisse des derzeitigen Exportvorgangs.**

## **In Tableau Server exportieren**

Data Prep Studio ermöglicht das Exportieren oder Aktualisieren vorhandener Arbeitsblätter nach bzw. in Tableau Server.

Damit dies möglich ist, muss jedoch zuerst das Tableau TABCMD-Programm installiert sein. Klicken Sie [hier](https://onlinehelp.tableau.com/current/server/en-us/tabcmd.htm), um dieses Dienstprogramm herunterzuladen und mehr darüber zu erfahren. Um Exporte in diese Anwendungen zu erleichtern, geben Sie die erforderlichen Informationen (z. B. Server-URL, Benutzername, Kennwort usw.) auf der Unterregisterkarte **Server** > **Tableau Server** des Dialogfelds [Anwendung-Standardeinstellungen](file:///C:/Users/bcanto/Desktop/Monarch/15/Monarch%2015/Monarch%20Help/!SSL!/Complete%20HTML5%2015/desktop/The_Application_Default_Settings.htm) ein.

## **Schritte:**

- 1. Öffnen Sie das Fenster "Exportieren".
- Wählen Sie die gewünschte Tabelle aus, klicken Sie auf die Schaltfläche **+ Neuen Export hinzufügen** rechts davon und wählen Sie unter den angezeigten Optionen **Tableau Server** aus.
- 3. Geben Sie die erforderlichen Details in den Fensterbereich "Exporteigenschaften" ein. Sie benötigen entweder:
	- **Exportort**
	- Namen der Datenquelle
	- Speicherort
	- Herausgabetyp
	- Wenn Datei vorhanden

Diese Optionen werde[n hier](https://help.altair.com/2023/monarch/de/Exporting_Data_to_Tableau_Server.htm) beschrieben.

Exportieren Sie die Tabelle wie üblich.

## **Summierungen exportieren**

Summierungen werden in Data Prep Studio gleich wie gewöhnliche Tabellen exportiert, d. h. über das Fenster "Exportieren". Summierungen können nach Microsoft Excel und CSV exportiert werden.

In dieser Lektion exportieren wir die früher in dieser Einführung erstellte und modifizierte Summierung. Hier werden wir sie als CSV-Datei exportieren (die Schritte für den Export als Excel-Datei sind ähnlich).

#### **Schritte:**

1. Klicken Sie im Fenster "Exportieren" auf die Schaltfläche Export hinzufügen der Tabelle Classica.pdf und wählen Sie dann **Summierung** > **CSV** aus.

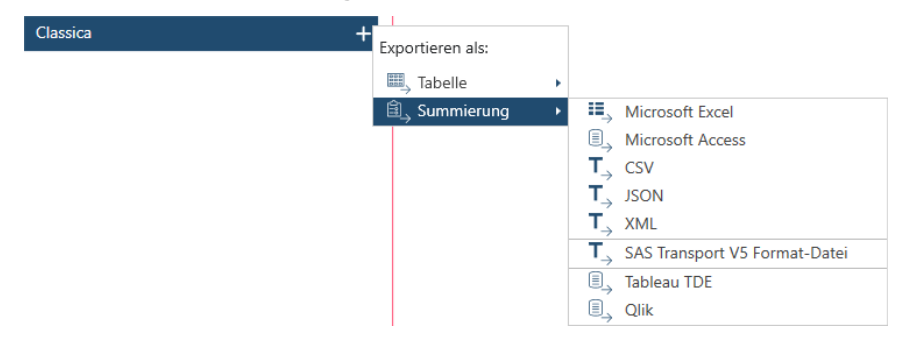

**Abbildung 4-140: Eine Summierung exportieren.**

Ändern Sie die Eigenschaften, die im Fensterbereich **Exportdefinition** angegeben sind, nach Bedarf.

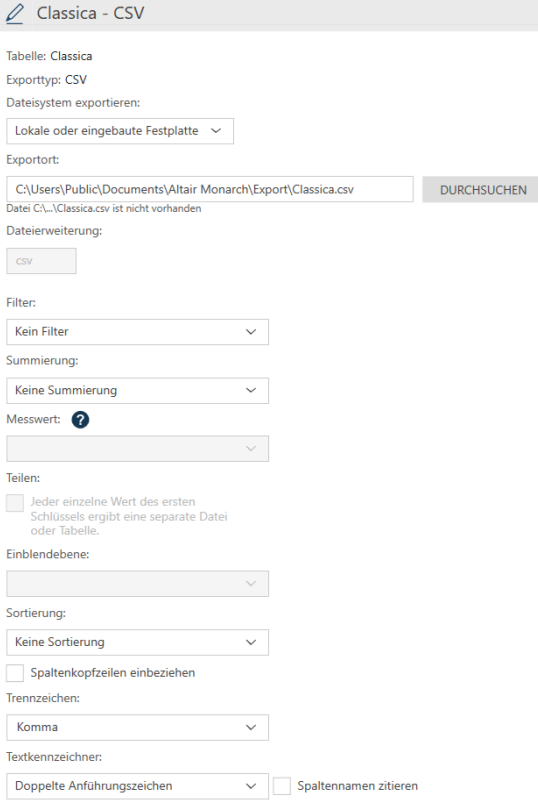

**Abbildung 4-141: Einen Summierungsexport definieren.**

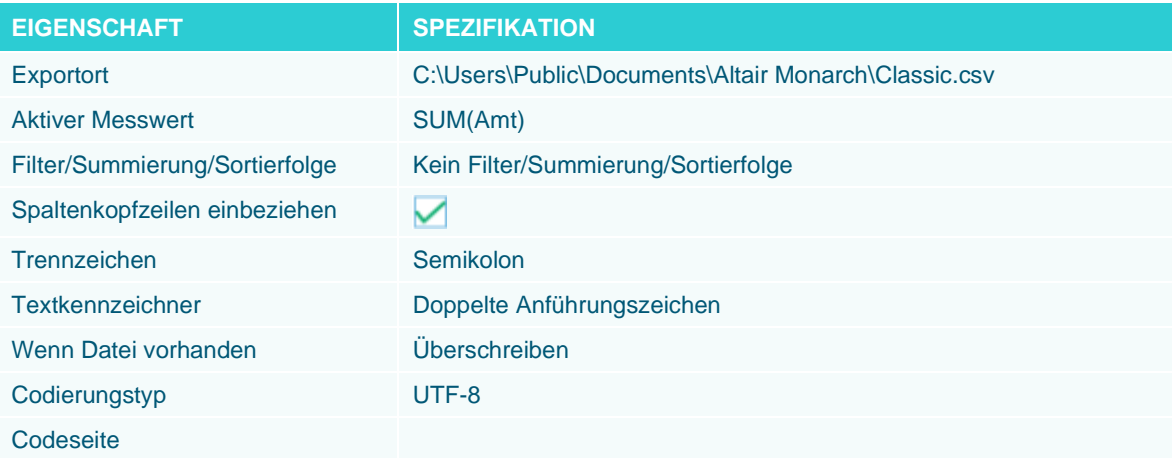

#### 3. Klicken Sie auf Exportieren.

Nach Abschluss des Exportvorgangs wird der Fensterbereich "Exportergebnisse" angezeigt. Wenn der Export erfolgreich abgeschlossen wurde, wird ein Export-Link angezeigt. Wenn Sie auf diesen Link klicken, wird der Ordner angezeigt, in dem Sie die exportierte Summierung gespeichert haben.

Zu beachten: Daten, die in Data Prep Studio in Excel-Dateien exportiert werden, werden als benannte Bereiche exportiert. Wenn die Tabelle geöffnet wird, entspricht der angezeigte Arbeitsblattname also dem des benannten Bereichs.

Damit ist diese Erläuterung von Summierungen abgeschlossen. Wenn Sie mehr über das Erstellen, Modifizieren und Verwalten von Summierungen erfahren möchten, klicken Si[e hier.](https://help.altair.com/2023/monarch/de/Overview_Creating_Summaries_DPS.htm)

## **VON DATA PREP STUDIO ZU MONARCH CLASSIC WECHSELN**

Um Monarch von Data Prep Studio aus aufzurufen, wählen Sie Anwendungsmenü<sup>E</sup> > Zu Classic-Modus **wechseln** aus.

Es wird der Startbildschirm von Monarch Classic angezeigt.

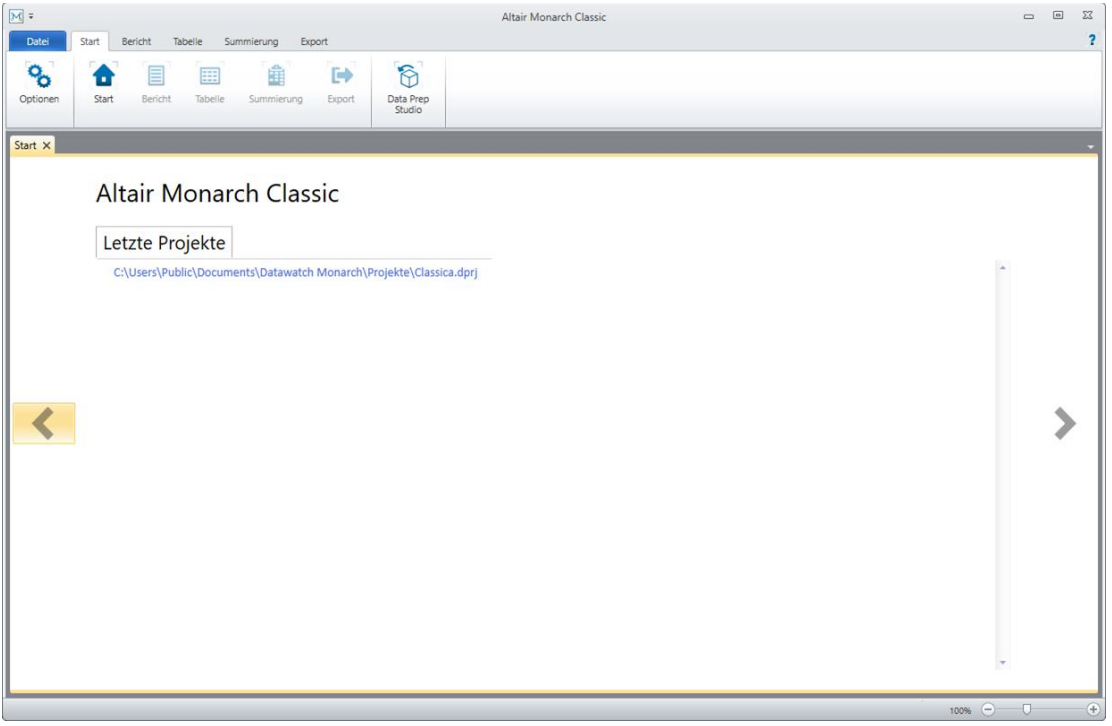

**Abbildung 4-142: Der Startbildschirm von Monarch Classic.** 

Wir gratulieren! Sie haben die Übungen für Data Prep Studio abgeschlossen. Wir hoffen, dass diese Lektionen Sie ausreichend mit den Funktionen in Data Prep Studio vertraut gemacht haben. Zusätzliche Informationen, die in diesen Lektionen nicht behandelt wurden, sind jederzeit im Hilfesystem von Data Prep Studio zu finden. Zu diesem Zweck klicken Sie auf den folgenden Link:

[https://help.altair.com/2023/monarch/de/desktop/About\\_Data\\_Prep\\_Studio.htm.](https://help.altair.com/2023/monarch/de/desktop/About_Data_Prep_Studio.htm)

Andere Dokumentation zu Data Prep Studio ist [hier](https://help.altair.com/2023/monarch/) verfügbar.

Die vorherigen Lektionen zeigen, dass Benutzer, die Datenbanktabellen schnell öffnen, säubern und zur weiteren Bearbeitung wie beispielsweise zur Datenvisualisierung transformieren möchten, in Data Prep Studio eine ausgezeichnete Lösung für ihre Anforderungen finden werden. Die Datenextrahierung aus Berichten und die Exportfunktionen sind zwar auch in Data Prep Studio verfügbar, aber eventuell nicht ausreichend, wenn Daten aus einigen Dateiformaten (wie .TXT) extrahiert oder in ein bestimmtes, von Data Prep Studio nicht unterstütztes Format exportiert werden sollen. In diesen Fällen müssen Sie mit Monarch Classic arbeiten.

# **[5] MONARCH-LEKTIONEN**

In diesem Kapitel befassen wir uns mit den Monarch-Lektionen.

Zweck dieser Lektionen ist es, Sie schnell mit den grundlegenden Programmfunktionen vertraut zu machen. Zusätzliches, nicht in dieser Einführung behandeltes Material, können Sie in der Monarch-Hilfedatei finden, indem Sie auf Datei > Hilfe klicken und dann ? Hilfethemen auswählen.

❑ Kapitel 6 – Arbeit im Berichtsansicht

Dieses Kapitel zeigt Ihnen, wie Sie eine Berichtsdatei laden, sich in der Bildschirmanzeige des Berichts bewegen, im Bericht nach bestimmten Informationen suchen, ausgewählte Daten in andere Anwendungen kopieren und Berichtsseiten drucken.

❑ Kapitel 7 – Daten aus einem Bericht extrahieren

In diesem Kapitel wird beschrieben, wie Sie ein Muster zur Extraktion von Daten aus einem einfachen tabellarischen Bericht erstellen, die Daten in der Tabellenansicht anzeigen und das Muster als Monarch-Modelldatei speichern.

❑ Kapitel 8 – Besondere Verfahren zur Datenextraktion

Dieses Kapitel behandelt die besonderen Probleme, die in einem Bericht durch Adressblöcke, aneinander anstoßende Felder und Daten in mehreren Spalten verursacht werden.

❑ Kapitel 9 – Arbeit im Tabellenansicht

Hier erfahren Sie, wie eine Tabelle geladen und wie durch eine Tabelle navigiert wird, wie Felder formatiert, Kopfzeilen und Fußzeilen erstellt, Tabellendaten gedruckt und Daten in andere Anwendungen kopiert werden.

❑ Kapitel 10 – Mit Sortierungen arbeiten

Aus diesem Kapitel geht hervor, wie Sie die Tabelle sortieren, mehrere Sortierdefinitionen erstellen, eine Sortierdefinition auswählen und Sortierdefinitionen speichern können.

❑ Kapitel 11 – Mit Filter arbeiten

In diesem Kapitel erfahren Sie, wie ein Filter dazu verwendet werden kann, Datensätze auf Basis eines Feldwerts auszuwählen sowie mehrere Filter zu erstellen, wertbasierte Filter zu nutzen, einen aktiven Filter auszuwählen oder Filterdefinitionen zu speichern.

❑ Kapitel 12 – Mit Berechnungsfeldern arbeiten

In diesem Kapitel wird erklärt, wie Sie Berechnungsfelder erstellen können, um Informationen in die Tabellendatenbank aufzunehmen.

❑ Kapitel 13 – Mit mehreren Instanzen eines Berichts arbeiten

In diesem Kapitel erfahren Sie, wie Daten, die aus mehreren Berichten extrahiert wurden, in der Tabellenansicht sortiert und analysiert werden können.

❑ Kapitel 14 – Mehrzeilige Felder extrahieren

Dieses Kapitel gibt Ihnen Informationen über das Extrahieren eines mehrzeiligen Textblocks aus einem Bericht. Ihnen werden auch Mitteilungsfelder (die den Inhalt eines mehrzeiligen Feldes aufnehmen) vorgestellt. Außerdem erfahren Sie Einzelheiten über das Exportieren und Drucken von Mitteilungsfeldern.

❑ Kapitel 15 – Summierungen

Dieses Kapitel beschreibt, wie Sie aus den Monarch-Daten einen Summierungsbericht erstellen sowie Summierungsentwurfseinstellungen angeben und Schnellsummierungen erstellen können.

❑ Kapitel 16 – Erweiterte Summierungsfähigkeiten

In diesem Kapitel lernen Sie, wie mithilfe der erweiterten Summierungsfunktion von Monarch noch zusätzliche Dateninformationen verfügbar gemacht werden können.

❑ Kapitel 17 – Exportvorgänge

In diesem Kapitel wird beschrieben, wie Berichte, Tabellen und Summierungen exportiert werden.
- ❑ Kapitel 18 Daten aus HTML- und externen Datenbanken importieren In diesem Kapitel wird beschrieben, wie Daten aus verschiedenen externen Quellen importiert werden.
- ❑ Kapitel 19 Externe Verweistabellen erstellen

In diesem Kapitel wird beschrieben, wie in Monarch externe Verweistabellen durchgeführt werden.

❑ Kapitel 20 – Digitale Signaturen verwenden

In diesem Kapitel wird beschrieben, wie einigen Exporten in Monarch digitale Signaturen hinzugefügt und wie diese in Microsoft Excel angezeigt werden.

❑ Kapitel 21 – PivotTables verwenden

In diesem Kapitel wird beschrieben, wie einigen Exporten in Monarch PivotTables hinzugefügt und wie diese in Microsoft Excel angezeigt werden.

❑ Kapitel 22 – Mit asiatischen Zeichensätzen (CJK) arbeiten

Hier erfahren Sie, wie Sie mit Dokumenten mit asiatischen Zeichensätzen arbeiten.

❑ Kapitel 23 – Das Monarch-Dienstprogramm verwenden

In diesem Kapitel wird beschrieben, wie mit dem Monarch-Dienstprogramm verschiedene Funktionen ausgeführt werden.

## **DIE LEKTIONSDATEIEN INSTALLIEREN**

Beim Installieren von Monarch enthält der letzte Bildschirm des Monarch Setup-Programms ein Kontrollkästchen mit der Frage, ob die Lektionsdateien installiert werden sollen.

Wenn dieses Kontrollkästchen aktiviert ist, werden die Lektionsdateien vom Setup-Programm in den entsprechenden Ordnern unter dem Altair Monarch-Ordner C:\Dokumente und Einstellungen\Alle Benutzer\Dokumente installiert. Sie können den Speicherort dieser Ordner später ändern.

Zu beachten: Die Lektionen in dieser Einführung setzen voraus, dass die Lektionsdateien am standardmäßigen Speicherort installiert sind.

## **DIE BENUTZEROBERFLÄCHE "OPTIONEN"**

Mit der Benutzeroberfläche **Optionen** können Benutzer einige allgemeine Monarch-Einstellungen (wie z. B. für Ordner, Eingabeinformationen, Ansichten und Exporte) konfigurieren.

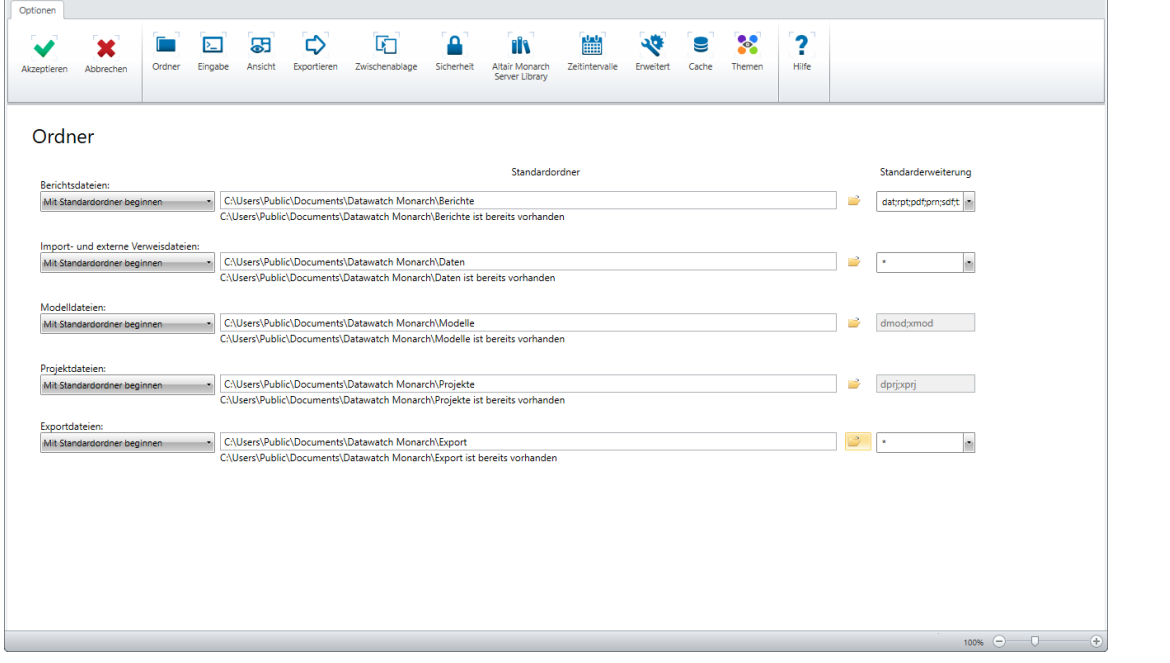

Abbildung 5-1: Das Fenster "Optionen".

Wenn Sie auf bestimmte Schaltflächen in der Multifunktionsleiste *Optionen* klicken, werden modifizierbare

Einstellungen angezeigt. Nachdem Sie die Einstellungen geändert haben, klicken Sie auf **Akzeptieren** , um die Änderungen zu bestätigen und die Benutzeroberfläche zu schließen. Sie können mehrere Optionen festlegen, bevor

Sie Akzeptieren **van Staat auswählen. Wenn Sie Abbrechen <b>v**auswählen, werden dadurch die vorgenommenen Änderungen rückgängig gemacht und die Benutzeroberfläche wird geschlossen. In diesem Fall bleiben die vorherigen Einstellungen dann unverändert.

In der folgenden Tabelle finden Sie eine Übersicht über die Funktionen der einzelnen Schaltflächen in der Multifunktionsleiste *Optionen*.

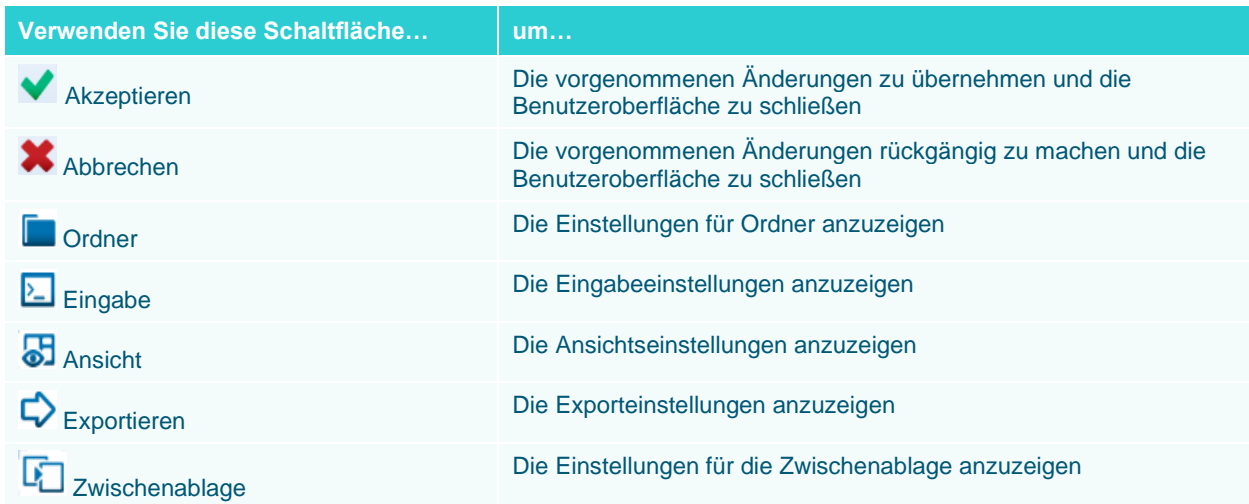

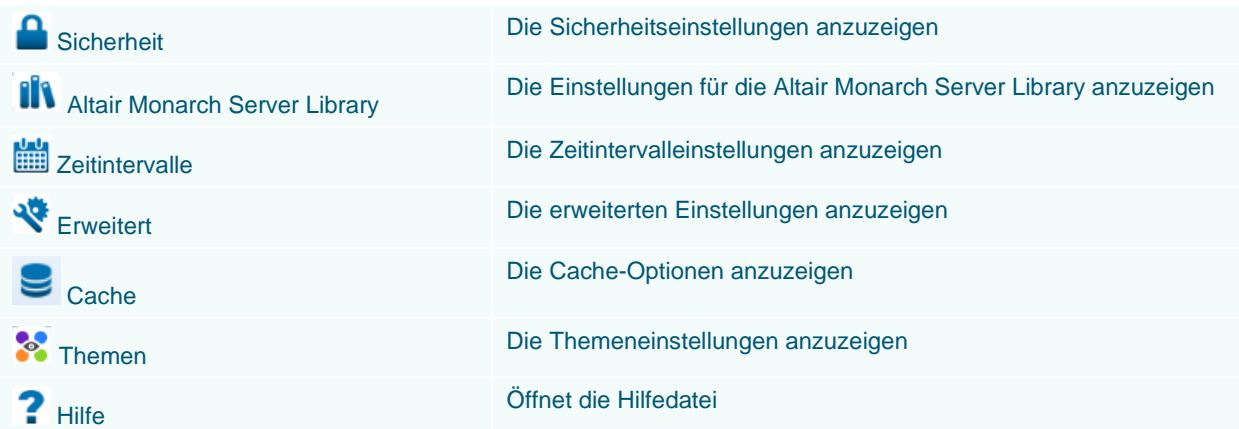

Weitere Informationen über die Einstellungen, die im Fenster "Optionen" verfügbar sind, finden Sie [hier.](https://help.altair.com/2023/monarch/de/Options_Window.htm)

# **[6] IN DER BERICHTSANSICHT ARBEITEN**

In diesem Kapitel lernen Sie, wie man in der Berichtsansicht arbeitet. Zu den Lektionsthemen gehören u. a.:

- ❑ Eine Monarch-Sitzung starten
- ❑ Berichtsdateien öffnen
- ❑ Durch Berichte navigieren
- ❑ Lesezeichen verwenden
- ❑ Daten aus Berichte kopieren
- ❑ Daten aus einem Bericht drucken
- ❑ PDF- und XPS-Dateien verwenden

Die meisten Computeranwendungen erzeugen Berichte als **Ausgabe**. Das Ungewöhnliche an Monarch ist, dass dieses Programm Berichte als **Eingabe** verwendet. Zu Beginn einer Monarch-Sitzung öffnen Sie einen vorhandenen Bericht. Der Bericht wird in der Berichtsansicht angezeigt.

Die Berichtsansicht gibt Ihnen eine Ansicht Ihres Berichts, den Sie mit Hilfe der Bildlaufleisten durchlaufen können. Sie können sich in dem Bericht bewegen, nach bestimmten Informationen suchen, Daten in andere Anwendungen kopieren, und Seiten auf Ihrem lokalen oder Netzwerkdrucker ausdrucken. In dieser Lektion lernen Sie die Grundlagen für diese Arbeitsgänge. In späteren Lektionen erfahren Sie, wie Daten aus Berichten **extrahiert** und **exportiert** werden.

## **BERICHTSDATEIEN ÖFFNEN**

In Monarch können Sie entweder einen oder mehrere Berichte (bis zu 1.024) in einer einzigen Sitzung öffnen.

### **Eine einzelne Berichtsdatei öffnen**

Um die Arbeit mit Monarch zu beginnen, müssen Sie zunächst eine **Berichtsdatei** öffnen. Der Ausdruck "Berichtsdatei" beschreibt einen beliebigen auf Festplatte gespeicherten Computerbericht. Diese Dateien werden auch Druck-, Spool-, TXT-, PRN-, SDF-, PDF- und formatierte bzw. nichtproportionale Textdateien genannt.

Zur Verwendung dieser Lektionen wurden für jede Monarch-Installation mehrere Berichtsdateien bereitgestellt. In dieser Lektion öffnen wir zuerst eine einzelne Berichtsdatei und später öffnen wir mehrere Berichtsdateien.

**HINWEIS** Monarch öffnet eine Berichtsdatei schreibgeschützt. Monarch kann mit den aus dem Bericht extrahierten Daten eine neue Datei schreiben, der Originalbericht bleibt jedoch unverändert.

> Sie können auch Berichte in zip-Dateien oder im Web bzw. an anderen Stellen öffnen.

Wenn Sie in der Benutzeroberfläche "Optionen "Anmeldeinformationen für die Altair Server Library eingerichtet haben, können Sie auch Daten in der angegebenen Altair Server Library öffnen.

Öffnen wir nun eine Berichtsdatei, in diesem Fall Classjan.prn.

**Schritte:**

- 1. Starten Sie die Anwendung Monarch Classic.
- 2. Wählen Sie auf der Registerkarte **Datei Öffnen** > **Bericht** > **Computer** aus.

|                                       | « Altair Monarch > Berichte | Ō<br>$\checkmark$ |                  | "Berichte" durchsuchen                |               |
|---------------------------------------|-----------------------------|-------------------|------------------|---------------------------------------|---------------|
| Organisieren v<br><b>Neuer Ordner</b> |                             |                   |                  | 胆 ▼<br>m                              | 9             |
| Altair Monarch<br>Λ                   | Name                        |                   | Änderungsdatum   | Typ                                   |               |
| Downloads on '                        | Aufträge.pdf                |                   | 28.02.2021 18:56 | Adobe Acrobat I                       |               |
| Dieser PC                             | 軍<br>Aufträge.prn           |                   | 28.02.2021 18:56 | <b>Rerichtsdatei</b>                  |               |
|                                       | Canaccord 042215.pdf        |                   | 09.05.2017 14:12 | Adobe Acrobat I                       |               |
| 3D-Objekte                            | Classfeb.pdf<br>a           |                   | 28.02.2021 18:56 | Adobe Acrobat I                       |               |
| Bilder                                | Classfeb.prn<br>₩           |                   | 28.02.2021 18:56 | <b>Berichtsdatei</b>                  |               |
| Desktop                               | Classica.pdf                |                   | 28.02.2021 18:56 | Adobe Acrobat I                       |               |
| 兽<br><b>Documents</b>                 | Classica.prn<br>Ħ           |                   | 28.02.2021 18:56 | Berichtsdatei                         |               |
| <b>Downloads</b>                      | Classjan.pdf<br> 品          |                   | 28.02.2021 18:56 | Adobe Acrobat I                       |               |
| <b>Music</b><br>n.                    | Classjan.prn<br>畺           |                   | 28.02.2021 18:56 | Berichtsdatei                         |               |
| <b>Videos</b>                         | [ه]<br>Classmär.pdf         |                   | 28.02.2021 18:56 | Adobe Acrobat I                       |               |
| ". Lokaler Datenträ<br>$\left\langle$ | $\Xi$ Claremär nm           |                   | 28.02.2021.18-56 | Rarichtedatai                         | $\rightarrow$ |
| Dateiname:                            |                             | $\checkmark$      |                  | Benutzerdefiniert (*.dat, *.rpt, *. ~ |               |
|                                       |                             |                   | Öffnen           | Abbrechen                             |               |

Abbildung 6-1: Das Dialogfeld "Bericht öffnen".

Das Dialogfeld *Bericht öffnen* wird angezeigt. Die Liste *Dateien* zeigt alle Daten im Ordner *Berichte* mit der Erweiterung DAT, PRN, RPT, SDF oder TXT an. Wenn keine Dateiliste zu sehen ist, stellen Sie sicher, dass der Ordner **Altair Monarch** > **Berichte** angezeigt wird und das Dateiformat auf **Druckdateien (\*.dat, \*rpt, \*.prn, \*.sdf, \*.txt)** eingestellt ist (siehe Abbildung 6-1).

3. Wählen Sie **Classjan.prn** aus und klicken Sie dann auf **Öffnen**.

Von Monarch wird eine Softcopy des Berichts in der Berichtsansicht eingeblendet. Der Bericht zeigt die Kundenlieferungen einer Vertriebsgesellschaft für klassische Musik für den Monat Januar.

| Datei<br>Start<br>Bericht<br>Tabelle Summierung                                                | $\overline{\mathbf{r}}$<br>Export                                                                                                    |
|------------------------------------------------------------------------------------------------|----------------------------------------------------------------------------------------------------|
| Courier New<br>$\nabla$<br>昆<br>Berichtsentwurf<br>Automatisch<br>definieren<br>Computerpapier | ŧ,<br>J<br>۴<br>Alles markleren<br>괠<br>$+ 10 +$<br>$\sigma$<br>Nächster Bericht<br>Vorheriger Bericht<br>非<br>詞<br>$\Box$ Vorherige Seite<br>R Nächste Seite<br>.Q. Ansicht autom, anpassen<br><b>F</b> Kopieren<br>Berichtsindex<br>PDF-/XPS-Optionen<br>Teile-Optionen<br>Lesezeichen<br>Suchen In Tabelle<br>Als Tabelle in Data<br>$\sim$<br>$\;$<br>Prep Studio öffnen<br>suchen<br><b>CR</b> , Gehe zu Seite<br>Gehe zu Teil |
| Start Berichtsansicht X                                                                        |                                                                                                    |
| Berichtsdateien<br>14<br>Classian.prn                                                          | SEITE 01<br>01.02.10<br>MUSICA CLASSICA VERTRIEBSGESELLSCHAFT MBH<br>$-1$<br>10:17<br>BERICHT MONATLICHER LIEFERUNGEN<br>Q<br>BML99<br>VOM 01.01.10 BIS 31.01.10<br>KUNDE: Musikgeschäft Schütz<br>Inh. Gustav Neumeier<br>Hauptstraße 234<br>69117 Heidelberg                                                                                                    |
|                                                                                                | KUNDEN-NR.: 11887<br>KONTAKT: Karl Schütz<br>MEDIEN MENGE TITEL<br>LABEL-NR.<br>PREIS GESAMT                                                                                                    |
|                                                                                                | LIEFERDAT.: 06.01.10<br>AUFTR.-NR.: 536017                                                                                                    |
|                                                                                                | <b>CD</b><br>4 Bartok, Sonate für Solovioline<br>8,99 35,96<br>MK-42625<br>7 Mozart, Messe in C. K.427<br>$420831 - 2$<br>9,00<br>63,00<br>2 Luening, Electronic Music<br>CD 611<br>10.19<br>20,38                                                                                                    |
|                                                                                                | <b>DVD</b><br>9 Scarlatti, Stabat Mater<br>SBT 48282<br>53,91<br>5,99<br>AUFTR.-NR.: 536039 LIEFERDAT.: 21.01.10                                                                                                    |
|                                                                                                | <b>CD</b><br>11 Beethoven, Pathetique Sonata, Arau<br>420153-2<br>65.89<br>5,99<br>SMK 47592<br>71.92<br>8 Mendelssohn, War March of the Priests<br>8,99<br>10 Pizzetti, Messa di Requiem<br>95,90<br><b>CHAN 8964</b><br>9.59                                                                                                    |
|                                                                                                | LP.<br>6 Versch., Meisterwerke der Trompete<br>ADA 581087<br>10.79<br>64.74<br><b>DVD</b><br>6 Gershwin, Ein Amerikaner in Paris<br>ACS 8034<br>35,94<br>5,99                                                                                                    |
|                                                                                                | $\left  \cdot \right $<br>$\bigoplus$<br>Seite 1 100% - 0                                                                                                    |

**Abbildung 6-2: Der Lieferungsbericht Classjan.prn.** 

### **Mehrere Instanzen eines Berichts öffnen**

Das Öffnen mehrerer Instanzen eines Berichts geht fast genauso vor sich wie das Öffnen eines einzigen Berichts.

Da der Lieferungsbericht für Januar in der vorherigen Sitzung geöffnet wurde, öffnen wir zu Beginn dieser Lektion den Lieferungsbericht für Februar.

**Schritte:**

- 1. Wählen Sie Datei > Öffnen  $\Box$  > Bericht > Computer aus.
- Klicken Sie auf **Classfeb.prn** und anschließend auf **Öffnen**.

Bei jedem weiteren Bericht, den Sie öffnen, zeigt Monarch das Dialogfeld *Beibehaltungsoptionen* an.

In diesem Dialog werden Sie aufgefordert, die derzeit geöffneten Berichte und Modellparameter entweder zu löschen oder beizubehalten, bevor der neue Bericht geöffnet wird.

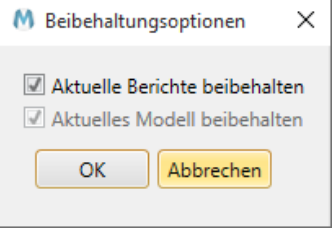

Abbildung 6-3: Das Dialogfeld "Beibehaltungsoptionen".

Wenn Sie vor hätten, den bestehenden Bericht durch einen neuen zu ersetzen, würden Sie die Kontrollkästchen für *Aktuelle Berichte beibehalten* und *Aktuelles Modell beibehalten* deaktiviert lassen. Da aber in diesem Beispiel ein neuer Bericht geöffnet werden soll, ohne den aktuellen Bericht zu schließen, müssen Sie den aktuellen Bericht also beibehalten.

Stellen Sie sicher, dass **Aktuelle Berichte beibehalten** aktiviert ist und klicken Sie dann auf **OK***.*

Der Bericht für Februar-Lieferungen wird dem Bericht-Selektor hinzugefügt. Sie werden feststellen, dass Monarch nicht für die Anzeige der einzelnen Berichte jedesmal ein neues Fenster erstellt. Stattdessen werden alle geöffneten Berichte in ein und derselben Berichtsansicht angezeigt. Es ist jedoch nur jeweils ein Bericht zu sehen. Sie können aber auch einen anderen Bericht anzeigen, indem Sie im Berichtsselektor darauf klicken. In den Dokumentselektoren sind während jeder Monarch-Sitzung alle geöffneten Berichte, Tabellen und Summierungen aufgelistet.

Als nächstes öffnen Sie den Bericht für die Märzlieferungen.

- 4. Wählen Sie Datei > Öffnen  $\Box$  > Bericht > Computer aus.
- Klicken Sie auf **Classmär.prn** und anschließend auf **Öffnen**.

Das Kontrollkästchen für *Aktuelle Berichte beibehalten* ist bereits aktiviert.

Durch Beibehaltung der letzten Dialogeinstellungen sorgt Monarch dafür, dass Sie diesen Schnitt nicht jedesmal wiederholen müssen, wenn Sie eine neue Instanz des Berichts öffnen.

Klicken Sie auf **OK**.

Der Bericht für Märzlieferungen wird geöffnet und dem Bericht-Selektor hinzugefügt.

## **LERNEN SIE DIE BERICHTSANSICHT KENNEN**

### Die Benutzeroberfläche "Berichtsansicht"

Nehmen wir uns eine Minute Zeit, um die Benutzeroberfläche "Bericht" zu erkunden.

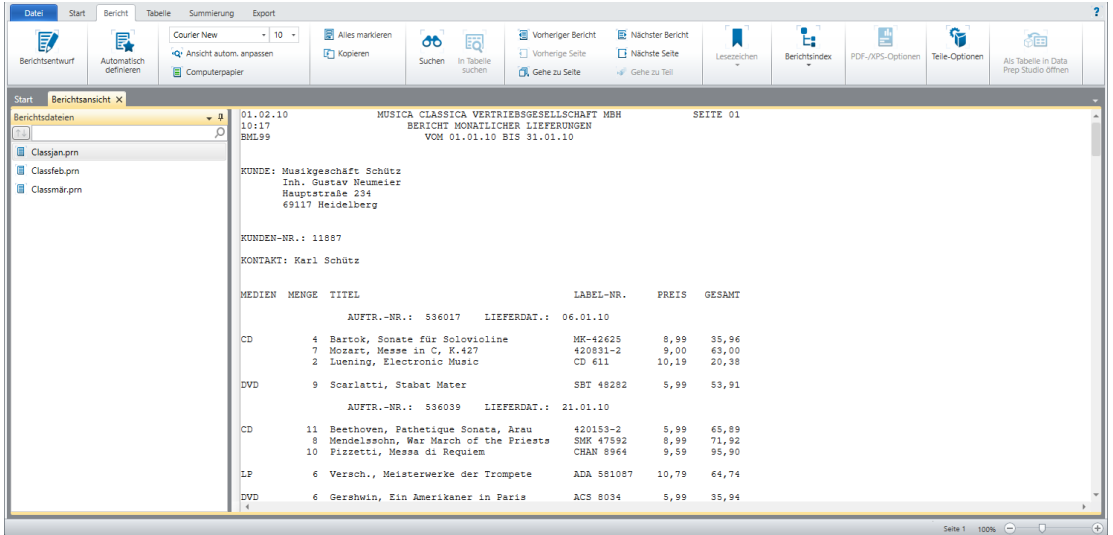

Abbildung 6-4: Die Benutzeroberfläche "Bericht".

Die Benutzeroberfläche "Bericht" ist in drei Bereiche unterteilt. Die Bericht-Multifunktionsleiste befindet sich oben im Fenster und erstreckt sich über die gesamte Breite des Bildschirms. Diese Multifunktionsleiste enthält viele der Berichtsfunktionen, die in Monarch verfügbar sind. Der **Berichtsselektor** ist ein Fensterbereich auf der linken Seite der Benutzeroberfläche. Hier können Sie bestimmte Berichte zur Ansicht auswählen. Dies ist besonders dann praktisch, wenn mehrere Berichte geöffnet sind. Und schließlich wird der Bericht selbst im rechten Teil der Benutzeroberfläche angezeigt.

Wenn Sie im Berichtsselektor rechtsklicken, wird ein Kontextmenü eingeblendet, das folgenden Möglichkeiten bietet:

- ❑ Eine Datei erneut öffnen
- ❑ Den aktuellen Bericht schließen
- ❑ Einen Bericht drucken
- ❑ Einen Bericht schnell drucken
- ❑ Die Seitenansicht anzeigen
- ❑ Einen Exportvorgang erstellen
- ❑ Den aktuellen Bericht exportieren
- ❑ Dateiinformationen anzeigen

### **Die Multifunktionsleiste "Berichtsansicht"**

In der folgenden Tabelle finden Sie eine Übersicht über die Funktionen der einzelnen Schaltflächen in der Bericht-Multifunktionsleiste.

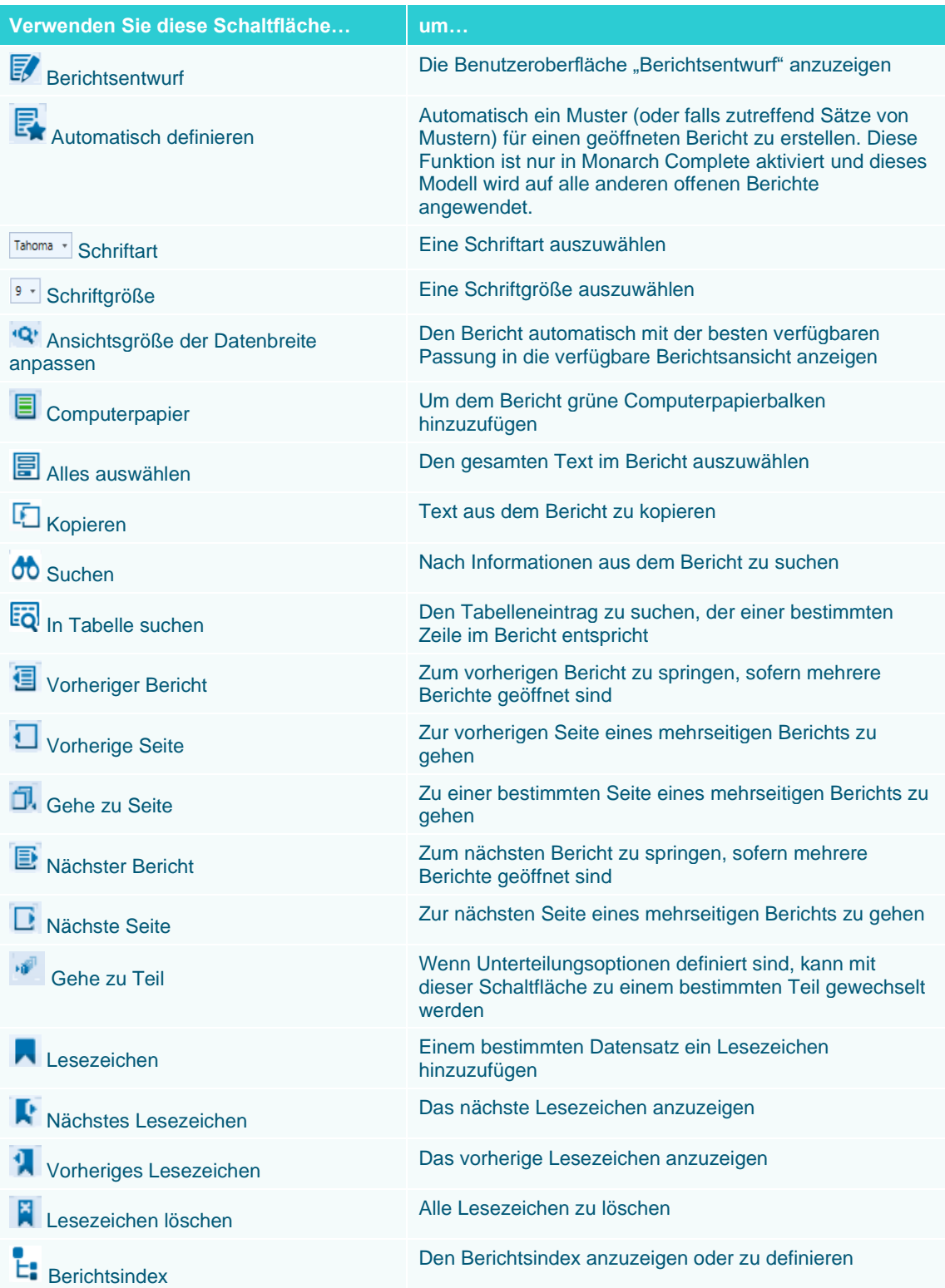

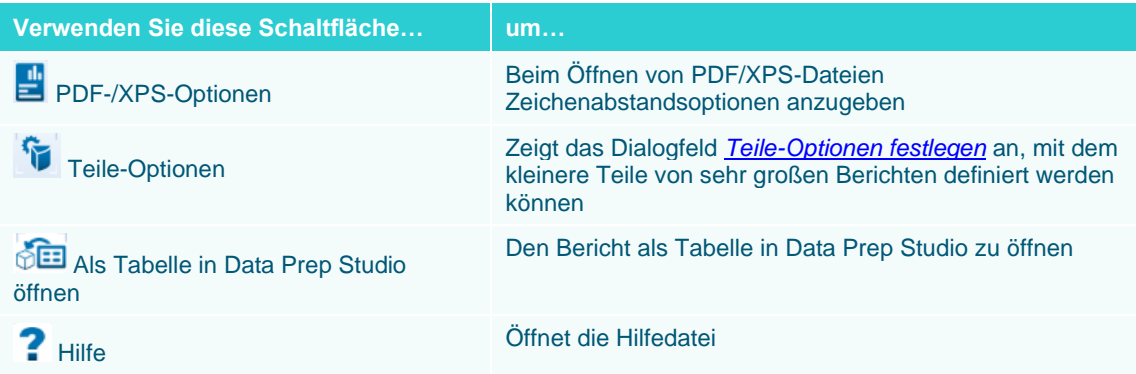

### **Das Kontextmenü "Berichtsansicht"**

Wenn Sie einen Bericht in der Berichtsansicht öffnen und mit der Maus rechtsklicken, wird ein Kontextmenü angezeigt. Dieses Menü ermöglicht Folgendes:

- ❑ Berichtsüberprüfung ausführen
- ❑ Text kopieren
- ❑ Als Tabelle kopieren
- ❑ Nach einem Datensatz suchen
- ❑ In Tabelle suchen
- ❑ Lesezeichen hinzufügen, bearbeiten oder entfernen
- ❑ Ein neues Muster hinzufügen
- ❑ Ansichtsgröße der Datenbreite anpassen
- ❑ Drucken
- ❑ Seitenansicht
- ❑ Bericht in eine PDF- oder TXT-Datei exportieren
- ❑ Die auf die Berichtsdatei angewendete Codierung ändern
- ❑ Berichtsentwurf-Ansicht öffnen

Alle diese Funktionen werden in dieser Einführung ausführlich besprochen.

## **DURCH BERICHTE NAVIGIEREN**

Die Softcopy auf dem Bildschirm entspricht genau der Hardcopy des Berichts, aber Sie können Monarch dazu verwenden, in der Softcopy zu manövrieren, um schnell zu gewünschten Informationen zu finden. Aufgaben wie Verkleinern/Vergrößern, Rollen, Blättern oder zu einer bestimmten Stelle springen, können somit in der Softcopy mühelos vorgenommen werden, was bei der Hardcopy natürlich nicht der Fall ist. Mit anderen Worten, aus der Arbeit mit der Softcopy des Berichtes ergeben sich viele Vorteile, die im Folgenden anhand der drei zuvor geöffneten Dateien näher erörtert werden. Stellen Sie sicher, dass Sie die Registerkarte **Bericht** auswählen, bevor Sie hier beginnen.

### **Der Berichtsselektor**

Wenn sich die Berichtsansicht öffnet, zeigt Monarch standardmäßig links auf dem Bildschirm einen Fensterbereich **Berichtsselektor** an.

| Berichtsansicht X<br><b>Start</b> |  |  |
|-----------------------------------|--|--|
| <b>Berichtsdateien</b>            |  |  |
|                                   |  |  |
| 目<br>Classjan.prn                 |  |  |
| Classfeb.prn                      |  |  |
| Classmär.prn                      |  |  |
|                                   |  |  |

**Abbildung 6-5: Der Berichtsselektor.**

Wenn Sie im Berichtsselektor auf einen Bericht klicken, wir dieser in der Berichtsansicht geöffnet.

Mit dem Feld **Suchen** können Sie nach offenen Berichten suchen. Diese Funktion ist beispielsweise dann nützlich, wenn zahlreiche Finanzberichte geöffnet sind und nach dem Umsatzbericht für ein bestimmtes Jahr gesucht werden soll.

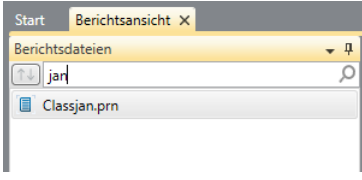

**Abbildung 6-6: Das Suchauswahlfeld dient zum Suchen nach einzelnen Berichten im Berichtsselektor.**

Durch Rechtsklicken auf den Berichtselektor wird ein Kontextmenü angezeigt, mit dessen Hilfe Sie folgende Vorgänge ausführen können:

- ❑ Einen Bericht neu öffnen
- ❑ Einen Bericht schließen
- ❑ Einen Bericht drucken
- ❑ Einen Bericht schnell drucken
- ❑ Die Seitenansicht eines Berichts vor dem Drucken anzeigen
- ❑ Exportieren (alle Dateien)
- ❑ Eine ausgewählte Datei exportieren
- ❑ Das Dialogfeld "Dateiinformationen" anzeigen (mit allen Details zu Dateipfad, Größe, Datum der letzten Änderung)

### **Computerpapierbalken hinzufügen**

Da Monarch in einer Grafikumgebung betrieben wird, können Sie die Anzeige ändern, um die Lesbarkeit zu verbessern oder um sie Ihren visuellen Bedürfnissen anzupassen. Monarch kann am Bildschirm Computerpapierbalken anzeigen, damit Spalten in einem breiten Bericht besser verfolgt werden können. Falls Sie jedoch lieber ohne Computerpapier-Hintergrund arbeiten, können Sie diesen sehr leicht entfernen.

**Schritte:**

- 1. Wählen Sie in Classjan.prn **Computerpapier aus der Bericht-Multifunktionsleiste aus.**
- 2. Daraufhin wird der Bericht auf einem Hintergrund mit grünen Computerpapierbalken angezeigt.

| 01.02.10<br>10:17<br><b>BML99</b> | MUSICA CLASSICA VERTRIEBSGESELLSCHAFT MBH<br>BERICHT MONATLICHER LIEFERUNGEN<br>VOM 01.01.10 BIS 31.01.10 |                 |            | SEITE 01      |
|-----------------------------------|----------------------------------------------------------------------------------------------------|-----------------|------------|---------------|
|                                   | KUNDE: Musikgeschäft Schütz                                                                               |                 |            |               |
|                                   | Inh. Gustav Neumeier                                                                                      |                 |            |               |
|                                   | Hauptstraße 234                                                                                           |                 |            |               |
|                                   | 69117 Heidelberg                                                                                          |                 |            |               |
|                                   |                                                                                                    |                 |            |               |
| KUNDEN-NR.: 11887                 |                                                                                                    |                 |            |               |
|                                   |                                                                                                    |                 |            |               |
| KONTAKT: Karl Schütz              |                                                                                                    |                 |            |               |
|                                   |                                                                                                    |                 |            |               |
|                                   |                                                                                                    |                 |            |               |
| MEDIEN MENGE TITEL                |                                                                                                    | LABEL-NR. PREIS |            | <b>GESAMT</b> |
|                                   | AUFTR.-NR.: 536017                                                                                        |                 |            |               |
|                                   | LIEFERDAT.: 06.01.10                                                                                      |                 |            |               |
| CD                                | 4 Bartok, Sonate für Solovioline                                                                          | MK-42625        |            | 8,99 35,96    |
|                                   | 7 Mozart, Messe in C, K.427                                                                               | 420831-2        | 9,00 63,00 |               |
|                                   | 2 Luening, Electronic Music                                                                               | CD 611          | 10,19      | 20,38         |
|                                   |                                                                                                    |                 |            |               |
| <b>DVD</b>                        | 9 Scarlatti, Stabat Mater                                                                                 | SBT 48282       | 5,99       | 53,91         |
|                                   |                                                                                                    |                 |            |               |
|                                   | AUFTR. - NR.: 536039<br>LIEFERDAT.: 21.01.10                                                              |                 |            |               |
| CD                                | 11 Beethoven, Pathetique Sonata, Arau                                                                     | 420153-2        | 5,99       | 65,89         |
|                                   | 8 Mendelssohn, War March of the Priests                                                                   | SMK 47592       | 8,99       | 71.92         |
|                                   | 10 Pizzetti, Messa di Requiem                                                                             | CHAN 8964       | 9,59       | 95,90         |
|                                   |                                                                                                    |                 |            |               |
| LP.                               | 6 Versch., Meisterwerke der Trompete                                                                      | ADA 581087      | 10.79      | 64,74         |
|                                   |                                                                                                    |                 |            |               |

**Abbildung 6-7: Der Bericht auf einem Hintergrund mit grünen Computerpapierbalken.** 

3. Um den Hintergrund mit Computerpapierbalken zu entfernen, wählen Sie einfach noch einmal **Computerpapier 圖** aus.

### **Schriftart und -größe ändern**

Monarch ermöglicht Ihnen auch, die Schriftart und Schriftgröße zu ändern, die zur Berichtsanzeige auf dem Bildschirm verwendet werden.

**Schritte:**

1. Um die Schriftart zu ändern, klicken Sie in der Bericht-Multifunktionsleiste auf die Dropdown-Schaltfläche des Felds **Schriftart**.

| <b>Courier New</b> | 10   |
|--------------------|------|
| Consolas           |      |
| Courier New        |      |
| Lucida Console     |      |
| MS Gothic          |      |
| MS Mincho          | . 10 |
| NSimSun            |      |
| SimSun-ExtB        |      |

**Abbildung 6-8: Die Schriftart ändern.**

Es stehen nur Schriftarten mit fester Textbreite zur Verfügung, da Berichtspalten bei der Verwendung von Proportionalschriftzeichen evtl. nicht richtig ausgerichtet erscheinen.

#### 2. Wählen Sie aus der Liste die Schriftart **Courier New**.

Die Schriftart ist nun im gesamten Bericht geändert.

Sie können die Schriftgröße ändern, um einen Bericht größer oder kleiner darzustellen.

**Schritte:**

1. Klicken Sie auf die Dropdown-Schaltfläche<sup>1</sup> im Feld **Schriftgröße**.

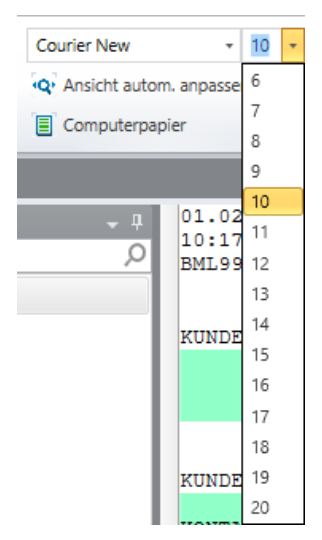

**Abbildung 6-9: Schriftgröße ändern.** 

Die Schriftgrößen können je nach ausgewählter Schriftart unterschiedlich sein.

Ist die gewünschte Größe nicht verfügbar, können Sie in der Symbolleiste über die Liste "Schriftart" eine andere Schriftart auswählen. Sie können es Monarch überlassen, die passende Schriftgröße zu wählen, und zwar mit Hilfe des Befehls **Ansichtsgröße der Datenbreite anpassen**. Auf diese Weise wird die Schriftgröße so ausgewählt, dass die Berichtsbreite der Anzeigebreite optimal entspricht. Dadurch ist dann die volle Breite des Berichts auf dem Bildschirm zu sehen.

2. Sie passen die Schriftgröße des Berichts der Anzeigebreite an, indem Sie aus der **Bericht**-Multifunktionsleiste

Ansichtsgröße der Datenbreite anpassen <sup>(Q'</sup> auswählen.

Wenn der Bericht zu breit ist und selbst bei der kleinsten verfügbaren Schriftgröße nicht ganz auf den Bildschirm passt, wird durch diese Option die kleinstmögliche Schriftgröße ausgewählt, um im verfügbaren Anzeigebereich so viel wie möglich vom Bericht auf den Bildschirm zu bringen.

### **Zur nächsten Seite eines Berichts navigieren**

Seite für Seite durch einen umfangreichen Hardcopy-Ausdruck zu blättern kann eine öde Angelegenheit sein. Wenn Sie dagegen mit einem Softcopy-Bericht auf dem Bildschirm arbeiten, erledigt der Computer die meisten Aufgaben ganz automatisch. In Monarch können Sie mit nur wenigen Mausklicks einen großen Bericht durchlaufen.

Wie bei den meisten Windows-Anwendungen, verfügt auch Monarch über eine vertikale Bildlaufleiste, mit deren Hilfe Sie durch einen Bericht blättern können. Zu diesem Zweck müssen Sie auf den entsprechenden Pfeil der Bildlaufleiste klicken oder den Schieber nach oben oder unten ziehen.

In der folgenden Abbildung ist z. B. der Bericht Classjan auf Seite 8 zu sehen.

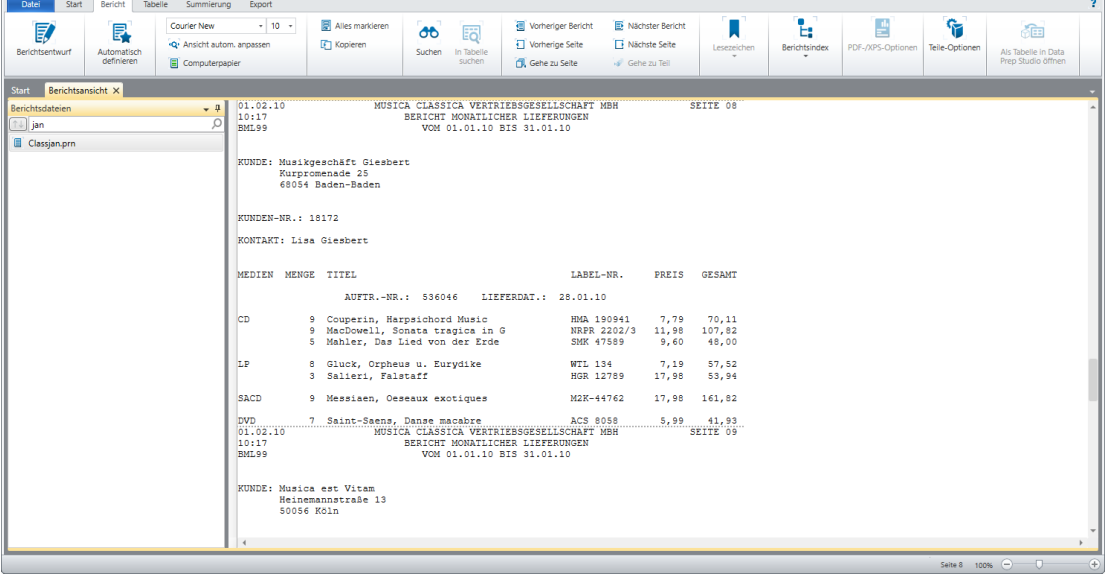

**Abbildung 6-10: Durch einen Bericht blättern.**

Um durch die verschiedenen Seiten eines Berichts zu blättern, können Sie:

❑ Die Schaltfläche **Vorherige Seite** verwenden

- ❑ Die Schaltfläche **Nächste Seite** verwenden
- ❑ Die Schaltfläche **Gehe zu Seite** verwenden

Wenn Sie die Schaltfläche Gehe zu Seite **D.** verwenden, wird das Dialogfeld *Gehe zu Seite* angezeigt.

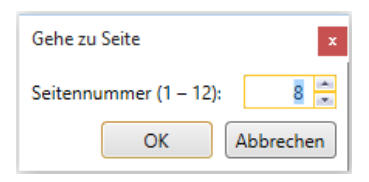

Abbildung 6-11: Das Dialogfeld "Gehe zu Seite".

Geben Sie die gewünschte Seite (z. B. **8**) in das Feld *Seitennummer* ein und klicken Sie dann auf **OK**. Monarch zeigt daraufhin die gewünschte Seite in der Berichtsansicht an.

Seitenumbrüche werden durch gestrichelte Linien angezeigt. Monarch richtet sich bei der Festlegung von Seitenumbrüchen nach entsprechenden Zeichen in der Berichtsdatei. Sind Seitenumbrüche in der Berichtsdatei nicht ausdrücklich definiert, nimmt Monarch nach einer festgelegten Anzahl von Zeilen einen Seitenumbruch vor.

Um die Anzeige nach links oder rechts zu bewegen, klicken Sie den linken bzw. rechten Pfeil in der horizontalen Bildlaufleiste, oder ziehen Sie die Bildlaufanzeige mit der Maus.

### **Durch mehrere Berichte navigieren**

Um durch mehrere geöffnete Berichte zu navigieren, können Sie:

- ❑ Die Schaltfläche **Vorheriger Bericht** verwenden
- ❑ Die Schaltfläche **Nächster Bericht** verwenden

#### **Informationen in einem Bericht suchen**

Es ist oft nicht leicht, tief in einem Hardcopy-Bericht vergrabene Informationen zu finden. Wenn Sie beispielsweise in einem 75 Seiten langen Bericht nach einer bestimmten Rechnung suchen, kann dies sehr lange dauern und eventuell werden Sie die gewünschte gar nicht finden. Mit Hilfe von Monarch können Sie dagegen Berichte blitzschnell nach bestimmten Informationen durchsuchen. Angenommen, Sie möchten alle Verweise auf den Komponisten Mozart heraussuchen. Verwenden Sie dazu die Funktion **Suchen**.

#### **Schritte:**

- Wählen Sie die den Bericht Classjan.prn aus und stellen Sie sicher, dass Sie sich auf der ersten Seite befinden.
- 2. Wählen Sie in der Bericht-Multifunktionsleiste Suchen 00 aus.

Oben in der Berichtsansicht wird ein Feld *Suchen* angezeigt.

| <b>Datei</b><br>Start<br>Bericht<br>Tabelle Summierung                                                                                                    | $\overline{\mathbf{r}}$<br>Export                                                                                                    |
|----------------------------------------------------------------------------------------------------|----------------------------------------------------------------------------------------------------|
| <b>Courier New</b><br>$\n  E\n$<br>昆<br><q: anoassen<br="" ansicht="" autom,="">Berichtsentwurf<br/>Automatisch<br/>definieren<br/>El Computerpapier</q:> | t,<br>۴<br>Alles markieren<br>蘴<br>$-10 -$<br><b>ID</b> Nächster Bericht<br><b>El Vorheriger Bericht</b><br>ैंनि<br>$\sigma$<br>詞<br>T Vorherige Seite<br><b>F</b> Kopieren<br><b>Ti</b> Nächste Seite<br>PDF-/XPS-Optionen<br>Teile-Optionen<br>Lesezeichen<br>Berichtsindex<br>In Tabelle<br>Als Tabelle in Data<br>Suchen <sup>1</sup><br>$\rightarrow$<br>$\sim$<br>Prep Studio öffnen<br>suchen<br><b>FR</b> , Gehe zu Seite<br>Gehe zu Teil |
| <b>Berichtsansicht X</b><br>Start                                                                                                    |                                                                                                    |
| Berichtsdateien<br>$\sim~0$                                                                                                    | Umbrechen I Groß-/Kleinschreibung I Alle Berichte durchsuchen<br>Weitersuchen<br>Rückwärts suchen                                                                                                    |
| Q<br>$\uparrow \downarrow$ jan                                                                                                    | 01.02.10<br>SEITE 01<br>MUSICA CLASSICA VERTRIEBSGESELLSCHAFT MBH                                                                                                    |
| Classjan.prn                                                                                                    | 10:17<br>BERICHT MONATLICHER LIEFERUNGEN<br><b>BML99</b><br>VOM 01.01.10 BIS 31.01.10<br>KUNDE: Musikgeschäft Schütz                                                                                                    |
|                                                                                                    | Inh. Gustav Neumeier<br>Hauptstraße 234<br>69117 Heidelberg                                                                                                    |
|                                                                                                    | KUNDEN-NR.: 11887                                                                                                    |
|                                                                                                    | KONTAKT: Karl Schütz                                                                                                    |
|                                                                                                    | MEDIEN MENGE TITEL<br>PREIS GESAMT<br>LABEL-NR.<br>AUFTR.-NR.: 536017 LIEFERDAT.: 06.01.10                                                                                                    |
|                                                                                                    | <b>CD</b><br>4 Bartok, Sonate für Solovioline<br>35.96<br>MK-42625<br>8.99                                                                                                    |
|                                                                                                    | 7 Mozart, Messe in C, K.427<br>$420831 - 2$<br>63,00<br>9.00                                                                                                    |
|                                                                                                    | 2 Luening, Electronic Music<br>$CD$ 611<br>10, 19<br>20,38                                                                                                    |
|                                                                                                    | <b>DVD</b><br>9 Scarlatti, Stabat Mater<br>SBT 48282<br>5.99<br>53,91                                                                                                    |
|                                                                                                    | AUFTR.-NR.: 536039 LIEFERDAT.: 21.01.10                                                                                                    |
|                                                                                                    | 11 Beethoven, Pathetique Sonata, Arau<br>420153-2<br>65.89<br><b>CD</b><br>5.99                                                                                                    |
|                                                                                                    | 8 Mendelssohn, War March of the Priests<br>SMK 47592<br>8.99<br>71.92<br>10 Pizzetti, Messa di Requiem<br>95,90<br><b>CHAN 8964</b><br>9,59                                                                                                    |
|                                                                                                    | LP<br>6 Versch., Meisterwerke der Trompete<br>ADA 581087<br>10.79<br>64.74                                                                                                    |
|                                                                                                    | nvn<br>6 Gershwin, Ein Amerikaner in Paris<br>ACS 8034<br>5,99 35,94<br>MUSICA CLASSICA VERTRIEBSGESELLSCHAFT MBH<br>01.02.10<br>SEITE 02<br>$\overline{4}$                                                                                                    |
|                                                                                                    | $\bigoplus$<br>Seite 1 100% - 0                                                                                                    |

Abbildung 6-12: Der Fensterbereich "Suchen".

Geben Sie **Mozart** in das Feld *Suchen* ein und klicken Sie auf **Weitersuchen**.

Die erste Instanz von Mozart im Bericht wird hervorgehoben. Standardmäßig werden Suchelemente in Abwärtsstruktur zurückgegeben. Um aufwärts gehend zu suchen, aktivieren Sie das Kontrollkästchen **Aufwärts suchen** in den *Suchoptionen*.

Klicken Sie wiederholt auf **Weitersuchen**, bis die nächsten Instanzen von Mozart gefunden werden.

**HINWEIS** Sie können bei der Suche die Schreibweise berücksichtigen, indem Sie **Schreibweise beachten** aktivieren. Die Option **Alle Berichte durchsuchen** ermöglicht Ihnen, alle Instanzen des gesuchten Worts oder Ausdrucks in allen geöffneten Berichten zu finden.

5. Schließen Sie den Fensterbereich, indem Sie auf das Symbol Schließen X rechts vom Feld "Suchen" klicken.

## **TEILE FESTLEGEN UND DURCH TEILE NAVIGIEREN**

Große Berichte lassen sich in übersichtlichere kleinere Teile unterteilen. Ein 100 Seiten langer Bericht kann beispielsweise in Teile aus jeweils 5 Seiten unterteilt werden. Nachdem diese definiert wurden, kann der Benutzer auswählen, welcher Teil (z. B. der dritte Teil oder Seite 11-15) beim Öffnen von Classic geladen wird. Monarch extrahiert und verarbeitet dann nur diesen Teil des Berichts.

Zu beachten: Wenn ein Bericht mit aktivierter Unterteilung exportiert wird, wird der gesamte Bericht exportiert, da die Unterteilung nur die in die Tabellenansicht geladene Datenmenge begrenzt, nicht jedoch den Bericht selbst.

#### **Schritte:**

Wir verwenden hierzu Classfeb.prn. Klicken Sie in der Bericht-Multifunktionsleiste auf **Teile-Optionen**.

Das Dialogfeld *Teile-Optionen festlegen* wird angezeigt.

- Aktivieren Sie das Kontrollkästchen **Bericht in Teile zerlegen aktivieren**, um Teile zu definieren. Zu beachten: Wenn dieses Kontrollkästchen zu einem beliebigen Zeitpunkt während einer Monarch-Sitzung nicht aktiviert ist, werden die Teilen-Definitionen nicht auf den Bericht angewendet.
- Legen Sie eine Teilegröße von 2 Seiten fest und dass jeweils 2 Teile geladen werden sollen.

Monarch ladet nur Seiten 3 – 4 Ihres Berichts. Beachten Sie, dass alle Berichtseiten vor und nach Seiten 3 – 4 grau hinterlegt dargestellt sind. Bei der Durchführung von Selektionsoperationen können nur auf diesen zwei Seiten Selektionen vorgenommen werden.

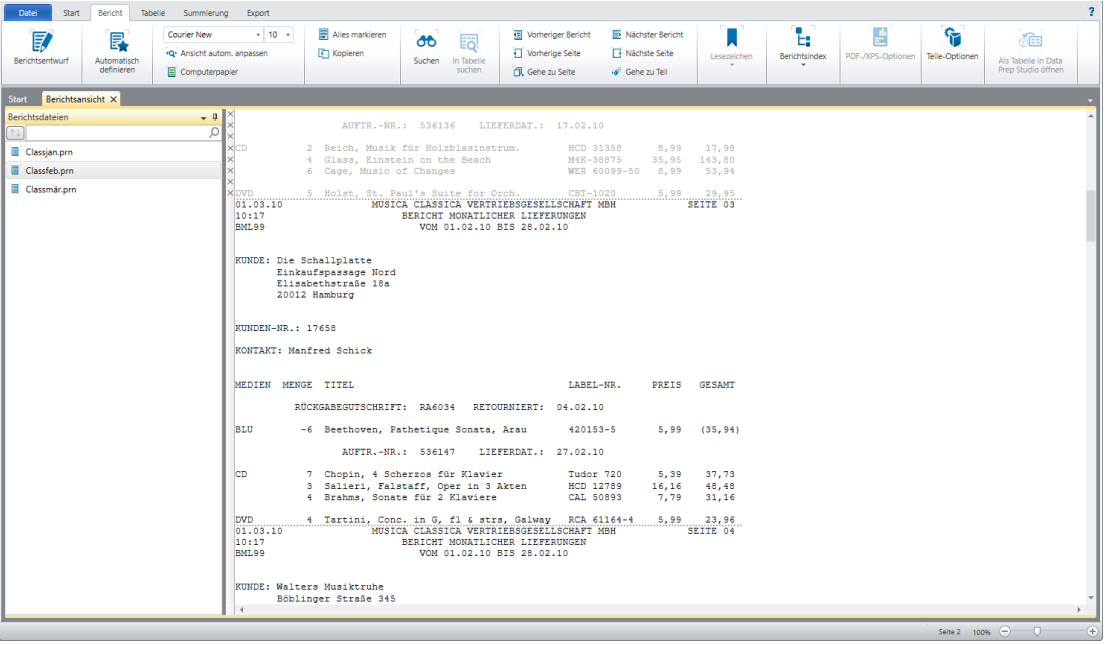

Abbildung 6-13: Teile 2 anzeigen, wie im Dialogfeld "Teile-Optionen festlegen" definiert.

Teile-Optionen gelten für alle geöffneten Berichte. Ein kurzer Blick auf Classjan.prn und Classmär.prn sollte die gleichen Ergebnisse wie Classfeb.prn zeigen.

Navigieren Sie durch die Teile, indem Sie in der Bericht-Multifunktionsleiste auf das Symbol **Gehe zu Teil** klicken. Geben Sie in das angezeigte Dialogfeld eine 4 ein.

Monarch ladet nur Seiten 7 – 8 von Classfeb.prn (und Classjan.prn und Classmär.prn).

Bevor wir unsere Lektion fortsetzen, klicken Sie in der Bericht-Multifunktionsleiste noch einmal auf **Teile-Optionen** und deaktivieren Sie das Kontrollkästchen für **Bericht in Teile zerlegen aktivieren**.

## **LESEZEICHEN VERWENDEN**

In Monarch können Sie für eine Sitzung eine Reihe von Lesezeichen einstellen, die dann dazu verwendet werden können, in einem Bericht schnell und mühelos von einem Abschnitt zum anderen zu navigieren. Sie können Lesezeichen sogar kommentieren.

**HINWEIS** Lesezeichen werden zwar nicht in den Modelldateien, aber dafür in den Projektdateien gespeichert. Wenn Sie von der Berichtsansicht aus an eine PDF-Datei exportieren, werden Lesezeichenkommentare als solche in der PDF-Datei angezeigt.

Stellen Sie Lesezeichen für "Spinning Records" ein.

**Schritte:**

- Verwenden Sie das Suchwerkzeug, um im Bericht **Classmär.prn** den Kunden **Die Harmonie** zu finden.
- Klicken Sie in den linken Randbereich neben **KUNDE**, um diese Zeile hervorzuheben.
- Wählen Sie in der Bericht-Multifunktionsleiste **Lesezeichen** aus. Das Dialogfeld *Lesezeichen hinzufügen* wird angezeigt, mit dem Sie dem Lesezeichen Kommentare hinzufügen können. Probieren Sie das jetzt einmal aus.

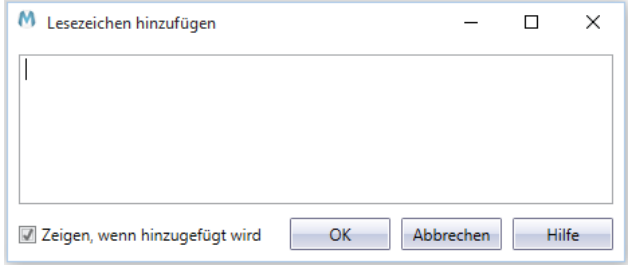

Abbildung 6-14: Das Dialogfeld "Lesezeichen hinzufügen".

- Geben Sie einen beliebigen Text (z. B. **Dies ist ein Kommentar zu einem Lesezeichen**) ein und klicken Sie dann auf **OK**. Am linken Rand (neben der hervorgehobenen Textzeile) ist dann ein Lesezeichen-Indikator zu sehen.
- Setzen Sie den Mauszeiger auf den Lesezeichen-Indikator. Daraufhin wird der von Ihnen eingegebenen Text angezeigt.

| Datei<br>Start<br>Bericht<br>Tabelle Summierung Export                                                                                 | $\overline{\mathbf{2}}$                                                                                                    |
|----------------------------------------------------------------------------------------------------|----------------------------------------------------------------------------------------------------|
| Courier New<br>E)<br>昆<br>«Q <sup>®</sup> Ansicht autom. anpassen<br>Berichtsentwurf<br>Automatisch<br>definieren<br>El Computerpapier | f <sub>r</sub><br>N<br>Alles markieren<br>Nächster Bericht<br>蘴<br>$+ 10 +$<br>Vorheriger Bericht<br>不同<br>$\sigma$<br>詞<br>ъ.<br>$\Box$ Vorherige Seite<br>Nächste Seite<br><b>F</b> Kopieren<br>PDF-/XPS-Optionen Teile-Optionen<br>Lesezeichen<br>Berichtsindex<br>Suchen In Tabelle<br>Als Tabelle in Data<br>Prep Studio öffnen<br>suchen<br><b>CR</b> Gehe zu Seite<br>Gebe zu Teil |
| Start Berichtsansicht X                                                                                                    |                                                                                                    |
| $-1$<br><b>Berichtsdateien</b>                                                                                                    | AUFTR.-NR.: 536241<br>LIEFERDAT.: 18.03.10                                                                                                    |
| $\circ$<br>N<br>Classian.prn                                                                                                    | len<br>3 Purcell, Birthday Ode for Mary II<br>HMA-190222<br>7.79<br>23, 37<br>4 Xenakis, Pleiades for Perc. Sextet<br>CD 482<br>7,79<br>31, 16                                                                                                    |
| Classfeb.prn                                                                                                    | 2 Gounod, Romeo et Juliette<br>21.56<br>$2 - 1011$<br>10.78<br>1 Parry, An English Suite<br>SRCD.220<br>5,99<br>5,99                                                                                                    |
| Classmär.orn                                                                                                    | <b>BLU</b><br>1 Bach, Chorale Preludes, Biggs<br>MK-42683<br>9.59 9.59                                                                                                    |
|                                                                                                    | <b>DVD</b>                                                                                                    |
|                                                                                                    | 2 Händel, Feuerwerksmusik, Previn<br>4XG-60276<br>5.99 11.98                                                                                                    |
|                                                                                                    | AUFTR.-NR.: 536247 LIEFERDAT.: 23.03.10                                                                                                    |
|                                                                                                    | CD.<br>3 Vivaldi, Secular Cantatas<br>$5, 40$ 16,20<br>DOR-90147<br>4 Schickele, Letzter Tango in Bayreuth<br>OVC 4066<br>6,59 26,36                                                                                                    |
|                                                                                                    | SEITE 09<br>MUSICA CLASSICA VERTRIEBSGESELLSCHAFT MBH<br>01.04.10<br>10:17<br>BERICHT MONATLICHER LIEFERUNGEN                                                                                                    |
|                                                                                                    | RMT.99<br>VOM 01.03.10 BIS 31.03.10                                                                                                    |
|                                                                                                    | KUNDE: Die Harmonie                                                                                                    |
|                                                                                                    | Georgstraße 21<br>Administrator                                                                                                    |
|                                                                                                    | Dies ist ein Kommentar zu einem Lesezeichen                                                                                                    |
|                                                                                                    | KUNDEN-NR.: 15403                                                                                                    |
|                                                                                                    | KONTAKT: Maria Seefeld                                                                                                    |
|                                                                                                    |                                                                                                    |
|                                                                                                    | MEDIEN MENGE TITEL<br>LABEL-NR.<br>PREIS GESAMT                                                                                                    |
|                                                                                                    | AUFTR.-NR.: 536218 LIEFERDAT.: 02.03.10                                                                                                    |
|                                                                                                    | <b>c</b> <sub>D</sub><br>3 Salieri, Falstaff, Oper in 3 Akten<br>HCD 12789<br>16, 16 48, 48<br>4 Brahms, Sonate für 2 Klaviere<br>CAL 50893<br>7.79<br>31.16                                                                                                    |
|                                                                                                    | 2 Bach, Fantasie in G für Orgel<br><b>LP</b><br>LP-80038<br>13.18<br>6.59                                                                                                    |
|                                                                                                    | AUFTR.-NR.: 536251 LIEFERDAT.: 26.03.10                                                                                                    |
|                                                                                                    | 11 Misc., Nova Schola Gregoriana<br>ARN 68094<br>9.59 105.49<br><b>CD</b>                                                                                                    |
|                                                                                                    | 7 Riegger, Blue Vouage for Piano<br><b>PRCD 1019</b><br>6,59<br>46, 13<br>9 Bach, Sonaten u. Partituren für Violine CDH 64495-2<br>86.40                                                                                                    |
|                                                                                                    | 9.60                                                                                                    |
|                                                                                                    | $\left( +\right)$<br>Seite 8 100% - U                                                                                                    |

**Abbildung 6-15: Die Harmonie mit dem hinzugefügten Lesezeichen.** 

**HINWEIS** Wenn Sie möchten, können Sie im Dialogfeld *Lesezeichen hinzufügen* auch auf **OK** klicken, ohne überhaupt einen Kommentar einzugeben. Um zu verhindern, dass das Dialogfeld *Lesezeichen hinzufügen* für ein bestimmtes Lesezeichen angezeigt wird, müssen Sie das Kontrollkästchen für **Zeigen, wenn hinzugefügt wird** deaktivieren.

Sie können schnell durch die Lesezeichen blättern, indem Sie in der Bericht-Multifunktionsleiste entweder auf Nächstes Lesezeichen **Alle der Vorheriges Lesezeichen Alle** klicken. Um ein bestimmtes Lesezeichen zu

entfernen, wählen Sie das betreffende Lesezeichen aus, klicken dann in der Bericht-Multifunktionsleiste auf die Schaltfläche **Lesezeichen entfernen** . Sie können auch alle Lesezeichen löschen, indem Sie aus der Bericht-Multifunktionsleiste die Option Lesezeichen löschen **N** auswählen.

## **DATEN AUS BERICHTEN KOPIEREN**

Monarch erleichtert die Übertragung von Berichtsdaten in andere Anwendungen. Sie brauchen nur kopieren und einfügen! Wenn Sie Daten aus einem Bericht kopieren, erstellt Monarch in der Zwischenablage sowohl ein Textbild als auch ein Arbeitsblattbild (mit separaten Spalten und Zellen).

Kopieren Sie Namen und Adresse eines Kunden in Ihr Textverarbeitungsprogramm. Mit dieser Funktion könnten Sie beispielsweise diesen Namen und diese Adresse in einen Brief einfügen.

#### **Schritte:**

- Rufen Sie die erste Seite des Berichts **Classjan.prn** auf.
- Klicken Sie zu Beginn auf den Kundennamen (in diesem Fall **Musikgeschäft Schütz**) und ziehen Sie den Namen diagonal nach rechts unten, um den gesamten Kundennamen nebst Adresse (wie in Abbildung 6-16 gezeigt) hervorzuheben.

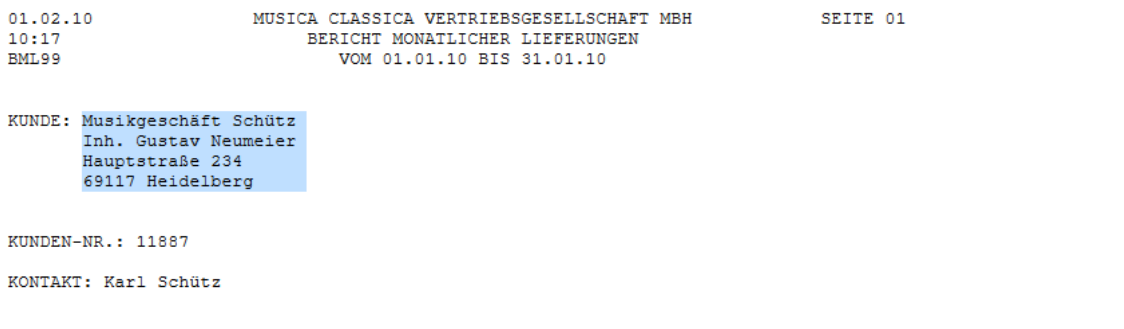

**Abbildung 6-16: Einen Teil des Berichts kopieren.** 

- Wählen Sie in der Bericht-Multifunktionsleiste **Kopieren** aus.
- Starten Sie Ihr Textverarbeitungsprogramm.
- Positionieren Sie den Cursor dort, wo die Adresse erscheinen soll, und verwenden Sie den Befehl **Einfügen** (**STRG + V**) Ihres Textverarbeitungsprogramms, um die Adresse in das Dokument einzufügen.

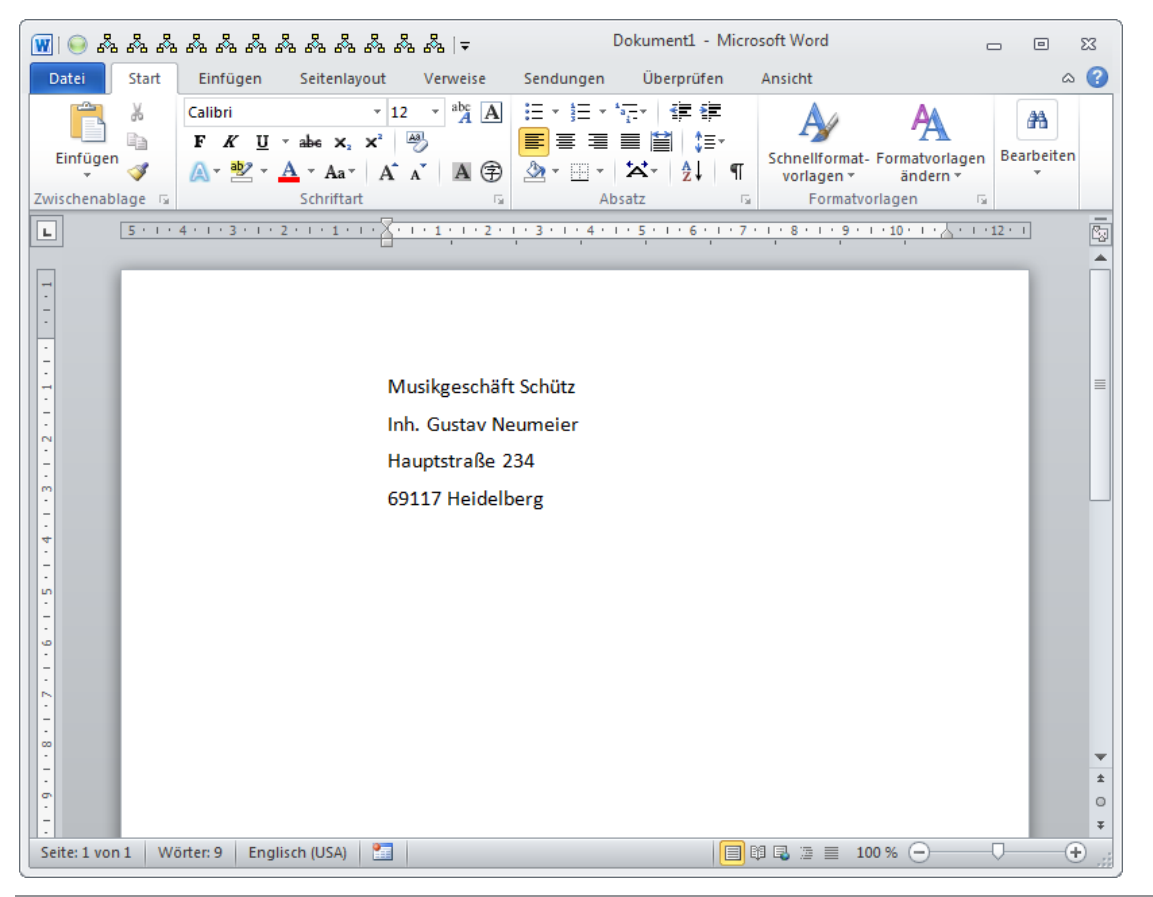

**Abbildung 6-17: Einfügen in ein Textverarbeitungsprogramm.** 

Beenden Sie das Textverarbeitungsprogramm, ohne das Dokument zu speichern, und kehren Sie die Monarch zurück.

**HINWEIS** Wenn Sie allen Text im Bericht kopieren möchten, wählen Sie die Schaltfläche **Alles auswählen**  $\boxed{\blacksquare}$  in der Bericht-Multifunktionsleiste aus (oder klicken Sie auf STRG + A) und klicken Sie dann auf die Schaltfläche **Kopieren** .

## **SEITEN AUS EINEM BERICHT DRUCKEN**

Monarch erlaubt Ihnen das Drucken von der Berichtsansicht aus. Sie können den Bericht erst einmal auf dem Bildschirm durchlesen und dann einen Textblock, eine Seite, mehrere Seiten oder sogar den gesamten Bericht ausdrucken lassen. Drucken Sie eine einzelne Berichtsseite. Zuerst zeigen Sie eine Seitenansicht an, um sich die Seite anzusehen, bevor Sie den eigentlichen Ausdruck vornehmen.

#### **Schritte:**

Kehren Sie zur ersten Seite von **Classjan.prn** zurück und klicken Sie auf **Datei** > **Drucken** > **Seitenansicht**

. Das Fenster "Seitenansicht" wird eingeblendet.

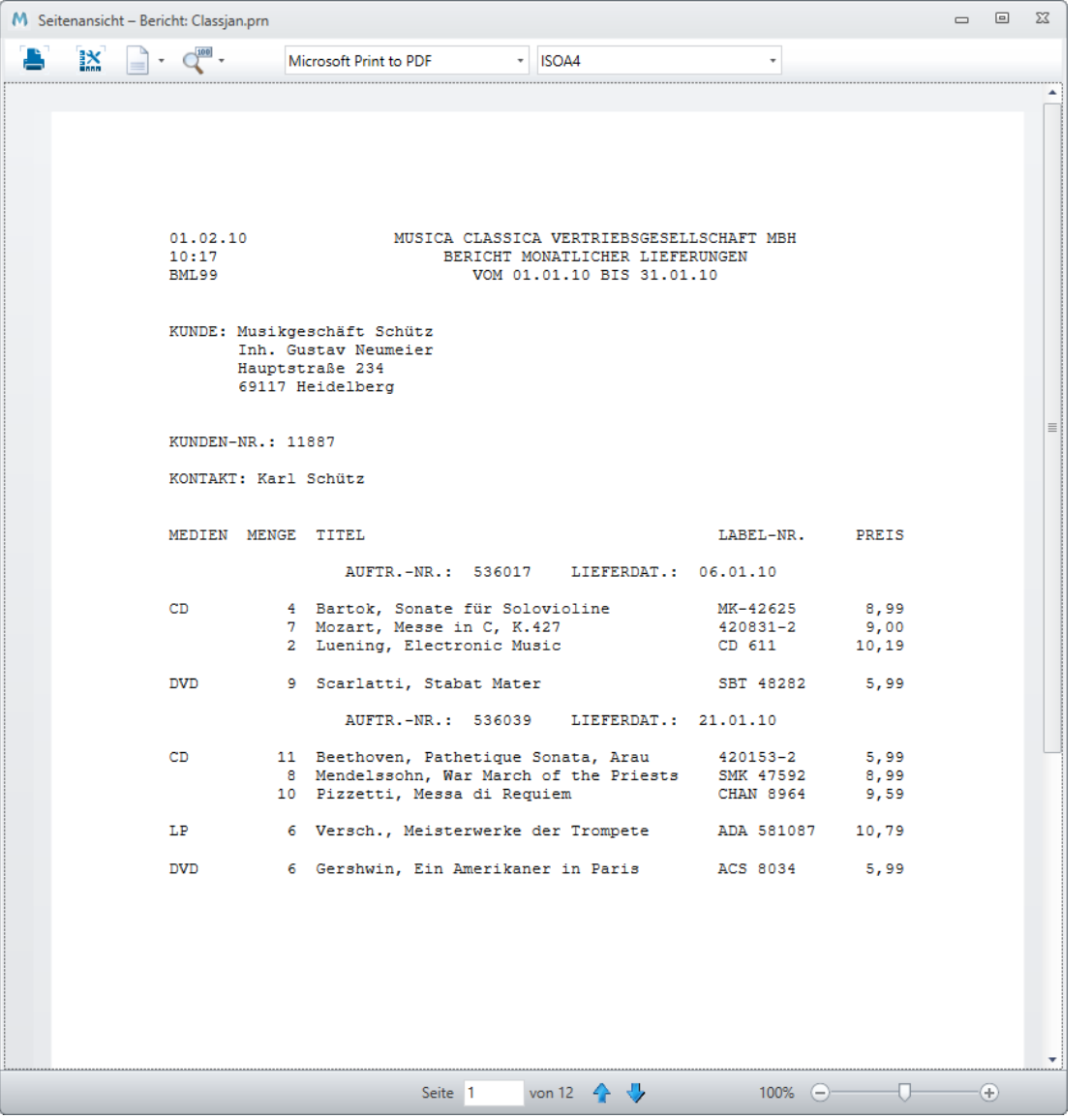

Abbildung 6-18: Das Fenster "Seitenansicht".

- 2. Überprüfen Sie im Fenster "Seitenansicht", ob die Einstellungen für Schriftgröße, Ränder und Format Ihren Wünschen entsprechen. Falls nicht, können Sie die Einstellungen noch weiter verändern, worauf weiter unten eingegangen wird. Zunächst wollen wir uns aber das Fenster "Seitenansicht" etwas genauer ansehen.
- Klicken Sie oben rechts im Fenster auf **Zoomen** , um zu vergrößern oder zu verkleinern.
- 4. Klicken Sie unten im Fenster auf die Symbole für **Nächste Seite** Voder Vorherige Seite <sup>Turt</sup>, um sich im angezeigten Bericht ab- oder aufwärts zu bewegen.

Nehmen Sie jetzt die Einstellungen für Papierausrichtung, Ränder und Schriftart vor. Auf vielen Druckern lässt sich der Bericht Classica am besten im Hochformat mit einer Randbreite von 1 cm und der Punktgröße 9 ausdrucken. Gegebenenfalls müssen Sie etwas experimentieren, um die für Ihren Drucker optimalen Einstellungen herauszufinden.

- Klicken Sie auf die Dropdown-Schaltfläche des Menüs **Seitenformat** , um sicherzustellen, das **Hochformat** eingestellt ist.
- 6. Falls Sie die Seitenrandeinstellungen ändern möchten, wählen Sie Seiteneinrichtung **am** aus, um das Dialogfeld *Seiteneinrichtung* anzuzeigen. Legen Sie dann die Randeinstellungen dem Drucker gemäß fest, indem Sie auf den zu ändernden Rand doppelklicken und dann den gewünschten Wert eingeben. Sie können das Dialogfeld "Seiteneinrichtung" auch durch Klicken auf **Datei** > **Seiteneinrichtung** aufrufen.

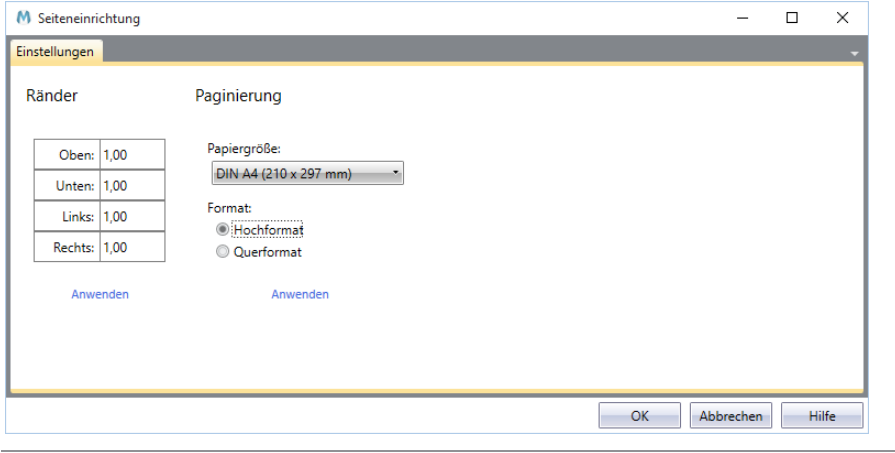

Abbildung 6-19: Das Dialogfeld "Seiteneinrichtung".

Wenn Sie mit den Änderungen fertig sind, wählen Sie **OK** aus.

- 7. Sobald Sie mit dem Ergebnis zufrieden sind, können Sie das Fenster "Seitenansicht" schließen, indem Sie in der oberen rechten Ecke des Fensters auf **Schließen X klicken.**
- 8. Wählen Sie **Datei**> **Drucken <b>Dielien** > **Drucken Dielien** aus. In diesem Beispiel wird Seite 5 des Berichts ausgedruckt.

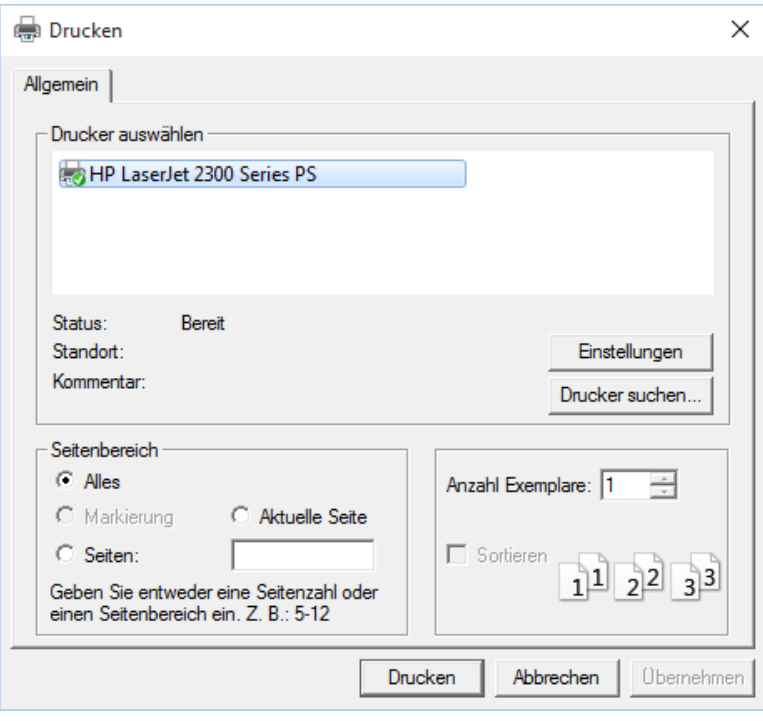

Abbildung 6-20: Das Dialogfeld "Drucken".

- Wählen Sie den Drucker aus, den Sie für diesen Druckvorgang verwenden möchten.
- Aktivieren Sie die runde Optionsschaltfläche **Seiten** und geben Sie dann in das Feld *Seiten* den Wert **5** ein.
- Wählen Sie **Drucken** aus.

Die ausgewählte Seite wird ausgedruckt. Monarch druckt die Berichtsseiten so aus, wie sie in der Berichtsdatei formatiert sind. Da Monarch den Seitenvorschub/-umbruch aus der Berichtsdatei übernimmt, müssen Sie darauf achten, entsprechende Schriftgrößen und Ränder einzustellen, damit das gesamte Berichtsbild auch auf die einzelnen Seiten passt. Zeilen, die nicht auf eine Seite passen, werden auf die nachfolgende Seite gedruckt. Spalten, die nicht auf eine Seite passen, werden gestutzt.

### **EINEN BERICHT SCHLIEßEN**

In jeder Monarch-Sitzung können Sie bestimmte Berichtsdateien verwenden und daher andere Berichte schließen. Und los geht's.

#### **Schritte:**

- Stellen Sie sicher, dass der Bericht **Classmär.prn** im Berichtsselektor ausgewählt ist.
- 2. Wählen Sie Datei > Schließen **bericht** aus.

Wenn andere Dateien geöffnet waren, wie beispielsweise ein Modell, eine Datenbankdatei oder ein Projekt, die geschlossen werden sollen, können Sie dies aus den Optionen auswählen, die beim Klicken auf **Schließen** angezeigt werden.

In einem Mitteilungsfeld werden Sie aufgefordert, das Schließen von Classmär.prn zu bestätigen. Wenn Sie weitermachen wollen, klicken Sie auf **Ja**.

Der ausgewählte Bericht wird geschlossen und der Berichtsselektor zeigt die zwei restlichen geöffneten Berichte an.

Wiederholen Sie Schritte 1 bis 3, um die restlichen Berichte zu schließen.

Wenn sowohl Berichts- als auch Modelldateien geöffnet sind und diese Dateien gleichzeitig geschlossen werden

sollen, verwenden Sie den Befehl **Alles schließen**, der durch Auswählen von **Datei** > **Alles schließen**  aufgerufen wird. Wenn dieser Befehl aufgerufen wird, werden Sie gefragt, ob die Modelländerungen gespeichert werden sollen, falls Sie während der Monarch-Sitzung Muster definiert haben.

### **MIT PDF- UND XPS-DATEIEN ARBEITEN**

Wenn Sie eine PDF-Datei in Monarch Classic importieren, analysiert die Anwendung die Datei, um die beste Methode zum Transformieren der Daten zu finden. In den meisten Fällen erzielen die automatischen Erkennungsroutinen von Monarch Classic das beste Ergebnis. Unter bestimmten Bedingungen müssen die PDF-Importoptionen evtl. etwas anders eingestellt werden.

Frühere in Monarch verwendete PDF-Engines nutzten nichtproportionale Schrift und freien Textfluss zur Einstellung der Textausrichtung. Diese älteren Engines reichen gewöhnlich für folgende Zwecke aus:

- ❑ PDF-Dateien mit Tabellen mit sehr engen Spalten.
- ❑ PDF-Dateien mit mehreren Schriftgrößen und den zu extrahierenden Daten in kleinerer Schriftgröße als der übrige Text, wodurch die automatisch berechnete Schriftgröße zu groß ist.
- ❑ PDF-Dateien mit verschiedenen nichtproportionalen und proportionalen Schriftarten, während die zu extrahierenden Daten nichtproportionaler Art sind.
- ❑ PDF-Dateien mit einer Kombination von Freitext- und Tabellendaten.

In neueren PDF-Berichten passiert jedoch Folgendes:

- ❑ Textausrichtung auf Seiten mit wenig Text ist uneinheitlich.
- ❑ Textumbruch kann zu horizontaler Fehlausrichtung führen.
- ❑ Die Ausrichtung von zentriertem Text ist unberechenbar.

Außerdem werden PDF-Berichte nun von zahlreichen Softwareprodukten veröffentlicht und können hinsichtlich der Verwendung von Schriftarten, Hintergründen und Strichfarben unberechenbar sein. Daher ist eine Renderingmaschine erforderlich, die eine beliebige Kombination von Schriftarten (einschließlich sowohl nichtproportionale als auch Freitext-Schriftarten) und Hintergrundfarben tolerieren kann.

Monarch verwendet eine neue PDF-Engine (Version 4.5), die die Genauigkeit der Textextraktion verbessert, indem grafische Elemente wie vertikale und horizontale Linien und Rechtecke auf den wiedergegebenen PDF-Seiten erkannt und diese Elemente zur Bildung von Rastern verwendet werden, an denen der Text ausgerichtet wird. Diese neue Funktion adressiert Ausrichtungsprobleme, die einige Selektionsvorgänge in PDF-Dateien extrem schwierig gestalten.

Wir wollen uns die PDF/XPS-Importoptionen jetzt etwas näher ansehen und auch herausfinden, wie das Ändern dieser Optionen sich auf die Datenkonvertierung auswirkt.

### **PDF-Engine-Version 4.5 verwenden**

Die folgenden Textfluss-Optionen sind verfügbar, wenn PDF-Berichte mit PDF-Engine-Version 4.5 in Monarch Classic eingelesen werden:

❑ Text nach links einschnappen

Wählen Sie diese Option aus, um Text links vom kalkulierten PDF-Raster auszurichten.

❑ Text nach oben einschnappen

Wählen Sie diese Option aus, um Text an der Oberseite des kalkulierten PDF-Rasters auszurichten.

❑ Immer links ausrichten

Wählen Sie diese Option aus, um Text immer links vom kalkulierten PDF-Raster auszurichten.

❑ Linke Leerstellen unterdrücken

Weist Monarch an, alle linken Leerstellen beim Anzeigen des Berichts zu entfernen.

#### **PDF-Engine-Version 4.4 und darunter verwenden**

Die folgenden Textfluss-Optionen sind verfügbar, wenn PDF-Berichte mit PDF-Engine-Version 4.4 und darunter in Monarch Classic eingelesen werden:

❑ Nichtproportional

In Monarch werden in der Berichtsansicht nichtproportionale Schriftarten benutzt, bei denen alle Zeichen den gleichen Platz einnehmen. Bei einer nichtproportionalen Schrift sind beispielsweise die Buchstaben "o" und "i" gleich breit (d. h., beide nehmen in einer Zeile den gleichen horizontalen Platz ein). Eine nichtproportionale Schriftart wird mitunter auch Schrift mit fester Textbreite genannt.

**HINWEIS** Das Gegenteil von nichtproportional ist proportional. Bei einer proportionalen Schriftart nimmt der Buchstabe "o" beispielsweise mehr Platz ein als der Buchstabe  $, i<sup>u</sup>$ .)

Es ist zu beachten, dass die Option **Nichtproportional** im Fenster "PDF/XPS-Importoptionen" standardmäßig ausgewählt ist. Wenn Sie eine PDF-/XPS-Datei importieren, versucht Monarch zu erkennen, ob nichtproportionale Schriftarten verwendet werden, um die Konvertierung dann entsprechend optimieren zu können. Es ist aber nicht immer klar zu erkennen, ob nichtproportionale Schriftarten in der PDF-/XPS-Datei verwendet wurden. Der Grund dafür ist gewöhnlich, dass verschiedene nichtproportionale und proportionale Schriftarten in derselben PDF-/XPS-Datei gleichzeitig vorhanden sind. Wenn Sie wissen, dass in der PDF-/XPS-Datei nichtproportionale Schriftarten verwendet werden und die Option "Nichtproportional" bei der Importanalyse nicht eingestellt wurde, können Sie Monarch nachträglich durch diese Einstellung dazu veranlassen, die Optimierung für nichtproportionale Schriftarten vorzunehmen.

Proportionale Schriftarten sehen zwar besser aus, aber nichtproportionale Schriftarten sind vorteilhafter für Tabellendaten, da die Zeichen mit fester Breite oder nichtproportionalen Zeichen das Ausrichten der Spalten vereinfachen.

#### **HINWEIS** Im Allgemeinen können PDF-/XPS-Dateien, die aus nichtproportionalen Schriftarten bestehen, besser konvertiert werden. Mit anderen Worten, wenn Sie Ihre PDF-/XPSerzeugende Anwendung in Bezug auf Monarch optimieren wollen, sollten Sie nichtproportionale Schriftarten verwenden. Einige der üblichen Schriftarten: Andale Mono, Anonymous, Crystal, Bitstream Vera Sans Mono, Courier, Courier New, Elronet Mono-space, Everson Mono Latin 6, Fixedsys, Lucida Sans Typewriter, Lucida Console und PrestigeFixed.

#### ❑ Freitext

Durch die Option **Freitext** wird versucht, die Konvertierung optimal auf Text einzustellen, der nicht unbedingt in Spalten oder Spaltengruppen erscheint. Ein Spaltendokument hat meistens ein einfaches Tabellenformat, während es sich bei Spaltengruppen vielleicht um einen der Monarch Beispielberichte wie Classica.pdf handelt.

Diese Einstellung würde z. B. besonders für einen wissenschaftlichen Bericht praktisch sein, der zu 95 % aus Text besteht, aber auch einige zu extrahierende Tabellen enthält. Diese Einstellung wirkt sich mitunter positiv auf Spaltendokumente aus, wenn durch die Standardeinstellungen kein zufriedenstellendes Ergebnis erreicht werden kann.

❑ Linke Leerstellen unterdrücken

Diese Option weist Monarch an, alle linken Leerstellen beim Anzeigen des Berichts zu entfernen.

### **Andere Einstellungen**

❑ Gedehnt

Durch die Option "Gedehnt" wird festgelegt, wie die Abstände zwischen den Zeichen während des Konvertierungsvorgangs gehandhabt werden sollen. Beim Analysieren der PDF-/XPS-Datei versucht Monarch, die Abstände möglichst wie im Originaldokument zu belassen. Aber mitunter ist es erforderlich, beim Konvertieren mit größeren Zeichenabständen als in der Originaldatei zu arbeiten. Das ist z. B. der Fall, wenn sich in der PDF-/XPS-Datei verdeckte Daten befinden, d. h., Daten, die zwar in der Datei vorhanden, aber auf dem Bildschirm nicht zu sehen sind. Beispielsweise könnte in Spalten mit gestutzten Daten nicht erkannt werden, dass irgendwelche Daten fehlen, aber Monarch konvertiert sämtliche in der PDF-/XPS-Datei befindlichen Daten und nicht nur solche, die in einem PDF/XPS-Viewer sichtbar sind. Um die ordnungsgemäße Spaltenausrichtung beizubehalten, muss Monarch in manchen Fällen die Abstände neu berechnen und nötigenfalls mit Leerzeichen auffüllen, da die ursprünglichen Spaltenabstände u. U. nicht ausreichen, um alle Daten sicher aufzunehmen.

Im Allgemeinen verwendet Monarch größere Abstände (d. h. einen höheren Abstandswert) als den im Originaldokument angewendeten. Dadurch kann das Dokument dann im Vergleich zur ursprünglichen PDF/XPS-Datei etwas auseinander gezogen aussehen. Die Anwendung stellt auf diese Weise sicher, dass die Spalten in einem Dokument nicht ineinander laufen. Ferner wird dadurch erreicht, dass das Modell auch dann noch funktioniert, wenn in einer späteren Wiederholung desselben oder eines ähnlichen Berichts mit Datenwerten gearbeitet wird, die mehr Platz benötigen.

Wenn Sie mit dem Aufbau Ihrer Berichte ausreichend vertraut sind, können Sie den Abstandswert evtl. verringern, damit die Berichte besser aussehen und in der Berichtsansicht kein horizontales Blättern erforderlich ist bzw. keine zu kleinen Schriftgrößen erscheinen.

Gedehnte Werte können über das Fenster "PDF/XPS-Importoptionen" erhöht oder verringert werden. Sie rufen

dieses Fenster auf, indem Sie auf der **Bericht-**Multifunktionsleiste **PDF/XPS-Optionen** auswählen oder wenn Sie eine PDF-/XPS-Datei öffnen.

❑ Zuschnitt

Diese Funktion ermöglicht Ihnen, die äußeren Ränder eines Dokuments zuzuschneiden. Vielleicht lassen Sie z. B. ein Website-Dokument ausdrucken, an dessen Rändern sich Grafikdaten oder andere nicht zur Tabelle gehörende Informationen befinden, die nicht notwendig sind. Durch das Entfernen der ungewünschten

Informationen mithilfe der Funktion "Zuschnitt" wird nicht nur die zu importierende Datenmenge reduziert, sondern auch die Syntaxanalyse der Daten erleichtert, wodurch die bestmögliche Ausrichtung erzielt wird.

❑ Autom. anpassen

Wählt automatisch die optimalen Einstellungen für die angezeigte Beispielseite aus. Falls Sie irgendwelche PDF-Importeinstellungen geändert haben, können die Originaleinstellungen durch Anklicken dieser Option meistens wiederhergestellt werden.

**HINWEIS** Das Fenster "PDF-Importoptionen" bietet eine einfache Möglichkeit zum Öffnen und Importieren von PDF-Dateien nach Monarch, damit Daten in Tabellen extrahiert werden können. Dies ist aber nicht die einzige Methode. Beispielsweise können Finanzberichte tabellarische Daten enthalten, die analysiert werden sollen. Sie enthalten jedoch auch viel Text, der in diesem Fenster nicht ausreichend verarbeitet werden kann. In diesem Fall sind eventuell die leistungsstarken Funktionen von [Monarch Table Extractor](https://help.altair.com/2023/monarch/de/MTE_About_Datawatch_Monarch_Table_Extractor.htm) erforderlich.

Versuchen wir nun eine PDF-/XPS-Datei zu importieren, die ein Ändern der PDF/XPS-Importoptionen erforderlich macht.

#### **PDF/XPS-Importoptionen anpassen**

**Schritte:**

- Schließen Sie alle vorherigen Berichte.
- 2. Klicken Sie auf Datei > Öffnen  $\overline{\phantom{a}}$  > Bericht > Computer.
- Wählen Sie im Dropdown-Feld *Dateiformat* das Format **Adobe PDF-Dateien (\*pdf)** aus.
- Wählen und öffnen Sie die Datei **Kundensummierung.pdf**.

Die nächsten Schritte können auch in einer XPS-Datei ausgeführt werden. In diesem Fall müssen Sie dann die Datei **Kundensummierung.xps** öffnen.

Erweitern Sie die Optionen der Dropdown-Liste *Engine-Version verwenden* und wählen Sie **4.2** aus den angezeigten Optionen aus.

Monarch öffnet das Fenster *PDF-Importoptionen* und zeigt die PDF-Datei an. Wir vergrößern den Bericht (145 % im folgenden Beispiel), damit wir mehr von den Beispieldaten sehen können.

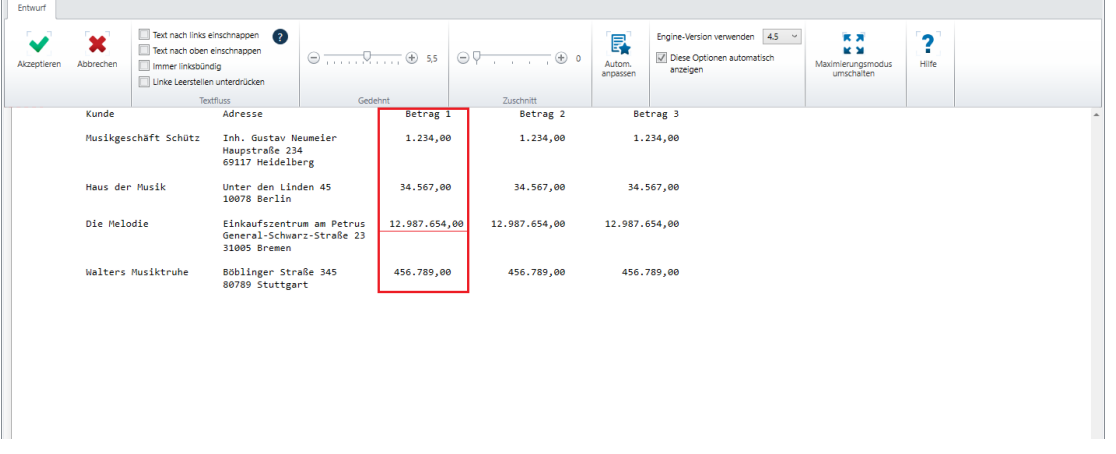

**Abbildung 6-21: Ein genauer Blick auf die Datei CustomerSummary.pdf.** 

Sie können sehen, dass der Wert in Spalte *Betrag 1* für Die Melodie ein Leerzeichen zu weit nach rechts beginnt, sodass dieser Wert nicht ordnungsgemäß mit den Werten für die anderen drei Kunden in dieser Spalte ausgerichtet ist.

Angenommen, wir wissen, dass diese PDF-Datei unter Verwendung der Proportionalschrift Tahoma erstellt wurde. Auch ist schnell zu sehen, dass dieses Dokument kaum Freitext, aber dafür sehr viele Tabellendaten enthält. Wir gehen also daran, die Einstellung *Gedehnt* für den Abstand entsprechend anzupassen, um die Konvertierung zu erleichtern.

Verschieben Sie den Indikator *Gedehnt*, bis eine Einstellung von **6,7** erreicht ist. Sie müssen eventuell im Fenster nach rechts blättern, um alle Daten zu sehen. Monarch übernimmt diese gedehnte Einstellung und zeigt die Ergebnisse auf der Beispielseite an. Wie Sie sehen, ist jetzt der Wert in Spalte *Betrag 1* für *Die Melodie* übereinstimmend mit den Werten für die anderen Kunden ausgerichtet.

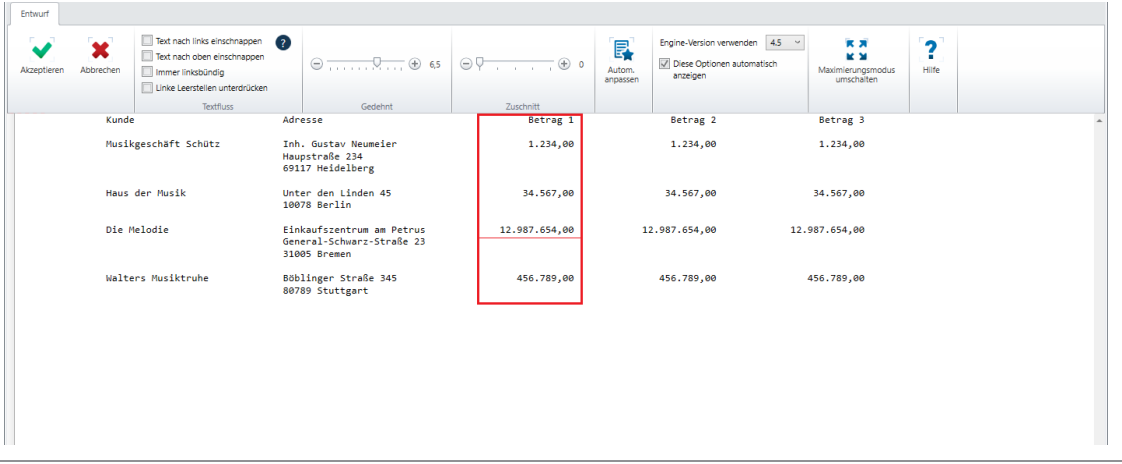

**Abbildung 6-22: Die angepasste Beispielseite.** 

Die derzeitige Anpassung ermöglicht nur das korrekte Erfassen der Daten in dieser Spalte und das Ablegen in einer Tabelle. Dies ist eine der wesentlichen Funktionen von Monarch.

7. Klicken Sie auf die Schaltfläche Akzeptieren<sup>V</sup>, um das Fenster *PDF/XPS-Importoptionen* zu schließen und die PDF-Datei als Bericht zu öffnen.

Ein detaillierte Erläuterung aller Optionen im Fenster "PDF/XPS-Importoptionen" finden Sie [hier.](https://help.altair.com/2023/monarch/de/PDF_XPS_Options_Window.htm)

Mit dieser Lektion ist Kapitel 5 abgeschlossen. Falls Sie gleich weiter zu Kapitel 6 gehen möchten, können Sie Monarch geöffnet lassen. Wählen Sie aber die Registerkarte **Datei** aus und klicken Sie dann auf **Alles schließen**

. Bei Aufforderung, die Änderungen am erstellten Modell oder Projekt zu speichern, wählen Sie **Nein** aus. Wenn Sie zu einem späteren Zeitpunkt mit Kapitel 6 weitermachen, wählen Sie **Datei** > **Monarch Classic beenden** aus.

# **[7] DATEN AUS EINEM BERICHT EXTRAHIEREN**

In Kapitel 6 haben Sie erfahren, wie man über die Berichtsansicht einen Bericht auf dem Bildschirm durchsehen kann. Dies ist zwar eine sehr nützliche Funktion, Sie werden aber wahrscheinlich nichts neues oder nützliches finden, das sich vom Lesen eines ausgedruckten Berichts unterscheidet.

Die Technologie von Monarch bietet Ihnen Zugriff auf die Daten, die in Ihren Berichten versteckt sind, damit Sie diese analysieren und neue Informationen erhalten können. Durch die Definition von **Datenextraktionsmustern** können Sie Daten aus beliebigen Berichten extrahieren und diese mittels Tabellen- und Summierungsfenster analysieren. In diesem Kapitel erfahren Sie, wie man Daten aus einem typischen Bericht extrahiert. Folgende Lektionsthemen werden behandelt:

- ❑ Feststellen, was ein Extraktionsmuster ist
- ❑ Verschiedene Datenextraktionsmuster erstellen
- ❑ Daten in der Tabellenansicht anzeigen
- ❑ Einige Mustereigenschaften ändern
- ❑ Die Arbeit in einer Modelldatei speichern

Um mit dieser Übung zu beginnen, müssen Sie alle vorherigen Berichte schließen und **Classica.prn** öffnen.

## **LERNEN SIE DIE ANSICHT "BERICHTSENTWURF" KENNEN**

Unser Ausgangspunkt bei der Erstellung von Datenextraktionsmustern ist die Benutzeroberfläche "Berichtsentwurf". Diese wird durch Auswahl von **Berichtsentwurf aus der Bericht-Multifunktionsleiste aufgerufen.** 

### Die Benutzeroberfläche "Berichtsentwurf"

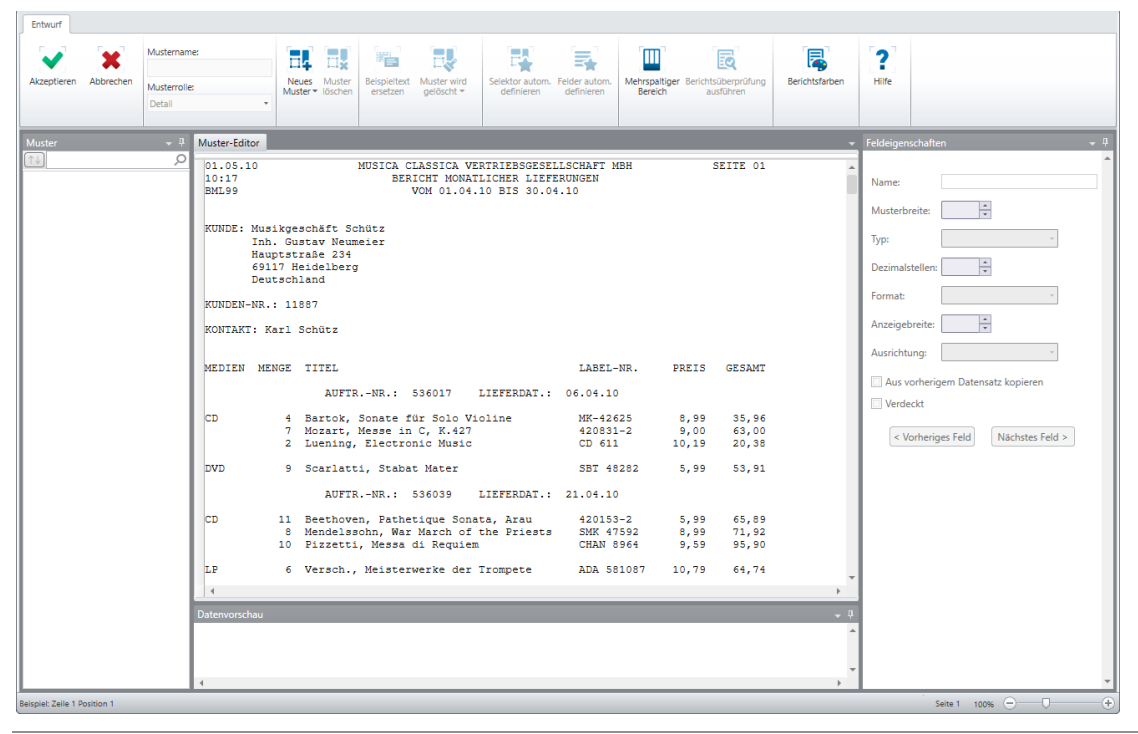

**Abbildung 7-1: Die Benutzeroberfläche "Berichtsentwurf" und den Muster-Editor anzeigen.**

Nehmen wir uns eine Minute Zeit, um die Benutzeroberfläche "Berichtsentwurf" zu erkunden. Die Benutzeroberfläche **Berichtsentwurf** ist in fünf separate Bereiche unterteilt:

- ❑ Die **Berichtsentwurf-Multifunktionsleiste** befindet sich ganz oben im Fenster und erstreckt sich über die gesamte Breite des Bildschirms. Diese Multifunktionsleiste enthält viele der Berichtsentwurfsfunktionen, die in Monarch verfügbar sind.
- ❑ Der **Musterselektor** ist ein Fensterbereich auf der linken Seite der Benutzeroberfläche. Hier können Sie bestimmte Muster zur Ansicht auswählen und im Selektor modifizieren, Dies ist besonders dann praktisch, wenn mehrere Muster definiert worden sind. Dieser Fensterbereich kann auch verschoben, angedockt, als Dokument angedockt, automatisch verdeckt oder geschlossen werden.
- ❑ Der **Muster-Editor** wird in der Mitte der Benutzeroberfläche angezeigt. Der Muster-Editor bleibt solange deaktiviert, bis ein neues Muster zum Erstellen ausgewählt wird.
- ❑ Die rechte Seite der Benutzeroberfläche enthält die allgemeinen Eigenschaften eines Felds im **Fensterbereich Feldeigenschaften**. Jedes in einem Muster definierte Feld hat seine eigenen Eigenschaften. In diesem Fensterbereich können Sie neue Eigenschaften festlegen oder vorhandene bearbeiten. Ähnlich wie im Muster-Selektor kann dieser Fensterbereich auch verschoben, angedockt, als Dokument angedockt, automatisch verdeckt oder geschlossen werden.

❑ Unter dem Muster-Editor befindet sich der Fensterbereich **Datenvorschau**. In diesem Fensterbereich wird automatisch eine Vorschau der Tabelle einschließlich dem gesamten Inhalt erzeugt, während Sie Muster zum Extrahieren der gewünschten Daten aus dem Bericht erstellen. Ähnlich wie im Muster-Selektor und im Fensterbereich "Feldeigenschaften" kann dieser Fensterbereich auch verschoben, angedockt, als Dokument angedockt, automatisch verdeckt oder geschlossen werden.

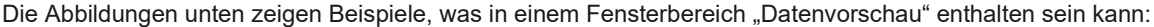

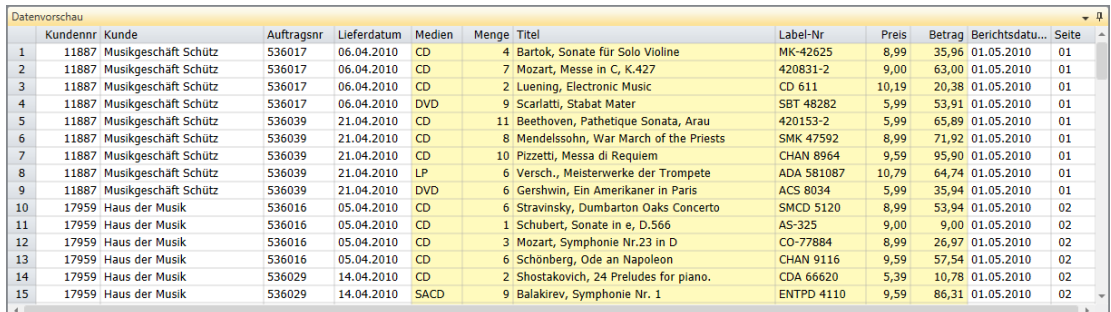

Abbildung 7-2: Die Registerkarte "Datenvorschau" bietet dem Benutzer ein Tabellenbeispiel der extrahierten Daten. In **diesem Beispiel sind die Daten von einem Detailmuster dargestellt.** 

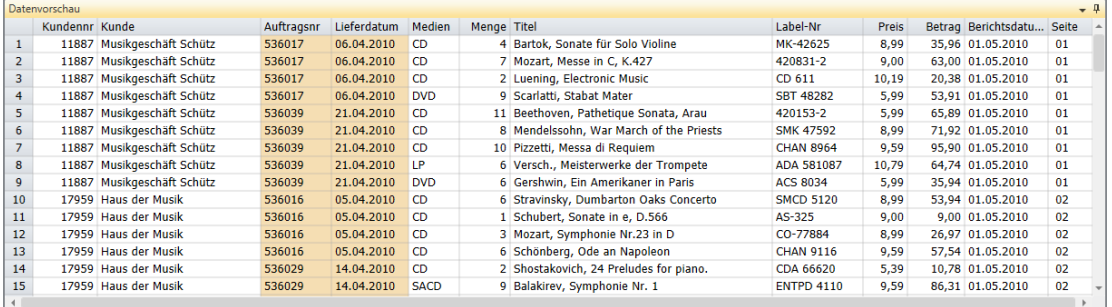

Abbildung 7-3: Der Fensterbereich "Datenvorschau" zeigt die Daten, die von einem Muster "Auftragsnummer-Ebene" **(anhängen) erfasst werden.** 

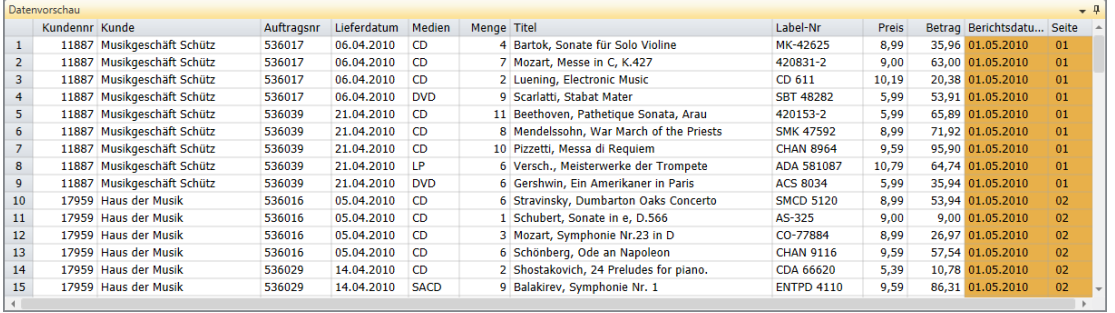

Abbildung 7-4: Der Fensterbereich "Datenvorschau" zeigt die Daten, die von einem Muster "Seitenkopfzeile" erfasst **werden.** 

Zu beachten: Wenn jedes Muster aus dem Muster-Selektor ausgewählt wird, werden die zugehörigen Spalten, die von diesem Muster definiert werden, im Fensterbereich "Datenvorschau" hervorgehoben und in einer bestimmten Farbe dargestellt. Weiter hinten in diesem Kapitel werden wir erklären, wie diese geändert werden kann.

### **Die Multifunktionsleiste "Berichtsentwurf"**

In der folgenden Tabelle finden Sie eine Übersicht über die Funktionen der einzelnen Schaltflächen in der Berichtsentwurf-Multifunktionsleiste.

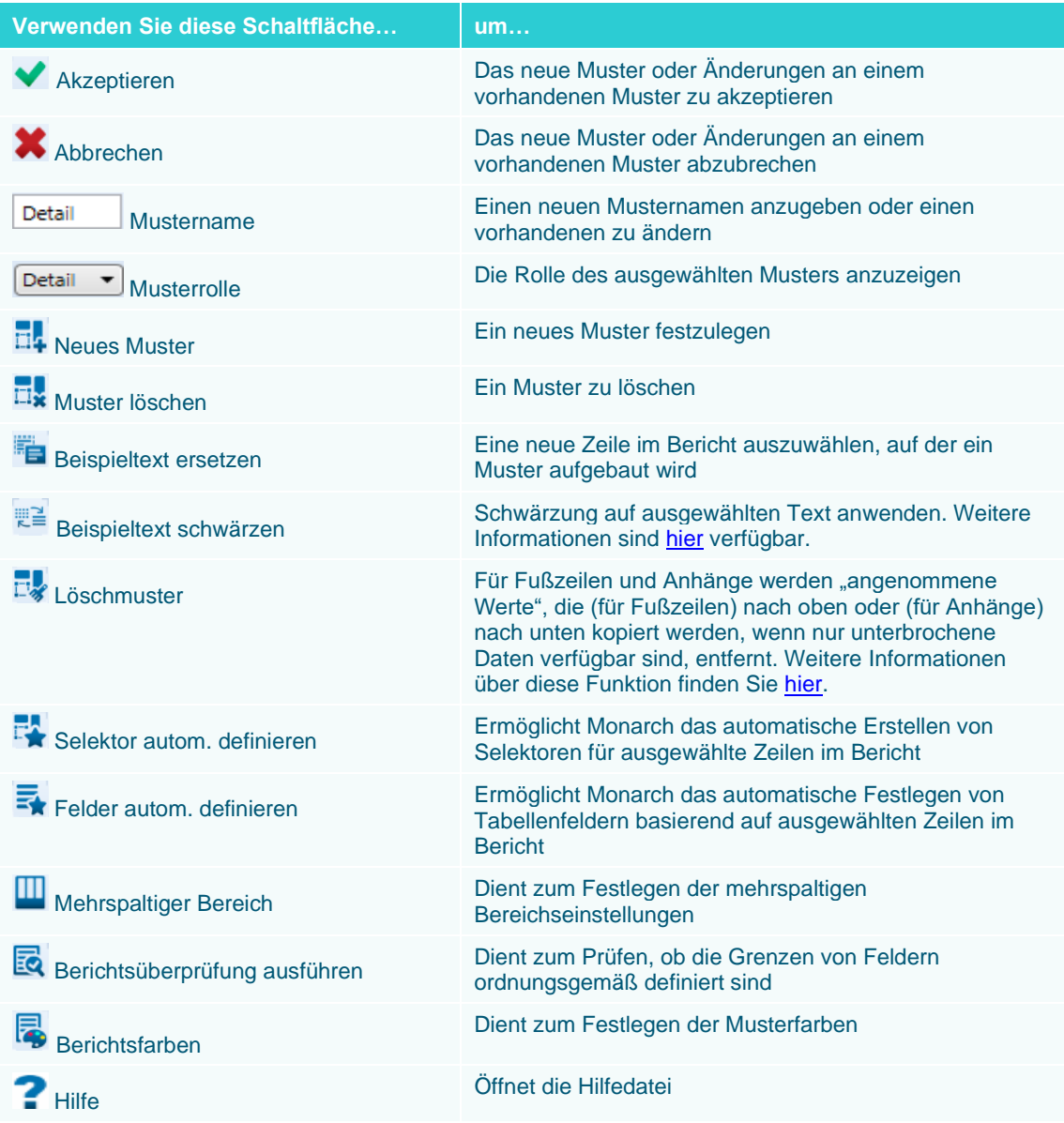

### **Das Kontextmenü "Berichtsentwurf"**

Wenn Sie einen Bericht in der Berichtsentwurf-Ansicht öffnen und mit der Maus im Muster-Editor rechtsklicken, wird ein Kontextmenü angezeigt. Dieses Menü ermöglicht Folgendes:

- ❑ Text kopieren
- ❑ Nach einem Datensatz suchen
- ❑ Lesezeichen hinzufügen, bearbeiten oder entfernen
- ❑ Ansichtsgröße der Datenbreite anpassen

## **DATEN MITHILFE VON MUSTERN EXTRAHIEREN**

Stellen Sie sich vor, man nimmt ein Stück Pappe und schneidet darin an bestimmten Stellen Löcher. Wenn man diese imaginäre Pappschablone dann auf einen gedruckten Bericht legt, sind nur die Informationen sichtbar, die sich an den Lochstellen befinden. Um Informationen aus Ihren Berichtsdateien zu extrahieren, verwendet Monarch elektronische Muster, die solch einer Schablone ähnlich sind. Wenn der Bericht auf mehreren Ebenen sortiert ist, d. h., wenn Datenblöcke durch den gesamten Bericht wiederholend angeordnet sind und diese extrahiert werden sollen, müssen Sie für jede Sortierebene ein separates Muster definieren.

Da der Bericht Classica.prn sehr einfach aufgebaut ist, können daraus ohne Schwierigkeiten Informationen extrahiert werden. Diese Datei ist ein monatlicher Lieferungsbericht einer Vertriebsgesellschaft für klassische Musik. Wie viele andere Berichte, besteht auch Classica.prn aus mehreren Sortierebenen. Der gesamte Bericht ist nach Kunden sortiert. Für jeden Kunden werden die Bestellungen nach Lieferdatum sortiert. Innerhalb jeder Bestellung werden die jeweils gelieferten Artikel in Detailzeilen einzeln aufgeführt. Zusätzlich erscheinen drei Kopfzeilen im oberen Bereich jeder Seite.

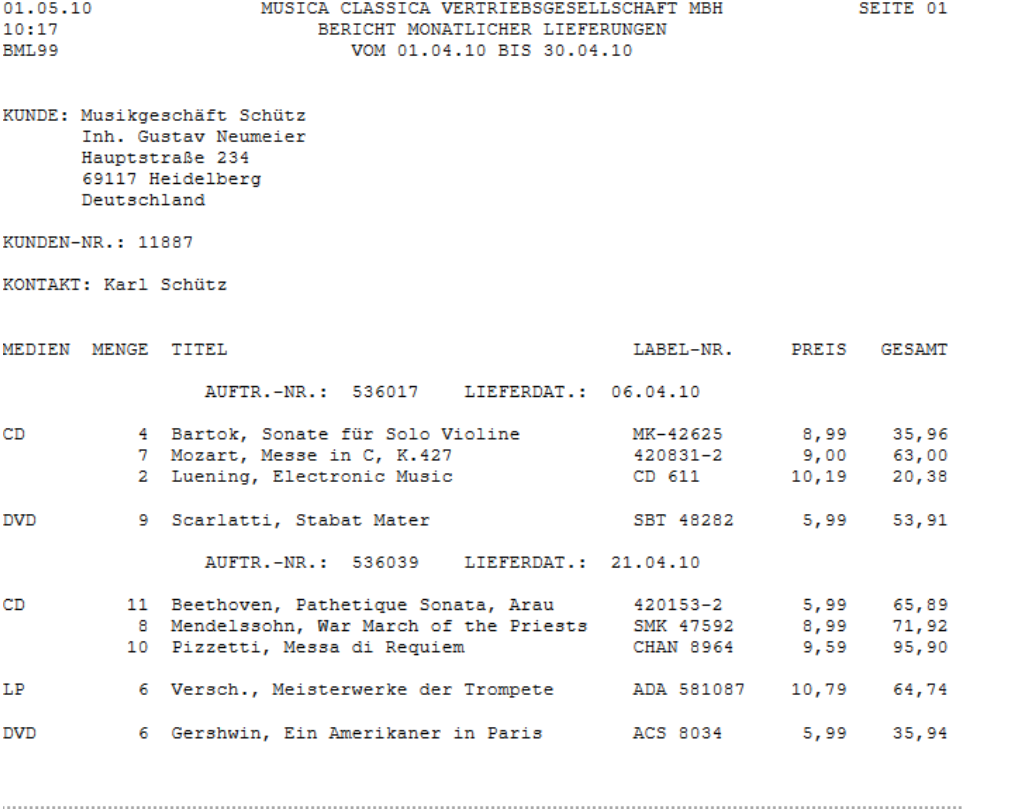

**Abbildung 7-5: Seite 1 des Berichts Classica.prn.** 

In diesem Kapitel extrahiert Monarch aufgrund der von Ihnen definierten Muster bestimmte Daten aus jeder Ebene des Berichts. Sie beginnen mit dem Definieren eines **Detailmusters**. Anschließend definieren Sie ein **Anhängemuster**, um Felder aus den einzelnen Sortierebenen zu extrahieren, sowie ein **Kopfzeilenmuster**, um Felder aus der Kopfzeile zu extrahieren. Felder aus den Anhängemustern und den Kopfzeilenmustern werden an Felder aus dem Detailmuster angehängt, um Datenbanksätze zu erstellen.

Mit Hilfe dieser Beispielzeile identifizieren Sie alle anderen Detailzeilen des Berichts. Dieser Vorgang wird als **Selektion** bezeichnet. Durch Bestimmen eines Selektors geben Sie Monarch zu erkennen, welche Zeilen zu selektieren und welche zu ignorieren sind.

Ein **Detailselektor** identifiziert Eigenschaften, die allen Detailzeilen des Berichts – aber nicht anderen Berichtszeilen, wie z. B. Kopfzeilen, Zeilen mit Bezeichnungen oder Zeilen höherer Sortierebenen – gemeinsam sind. Ein korrekt gesetzter Detailselektor wählt nur die gewünschten Zeilen aus und ignoriert Kopfzeilen und Zeilen auf anderen Sortierebenen.

Im Bericht Classica.prn müssen Sie die Eigenschaften bestimmen, durch die die Zeilen mit den Bestellinformationen von den Titel-, Datums- und Seitennummer-Zeilen am Kopf der einzelnen Seiten unterschieden werden können. Insbesondere müssen Sie nach Zeichen, wie z. B. Buchstaben, Ziffern oder Interpunktionszeichen suchen, die in den Detailzeilen immer an der gleichen Position, aber in keiner anderen Zeile auftreten.

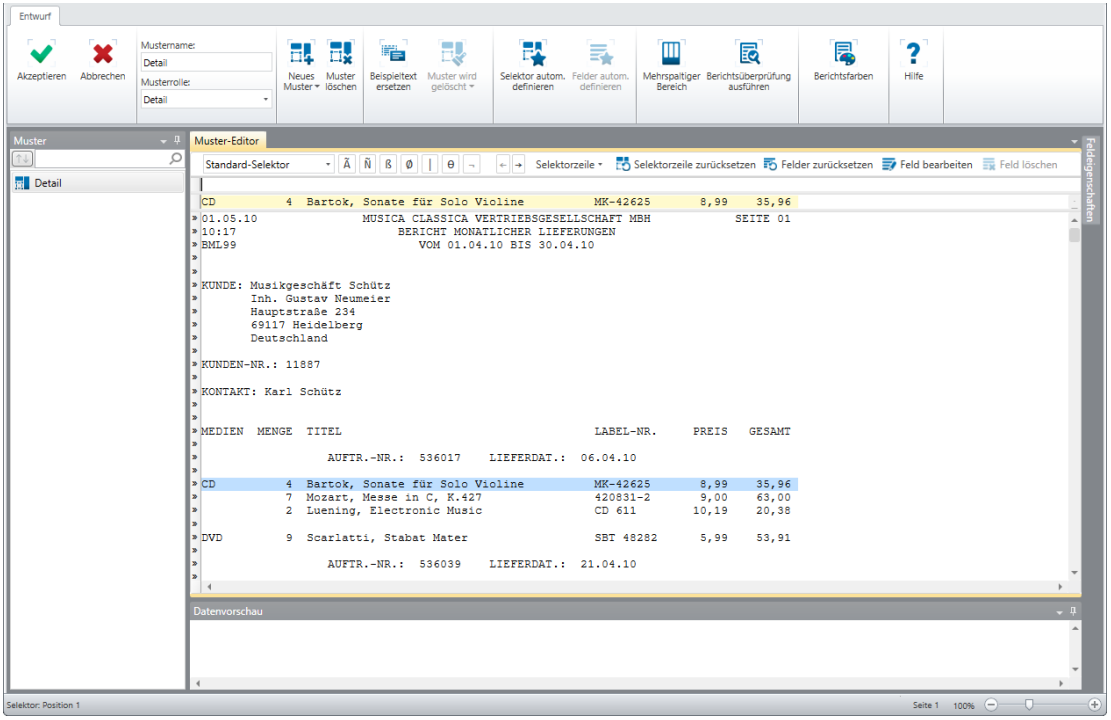

**Abbildung 7-6: Mit dem Muster-Editor können Benutzer Muster für die Datenselektion definieren.** 

Die Auswahl eines neuen Musters zum Erstellen oder Bearbeiten eines vorhandenen Musters aktiviert den **Muster-Editor**. Im Muster-Editor werden die Felder *Mustername* und *Musterrolle* automatisch mit dem Mustertyp aufgefüllt, der erstellt werden soll. Im obigen Beispiel haben wir uns dazu entschieden, ein neues **Detailmuster** zu erstellen. Der Musterselektor links des Bildes zeigt auch den Musternamen an. Wir können diese Namen ändern, indem wir einfach den Eintrag im Feld *Mustername* ändern.

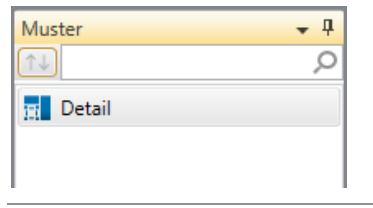

**Abbildung 7-7: Der Musterselektor.** 

Außerdem ist zu beachten, dass die meisten bisher deaktivierten Schaltflächen in der Ansicht "Berichtsentwurf" im Muster-Editor aktiviert worden sind.

Die für Selektion ausgewählte Zeile wird im Editor auf gelbem Hintergrund dargestellt. Diese Zeile wird **Beispieltext-**Feld genannt. Über dem Feld "Beispieltext" liegt die Selektorzeile, in der wir unsere Selektoren erstellen. Die verschiedenen verwendbaren Selektortypen sind in der **Aktionsleiste** zu finden. Links vom Muster-Editor befindet sich der **Zeilenauswahlbereich**, in dem wir die Zeilen auswählen, die selektiert werden sollen.

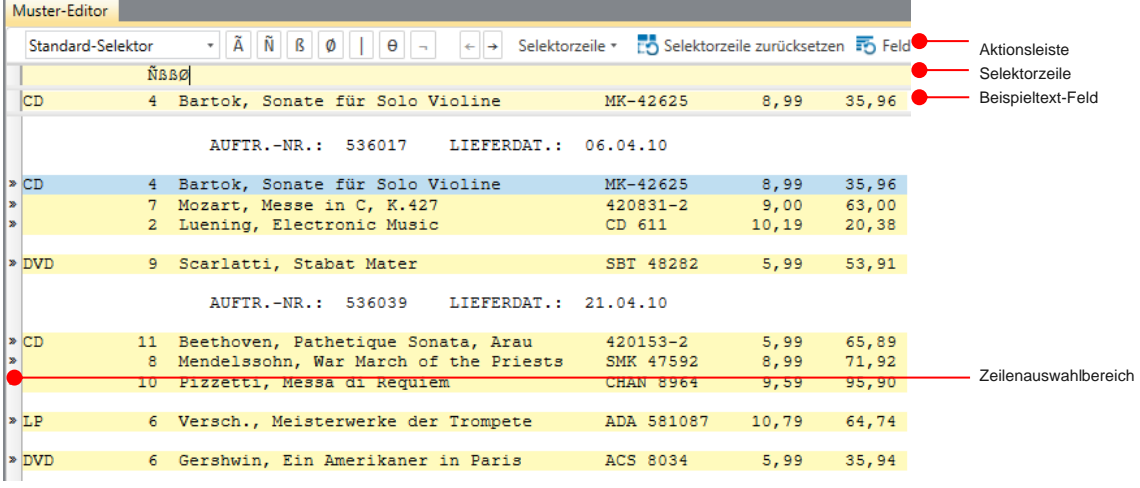

**Abbildung 7-8: Die verschiedenen Bereiche des Muster-Editors.** 

#### Es sind verschiedene Selektortypen verfügbar:

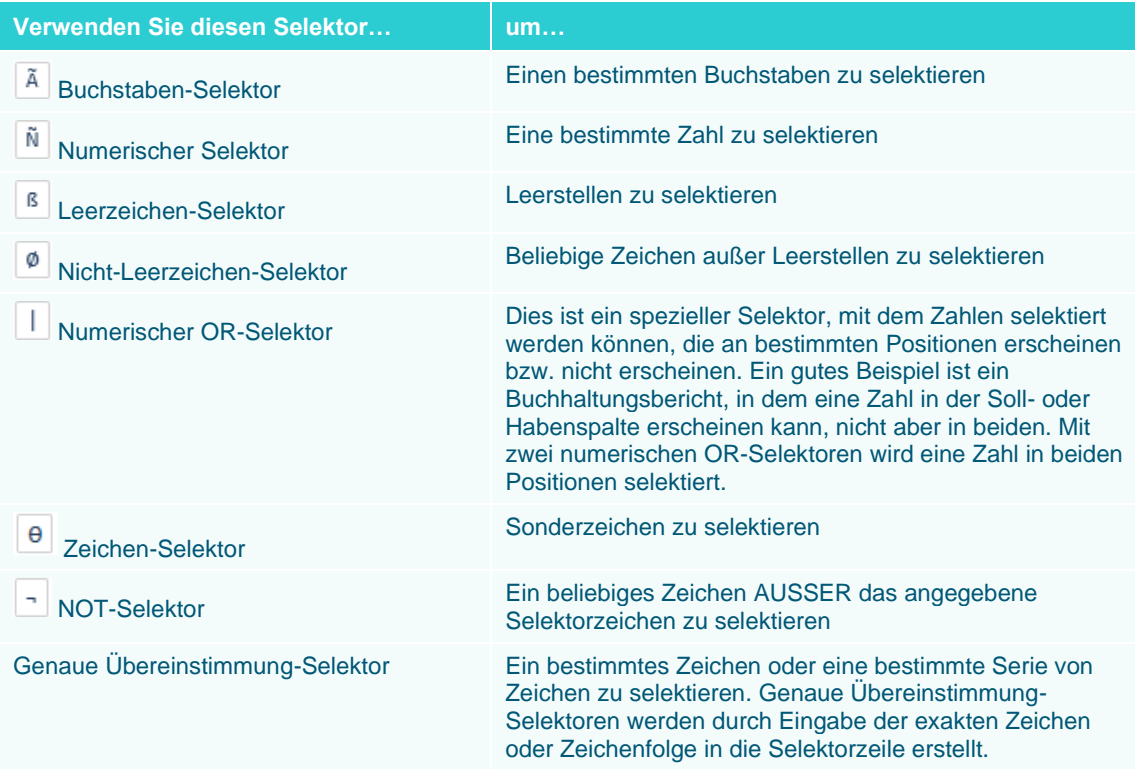

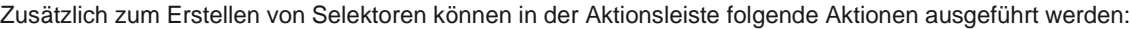

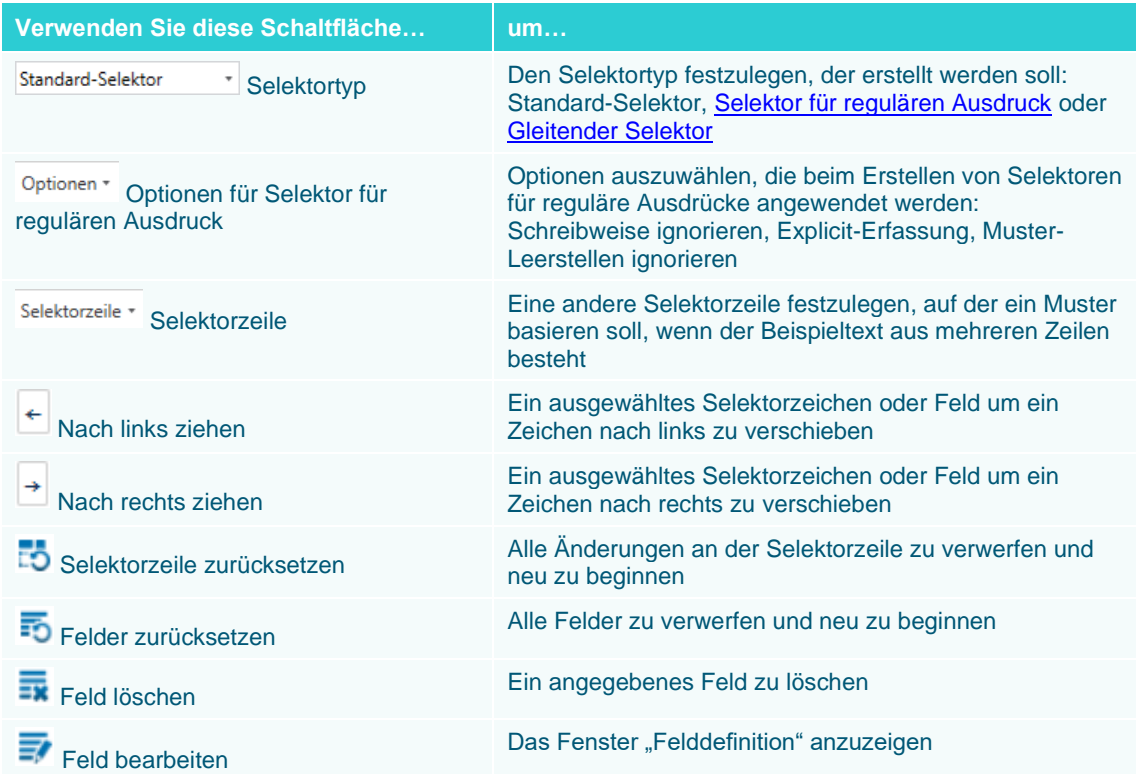

Um eine Tabelle zu erstellen, erzeugt Monarch für jede aus dem Bericht extrahierte Detailzeile einen Datensatz. Die Detailzeile enthält diejenigen Berichtsdaten, die am häufigsten wechseln und sich in der untersten Sortierebene befinden. Mit Anhängemustern können Sie Daten aus höheren Sortierebenen der Tabelle hinzufügen. In dieser Lektion werden wir Felder aus vier Ebenen extrahieren: der Detailebene, zwei Sortierebenen und der Kopfzeile.

## **EIN DETAILMUSTER ERSTELLEN**

Ein Detailmuster extrahiert Daten aus der untersten Berichtsebene, bei der es sich in diesem Fall um die Zeilen für die einzelnen Lieferungen handelt.

Zur Erstellung des Detailmusters wählen wir eine Detailzeile aus. Dann werden mit Hilfe dieser Zeile die anderen Detailzeilen identifiziert und die zu extrahierenden Felder hervorgehoben. Für diese Lektion verwenden wird Classica.prn und lassen den Fensterbereich "Feldeigenschaften" automatisch solange verdeckt, bis wir ihn brauchen.

### **Eine Zeile zur Selektion auswählen**

#### **Schritte:**

1. Wählen Sie in der Bericht-Multifunktionsleiste die Schaltfläche Berichtsentwurf **aus.** Die Ansicht *Berichtsentwurf* wird angezeigt.
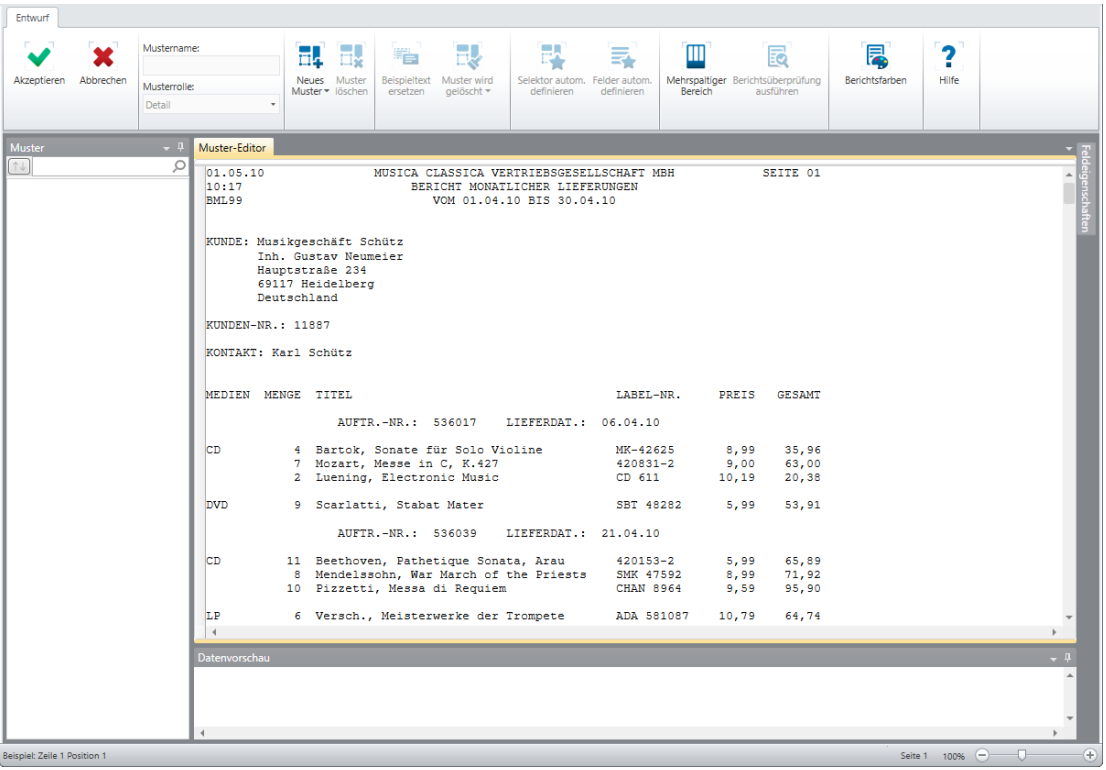

Wie zu erwarten war, sind die meisten Schaltflächen in der Multifunktionsleiste deaktiviert.

Abbildung 7-9: Die meisten Schaltflächen in der Benutzeroberfläche "Berichtsentwurf" bleiben solange deaktiviert, **bis Sie den Muster-Editor aktivieren.** 

- Klicken Sie in den Zeilenauswahlbereich links von der Zeile mit der Artikelbeschreibung **Bartok, Sonate für Solo Violine**.
- Wählen Sie in der Berichtsentwurf-Multifunktionsleiste **Neues Muster** > **Detail** aus.
- Geben Sie "**Einzelposten-Detail**" in das Feld *Mustername* ein und drücken Sie die **Eingabetaste**.

Durch diesen Schritt wird der Mustername geändert. Die Änderungen werden sofort im Musterselektor angezeigt.

Stellen Sie sicher, dass Selektortyp auf **Standard-Selektor** gesetzt ist.

### **Detailzeilen selektieren**

Erstellen wir nun unseren Detailselektor.

#### **Schritte:**

- Klicken Sie in die **Selektorzeile**, und zwar oberhalb der Ziffer **4**. Falls der Cursor nicht korrekt positioniert ist, können Sie ihn mit Hilfe der Nach-links-Taste  $\left| \leftarrow \right|$  oder Nach-rechts-Taste  $\left| \leftarrow \right|$  entsprechend bewegen.
- 2. Klicken Sie auf das Symbol für **Numerischer Selektor**  $\frac{\tilde{N}}{N}$ . In der Selektorzeile wird ein "Ñ" eingeblendet, was einer beliebigen Ziffer an der angegebenen Position entspricht.
- Klicken Sie zweimal auf die Schaltfläche **Leerzeichen-Selektor** . Neben dem ersten Selektorzeichen wird "ßß" eingeblendet. Diese Selektorzeichen entsprechen jeweils einem Leerzeichen in den einzelnen Spalten.
- Klicken Sie auf die Schaltfläche **Nicht-Leerzeichen-Selektor** . In der Selektorzeile erscheint ein "Ø", was irgendeinem Nicht-Leerzeichen entspricht.

Durch Kombination dieser Selektorzeichen (siehe Abbildung 7-10) wird Monarch angewiesen, nur die Zeilen auszuwählen, die eine Zahl enthalten, gefolgt von zwei Leerzeichen und einem Nicht-Leerzeichen in den angegebenen Positionen.

| Muster-Editor              |             |                                      |                                                             |                                           |          |      |          |                                                                                                    |  |
|----------------------------|-------------|--------------------------------------|-------------------------------------------------------------|-------------------------------------------|----------|------|----------|----------------------------------------------------------------------------------------------------|--|
| Standard-Selektor          |             | $-\tilde{A}$ $\tilde{N}$ $\tilde{S}$ | $\bullet$<br>$\begin{bmatrix} 1 & \theta & - \end{bmatrix}$ |                                           |          |      |          | $\left \leftarrow\right $ Selektorzeile v <b>EV</b> Selektorzeile zurücksetzen <b>EV</b> Felder zurücksetzen EV Feld bearbeiten |  |
| $\frac{1}{2}$ Feld löschen |             |                                      |                                                             |                                           |          |      |          |                                                                                                    |  |
|                            | <b>ÑBBØ</b> |                                      |                                                             |                                           |          |      |          |                                                                                                    |  |
| CD                         |             |                                      | Bartok, Sonate für Solo Violine                             |                                           | MK-42625 | 8,99 | 35,96    |                                                                                                    |  |
| 01.05.10                   |             |                                      |                                                             | MUSICA CLASSICA VERTRIEBSGESELLSCHAFT MBH |          |      | SEITE 01 |                                                                                                    |  |
| 10:17                      |             |                                      |                                                             | BERICHT MONATLICHER LIEFERUNGEN           |          |      |          |                                                                                                    |  |
| BML99                      |             |                                      |                                                             | VOM 01.04.10 BIS 30.04.10                 |          |      |          |                                                                                                    |  |
|                            |             |                                      |                                                             |                                           |          |      |          |                                                                                                    |  |

**Abbildung 7-10: Die abgeschlossene Selektor-Definition.** 

Blättern Sie durch den Bericht, um zu überprüfen, ob durch diese Selektion auch alle gewünschten Detailzeilen, aber keine anderen Zeilen erfasst wurden.

Die Ergebnisse unseres Selektors werden durch Guillemets (») im Zeilenauswahlbereich links jeder Zeile, die durch den Selektor ausgewählt wird, angezeigt. Nur Zeilen mit den Daten, die erfasst werden sollen, sind in Guillemets eingeschlossen.

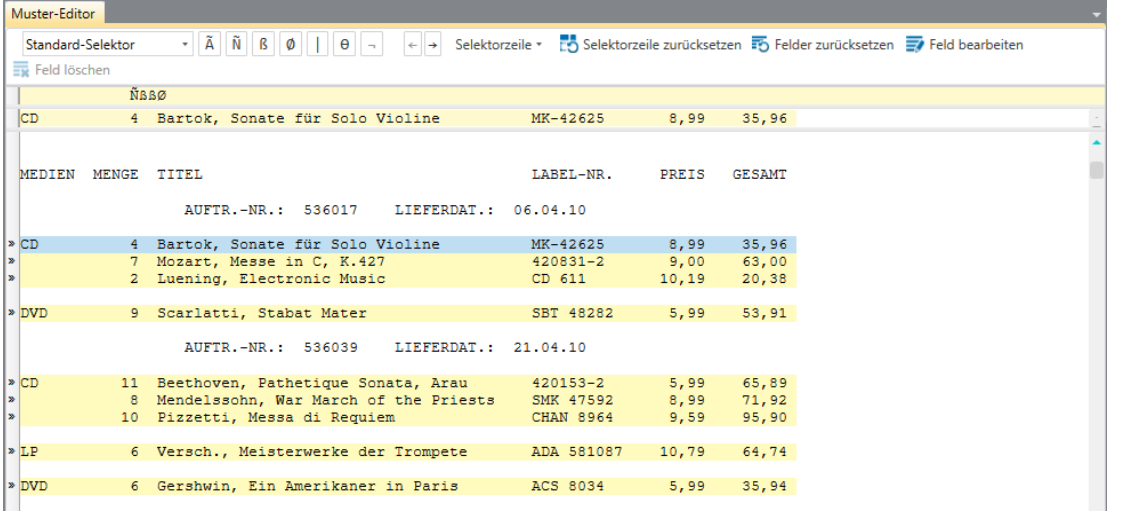

**Abbildung 7-11: Die Ergebnisse der Detailselektion.** 

**HINWEIS** Wenn Sie beim Eingeben der Selektorzeichen irgendwelche Fehler gemacht haben, können Sie die fehlerhaften Zeichen hervorheben und dann die **LÖSCHTASTE** drücken. Es ist auch möglich, alle Selektorzeichen zu löschen, indem Sie auf die Schaltfläche Selektorzeile zurücksetzen **EO** klicken.

## **Detailfelder hervorheben**

Nachdem der angegebene Selektor alle gewünschten Detailzeilen und keine anderen Zeilen erfasst hat, können Sie die Felder hervorheben, die Sie extrahieren möchten.

Wir könnten die Namen der zu extrahierenden Felder manuell hervorheben. Aber wir wollen dafür eher im Muster-Editor die Funktion **Felder autom. definieren** verwenden, die uns ermöglicht, im Muster automatisch Felder hervorzuheben. Diese Funktion nutzt die in Monarch integrierten Analyse- und Datenerkennungsfähigkeiten, um den Anfang und das Ende von Feldern zu bestimmen.

Mit der Schaltfläche **Felder autom. definieren Ex** werden Felder im Muster automatisch hervorgehoben. Sie können diese Fähigkeit dazu benutzen, Felder gleich zeilenweise in den Mustern hervorzuheben. Wir werden dies in unserer Lektion tun, aber Sie sollten sich nicht ausschließlich auf diese Funktion verlassen, da Monarch nicht immer voraussehen kann, welche Felder extrahiert und welche nicht extrahiert werden sollen. Auch ist Monarch nicht in der Lage, besondere Berichtsentwurfsfeinheiten wahrzunehmen. Beispielsweise kann Monarch nicht erkennen, wenn Felder sich über mehrere Zeilen erstrecken oder gegenseitig umgebrochen werden.

**Schritte:**

1. Klicken Sie in der Berichtsentwurf-Multifunktionsleiste auf Felder autom. definieren

Monarch hebt dann jedes im Detailmuster gefundene Feld hervor.

| Muster-Editor                                                                                                    |  |
|----------------------------------------------------------------------------------------------------|--|
| $\tilde{A}$ $\tilde{N}$ $\tilde{B}$<br>Selektorzeile v belektorzeile zurücksetzen Eb Felder zurücksetzen EV Feld bearbeiten<br>$\theta$ -<br>Ø<br>Standard-Selektor<br>$\rightarrow$<br>$\leftarrow$ |  |
| Feld löschen                                                                                                    |  |
| <b>ÑBBØ</b>                                                                                                    |  |
| 35,96<br> CD <br>Bartok, Sonate für Solo Violine<br>MK-42625<br> 8,99                                                                                                    |  |
| 01.05.10<br>MUSICA CLASSICA VERTRIEBSGESELLSCHAFT MBH<br>SEITE 01                                                                                                    |  |
| 10:17<br>BERICHT MONATLICHER LIEFERUNGEN<br>BML99<br>VOM 01.04.10 BIS 30.04.10                                                                                                    |  |
|                                                                                                    |  |
|                                                                                                    |  |

Abbildung 7-12: Die Ergebnisse des Befehls "Felder autom. definieren".

2. Sehen Sie im Fensterbereich "Seitenansicht" nach, wie die Tabelle mit den Informationen aussieht, die durch das Muster erhalten wurden.

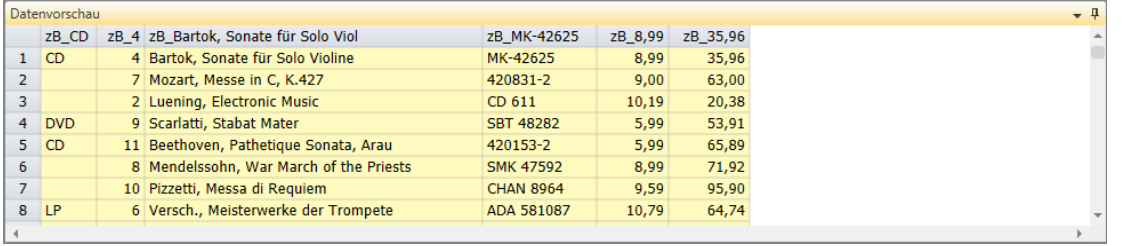

Abbildung 7-13: Die Datenvorschau-Ergebnisse des Befehls "Felder autom. definieren".

3. Klicken Sie auf Akzeptieren **V**, um die Musterdefinition zu akzeptieren.

Wir gratulieren! Sie haben gerade Ihr erstes Muster erstellt. Abbildung 7-14 zeigt die Änderungen, die in der Berichtsansicht auftreten, nachdem für einen Bericht ein Muster definiert worden ist.

| ICD I                                                                                                    |  | Bartok, Sonate für Solo Violine                                                                           | MK-42625             | 8,99  | 35,96                 |  |  |  |
|----------------------------------------------------------------------------------------------------|--|----------------------------------------------------------------------------------------------------|----------------------|-------|-----------------------|--|--|--|
| 01.05.10<br>10:17<br>BML99                                                                                |  | MUSICA CLASSICA VERTRIEBSGESELLSCHAFT MBH<br>BERICHT MONATLICHER LIEFERUNGEN<br>VOM 01.04.10 BIS 30.04.10 |                      |       | SEITE 01              |  |  |  |
| KUNDE: Musikgeschäft Schütz<br>Inh. Gustav Neumeier<br>Hauptstraße 234<br>69117 Heidelberg<br>Deutschland |  |                                                                                                    |                      |       |                       |  |  |  |
| KUNDEN-NR.: 11887                                                                                         |  |                                                                                                    |                      |       |                       |  |  |  |
|                                                                                                    |  | KONTAKT: Karl Schütz                                                                                      |                      |       |                       |  |  |  |
|                                                                                                    |  | MEDIEN MENGE TITEL                                                                                        | LABEL-NR.            | PREIS | <b>GESAMT</b>         |  |  |  |
|                                                                                                    |  | AUFTR. - NR.: 536017                                                                                      | LIEFERDAT.: 06.04.10 |       |                       |  |  |  |
| $\triangleright$ CD                                                                                       |  | 4 Bartok, Sonate für Solo Violine                                                                         | MK-42625             |       | 8,99 35,96            |  |  |  |
| l »<br>١»                                                                                                 |  | 7 Mozart, Messe in C, K.427<br>2 Luening, Electronic Music                                                | 420831-2<br>CD 611   | 10,19 | $9,00$ 63,00<br>20,38 |  |  |  |
| $\triangleright$ DVD                                                                                      |  | 9 Scarlatti, Stabat Mater                                                                                 | SBT 48282            | 5,99  | 53,91                 |  |  |  |
|                                                                                                    |  | AUFTR. - NR.: 536039                                                                                      | LIEFERDAT.: 21.04.10 |       |                       |  |  |  |
| $\triangleright$ CD                                                                                       |  | 11 Beethoven, Pathetique Sonata, Arau                                                                     | $420153 - 2$         | 5,99  | 65,89                 |  |  |  |
| l»                                                                                                    |  | 8 Mendelssohn, War March of the Priests                                                                   | SMK 47592            | 8,99  | 71,92                 |  |  |  |
| ×                                                                                                    |  | 10 Pizzetti, Messa di Requiem                                                                             | <b>CHAN 8964</b>     | 9,59  | 95,90                 |  |  |  |
| $\triangleright$ LP                                                                                       |  | 6 Versch., Meisterwerke der Trompete                                                                      | ADA 581087           | 10,79 | 64,74                 |  |  |  |
| $\triangleright$ DVD                                                                                      |  | 6 Gershwin, Ein Amerikaner in Paris                                                                       | ACS 8034             | 5,99  | 35,94                 |  |  |  |

**Abbildung 7-14: Das fertig gestellte Detailmuster.** 

## **Feldgrenzen überprüfen**

Sie können natürlich durch den Bericht blättern, um zu überprüfen, ob die Länge der einzelnen Feldmarkierungen zur Aufnahme der gewünschten Daten ausreicht. Diese Methode wird jedoch umständlich, wenn Sie mit langen Berichten arbeiten. Daher stellt Monarch eine Funktion zur **Feldprüfung** bereit, über die im gesamten Bericht nachgesehen werden kann, ob die Felder korrekt definiert worden sind.

Bei Aktivierung der Feldprüffunktion scannt Monarch den gesamten Bericht und überprüft die Feldgrenzen. Wird dabei festgestellt, dass irgendwelche Zeichen direkt an ein Feld angrenzen, hebt Monarch das Feld hervor, um Sie darauf aufmerksam zu machen, dass die Länge der Felddefinition gegebenenfalls nicht ausreicht, um einen bestimmten Feldwert aufzunehmen, oder dass das Feld an der falschen Stelle definiert ist.

Das Fenster Berichtsüberprüfung wird angezeigt, wenn Sie Berichtsüberprüfung ausführen **Ex** aus der Multifunktionsleiste **Berichtsentwurf** auswählen. In der folgenden Tabelle werden die einzelnen Schaltflächen in dieser Multifunktionsleiste beschrieben.

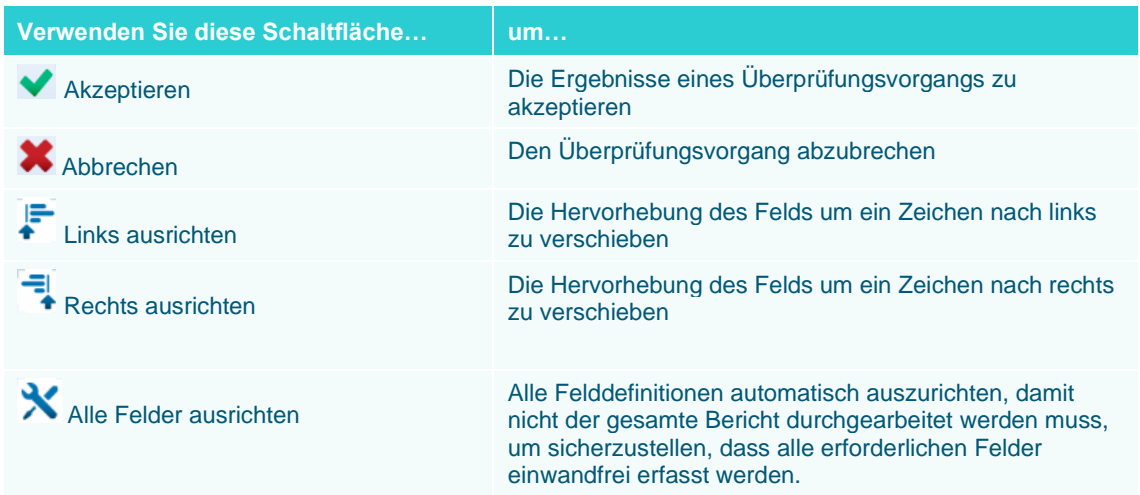

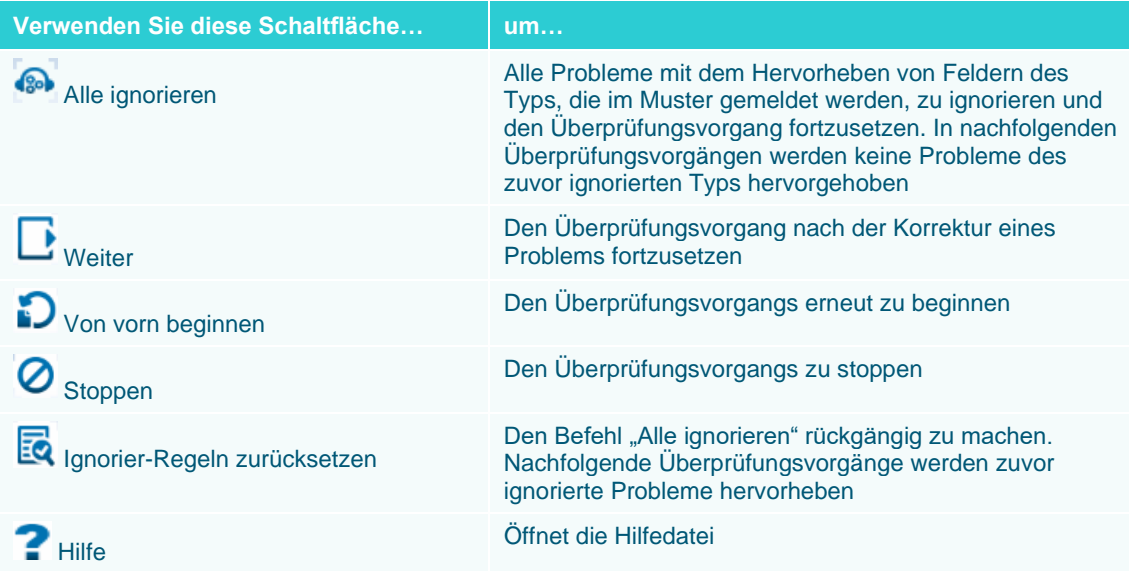

**HINWEIS** Falls mehrere Berichte geladen sind, werden diese durch Berichtsüberprüfung alle automatisch gescannt. Die Prüfung beginnt immer auf der ersten Seite des aktuellen Berichts und es werden dann nacheinander alle Berichte überprüft. Dieser Prüfvorgang wird anschließend automatisch wiederholt (Übergehangaben werden jedoch weiterhin befolgt). Sobald diese Funktion einen vollständigen Prüfdurchlauf ohne Treffer beendet hat, wird über das Dialogfeld die Meldung zurückgegeben, dass die Prüfung abgeschlossen ist. Mit anderen Worten, der Benutzer kann mühelos erkennen, wenn alle Berichte sauber durchlaufen wurden.

Überprüfen Sie jetzt, ob die Feldgrenzen korrekt sind.

**Schritte:**

Kehren Sie zu Berichtsentwurf zurück und klicken Sie dann auf **Berichtsüberprüfung ausführen** .

Ein Dialogfeld informiert Sie über den aktuellen Status der Prüfung. Sobald der Prüfvorgang fehlerlos abgeschlossen ist, wird oben in diesem Dialogfeld die Meldung **Überprüfung abgeschlossen** angezeigt. Dadurch ist zu erkennen, dass alle Felder ordnungsgemäß definiert sind.

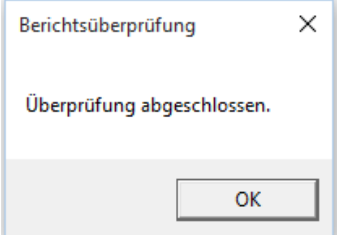

**Abbildung 7-15: Ein abgeschlossener Prüfvorgang.** 

Wir können dieses Ergebnis für die Felder unseres Detailmusters erwarten, da wir zum Definieren die Monarch-Funktion "Felder autom. definieren" verwendet haben.

Klicken Sie auf **OK**, um das Dialogfeld "Berichtsüberprüfung" zu schließen, und dann auf **Akzeptieren** , um die Ergebnisse der Berichtsüberprüfung zu akzeptieren.

## **ANHÄNGEMUSTER ERSTELLEN**

Im Bericht Classica.prn sind die Bestellungen nach Auftragsnummer sortiert. Auf dieser Sortierebene befinden sich die Lieferdaten. Wir erstellen jetzt ein **Anhängemuster**, um diese beiden Felder zu extrahieren, sowie auch ein zusätzliches Anhängemuster, um die Kundennummer und die Kontaktfelder zu extrahieren, die sich auf der nächst höheren Ebene befinden.

Bei Extrahieren von Feldern aus den einzelnen Sortierebenen wird genauso vorgegangen wie beim Extrahieren von Detailfeldern. Wählen Sie zuerst ein Beispiel und anschließend die anderen Instanzen der Sortierebene im Bericht aus. Heben Sie anschließend die Felder hervor, die extrahiert werden sollen.

**Schritte:**

- 1. Wählen Sie im selben Bericht noch einmal Berichtsentwurf **B**aus.
- Wählen Sie die Zeile aus, in der **AUFTR.-NR.** steht. Diese Zeile ist eingerückt und erscheint unterhalb der Zeile mit mehreren Feldnamen und oberhalb der Elementdetails.
- Wählen Sie in der Berichtsentwurf-Multifunktionsleiste **Neues Muster** > **Anhängen** aus. Stellen Sie sicher, dass Selektortyp auf **Standard-Selektor** gesetzt ist.

Der Muster-Editor wird aktiviert und die von uns ausgewählte Zeile wird in das Feld "Beispieltext" kopiert. Es ist auch zu beachten, dass die Felder *Mustername* und *Musterrolle* aktualisiert werden, um unseren ausgewählten Mustertyp widerzuspiegeln.

| Muster-Editor                                                          |             |                                                                                               |                                                        |                                           |                     |           |       |               |                                                                                      |  |
|------------------------------------------------------------------------|-------------|-----------------------------------------------------------------------------------------------|--------------------------------------------------------|-------------------------------------------|---------------------|-----------|-------|---------------|--------------------------------------------------------------------------------------|--|
| Standard-Selektor                                                      |             | $\overline{A}$<br>Ñ B Ø                                                                       | $\left  \cdot \right $ $\theta$ $\left  \cdot \right $ | $\leftarrow$ $\rightarrow$                | Selektorzeile *     |           |       |               | Selektorzeile zurücksetzen 16 Felder zurücksetzen 17 Feld bearbeiten 16 Feld löschen |  |
|                                                                        |             |                                                                                               |                                                        |                                           |                     |           |       |               |                                                                                      |  |
|                                                                        |             | AUFTR. - NR.: 536017                                                                          |                                                        | LIEFERDAT.: 06.04.10                      |                     |           |       |               |                                                                                      |  |
| $ * 01.05.10$                                                          |             |                                                                                               |                                                        | MUSICA CLASSICA VERTRIEBSGESELLSCHAFT MBH |                     |           |       | SEITE 01      |                                                                                      |  |
| $ *10:17$                                                              |             |                                                                                               |                                                        | BERICHT MONATLICHER LIEFERUNGEN           |                     |           |       |               |                                                                                      |  |
| » BML99                                                                |             |                                                                                               |                                                        | VOM 01.04.10 BIS 30.04.10                 |                     |           |       |               |                                                                                      |  |
| »<br> »                                                                |             |                                                                                               |                                                        |                                           |                     |           |       |               |                                                                                      |  |
|                                                                        |             | » KUNDE: Musikgeschäft Schütz                                                                 |                                                        |                                           |                     |           |       |               |                                                                                      |  |
|                                                                        |             | Inh. Gustav Neumeier                                                                          |                                                        |                                           |                     |           |       |               |                                                                                      |  |
|                                                                        |             | Hauptstraße 234                                                                               |                                                        |                                           |                     |           |       |               |                                                                                      |  |
| <b>A A A A</b>                                                         |             | 69117 Heidelberg                                                                              |                                                        |                                           |                     |           |       |               |                                                                                      |  |
| l»                                                                     | Deutschland |                                                                                               |                                                        |                                           |                     |           |       |               |                                                                                      |  |
| $\triangleright$ KUNDEN-NR.: 11887                                     |             |                                                                                               |                                                        |                                           |                     |           |       |               |                                                                                      |  |
| l»                                                                     |             |                                                                                               |                                                        |                                           |                     |           |       |               |                                                                                      |  |
| <b>EXONTAKT: Karl Schütz</b>                                           |             |                                                                                               |                                                        |                                           |                     |           |       |               |                                                                                      |  |
| l»                                                                     |             |                                                                                               |                                                        |                                           |                     |           |       |               |                                                                                      |  |
| ١»                                                                     |             |                                                                                               |                                                        |                                           |                     |           |       |               |                                                                                      |  |
| MEDIEN MENGE TITEL                                                     |             |                                                                                               |                                                        |                                           |                     | LABEL-NR. | PREIS | <b>GESAMT</b> |                                                                                      |  |
| $\begin{array}{c cc} \mathbf{A} & \mathbf{A} & \mathbf{A} \end{array}$ |             | AUFTR. - NR.: 536017                                                                          |                                                        | LIEFERDAT.: 06.04.10                      |                     |           |       |               |                                                                                      |  |
|                                                                        |             |                                                                                               |                                                        |                                           |                     |           |       |               |                                                                                      |  |
| $\mathbf{E}$                                                           |             | 4 Bartok, Sonate für Solo Violine                                                             |                                                        |                                           | MK-42625            |           | 8,99  | 35,96         |                                                                                      |  |
| l»<br>I»                                                               |             | 7 Mozart, Messe in C, K.427                                                                   |                                                        |                                           | 420831-2            |           |       | $9,00$ 63,00  |                                                                                      |  |
| l,                                                                     |             | 2 Luening, Electronic Music                                                                   |                                                        |                                           | CD 611              |           | 10,19 | 20,38         |                                                                                      |  |
| » DVD                                                                  |             | 9 Scarlatti, Stabat Mater                                                                     |                                                        |                                           | SBT 48282           |           | 5,99  | 53,91         |                                                                                      |  |
|                                                                        |             |                                                                                               |                                                        |                                           |                     |           |       |               |                                                                                      |  |
| A A A                                                                  |             | AUFTR. - NR.: 536039                                                                          |                                                        | LIEFERDAT.: 21.04.10                      |                     |           |       |               |                                                                                      |  |
|                                                                        |             |                                                                                               |                                                        |                                           |                     |           |       |               |                                                                                      |  |
| $\mathbf{E}$<br>×                                                      |             | 11 Beethoven, Pathetique Sonata, Arau                                                         |                                                        |                                           | 420153-2 5,99 65,89 |           |       |               |                                                                                      |  |
|                                                                        |             | 8 Mendelssohn, War March of the Priests SMK 47592 8,99 71,92<br>10 Pizzetti, Messa di Requiem |                                                        |                                           | <b>CHAN 8964</b>    |           | 9,59  | 95,90         |                                                                                      |  |
| $\begin{array}{c}\n\ast \\ \ast\n\end{array}$                          |             |                                                                                               |                                                        |                                           |                     |           |       |               |                                                                                      |  |
|                                                                        |             |                                                                                               |                                                        |                                           |                     |           |       |               |                                                                                      |  |

**Abbildung 7-16: Die ausgewählte Zeile AUFTR.-NR.** 

**HINWEIS** Für jedes erstellte Modell kann es nur ein Detailmuster geben. Insgesamt können nicht mehr als zwanzig Anhänge- und Fußzeilenmuster erstellt werden. Mit jedem verwendeten Fußzeilenmuster ist somit ein Anhängemuster weniger verfügbar. Wenn Sie beispielsweise drei Fußzeilenmuster erstellen, können nur siebzehn Anhängemuster verwendet werden.

## **Lieferdaten-Zeilen auswählen**

Wir verwenden einen Selektor für **genaue Übereinstimmung**, um alle Zeilen zu erfassen, die die Auftragsnummerebene darstellen. Solch ein Selektor sucht nach einer genauen Übereinstimmung eines Zeichens oder einer Zeichenkette.

#### **Schritte:**

- In Fortsetzung der vorherigen Übung klicken Sie in die **Selektorzeile** oberhalb des Doppelpunktes (:), der in der Beispielzeile dem Eintrag **AUFTR.-NR.** folgt.
- Geben Sie in die Selektorzeile einen Doppelpunkt (**:**) ein, und zwar direkt über dem ersten Doppelpunkt im Feld "Beispieltext".
- Geben Sie einen weiteren Doppelpunkt (**:**) ein, und zwar direkt über dem zweiten Doppelpunkt im Feld "Beispieltext".
- 4. Heben Sie die Felder hervor, die durch 536017 und 06.04.10 im Feld "Beispieltext" hervorgehoben sind (siehe Abbildung 7-17).

**HINWEIS** Beachten Sie, dass die Datumsformat-Einstellung auf **T/M/J** gesetzt sein muss, um Datumseingaben in den Beispielberichten korrekt zu erfassen, die wir in dieser Einführung verwenden.

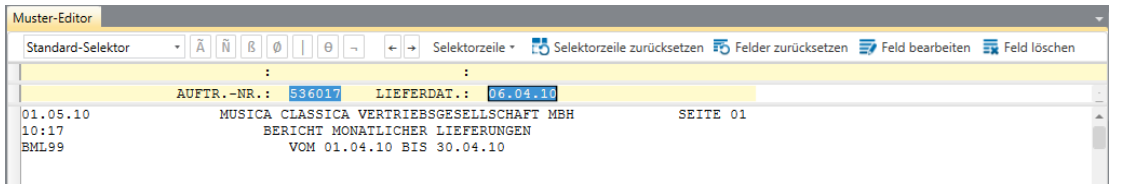

**Abbildung 7-17: Die Felder Auftr.-Nr. und Lieferdat. hervorheben.** 

Blättern Sie durch den Bericht, um sich die Ergebnisse anzusehen. Sie werden feststellen, dass auf der vierten Seite des Berichts die Felder RÜCKGABEGUTSCHRIFT und RETOURNIERT hervorgehoben sind (siehe Abbildung 7-18). Diese Felder sollten aber nicht erfasst werden und Sie müssen daher die Definition des Musters entsprechend bearbeiten.

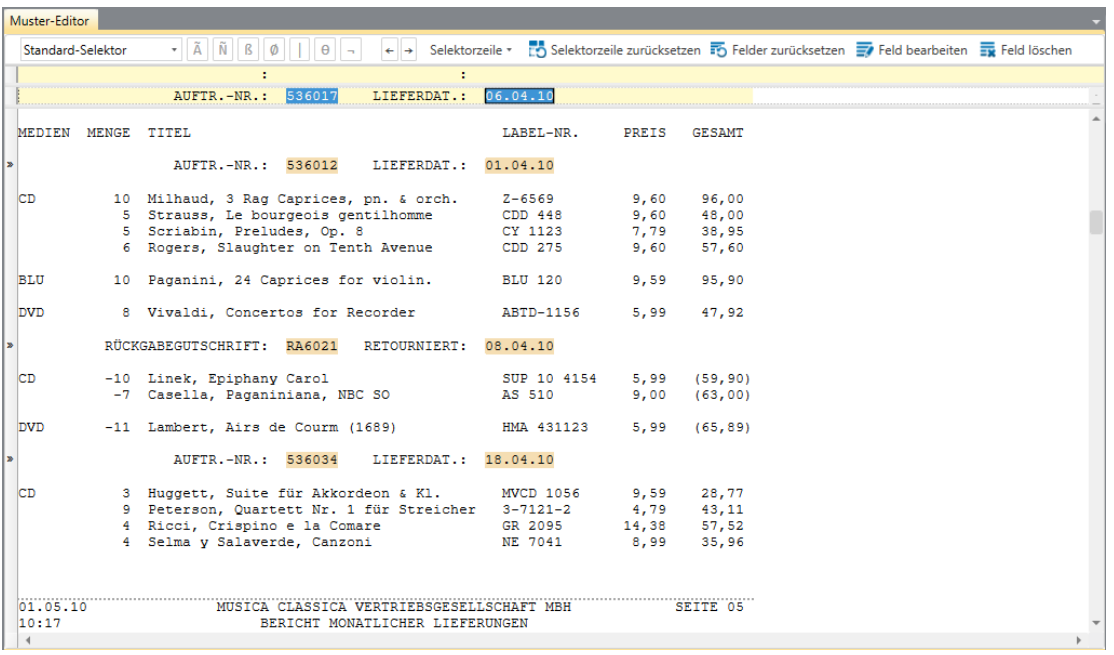

**Abbildung 7-18: Ergebnisse von hervorgehobenen Feldern anzeigen. Beachten Sie, dass in diesem Beispiel Daten aus einem unerwünschten Feld erfasst wurden.** 

Setzen Sie den Cursor in der Selektorzeile direkt über die **5**, mit der die Auftragsnummer (536017) in der

Beispielzeile beginnt. Klicken Sie dann auf die Selektorschaltfläche **Numerischer Selektor**  $\boxed{\tilde{N}}$ , und prüfen Sie die hervorgehobenen Felder noch einmal.

Wie Sie sehen, sind jetzt auf Seite 4 des Berichts die Felder RÜCKGABEGUTSCHRIFT und RETOURNIERT nicht mehr hervorgehoben.

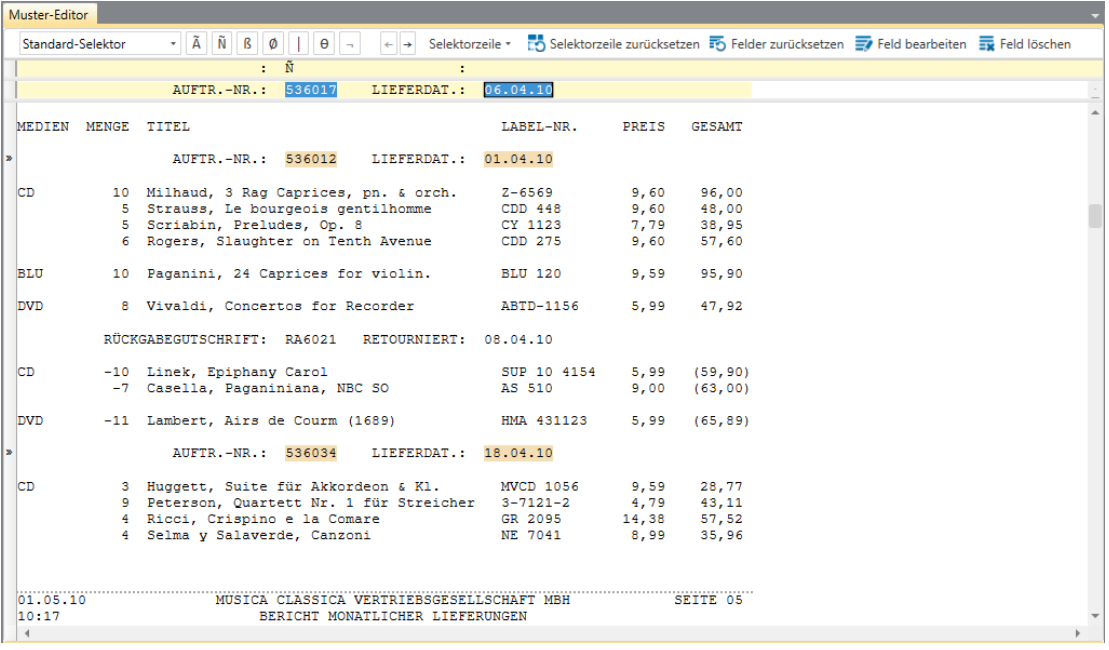

**Abbildung 7-19: Die Ergebnisse der korrigierten aktuellen Selektion anzeigen.** 

Ersetzen Sie "Anhängen 1" durch **Ebene Auftragsnummer** im Feld *Mustername* des Muster-Editors.

Die durch das gerade erstellte Anhängemuster erfassten Felder sind leicht von den durch das Detailmuster erfassten Feldern zu unterscheiden, da Monarch ihnen eine andere Farbe zuweist.

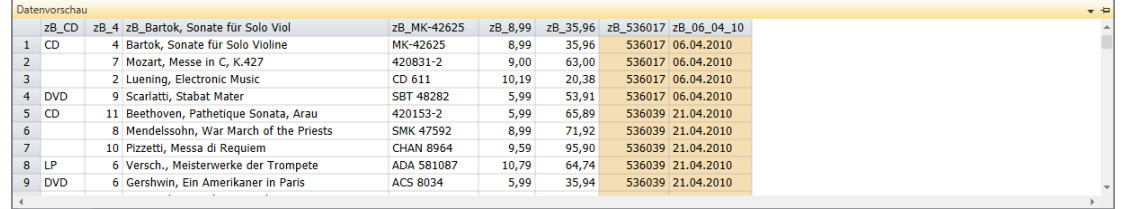

**Abbildung 7-20: Datenvorschau der hervorgehobenen Felder.** 

8. Wählen Sie Akzeptieren **V**aus, um die Änderungen zu bestätigen und den Muster-Editor zu schließen. Dadurch kehren Sie zur Berichtsansicht zurück.

### **Zeilen für Kundennummer und Kontakt auswählen**

Dieses Mal selektieren wir die Kundennummer- und Kontakt-Zeilen in einem anderen Anhängemuster. Die Felder KUNDEN-NR. und KONTAKT befinden sich in verschiedenen Zeilen. Um beide Felder zu erfassen, muss ein mehrzeiliges Beispiel gewählt werden.

#### **Schritte:**

- Wechseln Sie zur Ansicht Berichtsentwurf.
- Klicken Sie in den Zeilenauswahlbereich, und zwar links von **KUNDEN-NR.**, und ziehen Sie die Maus dann zwei Zeilen nach unten, um drei Zeilen einschließlich die Zeile **KONTAKT** auszuwählen.
- Wählen Sie in der Berichtsentwurf-Multifunktionsleiste **Neues Muster** > **Anhängen** aus. Stellen Sie sicher, dass Selektortyp auf **Standard-Selektor** gesetzt ist.

Die drei von uns ausgewählten Zeilen werden im Feld "Beispieltext" des Muster-Editors angezeigt.

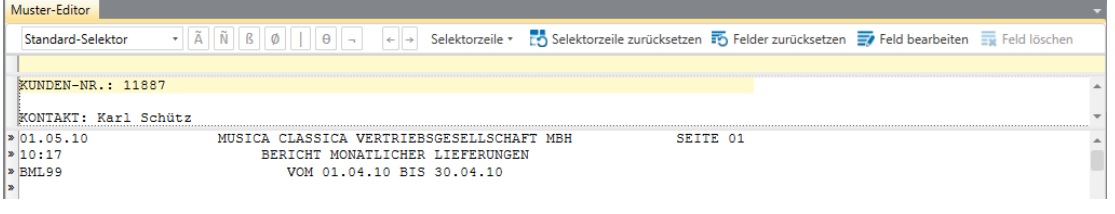

**Abbildung 7-21: Der Muster-Editor zeigt die ausgewählten Beispielzeilen.** 

Im Falle eines mehrzeiligen Beispiels müssen Sie angeben, für welche der Beispielzeilen die Selektion durchgeführt werden soll. Die Selektion können Sie in der Regel anhand der ersten Zeile durchführen, indem Sie Zeichen identifizieren, die nur in dieser Zeile vorkommen. Es kann jedoch auch sein, dass die erste Zeile keine solche Zeichen aufweist. Wenn es nicht möglich ist, auf Zeile 1 zu selektieren, verwenden Sie das Dropdown **Selektorzeile** zum Auswählen einer anderen Zeile mit eindeutigen Kennzeichen.

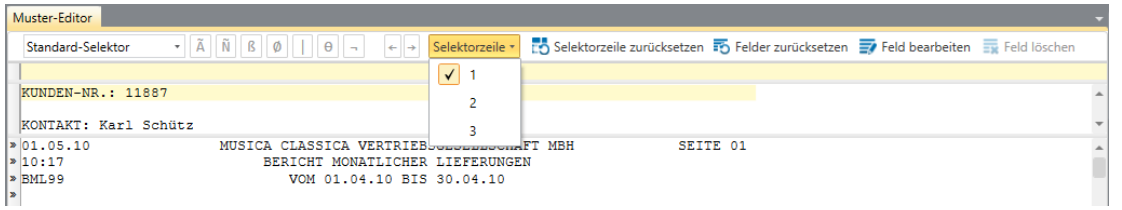

Abbildung 7-22: Verwenden des Dropdown "Selektorzeile" zum Auswählen einer eindeutigen Zeile, aus der eine **Selektion erstellt werden kann.** 

In dieser Lektion führen Sie anhand der ersten Zeile des Beispiels eine Selektion durch und brauchen daher diese Einstellung nicht verändern.

Die Beschriftung KUNDEN-NR. erscheint immer vor und niemals hinter diesem Feld. Benutzen Sie diese spezifische Zeichenfolge als **genauen Übereinstimmungs-Selektor**.

Geben Sie **kunden-nr** gleich zu Anfang der Selektorzeile ein. Monarch-Selektoren sind standardmäßig nicht groß-klein-sensitiv. Der Text braucht daher in Bezug auf Groß-/Kleinschreibung nicht genau so eingegeben werden, wie er in der Beispielzeile zu sehen ist.

**HINWEIS** Sie können jedoch auch "Schreibweise beachten" als Standardeinstellung für Selektoren festlegen, indem Sie auf der Start-Multifunktionsleiste **Optionen** auswählen. In der daraufhin angezeigten Benutzeroberfläche *Optionen* müssen Sie dann die Registerkarte **Eingabe** auswählen, zur Unterregisterkarte **Selektion** gehen und dann das Kontrollkästchen für **Selektoren sind groß-/klein-sensitiv** aktivieren.

5. Klicken Sie auf **Felder autom. definieren** 

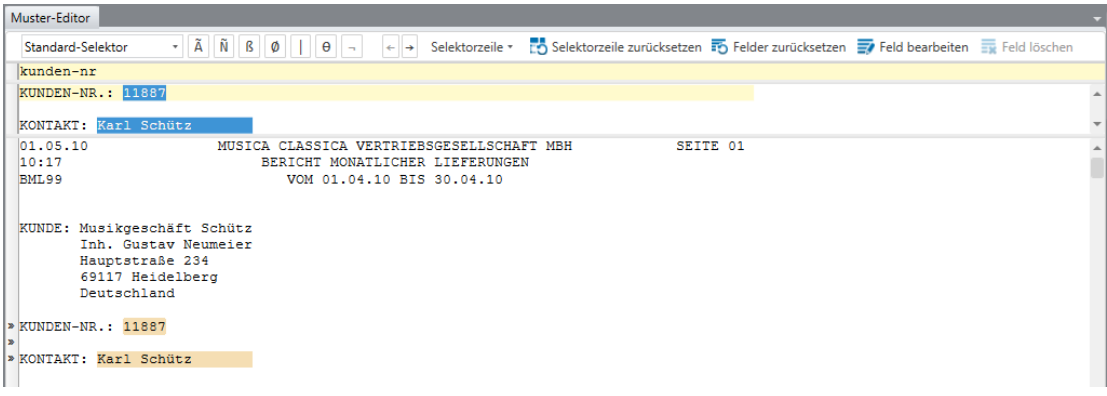

**Abbildung 7-23: Die Felder für Kundennummer und Kontakt hervorheben.** 

Monarch hebt daraufhin die Felder im Bericht hervor. Sie müssen evtl. durch den Bericht blättern, um die Ergebnisse zu sehen.

6. Ersetzen Sie im Feld Mustername den Eintrag "Anhängen 1" durch Ebene Kundennummer und klicken Sie anschließend auf **Akzeptieren V**, um die Musterdefinition zu bestätigen.

Wie Sie sehen, hat Monarch den durch das Muster *Ebene Kundennummer* erfassten Feldern dieselbe Farbe wie den durch das Muster *Ebene Auftragsnummer* erfassten Feldern zugewiesen, weil es sich bei beiden um **Anhängemuster** handelt.

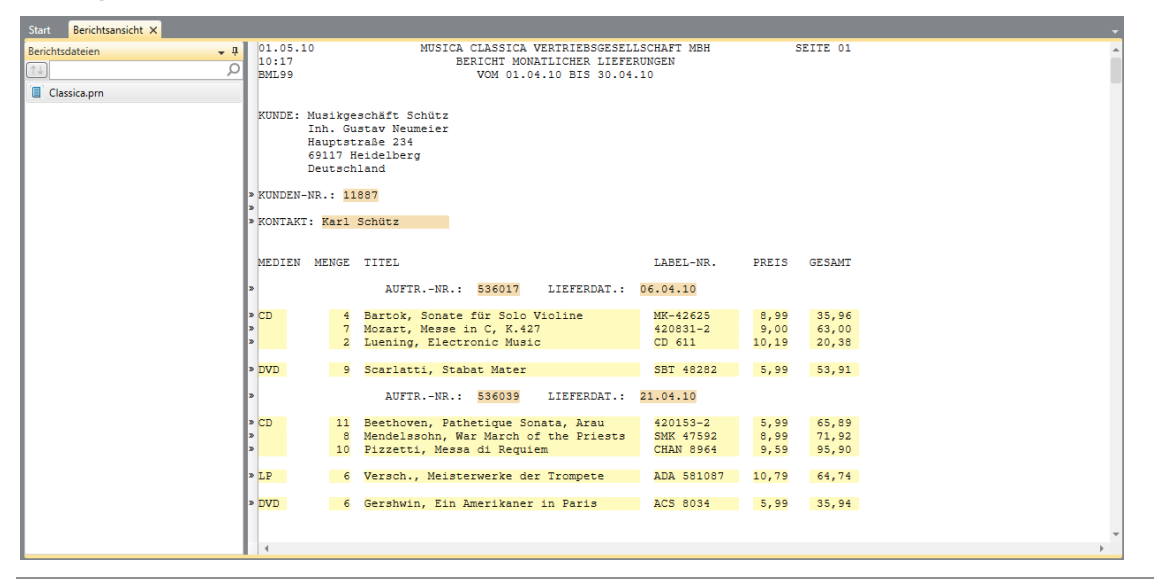

**Abbildung 7-24: Die Ergebnisse der bisherigen Mustererstellung angezeigt in der Berichtsansicht.** 

## **EIN KOPFZEILENMUSTER ERSTELLEN**

Kopfzeilen enthalten oft nützliche Informationen, wie z. B. das Berichtsdatum. In der Berichtsdatei Classica.prn enthält die Kopfzeile das Berichtsdatum und die Seitenzahl. Extrahieren Sie diese beiden Felder.

**Schritte:**

- Wechseln Sie zur Ansicht Berichtsentwurf.
- Wählen Sie als Beispieltext die erste Zeile des Berichts aus.
- Wählen Sie in der Berichtsentwurf-Multifunktionsleiste **Neues Muster** > **Kopfzeile** aus. Stellen Sie sicher, dass  $\mathbf{3}$ Selektortyp auf **Standard-Selektor** gesetzt ist.

Der Muster-Editor wird aktiviert und die von uns ausgewählte Zeile wird im Beispieltext-Feld angezeigt.

| Muster-Editor     |                                                                                                    |  |  |
|-------------------|----------------------------------------------------------------------------------------------------|--|--|
| Standard-Selektor | $\widetilde{A}$ $\widetilde{N}$ $B$ $\emptyset$ $\parallel$ $\Theta$ $\rightarrow$ $\leftrightarrow$ Selektorzeile $\bullet$ $\bullet$ Selektorzeile zurücksetzen $\overline{P_0}$ Felder zurücksetzen $\overline{P_2}$ Feld bearbeiten $\overline{P_3}$ Feld bearbeiten $\overline{P_4}$ Feld boschen |  |  |
|                   |                                                                                                    |  |  |
| 01.05.10          | MUSICA CLASSICA VERTRIEBSGESELLSCHAFT MBH<br>SEITE 01                                                                                                    |  |  |
| 201.05.10         | MUSICA CLASSICA VERTRIEBSGESELLSCHAFT MBH<br>SEITE 01                                                                                                    |  |  |
| 10:17             | BERICHT MONATIJICHER LIEFERUNGEN                                                                                                    |  |  |
| BML99             | VOM 01.04.10 BIS 30.04.10                                                                                                    |  |  |
|                   |                                                                                                    |  |  |

**Abbildung 7-25: Die ausgewählte Beispielzeile für die Kopfzeile.** 

## **Die Kopfzeile selektieren**

Bei den meisten Berichten ist am Seitenumbruch ein Seitenvorschubzeichen (ASCII 12, HEX 0C) eingebettet. Mit Hilfe dieses Zeichens kann Monarch den Anfang einer Kopfzeile erkennen, so dass es sich in der Regel erübrigt, einen Selektor zu definieren, um die Kopfzeilen zu erfassen. Sollte in bestimmten Berichten jedoch nicht das Seitenvorschubzeichen enthalten sein, ist zur Erfassung dieser ein Selektor erforderlich. Wenn Sie sich über den internen Aufbau eines bestimmten Berichts nicht genau im Klaren sind, bietet sich die Anwendung eines Selektors an. Diese Lektion macht Sie mit diesem Vorgang vertraut.

**Schritte:**

- 1. Klicken Sie zweimal auf die Schaltfläche **Numerischer Selektor**  $\begin{bmatrix} \tilde{N} \end{bmatrix}$  und geben Sie dann in der Selektorzeile einen Punkt (**.**) ein. Mit diesem Selektor wählen Sie die erste Zeile jeder Kopfzeile (in der das Datum im Format MM.TT.JJ angegeben ist).
- Heben Sie, wie in Abbildung 7-26 gezeigt, das Berichtsdatum und die Seitenzahl hervor.

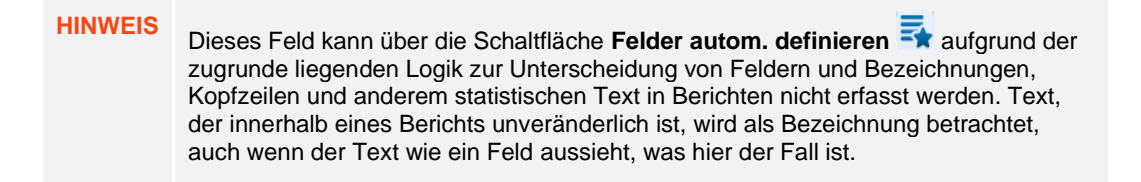

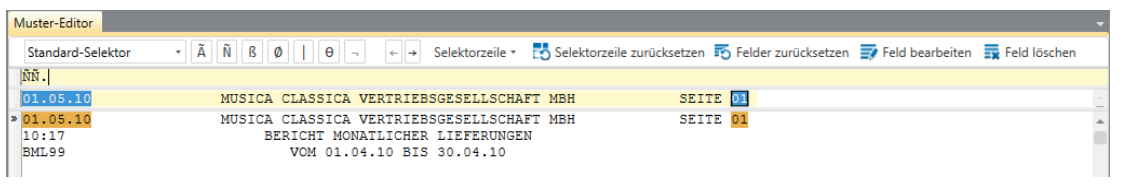

**Abbildung 7-26: Die Kopfzeilenfelder hervorheben.** 

Monarch hebt daraufhin die Kopfzeilenfelder im Bericht hervor.

3. Klicken Sie auf Akzeptieren **V**, um die Musterdefinition zu akzeptieren.

Da Sie dem Muster keinen Namen gegeben haben, wird ihm ein Standardname zugewiesen. Bei den Mustern *Detail* und *Kopfzeile* wird der eigentliche Name auch als Standardname benutzt. Der Standardname für Anhänge- und Fußzeilenmuster lautet Anhängen *n* bzw. Fußzeile *n*, wobei *n* für jedes neue Anhänge- oder Fußzeilenmuster entsprechend inkrementiert wird.

Monarch hat im Bericht die durch das Kopfzeilenmuster erfassten Felder durch eine besondere Farbe hervorgehoben, damit Sie diese von den Feldern unterscheiden können, die durch andere Mustertypen erfasst wurden.

## **MIT MODELLDATEIEN ARBEITEN**

Nachdem Sie für einen Bericht ein Datenextraktionsmuster erstellt haben, können Sie es als sogenannte Monarch-**Modelldatei** speichern. In einer Modelldatei können alle Muster und Definitionen abgelegt werden, die Sie während einer Monarch-Sitzung auf einen Bericht angewendet haben, wie Sortierungen, Filter, benutzerdefinierte Funktionen und ähnliches. Modelle erleichtern Ihre Arbeit, weil Sie bei einem regelmäßig zu erstellenden Bericht immer wieder die gleichen Muster und Definitionen anwenden können.

In den vorherigen Lektionen erstellten wir beispielsweise vier Muster, die wir in einer einzigen Modelldatei speichern können. Wenn wir neue Berichtsdateien mit dem exakt gleichen Aufbau wie Classica.prn hätten (z. B. Classjan.prn, Classfeb.prn und Classmär.prn), können wir diese Modelldatei wiederverwenden, um Daten aus neuen Dateien zu extrahieren ohne die bereits erstellten Muster neu aufzubauen.

Es ist zu beachten, dass Modelldateien in der derzeitigen Version von Monarch mit der Erweiterung **.dmod** gespeichert werden. Monarch kann in früheren Versionen von Monarch mit der Erweiterung **.xmod** gespeicherte Modelldateien verwenden, jedoch keine Änderungen in diesem Dateiformat speichern.

## **Modelldateien in einem lokalen Ordner speichern**

Speichern Sie eine Modelldatei, um sich mit diesem Vorgang vertraut zu machen.

**Schritte:**

1. Wählen Sie Datei > Speichern unter **D** > Modell > Computer aus.

Sie können Modelldateien in einem lokalen Ordner (d. h. Computer), auf einem Webserver (Amazon S3), in der Altair Server Library oder in einer zip-Datei speichern.

- Da wir uns in diesem Beispiel entschlossen haben, sie in einem lokalen Ordner zu speichern, wird das Dialogfeld *Modell speichern* angezeigt. Navigieren Sie in diesem Dialogfeld zu dem Ordner, in dem die Modelldatei gespeichert werden soll, geben Sie einen Namen in das Feld *Dateiname* ein.
- Stellen Sie sicher, dass die Option **Modelldateien (\*.dmod)** im Dropdown *Dateityp* ausgewählt ist.

| M Modell speichern        |                             |                   |                  |                         | X             |
|---------------------------|-----------------------------|-------------------|------------------|-------------------------|---------------|
|                           | « Altair Monarch > Modelle  | Ö<br>$\checkmark$ | $\circ$          | "Modelle" durchsuchen   |               |
| Organisieren v            | Neuer Ordner                |                   |                  | 胆 ▼                     | Q             |
| Α<br><b>Dieser PC</b>     | ᄉ<br>Name                   |                   | Änderungsdatum   | Typ                     |               |
| 3D-Objekte                | M. Classica.dmod.           |                   | 28.02.2021 18:56 | Altair Monarch-I        |               |
|                           | M Fluglinien.dmod           |                   | 28.02.2021 18:56 | <b>Altair Monarch-I</b> |               |
| $\equiv$ Bilder           | M Import.dmod               |                   | 28.02.2021 18:56 | Altair Monarch-I        |               |
| Desktop                   | M Komponisten.dmod          |                   | 28.02.2021 18:56 | Altair Monarch-I        |               |
| 圅<br><b>Documents</b>     | M Kunden.dmod               |                   | 28.02.2021 18:56 | Altair Monarch-I        |               |
| Downloads                 | M Lektion1.dmod             |                   | 28.02.2021 18:56 | Altair Monarch-I        |               |
| Music                     | M Lektion <sub>2.dmod</sub> |                   | 28.02.2021 18:56 | Altair Monarch-I        |               |
| <b>Videos</b>             | M Lektion3.dmod             |                   | 28.02.2021 18:56 | <b>Altair Monarch-I</b> |               |
| " Lokaler Datenträ        | M Lektion4.dmod             |                   | 28.02.2021 18:56 | Altair Monarch-IV       |               |
| $\checkmark$              | $\prec$                     |                   |                  |                         | $\rightarrow$ |
| Dateiname:                | Speichern1.dmod             |                   |                  |                         | $\checkmark$  |
| Dateityp:                 | Modelldateien (*.dmod)      |                   |                  |                         | $\checkmark$  |
| $\land$ Ordner ausblenden |                             |                   | Speichern        | Abbrechen               | ä,            |

Abbildung 7-27: Das Dialogfeld "Modell speichern".

Im obigen Beispiel haben wird die Modelldatei **Speichern1** genannt. Die Erweiterung **.dmod** wird dem Dateinamen beim Speichern automatisch hinzugefügt.

Klicken Sie auf **Speichern**, um den Speichervorgang der Modelldatei fortzusetzen.

- Wenn eine Modelldatei mit dem exakt gleichen Modellnamen wie in Schritt 2 am angegebenen Speicherort bereits vorhanden ist, werden Sie aufgefordert, den Speichervorgang zu bestätigen. Klicken Sie im angezeigten Dialogfeld auf **Ja**, um die Datei zu speichern. Es ist zu beachten, dass dadurch die ältere Modelldatei durch die neuere ersetzt wird.
- 6. Wählen Sie erneut **Datei** aus und klicken Sie dann auf **Alles schließen** im den Bericht Classica.prn und das Modell zu schließen.

### **Modelldateien in der Altair Monarch Server Library speichern**

Monarch ermöglicht Benutzern das Speichern von und den Zugriff auf Modelle und Projekte im Altair Monarch Server über den Altair Monarch Server Library Browser. Es ist zu beachten, dass diese Funktion nur bei Verwendung von Altair Server Versionen 12.5.1 und höher verfügbar ist.

Speichern Sie ein Modell anhand der folgenden Schritte in der Altair Monarch Server Library.

**Schritte:**

- Wählen Sie **Datei** > **Speichern unter** > **Modell** > **Altair Monarch Server Library** aus.
- 2. Wenn Sie in der Benutzeroberfläche "Optionen" bereits eine Altair Monarch Server Library konfiguriert haben und als Standardverhaltensweise vorgeschrieben haben, dass Modelle und Projekte im Altair Monarch Server gespeichert werden, wird ein Dialogfeld ähnlich dem in Abbildung 7-28 angezeigt.

| Keine Gruppe | Name                            | $\nabla$ Typ | Letzte Änderung von | 子<br>Kommentar       | Letzte Revision     | $\blacktriangle$ |
|--------------|---------------------------------|--------------|---------------------|----------------------|---------------------|------------------|
| workspaces   | <b>Employee Info Extraction</b> |              | Model admin         |                      | 5/8/2018 8:49:17 PM |                  |
|              | Lesson11                        |              | Model admin         | Import dependencies. | 3/2/2018 4:07:21 PM |                  |
|              | Lesson12                        |              | Model admin         | Import dependencies. | 3/2/2018 4:27:01 PM |                  |
|              | Lesson13                        |              | Model admin         | Import dependencies. | 3/2/2018 7:07:28 PM |                  |
|              | Lesson14 - with Runtime Field   |              | Model admin         | Import dependencies. | 3/2/2018 8:37:21 PM |                  |
|              |                                 |              |                     |                      |                     | ٠                |
| Name:        |                                 |              |                     | Modelle              |                     |                  |
|              |                                 |              |                     |                      |                     |                  |
|              |                                 |              |                     | Als neu speich       | Abbrechen           | Hilfe            |

**Abbildung 7-28: Ein Modell in der Altair Monarch Server Library speichern.** 

Geben Sie einen Dateinamen für das Modell in das Namensfeld ein und klicken Sie dann auf **Als neu speichern**.

Das gerade gespeicherte Modell wird der Liste "Modelle" hinzugefügt.

- 3. Wenn Sie ein Modell ersetzen möchten, das bereits in der Liste "Modelle" vorhanden ist, wählen Sie den Namen dieses Modells aus der Liste aus und klicken auf **Ersetzen**.
- Fügen Sie nach Bedarf einen Kommentar hinzu

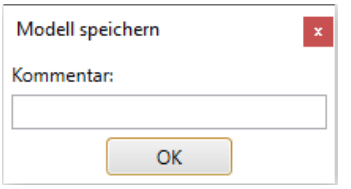

**Abbildung 7-29: Einen Kommentar einem in Altair Monarch Server gespeicherten Modell hinzufügen.** 

#### Wenn Sie fertig sind, klicken Sie auf **OK**.

Weitere Informationen über den Altair Monarch Server finden Sie unter [https://www.altair.com/monarch/monarch](https://www.altair.com/monarch/monarch-server/)[server/.](https://www.altair.com/monarch/monarch-server/)

### **Modelldateien auf Amazon S3 speichern**

Monarch ermöglicht Benutzern das Speichern von und den Zugriff auf Modelle und Projekte auf Amazon S3.

**Schritte:**

Wählen Sie **Datei** > **Speichern unter** > **Modell** > **Web** aus.

Es wird ein Dialogfeld *Als Webdatei speichern* angezeigt.

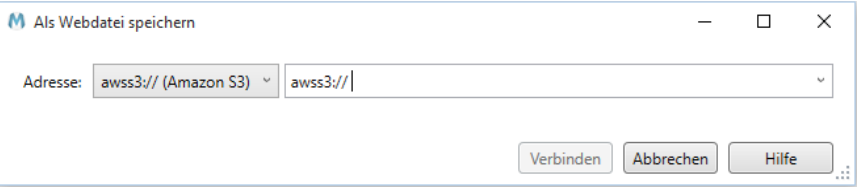

**Abbildung 7-30: Eine Modelldatei in einem Amazon S3-Ordner speichern.** 

Geben Sie den S3-Ordner ein, in dem die Modelldatei gespeichert werden soll, in das entsprechende Textfeld ein wählen Sie dann **Verbinden** aus.

## **Gespeicherte Modelldateien laden**

Laden Sie jetzt den gleichen Bericht mit der neuen Modelldatei.

**Schritte:**

- Wählen Sie **Datei** > **Öffnen** > **Bericht** > **Computer** aus.  $1<sub>1</sub>$
- $2<sub>1</sub>$ Wählen Sie im angezeigten Dialogfeld **Classica.prn** aus. Der Bericht Classica.prn wird in der Berichtsansicht angezeigt.
- Wählen Sie **Datei > Öffnen** > **Modell** > **Computer** aus.
- Suchen Sie im angezeigten Dialogfeld die Datei **Save1.dmod**, wählen und öffnen Sie sie.

Die Berichtsansicht wird aktualisiert und zeigt die Auswirkungen des geöffneten Modells.

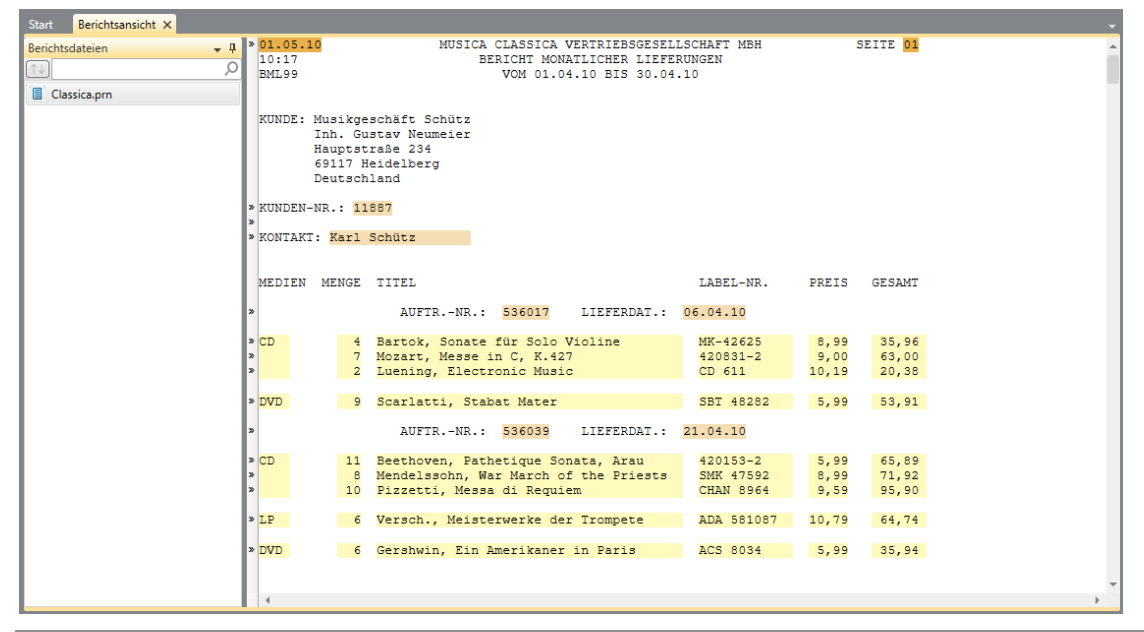

**Abbildung 7-31: Den Bericht Classica.prn und die Modelldatei Speichern1.dmod laden.** 

## **DIE MUSTERFARBEN EINSTELLEN**

Monarch enthält eine Funktion, die den Benutzern ermöglicht, durch Musterfarben klar die Unterschiede zwischen den verschiedenen Arten von erstellten Mustern (z. B. Detail-, Anhänge-, Kopfzeilen- oder Gruppenfußzeilenmuster) zu erkennen. Durch Musterfarben können Sie mühelos feststellen, was für ein Muster zum Extrahieren von Informationen aus einer Auswahl verwendet wird. Sie können entweder Ihre eigenen Farben wählen oder die von Monarch vorbestimmten Musterfarben verwenden. Falls Sie Ihre Musterfarben noch nicht eingestellt haben, sollten Sie das jetzt tun.

Für diese Lektionen laden wir Classica.prn und Lektion1.dmod.

## **Die Standardfarben ändern**

Musterfarben können im Dialogfeld *Berichtsfarben bearbeiten* geändert werden.

**Schritte:**

1. Wählen Sie **Berichtsentwurf**  $\overline{F}$  **> Berichtsfarben bearbeiten** aus, um das Dialogfeld **Berichtsfarben bearbeiten** anzuzeigen.

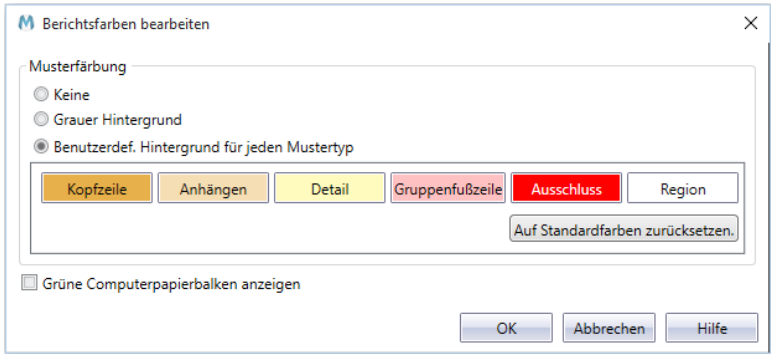

Abbildung 7-32: Das Dialogfeld "Berichtsfarben bearbeiten".

Zur Verwendung als Musterfarben sind mehrere Farbthemen verfügbar:

- **Keine** zeigt nach der Definition der Muster keine farbige Hintergründe im Bericht.
- **Grauer Hintergrund** zeigt alle in einem Bericht definierten Muster mit grauem Hintergrund.
- **Benutzerdefinierter Hintergrund für jeden Mustertyp** weist zeigt für jeden Mustertyp spezielle Farben zu. Diese Option ist standardmäßig ausgewählt.

Ändern wir erst einmal die Farbe für Detailmuster.

Klicken Sie direkt auf die Schaltfläche **Detail**, um den Farbselektor zu starten. Im Augenblick wird diese Schaltfläche in Gelb angezeigt.

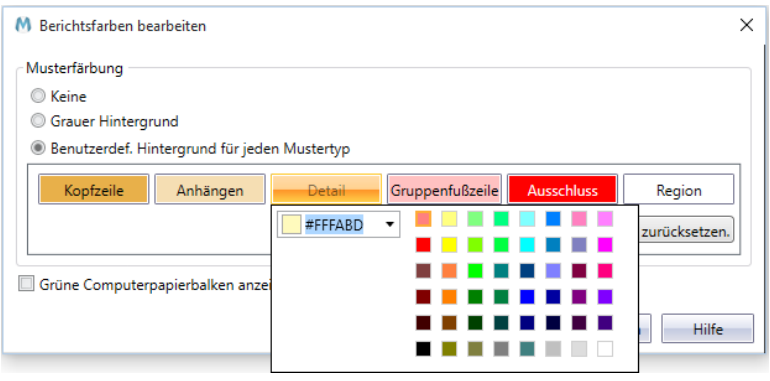

Abbildung 7-33: Der Farbselektor im Dialogfeld "Berichtsfarben bearbeiten".

- Wählen Sie die erste Farbe in der ersten Reihe der ersten Spalte aus (**#FF8080**).
- 4. Klicken Sie irgendwo in das Dialogfeld "Berichtsfarben bearbeiten", um Ihre Auswahl zu bestätigen, und schließen Sie dann den Farbselektor.

Die Farbe der Schaltfläche **Detail** ist nun Lachsgelb.

5. Klicken Sie auf OK, um das Dialogfeld zu schließen.

Wenn Sie sich jetzt kurz den Muster-Editor ansehen, werden Sie feststellen, dass die Farbe des Detailmusters Lachsgelb ist.

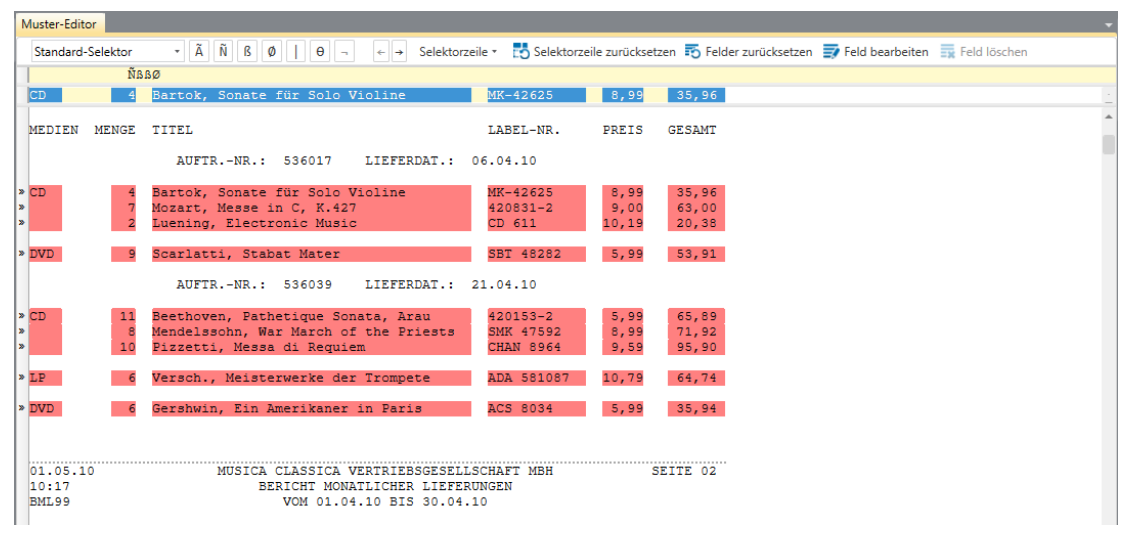

**Abbildung 7-34: Das Detailmuster in aktualisierter Farbe.** 

## **Auf Standardfarben zurücksetzen**

Bevor wir mit den nächsten Lektionen beginnen, werden wir die Farbe des Detailmusters wieder auf die ursprüngliche zurücksetzen.

**Schritte:**

- 1. Klicken Sie im Muster-Editor noch einmal auf **Berichtsfarben**
- Wählen Sie im angezeigten Dialogfeld **Auf Standardfarben zurücksetzen** aus.

Die Schaltfläche **Detail** hat nun die ursprüngliche Musterfarbe, die wir anfänglich sahen.

Klicken Sie an einer beliebigen Stelle im Dialogfeld, um den Selektor zu schließen, und wählen Sie dann **OK** aus, um das Dialogfeld zu schließen.

## **FELDBENENNUNG**

Wenn Daten aus einem Bericht extrahiert werden, werden diese in Spalten mit generischen Namen eingeordnet. Sie können diese Namen durch aussagekräftigere ersetzen, damit der Inhalt der Spalten besser beschrieben wird.

In Monarch können Felder auf drei Arten benannt werden:

- ❑ Sofort nach dem Hervorheben im Muster-Editor anhand des Fensterbereichs "Feldeigenschaften"
- □ Über die Ansicht "Tabellenentwurf"
- ❑ Über das Fenster "Felddefinition".

In diesem Abschnitt erläutern wir diese Optionen anhand von **Classica.prn** und **Save1.dmod**.

## Den Fensterbereich "Feldeigenschaften" verwenden

#### **Schritte:**

- 1. Wählen Sie in der Berichtsansicht **Berichtsentwurf <b>7** aus, um den Bericht (gemeinsam mit den hervorgehobenen Feldern) in der Ansicht "Berichtsentwurf" anzuzeigen.
- Wählen Sie ein Muster aus dem Musterselektor aus (im folgenden Beispiel haben wird das Muster **Einzelposten-Detail** ausgewählt).

|                      | Muster-Editor        |              |                                                                                |                 |                  |       |       |               |                                        |                  |                                                                                      |  |
|----------------------|----------------------|--------------|--------------------------------------------------------------------------------|-----------------|------------------|-------|-------|---------------|----------------------------------------|------------------|--------------------------------------------------------------------------------------|--|
|                      | Standard-Selektor    |              | $-\tilde{A} \tilde{N} B \tilde{O}$<br>$\theta$ -<br>$\leftarrow$ $\rightarrow$ | Selektorzeile * |                  |       |       |               |                                        |                  | Selektorzeile zurücksetzen 10 Felder zurücksetzen 17 Feld bearbeiten 17 Feld löschen |  |
|                      |                      |              | <b>ÑBBØ</b>                                                                    |                 |                  |       |       |               |                                        |                  |                                                                                      |  |
| <b>CD</b>            |                      |              | Bartok, Sonate für Solo Violine                                                |                 | $MK - 42625$     |       | 8,99  | 35,96         |                                        |                  |                                                                                      |  |
|                      |                      |              | Inh. Gustav Neumeier                                                           |                 |                  |       |       |               |                                        |                  |                                                                                      |  |
|                      |                      |              | Hauptstraße 234                                                                |                 |                  |       |       |               |                                        |                  |                                                                                      |  |
|                      |                      | Deutschland  | 69117 Heidelberg                                                               |                 |                  |       |       |               |                                        |                  |                                                                                      |  |
|                      |                      |              |                                                                                |                 |                  |       |       |               |                                        |                  |                                                                                      |  |
| KUNDEN-NR.: 11887    |                      |              |                                                                                |                 |                  |       |       |               |                                        |                  |                                                                                      |  |
|                      | KONTAKT: Karl Schütz |              |                                                                                |                 |                  |       |       |               |                                        |                  |                                                                                      |  |
|                      |                      |              |                                                                                |                 |                  |       |       |               |                                        |                  |                                                                                      |  |
|                      |                      |              |                                                                                |                 |                  |       |       |               |                                        |                  |                                                                                      |  |
|                      | MEDIEN               | MENGE        | TITEL                                                                          |                 | LABEL-NR.        |       | PREIS | <b>GESAMT</b> |                                        |                  |                                                                                      |  |
|                      |                      |              | AUFTR. - NR.: 536017<br>LIEFERDAT : 06.04.10                                   |                 |                  |       |       |               |                                        |                  |                                                                                      |  |
| $\triangleright$ CD  |                      |              | Bartok, Sonate für Solo Violine                                                |                 | MK-42625         |       | 8,99  | 35,96         |                                        |                  |                                                                                      |  |
| $\mathbf{v}$         |                      | 7            | Mozart, Messe in C, K.427                                                      |                 | 420831-2         |       | 9,00  | 63,00         |                                        |                  |                                                                                      |  |
| ×.                   |                      |              | Luening, Electronic Music                                                      |                 | CD 611           |       | 10,19 | 20,38         |                                        |                  |                                                                                      |  |
| » DVD                |                      | $\mathbf{Q}$ | Scarlatti, Stabat Mater                                                        |                 | SBT 48282        |       | 5,99  | 53.91         |                                        |                  |                                                                                      |  |
|                      |                      |              |                                                                                |                 |                  |       |       |               |                                        |                  |                                                                                      |  |
| $\blacktriangleleft$ |                      |              |                                                                                |                 |                  |       |       |               |                                        |                  |                                                                                      |  |
|                      | Datenvorschau        |              |                                                                                |                 |                  |       |       |               |                                        |                  |                                                                                      |  |
|                      | zB CD                |              | zB 4 zB Bartok, Sonate für Solo Viol                                           |                 | zB MK-42625      |       |       |               | zB 8,99 zB 35,96 zB 536017 zB 06 04 10 | zB 11887 KONTAKT |                                                                                      |  |
| 1                    | <b>CD</b>            |              | 4 Bartok, Sonate für Solo Violine                                              |                 | MK-42625         | 8.99  | 35,96 |               | 536017 06.04.2010                      |                  | 11887 Karl Schütz                                                                    |  |
| $\overline{2}$       |                      |              | 7 Mozart, Messe in C, K.427                                                    |                 | 420831-2         | 9,00  | 63,00 |               | 536017 06.04.2010                      |                  | 11887 Karl Schütz                                                                    |  |
| 3                    |                      |              | 2 Luening, Electronic Music                                                    | CD 611          |                  | 10.19 | 20,38 |               | 536017 06.04.2010                      |                  | 11887 Karl Schütz                                                                    |  |
| $\overline{4}$       | <b>DVD</b>           |              | 9 Scarlatti, Stabat Mater                                                      |                 | <b>SBT 48282</b> | 5,99  | 53,91 |               | 536017 06.04.2010                      |                  | 11887 Karl Schütz                                                                    |  |
| 5                    | <b>CD</b>            |              | 11 Beethoven, Pathetique Sonata, Arau                                          | 420153-2        |                  | 5.99  | 65.89 |               | 536039 21.04.2010                      |                  | 11887 Karl Schütz                                                                    |  |
| 6                    |                      |              | 8 Mendelssohn, War March of the Priests                                        |                 | <b>SMK 47592</b> | 8,99  | 71.92 |               | 536039 21.04.2010                      |                  | 11887 Karl Schütz                                                                    |  |
| $\overline{7}$       |                      |              | 10 Pizzetti, Messa di Requiem                                                  |                 | <b>CHAN 8964</b> | 9.59  | 95,90 |               | 536039 21.04.2010                      |                  | 11887 Karl Schütz                                                                    |  |
| 8                    | LP                   |              | 6 Versch., Meisterwerke der Trompete                                           |                 | ADA 581087       | 10.79 | 64,74 |               | 536039 21.04.2010                      |                  | 11887 Karl Schütz                                                                    |  |
| $\overline{ }$       |                      |              |                                                                                |                 |                  |       |       |               |                                        |                  |                                                                                      |  |

Abbildung 7-35: Die ursprünglichen Feldnamen im Fensterbereich "Datenvorschau" anzeigen.

3. Klicken Sie auf das hervorgehobene Feld mit der Bezeichnung CD im Feld "Beispieltext" und klicken Sie dann auf die Schaltfläche Feldeigenschaften, um den Fensterbereich "Feldeigenschaften" einzublenden (wir hatten diesen Fensterbereich beim Erstellen des Detailmusters am Anfang dieses Kapitel auf "automatisches Verdecken" gesetzt).

Alle Details in Bezug auf dieses Feld werden im Fensterbereich "Feldeigenschaften" angezeigt.

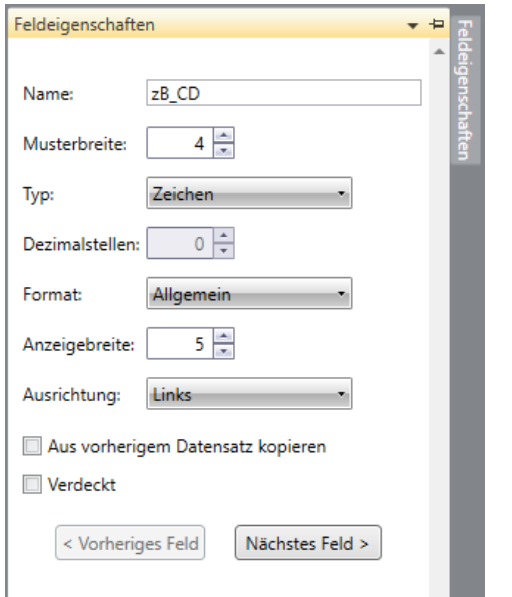

Abbildung 7-36: Die Eigenschaften eines Felds werden im Fensterbereich "Feldeigenschaften" angezeigt.

4. Löschen Sie im Feld Name des Fensterbereichs "Feldeigenschaften" den derzeitigen Eintrag und geben Sie stattdessen Medien ein. Klicken Sie auf die Schaltfläche **V**, die neben dem Feld eingeblendet wird, um die Änderungen zu übernehmen.

Der Fensterbereich "Datenvorschau" wird automatisch aktualisiert, damit die Änderungen angezeigt werden. Es ist zu beachten, dass die früher mit "zB CD" bezeichnete Spalte nun "Medien" heißt.

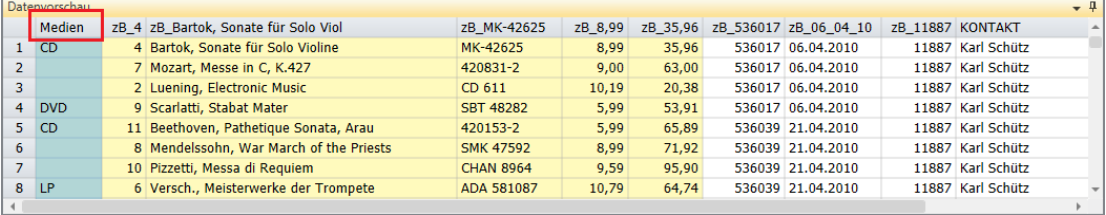

Abbildung 7-37: Feldeigenschaften des Felds "Medien".

Wiederholen Sie Schritte 3 und 4, um die restlichen Felder des Detailmusters wie folgt umzubenennen:

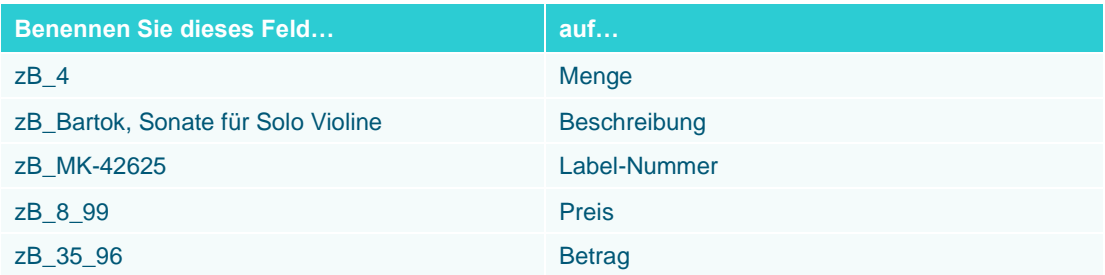

Nachdem Sie alle Änderungen vorgenommen haben, klicken Sie in der Berichtsentwurf-Multifunktionsleiste auf Akzeptieren **↓**, um die Änderungen zu speichern und den Muster-Editor zu schließen.

## **Die Benutzeroberfläche Tabellenentwurf verwenden**

Bei der Extraktion von Daten aus einem Bericht überträgt Monarch die Daten in eine Tabelle, die Sie in der Ansicht "Tabellenentwurf" einsehen und mit der Sie arbeiten können. Ähnlich wie im Fenster "Felddefinition" können Sie in der Ansicht "Tabellenentwurf" die Feldnamen und Eigenschaften ändern. Es ermöglicht es auch Verweistabellen zu externen Datenbanken herzustellen, Formelfelder anzugeben sowie Filter, Sortierungen und Adressblöcke zu definieren. Wir erläutern diese Funktionen in späteren Kapiteln einzeln. Momentan konzentrieren wir uns auf das Ändern der Feldnamen im Fenster "Tabellenentwurf".

In dieser Lektion benennen wir die restlichen Felder um, die wir anhand der Ansicht "Tabellenentwurf" aus Classica.prn extrahiert haben.

#### **Schritte:**

Wählen Sie in der Bericht-Benutzeroberfläche die Registerkarte **Tabelle** aus und klicken Sie in der Tabellen-Multifunktionsleiste auf **Tabellenentwurf** .

In der Ansicht "Tabellenentwurf" wird eine Liste aller selektierter Felder angezeigt, die in der Tabelle enthalten sein werden. Außerdem werden die allgemeinen Eigenschaften der einzelnen Felder angezeigt.

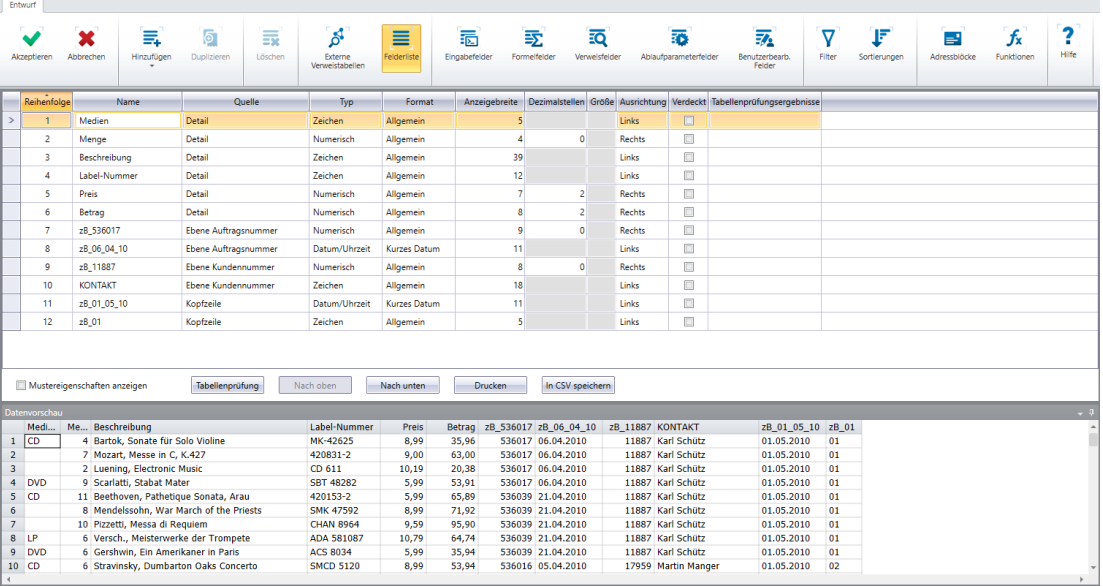

Abbildung 7-38: Die Benutzeroberfläche "Tabellenentwurf" mit den Namen und Eigenschaften aller Felder.

Wenn Sie die Eigenschaften des Musters anzeigen möchten, mit dem ein Feld erfasst wurde, aktivieren Sie einfach das Kontrollkästchen **Mustereigenschaften anzeigen** unten links in der Ansicht. Sie sehen auch den nun bereits bekannten Fensterbereich **Datenvorschau** unten links in der Benutzeroberfläche.

- Suchen Sie im Namensfeld die Zelle mit dem Eintrag **zB\_11887** und ändern Sie diesen zu **Kundennummer**, indem Sie auf die Zelle klicken und den ursprünglichen Eintrag überschreiben.
- Suchen Sie die Zelle mit dem Eintrag **KONTAKT** und benennen Sie diese zu **Kontakt** um.
- Ersetzen Sie die Bezeichnung **zB\_536017** durch **Auftragsnummer**.
- Ersetzen Sie die Bezeichnung **zB\_06\_04\_10** durch **Lieferdatum**.
- Ersetzen Sie den Feldnamen **zB\_01\_05\_10** durch **Berichtsdatum**.

Ersetzen Sie den Feldnamen **zB\_01** durch **Seite**.

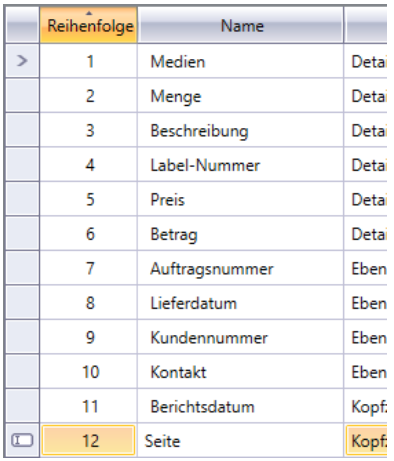

Abbildung 7-39: Felder mit der Benutzeroberfläche "Tabellenentwurf" umbenennen.

8. Klicken Sie in der Tabellenentwurf-Multifunktionsleiste auf **Akzeptieren ↓**, um die Namensdefinitionen zu übernehmen und die Ansicht zu schließen.

Die Benutzeroberfläche "Tabellenentwurf" wird geschlossen und es wird wieder die Tabellenansicht eingeblendet.

9. Klicken Sie in der Tabellen-Multifunktionsleiste auf **Spalten autom. anpassen <sup>bet</sup>, um möglichst viel** Zelleninhalt in die Spalten einzupassen.

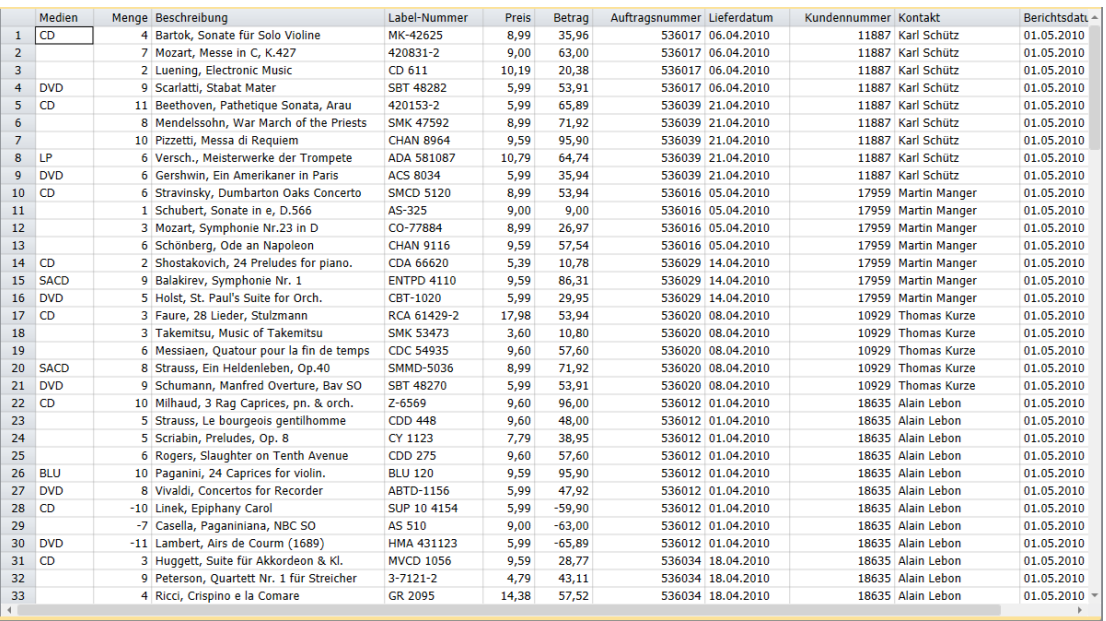

**Abbildung 7-40: Die Ergebnisse der Umbenennungsübung.** 

## **Das Fenster "Felddefinition" verwenden**

Das Fenster **Felddefinition** bietet eine weitere Möglichkeit zum Umbenennen von Spalten.

Das Fenster "Felddefinition" wird wie folgt aufgerufen:

- ❑ Wählen Sie ein Feld aus und klicken Sie dann in der Aktionsleiste des Muster-Editors auf **Feld bearbeiten** .
- ❑ Wählen Sie in der Ansicht "Tabellenentwurf" **Eingabefelder** aus.
- ❑ Doppelklicken Sie auf einem beliebigen Feld in der Tabellenansicht.

Im letzten Fall werden die Eigenschaften des Felds, auf das Sie doppelgeklickt haben, in der Felderliste ganz oben angezeigt.

Das Fenster "Felddefinition" wird angezeigt. Machen wir uns nun mit diesem Fenster vertraut.

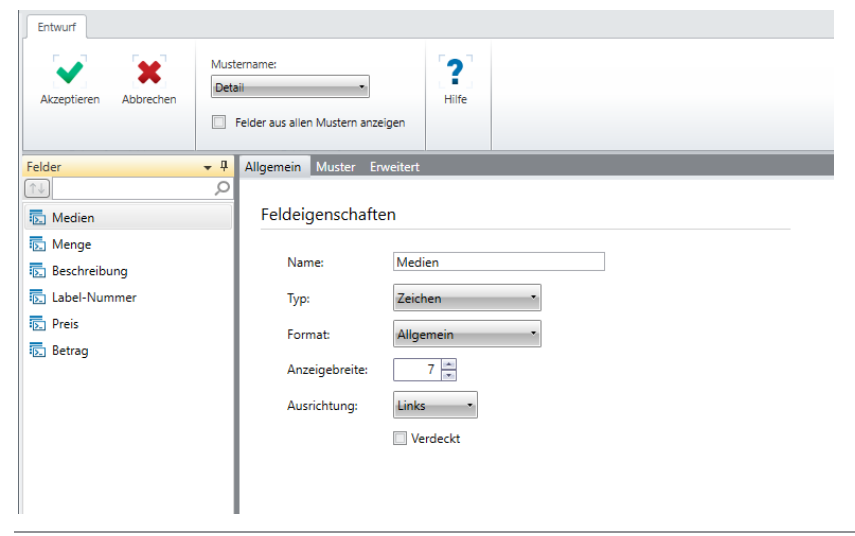

Abbildung 7-41: Feldeigenschaften des Felds "Medien".

Die Multifunktionsleiste des Fensters "Felddefinition" verfügt über eine Dropdown-Liste **Mustername**, aus der Sie ein Muster auswählen können, dessen Felder definiert werden sollen. Der aus dem Dropdown-Feld ausgewählte Mustername legt fest, welche Musterfelder im **Feldselektor** im linken Fensterbereich des Fensters angezeigt werden. Wenn Sie alle Felder aus allen Mustern gleichzeitig anzeigen möchten, aktivieren Sie einfach das Kontrollkästchen für **Felder aus allen Mustern anzeigen**.

Sie können ein beliebiges der Felder aus dem Musterselektor auswählen und dafür Eigenschaften definieren. In der Ansicht **Felddefinition** werden die Eigenschaften eines einzigen Felds auf drei Registerkarten angezeigt: **Allgemein**, **Muster** und **Erweitert**.

Die Registerkarte **Allgemein** enthält die Eigenschaften der einzelnen Felder, wie Name, Typ, Format und Anzeigebreite. Diese Registerkarte enthält den exakt gleichen Inhalt des Fensterbereichs "Feldeigenschaften" der Ansicht "Berichtsentwurf". Wenn Sie daher im Fenster "Felddefinition" Felder umbenennen möchten, werden Sie dies auf dieser Registerkarte machen.

Auf der Registerkarte **Muster** werden die Eigenschaften der Felder in Bezug auf die Mustereigenschaften angezeigt, wie z. B. ob das Feld einwandfrei verifiziert wurde und ob leere Zellen (Felder) in einer Tabelle mit dem zugehörigen Wert aus dem Datensatz unmittelbar davor gefüllt werden sollen. Wenn einige abgerufene Daten geschwärzt werden sollen, kann dies auf dieser Registerkarte festgelegt werden.

Schließlich zeigt die Registerkarte **Erweitert** die erweiterten Feldeigenschaften an, die nützlich sind, wenn das definierte Feld mehrere Zeilen in einem Bericht umspannt.

## **DEN BERICHTSINDEX VERWENDEN**

Da Sie bereits Daten aus dem Bericht Classica.prn erfolgreich extrahiert haben, sollten Sie jetzt versuchen, einmal den **Berichtsindex** von Monarch zu verwenden.

Der Berichtsindex zeigt Ihnen die Hierarchie der Feldwerte innerhalb eines oder mehrerer Berichte. Dadurch können Sie schnell und mühelos einen Bericht durchsehen und die für Sie interessanten Informationen herausgreifen. Sie erhalten auf diese Weise praktisch eine Vogelperspektive Ihrer Berichtsdaten. Sobald Sie die für Sie interessanten Informationen gefunden haben, brauchen Sie nur auf den betreffenden Feldwert klicken, und schon springen Sie zur entsprechenden Berichtsseite.

Für diese Übung verwenden wir **Classica.prn** und **Lektion1.dmod**.

## **In einem Berichtsindex einrichten**

Sie sollten jetzt versuchen, den Berichtsindex aufzubauen, damit Sie mit eigenen Augen sehen können, wie nützlich solch ein Index sein kann.

#### **Schritte:**

1. Klicken Sie auf der Multifunktionsleiste Bericht auf die Dropdown-Schaltfläche Berichtsindex **La**und wählen Sie dann **Berichtsindexfelder bearbeiten** aus.

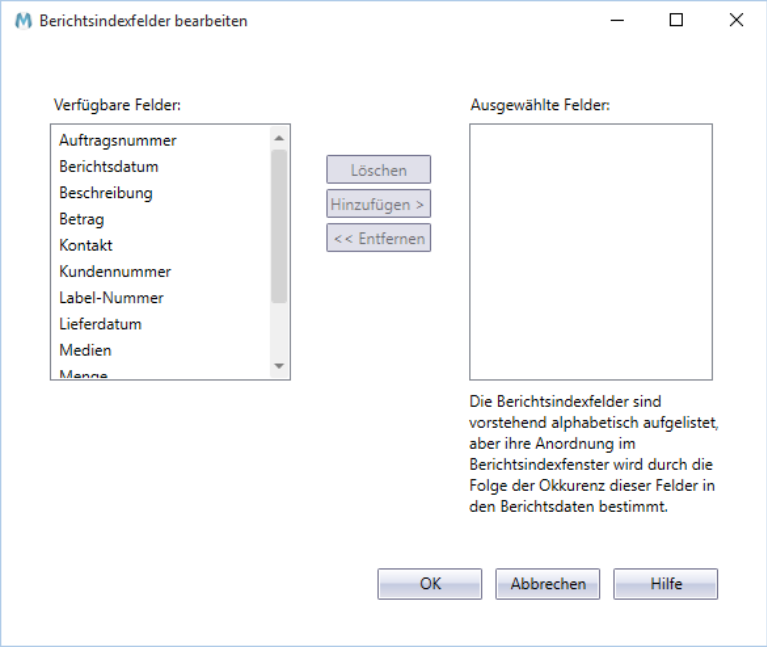

Es wird das Dialogfeld "Berichtsindexfelder bearbeiten" angezeigt.

Abbildung 7-42: Das Dialogfeld "Berichtsindexfelder bearbeiten".

Die im Modell Lektion1 extrahierten Felder werden in der Liste *Verfügbare Felder* angezeigt. Sie können bis zu fünf dieser Felder dazu verwenden, die Baumstruktur aufzubauen.

Wählen Sie das Feld **Kundennummer** aus und klicken Sie dann auf die Schaltfläche **Hinzufügen >>**. Dadurch wird das Feld *Kundennummer* aus der Liste *Verfügbare Felder* entfernt und der Liste *Ausgewählte Felder* hinzugefügt.

Sie können auch einfach auf ein Feld in der Liste "Verfügbare Felder" doppelklicken und es der Liste "Ausgewählte Felder" hinzufügen.

- Wählen Sie das Feld **Auftragsnummer** aus und klicken Sie dann auf **Hinzufügen >>**. Dadurch wird das Feld *Auftragsnummer* der Liste *Verfügbare Felder* hinzugefügt.
- Wählen Sie das Feld **Beschreibung** aus und klicken Sie anschließend auf **Hinzufügen >>**, um dieses Feld der Liste *Ausgewählte Felder* hinzuzufügen.

Wie Sie sehen, sind die Felder in der Liste *Ausgewählte Felder* alphabetisch aufgeführt (siehe Abbildung 7-43). Die eigentliche Reihenfolge der Felder in der Berichtsindex-Hierarchie wird jedoch durch ihre Folge in den Berichtsdaten bestimmt, wie sehr bald zu erkennen ist.

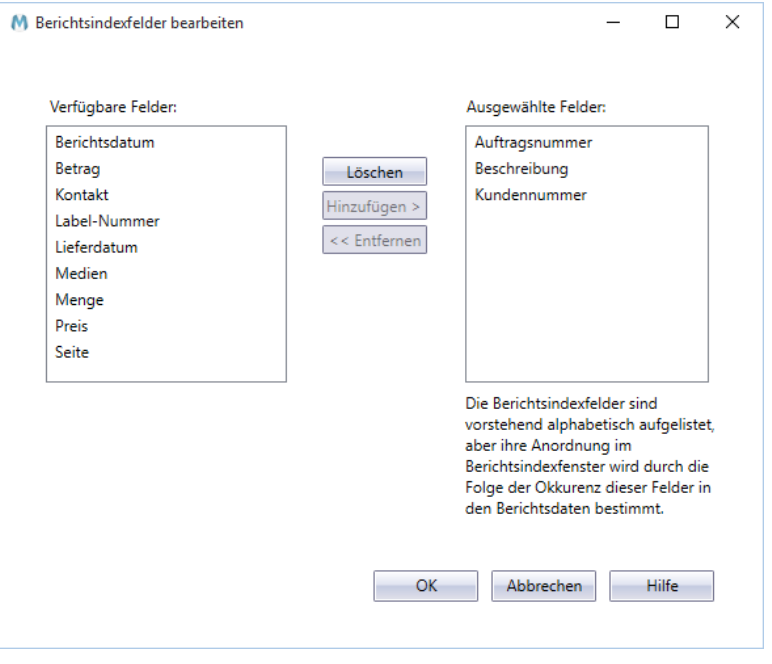

Abbildung 7-43: Die Liste "Ausgewählte Felder" anzeigen.

Nach dem Konfigurieren der Baumstrukturdefinition sollten Sie sich jetzt anschauen, wie der Berichtsindex in der Berichtsansicht zu sehen ist.

Klicken Sie auf **OK**, um das Dialogfeld *Berichtsindexfelder bearbeiten* zu schließen.

Standardmäßig zeigt Monarch den Berichtsindex auf der rechten Seite des Tabellen- oder Berichtsfensters an. Anfänglich wird die Baumstruktur teilweise verdeckt angezeigt. Sie können das Bedienfeld verschieben, indem Sie auf dessen Kopfzeile klicken und das Feld dann im Fenster an die gewünschte Position ziehen.

| $ *01.05.10$<br>10:17<br>BML99 |                        | MUSICA CLASSICA VERTRIEBSGESELLSCHAFT MBH<br>BERICHT MONATLICHER LIEFERUNGEN<br>VOM 01.04.10 BIS 30.04.10 |                               |              | SEITE 01       |  | <b>Berichtsindex</b><br>Classica.prn |  |  |  | $-1$ |
|--------------------------------|------------------------|----------------------------------------------------------------------------------------------------|-------------------------------|--------------|----------------|--|--------------------------------------|--|--|--|------|
|                                | Deutschland            | KUNDE: Musikgeschäft Schütz<br>Inh. Gustav Neumeier<br>Hauptstraße 234<br>69117 Heidelberg                |                               |              |                |  |                                      |  |  |  |      |
|                                | » KUNDEN-NR.: 11887    |                                                                                                    |                               |              |                |  |                                      |  |  |  |      |
|                                | » KONTAKT: Karl Schütz |                                                                                                    |                               |              |                |  |                                      |  |  |  |      |
|                                |                        |                                                                                                    |                               |              |                |  |                                      |  |  |  |      |
|                                | MEDIEN MENGE TITEL     |                                                                                                    | LABEL-NR.                     | PREIS        | <b>GESAMT</b>  |  |                                      |  |  |  |      |
| þ                              |                        | AUFTR. - NR.: 536017<br>LIEFERDAT.: 06.04.10                                                              |                               |              |                |  |                                      |  |  |  |      |
| $\triangleright$ CD<br>l»      |                        | 4 Bartok, Sonate für Solo Violine<br>7 Mozart, Messe in C. K.427                                          | MK-42625<br>$420831 - 2$      | 8,99<br>9.00 | 35,96<br>63.00 |  |                                      |  |  |  |      |
| <b>I</b>                       |                        | 2 Luening, Electronic Music                                                                               | CD 611                        | 10,19        | 20,38          |  |                                      |  |  |  |      |
| » DVD                          |                        | 9 Scarlatti, Stabat Mater                                                                                 | SBT 48282                     | 5,99         | 53,91          |  |                                      |  |  |  |      |
| <b>I</b>                       |                        | AUFTR. - NR.: 536039<br>LIEFERDAT.: 21.04.10                                                              |                               |              |                |  |                                      |  |  |  |      |
| $\triangleright$ CD            |                        | 11 Beethoven, Pathetique Sonata, Arau                                                                     | $420153 - 2$                  | 5,99         | 65,89          |  |                                      |  |  |  |      |
| ×<br>I۰                        |                        | 8 Mendelssohn, War March of the Priests<br>10 Pizzetti, Messa di Requiem                                  | SMK 47592<br><b>CHAN 8964</b> | 8,99<br>9,59 | 71,92<br>95,90 |  |                                      |  |  |  |      |
| >LP                            |                        | 6 Versch., Meisterwerke der Trompete                                                                      | ADA 581087                    | 10,79        | 64,74          |  |                                      |  |  |  |      |
| <b>DVD</b>                     |                        | 6 Gershwin, Ein Amerikaner in Paris                                                                       | <b>ACS 8034</b>               | 5.99         | 35.94          |  |                                      |  |  |  |      |
| $*01.05.10$<br>10:17<br>BML99  |                        | MUSICA CLASSICA VERTRIEBSGESELLSCHAFT MBH<br>BERICHT MONATLICHER LIEFERUNGEN<br>VOM 01.04.10 BIS 30.04.10 |                               |              | SEITE 02       |  |                                      |  |  |  |      |

**Abbildung 7-44: Den Berichtsindex anzeigen.** 

Erweitern Sie die **Classica.prn**-Baumstruktur im Berichtsindex, indem Sie links von **Classica.prn** auf den Knoten ( $\triangleright$ ) klicken.

### **Im Berichtsindex navigieren**

Monarch bietet im Berichtsindex zwei Navigationsmodi: **passive Navigation** und **aktive Navigation**. Beim **passiven Navigieren** werden die Zweige erweitert oder teilweise verdeckt, um so die zugrunde liegenden Elemente anzuzeigen, ohne dabei die Baumstrukturanzeige aktualisieren zu müssen. Beim **aktiven Navigieren** wird der betreffende Baumstrukturzweig dagegen entsprechend hervorgehoben. Dadurch wird die Berichtsansicht dann automatisch aktualisiert, um die betreffende Berichtsseite anzuzeigen.

Meistens wird wahrscheinlich teilweise passiv und teilweise aktiv im Berichtsindex navigiert. Es ist beispielsweise üblich, links eines Zweiges auf den **Pfeil (**→**)** zu klicken (passive Navigation), um den Zweig zu erweitern. Wenn dann das gewünschte Element gefunden ist, ist es am einfachsten auf das Element zu klicken (aktive Navigation), um so die entsprechende Seite im Bericht anzuzeigen.

Sie sollten jetzt einmal versuchen, beide Navigationsmodi innerhalb des Berichtsindex auszuführen.

#### **Passive Navigation**

**Schritte:**

1. Klicken Sie im Berichtsfenster auf den Knoten (<sup>b</sup>) neben der ersten in der Baumstruktur angezeigten Kundennummer (d. h. **11887**) und erweitern Sie dann alle darunter befindlichen Zweige, indem Sie auf die betreffenden **Knoten** ( ) klicken. Wie Sie sehen, sind die beiden Auftragsnummern für diesen Kunden unter der Kundennummer eingebettet.

| SEITE 01<br>$ *01.05.10$<br>MUSICA CLASSICA VERTRIEBSGESELLSCHAFT MBH                                                                                      | $\textcolor{red}{\text{--}}$ Berichtsindex<br>$-4x$ |
|----------------------------------------------------------------------------------------------------|-----------------------------------------------------|
| 10:17<br>BERICHT MONATLICHER LIEFERUNGEN<br><b>BML99</b><br>VOM 01.04.10 BIS 30.04.10                                                                      | <sup>4</sup> Classica.prn                           |
|                                                                                                    | 4 11887                                             |
|                                                                                                    | 4 536017                                            |
| KUNDE: Musikgeschäft Schütz<br>Inh. Gustav Neumeier                                                                                                    | Bartok, Sonate für Solo Violir                      |
| Hauptstraße 234                                                                                                    | Mozart, Messe in C. K.427                           |
| 69117 Heidelberg                                                                                                    | Luening, Electronic Music                           |
| Deutschland                                                                                                    | Scarlatti, Stabat Mater                             |
| » KUNDEN-NR.: 11887                                                                                                    | 4 536039                                            |
|                                                                                                    | Beethoven, Pathetique Sonat                         |
| » KONTAKT: Karl Schütz                                                                                                    |                                                     |
|                                                                                                    | Mendelssohn, War March of                           |
| MEDIEN MENGE TITEL<br>LABEL-NR.<br>PREIS<br><b>GESAMT</b>                                                                                                  | Pizzetti, Messa di Requiem                          |
| l»<br>LIEFERDAT.: 06.04.10<br>AUFTR. - NR.: 536017                                                                                                    | Versch., Meisterwerke der Tro                       |
|                                                                                                    | Gershwin, Ein Amerikaner in                         |
| Bartok, Sonate für Solo Violine<br>$\triangleright$ CD<br>MK-42625<br>8,99<br>35,96<br>$\frac{4}{3}$                                                       | 2 17959                                             |
| lэ<br>Mozart, Messe in C. K.427<br>$420831 - 2$<br>9.00<br>63,00<br>$7\phantom{.0}$<br>١»<br>2 Luening, Electronic Music<br>CD 611<br>10,19<br>20,38       | $D = 10929$                                         |
|                                                                                                    | 2 18635                                             |
| » DVD<br>SBT 48282<br>Scarlatti, Stabat Mater<br>5,99<br>53.91<br>$\bullet$                                                                                | $\triangleright$ 17658                              |
| ь<br>AUFTR. - NR.: 536039<br>LIEFERDAT.: 21.04.10                                                                                                    | $D = 13487$                                         |
|                                                                                                    | $\triangleright$ 10609                              |
| $\triangleright$ CD<br>11 Beethoven, Pathetique Sonata, Arau<br>$420153 - 2$<br>5,99<br>65,89                                                              | $\triangleright$ 12705                              |
| l»<br>Mendelssohn, War March of the Priests<br>SMK 47592<br>8,99<br>71,92<br>8<br>l»<br>10 Pizzetti, Messa di Requiem<br><b>CHAN 8964</b><br>95,90<br>9.59 | $D$ 11433                                           |
|                                                                                                    | 15091                                               |
| >LP<br>Versch., Meisterwerke der Trompete<br>ADA 581087<br>10.79<br>64.74<br>- 6                                                                           | $D$ 18172                                           |
| 6 Gershwin, Ein Amerikaner in Paris<br><b>ACS 8034</b><br>5.99<br>» DVD<br>35.94                                                                           | $\triangleright$ 10073                              |
|                                                                                                    | $\triangleright$ 15844                              |
|                                                                                                    | $\triangleright$ 16284                              |
| MUSICA CLASSICA VERTRIEBSGESELLSCHAFT MBH<br>SEITE 02<br>$*01.05.10$                                                                                       | $\triangleright$ 15403                              |
| 10:17<br>BERICHT MONATLICHER LIEFERUNGEN                                                                                                    | $\triangleright$ 19764                              |
| BML99<br>VOM 01.04.10 BIS 30.04.10                                                                                                    | $\triangleright$ 12014                              |
|                                                                                                    | $D = 11860$                                         |
|                                                                                                    |                                                     |

**Abbildung 7-45: Die passive Navigation im Berichtsindex verwenden.** 

#### **Aktive Navigation**

#### **Schritte:**

1. Blättern Sie im Fensterbereich "Berichtsindex" ganz bis nach unten und klicken Sie dann neben der letzten Kundennummer (**14162**) auf den **Knoten ( )**. Klicken Sie auf die Auftragsnummer **536015**. Klicken Sie auf die Nummer selbst und nicht auf den daneben befindlichen Knoten ( $\triangleright$ ).

Wie Sie sehen, wird im Berichtsfenster die Berichtsseite (Seite 19) angezeigt, die die entsprechend hervorgehobenen Daten enthält.

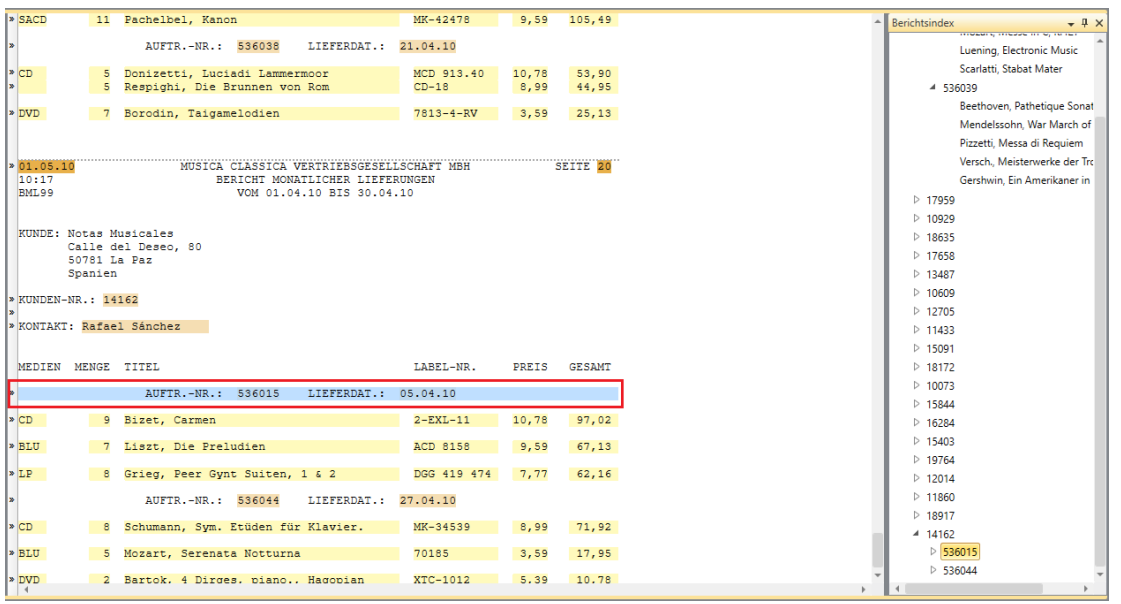

**Abbildung 7-46: Die aktive Navigation im Berichtsindex verwenden.** 

Erweitern Sie den Auftragsnummernzweig **536015** der Baumstruktur, indem Sie entweder darauf doppelklicken oder auf den **Knoten ( )** klicken, um die einzelnen Detailzeilen aufzudecken. Wählen Sie dann anschließend die zweite Zeile (d. h. **Liszt, Die Preludien**). Im Berichtsfenster ist jetzt die entsprechende Zeile hervorgehoben.

**HINWEIS** Beim Exportieren eines Berichts als PDF-Datei wird mit dem Berichtsindex eine Liste der PDF-Lesezeichen erstellt, die die Navigation erleichtern.

## **MIT PROJEKTDATEIEN ARBEITEN**

Projektdateien sparen Zeit, da sie die Anzahl der Schritte verringern, die zum Speichern einer früheren Monarch-Sitzung erforderlich sind. Wenn Sie eine Projektdatei speichern, werden Referenzen zu den Eingabedatei(en) und der Modelldatei sowie der aktive Filter, die Sortierfolge, Summierung und Ansicht gespeichert. Projektdateien werden mit dem Befehl **Datei** > **Speichern unter** > **Projekt** > **<Speicherort>** gespeichert.

Nachdem Sie Ihre Arbeit in einer Projektdatei gespeichert haben und Ihre Monarch-Sitzung fortsetzen möchten (wahrscheinlich zu einem späteren Zeitpunkt), öffnen Sie einfach die gespeicherte Projektdatei, indem Sie **Datei** > **Öffnen** > **Projekt** > **<Speicherort>** auswählen. Dadurch wird automatisch die Eingabedatei bzw. werden die Eingabedateien geladen, mit denen Sie gearbeitet haben. Alle in der früheren Monarch-Sitzung definierten Objekte werden ebenso verfügbar gemacht.

### **Begrenzungen von Projektdateien**

Projektdateien enthalten ausschließlich Hinweise auf die in der Monarch-Sitzung verwendete Datenquelle und Modelldatei. Die Datenquelle oder Modelldatei als solche ist also nicht in der Projektdatei eingekapselt. Wenn Sie daher die Datenquelle oder Modelldatei, auf die im Projekt Bezug genommen wird, löschen, verschieben oder umbenennen, kann die frühere Monarch-Sitzung durch Öffnen des gespeicherten Projekts nicht wiederhergestellt werden. Ein ähnliches Problem entsteht, wenn Sie die Projektdatei auf einem System benutzen, das keinen Zugriff auf die Datenquelle oder Modelldatei hat. Die Projektdatei kann daher praktisch nur auf dem System verwendet werden, auf dem sie erstellt wurde.

Wenn eine Monarch-Sitzung, die eine Datenbanktabelle verwendet, in einem Projekt gespeichert wird und die Spaltennamen dieser Tabelle geändert werden (z. B. mit einer externen Anwendung), wird beim Versuch das Projekt zu öffnen, folgende Meldung angezeigt:

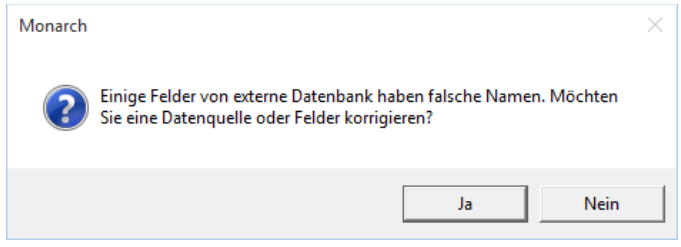

**Abbildung 7-47: Es wird eine Projektdatei mit einer modifizierten Tabelle geöffnet.** 

Wenn Sie in diesem Dialogfeld auf **Ja** klicken, wird eine Fehlermeldung eingeblendet, die die aufgetretenen Probleme beschreibt:

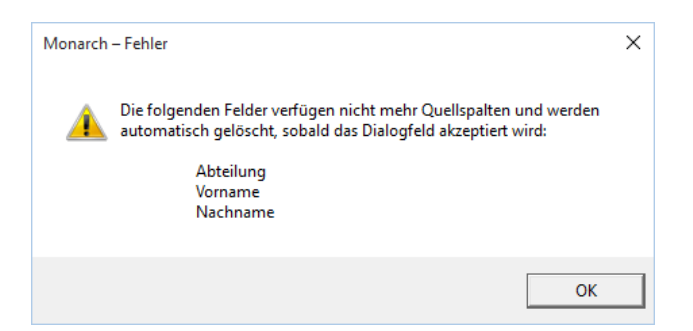

**Abbildung 7-48: Fehler beim Öffnen einer Projektdatei mit einer Tabelle mit einem modifizierten Namen.**

Wenn Sie in diesem Dialogfeld auf OK klicken, wird das Fenster "Tabelleneigenschaften bearbeiten" aufgerufen, in dem Sie eine neue Datenquelle auswählen und/oder andere Tabelleneigenschaften bearbeiten können.

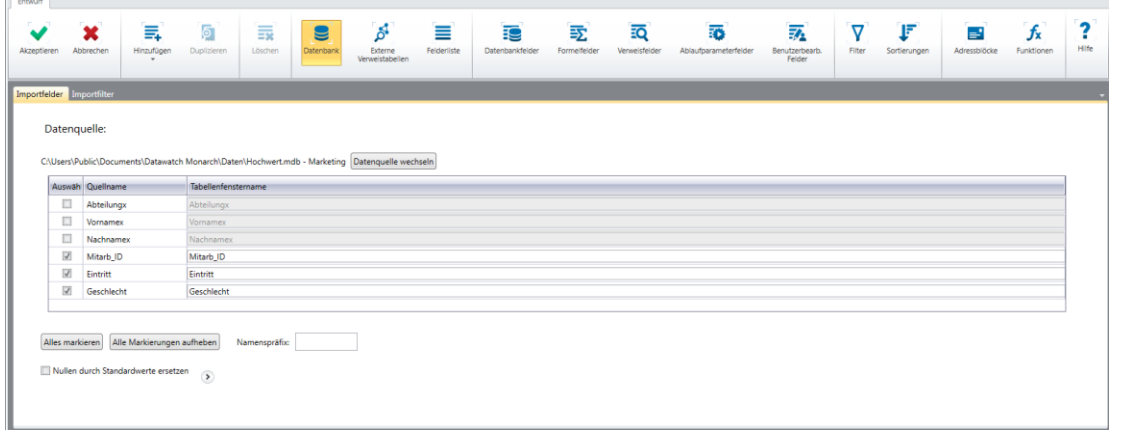

Abbildung 7-49: Das Fenster "Tabelleneigenschaften bearbeiten".

### **Projektdateien und Automator**

Altair Monarch Server Automator Edition (Automator) ist eine in Monarch integrierte Datenkonvertierungslösung, die vorhandene ASCII- oder ANSI-Berichte, PDF-Dateien, XPS-Dateien, ISAM-Dateien, Open XML-Kalkulationstabellen, HTML-Dateien und OLE DB/ODBC-Quellen als Datenquellen verwendet. Sie können Berichtsdateien in den Automator importieren und danach die Daten in verschiedene Formate oder an ein OLE DB- oder ODBC-Ziel exportieren. Automator ermöglicht außerdem das Exportieren von Dateien an einen Microsoft Office SharePoint Server, FTP-Speicherort, ein E-Mail-Ziel oder in eine Verteilerliste. Kurz ausgedrückt, Sie können mit dem Automator Daten schneller und einfacher extrahieren, transformieren, verschieben und laden, als dies bisher möglich war.

Der Automator bietet wesentlich mehr als nur eine einfache Methode zum Automatisieren von Monarch. Es ist ein Informationsbereitstellungssystem, das Dateien über das Netzwerk und an SharePoint-Speicherorte verteilen kann. Er kann Benutzern die benötigten Dateien per E-Mail liefern oder diese darauf aufmerksam machen, dass neue Daten verfügbar sind und wo diese abgerufen werden können – entweder über das Netzwerk oder über das Internet. RSS-Feeds können erstellt werden, die die Integration mit Newsreadern oder Unternehmens-Informationsportalen ermöglichen. Daher bleiben die Benutzer auf dem Laufenden und können die Informationen per Klick über einen Browser herunterladen oder anzeigen.

Der Automator nutzt Projektdateien zum Erstellen von Prozessen. Die Projektdatei, auf die hier Bezug genommen wird, ist die beim Speichern Ihrer Arbeit in Monarch erstellte Projektdatei. Dabei wurden auch die von allen Berichten verwendeten Referenzen, Modelle, Exporte, Filter- und Sortierdefinitionen usw. mit der Erweiterung **.dprj** in einer Datei gespeichert.

Weitere Informationen über den Automator erhalten Sie unter folgendem Link: [https://www.altair.com/monarch/monarch-server/.](https://www.altair.com/monarch/monarch-server/)

# **[8] BESONDERE VERFAHREN ZUR DATENEXTRAKTION**

In Kapitel 7 haben Sie mit Hilfe eines Berichts mit mehreren Sortierebenen eine Tabelle erstellt, ohne die Kundeninformationen aus der höchsten Sortierebene zu extrahieren. In diesem Kapitel verwenden Sie jetzt die Adressblock-Funktion von Monarch dazu, die Kundennamen und -adressen zu extrahieren. Auch werden Sie mit dem gleitenden Selektor und den mehrspaltigen Bereichsauswahlfunktionen von Monarch vertraut gemacht. Folgende Lektionsthemen werden behandelt:

- ❑ Besondere Probleme bei Adressen
- ❑ Einen Adressblock extrahieren
- ❑ Die Adressblock-Funktion verwenden
- ❑ Den gleitenden Selektortyp verwenden
- ❑ Die mehrspaltige Bereichsauswahlfunktion verwenden

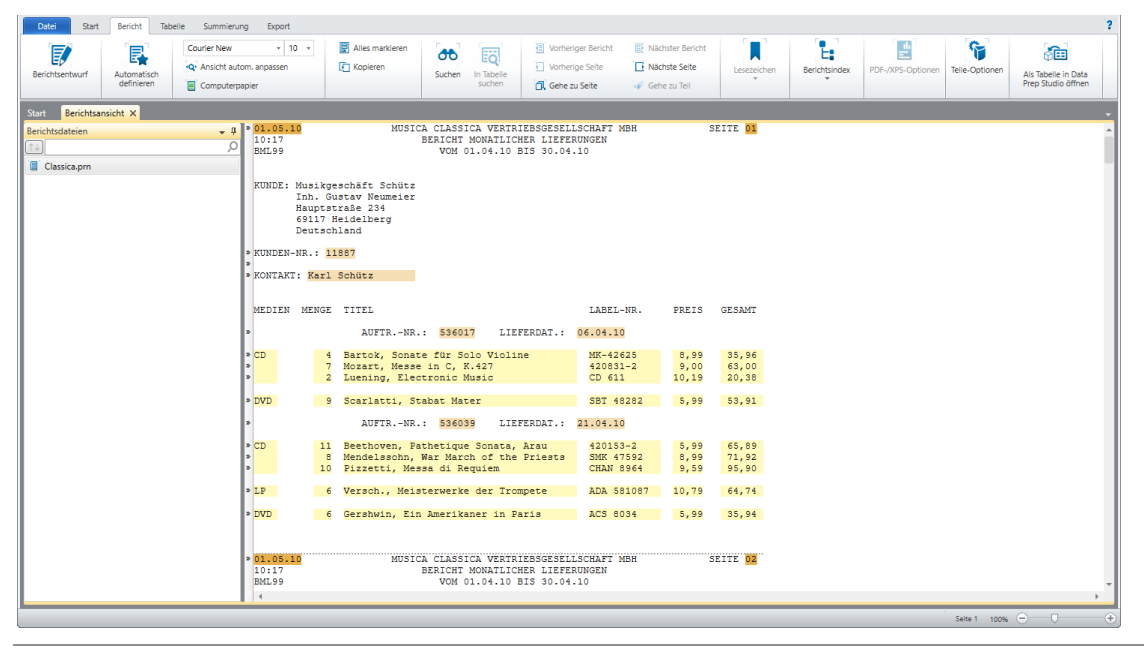

#### Als nächstes laden Sie die Berichtsdatei **Classica.prn** und die Modelldatei **Lektion1.dmod**.

**Abbildung 8-1: Die Berichtsdatei Classica mit der Modelldatei Lektion1.**

Kundenname und -adresse, Kundennummer und Name der Kontaktperson befinden sich im Bericht auf der gleichen Sortierebene. In der Regel muss für jede Sortierebene ein Anhängemuster definiert werden. Für die Extraktion der Adressfelder ist jedoch ein besonderes Verfahren anzuwenden, die ein separates Muster erfordert.

## **ADRESSBLÖCKE VERWENDEN**

## **Besondere Probleme bei Adressen**

Der größte Teil der in Berichten enthaltenen Informationen ist in Feldern enthalten, die zur Extraktion einfach gefunden werden können. Bei Adressen ergeben sich jedoch besondere Probleme. Manche Adressen enthalten drei Zeilen und andere können aus bis zu sechs oder sieben Zeilen bestehen. Auch sind Felder, die Bezirk- und PLZ-Informationen enthalten, auf den entsprechenden Zeilen nicht immer an der gleichen Stelle zu finden. Monarch stellt deshalb in der Tabellenansicht besondere Hilfsmittel zur mühelosen Bewältigung dieses und ähnlicher Datenextraktionsprobleme zur Verfügung.

In der Tabellenansicht kann die **Adressblock**-Funktion zum Extrahieren von Adressfeldern verwendet werden. Über diese Funktion können die in einem Textblock enthaltenen Adressinformationen extrahiert und kategorisiert werden.

## **Einen Adressblock extrahieren**

Adressfelder können fast genauso wie andere Felder extrahiert werden. Zunächst wählen Sie ein Beispiel für einen Adressblock, dann bestimmen Sie einen Selektor zur Erfassung aller anderen Adressblöcke, die gegebenenfalls im Bericht vorhanden sind, und schließlich heben Sie dann die zu extrahierenden Adressfelder hervor.

Sie beginnen mit der Auswahl eines Beispieladressblocks aus dem Bericht.

#### **Schritte:**

- 1. Klicken Sie in der Berichtsentwurf-Multifunktionsleiste auf Berichtsentwurf **Boger**
- Klicken Sie in den Zeilenauswahlbereich links von der Zeile, die das Wort **KUNDE** enthält, und von der ersten Adresszeile (d. h., **Musikgeschäft Schütz**).
- Wählen Sie in der Multifunktionsleiste der Ansicht "Berichtsentwurf" die Dropdown-Schaltfläche für **Neues Muster** aus und dann **Anhängen**. Stellen Sie sicher, dass Selektortyp auf **Standard-Selektor** gesetzt ist.

Die erste Zeile des Adressblocks wird in das Feld "Beispieltext" des Muster-Editors kopiert.

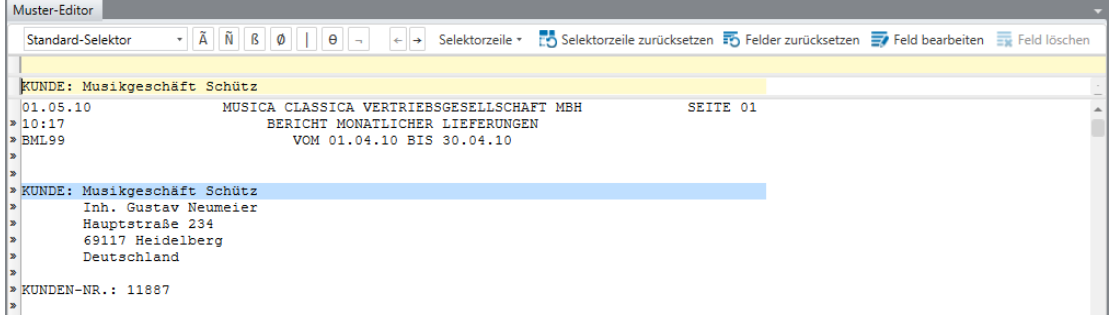

**Abbildung 8-2: Die erste Zeile des Adressblocks im Muster-Editor.** 

- Benennen Sie dieses Muster **Adressblock**.
- Geben Sie das Wort **Kunde:** in die Selektorzeile ein, und zwar genau über dem Wort **KUNDE:** in der Beispielzeile.

Heben Sie das Feld in der Beispielzeile hervor und achten Sie dabei darauf, dass auch genügend Platz für evtl. im Bericht enthaltene besonders lange Adresszeilen vorhanden ist.

| Muster-Editor              |                                                                                                    |  |
|----------------------------|----------------------------------------------------------------------------------------------------|--|
| Standard-Selektor          | ← → Selektorzeile • [15] Selektorzeile zurücksetzen 15 Felder zurücksetzen 17 Feld bearbeiten 17 Feld löschen<br>Ñ<br>$B$ $\phi$<br>$\theta$<br>Ā<br>$\sim$ |  |
| kunde:                     |                                                                                                    |  |
|                            | KUNDE: Musikgeschäft Schütz                                                                                                    |  |
| 01.05.10<br>10:17<br>BML99 | MUSICA CLASSICA VERTRIEBSGESELLSCHAFT MBH<br>SEITE 01<br>BERICHT MONATLICHER LIEFERUNGEN<br>VOM 01.04.10 BIS 30.04.10                                       |  |

**Abbildung 8-3: Die erste Zeile für den Adressblock selektieren.**

Um den gesamten Adressblock (ganz gleich wie viele Zeilen) zu erfassen, müssen Sie die in Monarch verfügbaren erweiterten Feldoptionen verwenden.

7. Wählen Sie Feld bearbeiten **Find aus der Aktionsleiste des Muster-Editors aus, um das Fenster** "Feldeigenschaften" anzuzeigen.

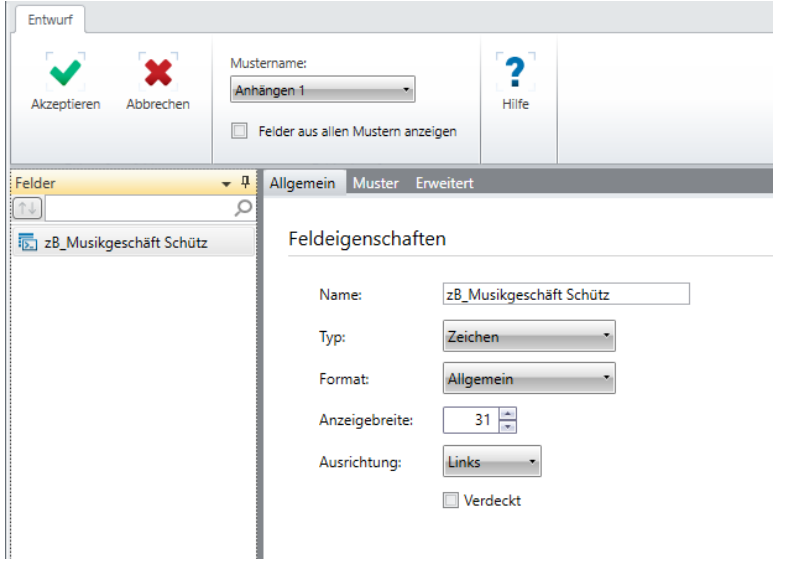

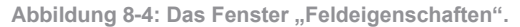

- 8. Ändern Sie auf der Registerkarte "Allgemein" den Feldnamen auf Vollkunde und klicken Sie dann auf die Schaltfläche , die neben dem Feld eingeblendet wird.
- Ändern Sie die Einstellung *Typ* des Felds zu **Mitteilung**.
- Klicken auf die Registerkarte **Erweitert** und wählen Sie dann unter *Feld beenden bei* die runde Optionsschaltfläche **Bei Leerfeldwerten** aus, um das Feld zu beenden, sobald eine Leerzeile oder eine Reihe von Leerzeilen erkannt wird. Dabei braucht die Zeile nicht vollkommen leer zu sein. Allerdings müssen die vom Feld eingenommenen Spaltenpositionen leer sein.
- Geben Sie die Leerfeldwerte ein, die zum Beenden des Feldes erforderlich sind. In diesem Fall ist das der Wert **1**.
- 12. Klicken Sie auf Akzeptieren

Monarch hebt die Adressfelder im Bericht hervor. Blättern Sie ausreichend durch den Bericht, um sich davon zu überzeugen, dass auch alle Instanzen der Adresse erfasst wurden.

|                | Muster-Editor                                                                                                    |  |
|----------------|----------------------------------------------------------------------------------------------------|--|
|                | $\tilde{A}$ $\tilde{N}$ $\tilde{B}$ $\varphi$ $\theta$ $\theta$ $\theta$<br>Selektorzeile * to Selektorzeile zurücksetzen 56 Felder zurücksetzen 57 Feld bearbeiten 55 Feld löschen<br>Standard-Selektor<br>$+ +$ |  |
|                | kunde:                                                                                                    |  |
|                | KUNDE: Musikgeschäft Schütz                                                                                                    |  |
| 10:17<br>BML99 | 01.05.10<br>SEITE 01<br>MUSICA CLASSICA VERTRIEBSGESELLSCHAFT MBH<br>BERICHT MONATLICHER LIEFERUNGEN<br>VOM 01.04.10 BIS 30.04.10                                                                                 |  |
|                | » KUNDE: Musikgeschäft Schütz<br>Inh. Gustav Neumeier<br>Hauptstraße 234<br>69117 Heidelberg<br>Deutschland                                                                                                    |  |

**Abbildung 8-5: Den selektierten Adressblock anzeigen.**

Wie Sie sehen, sind alle Adressen ordnungsgemäß erfasst worden, obwohl einige Adressen aus vier und andere sogar aus fünf Zeilen bestehen. Das kann nur über die erweiterten Feldeigenschaften erreicht werden.

13. Klicken Sie auf Akzeptieren **V**, um das Muster zu akzeptieren und den Editor zu schließen.

### **Adressblöcke definieren**

Wenn Sie die Tabellenansicht öffnen, können Sie sehen, dass das Feld extrahiert wurde und jetzt als standardmäßiges Mitteilungsfeld angezeigt wird.

Sie können jetzt die Adressblock-Funktion dazu verwenden, die Daten aus dem von Ihnen extrahierten Textblock zu extrahieren.

**Schritte:**

1. Wählen Sie in der Tabellenansicht **Tabellenentwurf <b>Follog** aus der Tabellen-Multifunktionsleiste aus, um die Benutzeroberfläche **Tabellenentwurf** anzuzeigen. Klicken Sie dann auf **Hinzufügen** > **Adressblock**, um mit dem Definieren des Adressblocks zu beginnen.

Die Registerkarte *Namens- und Postleitzahlformate* wird geöffnet.

|             | Adressblöcke<br>$-1$       |                  |                                      |        | Namens- und Postleitzahlformate Eingabefelder Ausgabefelder |                   |                      |                     |               |        |                                     |  |  |  |  |
|-------------|----------------------------|------------------|--------------------------------------|--------|-------------------------------------------------------------|-------------------|----------------------|---------------------|---------------|--------|-------------------------------------|--|--|--|--|
|             | ρ                          |                  |                                      |        |                                                             |                   |                      |                     |               |        |                                     |  |  |  |  |
| Adressblock |                            |                  | Name: Adressblock                    |        |                                                             |                   |                      |                     |               |        |                                     |  |  |  |  |
|             |                            |                  | <b>Envartete Postleitzahlformate</b> |        |                                                             |                   |                      |                     |               |        |                                     |  |  |  |  |
|             |                            |                  |                                      |        |                                                             |                   |                      |                     |               |        |                                     |  |  |  |  |
|             |                            |                  | $\sqrt{2}$ USA 7IP und 7IP+4         |        |                                                             |                   |                      |                     |               |        |                                     |  |  |  |  |
|             |                            | Z Kanada         |                                      |        |                                                             |                   |                      |                     |               |        |                                     |  |  |  |  |
|             |                            |                  | Australien/Neuseeland                |        |                                                             |                   |                      |                     |               |        |                                     |  |  |  |  |
|             |                            | $\sqrt{G}$       |                                      |        |                                                             |                   |                      |                     |               |        |                                     |  |  |  |  |
|             |                            |                  | Dublin, Irland                       |        |                                                             |                   |                      |                     |               |        |                                     |  |  |  |  |
|             |                            |                  | Kontinentaleuropa                    |        |                                                             |                   |                      |                     |               |        |                                     |  |  |  |  |
| Indien      |                            |                  |                                      |        |                                                             |                   |                      |                     |               |        |                                     |  |  |  |  |
|             |                            |                  |                                      |        |                                                             |                   |                      |                     |               |        |                                     |  |  |  |  |
|             |                            |                  | <b>Brasilien</b>                     |        |                                                             |                   |                      |                     |               |        |                                     |  |  |  |  |
|             |                            |                  | Sechsstellig am Zeilenende           |        |                                                             |                   |                      |                     |               |        |                                     |  |  |  |  |
|             |                            |                  | Dreistellig am Zeilenende            |        |                                                             |                   |                      |                     |               |        |                                     |  |  |  |  |
|             |                            |                  | Zweistellig am Zeilenende            |        |                                                             |                   |                      |                     |               |        |                                     |  |  |  |  |
|             |                            |                  | Einstellig am Zeilenende             |        |                                                             |                   |                      |                     |               |        |                                     |  |  |  |  |
|             |                            |                  |                                      |        |                                                             |                   |                      |                     |               |        |                                     |  |  |  |  |
|             |                            |                  |                                      |        |                                                             |                   |                      |                     |               |        |                                     |  |  |  |  |
|             | Datenvorschau              |                  |                                      |        |                                                             |                   |                      |                     |               |        |                                     |  |  |  |  |
|             |                            | Label-Nummer     | Preis                                | Betrag | Auftragsnummer Lieferdatum                                  |                   | Kundennummer Kontakt |                     | Berichtsdatum | Seite  | Vollkunde                           |  |  |  |  |
|             | 1 für Solo Violine         | MK-42625         | 8,99                                 | 35.96  |                                                             | 536017 06.04.2010 |                      | 11887 Karl Schütz   | 01.05.2010    | 01     | Musikgeschäft Schütz Inh. Gustav Ne |  |  |  |  |
|             | 2 n C, K.427               | 420831-2         | 9,00                                 | 63,00  |                                                             | 536017 06.04.2010 |                      | 11887 Karl Schütz   | 01.05.2010    | 01     | Musikgeschäft Schütz Inh. Gustav Ne |  |  |  |  |
|             | 3 inic Music               | CD 611           | 10,19                                | 20,38  |                                                             | 536017 06.04.2010 |                      | 11887 Karl Schütz   | 01.05.2010    | 01     | Musikgeschäft Schütz Inh. Gustav Ne |  |  |  |  |
|             | 4 Mater                    | <b>SBT 48282</b> | 5,99                                 | 53,91  |                                                             | 536017 06.04.2010 |                      | 11887 Karl Schütz   | 01.05.2010    | 01     | Musikgeschäft Schütz Inh. Gustav Ne |  |  |  |  |
|             | 5 letique Sonata, Arau     | 420153-2         | 5,99                                 | 65,89  |                                                             | 536039 21.04.2010 |                      | 11887 Karl Schütz   | 01.05.2010    | 01     | Musikgeschäft Schütz Inh. Gustav Ne |  |  |  |  |
|             | 6 /ar March of the Priests | <b>SMK 47592</b> | 8,99                                 | 71,92  |                                                             | 536039 21.04.2010 |                      | 11887 Karl Schütz   | 01.05.2010    | 01     | Musikgeschäft Schütz Inh. Gustav Ne |  |  |  |  |
|             | 7 di Requiem               | <b>CHAN 8964</b> | 9,59                                 | 95,90  |                                                             | 536039 21.04.2010 |                      | 11887 Karl Schütz   | 01.05.2010    | 01     | Musikgeschäft Schütz Inh. Gustav Ne |  |  |  |  |
|             | 8 werke der Trompete       | ADA 581087       | 10,79                                | 64,74  |                                                             | 536039 21.04.2010 |                      | 11887 Karl Schütz   | 01.05.2010    | 01     | Musikgeschäft Schütz Inh. Gustav Ne |  |  |  |  |
|             | 9 merikaner in Paris       | <b>ACS 8034</b>  | 5,99                                 | 35,94  |                                                             | 536039 21.04.2010 |                      | 11887 Karl Schütz   | 01.05.2010    | 01     | Musikgeschäft Schütz Inh. Gustav Ne |  |  |  |  |
|             | 10 ibarton Oaks Concerto   | <b>SMCD 5120</b> | 8,99                                 | 53,94  |                                                             | 536016 05.04.2010 |                      | 17959 Martin Manger | 01.05.2010    | 02     | Haus der Musik Unter den Linden 45  |  |  |  |  |
|             | $- - -$                    | <b>An Ane</b>    | A                                    | A      |                                                             | of as aast        | <b>CHAPA IL</b>      | 100,000             | or of porn    | $\sim$ | the continues of the control of     |  |  |  |  |

**Abbildung 8-6: Der Adressblock-Assistent.**

- 2. Geben Sie Adresse1 in das Feld Name ein und klicken Sie dann auf die Schaltfläche<sup>1</sup>, die neben dem Feld eingeblendet wird.
- Wählen Sie die Registerkarte **Eingabefelder** aus.
- Wählen Sie in der Liste *Verfügbare Felder* das Feld **Vollkunde** aus und klicken Sie dann auf **Hinzufügen >>**, um das Feld der Liste *Ausgewählte Felder* hinzuzufügen. Dieser Befehl legt fest, dass der Adressblock auf dem Feld *Vollkunde* basiert.

Wenn Sie in der Liste "Verfügbare Felder" auf ein Feld doppelklicken, wird das Feld auch in die Liste "Ausgewählte Felder" übertragen.

- Klicken Sie auf die Registerkarte **Ausgabefelder**.
- Aktivieren Sie das Kontrollkästchen für **Adresszeile 1**.
- Ersetzen Sie den Eintrag **Adressblock Zeile 1** im Feld *Ausgabefeldname* neben dem Feld "Adresszeile 1" durch **Kunde**.
- Wählen Sie die **Adresszeilen 2** und **3**, **Wohnort**, **Bezirk**, **PLZ** und **Land** aus und ändern Sie die Benennung der Felder wie folgt:
	- Adresse1
	- Adresse2
	- Wohnort
	- **Bundesstaat**
	- PLZ
	- Land
- 9. Klicken Sie auf Akzeptieren **V**, sobald alle Felder benannt sind.
- Zeigen Sie das Tabellenansichtsfenster an und blättern Sie nach rechts, um die Adressfelder sehen zu können. Klicken Sie in der Tabellenansicht-Multifunktionsleiste auf Spalten autom. anpassen <sup>D-4</sup>, um alle Felder ordnungsgemäß anzuzeigen.

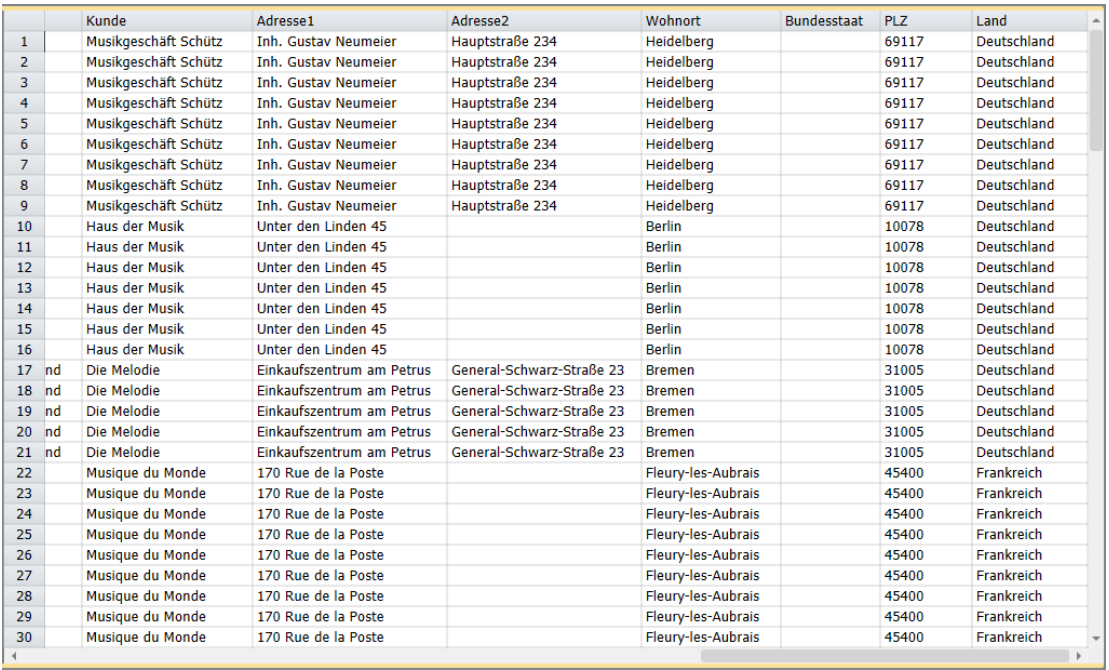

**Abbildung 8-7: Extrahierte Adressen in der Tabellenansicht (Spaltenbreiten entsprechend verkleinert, um alle sieben Adressfelder zeigen zu können).**

Sie werden feststellen, dass Monarch alle in dem ursprünglichen Adressblock enthaltenen Informationen extrahiert und ordnungsgemäß nach den definierten Feldern kategorisiert hat.

Zum Schluss müssen Sie in dieser Übung noch das ursprüngliche Feld (Vollkunde) verdecken, das zum Extrahieren der Adressblockinformationen verwendet wurde.

Rechtsklicken Sie mit der Maus irgendwo auf dem Feld **Vollkunde**. Wählen Sie im dann zu sehenden Kontextmenü **Vollkunde verdecken** aus.

Die Tabelle wird wieder angezeigt, diesmal ohne das Feld *Vollkunde*.

- **HINWEIS** Um verdeckte Felder erneut anzuzeigen, rechtsklicken Sie mit der Maus in der Tabellenansicht und wählen Sie im angezeigten Kontextmenü **Verdeckte Felder anzeigen** aus. Es wird eine Liste verdeckter Spalten angezeigt. Wählen Sie das Feld aus, das angezeigt werden soll.
- Schließen Sie die Lektion und die Modelldateien, ohne irgendwelche Änderungen zu speichern.

Das Verdecken von Feldern wird in der nächsten Lektion noch detaillierter behandelt. Wie aus der Tabelle hervorgeht, handelt es sich bei Adressblock um eine einfach zu benutzende, aber sehr leistungsstarke Funktion, mit der praktisch unbegrenzt Informationen aus Adressen extrahiert werden können.

## **DIE FUNKTION "AUTOM. DEFINIEREN" IN DER BERICHTSANSICHT VERWENDEN**

Nachdem wir nun wissen, wie mithilfe von Monarch manuell Selektoren erstellt werden können, um Daten aus

Berichten zu extrahieren, wollen wir uns jetzt mit der Funktion Automatisch definieren **Ext** in der Berichtsansicht beschäftigen. Durch diese neue Funktion können **Detail-**Selektoren in der Tat ganz automatisch definiert werden.

#### **Schritte:**

Öffnen Sie den Bericht **Mitarbeiter.prn**. Der Bericht wird in der Berichtsansicht angezeigt.

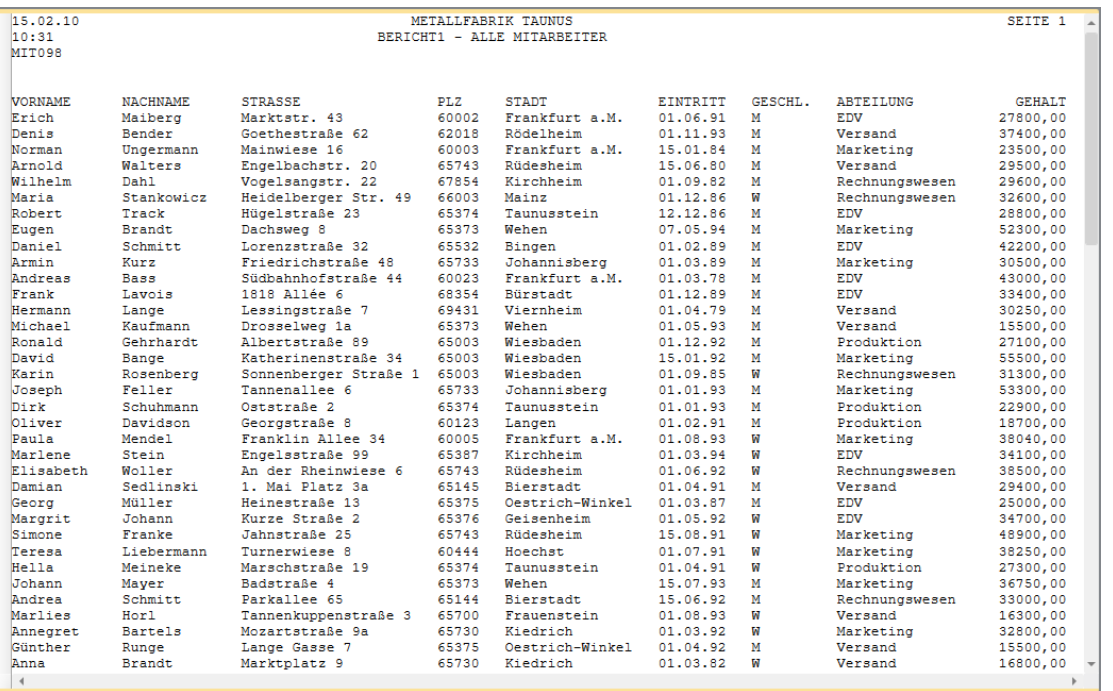

**Abbildung 8-8: Der Bericht Mitarbeiter.prn.**

Klicken Sie in der Berichtsansicht-Symbolleiste auf **Automatisch definieren** . Der Muster-Editor wird mit den Selektionsergebnissen angezeigt. Es ist zu beachten, dass die Selektorzeile automatisch mit Selektorzeichen gefüllt wird.

|                        | Muster-Editor                                                          |                                    |                                                                                    |                             |                       |                             |                      |                    |                 |                            |                  |                        |                                                                                                    |     |
|------------------------|------------------------------------------------------------------------|------------------------------------|------------------------------------------------------------------------------------|-----------------------------|-----------------------|-----------------------------|----------------------|--------------------|-----------------|----------------------------|------------------|------------------------|----------------------------------------------------------------------------------------------------|-----|
|                        | Standard-Selektor                                                      | $ \tilde{A}$<br>Ñ                  | $\mathbf{B}$<br>$\phi$<br>$\theta$<br>$\leftarrow$ $\rightarrow$<br>$\overline{a}$ |                             |                       |                             |                      |                    |                 |                            |                  |                        | Selektorzeile * Eb Selektorzeile zurücksetzen Eb Felder zurücksetzen EV Feld bearbeiten EU Feld löschen |     |
| lø                     |                                                                        | <b>BØ</b><br><b>BØ</b>             |                                                                                    |                             | <b>ÑB BØ</b>          |                             |                      | NB BØ              |                 |                            | <b>BØ</b>        |                        | Ñ                                                                                                    |     |
| Erich                  |                                                                        | Maiberg                            | Marktstr. 43                                                                       |                             | 60002                 | Frankfurt a.M.              |                      |                    | 01.06.91        | M                          | <b>EDV</b>       |                        | 27800,00                                                                                                |     |
| 15.02.10               |                                                                        |                                    |                                                                                    | METALLFABRIK TAUNUS         |                       |                             |                      |                    |                 |                            | SEITE 1          |                        |                                                                                                    |     |
| 10:31                  |                                                                        |                                    |                                                                                    |                             |                       | BERICHT1 - ALLE MITARBEITER |                      |                    |                 |                            |                  |                        |                                                                                                    |     |
|                        | MIT098                                                                 |                                    |                                                                                    |                             |                       |                             |                      |                    |                 |                            |                  |                        |                                                                                                    |     |
|                        |                                                                        |                                    |                                                                                    |                             |                       |                             |                      |                    |                 |                            |                  |                        |                                                                                                    |     |
|                        | <b>VORNAME</b>                                                         | <b>NACHNAME</b>                    | <b>STRASSE</b>                                                                     |                             | PLZ                   | <b>STADT</b>                |                      |                    | <b>EINTRITT</b> | GESCHL.                    | <b>ABTEILUNG</b> |                        | <b>GEHALT</b>                                                                                           |     |
| $>$ Erich              |                                                                        | Maiberg                            | Marktstr. 43                                                                       |                             | 60002                 | Frankfurt a.M.              |                      |                    | 01.06.91        | M                          | <b>EDV</b>       |                        | 27800,00                                                                                                |     |
| » Denis                |                                                                        | Bender                             | Goethestraße 62                                                                    |                             | 62018                 | Rödelheim                   |                      |                    | 01.11.93        | M                          | Versand          |                        | 37400,00                                                                                                |     |
| <b>&gt;Norman</b>      |                                                                        | Ungermann                          | Mainwiese 16                                                                       |                             | 60003                 | Frankfurt a.M.              |                      |                    | 15.01.84        | M                          |                  | Marketing              | 23500,00                                                                                                |     |
| » Arnold               |                                                                        | Walters                            | Engelbachstr. 20                                                                   |                             | 65743                 | Rüdesheim                   |                      |                    | 15.06.80        | M                          | Versand          |                        | 29500,00                                                                                                |     |
|                        | » Wilhelm                                                              | Dah1                               | Vogelsangstr. 22                                                                   |                             | 67854                 | Kirchheim                   |                      |                    | 01.09.82        | M                          |                  | Rechnungswesen         | 29600,00                                                                                                |     |
| <b>&gt;Maria</b>       |                                                                        | Stankowicz                         | Heidelberger Str. 49                                                               |                             | 66003<br>Mainz        |                             |                      |                    | 01.12.86        | W                          |                  | Rechnungswesen         | 32600,00                                                                                                |     |
| » Robert               |                                                                        | Track                              | Hügelstraße 23                                                                     |                             | 65374<br>Taunusstein  |                             |                      |                    | 12.12.86        | M                          | EDV              |                        | 28800,00                                                                                                |     |
| $\triangleright$ Eugen |                                                                        | <b>Brandt</b>                      | Dachswed <sub>8</sub>                                                              |                             | 65373<br>Wehen        |                             |                      |                    | 07.05.94        | M                          | Marketing        |                        | 52300,00                                                                                                |     |
| » Daniel               |                                                                        | Schmitt                            | Lorenzstraße 32                                                                    |                             | 65532<br>Bingen       |                             |                      |                    | 01.02.89        | M                          | <b>EDV</b>       |                        | 42200,00                                                                                                |     |
| » Armin                |                                                                        | Friedrichstraße 48<br>Kurz         |                                                                                    |                             | 65733<br>Johannisberg |                             |                      |                    | 01.03.89        | M                          | Marketing        |                        | 30500.00                                                                                                |     |
|                        | > Andreas                                                              | <b>Bass</b><br>Südbahnhofstraße 44 |                                                                                    |                             | 60023                 | Frankfurt a.M.              | M<br>01.03.78        |                    |                 | <b>EDV</b>                 |                  | 43000,00               |                                                                                                    |     |
| » Frank                |                                                                        | 1818 Allée 6<br>Lavois             |                                                                                    |                             | 68354<br>Bürstadt     |                             |                      | M<br>01.12.89      |                 | <b>EDV</b><br>Versand      |                  | 33400,00               |                                                                                                    |     |
|                        | <b>&gt;</b> Hermann<br>Lessingstraße 7<br>Lange                        |                                    |                                                                                    |                             | 69431                 | Viernheim                   |                      | M<br>01.04.79<br>M |                 |                            |                  |                        | 30250,00                                                                                                |     |
|                        | » Michael<br>Drosselweg 1a<br>Kaufmann<br>Gehrhardt<br>Albertstraße 89 |                                    |                                                                                    |                             | 65373                 | Wehen<br>Wiesbaden          | 01.05.93<br>01.12.92 |                    |                 | Versand<br>M<br>Produktion |                  |                        | 15500,00<br>27100.00                                                                                    |     |
|                        | » Ronald<br>> David<br>Bange<br>Katherinenstraße 34                    |                                    |                                                                                    | 65003<br>65003<br>Wiesbaden |                       |                             |                      | M<br>15.01.92      |                 |                            | Marketing        |                        | 55500,00                                                                                                |     |
| <b>»</b> Karin         |                                                                        | Rosenberg<br>Sonnenberger Straße 1 |                                                                                    |                             | 65003<br>Wiesbaden    |                             |                      | W<br>01.09.85      |                 |                            | Rechnungswesen   |                        | 31300,00                                                                                                |     |
| > Joseph               | Feller<br>Tannenallee 6                                                |                                    |                                                                                    | 65733                       |                       | Johannisberg                |                      | 01.01.93           | M               |                            | Marketing        | 53300.00               |                                                                                                    |     |
| $\triangleright$ Dirk  |                                                                        | Schuhmann<br>Ostatraße 2           |                                                                                    | 65374                       |                       | Taunusstein                 | 01.01.93             |                    |                 | M                          |                  | Produktion<br>22900,00 |                                                                                                    |     |
|                        | $\triangleright$ Oliver<br>Davidson<br>Georgstraße 8                   |                                    |                                                                                    | 60123<br>Langen             |                       |                             | M<br>01.02.91        |                    |                 | Produktion                 |                  | 18700.00               |                                                                                                    |     |
|                        |                                                                        |                                    |                                                                                    |                             |                       |                             |                      |                    |                 |                            |                  |                        |                                                                                                    | b.  |
|                        | Datenvorschau                                                          |                                    |                                                                                    |                             |                       |                             |                      |                    |                 |                            |                  |                        |                                                                                                    | – a |
|                        | Vorname                                                                | Nachname                           | <b>Strasse</b>                                                                     | Plz                         | Stadt                 |                             | Eintritt             |                    | G. Abteilung    |                            | Gehalt           |                        |                                                                                                    |     |
| $\mathbf{1}$           | Erich                                                                  | Maiberg                            | Marktstr, 43                                                                       | 60002                       |                       | Frankfurt a.M.              | 10691                |                    | M FDV           |                            | 27800.00         |                        |                                                                                                    |     |
| $\overline{2}$         | Denis                                                                  | <b>Bender</b>                      | Goethestraße 62<br>62018                                                           |                             | Rödelheim             |                             | 11193                |                    | M Versand       |                            | 37400,00         |                        |                                                                                                    |     |
| 3                      | <b>Norman</b>                                                          | Ungermann                          | Mainwiese 16                                                                       | 60003                       | Frankfurt a.M.        |                             | 150184               | M Marketing        |                 |                            | 23500,00         |                        |                                                                                                    |     |
| $\overline{4}$         | <b>Arnold</b>                                                          | <b>Walters</b>                     | Engelbachstr. 20                                                                   | 65743                       | Rüdesheim             |                             | 150680               |                    | M Versand       |                            | 29500.00         |                        |                                                                                                    |     |
|                        |                                                                        |                                    |                                                                                    |                             |                       |                             |                      |                    |                 |                            |                  |                        |                                                                                                    |     |
|                        |                                                                        |                                    |                                                                                    |                             |                       |                             |                      |                    |                 |                            |                  |                        |                                                                                                    |     |

**Abbildung 8-9: Das Fenster Muster-Editor zeigt die Ergebnisse eines automatischen Selektordefinitionsvorgangs.**
Blättern Sie nach unten, um die hervorgehobenen Zeilen anzuzeigen.

Monarch analysiert die als Beispiel ausgewählte Detailzeile und wählt im Bericht alle anderen Zeilen aus, die das gleiche Format haben.

## **DIE FUNKTION "SELEKTOR AUTOM. DEFINIEREN" IN DER BERICHTSENTWURF-ANSICHT VERWENDEN**

Nachdem wir nun wissen, wie mithilfe von Monarch manuell Selektoren erstellt werden können, um Daten aus

Berichten zu extrahieren, wollen wir uns jetzt mit der Funktion Selektor autom. definieren **FA** beschäftigen. Durch diese neue Funktion können Selektoren in der Tat ganz automatisch definiert werden.

Um festzustellen, wie praktisch dieses Werkzeug mitunter ist, können Sie es gleich einmal in dem gerade verwendeten Bericht ausprobieren. Unter Verwendung des Berichts Mitarbeiter.prn können wir den automatischen Erfassungsvorgang mit dem gerade ausgeführten manuellen Vorgang vergleichen.

Bei Verwendung der Funktion "Selektor autom. definieren" sind drei wichtige Dinge zu berücksichtigen:

- ❑ Bei Auswahl der Beispielzeile (siehe Schritt 3 weiter unten) ist es wichtig, eine Zeile auszuwählen, die den meisten Zeilen im Bericht ähnlich ist. Monarch wird nämlich alle Zeilen erfassen, deren Formatierung Ihrer Beispielzeile gleicht.
- ❑ Nach Auswählen der Schaltfläche **Selektor autom. definieren** (siehe Schritt 4 weiter unten) müssen Sie sich auf jeden Fall mehr als nur ein oder zwei Seiten des Berichts ansehen. Falls Sie das versäumen, werden vielleicht einige der zu selektierenden Zeilen von Monarch nicht erfasst, da sie irgendwie untypisch formatiert sind.
- ❑ Zeilen, die im Dialogfeld "Selektor autom. definieren" nicht aktiviert sind (siehe Schritt 6 weiter unten) werden von Monarch **nicht** selektiert. Es ist daher wichtig, dass Sie die Kontrollkästchen von **allen** zu erfassenden Zeilen aktivieren.

#### **Schritte:**

Öffnen Sie den Bericht **Mitarbeiter.prn**. Der Bericht wird in der Berichtsansicht angezeigt.

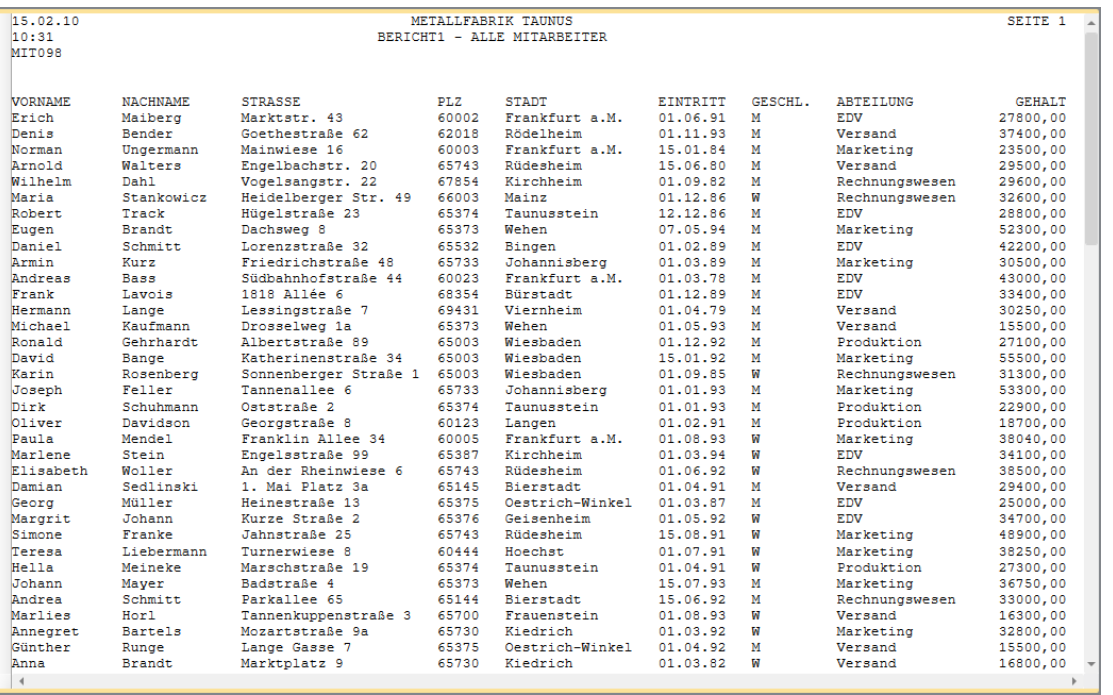

**Abbildung 8-10: Der Bericht Mitarbeiter.prn.**

- 2. Wählen Sie **Berichtsentwurf** *verlagen aus***, um die Benutzeroberfläche** "Berichtsentwurf" zu aktivieren.
- Klicken Sie auf den Zeilenauswahlbereich links von der Detailzeile (z. B. links der Zeile, die den Namen **Stephen McPherson** enthält) und wählen Sie dann **Neues Muster** > **Detail** aus. Stellen Sie sicher, dass Selektortyp auf **Standard-Selektor** gesetzt ist.

| Muster-Editor                    |                   |                                                              |                 |                                                                                      |                             |              |                         |                      |                  |
|----------------------------------|-------------------|--------------------------------------------------------------|-----------------|--------------------------------------------------------------------------------------|-----------------------------|--------------|-------------------------|----------------------|------------------|
| Standard-Selektor                | + Ã<br>Ñ          | $B$ $\phi$<br>H.<br>$\theta$ -<br>$\leftarrow$ $\rightarrow$ | Selektorzeile * | Selektorzeile zurücksetzen F5 Felder zurücksetzen F7 Feld bearbeiten F7 Feld löschen |                             |              |                         |                      |                  |
|                                  |                   |                                                              |                 |                                                                                      |                             |              |                         |                      |                  |
| Erich                            | Maiberg           | Marktstr. 43                                                 | 60002           | Frankfurt a.M.                                                                       | 01.06.91                    | M            | <b>EDV</b>              | 27800,00             |                  |
| $ *15.02.10$                     |                   |                                                              |                 | METALLFABRIK TAUNUS                                                                  |                             |              |                         | SEITE 1              |                  |
| $ *10:31$                        |                   |                                                              |                 | BERICHT1 - ALLE MITARBEITER                                                          |                             |              |                         |                      |                  |
| » MIT098                         |                   |                                                              |                 |                                                                                      |                             |              |                         |                      |                  |
|                                  |                   |                                                              |                 |                                                                                      |                             |              |                         |                      |                  |
| I»                               |                   |                                                              |                 |                                                                                      |                             |              |                         |                      |                  |
| » VORNAME<br><b>&gt; Erich</b>   | <b>NACHNAME</b>   | <b>STRASSE</b><br>Marktstr. 43                               | PLZ<br>60002    | <b>STADT</b><br>Frankfurt a.M.                                                       | <b>EINTRITT</b><br>01.06.91 | GESCHL.<br>м | <b>ABTEILUNG</b><br>EDV | <b>GEHALT</b>        |                  |
| » Denis                          | Maiberg<br>Bender | Goethestraße 62                                              | 62018           | Rödelheim                                                                            | 01.11.93                    | м            | Versand                 | 27800,00<br>37400,00 |                  |
| » Norman                         | Ungermann         | Mainwiese 16                                                 | 60003           | Frankfurt a.M.                                                                       | 15.01.84                    | м            | Marketing               | 23500,00             |                  |
| » Arnold                         | Walters           | Engelbachstr. 20                                             | 65743           | Rüdesheim                                                                            | 15.06.80                    | м            | Versand                 | 29500.00             |                  |
| » Wilhelm                        | Dah1              | Vogelsangstr. 22                                             | 67854           | Kirchheim                                                                            | 01.09.82                    | М            | Rechnungswesen          | 29600,00             |                  |
| <b>»</b> Maria                   | Stankowicz        | Heidelberger Str. 49                                         | 66003           | Mainz                                                                                | 01.12.86                    | M            | Rechnungswesen          | 32600,00             |                  |
| » Robert                         | Track             | Hügelstraße 23                                               | 65374           | Taunusstein                                                                          | 12.12.86                    | м            | <b>EDV</b>              | 28800,00             |                  |
| » Eugen                          | <b>Brandt</b>     | Dachsweg 8                                                   | 65373           | Wehen                                                                                | 07.05.94                    | M            | Marketing               | 52300,00             |                  |
| » Daniel                         | Schmitt           | Lorenzstraße 32                                              | 65532           | Bingen                                                                               | 01.02.89                    | M            | EDV                     | 42200,00             |                  |
| <b>&gt; Armin</b>                | Kurz              | Friedrichstraße 48                                           | 65733           | Johannisberg                                                                         | 01.03.89                    | м            | Marketing               | 30500,00             |                  |
| » Andreas                        | Bass              | Südbahnhofstraße 44                                          | 60023           | Frankfurt a.M.                                                                       | 01.03.78                    | M            | <b>EDV</b>              | 43000,00             |                  |
| > Frank                          | Lavois            | 1818 Allée 6                                                 | 68354           | <b>Bürstadt</b>                                                                      | 01.12.89                    | M            | <b>EDV</b>              | 33400,00             |                  |
| » Hermann                        | Lange             | Lessingstraße 7                                              | 69431           | Viernheim                                                                            | 01.04.79                    | M            | Versand                 | 30250,00             |                  |
| » Michael                        | Kaufmann          | Drosselwed 1a                                                | 65373           | Wehen                                                                                | 01.05.93                    | М            | Versand                 | 15500.00             |                  |
| » Ronald                         | Gehrhardt         | Albertstraße 89                                              | 65003           | Wiesbaden                                                                            | 01.12.92                    | м            | Produktion              | 27100,00             |                  |
| » David                          | Bange             | Katherinenstraße 34                                          | 65003           | Wiesbaden                                                                            | 15.01.92                    | М            | Marketing               | 55500,00             |                  |
| <b>»</b> Karin                   | Rosenberg         | Sonnenberger Straße 1                                        | 65003           | Wiesbaden                                                                            | 01.09.85                    | M            | Rechnungswesen          | 31300,00             |                  |
| » Joseph                         | Feller            | Tannenallee 6                                                | 65733           | Johannisberg                                                                         | 01.01.93                    | М            | Marketing               | 53300,00             |                  |
| Dirk                             | Schuhmann         | Oststraße 2                                                  | 65374           | Taunusstein                                                                          | 01.01.93                    | M            | Produktion              | 22900,00             |                  |
| » Oliver<br>$\blacktriangleleft$ | Davidson          | Georgstraße 8                                                | 60123           | Langen                                                                               | 01.02.91                    | м            | Produktion              | 18700,00             |                  |
|                                  |                   |                                                              |                 |                                                                                      |                             |              |                         |                      |                  |
| Datenvorschau                    |                   |                                                              |                 |                                                                                      |                             |              |                         |                      | $-1$             |
|                                  |                   |                                                              |                 |                                                                                      |                             |              |                         |                      | $\blacktriangle$ |
|                                  |                   |                                                              |                 |                                                                                      |                             |              |                         |                      |                  |
|                                  |                   |                                                              |                 |                                                                                      |                             |              |                         |                      |                  |
|                                  |                   |                                                              |                 |                                                                                      |                             |              |                         |                      |                  |
|                                  |                   |                                                              |                 |                                                                                      |                             |              |                         |                      |                  |
|                                  |                   |                                                              |                 |                                                                                      |                             |              |                         |                      |                  |
|                                  |                   |                                                              |                 |                                                                                      |                             |              |                         |                      |                  |
|                                  |                   |                                                              |                 |                                                                                      |                             |              |                         |                      |                  |

**Abbildung 8-11: Die Detailzeile auswählen.**

4. Klicken Sie in der Symbolleiste auf die Schaltfläche Selektor autom. definieren **FA**. Das Fenster Selektor **autom. definieren** wird angezeigt.

| Entwurf             |                         |                               |                                        |                |                                |                      |                |                             |                           |  |
|---------------------|-------------------------|-------------------------------|----------------------------------------|----------------|--------------------------------|----------------------|----------------|-----------------------------|---------------------------|--|
|                     |                         |                               |                                        |                |                                |                      |                |                             |                           |  |
|                     |                         |                               | 目                                      |                | 2                              |                      |                |                             |                           |  |
| Akzeptieren         | Abbrechen               | Anderungen                    | Erste<br>Vorherige                     | Weiter         | Hilfe<br>Letzte                |                      |                |                             |                           |  |
|                     |                         | anwenden                      |                                        |                |                                |                      |                |                             |                           |  |
|                     |                         |                               |                                        |                |                                |                      |                |                             |                           |  |
| Linie Ziel Text     |                         |                               |                                        |                |                                |                      |                |                             |                           |  |
| 1                   | 15.02.10                |                               |                                        |                | METALLFABRIK TAUNUS            |                      |                |                             | SEITE 1                   |  |
| 2                   | 10:31                   |                               |                                        |                | BERICHT1 - ALLE MITARBEITER    |                      |                |                             |                           |  |
| $\ddot{\textbf{3}}$ | MIT098                  |                               |                                        |                |                                |                      |                |                             |                           |  |
| 4                   |                         |                               |                                        |                |                                |                      |                |                             |                           |  |
| 5                   |                         |                               |                                        |                |                                |                      |                |                             |                           |  |
| 6<br>n              | <b>VORNAME</b><br>Erich | <b>NACHNAME</b><br>Maiberg    | <b>STRASSE</b><br>Marktstr. 43         | PLZ<br>60002   | <b>STADT</b><br>Frankfurt a.M. | EINTRITT<br>01.06.91 | GESCHL.<br>M   | <b>ABTEILUNG</b><br>EDV     | <b>GEHALT</b><br>27800,00 |  |
| ✓<br>8              | Denis                   | Bender                        | Goethestraße 62                        | 62018          | Rödelheim                      | 01.11.93             | M              | Versand                     | 37400,00                  |  |
| ⊽<br>9<br>✓         | Norman                  | Ungermann                     | Mainwiese 16                           | 60003          | Frankfurt a.M.                 | 15.01.84             | M              | Marketing                   | 23500,00                  |  |
| 10<br>ᢦ             | Arnold                  | Walters                       | Engelbachstr. 20                       | 65743          | Rüdesheim                      | 15.06.80             | M              | Versand                     | 29500,00                  |  |
| 11<br>✓             | Wilhelm                 | D <sub>2</sub> h <sub>1</sub> | Vogelsangstr. 22                       | 67854          | Kirchheim                      | 01.09.82             | M              | Rechnungswesen              | 29600,00                  |  |
| 12<br>✓             | Maria                   | Stankowicz                    | Heidelberger Str. 49                   | 66003          | Mainz                          | 01.12.86             | $\mathbf{w}$   | Rechnungswesen              | 32600,00                  |  |
| 13<br>✓             | Robert                  | Track                         | Hügelstraße 23                         | 65274          | Taunusstein                    | 12.12.86             | M              | EDV                         | 28800,00                  |  |
| 14<br>✓             | Eugen                   | Brandt                        | Dachsweg 8                             | 65373          | Wehen                          | 07.05.94             | M              | Marketing                   | 52300,00                  |  |
| 15<br>✓             | Daniel                  | Schmitt                       | Lorenzstraße 32                        | 65532          | Bingen                         | 01.02.89             | M              | EDV                         | 42200,00                  |  |
| 16                  | Armin                   | Korea                         | Friedrichstraße 48                     | 65733          | Johannisberg                   | 01.03.89             | M              | Marketing                   | 30500,00                  |  |
| 17<br>✓             | Andreas                 | Bass                          | Südbahnhofstraße 44                    | 60023          | Frankfurt a.M.                 | 01.03.78             | M              | EDV                         | 43000,00                  |  |
| 18                  | Frank                   | Lavois                        | 1818 Allée 6                           | 68354          | Bürstadt                       | 01.12.89             | м              | EDV                         | 33400,00                  |  |
| 19<br>✓             | Hermann                 | Lange                         | Lessingstraße 7                        | 69431          | Viernheim                      | 01.04.79             | M              | Versand                     | 30250,00                  |  |
| 20<br>ᢦ             | Michael                 | Kaufmann                      | Drosselweg 1a                          | 65373          | Wehen                          | 01.05.93             | M              | Versand                     | 15500,00                  |  |
| 21<br>⊽             | Ronald                  | Gehrhardt                     | Albertstraße 89                        | 65003          | Wiesbaden                      | 01.12.92             | M              | Produktion                  | 27100,00                  |  |
| 22<br>✓             | David                   | Bange                         | Katherinenstraße 34                    | 65003          | Wiesbaden                      | 15.01.92             | M              | Marketing                   | 55500,00                  |  |
| 23<br>ᢦ             | Karin                   | Rosenberg<br>Feller           | Sonnenberger Straße 1<br>Tannenallee 6 | 65003<br>65733 | Wiesbaden<br>Johannisberg      | 01.09.85<br>01.01.93 | w<br>м         | Rechnungswesen<br>Marketing | 31300,00<br>53300,00      |  |
| 24<br>✓<br>25<br>✓  | Joseph<br>Dirk          | Schuhmann                     | Oststraße 2                            | 65374          | Taunusstein                    | 01.01.93             | M              | Produktion                  | 22900.00                  |  |
| 26<br>◡             | Oliver                  | Davidson                      | Georgstraße 8                          | 60123          | Langen                         | 01.02.91             | M              | Produktion                  | 18700,00                  |  |
| 27<br>✓             | Paula                   | Mendel.                       | Franklin Allee 34                      | 60005          | Frankfurt a.M.                 | 01.08.93             | $\mathbf{w}$   | Marketing                   | 38040,00                  |  |
| 28<br>✓             | Marlene                 | Stein                         | Engelsstraße 99                        | 65287          | Kirchheim                      | 01.03.94             | $\overline{a}$ | EDV                         | 34100,00                  |  |
| 29<br>✓             | Elisabeth               | Woller                        | An der Rheinwiese 6                    | 65743          | Rüdesheim                      | 01.06.92             | $\mathbf{w}$   | Rechnungswesen              | 38500,00                  |  |
| 30                  | Damian                  | Sedlinski                     | 1. Mai Platz 3a                        | 65145          | Bierstadt                      | 01.04.91             | м              | Versand                     | 29400,00                  |  |
| 31<br>⊽             | Georg                   | Müller                        | Heinestraße 12                         | 65275          | Oestrich-Winkel                | 01.03.87             | M              | EDV                         | 25000,00                  |  |
| 32<br>✓             | Marqrit                 | <b>Johann</b>                 | Kurze Straße 2                         | 65376          | Geisenheim                     | 01.05.92             | $\mathbf{w}$   | EDV                         | 34700,00                  |  |
| 33<br>⊽             | Simone                  | Franke                        | Jahnstraße 25                          | 65743          | Rüdesheim                      | 15.08.91             | œ              | Marketing                   | 48900,00                  |  |
| 34<br>✓             | Teresa                  | Liebermann                    | Turnerwiese 8                          | 60444          | Hoechst                        | 01.07.91             | w              | Marketing                   | 38250,00                  |  |
| 35<br>✓             | Hella                   | Meineke                       | Marschstraße 19                        | 65274          | Taunusstein                    | 01.04.91             | $\overline{a}$ | Produktion                  | 27300,00                  |  |

Abbildung 8-12: Das Fenster "Selektor autom. definieren".

Blättern Sie nach unten, um die hervorgehobenen Zeilen anzuzeigen. Monarch analysiert die als Beispiel ausgewählte Detailzeile und wählt im Bericht alle anderen Zeilen aus, die das gleiche Format haben.

Leider wurden durch die Funktion "Selektor autom. definieren" jedoch nicht *alle* Detailzeilen ausgewählt.

| 16              | ⊽                               | Armin          | Kurz       | Friedrichstraße 48                 | 65733                            | Johannisberg                                      | 01.03.89                | M              | Marketing          | 30500,00                             |
|-----------------|---------------------------------|----------------|------------|------------------------------------|----------------------------------|---------------------------------------------------|-------------------------|----------------|--------------------|--------------------------------------|
| 17              | $\overline{a}$                  | Andreas        | Bass       | Südbahnhofstraße 44                | 60023                            | Frankfurt a.M.                                    | 01.03.78                | м              | <b>EDV</b>         | 43000,00                             |
| 18              |                                 | Frank          | Lavois     | 1818 Allée 6                       | 68354                            | Bürstadt                                          | 01.12.89                | м              | EDV                | 33400,00                             |
| 19"             |                                 | ,,,,,,,,,,,,,, | 120111-010 | <u> 1940 - Principi v militari</u> | <b><i><u>Programment</u></i></b> | <b><i><u><b>PARTICULAR PRODUCTION</b></u></i></b> | ,,,,,,,,,,,,,,,,,,,,,,, |                | <b>Margarettes</b> | <b><i><u>PARK START AND </u></i></b> |
| 20              | $\overline{\mathbf{v}}$         | Michael        | Kaufmann   | Drosselweg 1a                      | 65373                            | Wehen                                             | 01.05.93                | м              | Versand            | 15500,00                             |
| 21              | $\overline{\blacktriangledown}$ | Ronald         | Gehrhardt  | Albertstraße 89                    | 65003                            | Wiesbaden                                         | 01.12.92                | M              | Produktion         | 27100,00                             |
| 22              | $\overline{\mathbf{v}}$         | David          | Bange      | Katherinenstraße 24                | 65003                            | Wiesbaden                                         | 15.01.92                | м              | Marketing          | 55500,00                             |
| 23              | $\overline{\mathbf{v}}$         | Karin          | Rosenberg  | Sonnenberger Straße 1              | 65003                            | Wiesbaden                                         | 01.09.85                | w              | Rechnungswesen     | 31300,00                             |
| 24              | $\overline{\blacktriangledown}$ | Joseph         | Feller     | Tannenallee 6                      | 65733                            | Johannisberg                                      | 01.01.93                | M              | Marketing          | 53300,00                             |
| 25              | $\overline{\checkmark}$         | Dirk           | Schuhmann  | Oststraße 2                        | 65374                            | Taunusstein                                       | 01.01.93                | м              | Produktion         | 22900,00                             |
| 26              | $\overline{\mathbf{v}}$         | Oliver         | Davidson   | Georgstraße 8                      | 60123                            | Langen                                            | 01.02.91                | м              | Produktion         | 18700,00                             |
| 27              | ⊽                               | Paula          | Mendel.    | Franklin Allee 24                  | 60005                            | Frankfurt a.M.                                    | 01.08.93                | $\overline{M}$ | Marketing          | 38040,00                             |
| 28              | $\overline{v}$                  | Marlene        | Stein      | Engelsstraße 99                    | 65387                            | Kirchheim                                         | 01.03.94                | W              | EDV                | 34100,00                             |
| 29              | ⇁                               | Elisabeth      | Woller     | An der Rheinwiese 6                | 65743                            | Rüdesheim                                         | 01.06.92                | W              | Rechnungswesen     | 38500,00                             |
| 30 <sup>1</sup> |                                 | Damian         | Sedlinski  | 1. Mai Platz 3a                    | 65145                            | Bierstadt                                         | 01.04.91                | м              | Versand            | 29400,00                             |
| $31^{\circ}$    | $\overline{\mathsf{v}}$         | Georg          | Müller     | Heinestraße 13                     | 65375                            | Oestrich-Winkel                                   | 01.03.87                | м              | <b>EDV</b>         | 25000,00                             |
| 32              | $\overline{\mathbf{v}}$         | Margrit        | Johann     | Kurze Straße 2                     | 65376                            | Geisenheim                                        | 01.05.92                | w              | <b>EDV</b>         | 34700,00                             |
|                 |                                 |                |            |                                    |                                  |                                                   |                         |                |                    |                                      |

**Abbildung 8-13: Die nicht erfassten Detailzeilen anzeigen.** 

Obwohl die als Beispiel ausgewählte Detailzeile eine mit einer Zahl beginnende Straßenadresse enthält (z. B. 410 Marktstraße), ist für einige der Straßenadressen in der Datei Mitarbeiter.prn einfach ein mit einem Buchstaben beginnendes Postfach (z. B. Postfach 1752) angegeben. Beim Vergleichen der Beispielzeile mit allen in dem Bericht befindlichen Detailzeilen entschied sich die Funktion "Selektor autom. definieren" daher dafür, Zeilen mit solcher Diskrepanz nicht zu erfassen.

Wie Sie sehen, befinden sich auf der ersten Seite des Berichts zwei Detailzeilen, die auf diese Weise nicht erfasst wurden. Natürlich möchten wir diese Detailzeilen genau wie die auf anderen Seiten des Berichts befindlichen Detailzeilen entsprechend erfassen. Erfreulicherweise bietet das Fenster *Selektor autom. definieren* eine Möglichkeit, dieses auf einfache Weise zu erreichen.

Aktivieren Sie die Kontrollkästchen für die beiden Detailzeilen, in denen anstelle der Straßenadresse ein Postfach angegeben ist (siehe Zeile 16 und 30). Dadurch ändert sich die Textfarbe für diese beiden Detailzeilen von Schwarz auf Rot. Auf diese Weise soll gezeigt werden, dass die beiden Zeilen nicht hundertprozentig mit der Beispieldetailzeile übereinstimmen.

| 16 | $\overline{\mathbf{v}}$ | Armin     | Kurz      | Friedrichstraße 48    | 65733 | Johannisberg    | 01.03.89 | м | Marketing      | 30500,00 |
|----|-------------------------|-----------|-----------|-----------------------|-------|-----------------|----------|---|----------------|----------|
| 17 | $\overline{\checkmark}$ | Andreas   | Bass      | Südbahnhofstraße 44   | 60023 | Frankfurt a.M.  | 01.03.78 | м | <b>EDV</b>     | 43000,00 |
| 18 | ⊽                       | Frank     | Lavois    | 1818 Allée 6          | 68354 | Bürstadt        | 01.12.89 | м | <b>EDV</b>     | 33400,00 |
| 19 | ⊽                       | Hermann   | Lange     | Lessingstraße 7       | 69431 | Viernheim       | 01.04.79 | м | Versand        | 30250,00 |
| 20 | $\overline{\checkmark}$ | Michael   | Kaufmann  | Drosselweg 1a         | 65373 | Wehen           | 01.05.93 | м | Versand        | 15500,00 |
| 21 | ✓                       | Ronald    | Gehrhardt | Albertatraße 89       | 65003 | Wiesbaden       | 01.12.92 | м | Produktion     | 27100,00 |
| 22 | $\overline{\checkmark}$ | David     | Bange     | Katherinenstraße 34   | 65003 | Wiesbaden       | 15.01.92 | м | Marketing      | 55500,00 |
| 23 | ⊽                       | Karin     | Rosenberg | Sonnenberger Straße 1 | 65003 | Wiesbaden       | 01.09.85 | w | Rechnungswesen | 31300,00 |
| 24 | $\overline{\checkmark}$ | Joseph    | Feller    | Tannenallee 6         | 65733 | Johannisberg    | 01.01.93 | м | Marketing      | 53300,00 |
| 25 | $\overline{\checkmark}$ | Dirk      | Schuhmann | Oststraße 2           | 65374 | Taunusstein     | 01.01.93 | м | Produktion     | 22900,00 |
| 26 | $\overline{\checkmark}$ | Oliver    | Davidson  | Georgstraße 8         | 60123 | Langen          | 01.02.91 | м | Produktion     | 18700,00 |
| 27 | $\overline{\checkmark}$ | Paula     | Mendel.   | Franklin Allee 34     | 60005 | Frankfurt a.M.  | 01.08.93 | w | Marketing      | 38040,00 |
| 28 | $\overline{\checkmark}$ | Marlene   | Stein     | Engelsstraße 99       | 65387 | Kirchheim       | 01.03.94 | w | EDV            | 34100,00 |
| 29 | $\overline{\checkmark}$ | Elisabeth | Woller    | An der Rheinwiese 6   | 65743 | Rüdesheim       | 01.06.92 | w | Rechnungswesen | 38500,00 |
| 30 | ✓                       | Damian    | Sedlinski | 1. Mai Platz 3a       | 65145 | Bierstadt       | 01.04.91 | м | Versand        | 29400,00 |
| 31 | $\overline{\checkmark}$ | Georg     | Müller    | Heinestraße 13        | 65375 | Oestrich-Winkel | 01.03.87 | м | <b>EDV</b>     | 25000,00 |
| 32 | $\overline{\checkmark}$ | Margrit   | Johann    | Kurze Straße 2        | 65376 | Geisenheim      | 01.05.92 | w | <b>EDV</b>     | 34700,00 |
|    |                         |           |           |                       |       |                 |          |   |                |          |

**Abbildung 8-14: Die zusätzlichen Detailzeilen auswählen.** 

Klicken Sie auf die Schaltfläche **Änderungen anwenden** . Dadurch wird Monarch mitgeteilt, zusätzlich auch solche Zeilen zu erfassen, die dem Format der neu ausgewählten Zeilen entsprechen. Wie Sie sehen, sind die zusätzlich ausgewählten Detailzeilen jetzt hervorgehoben.

| 16 | ⊽                               | Armin     | Kurs      | Friedrichstraße 48    | 65733 | Johannisberg    | 01.03.89 | м | Marketing      | 30500,00 |
|----|---------------------------------|-----------|-----------|-----------------------|-------|-----------------|----------|---|----------------|----------|
| 17 | $\overline{\checkmark}$         | Andreas   | Bass      | Südbahnhofstraße 44   | 60023 | Frankfurt a.M.  | 01.03.78 | M | EDV            | 43000,00 |
| 18 | $\overline{\checkmark}$         | Frank     | Lavois    | 1818 Allée 6          | 68354 | Bürstadt        | 01.12.89 | M | EDV            | 33400,00 |
| 19 | $\overline{\checkmark}$         | Hermann   | Lange     | Lessingstraße 7       | 69431 | Viernheim       | 01.04.79 | M | Versand        | 30250,00 |
| 20 | $\overline{\mathbf{v}}$         | Michael   | Kaufmann  | Drosselweg 1a         | 65373 | Wehen           | 01.05.93 | м | Versand        | 15500,00 |
| 21 | $\overline{\checkmark}$         | Ronald    | Gehrhardt | Albertatraße 89       | 65003 | Wiesbaden       | 01.12.92 | М | Produktion     | 27100,00 |
| 22 | $\overline{\checkmark}$         | David     | Bange     | Katherinenstraße 24   | 65003 | Wiesbaden       | 15.01.92 | м | Marketing      | 55500,00 |
| 23 | $\overline{\mathbf{v}}$         | Karin     | Rosenberg | Sonnenberger Straße 1 | 65003 | Wiesbaden       | 01.09.85 | w | Rechnungswesen | 31300,00 |
| 24 | ⊽                               | Joseph    | Feller    | Tannenallee 6         | 65733 | Johannisberg    | 01.01.93 | М | Marketing      | 53300,00 |
| 25 | ✓                               | Dirk      | Schuhmann | Oststraße 2           | 65374 | Taunusstein     | 01.01.93 | м | Produktion     | 22900,00 |
| 26 | $\overline{\mathsf{v}}$         | Oliver    | Davidson  | Georgstraße 8         | 60123 | Langen          | 01.02.91 | M | Produktion     | 18700,00 |
| 27 | $\overline{\blacktriangledown}$ | Paula     | Mendel    | Franklin Allee 34     | 60005 | Frankfurt a.M.  | 01.08.93 | w | Marketing      | 38040,00 |
| 28 | $\overline{\mathbf{v}}$         | Marlene   | Stein     | Engelsstraße 99       | 65387 | Kirchheim       | 01.03.94 | w | <b>EDV</b>     | 34100,00 |
| 29 | $\overline{\blacktriangledown}$ | Elisabeth | Woller    | An der Rheinwiese 6   | 65743 | Rüdesheim       | 01.06.92 | w | Rechnungswesen | 38500,00 |
| 30 | $\overline{\checkmark}$         | Damian    | Sedlinski | 1. Mai Platz 3a       | 65145 | Bierstadt       | 01.04.91 | M | Versand        | 29400,00 |
| 31 | $\overline{\mathbf{v}}$         | Georg     | Müller    | Heinestraße 12        | 65375 | Oestrich-Winkel | 01.03.87 | M | EDV            | 25000,00 |
| 32 | $\checkmark$                    | Margrit   | Johann    | <b>Kurse Straße 2</b> | 65376 | Geisenheim      | 01.05.92 | W | EDV            | 34700,00 |
|    |                                 |           |           |                       |       |                 |          |   |                |          |

**Abbildung 8-15: Das Neuberechnungsergebnis anzeigen.** 

Wir könnten jetzt zwar auch auf den anderen Seiten des Berichts nachsehen, ob noch nicht erfasste Detailzeilen vorhanden sind, aber wir wollen stattdessen erst einmal prüfen, ob die ausgewählten Detailzeilen für uns ausreichend sind.

8. Klicken Sie auf die Schaltfläche Akzeptieren **V**, um das Fenster zu schließen, und blättern Sie dann nach unten, um sicherzustellen, dass alle Detailzeilen erfolgreich erfasst wurden.

| Muster-Editor                      |                 |                                                     |                 |                                                    |                 |         |                                                                     |                    |  |
|------------------------------------|-----------------|-----------------------------------------------------|-----------------|----------------------------------------------------|-----------------|---------|---------------------------------------------------------------------|--------------------|--|
| Standard-Selektor                  | Ã<br>Ñ<br>$\;$  | <b>B</b><br>$\theta$<br>Ø<br>$\leftarrow$<br>$\sim$ | Selektorzeile * |                                                    |                 |         | Selektorzeile zurücksetzen 16 Felder zurücksetzen 7 Feld bearbeiten | Feld löschen       |  |
| Ã                                  | <b>BBBA</b>     | <b>BBBØ</b>                                         | BBŇŇŇŇŇ BBĂ     |                                                    | ABBAN NN NN BBA |         | <b>BBB</b>                                                          | , ÑÑ<br><b>BB</b>  |  |
| Erich                              | Maiberg         | Marktstr. 43                                        | 60002           | Frankfurt a.M.                                     | 01.06.91        | M       | <b>EDV</b>                                                          | 27800,00           |  |
| 15.02.10<br>10:31<br><b>MIT098</b> |                 |                                                     |                 | METALLFABRIK TAUNUS<br>BERICHT1 - ALLE MITARBEITER |                 |         |                                                                     | SEITE <sub>1</sub> |  |
| <b>VORNAME</b>                     | <b>NACHNAME</b> | <b>STRASSE</b>                                      | <b>PLZ</b>      | <b>STADT</b>                                       | <b>EINTRITT</b> | GESCHL. | <b>ABTETLUNG</b>                                                    | <b>GEHALT</b>      |  |
| $>$ Erich                          | Maiberg         | Marktstr. 43                                        | 60002           | Frankfurt a.M.                                     | 01.06.91        | M       | <b>EDV</b>                                                          | 27800,00           |  |
| > Denis                            | Bender          | Goethestraße 62                                     | 62018           | Rödelheim                                          | 01.11.93        | M       | Versand                                                             | 37400,00           |  |
| <b>&gt;Norman</b>                  | Ungermann       | Mainwiese 16                                        | 60003           | Frankfurt a.M.                                     | 15.01.84        | M       | Marketing                                                           | 23500,00           |  |
| > Arnold                           | Walters         | Engelbachstr. 20                                    | 65743           | Rüdesheim                                          | 15.06.80        | M       | Versand                                                             | 29500,00           |  |
| $\triangleright$ Wilhelm           | Dah1            | Vogelsangstr. 22                                    | 67854           | Kirchheim                                          | 01.09.82        | M       | Rechnungswesen                                                      | 29600,00           |  |
| <b>&gt;Maria</b>                   | Stankowicz      | Heidelberger Str. 49                                | 66003           | Mainz                                              | 01.12.86        | w       | Rechnungswesen                                                      | 32600,00           |  |
| » Robert                           | Track           | Hügelstraße 23                                      | 65374           | Taunusstein                                        | 12.12.86        | M       | <b>EDV</b>                                                          | 28800,00           |  |
| $\triangleright$ Eugen             | Brandt.         | Dachswed 8                                          | 65373           | Wehen                                              | 07.05.94        | M       | Marketing                                                           | 52300.00           |  |
| > Daniel                           | Schmitt         | Lorenzstraße 32                                     | 65532           | Bingen                                             | 01.02.89        | M       | <b>EDV</b>                                                          | 42200.00           |  |
| > Armin                            | Kurz            | Friedrichstraße 48                                  | 65733           | Johannisberg                                       | 01.03.89        | M       | Marketing                                                           | 30500.00           |  |
| » Andreas                          | <b>Bass</b>     | Südbahnhofstraße 44                                 | 60023           | Frankfurt a.M.                                     | 01.03.78        | M       | <b>EDV</b>                                                          | 43000,00           |  |
| $>$ Frank                          | Lavois          | 1818 Allée 6                                        | 68354           | Bürstadt                                           | 01.12.89        | M       | <b>EDV</b>                                                          | 33400,00           |  |
| > Hermann                          | Lange           | Lessingstraße 7                                     | 69431           | Viernheim                                          | 01.04.79        | M       | Versand                                                             | 30250,00           |  |
| > Michael                          | Kaufmann        | Drosselweg 1a                                       | 65373           | Wehen                                              | 01.05.93        | M       | Versand                                                             | 15500,00           |  |
| > Ronald                           | Gehrhardt       | Albertstraße 89                                     | 65003           | Wiesbaden                                          | 01.12.92        | M       | Produktion                                                          | 27100,00           |  |
| > David                            | Bange           | Katherinenstraße 34                                 | 65003           | Wiesbaden                                          | 15.01.92        | M       | Marketing                                                           | 55500,00           |  |
| <b>&gt; Karin</b>                  | Rosenberg       | Sonnenberger Straße 1                               | 65003           | Wiesbaden                                          | 01.09.85        | w       | Rechnungswesen                                                      | 31300,00           |  |
| $\triangleright$ Joseph            | Feller          | Tannenallee 6                                       | 65733           | Johannisberg                                       | 01.01.93        | M       | Marketing                                                           | 53300,00           |  |
|                                    |                 |                                                     |                 |                                                    |                 |         |                                                                     |                    |  |

**Abbildung 8-16: Den Bericht durchblättern, um sicherzustellen, dass alle Detailzeilen erfasst wurden.**

Es ist zu beachten, dass die Selektorzeile automatisch mit Selektorzeichen gefüllt wird.

## **DEN GLEITENDEN SELEKTOR VERWENDEN**

Zusätzlich zu der Adressblock-Funktion ist Monarch mit einer weiteren besonderen Datenextraktionsfunktion ausgestattet, dem sogenannten **gleitenden Selektortyp**. Nehmen Sie sich etwas Zeit, um sich mit dieser leistungsstarken Funktion vertraut zu machen.

In vielen Berichten treten gewisse Datenfelder, wie z. B. Namen und Adressen, immer an der gleichen Stelle auf. Im folgenden Bericht beginnen beispielsweise alle Vornamen (horizontal gesehen) an der gleichen Stelle. Dasselbe ist der Fall bei allen Nachnamen, Straßenadressen, Wohnorten usw.

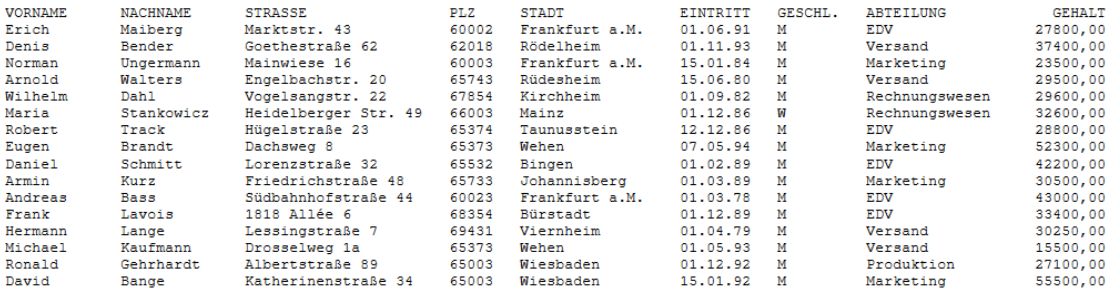

**Abbildung 8-17: Bericht mit einer in vielen Berichten üblichen gleich bleibenden Datenplatzierung.** 

Da die Daten in diesem Bericht immer an der gleichen Stelle erscheinen, würde es verhältnismäßig einfach sein, einen Selektor zum Erfassen aller Okkurrenzen eines dieser Felder zu definieren. Es gibt jedoch auch Berichte mit ungleichmäßiger Datenplatzierung, bei denen in diesem Fall kein Standardselektor verwendet werden könnte.

Im folgenden Bericht beginnt das Datum-/Uhrzeit-Feld ([23/Aug/2008...]) z. B. nicht immer an der gleichen Stelle.

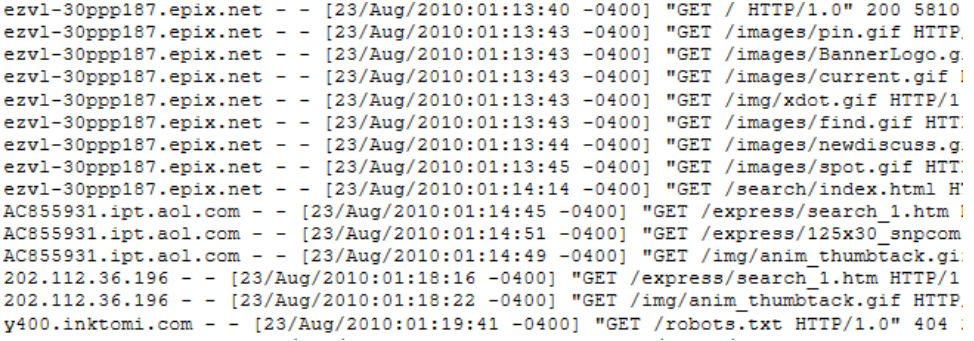

**Abbildung 8-18: Bericht mit ungleichmäßiger Platzierung der Datums-/Uhrzeitdaten.** 

In Berichten dieser Art ist ein Standardselektor ohne Nutzen. Monarch ist deshalb mit einem sogenannten gleitenden Selektor ausgestattet, mit dessen Hilfe Daten erfolgreich aus Protokolldateien, Berichten und HTML-Dateien extrahiert werden können, in denen die Datenplatzierung nicht immer gleich ist.

### **Den gleitenden Selektor zum Erfassen von Zeilen verwenden**

Öffnen Sie den vorstehend genannten Bericht und erstellen Sie einen gleitenden Selektor, um die im Bericht enthaltenen Datums-/Uhrzeit-Felder zu erfassen.

**Schritte:**

- Öffnen Sie den Bericht **Weblog.prn** und wählen Sie die erste Zeile aus.
- 2. Wählen Sie **Berichtsentwurf** *verlagen aus***, um die Benutzeroberfläche** "Berichtsentwurf" zu aktivieren.
- Klicken Sie in den Zeilenauswahlbereich, um die erste Detailzeile im Bericht hervorzuheben. Wählen Sie dann "**Neues Muster** > **Detail** aus. Stellen Sie sicher, dass Selektortyp auf **Standard-Selektor** gesetzt ist.

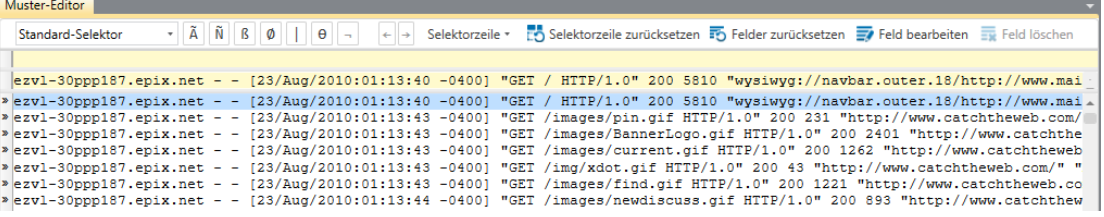

**Abbildung 8-19: Die erste Detailzeile im Bericht hervorheben.** 

4. Wählen Sie im Dropdown "Selektortyp" Gleitender Selektor aus.

5. Geben Sie in die Selektorzeile eine linke Klammer direkt über der linken Klammer in der Zeile "Beispieltext" ein (siehe nachstehende Abbildung).

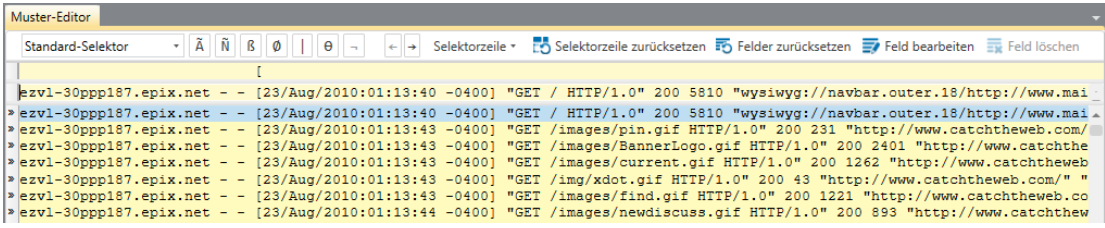

**Abbildung 8-20: Eine eckige linke Klammer in das Selektorfeld eingeben.** 

- 6. Heben Sie in der Zeile "Beispieltext" erneut das Feld Datum/Uhrzeit hervor.
- Blättern Sie jetzt noch einmal durch den Bericht. Wie Sie sehen, sind jetzt sämtliche Datums-/Uhrzeitfelder hervorgehoben, d. h. durch den gleitenden Selektor werden alle Felder erfolgreich erfasst.

Der Grund dafür ist, dass der gleitende Selektor horizontal durch die Zeilen geht, um nach den Selektorzeichen zu suchen, während der Standardselektor die Zeile nur vertikal absuchen kann. Der Selektor verwendet dann die Selektorzeichen, um herauszufinden, wo die Felder beginnen und enden. Das Feld, das hier selektiert werden soll, hat eine feste Breite, aber später in der Lektion werden auch noch Felder mit variabler Breite erörtert. In diesem Beispiel wurde nur definiert, dass das Feld nach der öffnenden eckigen Klammer beginnen soll, aber Sie können auch durch eine schließende eckige Klammer festlegen, wo das Feld enden soll.

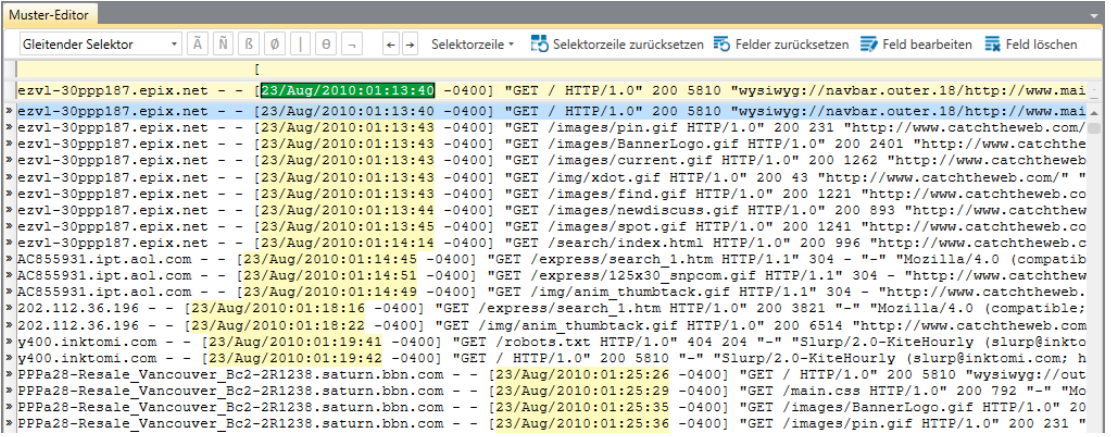

**Abbildung 8-21: Erneut eine Vorschau des Musters voranzeigen. Alle Datums-/Uhrzeitfelder sind jetzt ordnungsgemäß hervorgehoben.** 

- 8. Geben Sie im Feld Name des Fensterbereichs "Feldeigenschaften" Datum/Uhrzeit ein, um das Feld zu benennen, und klicken Sie dann auf die Schaltfläche **verlagen dem Feld eingeblendet wird.**
- Ersetzen Sie im Muster-Editor "Detail" im Feld *Mustername* durch die Bezeichnung **Datum/Uhrzeit**, um das Muster zu benennen, und klicken Sie dann auf die Schaltfläche Akzeptieren **V**. Monarch schließt den Muster-Editor und kehrt zur Berichtsansicht zurück.

Wählen Sie die Registerkarte **Tabelle** aus, um die Datum/Uhrzeit-Informationen in der Tabellenansicht anzuzeigen. Blättern Sie nach unten und Sie werden feststellen, dass alle 916 Datums-/Uhrzeitfelder des Berichts erfolgreich extrahiert worden sind.

| Berichtsansicht<br><b>Start</b> | Tabellenansicht X |                  |                     |
|---------------------------------|-------------------|------------------|---------------------|
| <b>Tabellen</b>                 | $-4$              |                  | Datum/Uhrzeit       |
| 111                             | Ω                 | 1                | 23.08.2010 01:13:40 |
|                                 |                   | $\overline{2}$   | 23.08.2010 01:13:43 |
| <b>EB</b> Haupt                 |                   | 3                | 23.08.2010 01:13:43 |
|                                 |                   | 4                | 23.08.2010 01:13:43 |
|                                 |                   | 5                | 23.08.2010 01:13:43 |
|                                 |                   | 6                | 23.08.2010 01:13:43 |
|                                 |                   |                  | 23.08.2010 01:13:44 |
|                                 |                   | 8                | 23.08.2010 01:13:45 |
|                                 |                   | 9                | 23.08.2010 01:14:14 |
|                                 |                   | 10 <sup>10</sup> | 23.08.2010 01:14:45 |
|                                 |                   | 11               | 23.08.2010 01:14:51 |
|                                 |                   | 12 <sup>2</sup>  | 23.08.2010 01:14:49 |
|                                 |                   | 13               | 23.08.2010 01:18:16 |
|                                 |                   | 14               | 23.08.2010 01:18:22 |
|                                 |                   | 15               | 23.08.2010 01:19:41 |
|                                 |                   | 16               | 23.08.2010 01:19:42 |
|                                 |                   | 17               | 23.08.2010 01:25:26 |
|                                 |                   | 18               | 23.08.2010 01:25:29 |
|                                 |                   | 19               | 23.08.2010 01:25:35 |
|                                 |                   | 20               | 23.08.2010 01:25:36 |
|                                 |                   |                  |                     |

**Abbildung 8-22: Die Datums-/Uhrzeit-Tabelle (ganz nach unten geblättert) anzeigen.** 

Nachdem Sie jetzt wissen, wie durch den gleitenden Selektor die Zeilen mittels Selektorzeichen definiert werden können, wollen wir Sie mit einer weiteren Fähigkeit dieses Selektors bekannt machen.

### **Den gleitenden Selektor zum Definieren von Feldern verwenden**

Zusätzlich zum Definieren von durch Selektorzeichen markierten Zeilen kann der gleitende Selektor auch zum Definieren der Breite von Feldern unterschiedlicher Länge verwendet werden. Verwenden Sie zu diesem Zweck bitte wiederum die Berichtsdatei Weblog.prn.

**Schritte:**

1. Wählen Sie die Registerkarte Bericht aus und klicken Sie dann auf Berichtsentwurf **Follen aus Muster-Editor** anzuzeigen.

Sie haben jetzt die Aufgabe, die Daten aus dem ersten Feld zu extrahieren. Dieser Feld ist von variabler Breite. Sie können in diesem Fall ein Selektorzeichen verwenden, um Monarch zu erkennen zu geben, wo das Feld beginnt und wo es endet. Da dieses Feld rechtsbündig ist, braucht nur angegeben werden, wo es endet.

Setzen Sie den Cursor in der Selektorzeile nach **.net** und klicken Sie dann auf **Leerzeichen-Selektor** . Heben Sie anschließend in der Beispielzeile den Text hervor, wie in Abbildung 8-23 gezeigt.

| Muster-Editor       |                                                                                                    |
|---------------------|----------------------------------------------------------------------------------------------------|
| Gleitender Selektor | $\bullet   \widetilde{A}  \widetilde{N}  B  \emptyset  +  \Theta  \rightarrow  +\rangle$ Selektorzeile $\bullet$ Enektorzeile $\bullet$ Enektorzeile zurücksetzen En Felder zurücksetzen En Feld bearbeiten En Feld löschen |
|                     | ß.                                                                                                    |
|                     | ezvl-30ppp187.epix.net - - [23/Aug/2010:01:13:40 -0400] "GET / HTTP/1.0" 200 5810 "wysiwyg://navbar.outer.18/http://www.ma                                                                                                  |
|                     | $*$ ezvl-30ppp187.epix.net - - [23/Aug/2010:01:13:40 -0400] "GET / HTTP/1.0" 200 5810 "wysiwyq://navbar.outer.18/http://www.ma.                                                                                             |
|                     | Pezvl-30ppp187.epix.net - - [23/Aug/2010:01:13:43 -0400] "GET /images/pin.gif HTTP/1.0" 200 231 "http://www.catchtheweb.com                                                                                                 |

**Abbildung 8-23: Der gleitende Selektor mit zusätzlichem Leerzeichen-Selektor.** 

Im Berichtsansicht-Teil des Fensters werden daraufhin die Ergebnisse angezeigt.

| Muster-Editor                                                                                                    |
|----------------------------------------------------------------------------------------------------|
| Selektorzeile • 19 Selektorzeile zurücksetzen 19 Felder zurücksetzen 19 Feld bearbeiten 19 Feld löschen<br>Gleitender Selektor                                                                                                    |
| ß                                                                                                    |
| ezvl-30ppp187.epix.net - - [23/Aug/2010:01:13:40 -0400] "GET / HTTP/1.0" 200 5810 "wysiwyg://navbar.outer.18/http://www.ma                                                                                                    |
| $*$ ezvl-30ppp187.epix.net - - [23/Aug/2010:01:13:40 -0400] "GET / HTTP/1.0" 200 5810 "wysiwyq://navbar.outer.18/http://www.ma                                                                                                    |
| Pezvl-30ppp187.epix.net - - [23/Aug/2010:01:13:43 -0400] "GET /images/pin.gif HTTP/1.0" 200 231 "http://www.catchtheweb.com                                                                                                    |
| Pezvl-30ppp187.epix.net - - [23/Aug/2010:01:13:43 -0400] "GET /images/BannerLogo.gif HTTP/1.0" 200 2401 "http://www.catchth<br>Pezvl-30ppp187.epix.net - - [23/Aug/2010:01:13:43 -0400] "GET /images/current.gif HTTP/1.0" 200 1262 "http://www.catchthewel       |
| Pezvl-30ppp187.epix.net - - [23/Aug/2010:01:13:43 -0400] "GET /img/xdot.gif HTTP/1.0" 200 43 "http://www.catchtheweb.com/"                                                                                                    |
| >ezvl-30ppp187.epix.net - - [23/Aug/2010:01:13:43 -0400] "GET /images/find.gif HTTP/1.0" 200 1221 "http://www.catchtheweb.c                                                                                                    |
| Pezvl-30ppp187.epix.net - - [23/Aug/2010:01:13:44 -0400] "GET /images/newdiscuss.gif HTTP/1.0" 200 893 "http://www.catchthe                                                                                                    |
| Pezvl-30ppp187.epix.net - - [23/Aug/2010:01:13:45 -0400] "GET /images/spot.gif HTTP/1.0" 200 1241 "http://www.catchtheweb.c                                                                                                    |
| $ p $ ezvl-30ppp187.epix.net - - [23/Aug/2010:01:14:14 -0400] "GET /search/index.html HTTP/1.0" 200 996 "http://www.catchtheweb.<br> > AC855931.ipt.aol.com - - [23/Aug/2010:01:14:45 -0400] "GET /express/search 1.htm HTTP/1.1" 304 - "-" "Mozilla/4.0 (compati |
| > AC855931.ipt.aol.com - - [23/Aug/2010:01:14:51 -0400] "GET /express/125x30 snpcom.gif HTTP/1.1" 304 - "http://www.catchthe                                                                                                    |
| » AC855931.ipt.aol.com - - [23/Aug/2010:01:14:49 -0400] "GET /img/anim thumbtack.gif HTTP/1.1" 304 - "http://www.catchtheweb                                                                                                    |
| > 202.112.36.196 - - [23/Aug/2010:01:18:16 -0400] "GET /express/search 1.htm HTTP/1.0" 200 3821 "-" "Mozilla/4.0 (compatible                                                                                                    |
| 202.112.36.196 - - [23/Aug/2010:01:18:22 -0400] "GET /img/anim thumbtack.gif HTTP/1.0" 200 6514 "http://www.catchtheweb.com                                                                                                    |
| v400.inktomi.com - - [23/Aug/2010:01:19:41 -0400] "GET /robots.txt HTTP/1.0" 404 204 "-" "Slurp/2.0-KiteHourly (slurp@inkt<br>$ p $ v400.inktomi.com - - [23/Aug/2010:01:19:42 -0400] "GET / HTTP/1.0" 200 5810 "-" "Slurp/2.0-KiteHourly (slurp@inktomi.com;     |
| PPPa28-Resale Vancouver Bc2-2R1238.saturn.bbn.com - - [23/Aug/2010:01:25:26 -0400] "GET / HTTP/1.0" 200 5810 "wysiwyg://ou                                                                                                    |
| PPPRa28-Resale Vancouver Bc2-2R1238.saturn.bbn.com - - [23/Aug/2010:01:25:29 -0400] "GET /main.css HTTP/1.0" 200 792 "-" "M                                                                                                    |
| PPPa28-Resale Vancouver Bc2-2R1238.saturn.bbn.com - - [23/Aug/2010:01:25:35 -0400] "GET /images/BannerLogo.gif HTTP/1.0" 2                                                                                                    |
| PPPa28-Resale Vancouver Bc2-2R1238.saturn.bbn.com - - [23/Aug/2010:01:25:36 -0400] "GET /images/pin.gif HTTP/1.0" 200 231                                                                                                    |

**Abbildung 8-24: Der gleitende Selektor mit Feldern unterschiedlicher Länge.** 

Wie Sie sehen, sind die Felder jetzt hervorgehoben, und die Hervorhebung ist kurz genug, um Felder mit einzubeziehen, die kürzer als die ursprünglich ausgewählten sind. Da sind aber auch einige Felder, die breiter als die Markierung sind (z. B. "PPPa28-Resale\_Vancouver"). Die Daten würden somit nicht vollständig extrahiert werden. Um dieses Problem zu beheben, müssen Sie die Länge dieser Felder manuell angeben.

- 3. Klicken Sie auf das neu definierte Feld zB\_ezvl-30ppp187\_epix\_net im Feld "Beispieltext" und wählen Sie Feld bearbeiten aus, um dessen allgemeine Eigenschaften im Fenster "Feldeigenschaften" anzuzeigen.
- Klicken Sie auf die Registerkarte **Muster**.
- Geben Sie in Feldeigenschaften in das Feld *Musterbreite* den Wert **60** ein und drücken Sie dann die Eingabetaste.
- Klicken Sie auf **Akzeptieren** (in der Multifunktionsleiste), um die Größen zu akzeptieren und sehen Sie sich dann die Ergebnisse an.

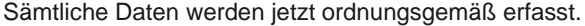

| Muster-Editor       |                                                                                                    |  |
|---------------------|----------------------------------------------------------------------------------------------------|--|
| Gleitender Selektor | Selektorzeile * 19 Selektorzeile zurücksetzen 19 Felder zurücksetzen 19 Feld bearbeiten 19 Feld löschen                                                                                                    |  |
| ß                   |                                                                                                    |  |
|                     | ezvl-30ppp187.epix.net - - [23/Aug/2010:01:13:40 -0400] "GET / HTTP/1.0" 200 5810 "wysiwyg://navbar.outer.18/http://www.ma                                                                                                    |  |
|                     | » ezvl-30ppp187.epix.net - - [23/Aug/2010:01:13:40 -0400] "GET / HTTP/1.0" 200 5810 "wysiwyg://navbar.outer.18/http://www.ma                                                                                                    |  |
|                     | » ezvl-30ppp187.epix.net - - [23/Aug/2010:01:13:43 -0400] "GET /images/pin.gif HTTP/1.0" 200 231 "http://www.catchtheweb.com                                                                                                    |  |
|                     | » ezvl-30ppp187.epix.net - - [23/Aug/2010:01:13:43 -0400] "GET /images/BannerLogo.gif HTTP/1.0" 200 2401 "http://www.catchth<br>>ezvl-30ppp187.epix.net - - [23/Aug/2010:01:13:43 -0400] "GET /images/current.gif HTTP/1.0" 200 1262 "http://www.catchthewe   |  |
|                     | » ezvl-30ppp187.epix.net - - [23/Aug/2010:01:13:43 -0400] "GET /img/xdot.gif HTTP/1.0" 200 43 "http://www.catchtheweb.com/"                                                                                                    |  |
|                     | » ezvl-30ppp187.epix.net - - [23/Aug/2010:01:13:43 -0400] "GET /images/find.gif HTTP/1.0" 200 1221 "http://www.catchtheweb.c                                                                                                    |  |
|                     | » ezvl-30ppp187.epix.net - - [23/Aug/2010:01:13:44 -0400] "GET /images/newdiscuss.gif HTTP/1.0" 200 893 "http://www.catchthe                                                                                                    |  |
|                     | >ezvl-30ppp187.epix.net - - [23/Auq/2010:01:13:45 -0400] "GET /images/spot.gif HTTP/1.0" 200 1241 "http://www.catchtheweb.c                                                                                                    |  |
|                     | » ezvl-30ppp187.epix.net - - [23/Aug/2010:01:14:14 -0400] "GET /search/index.html HTTP/1.0" 200 996 "http://www.catchtheweb.                                                                                                    |  |
|                     | » AC855931.ipt.aol.com - - [23/Aug/2010:01:14:45 -0400] "GET /express/search 1.htm HTTP/1.1" 304 - "-" "Mozilla/4.0 (compati)<br>» AC855931.ipt.aol.com - - [23/Aug/2010:01:14:51 -0400] "GET /express/125x30 snpcom.gif HTTP/1.1" 304 - "http://www.catchthe |  |
|                     | » AC855931.ipt.aol.com - - [23/Aug/2010:01:14:49 -0400] "GET /img/anim thumbtack.gif HTTP/1.1" 304 - "http://www.catchtheweb                                                                                                    |  |
|                     | » 202.112.36.196 - - [23/Aug/2010:01:18:16 -0400] "GET /express/search 1.htm HTTP/1.0" 200 3821 "-" "Mozilla/4.0 (compatible                                                                                                    |  |
|                     | » 202.112.36.196 - - [23/Aug/2010:01:18:22 -0400] "GET /img/anim thumbtack.gif HTTP/1.0" 200 6514 "http://www.catchtheweb.co                                                                                                    |  |
|                     | » v400.inktomi.com - - [23/Aug/2010:01:19:41 -0400] "GET /robots.txt HTTP/1.0" 404 204 "-" "Slurp/2.0-KiteHourly (slurp@inkt                                                                                                    |  |
|                     | » v400.inktomi.com - - [23/Aug/2010:01:19:42 -0400] "GET / HTTP/1.0" 200 5810 "-" "Slurp/2.0-KiteHourly (slurp@inktomi.com;<br>» PPPa28-Resale Vancouver Bc2-2R1238.saturn.bbn.com - - [23/Aug/2010:01:25:26 -0400] "GET / HTTP/1.0" 200 5810 "wysiwyq://ou   |  |
|                     | » PPPa28-Resale Vancouver Bc2-2R1238.saturn.bbn.com - - [23/Aug/2010:01:25:29 -0400] "GET /main.css HTTP/1.0" 200 792 "-" "M                                                                                                    |  |
|                     | PPPa28-Resale Vancouver Bc2-2R1238.saturn.bbn.com - - [23/Aug/2010:01:25:35 -0400] "GET /images/BannerLogo.gif HTTP/1.0" 2                                                                                                    |  |
|                     | PPPa28-Resale Vancouver Bc2-2R1238.saturn.bbn.com - - [23/Aug/2010:01:25:36 -0400] "GET /images/pin.gif HTTP/1.0" 200 231                                                                                                    |  |

**Abbildung 8-25: Die vollständige gleitende Selektion anzeigen.** 

7. Wählen Sie die Schaltfläche Akzeptieren **V** aus, um zur Berichtsansicht zurückzukehren und wählen Sie dann **Datei > Alles schließen** aus, um die Monarch-Sitzung zurückzusetzen. Bei Aufforderung, die geänderte Modelldatei zu speichern, müssen Sie **Nein** auswählen.

## **DIE MEHRSPALTIGE BEREICHSAUSWAHLFUNKTION VERWENDEN**

Bei der Arbeit mit Monarch werden Sie vielleicht hin und wieder auf einen Bericht stoßen, der wie eine Zeitung ausgelegt ist und auf jeder Seite mehrere nebeneinander befindliche Spalten aufweist. Der folgende Bericht enthält beispielsweise eine Liste von Komponisten (von 1 bis 90 nummeriert), die in drei Spalten unterteilt ist. Jede Spalte besteht aus dreißig Namen.

| 01.05.10<br>10:17<br>MCJ01                                                                            | MUSICA CLASSICA GMBH<br><b>JÄHRLICHE SUMMIERUNG</b><br>BELIEBTESTE KOMPONISTEN NACH KUNDEN                                                                                                    |                                                                                                    | SEITE 01                                                                |  |
|----------------------------------------------------------------------------------------------------|----------------------------------------------------------------------------------------------------|----------------------------------------------------------------------------------------------------|-------------------------------------------------------------------------|--|
| KUNDE: Betty's Music Store<br>Muscatine Plaza<br>200 Lower Muscatine<br>Cedar Falls, IA 50613<br>USA  |                                                                                                    |                                                                                                    |                                                                         |  |
| KUNDEN-NR.: 11887                                                                                     |                                                                                                    |                                                                                                    |                                                                         |  |
| KONTAKT: Betty Yoder                                                                                  |                                                                                                    |                                                                                                    |                                                                         |  |
| GRIEG, E.<br>HOLST, G.<br>ORFF, C.<br>BERLIOZ, H.<br>SAINT-SAENS, C.<br>SHOSTAKOVICH, D. 12 ISAAC, H. | 2 GERSHWIN, G.<br>3 CHOPIN. F.<br>4 MUSSORGSKY, M. 34 BYRD, W.<br>SHOSIAROVICH, D. 12 ISBAC, R. 12 ISBAC, R. 13 HIMDEMITH, P.<br>BEETHOVEN, L.V 14 SOLER, P.A<br>BERNSTEIN, L. 15 CARULLI, F. TCHAIKOVSKY, P.I 16 SCRULLI, F.<br>WAGNER, R. 17 SESSIONS, R. BRAHMS, J. 18 PENDERECKI, K. | 32 GINASTERA, A.<br>33 BRIDGE, F.<br>SCHUMANN, R. 65 SACHMANINOV, S. 35 SWEELINCK, J.P 65<br>36 MACHAUT, G.d. 66<br>37 LUZZASCHI, L. 67<br>40 BRITTEN, B.<br>41 DAVIES, P.M<br>42 RAVEL, M.<br>43 ADAMS, J.<br>44 JANEQUIN, C.<br>45 RAMEAU, J.P | 61<br>62<br>$-63$<br>64<br>68<br>69<br>70<br>71<br>72<br>73<br>74<br>75 |  |
|                                                                                                    |                                                                                                    | 46 VERDI, G.<br>47 BOCCHERINI, L.<br>48 JOPLIN, S.                                                                                                    | 76<br>77<br>78                                                          |  |
|                                                                                                    |                                                                                                    |                                                                                                    |                                                                         |  |

**Abbildung 8-26: Einen Bericht mit mehreren Spalten anzeigen.** 

Um mit solchen Berichten arbeiten zu können, enthält Monarch eine **MCR**-Funktion, mit deren Hilfe Daten aus mehreren Spalten über nur ein Muster erfasst werden können.

Dafür sind nur drei einfache Schritte erforderlich. Erstens müssen Sie über das Fenster *Mehrspaltigen Bereich definieren* einen entsprechenden Bereich definieren und anschließend ein Muster erstellen, um die gewünschten Daten aus dem Bericht zu extrahieren. Danach müssen Sie dann die vertikalen Begrenzungen (d. h. die Anfangsund Endpunkte) für die Spalten angeben.

Öffnen Sie jetzt mit Hilfe der MCR-Funktion einen mehrspaltigen Bericht, um daraus Daten zu extrahieren.

**Schritte:**

Öffnen Sie den Bericht **Komponisten.prn**.

| 01.05.10                                                                                             | MUSICA CLASSICA GMBH                |                                                                                                    | SEITE 01 |  |
|----------------------------------------------------------------------------------------------------|-------------------------------------|----------------------------------------------------------------------------------------------------|----------|--|
| 10:17                                                                                                | JÄHRLICHE SUMMIERUNG                |                                                                                                    |          |  |
| MCJ01                                                                                                | BELIEBTESTE KOMPONISTEN NACH KUNDEN |                                                                                                    |          |  |
|                                                                                                    |                                     |                                                                                                    |          |  |
| KUNDE: Betty's Music Store<br>Muscatine Plaza<br>200 Lower Muscatine<br>Cedar Falls, IA 50613<br>USA |                                     |                                                                                                    |          |  |
| KUNDEN-NR.: 11887                                                                                    |                                     |                                                                                                    |          |  |
| KONTAKT: Betty Yoder                                                                                 |                                     |                                                                                                    |          |  |
|                                                                                                    |                                     | PACHELBEL, J. 1 MOZART, W.A 31 WEELKES, T.                                                                                                | 61       |  |
| GRIEG, E.                                                                                            |                                     | 2 GERSHWIN, G. 32 GINASTERA, A.                                                                                                    | 62       |  |
| HOLST, G.                                                                                            |                                     | 3 CHOPIN, F. 33 BRIDGE, F. 63                                                                                                    |          |  |
| ORFF, C.                                                                                             |                                     | 4 MUSSORGSKY, M. 34 BYRD, W.                                                                                                    | 64       |  |
|                                                                                                    |                                     |                                                                                                    |          |  |
|                                                                                                    |                                     | SCHUMANN, R. 5 RACHMANNOV, S. 35 SWEELINCK, J.P 65<br>LISZT, F. 6 BRIAN, H. 36 MACHAUT, G.d 66<br>BACH, J.S 7 SOR, F. 37 LUZZASCHI, L. 67 |          |  |
|                                                                                                    |                                     |                                                                                                    |          |  |
|                                                                                                    |                                     | PAGANINI, N. 8 RHEINBERGER, J.G 38 DES PREZ, J. 68                                                                                        |          |  |
|                                                                                                    |                                     | HANDEL, G.F 9 ANGELO, G. 39 BIBER, H.I 69                                                                                                 |          |  |
|                                                                                                    |                                     | BERLIOZ, H. 20 ENESCO, G. 40 BRITTEN, B. 30 PARTIEN, B. 20                                                                                |          |  |
|                                                                                                    |                                     | SAINT-SAENS, C. 31 MOMPOU, F. 41 DAVIES, P.M 31 71                                                                                        |          |  |
|                                                                                                    |                                     | SHOSTAKOVICH, D. 32 ISAAC, H. 32 AAVEL, M.                                                                                                | 72       |  |
|                                                                                                    |                                     | RIMSKY-KORSAKOV, N. 13 HINDEMITH, P. 43 ADAMS, J.                                                                                         | 73       |  |
|                                                                                                    |                                     | BEETHOVEN, L.v         14 SOLER, P.A           44 JANEQUIN, C.         74                                                                 |          |  |
|                                                                                                    |                                     |                                                                                                    |          |  |
|                                                                                                    |                                     | TCHAIKOVSKY, P.I 16 SCELSI, G. 46 VERDI, G.                                                                                               | 76       |  |
|                                                                                                    |                                     | WAGNER, R. 37 SESSIONS, R. 47 BOCCHERINI, L. 37                                                                                           |          |  |
| BRAHMS, J.                                                                                           | 18 PENDERECKI, K. 48 JOPLIN, S.     |                                                                                                    | 78       |  |
|                                                                                                    |                                     |                                                                                                    |          |  |

Abbildung 8-27: Der mehrspaltige Bericht "Komponisten".

Dieser Bericht enthält dieselbe Komponistenliste, die schon vorher zu sehen war. Komponisten.prn besteht aus einer Auflistung von 90 Komponisten, die in drei Spalten mit je 30 Namen unterteilt sind, und zwar nach allgemeiner Beliebtheit für die einzelnen Kunden (Eintrag 1 stellt den beliebtesten und Eintrag 90 den am wenigsten beliebten Komponisten dar).

Nach Öffnung des mehrspaltigen Berichts können Sie dann den mehrspaltigen Bereich definieren.

2. Wählen Sie die erste Zeile des Berichts aus, dann in der Bericht-Multifunktionsleiste Berichtsentwurf **Extended** klicken Sie dann in der Berichtsentwurf-Benutzeroberfläche auf **Mehrspaltiger Bereich** . Daraufhin erscheint das Fenster "Definition Mehrspaltiger Bereich" (MCR).

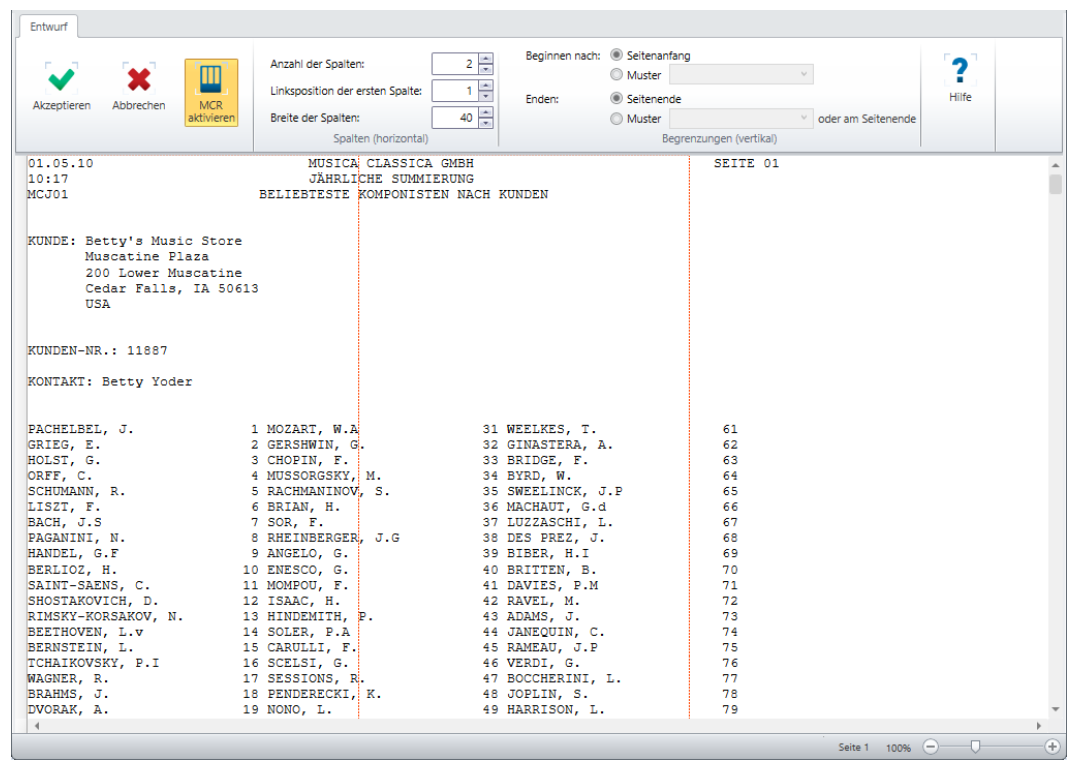

#### Wählen Sie **MCR aktivieren** aus, um das Fenster zu aktivieren.

Abbildung 8-28: Das Fenster "Definition Mehrspaltiger Bereich" mit der Schaltfläche "MCR aktivieren" geklickt.

Im Bericht erscheint eine Reihe von gestrichelten Linien oder Spaltenanzeigern, aus denen zu ersehen ist, wo sich die Spalten derzeit befinden.

Als Nächstes müssen Sie festlegen, wie viele Spalten der mehrspaltige Bereich enthalten soll. Dieser Wert sollte natürlich mit der Anzahl der im Bericht befindlichen Spalten (nämlich 3) übereinstimmen.

Geben Sie in das Feld *Spaltenanzahl* den Wert **3** ein.

Die Anzahl der Spaltenanzeiger entspricht der Anzahl der von Ihnen angegebenen Spalten. Da Sie in das Feld *Spaltenanzahl* den Wert **3** eingegeben haben, sind jetzt drei Spaltenanzeiger zu sehen (siehe Abbildung 8-29).

| <b>MCR</b><br>Akzeptieren<br>Abbrechen<br>aktivieren<br>01.05.10<br>10:17                                                                                     | $\frac{1}{2}$<br>Anzahl der Spalten:<br>Linksposition der ersten Spalte:<br>1.<br>$40 -$<br>Breite der Spalten:<br>Spalten (horizontal)<br>MUSICA CLASSICA GMBH<br><b>JÄHRLICHE SUMMIERUNG</b> | Beginnen nach: Seitenanfang<br>Muster<br>÷<br>Fnden:<br>Seitenende<br><b>Muster</b>                                                                         | $\vee$ oder am Seitenende                          | ำ<br>Hilfe |             |
|----------------------------------------------------------------------------------------------------|----------------------------------------------------------------------------------------------------|----------------------------------------------------------------------------------------------------|----------------------------------------------------|------------|-------------|
|                                                                                                    |                                                                                                    |                                                                                                    |                                                    |            |             |
|                                                                                                    |                                                                                                    |                                                                                                    |                                                    |            |             |
|                                                                                                    |                                                                                                    |                                                                                                    | Begrenzungen (vertikal)                            |            |             |
| MCJO1<br>KUNDE: Betty's Music Store<br>Muscatine Plaza<br>200 Lower Muscatine<br>Cedar Falls. IA 50613<br>USA                                                 | BELIEBTESTE KOMPONISTEN NACH KUNDEN                                                                                                    |                                                                                                    | SEITE 01                                           |            |             |
| KUNDEN-NR.: 11887<br>KONTAKT: Betty Yoder                                                                                                    |                                                                                                    |                                                                                                    |                                                    |            |             |
| PACHELBEL, J.<br>GRIEG, E.<br>HOLST, G.<br>ORFF. C.<br>SCHUMANN, R.<br>LISZT. F.<br>BACH, J.S.<br>PAGANINI, N.                                                | 1 MOZART. W.A<br>2 GERSHWIN, G.<br>3 CHOPIN, F.<br>4 MUSSORGSKY. M.<br>5 RACHMANINOV, S.<br>6 BRIAN, H.<br>7 SOR, F.<br>8 RHEINBERGER, J.G                                                     | 31 WEELKES, T.<br>32 GINASTERA, A.<br>33 BRIDGE, F.<br>34 BYRD. W.<br>35 SWEELINCK, J.P<br>36 MACHAUT, G.d<br>37 LUZZASCHI, L.<br>38 DES PREZ, J.           | 61<br>62<br>63<br>64<br>65<br>66<br>67<br>68       |            |             |
| HANDEL, G.F<br>BERLIOZ. H.<br>SAINT-SAENS, C.<br>SHOSTAKOVICH, D.<br>RIMSKY-KORSAKOV, N.<br>BEETHOVEN, L.V<br>BERNSTEIN, L.<br>TCHAIKOVSKY, P.I<br>WAGNER, R. | 9 ANGELO, G.<br>10 ENESCO, G.<br>11 MOMPOU, F.<br>12 ISAAC. H.<br>13 HINDEMITH, P.<br>14 SOLER, P.A.<br>15 CARULLI, F.<br>16 SCELSI, G.<br>17 SESSIONS, R.                                     | 39 BIBER, H.I<br>40 BRITTEN, B.<br>41 DAVIES, P.M<br>42 RAVEL. M.<br>43 ADAMS, J.<br>44 JANEQUIN, C.<br>45 RAMEAU, J.P<br>46 VERDI, G.<br>47 BOCCHERINI, L. | 69<br>70<br>71<br>72<br>73<br>74<br>75<br>76<br>77 |            |             |
| BRAHMS, J.<br>DVORAK, A.<br>$\blacktriangleleft$                                                                                                    | 18 PENDERECKI, K.<br>19 NONO, L.                                                                                                    | 48 JOPLIN, S.<br>49 HARRISON, L.                                                                                                    | 78<br>79<br>Seite 1 100% - U                       |            | $\bigoplus$ |

**Abbildung 8-29: Die Spaltenanzeiger anzeigen.** 

Als Nächstes müssen Sie einen linken Rand für die ganz links gelegene Spalte angeben. Mit anderen Worten, Sie müssen die Position bestimmen, an der die ganz linke Spalte beginnen soll. Da der Text in dieser Spalte am linken Rand des Berichts beginnt, ist die aktuelle Einstellung von 1 korrekt und kann unverändert bleiben.

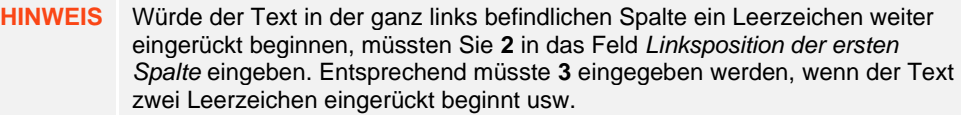

Jetzt müssen Sie die Breite der Spaltenanzeiger auf die Breite der im Bericht befindlichen Datenspalten einstellen.

Passen Sie den Wert im Feld *Breite der Spalten* auf die richtige Breite an. Für diesen Bericht ist eine Breite von **29** erforderlich.

Die Spaltenanzeiger bewegen sich nach links, um dieser Änderung in der Spaltenbreite zu entsprechen. Sie werden feststellen, dass alle drei Spalten, die Komponistennamen enthalten (einschließlich Nummerierung) jetzt innerhalb der Spaltenanzeiger liegen (nötigenfalls nach unten blättern, um dies sehen zu können).

| Entwurf                                                                                                    |                                                                                                    |                                                                                                    |                                                                                                    |                                  |
|----------------------------------------------------------------------------------------------------|----------------------------------------------------------------------------------------------------|----------------------------------------------------------------------------------------------------|----------------------------------------------------------------------------------------------------|----------------------------------|
| <b>MCR</b><br>Akzeptieren<br>Abbrechen<br>aktivieren                                                                                                    | Anzahl der Spalten:<br>Linksposition der ersten Spalte:<br>1<br>$29 -$<br>Breite der Spalten:                                                                                                    | Beginnen nach: Seitenanfang<br>$3\frac{4}{x}$<br>Muster<br>$\frac{1}{\tau}$<br>Enden:<br>Seitenende<br><b>Muster</b>                                                                                                    | v oder am Seitenende                                                                                           | $\overline{\mathbf{?}}$<br>Hilfe |
|                                                                                                    | Spalten (horizontal)                                                                                                    |                                                                                                    | Begrenzungen (vertikal)                                                                                        |                                  |
| 01.05.10<br>10:17<br>MCJO1                                                                                                    | MUSICA CLASSICA GMBH<br><b>JÄHRLICHE SUMMIERUNG</b><br>BELIEBTESTE KOMPONISTEN NACH KUNDEN                                                                                                    |                                                                                                    | SEITE 01                                                                                                    |                                  |
| KUNDE: Betty's Music Store<br>Muscatine Plaza<br>200 Lower Muscatine<br>Cedar Falls. IA 50613<br>USA                                                                                                    |                                                                                                    |                                                                                                    |                                                                                                    |                                  |
| KUNDEN-NR.: 11887                                                                                                    |                                                                                                    |                                                                                                    |                                                                                                    |                                  |
| KONTAKT: Betty Yoder                                                                                                    |                                                                                                    |                                                                                                    |                                                                                                    |                                  |
| PACHELBEL, J.<br>GRIEG, E.<br>HOLST, G.<br>ORFF, C.<br>SCHUMANN, R.<br>LISZT. F.<br>BACH, J.S.<br>PAGANINI, N.<br>HANDEL, G.F<br>BERLIOZ, H.<br>SAINT-SAENS, C.<br>SHOSTAKOVICH, D.<br>RIMSKY-KORSAKOV, N.<br>BEETHOVEN, L.V<br>BERNSTEIN, L.<br>TCHAIKOVSKY, P.I<br>WAGNER, R.<br>BRAHMS, J.<br>DVORAK, A. | 1 MOZART. W.A<br>2 GERSHWIN. G.<br>3 CHOPIN, F.<br>4 MUSSORGSKY, M.<br>5 RACHMANINOV, S.<br>6 BRIAN, H.<br>7 SOR, F.<br>8 RHEINBERGER, J.G<br>9 ANGELO, G.<br>10 ENESCO, G.<br>11 MOMPOU, F.<br>12 ISAAC, H.<br>13 HINDEMITH, P.<br>14 SOLER, P.A<br>15 CARULLI, F.<br>16 SCELSI, G.<br>17 SESSIONS. R.<br>18 PENDERECKI, K.<br>19 NONO, L. | 31 WEELKES, T.<br>32 GINASTERA, A.<br>33 BRIDGE, F.<br>34 BYRD. W.<br>35 SWEELINCK, J.P<br>36 MACHAUT, G.d<br>37 LUZZASCHI, L.<br>38 DES PREZ, J.<br>39 BIBER, H.I<br>40 BRITTEN, B.<br>41 DAVIES, P.M.<br>42 RAVEL. M.<br>43 ADAMS, J.<br>44 JANEOUIN, C.<br>45 RAMEAU, J.P<br>46 VERDI. G.<br>47 BOCCHERINI, L.<br>48 JOPLIN, S.<br>49 HARRISON, L. | 61<br>62<br>63<br>64<br>65<br>66<br>67<br>68<br>69<br>70<br>71<br>72<br>73<br>74<br>75<br>76<br>77<br>78<br>79 |                                  |
| $\blacktriangleleft$                                                                                                    |                                                                                                    |                                                                                                    |                                                                                                    |                                  |
|                                                                                                    |                                                                                                    |                                                                                                    |                                                                                                    | Ð<br>o<br>Seite 1 100% -         |

**Abbildung 8-30: Spaltenanzeiger in der Berichtsansicht anzeigen.** 

6. Klicken Sie auf Akzeptieren **V**, um die aktuellen MCR-Einstellungen zu bestätigen und das Fenster zu schließen.

Der Berichtsentwurf wird wieder angezeigt und wie Sie sehen, bleiben die Spaltenanzeiger weiterhin im Bericht.

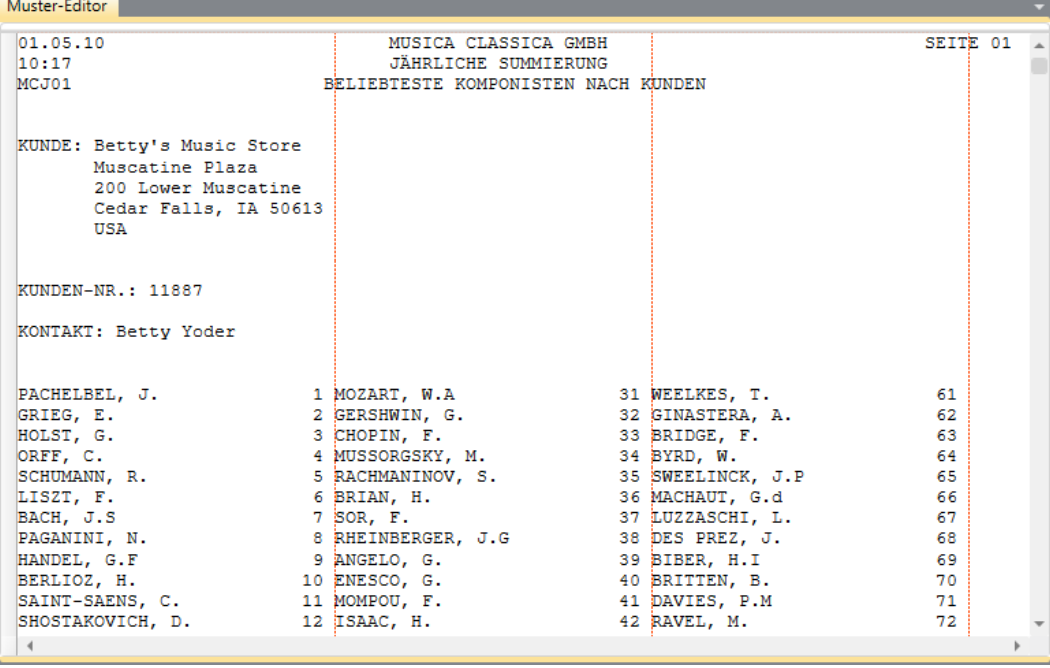

**Abbildung 8-31: Spaltenanzeiger in der Berichtsansicht anzeigen.** 

Sie haben jetzt die Anzahl der Spalten festgelegt und auch deren Breite sowie die Anfangsposition für die ganz links befindliche Spalte. Damit können Sie als Nächstes daran gehen, ein Muster zum Extrahieren der Daten zu definieren.

### **Ein Muster zur Erfassung mehrspaltiger Daten erstellen**

Der Vorgang der Datenerfassung in einem Bericht mit mehrspaltigen Bereichen ist der gleiche wie für jeden anderen Bericht. Als Erstes müssen Sie ein Beispielmuster auswählen.

**Schritte:**

1. Stellen Sie sicher, dass die Benutzeroberfläche "Berichtsentwurf" angezeigt wird, klicken Sie auf den Zeilenauswahlbereich, um die oberste Zeile der Komponistennamen (d. h., die mit **PACHELBEL, J.**) auszuwählen, wählen Sie die Dropdown-Schaltfläche für **Neues Muster** aus und anschließend **Detail**. Stellen Sie sicher, dass Selektortyp auf **Standard-Selektor** gesetzt ist.

Sie werden feststellen, dass die Schaltfläche **Mehrspaltiger Entwurfsmodus** im Muster-Editor ausgewählt ist.

Der Bildschirm sollte wie in Abbildung 8-32 gezeigt aussehen.

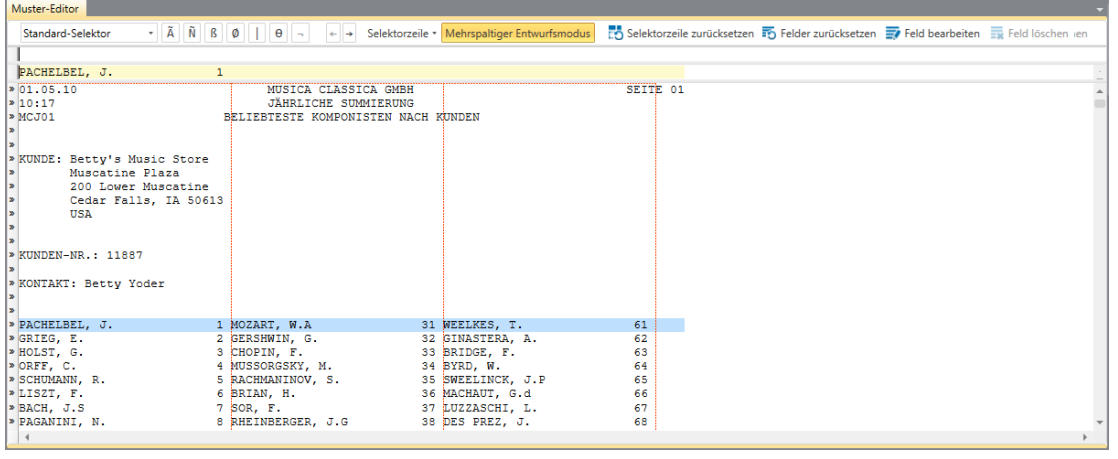

**Abbildung 8-32: Oberste Zeile der Komponistennamen auswählen.** 

- 2. Platzieren Sie in der Selektorzeile den Cursor oberhalb des "P" (Pachelbel) in dem Zeile "Beispieltext" und klicken Sie anschließend auf die Schaltfläche **Alpha-Selektor** .
- 3. Platzieren Sie den Cursor in der Zeile "Beispieltext" oberhalb der "1" und klicken Sie anschließend auf die Schaltfläche **Numerischer Selektor N**

| Muster-Editor                                                                                                    |              |                                                                                                    |                                     |                                                                                                    |    |  |  |
|----------------------------------------------------------------------------------------------------|--------------|----------------------------------------------------------------------------------------------------|-------------------------------------|----------------------------------------------------------------------------------------------------|----|--|--|
| Standard-Selektor                                                                                                    |              | $\cdot$ $\left \tilde{A}\right $ $\left \tilde{N}\right $ $\left \tilde{B}\right $ $\left \phi\right $ $\left \phi\right $ $\rightarrow$ $\left \phi\right $ $\rightarrow$ |                                     | Selektorzeile • Mehrspaltiger Entwurfsmodus [10] Selektorzeile zurücksetzen 5 Felder zurücksetzen 7 Feld bearbeiten FRIFFE Feld löschen ien |    |  |  |
|                                                                                                    | Ñ            |                                                                                                    |                                     |                                                                                                    |    |  |  |
| PACHELBEL, J.                                                                                                    | $\mathbf{1}$ |                                                                                                    |                                     |                                                                                                    |    |  |  |
| KUNDEN-NR.: 11887                                                                                                    |              |                                                                                                    |                                     |                                                                                                    |    |  |  |
|                                                                                                    |              |                                                                                                    |                                     |                                                                                                    |    |  |  |
| KONTAKT: Betty Yoder                                                                                                    |              |                                                                                                    |                                     |                                                                                                    |    |  |  |
|                                                                                                    |              |                                                                                                    |                                     |                                                                                                    |    |  |  |
| > PACHELBEL, J.                                                                                                    |              |                                                                                                    |                                     | 31 WEELKES, T.                                                                                                    | 61 |  |  |
| $>$ GRIEG. E.                                                                                                    |              | 2 GERSHWIN. G. Andrew Communications                                                                                                    |                                     | 32 GINASTERA, A.                                                                                                    | 62 |  |  |
| $\triangleright$ HOLST, G.                                                                                                    |              | 3 CHOPIN, F.                                                                                                    |                                     | 33 BRIDGE, F.                                                                                                    | 63 |  |  |
| $\triangleright$ ORFF, $C$ .                                                                                                    |              |                                                                                                    | 4 MUSSORGSKY, M. 34 BYRD, W.        |                                                                                                    | 64 |  |  |
| » ORFF, C.<br>» SCHUMANN, R.                                                                                                    |              |                                                                                                    | 5 RACHMANINOV, S. 35 SWEELINCK, J.P |                                                                                                    | 65 |  |  |
| $>$ LISZT. F.                                                                                                    |              |                                                                                                    | 6 BRIAN, H. 36 MACHAUT, G.d.        |                                                                                                    | 66 |  |  |
| > BACH, J.S                                                                                                    |              | 7 SOR, F.                                                                                                    | 37 LUZZASCHI, L.                    |                                                                                                    | 67 |  |  |
| PAGANINI, N.                                                                                                    |              |                                                                                                    | 8 RHEINBERGER, J.G 38 DES PREZ, J.  |                                                                                                    | 68 |  |  |
| > HANDEL. G.F.                                                                                                    |              | <b>Example 20</b> PANGELO, G.                                                                                                    | 39 BIBER, H.I.                      |                                                                                                    | 69 |  |  |
| > BERLIOZ. H.                                                                                                    |              |                                                                                                    | <b>10 ENESCO, G. 40 BRITTEN, B.</b> |                                                                                                    | 70 |  |  |
|                                                                                                    |              |                                                                                                    |                                     |                                                                                                    | 71 |  |  |
|                                                                                                    |              |                                                                                                    |                                     |                                                                                                    | 72 |  |  |
|                                                                                                    |              |                                                                                                    |                                     |                                                                                                    | 73 |  |  |
|                                                                                                    |              |                                                                                                    |                                     |                                                                                                    | 74 |  |  |
| >BERNSTEIN, L. 35 CARULLI, F. 35 BAMEAU, J.P<br>>TCHAIKOVSKY, P.I 36 CELSI, G. 36 VERDI, G.<br>>MAGNER, R. 37 DESSIONS, R. 37 DOCCHERINI, L. |              |                                                                                                    |                                     |                                                                                                    | 75 |  |  |
|                                                                                                    |              |                                                                                                    |                                     |                                                                                                    | 76 |  |  |
|                                                                                                    |              |                                                                                                    |                                     |                                                                                                    | 77 |  |  |
| PERAHMS, J. 18 PENDERECKI, K. 48 JOPLIN, S.                                                                                                  |              |                                                                                                    |                                     |                                                                                                    | 78 |  |  |
| <b>EXECUTE:</b> PUORAK, A. 49 NONO, L.                                                                                                    |              |                                                                                                    |                                     | 49 HARRISON, L.                                                                                                    | 79 |  |  |
| > SIBELIUS, J.                                                                                                    |              | <b>Example 20 MUFFAT, G.</b>                                                                                                    |                                     | 50 MARCELLO, A.                                                                                                    | 80 |  |  |
| $\vert$ 4                                                                                                    |              |                                                                                                    |                                     |                                                                                                    |    |  |  |

**Abbildung 8-33: Ergebnisse des Nicht-Leerzeichen- und des Ziffern-Selektors anzeigen.**

- Heben Sie in der Zeile "Beispieltext" den Namen des Komponisten und anschließend die Nummer **1** hervor.
	- **HINWEIS** Beim Hervorheben des Komponistennamens muss ausreichend über das Ende des Namens hinausgegangen werden, da einige Namen länger sind, als der in der Zeile "Beispieltext" genannte. Auch beim Hervorheben der Nummer "1" sollte mindestens ein Leerzeichen vor der eigentlichen Nummer begonnen werden, da auch zweistellige Nummern vorhanden sind. In Abbildung 8-34 ist ein Beispiel dafür zu sehen, wie die Felder hervorgehoben werden sollten.

| Muster-Editor                  |        |                                                                                                    |                   |    |                                                                                                    |  |
|--------------------------------|--------|----------------------------------------------------------------------------------------------------|-------------------|----|----------------------------------------------------------------------------------------------------|--|
| Standard-Selektor              |        | $\mathbf{F}$    $\mathbf{A}$    $\mathbf{N}$    $\mathbf{B}$    $\mathbf{O}$    $\mathbf{I}$    $\mathbf{\Theta}$    $\mathbf{F}$  <br>$\leftarrow$ $\rightarrow$ |                   |    | Selektorzeile • Mehrspaltiger Entwurfsmodus [19] Selektorzeile zurücksetzen F5] Felder zurücksetzen F7 Feld bearbeiten FF Feld löschen ien |  |
|                                | Ñ      |                                                                                                    |                   |    |                                                                                                    |  |
| PACHELBEL, J.                  | $\Box$ |                                                                                                    |                   |    |                                                                                                    |  |
| KUNDEN-NR.: 11887              |        |                                                                                                    |                   |    |                                                                                                    |  |
|                                |        |                                                                                                    |                   |    |                                                                                                    |  |
| KONTAKT: Betty Yoder           |        |                                                                                                    |                   |    |                                                                                                    |  |
|                                |        |                                                                                                    |                   |    |                                                                                                    |  |
|                                |        |                                                                                                    |                   |    |                                                                                                    |  |
| > PACHELBEL. J.                |        | 1 MOZART, W.A.                                                                                                    | 31 WEELKES, T.    | 61 |                                                                                                    |  |
| $\triangleright$ GRIEG, E.     |        | 2 GERSHWIN, G.                                                                                                    | 32 GINASTERA, A.  | 62 |                                                                                                    |  |
| > HOLST, G.                    |        | 3 CHOPIN, F.                                                                                                    | 33 BRIDGE, F.     | 63 |                                                                                                    |  |
| $\triangleright$ ORFF, $C$ .   |        | 4 MUSSORGSKY, M.                                                                                                    | 34 BYRD, W.       | 64 |                                                                                                    |  |
| $\triangleright$ SCHUMANN. R.  |        | 5 RACHMANINOV, S.                                                                                                    | 35 SWEELINCK, J.P | 65 |                                                                                                    |  |
| $>$ LISZT. F.                  |        | 6 BRIAN, H.                                                                                                    | 36 MACHAUT, G.d   | 66 |                                                                                                    |  |
| $\triangleright$ BACH, $J.S$   |        | 7 SOR, F.                                                                                                    | 37 LUZZASCHI, L.  | 67 |                                                                                                    |  |
| > PAGANINI, N.                 |        | 8 RHEINBERGER, J.G                                                                                                    | 38 DES PREZ, J.   | 68 |                                                                                                    |  |
| > HANDEL, G.F.                 |        | 9 ANGELO, G.                                                                                                    | 39 BIBER, H.I     | 69 |                                                                                                    |  |
| > BERLIOZ. H.                  |        | 10 ENESCO. G.                                                                                                    | 40 BRITTEN, B.    | 70 |                                                                                                    |  |
| > SAINT-SAENS, C.              |        | 11 MOMPOU, F.                                                                                                    | 41 DAVIES, P.M.   | 71 |                                                                                                    |  |
| » SHOSTAKOVICH, D.             |        | 12 ISAAC, H.                                                                                                    | 42 RAVEL, M.      | 72 |                                                                                                    |  |
| > RIMSKY-KORSAKOV, N.          |        | 13 HINDEMITH, P.                                                                                                    | 43 ADAMS, J.      | 73 |                                                                                                    |  |
| > BEETHOVEN, L.V               |        | 14 SOLER, P.A.                                                                                                    | 44 JANEOUIN. C.   | 74 |                                                                                                    |  |
| > BERNSTEIN, L.                |        | 15 CARULLI, F.                                                                                                    | 45 RAMEAU, J.P    | 75 |                                                                                                    |  |
| > TCHAIKOVSKY, P.I.            |        | 16 SCELSI, G.                                                                                                    | 46 VERDI, G.      | 76 |                                                                                                    |  |
| <b>&gt;WAGNER, R.</b>          |        | 17 SESSIONS, R.                                                                                                    | 47 BOCCHERINI, L. | 77 |                                                                                                    |  |
| $\triangleright$ BRAHMS. $J$ . |        | 18 PENDERECKI, K.                                                                                                    | 48 JOPLIN, S.     | 78 |                                                                                                    |  |
| DVORAK, A.                     |        | 19 NONO, L.                                                                                                    | 49 HARRISON, L.   | 79 |                                                                                                    |  |
| > SIBELIUS, J.                 |        | 20 MUFFAT, G.                                                                                                    | 50 MARCELLO, A.   | 80 |                                                                                                    |  |
|                                |        |                                                                                                    |                   |    |                                                                                                    |  |

**Abbildung 8-34: Felder hervorheben.**

- 5. Wählen Sie im Feld "Beispieltext" 1 aus, um dessen allgemeine Eigenschaften im Fensterbereich "Feldeigenschaften" anzuzeigen.
- 6. Geben Sie Rang in das Feld *Name* ein und klicken Sie dann auf die Schaltfläche **V**, die unter dem Feld eingeblendet wird.
- 7. Wählen Sie im Feld "Beispieltext" den Text PACHELBEL, J aus, um dessen allgemeine Eigenschaften im Fensterbereich "Feldeigenschaften" anzuzeigen.
- 8. Nennen Sie dieses Feld nun **Komponisten** und klicken Sie dann auf **V**, um die Definition des Feldnamens zu akzeptieren.
- 9. Klicken Sie auf Akzeptieren **V**, um die Musterdefinitionen zu speichern.

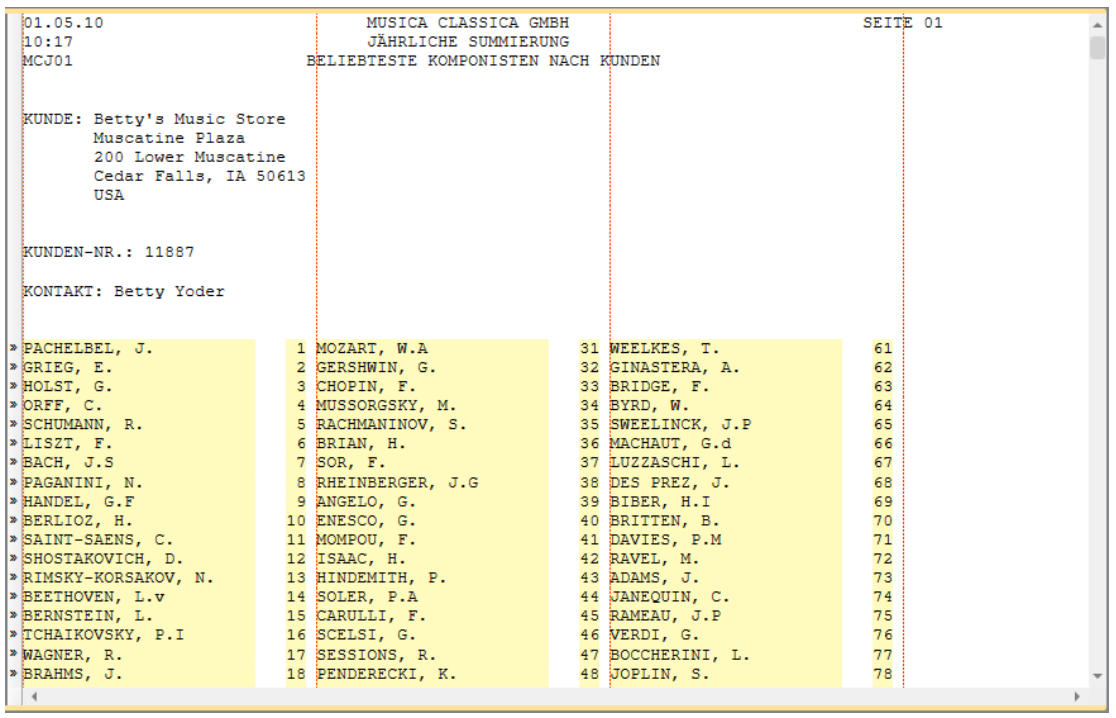

**Abbildung 8-35: Die Ergebnisse des Musters Komponisten in der Berichtsansicht anzeigen.**

Als Nächstes müssen Sie ein Anhängemuster erstellen, um die Daten für Kundenkontakte aus dem Bericht zu extrahieren. Dieses Muster kann auch dazu verwendet werden, die vertikalen Begrenzungen für den MCR anzugeben. Dies wird in der nächsten Lektion erläutert.

- 10. Wählen Sie Berichtsentwurf **Ext** aus, um die Benutzeroberfläche Berichtsentwurf zu aktivieren.
- Klicken Sie in den Zeilenauswahlbereich, um die Kontaktzeile hervorzuheben. Dies ist die Zeile mit **KONTAKT: Betty Yoder**), wählen Sie die Dropdown-Schaltfläche für **Neues Muster** und anschließend **Anhängen** aus. Stellen Sie sicher, dass Selektortyp auf **Standard-Selektor** gesetzt ist.

| Muster-Editor                                  |                                                                    |                                                                     |          |                                                                                                    |  |
|------------------------------------------------|--------------------------------------------------------------------|---------------------------------------------------------------------|----------|----------------------------------------------------------------------------------------------------|--|
| Standard-Selektor                              |                                                                    |                                                                     |          | ▼ Ã N B Ø       0   -   ←   → Selektorzeile ▼ Mehrspaltiger Entwurfsmodus   EO Selektorzeile zurücksetzen   Felder zurücksetzen   Feld bearbeiten   Feld bearbeiten   Feld   löschen |  |
|                                                |                                                                    |                                                                     |          |                                                                                                    |  |
| KUNDE: Betty's Music Store                     |                                                                    |                                                                     |          |                                                                                                    |  |
| > 01.05.10                                     | MUSICA CLASSICA GMBH                                               |                                                                     | SEITE 01 |                                                                                                    |  |
| 2 10:17                                        | <b>JÄHRLICHE SUMMIERUNG</b><br>BELIEBTESTE KOMPONISTEN NACH KUNDEN |                                                                     |          |                                                                                                    |  |
| MCO1<br>l»                                     |                                                                    |                                                                     |          |                                                                                                    |  |
| l»                                             |                                                                    |                                                                     |          |                                                                                                    |  |
| » KUNDE: Betty's Music Store                   |                                                                    |                                                                     |          |                                                                                                    |  |
| Muscatine Plaza                                |                                                                    |                                                                     |          |                                                                                                    |  |
| 200 Lower Muscatine                            |                                                                    |                                                                     |          |                                                                                                    |  |
| <b>AAAAAAA</b><br>Cedar Falls, IA 50613<br>USA |                                                                    |                                                                     |          |                                                                                                    |  |
|                                                |                                                                    |                                                                     |          |                                                                                                    |  |
|                                                |                                                                    |                                                                     |          |                                                                                                    |  |
| $\triangleright$ KUNDEN-NR.: 11887             |                                                                    |                                                                     |          |                                                                                                    |  |
|                                                |                                                                    |                                                                     |          |                                                                                                    |  |
| » KONTAKT: Betty Yoder                         |                                                                    |                                                                     |          |                                                                                                    |  |
| $\overline{\phantom{a}}$<br>l»                 |                                                                    |                                                                     |          |                                                                                                    |  |
| PACHELBEL, J. 1 MOZART, W.A.                   |                                                                    | 31 WEELKES, T.                                                      | 61       |                                                                                                    |  |
|                                                |                                                                    |                                                                     | 62       |                                                                                                    |  |
|                                                |                                                                    |                                                                     | 63       |                                                                                                    |  |
|                                                |                                                                    |                                                                     | 64       |                                                                                                    |  |
| $>$ SCHUMANN, $R$ .<br>>LISZT, F.              |                                                                    | 5 RACHMANINOV, S. 35 SWEELINCK, J.P<br>6 BRIAN, H. 36 MACHAUT, G.d. | 65<br>66 |                                                                                                    |  |
| $>$ BACH, $J.S$                                | 7 SOR. F.                                                          | 37 LUZZASCHI. L.                                                    | 67       |                                                                                                    |  |
|                                                |                                                                    |                                                                     |          |                                                                                                    |  |
|                                                |                                                                    |                                                                     |          |                                                                                                    |  |
| Datenvorschau                                  |                                                                    |                                                                     |          |                                                                                                    |  |
| Komponisten                                    | Rang                                                               |                                                                     |          |                                                                                                    |  |
| 1 PACHELBEL, J.                                | 1                                                                  |                                                                     |          |                                                                                                    |  |
| 2 GRIEG, E.                                    | $\overline{2}$                                                     |                                                                     |          |                                                                                                    |  |
| 3 HOLST, G.                                    | 3                                                                  |                                                                     |          |                                                                                                    |  |
|                                                |                                                                    |                                                                     |          |                                                                                                    |  |

**Abbildung 8-36: Das Beispielmuster auswählen.**

Um den Selektor zu erstellen, geben Sie **kontakt** in die Selektorzeile oberhalb von "KONTAKT" in die Beispielzeile ein und heben dann in der Beispielzeile **Betty Yoder** hervor. Die Hervorhebung muss über das Ende des Namens hinaus vorgenommen werden, wie in Abbildung 8-37 zu sehen.

| Muster-Editor                                                                                        |                                                                                                    |                                                                                                    |                                         |  |  |
|----------------------------------------------------------------------------------------------------|----------------------------------------------------------------------------------------------------|----------------------------------------------------------------------------------------------------|-----------------------------------------|--|--|
| Standard-Selektor                                                                                    | $\bullet$ $\tilde{A}$ $\tilde{N}$ $\tilde{B}$ $\phi$ $\theta$ $\theta$ $\theta$                                                                                    | ← → Selektorzeile • Mehrspaltiger Entwurfsmodus   19 Selektorzeile zurücksetzen ID Felder zurücksetzen ID Feld bearbeiten ID Feld Öschen |                                         |  |  |
| kontakt                                                                                              |                                                                                                    |                                                                                                    |                                         |  |  |
| KONTAKT: Betty Yoder                                                                                 |                                                                                                    |                                                                                                    |                                         |  |  |
| 01.05.10<br>10:17<br>MCJ01                                                                           | MUSICA CLASSICA GMBH<br><b>JÄHRLICHE SUMMIERUNG</b><br>BELIEBTESTE KOMPONISTEN NACH KUNDEN                                                                         |                                                                                                    | SEITE 01                                |  |  |
| KUNDE: Betty's Music Store<br>Muscatine Plaza<br>200 Lower Muscatine<br>Cedar Falls, IA 50613<br>USA |                                                                                                    |                                                                                                    |                                         |  |  |
| KUNDEN-NR.: 11887                                                                                    |                                                                                                    |                                                                                                    |                                         |  |  |
| » KONTAKT: Betty Yoder                                                                               |                                                                                                    |                                                                                                    |                                         |  |  |
| GRIEG, E.<br>HOLST, G.<br>ORFF, C.<br>SCHUMANN, R.<br>LISZT. F.<br>BACH, J.S.                        | PACHELBEL, J. 1 MOZART, W.A 31 WEELKES, T.<br>2 GERSHWIN, G. 32 GINASTERA, A.<br>3 CHOPIN, F.<br>4 MUSSORGSKY, M.<br>5 RACHMANINOV, S.<br>6 BRIAN, H.<br>7 SOR, F. | 33 BRIDGE, F.<br>34 BYRD, W.<br>35 SWEELINCK, J.P<br>36 MACHAUT, G.d<br>37 LUZZASCHI, L.                                                 | 61<br>-62<br>63<br>64<br>65<br>66<br>67 |  |  |

Abbildung 8-37: Das Feld "Kontakt" hervorheben.

- 13. Benennen Sie im Fensterbereich "Feldeigenschaften" das Feld zB\_Betty Yoder zu Kontakt um und klicken Sie dann auf die Schaltfläche , um die Änderungen zu übernehmen.
- Nennen Sie das Muster nun **Kontakt** und klicken Sie dann auf die Schaltfläche **Akzeptieren** , um die Änderungen zu übernehmen. Es wird wieder die Berichtsansicht angezeigt. Die Felder, die dem eben erstellten Kontakt-Muster entsprechen, sind hervorgehoben.

Es wäre jetzt möglich, zusätzliche Anhängemuster zu erstellen, um weitere Informationen (wie z. B. Die Felder KUNDE und KUNDEN-NR.) zu erfassen. Stattdessen soll aber jetzt erklärt werden, wie die vertikalen Begrenzungen für den MCR anzugeben sind.

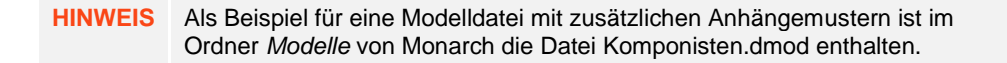

### **Vertikale Begrenzungen für den MCR angeben**

Wir wissen bereits, wie die Spaltenanzeiger auf die richtige Breite eingestellt werden und wie ein Detailmuster erstellt wird, mit dem die Komponistennamen und Rangnummern aus dem Bericht extrahiert werden können. Wir haben auch bereits das Anhängemuster **Kontakt** erstellt, das uns bei Angabe der vertikalen Begrenzungen für den mehrspaltigen Bereich behilflich sein wird.

**HINWEIS** Durch Angabe dieser vertikalen Begrenzungen spezifizieren wir die obere und untere Begrenzung der Spalten innerhalb des Bereichs.

**Schritte:**

- 1. Wählen Sie Berichtsentwurf **Warenderfter Auserstenden Berichtsentwurf** zu aktivieren.
- Wählen Sie in der Berichtsentwurf-Multifunktionsleiste **Mehrspaltiger Bereich** aus, um das Fenster *Definition Mehrspaltiger Bereich* anzuzeigen.
- Wählen Sie die runde Optionsschaltfläche **Nach > Muster beginnen** und klicken Sie anschließend auf jeden Fall auf die Option **Kontakt** aus der Dropdown-Liste *Muster*.

Oben in den Komponistenzeilen erscheint dann gleich unter der Zeile KONTAKT eine horizontal gestrichelte Linie. Diese Linie stellt die Obergrenze des mehrspaltigen Bereichs dar. Alles was sich **oberhalb** dieser Linie befindet, wird **außerhalb** des mehrspaltigen Bereichs sein.

| Entwurf                                              |                                                             |                                     |                         |                      |                                |
|------------------------------------------------------|-------------------------------------------------------------|-------------------------------------|-------------------------|----------------------|--------------------------------|
|                                                      |                                                             | Beginnen nach: © Seitenanfang       |                         |                      |                                |
|                                                      | Anzahl der Spalten:                                         | $3\frac{ A }{\pi}$<br><b>Muster</b> | Kontakt                 |                      | $\overline{\mathbf{z}}$        |
| Ш                                                    | Linksposition der ersten Spalte:                            | 쁙<br>1.                             |                         |                      | Hilfe                          |
| <b>MCR</b><br>Akzeptieren<br>Abbrechen<br>aktivieren |                                                             | Enden:<br>Seitenende<br>$29 -$      |                         |                      |                                |
|                                                      | Breite der Spalten:                                         | Muster Detail                       |                         | v oder am Seitenende |                                |
|                                                      | Spalten (horizontal)                                        |                                     | Begrenzungen (vertikal) |                      |                                |
| 01.05.10<br>10:17                                    | MUSICA CLASSICA GMBH                                        |                                     | SEITE 01                |                      |                                |
| MCJ01                                                | JÄHRLICHE SUMMIERUNG<br>BELIEBTESTE KOMPONISTEN NACH KUNDEN |                                     |                         |                      |                                |
|                                                      |                                                             |                                     |                         |                      |                                |
|                                                      |                                                             |                                     |                         |                      |                                |
| KUNDE: Betty's Music Store                           |                                                             |                                     |                         |                      |                                |
| Muscatine Plaza<br>200 Lower Muscatine               |                                                             |                                     |                         |                      |                                |
| Cedar Falls, IA 50613                                |                                                             |                                     |                         |                      |                                |
| USA                                                  |                                                             |                                     |                         |                      |                                |
|                                                      |                                                             |                                     |                         |                      |                                |
| KUNDEN-NR.: 11887                                    |                                                             |                                     |                         |                      |                                |
|                                                      |                                                             |                                     |                         |                      |                                |
| » KONTAKT: Betty Yoder                               |                                                             |                                     |                         |                      |                                |
|                                                      |                                                             |                                     |                         |                      |                                |
|                                                      |                                                             |                                     |                         |                      |                                |
| > PACHELBEL. J.<br>$\triangleright$ GRIEG, E.        | 1 MOZART. W.A<br>2 GERSHWIN, G.                             | 31 WEELKES, T.<br>32 GINASTERA, A.  | 61<br>62                |                      |                                |
| > HOLST, G.                                          | 3 CHOPIN, F.                                                | 33 BRIDGE, F.                       | 63                      |                      |                                |
| $\triangleright$ ORFF, C.                            | 4 MUSSORGSKY, M.                                            | 34 BYRD, W.                         | 64                      |                      |                                |
| $\triangleright$ SCHUMANN. R.                        | 5 RACHMANINOV. S.                                           | 35 SWEELINCK, J.P                   | 65                      |                      |                                |
| $\triangleright$ LISZT, F.                           | 6 BRIAN, H.                                                 | 36 MACHAUT, G.d                     | 66                      |                      |                                |
| $\triangleright$ BACH, $J.S$<br>> PAGANINI, N.       | 7 SOR, F.<br>8 RHEINBERGER, J.G                             | 37 LUZZASCHI, L.<br>38 DES PREZ, J. | 67<br>68                |                      |                                |
| > HANDEL, G.F                                        | 9 ANGELO, G.                                                | 39 BIBER, H.I                       | 69                      |                      |                                |
| > BERLIOZ. H.                                        | 10 ENESCO, G.                                               | 40 BRITTEN, B.                      | 70                      |                      |                                |
| > SAINT-SAENS, C.                                    | 11 MOMPOU. F.                                               | 41 DAVIES, P.M.                     | 71                      |                      |                                |
| > SHOSTAKOVICH, D.                                   | 12 ISAAC, H.                                                | 42 RAVEL, M.                        | 72                      |                      |                                |
| » RIMSKY-KORSAKOV, N.<br>> BEETHOVEN. L.V            | 13 HINDEMITH, P.                                            | 43 ADAMS, J.<br>44 JANEOUIN. C.     | 73<br>74                |                      |                                |
| > BERNSTEIN, L.                                      | 14 SOLER, P.A.<br>15 CARULLI, F.                            | 45 RAMEAU, J.P                      | 75                      |                      |                                |
| > TCHAIKOVSKY, P.I.                                  | 16 SCELSI, G.                                               | 46 VERDI, G.                        | 76                      |                      |                                |
| > WAGNER, R.                                         | 17 SESSIONS, R.                                             | 47 BOCCHERINI, L.                   | 77                      |                      |                                |
| > BRAHMS, J.                                         | 18 PENDERECKI, K.                                           | 48 JOPLIN, S.                       | 78                      |                      |                                |
| » DVORAK, A.                                         | 19 NONO, L.                                                 | 49 HARRISON, L.                     | 79                      |                      |                                |
|                                                      |                                                             |                                     |                         |                      |                                |
|                                                      |                                                             |                                     |                         | Seite 1 100% $(-)$   | $\left( \oplus \right)$<br>-0- |

**Abbildung 8-38: Die Obergrenze des mehrspaltigen Bereichs anzeigen (gleich unter der Zeile KONTAKT).**

Lassen Sie den Bericht durchlaufen, um zur Untergrenze des mehrspaltigen Bereichs zu gelangen.

Die aktuelle Untergrenze für den MCR ist auf **Enden > am Seitenende** eingestellt. Sie werden feststellen, dass die Untergrenze für den MCR, genau wie in der aktuellen Begrenzungseinstellung angegeben, gleich dem Ende der Spalten auf Seite 1 folgt und sich somit vor Anfang von Seite 2 befindet. Diese Begrenzung ist für die vorgesehenen Aufgaben ausreichend, so dass sie nicht geändert werden braucht.

| Entwurf                                                                                   |                                     |                 |                               |                              |                         |                      |       |   |
|-------------------------------------------------------------------------------------------|-------------------------------------|-----------------|-------------------------------|------------------------------|-------------------------|----------------------|-------|---|
|                                                                                           | Anzahl der Spalten:                 | $3\frac{14}{3}$ | Beginnen nach: Seitenanfang   |                              |                         |                      | ?     |   |
|                                                                                           | Linksposition der ersten Spalte:    | $1 \frac{1}{2}$ | Enden:                        | Muster Kontakt<br>Seitenende | $\checkmark$            |                      | Hilfe |   |
| <b>MCR</b><br>Akzeptieren<br>Abbrechen<br>aktivieren                                      | Breite der Spalten:                 | $29 -$          |                               | Muster Detail                |                         | v oder am Seitenende |       |   |
|                                                                                           | Spalten (horizontal)                |                 |                               |                              | Begrenzungen (vertikal) |                      |       |   |
| » MAHLER. G.                                                                              | 22 PARTCH. H.                       |                 | 52 THOMSON, V.                |                              | 82<br>83                |                      |       |   |
| $\triangleright$ STRAVINSKY, I.<br>$\triangleright$ DEBUSSY, C.                           | 23 FALLA, M.d<br>24 PUCCINI, G.     |                 | 53 CILEA, F.<br>54 KODALY, Z. |                              | 84                      |                      |       |   |
| > STRAUSS, J.I                                                                            | 25 WILDER, A.                       |                 | 55 REGER. M.                  |                              | 85                      |                      |       |   |
| > VIVALDI, A.                                                                             | 26 VAINBERG, M.                     |                 | 56 HEBDEN, J.                 |                              | 86                      |                      |       |   |
| > MENDELSSOHN, F.                                                                         | 27 FAURÉ, G.                        |                 | 57 PHILIPS, P.                |                              | 87                      |                      |       |   |
| > BARTOK, B.                                                                              | 28 GESUALDO, D.C.                   |                 | 58 MUNDY, W.                  |                              | 88                      |                      |       |   |
| » VAUGHAN WILLIAMS, R.                                                                    | 29 BRYARS, G.                       |                 | 59 LOCKE, M.                  |                              | 89                      |                      |       |   |
| > HAYDN, F.J                                                                              | 30 HOIBY, L.                        |                 | 60 SCHUTZ. H.                 |                              | 90                      |                      |       |   |
| 01.05.10 Section Communication of MISTCA CLASSICA GMRH (COMPONENT COMPONENT SETTE 02      |                                     |                 |                               |                              | SEITE 02                |                      |       |   |
| 10:17                                                                                     | <b>JÄHRLICHE SUMMIERUNG</b>         |                 |                               |                              |                         |                      |       |   |
| MCJ01                                                                                     | BELIEBTESTE KOMPONISTEN NACH KUNDEN |                 |                               |                              |                         |                      |       |   |
|                                                                                           |                                     |                 |                               |                              |                         |                      |       |   |
| KUNDE: Big Shanty Music<br>3658 Springs Ferry<br>Suite C-130<br>Marietta, GA 30067<br>USA |                                     |                 |                               |                              |                         |                      |       |   |
| KUNDEN-NR.: 17959                                                                         |                                     |                 |                               |                              |                         |                      |       |   |
| » KONTAKT: Marvin Mabry                                                                   |                                     |                 |                               |                              |                         |                      |       |   |
|                                                                                           |                                     |                 |                               |                              |                         |                      |       |   |
| > DEBUSSY, C.                                                                             | 1 MAHLER, G.                        |                 | 31 ZELENKA, J.D               |                              | 61                      |                      |       |   |
| » LISZT, F.                                                                               | 2 HAYDN, F.J                        |                 | 32 D'INDY. V.                 |                              | 62                      |                      |       |   |
| > BARTOK, B.                                                                              | 3 BRAHMS, J.                        |                 | 33 MACQUE, G.D                |                              | 63                      |                      |       |   |
| » STRAVINSKY, I.                                                                          | 4 PAGANINI, N.                      |                 | 34 SCRIABIN. A.               |                              | 64                      |                      |       |   |
| » VAUGHAN WILLIAMS, R.                                                                    | 5 SIBELIUS. J.                      |                 | 35 HEBENSTREIT, P.            |                              | 65                      |                      |       |   |
| > RACHMANINOV, S.                                                                         | 6 HARTMANN, K.A.                    |                 | 36 JOPLIN, S.                 |                              | 66                      |                      |       |   |
| > SHOSTAKOVICH, D.                                                                        | 7 ROUSSEL, A.                       |                 | 37 PARRY, C.H                 |                              | 67                      |                      |       |   |
| > DVORAK, A.                                                                              | 8 PALESTRINA, G.                    |                 | 38 ALBINONI, T.               |                              | 68                      |                      |       |   |
| > RIMSKY-KORSAKOV, N.                                                                     | 9 HENZE, H.W.                       |                 | 39 GOMBERT, N.                |                              | 69                      |                      |       |   |
| $\blacktriangleleft$                                                                      |                                     |                 |                               |                              |                         |                      |       |   |
|                                                                                           |                                     |                 |                               |                              |                         | Seite 1 100% (-)-    | -0    | Ŧ |

**Abbildung 8-39: Die Untergrenze des mehrspaltigen Bereichs anzeigen.**

Sie wissen jetzt, wie praktisch Muster beim Angeben der Ober- und Untergrenze von MCRs sein können. Sie sollten dies im Auge behalten, da Leerzeichen-Selektoren eigens für diesen Zweck erstellt werden können.

5. Klicken Sie zweimal auf Akzeptieren **V**, einmal um die derzeitigen MCR-Einstellungen zu speichern, und noch einmal, um die derzeitigen Mustereinstellungen zu speichern.

Monarch zeigt erneut die Berichtsansicht an.

Zeigen Sie jetzt die erfassten Daten in der Tabellenansicht an.

- Wählen Sie die Registerkarte **Tabelle** aus, um die extrahierten Daten in der Tabellenansicht anzuzeigen.
- 7. Wählen Sie Spalten autom. anpassen **kander auser auch Felder ordnungsgemäß** anzuzeigen.

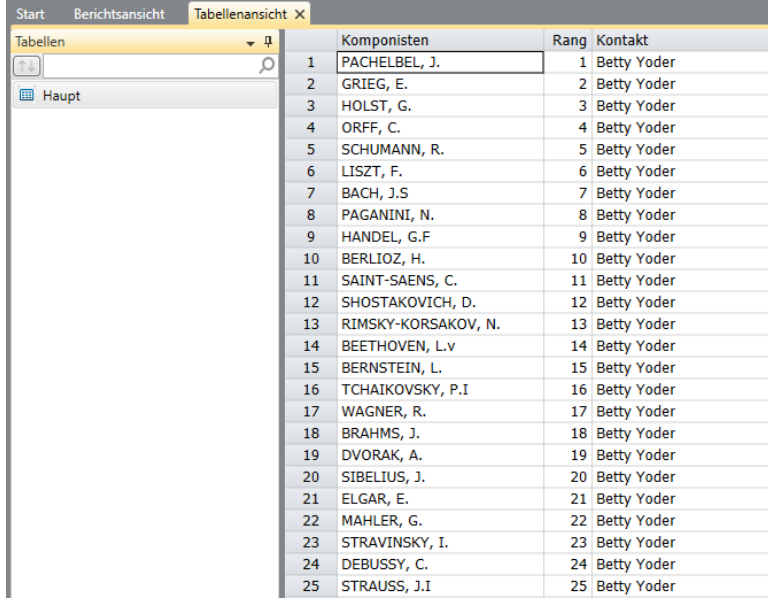

Monarch zeigt dann die extrahierten Daten in der Tabellenansicht an.

**Abbildung 8-40: Die extrahierten Daten in der Tabellenansicht anzeigen (Spaltenbreite ist entsprechend angepasst, um die Spaltennamen zu zeigen).** 

Nun können Sie entweder die Arbeit speichern oder den Bericht und das Modell schließen.

## **SELEKTOREN FÜR REGULÄRE AUSDRÜCKE VERWENDEN**

Erinnern Sie sich, dass wir in Kapitel 8 versucht haben, [die Zeile Lieferdatum zu selektieren,](#page-186-0) dabei jedoch auch unerwünschte Daten erfasst wurden, beispielsweise die Felder "Rückgabegutschrift" und "Retourniert". Wir lösten dieses Problem, indem wir einen **exakten Selektor** erstellten. Wir zeigten anschließend, dass wir dieses Problem durch die Verwendung eine[s Ausschluss-Selektors](#page-191-0) vermeiden können. Wir hätten auch einen **Selektor für regulären Ausdruck** erstellen können. Selektoren für regulären Ausdruck ermöglichen fortgeschrittenen Monarch-Benutzern viel Flexibilität beim Erstellen von Mustern, da dieser Typ von Selektoren variable Leerstellen zwischen den gewünschten Feldern automatisch berücksichtigt. Daher kann dieser Selektor sehr vorteilhaft sein, wenn sich die Feldpositionen auf einer Seite ändern oder wenn sich Feldpositionen in Bezug auf andere Felder ändern.

Alle bisher beschriebenen Selektoren können in einen Selektor für regulären Ausdruck übersetzt werden. Der erste Schritt beim Erstellen eines solchen Selektors umfasst die Auswahl einer Zeile mit den Feldern, die erfasst werden sollen. Ähnlich wie für die bisher erstellten Selektoren/Muster muss hier auch ein Detailselektor vor Anhängen-, Kopfzeilen- oder Fußzeilen-Selektoren erstellt werden.

Lassen Sie uns die Zeile "Kunde" von Classica.prn mit Hilfe eines Selektors für regulären Ausdruck erfassen.

#### **Schritte:**

- Öffnen Sie Classica.prn und Lektion1.dmod.
- Wählen Sie **Berichtsentwurf** aus, wählen Sie die Zeile mit dem Text **KUNDE** als Beispieltext und wählen Sie anschließend **Neues Muster** > **Anhängen** aus.
- Nennen Sie dieses Muster nun **Kunde**.
- Wählen Sie im Dropdown *Selektortyp* die Option **Gleitender Selektor** aus.
- Wählen Sie **Schreibweise ignorieren** aus dem Dropdown *Optionen* aus, das in der Aktion-Symbolleiste angezeigt wird, wenn der Selektor für regulären Ausdruck ausgewählt ist.
- Geben Sie in der Selektorzeile Folgendes ein: **Kunde:\s\*(?<kunde>[A-Z].\*)**

Der eben erstellte Selektor weist Monarch an, nach einer Zeile "Kunde:" zu suchen und dabei die Schreibweise und die Anzahl der Leerstellen danach zu ignorieren. Danach soll aller Text nach dieser Markierung ausgewählt werden, vorausgesetzt, der erste Buchstabe des erfassten Textes beginnt mit einem Buchstaben zwischen A und Z.

| Muster-Editor                                                                                                    |  |
|----------------------------------------------------------------------------------------------------|--|
| Selektor für regulären Ausdruck • Optionen • + + Selektorzeile • 5 Selektorzeile zurücksetzen 5 Felder zurücksetzen 5 Feld Pearbeiten + Feld löschen       |  |
| $kunde:\s k*(? < kunde>[A-Z],*)$                                                                                                    |  |
| KUNDE: Musikgeschäft Schütz                                                                                                    |  |
| 01.05.10<br>SEITE 01<br>MUSICA CLASSICA VERTRIEBSGESELLSCHAFT MBH<br>10:17<br>BERICHT MONATLICHER LIEFERUNGEN<br>VOM 01.04.10 BIS 30.04.10<br><b>BML99</b> |  |
| <b>&gt; KUNDE: Musikgeschäft Schütz</b><br>Inh. Gustav Neumeier<br>Hauptstraße 234<br>69117 Heidelberg<br>Deutschland                                      |  |
| KUNDEN-NR.: 11887<br>KONTAKT: Karl Schütz                                                                                                    |  |
| MEDIEN MENGE TITEL<br>LABEL-NR. PREIS<br><b>GESAMT</b><br>AUFTR.-NR.: 536017 LIEFERDAT.: 06.04.10                                                          |  |
| 4 Bartok, Sonate für Solo Violine MK-42625 8,99 35,96<br>ICD                                                                                               |  |

**Abbildung 8-41: Einen Selektor für regulären Ausdruck erstellen.**

"Musikgeschäft Schütz" ist hervorgehoben, als hätten wir dies als Feld ausgewählt.

7. Rechtsklicken Sie auf Musikgeschäft Schütz in der Zeile "Beispieltext" und wählen Sie Feld aus dieser **Erfassung erstellen** > **Kunde** aus.

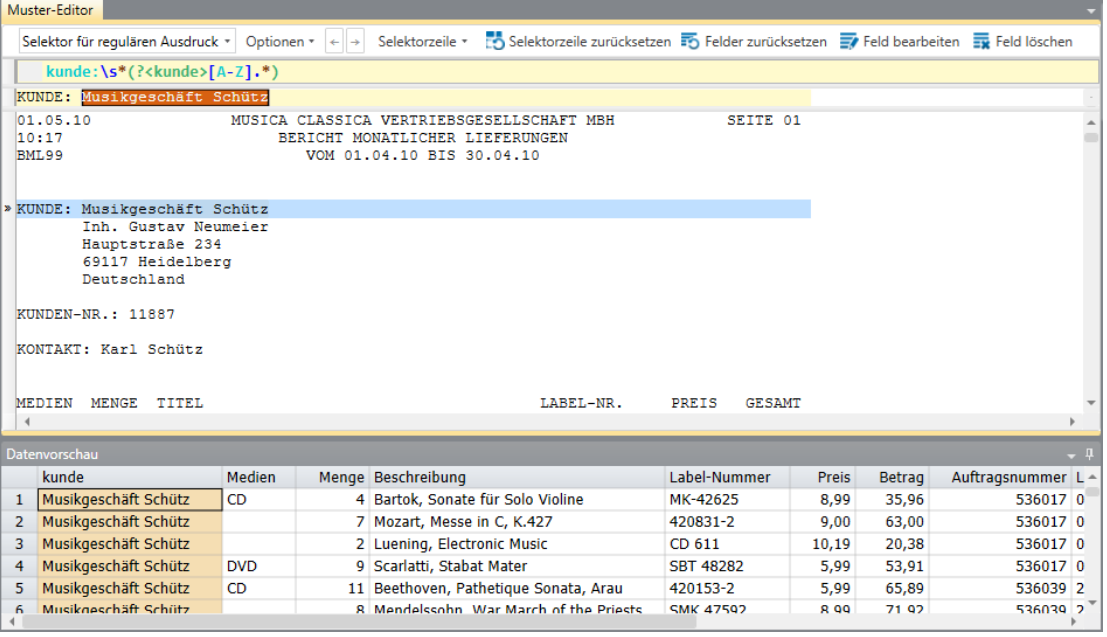

Das Feld "Kunde" wird erstellt.

Abbildung 8-42: Datenvorschau des neu erstellten Felds "Kunde".

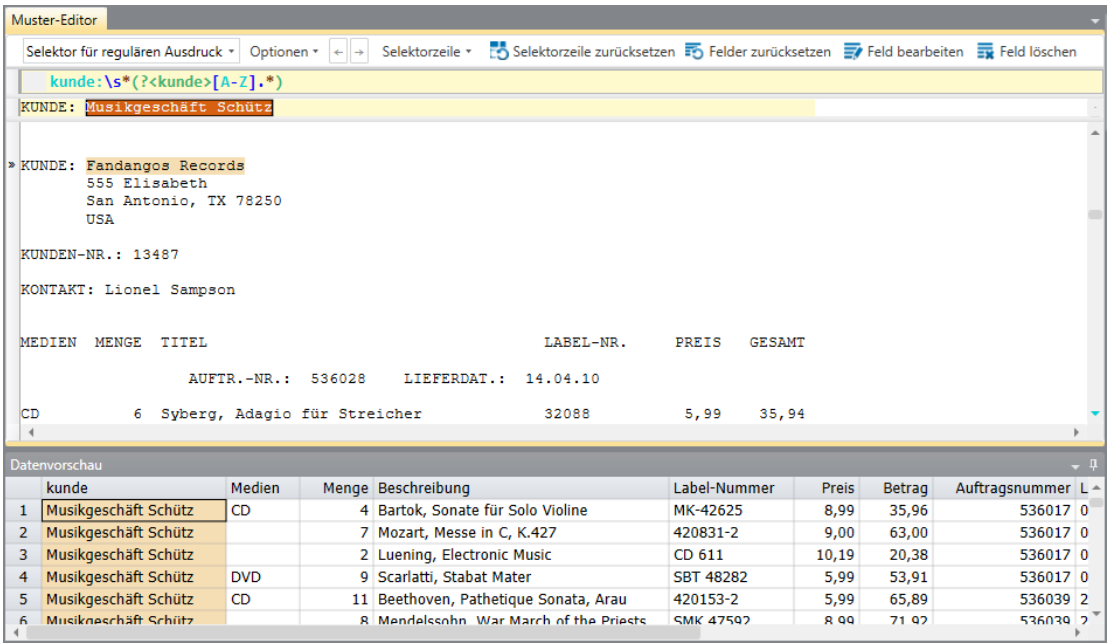

Es ist zu beachten, dass das Feld unabhängig von der Länge des Kundennamens immer korrekt erfasst wird.

Abbildung 8-43: Der Kundenname "Die Melodie" wird korrekt erfasst, obwohl wir nicht angegeben haben, wie lang das **Feld sein soll.**

## **AUSSCHLUSS-SELEKTOREN VERWENDEN**

Monarch bietet eine Lösung für Fälle, in denen bestimmte Zeilen von einem früher definierten Muster nicht aufgenommen werden sollen. Zur Beseitigung dieses Problems können Sie ein Ausschlussmuster erstellen.

**Schritte:**

Öffnen Sie den Bericht **Classica.prn** und fahren Sie fort mit Seite 4.

Diese Seite enthält Details für eine Rückgabegutschrift sowie das Retournierdatum.

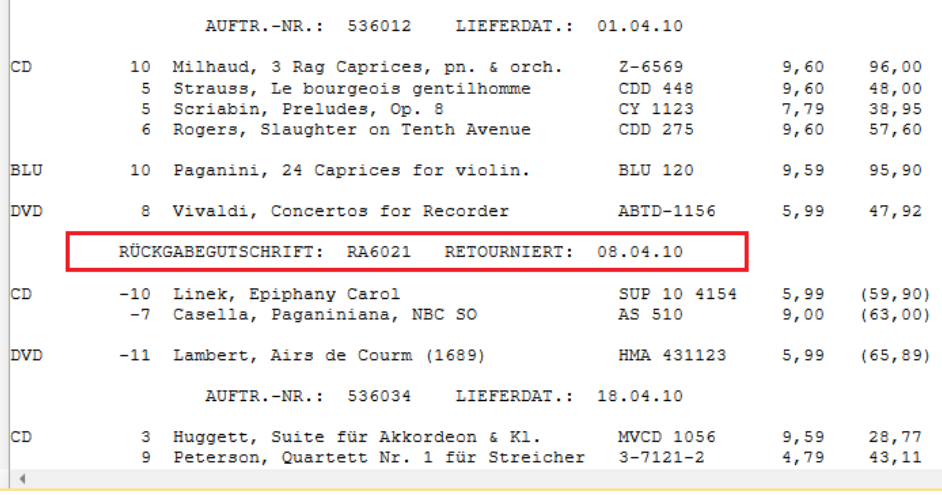

**Abbildung 8-44: Seite 4 des Berichts Classica.prn mit Rückgabegutschrift-Einträgen.** 

Wenn wir die Auftragsnummern mit einem exakten Selektor (z. B. einem Doppelpunkt) erfassen, wird die Rückgabegutschrift auch erfasst. Als wir die Auftragsnummer-Zeile in einer vorherigen Übung erfasst haben, verwendeten wir einen exakten Selektor und gaben an, dass alle mit 5 beginnenden Auftragsnummern erfasst werden müssen. Aber was geschieht, wenn die Auftragsnummer mit einer 3 oder einer 4 beginnt? Wir beseitigen dieses Problem mit einem Ausschlussmuster.

- Klicken Sie auf die Zeile mit dem Rückgabegutschrift-Eintrag und wählen Sie anschließend **Berichtsentwurf** aus.
- Wählen Sie **Neues Muster** > **Ausschluss** aus. Stellen Sie sicher, dass Selektortyp auf **Standard-Selektor** gesetzt ist.
- 4. Klicken Sie in der Selektorzeile auf die Position direkt oberhalb des ersten Buchstabens des Worts "Rückgabe" und geben Sie dann **Rückgabe** ein. Der Bericht wird wie unten dargestellt geändert.

| Muster-Editor        |                                                                                                    |
|----------------------|----------------------------------------------------------------------------------------------------|
| Standard-Selektor    | $\overline{A}$ $\tilde{N}$ $\overline{B}$ $\phi$ $\overline{B}$ $\overline{\theta}$ $\overline{B}$ $\overline{\theta}$<br> ←  → Selektorzeile ▼    Selektorzeile zurücksetzen |
|                      | Rückgabe                                                                                                    |
|                      | RÜCKGABEGUTSCHRIFT: RA6021<br>RETOURNIERT: 08.04.10                                                                                                    |
|                      | 6 Rogers, Slaughter on Tenth Avenue 60DD 275<br>9.60<br>57,60                                                                                                    |
| <b>BLU</b>           | 95,90<br>10 Paganini, 24 Caprices for violin. BLU 120<br>9,59                                                                                                    |
| <b>DVD</b>           | 8 Vivaldi, Concertos for Recorder ABTD-1156<br>5,99<br>47,92                                                                                                    |
| $\times$             | RÜCKGABEGUTSCHRIFT: RA6021 RETOURNIERT: 08.04.10                                                                                                    |
| СD                   | -10 Linek, Epiphany Carol<br>SUP 10 4154<br>5,99 (59,90)<br>-7 Casella, Paganiniana, NBC SO<br>$9,00$ $(63,00)$<br>AS 510                                                     |
| <b>DVD</b>           | -11 Lambert, Airs de Courm (1689) HMA 431123<br>5,99 (65,89)                                                                                                    |
|                      | AUFTR.-NR.: 536034 LIEFERDAT.: 18.04.10                                                                                                    |
| lCD.                 | 3 Huggett, Suite für Akkordeon & Kl. MVCD 1056<br>9,59 28,77<br>9 Peterson, Quartett Nr. 1 für Streicher 3-7121-2<br>4,79 43,11                                               |
| $\blacktriangleleft$ |                                                                                                    |

**Abbildung 8-45: Rückgabegutschrift-Einträge mit einem Ausschluss-Selektor ausschließen.** 

#### Wählen Sie **Akzeptieren** aus.

Das eben definierte Muster weist Monarch an, keine Daten aus Zeilen aufzunehmen, die an Position 7 mit "Rückgabe" markiert sind. In der Berichtsansicht ist die Zeile "Rückgabegutschrift" wie folgt markiert:

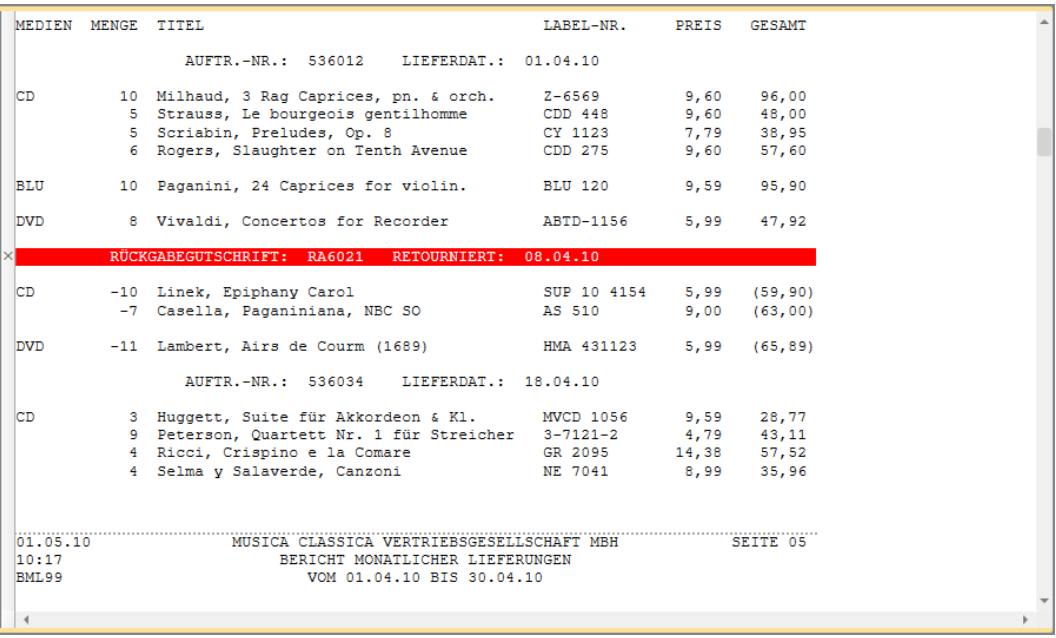

**Abbildung 8-46: Berichtsansicht mit Markierungen eines Ausschlussmusters.**

Falls gewünscht, können Sie nun die Zeile "Auftragsnummer" mit einem Strichpunkt erfassen.

## **START- UND ENDREGION-SELEKTOREN VERWENDEN**

Ein **Startregion-Selektor** identifiziert eine Zeile in einem Bericht, in der alle anderen Typen der Selektion (z. B. Detail-Selektoren, Anhängen-Selektoren) beginnen sollen. Dementsprechend kennzeichnet ein **Endregion-Selektor** eine Zeile in einem Bericht, in der alle anderen Typen der Selektion enden sollen. Diese Selektorfunktionen können in Kombination mit anderen verwendet werden, um einen Abschnitt (bzw. ähnliche Abschnitte) eines Berichts anzugeben, dessen Daten weiter erfasst werden sollen.

Startregion-/Endregion-Selektoren nutzen gewöhnlich "Genaue Übereinstimmung"-Selektoren um festzulegen, bei welcher Zeile eines Berichts die Selektion beginnen bzw. enden soll. In einem Modell/Projekt kann nur ein Startregion- und ein Endregion-Selektor erstellt werden.

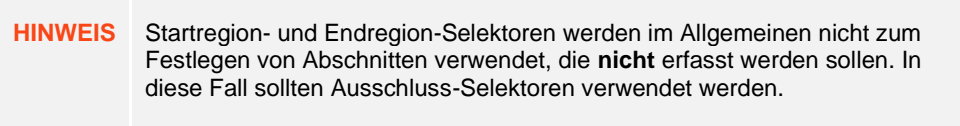

Im folgenden Beispiel erstellen wir Startregion- und Endregion-Selektoren, die die ersten 10 Einträge eines Patientenberichts umfassen. Anschließend extrahieren wir den Patientennamen und den Servicecode aus diesen Einträgen.

#### **Schritte:**

- Öffnen Sie die Berichtsdatei **Patient.prn**.
- 2. Wählen Sie in der Ansicht "Berichtsentwurf" die Zeile im Bericht aus, die mit "Georg Bremermann" als Beispieltext beginnt, und wählen Sie anschließend aus dem Dropdown "Neues Muster" Startregion aus.
- Die unten dargestellte Selektion wird erstellt.

| Muster-Editor                                     |                                                                                                   |                                                                               |
|---------------------------------------------------|---------------------------------------------------------------------------------------------------|-------------------------------------------------------------------------------|
| Standard-Selektor                                 | $\mathbf{A} \mid \tilde{\mathbf{A}} \mid \mathbf{N} \mid \mathbf{B}$<br>$\emptyset$   $\Theta$    | Selektorzeile * [15] Selektorzeile zurücksetzen<br>$\leftarrow$ $\rightarrow$ |
| Georg Bremermann                                  |                                                                                                   |                                                                               |
| Georg Bremermann                                  | A0028                                                                                             | Katze allergisch auf                                                          |
| X 01.06.18                                        | Klinikum Hals- und Beinbruch<br>Ambulantbehandlungsprotokoll<br>Berichtsperiode: 1.5.18 - 31.5.18 | Seite 01                                                                      |
| <b>XPATIENTENINFO</b>                             | <b>SERVICECODE</b>                                                                                | SYMPTOME                                                                      |
| » Georg Bremermann                                | A0028                                                                                             | Katze allergisch auf                                                          |
| Bremen Osterholz<br>Teneverstr. 5                 |                                                                                                   | Tochter<br>HONORAR:<br>1838,39                                                |
| Emil Gutenberg<br>Bremen Osterholz<br>Überweg 537 | C0543                                                                                             | Sohn hingefallen,<br>mußte getröstet werden<br>HONORAR:<br>7995.12            |

**Abbildung 8-47: Einen Startregion-Selektor erstellen.**

Zu beachten: Guillemets kennzeichnen die erste Instanz von "Georg" im Bericht und alle anderen Zeilen vor dieser sind mit einem X gekennzeichnet.

Da der Eintrag "Georg Raza" auf Seite 2 dieses Berichts vorhanden ist, kann nicht einfach der Selektor "Georg" verwendet werden. Ansonsten würden auch Daten ab dieser Zeile und bis zum Berichtsende erfasst werden.

- 4. Klicken Sie links der Zeile, die mit "Gellertstr. 97" beginnt, damit die Zeile ausgewählt ist, und wählen Sie "Endregion" aus dem Dropdown "Neues Muster" aus.
- Die unten dargestellte Selektion wird erstellt.

| Muster-Editor                                                 |                                        |                                                                           |
|---------------------------------------------------------------|----------------------------------------|---------------------------------------------------------------------------|
| $  \tilde{A} \tilde{N} $ $ B \phi $<br>Standard-Selektor      | $\theta$<br>$\leftarrow$ $\rightarrow$ | Selektorzeile * ES Selektorzeile zurücksetzen                             |
| Gellertstr. 97                                                |                                        |                                                                           |
| Gellertstr. 97                                                |                                        | HONORAR:<br>2400.07                                                       |
| Matthias Trapp<br>Bremen Mitte                                | C0440                                  | Sohn hat Stroh im Kopf                                                    |
| Knochenhauerstr. 76                                           |                                        | HONORAR: 238,80                                                           |
| Katharina Slagowski<br>Bremen Schwachhausen<br>Parkstr. 56    | A0179                                  | Ins Fettnäpfchen getreten,<br>ausgerutscht<br>176,00<br>HONORAR:          |
| Ines Stoess<br>Bremen Östl. Vorstadt<br>Humboldtstr. 34       | A0187                                  | Tasse im Schrank<br>fehlt<br>HONORAR: 241,78                              |
| Margit Steuernagel<br>Bremen Neustadt                         | A0195                                  | Zunge bei Fischers<br>Fritz verdreht                                      |
| » Gellertstr. 97                                              |                                        | 2400,07<br>HONORAR:                                                       |
| XUta Steuber<br>XBremen Neustadt<br>XKornstr, 169<br>IХ       | A0228                                  | Auf den Kopf gefallen,<br>Dachschaden erlitten<br>HONORAR: 166.94         |
| XClaudia Sobotha<br>XBremen Obervieland<br>XSchusters Kamp 19 | A0243                                  | Plattfüße durch zu langes<br>Stehen auf der Leitung<br>211,20<br>HONORAR: |

Abbildung 8-48: Datenvorschau des neu erstellten Felds "Kunde".

Zu beachten: Guillemets werden links der markierten Zeile "Gellertstr. 97" eingetragen und alle anderen Zeilen nach dieser sind mit einem X gekennzeichnet.

- 6. Klicken Sie noch einmal auf die erste Zeile des Berichts mit der Kennzeichnung "Georg Bremermann" und wählen Sie "Detail" aus dem Bereich "Neues Muster" aus.
- Die unten dargestellte Selektion wird erstellt.

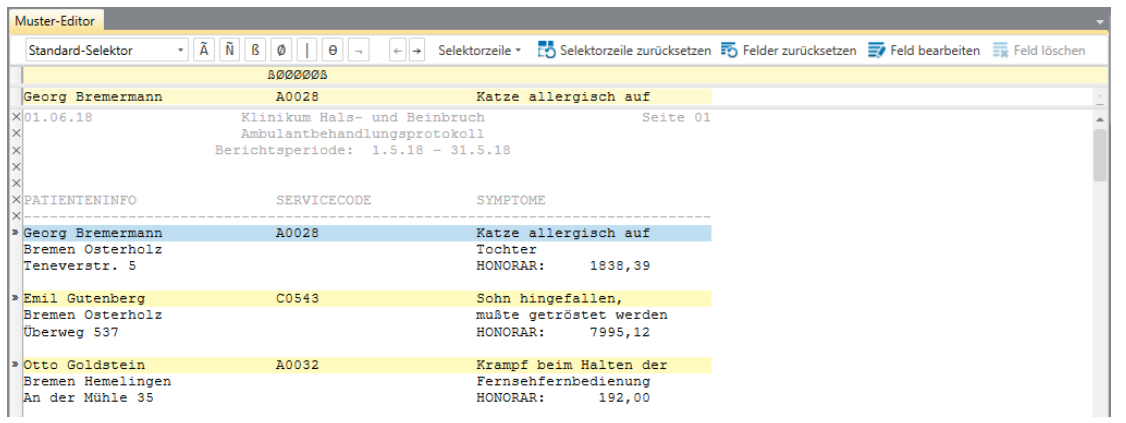

**Abbildung 8-49: Bestimmte Patienteninformationen erfassen.**

- Heben Sie die Felder **Georg Bremermann** und **A0028** hervor. Erweitern Sie diese Felder, um sicherzustellen, dass alle Namen richtig erfasst werden.
- Klicken Sie auf **Akzeptieren**, um die Selektion abzuschließen und wählen Sie dann die Registerkarte **Tabelle** aus.

Die erfassten Daten werden wie folgt angezeigt.

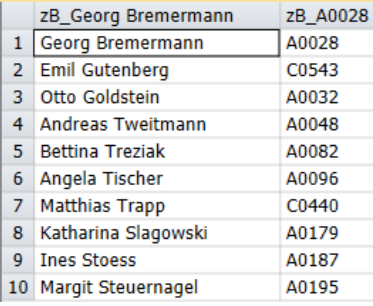

**Abbildung 8-50: Die Ergebnisse des vorhandenen Selektionsvorgangs.**

# **[9] IN DER TABELLENANSICHT ARBEITEN**

Da wir bereits in der vorherigen Lektion gelernt haben, wie mehrere Muster erstellt und Daten aus einem Bericht extrahiert werden, sehen wir uns nun an, wie die Arbeit zwischen den Ansichten Bericht und Tabelle aufgeteilt werden können.

In dieser Lektion lernen Sie die Grundlagen des Bewegens und Arbeitens in der Tabellenansicht. Spätere Lektionen beschreiben die Benutzung der in Monarch eingebauten Ausdrücke, um neue Felder zu kalkulieren, Filter zu erstellen und in der Tabellenansicht Sortierdefinitionen zu erstellen.

Bei der Analyse von Daten in der Tabellenansicht kann es vorteilhaft sein, auf den Bericht selbst Bezug zu nehmen, um sicherzustellen, ob die erfassten Informationen stimmen. Von der Berichtsansicht kann auch zur Tabellenansicht gewechselt werden, um eine Übersicht über die Informationen zu erhalten, die für einen bestimmten Datensatz relevant sind. Die Möglichkeit einfach zwischen der Berichtsansicht und der Tabellenansicht zu wechseln erleichtert die Arbeit in Monarch.

Öffnen Sie zu Beginn den Bericht **Classica.prn** und das Modell **Lektion1.dmod**.

## **LERNEN SIE DIE TABELLENANSICHT KENNEN**

## **Die Benutzeroberfläche "Tabellenansicht"**

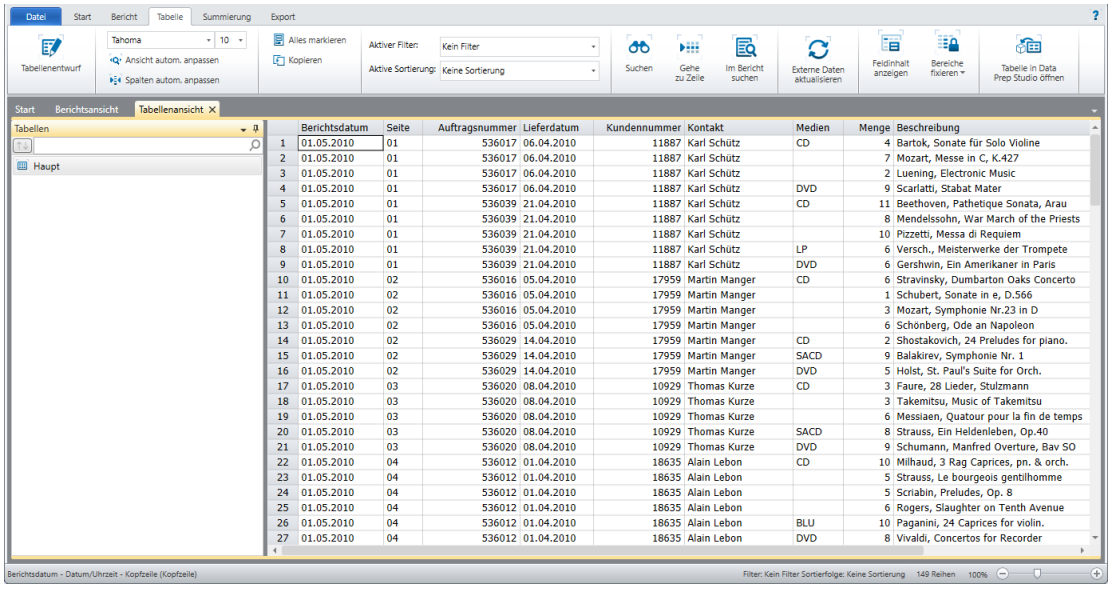

Nehmen wir uns eine Minute Zeit, um die Benutzeroberfläche "Tabellenansicht" zu erkunden.

**Abbildung 9-1: Eine offene Tabelle in der Tabellenansicht.** 

Die Benutzeroberfläche "Tabelle" ist in drei Bereiche unterteilt. Die Bericht-Multifunktionsleiste befindet sich ganz oben auf der Benutzeroberfläche und erstreckt sich über die gesamte Breite des Bildschirms. Diese Multifunktionsleiste enthält viele der Tabellenfunktionen, die in Monarch verfügbar sind. Der Tabellenselektor ist ein Fensterbereich auf der linken Seite der Benutzeroberfläche. Die Tabelle selbst wird rechts in der Benutzeroberfläche angezeigt.

Wenn Sie im Tabellenselektor rechtsklicken, wird ein Kontextmenü eingeblendet, das folgenden Möglichkeiten bietet:

- ❑ Einen Schnellexport ausführen Dieser Exportvorgang nutzt die Standard-Dateierweiterung und Werte, die in "Exporteinstellungen" angegeben wurden, und stellt das Dialogfeld "Export erstellen" mit allen bereits ausgefüllten Elementen dar.
- ❑ Die Tabelle neu erstellen
- ❑ Eine externe Verweistabelle zu einer Tabelle hinzufügen
- ❑ Eine Tabelle drucken
- ❑ Eine Tabelle schnell drucken
- ❑ Die Seitenansicht eine Tabelle vor dem Drucken anzeigen
- ❑ Modellinformationen anzeigen
- ❑ Projektinformationen anzeigen
- ❑ Den Prüfpfad des Modells anzeigen
- ❑ Den Prüfpfad des Projekts anzeigen

### **Die Multifunktionsleiste "Tabellenansicht"**

In der folgenden Tabelle finden Sie eine Übersicht über die Funktionen der einzelnen Schaltflächen in der Tabellen-Multifunktionsleiste.

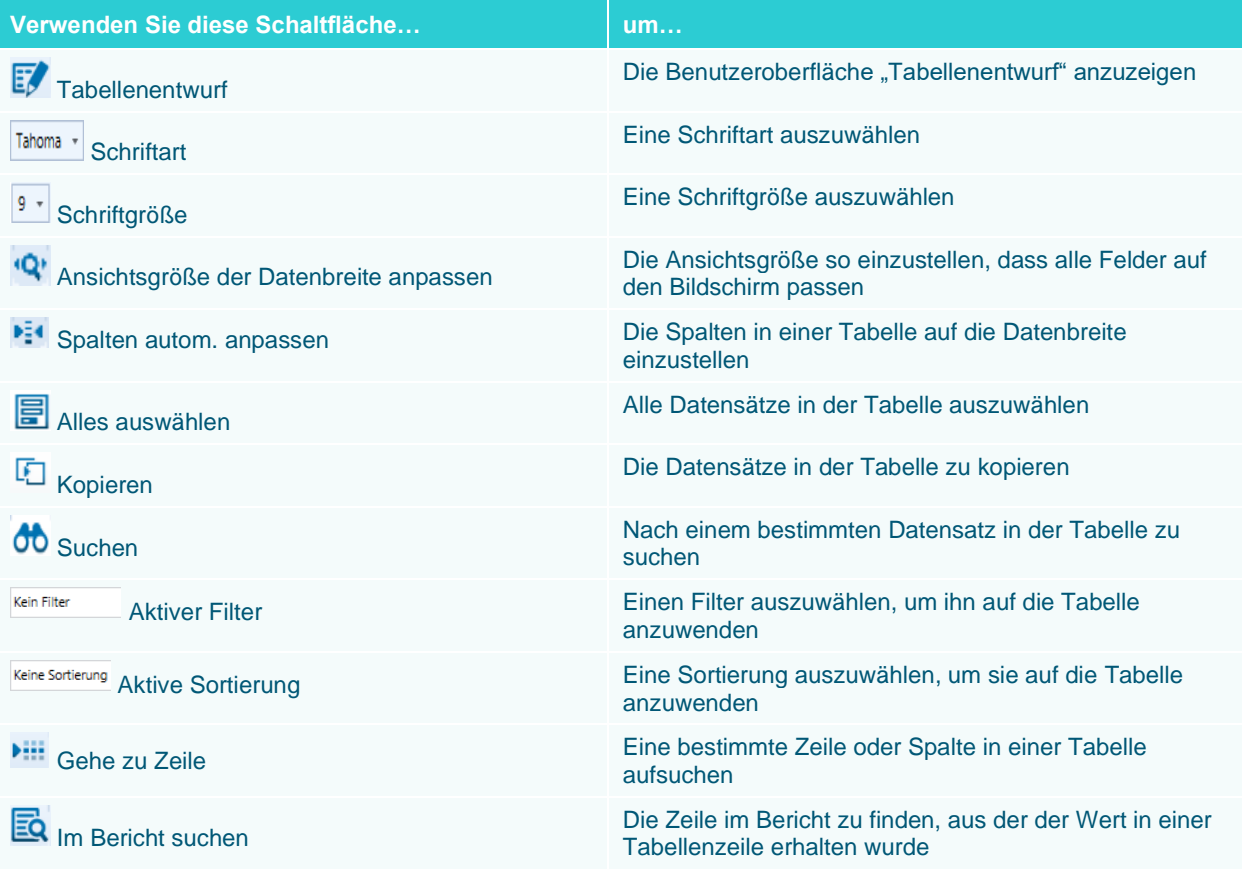

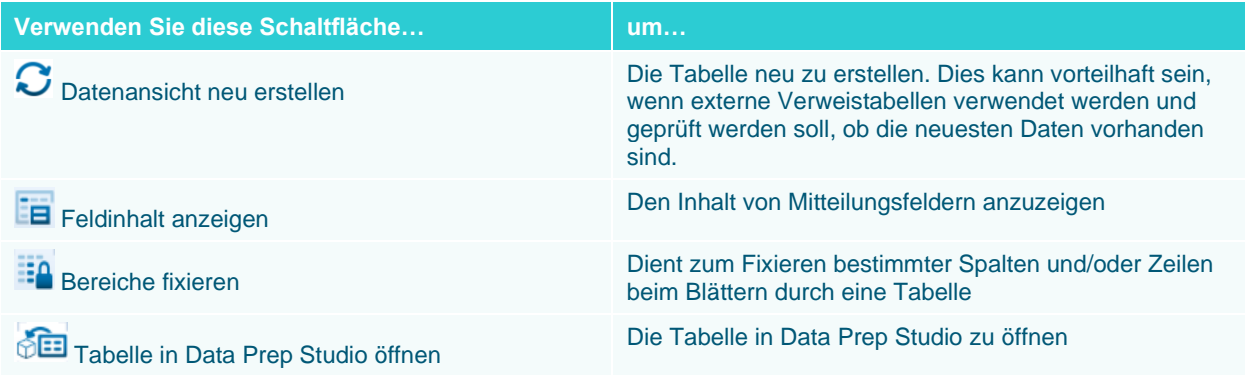

## **Das Kontextmenü "Tabellenansicht"**

Durch Rechtsklicken auf einer beliebigen Spalte in der Tabellenansicht wird ein Menü eingeblendet, in dem folgende Aufgaben schnell ausgeführt werden können:

- ❑ Text kopieren
- ❑ Mit Formatierung kopieren
- ❑ Nach einem bestimmten Datensatz suchen
- ❑ Zu einer bestimmten Zeile springen
- ❑ Zu einer bestimmten Spalte springen
- ❑ Nach einem bestimmten Datensatz in einem Bericht suchen
- ❑ Spalten automatisch anpassen
- ❑ Spaltenbreiten anpassen
- □ Das Fenster "Feldeigenschaften" anzeigen
- ❑ Ein Feld umbenennen
- ❑ Ein Feld verdecken
- ❑ Verdeckte Felder anzeigen
- ❑ Ein neues Berechnungsfeld erstellen
- ❑ Einen Filter oder eine Sortierung anwenden
- ❑ Die Tabelle drucken
- ❑ Die Seitenansicht anzeigen
- ❑ Die Tabelle exportieren
- □ Eine bestimmte Registerkarte der Ansicht "Tabellenentwurf" anzeigen

## **LERNEN SIE DIE ANSICHT "TABELLENENTWURF" KENNEN**

### Die Benutzeroberfläche "Tabellenentwurf"

Die Benutzeroberfläche "Tabellenentwurf" ermöglicht die aktive Arbeit mit den Daten, um die benötigten Informationen, die aus einem Bericht extrahiert wurden, aus den Feldern zu erhalten. Diese Benutzeroberfläche enthält anfänglich eine Liste aller extrahierten Felder sowie deren Eigenschaften. Außerdem enthält sie eine Multifunktionsleiste, aus der mehrere Werkzeuge zum weiteren Aufbau der Datentabelle auswählbar sind.

|   | Akzeotieren                    | Abbrechen                    | Ħ.<br>同<br>霵<br>Hinzufügen<br><b>Duplizieren</b><br>Löschen | 8<br>Externe<br>Verweistabellen | ≣<br>Felderliste                       | 表<br>Eingabefelder                    | EQ<br>氐<br>Formelfelder<br>Verweisfelder                              |               | 霿<br>Ablaufparameterfelder | 荪<br>Benutzerbearb.<br>Felder                                                      | 7<br>Filter   | F<br>Sortierungen | ÷.<br>Adressblöcke | $f_{\rm x}$<br><b>Funktionen</b> | ?<br>Hilfe |
|---|--------------------------------|------------------------------|-------------------------------------------------------------|---------------------------------|----------------------------------------|---------------------------------------|-----------------------------------------------------------------------|---------------|----------------------------|------------------------------------------------------------------------------------|---------------|-------------------|--------------------|----------------------------------|------------|
|   | Reihenfolge                    | Name                         | Quelle                                                      | Typ                             | Format                                 |                                       |                                                                       |               |                            | Anzeigebreite Dezimalstellen Größe Ausrichtung Verdeckt Tabellenprüfungsergebnisse |               |                   |                    |                                  |            |
|   | ٠                              | Berichtsdatum                | Kopfzeile                                                   | Datum/Uhrzeit                   | <b>Kurzes Datum</b>                    | 13                                    |                                                                       | Links         | 同                          |                                                                                    |               |                   |                    |                                  |            |
|   | $\overline{2}$                 | Seite                        | Kopfzeile                                                   | Zeichen                         | Allgemein                              | 5                                     |                                                                       | Links         | ▣                          |                                                                                    |               |                   |                    |                                  |            |
|   | 3                              | Auftragsnummer               | <b>Ebene Auftragsnummer</b>                                 | Numerisch                       | Allgemein                              | 15                                    | $\mathbf{0}$                                                          | Rechts        | Ξ                          |                                                                                    |               |                   |                    |                                  |            |
|   | $\overline{4}$                 | Lieferdatum                  | Ebene Auftragsnummer                                        | Datum/Uhrzeit                   | Kurzes Datum                           | 11                                    |                                                                       | Links         | π                          |                                                                                    |               |                   |                    |                                  |            |
|   | $\overline{\phantom{a}}$       | Kundennummer                 | <b>Ebene Kundennummer</b>                                   | Numerisch                       | Allgemein                              | 14                                    | $\theta$                                                              | Rechts        | π                          |                                                                                    |               |                   |                    |                                  |            |
|   | 6 <sup>5</sup>                 | Kontakt                      | Ebene Kundennummer                                          | Zeichen                         | Allgemein                              | 17                                    |                                                                       | Links         | $\Box$                     |                                                                                    |               |                   |                    |                                  |            |
|   | $\overline{7}$                 | Medien                       | Detail                                                      | Zeichen                         | Allgemein                              |                                       |                                                                       | Links         | Ξ                          |                                                                                    |               |                   |                    |                                  |            |
|   | 8                              | Menge                        | Detail                                                      | Numerisch                       | Allgemein                              | $\overline{7}$                        | $\Omega$                                                              | Rechts        | Ξ                          |                                                                                    |               |                   |                    |                                  |            |
|   | $\bullet$                      | Beschreibung                 | Detail                                                      | Zeichen                         | Allgemein                              | 33                                    |                                                                       | Links         | o                          |                                                                                    |               |                   |                    |                                  |            |
|   | 10                             | Label-Nummer                 | Detail                                                      | Zeichen                         | Allgemein                              | 13                                    |                                                                       | Links         | o                          |                                                                                    |               |                   |                    |                                  |            |
|   | 11                             | Preis                        | Detail                                                      | Numerisch                       | Allgemein                              | 6                                     | $\overline{a}$                                                        | <b>Rechts</b> | 囗                          |                                                                                    |               |                   |                    |                                  |            |
|   | 12                             | Betrag                       | Detail                                                      | Numerisch                       | Allgemein                              |                                       | ,                                                                     | Rechts        | 圓                          |                                                                                    |               |                   |                    |                                  |            |
|   |                                | Mustereigenschaften anzeigen | Tabellenprüfung                                             | Nach oben                       | Nach unten                             | <b>Drucken</b>                        | In CSV speichern                                                      |               |                            |                                                                                    |               |                   |                    |                                  |            |
|   | Datenvorschau<br>Berichtsdatum | <b>Seite</b>                 | Auftragsnummer Lieferdatum                                  | Kundennummer Kontakt            |                                        | Medien                                | Menge Beschreibung                                                    |               |                            | Label-Nummer                                                                       | Preis         | Betrag            |                    |                                  |            |
|   | 01<br>$1 \mid 01.05, 2010$     |                              | 536017 06.04.2010                                           |                                 | 11887 Karl Schütz                      | <b>CD</b>                             | 4 Bartok, Sonate für Solo Violine                                     |               |                            | MK-42625                                                                           | 8,99          | 35,96             |                    |                                  |            |
|   | 2 01.05.2010                   | 01                           | 536017 06.04.2010                                           |                                 | 11887 Karl Schütz                      |                                       | 7 Mozart, Messe in C, K.427                                           |               |                            | 420831-2                                                                           | 9,00          | 63.00             |                    |                                  |            |
|   | 3 01.05.2010                   | 01                           | 536017 06.04.2010                                           |                                 | 11887 Karl Schütz                      |                                       | 2 Luening, Electronic Music                                           |               |                            | CD 611                                                                             | 10,19         | 20,38             |                    |                                  |            |
|   | 01.05.2010                     | 01                           | 536017 06.04.2010                                           |                                 | 11887 Karl Schütz                      | <b>DVD</b>                            | 9 Scarlatti, Stabat Mater                                             |               |                            | <b>SBT 48282</b>                                                                   | 5,99          | 53,91             |                    |                                  |            |
|   |                                | 01                           | 536039 21.04.2010<br>11887 Karl Schütz                      |                                 | CD                                     | 11 Beethoven, Pathetique Sonata, Arau |                                                                       |               | 420153-2                   | 5,99                                                                               | 65,89         |                   |                    |                                  |            |
|   | 5 01.05.2010                   |                              | 536039 21.04.2010                                           |                                 | 11887 Karl Schütz                      |                                       | 8 Mendelssohn, War March of the Priests                               |               |                            | <b>SMK 47592</b>                                                                   | 8,99          | 71,92             |                    |                                  |            |
|   | 601.05,2010                    | 01                           |                                                             |                                 |                                        |                                       | 10 Pizzetti, Messa di Requiem<br>6 Versch., Meisterwerke der Trompete |               |                            |                                                                                    |               |                   |                    |                                  |            |
| 4 | 7 01.05.2010<br>8 01.05.2010   | 01<br>01                     | 536039 21.04.2010<br>536039 21.04.2010                      |                                 | 11887 Karl Schütz<br>11887 Karl Schütz | LP                                    |                                                                       |               |                            | <b>CHAN 8964</b><br>ADA 581087                                                     | 9.59<br>10,79 | 95,90<br>64,74    |                    |                                  |            |

Abbildung 9-2: Die Benutzeroberfläche "Tabellenentwurf".

Unten in der Benutzeroberfläche "Tabellenentwurf" befindet sich ein Fensterbereich **Datenvorschau**, der exakt gleich wie die Datenvorschau des Muster-Editors funktioniert. Dieser Fensterbereich zeigt, wie die Tabellenansicht aussehen wird, nachdem die Änderungen in der Benutzeroberfläche "Tabellenentwurf" angewendet worden sind.

## **Die Multifunktionsleiste "Tabellenentwurf"**

In der folgenden Tabelle finden Sie eine Übersicht über die Funktionen der einzelnen Schaltflächen in der Tabellenentwurf-Multifunktionsleiste.

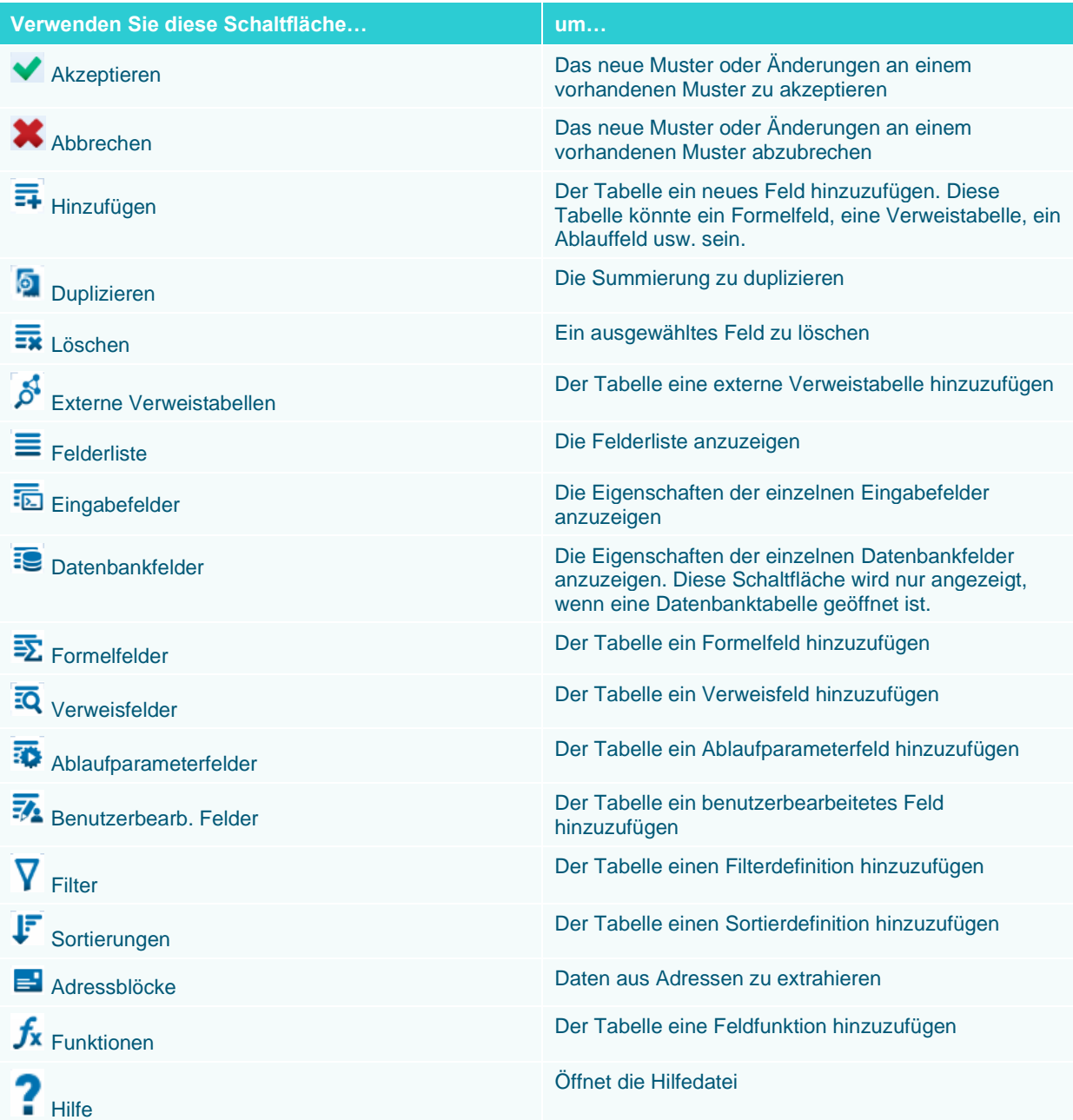

## **DURCH EINE TABELLE NAVIGIEREN**

### **Informationen in einer Tabelle suchen**

Während der Arbeit in Monarch müssen Sie vielleicht in der Tabellenansicht nach Informationen suchen. Dies ist mit den Bildlaufleisten einfach möglich, sofern der Bericht nicht sehr lang ist. Classica.prn enthält beispielsweise nur 149 Zeilen. In diesem Bericht könnten Sie mit Hilfe der Bildlaufleiste nach Informationen suchen. Wie sieht dies jedoch bei einem 1376 Zeilen langen Bericht aus? Wie würden Sie in all diesen Zeilen einen einzigen Datensatz finden? Monarch bietet eine einfache Methode, solche Suchen über das Feld **Suche** vorzunehmen, auf das Sie durch Klicken auf **Suchen** in der Tabellen-Multifunktionsleiste zugreifen können.

Die Suchoptionen für die Tabellenansicht unterscheiden sich erheblich von den Suchoptionen in der Berichtsansicht, da in der Tabellenansicht auch die Suche nach Ausdrücken möglich ist.

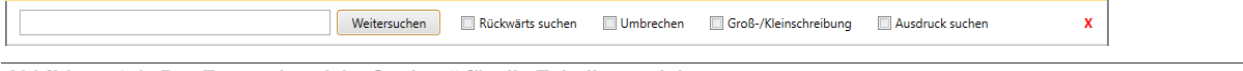

Abbildung 9-3: Der Fensterbereich "Suchen" für die Tabellenansicht.

Da Sie bereits wissen, wie nach allgemeinen Schlüsselwörtern gesucht wird, sollten Sie es jetzt einmal in der Tabellenansicht mit der **Ausdruckserstellung** versuchen. Bevor Sie damit beginnen, müssen Sie sicherstellen, dass das erste Feld der ersten Spalte ausgewählt ist, um den Anfangspunkt in der Tabelle anzuzeigen.

**Schritte:**

- 1. Wählen Sie in der Tabellenansicht Suchen 00 aus der Multifunktionsleiste aus, damit das Feld "Suchen" oberhalb der Tabelle angezeigt wird.
- Aktivieren Sie das Kontrollkästchen für **Ausdruck suchen**.
- Wir werden nun nach allen Datensätzen suchen, deren Beträge größer gleich 100 sind. Geben Sie **Betrag >=100** in das Suchfeld ein und klicken Sie dann auf **Weitersuchen**.

Datensatz 49 in der Tabellenansicht ist hervorgehoben. Wenn Sie in diesem Datensatz ganz nach rechts gehen, sehen Sie einen Gesamtbetrag von 307,20. Falls Sie dann schnell durch alle Beträge vor Datensatz 49 blättern, werden Sie sehen, dass keiner davon 100 erreicht.

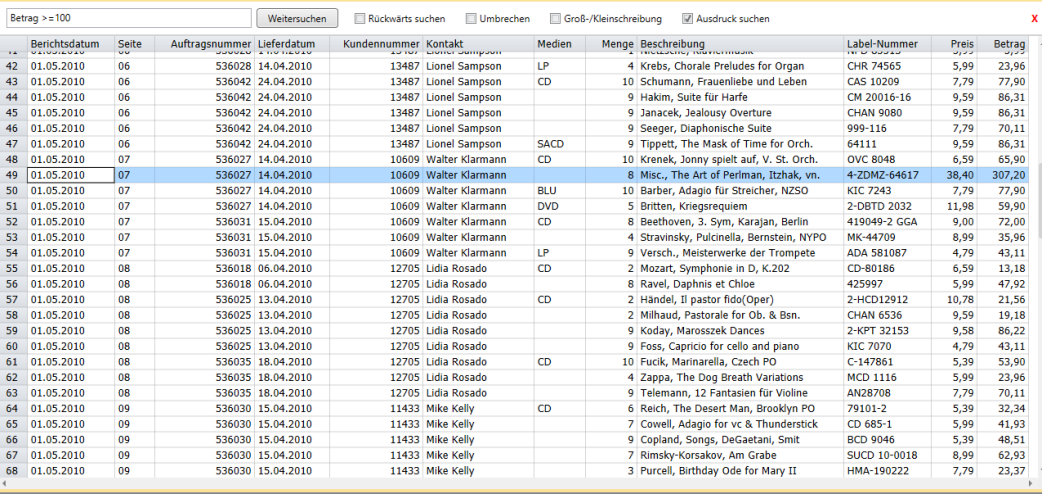

**Abbildung 9-4: Datensatz 49 ist hervorgehoben, um anzuzeigen, dass dies der erste Datensatz mit einem Betrag von >= 100 ist und somit dem Suchparameter entspricht.** 

Klicken Sie noch einmal auf **Weitersuchen**.

Diesmal ist Datensatz 78 hervorgehoben, um den zweiten Datensatz mit einem Betragswert von >= 100 anzuzeigen.

Schließen Sie das Feld *Suchen*, indem Sie auf das Symbol **Schließen X** oben rechts im Suchfeld klicken.

### **Die Quelle eines Datensatzes anzeigen**

Um die Quelle für Datensatz 28 zu finden, verwenden Sie die Schaltfläche **In Bericht suchen** 

**Schritte:**

Blättern Sie durch die Tabelle, bis Zeile 28 in der Anzeige erscheint.

Wie Sie sehen, ist für den Datensatz 28 (d. h. für die Zeile 28) ein Wert von -59.90 in die Spalte "Betrag" eingetragen.

2. Wählen Sie in der **Tabellen**-Multifunktionsleiste **Im Bericht suchen EQ** aus.

Daraufhin wird die Berichtsansicht eingeblendet, in der der Bericht für Datensatz 28 in der Tabelle zu sehen ist. Die Zeile, aus der die Detailfelder extrahiert wurden, ist außerdem entsprechend hervorgehoben (siehe Abbildung 9-5).

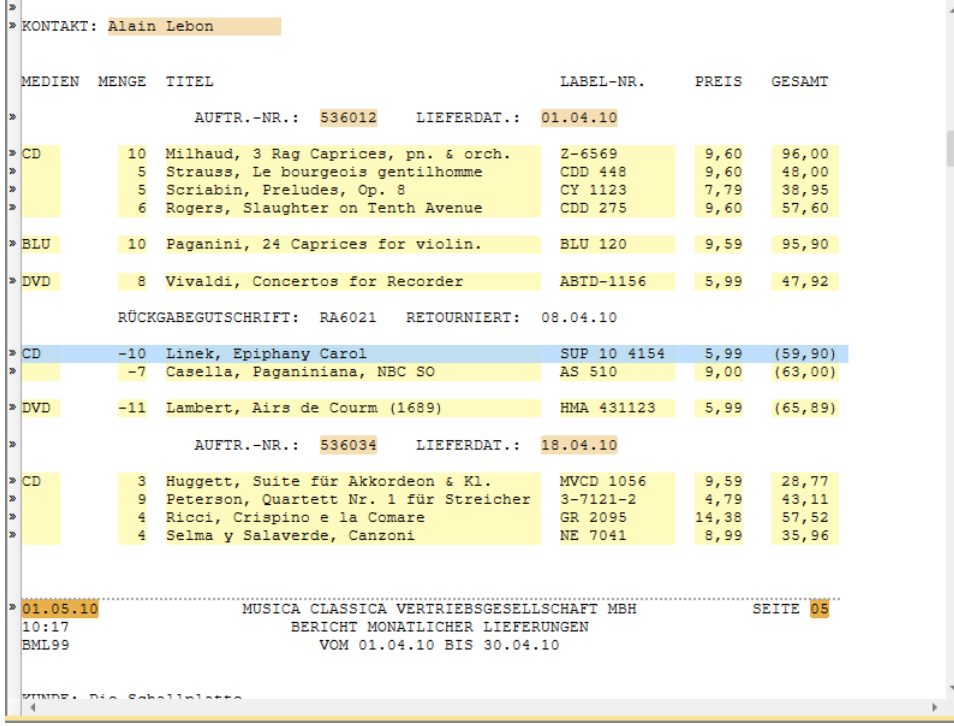

**Abbildung 9-5: Die Details für Datensatz 28 in der Tabellenansicht befinden sich in der Berichtsansicht.** 

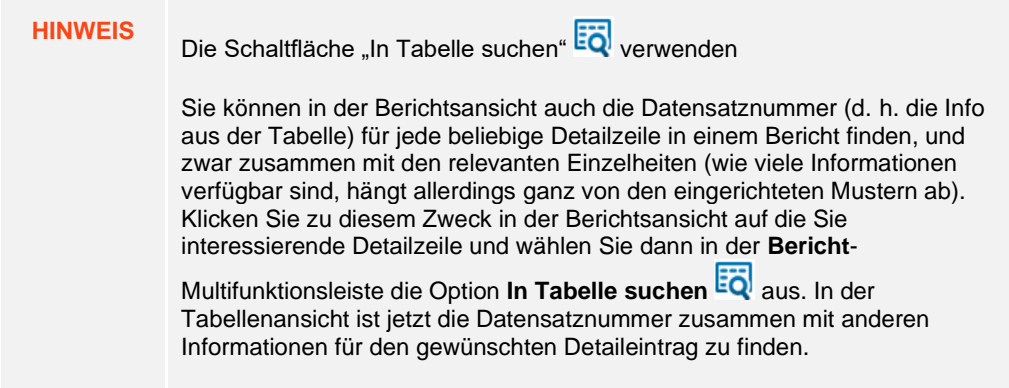

## **Schriftart und -größe ändern**

Wie in der Berichtsansicht ermöglicht Ihnen Monarch auch, die Schriftart und Schriftgröße zu ändern, die zur Tabellenanzeige auf dem Bildschirm verwendet werden.

**Schritte:**

Um die Schriftart zu ändern, klicken Sie in der **Tabellen**-Multifunktionsleiste auf die Dropdown-Schaltfläche des Felds **Schriftart** .

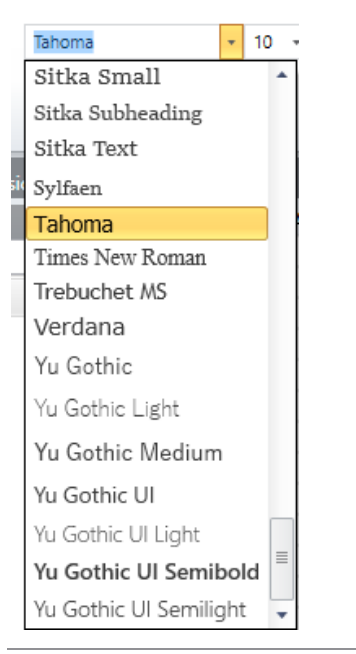

**Abbildung 9-6: Die Schriftart ändern.**

Wählen Sie die Schriftart **Trebuchet MS** aus der Liste aus.

Die Schriftart ist nun im gesamten Bericht geändert.
Durch eine Änderung der Schriftgröße erlaubt Ihnen Monarch das Vergrößern oder Verkleinern der Tabelle. Probieren Sie verschiedene Schriftgrößen aus, bis Sie die für Ihre Bedürfnisse am besten geeignete gefunden haben.

**Schritte:**

1. Klicken Sie auf die Dropdown-Schaltfläche<sup>t</sup> im Feld **Schriftgröße**.

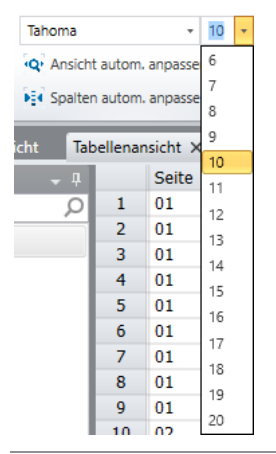

**Abbildung 9-7: Schriftgröße ändern.** 

Die Schriftgrößen können je nach ausgewählter Schriftart unterschiedlich sein. Ist die gewünschte Größe nicht verfügbar, können Sie in der Symbolleiste über die Liste "Schriftart" eine andere Schriftart auswählen.

Sie passen die Schriftgröße der Tabelle der Anzeigebreite an, indem Sie auf der **Tabellen**-Multifunktionsleiste **Spalten autom. anpassen auswählen.** 

Auf diese Weise wird die Schriftgröße so gewählt, dass die Tabellenbreite der Anzeigebreite entspricht. Dadurch ist dann die volle Breite der Tabelle (oder soweit dies möglich ist) auf dem Bildschirm zu sehen.

Wenn die Tabelle zu breit ist und selbst bei der kleinsten verfügbaren Schriftgröße nicht ganz auf den Bildschirm passt, wird durch diese Option die kleinstmögliche Schriftgröße ausgewählt, um im verfügbaren Anzeigebereich so viel wie möglich von der Tabelle auf den Bildschirm zu bringen.

### **FELDER FORMATIEREN**

Monarch formatiert bei der Erstellung der Tabelle die Daten ganz automatisch. Weiterhin bestimmt Monarch auch für jedes Feld die Spaltenbreite, so dass der breiteste Feldwert angezeigt werden kann. Diese automatischen Zuweisungen können allerdings umgangen werden und es können einige zusätzlichen Formatänderungen vorgenommen werden, wie in den folgenden Abschnitten erläutert wird.

Im Folgenden geht es um:

- ❑ Leere Zellen füllen
- ❑ Feldbreiten ändern
- ❑ Felder verschieben
- ❑ Felder verdecken

Für diese Lektion stellen wir sicher, dass Classica.prn und Lektion1.dmod in Monarch geöffnet sind und dass die Tabellen-Benutzeroberfläche angezeigt wird.

### **Leere Zellen füllen**

Die Berichtsdaten können mitunter "angenommene Wiederholungen" enthalten. Ein Beispiel dafür ist die Spalte *Medien*, die in Abbildung 9-8 gezeigt wird.

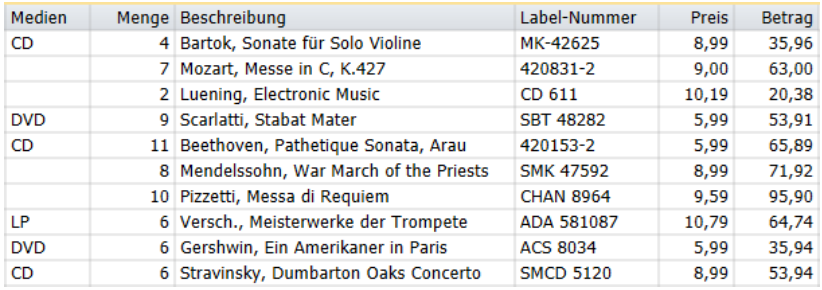

**Abbildung 9-8: Eine angenommene Wiederholung in der Berichtsansicht.** 

In dieser Liste bezieht sich die Medienkennzeichnung CD offensichtlich auf die ersten drei Einträge und nicht nur auf den ersten Eintrag, obwohl sie lediglich im ersten Eintrag ausdrücklich verzeichnet ist. Wenn diese Einträge in der Tabelle erscheinen (siehe Datensätze 1 – 3 in der Tabellenansicht), fehlt noch immer die Kennzeichnung "CD" bei den letzten zwei Einträgen.

Monarch bietet eine einfache Lösung für dieses Problem.

### **Schritte:**

- Doppelklicken Sie in der Tabellenansicht auf das Feld **Medien**, um dessen Eigenschaften im Fenster "Felddefinition" anzuzeigen.
- 2. Wählen Sie die Registerkarte Muster des Fensters "Felddefinition" aus, um die Mustereigenschaften des Felds "Medien" anzuzeigen.
- Aktivieren Sie das Kontrollkästchen für **Leere Zellen: Wert von vorherigem Datensatz kopieren** und klicken Sie dann auf Akzeptieren **V**, um das Fenster "Felddefinition" zu schließen.

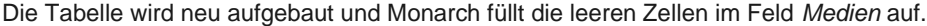

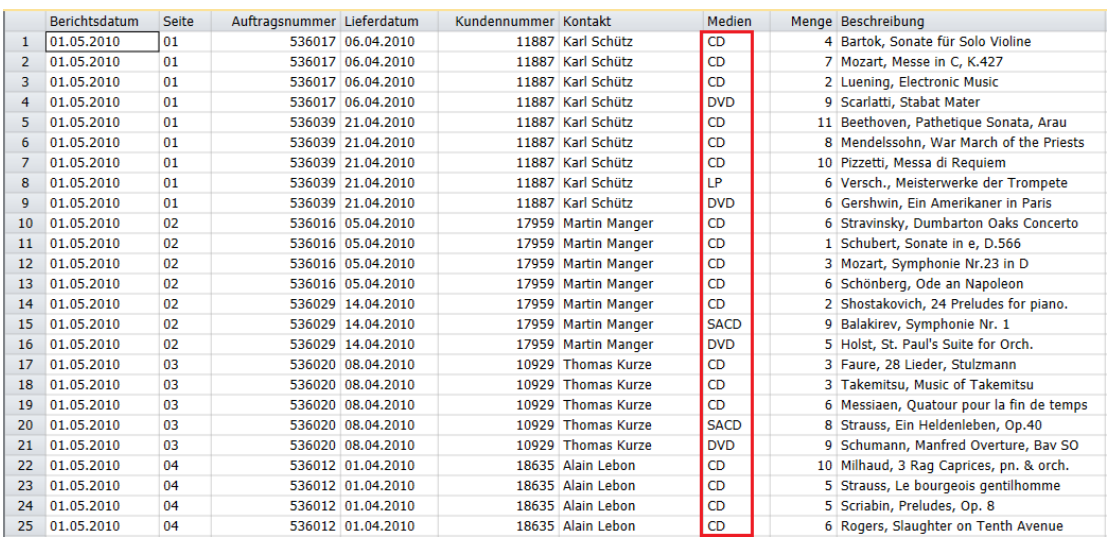

**Abbildung 9-9: Im Feld sind keine leeren Zellen mehr zu sehen.** 

### **Feldbreiten ändern**

Wenn Sie eine Tabelle anzeigen, sind die Tabellen manchmal nicht breit genug, damit der gesamte Feldname Platz hat. In diesem Fall wird der Feldname gestutzt. In anderen Fällen sind die Spalten eventuell zu knapp beisammen – selbst wenn die Werte nicht gestutzt werden.

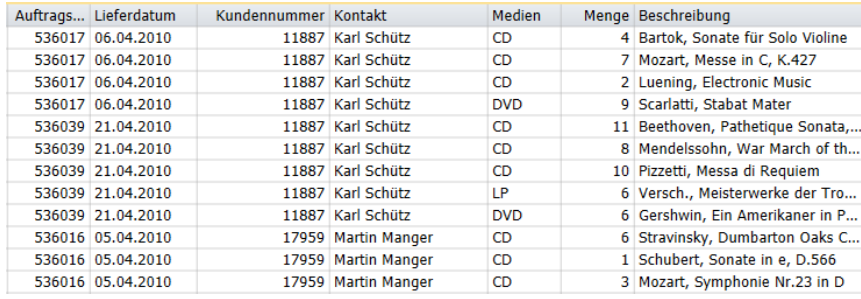

Abbildung 9-10: Die Felder "Auftragsnummer" und "Beschreibung" sind nicht breit genug.

In der obigen Abbildung ist die Feldbreite für die Spalte "Auftragsnummer" so klein, dass der Feldname gestutzt wurde, und die Feldbreite für das Feld "Beschreibung" ist so klein, dass die einzelnen Datensätze (Zeilen) gestutzt werden.

Sie können die Feldbreiten anhand von vier Methoden anpassen, damit Feldnamen und Datensätze korrekt angezeigt werden:

❑ Mit dem Fenster **Felddefinitionen**

Wählen Sie im Fenster "Felddefinition" das Feld aus, das verbreitert werden soll. Erhöhen Sie dann die Zahl im Feld **Anzeigebreite** auf der angezeigten Registerkarte **Allgemein**. Wenn Sie fertig sind, wählen Sie zweimal

Akzeptieren **vanagen zu bestätigen**.

❑ Mit der Maus

Bewegen Sie den Mauszeiger zum rechten Rand des relevanten Feldtitels. Der Mauszeiger wird zu einem Symbol, das Sie nach links bzw. rechts ziehen können, um das Feld zu verbreitern bzw. schmälern.

❑ Mit der Schaltfläche **Spalten autom. anpassen**

Mit dieser Schaltfläche werden **alle** Felder so angepasst, dass der breiteste Feldwert oder Feldname angezeigt werden kann (je nachdem, welcher breiter ist).

Wenn Sie die Breite eines Zeichen- oder Datumsfelds geringer als die Breite eines Feldwerts ansetzen, wird der Feldwert auf dem Bildschirm abgeschnitten. Wenn Sie die Breite eines numerischen Feldes geringer als die Breite des Feldwerts ansetzen, wird der Feldwert ebenfalls abgeschnitten.

❑ Mit der Funktion **Spaltenbreiten**

Wenn Sie auf einem Feld rechtsklicken, wird ein Kontextmenü eingeblendet, in dem Sie "Spaltenbreiten" und danach drei weitere Optionen zum Vergrößern bzw. Verkleinern der Breite eines Felds auswählen können.

Sie haben folgende Möglichkeiten:

- Die Spaltengröße auf die Breite der breitesten Spaltenbezeichnung zu setzen oder
- Sie Spaltengröße auf die Breite des breitesten Datenwerts zu setzen oder
- Sie Spaltengröße auf die Breite eines bestimmten Felds zu setzen

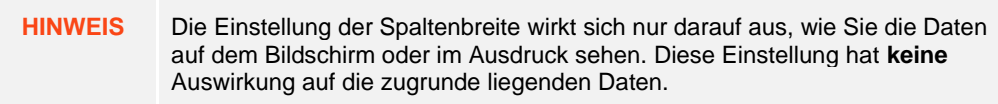

### **Felder reihen**

Tabellenfelder können auf beliebige Weise gereiht werden, indem ein Feld oder mehrere Felder an eine neue Stelle in der Tabelle gezogen und abgelegt werden (verwenden Sie die Schaltflächen "Nach oben/Nach unten" in der Ansicht "Tabellenentwurf").

### **Felder verdecken**

Es kann u. U. vorkommen, dass Sie einige Daten ausblenden möchten, ohne diese aus der Tabelle zu löschen.

**HINWEIS** Verdeckte Tabellenfelder sind für Export- und Kopiervorgänge nicht verfügbar.

Angenommen, die Felder "Berichtsdatum" und "Seite" enthalten nützliche Informationen, die Sie jedoch verdecken möchten, während Sie mit den Daten aus anderen Feldern arbeiten. Verdecken Sie jetzt diese Felder. Gehen Sie dabei wie folgt vor:

#### **Schritte:**

- Klicken Sie in der Tabellenansicht an einer beliebigen Stelle im Feld **Berichtsdatum**.
- Rechtsklicken Sie mit der Maus und wählen Sie dann **Verdecken** aus dem eingeblendetes Kontextmenü aus. Das Feld wird unmittelbar verdeckt.

Wiederholen Sie Schritte 1 und 2, um das Feld **Seite** zu verdecken. Die ausgewählten Felder sind nun verdeckt (siehe Abbildung 9-11).

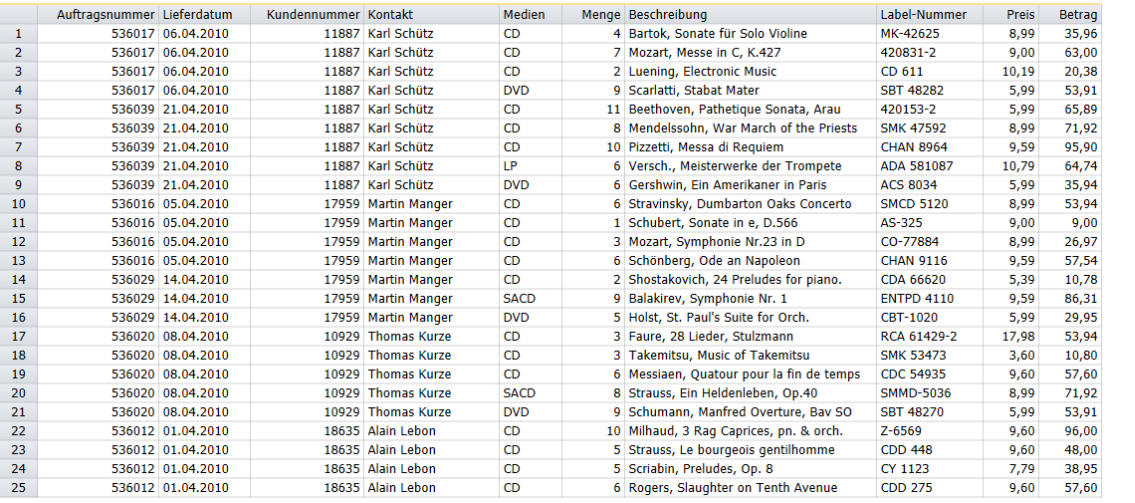

Abbildung 9-11: Die Felder "Berichtsdatum" und "Seite" sind jetzt verdeckt.

# **FELDTYPEN ZUWEISEN**

Bei der Erzeugung einer Tabelle weist Monarch jedem Feld aufgrund der ersten Instanz dieses Feldes einen Feldtyp zu. Wenn Monarch beim ersten Extrahieren eines Felds beispielsweise eine Zahl erkennt, wird diesem das Format **numerisch** zugewiesen. Normalerweise ist die erste Instanz eines Feldes für die folgenden Instanzen repräsentativ. Sollte dies jedoch nicht der Fall sein, muss das zugewiesene Format manuell geändert werden.

Sie können festlegen, dass Felder eines der folgenden Formate haben:

- ❑ Zeichen
- ❑ Numerisch
- ❑ Datum/Uhrzeit
- ❑ Mitteilung

Wenn Monarch ein falsches Feldformat zuweist, können Sie die Einstellung im Fenster "Felddefinition" oder in der Benutzeroberfläche "Tabellenentwurf" korrigieren.

❑ Das Fenster **Felddefinitionen** verwenden

Doppelklicken Sie in der Tabellenansicht auf das gewünschte Feld. Wählen Sie im angezeigten Fenster "Felddefinitionen" den entsprechenden Feldtyp aus dem Dropdown-Feld **Typ** auf der Registerkarte **Allgemein** aus.

❑ Die Ansicht **Tabellenentwurf** verwenden

Wählen Sie in der Tabellenansicht **Tabellenentwurf Follen Stagenzer Sien Sie** das Format, das geändert werden soll, aus der angezeigten Liste aus und klicken Sie dann auf die zugehörige Zelle unter der Spalte **Typ**. Daraufhin wird rechts der Zelle eine Dropdown-Schaltfläche angezeigt. Wählen Sie mit diesem Dropdown ein neuen Feldtyp aus.

Nun können Sie entweder die Arbeit speichern oder den geöffneten Bericht und das geöffnete Modell schließen.

# **KOPFZEILEN UND FUßZEILEN ERSTELLEN**

### **Eine Kopfzeile erstellen**

Über die Einstellungen *Kopfzeile* des Dialogfelds "Seiteneinrichtung" können Sie in Monarch jeder gedruckten Seite einen beschreibenden Titel hinzufügen.

Eine Kopfzeile ist in drei Abschnitte unterteilt (Links, Mitte und Rechts), bei denen es sich jeweils um eine Position handelt, an der weitere Informationen hinzugefügt werden können. Sie können der Kopfzeile dynamisch Informationen hinzufügen, einschließlich Seitennummern, Druckdatum und -zeit, Namen der aktiven Filter und Sortierkriterien sowie den ersten Wert irgendeines Tabellenfeldes. Sie können jeden beliebigen Text hinzufügen und sogar die Schriftart angeben, die in der Kopfzeile verwendet werden soll.

Bevor wir beginnen, stellen wir sicher, dass der Bericht **Classica.prn** und das Modell **Lektion1.dmod** geöffnet sind und die Tabellenansicht angezeigt wird.

**Schritte:**

1. Wählen Sie Datei > Seiteneinrichtung **aus.** 

Zu beachten: Da in der vorhandenen Monarch-Sitzung sowohl ein Bericht als auch eine Tabelle geöffnet ist, unterscheidet sich das Dialogfeld "Seiteneinrichtung" geringfügig von dem in Kapitel 6 gezeigten.

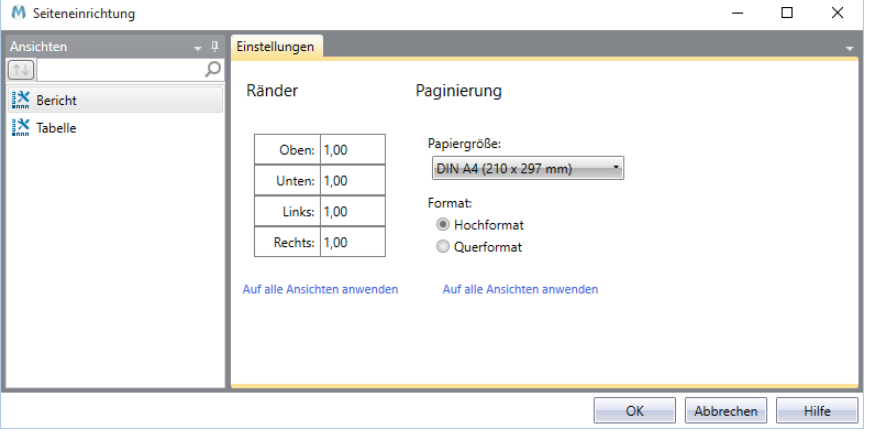

**Abbildung 9-12: Dem Ausdruck eine Kopfzeile hinzufügen.** 

Wählen Sie auf der linken Seite des Dialogfelds **Tabelle** aus der Liste verfügbarer Ansichten aus. Daraufhin zeigt das Dialogfeld **Seiteneinrichtung** Seitenoptionen an, die für die Tabellenansicht verfügbar sind.

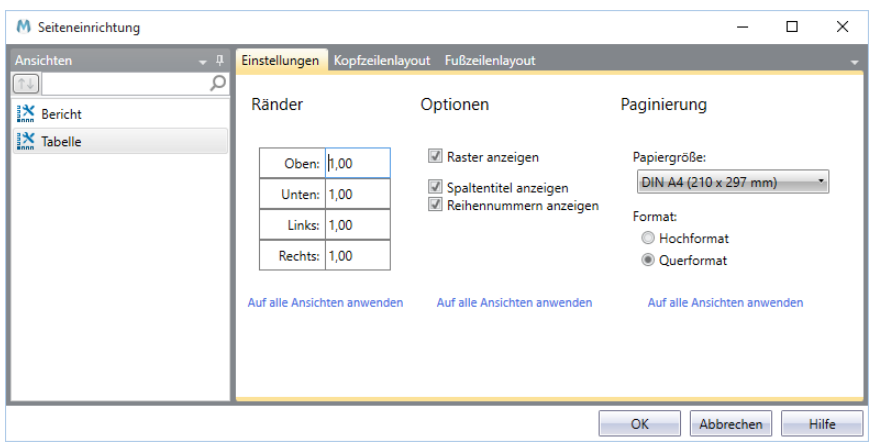

**Abbildung 9-13: Seiteneinstellungen für die Tabellenansicht.** 

- Wählen Sie die Registerkarte **Kopfzeilenlayout** aus.
- Doppelklicken Sie auf die erste Zelle der mit **Links** bezeichneten Spalte.

Es ist dann in der Zelle ein Menüoptionspfeil zu sehen.

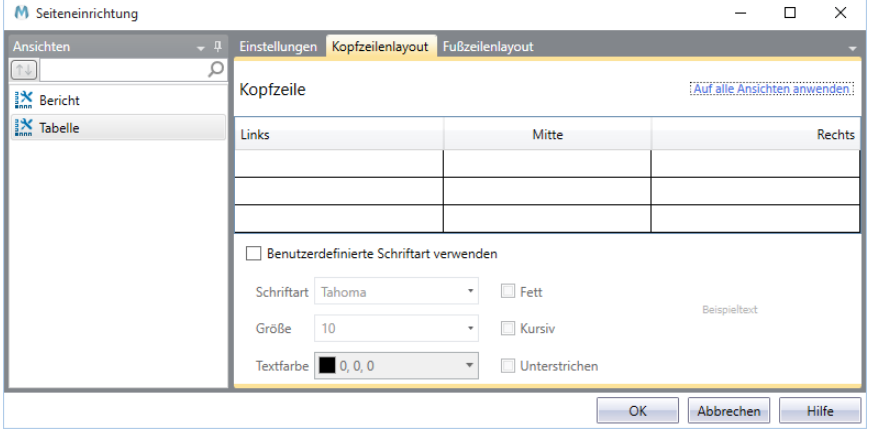

**Abbildung 9-14: Dem Ausdruck eine Kopfzeile hinzufügen.** 

- Klicken Sie auf den angezeigten Pfeil und wählen Sie dann die Option **Datum** aus.
- Doppelklicken Sie auf die erste Reihe der mit **Mitte** bezeichneten Spalte.
- 7. Geben Sie "Musikgesellschaft Classica" in die Zelle ein.
- Doppelklicken Sie auf die erste Zeile der mit **Rechts** bezeichneten Spalte.
- Klicken Sie auf den in der Zelle zu sehenden Pfeil und wählen Sie dann aus den daraufhin erscheinenden Optionen die Option **Seitennummer** aus.
- Doppelklicken Sie auf die zweite Reihe der mit **Links** bezeichneten Spalte.
- Geben Sie **Bericht:** gefolgt von einer Leerstelle ein und klicken Sie dann auf den in der Zelle zu sehenden Pfeil. Wählen Sie aus den daraufhin angezeigten Optionen die Option **Eingabename**.
- Doppelklicken Sie auf die dritte und letzte Reihe der mit **Links** bezeichneten Spalte.
- Geben Sie **Modell:** gefolgt von einer Leerstelle ein und klicken Sie dann auf den in der Zelle zu sehenden Pfeil. Wählen Sie aus daraufhin angezeigten Optionen die Option **Modelldateiname** aus.

Abbildung 9-15 zeigt den Abschnitt *Kopfzeile* des Dialogfelds *Seiteneinrichtung*, nachdem Sie alle Aufgaben abgeschlossen haben.

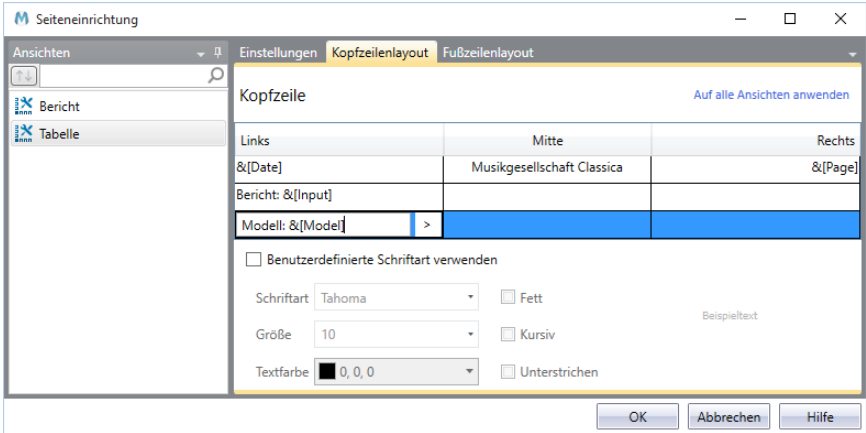

**Abbildung 9-15: Eine vollständig eingerichtete Kopfzeile.** 

- Klicken Sie auf **OK**, um die Änderungen zu bestätigen und um das Dialogfeld *Seiteneinrichtung* zu schließen.
- Wählen Sie **Datei**> **Drucken** > **Seitenansicht** aus, um die neue Kopfzeile anzuzeigen.

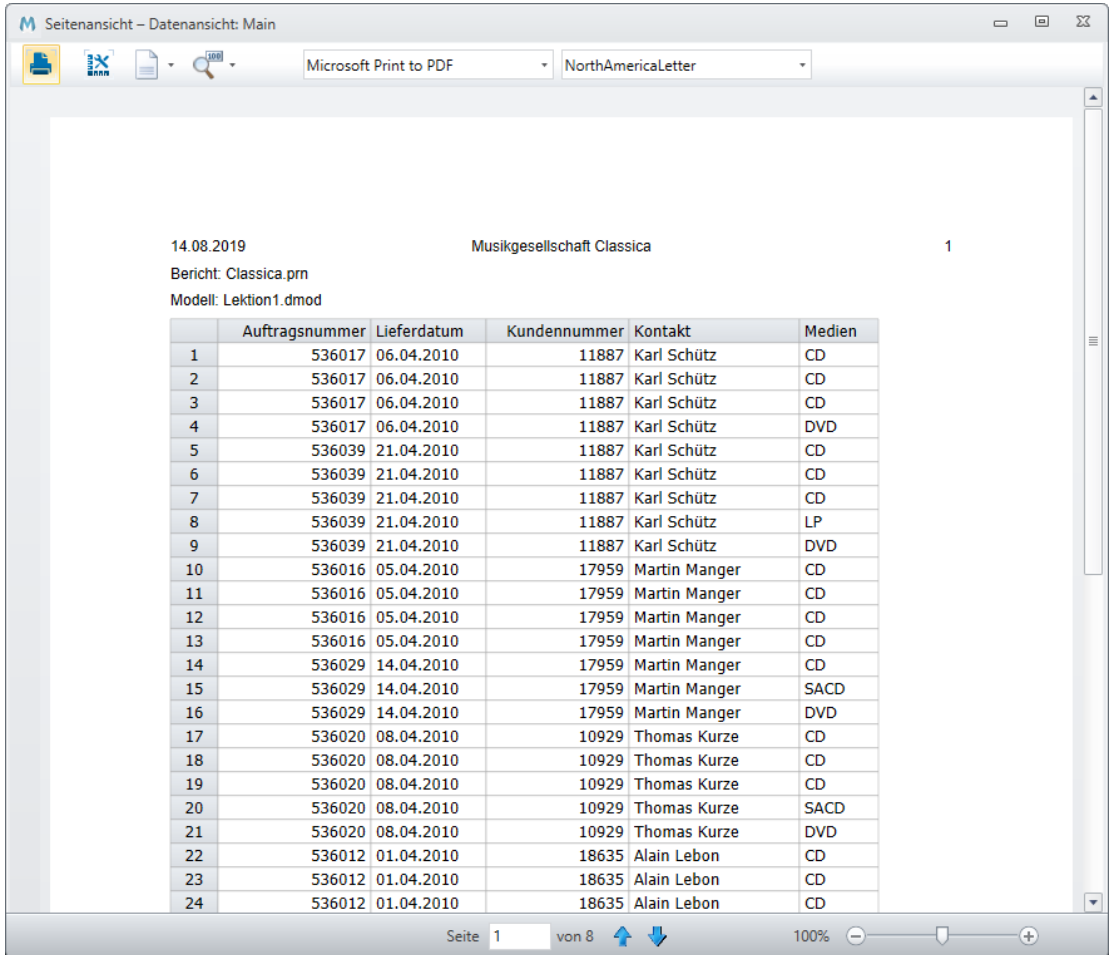

**Abbildung 9-16: Eine vollständig eingerichtete Kopfzeile.** 

**HINWEIS** Wenn die Tabelle breiter als lang ist, können Sie das Seitenformat auf **Querformat** setzen. Wählen Sie dazu das Symbol Seitenformat im Fenster "Seitenansicht" aus und wählen Sie anschließend "Querformat" aus.

### **Eine Fußzeile erstellen**

Das Erstellen einer Fußzeile unterscheidet sich nicht vom Erstellen einer Kopfzeile, außer dass die Definition unten auf der Seite in der Fußzeile angezeigt wird. Wählen Sie **Fußzeilenlayout** aus dem Dialogfeld *Seiteneinrichtung* aus, um eine Fußzeile für die Tabelle zu formatieren.

## **TABELLENDATEN DRUCKEN**

In dieser Lektion werden Sie erfahren, wie Sie Daten aus der Tabellenansicht heraus drucken und kopieren können.

In diesem Kapitel wird davon ausgegangen, dass Sie bereits gelernt haben, Berichtsdateien zu importieren und anzuzeigen, sowie Datenextraktionsmuster zu erstellen und in der Tabellenansicht zu arbeiten.

### **Optionen für die Seiteneinrichtung anpassen**

Monarch bietet verschiedene Seiteneinrichtungsoptionen, mit denen Sie Ränder einstellen, jeder Seite eine Kopfzeile hinzufügen sowie Spaltentitel, Zeilennummern und auf dem Bildschirm sichtbare Raster drucken können.

Um diese Optionen zu bearbeiten, verwenden Sie das Dialogfeld *Seiteneinrichtung*.

**Schritte:**

- 1. Wählen Sie Datei und klicken Sie dann auf Seiteneinrichtung **..** Daraufhin wird das Dialogfeld *Seiteneinrichtung* angezeigt.
- Wählen Sie auf der linken Seite des Dialogfelds **Tabelle** aus der Liste verfügbarer Ansichten aus.

Daraufhin zeigt das Dialogfeld *Seiteneinrichtung* Seitenoptionen an, die für die Tabellenansicht verfügbar sind.

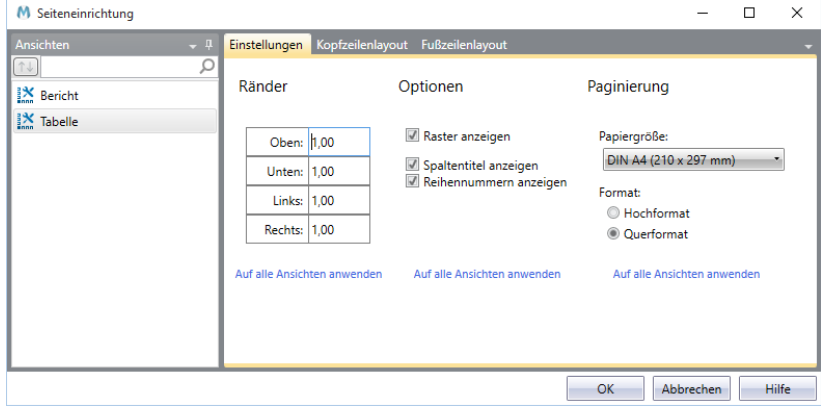

Abbildung 9-17: Das Dialogfeld "Seiteneinrichtung".

Auf der Registerkarte sind die aktuellen Randeinstellungen und Druckoptionen für die Tabelle zu sehen.

Stellen Sie sicher, dass das Kontrollkästchen für **Zeilenzahlen anzeigen** deaktiviert ist, um für diesen Ausdruck die Zeilenzahlen auszublenden. Wenn Sie mit dem Einrichten der Seitenoptionen fertig sind, klicken Sie auf **OK**.

### **Tabellendaten drucken**

Die Tabelle ist normalerweise sehr viel breiter als der Bericht. Monarch kombiniert Felder aus verschiedenen Berichtsebenen, um die einzelnen Reihen der Tabelle zu erstellen. Beim Ausdruck der Tabelle werden so viele Felder ausgedruckt, wie auf die Seite passen. Wenn eine einzelne Seite nicht ausreicht, um alle Felder aufzunehmen, werden die verbleibenden Felder auf die nächste Seite umgebrochen. Wie viele Informationen auf eine Seite passen, hängt von verschiedenen Faktoren ab:

- ❑ Die Schriftgröße hat einen beträchtlichen Einfluss darauf, wie viele Daten auf jede Seite passen. Damit alle Felder auf eine Seite passen, müssen Sie gegebenenfalls eine kleinere Schriftgröße auswählen.
- ❑ Die Einstellung **Format** gibt die Richtung an, in der der Text gedruckt werden soll. Im Falle breiter Tabellen sollte das Papier im **Querformat** ausgerichtet sein.
- ❑ Von der Einstellung der Ränder hängt es ab, wie nah der Text an den Seitenrand gedruckt werden kann. Durch Änderung der Randeinstellungen kann die Menge des auf jeder Seite gedruckten Textes in geringem Maße geändert werden.

Mit Hilfe von Monarch können Sie genau so viele Daten ausdrucken, wie Sie benötigen. Sie können die gesamte Tabelle oder auch nur einen Auszug davon drucken. Jetzt sind Sie soweit, die erste Seite des Berichts auszuwählen und zu drucken.

**Schritte:**

1. Wählen Sie **Datei** aus und klicken Sie dann auf den Pfeil am Menü Drucken **behan Wühlen Sie aus den daraufhin** angezeigten Optionen die Option **Drucken** aus.

Das Dialogfeld *Drucken* wird angezeigt.

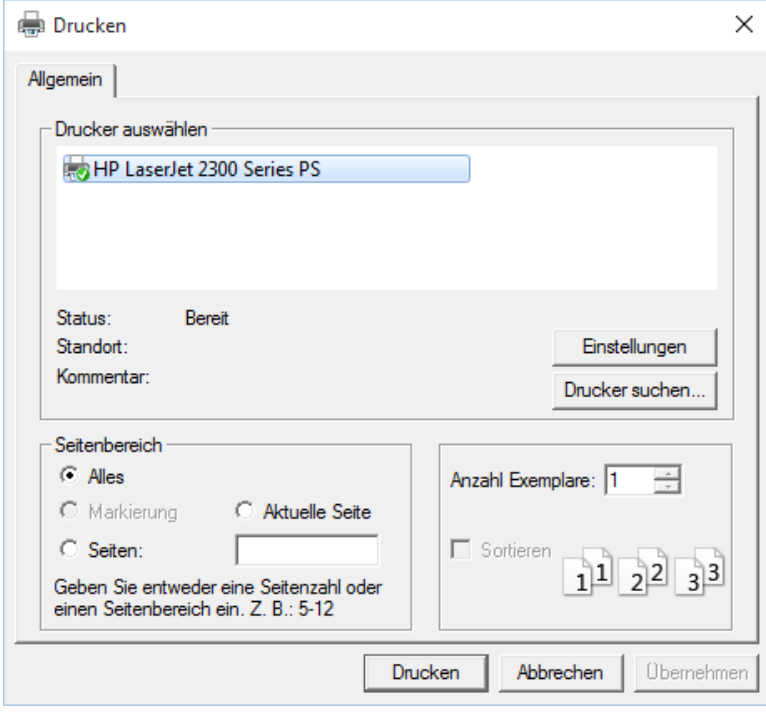

Abbildung 9-18: Das Dialogfeld "Drucken".

- Falls noch nicht geschehen, wählen Sie den Drucker aus, den Sie zum Ausdrucken der ersten Berichtsseite verwenden möchten. Im obigen Bildschirmabdruck wurde beispielsweise der Drucker **HP LaserJet 2300 Series PS** ausgewählt.
- Wählen Sie im Abschnitt *Seitenbereich* die Schaltfläche für **Seiten** aus und geben Sie dann in das daneben befindliche Feld die Ziffer **1** ein.
- Wählen Sie **Drucken** aus, um die Seite auszudrucken.

Die erste Seite des Berichts ist jetzt ausgedruckt.

# **DATEN IN ANDERE ANWENDUNGEN KOPIEREN**

Über die Zwischenablage von Windows können Sie Tabellendaten in andere Anwendungen kopieren. Wenn Sie die Daten in die Zwischenablage kopieren, erstellt Monarch sowohl ein Textbild der Daten als auch ein Abbild in Form eines Arbeitsblattes (mit separaten Zeilen und Spalten). Beim anschließenden Einfügen der Daten in eine andere Anwendung wählt die Anwendung das erforderliche Format aus.

Kopieren Sie die Datensätze für Musikgeschäft Schütz in Ihr Tabellenkalkulationsprogramm.

#### **Schritte:**

- Kehren Sie zur **Tabellenansicht** zurück.
- Wählen Sie die ersten 9 Datensätze in der Tabelle aus, indem Sie auf den Zeilenmarker links von Datensatz 1 klicken und die Maus bis zum Datensatz 9 nach unten ziehen.
- Wählen Sie in der Tabellen-Multifunktionsleiste **Kopieren** aus.
- Starten Sie das Tabellenkalkulationsprogramm. Wenn Sie über kein Tabellenkalkulationsprogramm verfügen, brauchen Sie den Anweisungen nur theoretisch in dieser Anleitung zu folgen.
- Positionieren Sie den Zellenzeiger dort, wo die Daten erscheinen sollen, und fügen Sie die Daten mit Hilfe des Befehls **Einfügen** ein. Der Befehl kann bei einigen Tabellenkalkulationsprogrammen unterschiedlich lauten (z. B. **Inhalte einfügen** > **Text**).
- Passen Sie die Spaltenfelder nötigenfalls so an, dass Sie alle Daten sehen können.

| $\mathbf{X}$ i                                                                           |                                                                                       | Mappe1 - Microsoft Excel                                                                                                |                                                                              |                                           |                                                    | $\boxed{a}$<br>$\Sigma$<br>$\Box$                |
|------------------------------------------------------------------------------------------|---------------------------------------------------------------------------------------|----------------------------------------------------------------------------------------------------|------------------------------------------------------------------------------|-------------------------------------------|----------------------------------------------------|--------------------------------------------------|
| Start<br>Einfügen<br><b>Datei</b>                                                        | Seitenlayout<br>Formeln                                                               | Überprüfen<br>Daten                                                                                                    | Ansicht                                                                      |                                           |                                                    | Q<br>- 中 83<br>$\mathrel{\scriptstyle\triangle}$ |
| Ж<br>Calibri<br>$-11$<br>la -<br>Einfügen<br>프<br>田 +<br>F<br>$\boldsymbol{K}$<br>$\tau$ | ≡<br>$\equiv$<br>$A^{\dagger} A^{\dagger}$<br>$\bar{\mathbf{v}}$<br>毒<br>s.<br>÷<br>钜 | 큷<br>Standard<br>$=$<br>$+3+$<br>清<br>$\mathbf{T}$<br>% 000<br>$^{+6.0}_{-0.0}$<br>$\frac{100}{20}$<br>$\sum_{i=1}^{n}$ | Bedingte Formatierung<br>Als Tabelle formatieren ~<br>Zellenformatvorlagen * | 음부 Einfügen *<br>EX Löschen *<br>Format - | Σ-<br>Æ<br>$\overline{\bullet}$<br>Sortieren<br>Q٠ | Suchen und<br>und Filtern * Auswählen *          |
| Schriftart<br>Zwischenablage Fa                                                          | Ausrichtung<br>Γsι                                                                    | Zahl<br>$\overline{u}$<br>$\overline{\mathcal{M}}$                                                                      | Formatvorlagen                                                               | Zellen                                    |                                                    | <b>Bearbeiten</b>                                |
| $f_x$<br>m<br>A27<br>۰                                                                   |                                                                                       |                                                                                                    |                                                                              |                                           |                                                    |                                                  |
| B<br>$\overline{A}$                                                                      | $\mathsf{C}$                                                                          | D                                                                                                    |                                                                              | E                                         | F                                                  | G                                                |
| Musikgeschäft Schütz<br>CD<br>$\mathbf{1}$                                               |                                                                                       | 4 Bartok, Sonate für Solo Violine                                                                                       |                                                                              | 8.99                                      | 35,96                                              |                                                  |
| Musikgeschäft Schütz<br><b>CD</b><br>$\overline{2}$                                      |                                                                                       | 7 Mozart, Messe in C, K.427                                                                                             |                                                                              | 9,00                                      | 63,00                                              |                                                  |
| Musikgeschäft Schütz<br><b>CD</b><br>3<br>Musikgeschäft Schütz<br><b>DVD</b>             |                                                                                       | 2 Luening, Electronic Music<br>9 Scarlatti, Stabat Mater                                                                |                                                                              | 10,19                                     | 20,38                                              |                                                  |
| 4<br>Musikgeschäft Schütz<br><b>CD</b><br>5                                              |                                                                                       | 11 Beethoven, Pathetique Sonata, Arau                                                                                   |                                                                              | 5,99<br>5,99                              | 53,91<br>65,89                                     |                                                  |
| Musikgeschäft Schütz<br>CD<br>6                                                          |                                                                                       | 8 Mendelssohn, War March of the Priests                                                                                 |                                                                              | 8,99                                      | 71,92                                              |                                                  |
| Musikgeschäft Schütz<br><b>CD</b><br>7                                                   |                                                                                       | 10 Pizzetti, Messa di Requiem                                                                                           |                                                                              | 9,59                                      | 95,90                                              |                                                  |
| Musikgeschäft Schütz<br>LP<br>8                                                          |                                                                                       | 6 Versch., Meisterwerke der Trompete                                                                                    |                                                                              | 10,79                                     | 64,74                                              |                                                  |
| Musikgeschäft Schütz<br><b>DVD</b><br>9                                                  |                                                                                       | 6 Gershwin, Ein Amerikaner in Paris                                                                                     |                                                                              | 5,99                                      | 35,94                                              |                                                  |
| 10                                                                                       |                                                                                       |                                                                                                    |                                                                              |                                           |                                                    | ≣                                                |
| 11                                                                                       |                                                                                       |                                                                                                    |                                                                              |                                           |                                                    |                                                  |
| 12                                                                                       |                                                                                       |                                                                                                    |                                                                              |                                           |                                                    |                                                  |
| 13                                                                                       |                                                                                       |                                                                                                    |                                                                              |                                           |                                                    |                                                  |
| 14                                                                                       |                                                                                       |                                                                                                    |                                                                              |                                           |                                                    |                                                  |
| 15                                                                                       |                                                                                       |                                                                                                    |                                                                              |                                           |                                                    |                                                  |
| 16                                                                                       |                                                                                       |                                                                                                    |                                                                              |                                           |                                                    |                                                  |
| 17                                                                                       |                                                                                       |                                                                                                    |                                                                              |                                           |                                                    |                                                  |
| 18                                                                                       |                                                                                       |                                                                                                    |                                                                              |                                           |                                                    |                                                  |
| 19                                                                                       |                                                                                       |                                                                                                    |                                                                              |                                           |                                                    |                                                  |
| 20                                                                                       |                                                                                       |                                                                                                    |                                                                              |                                           |                                                    |                                                  |
| Tabelle1 $\sqrt{2}$<br>$\mathbb{H}$<br>$M \rightarrow P$                                 |                                                                                       |                                                                                                    | ∏⊣                                                                           | Ш                                         |                                                    | ÞП                                               |
| 面<br><b>Bereit</b>                                                                       |                                                                                       |                                                                                                    |                                                                              | 国口凹                                       | 100 %<br>$\left($ $\right)$                        | $^{\circledR}$                                   |

**Abbildung 9-19: Die Daten in eine Kalkulationstabelle einfügen.** 

Ändern Sie nötigenfalls im Tabellenkalkulationsprogramm die Spaltenbreiten und Zellenformate.

**HINWEIS** Monarch setzt die Spaltenbreiten nicht automatisch fest, weil sich beim Einfügen der Daten die Spaltenbreiten im vorhandenen Arbeitsblatts ändern könnten. Wenn die Tabelle, in die Sie Daten einfügen, leer ist, empfiehlt es sich u. U., die Daten mit Hilfe des Monarch-Befehls **Exportieren** zu exportieren. Wenn Monarch Daten exportiert, wird die Spaltenbreite den Daten entsprechend eingestellt.

Beenden Sie das Tabellenkalkulationsprogramm, ohne das Dokument zu speichern.

# **FELDER SCHWÄRZEN**

Die Schwärzungsfunktion bietet eine Möglichkeit, private oder empfindliche Daten aus einem Bericht zu entfernen. Eine einfache Form der Schwärzung ist das Überstreichen der empfindlichen Daten mit "X". Bei erweiterten Formen werden die Daten durch "Pseudodaten", d. h. Daten mit ähnlicher Form jedoch ohne Beziehung zu den tatsächlichen Daten, ersetzt. Nehmen wir an, ein Bericht enthält Sozialversicherungsnummern. Es wäre schwierig, eine Analyse des Berichts zu veröffentlichen, ohne den Datenschutz der Sozialversicherungsnummern (SSN) zu verletzen. Die SSN-Schwärzungsfunktion von Monarch löst dieses Problem, indem die SSNs durch Pseudo-SSNs ersetzt werden – 9-stellige Zahlen, die wie Sozialversicherungsnummern aussehen, jedoch nur Ziffernmuster sind. Die gesäuberten Daten können nun analysiert und veröffentlicht werden, ohne dass die Gefahr von Datenschutzverletzungen besteht.

### **Ein einzelnes Feld schwärzen**

Um die Schwärzung für ein Berichtsfeld zu definieren, wählen Sie den gewünschten Schwärzungstyp aus dem Dropdown **Schwärzung** auf der Registerkarte "Muster" des Berichtsfeld-Editors (siehe unten) aus. Wählen Sie **Keine** aus, wenn keine Schwärzung erwünscht ist. Neu erstellte Berichtsfelder beginnen immer mit einer auf **Keine** gesetzten Schwärzung.

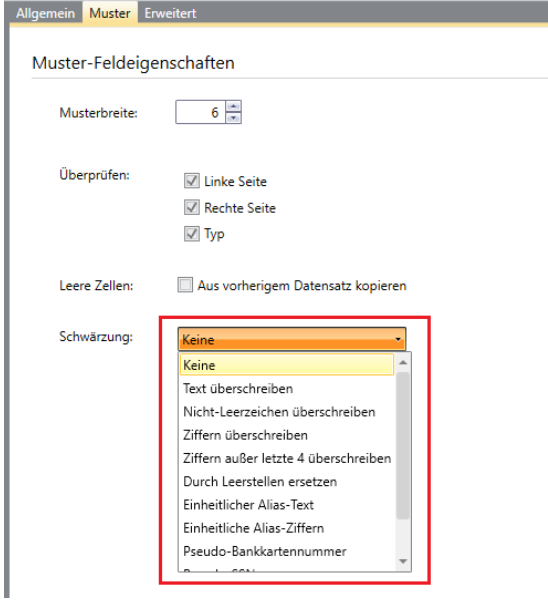

**Abbildung 9-20: Ein Schwärzungsformat für ein Einzelfeld festlegen.** 

### **Ein gesamtes Modell schwärzen**

Die Berichtsfeld-Schwärzung kann für das gesamte Modell aktiviert bzw. deaktiviert werden. Dazu gibt es das unten dargestellte Kontrollkästchen auf der Seite **Optionen** > **Eingabe**. Wenn dieses Kontrollkästchen aktiviert ist, wird jedes Berichtsfeld gemäß der jeweiligen Schwärzungseinstellung geschwärzt (oder auch nicht). Wenn dieses Kontrollkästchen *nicht* aktiviert ist, ist die Berichtsfeld-Schwärzung deaktiviert, wobei jedes Berichtsfeld verhält sich so, als wäre Schwärzung auf **Keine** gesetzt. Es sollte darauf hingewiesen werden, dass die Einstellung nur Schwärzungen betrifft, die für Berichtsfelder festgelegt sind – sie hat keine Auswirkungen auf die Verhaltensweise von Schwärzungsfunktionen, die in Berechnungsfeldausdrücken verwendet werden.

Die Abbildung unten zeigt beispielsweise die Schwärzungseigenschaften für alle Modelle, die auf die vorhandene Monarch-Sitzung angewendet werden.

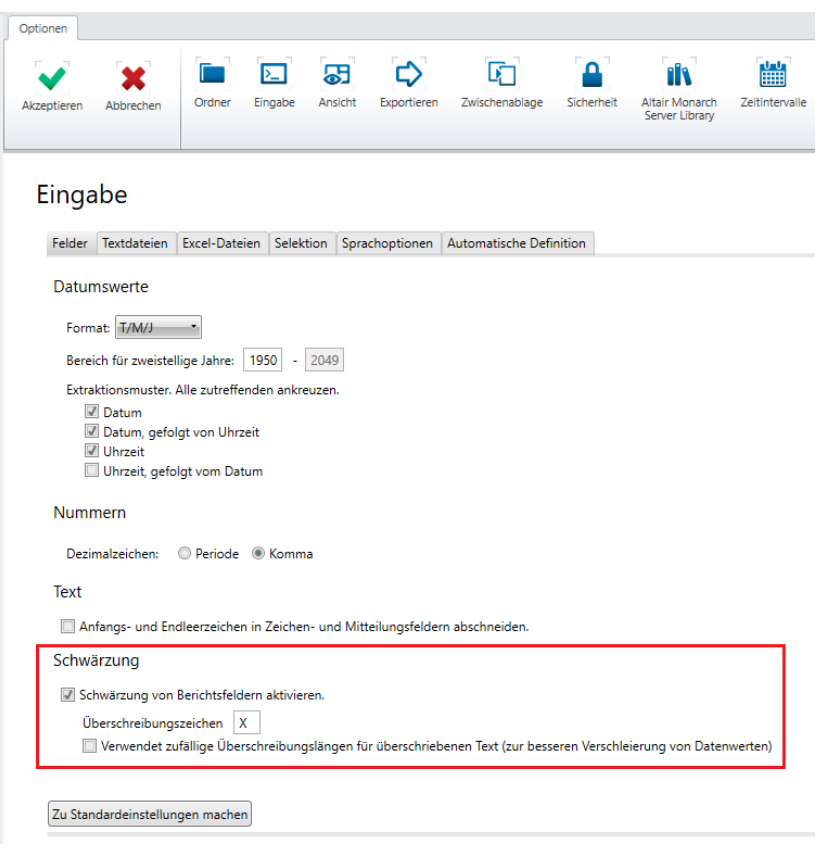

**Abbildung 9-21: Schwärzung für ein gesamtes Modell festlegen.** 

# **[10] MIT SORTIERUNGEN ARBEITEN**

In diesem Kapitel wird erklärt, wie Daten in der Tabellenansicht sortiert werden können. Folgende Lektionsthemen werden behandelt:

- ❑ Die Tabelle sortieren
- ❑ Eine Sortierdefinition erstellen
- ❑ Mehrere Felder sortieren
- ❑ Eine Sortierdefinition duplizieren
- ❑ Die ursprüngliche Datensatzreihenfolge wiederherstellen

In diesem Kapitel wird davon ausgegangen, dass Sie bereits gelernt haben, Berichtsdateien zu importieren und anzuzeigen sowie in der Tabellenansicht zu arbeiten.

Wenn Sie Daten aus einer Berichtsdatei extrahieren, sind die Informationen in der Tabellenansicht so angeordnet, wie sie im Bericht erscheinen, aber vielleicht möchten Sie die Daten in einer anderen Reihenfolge anzeigen, drucken bzw. exportieren. Durch das Sortieren können Sie die Tabelle Ihren Wünschen entsprechend neu ordnen.

Um die Daten in der Tabellenansicht zu sortieren, erstellen Sie eine **Sortierdefinition**, in der die Sortierparameter spezifiziert werden. Die Sortierdefinition enthält die Felder, nach denen sortiert werden soll, die Sortierfolge für jedes Feld (aufsteigend oder absteigend) und die Sortierhierarchie. Sie können mehrere Sortierdefinitionen erstellen und diese abwechselnd verwenden, um die Daten auf unterschiedliche Weise anzuzeigen.

Laden Sie für diese Lektion zunächst Monarch und öffnen Sie dann **Classica.prn** und **Lektion2.dmod**.

# **EINE SORTIERDEFINITION ERSTELLEN**

Der Bericht Classica.prn ist nach Kunde und Lieferdatum sortiert. Wenn die Berichtsdaten extrahiert und in der Tabellenansicht als Datensätze zusammengesetzt sind, erscheinen diese in der gleichen Reihenfolge. An oberster Stelle erscheinen die Datensätze für "Canciones", gefolgt von "Haus der Musik" usw. Die Datensätze für jeden Kunden sind dann wiederum nach Lieferdatum sortiert. Diese Sortierfolge mag zwar nützlich sein, aber es ist möglich, dass Sie sich die Daten in einer anderen Reihenfolge ansehen möchten. Sortieren Sie deshalb die Tabelle einmal nach dem Feld "Beschreibung".

Um die Tabellendaten zu sortieren, erstellen Sie mit Hilfe des Fensters **Definition Sortierfolge** eine Sortierdefinition.

**Schritte:**

1. Wählen Sie in der Multifunktionsleiste **Tabellenentwurf Waus**, um die Benutzeroberfläche "Tabellenentwurf" anzuzeigen, und klicken Sie dann in der Tabellenentwurf-Multifunktionsleiste auf **Hinzufügen** > **Sortieren** .

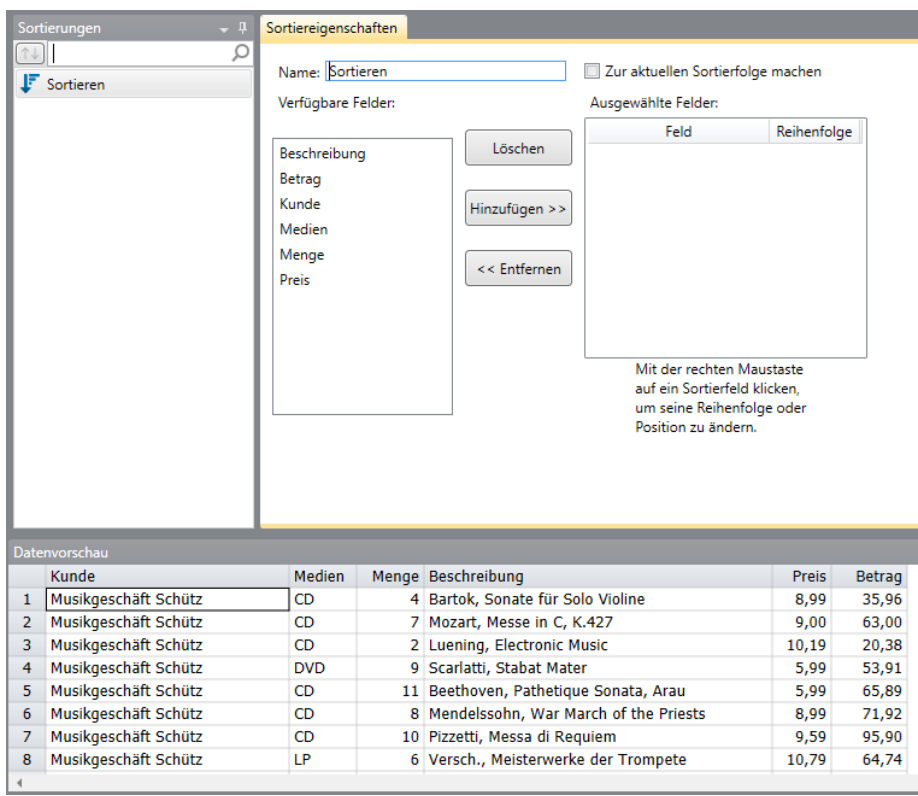

Das Fenster "Definition Sortierfolge" wird angezeigt.

Abbildung 10-1: Das Fenster "Definition Sortierfolge".

In diesem Fenster können Sie mehrere Sortierdefinitionen erstellen und zwischen ihnen hin und her wechseln, um verschiedene Tabellenansichten anzuzeigen.

Im Feld *Verfügbare Felder* werden die Felder aus der Tabelle angezeigt. Im Feld *Ausgewählte Felder* werden die in der Sortierdefinition verwendeten Felder angezeigt (von der höchsten zur niedrigsten Sortierebene). Wenn Sie ein Feld zur Sortierdefinition hinzufügen möchten, wählen Sie das betreffende Feld im Bearbeitungsfeld *Felder* aus und klicken dann auf **Hinzufügen >>.** Ebenfalls können Sie ein Feld entfernen, indem Sie das betreffende Feld im Bedienfeld *Ausgewählte Felder* auswählen und anschließend auf **<< Entfernen** klicken.

Geben Sie **Produktbeschreibung** in das Feld *Name* ein und wählen Sie dann das neben dem Feld angezeigte Symbol  $\blacktriangleright$  aus.

**HINWEIS** Namen für Sortierdefinitionen können bis zu 31 Zeichen lang sein sowie auch Groß- und Kleinschreibung, Leerzeichen und Zeichensetzung enthalten. Es dürfen jedoch keine Punkte (.), Ausrufezeichen (!), Gravis (`) oder Klammern ([ ]) im Namen erscheinen. Auch dürfen Namen nicht mit Leerzeichen beginnen. Wird ein Name mit führenden Leerzeichen eingegeben, wird er zwar akzeptiert, aber die Leerzeichen dann einfach abgeschnitten.

Wählen Sie unter *Verfügbare Felder* das Feld **Beschreibung** aus und klicken Sie dann auf **Hinzufügen >>.**

Das Feld *Beschreibung* erscheint daraufhin unter *Ausgewählte Felder*. Wenn ein Feld in die Liste *Ausgewählte Felder* verschoben wird, gilt als anfängliche Sortierfolge die Option *Aufsteigend*. Um die Sortierfolge für ein Feld zu ändern, klicken Sie mit der rechten Maustaste auf das Feld, um das Kontextmenü anzuzeigen, und wählen Sie dann aus diesem Menü die Option **Sortierfolge ändern** aus. Da die Feldwerte in aufsteigender Folge sortiert werden sollen, braucht die Sortierfolge nicht geändert werden.

- 4. Wählen Sie Akzeptieren **V** aus, um die Sortierdefinition zu bestätigen und schließen Sie das Fenster *Definition Sortierfolge*.
- Wählen Sie in der Tabellen-Multifunktionsleiste die Dropdown-Schaltfläche für das Feld **Aktive Sortierung** aus und anschließend **Produktbeschreibung**.

Die Daten in der Tabellenansicht sind jetzt gemäß der Sortierfolge *Produktbeschreibung* neu angeordnet.

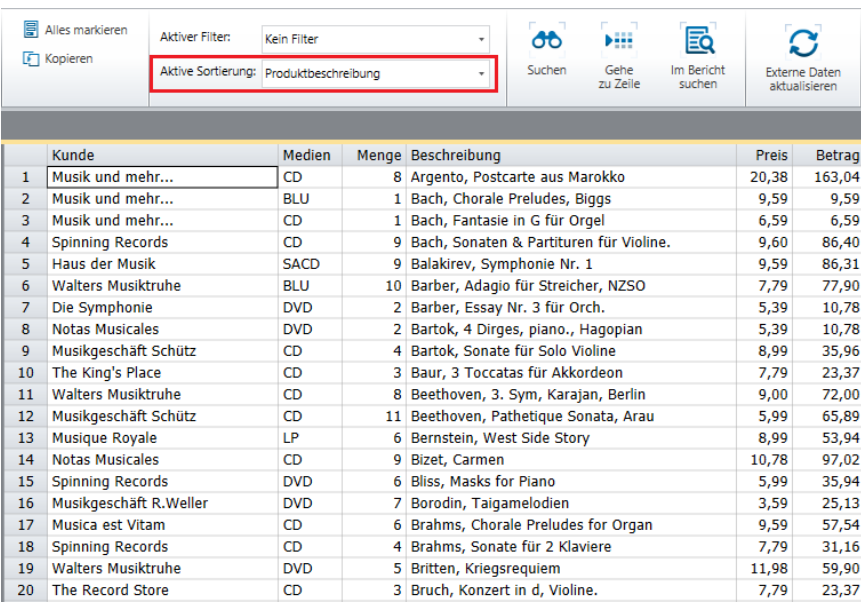

Abbildung 10-2: Tabellenansicht nach Werten des Felds "Beschreibung" sortiert.

# **MEHRERE FELDER SORTIEREN**

Im vorherigen Abschnitt wurde die Tabelle nach nur einem Feld sortiert. Monarch erlaubt Ihnen aber auch das Sortieren nach mehreren Feldern. Sortieren Sie die Tabelle erneut, diesmal nach zwei Feldern, nämlich nach *Medien* (aufsteigend) und nach *Betrag* (absteigend).

#### **Schritte:**

- Zeigen Sie das Fenster "Sortierdefinition" noch einmal, indem Sie **Tabellenentwurf** > **Hinzufügen** > **Sortieren** auswählen.
- Geben Sie **Umsätze absteigend nach Medien** in das Feld *Name* des angezeigten Fensters *Definition*  Sortierfolge ein und wählen Sie dann das Symbol aus, das neben diesem Feld eingeblendet wird.
- Verschieben Sie die Felder **Medien** und **Betrag** in die Liste *Ausgewählte Felder*.

Ändern Sie jetzt die Sortierfolge für das Feld *Betrag*, sodass die Werte in absteigender Folge sortiert werden (vom größten zum kleinsten Wert).

Klicken Sie mit der rechten Maustaste in das Feld **Betrag** und wählen Sie aus dem Kontextmenü den Befehl **Sortierfolge ändern** aus.

Wenn Sie keinen Namen eingeben, versucht Monarch die Sortierdefinition nach dem Namen des ersten von Ihnen spezifizierten Sortierfeldes zu benennen, in diesem Fall **Medien**. Sollte dieser Name bereits von einer anderen Sortierdefinition verwendet werden, werden Sie aufgefordert, einen anderen Namen einzugeben.

- 5. Wählen Sie in der Tabellenentwurf-Multifunktionsleiste Akzeptieren<sup>V</sup>aus, um die Sortierdefinition zu bestätigen und schließen Sie das Fenster *Definition Sortierfolge*.
- 6. Klicken Sie in der Tabellenansicht auf die Dropdown-Schaltfläche für das Feld "Aktive Sortierung" und wählen Sie anschließend **Umsätze absteigend nach Medien** aus.

Die Daten in der Tabellenansicht werden sortiert, zuerst nach Medien und nach Betrag. Die Werte für das Feld *Betrag* werden für jeden Medientyp in absteigender Folge sortiert.

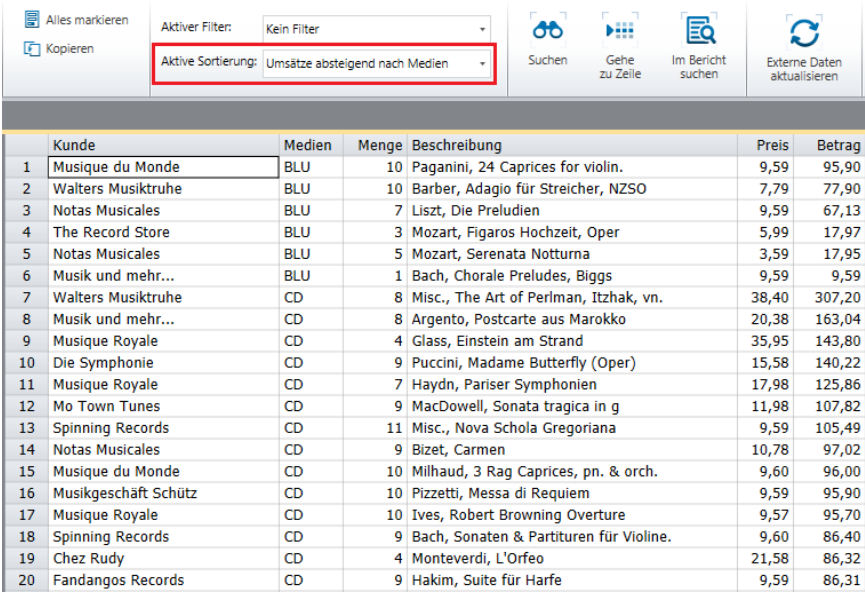

**Abbildung 10-3: Die Tabellenansicht, aufsteigend nach Medien und absteigend nach Betrag sortiert.** 

# **DIE URSPRÜNGLICHE SORTIERFOLGE WIEDERHERSTELLEN**

Durch Auswahl der Option **Keine Sortierung** im Dropdown *Aktive Sortierung* kann das Sortieren deaktiviert und die ursprüngliche Datensatzreihenfolge wiederhergestellt werden.

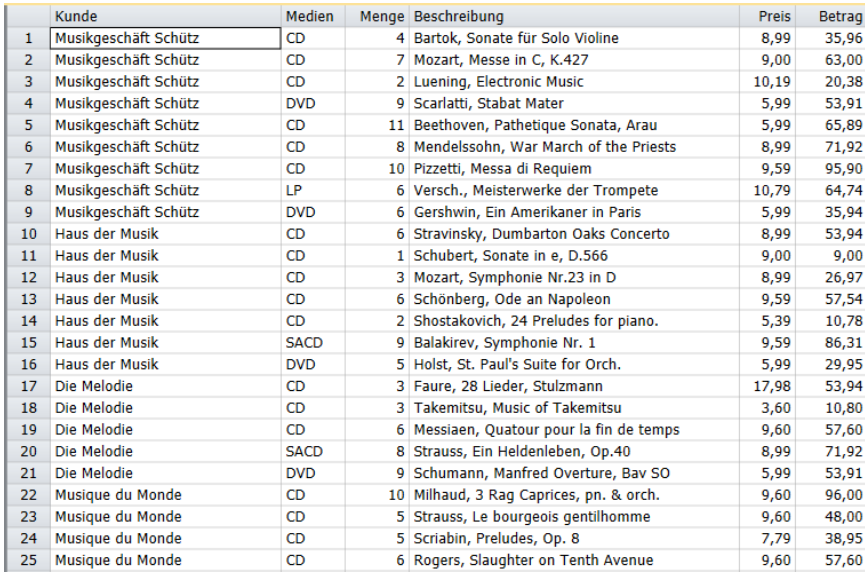

Abbildung 10-4: Wenn "Keine Sortierung" auf die Tabelle angewendet wird, wird wieder die ursprüngliche Tabelle **angezeigt.** 

### **SORTIERFOLGEN DUPLIZIEREN**

Sie möchten eventuell eine neue Sortierfolge erstellen, die einer zuvor definierten sehr ähnlich ist. Dies kann am

einfachsten mit der Schaltfläche **Duplizieren D.** gemacht werden. Um eine Sortierung zu duplizieren, wählen Sie die gewünschte Sortierfolge aus der Sortierfolgenliste aus und wählen Sie anschließend in der Tabellenentwurf-

Multifunktionsleiste **Duplizieren** aus. Die duplizierte Sortierfolge wird in der Sortierfolgenliste angezeigt. Diese Sortierfolge trägt den Namen der duplizierten Sortierfolge plus eine angehängte Ziffer. Wählen Sie diese Sortierfolge aus, um ihre Eigenschaften im Fenster "Sortierdefinition" anzuzeigen und sie weiter zu bearbeiten. Wählen Sie

**Akzeptieren** aus, wenn Sie dazu bereit sind und die neue Sortierdefinition speichern möchten.

# **[11] MIT FILTERN ARBEITEN**

In diesem Kapitel lernen Sie, wie mit einem Filter eine Untermenge der Tabellendaten angezeigt werden kann. Folgende Lektionsthemen werden behandelt:

- ❑ Erörterung der Einzelheiten eines Filters (Was ist ein Filter?)
- ❑ Einen Filterausdruck erstellen
- ❑ Einen Filterausdruck testen
- ❑ Funktionen
- ❑ Die ursprünglichen Tabellendaten wiederherstellen
- ❑ Mit wertbasierten Filtern arbeiten

In diesem Kapitel wird davon ausgegangen, dass Sie mit dem Öffnen von Berichten, mit der Erstellung eines Datenextraktionsmusters und mit der Monarch-Tabellenansicht bereits vertraut sind.

Es können mehrere Typen von Filtern erstellt werden:

❑ Wertbasierte Filter

Wertbasierte Filter bieten einfache Filtermöglichkeiten, die gewöhnlich zum Erfassen von Datensätzen mit nur ein oder zwei Spezifikationen verwendet werden. In Classica.prn könnten Sie beispielsweise einen wertbasierten Filter verwenden, um Einzelheiten über Datensätze mit der Bezeichnung "Mozart" und "Chopin" zurückzugeben. Um einen wertbasierten Filter zu erstellen, muss ein Feld identifiziert werden, das als Filterbasis dient, und müssen auch genau die Werte für den Filter angegeben werden.

❑ Formelbasierte Filter

Formelbasierte Filter funktionieren in ihrer einfachsten Form praktisch genauso wie wertbasierte Filter. Formelbasierte Filter bieten jedoch eine größere Vielfältigkeit in Bezug auf Filtererstellung. Angenommen, Sie möchten in Classica.prn eine Tabelle filtern, um alle CD-Umsätze zu erfassen, die zumindest 50,00 € erreichen. Zu diesem Zweck kann kein wertbasierter Filter verwendet werden, da mit solchen Filtern nur ein einziger Feldname angegeben werden kann. Für den von Ihnen zu erstellenden Filter sind jedoch zwei Felder erforderlich, nämlich "Medien" und "Betrag". Hier wäre also ein formelbasierter Filter geeigneter.

❑ Verbundfilter Verbundfilter werden als Erweiterungen von formelbasierten Filtern verwendet und ermöglichen Ihnen, längere Filter zu erstellen (z. B. mit zwei oder mehr Filterkomponenten).

|              | Kunde                 | Lieferdatum | Medien      | Menge Beschreibung                       | Label-Nummer      | <b>Preis</b> | Betrag |
|--------------|-----------------------|-------------|-------------|------------------------------------------|-------------------|--------------|--------|
| $\mathbf{1}$ | Musikgeschäft Schütz  | 06.04.2010  | <b>CD</b>   | 4 Bartok, Sonate für Solo Violine        | MK-42625          | 8,99         | 35,96  |
| $\mathbf{2}$ | Musikgeschäft Schütz  | 06.04.2010  | <b>CD</b>   | 7 Mozart, Messe in C, K.427              | 420831-2          | 9,00         | 63,00  |
| 3            | Musikgeschäft Schütz  | 06.04.2010  | <b>CD</b>   | 2 Luening, Electronic Music              | CD 611            | 10.19        | 20,38  |
| 4            | Musikgeschäft Schütz  | 06.04.2010  | <b>DVD</b>  | 9 Scarlatti, Stabat Mater                | <b>SBT 48282</b>  | 5,99         | 53,91  |
| 5            | Musikgeschäft Schütz  | 21.04.2010  | CD          | 11 Beethoven, Pathetique Sonata, Arau    | 420153-2          | 5,99         | 65,89  |
| 6            | Musikgeschäft Schütz  | 21.04.2010  | <b>CD</b>   | 8 Mendelssohn, War March of the Priests  | <b>SMK 47592</b>  | 8,99         | 71,92  |
| 7            | Musikgeschäft Schütz  | 21.04.2010  | <b>CD</b>   | 10 Pizzetti, Messa di Requiem            | <b>CHAN 8964</b>  | 9,59         | 95,90  |
| 8            | Musikgeschäft Schütz  | 21.04.2010  | 1P          | 6 Versch., Meisterwerke der Trompete     | ADA 581087        | 10,79        | 64,74  |
| 9            | Musikgeschäft Schütz  | 21.04.2010  | <b>DVD</b>  | 6 Gershwin, Ein Amerikaner in Paris      | <b>ACS 8034</b>   | 5,99         | 35,94  |
| 10           | <b>Haus der Musik</b> | 05.04.2010  | <b>CD</b>   | 6 Stravinsky, Dumbarton Oaks Concerto    | <b>SMCD 5120</b>  | 8,99         | 53,94  |
| 11           | Haus der Musik        | 05.04.2010  | <b>CD</b>   | 1 Schubert, Sonate in e, D.566           | AS-325            | 9,00         | 9,00   |
| 12           | Haus der Musik        | 05.04.2010  | CD          | 3 Mozart, Symphonie Nr.23 in D           | CO-77884          | 8,99         | 26,97  |
| 13           | Haus der Musik        | 05.04.2010  | <b>CD</b>   | 6 Schönberg, Ode an Napoleon             | <b>CHAN 9116</b>  | 9,59         | 57,54  |
| 14           | Haus der Musik        | 14.04.2010  | <b>CD</b>   | 2 Shostakovich, 24 Preludes for piano.   | CDA 66620         | 5,39         | 10,78  |
| 15           | Haus der Musik        | 14.04.2010  | <b>SACD</b> | 9 Balakirev, Symphonie Nr. 1             | <b>ENTPD 4110</b> | 9,59         | 86,31  |
| 16           | Haus der Musik        | 14.04.2010  | <b>DVD</b>  | 5 Holst, St. Paul's Suite for Orch.      | CBT-1020          | 5,99         | 29,95  |
| 17           | Die Melodie           | 08.04.2010  | CD          | 3 Faure, 28 Lieder, Stulzmann            | RCA 61429-2       | 17,98        | 53,94  |
| 18           | Die Melodie           | 08.04.2010  | <b>CD</b>   | 3 Takemitsu, Music of Takemitsu          | <b>SMK 53473</b>  | 3,60         | 10,80  |
| 19           | Die Melodie           | 08.04.2010  | CD          | 6 Messiaen, Quatour pour la fin de temps | CDC 54935         | 9,60         | 57,60  |
| 20           | Die Melodie           | 08.04.2010  | <b>SACD</b> | 8 Strauss, Ein Heldenleben, Op.40        | <b>SMMD-5036</b>  | 8,99         | 71,92  |
| 21           | Die Melodie           | 08.04.2010  | <b>DVD</b>  | 9 Schumann, Manfred Overture, Bav SO     | <b>SBT 48270</b>  | 5,99         | 53,91  |

Als erstes laden Sie Monarch und öffnen dann **Classica.prn** und **Lektion3.dmod** und zeigen Sie die Tabellenansicht an.

**Abbildung 11-1: In der Tabellenansicht angezeigte extrahierte Daten.** 

In der in Abbildung 11-1 dargestellten Tabelle sind die Lieferungen einer Vertriebsgesellschaft für klassische Musik aufgelistet. Bei den einzelnen Lieferungen wird nach Kunde und Medientyp (CD, LP, DVD, SACD und BD) unterteilt. Insgesamt besteht die Tabelle aus 149 Datensätzen.

Durch Anwendung eines Filters können diejenigen Datensätze ausgewählt werden, die von Interesse sind, während die nicht relevanten Datensätze ignoriert werden. Verwenden Sie einen Filter, um sich nur die Datensätze eines bestimmten Kunden anzusehen, nämlich Haus der Musik.

### **WERTBASIERTE FILTER ERSTELLEN**

Sie filtern Tabellendaten, indem Sie über das Fenster *Definition Filter* einen Filterausdruck erstellen. Folgende Übung soll Ihnen helfen, einen wertbasierten Filter zu erstellen, durch den ausschließlich Datensätze für den Kunden "Haus der Musik" zurückgegeben werden.

**Schritte:**

1. Wählen Sie in der Tabellenansicht-Multifunktionsleiste **Tabellenentwurf External der Benutzeroberfläche** "Tabellenentwurf" anzuzeigen. Klicken Sie dann auf **Hinzufügen** > **Filter** > **Wertbasierte Filterung**.

Das Fenster "Wertbasierter Filter Definition" wird angezeigt.

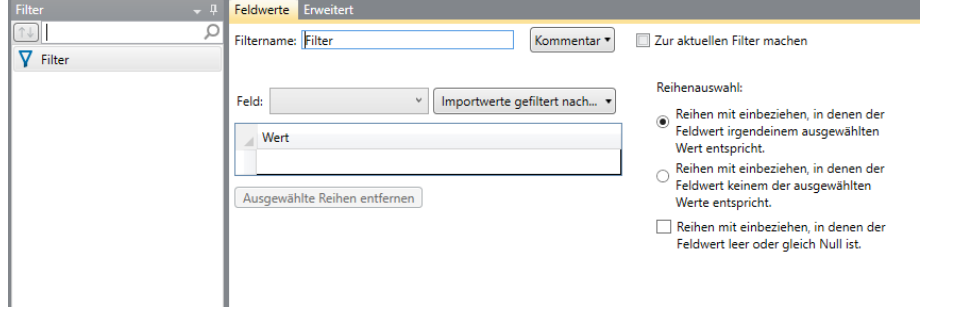

Abbildung 11-2: Das Fenster "Wertbasierter Filter Definition".

Sehen wir uns nun kurz das Fenster *Wertbasierter Filter Definition* an. Der linke Fensterbereich ist ein Filterselektor. Dieser Fensterbereich ist dann besonders vorteilhaft, wenn Sie beispielsweise einen vorhanden Filter ändern möchten und mehrere Filter definiert sind. Das Fenster *Wertbasierter Definition* enthält zwei Registerkarten, mit denen Sie Filter definieren. Unten im Fenster sehen Sie die Schaltfläche "Datenvorschau". Mit ihr zeigen Sie an, wie die Tabelle aussehen wird, wenn Sie den definierten Filter anwenden.

Auf der Registerkarte *Feldwerte* des Fensters **Filterdefinition** sind mehrere Optionen zu sehen, die Ihnen bei Erstellung Ihres Filters behilflich sein können.

Angenommen, Sie erstellen einen Filter, durch den nur Datensätze angezeigt werden sollen, die sich auf "Fandangos Records" und "Musique Royale" beziehen. Sie würden in diesem Fall aus der Dropdown-Liste *Feld* den Eintrag **Kunde** wählen und dann Werte für **Fandangos Records** und **Musique Royale** angeben. Im Abschnitt *Zeilenauswahl* können Sie angeben, ob alle Datensätze, die mit **Fandangos Records** bzw. **Musique Royale** zu tun haben, oder aber nur alle anderen Datensätze (d. h. alle Datensätze, die nichts mit Fandangos Records und Musique Royale zu tun haben) angezeigt werden sollen. Sie können auch auswählen, ob Datensätze ohne Kundennamen nach Anwendung des Filters in der Tabelle angezeigt werden sollen oder nicht.

Im Bedienfeld *Wert* wird die Art von Werten angezeigt, die Sie für das ausgewählte Feld eingeben müssen. Wenn Sie beispielsweise das Feld **Menge** auswählen, müssen alle in das Feld einzugebende Werte vom Typ *numerisch* sein. Wenn Sie dagegen den Feldtyp **Beschreibung** auswählen, müssen alle in das Feld *Wert* einzugebenden Werte vom Typ *Zeichen* sein. Wenn Sie für ein numerisches Feld eine Zeichenkette in das Feld *Wert* eingeben, kann der Filter nicht erstellt werden.

Die Dropdown-Liste **Importwerte gefiltert nach…** ermöglicht Ihnen, mühelos Feldwerte für das Feld *Wert* auszuwählen, einschließlich der für vorherige Filter eingegebenen Werte. Wenn Sie in dieses Feld klicken, wird eine Liste der bisher erstellten Filter angezeigt, einschließlich der Option "Kein Filter". Wenn Sie auf irgendeine Option in dieser Liste klicken und dann **Reihen hinzufügen** wählen, werden automatisch alle für den ausgewählten Feldnamen verfügbaren Werte hinzugefügt. Aber auch hier müssen die einzugebenden Werte dem ausgewählten Feldtyp entsprechen. Bei Auswahl der Option **Kein Filter** und Klicken auf **Reihen hinzufügen** werden alle möglichen Werte für das betreffende Feld im Feld *Wert* angezeigt. Um irgendeinen dem Feld hinzugefügten Wert zu löschen, klicken Sie auf den betreffenden Wert und dann auf die Schaltfläche **Löschen**.

Auf der Registerkarte **Erweitert** sind Optionen zu finden, über die Sie entweder alle Datensätze anzeigen lassen können, die der von Ihnen angegebenen Filterbeschreibung entsprechen, oder nur eine bestimmte Anzahl von Datensätzen bzw. Zeilen.

- Auf der Registerkarte **Feldwerte** geben Sie **Haus der Musik** in das Feld *Filtername* ein und wählen Sie dann  $\blacktriangleright$  aus.
- In der Dropdown-Liste *Feld* wählen Sie **Kunde** aus.
- Doppelklicken Sie in der ersten Zelle des Felds *Wert* und geben Sie dann **Haus der Musik** ein.
- 5. Stellen Sie sicher, dass das Optionsfeld für "Zeilen mit einbeziehen", in denen die Feldwerte irgendeinem ausgewählten Wert entsprechen, aktiviert ist.
- 6. Klicken Sie auf Akzeptieren **V**, um die Details des festgelegten Filters zu speichern und das Fenster "Filterdefinition" zu schließen.
- Wählen Sie in der Tabellenansicht die Dropdown-Schaltfläche für das Feld **Aktiver Filter** aus und wählen Sie anschließend **Haus der Musik** aus.

Die Tabelle zeigt jetzt nur die sich auf "Haus der Musik" beziehenden Datensätze.

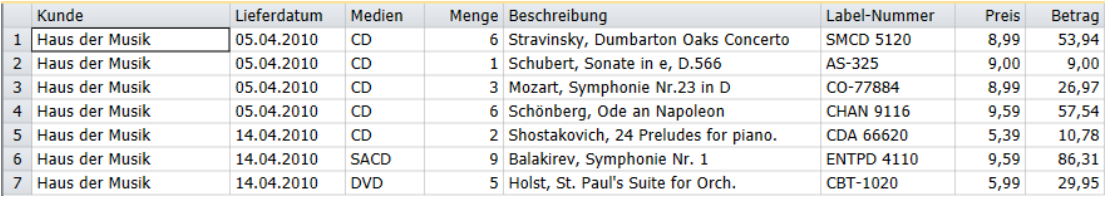

Abbildung 11-3: Die Tabellendaten bei angewendetem Filter. Nur die Datensätze für "Haus der Musik" werden **angezeigt.**

Sie haben erfolgreich einen wertbasierten Filter erstellt.

## **FORMELBASIERTE FILTER ERSTELLEN**

Um nur Transaktionen anzuzeigen, die einen Wert von mindestens 100,00 € haben, können Sie folgenden Ausdruck verwenden:

#### Betrag>=100

Zur Erstellung des vorstehenden formelbasierten Ausdrucks könnten Sie ihn wie oben gezeigt eingeben oder auch Komponenten aus den Listenfeldern einfügen.

#### **Schritte:**

- Wählen Sie in der Tabellenentwurf-Multifunktionsleiste **Hinzufügen** > **Filter** > **Formelbasierte Filterung** aus.
- 2. Geben Sie in das Feld *Filtername* Umsatz >=100 ein und wählen Sie dann **14** aus, um diesen Namen zu bestätigen.

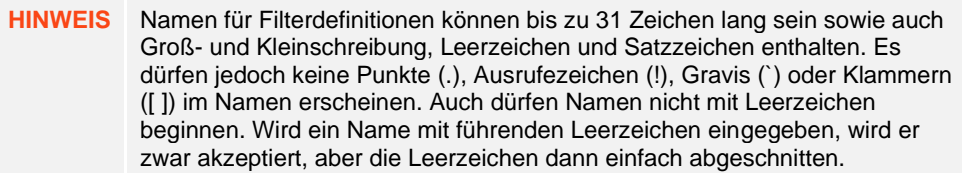

Doppelklicken Sie in der Felderliste auf **Betrag**.

Im Feld Ausdruck wird "Betrag" angezeigt.

4. Doppelklicken Sie auf das Symbol **größer gleich (>=)** in der Liste *Operatoren*.

Das Größer-gleich-Symbol wird dem Ausdruck hinzugefügt.

- 5. Klicken Sie im Feld *Ausdruck* gleich hinter den Operator >= und geben Sie anschließend **100** ein.
- 6. Wählen Sie das Symbol Akzeptieren **V** aus, das im Feld Ausdruck angezeigt wird, um die Formel zu übernehmen.
- 7. Sehen Sie sich den Fensterbereich **Datenvorschau** an.

Alle angezeigten Datensätze haben Beträge von 100 oder mehr. Es ist jedoch zu beachten, dass die Datenvorschau nur die ersten 100 aus einem Bericht extrahierten Datensätze anzeigt – oder die ersten 100 Zeilen, die aus einer Datenbank importiert wurden. Je nach den Daten sehen Sie eventuell Zeilen nicht, die vom Filter in der Datenvorschau betroffen sind.

- 8. Wählen Sie in der Filterdefinition-Multifunktionsleiste Akzeptieren **V** aus, um den neuen Filter zu speichern und die Tabellenentwurf-Benutzeroberfläche zu schließen.
- 9. Wählen Sie in der Tabellenansicht die Dropdown-Schaltfläche für das Feld "Aktiver Filter" aus und wählen Sie anschließend den Filter **Umsatz >=100** aus.

In der Tabelle werden nur Transaktionen angezeigt, die einen Wert von 100,00 € oder mehr haben (siehe Abbildung 11-4).

|                | Kunde                  | Lieferdatum | Medien      | Menge Beschreibung                       | Label-Nummer      | <b>Preis</b> | Betrag |
|----------------|------------------------|-------------|-------------|------------------------------------------|-------------------|--------------|--------|
|                | Walters Musiktruhe     | 14.04.2010  | <b>CD</b>   | 8 Misc., The Art of Perlman, Itzhak, vn. | 4-ZDMZ-64617      | 38,40        | 307,20 |
|                | 2 Mo Town Tunes        | 28.04.2010  | <b>CD</b>   | 9 MacDowell, Sonata tragica in q         | NRPR 2202/3       | 11,98        | 107,82 |
|                | 3 Mo Town Tunes        | 28.04.2010  | <b>SACD</b> | 9 Messiaen, Oeseaux exotiques            | M2K-44762         | 17,98        | 161,82 |
|                | 4 Die Symphonie        | 12.04.2010  | <b>CD</b>   | 9 Puccini, Madame Butterfly (Oper)       | CDCB-47959        | 15,58        | 140,22 |
|                | 5 Spinning Records     | 28.04.2010  | <b>CD</b>   | 11 Misc., Nova Schola Gregoriana         | <b>ARN 68094</b>  | 9,59         | 105,49 |
|                | 6 Musique Royale       | 07.04.2010  | <b>CD</b>   | 4 Glass, Einstein am Strand              | M4K-38875         | 35.95        | 143,80 |
| $\overline{7}$ | <b>Musique Rovale</b>  | 19.04.2010  | <b>CD</b>   | 7 Haydn, Pariser Symphonien              | <b>SM2K 47550</b> | 17,98        | 125,86 |
| 8              | Musik und mehr         | 22.04.2010  | <b>CD</b>   | 8 Argento, Postcarte aus Marokko         | CRI 2-614         | 20,38        | 163,04 |
| 9              | Musikgeschäft R.Weller | 14.04.2010  | <b>SACD</b> | 11 Pachelbel, Kanon                      | MK-42478          | 9,59         | 105,49 |

**Abbildung 11-4: Die Tabellenansicht mit allen Transaktionen im Werte von 100,00 € oder mehr.** 

# **VERBUNDFILTER ERSTELLEN**

Verbundfilter ermöglichen Ihnen, längere und kompliziertere Filter zu erstellen, die aus bereits vorher erstellten Filtern zusammengestellt sind. Sie haben jetzt die Aufgabe, einen Verbundfilter aus den bereits vorher erstellten wert- und formelbasierten Filtern zusammenzustellen.

Um einen Filter zu erstellen, der alle sich auf Haus der Musik beziehenden Datensätze UND alle Transaktionen im Werte von 100,00 € oder mehr zurückgeben soll, können Sie es beispielsweise mit folgendem formelbasierten Filter versuchen:

Kunde="Haus der Musik".AND.Betrag>=100

Wenn Sie dagegen einen Filter benötigen, der alle sich auf Haus der Musik beziehenden Datensätze ODER alle Transaktionen im Werte von 100,00 € oder mehr zurückgeben kann, würden Sie am besten folgenden formelbasierten Filter erstellen:

#### Kunde="Haus der Musik".OR.Betrag>=100

Solche Filter können zwar auf diese Weise erstellt werden, aber das Auswählen von Feldern, Operatoren und Werten sowie das ordnungsgemäße Verknüpfen der einzelnen Filterausdrücke kann oft eine sehr ermüdende Aufgabe sein. Daher ermöglicht Monarch Ihnen, Verbundfilter zu erstellen, deren Komponenten einfach in einer Liste ausgewählt werden können.

Folgende Schritte zeigen Ihnen, wie ein Verbundfilter erstellt werden kann, durch den alle Datensätze, die sich entweder auf Haus der Musik beziehen oder Beträge von mindestens 100,00 € ausweisen, zurückgegeben werden können.

#### **Schritte:**

- Wählen Sie in der Tabellenentwurf-Multifunktionsleiste **Hinzufügen** > **Filter** > **Verbundfilter** aus.
- Geben Sie in das Feld *Filtername* den Filter **Haus der Musik und Umsatz>=100** ein und wählen Sie dann aus.
- Wählen Sie **Haus der Musik** aus dem Feld *Verfügbare Filter* aus, indem Sie darauf klicken. Verschieben Sie es in das Feld *Filterkomponenten*, indem Sie auf **Hinzufügen>>** klicken.
- Wiederholen Sie den Schritt 3, um den Filter *Umsatz>=100* ebenfalls im Bedienfeld *Verbundfilter* zu platzieren.
- Wählen Sie im Abschnitt *Entsprechende Reihen auswählen* die runde Optionsschaltfläche für **irgendeine der Filterkomponenten**.

Diese Auswahl weist Monarch an, alle Datensätze anzuzeigen, die entweder den Kundennamen Haus der Musik enthalten oder von Transaktionsbeträgen von 100,00 € oder mehr sprechen.

Bei Auswahl von **Alle Filterkomponenten** werden nur solche Datensätze, die den Namen Haus der Musik enthalten und Umsatzbeträge von mindestens 100,00 € zeigen, im Datenansichtsfenster angezeigt. Im jetzigen Fall sind natürlich keine Datensätze zu sehen, da keine Verkäufe von 100,00 € oder höher an Haus der Musik stattgefunden haben.

Wie Sie sehen, sind die Filterkomponenten sowie auch der Verknüpfungstyp (AND/OR) im Bedienfeld *Verbundfilterausdruck* angezeigt. Im vorliegenden Beispiel sollte der Filterkomponentenausdruck wie folgt aussehen: **[Haus der Musik] OR [Umsatz>=100]**.

- 6. Klicken Sie in der Filterdefinition-Multifunktionsleiste auf Akzeptieren **V**, um die neue Filterdefinition zu bestätigen.
- Wählen Sie im Dropdown *Aktiver Filter* den Filter **Haus der Musik und Umsatz>=100** aus.

Die Tabelle ist jetzt neu zusammengestellt und der Filter angewendet.

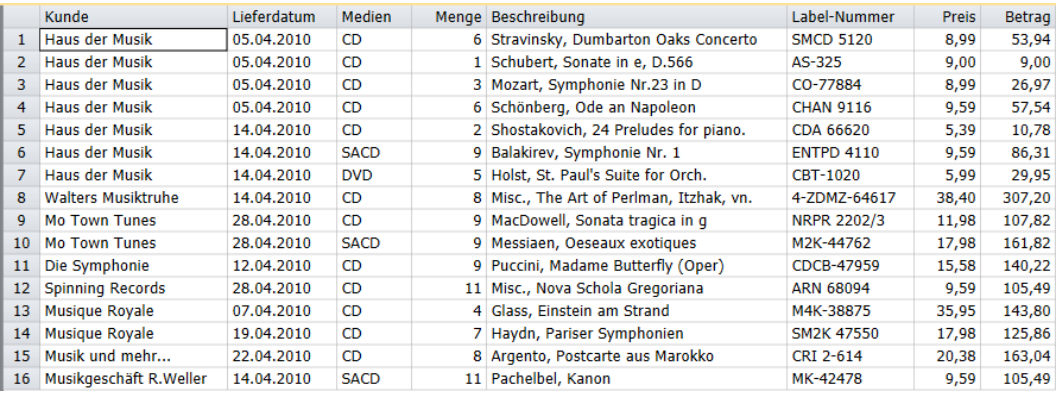

**Abbildung 11-5: Der resultierende Verbundfilter.** 

# **FUNKTIONEN IN FILTERN VERWENDEN**

Monarch bietet viele Funktionen, die in Filterausdrücken verwendet werden können. Wenn Sie beispielsweise nur Lieferungen von Symphonieaufnahmen anzeigen möchten, verwenden Sie folgenden Ausdruck:

Instr("Symphonie";[Beschreibung])

Die Funktion Instr() sucht nach einer Instanz einer Zeichenfolge. Im vorstehenden Beispiel werden durch den Ausdruck nur solche Datensätze zurückgegeben, in denen das Wort "Symphonie" irgendwo im Feld *Beschreibung* erscheint. Die eckigen Klammern um den Feldnamen *Beschreibung* sind erforderlich, weil dieser Feldname mehr als 10 Zeichen enthält.

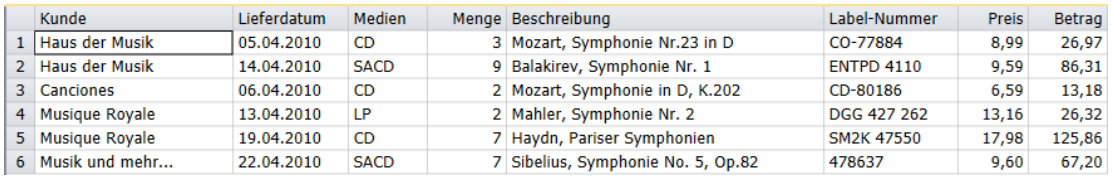

**Abbildung 11-6: Einen Filter zur Anzeige von Symphonieaufnahmen verwenden.** 

Monarch unterstützt mehr als 70 Funktionen. Die [Hilfedatei](https://help.altair.com/2023/monarch/de/Introduction__The_Monarch_Application.htm) von Monarch enthält detaillierte Informationen über die einzelnen Funktionen und auch Beispiele für deren Anwendung in Filterausdrücken. Monarch enthält auch zahlreiche benutzerdefinierte Funktionen. Sie können Ihre eigenen Funktionen erstellen, um komplexe Ausdrücke mühelos zu speichern und zu verwenden sowie diese für andere Mitarbeiter, die auch Monarch verwenden, freizugeben.

# **DIE URSPRÜNGLICHE SORTIERFOLGE WIEDERHERSTELLEN**

Sie können das Filtern deaktivieren und alle Tabellendaten erneut anzeigen, indem Sie im Menü *Filter* die Option *Kein Filter* auswählen.

#### **Schritte:**

Wählen Sie die Dropdown-Schaltfläche **Aktiver Filter** aus und wählen Sie dann **Kein Filter** aus, um alle Filter zu deaktivieren.

Die Tabellenansicht zeigt alle Daten der ursprünglichen Tabelle an, die durch Lektion3.dmod aus Classica.prn extrahiert wurden.

Nun können Sie entweder die Arbeit speichern oder die Berichts- und Modelldateien schließen, die für diese Lektion geöffnet wurden. Für den Rest dieses Kapitel ist es nicht erforderlich, die Arbeit zu speichern.

### **FILTER DUPLIZIEREN**

Sie möchten eventuell einen neuen Filter erstellen, der einem zuvor definierten sehr ähnlich ist. Dies kann am

einfachsten mit der Schaltfläche **Duplizieren** gemacht werden. Um einen Filter zu duplizieren, wählen Sie den gewünschten Filter aus der Filterliste aus und wählen Sie anschließend in der Tabellenentwurf-Multifunktionsleiste

Duplizieren <sup>IO</sup> aus. Der duplizierte Filter wird in der Filterliste angezeigt. Dieser Filter trägt den Namen des duplizierten plus eine angehängte Ziffer. Wählen Sie diesen Filter aus, um seine Eigenschaften im Fenster "Filterdefinition" anzuzeigen und ihn weiter zu bearbeiten. Wählen Sie **Akzeptieren** aus, wenn Sie dazu bereit sind und die neue Filterdefinition speichern möchten.

# **[12] MIT BERECHNUNGSFELDERN ARBEITEN**

In diesem Kapitel erfahren Sie, wie anhand der Daten in der Tabellenansicht neue Felder berechnet werden können. Folgende Lektionsthemen werden behandelt:

- ❑ Erörterung der Einzelheiten eines Berechnungsfeldes (Was ist ein Berechnungsfeld?)
- ❑ Ein Berechnungsfeld erstellen
- ❑ Vergleiche vornehmen
- ❑ Berechnungsfelder verdecken und löschen

In diesem Kapitel wird davon ausgegangen, dass Sie mit dem Öffnen von Berichten, mit der Erstellung eines Datenextraktionsmusters und mit der Monarch-Tabellenansicht bereits vertraut sind.

Ein **Berechnungsfeld** ist ein Feld, dessen Wert sich aus anderen Feldern im gleichen Datensatz ergibt. Mit Berechnungsfeldern kann eine Vielzahl von Aufgaben durchgeführt werden, darunter arithmetische Berechnungen, Verkettung von Zeichenfeldern und Extraktion von Informationen aus einem Feld. Sie können mehrere Berechnungsfelder erstellen und speichern. Nachdem ein Berechnungsfeld erstellt ist, kann es in Filter-, Sortier- und Summierungsdefinitionen verwendet und zusammen mit anderen Feldern kopiert, gedruckt und exportiert werden.

In Monarch können Sie über die Tabellenentwurf-Benutzeroberfläche verschiedene Typen von Berechnungsfeldern erstellen. Dazu gehören folgende Felder:

❑ Formelbasiert

Um ein formelbasiertes Berechnungsfeld zu erstellen, muss erst ein Berechnungsfeldausdruck generiert werden. Ein Berechnungsfeldausdruck ist eine Formel, die einen Wert an das Berechnungsfeld zurückgibt.

❑ Ablaufparameter

Ablaufparameter-basierte Berechnungsfelder unterscheiden sich kaum von formelbasierten Berechnungsfeldern. Der einzige Unterschied ist, dass Ablaufparameter-basierte Berechnungsfelder keine Formel enthalten und nur aus einer einfachen Zeichenkette, Zahl oder einem Datumswert bestehen. Die Werte für die einzelnen Ablaufparameter müssen beim Laden des Modells vom Benutzer eingegeben werden.

❑ Verweistabelle

Ein solches Berechnungsfeld bietet Ihnen eine praktische Verweistabelle zum Nachschlagen des Wertes eines designierten Eingabefelds. Durch diese Art Berechnungsfeld können lange und komplizierte Wenn-Anweisungen vermieden werden, die leicht bei formelbasierten Berechnungsfeldern vorkommen.

❑ Vom Benutzer bearbeitet

Ein vom Benutzer bearbeitetes Berechnungsfeld ermöglicht dem Benutzer, Kommentare in die Tabellenreihen oder Datenberichtigungen einzugeben.

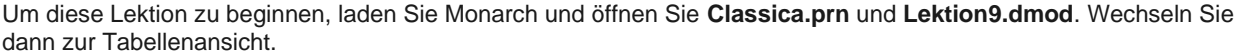

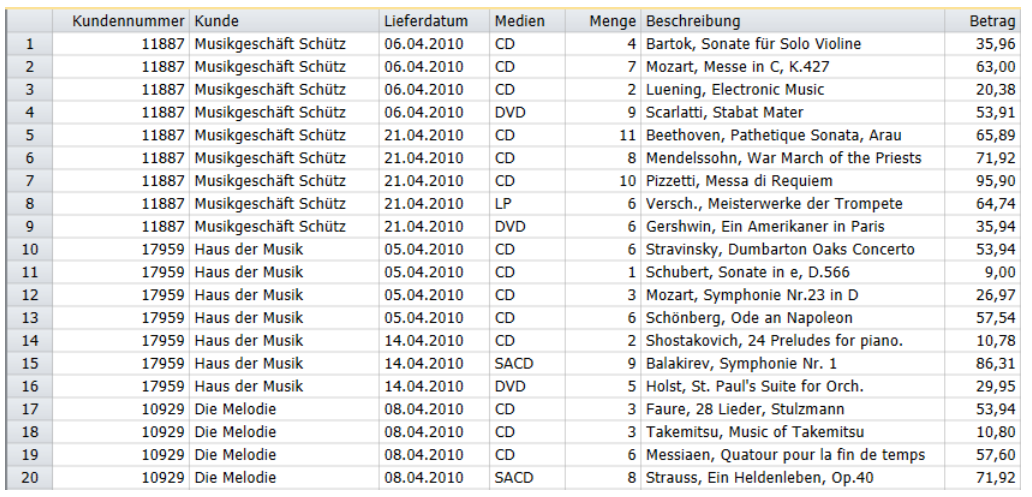

**Abbildung 12-1: In der Tabellenansicht angezeigte extrahierte Daten.** 

In der in Abbildung 12-1 dargestellten Tabelle sind die Lieferungen einer Vertriebsgesellschaft für klassische Musik aufgelistet. Für jede Lieferung wurden die Detailinformationen sowie Name und Kundennummer des Kunden extrahiert.

Durch die Erstellung eines Berechnungsfeldes können aus den Tabellendaten neue Informationen gewonnen werden. Sie können beispielsweise ein neues Feld erstellen, in dem für alle Lieferungen ein Preisnachlass von 20% eingeräumt wird. Probieren Sie das jetzt einmal aus.

### **EIN FORMELFELD ERSTELLEN**

In der vorherigen Lektion haben wird einen Filter anhand eines Formelausdrucks erstellt. Wir wenden in dieser Lektion dasselbe Konzept an, um der Tabelle eine neue Spalte hinzuzufügen.

**Schritte:**

1. Wählen Sie **Tabellenentwurf Externaliste Benutzeroberfläche** "Tabellenentwurf" zu aktivieren. Klicken Sie

dann in der Tabellenentwurf-Multifunktionsleiste auf **Hinzufügen** > **Formelfeld** .

Das Fenster "Formelfelder Definition" wird angezeigt.

| Entwurf                  |                            |                                                          |                   |                          |                            |                           |                                                                                  |              |                              |                       |                          |        |              |              |             |       |
|--------------------------|----------------------------|----------------------------------------------------------|-------------------|--------------------------|----------------------------|---------------------------|----------------------------------------------------------------------------------|--------------|------------------------------|-----------------------|--------------------------|--------|--------------|--------------|-------------|-------|
|                          |                            |                                                          | $\overline{5}$    |                          |                            |                           |                                                                                  |              |                              | 審                     |                          |        |              |              | $f_{\rm x}$ | ?     |
|                          |                            | ₹                                                        |                   | 螶                        | $\beta$                    | ≣                         | 鼂                                                                                | 睦            | 蔎                            |                       | 荪                        | ۷      | F            | ÷.           |             | Hilfe |
| Akzeptieren              | Abbrechen                  | Hinzufügen                                               | Duplizieren       | Löschen                  | Externe<br>Verweistabellen | Felderliste               | Eingabefelder                                                                    | Formelfelder | Verweisfelder                | Ablaufparameterfelder | Benutzerbearb.<br>Felder | Filter | Sortierungen | Adressblöcke | Funktionen  |       |
|                          |                            |                                                          |                   |                          |                            |                           |                                                                                  |              |                              |                       |                          |        |              |              |             |       |
| Formelfelder             |                            | $-1$                                                     | Allgemein Formel  |                          |                            |                           |                                                                                  |              |                              |                       |                          |        |              |              |             |       |
|                          |                            | Q                                                        |                   |                          |                            |                           |                                                                                  |              |                              |                       |                          |        |              |              |             |       |
| $\frac{1}{2}$ Formelfeld |                            |                                                          | Feldeigenschaften |                          |                            |                           |                                                                                  |              |                              |                       |                          |        |              |              |             |       |
|                          |                            |                                                          |                   |                          |                            |                           |                                                                                  |              |                              |                       |                          |        |              |              |             |       |
|                          |                            |                                                          | Name:             | Formelfeld               |                            |                           |                                                                                  |              |                              |                       |                          |        |              |              |             |       |
|                          |                            |                                                          | Typ:              | Zeichen                  |                            |                           |                                                                                  |              |                              |                       |                          |        |              |              |             |       |
|                          |                            |                                                          |                   |                          |                            |                           |                                                                                  |              |                              |                       |                          |        |              |              |             |       |
|                          |                            |                                                          | Größe:            | $50 -$                   |                            |                           |                                                                                  |              |                              |                       |                          |        |              |              |             |       |
|                          |                            |                                                          | Format:           | <b>Aligemein</b>         |                            |                           |                                                                                  |              |                              |                       |                          |        |              |              |             |       |
|                          |                            |                                                          |                   |                          |                            |                           |                                                                                  |              |                              |                       |                          |        |              |              |             |       |
|                          |                            |                                                          | Anzeigebreite:    | $20 -$                   |                            |                           |                                                                                  |              |                              |                       |                          |        |              |              |             |       |
|                          |                            |                                                          | Ausrichtung:      | Links                    |                            |                           |                                                                                  |              |                              |                       |                          |        |              |              |             |       |
|                          |                            |                                                          |                   |                          |                            |                           |                                                                                  |              |                              |                       |                          |        |              |              |             |       |
|                          |                            |                                                          |                   | Verdeckt                 |                            |                           |                                                                                  |              |                              |                       |                          |        |              |              |             |       |
|                          |                            |                                                          |                   |                          |                            |                           |                                                                                  |              |                              |                       |                          |        |              |              |             |       |
|                          |                            |                                                          |                   |                          |                            |                           |                                                                                  |              |                              |                       |                          |        |              |              |             |       |
|                          |                            |                                                          |                   |                          |                            |                           |                                                                                  |              |                              |                       |                          |        |              |              |             |       |
|                          |                            |                                                          |                   |                          |                            |                           |                                                                                  |              |                              |                       |                          |        |              |              |             |       |
|                          |                            |                                                          |                   |                          |                            |                           |                                                                                  |              |                              |                       |                          |        |              |              |             |       |
| Datenvorschau            |                            |                                                          |                   |                          |                            |                           |                                                                                  |              |                              |                       |                          |        |              |              |             |       |
|                          | Kundennummer Kunde         |                                                          |                   | Lieferdatum              | Medien                     | Menge Beschreibung        |                                                                                  |              |                              | Betrag Formelfeld     |                          |        |              |              |             |       |
|                          |                            |                                                          |                   | 06.04.2010               | <b>CD</b><br><b>CD</b>     |                           | 4 Bartok, Sonate für Solo Violine<br>7 Mozart, Messe in C, K.427                 |              | 35,96 (Null)<br>63,00 (Null) |                       |                          |        |              |              |             |       |
|                          | 11887 Musikgeschäft Schütz |                                                          |                   |                          |                            |                           |                                                                                  |              |                              |                       |                          |        |              |              |             |       |
|                          |                            | 11887 Musikgeschäft Schütz                               |                   | 06.04.2010               |                            |                           |                                                                                  |              |                              |                       |                          |        |              |              |             |       |
|                          |                            | 11887 Musikgeschäft Schütz                               |                   | 06.04.2010               | CD                         |                           | 2 Luening, Electronic Music                                                      |              | 20,38 (Null)                 |                       |                          |        |              |              |             |       |
|                          |                            | 11887 Musikgeschäft Schütz                               |                   | 06.04.2010               | <b>DVD</b><br>CD           | 9 Scarlatti, Stabat Mater |                                                                                  |              | 53,91 (Null)                 |                       |                          |        |              |              |             |       |
|                          |                            | 11887 Musikgeschäft Schütz<br>11887 Musikgeschäft Schütz |                   | 21.04.2010<br>21.04.2010 | CD                         |                           | 11 Beethoven, Pathetique Sonata, Arau<br>8 Mendelssohn, War March of the Priests |              | 65,89 (Null)<br>71,92 (Null) |                       |                          |        |              |              |             |       |
|                          |                            | 11887 Musikgeschäft Schütz<br>11887 Musikgeschäft Schütz |                   | 21.04.2010<br>21.04.2010 | CD<br>LP                   |                           | 10 Pizzetti, Messa di Requiem<br>6 Versch., Meisterwerke der Trompete            |              | 95,90 (Null)<br>64,74 (Null) |                       |                          |        |              |              |             |       |

Abbildung 12-2: Das Fenster "Formelfeld Definition".

Geben Sie auf der Registerkarte **Allgemein** des Fensters **Preisnachlass** in das Feld *Name* ein und wählen Sie das Symbol **V** aus, um diese Bezeichnung zu übernehmen. Diese Bezeichnung wird als Feldname angezeigt, wenn die Ergebnisse unserer Berechnungsdefinition in der Tabellenansicht dargestellt werden.

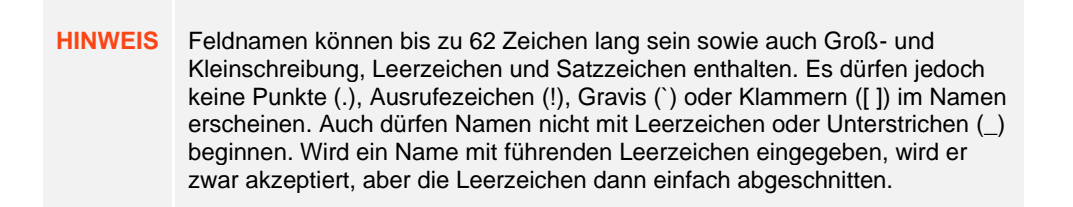

Da dieser Ausdruck einen numerischen Wert zurückgibt, muss das entsprechende Format für das Feld gewählt werden.

- Wählen Sie in der Dropdown-Liste *Typ* den Typ **Numerisch** aus.
- Geben Sie in das Bedienfeld *Dezimalstellen* den Wert **2** ein.

Wählen Sie die Registerkarte **Formel** aus.

Zur Definition eines Berechnungsfeldes müssen Sie einen Berechnungsfeldausdruck erstellen, der einen Wert für das Feld zurückgibt. Der Ausdruck erscheint im Bedienfeld *Ausdruck* im unteren Bereich der Registerkarte **Formel**. In mehreren Listenfeldern werden die Feldnamen aus der Tabelle angezeigt sowie arithmetische und logische Operatoren und Funktionen, die in Berechnungsfeldausdrücken verwendet werden können.

Um einen Preisnachlass von 20 % für alle Lieferungen zu berechnen, verwenden Sie den Ausdruck:

Betrag\*0,2

Zur Erstellung dieses Ausdrucks könnten Sie ihn wie hier gezeigt eingeben oder auch Komponenten aus den Listenfeldern einfügen. Beginnen Sie, indem Sie das Feld *Betrag* einfügen.

Doppelklicken Sie auf das Feld **Betrag** im Feld *Felder*.

Das Feld *Betrag* wird in das Feld *Ausdruck* eingefügt. Wenn Sie auf ein Element doppelklicken, wird es automatisch in das Feld eingefügt.

- 7. Doppelklicken Sie in der Liste Operatoren auf **Multiplikationszeichen (\*)**, damit es dem Feld "Ausdruck" hinzugefügt wird.
- 8. Klicken Sie auf die Leerstelle neben \* im Feld "Ausdruck", geben Sie 0,2 ein und klicken Sie dann auf **Anwenden** .

Die Registerkarte **Datenvorschau** sollte nun ein neues Feld enthalten, das die mit dem definierten Ausdruck erfassten Werte enthält.

9. Wählen Sie in der Multifunktionsleiste von "Formelfeld Definition" Akzeptieren vaus, um die Definition des Berechnungsfelds zu bestätigen und das Fenster zu schließen.

Ein neuer Feldname *Preisnachlass* ist der Tabelle jetzt ganz rechts hinzugefügt worden.

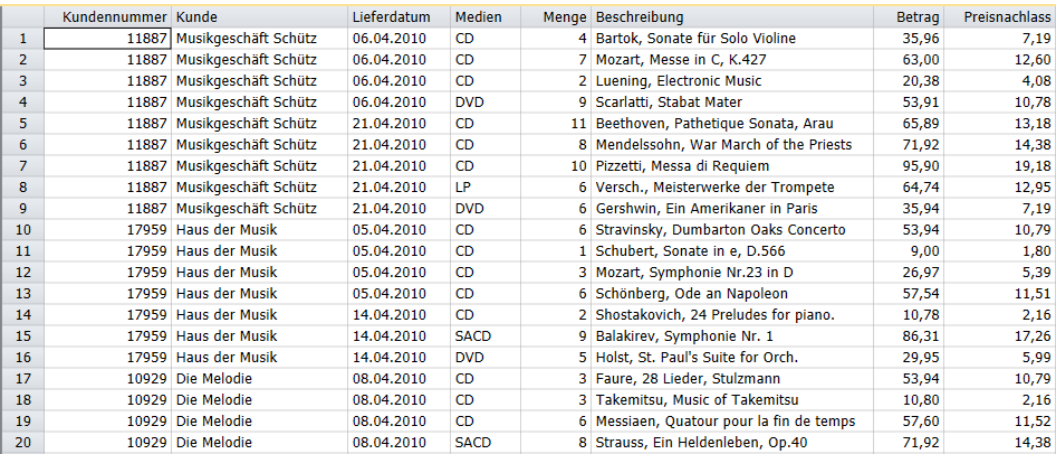

Abbildung 12-3: Tabellenansicht mit Berechnungsfeld "Preisnachlass".

### **EIN BENUTZERBEARBEITETES BERECHNUNGSFELD ERSTELLEN**

### **Benutzerbearbeitete Felder erstellen**

Erstellen wir nun ein benutzerbearbeitetes Feld und sehen wir uns an, was dies in einer Tabelle bewirken kann. Es ist zu beachten, dass benutzerdefinierte Felder nur in Projektdateien, nicht aber in Modelldateien gespeichert werden.

**Schritte:**

1. Wählen Sie **Tabellenentwurf Externalistische Enterprechenterigenen Einer Sie**nentwurf" zu aktivieren. Klicken Sie dann in der Tabellenentwurf-Multifunktionsleiste auf **Hinzufügen** > **Benutzerbearb. Feld**.

Das Fenster "Benutzerbearbeitetes Feld Definition" wird angezeigt.

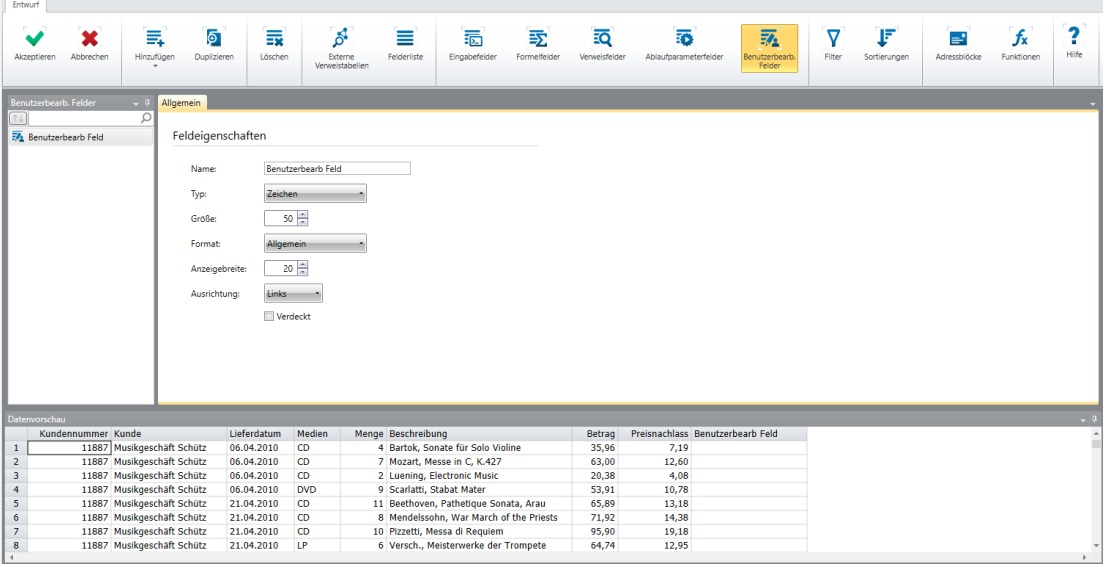

Abbildung 12-4: Das Fenster "Benutzerbearbeitetes Feld Definition".

- Geben Sie auf der Registerkarte *Allgemein* die Bezeichnung **Kommentare** ein und wählen Sie das Symbol aus, um diese Bezeichnung zu übernehmen.
- 3. Ändern Sie die *Anzeigebreite* des Felds zu 40 und klicken Sie dann auf Akzeptieren **V**, um das Feld zu speichern.

In der Tabellenansicht wird das neue Feld ganz rechts angezeigt.

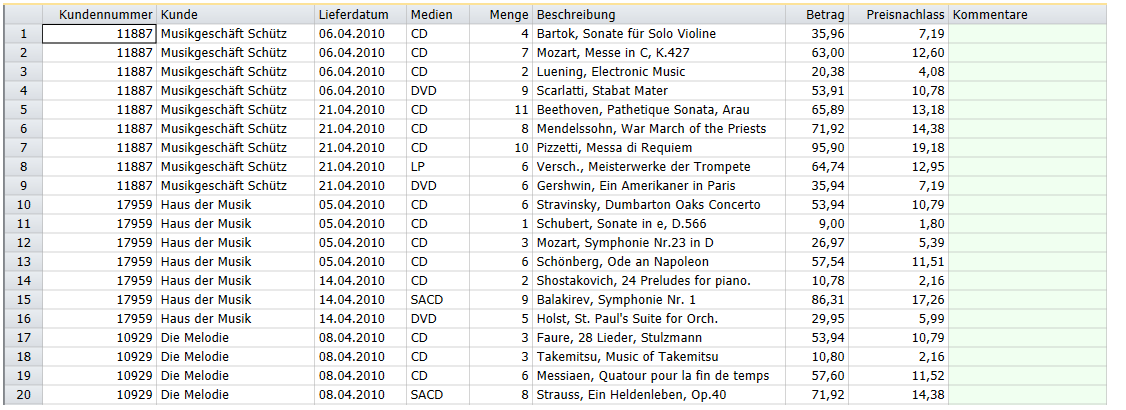

**Abbildung 12-5: Das benutzerbearbeitete Feld in der Tabellenansicht.** 

### **Benutzerbearbeitete Felder verwenden**

**Schritte:**

1. Doppelklicken Sie auf die erste Zelle des Felds "Kommentare" (Zeile 1).

Es ist zu sehen, dass sich die Benutzeroberfläche ändert und die ausgewählte Zelle nun bearbeitet werden kann.

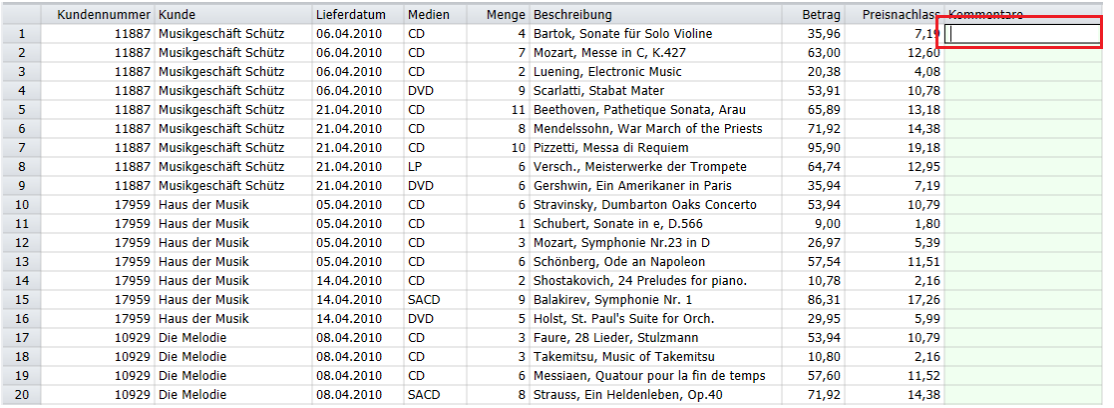

**Abbildung 12-6: Das benutzerdefinierte Feld aktivieren.** 

Geben Sie **Neues Lieferdatum 12. 2018** in die Zelle ein und klicken Sie auf **Anwenden**.

Die Tabelle wird aktualisiert und der hinzugefügte Text wird angezeigt.

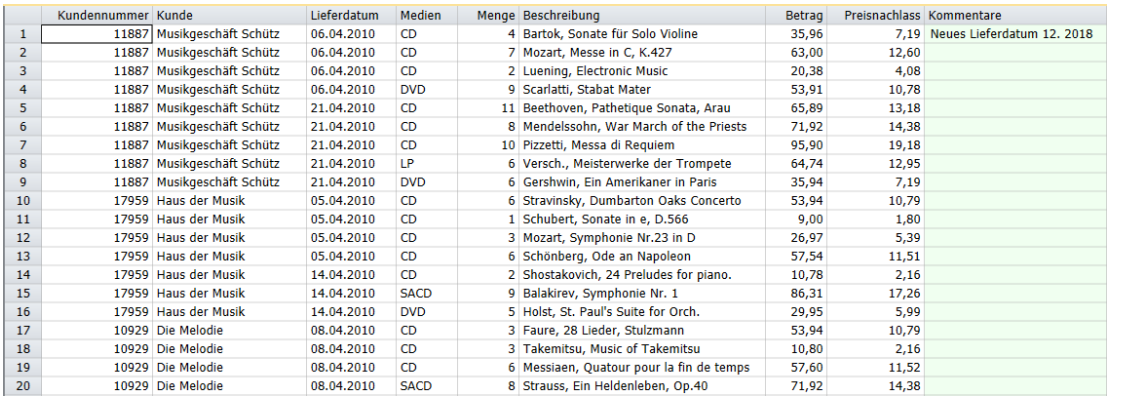

**Abbildung 12-7: Die Ergebnisse der Änderung eines benutzerdefinierten Felds.** 

## **VERGLEICHE VORNEHMEN**

Im vorherigen Abschnitt haben Sie mit Hilfe eines einfachen arithmetischen Ausdrucks ein Berechnungsfeld erstellt. Mit Monarch können aber auch komplexere Ausdrücke erstellt werden, die Vergleiche beinhalten. Verwenden Sie jetzt diese Funktion, um einen Preisnachlass für Verkäufe im Betrag von mindestens 75,00 € zu gewähren. Anstatt ein neues Berechnungsfeld zu erstellen, bearbeiten Sie einfach das bestehende Feld, um die Preisnachlässe zu berechnen.

### **Schritte:**

- 1. Wählen Sie **Tabellenentwurf aus und klicken Sie in der eingeblendeten Multifunktionsleiste auf** Formelfelder, um das Feld "Formelfeld" noch einmal anzuzeigen.
- Wählen Sie **Preisnachlass** aus dem Formelfeld-Selektor aus und klicken Sie auf die Registerkarte **Formel**, um deren Eigenschaften anzuzeigen.

Um den Preisnachlass nur bei Lieferungen von mindestens 75,00 € anzuwenden, verwenden Sie in Ihrem Berechnungsfeldausdruck die Funktion IF(), und zwar wie folgt:

If(Betrag>=75;Betrag\*0,2;0)

Mit diesem Ausdruck geben Sie Monarch folgende Anweisung: Falls der Wert im Feld "Betrag" 75 oder mehr lautet, den ersten Ausdruck (Betrag\*0,2) verwenden, um einen Preisnachlass zu berechnen, andernfalls den zweiten Ausdruck (0) verwenden, um keinen Preisnachlass zu gewähren.

Geben Sie den obigen Berechnungsfeldausdruck in das Feld *Ausdruck* ein, damit er so wie in Abbildung 12-8

aussieht. Klicken Sie dann auf das eingeblendete Symbol **Anwenden** .

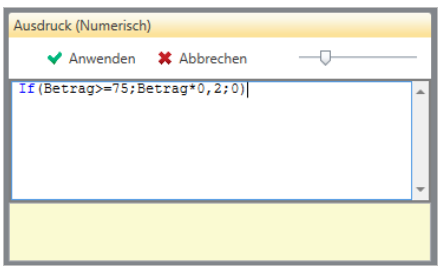

**Abbildung 12-8: Die geänderte Definition für das Berechnungsfeld Preisnachlass.** 

4. Wählen Sie in der Multifunktionsleiste von "Formelfeld Definition" **Akzeptieren V** aus, um die neue Definition des Berechnungsfelds zu bestätigen und das Fenster zu schließen.

Das Feld wird neu berechnet, um einen Preisnachlass nur für Lieferungen mit einem Betrag von mindestens 75,00 € anzuzeigen.

|                | Kundennummer Kunde |                            | Lieferdatum | Medien         |    | Menge Beschreibung                       | Betrag | Preisnachlass Kommentare |                            |
|----------------|--------------------|----------------------------|-------------|----------------|----|------------------------------------------|--------|--------------------------|----------------------------|
| $\mathbf{1}$   |                    | 11887 Musikgeschäft Schütz | 06.04.2010  | <b>CD</b>      |    | 4 Bartok, Sonate für Solo Violine        | 35,96  | 0.00                     | Neues Lieferdatum 12, 2018 |
| $\overline{2}$ | 11887              | Musikgeschäft Schütz       | 06.04.2010  | C <sub>D</sub> |    | 7 Mozart, Messe in C, K.427              | 63.00  | 0.00                     |                            |
| 3              | 11887              | Musikgeschäft Schütz       | 06.04.2010  | <b>CD</b>      |    | 2 Luening, Electronic Music              | 20,38  | 0,00                     |                            |
| 4              | 11887              | Musikgeschäft Schütz       | 06.04.2010  | <b>DVD</b>     |    | 9 Scarlatti, Stabat Mater                | 53.91  | 0.00                     |                            |
| 5              | 11887              | Musikgeschäft Schütz       | 21.04.2010  | <b>CD</b>      | 11 | Beethoven, Pathetique Sonata, Arau       | 65,89  | 0.00                     |                            |
| 6              | 11887              | Musikgeschäft Schütz       | 21.04.2010  | CD.            |    | 8 Mendelssohn, War March of the Priests  | 71,92  | 0,00                     |                            |
| 7              | 11887              | Musikgeschäft Schütz       | 21.04.2010  | <b>CD</b>      |    | 10 Pizzetti, Messa di Requiem            | 95,90  | 19,18                    |                            |
| 8              | 11887              | Musikgeschäft Schütz       | 21.04.2010  | LP.            |    | 6 Versch., Meisterwerke der Trompete     | 64,74  | 0,00                     |                            |
| 9              | 11887              | Musikgeschäft Schütz       | 21.04.2010  | <b>DVD</b>     |    | 6 Gershwin, Ein Amerikaner in Paris      | 35,94  | 0.00                     |                            |
| 10             |                    | 17959 Haus der Musik       | 05.04.2010  | <b>CD</b>      |    | 6 Stravinsky, Dumbarton Oaks Concerto    | 53,94  | 0,00                     |                            |
| 11             |                    | 17959 Haus der Musik       | 05.04.2010  | CD             |    | 1 Schubert, Sonate in e, D.566           | 9.00   | 0.00                     |                            |
| 12             |                    | 17959 Haus der Musik       | 05.04.2010  | <b>CD</b>      |    | 3 Mozart, Symphonie Nr.23 in D           | 26,97  | 0.00                     |                            |
| 13             |                    | 17959 Haus der Musik       | 05.04.2010  | <b>CD</b>      |    | 6 Schönberg, Ode an Napoleon             | 57,54  | 0,00                     |                            |
| 14             |                    | 17959 Haus der Musik       | 14.04.2010  | <b>CD</b>      |    | 2 Shostakovich, 24 Preludes for piano.   | 10,78  | 0,00                     |                            |
| 15             |                    | 17959 Haus der Musik       | 14.04.2010  | <b>SACD</b>    |    | 9 Balakirev, Symphonie Nr. 1             | 86,31  | 17,26                    |                            |
| 16             |                    | 17959 Haus der Musik       | 14.04.2010  | <b>DVD</b>     |    | 5 Holst, St. Paul's Suite for Orch.      | 29,95  | 0,00                     |                            |
| 17             |                    | 10929 Die Melodie          | 08.04.2010  | <b>CD</b>      |    | 3 Faure, 28 Lieder, Stulzmann            | 53,94  | 0,00                     |                            |
| 18             |                    | 10929 Die Melodie          | 08.04.2010  | CD.            |    | 3 Takemitsu, Music of Takemitsu          | 10,80  | 0,00                     |                            |
| 19             |                    | 10929 Die Melodie          | 08.04.2010  | <b>CD</b>      |    | 6 Messiaen, Quatour pour la fin de temps | 57,60  | 0,00                     |                            |
| 20             |                    | 10929 Die Melodie          | 08.04.2010  | <b>SACD</b>    |    | 8 Strauss, Ein Heldenleben, Op.40        | 71,92  | 0,00                     |                            |

Abbildung 12-9: Das aktualisierte Feld "Preisnachlass".

Es gibt noch eine weitere Monarch-Funktion, mit der Sie Nullwerte verhindern und damit die Preisnachlässe klarer zum Ausdruck bringen können.

Wählen Sie die Registerkarte **Start** aus und klicken Sie dann auf **Optionen** .

Das Fenster *Optionen* wird angezeigt.

Dieses Fenster enthält mehrere Optionen, über die gesteuert werden kann, in welcher Form die Daten in Monarch angezeigt werden sollen.

Wählen Sie **Ansicht** aus, um die *Ansichtsoptionen* anzuzeigen.

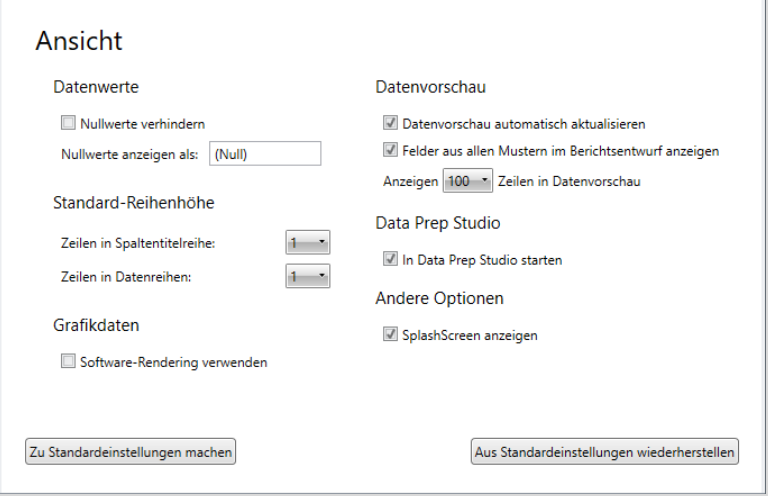

Abbildung 12-10: Das Fenster "Ansichtsoptionen".

- 7. Aktivieren Sie das Kontrollkästchen für "Nullwerte verhindern".
- Löschen Sie den Wert im Feld **Nullwerte anzeigen als**, falls einer vorhanden ist.
- 9. Klicken Sie in der Optionen-Multifunktionsleiste auf Akzeptieren **V**, um das Fenster zu schließen und die Einstellungen auf die Tabellendaten anzuwenden.

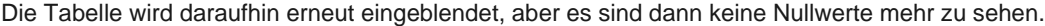

|                | Kundennummer Kunde |                            | Lieferdatum | Medien      | Menge Beschreibung                       | Betrag | Preisnachlass Kommentare |                            |
|----------------|--------------------|----------------------------|-------------|-------------|------------------------------------------|--------|--------------------------|----------------------------|
| -1             | 11887              | Musikgeschäft Schütz       | 06.04.2010  | <b>CD</b>   | 4 Bartok, Sonate für Solo Violine        | 35,96  |                          | Neues Lieferdatum 12, 2018 |
| $\overline{2}$ | 11887              | Musikgeschäft Schütz       | 06.04.2010  | <b>CD</b>   | 7 Mozart, Messe in C, K.427              | 63,00  |                          |                            |
| 3              | 11887              | Musikgeschäft Schütz       | 06.04.2010  | <b>CD</b>   | 2 Luening, Electronic Music              | 20,38  |                          |                            |
| 4              | 11887              | Musikgeschäft Schütz       | 06.04.2010  | <b>DVD</b>  | 9 Scarlatti, Stabat Mater                | 53,91  |                          |                            |
| 5              | 11887              | Musikgeschäft Schütz       | 21.04.2010  | <b>CD</b>   | 11 Beethoven, Pathetique Sonata, Arau    | 65,89  |                          |                            |
| 6              | 11887              | Musikgeschäft Schütz       | 21.04.2010  | CD.         | 8 Mendelssohn, War March of the Priests  | 71,92  |                          |                            |
| $\overline{7}$ | 11887              | Musikgeschäft Schütz       | 21.04.2010  | <b>CD</b>   | 10 Pizzetti, Messa di Requiem            | 95,90  | 19,18                    |                            |
| 8              | 11887              | Musikgeschäft Schütz       | 21.04.2010  | 1P          | 6 Versch., Meisterwerke der Trompete     | 64,74  |                          |                            |
| 9              |                    | 11887 Musikgeschäft Schütz | 21.04.2010  | <b>DVD</b>  | 6 Gershwin, Ein Amerikaner in Paris      | 35,94  |                          |                            |
| 10             |                    | 17959 Haus der Musik       | 05.04.2010  | CD          | 6 Stravinsky, Dumbarton Oaks Concerto    | 53,94  |                          |                            |
| 11             |                    | 17959 Haus der Musik       | 05.04.2010  | <b>CD</b>   | 1 Schubert, Sonate in e, D.566           | 9,00   |                          |                            |
| 12             |                    | 17959 Haus der Musik       | 05.04.2010  | <b>CD</b>   | 3 Mozart, Symphonie Nr.23 in D           | 26,97  |                          |                            |
| 13             |                    | 17959 Haus der Musik       | 05.04.2010  | CD.         | 6 Schönberg, Ode an Napoleon             | 57,54  |                          |                            |
| 14             |                    | 17959 Haus der Musik       | 14.04.2010  | <b>CD</b>   | 2 Shostakovich, 24 Preludes for piano.   | 10,78  |                          |                            |
| 15             |                    | 17959 Haus der Musik       | 14.04.2010  | <b>SACD</b> | 9 Balakirev, Symphonie Nr. 1             | 86,31  | 17.26                    |                            |
| 16             |                    | 17959 Haus der Musik       | 14.04.2010  | <b>DVD</b>  | 5 Holst, St. Paul's Suite for Orch.      | 29,95  |                          |                            |
| 17             |                    | 10929 Die Melodie          | 08.04.2010  | CD.         | 3 Faure, 28 Lieder, Stulzmann            | 53,94  |                          |                            |
| 18             |                    | 10929 Die Melodie          | 08.04.2010  | <b>CD</b>   | 3 Takemitsu, Music of Takemitsu          | 10,80  |                          |                            |
| 19             |                    | 10929 Die Melodie          | 08.04.2010  | <b>CD</b>   | 6 Messiaen, Quatour pour la fin de temps | 57,60  |                          |                            |

**Abbildung 12-11: Die Tabelle mit verhinderten Nullwerten.** 

Nun können Sie entweder die Arbeit speichern oder die Berichts- und Modelldateien schließen, die für diese Lektion geöffnet wurden. Schließen Sie erst einmal alle geöffneten Dateien.

# **SCHWÄRZUNGSFUNKTIONEN**

Monarch unterstützt einen Satz Schwärzungsfunktionen zur Verwendung in Berechnungsfeldausdrücken. Diese Funktionen werden im Abschnitt "Schwärzung" im Listenfeld "Funktionen" des Formeleditors angezeigt (siehe unten). Weitere Informationen über diese Funktionen finden Sie in der Hilfedatei.

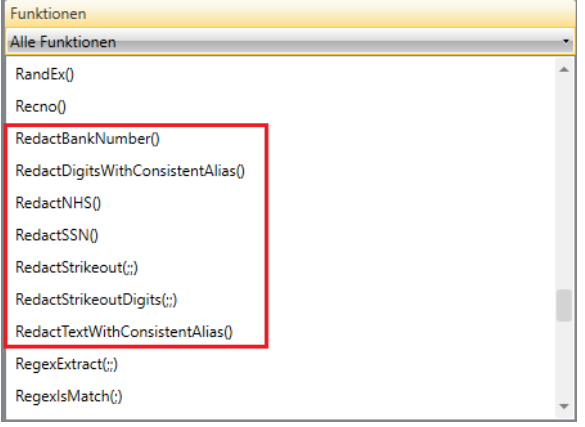

**Abbildung 12-12: Im Formeleditor sind mehrere Schwärzungsfunktionen verfügbar.** 

# **REGEX-FUNKTIONEN**

Neben Schwärzungsfunktionen unterstützt Monarch auch einige Regex-Funktionen. Die [Monarch-Hilfedatei](https://help.altair.com/2023/monarch/de/Introduction__The_Monarch_Application.htm) enthält weitere Informationen über diese Funktionen.

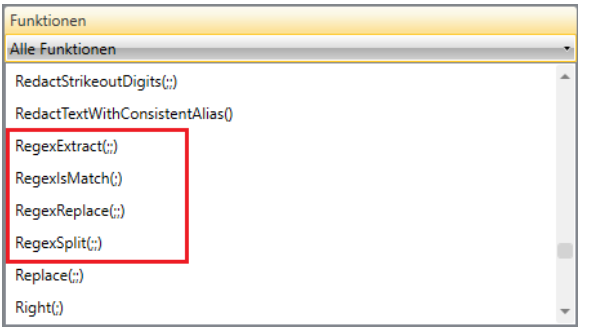

**Abbildung 12-13: Im Formeleditor verfügbare Regex-Funktionen.**

### **BERECHNUNGSFELDER VERDECKEN UND LÖSCHEN**

Ein Berechnungsfeld kann vorübergehend ausgeblendet werden, indem Sie es verdecken. Während Sie andere Änderungen an der Tabelle vornehmen, führt Monarch jedoch weiterhin Neuberechnungen auch am verdeckten Feld aus. Bei einem rechenintensiven Berechnungsfeldausdruck kann jedoch dadurch die Anzeige der Tabelle verlangsamt werden.

Sie können das Berechnungsfeld natürlich auch ganz und gar entfernen, indem Sie es löschen. Wenn Sie ein Berechnungsfeld löschen, entfernt Monarch das Feld aus der Tabelle und löscht die Berechnungsfelddefinition.

Um ein Berechnungsfeld zu löschen, zeigen Sie das Fenster "Formelfeld Definition" an und wählen Sie die Bezeichnung des Berechnungsfelds aus, das gelöscht werden soll. Wählen Sie **Löschen** aus der Multifunktionsleiste aus. Achten Sie darauf, den richtigen Feldnamen auszuwählen. In Monarch ist keine Rückgängig-Funktion für gelöschte Objekte vorhanden.

### **BERECHNUNGSFELDER DUPLIZIEREN**

Sie möchten eventuell ein neues Berechnungsfeld erstellen, das einem zuvor definierten sehr ähnlich ist. Dies kann

am einfachsten mit der Schaltfläche **Duplizieren** gemacht werden. Um ein Berechnungsfeld zu duplizieren, wählen Sie das gewünschte Berechnungsfeld aus der Berechnungsfeldliste aus und wählen Sie anschließend in der

Tabellenentwurf-Multifunktionsleiste **Duplizieren** aus. Das duplizierte Berechnungsfeld wird in der Berechnungsfeldliste angezeigt. Es trägt den Namen des duplizierten Felds plus eine angehängte Ziffer. Wählen Sie dieses Berechnungsfeld aus, um seine Eigenschaften im Fenster "Berechnungsfeld Definition" anzuzeigen und es weiter zu bearbeiten. Wählen Sie **Akzeptieren** aus, wenn Sie dazu bereit sind und die neuen Berechnungsfeld-Definition speichern möchten.
# **[13] MIT MEHREREN INSTANZEN EINES BERICHTS ARBEITEN**

In den vorhergehenden Kapiteln haben Sie immer nur mit jeweils einem Bericht gearbeitet. In diesem Kapitel wird jetzt gezeigt, wie Daten aus mehreren Berichten geöffnet und analysiert werden können. Folgende Lektionsthemen werden behandelt:

- ❑ Daten aus einer Berichtserie analysieren
- ❑ Mehrere Instanzen eines Berichts öffnen
- ❑ Daten extrahieren
- ❑ In der Tabellenansicht arbeiten
- ❑ Eine Summierung erstellen, um Daten aus mehreren Berichten zu analysieren

In den meisten Firmen werden Berichte regelmäßig ausgeführt, typischerweise jede Woche oder jeden Monat. Jede **Berichtsinstanz** enthält Informationen über eine bestimmte Zeitperiode.

Außerdem wird in einigen Firmen zusätzlich zum wöchentlichen oder monatlichen Bericht ein separater Bericht für jede Abteilung, jeden Firmenzweig oder jeden Verkaufsbezirk erstellt. Ein Einzelhandelsgeschäft könnte z. B. den Markt in vier Bezirke aufteilen: Nordosten, Zentral, Süden und Westen. Es wird dann für jeden dieser Bezirke ein monatlicher Umsatzbericht generiert.

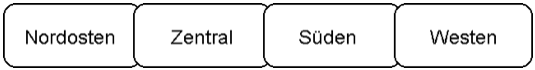

**Abbildung 13-1: Jeder Bericht enthält Informationen über einen bestimmten Bezirk.** 

Jede Berichtsinstanz enthält nützliche Informationen über einen bestimmten Bezirk, gibt aber keine Auskunft über den Gesamtumsatz für ein Produkt im ganzen Land. Um den Gesamtumsatz zu erhalten, müssen Sie die Daten aus allen vier Bezirken analysieren. In Monarch können Sie die vier Bezirksberichte öffnen und eine Summierung erstellen, in der der Umsatz für das Produkt sowohl pro Bezirk als auch insgesamt für alle vier Bezirke angezeigt wird. Solch eine Summierung sieht ähnlich wie die in Abbildung 13-2 aus.

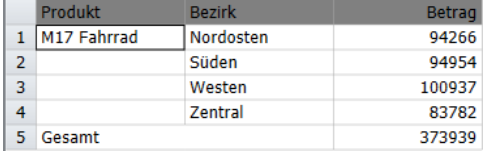

**Abbildung 13-2: Den Umsatz für ein Produkt in vier Bezirken vergleichen.**

Durch das Analysieren der Daten aus den Umsatzberichten für die vier Bezirke können die einzelnen Verkaufsresultate miteinander verglichen werden. Da die einzelnen Umsatzberichte monatlich erstellt werden, vergleicht diese Analyse aber nur die Umsätze eines einzigen Monats. Sie können dieser Analyse eine weitere Dimension hinzufügen, indem Sie mehrere monatliche Berichte für jeden Bezirk öffnen. In Abbildung 13-3 werden z. B. die Umsatzergebnisse für 3 Monate verglichen, und zwar wiederum aufgeschlüsselt nach Bezirken.

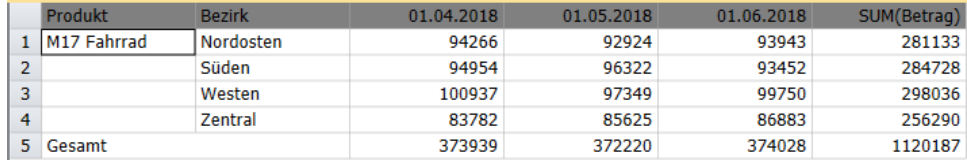

**Abbildung 13-3: Der Umsatzvergleich in vier Bezirken für ein Quartal.**

Diese Summierung wurde erstellt, indem insgesamt 12 Berichte geöffnet wurden, nämlich je 3 monatliche Berichte für 4 Bezirke (Abbildung 13-4).

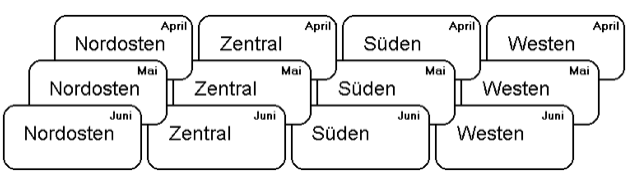

**Abbildung 13-4: Jeder Bericht enthält Informationen über einen bestimmten Bezirk und einen bestimmten Zeitraum.**

Wie Sie bereits festgestellt haben, enthält jeder Bericht nur einen Teil des ganzen Bildes. Zusammengenommen geben Ihnen diese Berichte aber viele wertvolle Informationen über den Geschäftsverlauf.

In den vorhergehenden Kapiteln sind Sie bereits mit dem Bericht Classica.prn bekannt gemacht geworden. Dieses ist ein periodischer Bericht, der jeden Monat zusammengestellt wird. Jeder Bericht enthält Informationen über den Verkauf von Medien klassischer Musik für einen bestimmten Monat. Für diese Lektion wurden drei Instanzen des Berichts Classica.prn ausgewählt, die den Umsatz für die Monate Januar, Februar und März darlegen.

Wenn Sie ein Modell laden oder ein neues Modell erstellen, wendet Monarch die Modellparameter auf alle geöffneten Berichte an. Die extrahierten Daten aus den einzelnen Berichten werden in der Tabellenansicht verkettet.

**HINWEIS** Obwohl Sie gleichzeitig mehrere Berichtsdateien öffnen können, lässt Monarch nur die Öffnung einer einzigen Modelldatei zu. Die Modelldatei wird automatisch auf **alle** geöffneten Berichte angewendet. Alle Berichte müssen daher das gleiche Format haben. Obgleich die in dieser Lektion verwendeten Lieferungsberichte z. B. unterschiedliche Daten enthalten, haben sie alle die gleiche Struktur. Sie können Daten nicht gleichzeitig aus zwei verschiedenen Berichtstypen extrahieren.

Beginnen wir, indem wir **Classjan.prn**, **Classfeb.prn** und **Classmär.prn** sowie **Lektion5.dmod** öffnen. Gehen Sie in die Tabellenansicht und wählen Sie **Spalten autom. anpassen <sup>biel</sup> aus, um die Felder ganz sichtbar zu machen.** 

## **IN DER TABELLENANSICHT ARBEITEN**

Das Arbeiten mit Daten aus mehreren Berichten unterscheidet sich kaum vom Arbeiten mit Daten aus nur einem Bericht. Sie können die Daten genauso anzeigen, sortieren, filtern, exportieren und drucken, als ob sie aus einem einzigen Bericht extrahiert worden wären. Ein paar Unterschiede müssen jedoch beachtet werden.

## **Sortierung**

Die Daten sind anfänglich so angeordnet, wie die Berichtsdateien geöffnet wurden. Da Sie den Bericht für Januar zuerst geöffnet haben, sind die Datensätze für Januar auch zuerst in der Tabelle aufgeführt, gefolgt von den Daten für Februar und März. Diese anfängliche Reihenfolge ist nicht von besonderer Wichtigkeit. Es kann sogar sein, dass sie ausgesprochen ungünstig ist. Es kann z. B. angehen, dass diese Reihenfolge nicht der natürlichen Sortierfolge der Berichte entspricht. Die einzelnen Lieferungsberichte sind z. B. erst nach Kunden und dann nach Lieferungsdaten sortiert. Durch das Verketten der Datensätze aus den drei Berichten ist eine höhere Sortierebene hinzugefügt worden. Das bedeutet, dass die Daten jetzt nach Monaten und dann (innerhalb der Monate) nach Kunden und Lieferungsdaten sortiert sind. Stellen Sie deshalb die ursprüngliche Sortierfolge wieder her.

**Schritte:**

1. Wählen Sie in der Tabellen-Multifunktionsleiste **Tabellenentwurf External die Benutzeroberfläche** "Tabellenentwurf" anzuzeigen. Klicken Sie dann auf **Hinzufügen** > **Sortieren** . Das Fenster *Definition Sortierfolge* wird angezeigt.

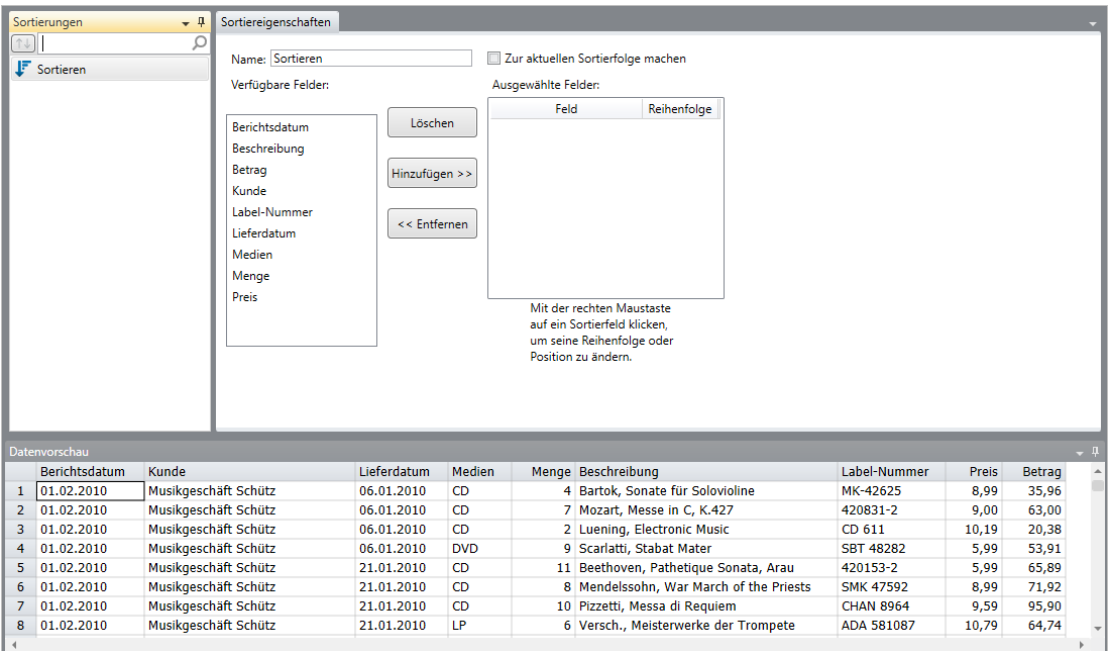

Abbildung 13-5: Das Fenster "Definition Sortierfolge".

- 2. Geben Sie Ursprüngliche Sortierfolge in das Feld Name ein und klicken Sie dann auf das Symbol V, das neben diesem Feld eingeblendet wird, um den Namen zu übernehmen.
- Wählen Sie unter *Verfügbare Felder* das Feld **Kunde** aus und klicken Sie dann auf **Hinzufügen >>.**
- Wählen Sie das Feld **Lieferdatum** aus der Liste *Felder* aus und klicken Sie erneut auf **Hinzufügen >>**.
- 5. Klicken Sie in der Sortierdefinition-Multifunktionsleiste auf Akzeptieren<sup>V</sup>, um die Änderungen zu übernehmen.
- Wieder zurück im Tabellenfenster wählen Sie **Ursprüngliche Sortierfolge** aus der Dropdown-Liste *Aktive Sortierung* aus.
- 7. Wählen Sie auf der Registerkarte "Tabelle" die Option Spalten autom. anpassen <sup>bill</sup> aus, um alle Felder ordnungsgemäß anzeigen zu können.

Monarch zeigt die Tabelle daraufhin neu an, und zwar nach Kunden und nach Lieferungsdaten sortiert.

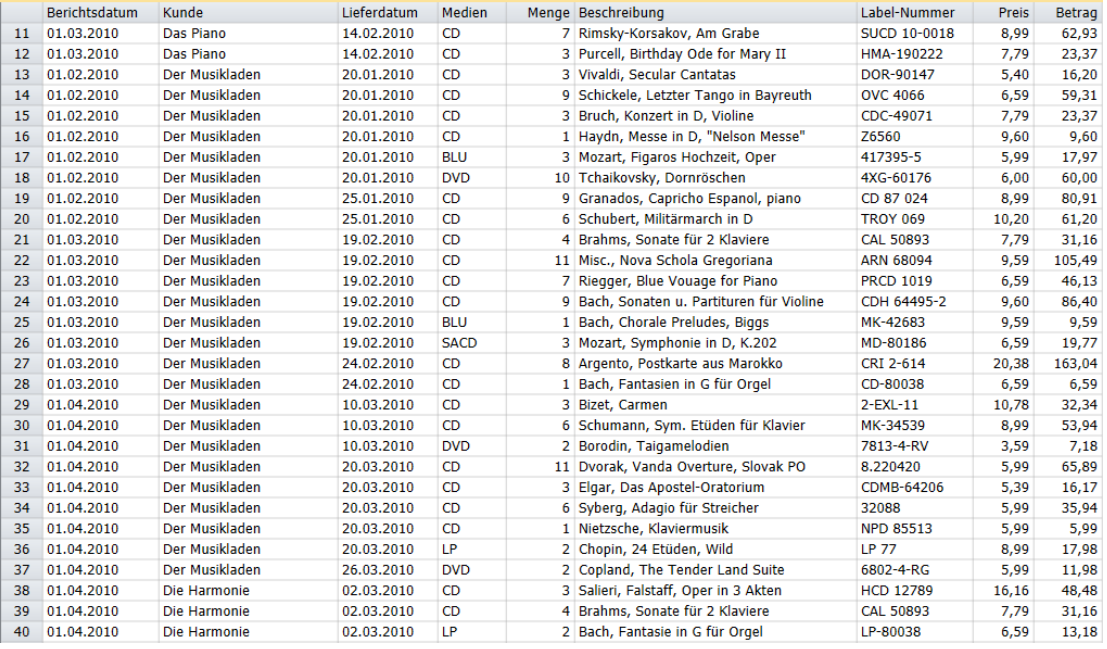

**Abbildung 13-6: "Ursprüngliche Sortierfolge" sortiert alle Daten, die aus den drei geöffneten Berichten extrahiert wurden.** 

Wenn Sie *Kunde* als erstes Sortierfeld verwenden, gruppiert Monarch alle Datensätze kundenweise, unabhängig davon, aus welchem Bericht die einzelnen Datensätze extrahiert wurden (beachten Sie die Lieferungsdaten für Der Musikladen, welche den Zeitraum vom 20. Januar bis zum 26. März – also alle drei Berichte – umspannen).

## **Die Quelle für die einzelnen Datensätze identifizieren**

Mitunter ist es wichtig, zu wissen, aus welchem Bericht die einzelnen Datensätze extrahiert wurden. Angenommen, Sie möchten einen Filter anwenden, der einige oder alle Datensätze aus einem oder mehreren Berichten abfangen soll, oder vielleicht wollen Sie eine Summierung erstellen, die Zwischensummen (nach Zeiträumen aufgeschlüsselt) auswirft. In beiden Fällen muss Monarch in der Lage sein, den Quellbericht für die einzelnen Datensätze zu identifizieren.

Manchmal sind diese Informationen in den Berichten enthalten. In den in dieser Lektion verwendeten Lieferungsberichten enthält z .B. jede Kopfzeile das Datum, an dem der Bericht gedruckt wurde. Wenn Sie diese Information als Feld extrahieren, können Sie leicht die Quelle für die einzelnen Datensätze identifizieren.

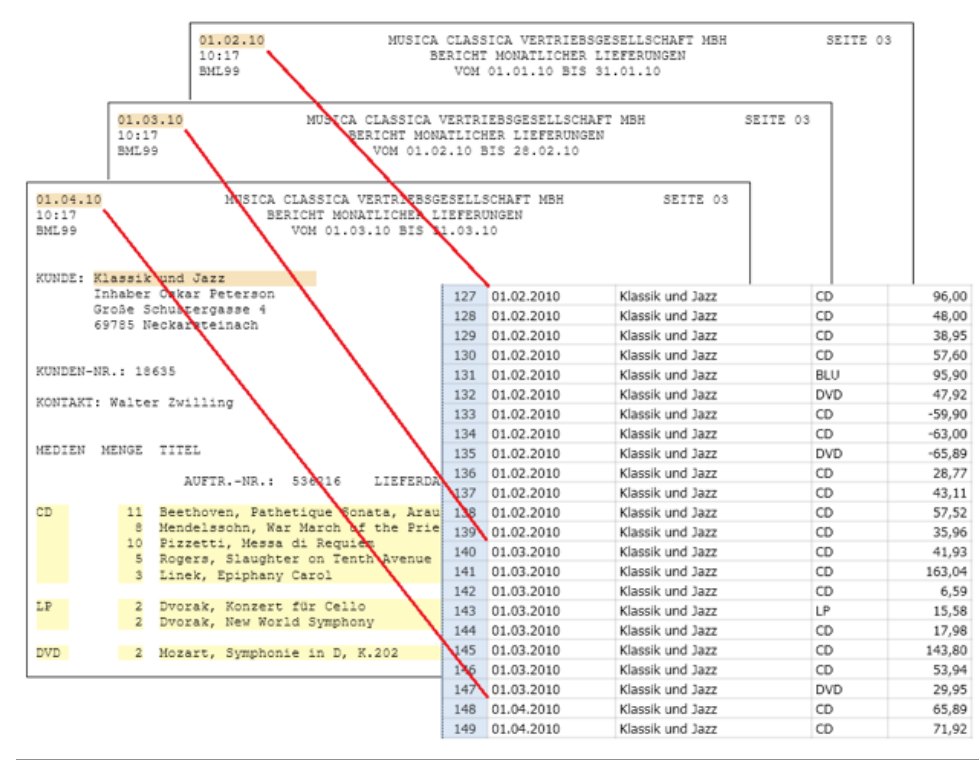

**Abbildung 13-7: Das Datum, an dem der Bericht ausgeführt wurde, ist in der Kopfzeile enthalten.** 

Für Berichte, die kein Ausführungsdatum oder keine eindeutige Kennung enthalten, ist Monarch mit zwei Funktionen (File() und ID()) ausgestattet, über die Sie die Quelle der einzelnen Datensätze in Erfahrung bringen können.

## **Die Funktion File()**

Diese Funktion gibt den Pfad und den Dateinamen der Berichtsdatei zurück, aus der die einzelnen Datensätze extrahiert wurden. Für Datensätze, die aus der Datei Classjan.prn extrahiert wurden, würde die Funktion File() z. B. den Wert C:\Reports\Classjan.prn zurückgeben, vorausgesetzt, dass sich die Datei Classjan.prn auf Laufwerk C: im Ordner \Reports befindet.

Verwenden Sie jetzt die Funktion File(), um ein Berechnungsfeld zu erstellen.

### **Schritte:**

1. Wählen Sie in der Tabellen-Multifunktionsleiste **Tabellenentwurf Etterallen der Schautzeroberfläche** "Tabellenentwurf" anzuzeigen. Klicken Sie dann auf **Hinzufügen** > **Formelfeld**.

Das Fenster "Formelfeld Definition" wird angezeigt.

- 2. Geben Sie in das Feld "Name" Dateiname ein und klicken Sie dann auf das Symbol **V**, das neben dem Feld eingeblendet wird, um den Namen zu bestätigen.
- Wählen Sie in der Dropdown-Liste *Typ* den Typ **Zeichen** aus.
- Geben Sie in das Feld *Anzeigebreite* den Wert **60** ein und wählen Sie dann die Registerkarte **Formel** aus.
- Doppelklicken Sie auf die Funktion *File()* aus der Liste *Funktionen*, damit diese dem Feld **Ausdruck** hinzugefügt wird.
- 6. Wählen Sie das Symbol Anwenden **V** aus, das im Feld *Ausdruck* eingeblendet wird, um das neu definierte Feld zu speichern. Klicken Sie dann in der Multifunktionsleiste des Fensters auf **Akzeptieren** , um das Fenster zu schließen.
- 7. Wählen Sie in der Tabellen-Multifunktionsleiste noch einmal Tabellenentwurf **B**aus.
- Suchen Sie die Zeile für **Dateiname**. In der Zelle für *Größe* geben Sie den Wert **65** ein.
- 9. Wählen Sie Akzeptieren **V** aus, um die Änderungen anzuwenden.

Das neue Feld wird am Ende der Tabelle hinzugefügt.

|    | Menge Beschreibung                        | Label-Nummer        | <b>Preis</b> |       | Betrag Dateiname                                                         |
|----|-------------------------------------------|---------------------|--------------|-------|--------------------------------------------------------------------------|
| 11 | 7 Rimsky-Korsakov, Am Grabe               | <b>SUCD 10-0018</b> | 8,99         |       | 62,93 C:\Users\Public\Documents\Datawatch Monarch\Berichte\Classfeb.prn  |
| 12 | 3 Purcell, Birthday Ode for Mary II       | HMA-190222          | 7,79         | 23.37 | C:\Users\Public\Documents\Datawatch Monarch\Berichte\Classfeb.prn        |
| 13 | 3 Vivaldi, Secular Cantatas               | DOR-90147           | 5,40         | 16,20 | C:\Users\Public\Documents\Datawatch Monarch\Berichte\Classian.prn        |
| 14 | 9 Schickele, Letzter Tango in Bayreuth    | <b>OVC 4066</b>     | 6,59         | 59,31 | C:\Users\Public\Documents\Datawatch Monarch\Berichte\Classian.prn        |
| 15 | 3 Bruch, Konzert in D, Violine            | CDC-49071           | 7,79         | 23.37 | C:\Users\Public\Documents\Datawatch Monarch\Berichte\Classjan.prn        |
| 16 | 1 Haydn, Messe in D, "Nelson Messe"       | Z6560               | 9,60         | 9.60  | C:\Users\Public\Documents\Datawatch Monarch\Berichte\Classian.prn        |
| 17 | 3 Mozart, Figaros Hochzeit, Oper          | 417395-5            | 5,99         | 17.97 | C:\Users\Public\Documents\Datawatch Monarch\Berichte\Classjan.prn        |
| 18 | 10 Tchaikovsky, Dornröschen               | 4XG-60176           | 6,00         | 60,00 | C:\Users\Public\Documents\Datawatch Monarch\Berichte\Classjan.prn        |
| 19 | 9 Granados, Capricho Espanol, piano       | CD 87 024           | 8,99         | 80.91 | C:\Users\Public\Documents\Datawatch Monarch\Berichte\Classjan.prn        |
| 20 | 6 Schubert, Militärmarch in D             | <b>TROY 069</b>     | 10.20        | 61.20 | C:\Users\Public\Documents\Datawatch Monarch\Berichte\Classjan.prn        |
| 21 | 4 Brahms, Sonate für 2 Klaviere           | <b>CAL 50893</b>    | 7,79         | 31,16 | C:\Users\Public\Documents\Datawatch Monarch\Berichte\Classfeb.prn        |
| 22 | 11 Misc., Nova Schola Gregoriana          | <b>ARN 68094</b>    | 9,59         |       | 105,49 C:\Users\Public\Documents\Datawatch Monarch\Berichte\Classfeb.prn |
| 23 | 7 Riegger, Blue Vouage for Piano          | <b>PRCD 1019</b>    | 6,59         | 46.13 | C:\Users\Public\Documents\Datawatch Monarch\Berichte\Classfeb.prn        |
| 24 | 9 Bach, Sonaten u. Partituren für Violine | CDH 64495-2         | 9,60         | 86.40 | C:\Users\Public\Documents\Datawatch Monarch\Berichte\Classfeb.prn        |
| 25 | 1 Bach, Chorale Preludes, Biggs           | MK-42683            | 9.59         | 9.59  | C:\Users\Public\Documents\Datawatch Monarch\Berichte\Classfeb.prn        |
| 26 | 3 Mozart, Symphonie in D, K.202           | MD-80186            | 6,59         | 19,77 | C:\Users\Public\Documents\Datawatch Monarch\Berichte\Classfeb.prn        |
| 27 | 8 Argento, Postkarte aus Marokko          | CRI 2-614           | 20,38        |       | 163,04 C:\Users\Public\Documents\Datawatch Monarch\Berichte\Classfeb.prn |
| 28 | 1 Bach, Fantasien in G für Orgel          | CD-80038            | 6,59         | 6.59  | C:\Users\Public\Documents\Datawatch Monarch\Berichte\Classfeb.prn        |
| 29 | 3 Bizet, Carmen                           | $2$ -EXL-11         | 10,78        | 32,34 | C:\Users\Public\Documents\Datawatch Monarch\Berichte\Classmär.prn        |
| 30 | 6 Schumann, Sym. Etüden für Klavier       | MK-34539            | 8,99         |       | 53,94 C:\Users\Public\Documents\Datawatch Monarch\Berichte\Classmär.prn  |

Abbildung 13-8: Das Feld "Dateiname" einschließlich Pfad.

Das Feld *Dateiname* gibt den gesamten Pfad und Dateinamen des Berichts zurück, aus dem der Datensatz extrahiert wurde. Verwenden Sie jetzt eine andere Monarch-Funktion dazu, die Feldwerte nur auf den Dateinamen zu beschränken.

#### **Schritte:**

- 1. Zeigen Sie das Fenster "Formelfeld Definition" an, indem Sie **Tabellenentwurf Externalisier Schaue**r auswählen.
- Setzen Sie die *Anzeigebreite* des Felds **Dateiname** auf 12.
- Wählen Sie die Registerkarte **Formel** aus und löschen Sie dann mit Hilfe der Tastatur den Ausdruck **File()** aus *Ausdruck*.
- Geben Sie in das Feld *Ausdruck* stattdessen den folgenden Ausdruck ein:

Dieser Ausdruck trennt den Pfad vom Dateinamen und gibt nur den Dateinamen zurück.

5. Klicken Sie auf Anwenden **V**, um das neu definierte Feld zu speichern. Wählen Sie dann in der

Multifunktionsleiste des Fensters Akzeptieren **V** aus, um es zu schließen.

Das Feld *Dateiname* zeigt daraufhin nur den Namen der jeweiligen Berichtsdatei an.

RSplit(File();2;"\";1)

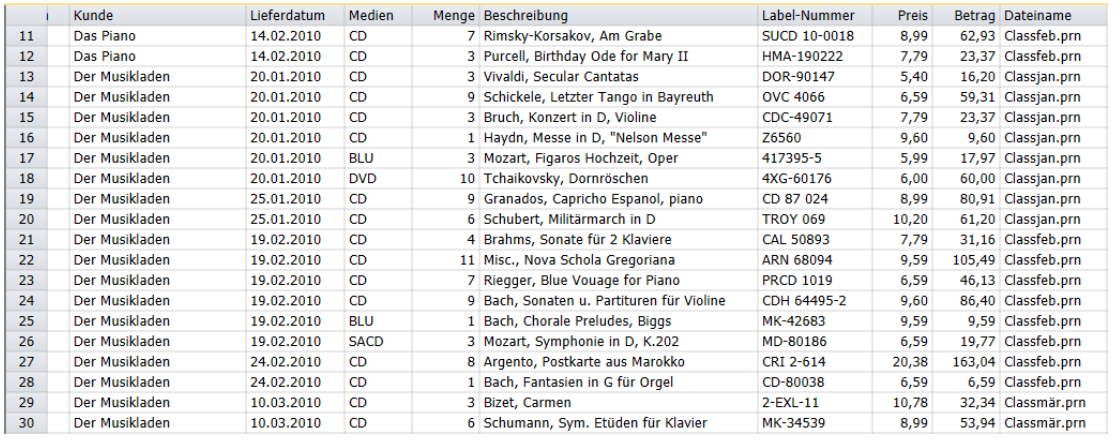

Abbildung 13-9: Das Feld "Dateiname" ohne den Pfad.

## **Die Funktion ID()**

Diese Funktion ordnet jedem Bericht bei Öffnung einen numerischen Wert zu. Der erste Bericht erhält die Nummer 1, der zweite die Nummer 2 usw. Wenn irgendein Bericht anschließend geschlossen wird, wird die Nummernfolge entsprechend angepasst, so dass die den geöffneten Berichten zugewiesenen Nummern immer fortlaufend bleiben. Verwenden Sie jetzt diese Funktion, um ein weiteres Berechnungsfeld zu erstellen.

## **Schritte:**

Wählen Sie in der Tabellen-Multifunktionsleiste **Tabellenentwurf** aus, um die Benutzeroberfläche Tabellenentwurf anzuzeigen. Klicken Sie dann auf **Hinzufügen** > **Formelfeld**.

Das Fenster "Formelfeld Definition" wird angezeigt.

- 2. Geben Sie die Bezeichnung Datei-ID in das Eingabefeld Name ein, wählen Sie vaus und wählen Sie dann in der Dropdown-Liste *Typ* den Eintrag **Numerisch** aus.
- Wählen Sie die Registerkarte **Formel** aus.
- Doppelklicken Sie auf die Funktion **ID()** aus der Liste *Funktionen*, damit diese dem Feld "Ausdruck" hinzugefügt wird.
- Klicken Sie auf **Anwenden** , um das neu definierte Feld zu speichern. Wählen Sie dann **Akzeptieren** aus, um das Felder *Formelfeld Definition* zu schließen.

Das Feld *Datei-ID* wird dann als neue Spalte in der Tabelle angezeigt.

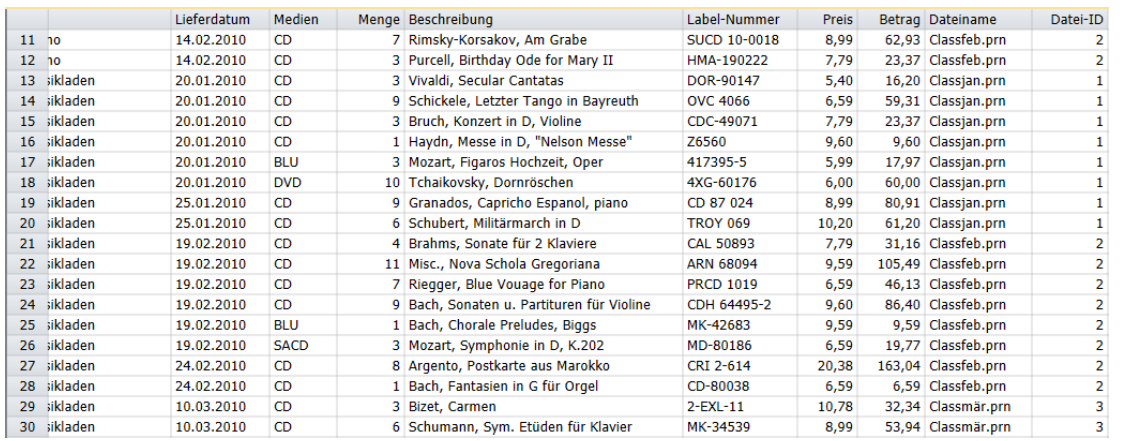

Abbildung 13-10: Die Felder "Dateiname" und "Datei-ID".

Da Sie "Classjan.prn" als ersten Bericht geöffnet haben, wird ihm die Nummer 1 zugeordnet. "Classfeb.prn" war der zweite Bericht und ihm wird daher die Nummer 2 zugeordnet. Classmär.prn erhält als dritter Bericht die Nummer 3. Sie könnten diese Nummernfolge ändern, indem Sie die Berichte in einer anderen Reihenfolge öffnen. Sie können die ID-Funktion auch dazu verwenden, Datensätze in der Tabelle oder in einer Summierung zu ordnen, und zwar nicht alphabetisch nach Dateinamen, sondern in Abhängigkeit von der Reihenfolge, in der die Dateien geöffnet werden.

# **[14] MEHRZEILIGE FELDER EXTRAHIEREN**

Viele Berichte enthalten hauptsächlich **einzeilige** Felder, d. h. Zeichen-, Ziffern- und Datumsfelder, die Platz auf nur einer Zeile einnehmen. Aber es gibt auch Berichte mit sehr großen Feldern, die sich über mehrere Zeilen ausdehnen. Diese **mehrzeiligen** Felder werden oft Kommentarfelder, Beschreibungsfelder, Mitteilungsfelder, Textblöcke oder auch Zeilenumbruchsfelder genannt. In diesem Kapitel wird erörtert, wie Sie ein mehrzeiliges Feld aus einem Bericht extrahieren können, um mit diesem Feld in Monarch zu arbeiten.

Laden Sie zunächst Monarch und öffnen Sie den Bericht **Immobilien.prn** und die Modelldatei **Lektion6.dmod**.

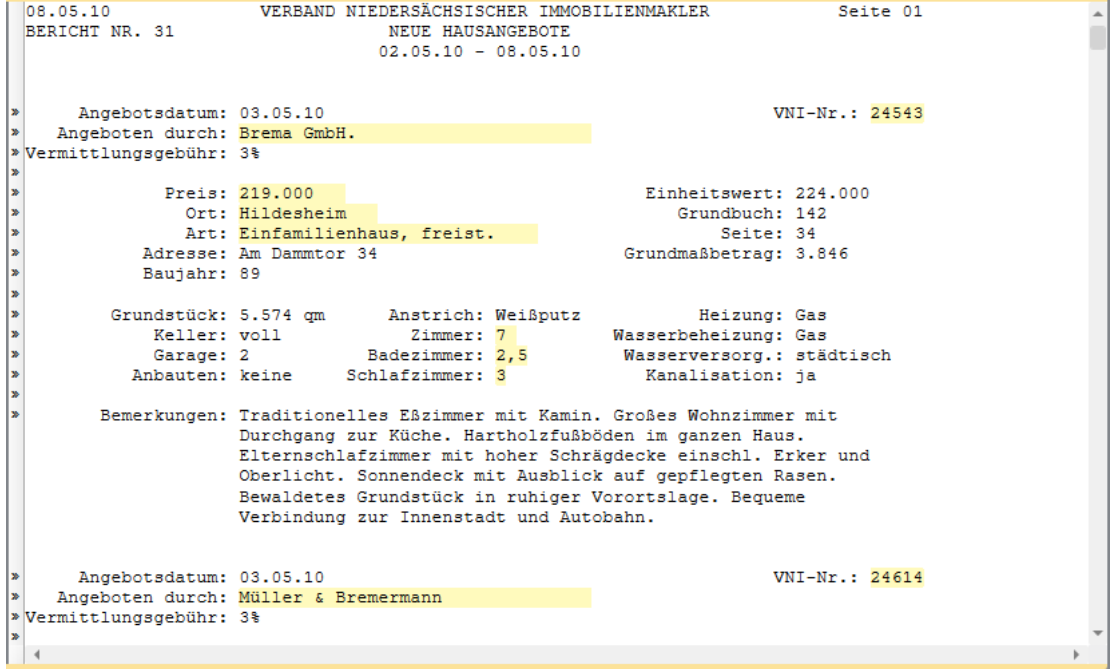

**Abbildung 14-1: Immobilien.prn ist ein wöchentlicher Immobilienbericht mit neuen Hausangeboten.** 

Der wöchentliche Immobilienbericht Immobilien.prn beschreibt Häuser und Grundstücke, die während der vorhergehenden Woche auf den Markt gebracht wurden. Für jedes Angebot enthält der Bericht die Adresse, Art des Hauses, den Preis, Makler und viele andere Einzelheiten, die für den zukünftigen Käufer interessant sind. Von besonderem Interesse ist hier eine Hausbeschreibung, die vom betreffenden Immobilienmakler zur Verfügung gestellt wird. Das Feld *Bemerkungen* ist typisch für die Art der mehrzeiligen Felder, die man oft in Berichten vorfindet. Jede Instanz des Feldes enthält mehrere beschreibende Textzeilen. Einige der Beschreibungen sind nur zwei oder drei Zeilen lang, während andere sich über bis zu neun Zeilen ausdehnen.

Das Modell Lektion6 enthält ein Detailmuster, mit dem Sie mehrere Felder von jeder Hausauflistung erfassen können. Die erste Zeile des mehrzeiligen Feldes *Bemerkungen* ist zwar im Muster enthalten, aber das Feld ist noch nicht erfasst worden. Sie haben jetzt die Aufgabe, dieses Feld zu erfassen, um zu lernen, wie solch eine Erfassung vor sich geht.

# **EIN MEHRZEILIGES FELD ERFASSEN**

Um ein mehrzeiliges Feld erfassen zu können, müssen Sie Monarch mitteilen, wo das Feld anfängt und wo es aufhört. Normalerweise ist der Anfang eines mehrzeiligen Feldes leicht zu finden – die meisten mehrzeiligen Felder beginnen mit einer deutlichen Versetzung von der ersten Zeile des Musters. Das Ende eines mehrzeiligen Feldes ist jedoch nicht immer so ganz einfach zu erkennen. Da die Anzahl der Zeilen im Feld oft unterschiedlich ist, können Sie Monarch nicht genau sagen, wie groß das Feld ist. Sie müssen stattdessen irgendein Merkmal beschreiben, das am Ende des Feldes in Erscheinung tritt. Das Feld wird z. B. vielleicht immer mit einer Leerzeile abgeschlossen. Sie können Monarch auch mitteilen, dass das Feld beendet ist, wenn ein anderes Feld angetroffen wird. Diese beiden und einige andere Optionen stehen in Monarch zur Verfügung, um anzugeben, wo sich das Ende eines mehrzeiligen Feldes befindet.

**Schritte:**

1. Wählen Sie **Berichtsentwurf von der Ansicht** "Berichtsentwurf" zu wechseln.

Der Muster-Editor wird angezeigt. Er enthält mehrere Zeilen des Detailmusters. In diesem Beispiel enthält das Detailmuster insgesamt 16 Zeilen.

| Muster-Editor                         |                                                         |                            |                                                                                                    |                |                       |                           |  |
|---------------------------------------|---------------------------------------------------------|----------------------------|----------------------------------------------------------------------------------------------------|----------------|-----------------------|---------------------------|--|
| Standard-Selektor                     | $\mathbf{F}$    Ã    Ñ    ß    Ø          $\Theta$    ¬ | $\leftarrow$ $\rightarrow$ | Selektorzeile • En Selektorzeile zurücksetzen ED Felder zurücksetzen ED Feld bearbeiten ED Feld löschen |                |                       |                           |  |
| Angebotsdatum:                        |                                                         |                            |                                                                                                    |                |                       |                           |  |
| Angebotsdatum: 03.05.10               |                                                         |                            |                                                                                                    | VNI-Nr.: 24543 |                       |                           |  |
| Angeboten durch: Brema GmbH.          |                                                         |                            |                                                                                                    |                |                       |                           |  |
| Vermittlungsgebühr: 3%                |                                                         |                            |                                                                                                    |                |                       |                           |  |
|                                       | Preis: 219.000                                          |                            | Einheitswert: 224.000                                                                                   |                |                       |                           |  |
| 08.05.10                              | VERBAND NIEDERSÄCHSISCHER IMMOBILIENMAKLER              |                            |                                                                                                    | Seite 01       |                       |                           |  |
| BERICHT NR. 31                        |                                                         | <b>NEUE HAUSANGEBOTE</b>   |                                                                                                    |                |                       |                           |  |
|                                       |                                                         | $02.05.10 - 08.05.10$      |                                                                                                    |                |                       |                           |  |
|                                       |                                                         |                            |                                                                                                    |                |                       |                           |  |
| Angebotsdatum: 03.05.10<br>۱»         |                                                         |                            |                                                                                                    | VNI-Nr.: 24543 |                       |                           |  |
| Angeboten durch: Brema GmbH.<br>l»    |                                                         |                            |                                                                                                    |                |                       |                           |  |
| » Vermittlungsgebühr: 3%              |                                                         |                            |                                                                                                    |                |                       |                           |  |
|                                       | Preis: 219.000                                          |                            | Einheitswert: 224.000                                                                                   |                |                       |                           |  |
|                                       | Ort: Hildesheim                                         |                            | Grundbuch: 142                                                                                          |                |                       |                           |  |
|                                       | Art: Einfamilienhaus, freist.                           |                            | Seite: 34                                                                                               |                |                       |                           |  |
|                                       | Adresse: Am Dammtor 34                                  |                            | Grundmaßbetrag: 3.846                                                                                   |                |                       |                           |  |
| <b>A A A A A A A A</b><br>Baujahr: 89 |                                                         |                            |                                                                                                    |                |                       |                           |  |
|                                       | Grundstück: 5.574 cm Anstrich: Weißputz                 |                            | Heizung: Gas                                                                                            |                |                       |                           |  |
| ۱×                                    | Keller: voll                                            | Zimmer: 7                  | Wasserbeheizung: Gas                                                                                    |                |                       |                           |  |
| l»<br>Garage: 2<br>I»                 |                                                         | Badezimmer: 2,5            | Wasserversorg.: städtisch                                                                               |                |                       |                           |  |
| Anbauten: keine                       |                                                         | Schlafzimmer: 3            | Kanalisation: ia                                                                                        |                |                       |                           |  |
|                                       |                                                         |                            |                                                                                                    |                |                       |                           |  |
| Datenvorschau                         |                                                         |                            |                                                                                                    |                |                       |                           |  |
| Makler                                |                                                         | VNI-Nr Ort                 | Art                                                                                                    |                | Zim                   | Badez Sch<br>Preis        |  |
| Brema GmbH.<br>$\mathbf{1}$           |                                                         | 24543 Hildesheim           | Einfamilienhaus, freist.                                                                                |                | 2,5<br>$\overline{7}$ | 219,000<br>$\vert$ 3      |  |
| Müller & Bremermann                   |                                                         | 24614 Göttingen            | Einfamilienhaus, freist.                                                                                |                | 1,5<br>6              | 119,000<br>3 <sup>1</sup> |  |
| Schröder Immobilien<br>3              |                                                         | 24737 Hameln               | <b>Einfamilienhaus</b>                                                                                  |                | 7 <sup>1</sup><br>1.5 | 3 <sup>1</sup><br>129,000 |  |
|                                       |                                                         |                            |                                                                                                    |                |                       |                           |  |

Abbildung 14-2: Das Feld "Beispieltext" enthält mehrere Beispielzeilen.

Sie können das Beispieltext-Muster durchblättern, um die übrigen Beispielzeilen einzusehen. Die letzte Zeile des Musters enthält den Anfang des Feldes **Bemerkungen**. Lassen Sie das Bild durchlaufen, bis diese Zeile angezeigt wird.

2. Blättern Sie im Feld "Beispieltext" nach unten, bis das Feld *Bemerkungen* sichtbar wird (wie in Abbildung 14-3 zu sehen).

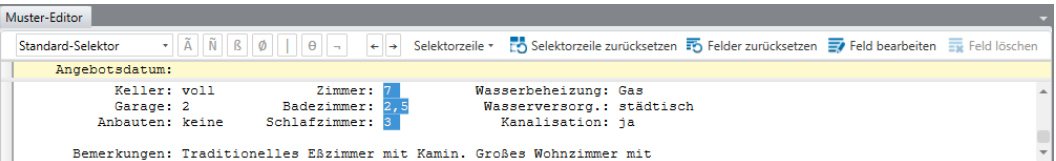

**Abbildung 14-3: Die letzte Zeile im Beispielmuster stellt den Anfang des Feldes Bemerkungen dar.** 

Blättern Sie den Bericht in gleicher Weise, um die erste Instanz des Feldes *Bemerkungen* anzuzeigen. Es ist sehr praktisch, dieses Feld auf dem Bildschirm zu haben, da wir dadurch wertvolles Feedback während des Erfassungsvorgangs erhalten.

Verwenden Sie die vertikale Bildlaufleiste rechts im Muster-Editor (das ist die untere der beiden vertikalen Bildlaufleisten, die auf dem Bildschirm zu sehen sind), um nach unten zu blättern, sodass das Feld *Bemerkungen* vollständig auf dem Bildschirm zu sehen ist (siehe Abbildung 14-4).

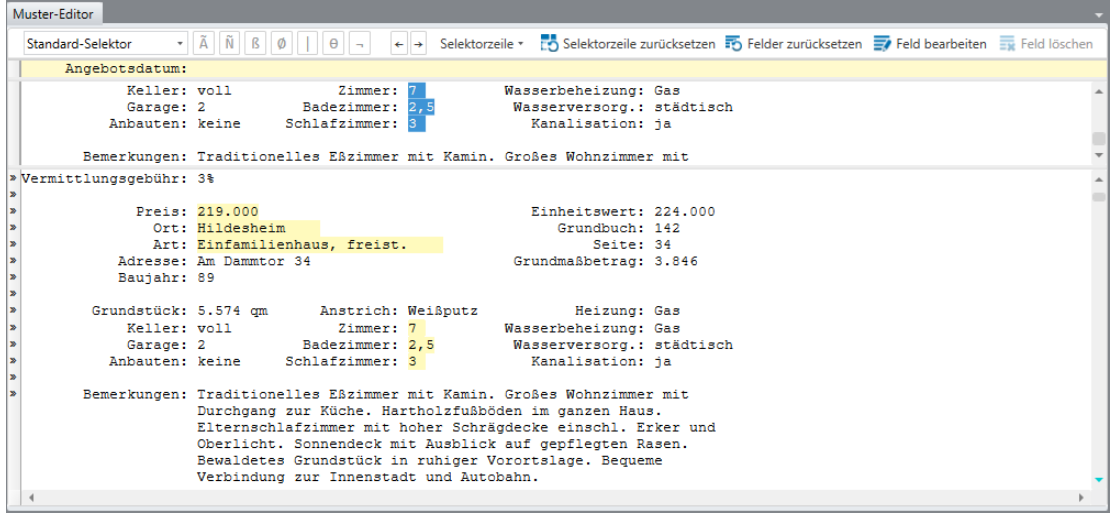

**Abbildung 14-4: Die Anzeige des mehrzeiligen Feldes Bemerkungen in der Berichtsansicht, um Feedback zu erhalten.** 

Sie sind jetzt in der Lage, das mehrzeilige Feld *Bemerkungen* zu erfassen.

In der Zeile Beispieltext können Sie die Maus oder Tastatur dazu verwenden, **ausschließlich** die erste Zeile des Felds *Bemerkungen* hervorzuheben. Heben Sie diese gesamte Zeile hervor und achten Sie darauf, dass die Leerzeichen rechts berücksichtigt werden, damit alle Daten der Datensätze im Bericht erfasst werden.

Die Feldhervorhebung sollte wie die in Abbildung 14-5 aussehen.

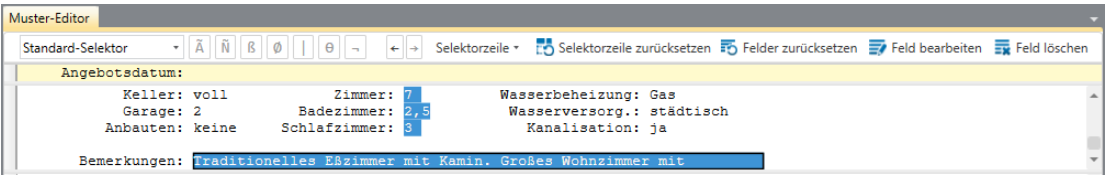

**Abbildung 14-5: Die letzte Zeile im Beispielmuster stellt den Anfang des Feldes Bemerkungen dar.** 

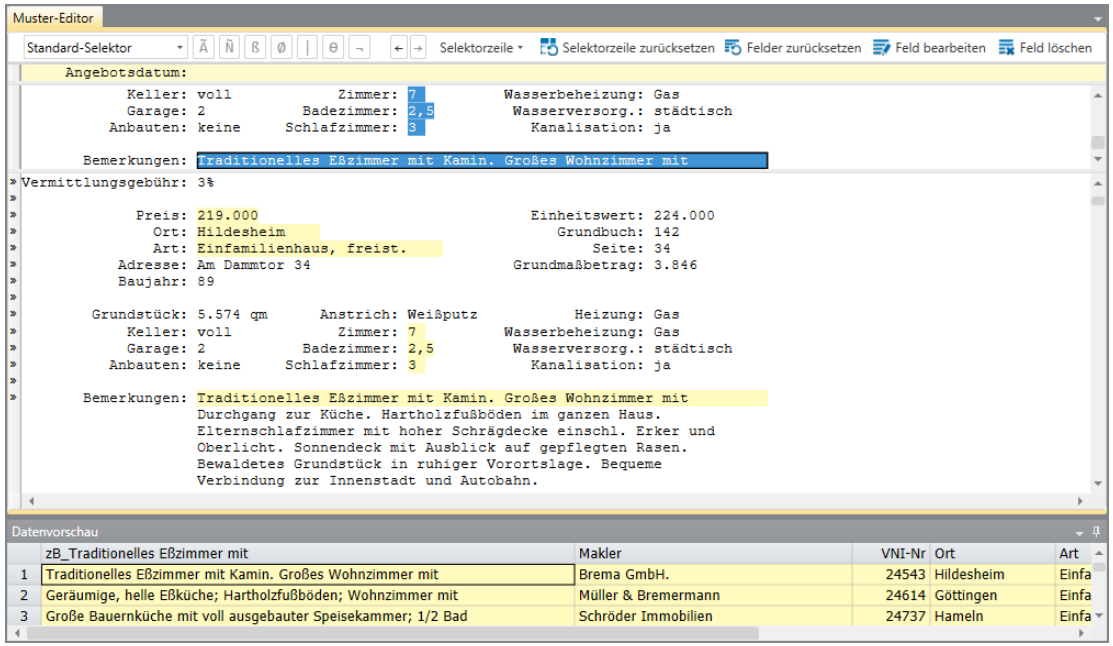

Sie werden feststellen, dass die erste Feldzeile im Bericht jetzt hervorgehoben ist.

Abbildung 14-6: Das Feld "Beispieltext" enthält mehrere Muster-Beispielzeilen.

Sie fragen sich vielleicht, warum nur die erste Zeile im Feld hervorgehoben wird. Warum nicht das ganze Feld hervorheben? Der Grund dafür ist, dass für ein mehrzeiliges Feld die horizontale und die vertikale Größe angegeben werden muss. Die horizontale Größe wird durch die Hervorhebung der ersten Feldzeile angezeigt. Die vertikale Größe kann aber nicht durch das Hervorheben mehrerer Zeilen angezeigt werden, da die Zeilenanzahl bei jeder Instanz des Feldes verschieden ist. Mit anderen Worten, was für die erste Instanz zutrifft, könnte für die weiteren Instanzen völlig falsch sein. Um das vertikale Ausmaß eines mehrzeiligen Feldes hervorzuheben, müssen wir Monarch mitteilen, wo das Feld beginnt und wo es endet. Dazu benötigen wir das Dialogfeld "Felddefinition".

5. Wählen Sie in der Aktionsleiste des Muster-Editors Feld bearbeiten **Following** 

Das Fenster "Felddefinition" wird mit allen Feldern, die für das Detailmuster definiert wurden, angezeigt. Es ist zu beachten, dass unten in der Felderliste der Feldname **zB\_Traditionelles Eßzimmer mit** angezeigt wird. Das ist das Feld, das wir in dieser Lektion extrahieren.

Wählen Sie das Feld **zB\_Traditionelles Eßzimmer mit** aus, um dessen Eigenschaften anzuzeigen. Nennen Sie dieses Feld nun **Bemerkungen** und wählen Sie dann **V** aus.

Klicken Sie auf die Registerkarte **Erweitert**.

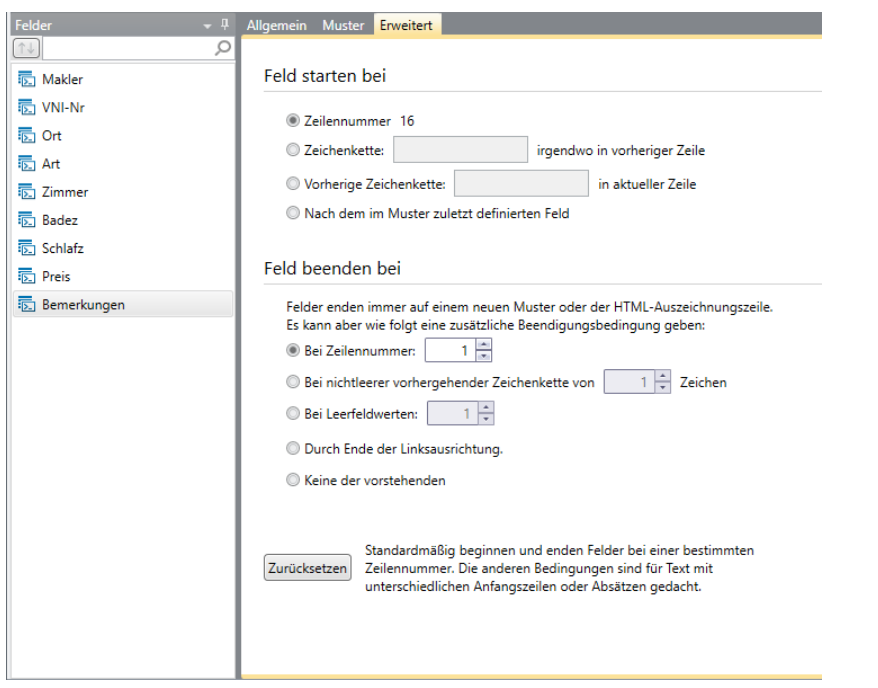

Abbildung 14-7: Die Registerkarte "Erweitert".

Auf der Registerkarte **Erweitert** befinden sich die Optionen, über die der Anfangs- und der Endpunkt des Feldes angegeben werden kann. Als Erstes sollten Sie sich die Optionen unter *Feld starten bei* ansehen. Über diese Optionen wird Monarch angezeigt, wie der Anfang eines mehrzeiligen Feldes zu finden ist. Folgende Optionen stehen in *Feld starten bei* zur Verfügung:

• Zeilennummer

Diese Option weist darauf hin, dass die erste Zeile des Feldes mit einer Absolut-Versetzung ganz oben im Muster beginnt. Die Zeilennummer, die durch diese Einstellung dargestellt wird, wird durch die Position der Feldmarkierung im Beispielmuster bestimmt. Da die 16. Zeile die erste Zeile ist, die im Feld "Bemerkungen" markiert wurde, wird diese Option in unserem Fall als "Zeilennummer 16" angezeigt.

**HINWEIS** Die Option *Zeilennummer* ist fast immer die richtige, wenn Sie den Anfang eines mehrzeiligen Feldes angeben müssen. Es gibt nur eine Möglichkeit, dass diese Auswahl falsch sein könnte, und zwar dann, wenn das mehrzeilige Feld gleich hinter einem anderen mehrzeiligen Feld beginnt. In diesem Fall würde das erste mehrzeilige Feld (falls seine Zeilenanzahl nicht konstant ist) die Ursache dafür sein, dass die Anfangsposition des zweiten mehrzeiligen Feldes ebenfalls nicht konstant ist (siehe Abbildung 14-8). In solch einem Fall müssten Sie eine der anderen Optionen von *Feld starten bei* verwenden.

**Zeichenfolge** 

Durch diese Option wird angegeben, dass die erste Zeile des Feldes auf der nächsten Zeile unter einer Zeile beginnt, die eine Zeichenfolge enthält. Diese Option ist besonders beim Erfassen von HTML-Daten sehr nützlich. Sie benutzen diese Option, indem Sie die betreffende Zeichenfolge in das daneben befindliche Feld eingeben.

Bei vorheriger Zeichenfolge

Diese Option zeigt an, dass die erste Zeile des Feldes rechts von einer Zeichenfolge beginnt, z. B. rechts von einem Leitbegriff. Bei dieser Option geben Sie einfach die entsprechende Zeichenfolge in das daneben befindliche Feld ein. Abbildung 14-8 zeigt Ihnen eine abgeänderte Version des Berichts Immobilien.prn, bei der das Feld *Bemerkungen* gleich nach dem mehrzeiligen Feld *Wegbeschreibung* kommt. In diesem Fall kann die Option *Zeilennummer* nicht angewendet werden. Die sich laufend ändernde Zeilenzahl des Feldes *Wegbeschreibung* würde verursachen, dass sich der Anfang des Feldes *Bemerkungen* von Mal zu Mal nach oben oder unten verschiebt. Hier ist die Option "Bei vorheriger Zeichenfolge" am Platze, bei der Sie die Bezeichnung "Bemerkungen:" eingeben (ohne Anführungszeichen).

| Grundstück: 3.900 gm    | Anstrich: Weißputz<br>Heizung: 01                                                                                                    |
|-------------------------|----------------------------------------------------------------------------------------------------|
| Keller: voll            | Zimmer: 6<br>Wasserbeheizung: Öl                                                                                                    |
| Garage: 1               | Badezimmer: 1,5<br>Wasserversorg.: städtisch                                                                                                    |
| Anbauten: keine         | Schlafzimmer: 3<br>Kanalisation: ja                                                                                                    |
|                         | Wegbeschreibung: Autobahn Kassel-Hannover (Nordrichtung) bis Ausfahrt<br>Hildesheim-Süd (Suttonweg). Am Ende der Ausfahrt links bis zur<br>ersten Ampel fahren. Dann rechts in die Frühlingsgasse abbiegen. +<br>Haus befindet sich auf der linken Straßenseite (das zweite<br>weiße Haus).                                                                                                    |
|                         | Benerkungen: Sehr exklusive Gegend. Küche mit Kochinsel; Sonnendeck vor<br>den Eßzimmer. Hohe Schrägdecken im Wohnzimmer und<br>Elternschlafzinner. Auf den neuesten Stand der Technik<br>gebrachtes Heiz-, Rohr- und Stromkabelsystem. Grundstück in<br>ruhiger Lage, nur Minuten von der Autobahn entfernt.                                                                                                |
| Angebotsdatum: 04.05.01 | VNI-Nr.: 24820                                                                                                    |
|                         | Angeboten durch: Peter Baumann & Co.                                                                                                    |
| Vermittlungsgebühr: 3%  |                                                                                                    |
|                         |                                                                                                    |
| Preis:                  | 420.000<br>Einheitswert: 70.000                                                                                                    |
|                         | Ort: Holzminden<br>Grundbuch: 201                                                                                                    |
|                         | Art: Einfamilienhaus, freist.<br>Seite: 43                                                                                                    |
|                         | Adresse: Am Hallacker 123<br>Grundmaßbetrag: 1.400                                                                                                    |
| Baujahr: 82             |                                                                                                    |
|                         |                                                                                                    |
|                         | Grundstück: 5.575 gm - Anstrich: Weißputz<br>Heizung: Gas                                                                                                    |
| Keller: voll            | Zimmer: 8<br>Wasserbeheizung: Cas                                                                                                    |
| Garage: 1               | Badezimmer: 1,5<br>Wasserversorg.: städtisch                                                                                                    |
|                         | Anbauten: keine<br>Schlafzimmer: 4<br>Kanalisation: nein                                                                                                    |
|                         |                                                                                                    |
|                         | Wegbeschreibung: Bundesstraße 3 bis Kreuzung Bahnweg (Landstraße 38). Auf 38<br>in südliche Richtung bis zur ersten Ampel fahren. Dann rechts<br>auf die Schneiderchaussee abbiegen. Nach ungefähr 3 km die<br>Bahnschranken überqueren. Danach erste Straße links abbiegen<br>(Jasonstraße). Haus befindet sich auf der linken Straßenseite<br>(ist durch das Schild "Peter Baumann & Co." gekennzeichnet). |
|                         | Benerkungen: Kürzlich renovierte Küche mit neuen Küchenschränken.<br>Hohe Schrägdecken im Wohnzimmer und Elternschlafzimmer.<br>Voll ausgebauter Keller mit Familienzimmer (Kamin) und<br>Hobbyraum. Zweistöckiges Sonnendeck mit Zugang vom Eßzimmer<br>und Kellergeschoß. Neues Klärgrubensystem. Großes<br>Privatgrundstück von über 0,6 ha. Bequene Zufahrt zur Autobahn.                                |

Das Feld "Wegbeschreibung" (variable Länge) erscheint vor dem Feld "Bemerkungen".

**Abbildung 14-8: Das Feld "Offset für Bemerkungen" kann wegen des vorhergehenden mehrzeiligen Feldes "Wegbeschreibung" unterschiedlich sein.** 

#### • Nach dem letzten definierten Feld im Muster

Mit dieser Option wird angegeben, dass die erste Zeile des Feldes zwei Zeilen unterhalb des vorherigen mehrzeiligen Feldes beginnt. Abbildung 14-9 ist ein Auszug aus der Abbildung 14-8, aber diesmal befindet sich keine kennzeichnende Bezeichnung neben dem Feld *Bemerkungen*. In diesem Fall könnten Sie die Option *Nach letztem definierten Feld* verwenden, um anzuzeigen, dass das Feld *Bemerkungen* direkt nach dem Feld *Wegbeschreibung* beginnt. Zu diesem Zweck müssen Sie natürlich auch das Feld *Wegbeschreibung* erfassen, damit Monarch erkennen kann, wo dieses Feld endet.

| Grundstück: 3.900 qm<br>Keller: voll |              | Anstrich: Weißputz<br>Zimmer: 6 | Heizung: 01<br>Wasserbeheizung: Öl                                                                                                    |  |
|--------------------------------------|--------------|---------------------------------|----------------------------------------------------------------------------------------------------|--|
|                                      |              | Garage: 1 Badezinner: 1,5       | Wasserversorg.: städtisch                                                                                                    |  |
|                                      |              | Anbauten: keine Schlafzimmer: 3 | Kanalisation: ja                                                                                                    |  |
|                                      | weiße Haus). |                                 | Autobahn Kassel-Hannover (Nordrichtung) bis Ausfahrt<br>Hildesheim-Süd (Suttonweg). Am Ende der Ausfahrt links bis zur<br>ersten Ampel fahren. Dann rechts in die Frühlingsgasse abbiegen.<br>Haus befindet sich auf der linken Straßenseite (das zweite                                         |  |
|                                      |              |                                 | Sehr exklusive Gegend. Küche mit Kochinsel; Sonnendeck vor<br>dem Eßzimmer. Hohe Schrägdecken im Wohnzimmer und<br>Elternschlafzinner, Auf den neuesten Stand der Technik<br>gebrachtes Heiz-, Rohr- und Stromkabelsystem. Grundstück in<br>ruhiger Lage, nur Minuten von der Autobahn entfernt. |  |

Für das Feld "Bemerkungen" ist kein Etikett vorhanden.

Abbildung 14-9: Wenn keine Bezeichnung (kein Etikett) vorhanden, kann die Option "Nach letztem definierten **Feld" verwendet werden, um den Anfang des zweiten mehrzeiligen Feldes zu markieren.** 

Da das Feld *Bemerkungen* immer in der gleichen Musterzeile beginnt (Zeile Nr. 16), können Sie die Option *Zeilennummer* dazu verwenden, den Feldanfang zu kennzeichnen. *Zeilennummer* ist die Standardoption und ist deshalb bereits automatisch ausgewählt.

Als Nächstes müssen Sie das Ende des mehrzeiligen Feldes kennzeichnen. Zu diesem Zweck muss eine Option unter *Feld beenden bei* ausgewählt werden. Über diese Optionen wird Monarch mitgeteilt, wie das Ende des mehrzeiligen Feldes zu finden ist. Folgende Optionen stehen zur Verfügung:

• Bei Zeilennummer

Wenn Sie diese Option auswählen, wird das mehrzeilige Feld nach einer bestimmten Anzahl von Zeilen beendet. Diese Option kann nur verwendet werden, wenn jede Instanz des Feldes die gleiche Zeilenanzahl hat, und ist für das Lektionsbeispiel nicht geeignet, da jede Instanz des Feldes "Bemerkungen" eine unterschiedliche Zeilenzahl hat.

• Bei nichtleerer vorhergehender Zeichenkette von

Durch diese Option wird das mehrzeilige Feld beendet, wenn irgendein Zeichen, das kein Leerzeichen ist, innerhalb einer bestimmten Anzahl von Spalten links neben dem Feld erscheint. Meistens ist dieses Zeichen Teil eines Etiketts, das sich links von einem nachfolgenden Feld befindet. Angenommen, das weiter oben als Beispiel benutzte Feld *Wegbeschreibung* erscheint direkt hinten und nicht vor dem Feld *Bemerkungen* (siehe Abbildung 14-10). Ohne Leerzeile zwischen den Feldern ist es schwierig, zu erkennen, wo das Feld *Bemerkungen* endet, aber wir können sehen, wo sich das Etikett Wegbeschreibung befindet, nämlich vor der ersten Zeile des Felds *Wegbeschreibung*. Sie können also das Etikett *Wegbeschreibung:* dazu benutzen, das Ende des Feldes "Bemerkungen" anzuzeigen, indem Sie die Option **Bei nichtleerer vorhergehender Zeichenkette von** auswählen und dann drei oder mehr Spalten angeben.

Monarch sucht sodann nach einem Nicht-Leerzeichen innerhalb dieser Spalten und beendet das Feld, wenn es auf den Doppelpunkt (:) im Etikett "Wegbeschreibung:" stößt.

| Grundstück: 3.900 gm    | Anstrich: Weißputz                                                           | Heizung: 01                 |
|-------------------------|------------------------------------------------------------------------------|-----------------------------|
| Keller: voll            | Zimmer: 6                                                                    | Wasserbeheizung: Öl         |
| Carage: 1               | Badezimmer: 1,5                                                              | Wasserversorg.: städtisch   |
| Anbauten: keine         | Schlafzimmer: 3                                                              | Kanalisation: ja            |
|                         |                                                                              |                             |
|                         | Benerkungen: Sehr exklusive Gegend. Küche mit Kochinsel; Sonnendeck vor      |                             |
|                         | den Eßzimmer. Hohe Schrägdecken in Wohnzimmer und                            |                             |
|                         | Elternschlafzimmer. Auf den neuesten Stand der Technik                       |                             |
|                         | gebrachtes Heiz-, Rohr- und Stromkabelsysten. Grundstück in                  |                             |
|                         | ruhiger Lage, nur Minuten von der Autobahn entfernt.                         |                             |
|                         | Wegbeschreibung: Autobahn Kassel-Hannover (Nordrichtung) bis Ausfahrt        |                             |
|                         | Hildesheim-Süd (Suttonweg). Am Ende der Ausfahrt links bis zur               |                             |
|                         | ersten Ampel fahren. Dann rechts in die Frühlingsgasse abbiegen.             |                             |
|                         | Haus befindet sich auf der linken Straßenseite (das zweite                   |                             |
|                         | weiße Haus).                                                                 |                             |
|                         |                                                                              |                             |
|                         |                                                                              |                             |
|                         |                                                                              |                             |
| Angebotsdatum: 04.05.01 |                                                                              | VNI-Nr.: 24820              |
|                         | Angeboten durch: Peter Baumann & Co.                                         |                             |
| Vermittlungsgebühr: 3%  |                                                                              |                             |
|                         |                                                                              |                             |
|                         | Preis: DM 420.000                                                            | Einheitswert: DM 70.000     |
|                         | Ort: Holzminden                                                              | Grundbuch: 201              |
|                         | Art: Einfamilienhaus, freist.                                                | Seite: 43                   |
|                         | Adresse: Am Hallacker 123                                                    | Grundmaßbetrag: DM 1.400    |
| Baujahr: 82             |                                                                              |                             |
|                         |                                                                              |                             |
| Grundstück: 5.575 cm    | Anstrich: Weißputz                                                           | Heizung: Gas                |
| Keller: voll            | Zimmer: 8                                                                    | <b>Wasserbeheizung:</b> Gas |
| Garage: 1               | Badezimmer: 1.5                                                              | Wasserversorg.: städtisch   |
| Anbauten: keine         | Schlafzimmer: 4                                                              | Kanalisation: nein          |
|                         |                                                                              |                             |
|                         | Benerkungen: Kürzlich renovierte Küche nit neuen Küchenschränken.            |                             |
|                         | Hohe Schrägdecken im Wohnzimmer und Elternschlafzimmer.                      |                             |
|                         | Voll ausgebauter Keller mit Familienzimmer (Kamin) und                       |                             |
|                         |                                                                              |                             |
|                         | Hobbyraum. Zweistöckiges Sonnendeck mit Zugang vom Eßzimmer                  |                             |
|                         | und Kellergeschoß. Neues Klärgrubensystem. Großes                            |                             |
|                         | Privatgrundstück von über 0,6 ha. Bequene Zufahrt zur Autobahn.              |                             |
|                         | Wegbeschreibung: Bundesstraße 3 bis Kreuzung Bahnweg (Landstraße 38). Auf 38 |                             |
|                         | in südliche Richtung bis zur ersten Ampel fahren. Dann rechts                |                             |
|                         | auf die Schneiderchaussee abbiegen. Nach ungefähr 3 km die                   |                             |
|                         | Bahnschranken überqueren. Danach erste Straße links abbiegen                 |                             |
|                         | (Jasonstraße). Haus befindet sich auf der linken Straßenseite                |                             |
|                         | (ist durch das Schild "Peter Baumann & Co." gekennzeichnet).                 |                             |
|                         |                                                                              |                             |

Das Feld "Bemerkungen" geht in das Feld "Wegbeschreibung" über.

**Abbildung 14-10: Die Option "Bei nichtleerer vorhergehender Zeichenkette", wenn ein Feld beendet werden soll, sobald ein anderes Feld angetroffen wird.** 

Die Option *Bei nichtleerer vorhergehender Zeichenkette* kann in dem in dieser Lektion verwendeten Bericht nicht zur Angabe des Endes des Feldes *Bemerkungen* verwendet werden, da sich kein Etikett in geeigneter Position in der Nähe des Feldes *Bemerkungen* befindet.

• Bei Leerfeldwerten

Bei Auswahl dieser Option beendet Monarch das mehrzeilige Feld, sobald ein oder zwei Leerzeilen angetroffen werden. Es ist dabei nicht erforderlich, dass die ganze Zeile leer ist. Nur die Spaltenpositionen direkt unter dem Feld müssen leer sein. Da dem Feld *Bemerkungen* immer eine Leerzeile folgt, ist diese Option hier genau richtig.

Wenn es sich um einen großen Textblock mit mehreren Absätzen (wie in Abbildung 14-11) handelt, würden Sie z. B. zwei Leerzeilen angeben, um zu vermeiden, dass das Feld beendet wird, wenn Monarch auf die Leerzeile stößt, die sich zwischen dem ersten und zweiten Absatz befindet.

Beachten Sie, dass zwei Leerzeilen nur zu diesem Zweck verwendet werden können, wenn der ganze Textblock durch mindestens zwei Leerzeilen abgeschlossen wird, wie das z. B. im nachfolgenden Beispiel der Fall ist.

| Grundstück: 6.050 gm |              | Anstrich: Weißputz                                                                     | Heizung: Gas                                                                                                    |
|----------------------|--------------|----------------------------------------------------------------------------------------|----------------------------------------------------------------------------------------------------|
|                      | Keller: voll | Zinner: 8                                                                              | Wasserbeheizung: Gas                                                                                                    |
| Garage: 3            |              | Badezinmer: 2,5                                                                        | Wasserversorg.: städtisch                                                                                                    |
| Anbauten: keine      |              | Schlafzinmer: 4                                                                        | Kanalisation: ja                                                                                                    |
| Bemerkungen:         |              | Spezialangefertigt und im besten Zustand.<br>Steinfußboden im Foyer; Gourmet-Küche mit | Frühstücksnische (Blick auf den Garten), Arbeitszinner<br>im Erdgeschoß; Veranda; Elternschlafzimmer mit Kamin,<br>Uhirlpool und übergroßen Wandschränken. Hobbyraum<br>nit Kamin; Treppe zum Boden, der ausbaufähig ist. Beheizter<br>Pool. Separates Poolhaus mit Sauna. Sehr exklusive Gegend<br>in Nähe der Autobahn Hannover - Osnabrück/Bielefeld.<br>Hinweis: Der Verband Niedersächsischer Immobilienmakler lädt zu<br>einer Hausbesichtigung am 17. August von 11.30 - 16 Uhr |
|                      |              |                                                                                        | ein - U.A.w.g.! Makler mit potentiellen Käufern werden gebeten,                                                                                                    |
|                      |              |                                                                                        | die erforderlichen Reservierungen bis spätestens zum 10. August                                                                                                    |
|                      |              |                                                                                        | bei uns vorzunehmen. Bei der Besichtigung werden                                                                                                    |
|                      |              |                                                                                        | Erfrischungsgetränke und ein Büffetessen gereicht.                                                                                                    |
|                      |              |                                                                                        |                                                                                                    |

**Abbildung 14-11: Beispiel eines Textblockes mit mehreren Absätzen. Zwischen den Absätzen befindet sich jeweils eine Leerzeile.** 

• Durch Ende der Linksausrichtung

Wählen Sie diese Option, wenn das Feld beendet werden soll, sobald Monarch in der ersten Spalte des Feldes auf eine Zeile mit einem Leerzeichen oder aber in der direkt vor dem Feld erscheinenden Spalte auf irgendein anderes Zeichen (das kein Leerzeichen ist) stößt. Das ist nämlich ein Zeichen dafür, dass die Linksausrichtung innerhalb des Feldes beendet ist. Mit dieser Option können links ausgerichtete Textblöcke erfasst werden. Wenn der Textblock jedoch eine Leerzeile enthält, wie das z.B. zwischen Absätzen der Fall ist, betrachtet Monarch die Leerzeile als Ende der Linksausrichtung und beendet das Feld. Diese Option könnte zwar zur Beendigung des Feldes *Bemerkungen* benutzt werden, aber die Option *Bei Leerfeldwerten* ist die bessere Wahl, da dadurch die Feldbeendigung akkurater beschrieben wird.

• Beliebiger Mustertreffer

Durch diese Option wird das mehrzeilige Feld nur dann beendet, wenn Monarch auf ein anderes Muster stößt, einschließlich einer anderen Instanz des Musters, in dem sich das mehrzeilige Feld befindet. Monarch beendet ein mehrzeiliges Feld aber auch, sobald es sich über zwei Seiten erstreckt. In diesem Fall wird das Feld auf der zweiten Seite dort beendet, wo das Seitenumbruchzeichen (ASCII 12) angetroffen wird. Dadurch wird vermieden, dass ein Feld endlos weitergeführt wird, wenn die ausgewählte *Feld beenden bei*-Aktion nicht ausreicht, um das Feld zu beenden.

Diese Option sollte nur verwendet werden, wenn keine der anderen *Feld beenden bei*-Optionen geeignet ist. Wenn Sie "Nur durch Mindestaktionen" verwenden, kann es angehen, dass Sie mehr Daten erfassen als sich tatsächlich im Feld befinden.

### **HINWEIS** Die vorstehend beschriebenen Mindestaktionen werden von Monarch immer erzwungen, selbst wenn die Option **Beliebiger Mustertreffer** nicht ausgewählt ist. Verwenden Sie diese Option **nur** dann, wenn keine der anderen Optionen angewendet werden kann.

Wie Sie aus der Erörterung der einzelnen Optionen unter *Feld beenden bei* ersehen, kann das Feld sowohl durch *Bei Leerfeldwerten* als auch durch *Durch Ende der Linksausrichtung* ordnungsgemäß beendet werden. Es ist jedoch zu empfehlen, in solchen Fällen die Option *Bei Leerfeldwerten* zu verwenden, da dadurch besser beschrieben wird, wie das Feld endet.

- Wählen Sie die Option **Bei Leerfeldwerten**, um anzugeben, dass das Feld dort endet, wo eine Leerzeile angetroffen wird. Der Standardwert ist 1. Dies weist Monarch an, dass das Feld beendet werden soll, sobald 1 Leerzeile gefunden wurde.
- 9. Wählen Sie Akzeptieren **verwalten aus, um die Änderungen zu bestätigen und das Fenster zu schließen.**

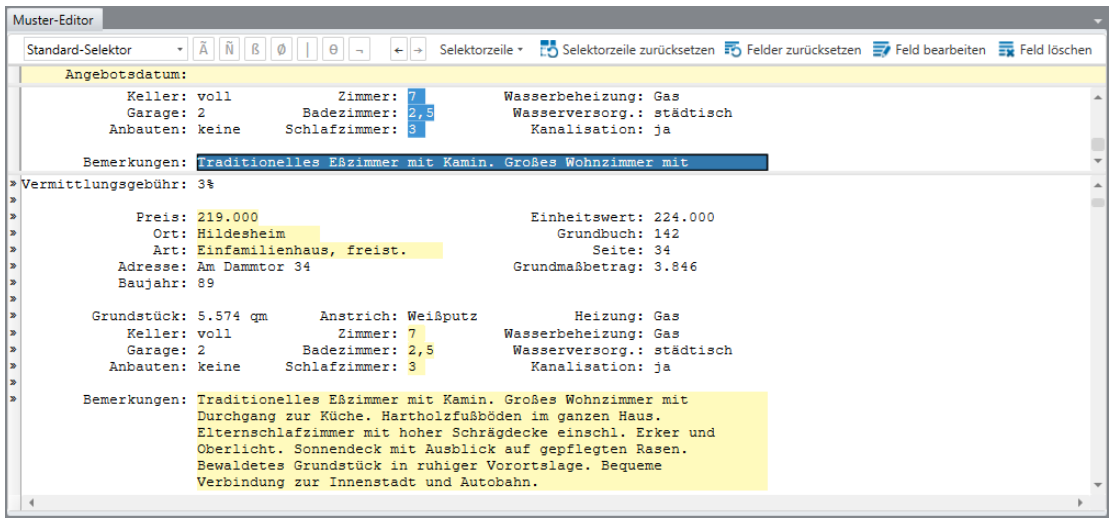

Wie Sie sehen, hat Monarch die erste Instanz des Feldes "Bemerkungen" richtig hervorgehoben.

**Abbildung 14-12: Die Überprüfung der Definition eines mehrzeiligen Feldes.** 

Es wird empfohlen, die Felddefinition noch einmal durch Überprüfung weiterer Instanzen des mehrzeiligen Feldes zu kontrollieren.

Lassen Sie den Bericht nach unten durchlaufen, bis das nächste Feld *Bemerkungen* erscheint.

Sie werden feststellen, dass die zweite Instanz des Feldes "Bemerkungen" ebenfalls ordnungsgemäß hervorgehoben ist.

| Muster-Editor                                           |                                                                                                    |  |
|---------------------------------------------------------|----------------------------------------------------------------------------------------------------|--|
| Standard-Selektor                                       | Selektorzeile v 19 Selektorzeile zurücksetzen 19 Felder zurücksetzen 19 Feld bearbeiten 19 Feld löschen                                                                                                    |  |
| Angebotsdatum:                                          |                                                                                                    |  |
| Keller: voll<br>Garage: 2<br>Anbauten: keine            | Zimmer: 7<br>Wasserbeheizung: Gas<br>Badezimmer: 2.5<br>Wasserversorg.: städtisch<br>Schlafzimmer: 3<br>Kanalisation: ja                                                                                      |  |
|                                                         | Bemerkungen: Traditionelles Eßzimmer mit Kamin. Großes Wohnzimmer mit                                                                                                    |  |
| ١»<br>I»<br>١»<br>l»<br>l»<br>Baujahr: 79<br>l»         | Preis: 119.000<br>Einheitswert: 131.000<br>Ort: Göttingen<br>Grundbuch: 116<br>Art: Einfamilienhaus, freist.<br>Seite: 44<br>Adresse: Auf dem Hulsberg 294<br>Grundmaßbetrag: 2.210                           |  |
| l»<br>Keller: voll<br>l»<br>∣≫<br>Garage: 1<br> »<br>l» | Grundstück: 1860 cm Anstrich: Grauputz<br>Heizung: Gas<br>Zimmer: 6<br>Wasserbeheizung: elektr.<br>Wasserversorg.: städtisch<br>Badezimmer: 1,5<br>Kanalisation: nein<br>Anbauten: keine Schlafzimmer: 3      |  |
| ١»                                                      | Bemerkungen: Geräumige, helle Eßküche; Hartholzfußböden; Wohnzimmer mit<br>Kamin. Gut erhalten: in Leichtindustriebezirk: Schulen und<br>Autobahn beguem zu erreichen. Alle Hausgeräte verbleiben<br>im Haus. |  |
|                                                         |                                                                                                    |  |

**Abbildung 14-13: Nochmalige Überprüfung der Definition des mehrzeiligen Feldes.** 

11. Wählen Sie Akzeptieren **M**aus, um die Änderungen zu bestätigen und den Muster-Editor zu schließen.

# **EIN MEHRZEILIGES FELD IN DER TABELLENANSICHT ANZEIGEN**

Sie sind jetzt sicher, dass das mehrzeilige Feld richtig erfasst ist und dass Sie es extrahieren und in der Tabellenansicht anzeigen können.

### **Schritte:**

Wählen Sie die Registerkarte **Tabelle** aus, um die extrahierten Daten in der Tabellenansicht anzuzeigen.

Die Tabelle wird mit dem Feld *Bemerkungen* ganz rechts angezeigt.

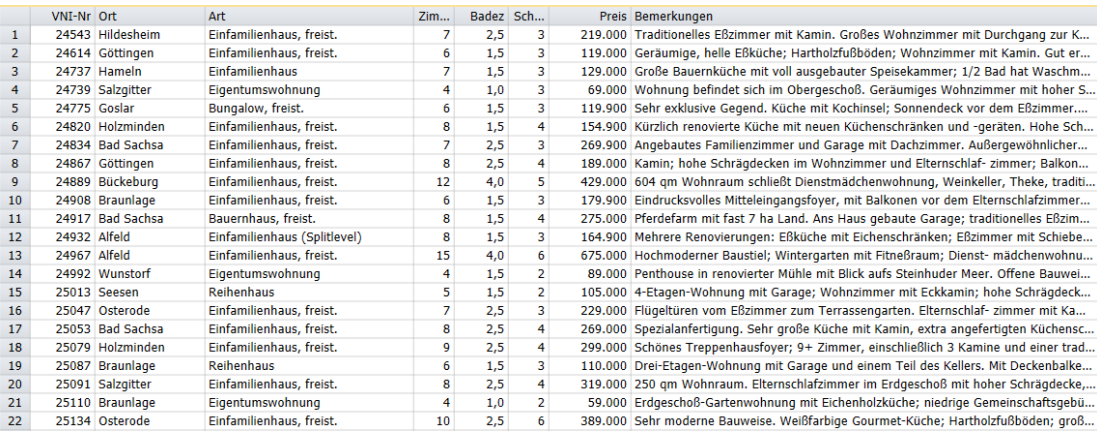

Abbildung 14-14: Das Feld "Bemerkungen" im Tabellenfenster anzeigen.

Anfänglich wird dem Feld *Bemerkungen* der Feldtyp "Zeichen" mit einer Datenlänge von 254 zugeordnet (das ist die maximale Länge für ein Zeichenfeld). Die Spaltenbreite ist auf die Musterbreite des Feldes eingestellt, die in diesem Fall 62 Zeichen beträgt.

Diese Standardeinstellungen sind für mehrzeilige Felder geeignet, die nur wenige Daten extrahieren (d. h., wenn der größte Feldwert kleiner ist als die maximale Zeichenfeldgröße von 254). Bei mehrzeiligen Feldern, durch die größere Textblöcke extrahiert werden (wie z. B. beim Feld *Bemerkungen*), ist die Begrenzung von 254 Zeichen jedoch störend, da dadurch evtl. einige Feldwerte abgeschnitten werden. Mit anderen Worten, bei diesen Anzeigeeinstellungen ist oft von den einzelnen Feldwerten nicht viel auf dem Bildschirm zu sehen.

# **MITTEILUNGSFELDER**

Um mehrzeilige Felder unterbringen zu können, die mehr als 254 Zeichen enthalten, unterstützt Monarch sogenannte Mitteilungsfelder, die bis zu 65.536 Zeichen (64 KB) aufnehmen können.

Ändern Sie jetzt den Feldtyp des Feldes *Bemerkungen* auf *Mitteilung*.

**Schritte:**

- 1. Wählen Sie Tabellenentwurf aus, um die Benutzeroberfläche "Tabellenentwurf" anzuzeigen.
- Suchen Sie in der eingeblendeten Felderliste die Zeile für **Bemerkungen** und ändern Sie deren Typ zu **Mitteilung**.
- 3. Wählen Sie Akzeptieren **verwalten aus, um die Änderungen zu bestätigen und zur Tabellenansicht zurückzukehren.**

Monarch zeigt daraufhin das Feld *Bemerkungen* in Form eines Mitteilungsfeldes an.

Um mehr Informationen in jedem Mitteilungsfeld sehen zu können, lässt sich die Höhe der einzelnen Zeilen Ihren Bedürfnissen anpassen. Probieren Sie das einmal aus.

Klicken Sie links in der Tabellenansicht auf den Rand zwischen Zeile 1 und 2 und ziehen Sie dann nach unten, um die Zeilen auf mindestens sechs Zeilen zu erweitern.

Selbst bei Verwendung einer Zeilenhöhe von 6 Zeilen können Sie aber evtl. in einigen *Bemerkungen*-Feldern noch nicht den gesamten Text sehen. Es ist zwar möglich, die Feldbreite noch etwas zu erweitern, aber auch das ist vielleicht nicht ausreichend, um den vollständigen Inhalt aller Zellen zu sehen. Sie könnten zwar die Zeilenhöhe erneut anders einstellen (in Monarch ist eine Zeilenhöhe von maximal 12 Zeilen möglich), aber es ist besser, stattdessen mal etwas anderes zu versuchen. Vielleicht haben wir mit der Funktion **Feldinhalt anzeigen** mehr Glück, da dadurch der gesamte Inhalt einer Zelle angezeigt wird.

5. Wählen Sie **Feldinhalt anzeigen <b>EE** aus der Tabellen-Multifunktionsleiste aus.

Monarch öffnet dadurch oben in der Anzeige ein kleines Fenster. In diesem Fenster, dem sogenannten Feldinhaltsfenster, wird der gesamte Inhalt der ausgewählten Tabellenzelle angezeigt. Anfänglich ist dieses Fenster nur einige Zeilen hoch, aber Sie können es vergrößern und außerdem auch den ganzen Zelleninhalt durchlaufen lassen.

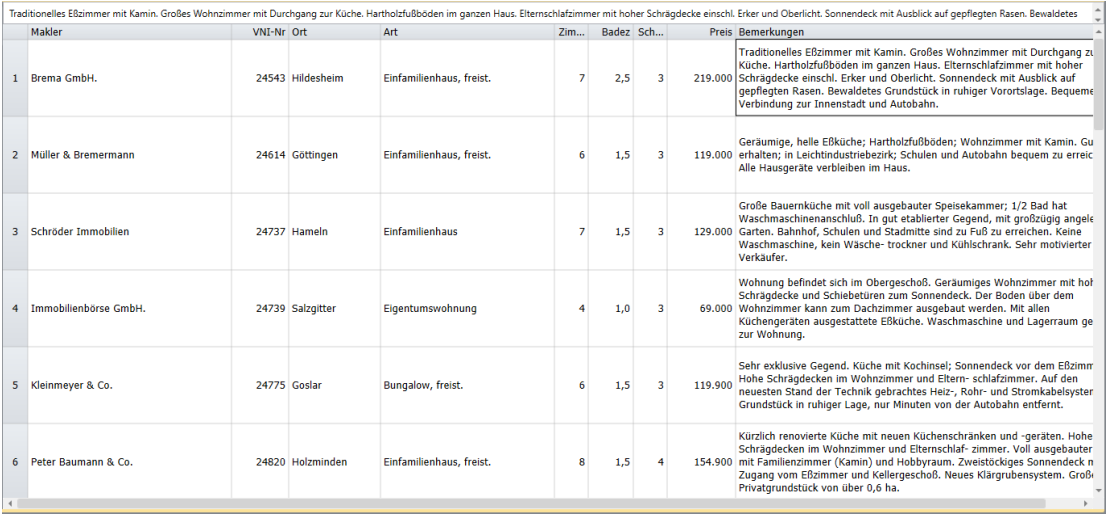

**Abbildung 14-15: Das Feldinhaltsfenster zeigt jetzt den gesamten Inhalt der ausgewählten Zelle an.** 

Während Sie den Zellenzeiger in der Tabellenansicht von Zelle zu Zelle bewegen, wird im Feldinhaltsfenster jeweils der volle Inhalt der entsprechenden Zelle angezeigt. Sie können dies einmal ausprobieren, indem Sie auf der Tastatur die **Nach-unten**-Taste verwenden, um durch die einzelnen *Bemerkungen*-Feldzellen zu navigieren.

# **MITTEILUNGSFELDER VERWENDEN**

Unter Monarch kann ein Mitteilungsfeld nicht in Sortier- oder Summierungsdefinitionen verwendet werden. Falls Sie beabsichtigen, das Feld als Teil einer Sortier- oder Summierungsdefinition einzusetzen, müssen Sie der Feldtyp auf das *Zeichenformat*, einstellen oder, in seltenen Fällen, auf *numerisches* bzw. *Datumsformat* einstellen. Ferner verhält sich ein Mitteilungsfeld beim Exportieren und Drucken anders als ein numerisches bzw. Datumsfeld. Diese Unterschiede können u. U. zu unerwünschten oder unerwarteten Ergebnissen führen. Die Problematik des Exportierens und Druckens wird an späterer Stelle in dieser Lektion erläutert.

## **Mitteilungsfelder im Berechnungsfeld und in Filterausdrücken verwenden**

Wie bereits erwähnt, können Sie kein Mitteilungsfeld in einer Sortier- oder Summierungsdefinition verwenden. Aber Sie können ein Mitteilungsfeld als Teil eines Ausdrucks in einem Berechnungsfeld benutzen. Durch Erstellen eines Berechnungsfeldes können Sie einen Teilbereich des Mitteilungsfeldes extrahieren, den Sie als Sortier- oder Summierungsdefinition verwenden können.

Sie können ein Mitteilungsfeld auch in einem Filterausdruck benutzen. Das kann durch das Feld "Bemerkungen" veranschaulicht werden. Angenommen, der Immobilienmakler verhandelt mit einer Frau, die an einem neuen Haus interessiert ist. Unter anderem hat sie die Bedingung gestellt, dass das Haus einen Kamin haben muss. Einige der Hausbeschreibungen erwähnen einen Kamin und andere dagegen nicht. Sie könnten in diesem Fall manuell durch alle Mitteilungszellen in der Tabelle gehen, um diejenigen zu finden, die einen Kamin erwähnen. Das ist jedoch ein langwieriger Vorgang, besonders dann, wenn Hunderte von Häusern zum Verkauf stehen.

Um festzustellen, welche Häuser einen Kamin haben, können Sie einen Filter erstellen, durch den das ganze Feld "Bemerkungen" durchsucht wird. Der Filter gibt dann nur solche Datensätze zurück, in denen ein Kamin erwähnt wird.

## **Schritte:**

1. Wählen Sie in der **Tabellen**-Multifunktionsleiste **Tabellenentwurf <sup>7</sup>> Hinzufügen** > **Filter** > **Formelbasiert** aus.

Das Fenster *Filterdefinition* wird angezeigt.

- 2. Geben Sie Häuser mit Kamin in das Feld Filtername ein und wählen Sie dann **V** aus.
- Geben Sie **Instr("Kamin";[Bemerkungen])>0** in das Eingabefeld *Ausdruck* ein.

Die Funktion Instr() gibt die Zeichenposition für das Wort "Kamin" im Feld *Bemerkungen* zurück. Indem wir den Filter auf >0 einstellen, erfassen wir alle Fälle, in denen "Kamin" irgendwo im Beschreibungstext erscheint.

4. Klicken Sie auf Anwenden **V**, um den Filter zu bestätigen. Schließen Sie dann das Dialogfeld *Filterdefinition*, indem Sie auf **Akzeptieren** klicken.

Monarch wendet den Filter an und gibt 19 Datensätze zurück. Das ist evtl. noch zu viel an Beschreibungen, um schnell durchgelesen werden zu können. Sie sollten daher die Auswahl mit einem Filterzusatz noch weiter begrenzen. Nehmen Sie also des Weiteren an, dass der Interessent auf alle Fälle in Osterode wohnen möchte.

5. Wählen Sie **Tabellenentwurf <sup>3</sup> > Filter V** aus und klicken Sie dann im Filterselektor auf den Filter Häuser **mit Kamin**, um die Filtereigenschaften anzuzeigen.

Fügen Sie **.And.Ort="Osterode"** zum Filterausdruck hinzu. Der ganze Ausdruck sollte jetzt wie folgt lauten: Instr("Kamin";[Bemerkungen])>0.And.Ort="Osterode"

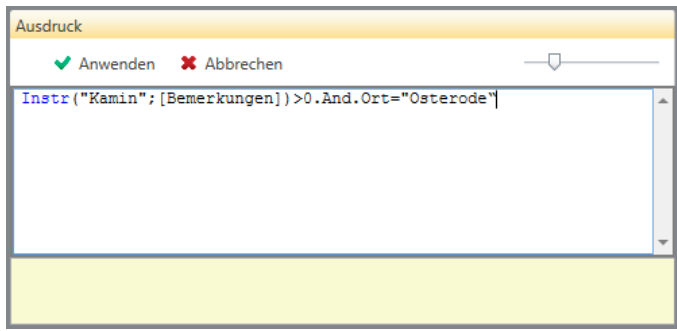

**Abbildung 14-16: Den bearbeiteten Filterausdruck anzeigen.** 

- 7. Klicken Sie auf Anwenden **V**, um den Filter zu bestätigen. Schließen Sie dann das Dialogfeld *Filterdefinition*, indem Sie in der Multifunktionsleiste des Fensters auf Akzeptieren **W** klicken.
- 8. Wählen Sie den Filter Häuser mit Kamin aus der Dropdown-Liste "Aktiver Filter" aus.

Diesmal gibt Monarch nur drei Datensätze zurück, die alle Häuser mit Kaminen in der Stadt Osterode darstellen. Verwenden Sie jetzt die Option **Mit Quelle synchronisieren**, um die Originalbeschreibungen im Bericht zu durchsuchen.

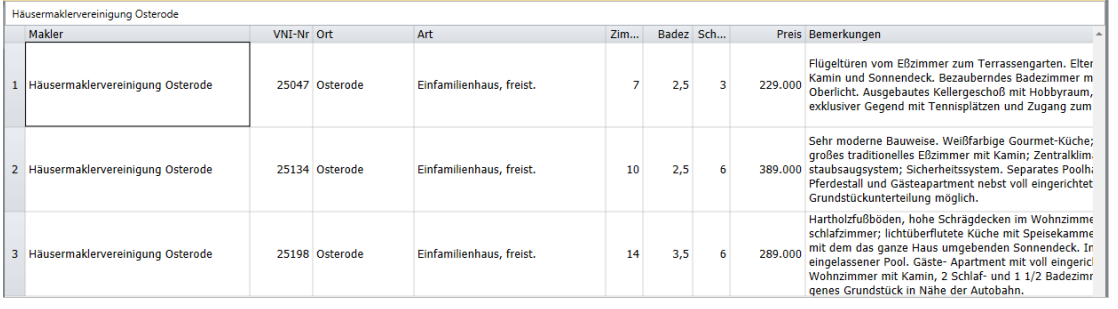

**Abbildung 14-17: Die in Filterausdrücken verwendeten Mitteilungsfelder.** 

- Klicken Sie in eine beliebige Zelle in der ersten Reihe der Tabelle.
- 10. Wählen Sie die Schaltfläche **Im Bericht suchen <sup>EQ</sup> aus der Tabellen-Multifunktionsleiste aus.**

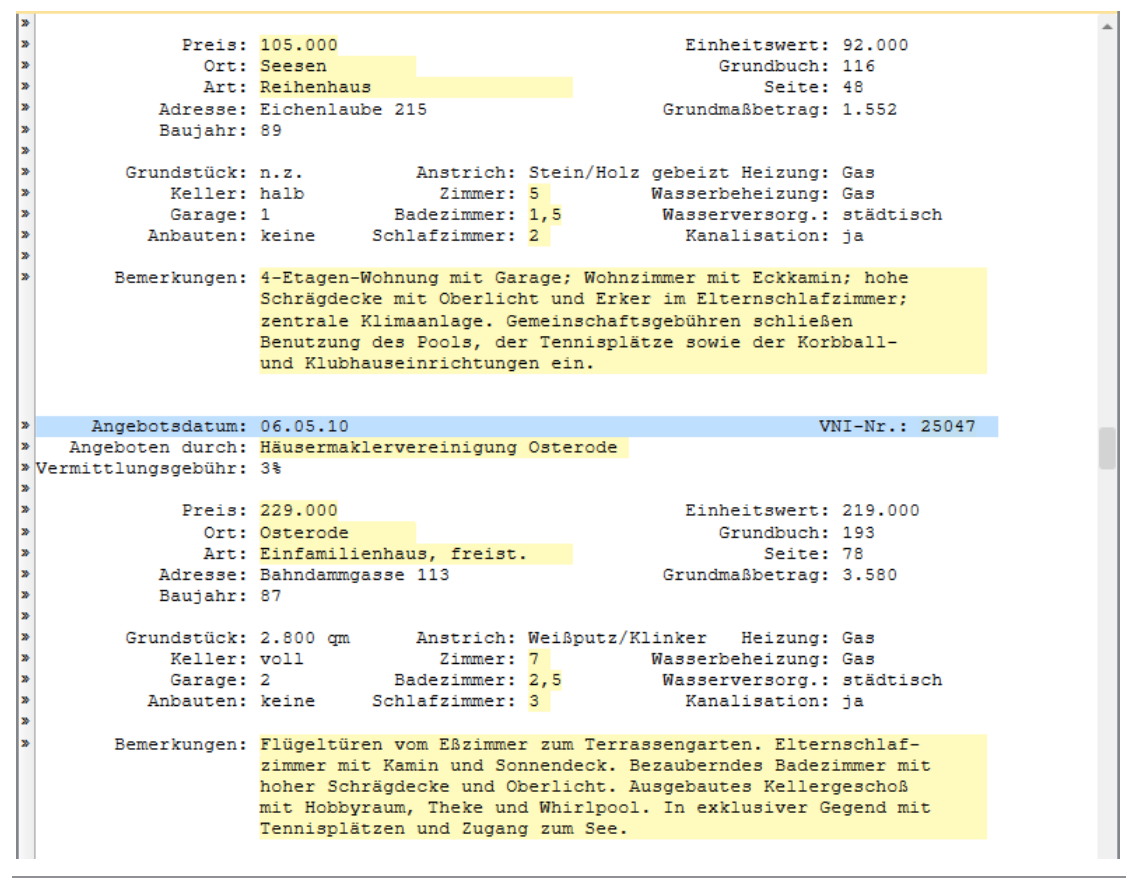

Monarch zeigt daraufhin das damit verknüpfte Hausangebot in der Berichtsansicht an.

**Abbildung 14-18: Die Quelle eines mehrzeiligen Feldes anzeigen.** 

Sie können Schritte 8 – 9 wiederholen, um die anderen Hausangebote einzeln anzuzeigen. In Schritt 8 klicken Sie einfach auf irgendeine Zelle in der zweiten oder dritten Reihe, um die zweite oder dritte Auflistung anzuzeigen.

## **MITTEILUNGSFELDER DRUCKEN**

Beim Ausdrucken eines Mitteilungsfeldes behandelt Monarch das Feld genauso wie ein Zeichenfeld, d. h., es wird nur der Teil des Feldes gedruckt, der in der Tabellenansicht zu sehen ist. Es wird also ein Ausdruck erstellt, der nur den sichtbaren Bildschirm reflektiert. Wenn Sie den Inhalt des ganzen Mitteilungsfeldes drucken wollen, können Sie die Tabelle in Text-Format exportieren und eine Textverarbeitung zum Drucken der Datei benutzen.

Nun können Sie entweder die Arbeit speichern oder die Berichts- und Modelldateien schließen, die für diese Lektion geöffnet wurden.

# **[15] SUMMIERUNGEN**

In diesem Kapitel lernen Sie, wie Tabellendaten im Summierungsfenster analysiert werden können. Folgende Lektionsthemen werden behandelt:

- ❑ Erörterung der Einzelheiten einer Summierung (Was ist eine Summierung?)
- ❑ Eine Summierung erstellen
- ❑ Doppelte Werte verhindern
- ❑ Zwischensummen und Leerzeilen hinzufügen
- ❑ Messwertberechnungen
- ❑ Elementfelder hinzufügen
- ❑ In einer Summierung einen zusätzlichen Schlüssel verdecken/anzeigen
- ❑ Summierungsentwurf-Einstellungen angeben
- ❑ Eine Schnellsummierung erstellen
- ❑ Summierungen drucken, kopieren und exportieren

In diesem Kapitel wird davon ausgegangen, dass Sie bereits gelernt haben, Berichtsdateien zu importieren und anzuzeigen, sowie Datenextraktionsmuster zu erstellen und in der Tabellenansicht zu arbeiten. Wenden Sie sich an sales @altair.com, um eine Kopie von Monarch Complete und damit Zugriff auf diese zusätzlichen Funktionen von Monarch zu erhalten.

Eine **Summierung** fasst Informationen über ausgewählte Felder tabellarisch zusammen und stellt die Ergebnisse in einer ein- oder zweidimensionalen Matrix dar. Die hier aufgeführten Summierungen geben beispielsweise die Umsätze einer fiktiven Vertriebsgesellschaft für klassische Musik pro Kunde und Medientyp wieder.

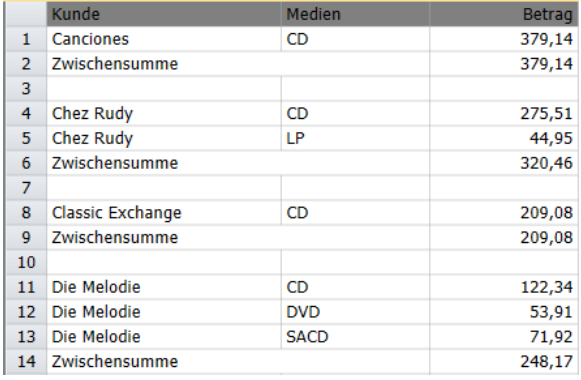

**Abbildung 15-1: Der Umsatz pro Kunde und Medien.** 

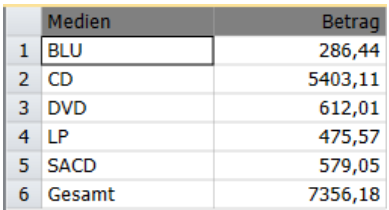

**Abbildung 15-2: Der Umsatz pro Medien.** 

Durch die oben angezeigten Summierungen werden Informationen über ein einzelnes *Schlüsselfeld* tabellarisch zusammengefasst. Das Schlüsselfeld in der ersten Summierung lautet *Kunde* und das in der zweiten Summierung lautet *Medien*. Das tabellarisierte (oder summierte) Feld wird **Messwert** genannt. In beiden oben dargestellten Summierungen wird das Feld *Betrag* als Messwert verwendet.

Obwohl nur ein einziges Schlüsselfeld und ein einziger Messwert erforderlich sind, können Summierungen sehr komplex sein und verschiedene Schlüsselfelder und Messwerte enthalten. Über die einzelnen Messwerte können Sie eine ganze Reihe von Datenberechnungen vornehmen. Sie können z. B. die Gesamtsumme, den Durchschnitt, den prozentualen Anteil, das Minimum, das Maximum, die Standardabweichung und die Streuung (Varianz) berechnen. Monarch bietet außerdem die Funktion **Count**, die als Messwert genutzt werden kann. Durch diese Funktion werden anstelle von Berechnung eines ausgewählten Messwertes die Datensätze für die einzelnen Schlüssel gezählt.

Die Summierung in Abbildung 15-3 enthält als Schlüsselfelder zum Beispiel die Felder *Kunde* und *Medien* und als Messwerte die Funktion "Count" und das Feld *Betrag*. Durch separate *Betrag-*Berechnungen können Gesamtumsätze und Durchschnittsumsätze getrennt angezeigt werden.

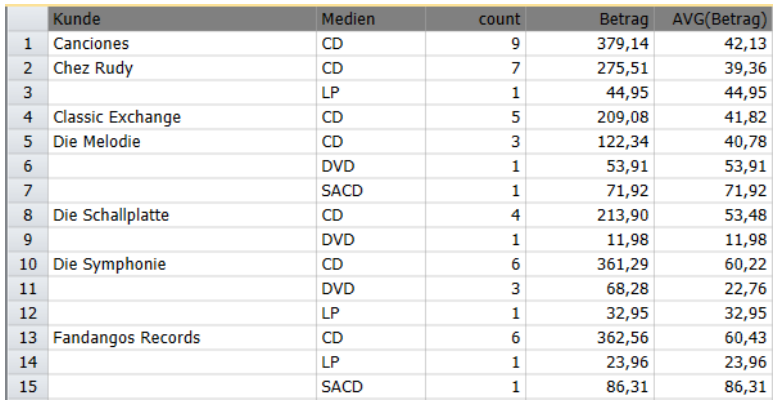

Abbildung 15-3: Umsatz, unterteilt nach Kunden und Medien. In der Spalte "Anzahl" ist die Anzahl der Transaktionen angezeigt und in den Spalten "Betrag" und "AVG(Betrag)" sind die Gesamt- und die Durchschnittsumsätze zu sehen.

Eine Summierung kann auch **Elementfelder** enthalten, durch welche die Summierung erweitert wird, um so die einzelnen Transaktionen anzeigen zu lassen. Es ist vorteilhaft, Elementfelder zu benutzen, anstatt einzelne Transaktionen in der Tabellenansicht anzeigen zu lassen, da in der Summierung auch Zwischensummen angezeigt werden können.

Die Summierung in Abbildung 15-4 enthält als Schlüsselfelder die Felder "Kunde" und "Medien" und als Elementfelder die Felder "Menge" und "Beschreibung". Diese Summierung zeigt die Transaktionen pro Kunde und unterteilt nach Medientypen. Für die einzelnen Kunden werden Zwischensummen erstellt.

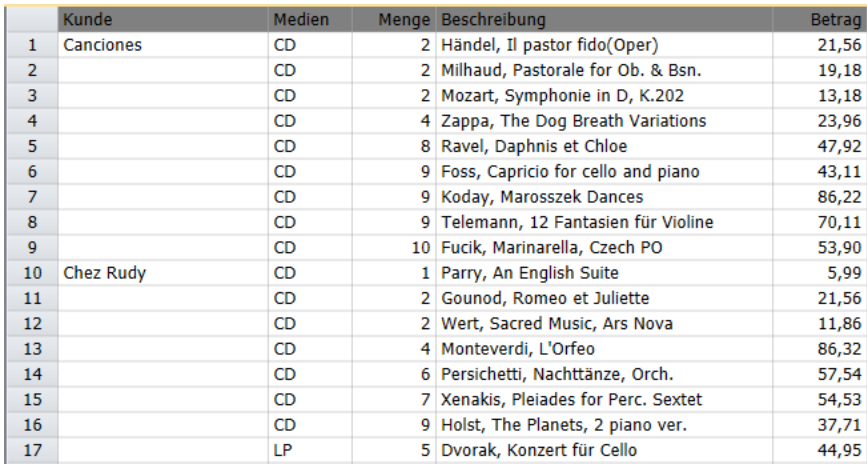

**Abbildung 15-4: Die Elementfelder werden verwendet, um einzelne Transaktionen anzuzeigen.**

## **Die Benutzeroberfläche "Summierungsansicht"**

Die Benutzeroberfläche "Summierungsansicht" ist ähnlich wie die Benutzeroberflächen "Berichtsansicht" und "Tabellenansicht", und enthält eine Multifunktionsleiste, den Summierungsselektor und das Summierungsfenster.

| Datei<br>Bericht<br>Start<br>Tabelle                                                                   | Summierung<br>Export                                       |                                                                                     |                                                            |                                                            |                              |
|----------------------------------------------------------------------------------------------------|------------------------------------------------------------|-------------------------------------------------------------------------------------|------------------------------------------------------------|------------------------------------------------------------|------------------------------|
| Ê)<br>Tahoma<br>(Q) Ansicht autom, anpassen<br>Summierungsentwurf<br><b>E4</b> Spalten autom, anpassen | 冒<br>$-10$<br>Alles markieren<br>$\;$<br><b>F</b> Kopieren | $\sigma$<br>Eą<br><b>Fill</b><br>Suchen<br>Gehe<br>In Tabelle<br>zu Zeile<br>suchen | <b>Aktiver Messwert</b><br>Zusätzliche Schlüssel verdecken | $\overline{\phantom{a}}$<br>Zusätzliche Schlüssel anzeigen | ĦΔ<br>Bereiche<br>fixieren - |
| <b>Tabellenansicht</b><br><b>Start</b><br><b>Berichtsansicht</b>                                       | Summierungsansicht X                                       |                                                                                     |                                                            |                                                            |                              |
| $-1$<br>Summierungsdefinitionen                                                                        | Kunde                                                      | <b>BLU</b>                                                                          | <b>DVD</b><br><b>CD</b>                                    | LP.<br><b>SACD</b>                                         | %Betrag                      |
| Q<br>TV                                                                                                | Canciones<br>1                                             | ---                                                                                 | 379,14<br>---                                              | ---<br>---                                                 | 379,14                       |
| <b><i>B</i></b> Umsatz pro Medien                                                                      | <b>Chez Rudy</b><br>2                                      | $\sim$                                                                              | 275,51<br>$\sim$                                           | 44,95<br>                                                  | 320,46                       |
|                                                                                                    | <b>Classic Exchange</b><br>3                               | ---                                                                                 | 209.08<br>$\sim$                                           | $\sim$<br>---                                              | 209,08                       |
| <b>B</b> Umsatz pro Lieferdatum                                                                        | Die Melodie<br>4                                           | $\overline{\phantom{a}}$                                                            | 122,34<br>53,91                                            | 71,92<br>---                                               | 248,17                       |
| $\hat{H}$ Umsatz >=400                                                                                 | Die Schallplatte<br>5                                      | $\overline{a}$                                                                      | 213,90<br>11,98                                            | ---<br>$\overline{a}$                                      | 225,88                       |
|                                                                                                    | Die Symphonie<br>6                                         | $\overline{a}$                                                                      | 361,29<br>68,28                                            | 32,95<br>$\overline{a}$                                    | 462,52                       |
|                                                                                                    | <b>Fandangos Records</b><br>7                              | $\cdots$                                                                            | 362,56<br>$\overline{a}$                                   | 86,31<br>23,96                                             | 472,83                       |
|                                                                                                    | <b>Haus der Musik</b><br>8                                 | $\overline{a}$                                                                      | 158,23<br>29,95                                            | 86,31<br>$\overline{a}$                                    | 274,49                       |
|                                                                                                    | <b>Mo Town Tunes</b><br>9                                  | $\overline{a}$                                                                      | 225,93<br>41,93                                            | 161,82<br>111,46                                           | 541,14                       |
|                                                                                                    | Musica est Vitam<br>10                                     | $\sim$                                                                              | 211,03<br>23,96                                            | $\sim$<br>---                                              | 234,99                       |
|                                                                                                    | Musik und mehr<br>11                                       | 9,59                                                                                | 211,56<br>$\sim$                                           | 67,20<br>---                                               | 288,35                       |
|                                                                                                    | Musikgeschäft R.Weller<br>$12-12$                          | $\overline{a}$                                                                      | 203,02<br>25,13                                            | 105,49<br>---                                              | 333,64                       |
|                                                                                                    | Musikgeschäft Schütz<br>13                                 | $\sim$                                                                              | 89,85<br>353,05                                            | 64,74<br>---                                               | 507,64                       |
|                                                                                                    | Musique du Monde<br>14                                     | 95,90                                                                               | $-17,97$<br>283,01                                         | ---<br>---                                                 | 360,94                       |
|                                                                                                    | <b>Musique Royale</b><br>15<br><b>Notas Musicales</b>      | $\sim$<br>85,08                                                                     | 515,17<br>$\sim$<br>10.78                                  | 80,26<br>$\overline{a}$<br>62.16                           | 595,43                       |
|                                                                                                    | 16 <sup>1</sup><br><b>Spinning Records</b>                 | $\overline{\phantom{a}}$                                                            | 168,94                                                     | ---<br>---                                                 | 326,96<br>419,49             |
|                                                                                                    | 17<br>18 The King's Place                                  | $\overline{a}$                                                                      | 317,66<br>89,85<br>100,04<br>64,46                         | 11,98<br>$\overline{a}$<br>$\overline{a}$                  | 164,50                       |
|                                                                                                    | The Record Store<br>19                                     | 17.97                                                                               | 250,59<br>60,00                                            | ---<br>---                                                 | 328,56                       |
|                                                                                                    | <b>Walters Musiktruhe</b><br>20                            | 77,90                                                                               | 481,06<br>59,90                                            | 43,11<br>---                                               | 661,97                       |
|                                                                                                    | 21 Gesamt                                                  | 286,44                                                                              | 5403,11<br>612,01                                          | 475,57<br>579,05                                           | 7356,18                      |
|                                                                                                    |                                                            |                                                                                     |                                                            |                                                            |                              |

Abbildung 15-5: Die Benutzeroberfläche "Summierungsansicht".

## **Das Kontextmenü "Summierungsansicht"**

Wenn Sie im Summierungsselektor rechtsklicken, wird ein Kontextmenü eingeblendet, das folgenden Möglichkeiten bietet:

- ❑ Einen Schnellexport ausführen Dieser Exportvorgang nutzt die Standard-Dateierweiterung und Werte, die in "Exporteinstellungen" angegeben wurden, und stellt das Dialogfeld "Export erstellen" mit allen bereits ausgefüllten Elementen dar.
- ❑ Eine Summierung neu benennen
- ❑ Eine Summierung bearbeiten (über die Benutzeroberfläche Summierungsentwurf)
- ❑ Eine Summierung duplizieren
- ❑ Eine Summierung neu erstellen (falls eine bestimmte Summierung ausgewählt ist)
- ❑ Alle Summierungen neu erstellen
- ❑ Eine Summierung drucken
- ❑ Eine Summierung schnell drucken
- ❑ Die Seitenansicht einer Summierung vor dem Drucken anzeigen
- ❑ Eine Summierung zum Anfang des Selektors verschieben
- ❑ Eine Summierung um eine Position nach oben verschieben
- ❑ Eine Summierung um eine Position nach unten verschieben
- ❑ Eine Summierung zum Ende des Selektors verschieben

Wenn Sie in der Summierungsansicht rechtsklicken, wird ein Kontextmenü eingeblendet, das folgende Möglichkeiten bietet:

- ❑ Text kopieren
- ❑ Mit Formatierung kopieren
- ❑ Nach einem Datensatz suchen
- ❑ Zu einer bestimmten Zeile in der Summierung springen
- ❑ Zu einer bestimmten Spalte in der Summierung springen
- ❑ Einen bestimmten Wert in der Tabelle finden
- ❑ Spalten automatisch anpassen
- ❑ Spaltenbreiten anpassen
- ❑ Feldeigenschaften anzeigen
- ❑ Den aktiven Messwert festlegen
- ❑ Einen Summierungsfilter festlegen
- ❑ Die Tabelle drucken
- ❑ Die Seitenansicht anzeigen
- ❑ Die Summierung exportieren
- ❑ Die Benutzeroberfläche "Summierungsentwurf" anzeigen

Um diese Lektion zu beginnen, laden Sie Monarch und öffnen Sie **Classica.prn** und **Lektion7.dmod**. Gehen Sie in die Tabellenansicht und wählen Sie in der Multifunktionsleiste Spalten autom. anpassen <sup>bed</sup> aus, um die Felder ganz sichtbar zu machen.

|                | Berichtsdatum | Auftragsnummer | Lieferdatum | Kundennum Kontakt |                      | Kunde                | Medien      |    | Menge Beschreibung ~ |
|----------------|---------------|----------------|-------------|-------------------|----------------------|----------------------|-------------|----|----------------------|
| $\mathbf{1}$   | 01.05.2010    | 536017         | 06.04.2010  |                   | 11887 Karl Schütz    | Musikgeschäft Schütz | CD          |    | 4 Bartok, Sonat      |
| $\overline{2}$ | 01.05.2010    | 536017         | 06.04.2010  |                   | 11887 Karl Schütz    | Musikgeschäft Schütz | CD          |    | 7 Mozart, Messi      |
| з              | 01.05.2010    | 536017         | 06.04.2010  |                   | 11887 Karl Schütz    | Musikgeschäft Schütz | CD          |    | 2 Luening, Elec      |
| 4              | 01.05.2010    | 536017         | 06.04.2010  |                   | 11887 Karl Schütz    | Musikgeschäft Schütz | <b>DVD</b>  |    | 9 Scarlatti, Stal    |
| 5              | 01.05.2010    | 536039         | 21.04.2010  |                   | 11887 Karl Schütz    | Musikgeschäft Schütz | CD          |    | 11 Beethoven, P.     |
| 6              | 01.05.2010    | 536039         | 21.04.2010  |                   | 11887 Karl Schütz    | Musikgeschäft Schütz | CD          |    | 8 Mendelssohn.       |
| 7              | 01.05.2010    | 536039         | 21.04.2010  | 11887             | Karl Schütz          | Musikgeschäft Schütz | CD          | 10 | Pizzetti, Mess       |
| 8              | 01.05.2010    | 536039         | 21.04.2010  | 11887             | Karl Schütz          | Musikgeschäft Schütz | 1P          |    | 6 Versch., Meisi     |
| 9              | 01.05.2010    | 536039         | 21.04.2010  | 11887             | Karl Schütz          | Musikgeschäft Schütz | <b>DVD</b>  | 6. | Gershwin, Ein        |
| 10             | 01.05.2010    | 536016         | 05.04.2010  |                   | 17959 Martin Manger  | Haus der Musik       | CD          |    | 6 Stravinsky, Dr     |
| 11             | 01.05.2010    | 536016         | 05.04.2010  | 17959             | <b>Martin Manger</b> | Haus der Musik       | CD          |    | 1 Schubert, Sor      |
| 12             | 01.05.2010    | 536016         | 05.04.2010  | 17959             | <b>Martin Manger</b> | Haus der Musik       | <b>CD</b>   |    | 3 Mozart, Symp       |
| 13             | 01.05.2010    | 536016         | 05.04.2010  |                   | 17959 Martin Manger  | Haus der Musik       | CD          |    | 6 Schönberg, O       |
| 14             | 01.05.2010    | 536029         | 14.04.2010  | 17959             | <b>Martin Manger</b> | Haus der Musik       | CD          |    | 2 Shostakovich.      |
| 15             | 01.05.2010    | 536029         | 14.04.2010  | 17959             | <b>Martin Manger</b> | Haus der Musik       | <b>SACD</b> |    | 9 Balakirev, Syr     |
| 16             | 01.05.2010    | 536029         | 14.04.2010  |                   | 17959 Martin Manger  | Haus der Musik       | <b>DVD</b>  |    | 5 Holst, St. Pau     |
| 17             | 01.05.2010    | 536020         | 08.04.2010  | 10929             | <b>Thomas Kurze</b>  | Die Melodie          | CD          |    | 3 Faure, 28 Lier     |
| 18             | 01.05.2010    | 536020         | 08.04.2010  | 10929             | <b>Thomas Kurze</b>  | Die Melodie          | CD          |    | 3 Takemitsu, M       |
| 19             | 01.05.2010    | 536020         | 08.04.2010  | 10929             | <b>Thomas Kurze</b>  | Die Melodie          | CD          |    | 6 Messiaen, Qu       |
| 20             | 01.05.2010    | 536020         | 08.04.2010  | 10929             | <b>Thomas Kurze</b>  | Die Melodie          | <b>SACD</b> |    | 8 Strauss, Ein I-    |
| 21             | 01.05.2010    | 536020         | 08.04.2010  | 10929             | <b>Thomas Kurze</b>  | Die Melodie          | <b>DVD</b>  |    | 9 Schumann, M        |
| 22             | 01.05.2010    | 536012         | 01.04.2010  |                   | 18635 Alain Lebon    | Musique du Monde     | CD          |    | 10 Milhaud, 3 Ra     |
| 23             | 01.05.2010    | 536012         | 01.04.2010  |                   | 18635 Alain Lebon    | Musique du Monde     | CD          |    | 5 Strauss, Le bo     |
| 24             | 01.05.2010    | 536012         | 01.04.2010  |                   | 18635 Alain Lebon    | Musique du Monde     | CD          |    | 5 Scriabin, Preli    |
| 25             | 01.05.2010    | 536012         | 01.04.2010  |                   | 18635 Alain Lebon    | Musique du Monde     | <b>CD</b>   |    | 6 Rogers, Slaug      |
| 26             | 01.05.2010    | 536012         | 01.04.2010  |                   | 18635 Alain Lebon    | Musique du Monde     | <b>BLU</b>  |    | 10 Paganini, 24 (    |
| 27             | 01.05.2010    | 536012         | 01.04.2010  |                   | 18635 Alain Lebon    | Musique du Monde     | <b>DVD</b>  |    | 8 Vivaldi, Conce     |
| 28             | 01.05.2010    | RA6021         | 08.04.2010  |                   | 18635 Alain Lebon    | Musique du Monde     | <b>CD</b>   |    | -10 Linek, Epipha    |
| 29             | 01.05.2010    | RA6021         | 08.04.2010  |                   | 18635 Alain Lebon    | Musique du Monde     | <b>CD</b>   |    | -7 Casella, Paga     |
| 30             | 01.05.2010    | RA6021         | 08.04.2010  |                   | 18635 Alain Lebon    | Musique du Monde     | <b>DVD</b>  |    | -11 Lambert, Airs -  |
| 4              |               |                |             |                   |                      |                      |             |    |                      |

**Abbildung 15-6: In der Tabellenansicht angezeigte extrahierte Daten.**

Durch die Erstellung von Summierungen können Daten im Hinblick auf gewisse Trends analysiert werden, die sonst nicht erkennbar wären. Erstellen Sie jetzt eine einfache Summierung, in der pro Kunde die Mengen und Gesamtsummen nach Medientyp (CD, SACD, DVD usw.) unterteilt tabellarisiert sind.

# **EINE SUMMIERUNG ERSTELLEN**

Bei Erstellung einer Summierung wählen Sie **Schlüsselfelder** und **Messwerte** aus.

Schlüsselfelder dienen zur Erstellung der Summierungsmatrix. In der Summierung in Abbildung 15-1 wird beispielsweise das Feld *Kunde* als Schlüsselfeld verwendet. Monarch prüft das Feld, erstellt eine Liste aller in diesem Feld vorgefundenen eindeutigen Werte (Canciones, Haus der Musik usw.) und verwendet dann diese Werte, um die Summierungsmatrix zu erstellen.

Messwerte sind numerische Felder, durch die die Summe der einzelnen eindeutigen Schlüsselfeldwerte dargestellt wird. In Abbildung 15-1 ist das Feld *Betrag* beispielsweise für jeden Kunden in separate Summen aufgegliedert. Monarch bietet außerdem die Funktion Count, die als Messwert genutzt werden kann. Durch diese Funktion wird kein Ergebnis für das betreffende Feld berechnet, sondern einfach die Anzahl der Datensätze gezählt, die mit den einzelnen Schlüsselfeldwerten übereinstimmen (es könnten zum Beispiel 10 Datensätze für Das Grammophon, 8 für Haus der Musik usw. vorhanden sein).Durch diese Funktion wird kein Ergebnis für das betreffende Feld berechnet, sondern einfach die Anzahl der Datensätze gezählt, die mit den einzelnen Schlüsselfeldwerten übereinstimmen (es könnten zum Beispiel 9 Datensätze für Canciones, 8 für Haus der Musik usw. vorhanden sein).

Sie haben jetzt die Aufgabe, eine Summierung zu erstellen, in der die Verkäufe nach Kunden und Medientyp unterteilt sind. Verwenden Sie dazu die Felder *Kunde* und *Medien* als Schlüsselfelder und das Feld *Betrag* als Messwert.

### **Schritte:**

Wählen Sie die Registerkarte **Summierung** aus und klicken Sie dann auf **Summierungsentwurf** >

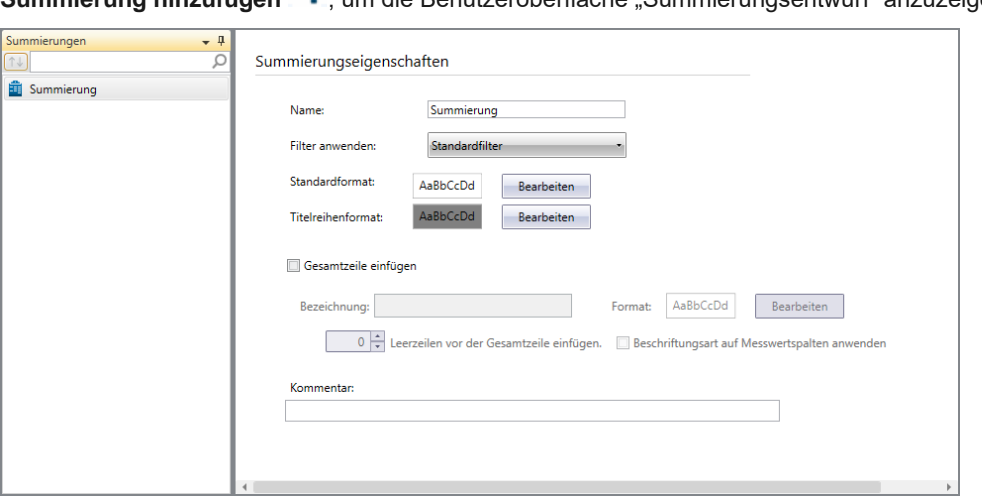

**Summierung hinzufügen** , um die Benutzeroberfläche "Summierungsentwurf" anzuzeigen.

Abbildung 15-7: Das Fenster "Summierungsdefinition".

In der folgenden Tabelle finden Sie eine Übersicht über die Funktionen der einzelnen Schaltflächen in der Summierungsentwurf-Multifunktionsleiste.

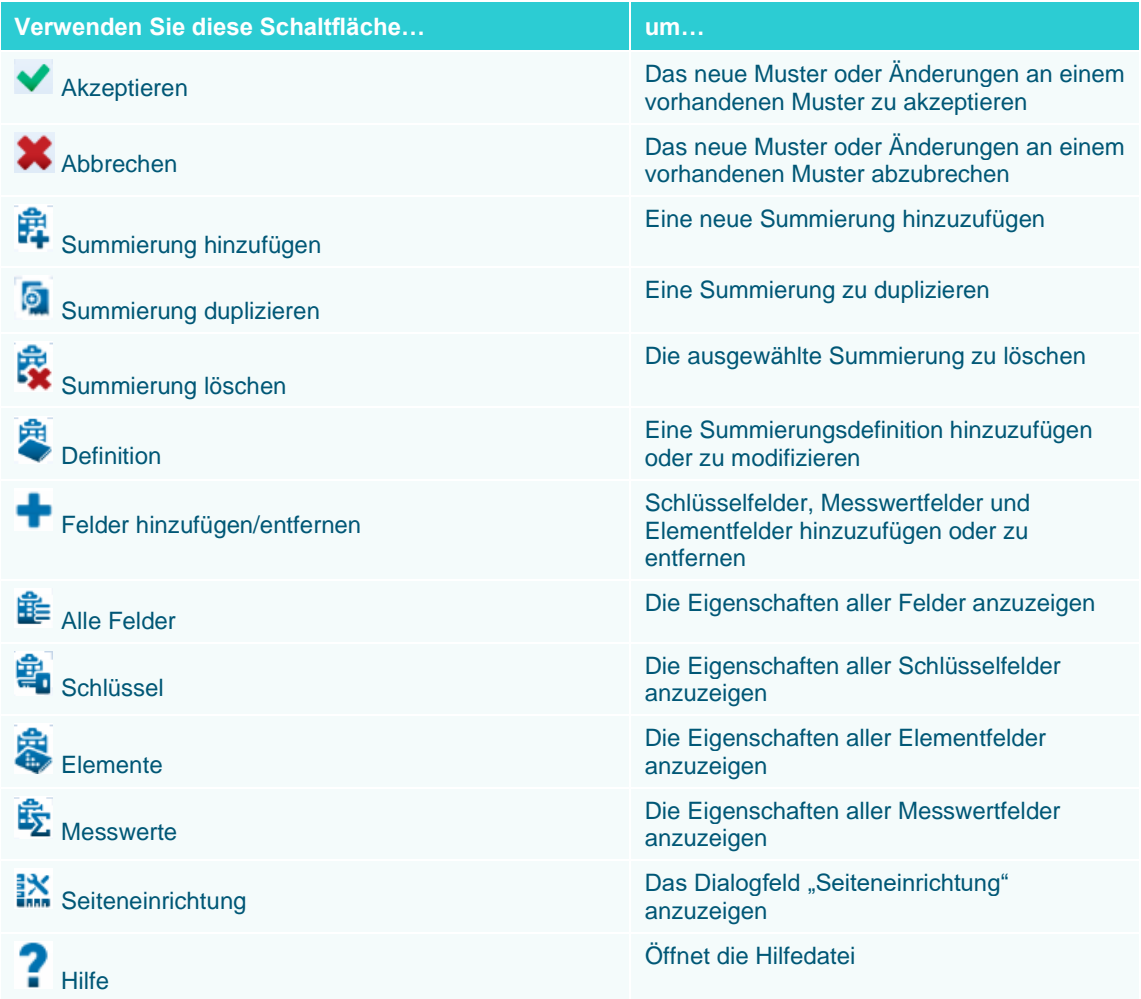

- 2. Geben Sie in das Feld Name Summierung1 ein und klicken Sie auf das daneben eingeblendete Symbol V<sub>1</sub>, um diesen Namen zu übernehmen.
- Wählen Sie **Felder hinzufügen/entfernen** aus, um die Schlüsselfelder, Messwertfelder und Elementfelder festzulegen.

# **SCHLÜSSELFELDER UND MESSWERTE HINZUFÜGEN**

Klicken Sie auf die Schaltfläche **Felder hinzufügen/entfernen** , um mit dem Hinzufügen von Schlüsselfeldern und Messwerten zu beginnen. Mit dem Befehl **Felder hinzufügen/entfernen** wird eine Liste aller verfügbaren Felder angezeigt, die in einer Summierungsdefinition verwendet werden können. Diese Liste enthält alle Felder, die in der Tabellenansicht verfügbar sind, mit Ausnahme der Mitteilungsfelder. Um der Summierungsdefinition ein Feld hinzuzufügen, wählen Sie es unter *Tabellenfeld* aus und klicken dann auf die entsprechende Schaltfläche (**Schlüssel, Element** oder **Messwert**), um das Feld dem betreffenden Bedienfeld auf der rechten Seite hinzuzufügen. In dieser Summierung sind die Felder *Kunde* und *Medien* als Schlüsselfelder erforderlich, d. h. Sie müssen diese beiden Felder auswählen.

#### **Schritte:**

Wählen Sie **Kunde** aus der Liste der verfügbaren Felder aus und klicken Sie dann auf **Schlüssel hinzufügen**.

**Kunde** wird in der *Schlüsselfeld*-Liste angezeigt.

Wählen Sie **Medien** aus der Liste der verfügbaren Tabellenfelder aus und klicken Sie dann auf **Schlüssel hinzufügen**.

Nun werden sowohl **Kunde** als auch **Medien** in der Liste *Schlüsselfeld* angezeigt.

| Nach oben                       | Nach unten |          |                 |
|---------------------------------|------------|----------|-----------------|
| Schlüsselfeld Sortierung Layout |            |          | Übereinstimmung |
| Kunde                           | Aufst.     | Vertikal | Alle Werte      |
| Medien                          | Aufst.     | Vertikal | Alle Werte      |
|                                 |            |          |                 |
|                                 |            |          |                 |
|                                 |            |          |                 |

**Abbildung 15-8: Die festgelegten Schlüsselfelder.**

Jedem Feld sind verschiedene Eigenschaften zugeordnet, wie Sie aus den Einträgen in die entsprechenden Unterregister auf dem Bildschirm *Schlüssel* ersehen können. Für diese Übung können Sie einfach mit den Standardeigenschaften arbeiten. (Auf die Eigenschaften der *Schlüsselfelder*, *Elementfelder* und *Messwerte* wird später in dieser Lektion sowie auch in der nächsten Lektion noch genauer eingegangen.)

Als nächsten Schritt wählen Sie die Messwerte aus, die in die Summierungsdefinition mit eingeschlossen werden sollen. Da in dieser Summierung die Gesamtumsätze tabellarisiert werden sollen, wählen Sie als Messwert das Feld *Betrag* aus.

Wählen Sie den Eintrag **Betrag** aus der Liste aus und klicken Sie anschließend auf **Messwert hinzufügen**.

**Betrag** wird in der *Messwertfeld*-Liste angezeigt.

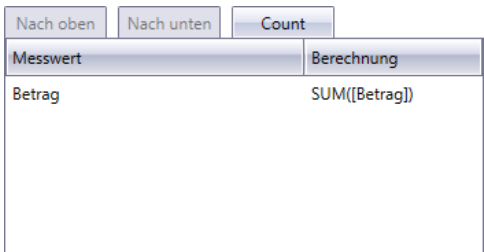

**Abbildung 15-9: Der festgelegte Messwert.**

Sie sind jetzt damit fertig, Ihre Schlüssel- und Messwertfelder anzugeben.

# **FILTER ZUM ANWENDEN IN SUMMIERUNGEN AUSWÄHLEN**

Wenn Sie eine Summierungsdefinition erstellen, haben Sie die Möglichkeit, einen Filter zuzuordnen, um die der Summierung zur Verfügung stehenden Datensätze zu begrenzen. Das Feld *Filter anwenden* wird durch Auswählen der Schaltfläche **Definition** in der Summierungsentwurf-Multifunktionsleiste aufgerufen und enthält mehrere Filteroptionen.

- ❑ Sie können einen Filter auswählen, der bei Erstellung der Summierung angewendet werden soll. Der Filter, den Sie auswählen, wird nur zum Zwecke der Summierungserstellung auf die Daten angewendet. Mit anderen Worten, der Filter wird nicht auf die Tabellenansicht angewendet und begrenzt auch nicht die Verfügbarkeit von Daten für andere Summierungen. Wenn die Summierung erstellt und angezeigt wird, überschreibt der Filter alle anderen Filter, die eventuell auf die Tabellenansicht einwirken, d. h., er wird nicht zusammen mit dem aktiven Tabellenfilter angewendet.
- ❑ Sie können auch die Option **Kein Filter** auswählen. Dadurch werden dann alle Summierungsfilter deaktiviert. Mit anderen Worten, die Summierung wird dann unter Verwendung aller Datensätze erstellt. Diese Option überschreibt ebenso wie die vorherige Option alle Filter, die Sie eventuell auf die Tabellenansicht angewendet haben.
- ❑ **Standardfilter** ist eine weitere Option. Durch diese Option wird der Filter benutzt, der derzeit auf die Tabellenansicht angewendet wird. Das heißt, es werden nur Datensätze verwendet, die der Tabellenansicht zum Zeitpunkt der Summierungserstellung zur Verfügung stehen. Wenn Sie den auf die Tabellenansicht angewendeten Filter wechseln oder dessen Definition ändern, wird die Summierung neu berechnet, um die Änderungen zu reflektieren.

Wir wollen bei der Erstellung unserer Summierung alle Datensätze verwenden und wählen daher die Standardoption **Kein Filter** aus, um die Filterung für diese Summierung auszuschalten.

## **DOPPELTE WERTE VERHINDERN**

Die meisten Berichtsprogramme enthalten eine Funktion über die doppelte Werte verhindert werden können. Durch Verhinderung doppelter Werte können in einem Bericht die redundanten Informationen erheblich reduziert und gleichzeitig Details hervorgehoben werden. Monarch ist ebenfalls mit solch einer Funktionen ausgestattet und kann daher in einer Summierung doppelte Werte für die einzelnen Schlüsselfelder (mit Ausnahme des ganz rechts liegenden Schlüsselfeldes, das keine doppelten Werte enthält) verhindern.

Sie haben jetzt die Aufgabe, die doppelten Werte im Schlüsselfeld *Kunde* zu verhindern.

### **Schritte:**

Wählen Sie die Schaltfläche **Schlüssel** aus der Multifunktionsleiste *Summierungsentwurf* aus.

Es wird eine Liste der angegebenen Schlüsselfelder sowie deren Eigenschaften angezeigt.

Dieser Bildschirm enthält mehrere Registerkarten, durch welche die Schlüsselfeldeigenschaften in logische Gruppen unterteilt sind. Die Registerkarte **Layout** enthält Schlüsselfeldeigenschaften, durch die bestimmt wird, wie das Schlüsselfeld angezeigt werden soll. Das schließt auch eine Option zum Verhindern von doppelten Werten ein.

Wählen Sie das Feld **Kunde** aus dem *Schlüsselfeld*-Selektor aus und klicken Sie dann auf die Registerkarte **Layout**.

Suchen Sie das Dropdown-Feld für **Ausrichtung** > **Abwärts**, klicken Sie auf den Dropdown-Pfeil und wählen Sie **Duplikate verhindern** aus.

3. Klicken Sie auf Akzeptieren **V**, um die an der Summierung vorgenommenen Änderungen zu bestätigen.

Monarch zeigt die Summierung erneut an und es sind keine doppelten Kundennamen mehr zu sehen.

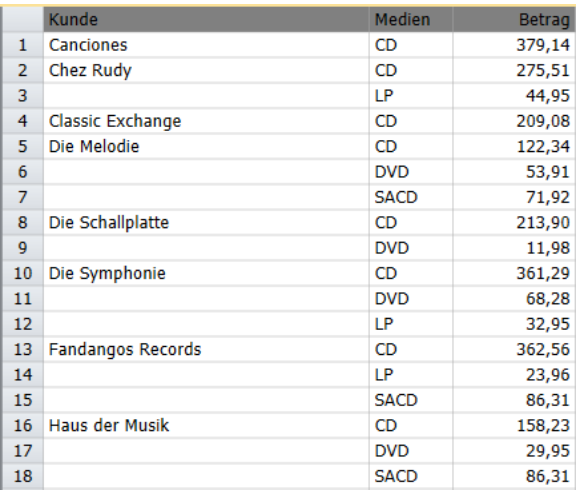

Abbildung 15-10: Die doppelten Werte wurden aus der Spalte "Kunde" entfernt.

# **ZWISCHENSUMMEN UND LEERZEILEN HINZUFÜGEN**

Sie können einer Summierung für jede logische Informationsgruppe auch Zwischensummen und Leerzeilen hinzufügen. Zeilen für Zwischensummen und Leerzeilen werden immer dann hinzugefügt, wenn sich der Wert des ausgewählten Schlüsselfeldes ändert. Um dies zu illustrieren, haben Sie die Aufgabe, Zwischensummen für die einzelnen Kunden hinzuzufügen und die Kundengruppen durch Leerzeilen zu unterteilen.

## **Schritte:**

- Wählen Sie **Summierungsentwurf** > **Schlüssel** aus.
- Wählen Sie den Schlüssel **Kunde** aus und klicken Sie dann auf die Registerkarte **Layout**.
- Aktivieren Sie unter "Nach jeder Schlüsselwertänderung" das Kontrollkästchen **Zwischensummenzeile einfügen**.
- Wählen Sie **1** aus der Dropdown-Liste "*n* Leerzeilen nach jeder Schlüsselwertänderung einfügen" aus.
- Klicken Sie auf **Akzeptieren** , um die an der Summierung vorgenommenen Änderungen zu bestätigen.

Die Summierung wird daraufhin neu erstellt angezeigt. Wie Sie sehen, ist jetzt direkt unterhalb jeder Kundengruppe eine Zwischensummen- und eine Leerzeile hinzugefügt worden.

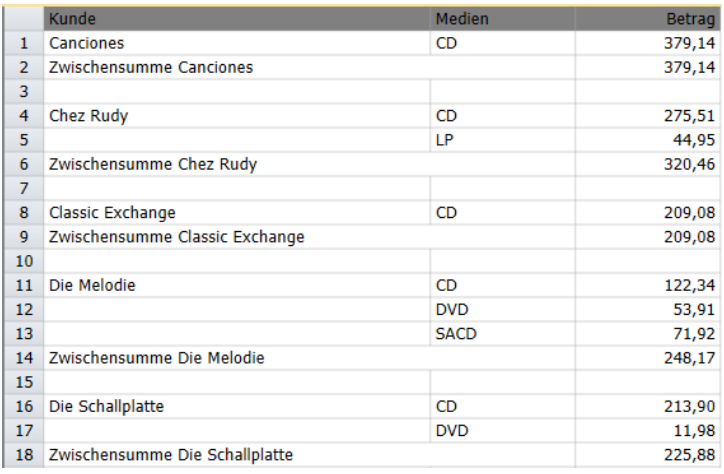

**Abbildung 15-11: Die Summierung mit Zwischensummen für die einzelnen Kunden. Die einzelnen Kundengruppen sind durch Leerzeilen unterteilt.**

# **MESSWERTBERECHNUNGEN HINZUFÜGEN**

Der erstellte Summierungsbericht unterteilt die Gesamtumsätze nach Medientyp und Kunden. Möglicherweise möchten Sie die Daten aber auch noch anderweitig analysieren. Monarch bietet Ihnen die Möglichkeit, bei Summierungserstellung verschiedene Berechnungen auszuführen.

Für jeden in die Summierungsdefinition mit einbezogenen Messwert können Sie Gesamtsumme, Durchschnitt, prozentualen Anteil, Minimum- oder Maximumwert sowie die Standardabweichung oder Varianz berechnen. Um mehrere Berechnungen auszuführen, brauchen Sie der Summierungsdefinition nur mehrere Kopien eines Messwertes hinzuzufügen, nämlich eine Kopie für jede auszuführende Berechnung. Zusätzlich zu den Messwertberechnungen enthält Monarch die Funktion Count, mit der Sie die Anzahl der Datensätze, die mit den einzelnen Schlüsselfeldwertgruppen übereinstimmen, tabellarisieren können. Auch ist eine besondere Option zum Berechnen von Verhältnissen vorhanden, mit deren Hilfe die Zwischensummen eines Feldes durch die Zwischensummen eines anderen Feldes dividiert werden können.

Bearbeiten Sie nun die Summierungsdefinition, um den für den Messwert *Betrag* berechneten prozentualen Anteil an der Gesamtsumme hinzuzufügen.

### **Schritte:**

- Wählen Sie **Summierungsentwurf > Felder hinzufügen/entfernen** aus.
- Wählen Sie **Betrag** aus der angezeigten Liste verfügbarer Felder aus und klicken Sie dann auf **Messwert hinzufügen**.

Dadurch wird dem Bildschirm *Messwerte* ein neues Feld **Betrag** hinzugefügt.

- Wählen Sie die Schaltfläche **Messwerte** aus der Multifunktionsleiste *Summierungsentwurf* aus.
- Wählen Sie dieses neue Feld **Betrag** (das zweite in der Liste) aus und klicken Sie dann auf die Registerkarte **Formel**.

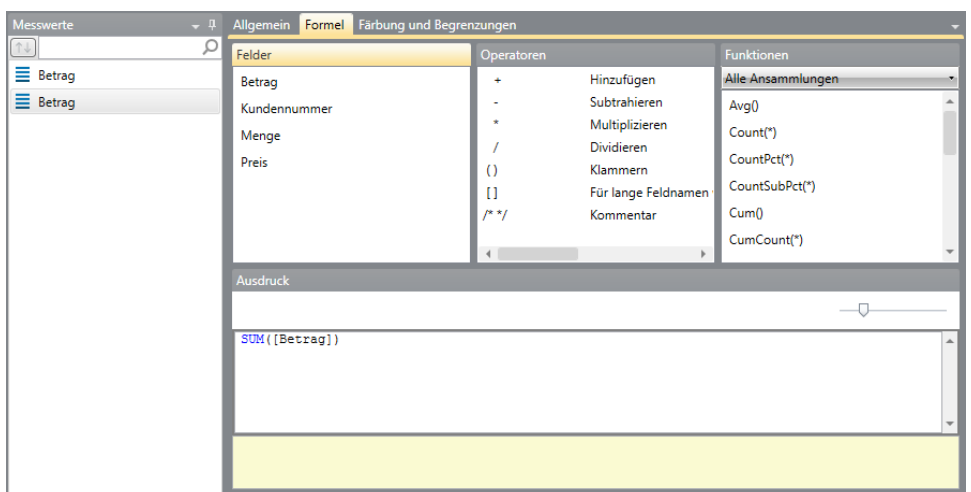

Abbildung 15-12: Die neue Registerkarte "Betrag" mit den Formel-Optionen.

Löschen Sie **SUM ([Betrag])** aus dem Feld *Ausdruck* und geben Sie dafür **PCT([Betrag])** ein. Wenn Sie fertig sind, klicken Sie auf das Symbol **Anwenden** , das im Feld angezeigt wird.

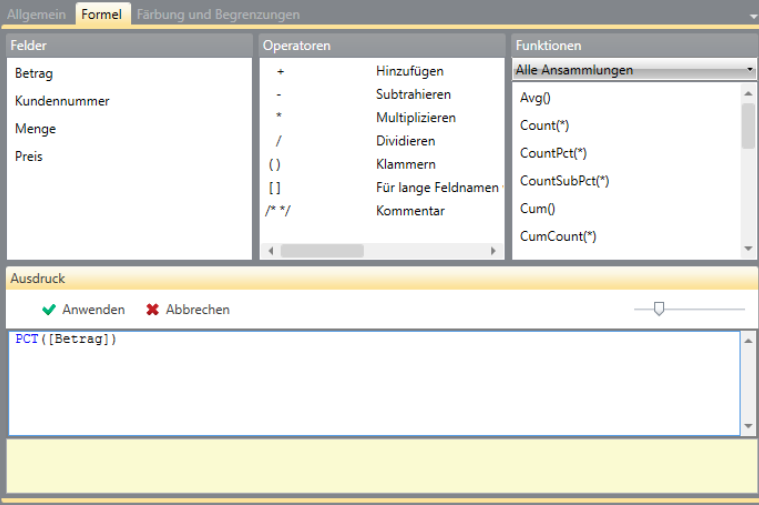

**Abbildung 15-13: Einen neuen Ausdruck eingeben.** 

Wählen Sie die Registerkarte **Allgemein** aus.

Beachten Sie, dass Monarch als Spaltentitel Betrag vorschlägt. Sie sollten aber eher den Titel "%Betrag" verwenden.

Klicken Sie in das Kontrollkästchen für **Standardtitel verwenden**, um diese Auswahl aufzuheben (d. h., um das Häkchen zu entfernen).

Sobald die Option *Standardtitel verwenden* deaktiviert ist, steht das Feld *Titel* zur Verfügung.

- Geben Sie **%Betrag** in das Feld *Titel* ein.
- Klicken Sie unter **Anzeigeeinstellungen** auf die runde Optionsschaltfläche **Benutzerdefiniert**.
- Wählen Sie in der Dropdown-Liste *Format* den Eintrag **Prozentsatz** aus.
- Legen Sie die *Dezimalstellen* auf **1** fest.

12. Klicken Sie in der Multifunktionsleiste auf Akzeptieren **V**, um die Änderungen zu bestätigen und das Dialogfeld *Summierungsdefinition* zu schließen.

Monarch zeigt die Summierung jetzt erneut an, und zwar mit dem Messwert *%Betrag*.

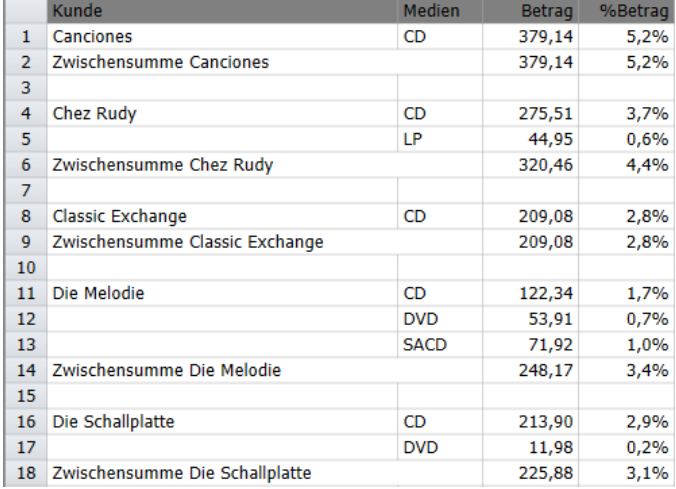

**Abbildung 15-14: Eine Summierung mit %Betrag-Berechnung.** 

# **ELEMENTFELDER HINZUFÜGEN**

Elementfelder sind optionale Felder, die Sie zur Erweiterung einer Summierung verwenden können, um so einzelne Transaktionen anzuzeigen. Es ist vorteilhaft, Elementfelder zu benutzen, anstatt einzelne Transaktionen in der Tabellenansicht anzeigen zu lassen, da in der Summierung auch Zwischensummen angezeigt werden können.

Fügen Sie der Summierungsdefinition nun die Felder "Menge" und "Beschreibung" als Elementfelder hinzu.

## **Schritte:**

- Wählen Sie Summierungsentwurf > Felder hinzufügen/entfernen aus.
- Wählen Sie **Menge** aus der angezeigten Tabellenfelder-Liste aus und wählen Sie dann **Element hinzufügen** aus.
- Wählen Sie **Beschreibung** aus der Tabellenfelder-Liste aus und wählen Sie dann **Element hinzufügen** aus.
- 4. Wählen Sie in der Multifunktionsleiste Akzeptieren vaus, um die geänderte Summierungsdefinition zu bestätigen.

Monarch erstellt die Summierung neu und zeigt die Elementfelder an.

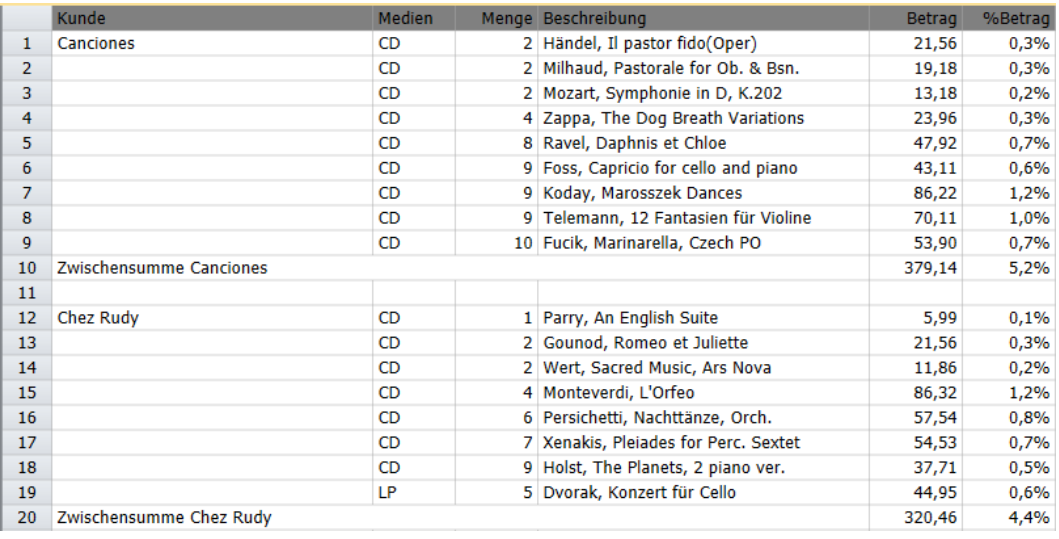

**Abbildung 15-15: Eine neu erstellte Summierung mit Elementfeldern.** 

# **TEIL EINER SUMMIERUNG EINBLENDEN/AUSBLENDEN**

Durch das Einblenden oder Ausblenden von Schlüsseln können Sie die Summierungsdaten auf schnelle Weise untersuchen und analysieren.

❑ Schlüssel ausblenden (Nach oben einblenden)

Durch das Ausblenden von Schlüsseln wird die Detailebene in der Summierung reduziert, sodass Informationen höherer Ebenen offengelegt werden. Um Teil einer Summierung auszublenden, entfernt Monarch das ganz rechts befindliche Feld aus der Summierung und zeigt diese dann neu berechnet an.

❑ Schlüssel einblenden (Nach unten einblenden)

Durch das Einblenden von Schlüsseln werden die zuvor entfernten Schlüsselfelder wieder in die Summierung eingeblendet. Wenn in der Summierungsdefinition Elementfelder enthalten sind, können Sie diese durch Anzeige der **Elementfeldebene** darstellen.

Beginnen Sie damit, die Elementfelder zu verdecken, die Sie der Summierungsdefinition hinzugefügt haben.

**Schritte:**

1. Wählen Sie in der Multifunktionsleiste Summierungsansicht die Option **Nach oben einblenden** aus.

Die Elementfelder werden ausgeblendet, sodass die Summierung wieder in ihren ursprünglichen Zustand versetzt wird.

Klicken Sie erneut auf **Nach oben einblenden** .

Monarch blendet daraufhin weitere Details der Summierung aus, indem in diesem Fall das Feld *Medien* entfernt wird. Die reduzierte Version der Summierung zeigt jetzt nur noch die Gesamtumsätze nach Kunden unterteilt an.
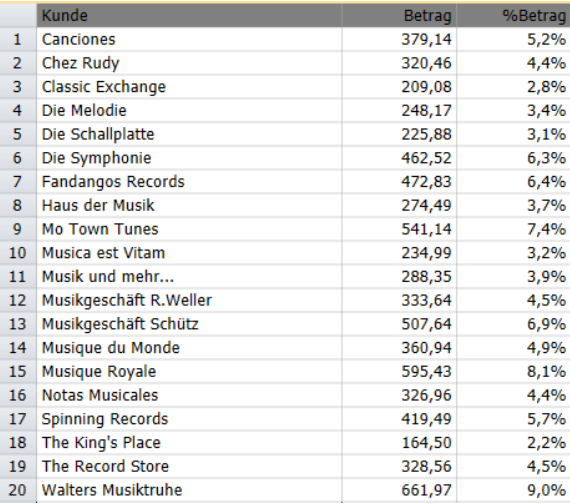

**Abbildung 15-16: Nach zweimaliger Schlüsselausblendung zeigt die Summierung nur noch die Gesamtumsätze nach Kunden unterteilt an.** 

3. Wählen Sie in der Multifunktionsleiste der Summierungsansicht Nach unten einblenden <sup>11</sup> aus.

Der Originalzustand der Summierung wird dadurch wiederhergestellt. Erweitern Sie jetzt die Summierung noch weiter, sodass erneut die hinzugefügten Elementfelder zu sehen sind.

Klicken Sie erneut auf **Nach unten** einblenden .

Monarch erweitert die Summierung, um die Elementfelder anzuzeigen. Auf dieser **Elementfeldebene** entspricht jede Summierungszeile einer Einzeltransaktion aus dem Bericht Classica.

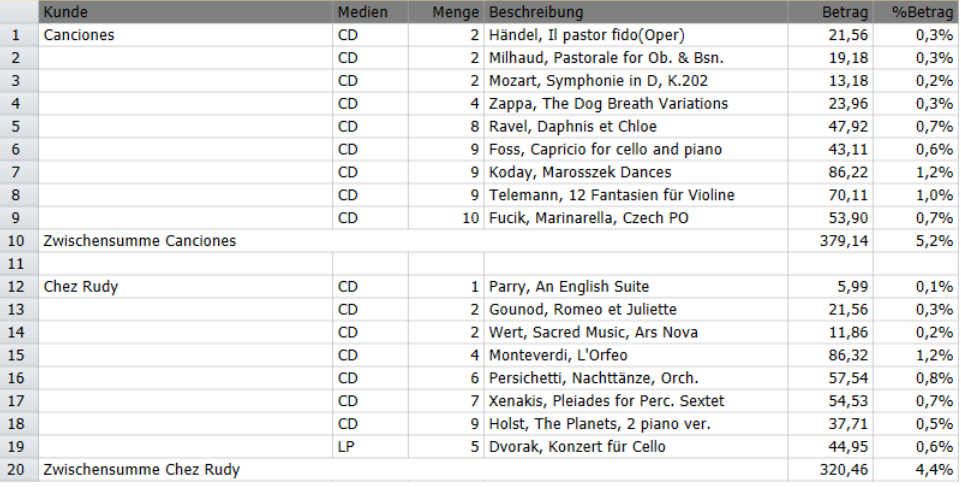

**Abbildung 15-17: Die vollständig erweiterte Summierung mit allen Transaktionen (teilweise Summierung angezeigt).** 

# **SUMMIERUNGEN KOPIEREN UND DRUCKEN**

Summierungsdaten können in andere Anwendungen kopiert bzw. ausgedruckt werden. Diese Arbeitsgänge können im Summierungsfenster auf die gleiche Weise wie in der Berichts- oder Tabellenansicht durchgeführt werden.

# **SUMMIERUNGEN DUPLIZIEREN**

Sie möchten eventuell eine neue Summierung erstellen, die einer zuvor definierten sehr ähnlich ist. Dies kann am

einfachsten mit der Schaltfläche **Duplizieren** gemacht werden. Um eine Summierung zu duplizieren, wählen Sie die gewünschte Summierung aus der Summierungsliste aus und wählen Sie anschließend in der

Summierungsentwurf-Multifunktionsleiste **Duplizieren** aus. Die duplizierte Summierung wird in der Summierungsliste angezeigt. Diese Summierung trägt den Namen der duplizierten plus eine angehängte Ziffer. Wählen Sie diese Summierung aus, um ihre Eigenschaften im Fenster "Summierungsdefinition" anzuzeigen und sie weiter zu bearbeiten. Wählen Sie **Akzeptieren** aus, wenn Sie dazu bereit sind und die neue Summierungsdefinition speichern möchten.

# **[16] ERWEITERTE SUMMIERUNGSFÄHIGKEITEN**

Im vorherigen Kapitel wurde gezeigt, wie in Monarch mit Hilfe des Summierungsfensters ein Summierungsbericht definiert werden kann. In diesem Kapitel wird das Summierungsfenster noch weiter erörtert und außerdem beschrieben, wie noch zusätzlich erweiterte Summierungsberichte erstellt werden können, mit denen es möglich ist, noch detailliertere Dateninformationen anzuzeigen. Folgende Lektionsthemen werden behandelt:

- ❑ Schlüsselfeldwerte horizontal anzeigen
- ❑ Summierungen sortieren
- ❑ Erste-10-Analyse erstellen
- ❑ Schlüsselfeldwerte definieren

In diesem Kapitel wird davon ausgegangen, dass Sie Kapitel 15 bereits abgeschlossen haben und somit mit der Erstellung einer Summierungsdefinition vertraut sind.

Um diese Lektionen zu beginnen, laden Sie Monarch und öffnen Sie **Classica.prn** und **Lektion8.dmod**. Zeigen Sie nun die Summierungsansicht an.

# **SUMMIERUNGSANZEIGEN**

Summierungen können so konfiguriert werden, dass sie verschiedene Details anzeigen. In den folgenden Abschnitten wird gezeigt, wie dabei vorgegangen wird.

### **Schlüsselfeldwerte horizontal anzeigen**

Wenn in einen Summierungsbericht mehrere Schlüsselfelder einbezogen wurden, werden die Werte für das erste Schlüsselfeld wiederholt (siehe Werte für das Feld "Kunde" in der vorstehenden Abbildung). Das kann jedoch u. U. zu einer überfüllten Anzeige führen und ist nicht unbedingt die effizienteste Methode, Daten darzustellen.

Sie können zwar die doppelten Werte verhindern, um eine übersichtlichere Summierung anzuzeigen, aber die Summierung erfordert trotzdem noch sehr viele Zeilen auf dem Bildschirm. Selbst wenn Sie es nur mit 20 Kunden zu tun haben, erstreckt sich die Summierung bereits über 95 Zeilen oder ungefähr zwei Seiten.

Um Summierungen in einer kompakteren Form anzuzeigen, bietet Monarch die Möglichkeit, die Werte für das ganz rechts liegende **Schlüsselfeld** (in diesem Fall **Medien**) oben in der Summierung horizontal einzublenden, wodurch dann eine zweidimensionale Matrize erzeugt wird. Dieses Format, das mitunter auch als Quertabulator-Summierung bezeichnet wird, ermöglicht den schnellen Vergleich mehrerer Datengruppen.

Für die hier erörterten Summierungen stellt dieses Format die ideale Lösung dar, denn es zeigt die gesamte Summierungsmatrize gleichzeitig auf dem Bildschirm an. Im Einzelnen funktioniert das wie folgt.

### **Schritte:**

- Stellen Sie sicher, dass die Summierung **Umsätze nach Medien** im Summierungsselektor ausgewählt ist.
- Wählen Sie **Summierungsentwurf** > **Schlüssel** aus und wählen Sie dann im Schlüsselfelder-Selektor **Medien** aus, um deren Eigenschaften anzuzeigen.
- Wählen Sie unter **Layout** die runde Optionsschaltfläche **Horizontal** aus und klicken Sie dann in der Multifunktionsleiste auf **Akzeptieren** .

Monarch blendet die Summierung erneut ein, wobei die Werte für *Medien* jetzt horizontal in der oberen Zeile angezeigt werden.

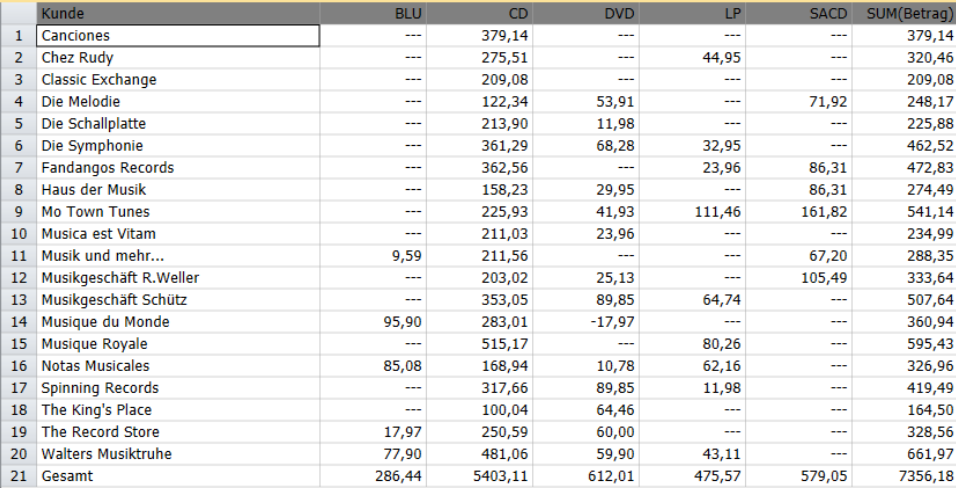

**Abbildung 16-1: Die Summierung mit vertikalen Kunden- und horizontalen Medienwerten.** 

### **Nullwerte anzeigen**

Einige Medientypen, wie z. B. BLU und LP, wurden nicht an sämtliche Kunden verkauft. In der BLU-Spalte sind beispielsweise Werte "---" für die ersten zehn Kunden zu sehen. Es wäre bei diesen zwei Kunden nämlich nicht korrekt, im Summierungsbericht einen Nullwert (0) anzuzeigen, da das bedeuten könnte, dass irgendwelche Verkaufstransaktionen stattgefunden haben.

Angenommen, ein Kunde bestellt mehrere DVDs, gibt aber gleichzeitig mehrere davor gekaufte DVDs wieder zurück. Wenn der Kaufpreis der zurückgegebenen Medien genau dem Preis der neuen entspricht, würde der Nettoumsatz für diesen Kunden gleich Null sein. Wenn der Kunde jedoch überhaupt keine DCCs bestellt hätte, würde ein Umsatz von Null nicht das Gleiche bedeuten. In diesem Fall würde der Wert "---" darauf hinweisen, dass für diesen Medientyp keine Verkäufe oder Rückgaben stattgefunden haben.

Standardmäßig zeigt Monarch bei Nichtvorhandensein von Verkaufstransaktionen die Zeichenfolge (Null) an, aber Sie können zu diesem Zweck durchaus auch eine andere Zeichenfolge oder einfach Leerzeichen angeben. Vielleicht ist die Zeichenfolge "(Null)" etwas störend, wenn Sie sich diese Art von Summierungsbericht ansehen. Wir wollen diese Standardzeichenfolge daher abändern.

### **Schritte:**

- Wählen Sie **Start** aus und klicken Sie dann auf die Schaltfläche **Optionen** , um das Fenster *Optionen* einzublenden.
- Wählen Sie die Schaltfläche **Ansicht** aus der Optionen-Multifunktionsleiste aus, um die Optionen für *Ansicht* anzuzeigen.

In diesem Bildschirm können Sie mehrere Optionen einstellen, die sich darauf auswirken, wie die Daten in Monarch angezeigt werden.

Klicken Sie in das Bearbeitungsfeld **Nullwerte anzeigen als** und ändern Sie die Zeichenfolge **(Null)** auf **\***, bevor Sie dann in der Fenster-Multifunktionsleiste auf Akzeptieren **Kanadischen**.

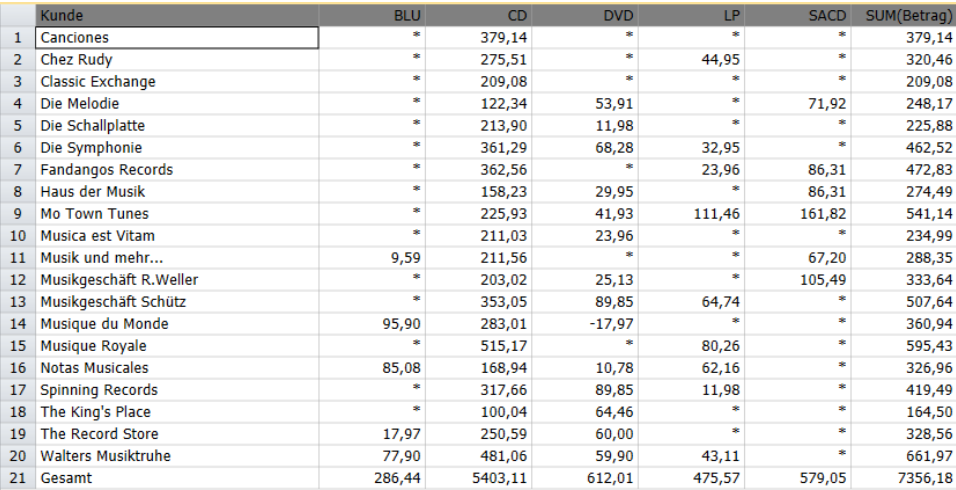

Monarch zeigt nun die Summierung **Umsatz pro Medien** neu an, und zwar unter Verwendung der von Ihnen angegebenen Zeichenfolge.

**Abbildung 16-2: Durch \* dargestellte Nullwerte.**

4. Kehren Sie zum vorherigen Nullwert zurück, bevor Sie mit der Lektion weitermachen.

### **Spaltenbreiten anpassen**

Mitunter brauchen Sie die Summierung auch gar nicht horizontal durchlaufen zu lassen. Oft ist es nämlich möglich, die Spaltenbreiten in der Summierung so zu reduzieren, dass die gesamten Informationen gleichzeitig auf den Bildschirm passen. Wenn Monarch eine Summierung erstellt, wird die Spaltenbreite breit genug eingestellt, um auch große Zahlen, wie z. B. 1.000.000,00, vollständig aufnehmen zu können. Wenn die resultierenden Spalten breiter sind, als Sie für die Anzeige der Summierungsdaten benötigen, können Sie die Spaltenbreite ändern, damit mehr Spalten auf den Bildschirm passen.

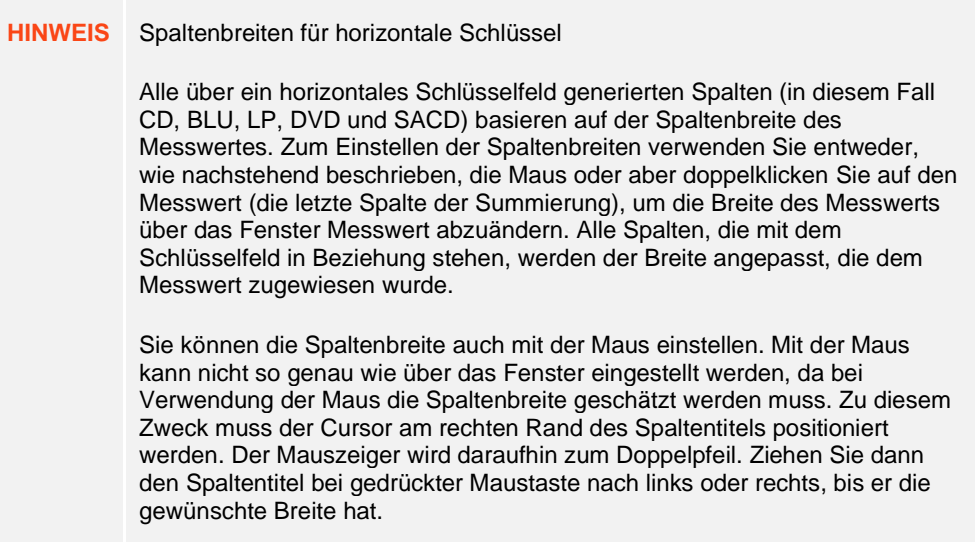

### **Bereiche fixieren**

Wenn Sie oben in der Summierungsmatrix horizontale Schlüsselwerte verbreiten, geht die Summierung dadurch oft über die Breite der Anzeige hinaus, besonders wenn Sie mit einer Anzeige von 640 x 480 arbeiten. Wenn Sie in diesem Fall rechts mehr Informationen auf den Bildschirm bringen, verschwinden links oft die wichtigsten Informationen aus der Anzeige, nämlich die Schlüsselfelder der obersten Ebene (in unserem Fall das Feld Kunde). Um dieses Problem zu vermeiden, können Sie in Monarch den Befehl "Bereiche fixieren" verwenden. Sie haben jetzt die Aufgabe, diesen Befehl zu benutzen, um die Spalte "Kunde" zu fixieren. Anschließend können Sie dann die übrigen Summierungsspalten beruhigt durchlaufen lassen, ohne dass die Spalte "Kunde" dabei vom Bildschirm verschwindet.

### **Schritte:**

- Stellen Sie sicher, dass die Summierung **Umsätze nach Medien** im Summierungsselektor ausgewählt ist.
- Klicken Sie auf die Spaltenkopfzeile **BLU**, sodass die gesamte Spalte hervorgehoben ist.
- 3. Wählen Sie in der Multifunktionsleiste der Summierungsansicht Bereiche fixieren <sup>EEA</sup> aus.

Der Befehl "Bereiche fixieren" funktioniert genauso wie der entsprechende Befehl in Microsoft Excel, d. h., er sperrt alle Zeilen oberhalb und alle Spalten links des Zellenzeigers, so dass diese Zeilen/Spalten dann stets auf dem Bildschirm bleiben, wenn Sie die übrige Summierung horizontal durchlaufen lassen. Dieser Befehl funktioniert auch in der Tabellenansicht und kann ebenso in exportierten Excel-Dateien verwendet werden.

Klicken Sie auf den Pfeil rechts der horizontalen Bildlaufleiste, um die Summierung nach rechts durchlaufen zu lassen.

Wie Sie sehen, bleibt die Spalte *Kunde* jetzt beim horizontalen Blättern der Summierung stets auf dem Bildschirm.

- Wenn Sie auf den Pfeil am linken Ende der horizontalen Bildlaufleiste klicken, können Sie die Summierung wieder ganz nach links zurückblättern.
- Klicken Sie auf die Dropdown-Schaltfläche des Werkzeugs **Bereichsfixierung** und wählen Sie dann den Befehl

**Bereichsfixierung aufheben** , um die Fixierung der Spalte *Kunde* aufzuheben.

### **Andere Messwerte anzeigen**

Sie werden wahrscheinlich schon bemerkt haben, dass die Beispielsummierung nur eine einzige Summierungsfeldberechnung zeigt, obwohl bei Beginn dieser Lektion zwei Messwerte vorhanden waren.

Wenn Sie sich entscheiden, die Werte für ein Schlüsselfeld oben in der Summierung horizontal anzuzeigen, erstellt Monarch eine zweidimensionale Matrix, in der standardmäßig jeweils nur ein einziger Messwert angezeigt wird. Um die Ergebnisse eines anderen Messwerts anzuzeigen, können Sie diesen in der Dropdown-Liste *Aktiver Messwert* auswählen, die sich in der Symbolleiste des Summierungsfensters befindet. In dieser Liste sind die Namen aller in der Summierungsdefinition enthaltenen Messwerte aufgeführt. Sobald Sie in dieser Liste einen Messwert auswählen, wird die Summierung mit den für dieses Feld berechneten Ergebnissen neu angezeigt.

### **Schritte:**

- Stellen Sie sicher, dass die Summierung **Umsätze nach Medien** im Summierungsselektor ausgewählt ist.
- Klicken Sie auf der Multifunktionsleiste **Summierung** der Ansicht auf den Dropdown-Pfeil des Listenfeldes Aktiver Messwert. In diesem Feld wird derzeit der Wert "Betrag" angezeigt.

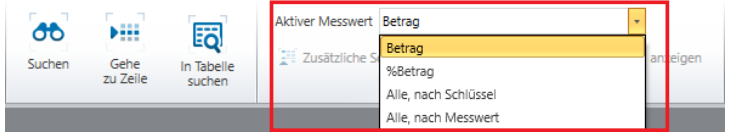

Abbildung 16-3: Die Dropdown-Liste "Aktiver Messwert" auf der Registerkarte "Summierung".

|                | Kunde                     | <b>BLU</b> | <b>CD</b> | <b>DVD</b> | LP   | <b>SACD</b>    | %Betrag |
|----------------|---------------------------|------------|-----------|------------|------|----------------|---------|
| 1              | <b>Canciones</b>          | ---        | 5,2%      | ---        | ---  | ---            | 5,2%    |
| $\overline{2}$ | Chez Rudy                 | ---        | 3,7%      | ---        | 0,6% | $- - -$        | 4,4%    |
| 3              | <b>Classic Exchange</b>   | ---        | 2,8%      | ---        | ---  | ---            | 2,8%    |
| 4              | Die Melodie               | ---        | 1,7%      | 0,7%       | ---  | 1,0%           | 3,4%    |
| 5              | Die Schallplatte          | ---        | 2,9%      | 0,2%       | ---  | ---            | 3,1%    |
| 6              | Die Symphonie             | ---        | 4,9%      | 0,9%       | 0,4% | ---            | 6,3%    |
| 7              | <b>Fandangos Records</b>  | ---        | 4,9%      | ---        | 0,3% | 1,2%           | 6,4%    |
| 8              | Haus der Musik            | ---        | 2,2%      | 0,4%       | ---  | 1,2%           | 3,7%    |
| 9              | <b>Mo Town Tunes</b>      | ---        | 3,1%      | 0,6%       | 1,5% | 2,2%           | 7,4%    |
| 10             | Musica est Vitam          | ---        | 2,9%      | 0,3%       | ---  | ---            | 3,2%    |
| 11             | Musik und mehr            | 0,1%       | 2,9%      | ---        | ---  | 0,9%           | 3,9%    |
| 12             | Musikgeschäft R.Weller    | ---        | 2,8%      | 0,3%       | ---  | 1,4%           | 4,5%    |
| 13             | Musikgeschäft Schütz      | ---        | 4,8%      | 1,2%       | 0,9% | ---            | 6,9%    |
| 14             | Musique du Monde          | 1,3%       | 3,8%      | $-0,2%$    | ---  | $- - -$        | 4,9%    |
| 15             | Musique Royale            | ---        | 7,0%      | ---        | 1,1% | $- - -$        | 8,1%    |
| 16             | <b>Notas Musicales</b>    | 1,2%       | 2,3%      | 0,1%       | 0,8% | $\overline{a}$ | 4,4%    |
| 17             | <b>Spinning Records</b>   | ---        | 4,3%      | 1,2%       | 0,2% | $- - -$        | 5,7%    |
| 18             | The King's Place          | ---        | 1,4%      | 0,9%       | ---  | $-$            | 2,2%    |
| 19             | <b>The Record Store</b>   | 0,2%       | 3,4%      | 0,8%       | ---  | $- - -$        | 4,5%    |
| 20             | <b>Walters Musiktruhe</b> | 1,1%       | 6,5%      | 0,8%       | 0,6% | ---            | 9,0%    |
| 21             | Gesamt                    | 3,9%       | 73,4%     | 8,3%       | 6,5% | 7,9%           | 100,0%  |

#### Wählen Sie aus der Liste der verfügbaren Messwerte den Wert **%Betrag** aus.

Abbildung 16-4: Den Messwert "%Betrag" anzeigen.

Die Summierung wird daraufhin entsprechend aktualisiert angezeigt, d. h. die Medienverkäufe sind als Prozentsatz der Gesamtverkäufe zu sehen. In der *Summierungszeile* unten in der Summierung sind dabei die prozentualen Werte der einzelnen Medientypen für alle Kunden zu sehen. Die Spalte ganz rechts zeigt dagegen den prozentualen Anteil der einzelnen Kunden für alle Medientypen an.

### **Mehrere Messwerte in horizontalen Schlüsselsummierungen anzeigen**

Monarch ermöglicht Ihnen, mehrere Messwerte in horizontal verlaufenden Summierungen anzuzeigen. Probieren Sie das jetzt einmal aus.

#### **Schritte:**

- 1. Stellen Sie sicher, dass die Summierung "Umsätze nach Medien" ausgewählt ist.
- Klicken Sie in der Dropdown-Liste **Aktiver Messwert** auf den Dropdown-Pfeil und wählen Sie dann **Alle, nach Schlüssel** aus.

Monarch zeigt dann beide Messwerte an, und zwar nach Schlüssel gruppiert.

**HINWEIS** Wählen Sie eine kleinere Schriftgröße aus und lassen Sie die Spaltenbreiten automatisch einstellen, um alle Daten im Summierungsfenster anzeigen zu können.

|    | Kunde                     | <b>BLU</b>     |         | <b>CD</b>   |         | <b>DVD</b>  |         |  |
|----|---------------------------|----------------|---------|-------------|---------|-------------|---------|--|
|    |                           | SUM(Betrag)    | %Betrag | SUM(Betrag) | %Betrag | SUM(Betrag) | %Betrag |  |
| 1  | <b>Canciones</b>          | ---            | ---     | 379,14      | 5,2%    | ---         | ---     |  |
| 2  | Chez Rudy                 | $-$            | ---     | 275,51      | 3,7%    | $-$         | ---     |  |
| 3  | Classic Exchange          | ---            | ---     | 209,08      | 2,8%    | ---         | ---     |  |
| 4  | Die Melodie               | ---            | ---     | 122,34      | 1,7%    | 53,91       | 0,7%    |  |
| 5  | Die Schallplatte          | ---            | ---     | 213,90      | 2,9%    | 11,98       | 0,2%    |  |
| 6  | Die Symphonie             | ---            | ---     | 361,29      | 4,9%    | 68,28       | 0,9%    |  |
| 7  | <b>Fandangos Records</b>  | $\overline{a}$ | $-$     | 362,56      | 4,9%    | ---         | ---     |  |
| 8  | <b>Haus der Musik</b>     | ---            | ---     | 158,23      | 2,2%    | 29,95       | 0,4%    |  |
| 9  | <b>Mo Town Tunes</b>      | ---            | ---     | 225,93      | 3,1%    | 41,93       | 0,6%    |  |
| 10 | Musica est Vitam          | ---            | ---     | 211,03      | 2,9%    | 23,96       | 0,3%    |  |
| 11 | Musik und mehr            | 9,59           | 0,1%    | 211,56      | 2,9%    |             |         |  |
| 12 | Musikgeschäft R.Weller    | ---            | ---     | 203,02      | 2,8%    | 25,13       | 0,3%    |  |
| 13 | Musikgeschäft Schütz      | ---            | ---     | 353,05      | 4,8%    | 89,85       | 1,2%    |  |
| 14 | Musique du Monde          | 95,90          | 1,3%    | 283,01      | 3,8%    | $-17,97$    | $-0,2%$ |  |
| 15 | <b>Musique Royale</b>     | ---            | ---     | 515,17      | 7,0%    |             | ---     |  |
| 16 | <b>Notas Musicales</b>    | 85,08          | 1,2%    | 168,94      | 2,3%    | 10,78       | 0,1%    |  |
| 17 | <b>Spinning Records</b>   | ---            | ---     | 317,66      | 4,3%    | 89,85       | 1,2%    |  |
| 18 | The King's Place          | ---            | ---     | 100,04      | 1,4%    | 64,46       | 0,9%    |  |
| 19 | <b>The Record Store</b>   | 17,97          | 0,2%    | 250,59      | 3,4%    | 60,00       | 0,8%    |  |
| 20 | <b>Walters Musiktruhe</b> | 77,90          | 1,1%    | 481,06      | 6,5%    | 59,90       | 0,8%    |  |
| 21 | Gesamt                    | 286,44         | 3,9%    | 5403,11     | 73,4%   | 612,01      | 8,3%    |  |

**Abbildung 16-5: Beide Messwerte nach Schlüssel gruppiert anzeigen.** 

Vielleicht müssen Sie die Schriftgröße auf **10** einstellen, um alle Spalten gut sehen zu können.

Es ist auch möglich, alle Messwerte nach Messwert gruppiert anzuzeigen.

Klicken Sie auf der Registerkarte **Summierung** auf den Dropdown-Pfeil des Listenfeldes **Aktiver Messwert** und wählen Sie dann **Alle, nach Messwert** aus.

Monarch zeigt dann beide Messwerte nach Messwert gruppiert an.

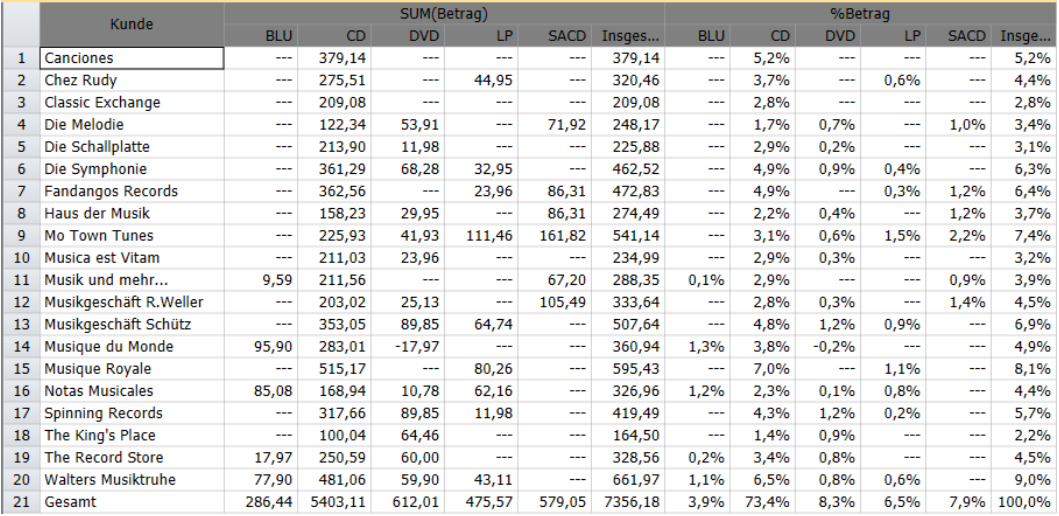

**Abbildung 16-6: Beide Messwerte nach Messwert gruppiert anzeigen.** 

Gehen wir jetzt zu unserer horizontalen Schlüsselsummierung mit nur einem Messwert zurück.

Klicken Sie im Listenfeld **Aktiver Messwert** auf den Dropdown-Pfeil und wählen Sie dann **%Betrag** aus. Stellen Sie die Schriftgröße dann wieder auf **12** ein.

### **SUMMIERUNGEN SORTIEREN**

Wenn Sie eine Summierung definieren, zeigt Monarch die Schlüsselfeldwerte anfangs in aufsteigender alphabetischer Reihenfolge an. Dies ist in der Summierung in Abbildung 16-1 zu sehen, wo die Kundenwerte angefangen mit Canciones bis hin zu Walters Musiktruhe angezeigt sind. Auch im Feld "Medien" (BLU, CD, DVD, LP, SACD) sind die Werte entsprechend sortiert.

Sollte diese Reihenfolge nicht Ihren Wünschen entsprechen, können Sie die Sortierfolge für jedes beliebige Schlüsselfeld über das Fenster *Schlüsselfeld* ändern. Sie haben jetzt die Aufgabe, die Werte des Schlüsselfeldes *Kunde* in absteigender Folge zu sortieren.

#### **Schritte:**

- Stellen Sie sicher, dass die Summierung **Umsätze nach Medien** ausgewählt ist.
- Doppelklicken Sie auf die Spalte **Kunde**, um die Eigenschaften dieses Felds anzuzeigen. Sie konzentrieren sich hier auf den Bildschirm *Schlüssel.*
- Klicken Sie auf die Registerkarte **Sortierung**.
- Wählen Sie unter *Richtung* die runde Optionsschaltfläche **Absteigend** aus und klicken Sie dann auf **Akzeptieren** .

Die Summierung wird dann entsprechend sortiert angezeigt, d. h. absteigend nach Kunde.

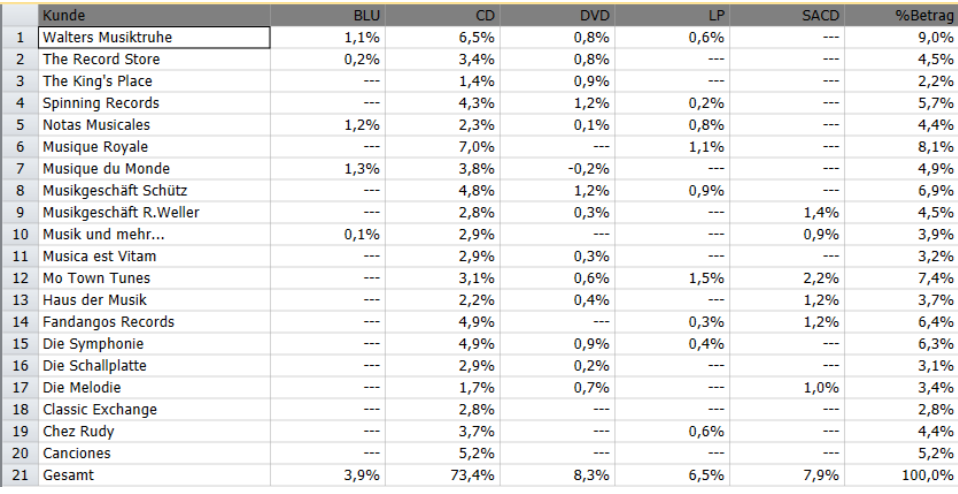

**Abbildung 16-7: Die Sortierung eines Schlüsselfeldes.** 

# **NACH MESSWERT SORTIEREN**

In Monarch haben Sie die Möglichkeit, die Sortierung einer Summierung auf Basis eines Messwerts vorzunehmen. Sie haben hier die Aufgabe, die Kunden über diese Funktion nach ihrer Wichtigkeit (d. h. nach der Höhe des Umsatzes) zu sortieren. Zu diesem Zweck müssen Sie zuerst die Messwertberechnung *SUM(Betrag)* wählen, um den Gesamtumsatz für die einzelnen Kunden anzuzeigen.

### **Schritte:**

- Stellen Sie sicher, dass die Summierung **Umsätze nach Medien** ausgewählt ist.
- Wählen Sie in der Dropdown-Liste **Aktiver Messwert** in der Summierungsansicht-Multifunktionsleiste den Eintrag *Betrag* aus.

Jetzt müssen Sie die Werte des Schlüsselfeldes *Kunde* auf Basis der Werte im Feld *SUM(Betrag)* sortieren. Das hat die Wirkung, dass die Kunden nach Gesamtumsatz eingestuft werden. Sie sortieren dabei in absteigender Folge, d. h. der größte Kunde steht ganz oben und der kleinste ganz unten.

- Doppelklicken Sie auf die Spalte **Kunde**, um die Eigenschaften dieses Felds anzuzeigen.
- Klicken Sie auf der Registerkarte **Kunde** auf das Feld **Sortierung**.
- Wählen Sie unter *Sortieren nach* die runde Optionsschaltfläche **Messwert**.

Das Feld *SUM(Betrag)* ist bereits als Messwert ausgewählt, nach dem sortiert werden soll.

- Stellen Sie sicher, dass die Option **Absteigend** ausgewählt ist.
- 7. Klicken Sie auf Akzeptieren

Die Summierung wird dann entsprechend sortiert angezeigt, d. h. absteigend nach Kunde und Gesamtumsatz. Wie Sie sehen, steht der Kunde Walters Musiktruhe mit dem größten Gesamtumsatz (661,97) ganz oben, gefolgt von Musique Royale mit 595,43 usw.

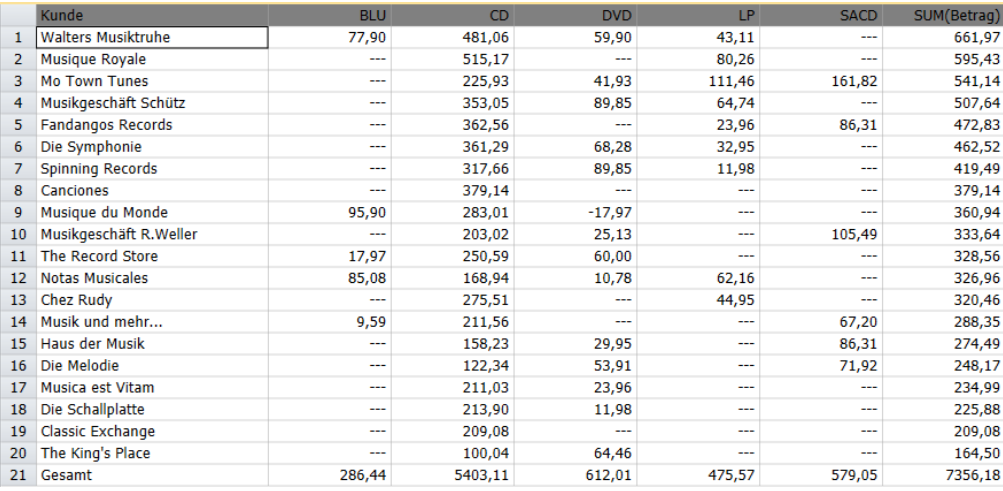

**Abbildung 16-8: Die Sortierung eines Schlüsselfeldes auf Basis des Messwertes.** 

Sortieren Sie als Nächstes die Werte des Feldes *Medien* auf gleiche Weise. Der Medientyp mit dem höchsten Umsatz sollte dann an erster Stelle stehen, gefolgt vom Medientyp mit dem zweithöchsten Umsatz usw.

- Doppelklicken Sie erneut auf irgendeine Zelle in der Spalte **Kunde**.
- Wählen Sie das Feld **Medien** aus und klicken Sie dann auf das Unterregister **Sortierung**.
- Wählen Sie unter *Sortieren* nach die runde Optionsschaltfläche **Messwert** aus.

Das Feld *SUM(Betrag)* ist bereits als der Messwert gewählt, nach dem sortiert werden soll, aber die Sortierfolge ist auf "Aufsteigend" eingestellt. Sie müssen diese Folge jetzt auf "Absteigend" umstellen, um den am meisten verkauften Medientyp an erster Stelle zu zeigen.

Wählen Sie unter *Richtung* die runde Optionsschaltfläche **Absteigend** aus und klicken Sie anschließend auf **Akzeptieren** .

Die Summierung wird dann neu angezeigt, und zwar sind jetzt sowohl die Kunden als auch die Medientypen in absteigender Folge nach Gesamtumsatz sortiert.

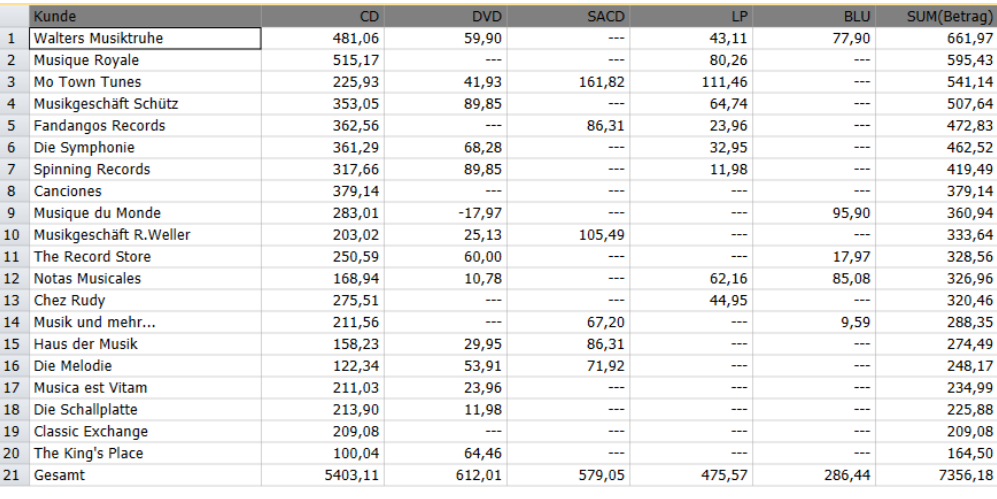

**Abbildung 16-9: Die Sortierung von Kunden und Medientypen nach Gesamtumsatz.** 

Wie Sie sehen, steht CD jetzt ganz oben, weil CDs den größten Gesamtumsatz (5.403,11) ausweisen. An zweiter Stelle stehen die DVDs mit 612,01 usw. In der untersten Zeile des Summierungsberichts sind die Gesamtumsätze zu sehen.

# **SCHLÜSSELFELDRICHTUNG WIEDERHERSTELLEN**

Bisher wurde ausschließlich von horizontalen Summierungen gesprochen, in denen die Werte oben für nur ein Schlüsselfeld horizontal angezeigt werden. Mit anderen Worten, Sie hatten es bis jetzt immer nur mit einer zweidimensionalen Matrix zu tun. Dieses Format ist zwar für eine ganze Reihe von Informationen sehr praktisch, aber vielleicht gibt es Summierungsberichte, bei denen ein anderes Format günstiger wäre. In Monarch können Sie deshalb zwischen dem zweidimensionalen (horizontalen) und einem herkömmlicheren Berichtsformat wählen, um stets das passende zu finden. Stellen Sie jetzt das Feld *Medien* so ein, dass die Werte vertikal und nicht horizontal angezeigt werden.

### **Schritte:**

- Stellen Sie sicher, dass die Summierung **Umsätze nach Medien** ausgewählt ist.
- Doppelklicken Sie auf die Spalte **Kunde**, um die Eigenschaften der Felder "Schlüssel" anzuzeigen.
- Klicken Sie auf das Feld **Medien** und wählen Sie dann das Unterregister **Layout** aus.
- Wählen Sie unter *Format* die runde Optionsschaltfläche für **Nach unten** aus.

Als Nächstes haben Sie die Aufgabe, in der Spalte *Kunde* die Anzeige von doppelten Werten verhindern, um so den Summierungsbericht übersichtlicher zu gestalten.

- Wählen Sie das Feld **Kunde** aus und klicken Sie dann auf das Unterregister **Layout**.
- Wählen Sie aus der Dropdown-Liste *Schlüsselwerte* den Eintrag **Duplikate verhindern** aus und klicken Sie dann auf **Akzeptieren** .

Monarch zeigt daraufhin die Summierung neu an, und zwar sind jetzt keine doppelten Kundennamen mehr zu sehen.

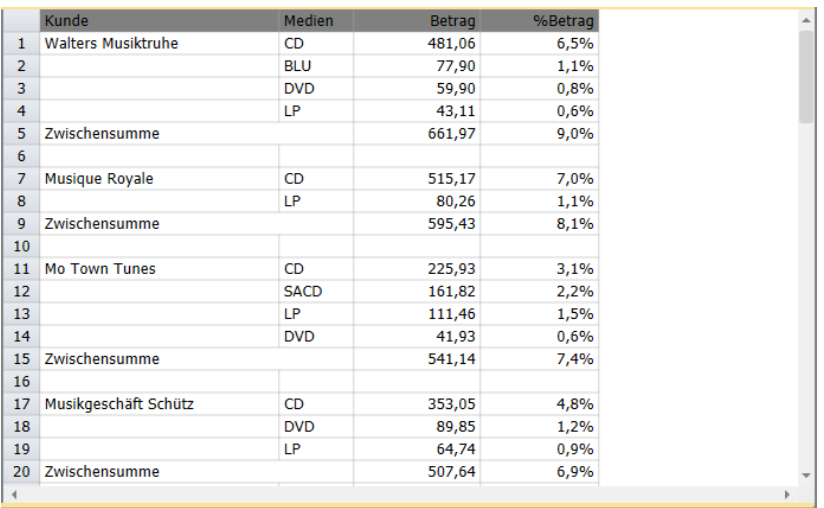

**Abbildung 16-10: Die Summierung auf ein konventionelleres Anzeigeformat zurückbringen.** 

Wie Sie sehen, ist die Summierung noch in gleicher Weise sortiert, d. h. die Kundengruppen sind in absteigender Folge nach Umsatzhöhe aufgelistet (zusammenfassende Gruppen sind auf Basis der Zwischensummenwerte der Einzelgruppen sortiert). Für jeden Kunden sind die Medientypen ebenfalls in absteigender Folge nach Umsatzhöhe sortiert. In diesem Format (d. h. ohne horizontal angezeigtes Schlüsselfeld) können in der Summierung die Berechnungen für die Messwerte *SUM(Betrag)* und *%(Betrag)* gleichzeitig angezeigt werden.

# **ERSTE-***N***-ANALYSE ERSTELLEN**

Diese Analyse, die oft auch **Erste-10-Analyse** genannt wird, ist gewöhnlich in Datenanalysen-Anwendungen verfügbar. In Monarch haben Sie die Möglichkeit, eine Erste-*n*- oder Letzte-*n*-Analyse der Summierungsdaten vorzunehmen, indem Sie die Daten erst in der entsprechenden Reihenfolge sortieren und dann den *n*-Wert auswählen, egal ob *n* 10, 3 oder ein anderer Wert ist. Dabei kann *n* den Wert 10, 3 oder auch sonst eine Zahl darstellen. Im Einzelnen funktioniert das wie folgt.

Angenommen, Sie wollen eine Erste-3-Analyse aus der im Beispiel gegebenen Umsatzsummierung erstellen, um die 3 Kunden mit den höchsten Umsätzen herauszufinden. Alle anderen Kunden erscheinen dann unter der generellen Summierungsbezeichnung "Alle anderen". Sie beginnen damit, dass Sie die Kunden in absteigender Folge nach Gesamtumsatz sortieren. Dadurch erscheinen die Kunden mit den höchsten Umsätzen ganz oben in der Summierung. Sie kennen diese Art der Sortierung bereits aus der vorhergehenden Lektion. Als Nächstes müssen Sie angeben, dass es Ihnen nur um die ersten drei Kunden geht (d. h. die drei Kunden mit den höchsten Gesamtumsätzen).

### **Schritte:**

- Stellen Sie sicher, dass die Summierung **Umsätze nach Medien** ausgewählt ist.
- Doppelklicken Sie auf das Feld **Kunde**, um die Eigenschaften der Schlüsselfelder anzuzeigen.
- Wählen Sie auf der Registerkarte **Kunde** das Unterregister **Übereinstimmung** aus.
- Wählen Sie die Option **Erste** *n* **Werte** aus und geben Sie **3** in das Feld ein (dies ist das Feld mit der Bezeichnung *Zählung der einzelnen sortierten Werte*).
- Stellen Sie sicher, dass unter *Akkumulator für Werte nach Erste N* als *Bezeichnung* **Alle anderen** eingegeben ist.
- Wählen Sie das Feld **Medien** aus.
- Wählen Sie im Unterregister **Layout** das Format **Horizontal** aus und klicken Sie dann auf **Akzeptieren** .

Monarch zeigt daraufhin die Summierung für nur den ersten drei Kunden an. Alle anderen Kunden sind unter der Bezeichnung "Alle anderen" zusammengefasst.

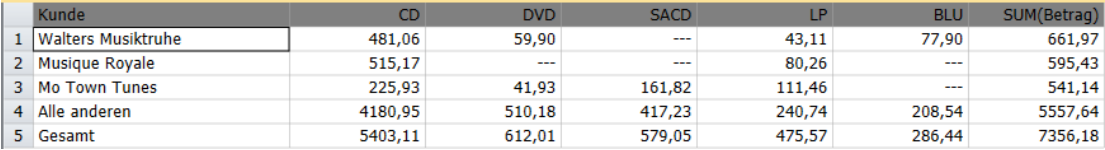

**Abbildung 16-11: Die Erste-3-Analyse mit den besten drei Kunden, was den Gesamtumsatz anbelangt.** 

Sie können diese Summierung auch mühelos so abändern, dass nur die 3 Kunden mit dem geringsten Gesamtumsatz angezeigt werden, indem Sie das Schlüsselfeld "Kunde" in aufsteigender Folge sortieren lassen. In gleicher Weise können Sie die Anzahl der Kunden, die zum Zwecke dieser Analyse verwendet werden, beliebig erhöhen oder reduzieren, indem Sie den im Feld *Kunde* unter *Erste n Werte* angegebenen Wert entsprechend ändern.

Die Erste-*n-*Analyse kann auf jeder beliebigen Ebene der Summierung definiert werden. Sie können außerdem für jeden Kunden auch eine Erste-3-Analyse der Medientypen definieren, indem Sie diese in absteigender Folge sortieren und dann für das Schlüsselfeld *Medien* die Option *Erste n Werte* wählen. Anschließend muss dann der gewünschte Wert für "n" in das Drehfeld eingegeben werden.

# **SCHLÜSSELFELDWERTE DEFINIEREN**

Eine *Erste-n-Analyse* ist zweifelsohne recht praktisch, um die besten Kunden, Verkäufer usw. herauszufinden, aber oft geht es nicht um die besten, sondern um eine bestimmte Kategorie oder Gruppe, die Sie genauer unter die Lupe nehmen möchten. Angenommen, Sie möchten die digitalen Medien (CDs, DVDs und LPs) herausfiltern. Dazu müssen Sie dann in der Tabellenansicht einen Filter erstellen, und zwar mit dem Filterausdruck:

Medien="CD".Or.Medien="DVD".Or.Medien="LP"

Sie könnten aber auch den nachfolgenden Filterausdruck verwenden:

Medien.In.("CD";"DVD";"LP")

Sobald der Filter auf die Summierungsdefinition angewendet wird, zeigt die Summierung nur die Informationen über die digitalen Medien an. Das gleiche Ergebnis kann jedoch auch mit Hilfe einer einfacheren und mitunter sogar besseren Methode erreicht werden. Sie können nämlich für jedes Schlüsselfeld eine Liste der Werte definieren, die Sie bei der Erstellung der Summierung verwenden möchten. Darüber hinaus haben Sie die Möglichkeit, alle nicht in der Liste befindlichen Werte in einem einzigen Schlüsselwert zu vereinigen (was nicht möglich ist, wenn Sie einen Filter verwenden). Dies kann am besten veranschaulicht werden, wenn Sie eine Liste der Werte erstellen, die für das Feld *Medien* verwendet werden sollen.

### **Schritte:**

- Stellen Sie sicher, dass die Summierung **Umsätze nach Medien** ausgewählt ist.
- Doppelklicken Sie auf das Feld **Kunde**, um die Eigenschaften der Schlüsselfelder anzuzeigen.
- Wählen Sie das Feld **Medien** aus und navigieren Sie dann zum Unterregister **Übereinstimmung**.

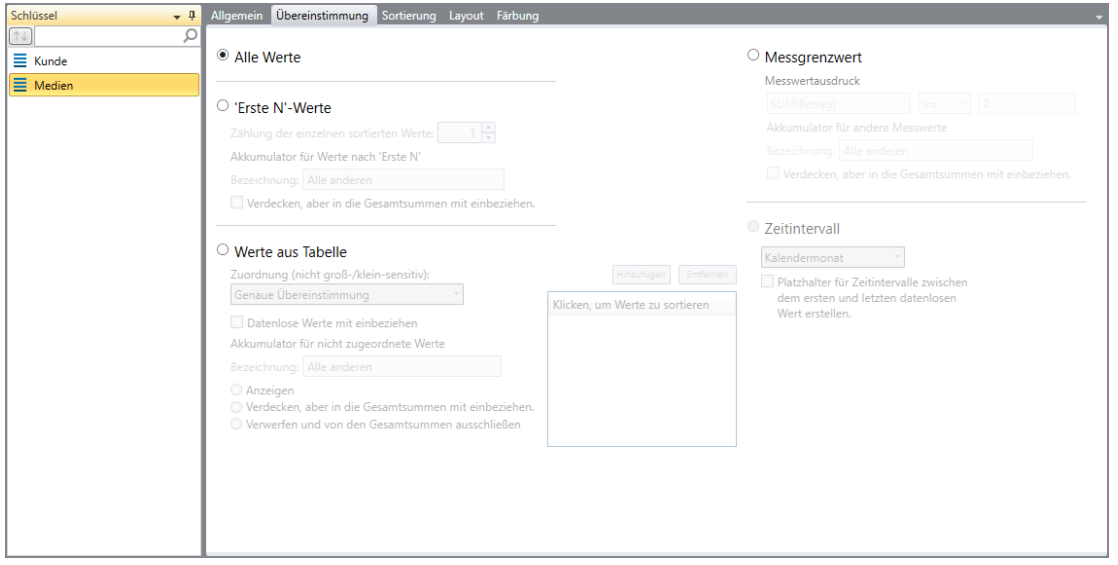

Abbildung 16-12: Das Unterregister "Übereinstimmung" auf der Registerkarte "Medien".

- Aktivieren Sie die Option **Werte aus Tabelle**.
- Klicken Sie auf **Hinzufügen**.

Daraufhin werden alle im Feld *Medien* zu findenden eindeutigen Werte (z. B. BLU, CD, DVD, LP und SACD) angezeigt.

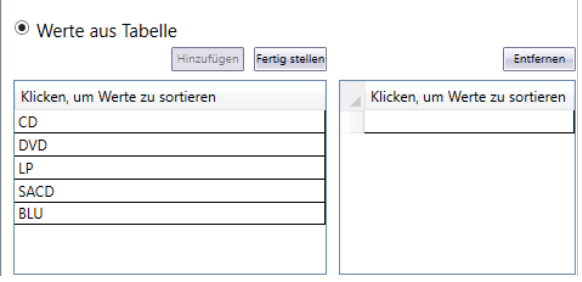

**Abbildung 16-13: Die Sortierungswerte angeben.**

- Wählen Sie in der Liste *Schlüsselwerte* den Wert **CD** aus und klicken Sie dann auf **Hinzufügen**, um diesen Wert der Liste *Spezifizierte oder Höchstwerte* hinzuzufügen.
- Wiederholen Sie Schritt 5, um die Werte **DVD** und **LP** der Liste *Spezifizierte oder Höchstwerte* hinzuzufügen.

Die ausgewählten Werte sind dann im Unterregister in der Liste *Klicken, um Werte zu sortieren* zu sehen.

Klicken Sie auf **Fertig stellen**, um die Liste *Schlüsselwerte* zu schließen.

Erfassen Sie jetzt die alten Medientypen (BLU und SACD) unter einer separaten Kopfzeile.

- Achten Sie darauf, dass unter der Kopfzeile *Akkumulator für nicht zugeordnete Werte* das Feld **Anzeige** ausgewählt ist.
- Geben Sie **Alle anderen** in das Feld *Bezeichnung* ein und klicken Sie dann auf **Akzeptieren** .

Monarch erstellt die Summierung neu und verwendet nur die ausgewählten Medientypen. Die zwei Medientypen (BLU und SACD), die nicht spezifiziert wurden, werden unter der Bezeichnung **Alle anderen** zusammengefasst.

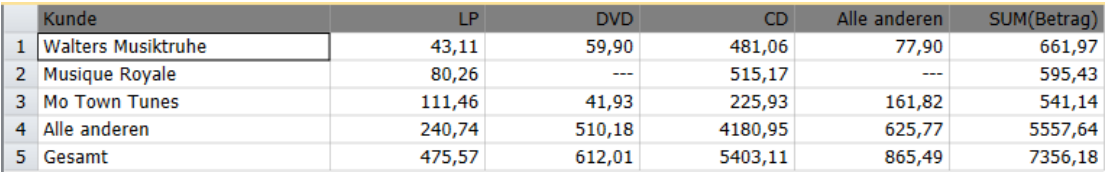

**Abbildung 16-14: Die Verwendung spezifizierter Werte, um bestimmte digitale Medientypen allen anderen gegenüber aufzuschlüsseln.** 

### **NACH SUMMIERUNGSFELDWERTEN SORTIEREN**

Sobald Sie die Schlüsselfeldwerte angegeben haben, können Sie die Summierungsdaten entweder nach ihren Namen oder nach der Reihenfolge in der Liste *Spezifizierte oder Höchstwerte* des Unterregisters **Übereinstimmung** sortieren. Zu diesem Zweck müssen Sie auf der Registerkarte **Sortierung** die runde Optionsschaltfläche **Schlüsselfeld** und dann entweder die Option *Feldwert* (um nach Feldwertnamen zu sortieren) oder die Option *Position in Wertetabelle* wählen, um nach Position in der Liste *Spezifizierte oder Höchstwerte* zu sortieren.

**HINWEIS** Die Option *Position in Wertetabelle* ist nur verfügbar, wenn die Option *Werte aus Tabelle* auf der Registerkarte **Übereinstimmung** aktiviert ist.

# **HÖCHSTWERTE**

Ihnen ist jetzt bekannt, dass die Option *Werte aus Tabelle* dazu da ist, die genauen Werte auszuwählen, die in der Summierung verwendet werden sollen. Aber mitunter ist es erforderlich, Werte in Zeitbereiche, wie z. B. Wochen oder Monate, zu unterteilen. Das ist in Monarch über die Option *Höchstwerte* möglich. Durch diese Option sind Sie in der Lage, die Höchstgrenze für die einzelnen Wertbereiche zu definieren. Ein Beispiel dafür ist die Summierung *Umsatz pro Lieferdatum*.

### **Schritte:**

- Klicken Sie im Summierungsselektor auf die Summierung **Umsatz pro Lieferdatum**.
- 2. Wählen Sie auf der Registerkarte **Summierung** die Option Spalten autom. anpassen **Figual** aus, damit möglichst alle Felder sichtbar sind.

Daraufhin wird die Summierung *Umsatz pro Lieferdatum* angezeigt. Durch diese Summierung werden die Verkäufe an alle Kunden nach Lieferdatum ausgeworfen, und zwar für die vier Wochen des Monats April 2010. Diese Summierung wurde unter Verwendung der Datumswerte 07.04.2010, 14.04.2010, 21.04.2010 und 28.04.2010 erstellt, um so das Enddatum für die einzelnen Wochenperioden zu definieren.

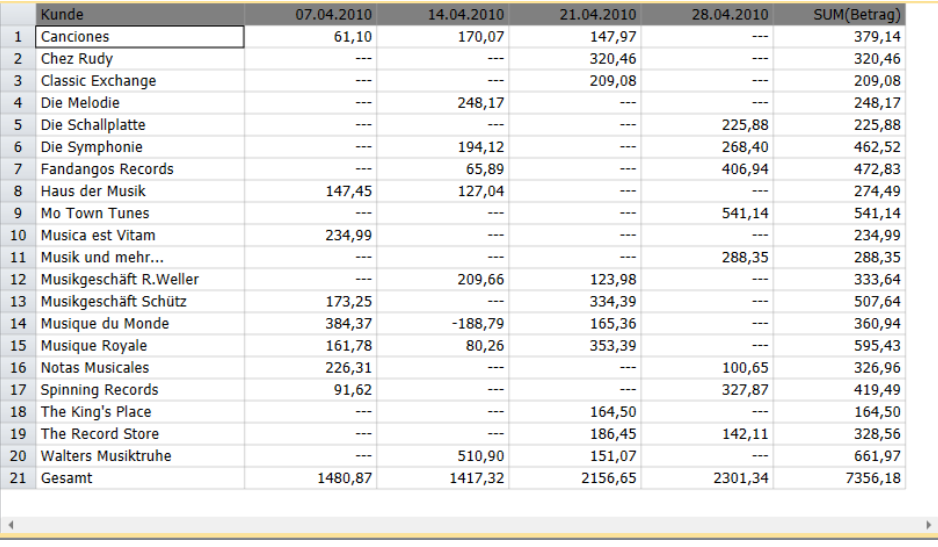

**Abbildung 16-15: Die Verwendung von Höchstwerten, um Lieferdatumswerte in Wochenperioden aufzuschlüsseln.** 

# **SUMMIERUNGSGRENZWERTE**

Sie können Summierungsdaten auch dadurch analysieren, dass Sie eine Begrenzung für den Messwert festlegen. Diese Funktion kann mit einem Filter verglichen werden, der nach Erstellung der Summierung angewendet wird. In der Summierung *Umsätze >=400* werden z. B. nur solche Kunden angezeigt, bei denen der Gesamtumsatz bei 399,00 oder darüber lag.

### **Schritte:**

Klicken Sie im Summierungsselektor auf die Summierung **Umsatz >=400**.

Daraufhin wird die Summierung *Umsatz >=400* angezeigt. In dieser Summierung werden nur solche Kunden ausgeworfen, für die der Gesamtumsatz zumindest 400,00 erreichte (das trifft auf 7 Kunden zu). Alle anderen Kunden werden unter der Bezeichnung Alle anderen zusammengefasst. Alle anderen Kunden sind unter der Bezeichnung "Alle anderen" zusammengefasst.

Um diese Summierung zu erstellen, brauchen Sie nur auf das Feld **Kunde** doppelklicken und dann das Unterregister *Übereinstimmung* des Felds **Kunde** auswählen. Wählen Sie die runde Optionsschaltfläche **Messgrenzwert** aus. Wählen Sie das Feld **SUM(Betrag)** und den Operator **>=**, bevor Sie dann in das daneben befindliche Feld den Wert **400** eingeben.

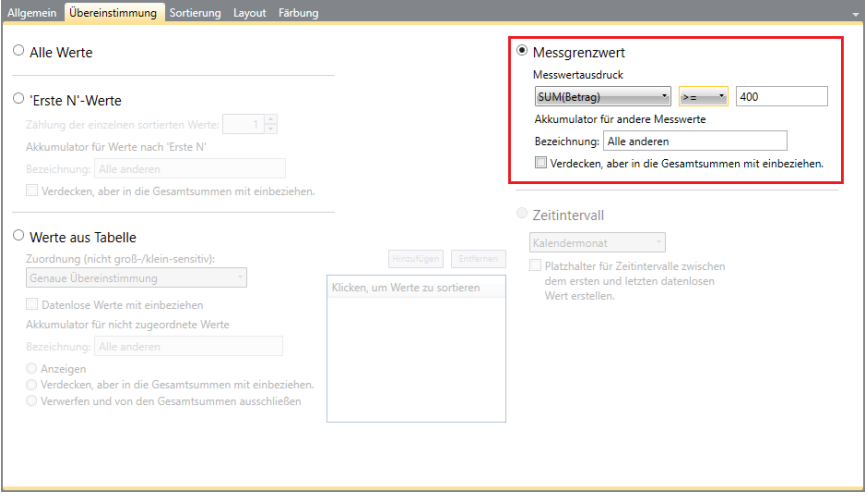

**Abbildung 16-16: Die Summierungsgrenzwerte angeben.** 

|             | Summierungsansicht X      |                |         |            |        |             |             |  |  |  |  |  |  |  |
|-------------|---------------------------|----------------|---------|------------|--------|-------------|-------------|--|--|--|--|--|--|--|
|             | <b>Kunde</b>              | <b>BLU</b>     | CD.     | <b>DVD</b> | LP     | <b>SACD</b> | SUM(Betrag) |  |  |  |  |  |  |  |
|             | Die Symphonie             | $\overline{a}$ | 361,29  | 68,28      | 32,95  | $- - -$     | 462,52      |  |  |  |  |  |  |  |
| $2^{\circ}$ | Fandangos Records         | ---            | 362,56  | $- - -$    | 23,96  | 86,31       | 472,83      |  |  |  |  |  |  |  |
| $3-1$       | <b>Mo Town Tunes</b>      | $- - -$        | 225,93  | 41,93      | 111,46 | 161,82      | 541,14      |  |  |  |  |  |  |  |
| 4           | Musikgeschäft Schütz      | ---            | 353,05  | 89,85      | 64,74  | $-$         | 507,64      |  |  |  |  |  |  |  |
|             | 5 Musique Royale          | $- - -$        | 515,17  | $- - -$    | 80,26  | $- - -$     | 595,43      |  |  |  |  |  |  |  |
| 6           | <b>Spinning Records</b>   | ---            | 317,66  | 89,85      | 11,98  | $- - -$     | 419,49      |  |  |  |  |  |  |  |
|             | <b>Walters Musiktruhe</b> | 77,90          | 481,06  | 59,90      | 43,11  | $- - -$     | 661,97      |  |  |  |  |  |  |  |
| 8           | Alle anderen              | 208,54         | 2786,39 | 262,20     | 107,11 | 330,92      | 3695,16     |  |  |  |  |  |  |  |

**Abbildung 16-17: Die Verwendung von Summierungsgrenzwerten, um große Kunden aufzuschlüsseln.** 

Nun können Sie entweder die Arbeit speichern oder die Berichts- und Modelldateien schließen, die für diese Lektion geöffnet wurden.

# **[17] EXPORTVORGÄNGE**

Eine Hauptfunktion von Monarch ist die Möglichkeit, Eingabedateien und extrahierte Daten in zahlreiche Dateiformate zu exportieren.

In dieser Lektion wird das Exportieren folgender Elemente beschrieben:

- ❑ Berichte
- ❑ Tabellen
- ❑ Summierungen

Berichte können in den Dateiformaten .txt und .pdf exportiert werden, Tabellen und Summierungen u. a. in den Dateiformaten .csv, .xls, .xlsx, .mdb, .dbase, .accdb, .htm und .xml.

Wenn Ihre Monarch-Lizenz für Monarch Complete gilt, können Sie Tabellen und Summierungen in den Dateiformaten Tableau Data Extract (.tde/.csv) und QlikView QVX (.qvx) exportieren. Tabellen können auch als SAPExport-, SAP Transport-Dateien exportiert werden.

Beachten Sie bitte, dass Monarch Classic die Integration mit Panopticon Designer nicht länger unterstützt. Während die Einstellungen von Exporten in diese Anwendung in Arbeitsbereichen angezeigt werden können, die in früheren Versionen von Monarch Classic erstellt wurden, schlagen diese Exporte bei der Ausführung fehl und zeigen die Meldung "Panopticon Designer wurde 2020 ausgeschieden; bitte verwenden Sie ein alternatives Exportformat."

Wir beginnen, indem wir die Berichtsdatei **Classica.prn** und die Modelldatei **Lektion8.dmod** laden.

# **BERICHTE EXPORTIEREN**

In Monarch können Sie vom Berichtsfenster aus Daten im Dateiformat TXT oder PDF exportieren. Wenn Sie an eine PDF-Datei exportieren und der Berichtsindex bereits konfiguriert wurde, liefert die Baumstrukturdefinition in der PDF-Datei die entsprechenden Lesezeichen.

Versuchen Sie jetzt einmal, die Datei Classica.prn in eine PDF-Datei zu exportieren.

**Schritte:**

Wählen Sie die Registerkarte **Export** aus, um die Exportansicht einzublenden.

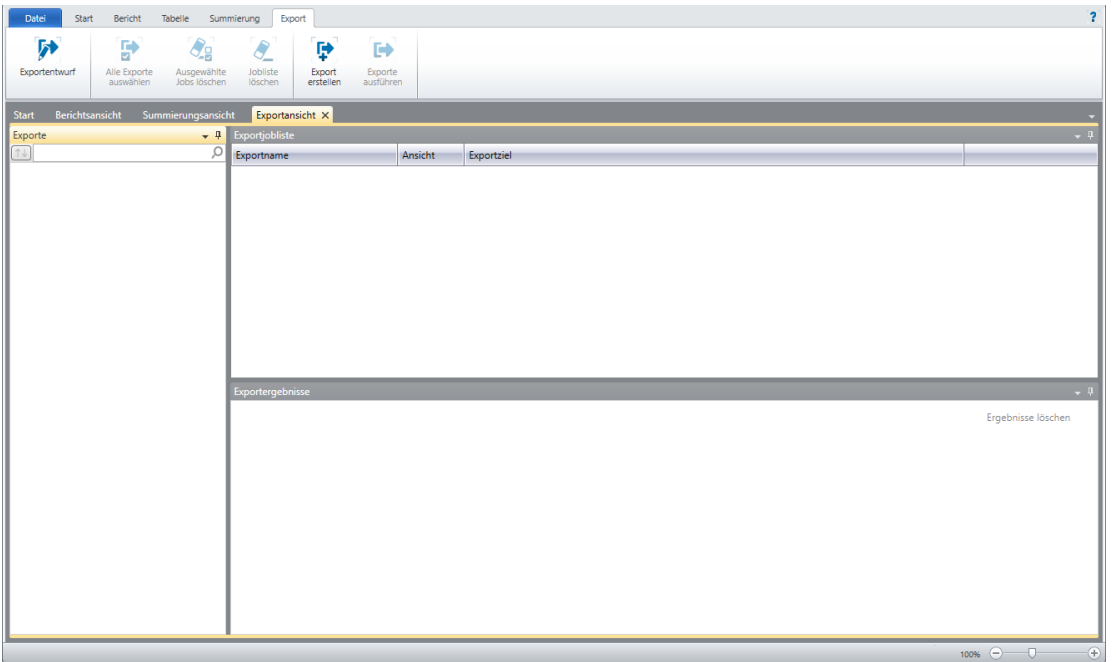

Abbildung 17-1: Die Benutzeroberfläche "Exportansicht".

Die Benutzeroberfläche "Exportieren" ist in mehrere Fensterbereiche unterteilt. Links der Benutzeroberfläche befindet sich ein **Exportselektor**. Rechts befinden sich kleinere, übereinander angeordnete Fensterbereiche. Der oberste Fensterbereich zeigt die **Exportjobliste**. Jeder Export, der im Exportselektor ausgewählt und diesem Fensterbereich hinzugefügt wird, wird zu einem Exportjob. Der unterste Fensterbereich zeigt die **Exportergebnisse**. Bei jedem Ausführen eines Exports/Jobs werden die Ergebnisse des Exportvorgangs in diesen Fensterbereich hinzugefügt.

In der folgenden Tabelle finden Sie eine Übersicht über die Funktionen der einzelnen Schaltflächen in der Exportansicht.

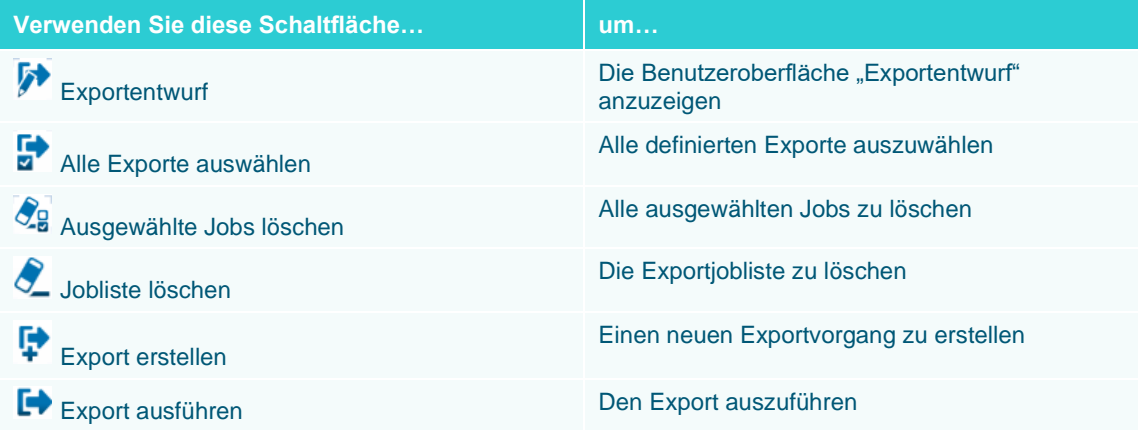

Wählen Sie **Export erstellen** aus, um mit dem Definieren des Exports zu beginnen. Das Dialogfeld **Export erstellen** wird angezeigt.

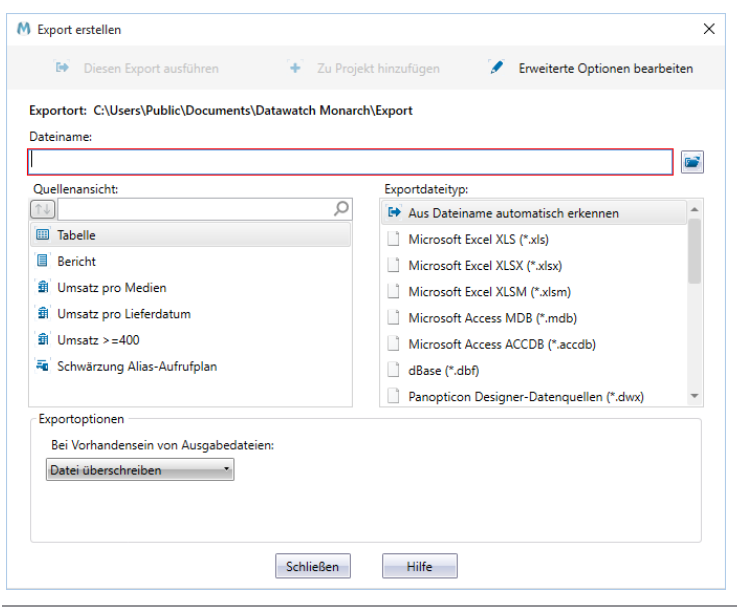

Abbildung 17-2: Das Dialogfeld "Export erstellen".

Sehen Sie sich dieses Dialogfeld an. Im Feld **Dateiname** können Sie den Namen eingeben, mit dem der Export gespeichert werden soll. Der Großteil des Dialogfelds ist in zwei Bereiche unterteilt, den Fensterbereich **Quellenansicht** und den Fensterbereich **Exportdateityp**. Der Fensterbereich "Quellenansicht" dient zum Auswählen einer Ansicht oder des Teils von Ansichten (bei Summierungen), die exportiert werden sollen. Der Fensterbereich "Exportdateityp" dient zum Auswählen eines Dateiformats, in dem der Export gespeichert werden soll.

- Geben Sie den Dateinamen **Export1** in das Feld *Dateiname* ein.
- 4. Wählen Sie im Fensterbereich "Quellenansicht" Bericht aus.

Es ist zu beachten, dass die Einträge im Fensterbereich "Exportdateityp" die verschiedenen Dateiformate anzeigen, in denen der Export gespeichert werden kann.

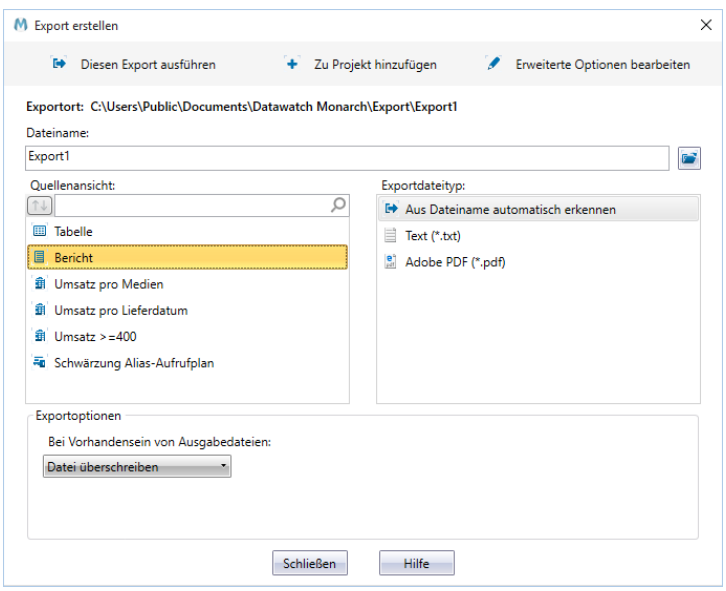

**Abbildung 17-3: Die Optionen im Fensterbereich "Exportdateityp" zeigen die Dateiformate, in denen der exportierte Bericht gespeichert werden kann.** 

- Wählen Sie **Adobe PDF (\*.pdf)** aus dem Fensterbereich *Exportdateityp* aus. Wählen Sie für diese Übung ein Kennwort, um die PDF-Datei zu schützen.
- Klicken Sie auf die Schaltfläche **Erweiterte Optionen bearbeiten**.

Das Dialogfeld wird geschlossen und die Ansicht "Exportentwurf" wird eingeblendet. Rechts in der Ansicht wird ein Fensterbereich "PDF-Ausgabe" angezeigt.

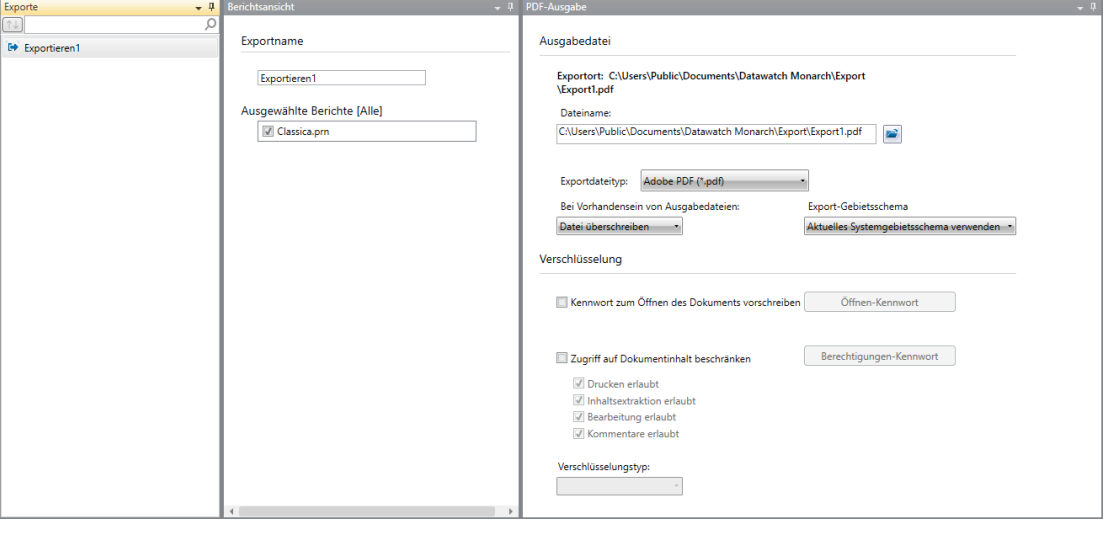

Abbildung 17-4: "Erweiterte Optionen", die beim Exportieren eines Berichts als PDF-Datei verfügbar sind.

Sie können die PDF-Datei mit einem Kennwort versehen, indem Sie das Kontrollkästchen für **Kennwort zum Öffnen des Dokuments vorschreiben** aktivieren und dann auf die Schaltfläche **Öffnungskennwort** klicken.

Wenn Sie den Zugriff auf den Inhalt des exportierten Berichts beschränken möchten, können Sie das Kontrollkästchen **Zugriff auf Dokumentinhalt beschränken** aktivieren und dann auswählen, welche Aktionen zulässig sein sollen. Sie können sogar ein Kennwort angeben, mit dem diese Aktionen ausgeführt werden, indem Sie auf die Schaltfläche **Berechtigungskennwort** klicken.

Wir fügen unserem Export zum jetzigen Zeitpunkt keine erweiterten Optionen hinzu. Wählen Sie daher jetzt **Akzeptieren** aus, um den Bericht zu speichern.

Die Ansicht "Exportentwurf" wird geschlossen und die Exportansicht wird aufgerufen.

Versuchen Sie nun den Export auszuführen.

- 8. Doppelklicken Sie im Fensterbereich "Exportauswahl" auf Export1, damit dieser in die Exportjobliste aufgenommen wird. Klicken Sie im Fensterbereich "Jobliste" auf diesen Export.
- 9. Wählen Sie die Schaltfläche Exporte ausführen **EXT** aus der Export-Multifunktionsleiste aus.

Der Export wird ausgeführt und die Ergebnisse werden im Fensterbereich "Exportergebnisse" angezeigt.

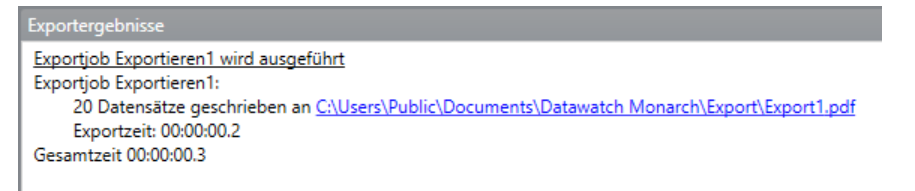

Abbildung 17-5: Der Fensterbereich "Exportergebnisse" enthält die Ergebnisse der einzelnen Exporte. Dieser Export **wurde erfolgreich abgeschlossen.** 

Wenn Sie die exportierte Datei anzeigen möchten, klicken Sie auf den angezeigten Export-Link. Dadurch wird der angegebene Pfad kopiert und Sie können diesen Pfad mit der Maus in den Datei-Explorer einfügen, um zum Speicherort der Datei zu navigieren.

Der Standardordner für die exportierten Dateien wird im Fenster "Optionen" angegeben (gewöhnlich in C:\Dokumente und Einstellungen\Alle Benutzer\Dokumente\Altair Monarch\Export).

Da wir die PDF-Datei mit einem Kennwort geschützt haben, werden Sie gebeten, das festgelegte Kennwort einzugeben, bevor die Datei geöffnet werden kann.

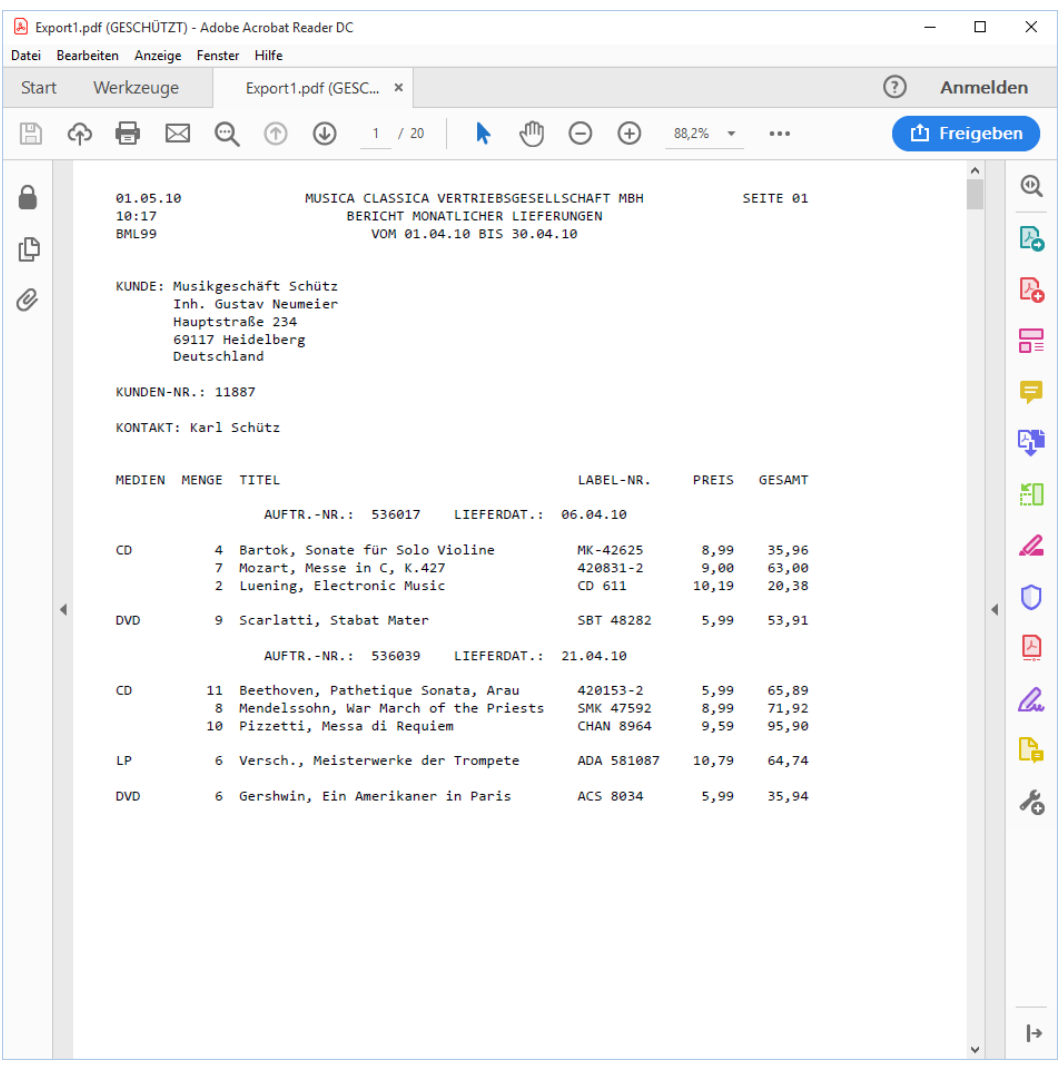

**Abbildung 17-6: Die PDF-Datei enthält alle 20 Datensätze von Classica.prn.** 

Bevor Sie mit dem Rest der Lektion weitermachen, kehren Sie zur Exportansicht zurück und wählen Sie dann **Jobliste löschen** aus. Es werden immer alle Jobs, die der Jobliste hinzugefügt werden, ausgeführt, wenn Sie auf die Schaltfläche **Exporte ausführen** klicken. Da wir derzeit nur die Ergebnisse von jeweils einem Export anzeigen möchten, müssen wir die Exportjobliste löschen, damit keine vorherigen Jobs gemeinsam mit den neuen Jobs ausgeführt werden.

Es ist nicht nötig, dies zu tun, aber Sie können auch den Fensterbereich "Exportergebnisse" löschen, indem Sie auf die Schaltfläche **Ergebnisse löschen** klicken.

# **TABELLEN EXPORTIEREN**

Nun versuchen Sie die Tabelle zu exportieren, die mit den in der Modelldatei Lektion8.dmod definierten Mustern extrahiert wurden.

**Schritte:**

- Wählen Sie auf der Export-Multifunktionsleiste **Export erstellen** aus.
- 2. Geben Sie in das Feld "Dateiname" des eingeblendeten Dialogfelds "Export erstellen" Export2 ein.

```
HINWEIS Der Exportdateiname (der Name der Datei, in die die Daten exportiert 
            werden) und der Exportname, der im Exportselektor angezeigt wird, sind 
            voneinander unabhängig. Sie können den Export mit einem beliebigen 
            Dateinamen speichern. Der Exportselektor erstellt Exportnamen in der 
            Reihenfolge, in der der Export erstellt wurde, beginnend mit Export1.
```
- Stellen Sie sicher, dass **Tabelle** im Fensterbereich "Quellenansicht" ausgewählt ist und wählen Sie dann Microsoft Excel XLSX (\*.xlsx) aus dem Fensterbereich "Exportdateityp" aus.
- Das Feld *Tabellenname* in der rechten unteren Ecke des Dialogfelds ist aktiviert. Geben Sie hier den Namen **Tabelle1** ein.

**HINWEIS** Für Excel-Dateien entspricht "Tabellenname" einem Arbeitsblattnamen oder benannten Bereich. Benannte Bereiche müssen mit einem Buchstaben oder einem Unterstreichungszeichen beginnen und dürfen nicht "C"/"c" oder "R"/"r" sein, sie dürfen keine Leerzeichen enthalten und nicht identisch mit einer Zellenreferenz sein, beispielsweise R1C1, A1, Z\$100 usw., oder einem beliebigen anderen integrierten Excel-Namen oder Objekt im Arbeitsblatt.

Wählen Sie die Schaltfläche **Zu Projekt hinzufügen** oben im Dialogfeld *Export erstellen* aus.

Es wird wieder die Benutzeroberfläche "Export" angezeigt. Sie sehen nun, dass Export2 dem Exportselektor hinzugefügt worden ist.

Führen Sie den Export jetzt aus und sehen Sie sich dann die Ergebnisse an.

- Doppelklicken Sie im Exportselektor auf **Export2**, damit dieser in die Exportjobliste aufgenommen wird.
- Wählen Sie **Export2** aus der Jobliste aus und klicken Sie dann in der Export-Multifunktionsleiste auf die Schaltfläche **Exporte ausführen**.

```
Exportjob Exportieren2 wird ausgeführt
Exportiob Exportieren2:
    149 Datensätze geschrieben an CAUsers\Public\Documents\Datawatch Monarch\Export\Export2.xlsx
    Column header row written (German)
    Exportzeit: 00:00:01.2
Gesamtzeit 00:00:01.2
```
Abbildung 17-7: Der Fensterbereich "Exportergebnisse" zeigt, dass der Export erfolgreich ausgeführt wurde.

Wenn Sie die Datei anzeigen möchten, in die die Tabelle exportiert wurde (wie in der vorherigen Lektion), klicken Sie auf den angezeigten Export-Link. Fügen Sie den kopierten Pfad mit der Maus in den Datei-Explorer einfügen, um zum Speicherort der Datei zu navigieren. Wählen Sie die Datei aus, um sie zu öffnen.

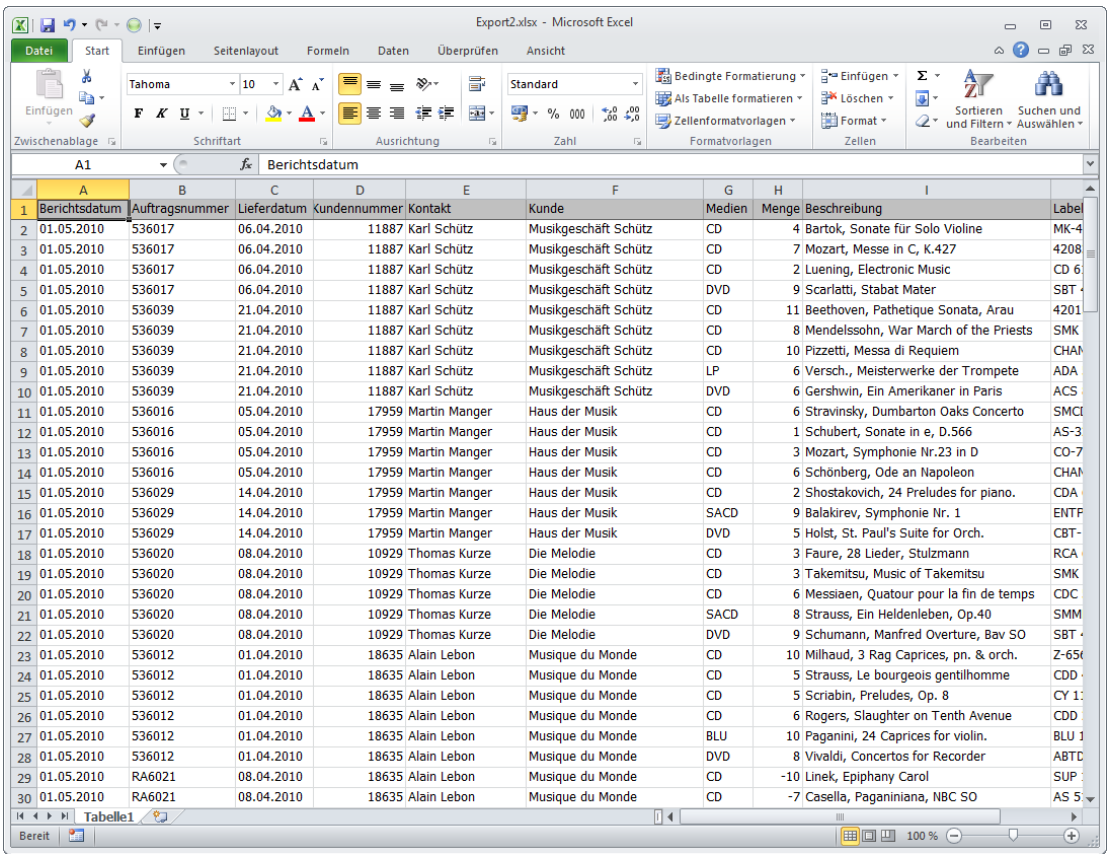

Abbildung 17-8: Die exportierte Tabelle. Die Tabelle heißt Tabelle1, was im Dialogfeld "Export erstellen" festgelegt **wurde.**

Löschen Sie wie immer die Jobliste, bevor Sie mit der nächsten Lektion fortfahren.

# **SUMMIERUNGEN EXPORTIEREN**

Das Modell Lektion8.dmod umfasst drei Summierungen. Da wir in einer einzigen Monarch-Sitzung mehr als eine Summierung erstellen können, müssen wir nicht nur einen Exportnamen und einen Exportdateityp festlegen sondern auch angeben, in welche Summierung exportiert werden soll. Sie können immer nur jeweils eine Summierung exportieren. Wenn Sie eine weitere Summierung in denselben Dateinamen exportieren möchten, müssen Sie diese Summierung als neue Tabelle zur Datei hinzufügen. Im nächsten Beispiel sehen Sie, wie dies gemacht wird.

### **Eine einzelne Summierung exportieren**

**Schritte:**

- Wählen Sie auf der Export-Multifunktionsleiste **Export erstellen** aus.
- 2. Geben Sie in das Feld "Dateiname" des eingeblendeten Dialogfelds "Export erstellen" Export3 ein.
- Stellen Sie sicher, dass die Summierung **Umsatz pro Lieferdatum** im Fensterbereich *Quellenansicht* ausgewählt ist und wählen Sie dann **Microsoft Excel XLSX (\*.xlsx)** aus dem Fensterbereich *Exportdateityp* aus.
- Das Feld *Tabellenname* in der rechten unteren Ecke des Dialogfelds ist aktiviert. Geben Sie hier den Namen **UmsatzProLieferdatum** ein. Tabellennamen dürfen keine Leerzeichen enthalten.
- Wählen Sie in der oberen rechten Ecke des Dialogfelds die Schaltfläche **Erweiterte Optionen bearbeiten** aus.

Die Benutzeroberfläche "Exportentwurf" wird angezeigt.

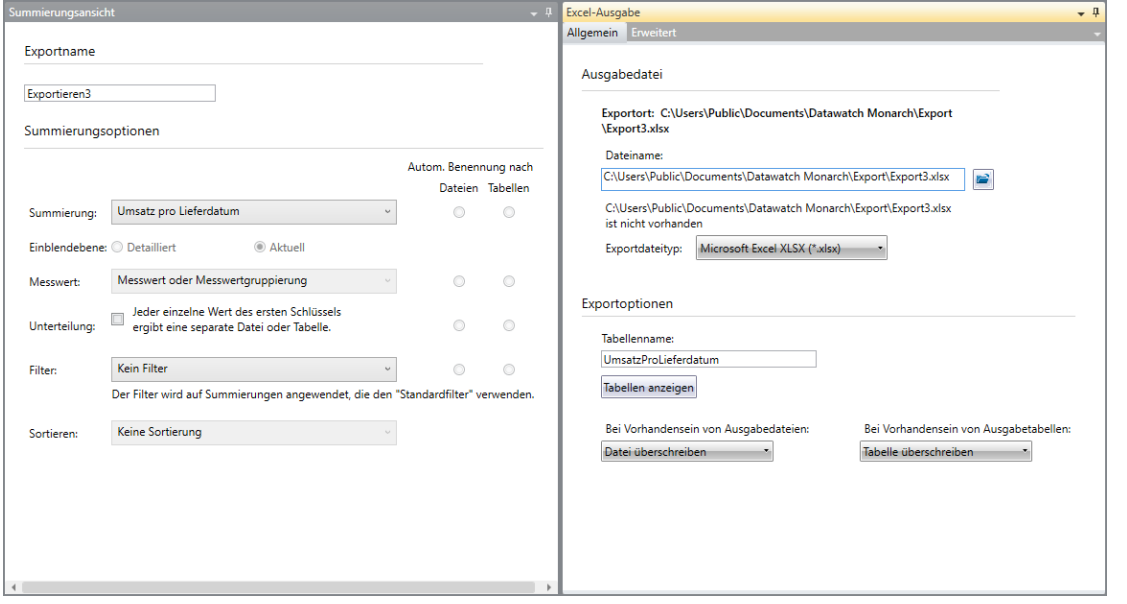

**Abbildung 17-9: Erweiterte Exportoptionen für Summierungen.**

Der linke Fensterbereich der Ansicht "Exportentwurf" enthält zahlreiche Summierungsoptionen. Möglichkeiten:

- Wählen Sie im Dropdown "Summierung" eine andere Summierung zum Exportieren aus
- Legen Sie eine Einblendebene fest (angenommen, dass in der Summierung entweder nach oben oder nach unten eingeblendet wurde)
- Legen Sie einen aktiven Messwert fest, der vor dem Export auf die Summierung angewendet werden soll
- Unterteilen Sie die Summierung gemäß Schlüsselwerten in separate Dateien oder Tabellen
- Wenden Sie einen Filter auf die Summierung an (diese Option ist deaktiviert, wenn die Summierung keine Filter umfasst)
- Wenden Sie eine Sortierfolge auf die Summierung an (diese Option ist deaktiviert, wenn die Summierung keine Sortierungen umfasst)

Es ist zu beachten, dass die ausgewählten Optionen, die auf die Summierung angewendet werden sollen, mehr als eine Exportdatei ergeben können. Sie können auswählen, wie diese Dateien benannt werden sollen (z. B. nach Dateiname oder nach Tabellenname).

Wenn Sie im vorliegenden Fall beispielsweise die Option **Alle Messwerte als separate Exporte** auswählen, müssen Sie festlegen, ob der Messwerttitel als einzelne Tabellen oder einzelne Dateinamen angewendet werden soll. Im ersten Fall erstellen Sie eine Datei mit zwei Tabellen, die nach dem Messwerttitel benannt werden. Im zweiten Fall erstellen Sie zwei Dateien, die nach dem Messwerttitel benannt werden.

Der rechte Fensterbereich der Ansicht "Exportentwurf" enthält die üblichen Exportoptionen, einschließlich den Ordner bzw. den Dateinamen, in bzw. unter dem der Export gespeichert wird, das vorgesehene Dateiformat, wie die Tabellen benannt werden sollen usw.

Wenn Sie einen Dateinamen angeben, in den die Summierung exportiert werden soll, müssen Sie sicherstellen, dass die angegebene Dateierweiterung mit dem im Dropdown *Exportdateityp* ausgewählten Dateiformat übereinstimmt.

- 6. In dieser Lektion verwenden Sie die standardmäßigen Summierungsoptionen als Exportparameter.
- Stellen Sie im Abschnitt **Exportoptionen** der Ansicht "Exportentwurf" sicher, dass **Datei überschreiben** für die Option **Bei Vorhandensein von Ausgabedateien** aktiviert ist.
- Klicken Sie auf die Schaltfläche **Akzeptieren**, um den eben definierten Export zu speichern.

Dadurch wird wieder die Benutzeroberfläche "Export" angezeigt. Sie sehen nun, dass Export3 dem Exportselektor hinzugefügt worden ist.

Führen Sie den Export jetzt aus und sehen Sie sich dann die Ergebnisse an.

- Doppelklicken Sie im Exportselektor auf **Export3**, damit dieser in die Exportjobliste aufgenommen wird.
- Wählen Sie **Export3** aus der Jobliste aus und klicken Sie dann in der Export-Multifunktionsleiste auf die Schaltfläche **Exporte ausführen**.

Bei erfolgreichem Export kann die Summierung wie folgt angezeigt werden.

|                          | Export3.xlsx - Microsoft Excel<br>$\boxed{\mathbf{X}} \parallel \boxed{\mathbf{H}} \parallel \mathbf{t} \rangle \times \left( \mathbf{t} \perp \mathbf{Q} \parallel \mathbf{t} \right)$<br>$\Xi$<br>$\Sigma$<br>$\overline{\phantom{0}}$ |                                                     |                                  |                              |                  |                                               |                                                |                                  |                                                  |                                |                                                 |  |
|--------------------------|----------------------------------------------------------------------------------------------------|-----------------------------------------------------|----------------------------------|------------------------------|------------------|-----------------------------------------------|------------------------------------------------|----------------------------------|--------------------------------------------------|--------------------------------|-------------------------------------------------|--|
|                          | $\circ$ $\bullet$<br>$= 72$<br>Datei<br>Start<br>Einfügen<br>Seitenlayout<br>Daten<br>Überprüfen<br>Ansicht<br>Formeln                                                                                                    |                                                     |                                  |                              |                  |                                               |                                                |                                  |                                                  |                                |                                                 |  |
|                          | Ж<br>Tahoma<br>G)                                                                                                    | A.<br>$\mathbf{A}^{\mathbf{r}}$<br>$-10$<br>$\star$ | ▬<br>$\frac{1}{2}$<br>$=$<br>$=$ | Zeilenumbruch                |                  | Standard<br>$_{\rm w}$                        | Þ.                                             |                                  | <sup>2</sup> Einfügen<br><sup>26</sup> Löschen * | Σ<br>尔<br>$\overline{\bullet}$ | A                                               |  |
|                          | Einfügen<br>F K U<br>Í                                                                                                    | $A - A$<br>품 - 1                                    | 差<br>锥<br>三三<br>佳                | Fax Verbinden und zentrieren |                  | -96 000<br>$^{+60}_{-60}$<br>$\frac{100}{20}$ | <b>Bedingte</b><br>Formatierung * formatieren: | Als Tabelle Zellenformatvorlagen | Format *                                         | $\mathcal{Q}$                  | Sortieren Suchen und<br>und Filtern * Auswählen |  |
|                          | Schriftart<br>Zwischenablage Fa                                                                                                    | Fa.                                                 |                                  | Ausrichtung                  | $\sqrt{2}$       | Zahl<br>$\overline{\mathrm{N}}$               |                                                | Formatvorlagen                   | Zellen                                           |                                | <b>Bearbeiten</b>                               |  |
|                          | $ ($<br>A1                                                                                                    | $f_{\!x}$                                           |                                  |                              |                  |                                               |                                                |                                  |                                                  |                                |                                                 |  |
| $\overline{\mathcal{A}}$ | $\overline{A}$                                                                                                    | R.                                                  | $\mathbb{C}$                     | D.                           | E                | F                                             | G                                              | H                                |                                                  |                                | $\blacktriangle$<br>K                           |  |
| $\mathbf{1}$             |                                                                                                    |                                                     |                                  | SUM(Betrag)                  |                  |                                               |                                                |                                  | %Betrag                                          |                                |                                                 |  |
|                          | 2 Kunde                                                                                                    | 07.04.2010                                          | 14.04.2010                       | 21.04.2010                   | 28.04.2010       | Insgesamt                                     | 07.04.2010                                     | 14.04.2010                       | 21.04.2010                                       | 28.04.2010                     | Insgesamt                                       |  |
| $\overline{3}$           | Canciones                                                                                                    | 61,10                                               | 170,07                           | 147.97                       |                  | 379.14<br>$\cdots$                            | 0,01                                           | 0,02                             | 0.02                                             | $\cdots$                       | 0,05                                            |  |
| $\Delta$                 | <b>Chez Rudy</b>                                                                                                    | $\sim$                                              | $\sim$                           | 320,46                       |                  | 320,46<br>$\sim$                              | ---                                            | $\cdots$                         | 0.04                                             | $\overline{a}$                 | 0,04                                            |  |
| 5                        | <b>Classic Exchange</b>                                                                                                    | $\sim$<br>$\sim$                                    | --                               | 209,08                       |                  | 209,08<br>$\overline{\phantom{a}}$            | щ.<br>$\sim$                                   | ÷                                | 0.03                                             | $\sim$                         | 0,03                                            |  |
| 6                        | Die Melodie                                                                                                    | ---                                                 | 248,17<br>$\sim$                 | ---<br>---                   |                  | 248,17<br>$\sim$                              | ---                                            | 0,03<br>---                      | <u></u><br>---                                   | $\sim$                         | 0,03                                            |  |
|                          | 7 Die Schallplatte<br>8 Die Symphonie                                                                                                    | ---                                                 | 194,12                           | $\overline{a}$               | 225,88<br>268,40 | 225,88<br>462,52                              | ---                                            | 0,03                             | $\overline{a}$                                   | 0,03<br>0.04                   | 0,03<br>0,06                                    |  |
|                          | 9 Fandangos Records                                                                                                    |                                                     | 65,89                            |                              | 406.94           | 472.83                                        | ---                                            | 0.01                             | $\overline{a}$                                   | 0,06                           | 0.06                                            |  |
|                          | 10 Haus der Musik                                                                                                    | 147,45                                              | 127,04                           |                              |                  | 274.49<br>                                    | 0.02                                           | 0.02                             | $\sim$                                           | $\sim$                         | 0,04                                            |  |
|                          | 11 Mo Town Tunes                                                                                                    | ---                                                 | $\cdots$                         |                              | 541.14           | 541.14                                        | $\cdots$                                       | $\cdots$                         | $\cdots$                                         | 0,07                           | 0,07                                            |  |
|                          | 12 Musica est Vitam                                                                                                    | 234,99                                              | $\cdots$                         |                              |                  | 234,99<br>$\overline{\phantom{a}}$            | 0,03                                           | ---                              |                                                  | $\cdots$                       | 0,03                                            |  |
|                          | 13 Musik und mehr                                                                                                    | ---                                                 | --                               | ---                          | 288,35           | 288,35                                        | ---                                            | ---                              | ---                                              | 0,04                           | 0,04                                            |  |
|                          | 14 Musikgeschäft R.Weller                                                                                                    | ---                                                 | 209,66                           | 123,98                       |                  | 333,64<br>$\sim$                              | 44                                             | 0,03                             | 0,02                                             | $\sim$                         | 0,05                                            |  |
|                          | 15 Musikgeschäft Schütz                                                                                                    | 173,25                                              | $\cdots$                         | 334,39                       |                  | 507,64<br>$\cdots$                            | 0,02                                           | $\sim$                           | 0,05                                             | $\cdots$                       | 0,07                                            |  |
|                          | 16 Musique du Monde                                                                                                    | 384,37                                              | $-188,79$                        | 165,36                       |                  | 360,94<br>                                    | 0.05                                           | $-0.03$                          | 0.02                                             | $\sim$                         | 0.05                                            |  |
|                          | 17 Musique Royale                                                                                                    | 161,78                                              | 80,26                            | 353,39                       |                  | 595.43<br>$\overline{a}$                      | 0.02                                           | 0,01                             | 0.05                                             | $\sim$                         | 0.08                                            |  |
|                          | 18 Notas Musicales                                                                                                    | 226.31                                              | $\sim$                           |                              | 100.65           | 326.96                                        | 0.03                                           | $\sim$                           | $\cdots$                                         | 0.01                           | 0.04                                            |  |
|                          | 19 Spinning Records                                                                                                    | 91,62                                               | $\sim$                           |                              | 327,87           | 419.49                                        | 0.01                                           | $\sim$                           | $\sim$                                           | 0,04                           | 0,06                                            |  |
|                          | 20 The King's Place                                                                                                    | $\sim$                                              | $\sim$                           | 164,50                       |                  | 164,50<br>---                                 | ---                                            | $\sim$                           | 0.02                                             | $\sim$                         | 0,02                                            |  |
|                          | 21 The Record Store                                                                                                    | $\sim$                                              | --                               | 186,45                       | 142,11           | 328,56                                        | $\sim$                                         | $\sim$                           | 0,03                                             | 0,02                           | 0,04                                            |  |
|                          | 22 Walters Musiktruhe                                                                                                    | ---                                                 | 510,90                           | 151,07                       |                  | 661,97<br>$\sim$                              | щ.                                             | 0,07                             | 0,02                                             | $\sim$                         | 0,09                                            |  |
|                          | 23 Gesamt                                                                                                    | 1480,87                                             | 1417,32                          | 2156,65                      | 2301,34          | 7356,18                                       | 0,20                                           | 0,19                             | 0,29                                             | 0,31                           | 1,00                                            |  |
| 24<br>25                 |                                                                                                    |                                                     |                                  |                              |                  |                                               |                                                |                                  |                                                  |                                |                                                 |  |
| 26                       |                                                                                                    |                                                     |                                  |                              |                  |                                               |                                                |                                  |                                                  |                                |                                                 |  |
| 27                       |                                                                                                    |                                                     |                                  |                              |                  |                                               |                                                |                                  |                                                  |                                |                                                 |  |
| 28                       |                                                                                                    |                                                     |                                  |                              |                  |                                               |                                                |                                  |                                                  |                                |                                                 |  |
| 29                       |                                                                                                    |                                                     |                                  |                              |                  |                                               |                                                |                                  |                                                  |                                |                                                 |  |
| 30                       |                                                                                                    |                                                     |                                  |                              |                  |                                               |                                                |                                  |                                                  |                                |                                                 |  |
|                          | $\Box$<br>II < > >   UmsatzProLieferdatum<br><b>III</b><br>$\blacktriangleright$                                                                                                    |                                                     |                                  |                              |                  |                                               |                                                |                                  |                                                  |                                |                                                 |  |
|                          | Đ<br>O.<br>Bereit   8<br>$\Box$ $\Box$ $\Box$ 100 % $\ominus$                                                                                                    |                                                     |                                  |                              |                  |                                               |                                                |                                  |                                                  |                                |                                                 |  |
|                          |                                                                                                    |                                                     |                                  |                              |                  |                                               |                                                |                                  |                                                  |                                |                                                 |  |

**Abbildung 17-10: Die exportierte Summierung.**

Löschen Sie die Jobliste, bevor Sie mit der nächsten Lektion fortfahren.

### **Eine Summierung zu einer Exportdatei hinzufügen**

Nun fügen Sie der Exportdatei Export3.xls eine weitere Summierung hinzu.

**Schritte:**

- Wählen Sie auf der Export-Multifunktionsleiste **Export erstellen** aus.
- Geben Sie **Export3.xls** in das Feld *Dateiname* des angezeigten Dialogfelds *Export erstellen* ein.
- Wählen Sie diesmal **Umsatz >=400** im Fensterbereich "Quellenansicht" aus und wählen Sie dann **Microsoft Excel XLS (\*.xls)** aus dem Fensterbereich *Exportdateityp* aus.
- Das Feld *Tabellenname* in der rechten unteren Ecke des Dialogfelds ist aktiviert. Geben Sie hier den Namen **Umsatz400oderMehr** ein. Tabellennamen dürfen keine Leerzeichen enthalten.
- Erweitern Sie im Abschnitt *Exportoptionen* unten links im Dialogfeld die Optionen **Bei Vorhandensein von Ausgabedateien** und wählen Sie dann **Daten zur Datei hinzufügen** aus.
- Es wird ein Dropdown-Feld für die Optionen für **Bei Vorhandensein von Ausgabetabellen** eingeblendet. Wählen Sie **Daten zur Tabelle hinzufügen** aus.
- Wählen Sie die Schaltfläche **Zu Projekt hinzufügen** oben im Dialogfeld aus.

Dadurch wird wieder die Benutzeroberfläche "Export" angezeigt. Achten Sie darauf, dass der gerade definierte Export im Exportselektor als **Export4** angezeigt wird, da dies der 4. definierte Export ist.

- Doppelklicken Sie im Exportselektor auf **Export4**, damit dieser in die Exportjobliste aufgenommen wird.
- Wählen Sie **Export4** aus der Jobliste aus und klicken Sie dann in der Export-Multifunktionsleiste auf die Schaltfläche **Exporte ausführen**.

Exportjob Exportieren4 wird ausgeführt Exportjob Exportieren4: 21 Datensätze geschrieben an C:\Users\Public\Documents\Datawatch Monarch\Export\Export3.xlsx Exportzeit: 00:00:00.1 Gesamtzeit 00:00:00.1

Abbildung 17-11: Der Fensterbereich "Exportergebnisse" zeigt, dass der Export erfolgreich ausgeführt wurde.

Wenn die exportierte Datei geöffnet wird, ist die Tabelle **UmsatzProLieferdatum** die erste Tabelle in der Datei. Der Datei wurde außerdem eine zweite Tabelle **Umsatz400oderMenr** hinzugefügt. Wählen Sie diese Tabelle aus, um deren Ergebnisse anzuzeigen.

|                | Export3.xlsx - Microsoft Excel<br>$\boxed{\mathbf{X}} \parallel \boxed{\mathbf{H}} \parallel \mathbf{1}) \times (\mathbf{1} \cdot \textbf{H}) \parallel \mathbf{r}$<br>$\Xi$<br>$\mathbb{Z}$<br>$\overline{\phantom{0}}$ |                          |                                                           |                                       |                               |                             |                                                        |                                        |                                  |                                           |                            |                                                 |                  |
|----------------|----------------------------------------------------------------------------------------------------|--------------------------|-----------------------------------------------------------|---------------------------------------|-------------------------------|-----------------------------|--------------------------------------------------------|----------------------------------------|----------------------------------|-------------------------------------------|----------------------------|-------------------------------------------------|------------------|
|                | $\circ$ $\bullet$ $\circ$ $\circ$<br><b>Datei</b><br>Start<br>Einfügen<br>Seitenlayout<br>Daten<br>Überprüfen<br>Ansicht<br>Formeln                                                                                      |                          |                                                           |                                       |                               |                             |                                                        |                                        |                                  |                                           |                            |                                                 |                  |
|                | Ж<br>ū٠                                                                                                    | Tahoma                   | $A^*$<br>$-10$<br>$\mathbf{A}^{\mathbf{v}}$<br>$_{\rm w}$ | ≡<br>$\frac{1}{2}$<br>$\equiv$<br>$=$ | Zeilenumbruch                 |                             | Standard                                               | Þ.                                     | ÷.                               | 음부 Einfügen *<br><sup>2</sup> K Löschen * | Σ.<br>行<br>$\overline{a}$  | A                                               |                  |
|                | Einfügen<br>ತ                                                                                                    |                          | $F K U - \mathbb{R} - \mathbb{S} - A$                     | 国事者<br>信任                             | -a-Verbinden und zentrieren » |                             | <b>雪</b> ~ % 000<br>$^{+60}_{-60}$<br>$\frac{100}{20}$ | Bedingte<br>Formatierung - formatieren | Als Tabelle Zellenformatvorlagen | Format *                                  | $Q^+$                      | Sortieren Suchen und<br>und Filtern * Auswählen |                  |
|                | Zwischenablage %                                                                                                    |                          | Schriftart<br>反                                           |                                       | Ausrichtung                   | $\overline{\mathbb{F}_M}$ . | Zahl<br>$\overline{\mathbf{S}}$                        |                                        | Formatvorlagen                   | Zellen                                    |                            | Bearbeiten                                      |                  |
|                | A1                                                                                                    | $\mathbf{H}(\mathbf{r})$ | $f_{\!x}$                                                 |                                       |                               |                             |                                                        |                                        |                                  |                                           |                            |                                                 | lv               |
| $\overline{A}$ |                                                                                                    | $\Delta$                 | $\mathbf{B}$                                              | $\mathsf{C}$                          | $\mathbf{D}$                  | F                           | c                                                      | G                                      | H                                |                                           |                            | K                                               | $\blacktriangle$ |
| $\mathbf{1}$   |                                                                                                    |                          |                                                           |                                       | SUM(Betrag)                   |                             |                                                        |                                        |                                  | %Betrag                                   |                            |                                                 |                  |
|                | 2 Kunde                                                                                                    |                          | 07.04.2010                                                | 14.04.2010                            | 21.04.2010                    | 28.04.2010                  | Insgesamt                                              | 07.04.2010                             | 14.04.2010                       | 21.04.2010                                | 28.04.2010                 | Insgesamt                                       |                  |
|                | 3 Canciones                                                                                                    |                          | 61,10                                                     | 170,07                                | 147,97                        |                             | 379.14<br>                                             | 0.01                                   | 0.02                             | 0.02                                      | --                         | 0.05                                            |                  |
| $\overline{4}$ | <b>Chez Rudy</b>                                                                                                    |                          | $\cdots$                                                  | $\sim$                                | 320,46                        |                             | 320,46<br>$\cdots$                                     | ---                                    | $\sim$                           | 0,04                                      | $\cdots$                   | 0,04                                            |                  |
| 5              | <b>Classic Exchange</b>                                                                                                    |                          | $\sim$<br>$\sim$                                          | $\sim$                                | 209,08                        |                             | 209,08<br>$\ddotsc$                                    | <br>$\overline{a}$                     | $\sim$                           | 0,03                                      | $\cdots$<br>$\overline{a}$ | 0,03                                            |                  |
|                | 6 Die Melodie<br>7 Die Schallplatte                                                                                                    |                          | $\cdots$                                                  | 248,17<br>$\cdots$                    | $\ddotsc$<br>---              | 225,88                      | 248,17<br>$\ddotsc$<br>225,88                          | ---                                    | 0,03<br>$\sim$                   | $\sim$<br>$\sim$                          | 0,03                       | 0,03<br>0,03                                    |                  |
|                | 8 Die Symphonie                                                                                                    |                          | ---                                                       | 194,12                                | ---                           | 268,40                      | 462,52                                                 | ---                                    | 0,03                             | $\overline{a}$                            | 0,04                       | 0,06                                            |                  |
|                | 9 Fandangos Records                                                                                                    |                          | ---                                                       | 65,89                                 | ---                           | 406,94                      | 472,83                                                 | 44                                     | 0,01                             | $\sim$                                    | 0,06                       | 0,06                                            |                  |
|                | 10 Haus der Musik                                                                                                    |                          | 147,45                                                    | 127,04                                | 44                            |                             | 274,49<br>÷                                            | 0,02                                   | 0,02                             | ---                                       | 44                         | 0,04                                            |                  |
|                | 11 Mo Town Tunes                                                                                                    |                          | ---                                                       | $\cdots$                              | ш.                            | 541,14                      | 541,14                                                 | ---                                    | $\cdots$                         |                                           | 0,07                       | 0,07                                            |                  |
|                | 12 Musica est Vitam                                                                                                    |                          | 234,99                                                    | $\sim$                                | ---                           |                             | 234,99<br>ш,                                           | 0.03                                   | $\overline{a}$                   | $\overline{a}$                            | ---                        | 0.03                                            |                  |
|                | 13 Musik und mehr                                                                                                    |                          | $\sim$                                                    | $\cdots$                              | $\sim$                        | 288,35                      | 288,35                                                 | $\sim$                                 | $\sim$                           | $\sim$                                    | 0.04                       | 0.04                                            |                  |
|                | 14 Musikgeschäft R.Weller                                                                                                    |                          |                                                           | 209,66                                | 123.98                        |                             | 333.64<br>                                             |                                        | 0.03                             | 0.02                                      | $\cdots$                   | 0,05                                            |                  |
|                | 15 Musikgeschäft Schütz                                                                                                    |                          | 173,25                                                    | $\cdots$                              | 334,39                        |                             | 507,64<br>$\ddotsc$                                    | 0.02                                   | $\sim$                           | 0,05                                      | $\cdots$                   | 0,07                                            |                  |
|                | 16 Musique du Monde                                                                                                    |                          | 384,37                                                    | $-188,79$                             | 165,36                        |                             | 360,94<br>$\sim$                                       | 0,05                                   | $-0,03$                          | 0.02                                      | $\overline{a}$             | 0,05                                            |                  |
|                | 17 Musique Royale                                                                                                    |                          | 161,78                                                    | 80,26                                 | 353,39                        |                             | 595,43<br>$\overline{a}$                               | 0,02                                   | 0,01                             | 0,05                                      | $\overline{a}$             | 0,08                                            |                  |
|                | 18 Notas Musicales                                                                                                    |                          | 226,31                                                    | $\sim$                                | $\sim$                        | 100,65                      | 326,96                                                 | 0,03                                   | ---                              | $\sim$                                    | 0,01                       | 0,04                                            |                  |
|                | 19 Spinning Records                                                                                                    |                          | 91,62                                                     | $\sim$                                | <u></u>                       | 327,87                      | 419,49                                                 | 0,01                                   | ---                              | <b>Security</b>                           | 0,04                       | 0,06                                            |                  |
|                | 20 The King's Place<br>21 The Record Store                                                                                                    |                          | ---<br>---                                                | $\sim$<br>$\cdots$                    | 164,50                        |                             | 164,50<br>44                                           | $\sim$<br>---                          | $\sim$<br>$\cdots$               | 0,02                                      | ---<br>0,02                | 0,02                                            |                  |
|                | 22 Walters Musiktruhe                                                                                                    |                          |                                                           | 510,90                                | 186,45<br>151,07              | 142,11                      | 328,56<br>661.97<br>                                   | ---                                    | 0.07                             | 0,03<br>0.02                              |                            | 0,04<br>0.09                                    |                  |
|                | 23 Gesamt                                                                                                    |                          | 1480,87                                                   | 1417.32                               | 2156.65                       | 2301.34                     | 7356.18                                                | 0.20                                   | 0.19                             | 0.29                                      | 0.31                       | 1.00                                            |                  |
| 24             |                                                                                                    |                          |                                                           |                                       |                               |                             |                                                        |                                        |                                  |                                           |                            |                                                 |                  |
| 25             |                                                                                                    |                          |                                                           |                                       |                               |                             |                                                        |                                        |                                  |                                           |                            |                                                 |                  |
| 26             |                                                                                                    |                          |                                                           |                                       |                               |                             |                                                        |                                        |                                  |                                           |                            |                                                 |                  |
| 27             |                                                                                                    |                          |                                                           |                                       |                               |                             |                                                        |                                        |                                  |                                           |                            |                                                 |                  |
| 28             |                                                                                                    |                          |                                                           |                                       |                               |                             |                                                        |                                        |                                  |                                           |                            |                                                 |                  |
| 29             |                                                                                                    |                          |                                                           |                                       |                               |                             |                                                        |                                        |                                  |                                           |                            |                                                 |                  |
| 30             |                                                                                                    |                          |                                                           |                                       |                               |                             |                                                        |                                        |                                  |                                           |                            |                                                 |                  |
|                | ∏∢∣<br>UmsatzProLieferdatum / Umsatz400oderMehr<br>$ 4 + 1 $<br>e.<br><b>III</b><br>$\mathbf{r}$<br>-0-                                                                                                    |                          |                                                           |                                       |                               |                             |                                                        |                                        |                                  |                                           |                            |                                                 |                  |
|                | 田 四 100 % ○<br>G)<br><b>Bereit</b><br><b>TERRITORY</b>                                                                                                    |                          |                                                           |                                       |                               |                             |                                                        |                                        |                                  |                                           |                            |                                                 |                  |

**Abbildung 17-12: Die exportierte Datei mit zwei Tabellen.**

| Export3.xlsx - Microsoft Excel<br>$\boxed{\mathbf{X}} \parallel \boxed{\mathbf{H}} \parallel \mathbf{1} \rangle \times \left( \mathbf{1} + \mathbf{Q} \parallel \mathbf{r} \right)$<br>$\qquad \qquad \Box$ |                                                                       |                               |              |                                                               |                       |                       |                  |                   |                         | $\Box$                                                                                                    | $\Sigma$       |                                  |   |                                               |          |                    |                                                       |                       |
|----------------------------------------------------------------------------------------------------|-----------------------------------------------------------------------|-------------------------------|--------------|---------------------------------------------------------------|-----------------------|-----------------------|------------------|-------------------|-------------------------|----------------------------------------------------------------------------------------------------|----------------|----------------------------------|---|-----------------------------------------------|----------|--------------------|-------------------------------------------------------|-----------------------|
|                                                                                                    | <b>Datei</b><br>Start                                                 | Einfügen                      | Seitenlayout | Formeln                                                       | Daten                 | Überprüfen<br>Ansicht |                  |                   |                         |                                                                                                    |                |                                  |   |                                               |          |                    | $\circ \bullet = \bullet \quad \boxtimes$             |                       |
|                                                                                                    | ¥<br>lia-                                                             | Tahoma                        |              | $\hspace{1mm}$ * 10 $\hspace{1mm}$ * A^ $\Lambda$<br>$\equiv$ | $=$ = $\triangledown$ | Zeilenumbruch         |                  | Standard          | 最<br>$^\mathrm{v}$      |                                                                                                    | $\mathbb{R}^2$ |                                  |   | <sup>1</sup> Einfügen *<br><b>X</b> Löschen * | Σ-<br>a. | $\frac{\Delta}{2}$ | Â                                                     |                       |
|                                                                                                    | Einfügen<br>Í                                                         |                               |              | $F K U = \bigoplus - \bigotimes - A$                          |                       |                       |                  |                   |                         | $\begin{tabular}{ll} \bf{Bedingte} & \tt{Als Tablelle} \\ \bf{Formatierung} \star {\bf formatieren} \star \end{tabular}$ |                | Als Tabelle Zellenformatvorlagen |   | Format *                                      |          |                    | Sortieren Suchen und<br>2 * und Filtern * Auswählen * |                       |
|                                                                                                    | Zwischenablage Fa                                                     |                               | Schriftart   | $-1.5$                                                        |                       | Ausrichtung           | $\Gamma_{\rm M}$ | Zahl              | $\overline{\mathbf{w}}$ |                                                                                                    | Formatvorlagen |                                  |   | Zellen                                        |          | Bearbeiten         |                                                       |                       |
|                                                                                                    | A1                                                                    | $\mathbf{v}$ ( $\mathbf{v}$ ) |              | $f_x$ Kunde                                                   |                       |                       |                  |                   |                         |                                                                                                    |                |                                  |   |                                               |          |                    |                                                       |                       |
|                                                                                                    |                                                                       | $\overline{A}$                |              | B                                                             | $\mathsf{C}$          | D                     | E.               | F.                | G                       | H                                                                                                    | $\mathbf{L}$   | J.                               | K | L.                                            | M        | N                  | $\circ$                                               | $\blacktriangle$      |
| $\mathbf{1}$                                                                                                    | Kunde                                                                 |                               |              | <b>BLU</b>                                                    | CD                    | <b>DVD</b>            | LP               | <b>SACD</b>       | SUM(Betrag)             |                                                                                                    |                |                                  |   |                                               |          |                    |                                                       |                       |
|                                                                                                    | 2 Die Symphonie<br>3 Fandangos Records                                |                               |              | $\cdots$<br>$\sim$                                            | 361,29<br>362,56      | 68,28<br>$\sim$       | 32,95<br>23,96   | $\cdots$<br>86,31 | 462,52<br>472,83        |                                                                                                    |                |                                  |   |                                               |          |                    |                                                       |                       |
|                                                                                                    | 4 Mo Town Tunes                                                       |                               |              | $\sim$                                                        | 225,93                | 41,93                 | 111,46           | 161,82            | 541,14                  |                                                                                                    |                |                                  |   |                                               |          |                    |                                                       |                       |
|                                                                                                    | 5 Musikgeschäft Schütz                                                |                               |              | $\sim$                                                        | 353,05                | 89,85                 | 64,74            | ---               | 507,64                  |                                                                                                    |                |                                  |   |                                               |          |                    |                                                       |                       |
|                                                                                                    | 6 Musique Royale                                                      |                               |              | $\sim$                                                        | 515,17                | ш,                    | 80,26            | ---               | 595,43                  |                                                                                                    |                |                                  |   |                                               |          |                    |                                                       |                       |
|                                                                                                    | 7 Spinning Records                                                    |                               |              | $\cdots$                                                      | 317,66                | 89,85                 | 11,98            | $\sim$            | 419,49                  |                                                                                                    |                |                                  |   |                                               |          |                    |                                                       |                       |
|                                                                                                    | 8 Walters Musiktruhe                                                  |                               |              | 77,90                                                         | 481,06                | 59,90                 | 43,11            | $\cdots$          | 661,97                  |                                                                                                    |                |                                  |   |                                               |          |                    |                                                       |                       |
|                                                                                                    | 9 Alle anderen                                                        |                               |              | 208,54                                                        | 2786,39               | 262,20                | 107,11           | 330,92            | 3695,16                 |                                                                                                    |                |                                  |   |                                               |          |                    |                                                       |                       |
|                                                                                                    | 10 Insgesamt                                                          |                               |              | 286,44                                                        | 5403,11               | 612,01                | 475,57           | 579,05            | 7356,18                 |                                                                                                    |                |                                  |   |                                               |          |                    |                                                       |                       |
| 11                                                                                                    |                                                                       |                               |              |                                                               |                       |                       |                  |                   |                         |                                                                                                    |                |                                  |   |                                               |          |                    |                                                       |                       |
| 12                                                                                                    |                                                                       |                               |              |                                                               |                       |                       |                  |                   |                         |                                                                                                    |                |                                  |   |                                               |          |                    |                                                       |                       |
| 13                                                                                                    |                                                                       |                               |              |                                                               |                       |                       |                  |                   |                         |                                                                                                    |                |                                  |   |                                               |          |                    |                                                       |                       |
| 14                                                                                                    |                                                                       |                               |              |                                                               |                       |                       |                  |                   |                         |                                                                                                    |                |                                  |   |                                               |          |                    |                                                       |                       |
| 15                                                                                                    |                                                                       |                               |              |                                                               |                       |                       |                  |                   |                         |                                                                                                    |                |                                  |   |                                               |          |                    |                                                       |                       |
| 16                                                                                                    |                                                                       |                               |              |                                                               |                       |                       |                  |                   |                         |                                                                                                    |                |                                  |   |                                               |          |                    |                                                       |                       |
| 17                                                                                                    |                                                                       |                               |              |                                                               |                       |                       |                  |                   |                         |                                                                                                    |                |                                  |   |                                               |          |                    |                                                       |                       |
| 18                                                                                                    |                                                                       |                               |              |                                                               |                       |                       |                  |                   |                         |                                                                                                    |                |                                  |   |                                               |          |                    |                                                       |                       |
| 19                                                                                                    |                                                                       |                               |              |                                                               |                       |                       |                  |                   |                         |                                                                                                    |                |                                  |   |                                               |          |                    |                                                       |                       |
| 20<br>21                                                                                                    |                                                                       |                               |              |                                                               |                       |                       |                  |                   |                         |                                                                                                    |                |                                  |   |                                               |          |                    |                                                       |                       |
| 22                                                                                                    |                                                                       |                               |              |                                                               |                       |                       |                  |                   |                         |                                                                                                    |                |                                  |   |                                               |          |                    |                                                       |                       |
| 23                                                                                                    |                                                                       |                               |              |                                                               |                       |                       |                  |                   |                         |                                                                                                    |                |                                  |   |                                               |          |                    |                                                       |                       |
| 24                                                                                                    |                                                                       |                               |              |                                                               |                       |                       |                  |                   |                         |                                                                                                    |                |                                  |   |                                               |          |                    |                                                       |                       |
| 25                                                                                                    |                                                                       |                               |              |                                                               |                       |                       |                  |                   |                         |                                                                                                    |                |                                  |   |                                               |          |                    |                                                       |                       |
| 26                                                                                                    |                                                                       |                               |              |                                                               |                       |                       |                  |                   |                         |                                                                                                    |                |                                  |   |                                               |          |                    |                                                       |                       |
| 27                                                                                                    |                                                                       |                               |              |                                                               |                       |                       |                  |                   |                         |                                                                                                    |                |                                  |   |                                               |          |                    |                                                       |                       |
| 28                                                                                                    |                                                                       |                               |              |                                                               |                       |                       |                  |                   |                         |                                                                                                    |                |                                  |   |                                               |          |                    |                                                       |                       |
| 29                                                                                                    |                                                                       |                               |              |                                                               |                       |                       |                  |                   |                         |                                                                                                    |                |                                  |   |                                               |          |                    |                                                       |                       |
| 30                                                                                                    |                                                                       |                               |              |                                                               |                       |                       |                  |                   |                         |                                                                                                    |                |                                  |   |                                               |          |                    |                                                       |                       |
|                                                                                                    | $ A \rightarrow B $                                                   | UmsatzProLieferdatum          |              | Umsatz400oderMehr                                             |                       |                       |                  |                   | $\mathbb{R}$            |                                                                                                    |                |                                  |   | $\mathbb{H}$                                  |          |                    | $\Box$                                                | $\blacktriangleright$ |
|                                                                                                    | Bereit   8<br>$\boxed{1}$ $\boxed{1}$ $\boxed{1}$ $100\%$ $\boxed{0}$ |                               |              |                                                               |                       |                       |                  |                   |                         | $\left( \widehat{+}\right)$                                                                                              |                |                                  |   |                                               |          |                    |                                                       |                       |

**Abbildung 17-13: Die Tabelle Umsatz400oderMehr zeigt die Daten der Summierung Umsatz>=400 an.**

# **SCHWÄRZUNG ALIAS-AUFRUFPLÄNE EXPORTIEREN**

Wenn Monarch einen Bericht bzw. ein Modell verarbeitet, der bzw. das einheitliche Aliasersatz-Schwärzungen involviert, wird für jede solche Schwärzung ein Schwärzung Alias-Aufrufplan erzeugt. Der Aufrufplan enthält die Beziehung zwischen den nicht geschwärzten und den geschwärzten Werten für den jeweiligen Schwärzungstyp (d. h. "einheitlichen Aliastext") und für *den jeweiligen Build*. Da geschwärzte Werte basierend (zumindest teilweise) auf Zufallszahlen erzeugt werden, ändern sich die jeweils in einem Aufrufplan aufgezeichneten Aliase von Build zu Build, selbst wenn Monarch mit dem exakt gleichen Bericht und Modell ausgeführt wird.

Monarch entsorgt seine Schwärzung Alias-Aufrufpläne automatisch, wenn "Alles schließen" ausgeführt oder das Programm beendet wird. In einigen Fällen kann es jedoch wünschenswert sein, einen Schwärzung Alias-Aufrufplan zu exportieren, damit dieser archiviert oder in einem späteren Vorgang verwendet werden kann. Monarch enthält eine Funktion zum Exportieren von Schwärzung Alias-Aufrufplänen als einfache begrenzte Textdateien.

Um einen Schwärzung Alias-Aufrufplan zu exportieren, rufen Sie das Dialogfeld *Export erstellen* auf und wählen Sie dann unter "Quellenansicht" **Schwärzung Alias-Aufrufplan** aus. Es ist zu beachten, dass bei der Auswahl dieser Ansicht unter *Exportdateityp* nur eine Option verfügbar ist: **Begrenzter Text**.

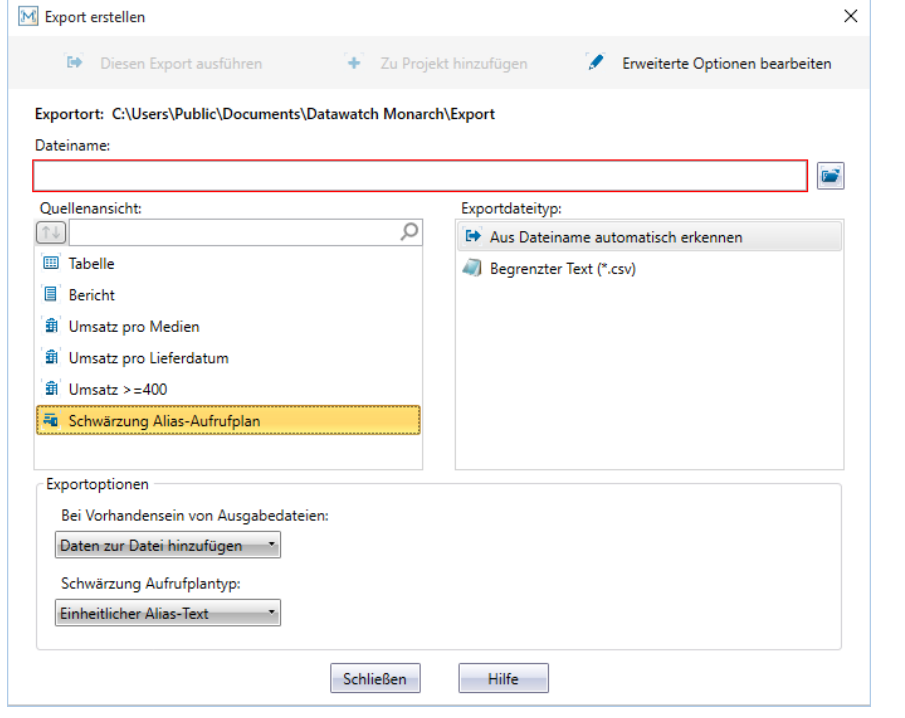

**Abbildung 17-14: Einen Schwärzung Alias-Aufrufplan exportieren.** 

In diesem Dialogfeld geben Sie den gewünschten Namen der Ausgabedatei und den *Schwärzung-Aufrufplantyp* an, der exportiert werden soll (wie unten gezeigt).

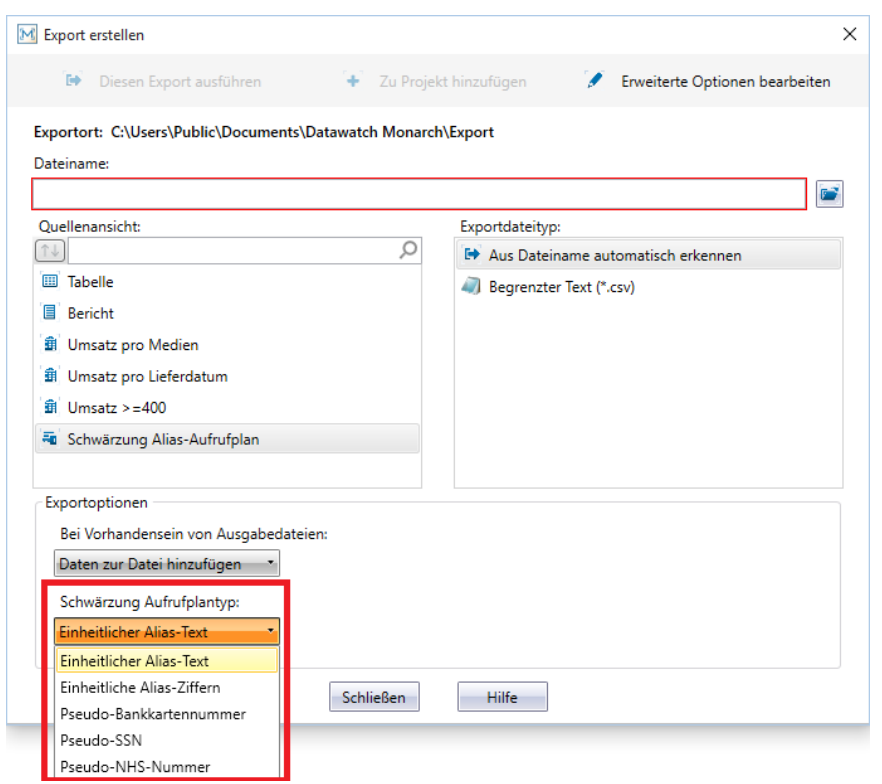

**Abbildung 17-16: Einen Schwärzung-Aufrufplantyp auswählen.** 

Die im Dropdown-Feld aufgeführten Schwärzung-Aufrufplantypen stimmen direkt mit den fünf verfügbaren verschiedenen Typen einheitlicher Alias-Ersetzung für Schwärzung überein.

Wenn Sie diesen Export ausführen, wird der Schwärzung Alias-Aufrufplan des ausgewählten Typs im begrenzten Textformat in die angegebene Ausgabedatei exportiert. Dabei werden die für alle Exporte im begrenzten Textformat benutzten Trennzeichen und Zeichenfolge-Kennzeichnungsmechanismen verwendet (siehe die Einstellungen "Für begrenzte Textdateien" auf der Registerkarte **Textdateien** unter **Optionen** > **Exportieren**). Die exportierte Aufrufplandatei enthält nur zwei Spalten: die erste enthält die nicht geschwärzten Werte und die zweite die zugehörigen geschwärzten Werte.

Beispielsweise könnten die ersten Zeilen des Exports einer Aufrufplans "Einheitlicher Alias-Text" wie folgt aussehen:

"1000-2000-3000-4000","5w7wiwowywkwzwxeg8o"

"alpha","uuuuu"

"beta","9999"

"gamma","uuuuz"

"delta","uuuuo"

"epsilon","ooooooo"

"Der schnelle braune Fuchs sprang über den faulen Hund","0h0h4h0hohvhphnj0amnbueevrjgphdmjm3fts86bgg"

"7235-5311-6745-2225","zwiwiwswww5wo9kuooz"

# **IN TABLEAU SERVER EXPORTIEREN**

Tableau Server, von Tableau Software®, ist eine Online-Lösung zum Freigeben, Teilen und Zusammenarbeiten von bzw. an Inhalt, der in Tableau erstellt wurde bzw. in das Format Tableau Data Extract exportiert wurde. Monarch bietet eine einfache Lösung, mit der in der Anwendung extrahierte Daten schnell und nahtlos nach Tableau Server exportiert werden können.

### **Schritte:**

- Erstellen Sie einen Export und wählen Sie **Tableau Data Extracts (.tde)** als an Exportdateiformat aus.
- 2. Wenn Sie den Export über das Dialogfeld "Export erstellen" erstellt haben, wählen Sie Erweiterte Optionen **bearbeiten** aus. Wenn Sie den Export über "Exportentwurf" erstellt haben, können Sie diesen Schritt auslassen.
- Aktivieren Sie das Kontrollkästchen für Auf Tableau-Server herausgeben.
- 4. Die Informationen, die Sie eingegeben haben, um auf der Registerkarte "Sicherheit" auf Tableau Server zuzugreifen, werden im Fenster "Optionen" angezeigt. Wenn Sie die erforderlichen Informationen auf dieser Registerkarte nicht eingegeben haben, können Sie dies jetzt tun.

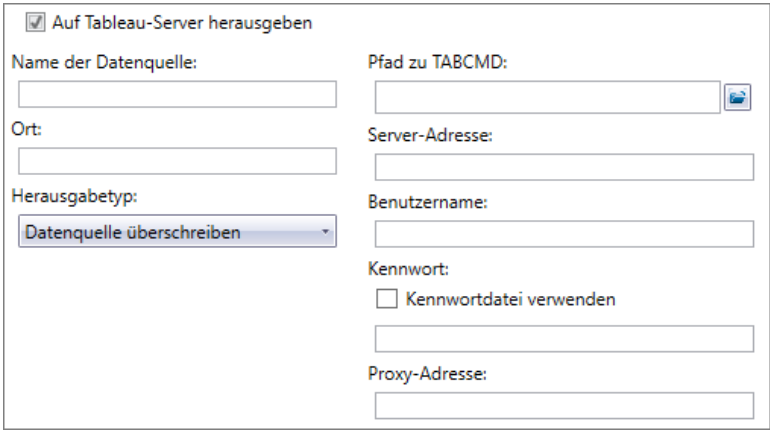

**Abbildung 17-17: Die Verbindungseinstellungen für Tableau Server eingeben.** 

### **HINWEIS** Sie können diesen Schritt auslassen, wenn Sie die Verbindungseinstellungen für Tableau Server auf der Registerkarte "Sicherheit" im Fenster "Optionen" eingegeben haben.

- Geben Sie einen **Datenquellennamen** in das eingeblendete Feld ein und wählen Sie einen **Herausgabetyp** aus.
	- Datenquelle überschreiben Diese Option löscht die vorhandene Datenquelle und ersetzt sie durch eine neue, die die neu exportierten Daten enthält.
	- Daten ersetzen Diese Option löscht alle vorherigen Daten in der Datenquelle und ersetzt sie durch die neu exportierten Daten.
	- Daten anhängen Diese Option hängt die neu exportierten Daten an die Daten in der vorhandenen Datenquelle an.
- 6. Wählen Sie Akzeptieren aus, wenn Sie fertig sind, um die Ansicht "Exportentwurf" zu schließen und den neu definierten Export dem Exportselektor in der Exportansicht hinzuzufügen.
- Führen Sie den Export wie üblich aus.

# **EXPORTE DUPLIZIEREN**

Sie möchten eventuell einen neuen Export erstellen, der einem zuvor definierten sehr ähnlich ist. Dies kann am

einfachsten mit der Schaltfläche **Duplizieren** gemacht werden. Um einen Export zu duplizieren, wählen Sie den gewünschten Export aus der Exportliste aus und wählen Sie anschließend in der Exportentwurf-Multifunktionsleiste

**Duplizieren** aus. Der duplizierte Export wird in der Exportliste angezeigt. Dieser Export trägt den Namen des duplizierten plus eine angehängte Ziffer. Wählen Sie diesen Export aus, um seine Eigenschaften im Fenster "Exportdefinition" anzuzeigen und ihn weiter zu bearbeiten. Wählen Sie **Akzeptieren** aus, wenn Sie dazu bereit sind und die neue Exportdefinition speichern möchten.

# **[18] DATEN AUS HTML, WEBDATEIEN UND EXTERNEN DATENBANKEN IMPORTIEREN**

In diesem und dem nachfolgenden Kapitel werden die weiter fortgeschrittenen Fähigkeiten von Monarch erörtert.

Monarch ist praktisch gleich von Anfang an das führende Berichtsextraktions-Programm auf dem Markt gewesen, das es möglich macht, auf tief in computererstellten Berichten vergrabene Daten zuzugreifen. Das Programm hat nämlich die Fähigkeit, statische Berichtsdaten in Live-Daten umzuformen, die dann untersucht, studiert, analysiert und in andere Anwendungen exportiert werden können. Die Fähigkeit, in Berichten vergrabene Daten neu einzusetzen, ist immer schon ein Hauptfaktor für die Überlegenheit der Monarch-Technologie gegenüber anderen Datenzugriffstechniken gewesen. Monarch besitzt außerdem jedoch auch noch leistungsstarke Werkzeuge zum Manipulieren, Analysieren und Umformen von Daten, wodurch das Programm evtl. auch in Verbindung mit anderen Datenquellen Verwendung finden kann.

Monarch ist in der Lage, Berichtsdateien und Daten aus Datenbank-, Arbeitsblatt- begrenzten Textdateien, HTML, ODBC-Datenbanken sowie PDF- und XPS-Dateien zu lesen. Auch besitzt Monarch Berichtsextraktions-, Datenmanipulations-, Analyse- und Umformungsfähigkeiten. Außerdem ist auch Zugriff auf Daten aus zusätzlichen Quellen (einschließlich dBase, MS-Excel- und MS-Access-Dateien sowie OLE DB) und aus anderen mit ODBC kompatiblen Datenquellen, wie z. B. SQL Server, Oracle DB2 und MySQL, möglich.

In diesem Kapitel wird beschrieben, wie die gewünschten Daten zu Beginn einer Monarch-Sitzung aus einer externen Datenquelle importiert werden können. Außerdem wird erklärt, wie Sie HTML-Dateien und Webdateien in das Monarch-Programm importieren. Folgende Lektionsthemen werden behandelt:

- ❑ Mit Monarch auf Datenbankdaten zugreifen
- ❑ Daten aus einer externen Datenbank importieren
- ❑ Felder anpassen
- ❑ Importparameter in einer Modelldatei speichern
- ❑ Importparameter in einer Projektdatei speichern
- ❑ Daten aus einer HTML-Datei importieren
- ❑ Daten aus einer Webdatei importieren

# **DATEN AUS EXTERNEN DATENBANKEN IMPORTIEREN**

Um ein Beispiel für die Datenbankimportfähigkeiten von Monarch zu geben, haben Sie jetzt die Aufgabe, Daten aus der MS-Access-Datenbankdatei "Mitarbeiter.mdb" zu importieren. Diese Datei enthält Informationen über die Belegschaft einer fiktiven Firma. Sie beginnen damit, dass Sie die Datei in Monarch öffnen und dann Daten aus der Datenbanktabelle "Dienstplan" importieren.

**Schritte:**

- Stellen Sie sicher, dass Monarch läuft.
- Wählen Sie Datei > Öffnen > Datenbank > Computer aus.

Daraufhin wird das Dialogfeld *Datenbank öffnen* angezeigt. In diesem Dialogfeld können Sie die Datenquelle auswählen, d. h., entweder eine Datendatei aus einem lokalen oder Netzlaufwerk oder eine OLE DB/ODBC-Datenquelle (wie z. B. einen SQL-, Oracle- oder sonstigen OLE DB/ODBC-kompatiblen Datenbankserver).

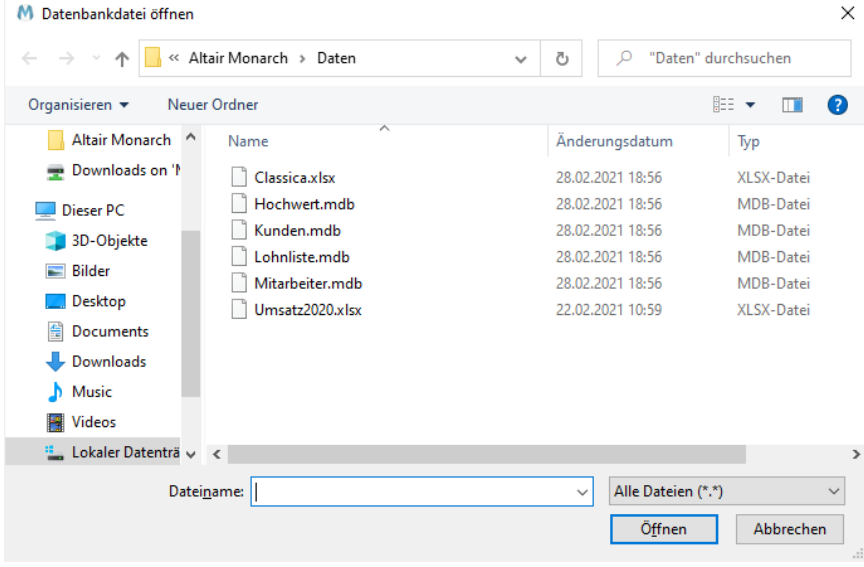

Abbildung 18-1: Das Dialogfeld "Datenbank öffnen".

| <b>Dateiformat</b>           | <b>Versionen</b>                  | <b>Erweiterung</b> |
|------------------------------|-----------------------------------|--------------------|
| <b>MS-Access</b>             | 2003 und davor                    | <b>MDB</b>         |
| <b>MS-Access</b>             | 2007, 2010, 2013                  | <b>ACCDB</b>       |
| MS-Excel                     | 5.0, 8.0                          | <b>XLS</b>         |
| MS-Excel                     | 2007, 2010, 2013                  | <b>XLSX, XLSM</b>  |
| <b>dBASE</b>                 | III, IV, 5.0                      | <b>DBF</b>         |
| <b>Begrenzte Textdateien</b> |                                   | CSV, TAB, ASC      |
| <b>HTML</b>                  |                                   | HTM, HTML, ASP     |
| <b>PDF-Dateien</b>           | 1.0, 1.1, 1.2, 1.3, 1.4, 1.5, 1.6 | <b>PDF</b>         |

Über Monarch können Daten aus folgenden lokalen Dateiformaten importiert werden:

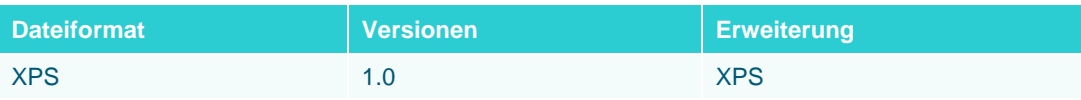

Wenn Sie aus einer OLE DB-kompatiblen Datenbank importieren möchten (unter der Treiber installiert ist), wählen Sie die Option **OLE DB** anstatt von "Computer" aus. Danach wählen Sie aus, ob die Daten über den **Datenverknüpfungsassistent** oder eine **Datenverknüpfungsdatei** importiert werden sollen. Sie werden feststellen, dass OLE DB gewöhnlich schneller als ODBC arbeitet, und sollten daher nach Möglichkeit OLE DB für die Verbindung zu Ihrer Datenbank verwenden. Wenn Sie mit vorhandenen Projekten und Modellen arbeiten, die ODBC benutzen, ist es vielleicht zu empfehlen, die Verbindungsmethode zu ändern, um von der besseren OLE DB-Leistung zu profitieren.

Wenn Daten aus einer ODBC-kompatiblen Datenquelle importiert werden sollen, würden Sie die Option **ODBC-Verbindung** wählen und dann das Dialogfeld *ODBC-Datenquelle auswählen* verwenden, um einen ODBC-Datenbankquellennamen für die Verbindung zu Ihrer ODBC-Datenquelle zu wählen. Monarch kann Daten aus ODBC-Datenquellen importieren, sofern Sie eine Definition für einen ODBC-Datenquellennamen (auch DSN genannt) erstellt haben. Das Erstellen eines DSN wird nicht automatisch durch Monarch vorgenommen. Sie müssen diese Aufgabe selbst ausführen, und zwar über das ODBC-Datenquellen-Applet in der Windows-Systemsteuerung oder über ein ähnliches Dienstprogramm.

- Wählen Sie im Ordner Altair Monarch\Daten die Datei **Mitarbeiter.mdb** aus.
- Klicken Sie auf **Öffnen,** um die Datenquelle zu öffnen.

Monarch zeigt daraufhin den Pfad zur Datei Mitarbeiter.mdb im Feld *Datenquelle* des Dialogfelds an.

Klicken Sie auf die Schaltfläche **Tabelle auswählen**, um das Dialogfeld *Tabelle auswählen* anzuzeigen.

In diesem Dialogfeld sind alle in der ausgewählten Datenbank verfügbaren Tabellen und Abfragen zu sehen. In dieser Liste sind jedoch keine Systemtabellen oder -abfragen mit Informationen über die Datenbankstruktur enthalten.

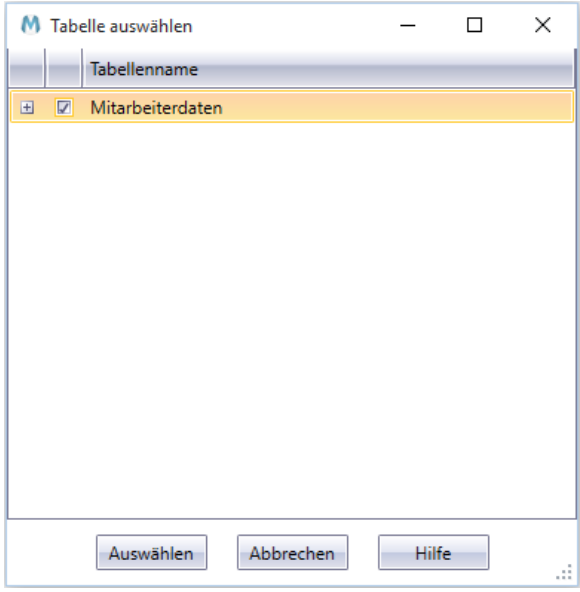

Abbildung 18-2: Das Dialogfeld "Tabelle auswählen".

Im gezeigten Beispiel, d. h. in der Datenbankdatei Mitarbeiter.mdb, ist nur eine Datenbanktabelle, nämlich die Tabelle **Mitarbeiterdaten**, enthalten.

6. Aktivieren Sie das Kontrollkästchen für **Mitarbeiterdaten**. Erweitern Sie den Knoten E neben dem Tabellennamen, um alle mit der ausgewählten Tabelle verbundenen Felder anzuzeigen.

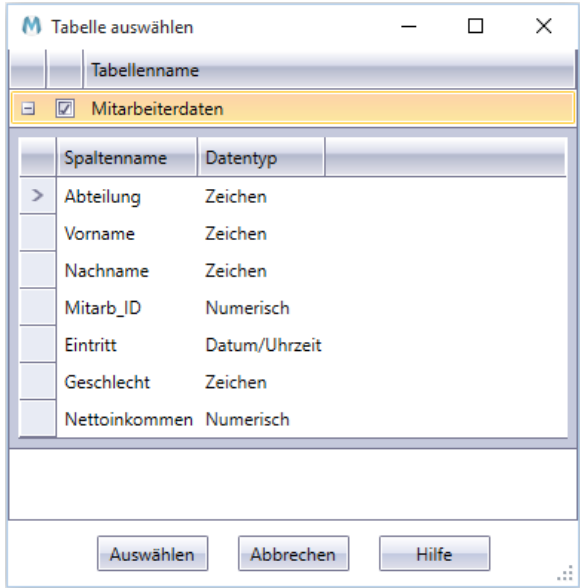

**Abbildung 18-3: Mit der ausgewählten Tabelle verbundene Felder.** 

7. Klicken Sie auf Auswählen, um das Dialogfeld zu schließen.

**HINWEIS** Wenn Sie einen Filter auf die Daten anwenden wollen, können Sie jetzt auf die Schaltfläche **Filter anwenden** in der oberen rechten Ecke des Dialogfelds klicken, um das Menü "Filter" einzublenden.

Auf der rechten Seite des Bildschirms "Datei" werden die getätigten Auswahlen angezeigt.

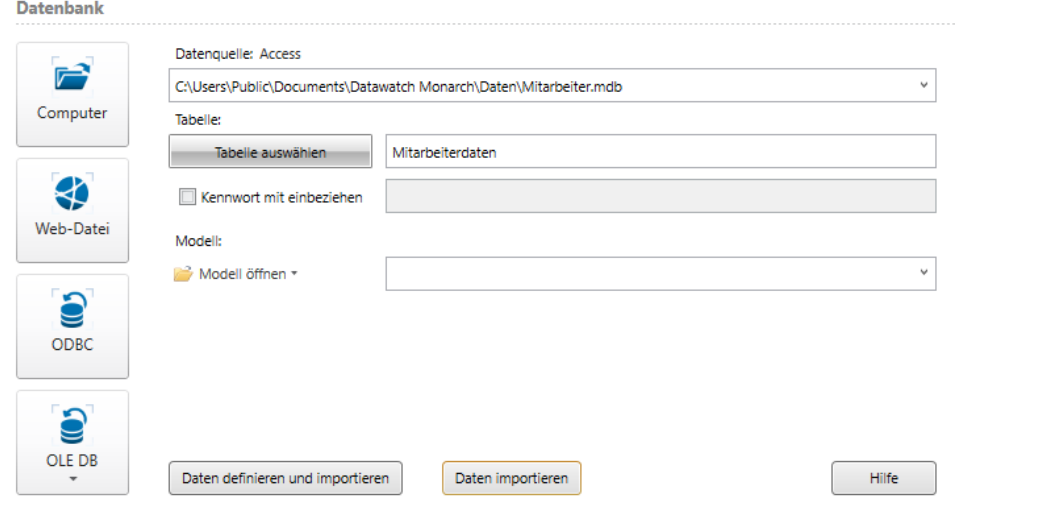

**Abbildung 18-4: Die Tabellen prüfen, die aus einer Datenbank geöffnet werden sollen.**
Im Feld **Modell** können Sie eine Modelldatei festlegen, die auf die Datenbank angewendet werden soll. Das ist nicht viel anders, als das Anwenden eines Modells auf einen Bericht. Das Modell enthält Parameter, aus denen hervorgeht, welche Felder aus der Datenbank extrahiert werden sollen. Auch sind aus diesen Parametern die Eigenschaften für die einzelnen Felder sowie die Definitionen für Filter, Sortierung, Berechnungsfeld und Summierung zu ersehen.

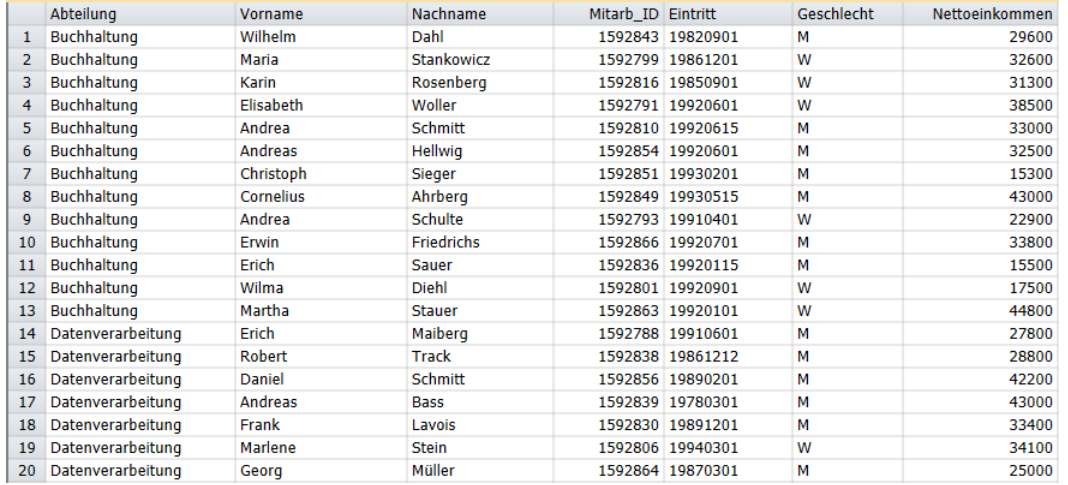

Wählen Sie **Daten importieren** aus, um die Daten in die Tabellenansicht zu bringen.

**Abbildung 18-5: Ein Auszug aus der Tabelle, die Sie mit dem Vorgang "Datenbank öffnen" geöffnet haben.** 

Wenn Sie definieren wollen, wie die Felder der Tabelle in der Tabellenansicht dargestellt werden sollen, wählen Sie in Schritt 8 Daten definieren und importieren anstatt von "Daten importieren" aus.

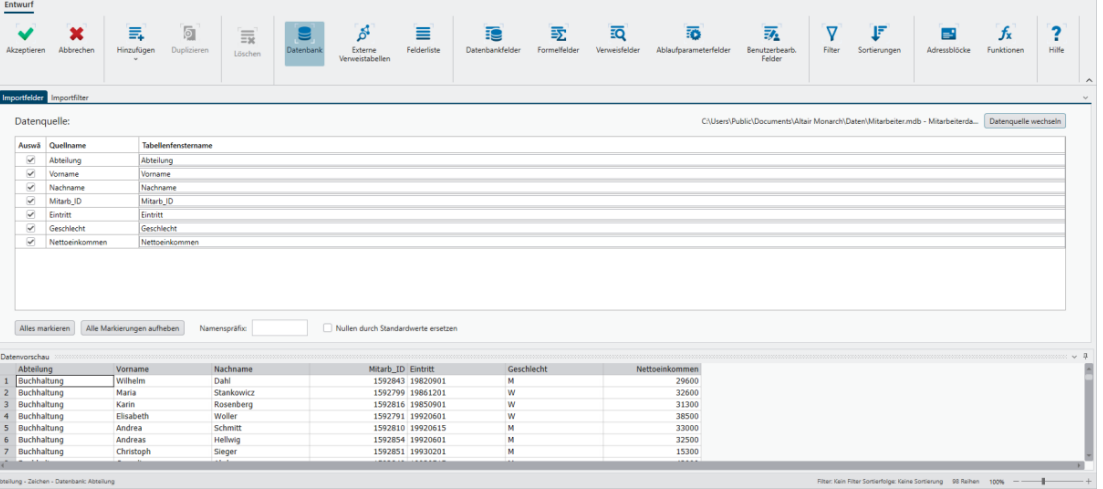

Abbildung 18-6: Wenn Sie "Daten definieren und importieren" auswählen, wird der Bildschirm "Tabelleneigenschaften **bearbeiten" angezeigt.** 

Auf dem Bildschirm "Tabelleneigenschaften bearbeiten" gibt es zwei Registerkarten: auf einer wird angegeben, welche Datenbankfelder importiert werden sollen, auf der anderen welche Filter angewendet werden sollen. Standardmäßig sind alle Felder für den Importvorgang ausgewählt. Beachten Sie außerdem, dass Importfehler und Filterdefinitionen nur in Projektdateien gespeichert werden.

Sie können manuell bearbeiten, wie die Namen der Importspalten in der Tabellenansicht aussehen werden, indem Sie auf der Registerkarte "Felder importieren" auf die entsprechenden Zellen unter der Spalte "Tabellenfenstername" klicken.

- Auch kann den Importspaltennamen ein Namenspräfix hinzugefügt werden. Zu diesem Zweck muss das Präfix jedoch **vor** Auswahl der zu importierenden Spalten in das Feld *Namenspräfix* eingegeben werden. Nach Angabe des Präfix kann dann entweder auf **Alles markieren** geklickt oder können auch einzelne Spalten über die entsprechenden Kontrollkästchen ausgewählt werden. Die Namen der für den Import ausgewählten Spalten werden dann mit dem entsprechenden Namenspräfix angezeigt. Mit anderen Worten, wenn "Test" als Präfix angegeben wurde, würde als Importspaltenname für die Quellenspalte "Abteilung" der Name "Testabteilung" erscheinen.
- Da wir alle Felder importieren möchten, lassen Sie die Standardeinstellungen unverändert und klicken Sie auf **Akzeptieren** .

Monarch öffnet daraufhin die Tabellenansicht, um es mit den aus der Datei "Mitarbeiter.mdb" (Tabelle

"Mitarbeiterdaten") importierten Daten zu bestücken. Wählen Sie Spalten autom. anpassen <sup>154</sup> aus, um die Felder voll anzeigen zu können.

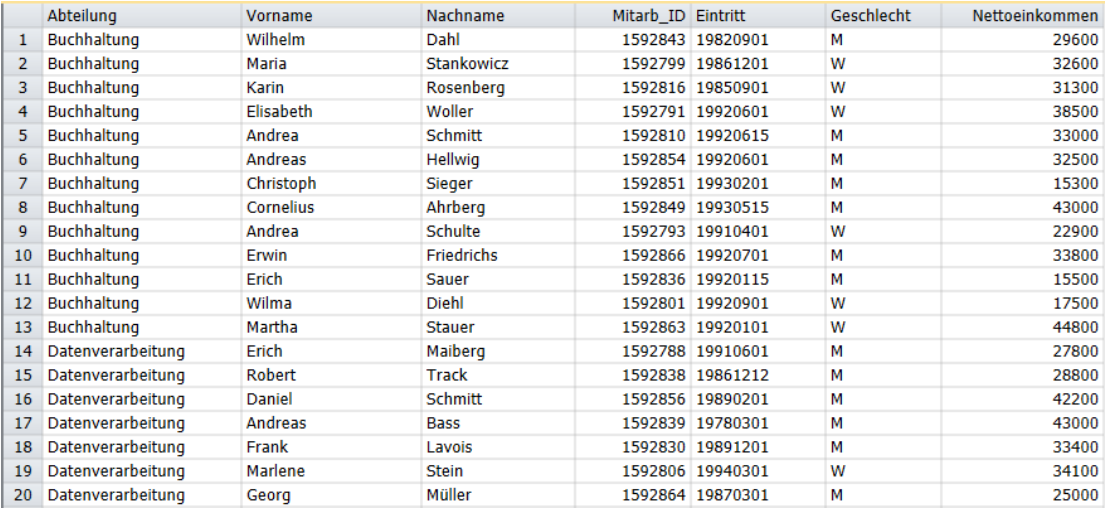

Abbildung 18-7: Tabellenansicht von Monarch mit den aus der Tabelle "Mitarbeiterdaten" (Mitarbeiter.mdb) **importierten Daten.** 

**HINWEIS** Die Tabellenansicht kann anfangs entweder mit Daten aus Berichtsdateien oder mit Daten aus einer externen Datenbank bestückt werden. Es ist jedoch nicht möglich, Daten aus beiden Quellen gleichzeitig zum Bestücken der Tabelle zu benutzen. Wenn Sie die Monarch-Sitzung mit dem Öffnen einer Berichtsdatei beginnen, können Sie in derselben Sitzung keine Daten aus einer externen Datenbank importieren. Wenn Sie die Monarch-Sitzung dagegen damit beginnen, dass Sie Daten aus einer externen Datenbank importieren, haben Sie keine Möglichkeit, während dieser Sitzung eine Berichtsdatei zu öffnen. Bei der Bestückung der Tabellenansicht schließen sich diese beiden Methoden gegenseitig aus.

# **MIT ALTAIR ODBC-TREIBERN ARBEITEN**

Die Altair ODBC-Treiber sind den Altair Daten-Connectors sehr ähnlich. Beide diese Connector-Typen bieten Zugriff auf Daten aus zahlreichen Datenbanktypen. Die Altair ODBC-Treiber unterstützen u. a. Zugriff auf folgende Datenbanktypen:

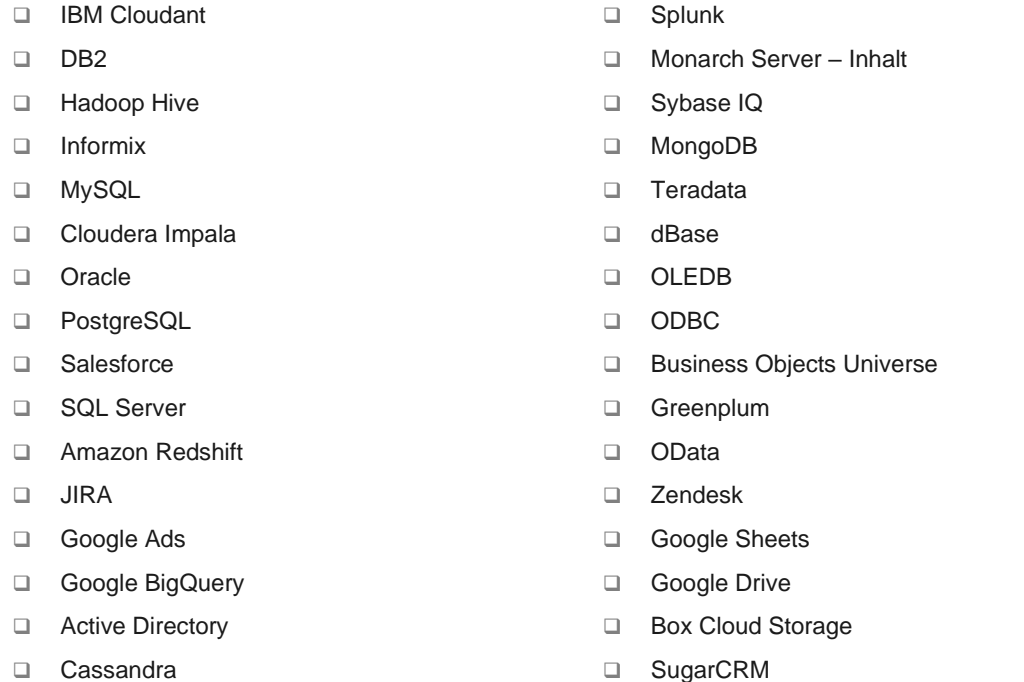

Trotz der Ähnlichkeiten gibt es zwischen diesen Connector-Typen wesentliche Unterschiede. Die ODBC-Treiber werden "außerhalb" von Monarch mit Hilfe von "ODBC Datenquellen-Verwaltung" konfiguriert, während die Daten-Connectors in Data Prep Studio konfiguriert werden. Die Verbindungseinstellungen für die Daten-Connectors müssen jedesmal angegeben werden, wenn Data Prep Studio eine neue Datenbanktabelle hinzugefügt wird. Die ODBC-Treiber werden nur einmal konfiguriert und können danach wiederholt auf eine Monarch-Sitzung angewendet werden.

Aufgrund dieser Unterschiede sollten Sie sich erst über Ihre Ziele im Klaren sein, wenn Sie beispielsweise auf eine Oracle-Datenbank zugreifen. Wenn Sie beispielsweise nur schnell und grobe Vorbereitungsvorgänge benötigen, kann die Arbeit mit Daten-Connectors in Data Prep Studio völlig ausreichen. Wenn Sie jedoch kontinuierlichen Zugriff auf eine Datenbank benötigen, ist es wahrscheinlich sinnvoller, die ODBC-Treiber einzurichten.

Wenn Sie eine Tabelle mit einem Daten-Connector in Data Prep Studio geöffnet haben und Sie beispielsweise Filter und Sortierungen hinzufügen möchten, können Sie diese Tabelle immer nach Monarch bringen, indem Sie

**Anwendungsmenü** > **In Classic-Modus öffnen** auswählen.

### **Altair ODBC-Treiber einrichten**

Die Altair ODBC-Treiber sind gespeichert unter C:\Programme\Gemeinsame Dokumente\Altair\Treiber.

Ähnlich wie bei Data Prep Studio sind einige Informationen, einschließlich Hostname, Servername, Benutzer-ID, Kennwort und Datenbankname erforderlich, um eine Verbindung mit einem der von Monarch unterstützten Datenbanktypen herzustellen. Welche Informationen Sie benötigen, hängt von der Datenbank ab, mit der Sie eine Verbindung herstellen möchten. Wenn Sie einen der Daten-Connector verwenden möchten, wenden Sie sich an Ihren Datenbankadministrator, um die erforderlichen Verbindungsdetails zu erhalten.

In diesem Abschnitt wird beschrieben, wie die Altair ODBC-Treiber eingerichtet werden. Als typisches Beispiel wird diese Einführung zeigen, wie der ODBC-Treiber für Cloudera Impala eingerichtet wird.

#### **Schritte:**

Wählen Sie **Start > Systemsteuerung > Verwaltung > ODBC-Datenquellen einrichten** aus.

Das Dialogfeld "ODBC Datenquellen-Verwaltung" wird angezeigt.

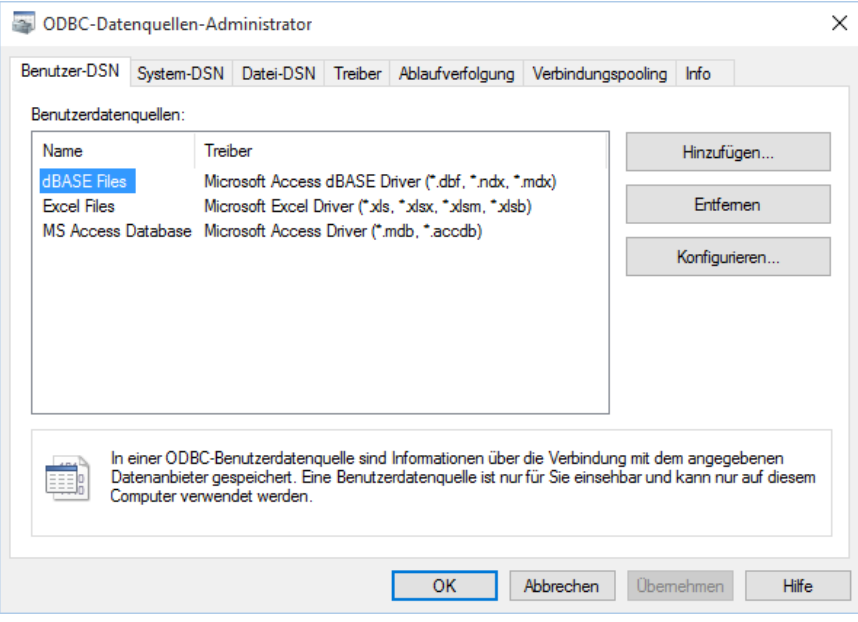

Abbildung 18-8: Das Dialogfeld "ODBC Datenquellen-Verwaltung".

- Wählen Sie **Hinzufügen** aus.
- Wählen Sie im eingeblendeten Dialogfeld *Neu Datenquelle erstellen* beispielsweise **Altair Impala Wire Protocol** aus.

Das Dialogfeld "ODBC Impala Wire Protocol Treibereinrichtung" wird angezeigt.

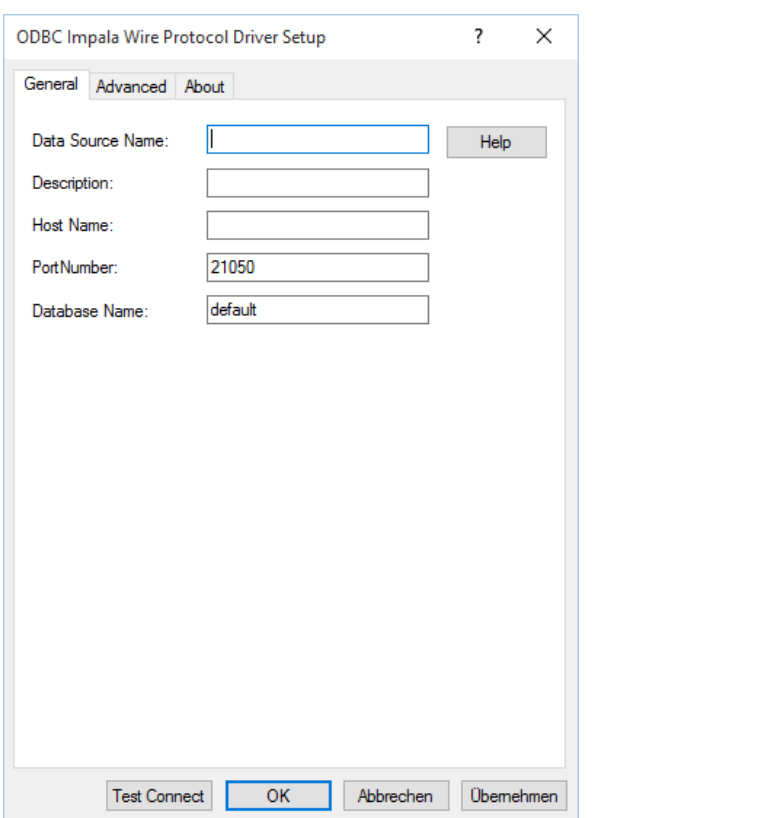

Abbildung 18-9: Das Dialogfeld "ODBC Impala Wire Protocol Treibereinrichtung".

- Geben Sie einen **Namen der Datenquelle** ein, damit Sie diesen Treiber in einer Liste einfach erkennen können.
- Geben Sie den **Hostnamen** und den **Datenbanknamen** ein, für die Zugriff erhalten werden soll.
- Wählen Sie **Verbindung testen** aus, um zu prüfen, ob Sie die erforderlichen Anmeldeinformationen haben, um auf die in Schritt 4 benannte Datenbank zuzugreifen.

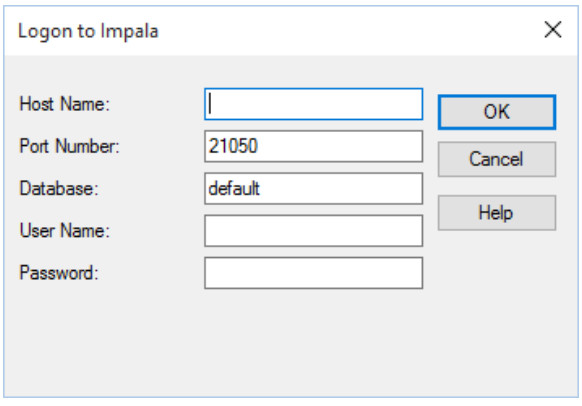

**Abbildung 18-10: Testen einer Datenbankverbindung mit Cloudera Impala.**

- Geben Sie Ihren **Benutzernamen** und Ihr **Kennwort** in die entsprechenden Felder ein.
- 8. Klicken Sie auf OK.

Ein Meldungsfeld informiert Sie über den Status der Verbindung.

Wählen Sie **OK** im Dialogfeld *ODBC Impala Wire Protocol Treibereinrichtung* aus, wenn Sie mit den Ergebnissen der Testverbindung zufrieden sind.

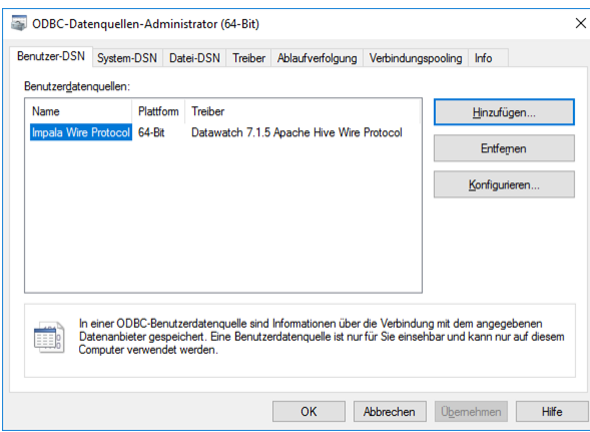

**Abbildung 18-11: Der gerade eingerichtete ODBC-Treiber wird der Liste der zulässigen Benutzerdatenquellen im Dialogfeld "ODBC Datenquellen-Verwaltung" hinzugefügt.**

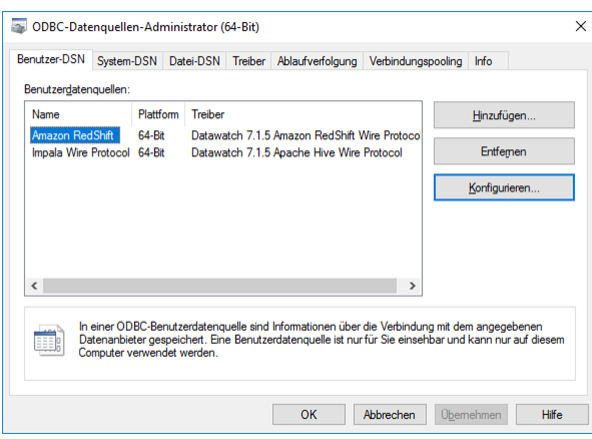

**Abbildung 18-12: Einige Altair ODBC-Treiber einrichten.**

### **Verbindung zu einer Datenbank über ODBC-Treiber herstellen**

Wir nehmen an, dass Sie alle benötigten ODBC-Treiber eingerichtet haben und dass Sie nun mit dem Importieren von Daten nach Monarch beginnen können.

**Schritte:**

Wählen Sie **Datei > Öffnen > Datenbank > ODBC** aus.

Das Dialogfeld "ODBC-Datenquelle auswählen" wird angezeigt.

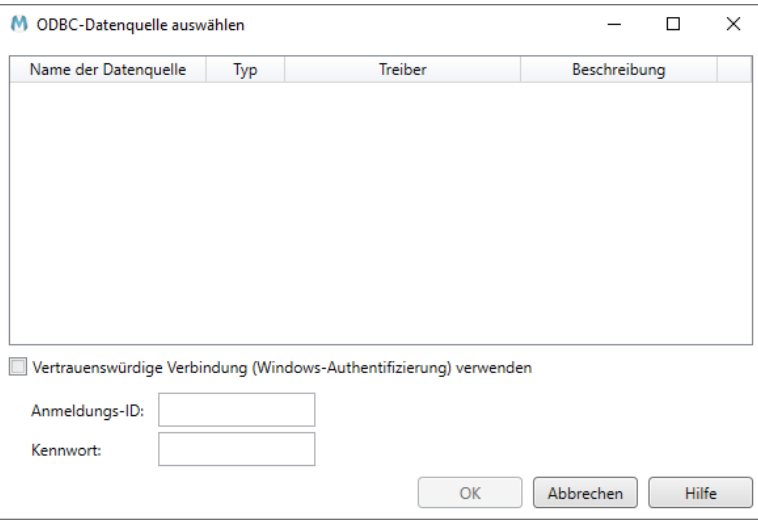

Abbildung 18-13: Das Dialogfeld "ODBC-Datenquelle auswählen".

Wählen Sie **Cloudera Impala** aus der angezeigten Liste der Datenquellennamen aus, geben Sie die entsprechende **Anmeldekennung** und das **Kennwort** ein, um eine Verbindung mit diesem Datenbanktyp zu erstellen.

Falls die Verbindung mit der Datenbank erfolgreich hergestellt wird, wird das Dialogfeld *Datenbank öffnen* angezeigt und Sie können Tabellen auswählen wie beschrieben in *[Daten aus einer externen Datenbank](#page-356-0)  [importieren](#page-356-0)*.

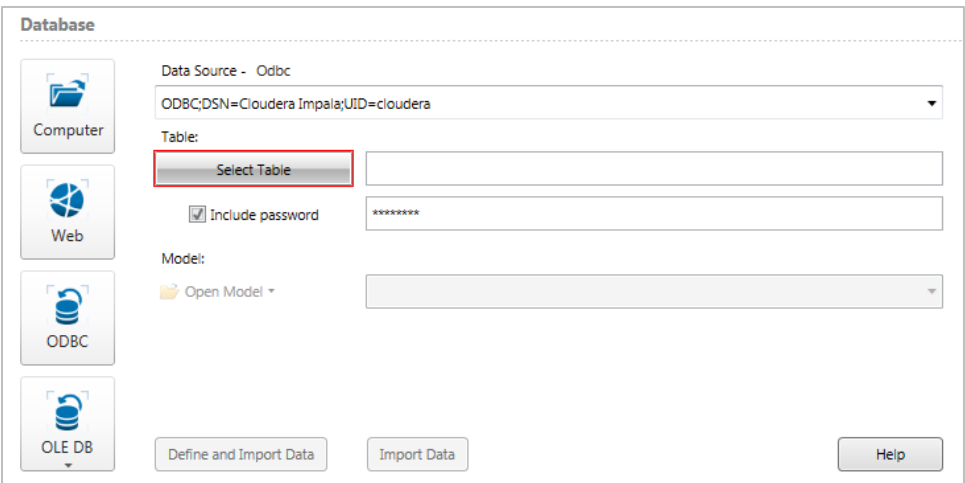

Abbildung 18-14: Das Dialogfeld "Datenbank öffnen" bestätigt die erfolgreiche Verbindungsherstellung mit Cloudera **Impala.** 

Weitere Informationen über und Aktualisierungen der Altair ODBC-Treiber und der Monarch-Dokumentation finden Sie unte[r https://help.altair.com/2023/monarch/de/.](https://help.altair.com/2023/monarch/de/)

### **Hinweise zur Salesforce-Datenbankverbindung**

Bei der Einrichtung des Salesforce-Treibers wird das Dialogfeld *ODBC Salesforce Treiber einrichten* angezeigt. Bestätigen Sie die Verbindung mit der gewünschten Datenbank und wählen Sie anschließend die Registerkarte **Web Service** des Einrichtungsdialogfeldes.

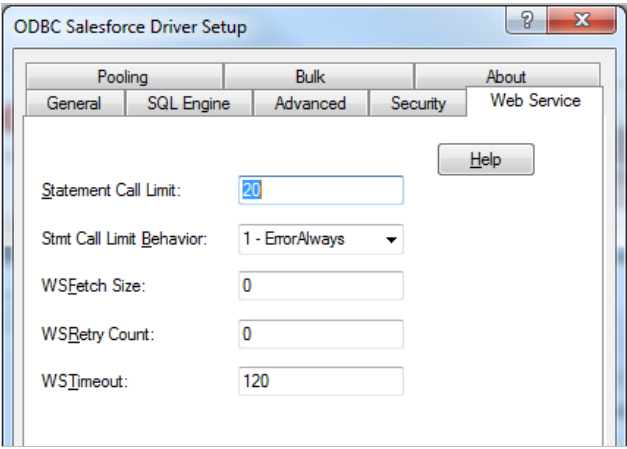

**Abbildung 18-15: Ändern des Grenzwerts für Statement-Calls einer Salesforce-Verbindung.** 

Das Feld *Statement Call Limit* (Grenzwert für Statement-Calls) hat einen Standardwert von **20** – dieser Grenzwert ergibt eine maximale Anzahl von 40.000 zurückgegebenen Datenzeilen, wenn auf die Datenbank zugegriffen wird. Um diesen Grenzwert zu entfernen, setzen Sie den Wert auf **0**.

Es ist zu beachten, dass die Anzahl der zurückgegebenen Zeilen im Allgemeinen durch den Typ der gekauften Salesforce-Lizenz beschränkt wird. Weitere Informationen über Datenbegrenzungen erhalten Sie von Ihrem Salesforce-Vertriebsberater.

# **ARBEIT MIT DATENBANKEN**

Sobald Sie die Daten in die Tabellenansicht von Monarch importiert haben, können Sie diese sortieren, filtern und exportieren sowie auch neue Berechnungsfelder erstellen. Außerdem können Sie die Daten auch im Summierungsfenster verwenden, um Summierungsberichte zu erstellen, über die die Daten analysiert werden können. Mit anderen Worten, Sie können mit importierten Daten alles das machen, was auch mit aus einer Berichtsdatei extrahierten Daten möglich ist.

In der Regel werden Sie sich beim Importieren von Daten erst einmal die einzelnen Felder genauer ansehen, um sicherzustellen, dass Spaltenbreite, Typ und andere Eigenschaften auch richtig eingestellt sind. Nachdem die Spaltenbreiten entsprechend angepasst sind, sollten Sie sich kurz jedes einzelne Feld ansehen, um sicherzustellen, dass Monarch auch den geeigneten Feldtyp eingestellt hat (z. B. Zeichen, Numerisch, Datum oder Mitteilung). In Monarch wird beim Importieren von Daten den einzelnen Feldern der gleiche Typ zugewiesen, dem sie auch in der Quelldatenbank angehörten. Monarch unterstützt jedoch nicht immer alle Feldtypen, die in den Datenbankanwendungen verfügbar sind. Aus diesem Grunde werden Untertypen einfach den entsprechenden Basistypen zugeordnet.

MS Access unterstützt z. B. mehrere numerische Feldtypen, einschließlich Byte, Integer, Long Integer, Single, Double usw. Monarch unterstützt dagegen den Feldtyp Numerisch nur für die Formate Allgemein, Tausende, Währung, Prozentsatz und Zeitspanne, durch die festgelegt wird, wie eine Zahl auf dem Bildschirm darzustellen ist. Wenn Sie daher ein numerisches Feld aus einer MDB-Datei importieren, stellt Monarch den Feldtyp stets allgemein auf "Numerisch" ein und weist ihm dann das Format *Allgemein* zu.

Sie sollten daher jedes einzelne numerische Feld überprüfen, um sich zu vergewissern, dass der Typ und die anderen Eigenschaften auch richtig eingestellt sind. Das Feld *Nettoeinkommen* ist das einzige numerische Feld in dem von Ihnen importierten Datensatz. Sie können die Eigenschaften dieses Feldes wie folgt überprüfen.

### **Feldeigenschaften festlegen**

**Schritte:**

Doppelklicken Sie auf das Feld **Nettoinkommen**, um dessen Eigenschaften im Fenster *Feldeigenschaften* anzuzeigen.

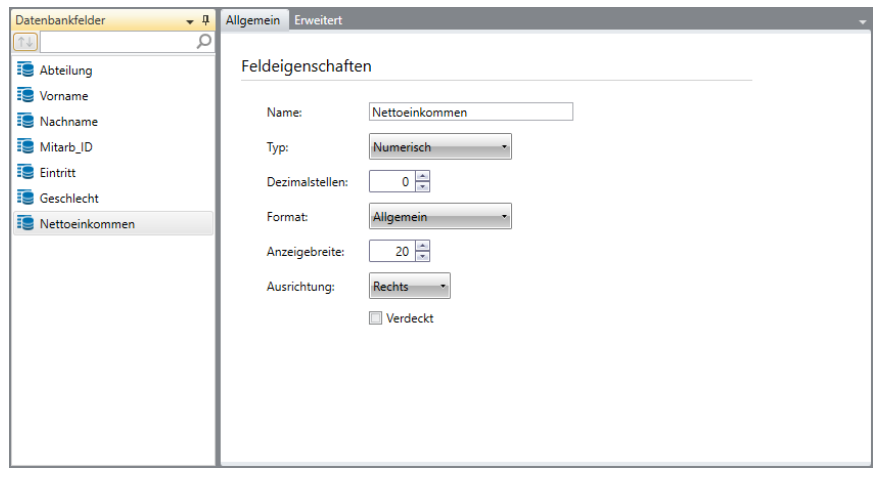

Abbildung 18-16: Die Feldeigenschaften für das Feld "Nettoeinkommen".

Wie Sie sehen, sind die Dezimalstellen dieses Felds auf *0* (Null) und die Formateinstellung auf *Allgemein* eingestellt. Für diese Lektion soll das Feldformat jetzt aber auf *Tausende* und die Dezimalstellen auf *2* festgelegt werden. Sie sollten diese Gelegenheit jetzt benutzen, um diesem Feld einen besser verständlichen Namen zu geben.

- 2. Ändern Sie den Feldnamen auf Gehalt und klicken Sie dann auf die Schaltfläche **10 neben diesem Feld.**
- Klicken Sie in der Liste **Format** auf den Dropdown-Pfeil, um die verfügbaren Feldformate anzuzeigen.

Sie werden feststellen, dass Monarch in diesem Fall nur numerische Feldformate anzeigt. Bei den aus einer Datenbank importierten Feldern ist es in Monarch nicht möglich, den grundlegenden Feldtyp zu ändern. Sie können hier beispielsweise den Feldtyp nicht von *Numerisch* auf *Zeichen* ändern.

- Wählen Sie als neues Feldformat die Option **Tausende** aus.
- Setzen Sie die Einstellung für *Dezimalstellen* auf **2**.
- Klicken Sie auf die Schaltfläche **Akzeptieren**, um die an den Feldeigenschaften vorgenommenen Änderungen zu bestätigen.

Monarch zeigt die Tabelle mit den entsprechenden Änderungen an.

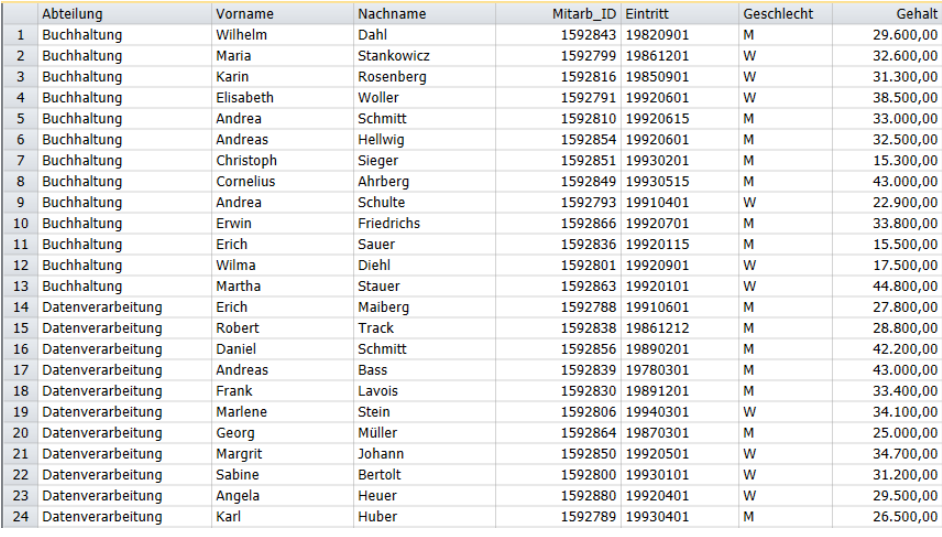

Abbildung 18-17: Angepasstes Feld "Gehalt".

### **Die Eigenschaften für begrenzten Text festlegen**

Die folgenden Einstellungen können bei der Arbeit mit begrenzten Textdateien, die als Datenbanken importiert werden, geändert werden.

- ❑ **Erste Reihe enthält die Spaltennamen** Aktivieren Sie dieses Kontrollkästchen, um festzulegen, dass die erste Zeile der Datei die Spaltennamen enthält.
- ❑ **Begrenzungszeichen** Legt das Begrenzungszeichen (d. h., Komma, Tabulator, Semikolon, Pipe, Leerzeichen sonstiges) fest, mit dem Werte in der Datei getrennt werden.
- ❑ **In Anführungszeichen gesetzte Werte können eingebettete Zeilenumbrüche enthalten** Aktivieren Sie dieses Kontrollkästchen, wenn Werte über eine Zeile hinaus reichen können (d. h. der Wert umfasst einen Zeilenumbruch).
- ❑ **Textkennzeichner** Legt fest, welches Zeichen (d. h. doppelte Anführungszeichen, einfache Anführungszeichen, keine) zum Einschließen von Werten verwendet wird. Wenn Monarch in einer Zeile auf diesen Kennzeichner trifft, wird der gesamte Text nach diesem Zeichen und vor der nächsten Instanz dieses Zeichens als ein Wert importiert – unabhängig vom verwendeten Trennzeichen (siehe Hinweis unten).
- ❑ **Zeichensatz** Legt die Art der zu verwendenden Codierung beim Interpretieren der Daten fest.
- ❑ **Bei Start zu überspringende Zeilen** Die Zahl in diesem Feld weist Monarch an, vor dem Beginn des Datenimports *n* Zeilen zu überspringen.

**HINWEIS Beispiel für Trennzeichen oder Kennzeichner:** Wenn das Trennzeichen ein Komma (,) und der Textkennzeichner ein Anführungszeichen (") ist, wird "Boston, Massachusetts" als "Boston Massachusetts" in eine Zelle importiert. Wenn im Gegensatz dazu kein Zeichen oder das einfache Anführungszeichen (') als Textkennzeichner angegeben wird, wird "Boston, Massachusetts" als "Boston" und "Massachusetts" in zwei benachbarte Zellen importiert.

### **Importparameter in Projektdateien speichern**

Nachdem Sie die notwendigen Änderungen an den importierten Feldern vorgenommen haben, ist es zu empfehlen, diese Änderungen in einer Monarch-Projektdatei zu speichern. Projektdateien speichern sowohl die Eingabedateien als auch die Modelldatei, einschließlich die ursprünglichen Namen eines jeden importierten Felds sowie den von Ihnen zugewiesenen Monarch-Feldnamen und die von Ihnen zugewiesenen Eigenschaften. Durch Öffnen der Projektdateien bleibt die von Ihnen in dieser Sitzung fertig gestellte Arbeit erhalten. Speichern Sie Ihre Arbeit in einer Projektdatei und laden Sie danach die Sitzung neu.

### **Schritte:**

- Wählen Sie **Datei** aus und klicken Sie anschließend auf den Pfeil des Menüs **Speichern unter** .
- Wählen Sie **Projekt** aus und geben Sie dann **Import** in das Feld *Dateiname* des eingeblendeten Dialogfelds *Projekt speichern* ein. Lassen Sie das Feld *Dateityp* unverändert.
- Klicken Sie auf **Speichern**, um die Modelldatei zu speichern.
- Wählen Sie **Datei** aus und klicken Sie dann auf **Monarch beenden**, um die Monarch-Sitzung zu beenden.

### **Projektdateien öffnen**

Als nächstes sollten Sie Monarch neu starten, um die Daten zusammen mit der Modelldatei zu importieren.

#### **Schritte:**

- 1. Wählen Sie im Windows-Menü "Start" das Programm Monarch aus.
- Wählen Sie Datei > Öffnen > Projekt aus.
- Wählen Sie im angezeigten Dialogfeld *Projekt öffnen* **Import.dprj** aus.

Monarch zeigt die importierten Daten- und Modelldateien in der Tabellenansicht an. Es ist zu beachten, dass die Tabelle wie in Abbildung 18-17 angezeigt wird. Sie sehen, dass die von Ihnen im gespeicherten Modell angegebenen Felddefinitionen auf die geöffnete Datenbank öffnen angewendet wurden.

Wählen Sie **Datei** aus und klicken Sie anschließend auf **Alles schließen**. Bei Aufforderung, die Änderungen an der Modelldatei zu speichern, wählen Sie **Nein** aus.

# **DATEN AUS EINER HTML-DATEI IMPORTIEREN**

Einer der Unterschiede zwischen Monarch und anderen ähnlichen Programmen ist, dass in Monarch HTML-Dateien verwendet werden können. Sie können in Monarch eine HTML-Datei importieren und dann Muster erstellen, um aus der Datei Daten zu extrahieren, genauso, wie das bei einer normalen Berichtsdatei möglich ist.

Wenn Sie eine HTML-Datei importieren, konvertiert Monarch diese in ein Monarch-kompatibles Format und fügt außerdem Dokumentenauszeichnungssprache hinzu, die beim Erfassen von Feldern von Nutzen sein kann.

**HINWEIS** Monarch ist am besten für dynamisch generierte HTML-Seiten geeignet, wie z. B. solche, die sich aus Datenbankabfragen ergeben.

Nutzen Sie diese Gelegenheit, um die HTML-Fähigkeiten von Monarch auszuprobieren.

**Schritte:**

- Wählen Sie **Datei** aus, klicken Sie auf den Pfeil am Menü **Öffnen** und wählen Sie dann die Option **Bericht** aus, um das Dialogfeld *Bericht öffnen* anzuzeigen.
- Wählen Sie in der Dropdown-Liste *Dateiformat* das Format **HTML-Dateien (\*.htm, \*.html, \*.asp, \*.aspx)** aus.
- Wählen Sie die Datei **Airlines.htm** in der Liste aus und klicken Sie dann auf **Öffnen**.

Monarch analysiert daraufhin die HTML-Datei und zeigt sie in der Berichtsansicht an. Sehen Sie sich die Auszeichnungssprache an, die Monarch der Datei hinzugefügt hat (z. B. "<Table–00…"). Dadurch ist es anschließend einfacher, bestimmte Felder zu erfassen.

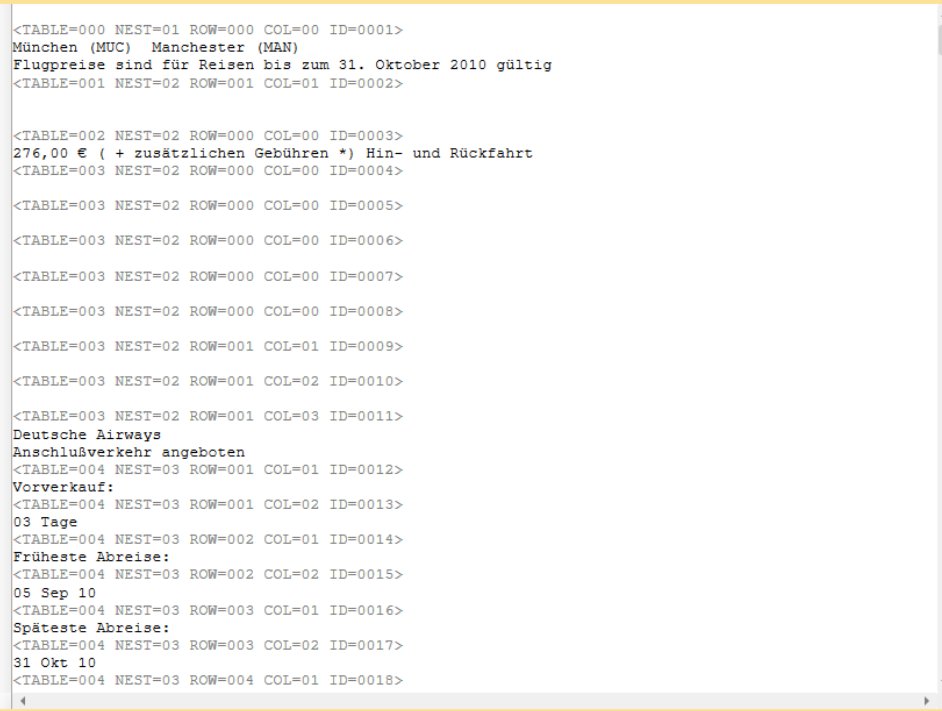

**Abbildung 18-18: Die Anzeige der Datei Airlines.htm.** 

Die Datei "Airlines.htm" besteht aus einer Auflistung der verschiedenen Flüge von München nach Manchester. Auch enthält diese Datei Informationen über Flugpreise, Abflug- und Ankunftszeiten sowie die betreffende Fluglinie.

Blättern Sie jetzt durch den Bericht und suchen Sie nach einer geeigneten Zeile, die für ein Detailmuster verwendet werden kann. Wie Sie wissen, wird ein Detailmuster dazu verwendet, Informationen aus der untersten Berichtsebene zu extrahieren.

Sie werden feststellen, dass bei allen aufgeführten Flügen die Informationen über den spätesten Rückflug ganz zum Schluss gegeben werden. Diese Zeilen scheinen für das Detailmuster geeignet zu sein und Sie sollten daher damit beginnen, die Informationen für "Späteste Rückreise" zu erfassen.

- 4. Wählen Sie die Schaltfläche **Berichtsentwurf External in die Benutzeroberfläche** "Berichtsentwurf" zu aktivieren.
- Suchen Sie im Bericht nach einer der Zeilen **Späteste Rückreise**. Klicken und ziehen Sie im links davon befindlichen Zeilenauswahlbereich, sodass die Zeile "Späteste Rückreise" und die beiden darunter befindlichen Zeilen hervorgehoben werden.

#### **HINWEIS** Über die Suchfunktion von Monarch können Sie mühelos die Informationen für "Späteste Rückreise" finden.

|                     | Muster-Editor                                                                                                    |                                                                             |  |                                             |                                                                                                    |  |  |
|---------------------|----------------------------------------------------------------------------------------------------|-----------------------------------------------------------------------------|--|---------------------------------------------|----------------------------------------------------------------------------------------------------|--|--|
|                     | Standard-Selektor                                                                                                    | $\bullet$ $\tilde{A}$ $\tilde{N}$ $B$ $\phi$ $  $ $  $ $\theta$ $  $ $\sim$ |  | $\left\vert \cdot\right\vert$ $\rightarrow$ | Selektorzeile • to Selektorzeile zurücksetzen To Felder zurücksetzen To Feld bearbeiten To Feld löschen |  |  |
|                     | Späteste Rückreise:<br><table=004 col="02" id="0021" nest="03" row="005"><br/>1 Monat</table=004>                                                                                                    |                                                                             |  |                                             |                                                                                                    |  |  |
|                     | $\triangleright$ <table=004 col="01" id="0014" nest="03" row="002"><br/>» Früheste Abreise:<br/><math>\triangleright</math> <table=004 col="02" id="0015" nest="03" row="002"></table=004></table=004>                                 |                                                                             |  |                                             |                                                                                                    |  |  |
|                     | $\triangleright$ 05 Sep 10<br>$\triangleright$ <table=004 col="01" id="0016" nest="03" row="003"><br/>&gt; Späteste Abreise:<br/><math>\triangleright</math><table=004 col="02" id="0017" nest="03" row="003"></table=004></table=004> |                                                                             |  |                                             |                                                                                                    |  |  |
|                     | $\geqslant$ 31 Okt 10<br>$\triangleright$ <table=004 col="01" id="0018" nest="03" row="004"><br/>» Früheste Rückreise:<br/><math>\triangleright</math> <table=004 col="02" id="0019" nest="03" row="004"></table=004></table=004>      |                                                                             |  |                                             |                                                                                                    |  |  |
|                     | <b>&gt; Sonntag</b><br>$\triangleright$ <table=004 col="01" id="0020" nest="03" row="005"><br/>» Späteste Rückreise:</table=004>                                                                                                    |                                                                             |  |                                             |                                                                                                    |  |  |
|                     | > <table=004 col="02" id="0021" nest="03" row="005"><br/><math>\geq 1</math> Monat<br/><math>\triangleright</math> <table=003 col="04" id="0022" nest="02" row="001"></table=003></table=004>                                          |                                                                             |  |                                             |                                                                                                    |  |  |
| l»<br>$\rightarrow$ | $\triangleright$ <table=003 col="05" id="0023" nest="02" row="001"></table=003>                                                                                                    |                                                                             |  |                                             |                                                                                                    |  |  |

Abbildung 18-19: Die Hervorhebung der Informationen für "Späteste Rückreise".

- Wählen Sie **Neues Muster** > **Detail** aus, um den Muster-Editor anzuzeigen.
- Nennen Sie dieses Muster nun **Späteste Rückreise**.
- 8. Geben Sie in der Selektorzeile direkt über der Okkurrenz von "Späteste Rückreise" Späteste Rückreise in das Feld "Beispieltext" ein. Heben Sie dann die entsprechenden Späteste Rückreise-Informationen (z. B. 1 Monat) im Feld "Beispieltext" hervor. Verlängern Sie die Hervorhebung um ein zusätzliches Zeichen, um auch zweiziffrige Monatszahlen mit einzuschließen.

| Muster-Editor                                                     |  |  |  |  |  |                                                                                                |  |  |  |  |  |
|-------------------------------------------------------------------|--|--|--|--|--|------------------------------------------------------------------------------------------------|--|--|--|--|--|
| Standard-Selektor                                                 |  |  |  |  |  | $\bullet    \tilde{A}       \tilde{B}       \theta          \theta    -    \phi    \bullet   $ |  |  |  |  |  |
| Späteste Rückreise                                                |  |  |  |  |  |                                                                                                |  |  |  |  |  |
| Späteste Rückreise:                                               |  |  |  |  |  |                                                                                                |  |  |  |  |  |
| kTABLE=004 NEST=03 ROW=005 COL=02 ID=0021><br>1 Monat             |  |  |  |  |  |                                                                                                |  |  |  |  |  |
| $kTABLE=004$ NEST=03 ROW=002 COL=01 ID=0014><br>Früheste Abreise: |  |  |  |  |  |                                                                                                |  |  |  |  |  |

**Abbildung 18-20: Selektorzeichen angeben und ein Feld hervorheben.** 

Die Eigenschaften des neu definierten Felds (d. h. von zB\_1 Monat) werden im Fensterbereich *Feldeigenschaften* angezeigt.

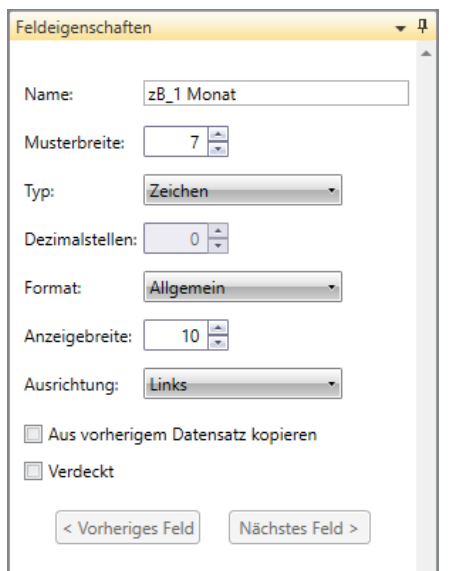

Abbildung 18-21: Der Fensterbereich "Feldeigenschaften" des Felds "zB\_1 Monat".

Geben Sie **Späteste Rückreise** in das Feld *Name* dieses Fensterbereichs ein und klicken Sie dann auf die Schaltfläche , die neben diesem Feld eingeblendet wird, um Ihre Änderungen zu bestätigen. Klicken Sie auf das Symbol **Akzeptieren** in der Multifunktionsleiste des Fensters, um die Änderungen zu speichern.

Der Muster-Editor wird geschlossen und es wird wieder die Berichtsansicht angezeigt. Blättern Sie durch den Bericht. Wie Sie sehen, sind alle Instanzen der "Späteste Rückreise"-Informationen jetzt hervorgehoben.

Nachdem das Detailmuster jetzt definiert ist, sollten Sie einige Anhängemuster definieren, um zusätzliche Informationen aus der HTML-Datei zu erfassen.

- 11. Klicken Sie noch einmal auf Berichtsentwurf
- Blättern Sie durch den Bericht, bis Sie zu den Preiszeilen kommen (z. B. 276,00 €), und klicken Sie dann in den Zeilenauswahlbereich, um die betreffende Zeile hervorzuheben.
- Wählen Sie **Neues Muster** > **Anhängen** aus, um den Muster-Editor anzuzeigen.
- Ersetzen Sie im Feld *Mustername* des Muster-Editors *Anhängen 1* durch **Preis**.
- Geben Sie in die Selektorzeile die Bezeichnung **€** ein, und zwar direkt über der Instanz von USD im Feld "Beispieltext". Heben Sie anschließend den Preis im Feld "Beispieltext" hervor.

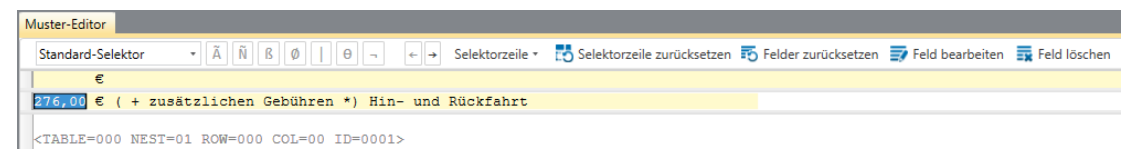

Abbildung 18-22: Das Feld "Preis" selektieren.

Die Eigenschaften dieses neu definierten Felds werden im Fensterbereich "Feldeigenschaften" angezeigt.

- Geben Sie **Preis** in das Feld *Name* ein und klicken Sie dann auf , um die Änderungen zu bestätigen.
- 17. Klicken Sie auf Akzeptieren

Der Muster-Editor wird geschlossen und es wird wieder die Berichtsansicht angezeigt. Blättern Sie durch den Bericht und achten Sie darauf, dass alle Instanzen der Flugpreisinformationen hervorgehoben sind.

Sehen Sie sich an, wie die erfassten Informationen in der Tabellenansicht aussehen.

18. Wählen Sie die Registerkarte Tabelle aus und klicken Sie dann auf Spalten autom. anpassen <sup>1:4</sup>, um alle Felder ordnungsgemäß anzuzeigen.

Monarch zeigt daraufhin die beiden erfassten Felder als Spalten in der Tabellenansicht an.

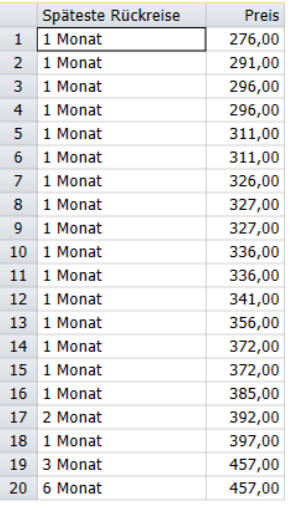

**Abbildung 18-23: Die Felder in der Tabellenansicht anzeigen.** 

19. Kehren Sie zur Berichtsansicht zurück.

Die gleiche Methode, die Sie zum Erfassen der Felder *Preis* und *Späteste Rückreise* verwendet haben, kann auch zum Erfassen von anderen Feldern in der HTML-Datei (wie z. B. "Früheste Rückreise", "Früheste Abreise", "Späteste Abreise" usw.) verwendet werden.

Sobald Sie die gewünschte Anzahl an Feldern erfasst haben, sollten Sie in der Tabellenansicht überprüfen, ob Sie auch erfolgreich waren.

### **DATEN AUS EINER WEBDATEI IMPORTIEREN**

In Monarch können Webdateien auf einer FTP-Site von Amazon S3 importiert werden. Wählen Sie dazu **Datei** > **Öffnen** > **Bericht** > **Web** aus, um das Dialogfeld *Webdatei öffnen* anzuzeigen.

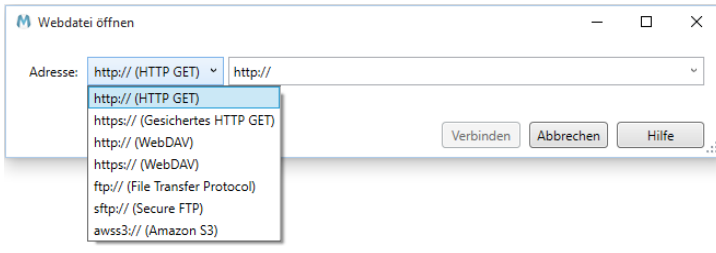

**Abbildung 18-24: Eine Webdatei in Monarch öffnen.** 

Dialogfeld *Webdatei öffnen* ermöglicht das Auswählen eines Dateiprotokolls (z. B. http://, https://, ftp:// usw.) aus einem Dropdown-Menü und das Eingeben der Namen der zu öffnenden Datei in das benachbarte Textfeld. Für jedes Protokoll gibt eine Kontexthilfe, die Anleitungen bietet. Die Dropdown-Schaltfläche rechts des Dateiname-Textfelds dient zum Zugreifen auf zuletzt geöffnete Webdateien.

# **[19] EXTERNE VERWEISTABELLEN ERSTELLEN**

In diesem Kapitel werden die externen Verweistabellen erörtert, durch die Sie in der Lage sind, einer Monarch-Tabelle beliebige Spalten aus einer externen Datenbank hinzuzufügen. Folgende Lektionsthemen werden behandelt:

- ❑ Was ist eine externe Verweistabelle?
- ❑ Eine externe Verweistabelle aus einem Bericht erstellen
- ❑ Verweistabellenparameter in einer Modelldatei speichern
- ❑ Eine Verweistabelle aus zwei verschiedenen Berichten erstellen
- ❑ Eine Verweistabelle zu zwei externen Datenbanken erstellen

# **WAS IST EINE EXTERNE VERWEISTABELLE?**

Durch eine externe Verweistabelle (d. h. durch eine **Linksaußen-Verknüpfung**) werden Informationen aus zwei oder mehr Tabellen in einer einzigen Tabelle zusammengefasst. Externe Verweistabellen sind sowohl leistungsstark als auch leicht zu verwenden. In Monarch kann eine Verweistabelle zum Verknüpfen von zwei oder mehr Datenbankquellen oder zum Verknüpfen von einem Bericht mit einer oder mehreren Datenbankquellen verwendet werden.

Die Tabellen auf der nächsten Seite sollen als Beispiel dienen. In der ersten Tabelle sind die Mitarbeiter der Marketing-Abteilung einer fiktiven Firma aufgelistet. Diese Tabelle enthält die Namen der einzelnen Mitarbeiter und auch ihren Wohnort. In der zweiten Tabelle sind die Löhne und Gehälter der Mitarbeiter zu sehen. Beide Tabellen haben eine gemeinsame Spalte, nämlich *Mitarb\_ID*, durch die jedem Mitarbeiter eine eindeutige Kennung gegeben wird. Aus der *Marketing*-Tabelle kann auf Basis der Spalte *Mitarb\_ID* und der *Gehalt*-Tabelle eine Verweistabelle erstellt werden, um so das Gehalt und die Leistungsprämie für die einzelnen Mitarbeiter der Marketing-Abteilung nachschlagen zu können.

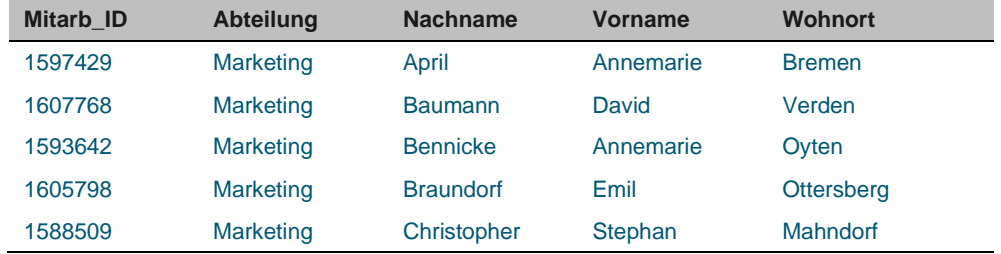

Marketing-Tabelle

#### Gehalt-Tabelle

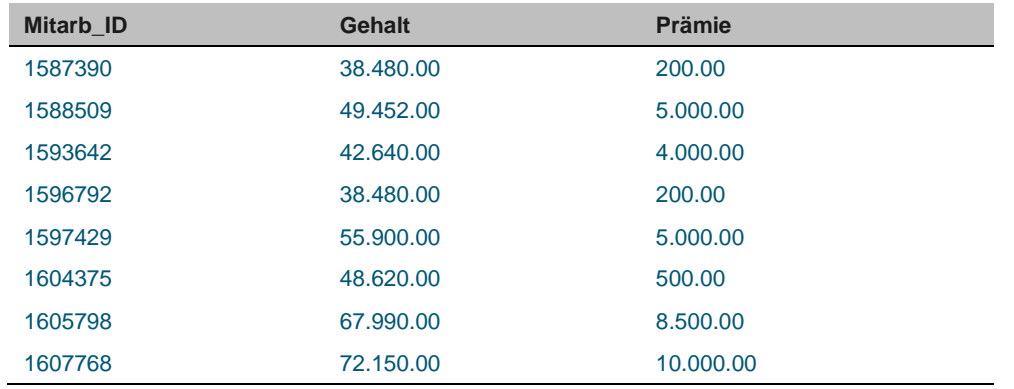

**Abbildung 19-1: Die Marketing- und Gehaltstabelle mit gemeinsamer Spalte Mitarb\_ID.** 

Um Daten aus zwei Tabellen verknüpfen zu können, müssen Sie zuerst eine Verweisverbindung zwischen den beiden Tabellen definieren. Durch eine Verweistabelle werden die Tabellen verbunden, und zwar auf Basis von einer oder mehreren Spalten, die in beiden Tabellen vorhanden sind. Diese Spalten, die auch **Verknüpfungsspalten** genannt werden, müssen zumindest einige Werte enthalten, die in beiden Tabellen vorkommen. Im hier gegebenen Beispiel handelt es sich dabei um die Werte der Spalte *Mitarb\_ID*, da diese Werte sowohl in der *Marketing*- als auch in der *Gehaltstabelle* vorhanden sind.

Sie verknüpfen diese beiden Tabellen, indem Sie mit der *Marketing*-Tabelle beginnen und dann auf Basis der Spalte *Mitarb\_ID* eine Verweistabelle zur *Gehaltstabelle* herstellen. Anschließend wählen Sie die Spalten *Gehalt* und *Prämie*, um diese der *Marketing*-Tabelle hinzuzufügen. Die sich daraus ergebende Tabelle ist in Abbildung 19-2 dargestellt.

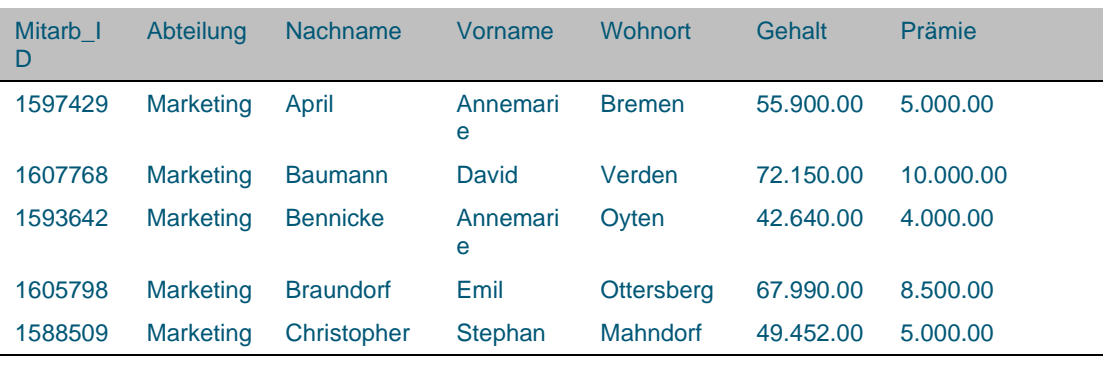

#### Marketing-Tabelle

**Abbildung 19-2: Die Tabelle für die Mitarbeiter der Marketing-Abteilung mit verknüpften Spalten Gehalt und Prämie aus der Gehaltstabelle.** 

Wie Sie sehen, sind nur solche Datensätze aus der *Gehalt*-Tabelle in der neuen Tabelle enthalten, die die entsprechenden *Mitarbeiter-ID*-Werte mit der *Marketing*-Tabelle gemein haben. Da die Verweistabelle aus der *Marketing*-Tabelle abgeleitet wurde, sind nur die in dieser Tabelle enthaltenen Datensätze in die neue Tabelle mit einbezogen. Datensätze der *Gehalt*-Tabelle, für die keine entsprechenden *Mitarbeiter-ID*-Werte in der *Marketing*-Tabelle vorhanden sind, werden einfach ignoriert.

Diese Art des Verhaltens kommt nur in der Verweisverknüpfung vor. Bei allen anderen Verknüpfungsarten werden die Datensätze aus beiden Tabellen einfach kombiniert, d. h. die resultierende Tabelle enthält dann sämtliche Datensätze aus beiden Ursprungstabellen. Wie bereits erwähnt, unterstützt Monarch aber diese anderen Verknüpfungsarten nicht. Mit anderen Worten, in Monarch können beim Verknüpfen von Daten keine neuen Datensätze hinzugefügt werden.

Um diese Lektion zu beginnen, öffnen Sie die Berichtsdatei **Aufträge.prn** und laden Sie die Modelldatei **Lektion9.dmod**. Zeigen Sie dann die Tabelle der extrahierten Daten an.

## **EINE EXTERNE VERWEISTABELLE AUS EINEM BERICHT ERSTELLEN**

Um Ihnen ein Beispiel für die Datenbankverknüpfungsfähigkeiten von Monarch zu geben, wird in dieser Lektion einfach eine etwas abgeänderte Version der bereits bekannten Datei "Classica.prn" verwendet, die auf den Namen "Aufträge.prn" umbenannt worden ist. Sie haben die Aufgabe, eine Modelldatei auf diesen Bericht anzuwenden, um daraus Daten für die Tabellenansicht zu extrahieren. Anschließend können Sie dann eine Verweistabelle zu einer externen Datenbank herstellen, um der Monarch-Tabelle mehrere Spalten hinzuzufügen.

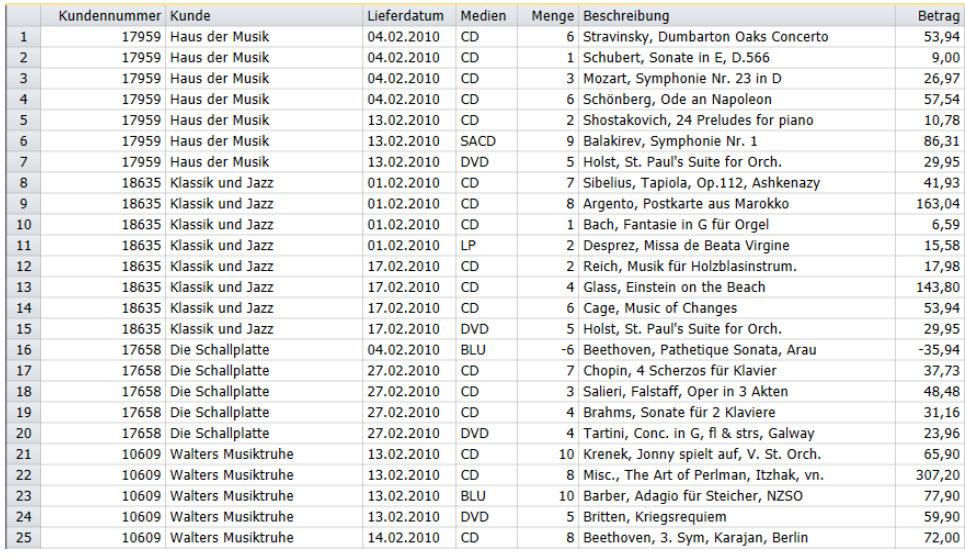

**Abbildung 19-3: Der Bericht Aufträge.prn enthält keine Kundenadressen.** 

"Aufträge.prn" ist eine abgeänderte Version von "Classica.prn". Sofern Sie mit "Classica.prn" bereits vertraut sind, werden Sie sofort erkennen, dass die Adresseninformationen unter den einzelnen Kundennamen ausgelassen worden sind. Es wird bei dieser Lektion davon ausgegangen, dass Aufträge.prn stets nur die Namen der Kunden, aber keine Adressen enthält, die sich wiederum nur in der allgemeinen Datenbank der Firma befinden. Nachdem Sie mittels standardmäßiger Monarch-Modelldatei Daten aus dem Bericht extrahiert haben, verwenden Sie jetzt eine Verweistabelle, um die Kundenadressen aus der Datenbank abzurufen.

Die Tabellenansicht enthält alle aus dem Bericht extrahierten Spalten, einschließlich Namen und Kundennummern für die einzelnen Kunden. Sie müssen jetzt die Spalte *Kundennummer* dazu verwenden, die Datenbank "Kunden.mdb", die die Kundenadressen enthält, entsprechend zu verknüpfen.

#### **Schritte:**

Wählen Sie **Tabellenentwurf** aus der Tabellen-Multifunktionsleiste aus und klicken Sie dann auf **Hinzufügen** >

Externe Verweistabelle<sup>1</sup>. Daraufhin wird das Dialogfeld *Datenbank öffnen* angezeigt. Dieses Dialogfeld ist dem Dialogfeld *Datenbank öffnen* ähnlich, das in Kapitel 18 verwendet wurde.

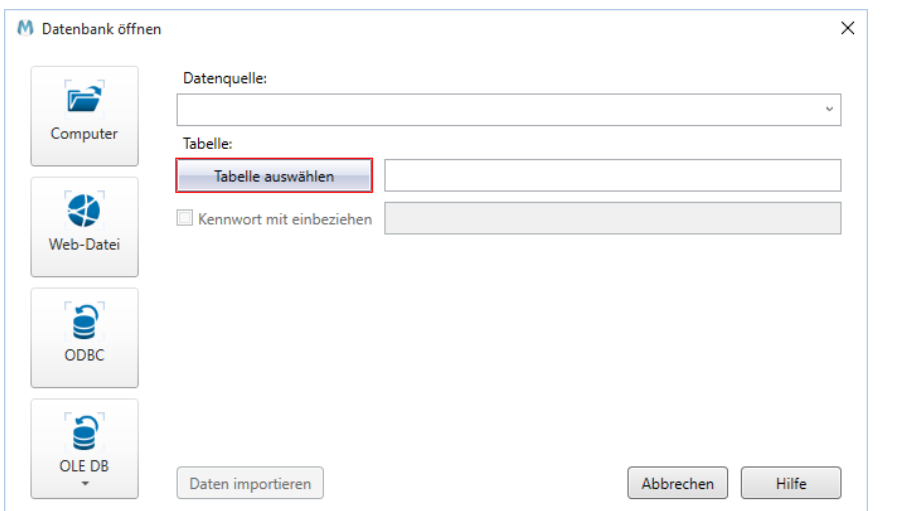

Abbildung 19-4: Das Dialogfeld "Datenbank öffnen".

2. Klicken Sie auf "Computer".

Daraufhin wird das Dialogfeld *Datenbankdatei öffnen* angezeigt.

- Wählen Sie die Datei **Kunden.mdb** aus.
- Klicken Sie auf **Öffnen**, um die Datenquelle auszuwählen.

Monarch zeigt den Pfad zur Datei Kunden.mdb im Feld *Datenquelle* an.

5. Klicken Sie auf die Schaltfläche Tabelle auswählen, um das Dialogfeld "Tabelle auswählen" anzuzeigen.

In diesem Dialogfeld sind alle in der ausgewählten Datenbank verfügbaren Tabellen und Abfragen zu sehen. In der Liste sind jedoch keine Systemtabellen oder -abfragen mit Informationen über die Datenbankstruktur enthalten.

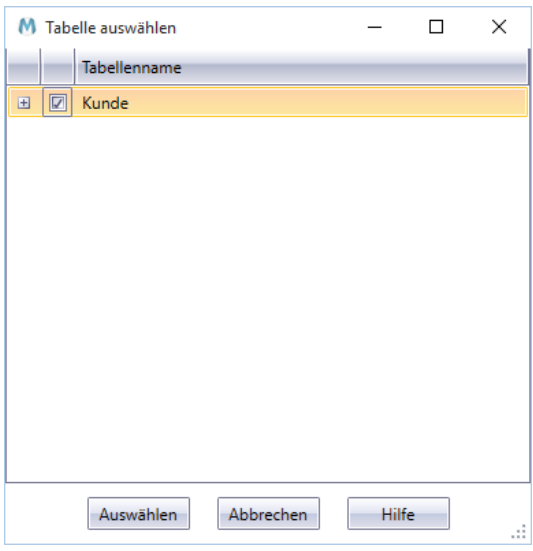

Abbildung 19-5: Das Dialogfeld "Tabelle auswählen" zeigt den Bildschirm "Kunde".

Die Datenbankdatei "Kunden.mdb", die hier als Beispiel benutzt wird, enthält nur eine einzige Datenbanktabelle, nämlich die Tabelle *Kundenadressen*.

- Achten Sie darauf, dass das Kontrollkästchen für **Kundenadressen**deaktiviert ist. Erweitern Sie nach Wunsch den Knoten **E**neben dem Tabellennamen, um alle mit der Tabelle verbundenen Felder anzuzeigen. Wenn Sie fertig sind, klicken Sie auf **Auswählen**, um die Auswahl anzuwenden und das Dialogfeld *Tabelle auswählen* zu schließen.
- Klicken Sie auf die Schaltfläche **Daten importieren** im Dialogfeld *Datenbank öffnen*.

Das Dialogfeld wird geschlossen und es wird wieder das Fenster **Externe Verweistabellenfelder** angezeigt.

|                                                                                                    | Datenquellen<br>$-1$        | Externe Verweistabellenfelder |                                     | Externer Verweistabellenfilter |                                       |            |                     |               |                  |  |
|----------------------------------------------------------------------------------------------------|-----------------------------|-------------------------------|-------------------------------------|--------------------------------|---------------------------------------|------------|---------------------|---------------|------------------|--|
| 7J                                                                                                    | ρ<br>Externe Verweistabelle |                               | Externe Verweistabellenfelder       |                                |                                       |            |                     |               |                  |  |
|                                                                                                    |                             |                               |                                     |                                |                                       |            |                     |               |                  |  |
|                                                                                                    |                             | Name                          | Externe Verweistabelle              |                                |                                       |            |                     |               |                  |  |
| C:\Users\Public\Documents\Datawatch Monarch\Daten\Kunden.mdb - Kundenadressen<br>Datenquelle wechseln |                             |                               |                                     |                                |                                       |            |                     |               |                  |  |
|                                                                                                    |                             |                               | Verknüpfungsspalte                  | Auswählen                      | <b>Ouellname</b>                      | Typ        | Tabellenfenstername |               |                  |  |
|                                                                                                    |                             |                               |                                     | $\Box$                         | Konto                                 | Numerisch  | Konto               |               |                  |  |
|                                                                                                    |                             |                               |                                     | $\Box$                         | Adresse 1                             | Mitteilung | Adresse 1           |               |                  |  |
|                                                                                                    |                             |                               |                                     | $\overline{\phantom{a}}$       | Adresse 2                             | Mitteilung | Adresse 2           |               |                  |  |
|                                                                                                    |                             |                               |                                     | $\Box$                         | PLZ                                   | Mitteilung | PLZ                 |               |                  |  |
|                                                                                                    |                             |                               |                                     | □                              | Ort                                   | Mitteilung | <b>Ort</b>          |               |                  |  |
|                                                                                                    | Datenvorschau               | Alles markieren               | Nullen durch Standardwerte ersetzen | Alle Markierungen aufheben     | Namenspräfix:<br>$\odot$              |            |                     |               | $-1$             |  |
|                                                                                                    | Kundennummer Kunde          |                               | Lieferdatum                         | Medien                         | Menge Beschreibung                    |            |                     | <b>Betrag</b> | $\blacktriangle$ |  |
| 1                                                                                                    | 17959 Haus der Musik        |                               | 04.02.2010                          | <b>CD</b>                      | 6 Stravinsky, Dumbarton Oaks Concerto |            |                     | 53,94         |                  |  |
| $\overline{2}$                                                                                        | 17959 Haus der Musik        |                               | 04.02.2010                          | CD                             | 1 Schubert, Sonate in E, D.566        |            |                     | 9,00          |                  |  |
| 3                                                                                                    | 17959 Haus der Musik        |                               | 04.02.2010                          | CD                             | 3 Mozart, Symphonie Nr. 23 in D       |            |                     | 26,97         |                  |  |
| 4                                                                                                    | 17959 Haus der Musik        |                               | 04.02.2010                          | CD                             | 6 Schönberg, Ode an Napoleon          |            |                     | 57,54         |                  |  |
| 5                                                                                                    | 17959 Haus der Musik        |                               | 13.02.2010                          | <b>CD</b>                      | 2 Shostakovich, 24 Preludes for piano |            |                     | 10,78         |                  |  |
| $\overline{ }$                                                                                        |                             |                               |                                     |                                |                                       |            |                     |               |                  |  |

Abbildung 19-6: Der Bildschirm "Zeilendefinition".

Im Fenster *Externe Verweistabellenfelder* wird ein Bildschirm *Verknüpfungsspaltenzuweisung* angezeigt. Verwenden Sie diesen Bildschirm, um eine externe Verweisverbindung zwischen der externen Datenbank und Monarch herzustellen.

Aktivieren Sie das Kästchen "Verknüpfungsspalte" für **Konto**.

Bei den Spalten *Konto* in Kunden.mdb und *Kundennummer* in der extrahierten Tabelle handelt es sich um die gleiche Spalte. In beiden Spalten sind die eindeutigen Kontonummern aufgeführt, die den einzelnen Kunden zugeordnet sind. Die beiden Spaltennamen brauchen nicht unbedingt identisch zu sein, müssen aber vom gleichen Typ (Zeichen, Numerisch oder Datum) sein. Die beiden Spalten müssen außerdem übereinstimmende Werte enthalten, durch die eine Verweisverbindung zwischen den beiden Tabellen hergestellt werden kann.

In der ersten Zeile der Spalte *Tabellenfenstername* stellen Sie mit dem Dropdown sicher, dass **Kundennummer** ausgewählt ist.

Mit **Spalte auswählen** können Sie auswählen, welche Spalten aus der Datenbank nach Monarch importiert werden (d. h., die verknüpften Spalten). Auf diesem Bildschirm sind die Namen aller Spalten aufgeführt, die in der ausgewählten Datenbanktabelle oder Ansicht verfügbar sind. Da für alle Kunden die volle Adresse importiert werden soll, stellen wir hier sicher, dass sämtliche verfügbaren Spalten ausgewählt sind.

Die aus den Quellenspaltennamen stammenden Standardnamen werden den Importspalten zugewiesen und dann unter *Tabellenfenstername* angezeigt. Dieses sind die Namen, die den Spalten beim Importieren in das Monarch-Programm zugewiesen werden.

Wenn Sie ändern möchten, wie die Namen von Feldern in Kunden.mdb in der Tabellenansicht dargestellt werden, können Sie dies in der Spalte "Tabellenfenstername" machen. Wenn auf die Daten ein Importfilter angewendet werden soll, klicken Sie auf die Registerkarte **Externer Verweistabellenfilter** und geben Sie dann einen Filterausdruck in den eingeblendeten Bildschirm ein.

Momentan verknüpfen wir einfach die entsprechenden Spalten in unserer Tabelle und Datenbank.

- 10. Nennen Sie diese Verweistabelle Verweis1.
- 11. Klicken Sie auf die Schaltfläche Akzeptieren **V**, um das Fenster zu schließen.

Die Tabelle wird unter Berücksichtigung der neuen Adressenspalten neu aufgebaut. Monarch verknüpft daraufhin die externe Datenbanktabelle mit der Monarch-Tabelle, indem die ausgewählten Spalten der Tabellenansicht als verknüpfte Spalten hinzugefügt werden.

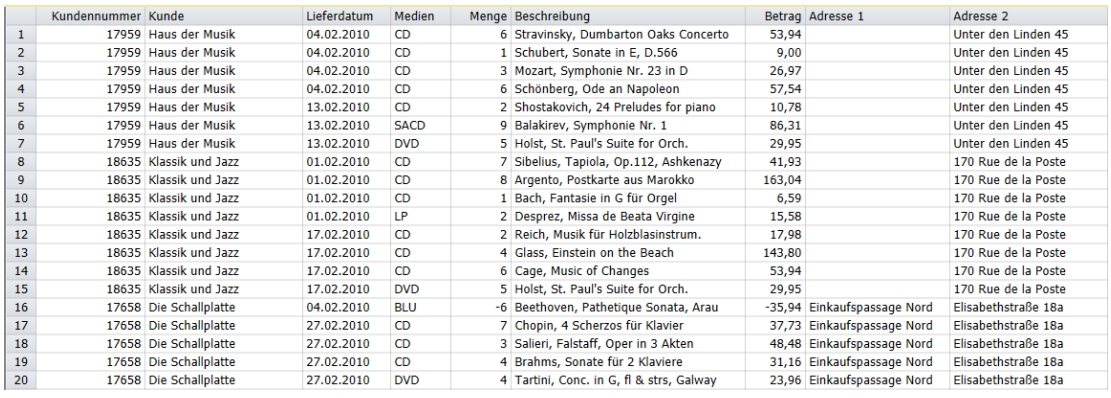

**Abbildung 19-7: Die Tabelle wird neu aufgebaut und enthält jetzt die Felder aus der Datenbank Kunden.mdb.** 

**HINWEIS** Die Namen der Importspalten können manuell bearbeitet werden, indem Sie einfach darauf doppelklicken. Auch kann den Importspaltennamen ein Namenspräfix hinzugefügt werden. Zu diesem Zweck muss der Präfix in das Feld *Namenspräfix* des Fensters *Externe Verweistabellenfelder* eingegeben werden, **bevor** Spalten zum Importieren ausgewählt werden. Nach Angabe des Präfix kann dann entweder auf **Alles markieren** geklickt oder können auch einzelne Spalten über die entsprechenden Kontrollkästchen ausgewählt werden. Die Namen der für den Import ausgewählten Spalten werden dann mit dem entsprechenden Namenspräfix angezeigt. Mit anderen Worten, wenn "Test" als Präfix angegeben wurde, würde als Importspaltenname für die Quellspalte "Adresse 1" der Name "Testadresse 1" erscheinen.

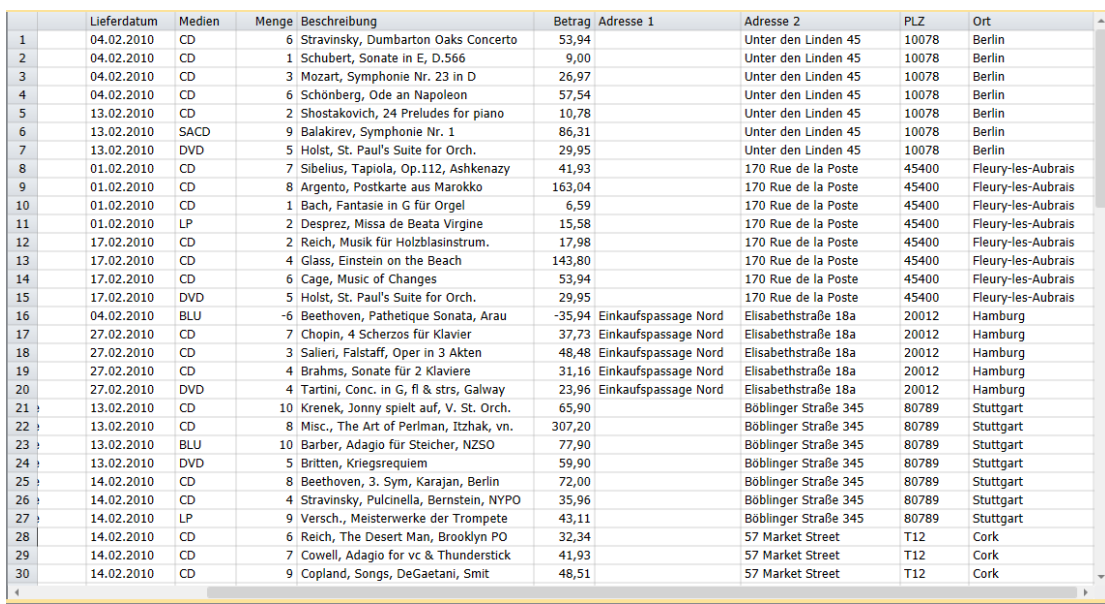

Blättern Sie nach rechts, damit die verknüpften Spalten im Tabellenfenster sichtbar werden.

**Abbildung 19-8: Die Monarch-Tabelle mit den Adressenspalten, die den einzelnen Datensätzen hinzugefügt wurden.**

In Monarch können verknüpfte Felder genauso wie alle anderen Felder benutzt werden. Das heißt, verknüpfte Felder können ohne weiteres in Filter-, Sortierungs-, Berechnungsfeld- und Summierungsdefinitionen Verwendung finden. Auch können diese Felder zusammen mit den aus einem Bericht extrahierten Feldern gedruckt oder exportiert werden.

In diesem Beispiel ist zu beachten, dass die "Externe Verweistabelle" unter der Hauptdatenbanktabelle angezeigt wird und dass Data Prep Studio nur die Haupttabelle öffnen kann.

# **VERWEISPARAMETER IN EINER MODELLDATEI SPEICHERN**

Die Verweisparameter können zusammen mit anderen Informationen über die Monarch-Sitzung in einer Monarch-Modelldatei gespeichert werden. Beim Laden der Modelldatei werden die Verweisparameter dann dazu verwendet, erneut die Verweisverbindung zu der externen Datenbank herzustellen.

Es ist recht einfach, Verweisparameter in einer Modelldatei zu speichern. Sie brauchen zu diesem Zweck die Modelldatei nur zu speichern. Weiter ist nichts erforderlich. In dieser Datei wird dann automatisch der Name der Verweisdatenbank aufgezeichnet, und zwar zusammen mit den Feldern, aus denen die Verweisverbindung aufgebaut wurde, sowie den Feldern, die mit der Monarch-Tabelle verknüpft wurden. Durch Anwendung dieses Modells auf zukünftige Monarch-Sitzungen bleibt die in vorhergehenden Sitzungen bereits fertig gestellte Arbeit erhalten. Die Modelldatei kann wie folgt gespeichert und die Sitzung unter Verwendung dieses Modells neu geladen werden.

**Schritte:**

Wählen Sie **Datei** > **Speichern unter** > **Modell** aus.

Das Dialogfeld *Modell speichern* wird angezeigt.

- Geben Sie **Verweis** in das Feld *Dateiname* des Dialogfelds ein (die Erweiterung .dmod wird automatisch hinzugefügt) und klicken Sie anschließend auf die Schaltfläche **Speichern**, um die Modelldatei zu speichern.
- Wählen Sie **Datei** aus und klicken Sie dann auf **Alles schließen**, um die aktuelle Monarch-Sitzung zu beenden.

# **EINE VERWEISTABELLE AUS ZWEI VERSCHIEDENEN BERICHTEN ERSTELLEN**

Ihnen ist jetzt bekannt, wie Monarch-Verknüpfungsfähigkeiten eingesetzt werden können, wenn Sie mit einer Datenbank arbeiten, in der sich die benötigten Informationen befinden. Aber was passiert, wenn die gewünschten Daten sich in zwei verschiedenen Berichten befinden? Sie werden sich die Antwort sicherlich bereits denken können. Es ist in diesem Fall möglich, die Exportfähigkeiten von Monarch dazu zu verwenden, aus einem der Berichte eine Datenbankdatei zu erstellen. Anschließend starten Sie dann eine neue Monarch-Sitzung, um Daten aus dem zweiten Bericht zu extrahieren und dann eine Verweisverbindung zur exportierten Datenbankdatei aufzubauen. Dieser Vorgang erfordert zwar zwei Monarch-Sitzungen, ist aber relativ einfach auszuführen.

Angenommen, Sie können nicht auf die Datenbank mit den Kundenadressen zugreifen, die im vorherigen Beispiel verwendet wurde. Stattdessen haben Sie aber den Bericht "Aufträge.prn" sowie den Bericht "Kunden.prn", in dem alle Kunden aufgelistet sind. Die Informationen aus diesen beiden Berichten können dann wie folgt verknüpft werden.

### **Eine Verweisdatei mittels Bericht erstellen**

Sie beginnen damit, dass Sie den Bericht "Kunden.prn" öffnen und dann ein Modell anwenden, um die Kundenadress- und Kontonummerfelder zu extrahieren und in eine Datenbankdatei zu exportieren. Das ist dann Ihre Verweisdatei, die Sie anschließend mit dem Bericht "Aufträge.prn" verknüpfen.

#### **Schritte:**

- Öffnen Sie die Berichtsdatei **Kunden.prn** sowie die Modelldatei **Kunden.dmod**.
- 2. Wählen Sie die Registerkarte **Tabelle** aus und klicken Sie dann auf Spalten autom. anpassen <sup>154</sup>. um möglichst alle Spalten der Tabelle anzuzeigen.

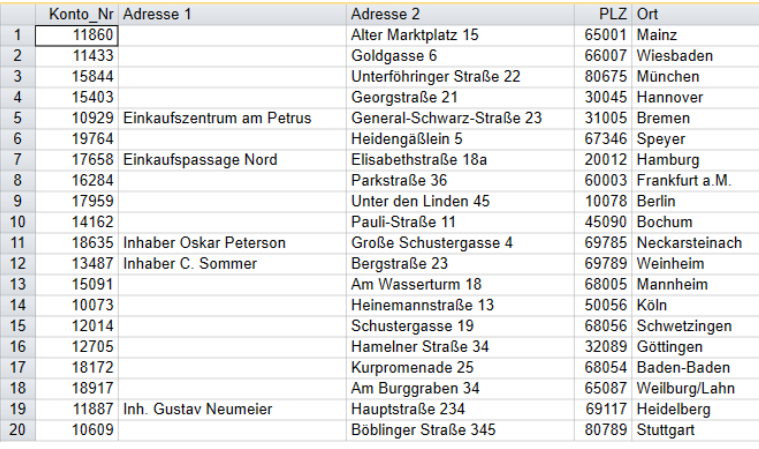

**Abbildung 19-9: Die aus dem Bericht extrahierten Kundenadressfelder.** 

Die Tabellenansicht enthält alle aus dem Bericht extrahierten Spalten, einschließlich der Kundennamen, Kontonummern und Adressen. Diese Tabelle können Sie jetzt in eine Datenbankdatei exportieren.

- 3. Wählen Sie die Registerkarte Exportieren aus und klicken Sie dann auf Export erstellen <sup>1</sup>, um das Dialogfeld *Export erstellen* anzuzeigen.
- Geben Sie einen Dateinamen **VerweisQuelle** ein.
- Stellen Sie sicher, dass **Tabelle** im Fensterbereich "Quellenansicht" ausgewählt ist und wählen Sie dann **Microsoft Access MDB (\*.mdb)** aus dem Fensterbereich "Exportdateityp" aus.
- Geben Sie **Kundenadressen** in das Feld *Tabellenname* ein und klicken Sie dann auf die Schaltfläche **Diesen Export ausführen** oben links im Dialogfeld.

Daraufhin wird ein Verlauf- Dialogfeld angezeigt. Nach Beendigung des Exports wird in Monarch folgendes Mitteilungsfeld angezeigt.

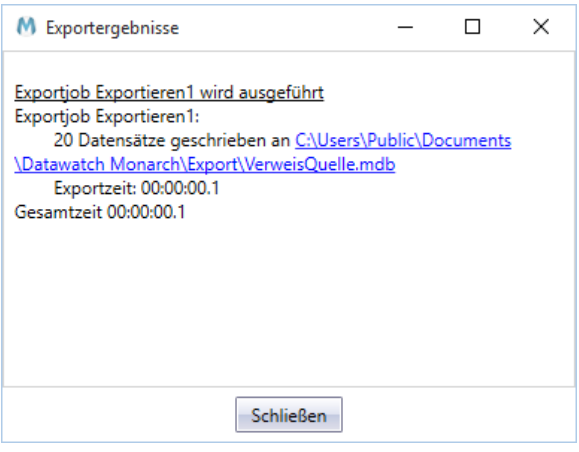

**Abbildung 19-10: Das nach einem erfolgreichen Export zu sehende Mitteilungsfeld.** 

Sie haben gerade eine Verweisdatei erstellt.

### **Mit der Verweisdatei verknüpfen**

Damit wurde der erste Bericht erfolgreich an eine Datenbankdatei exportiert und Sie sind jetzt soweit, den zweiten Bericht zu laden und die Verknüpfung herzustellen.

#### **Schritte:**

- Schließen Sie alle geöffneten Dateien in Monarch und öffnen Sie dann die Berichtsdatei **Aufträge.prn** und die Modelldatei **Lektion9.dmod**. Wenn Sie gefragt werden, ob Änderungen an Kunden.dmod oder am Projekt gespeichert werden sollen, wählen Sie **Nein** aus.
- 2. Wählen Sie die Registerkarte **Tabelle** aus und klicken Sie dann auf Spalten autom. anpassen <sup>1</sup>. um möglichst alle Daten in der Tabelle anzuzeigen.

|                | Kundennummer Kunde |                          | Lieferdatum | Medien      |                | Menge Beschreibung                        | Betrag   |
|----------------|--------------------|--------------------------|-------------|-------------|----------------|-------------------------------------------|----------|
| 1              |                    | 17959 Haus der Musik     | 04.02.2010  | <b>CD</b>   |                | 6 Stravinsky, Dumbarton Oaks Concerto     | 53,94    |
| $\overline{2}$ |                    | 17959 Haus der Musik     | 04.02.2010  | <b>CD</b>   |                | 1 Schubert, Sonate in E, D.566            | 9,00     |
| 3              |                    | 17959 Haus der Musik     | 04.02.2010  | <b>CD</b>   |                | 3 Mozart, Symphonie Nr. 23 in D           | 26,97    |
| 4              |                    | 17959 Haus der Musik     | 04.02.2010  | <b>CD</b>   |                | 6 Schönberg, Ode an Napoleon              | 57,54    |
| 5              |                    | 17959 Haus der Musik     | 13.02.2010  | <b>CD</b>   |                | 2 Shostakovich, 24 Preludes for piano     | 10,78    |
| 6              |                    | 17959 Haus der Musik     | 13.02.2010  | <b>SACD</b> |                | 9 Balakirev, Symphonie Nr. 1              | 86,31    |
| $\overline{7}$ |                    | 17959 Haus der Musik     | 13.02.2010  | <b>DVD</b>  |                | 5 Holst, St. Paul's Suite for Orch.       | 29,95    |
| 8              |                    | 18635 Klassik und Jazz   | 01.02.2010  | <b>CD</b>   |                | Sibelius, Tapiola, Op.112, Ashkenazy      | 41,93    |
| 9              |                    | 18635 Klassik und Jazz   | 01.02.2010  | <b>CD</b>   |                | 8 Argento, Postkarte aus Marokko          | 163,04   |
| 10             |                    | 18635 Klassik und Jazz   | 01.02.2010  | <b>CD</b>   | 1 <sup>1</sup> | Bach, Fantasie in G für Orgel             | 6,59     |
| 11             |                    | 18635 Klassik und Jazz   | 01.02.2010  | LP          |                | 2 Desprez, Missa de Beata Virgine         | 15,58    |
| 12             |                    | 18635 Klassik und Jazz   | 17.02.2010  | <b>CD</b>   |                | 2 Reich, Musik für Holzblasinstrum.       | 17,98    |
| 13             |                    | 18635 Klassik und Jazz   | 17.02.2010  | <b>CD</b>   |                | 4 Glass, Einstein on the Beach            | 143,80   |
| 14             |                    | 18635 Klassik und Jazz   | 17.02.2010  | <b>CD</b>   |                | 6 Cage, Music of Changes                  | 53,94    |
| 15             |                    | 18635 Klassik und Jazz   | 17.02.2010  | <b>DVD</b>  |                | 5 Holst, St. Paul's Suite for Orch.       | 29,95    |
| 16             |                    | 17658 Die Schallplatte   | 04.02.2010  | <b>BLU</b>  |                | -6 Beethoven, Pathetique Sonata, Arau     | $-35,94$ |
| 17             |                    | 17658 Die Schallplatte   | 27.02.2010  | <b>CD</b>   |                | 7 Chopin, 4 Scherzos für Klavier          | 37,73    |
| 18             |                    | 17658 Die Schallplatte   | 27.02.2010  | <b>CD</b>   |                | 3 Salieri, Falstaff, Oper in 3 Akten      | 48,48    |
| 19             |                    | 17658 Die Schallplatte   | 27.02.2010  | <b>CD</b>   |                | 4 Brahms, Sonate für 2 Klaviere           | 31,16    |
| 20             |                    | 17658 Die Schallplatte   | 27.02.2010  | <b>DVD</b>  |                | 4 Tartini, Conc. in G, fl & strs, Galway  | 23,96    |
| 21             |                    | 10609 Walters Musiktruhe | 13.02.2010  | <b>CD</b>   |                | 10 Krenek, Jonny spielt auf, V. St. Orch. | 65,90    |
| 22             |                    | 10609 Walters Musiktruhe | 13.02.2010  | <b>CD</b>   |                | 8 Misc., The Art of Perlman, Itzhak, vn.  | 307,20   |
| 23             |                    | 10609 Walters Musiktruhe | 13.02.2010  | <b>BLU</b>  |                | 10 Barber, Adagio für Steicher, NZSO      | 77,90    |
| 24             |                    | 10609 Walters Musiktruhe | 13.02.2010  | <b>DVD</b>  |                | 5 Britten, Kriegsreguiem                  | 59,90    |
| 25             |                    | 10609 Walters Musiktruhe | 14.02.2010  | <b>CD</b>   |                | 8 Beethoven, 3. Sym, Karajan, Berlin      | 72,00    |

**Abbildung 19-11: Aus dem Bericht Aufträge.prn extrahierte Daten.** 

Sie sind jetzt soweit, die erstellte Datenbankdatei zu verknüpfen und die Adressen der einzelnen Kunden zu extrahieren.

- Wählen Sie Tabellenentwurf > Hinzufügen > Externe Verweistabelle > Datenbank aus.
- Klicken Sie die Schaltfläche **Durchsuchen** neben dem Feld *Datenquelle* und wählen Sie die Option **Lokale oder Netzwerkdatei** aus, um das Dialogfeld *Datenbank öffnen* anzuzeigen.
- Wählen Sie die Datei **VerweisQuelle.mdb** aus dem Ordner Altair Monarch\Export aus und klicken Sie dann auf die Schaltfläche **Öffnen**.

Monarch zeigt den Pfad zur Datei VerweisQuelle.mdb im Feld *Datenquelle* an.

- Klicken Sie auf die Schaltfläche **Tabelle auswählen** und aktivieren Sie im eingeblendeten Dialogfeld das Kontrollkästchen für **Kundenadressen**. Wenn Sie fertig sind, klicken Sie auf **Auswählen**.
- Klicken Sie auf **OK**, um das Dialogfeld *Datenbank öffnen* zu schließen und das Fenster *Externe Verweistabellenfelder* anzuzeigen.
- Nennen Sie diese Verweistabelle **Verweis2**.
- 9. Aktivieren Sie das Kästchen "Verknüpfungsspalte" für Konto\_Nr.
- In der ersten Zeile der Spalte *Tabellenfenstername* stellen Sie sicher, dass **Kundennummer** ausgewählt ist.
- Klicken Sie auf die Schaltfläche **Alles markieren**, um Monarch anzuweisen, in der resultierenden Tabelle alle Verweisfelder anzuzeigen.
- 12. Wählen Sie Akzeptieren **V** aus, um die Änderungen zu bestätigen und das Fenster zu schließen.

Monarch verknüpft daraufhin die Tabelle *Kundenadressen* mit der Monarch-Tabelle, indem die Adressenspalten der Tabellenansicht als verknüpfte Spalten hinzugefügt werden. Sie müssen vielleicht mittels Bildlaufanzeige nach rechts blättern, um die Adresspalten sehen zu können.

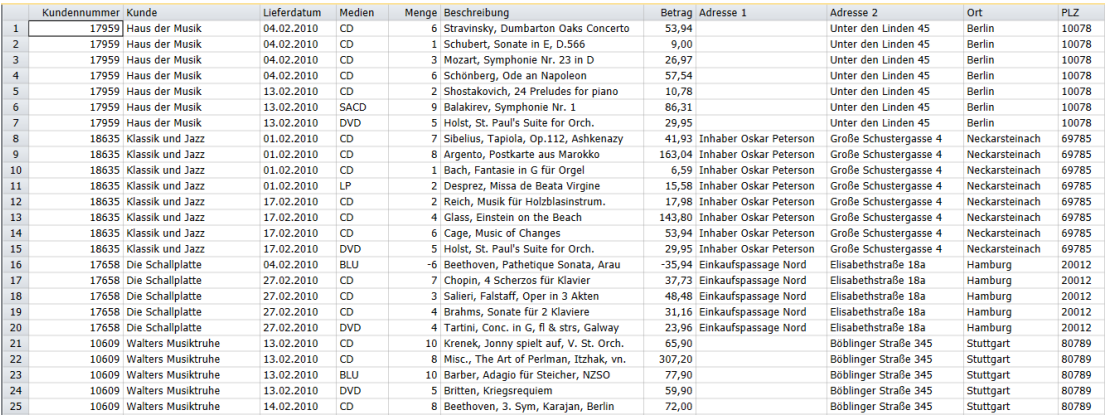

**Abbildung 19-12: Die mit den Berichtsdaten aus "Aufträge.prn" verknüpften Kundenadressen (Spalten wurden automatisch der Datenbreite angepasst).** 

Anfangs hatten Sie zwei verschiedene Berichte, deren Daten jetzt aber verknüpft in der Tabellenansicht angezeigt werden.

Wählen Sie **Datei** und klicken Sie dann auf **Alles schließen**, um die Monarch-Sitzung zurückzusetzen. Bei Aufforderung, die geänderte Modelldatei zu speichern, müssen Sie **Nein** auswählen.

# **EINE VERWEISTABELLE AUS ZWEI EXTERNEN DATENBANKEN ERSTELLEN**

In den vorherigen Abschnitten haben Sie erfahren, wie Daten aus einer externen Datenbank mit den aus einem Bericht extrahierten Daten verknüpft werden können. Das ist sehr praktisch, wenn die benötigten Daten sich nicht alle in ein und demselben Bericht befinden. Aber Sie können Monarch auch dazu verwenden, die Daten aus zwei Datenbanken zu kombinieren, ohne je eine Berichtsdatei laden zu müssen.

Um diesen Vorgang besser verstehen zu können, sollten Sie sich noch einmal das Beispiel ansehen, mit dem Sie zu Anfang der Lektion gearbeitet haben. Anhand dieses Beispiels wurde gezeigt, wie Felder aus einer Gehaltstabelle mit einer Dienstplantabelle verknüpft werden können.

Bei der Dienstplantabelle handelt es sich um die Tabelle *Marketing*, in der Informationen über die Mitarbeiter der Marketing-Abteilung gespeichert sind. Die Tabelle mit den Gehältern für alle Mitarbeiter wird *Gehaltstabelle* genannt. In dieser Tabelle sind die Gehälter und Leistungsprämien für alle Mitarbeiter der Firma gespeichert.

### **Datenbankdaten importieren**

Sie können z. B. damit beginnen, dass Sie Daten aus der Tabelle *Marketing* importieren. Diese Tabelle befindet sich in der Datei "Hochwert.mdb" (Name der fiktiven Firma G. H. Hochwert, Kapitalanlagen). Die Gehaltstabelle ist in der Datei "Lohnliste.mdb" zu finden. Sie müssen jetzt eine Verweistabelle zu dieser Tabelle erstellen, damit die Felder "Gehalt" und "Prämie" für die einzelnen Mitarbeiter hinzugefügt werden können.

#### **Schritte:**

- Wählen Sie **Datei** aus, klicken Sie auf den Pfeil am Menü **Öffnen** und wählen Sie dann die Option **Modell** aus. Daraufhin wird das Dialogfeld *Datenbank öffnen* angezeigt.
- Klicken Sie auf die Schaltfläche **Datenquelle durchsuchen** und wählen Sie die Option **Lokale oder Netzwerkdatei** aus.

Daraufhin wird das Dialogfeld *Datenbankdatei öffnen* angezeigt.

Wählen Sie die Datei **Hochwert.mdb** aus dem Ordner Altair Monarch\Daten aus und klicken Sie anschließend auf **Öffnen**.

Monarch zeigt die Datei Hochwert.mdb im Feld *Datenquelle* an.

- Klicken Sie auf die Schaltfläche **Tabelle auswählen** und wählen Sie im angezeigten Dialogfeld *Tabelle auswählen* den Eintrag **Marketing** aus. Wenn Sie fertig sind, klicken Sie auf **Auswählen**, um das Dialogfeld zu schließen.
- Wählen Sie **OK** im Dialogfeld *Datenbank öffnen* aus.

Das Fenster "Felddefinition importieren" wird angezeigt.

Stellen Sie sicher, dass alle Felder ausgewählt sind (wenn nicht, klicken Sie auf **Alles markieren**) und klicken Sie dann auf **Akzeptieren** .

Monarch öffnet die Tabellenansicht und trägt die Daten aus der Tabelle *Marketing* der Datei Hochwert.mdb ein.

7. Wählen Sie **Spalten** autom. **anpassen <b>Example 18** aus, damit möglichst alle Felder sichtbar sind.

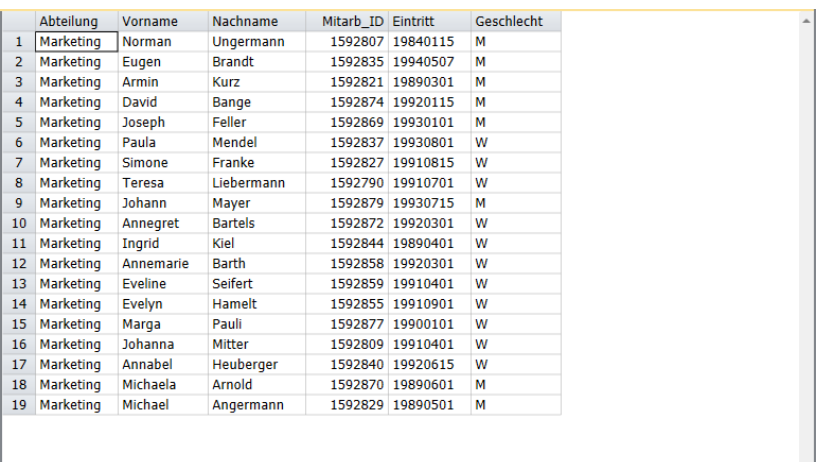

Abbildung 19-13: Tabellenansicht von Monarch mit den aus der Tabelle "Marketing" (Hochwert.mdb) importierten **Daten.** 

### **Datenbankdaten verknüpfen**

Ihre nächste Aufgabe ist es, die Gehaltstabelle zu verknüpfen, um für die einzelnen Mitarbeiter Informationen über "Gehalt" und "Prämie" hinzuzufügen.

#### **Schritte:**

- Wählen Sie Tabellenentwurf > Hinzufügen > Externe Verweistabelle > Datenbank aus.
- Klicken Sie im Dialogfeld *Datenbank öffnen* auf die Schaltfläche **Durchsuchen** neben dem Feld *Datenquelle* und wählen Sie dann die Option **Lokale oder Netzwerkdatei** aus.

Daraufhin wird das Dialogfeld *Datenbankdatei öffnen* angezeigt.

Wählen Sie die Datei **Lohnliste.mdb** aus dem Ordner Altair Monarch\Daten aus und klicken Sie anschließend auf die Schaltfläche **Öffnen**.

Monarch zeigt daraufhin den Pfad zur Datei Lohnliste.mdb im Feld *Datenquelle* des Dialogfelds an.

Klicken Sie auf die Schaltfläche **Tabelle auswählen**.

Im resultierenden Dialogfeld sind alle in der ausgewählten Datenbank verfügbaren Tabellen und Abfragen zu sehen. Aktivieren Sie das Kontrollkästchen für die Tabelle **Gehalt** und klicken Sie dann auf **Auswählen**.

- Klicken Sie auf **OK**, um das Dialogfeld *Datenbank öffnen* zu schließen und das Fenster *Externe Verweistabellenfelder* anzuzeigen.
- Nennen Sie diese Verweistabelle **Verweis3**.
- 7. Aktivieren Sie unter Externe Verweistabellenfelder das Kontrollkästchen "Verknüpfungsspalte" für Mitarb\_ID.
- In der ersten Zeile der Spalte *Tabellenfenstername* stellen Sie sicher, dass **Mitarb\_ID** ausgewählt ist.

Diese Einstellung zeigt an, dass **Mitarb\_ID** in der Gehaltslistentabelle mit **Mitarb\_ID** in der Marketing-Tabelle übereinstimmen sollte.

- Stellen Sie sicher, dass die Felder **Gehalt** und **Prämie** in der Spalte *Auswählen* ausgewählt sind.
- 10. Klicken Sie auf die Schaltfläche Akzeptieren **verwaren Einstellungen anzuwenden und das Fenster** Externe *Verweistabellenfelder* zu schließen.

Monarch verknüpft daraufhin die externe Datenbanktabelle mit der Monarch-Tabelle, indem die ausgewählten Spalten der Tabellenansicht als verknüpfte Spalten hinzugefügt werden.

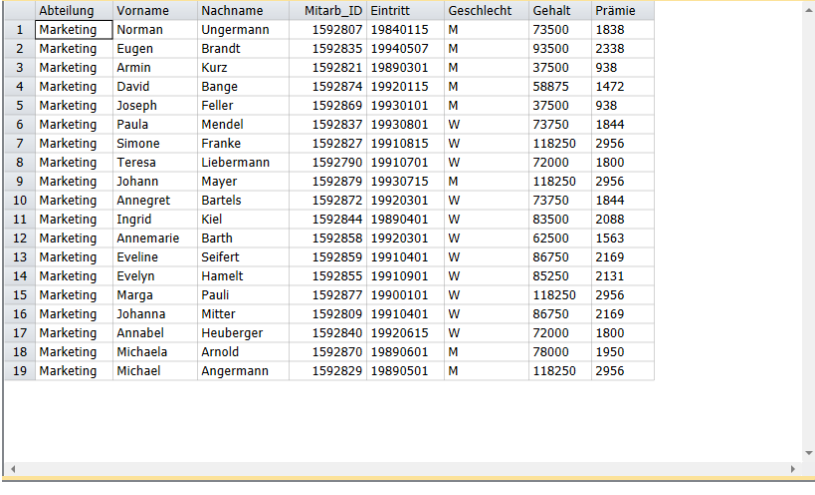

**Abbildung 19-14: Die Monarch-Tabelle, in der jetzt den einzelnen Datensätzen die Informationen über Gehalt und Prämie hinzugefügt wurden.** 

- Wählen Sie **Datei** aus, klicken Sie auf den Pfeil am Menü **Speichern unter** und wählen Sie dann die Option **Modell** aus.
- Geben Sie **Gehalt** in das Feld *Dateiname* des angezeigten Dialogfelds *Modell speichern unter* ein und klicken Sie dann auf die Schaltfläche **Speichern**, um die Modelldatei zu speichern.
- Wählen Sie **Datei** aus und klicken Sie anschließend auf **Monarch beenden**.

**HINWEIS** Wenn Sie aufgefordert werden, die an der Projektdatei vorgenommenen Änderungen zu speichern, müssen Sie auf **Nein** klicken.

In der Modelldatei werden die Verweistabellenparameter zusammen mit den Importparametern gespeichert. Der Name der importierten Datenbank wird jedoch nicht mit gespeichert. Die Sitzung kann wiederhergestellt werden, indem Sie das Dialogfeld "Datenbank öffnen" dazu verwenden, um die Datei Hochwert.mdb und das Modell **Gehalt** auszuwählen.

Im Bildschirm *Datensatzauswahl* haben Sie die Möglichkeit, eine der drei Dienstplantabellen (**Buchhaltung**, **Datenverarbeitung** oder **Marketing**) auszuwählen. Das Modell kann auf alle diese Tabellen gleich gut angewendet werden. Aus diesem Grunde ist die Datenquelle auch nicht in der Modelldatei gespeichert. Das Modell kann nämlich mit jeder kompatiblen Datenquelle verwendet werden. So ähnlich ist es auch beim Speichern von Berichtsinformationen in einem Modell. Der Berichtsname wird in diesem Fall nicht mit im Modell gespeichert, damit das Modell in verschiedenen Berichten Verwendung finden kann (vorausgesetzt, dass das Format der Berichte mit dem Modell kompatibel ist.

# **[20] DIGITALE SIGNATUREN VERWENDEN**

In diesem Kapitel werden Sie mit einer Monarch-Funktion vertraut gemacht, die zur Authentifizierung von Dateien eingesetzt werden kann und dadurch die Sicherheit erhöht. Es geht dabei um digitale Signaturen. In diesem Kapitel wird davon ausgegangen, dass Sie bereits mit dem Exportieren von Tabellen- oder Summierungsdaten an XLSXoder XLSM-Formate vertraut sind.

Diese Funktion ist nur in Monarch Classic und in Monarch Complete verfügbar.

# **WAS SIND DIGITALE SIGNATUREN?**

Digitale Signaturen werden zum Authentifizieren von Dateien (d. h., von über Monarch Export erstellten Excel-Dateien) mittels PC-Kryptografie verwendet. Durch digitale Signaturen wird Folgendes sichergestellt:

- ❑ Authentifizierung Die digitale Signatur stellt sicher, dass der Unterzeichner einwandfrei identifiziert wird.
- ❑ Integrität Die digitale Signatur sorgt dafür, dass der Inhalt nach dem digitalen Signieren nicht mehr geändert oder verfälscht werden kann.
- ❑ Nichtablehnung Die digitale Signatur bestätigt allen Parteien den Ursprung des signierten Inhalts. Bei Ablehnung geht es darum, dass ein Unterzeichner evtl. behaupten könnte, dass er nichts mit dem signierten Inhalt zu tun hat.

Um die genannten Zusicherungen machen zu können, muss der Ersteller des Inhalts diesen digital signieren, und zwar unter Verwendung einer Signatur, die den folgenden Kriterien entspricht:

- ❑ Die digitale Signatur muss einwandfrei gültig sein.
- ❑ Das mit der digitalen Signatur verbundene Zertifikat muss aktuell sein (d.h., darf nicht abgelaufen sein).
- ❑ Die mit der Signatur verbundene Person oder das mit der Signatur verbundene Unternehmen muss vertrauenswürdig sein.
- ❑ Das mit der digitalen Signatur verbundene Zertifikat muss von einer seriösen und angesehenen Zertifizierungsinstanz stammen.

Zu Beginn müssen Sie müssen Sie den Bericht **Classica.prn** und das Modell **Lektion8.dmod** öffnen.

| Berichtsdateien<br>$-1$<br>Ω<br>Classica.prn | $\triangleright$ 01.05.10<br>10:17<br>BML99<br>KUNDE: Musikgeschäft Schütz<br>Deutschland<br>KUNDEN-NR.: 11887 | MUSICA CLASSICA VERTRIEBSGESELLSCHAFT MBH<br>BERICHT MONATLICHER LIEFERUNGEN<br>VOM 01.04.10 BIS 30.04.10<br>Inh. Gustav Neumeier<br>Hauptstraße 234<br>69117 Heidelberg |                                                         | SEITE 01                                                          |                       |
|----------------------------------------------|----------------------------------------------------------------------------------------------------|----------------------------------------------------------------------------------------------------|---------------------------------------------------------|-------------------------------------------------------------------|-----------------------|
|                                              | KONTAKT: Karl Schütz<br>MEDIEN MENGE TITEL<br>CD.                                                              | AUFTR.-NR.: 536017<br>LIEFERDAT.: 06.04.10<br>4 Bartok, Sonate für Solo Violine<br>7 Mozart, Messe in C, K.427                                                           | LABEL-NR.<br>MK-42625<br>420831-2                       | PREIS GESAMT<br>8,99<br>35,96<br>9,00<br>63,00                    |                       |
|                                              | <b>DVD</b><br>∘lcn.                                                                                            | 2 Luening, Electronic Music<br>9 Scarlatti, Stabat Mater<br>AUFTR.-NR.: 536039<br>LIEFERDAT.: 21.04.10<br>11 Beethoven, Pathetique Sonata, Arau                          | CD 611<br>SBT 48282<br>420153-2                         | 10,19<br>20,38<br>5.99<br>53,91<br>65,89<br>5,99                  |                       |
|                                              | LP<br>6<br><b>DVD</b>                                                                                          | 8 Mendelssohn, War March of the Priests<br>10 Pizzetti, Messa di Requiem<br>Versch., Meisterwerke der Trompete<br>6 Gershwin, Ein Amerikaner in Paris                    | SMK 47592<br><b>CHAN 8964</b><br>ADA 581087<br>ACS 8034 | 8,99<br>71,92<br>9,59<br>95,90<br>10,79<br>64,74<br>5,99<br>35,94 |                       |
|                                              | 01.05.10<br>10:17<br>BML99                                                                                     | MUSICA CLASSICA VERTRIEBSGESELLSCHAFT MBH<br>BERICHT MONATLICHER LIEFERUNGEN<br>VOM 01.04.10 BIS 30.04.10                                                                |                                                         | SEITE 02                                                          | Đ<br>Seite 1 100% (-) |

**Abbildung 20-1: Den Bericht Classica.prn und das Modell Lektion8.dmod laden.**

# **EINER EXCEL-DATEI DIGITALE SIGNATUREN HINZUFÜGEN**

#### **Schritte:**

Wählen Sie die Registerkarte **Tabelle** aus.

Es wird die Tabellenansicht für den Bericht angezeigt. Wählen Sie Spalten autom. anpassen <sup>Pas</sup> auf der Registerkarte **Tabelle** aus, um alle Daten ordnungsgemäß anzuzeigen.

| Tabellen<br>$-1$ |                | Berichtsdatum | Auftragsnummer | Lieferdatum | Kundennum Kontakt |                     | Kunde                 | Medien      |                 | Menge Beschreibung                     |
|------------------|----------------|---------------|----------------|-------------|-------------------|---------------------|-----------------------|-------------|-----------------|----------------------------------------|
| ρ<br>î J         | $\mathbf{1}$   | 01.05.2010    | 536017         | 06.04.2010  |                   | 11887 Karl Schütz   | Musikgeschäft Schütz  | CD          |                 | 4 Bartok, Sonate für Sc                |
| <b>EB</b> Haupt  | $\overline{2}$ | 01.05.2010    | 536017         | 06.04.2010  |                   | 11887 Karl Schütz   | Musikgeschäft Schütz  | <b>CD</b>   |                 | 7 Mozart, Messe in C. K                |
|                  | 3              | 01.05.2010    | 536017         | 06.04.2010  | 11887             | Karl Schütz         | Musikgeschäft Schütz  | <b>CD</b>   |                 | 2 Luening, Electronic M                |
|                  | 4              | 01.05.2010    | 536017         | 06.04.2010  | 11887             | Karl Schütz         | Musikgeschäft Schütz  | <b>DVD</b>  | 9.              | Scarlatti, Stabat Mate                 |
|                  | 5              | 01.05.2010    | 536039         | 21.04.2010  |                   | 11887 Karl Schütz   | Musikgeschäft Schütz  | <b>CD</b>   | 11.             | Beethoven, Pathetiqu                   |
|                  | 6              | 01.05.2010    | 536039         | 21.04.2010  | 11887             | Karl Schütz         | Musikgeschäft Schütz  | <b>CD</b>   | 8               | Mendelssohn, War M                     |
|                  | 7              | 01.05.2010    | 536039         | 21.04.2010  |                   | 11887 Karl Schütz   | Musikgeschäft Schütz  | <b>CD</b>   | 10 <sup>1</sup> | Pizzetti, Messa di Rec                 |
|                  | 8              | 01.05.2010    | 536039         | 21.04.2010  | 11887             | <b>Karl Schütz</b>  | Musikgeschäft Schütz  | LP          | 6               | Versch., Meisterwerk                   |
|                  | 9              | 01.05.2010    | 536039         | 21.04.2010  |                   | 11887 Karl Schütz   | Musikgeschäft Schütz  | <b>DVD</b>  | 6               | Gershwin, Ein Amerik                   |
|                  | 10             | 01.05.2010    | 536016         | 05.04.2010  |                   | 17959 Martin Manger | Haus der Musik        | CD          | 6               | Stravinsky, Dumbarto                   |
|                  | 11             | 01.05.2010    | 536016         | 05.04.2010  |                   | 17959 Martin Manger | <b>Haus der Musik</b> | <b>CD</b>   |                 | Schubert, Sonate in e                  |
|                  | 12             | 01.05.2010    | 536016         | 05.04.2010  |                   | 17959 Martin Manger | <b>Haus der Musik</b> | CD          | 3               | Mozart, Symphonie N                    |
|                  | 13             | 01.05.2010    | 536016         | 05.04.2010  |                   | 17959 Martin Manger | <b>Haus der Musik</b> | CD          | 6.              | Schönberg, Ode an N                    |
|                  | 14             | 01.05.2010    | 536029         | 14.04.2010  |                   | 17959 Martin Manger | <b>Haus der Musik</b> | CD          |                 | Shostakovich, 24 Pre                   |
|                  | 15             | 01.05.2010    | 536029         | 14.04.2010  |                   | 17959 Martin Manger | <b>Haus der Musik</b> | <b>SACD</b> | ۹               | <b>Balakirev, Symphonie</b>            |
|                  | 16             | 01.05.2010    | 536029         | 14.04.2010  |                   | 17959 Martin Manger | <b>Haus der Musik</b> | <b>DVD</b>  | 5               | Holst, St. Paul's Suite                |
|                  | 17             | 01.05.2010    | 536020         | 08.04.2010  |                   | 10929 Thomas Kurze  | Die Melodie           | <b>CD</b>   | 3               | Faure, 28 Lieder, Stu                  |
|                  | 18             | 01.05.2010    | 536020         | 08.04.2010  |                   | 10929 Thomas Kurze  | Die Melodie           | <b>CD</b>   | 3.              | Takemitsu, Music of                    |
|                  | 19             | 01.05.2010    | 536020         | 08.04.2010  |                   | 10929 Thomas Kurze  | Die Melodie           | <b>CD</b>   | 6               | Messiaen, Quatour pr                   |
|                  | 20             | 01.05.2010    | 536020         | 08.04.2010  |                   | 10929 Thomas Kurze  | Die Melodie           | <b>SACD</b> | 8               | <b>Strauss, Ein Heldenle</b>           |
|                  | 21             | 01.05.2010    | 536020         | 08.04.2010  | 10929             | <b>Thomas Kurze</b> | Die Melodie           | <b>DVD</b>  | 9               | Schumann, Manfred                      |
|                  | 22             | 01.05.2010    | 536012         | 01.04.2010  |                   | 18635 Alain Lebon   | Musique du Monde      | <b>CD</b>   | 10              | Milhaud, 3 Rag Capri                   |
|                  | 23             | 01.05.2010    | 536012         | 01.04.2010  |                   | 18635 Alain Lebon   | Musique du Monde      | CD          | 5.              | Strauss, Le bourgeois                  |
|                  | 24             | 01.05.2010    | 536012         | 01.04.2010  |                   | 18635 Alain Lebon   | Musique du Monde      | <b>CD</b>   | 5               | Scriabin, Preludes, O                  |
|                  | 25             | 01.05.2010    | 536012         | 01.04.2010  |                   | 18635 Alain Lebon   | Musique du Monde      | CD          | 6               | Rogers, Slaughter on                   |
|                  | 26             | 01.05.2010    | 536012         | 01.04.2010  |                   | 18635 Alain Lebon   | Musique du Monde      | <b>BLU</b>  | 10 <sup>1</sup> | Paganini, 24 Caprices                  |
|                  | 27             | 01.05.2010    | 536012         | 01.04.2010  |                   | 18635 Alain Lebon   | Musique du Monde      | <b>DVD</b>  | 8               | Vivaldi, Concertos for                 |
|                  | 28             | 01.05.2010    | RA6021         | 08.04.2010  |                   | 18635 Alain Lebon   | Musique du Monde      | <b>CD</b>   |                 | -10 Linek, Epiphany Caro               |
|                  | 29             | 01.05.2010    | RA6021         | 08.04.2010  |                   | 18635 Alain Lebon   | Musique du Monde      | <b>CD</b>   | $-7$            | Casella, Paganiniana,                  |
|                  | 30             | 01.05.2010    | RA6021         | 08.04.2010  |                   | 18635 Alain Lebon   | Musique du Monde      | <b>DVD</b>  |                 | -11 Lambert, Airs de Cou               |
|                  | 31             | 01.05.2010    | 536034         | 18.04.2010  |                   | 18635 Alain Lebon   | Musique du Monde      | <b>CD</b>   | 3.              | Huggett, Suite für Ak                  |
|                  | 32             | 01.05.2010    | 536034         | 18.04.2010  |                   | 18635 Alain Lebon   | Musique du Monde      | <b>CD</b>   | 9               | Peterson, Quartett Ni                  |
|                  | 33.            | 01.05.2010    | 536034         | 18.04.2010  |                   | 18635 Alain Lebon   | Musique du Monde      | CD          |                 | 4 Ricci, Crisnino e la Cc <sup>7</sup> |

**Abbildung 20-2: Die Tabellenansicht für den Bericht Classica.prn und das Modell Lektion8.dmod.**

- Wählen Sie die Registerkarte **Export** aus und klicken Sie dann auf die Schaltfläche **Export erstellen**. Das Dialogfeld "Export erstellen" wird angezeigt.
- Geben Sie in das Feld *Dateiname* den Namen **Digital1** ein.
- Stellen Sie sicher, dass **Tabelle** im Feld "Quellenansicht" ausgewählt ist und wählen Sie dann **Microsoft Excel XLSX (\*.xlsx)** aus dem Feld "Exportdateityp" aus.
- 5. Geben Sie in das Feld "Tabellenname" DigiCert ein.
- 6. Klicken Sie auf die Schaltfläche Erweiterte Optionen bearbeiten, um das Fenster "Exportentwurf" einzublenden.
- 7. Klicken Sie auf die Registerkarte Erweitert des Fensterbereichs "Excel-Ausgabe".

Die Optionen für *Erweiterte Excel-Funktionen* der Ansicht werden angezeigt.

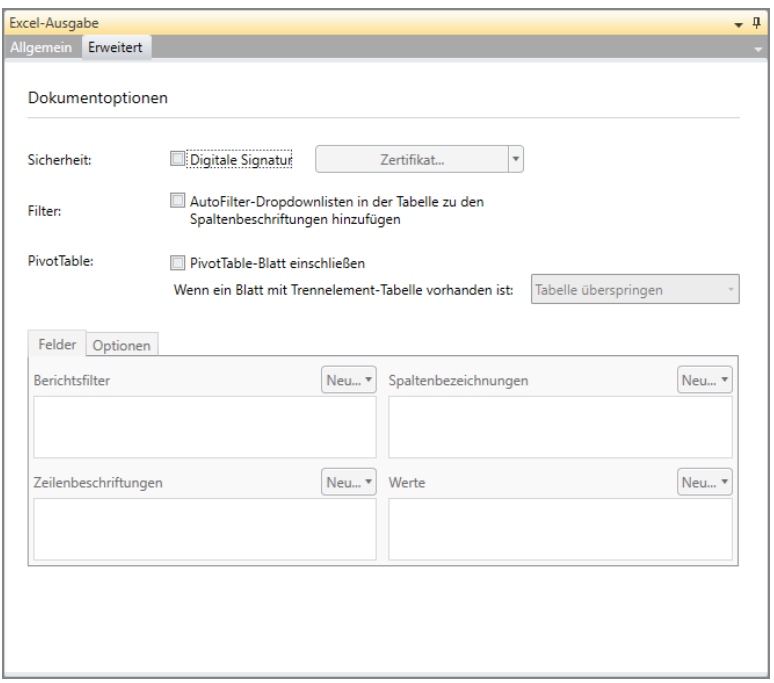

Abbildung 20-3: Der Fensterbereich "Erweiterte Excel-Funktionen" in der Ansicht "Exportentwurf".

8. Aktivieren Sie das Kontrollkästchen für "Digitale Signatur".

Dadurch wird die Dropdown-Liste *Zertifikat* aktiviert. Diese Liste enthält Optionen, über die Sie angeben können, wo sich das anzuwendende digitale Zertifikat befindet. Angenommen, das digitale Zertifikat befindet sich auf demselben Computer wie Monarch.

- Wählen Sie in diesem Fall in der Dropdown-Liste *Zertifikat* die Option **Auf Zertifikat aus Datei umschalten** aus.
- Wählen Sie das auf den Export anzuwendende digitale Zertifikat aus und klicken Sie dann auf **OK**.

Je nach Einstellung der digitalen Signatur werden Sie vielleicht aufgefordert, ein Kennwort für das Zertifikat festzulegen. Sollte das der Fall sein, geben Sie einfach irgendein Kennwort ein.

- 11. Wenn Sie fertig sind, klicken Sie auf Akzeptieren **V**, um die Ansicht "Exportentwurf" zu schließen und wieder zur Exportansicht zurückzukehren.
- 12. Führen Sie den gerade erstellten Export aus. Schlagen Sie dazu bei Bedarf in Kapitel 17 [Exportvorgänge](#page-341-0) dieser Einführung nach.
- Wählen Sie **Datei** aus und klicken Sie anschließend auf **Monarch beenden**. Bei Aufforderung, die Änderungen am Modell und Projekt zu speichern, müssen Sie **Nein** auswählen.

# **DIGITALE SIGNATUREN ANZEIGEN**

Digitale Signaturen werden angezeigt, wenn Sie das Arbeitsblatt oder die Kalkulationstabelle, die das Zertifikat enthält, öffnen. Probieren Sie das jetzt einmal aus.

#### **Schritte:**

- Starten Sie das Tabellenkalkulationsprogramm. Falls Sie über keine Kalkulationstabelle verfügen, brauchen Sie nur den Ausführungen folgen.
- Wählen Sie **Datei** aus und klicken Sie dann auf **Öffnen**.
- Navigieren Sie zum Ordner Monarch-Exporte, der gewöhnlich unter C:\Dokumente und Einstellungen\Alle Benutzer\Dokumente\Altair Monarch\Exporte zu finden ist, und öffnen Sie dann das Arbeitsblatt **Digital1.xlsx**.

Dieses Arbeitsblatt wird daraufhin auf dem Bildschirm angezeigt.

| я             |                     | Signaturen Dieses Dokument enthält ungültige Signaturen. |             | Signaturen anzeigen  |                     |                      |                                  | $\mathbf x$               |
|---------------|---------------------|----------------------------------------------------------|-------------|----------------------|---------------------|----------------------|----------------------------------|---------------------------|
|               | A1<br>$\bullet$ (a) | Berichtsdatum<br>$f_x$                                   |             |                      |                     |                      |                                  | ¥                         |
|               |                     | B                                                        | C           | D                    | E                   | F                    | G                                | Н                         |
|               | Berichtsdatum       | Auftragsnummer                                           | Lieferdatum | Kundennummer Kontakt |                     | Kunde                | Adresszeile 1                    | Adresszeile 2             |
|               | 2 01.05.2010        | 536017                                                   | 06.04.2010  |                      | 11887 Karl Schütz   | Musikgeschäft Schütz | <b>Inh. Gustav Neumeier</b>      | Hauptstraße 234           |
| 3             | 01.05.2010          | 536017                                                   | 06.04.2010  |                      | 11887 Karl Schütz   | Musikgeschäft Schütz | Inh. Gustav Neumeier             | Hauptstraße 234           |
| $\Delta$      | 01.05.2010          | 536017                                                   | 06.04.2010  |                      | 11887 Karl Schütz   | Musikgeschäft Schütz | <b>Inh. Gustav Neumeier</b>      | Hauptstraße 234           |
| 5             | 01.05.2010          | 536017                                                   | 06.04.2010  |                      | 11887 Karl Schütz   | Musikgeschäft Schütz | Inh. Gustav Neumeier             | Hauptstraße 234           |
| 6             | 01.05.2010          | 536039                                                   | 21.04.2010  |                      | 11887 Karl Schütz   | Musikgeschäft Schütz | <b>Inh. Gustav Neumeier</b>      | Hauptstraße 234           |
|               | 01.05.2010          | 536039                                                   | 21.04.2010  |                      | 11887 Karl Schütz   | Musikgeschäft Schütz | Inh. Gustav Neumeier             | Hauptstraße 234           |
| $\mathcal{R}$ | 01.05.2010          | 536039                                                   | 21.04.2010  |                      | 11887 Karl Schütz   | Musikgeschäft Schütz | <b>Inh. Gustav Neumeier</b>      | Hauptstraße 234           |
| $\mathbf{Q}$  | 01.05.2010          | 536039                                                   | 21.04.2010  |                      | 11887 Karl Schütz   | Musikgeschäft Schütz | Inh. Gustav Neumeier             | Hauptstraße 234           |
|               | 10 01.05.2010       | 536039                                                   | 21.04.2010  |                      | 11887 Karl Schütz   | Musikgeschäft Schütz | Inh. Gustav Neumeier             | Hauptstraße 234           |
|               | 11 01.05.2010       | 536016                                                   | 05.04.2010  |                      | 17959 Martin Manger | Haus der Musik       | Unter den Linden 45              |                           |
|               | 12 01.05.2010       | 536016                                                   | 05.04.2010  |                      | 17959 Martin Manger | Haus der Musik       | Unter den Linden 45              |                           |
|               | 13 01.05.2010       | 536016                                                   | 05.04.2010  |                      | 17959 Martin Manger | Haus der Musik       | Unter den Linden 45              |                           |
|               | 14 01.05.2010       | 536016                                                   | 05.04.2010  |                      | 17959 Martin Manger | Haus der Musik       | Unter den Linden 45              |                           |
|               | 15 01.05.2010       | 536029                                                   | 14.04.2010  |                      | 17959 Martin Manger | Haus der Musik       | Unter den Linden 45              |                           |
|               | 16 01.05.2010       | 536029                                                   | 14.04.2010  |                      | 17959 Martin Manger | Haus der Musik       | Unter den Linden 45              |                           |
|               | 17 01.05.2010       | 536029                                                   | 14.04.2010  |                      | 17959 Martin Manger | Haus der Musik       | Unter den Linden 45              |                           |
|               | 18 01.05.2010       | 536020                                                   | 08.04.2010  |                      | 10929 Thomas Kurze  | Die Melodie          | Einkaufszentrum am Petrus        | General-Schwarz-Straf     |
|               | 19 01.05.2010       | 536020                                                   | 08.04.2010  |                      | 10929 Thomas Kurze  | Die Melodie          | <b>Einkaufszentrum am Petrus</b> | General-Schwarz-Straf     |
| 20            | 01.05.2010          | 536020                                                   | 08.04.2010  |                      | 10929 Thomas Kurze  | Die Melodie          | Einkaufszentrum am Petrus        | General-Schwarz-Straf     |
|               | 21 01.05.2010       | 536020                                                   | 08.04.2010  |                      | 10929 Thomas Kurze  | Die Melodie          | Einkaufszentrum am Petrus        | General-Schwarz-Straf     |
|               | 22 01.05.2010       | 536020                                                   | 08.04.2010  |                      | 10929 Thomas Kurze  | Die Melodie          | Einkaufszentrum am Petrus        | General-Schwarz-Straf     |
|               | 23 01.05.2010       | 536012                                                   | 01.04.2010  |                      | 18635 Alain Lebon   | Musique du Monde     | 170 Rue de la Poste              |                           |
| $14 - 4$      | $+$ H               | Digi_Tabelle                                             |             |                      |                     | 8 K I                | -311                             |                           |
| <b>Bereit</b> | я<br><b>Pa</b>      |                                                          |             |                      |                     |                      | 田 回 凹 100 % ⊙                    | $\Box$<br>$\bigoplus$ .i. |

**Abbildung 20-4: Die exportierte Tabelle mit einer digitalen Signatur.** 

Die folgenden Dateifunktionen sind in gewöhnlichen Arbeitsblättern oder Arbeitsmappen nicht vorhanden: Eine Warnmeldung mit der Schaltfläche **Trotzdem bearbeiten** wird oben in der Tabelle angezeigt, um darauf hinzuweisen, dass die Arbeitsmappe als "endgültig" markiert ist, um von der Bearbeitung abzuraten.

Wenn Sie auf **Trotzdem bearbeiten** klicken, um die Arbeitsmappe weiter zu bearbeiten, wird folgendes Dialogfeld angezeigt:

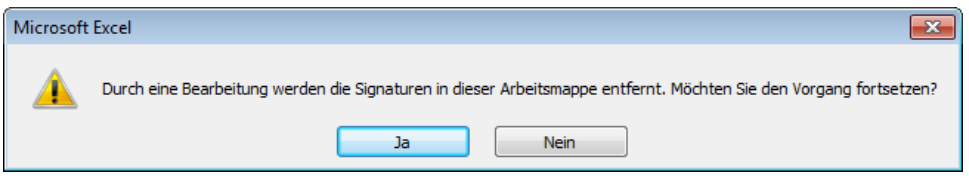

Abbildung 20-5: Durch Klicken auf "Ja" werden alle auf die Arbeitsmappe angewendeten digitalen Signaturen **entfernt.** 

Wenn Sie in diesem Dialogfeld auf **Ja** klicken, werden alle auf die Arbeitsmappe angewendeten digitalen Signaturen entfernt.

In der unteren linken Ecke der Arbeitsmappe ist ein Zertifizierungssymbol zu sehen. Wenn Sie den Cursor über dieses Symbol gleiten lassen, sehen Sie die Anmerkung, dass die Arbeitsmappe eine digitale Signatur enthält.

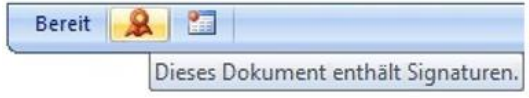

**Abbildung 20-6: Die Anmerkung, dass das Dokument digitale Signaturen enthält.** 

Wenn Sie auf dieses Symbol klicken, wird auf der rechten Seite der Arbeitsmappe eine Auflistung aller auf die Arbeitsmappe angewendeten digitalen Signaturen angezeigt. Wenn Sie den Cursor über eine dieser Signaturen gleiten lassen, wird eine Dropdown-Schaltfläche angezeigt, die Sie dann anklicken, um die Eigenschaften dieser Signatur anzuzeigen.

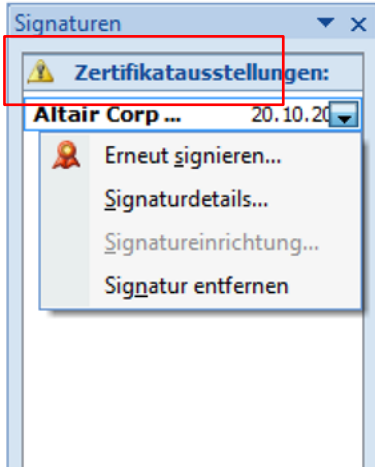

**Abbildung 20-7: Die auf der rechten Seite der Arbeitsmappe zu sehende Auflistung der digitalen Signaturen.** 

Schließen Sie die Kalkulationstabelle.

# **[21] PIVOTTABLE-TABELLEN VERWENDEN**

Im vorherigen Kapitel haben Sie über die spezielle Monarch-Funktion gelesen, die verwendet werden kann, um die Sicherheit und Authentifizierung Ihres Berichts zu gewährleisten: Digitale Signaturen.

In diesem Kapitel wird eine weitere besondere Monarch-Funktion behandelt: PivotTable-Tabellen. PivotTable-Tabellen sind in Monarch befindliche interaktive Tabellen, die Ihnen ermöglichen, die Daten noch weiter zu manipulieren und anderweitig anzuzeigen. Diese Tabellen können nur für XLSX-, aber nicht für XLS-Dateien erstellt werden. Wenn Sie eine ältere Excel-Version (vor 2007) verwenden, können Sie das Microsoft Office Compatibility Pack herunterladen, wodurch dann XLSX-Dateien über Excel 2000 oder höher geöffnet werden können.

Diese Option zum Erstellen von PivotTable-Tabellen ist nicht für den Summierungsexport verfügbar, da in diesen Tabellen tabellarische Rohdaten und keine summierten Daten als Quelle verwendet werden. Monarch exportiert die Tabellendaten als Arbeitsblatt und die PivotTable-Tabelle als separates Arbeitsblatt, in dem auf die exportierten Daten verwiesen wird.

Wir beginnen nochmals, indem wir die Berichtsdatei **Classica.prn** und die Modelldatei **Lektion8.dmod** laden.

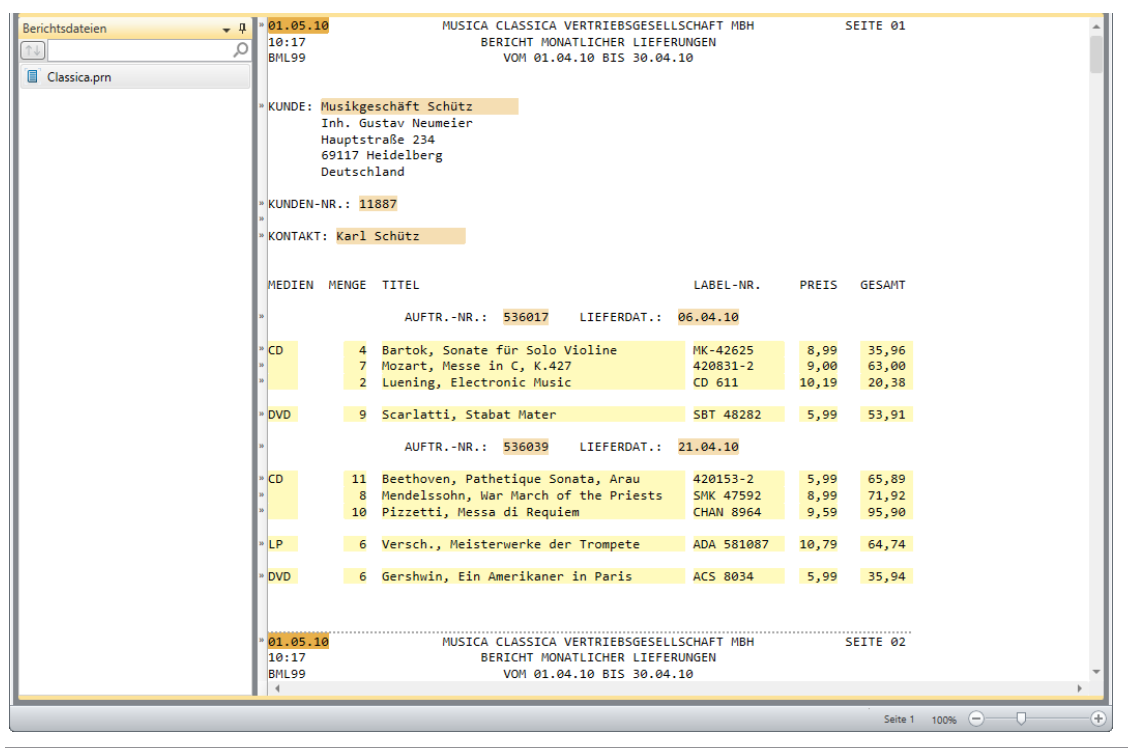

**Abbildung 21-1: Den Bericht Classica.prn und das Modell Lektion8.dmod laden.**
# **EINER EXCEL-DATEI PIVOTTABLE-TABELLEN HINZUFÜGEN**

### **Schritte:**

Wählen Sie die Registerkarte **Tabelle** aus.

Es wird die Tabellenansicht für den Bericht angezeigt. Wählen Sie Spalten autom. anpassen <sup>DE4</sup> auf der Registerkarte **Tabelle** aus, um alle Daten ordnungsgemäß anzuzeigen.

| $-1$<br><b>Tabellen</b> |                | <b>Berichtsdatum</b> | Auftragsnummer | Lieferdatum | Kundennum Kontakt |                     | Kunde                 | Medien      |     | Menge Beschreibung                     |
|-------------------------|----------------|----------------------|----------------|-------------|-------------------|---------------------|-----------------------|-------------|-----|----------------------------------------|
| Ω<br>7J                 | 1              | 01.05.2010           | 536017         | 06.04.2010  |                   | 11887 Karl Schütz   | Musikgeschäft Schütz  | <b>CD</b>   |     | 4 Bartok, Sonate für Sc                |
| <b>EB</b> Haupt         | $\overline{2}$ | 01.05.2010           | 536017         | 06.04.2010  |                   | 11887 Karl Schütz   | Musikgeschäft Schütz  | <b>CD</b>   |     | 7 Mozart, Messe in C, K                |
|                         | 3              | 01.05.2010           | 536017         | 06.04.2010  |                   | 11887 Karl Schütz   | Musikgeschäft Schütz  | <b>CD</b>   |     | 2 Luening, Electronic M                |
|                         | 4              | 01.05.2010           | 536017         | 06.04.2010  |                   | 11887 Karl Schütz   | Musikgeschäft Schütz  | <b>DVD</b>  | ۹   | Scarlatti, Stabat Mate                 |
|                         | 5              | 01.05.2010           | 536039         | 21.04.2010  |                   | 11887 Karl Schütz   | Musikgeschäft Schütz  | <b>CD</b>   | 11  | Beethoven, Pathetiqu                   |
|                         | 6              | 01.05.2010           | 536039         | 21.04.2010  | 11887             | <b>Karl Schütz</b>  | Musikgeschäft Schütz  | <b>CD</b>   | 8   | Mendelssohn, War M.                    |
|                         | 7              | 01.05.2010           | 536039         | 21.04.2010  | 11887             | Karl Schütz         | Musikgeschäft Schütz  | <b>CD</b>   | 10  | Pizzetti, Messa di Rec                 |
|                         | 8              | 01.05.2010           | 536039         | 21.04.2010  | 11887             | Karl Schütz         | Musikgeschäft Schütz  | LP          | 6   | Versch., Meisterwerk                   |
|                         | 9              | 01.05.2010           | 536039         | 21.04.2010  |                   | 11887 Karl Schütz   | Musikgeschäft Schütz  | <b>DVD</b>  | 6   | Gershwin, Ein Amerik                   |
|                         | 10             | 01.05.2010           | 536016         | 05.04.2010  |                   | 17959 Martin Manger | Haus der Musik        | <b>CD</b>   | 6   | Stravinsky, Dumbarto                   |
|                         | 11             | 01.05.2010           | 536016         | 05.04.2010  |                   | 17959 Martin Manger | <b>Haus der Musik</b> | <b>CD</b>   |     | Schubert, Sonate in $\epsilon$         |
|                         | 12             | 01.05.2010           | 536016         | 05.04.2010  |                   | 17959 Martin Manger | <b>Haus der Musik</b> | <b>CD</b>   | 3   | Mozart, Symphonie N                    |
|                         | 13             | 01.05.2010           | 536016         | 05.04.2010  |                   | 17959 Martin Manger | Haus der Musik        | <b>CD</b>   | 6   | Schönberg, Ode an N                    |
|                         | 14             | 01.05.2010           | 536029         | 14.04.2010  |                   | 17959 Martin Manger | <b>Haus der Musik</b> | <b>CD</b>   | 2   | Shostakovich, 24 Pre                   |
|                         | 15             | 01.05.2010           | 536029         | 14.04.2010  |                   | 17959 Martin Manger | Haus der Musik        | <b>SACD</b> | 9   | <b>Balakirev, Symphonie</b>            |
|                         | 16             | 01.05.2010           | 536029         | 14.04.2010  |                   | 17959 Martin Manger | Haus der Musik        | <b>DVD</b>  | 5   | Holst, St. Paul's Suite                |
|                         | 17             | 01.05.2010           | 536020         | 08.04.2010  |                   | 10929 Thomas Kurze  | Die Melodie           | <b>CD</b>   | 3.  | Faure, 28 Lieder, Stu                  |
|                         | 18             | 01.05.2010           | 536020         | 08.04.2010  |                   | 10929 Thomas Kurze  | Die Melodie           | <b>CD</b>   |     | 3 Takemitsu, Music of                  |
|                         | 19             | 01.05.2010           | 536020         | 08.04.2010  |                   | 10929 Thomas Kurze  | Die Melodie           | <b>CD</b>   | 6   | Messiaen, Quatour po                   |
|                         | 20             | 01.05.2010           | 536020         | 08.04.2010  |                   | 10929 Thomas Kurze  | Die Melodie           | <b>SACD</b> | 8   | <b>Strauss, Ein Heldenle</b>           |
|                         | 21             | 01.05.2010           | 536020         | 08.04.2010  | 10929             | <b>Thomas Kurze</b> | Die Melodie           | <b>DVD</b>  | 9   | Schumann, Manfred                      |
|                         | 22             | 01.05.2010           | 536012         | 01.04.2010  |                   | 18635 Alain Lebon   | Musique du Monde      | <b>CD</b>   | 10  | Milhaud, 3 Rag Capri                   |
|                         | 23             | 01.05.2010           | 536012         | 01.04.2010  |                   | 18635 Alain Lebon   | Musique du Monde      | CD          | 5   | Strauss, Le bourgeois                  |
|                         | 24             | 01.05.2010           | 536012         | 01.04.2010  | 18635             | <b>Alain Lebon</b>  | Musique du Monde      | <b>CD</b>   | 5   | Scriabin, Preludes, O                  |
|                         | 25             | 01.05.2010           | 536012         | 01.04.2010  |                   | 18635 Alain Lebon   | Musique du Monde      | <b>CD</b>   | 6   | Rogers, Slaughter on                   |
|                         | 26             | 01.05.2010           | 536012         | 01.04.2010  |                   | 18635 Alain Lebon   | Musique du Monde      | <b>BLU</b>  | 10  | Paganini, 24 Caprices                  |
|                         | 27             | 01.05.2010           | 536012         | 01.04.2010  |                   | 18635 Alain Lebon   | Musique du Monde      | <b>DVD</b>  | 8   | Vivaldi, Concertos for                 |
|                         | 28             | 01.05.2010           | RA6021         | 08.04.2010  |                   | 18635 Alain Lebon   | Musique du Monde      | <b>CD</b>   | -10 | Linek, Epiphany Caro                   |
|                         | 29             | 01.05.2010           | RA6021         | 08.04.2010  |                   | 18635 Alain Lebon   | Musique du Monde      | <b>CD</b>   | -7  | Casella, Paganiniana,                  |
|                         | 30             | 01.05.2010           | RA6021         | 08.04.2010  |                   | 18635 Alain Lebon   | Musique du Monde      | <b>DVD</b>  |     | -11 Lambert, Airs de Cou               |
|                         | 31             | 01.05.2010           | 536034         | 18.04.2010  |                   | 18635 Alain Lebon   | Musique du Monde      | <b>CD</b>   | з   | Huggett, Suite für Ak                  |
|                         | 32             | 01.05.2010           | 536034         | 18.04.2010  |                   | 18635 Alain Lebon   | Musique du Monde      | <b>CD</b>   | ٥   | Peterson, Quartett Ni                  |
|                         | 33             | 01.05.2010           | 536034         | 18.04.2010  |                   | 18635 Alain Lebon   | Musique du Monde      | CD          |     | 4 Ricci, Crisnino e la Cc <sup>3</sup> |

**Abbildung 21-2: Die Tabellenansicht für den Bericht Classica.prn und das Modell Lektion8.dmod.**

- Wählen Sie die Registerkarte **Export** aus und klicken Sie dann auf die Schaltfläche **Export erstellen**. Das Dialogfeld "Export erstellen" wird angezeigt.
- Geben Sie in das Feld *Dateiname* den Namen **Pivot1** ein.
- Stellen Sie sicher, dass **Tabelle** im Feld "Quellenansicht" ausgewählt ist und wählen Sie dann **Microsoft Excel XLSX (\*.xlsx)** aus dem Feld **Exportdateityp** aus.
- 5. Geben Sie in das Feld "Tabellenname" PivoTable ein.
- 6. Klicken Sie auf die Schaltfläche Erweiterte Optionen bearbeiten, um das Fenster "Exportentwurf" einzublenden.
- 7. Klicken Sie auf die Registerkarte Erweitert des Fensterbereichs "Excel-Ausgabe".

Die Optionen für *Erweiterte Excel-Funktionen* der Ansicht werden angezeigt.

Aktivieren Sie das Kontrollkästchen **PivotTable-Blatt einschließen**, um die Definitionsoptionen für die PivotTable zu aktivieren.

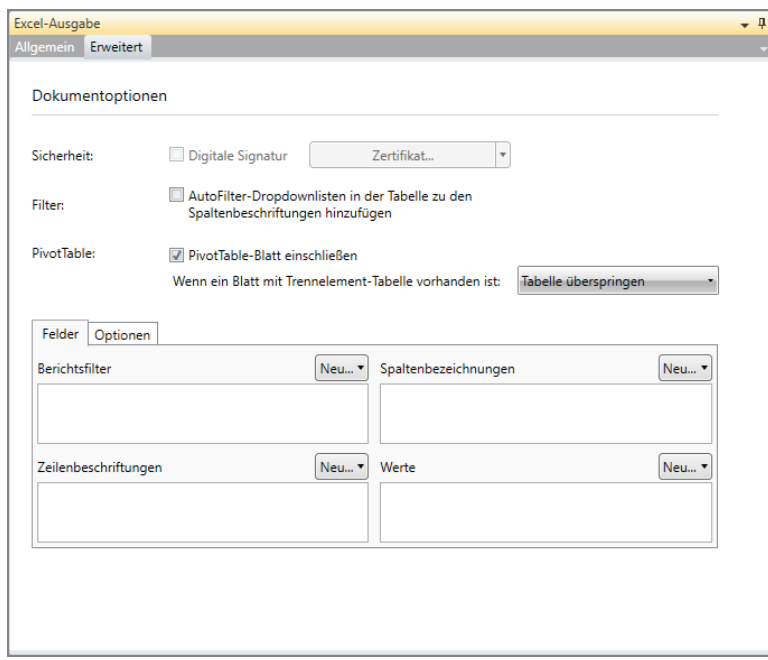

Abbildung 21-3: Der Fensterbereich "Erweiterte Excel-Funktionen" in der Ansicht "Exportentwurf".

- 9. Wählen Sie "Tabelle überschreiben" aus dem Blatt "Wenn ein Blatt mit Trennelement-Tabelle vorhanden ist" aus.
- Klicken Sie auf die eingeblendete Registerkarte **Optionen** und geben Sie dann **PivotTable** in das Feld *PivotTable-Name* ein. Sie können die anderen Einstellungen auf dieser Registerkarte noch unverändert lassen. Es ist zu beachten, dass PivotTable-Namen den Richtlinien für die Benennung von Tabellen entsprechen müssen, die weiter vorn in dieser Anleitung aufgeführt sind.
- Klicken Sie auf die Registerkarte **Felder**, auf die Dropdown-Liste **Neu** des Felds *Zeilenbeschriftungen* und wählen Sie dann (doppelklicken Sie) **Kunde** aus.
- Wählen Sie im Feld *Spaltenbeschriftungen* die Dropdown-Schaltfläche **Neu** aus und wählen Sie anschließend aus der sich einblendenden Liste die Beschriftung **Medien** aus (doppelklicken).
- Wählen Sie im Feld *Werte* die Dropdown-Schaltfläche **Neu** und wählen Sie dann aus der sich einblendenden Liste die Werte **Betrag** und **Preis**.

Es ist zu beachten, dass dadurch ein weiterer Eintrag (z. B. \_VALUES\_HEADER\_) dem Feld *Werte* hinzugefügt wird. Dieser zusätzliche Eintrag gibt lediglich an, dass die separaten Felder für Betrag und Preis im resultierenden Arbeitsblatt ihre eigenen Überschriften haben werden.

Geben Sie mit der Schaltfläche "Sortieren" neben jedem Pivot-Feld oder Wert die Anzeigereihenfolge an (aufsteigend oder absteigend).

- 14. Wenn Sie fertig sind, klicken Sie auf Akzeptieren **V**, um die Ansicht "Exportentwurf" zu schließen und wieder zur Exportansicht zurückzukehren.
- Führen Sie den gerade erstellten Export aus. Schlagen Sie dazu bei Bedarf in Kapitel 17 Exportvorgänge dieser Einführung nach.
- Wählen Sie **Datei** aus und klicken Sie anschließend auf **Monarch beenden**. Bei der Aufforderung, die Änderungen am Modell und Projekt zu speichern, müssen Sie **Nein** auswählen.

# **EINE PIVOTTABLE-TABELLE ANZEIGEN**

### **Schritte:**

- Starten Sie das Tabellenkalkulationsprogramm. Falls Sie über keine Kalkulationstabelle verfügen, brauchen Sie nur den Ausführungen folgen.
- Wählen Sie **Datei** aus und klicken Sie dann auf **Öffnen**.
- Navigieren Sie zum Ordner Monarch-Exporte, der gewöhnlich unter C:\Dokumente und Einstellungen\Alle Benutzer\Dokumente\Altair Monarch\Exporte zu finden ist, und öffnen Sie dann das Arbeitsblatt **Pivot1.xlsx**.

Dieses Arbeitsblatt wird daraufhin auf dem Bildschirm angezeigt.

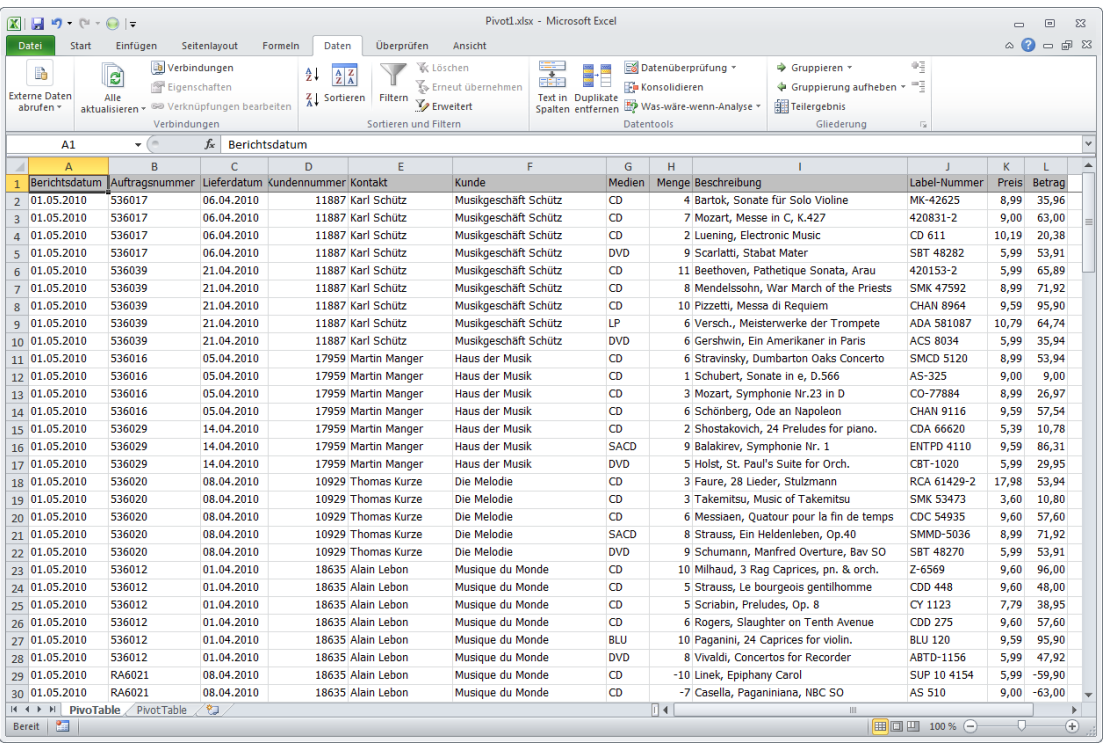

**Abbildung 21-4: Das exportierte Arbeitsblatt Pivot1.** 

Auf der Registerkarte PivoTable ist eine Excel-Version der Tabelle "Classica.prn" zu sehen.

### Klicken Sie auf die Registerkarte **PivotTable1**.

Pivot1.xlsx - Microsoft Excel  $\boxed{\mathbb{Z}} \parallel \boxed{\mathbb{Z}} \parallel \mathfrak{Y} \parallel \psi \parallel \psi \parallel \psi \parallel \psi$  $\begin{array}{ccc} \Box & \Box & \Box \end{array}$  $\mathbf{A} \bullet \mathbf{B} = \mathbf{B} \bullet \mathbf{B}$ Datei Start Einfügen Seitenlayout Formeln Daten Überprüfen Ansicht **De Maria de La Cal** Datenüberprüfung<br>1944 - El Pe Konsolidieren Verbindungen  $\frac{A}{2}$   $\frac{A}{Z}$  $\Rightarrow$  Gruppieren **K** Lösche ΦĘ  $\mathbbm{B}$  $\overline{\mathbf{c}}$ Y Eigenschaften **T**<sub>></sub> Erneut übe **En** Konsolidieren  $\spadesuit$  Gruppierung aufheben \*  $\alpha_{\rm g}$ Externe Daten<br> **Externe Daten**<br>
abtuden \* aktualisieren \* <sup>SSO</sup> Verknüpfungen bearbeiten<br>
Verbindungen  $\frac{Z}{\Delta}$  Sortieren Filtern Serveitert Text in Duplikate<br>Spalten entfernen Teilergebnis Verbindunger Sortieren und Filtern Glieder  $\overline{\phantom{a}}$  $f_{\!x}$  $\overline{A1}$  $\overline{D}$  $\overline{c}$  $\overline{G}$  $H$  $\overline{2}$ Spaltenbeschriftungen $\boxed{\mathbf{v}}$ CD **DVD** LP **SACD** BLU 5 Zeilenbeschriftungen v<br>6 Musikgeschäft Schütz Sum von Betrag Sum von Preis Sum von Betrag Sum<br>52,75 89,85 on Preis Sum von Betrag Sum von Preis Sum von Betrag Sum von Preis Sum von Betrag Sum von Preis 353,05 11,98  $64,74$ 10,79  $\frac{1}{29,95}$ Haus der Musik 158.23 41.96 5.99 86,31 9.59 8 Die Melodie  $122,34$  $31,18$  $5,99$  $71,92$  $8,99$ 9 Musique du Monde<br>10 Die Schallplatte 283.01  $\frac{89,33}{28,16}$  $-17.97$  $\frac{1}{11,98}$  $95.9$  $\overline{9,5}$  $213,9$ 11,98 5,99 11 Fandangos Records<br>12 Walters Musiktruhe 23,96<br>43,11 362.56 46.74 5.99 86.31 9.59  $481,06$  $62,98$  $59,9$ 11,98  $4,79$  $77,9$  $7,79$ 13 Canciones<br>14 Classic Exchange  $\frac{1}{379,14}$ <br>209,08  $\frac{1}{66,49}$ <br>33,55 15 Chez Rudy<br>16 Mo Town Tunes 275.51 65,85 44.95  $\overline{8}$  ag  $\frac{275,93}{225,93}$  $41,93$  $5,99$ 161,82 17,98 29,37 111,46  $25,17$ 17 Musica est Vitam 211,03 44,36 23,96 5,99 18 The Record Store  $17,97$  $48,57$ 250,59  $60$  $-6$  $5,99$ 19 Die Symphonie<br>20 Spinning Records 361,29<br>317,66  $\frac{50,93}{49,73}$ 68,28<br>89,85 17.37 32.95  $6.59$  $11,98$ 11,98 5,99 21 Musique Royale 515,17 96,46 80,26  $22,15$  $67,2$  $9,59$ 22 Musik und mehr... 211,56 32,96  $9,6$  $9,59$ 23 The King's Place<br>24 Musikgeschäft R. Weller  $\frac{100,04}{203,02}$  $\frac{1}{34,15}$ <br>39,53  $64,46$ <br>25,13 12,74 105,49 9,59  $3,59$ 25 Notas Musicales 168,94 19,77  $10,78$  $5,39$  $62,16$ 7,77 85.08 13,18 26 Gesamtergebnis 65,34 5403,11 964,82 612,01 122,96 475,57 98,23 579,05 286,44 46,14  $\overline{27}$ 28 29 30<br> $\overline{14}$  4  $\rightarrow$   $\overline{14}$  PivoTable  $\sqrt{2}$ <br>Bereit  $\overline{2}$  $04$  $\triangleright$   $\overline{\square}$ **⊞□□** 100 % ⊝  $\overline{\bigoplus}$ 

Die PivotTable-Tabelle wird dann in Ihrer Tabellenkalkulation angezeigt.

**Abbildung 21-5: Das exportierte Arbeitsblatt Pivot1.** 

Weitere Informationen über PivotTables finden Sie in der **Monarch Hilfedatei** , indem Sie **Datei** auswählen, auf die Dropdown-Schaltfläche des **Hilfemenüs** klicken und dann aus den angezeigten Optionen **Hilfethemen** auswählen.

# **MIT PIVOTTABLE-TABELLEN ARBEITEN**

Als im vorherigen Abschnitt dieses Kapitels PivotTable-Felder ausgewählt wurden, haben Sie Einstellungen angegeben, die praktisch denen zur Erstellung einer Summierung entsprachen. Für Zeilenbezeichnungen wurden beispielsweise vertikale Schlüssel, für Spaltenbezeichnungen horizontale Schlüssel und für Werte wurden Messwerte angegeben.

Durch Klicken auf die Dropdown-Schaltfläche im Feld *Zeilenbezeichnungen* oder *Spaltenbezeichnungen* werden Optionen angezeigt, über die Sie die Daten sortieren und filtern können.

| Pivot1.xlsx - Microsoft Excel<br>$\vert \mathbf{x} \vert$<br>$\mathbf{H}$ 9 $\mathbf{C}$ $\cdot$ $\mathbf{O}$ $\mathbf{C}$<br>$\Box$<br>$\Sigma$<br>$\qquad \qquad \blacksquare$ |                                                                                                    |                                                               |                                                                                |           |                                                                                        |                                             |                                   |                                          |                                                                                                    |                                      |
|----------------------------------------------------------------------------------------------------|----------------------------------------------------------------------------------------------------|---------------------------------------------------------------|--------------------------------------------------------------------------------|-----------|----------------------------------------------------------------------------------------|---------------------------------------------|-----------------------------------|------------------------------------------|----------------------------------------------------------------------------------------------------|--------------------------------------|
| <b>Datei</b><br>Start                                                                                                    | Seitenlayout<br>Einfügen<br>Formeln                                                                                                    | Daten                                                         | Überprüfen<br>Ansicht                                                          |           |                                                                                        |                                             |                                   |                                          |                                                                                                    | $\circ \bullet = \bullet \mathbb{R}$ |
| B<br><b>Externe Daten</b><br>abrufen »                                                                                                    | <b>Ja Verbindungen</b><br>$\frac{A}{2}$<br>e<br>Eigenschaften<br>Alle<br>sa Verknüpfungen bearbeiten<br>aktualisieren ×<br>Verbindungen | $rac{A}{Z}$ $rac{Z}{A}$<br>$\frac{Z}{A}$ Sortieren<br>Filtern | oc Löschen<br>Erneut übernehmen<br><b>Z</b> Erweitert<br>Sortieren und Filtern | ī         | Text in Duplikate<br>Spalten entfernen ED Was-wäre-wenn-Analyse -<br><b>Datentools</b> | Datenüberprüfung<br><b>Fa</b> Konsolidieren | Gruppieren *<br>File Teilergebnis | ↓ Gruppierung aufheben > =<br>Gliederung | $0\,\tilde{q}$<br>$\sqrt{2}$                                                                                                    |                                      |
| A1                                                                                                    | $f_x$<br>÷                                                                                                    |                                                               |                                                                                |           |                                                                                        |                                             |                                   |                                          |                                                                                                    |                                      |
| A                                                                                                    | B                                                                                                    | $\mathsf{C}$                                                  | D                                                                              | E         | F                                                                                      | G                                           | H                                 |                                          | J.                                                                                                    | ⋿<br>K<br>▲                          |
| $\mathbf{1}$                                                                                                    |                                                                                                    |                                                               |                                                                                |           |                                                                                        |                                             |                                   |                                          |                                                                                                    |                                      |
| $\overline{2}$                                                                                                    |                                                                                                    |                                                               |                                                                                |           |                                                                                        |                                             |                                   |                                          |                                                                                                    |                                      |
| 3                                                                                                    | Spaltenbeschriftungen                                                                                                    |                                                               |                                                                                |           |                                                                                        |                                             |                                   |                                          |                                                                                                    |                                      |
| 91<br>4<br>Zeilenb $\left(\frac{Z}{A}\right)$<br>5                                                                                                    | Von A bis Z sortieren                                                                                                    |                                                               | <b>DVD</b>                                                                     |           | <b>IP</b>                                                                              |                                             | <b>SACD</b>                       |                                          | <b>BLU</b><br>um von Preis Sum von Betrag Sum von Preis Sum von Betrag Sum von Preis Sum von Betrag Sum von Preis Sum von Betrag Sum von Preis |                                      |
| 6<br>Musikge                                                                                                    | Von Z bis A sortieren                                                                                                    | 52,75                                                         | 89,85                                                                          | 11,98     | 64,74                                                                                  | 10,79                                       |                                   |                                          |                                                                                                    |                                      |
| $\overline{7}$<br>Haus de                                                                                                    | Weitere Sortieroptionen                                                                                                    | 41.96                                                         | 29,95                                                                          | 5.99      |                                                                                        |                                             | 86,31                             | 9,59                                     |                                                                                                    |                                      |
| 8<br>Die Me                                                                                                    | Eilter löschen aus "Medien"                                                                                                    | 31,18                                                         | 53,91                                                                          | 5,99      |                                                                                        |                                             | 71,92                             | 8,99                                     |                                                                                                    |                                      |
| 9 Musique                                                                                                    | Beschriftungsfilter<br>$\overline{ }$                                                                                                   | 89,33                                                         | $-17,97$                                                                       | 11,98     |                                                                                        |                                             |                                   |                                          | 95,9                                                                                                    | 9,59                                 |
| 10 Die Scha                                                                                                    | Wertefilter<br>b.                                                                                                    | 28,16                                                         | 11,98                                                                          | 5,99      |                                                                                        |                                             |                                   |                                          |                                                                                                    |                                      |
| 11 Fandarle                                                                                                    | م<br>Suchen                                                                                                    | 46.74                                                         |                                                                                |           | 23.96                                                                                  | 5,99                                        | 86,31                             | 9,59                                     |                                                                                                    |                                      |
| 12 Walter                                                                                                    | Ale anzeigen)                                                                                                    | 62.98                                                         | 59.9                                                                           | 11.98     | 43.11                                                                                  | 4.79                                        |                                   |                                          | 77.9                                                                                                    | 7,79                                 |
| 13 Cancion                                                                                                    | $\sqrt{CD}$                                                                                                    | 66,49                                                         |                                                                                |           |                                                                                        |                                             |                                   |                                          |                                                                                                    |                                      |
| 14 Classic                                                                                                    | OWD<br><b>VIP</b>                                                                                                    | 33.55                                                         |                                                                                |           |                                                                                        |                                             |                                   |                                          |                                                                                                    |                                      |
| 15 Chez Ru                                                                                                    | $\triangleright$ SACD                                                                                                    | 65,85                                                         |                                                                                |           | 44,95                                                                                  | 8,99                                        |                                   |                                          |                                                                                                    |                                      |
| 16 Mo Tow                                                                                                    | √ BLU                                                                                                    | 29,37                                                         | 41,93                                                                          | 5,99      | 111,46                                                                                 | 25,17                                       | 161,82                            | 17,98                                    |                                                                                                    |                                      |
| 17 Musica e<br>18 The Reb                                                                                                    |                                                                                                    | 44,36<br>48,57                                                | 23,96<br>60                                                                    | 5,99<br>6 |                                                                                        |                                             |                                   |                                          | 17,97                                                                                                    | 5,99                                 |
| 19 Die Sym                                                                                                    |                                                                                                    | 50.93                                                         | 68.28                                                                          | 17.37     | 32.95                                                                                  | 6.59                                        |                                   |                                          |                                                                                                    |                                      |
| 20 Spinnin                                                                                                    |                                                                                                    | 49,73                                                         | 89,85                                                                          | 11,98     | 11,98                                                                                  | 5,99                                        |                                   |                                          |                                                                                                    |                                      |
| 21 Musique                                                                                                    |                                                                                                    | 96,46                                                         |                                                                                |           | 80,26                                                                                  | 22,15                                       |                                   |                                          |                                                                                                    |                                      |
| 22 Musik                                                                                                    | OK<br><b>Abbrechen</b>                                                                                                    | 32.96                                                         |                                                                                |           |                                                                                        |                                             | 67.2                              | 9.6                                      | 9,59                                                                                                    | 9,59                                 |
| 23 The King's Place                                                                                                    | 100.04                                                                                                    | 34,15                                                         | 64,46                                                                          | 12,74     |                                                                                        |                                             |                                   |                                          |                                                                                                    |                                      |
| 24 Musikgeschäft R.Weller                                                                                                    | 203,02                                                                                                    | 39,53                                                         | 25,13                                                                          | 3,59      |                                                                                        |                                             | 105.49                            | 9,59                                     |                                                                                                    |                                      |
| 25 Notas Musicales                                                                                                    | 168,94                                                                                                    | 19,77                                                         | 10,78                                                                          | 5,39      | 62,16                                                                                  | 7,77                                        |                                   |                                          | 85,08                                                                                                    | 13,18                                |
| 26 Gesamtergebnis                                                                                                    | 5403,11                                                                                                    | 964,82                                                        | 612,01                                                                         | 122,96    | 475,57                                                                                 | 98,23                                       | 579,05                            | 65,34                                    | 286,44                                                                                                    | 46,14                                |
| 27                                                                                                    |                                                                                                    |                                                               |                                                                                |           |                                                                                        |                                             |                                   |                                          |                                                                                                    |                                      |
| 28<br>29                                                                                                    |                                                                                                    |                                                               |                                                                                |           |                                                                                        |                                             |                                   |                                          |                                                                                                    |                                      |
| 30                                                                                                    |                                                                                                    |                                                               |                                                                                |           |                                                                                        |                                             |                                   |                                          |                                                                                                    |                                      |
| $14$ 4 $\rightarrow$ $11$                                                                                                    | PivoTable PivotTable                                                                                                    |                                                               |                                                                                |           |                                                                                        | $\Box$                                      |                                   | <b>III</b>                               |                                                                                                    | $\blacktriangleright$ $\Box$         |
| 臨<br><b>Bereit</b>                                                                                                    |                                                                                                    |                                                               |                                                                                |           |                                                                                        |                                             |                                   |                                          | ■□凹 100% →                                                                                                    | O.<br>Ð                              |

**Abbildung 21-6: Die Optionen zum Sortieren und Filtern von PivotTable-Daten.** 

Um beispielsweise ausschließlich die Preise und Beträge für die Medientypen *DVD* und *BLU* anzuzeigen, brauchen Sie nur auf die Dropdown-Schaltfläche für **Spaltenbezeichnungen** klicken, dann die Kontrollkästchen für **CD**, **LP** und **SACD** deaktivieren und anschließend auf **OK** klicken. Wenn Sie so vorgehen, wird das Kontrollkästchen für *Alles auswählen* automatisch deaktiviert.

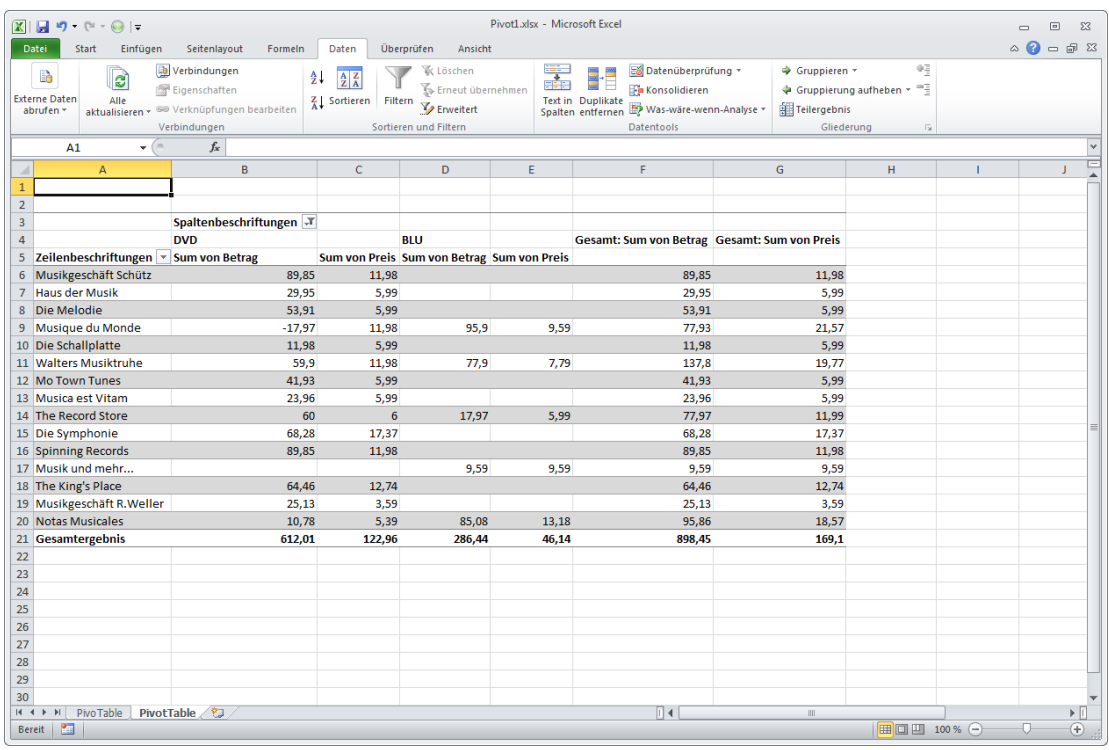

Anschließend wird eine neue Tabelle erstellt und in der Kalkulationstabelle oder im Arbeitsblatt angezeigt.

**Abbildung 21-7: Die neue PivotTable-Tabelle, in der nur die Preise und Beträge für die Medientypen DVD und BLU zu sehen sind.** 

# **[22] MIT ASIATISCHEN ZEICHENSÄTZEN (CJK) ARBEITEN**

Die Anzeige von Vollbreiten-Schriftzeichen (z. B. Chinesisch/Japanisch/Koreanisch, auch CJK-Schriftzeichen genannt) ist komplizierter als die Anzeige von Schriftzeichen aus standardmäßigen nichtproportionalen Einbyte-Zeichensätzen (SBCS). Dies beruht darauf, dass Vollbreiten-Schriftzeichen gewöhnlich zur Darstellung doppelt so viele horizontale Pixel benötigen. Aufgrund des einzigartigen rasterartigen Selektionsvorgangs von Monarch müssen in Monarch alle Schriftzeichen im selben Bildschirmplatz wiedergegeben werden, damit die Schriftzeichen vertikal ausgerichtet werden können. Diese Voraussetzung führt zu Problemen, wenn sowohl SBCS- als auch Vollbreiten-Schriftzeichen im selben Bericht vorhanden sind.

Hier sehen Sie die unbestimmte Ausrichtung dieser Zeilen:

Test . 12345¶ 日本語がだいすきです

Und hier sehen Sie die rasterartige Ausrichtung dieser Zeilen:

Test⊟12345 日本語がだいすきです

Im ersten Beispiel ist klar zu sehen, dass die Schriftzeichen nicht sinnvoll ausgerichtet sind. Daher kann kein Muster erstellt werden, das in diesem Fall eine einheitliche Selektion ermöglicht. Im Gegensatz dazu nehmen alle Zeichen im zweiten Beispiel denselben Platz ein. Dies ergibt eine rasterförmige 1:1-Ausrichtung und ermöglicht die Selektion der Daten mit vorhersehbaren Ergebnissen. Der Schriftzeichen-Vollbreitenmodus beschäftigt sich mit dieser grundsätzlichen Herausforderung.

Arbeit mit asiatischen Schriftzeichen kann mit Hilfe von vier Einstellungen leicht bewältigt werden:

- ❑ Schriftzeichen-Vollbreitenmodus
- ❑ Asiatische Fallback-Schriftarten
- ❑ Datum/Uhrzeit-Format
- ❑ Zeichenbreite ignorieren

### **SCHRIFTZEICHEN-VOLLBREITENMODUS EINSTELLEN**

Der Schriftzeichen-Vollbreitenmodus aktiviert bzw. deaktiviert den Schriftzeichen-Vollbreitenmodus. Wenn er aktiviert ist, nehmen alle Schriftzeichen dieselbe horizontale Breite wie Kanji-Glyphen ein.

Die meisten Schriftarten enthalten keine Glyphen für jedes Zeichen aus jeder Sprache. Dieses Problem wird durch eine Fallback-Architektur gelöst, die unbekannte Zeichen in Standardschriftarten wiedergeben, die solche Zeichen enthalten. Daraus ergibt sich Text, der nach Bedarf abhängig vom jeweiligen Schriftzeichen in mehreren Schriftarten gehalten ist.

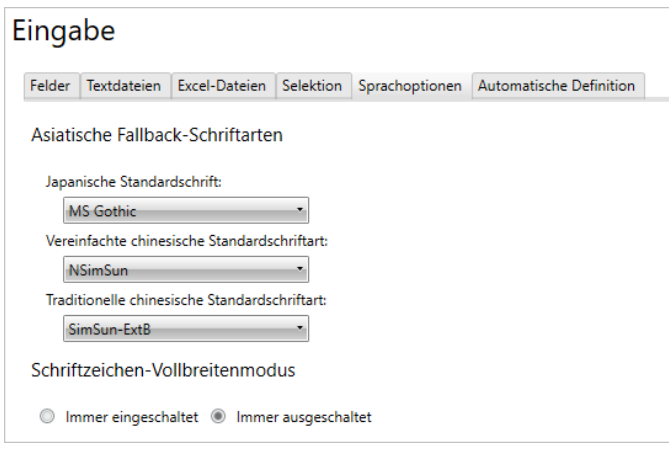

Abbildung 22-1: Schriftzeichen-Vollbreitenmodus im Fenster "Optionen" einstellen.

Um den Schriftzeichen-Vollbreitenmodus zu aktivieren, wählen Sie **Optionen** > **Eingabe** aus dem Startbildschirm aus, der beim Start von Monarch eingeblendet wird. Wählen Sie Akzeptieren vaus, wenn Sie dazu bereit sind und die Einstellungen speichern möchten.

**HINWEIS** Alle anderen Einstellungen für japanische Eingabedateien gelten nur dann, wenn diese Einstellung aktiviert ist.

### **ASIATISCHE FALLBACK-SCHRIFTARTEN EINSTELLEN**

Die Einstellung "Asiatische Fallback-Schriftarten" ermöglicht dem Benutzer das Auswählen der Schriftarten, mit denen unbekannte Zeichen in einer Fallback-Situation wiedergegeben werden. Es gibt folgende Optionen: Japanisch, Vereinfachtes Chinesisch und Traditionelles Chinesisch.

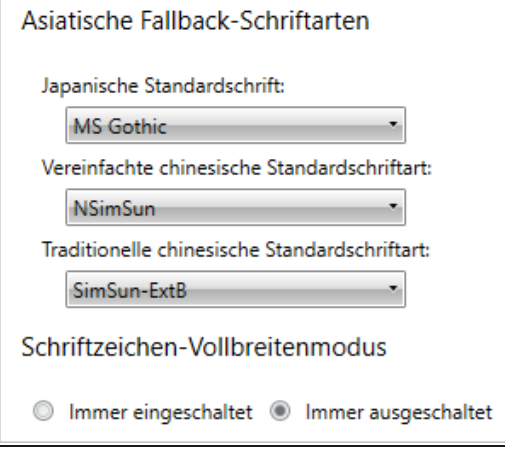

**Abbildung 22-2: Empfohlene asiatische Fallback-Schriftarten.** 

Nachstehend sind die Sprachoptionen angegeben, die auch auf der Registerkarte **Eingabe** des Fensters "Optionen" zu finden sind.

# **DATUM/UHRZEIT-FORMAT EINSTELLEN**

In Japan lautet das übliche Datumsformat JJJJ/MM/TT, und zwischen den Zahlen werden gewöhnlich die japanischen Schriftzeichen für Jahr, Monat und Tag eingefügt. Das japanische Format für den 21. Dezember 2013 ist daher:

### 2013年12月21日

Benutzer, die die Felder von japanischen Eingabedateien selektieren, können Monarch anweisen, Datum- und Zeitangaben in eines von zwei japanischen Formaten zu konvertieren, indem sie das entsprechende Format aus dem Fensterbereich "Feldeigenschaften" auswählen, das beim Definieren eines Felds eingeblendet wird.

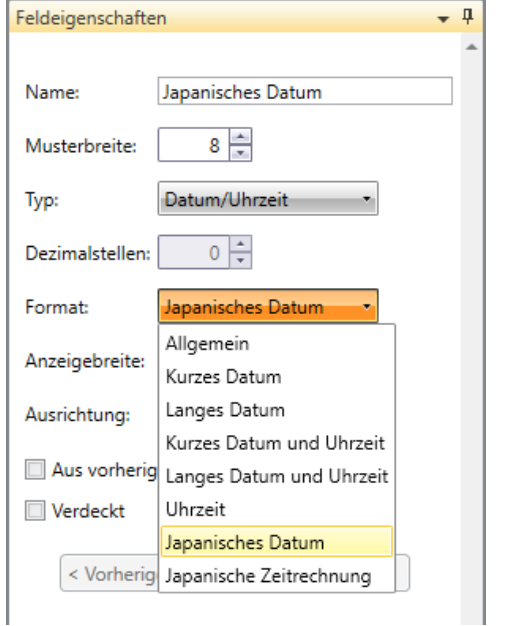

Abbildung 22-3: Das japanische Datumsformat im Fensterbereich "Feldeigenschaften" festlegen.

Datum und Uhrzeit können wie folgt konvertiert werden:

- ❑ **Japanisches Datum** Diese Einstellung konvertiert Datums- und Zeitangaben in das standardmäßige japanische Format.
- ❑ **Datum in japanischer Zeitrechnung** Diese Einstellung konvertiert Datums- und Zeitangaben in das standardmäßige japanische Format und setzt vor dem Datum die derzeitige Ära ein.

# **DIE OPTION "ZEICHENBREITE IGNORIEREN" FESTLEGEN**

Asiatische Berichte enthalten manchmal vollbreite oder breite lateinische Schriftzeichen. Monarch ermöglicht Benutzern die Unterscheidung zwischen standardmäßigen (schmalen) und breiten lateinischen Schriftzeichen beim Durchsuchen eines Berichts, einer Tabelle oder Summierung zu ignorieren. Diese Option wird mit der Einstellung "Zeichenbreite ignorieren" aktiviert.

Wenn Benutzer die Zeichenbreite ignorieren, wird die Suchfolge "test" Treffer für "test" und "test" liefern.

Ebenso wird die Zeichenfolge " $t \in \mathbb{S}$  t" Suchergebnisse für " $t \in \mathbb{S}$  t" und auch für " $t$ est" liefern.

Zu beachten: Im obigen Beispiel verwendet " $t \in \mathbb{S}$   $t^*$  breite Schriftzeichen für t, e und s. Diese Unterscheidung dient zur Klärung, dass der Text nicht einfach eine Zeichenfolge mit Leerzeichen zwischen den Schriftzeichen ist.

Um diese Option festzulegen, wenn ein Bericht in der Berichtsansicht geöffnet wurde, wählen Sie die Schaltfläche

Suchen <sup>50</sup> in der Bericht-Multifunktionsleiste aus und aktivieren dann das Kontrollkästchen für Zeichenbreite **ignorieren**, die im eingeblendeten Suchen-Fensterbereich angezeigt wird.

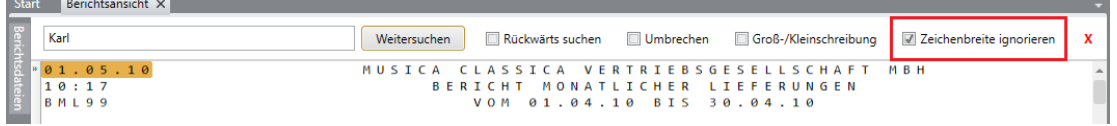

Abbildung 22-4: Die Option "Zeichenbreite ignorieren" festlegen.

# **[23] DAS MONARCH-DIENSTPROGRAMM VERWENDEN**

Das Altair Monarch-Dienstprogramm ermöglicht den Monarch-Benutzern, schnell und mühelos Aufgaben auszuführen, die sonst sehr zeitraubend sein würden. Mithilfe des Monarch-Dienstprogramms können Sie:

- ❑ Modelle und Projekte an andere Orte kopieren
- ❑ Text-/XML-Modelle oder -Projekte in binäre konvertieren
- ❑ Externe Verweise in XML-Modellen oder Projekten verwalten
- ❑ Autoren und Beschreibungen in XML-Modellen oder -Projekten verwalten
- ❑ Prüfpfade in XML-Modellen oder -Projekten löschen
- ❑ Dateien zur Verwendung in Monarch vorbereiten
- ❑ Beispielzeilen aus Modellen und Arbeitsbereichen schwärzen
- ❑ Anmeldeinformationen aus Arbeitsbereichen löschen
- ❑ Anmeldeinformationen aus Projekten und Modellen löschen

# **MODELLE ODER PROJEKTE KOPIEREN**

Das Monarch-Dienstprogramm ermöglicht Benutzern das schnelle und nahtlose Kopieren von Modellen oder Projekten aus einem Ordner in einen anderen, vorausgesetzt der Benutzer hat im Zielordner ausreichende Berechtigungen.

### **Schritte:**

- Starten Sie das Monarch-Dienstprogramm, indem Sie **Start** > **Alle Programme** > **Altair Monarch 2023** > **Monarch 2023 Dienstprogramm** auswählen.
- Wählen Sie die Schaltfläche **Modelle oder Projekte von einem Ort an einen anderen kopieren** aus dem Assistent für Monarch-Dienstprogramm aus und klicken Sie dann auf **Weiter**.

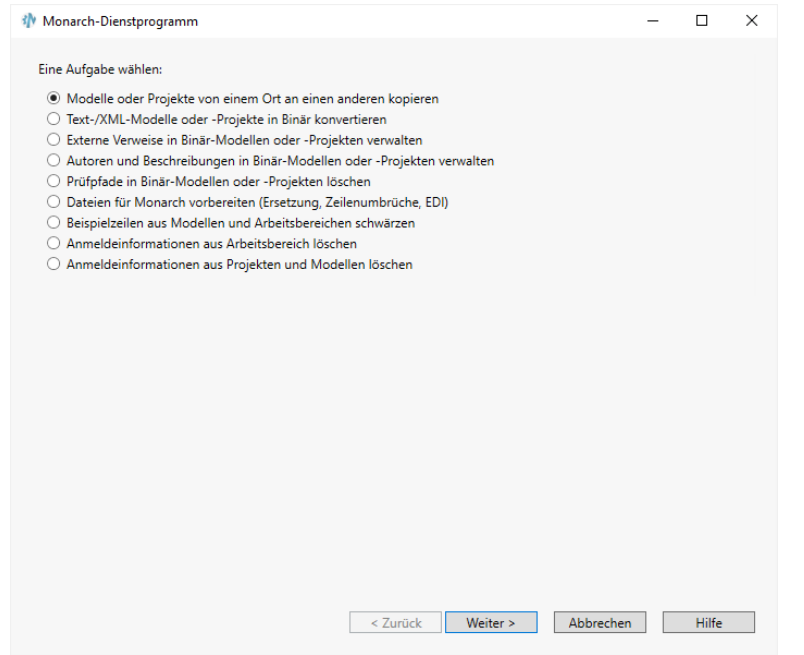

**Abbildung 23-1: Das Monarch-Dienstprogramm ermöglicht Benutzern das Kopieren von Modellen und Projekten aus einem Quellordner in einen Zielordner.** 

Auf dem als nächstes angezeigten Bildschirm geben Sie den Pfad zum Quellordner mit den Dateien, die in einen

Zielordner verschoben werden sollen, ein. Sie können mit der Schaltfläche **Durchsuchen** neben diesem Feld nach dem entsprechenden Ordner suchen.

- Aktivieren Sie das Kontrollkästchen für **Unterordner mit einbeziehen**, wenn auch alle Unterordner kopiert werden sollen.
- Geben Sie den Pfad zum Zielordner, in den die Dateien kopiert werden sollen, auf dem nächsten Bildschirm ein. Sie können mit der Schaltfläche **Durchsuchen Die neben diesem Feld nach dem entsprechenden Ordner**
- Aktivieren Sie das Kontrollkästchen **Unterordner beibehalten**, wenn die Ordnerstruktur beibehalten werden soll, die im Quellordner beim Kopieren der ausgewählten Modelle oder Projekte übernommen wurde. Beachten Sie, dass dieses Feld nur angezeigt wird, wenn **Unterordner mit einbeziehen** in Schritt 4 ausgewählt wurde.

suchen.

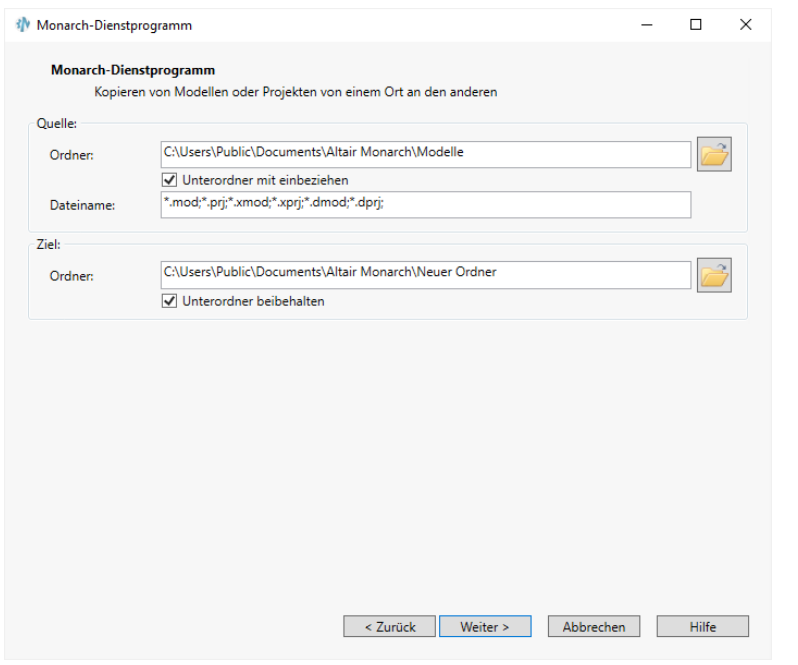

**Abbildung 23-2: Quell- und Zielordner angeben.**

Klicken Sie auf **Weiter**, sobald Sie damit fertig sind.

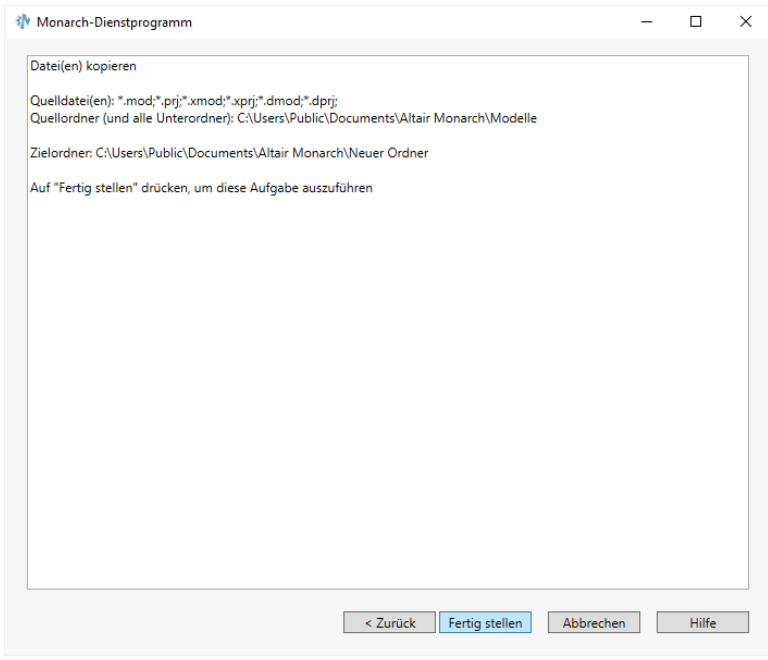

**Abbildung 23-3: Anweisungen für den Kopiervorgang.**

Auf dem nächsten Bildschirm werden die Anweisungen für den Kopiervorgang wiederholt. Wenn der angezeigte Vorgang korrekt ist, wählen Sie **Fertig stellen** aus, um mit dem Kopieren zu beginnen. Wenn der Vorgang modifiziert werden soll, wählen Sie **Zurück** aus.

Ein Vorgangsprotokoll zeigt den Status des Kopiervorgangs an.

# **TEXT-/XML-MODELLE ODER -PROJEKTE IN DAS BINÄRFORMAT KONVERTIEREN**

Frühere Versionen von Monarch speicherten Modelle in Text- und XML-Formaten (z. B. .mod, .prj, .xmod, .xprj). Monarch stellt eine Abkehr von den alten XML-Formaten für Modelle und Projekte vor und ersetzt diese durch binäre DMOD- und DPRJ-Formate. Monarch kann nicht rückwärtskompatibel mit den alten XMOD- und XPRJ-Formaten speichern, diese aber lesen.

Das Monarch-Dienstprogramm bietet eine Methode zum Konvertieren der alten Modell- und Projektformate in die Formate .dmod und .dprj, ohne dass jedes Modell und Projekt in Monarch geöffnet werden muss. Dies beschleunigt die Datenverarbeitung.

#### **Schritte:**

Starten Sie das Monarch-Dienstprogramm und stellen Sie sicher, dass die Schaltfläche für **Text-/XML-Modelle oder -Projekte in Binär konvertieren** ausgewählt ist. Klicken Sie auf **Weiter**, sobald Sie damit fertig sind.

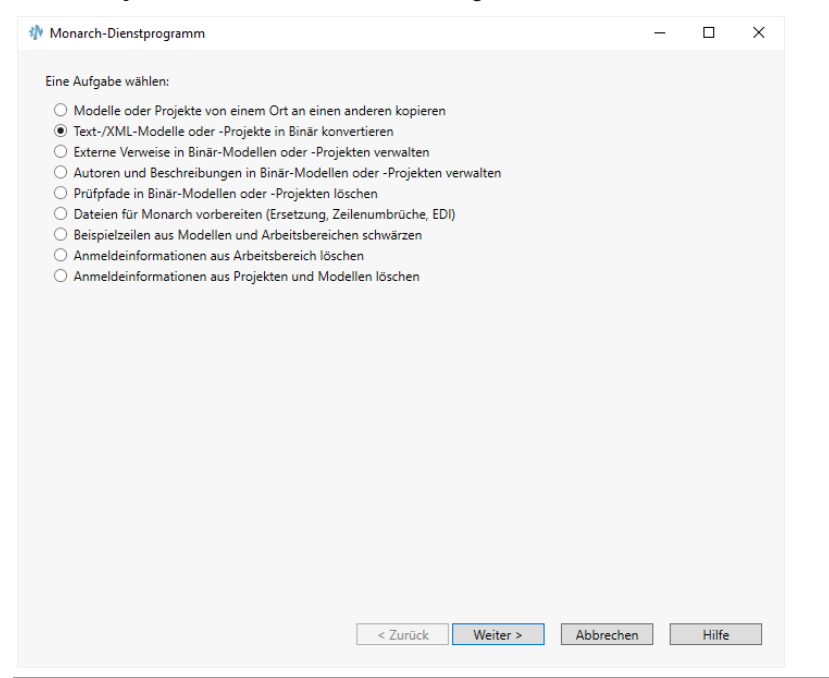

**Abbildung 23-4: Das Monarch-Dienstprogramm ermöglicht Benutzern das Konvertieren von Text-/XML-Modellen oder -Projekten in Binärformat.** 

Auf dem als nächstes angezeigten Bildschirm geben Sie den Pfad zum Quellordner mit den Modell- und

Projektdateien, die konvertiert werden sollen, ein. Sie können mit der Schaltfläche Durchsuchen **Der Aufgeben**neben diesem Feld nach dem entsprechenden Ordner suchen.

- Aktivieren Sie das Kontrollkästchen für **Unterordner mit einbeziehen**, wenn auch alle Unterordner konvertiert werden sollen.
- Geben Sie den Pfad zum Zielordner, in dem die konvertierten Dateien abgelegt werden sollen, auf dem nächsten Bildschirm ein. Sie können mit der Schaltfläche **Durchsuchen** neben diesem Feld nach dem entsprechenden Ordner suchen.
- Aktivieren Sie das Kontrollkästchen **Unterordner beibehalten**, wenn die Ordnerstruktur beibehalten werden soll, die im Quellordner beim Konvertieren der ausgewählten Modelle oder Projekte übernommen wurde. Beachten Sie, dass dieses Feld nur angezeigt wird, wenn **Unterordner mit einbeziehen** in Schritt 3 ausgewählt wurde.

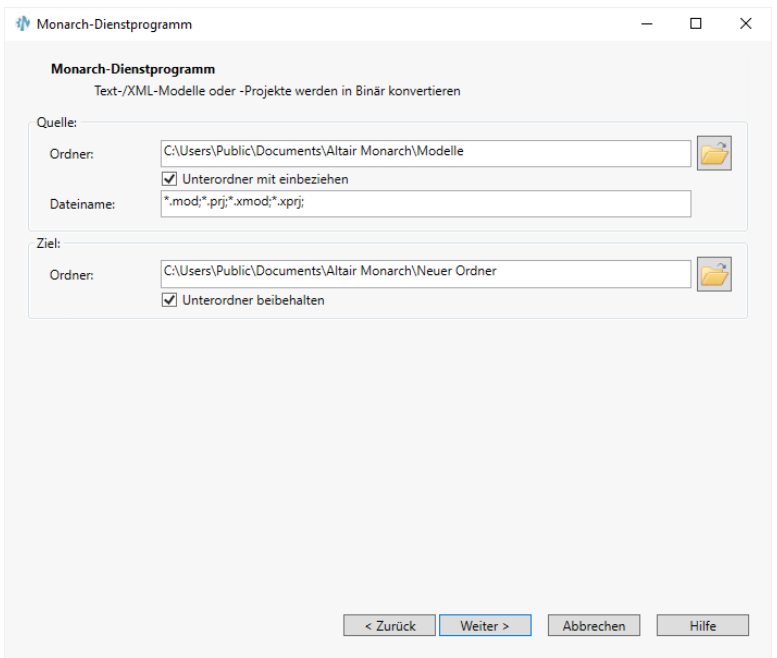

**Abbildung 23-5: Den Zielordner für konvertierte Modelle festlegen.**

#### 6. Klicken Sie auf Weiter, wenn Sie damit fertig sind.

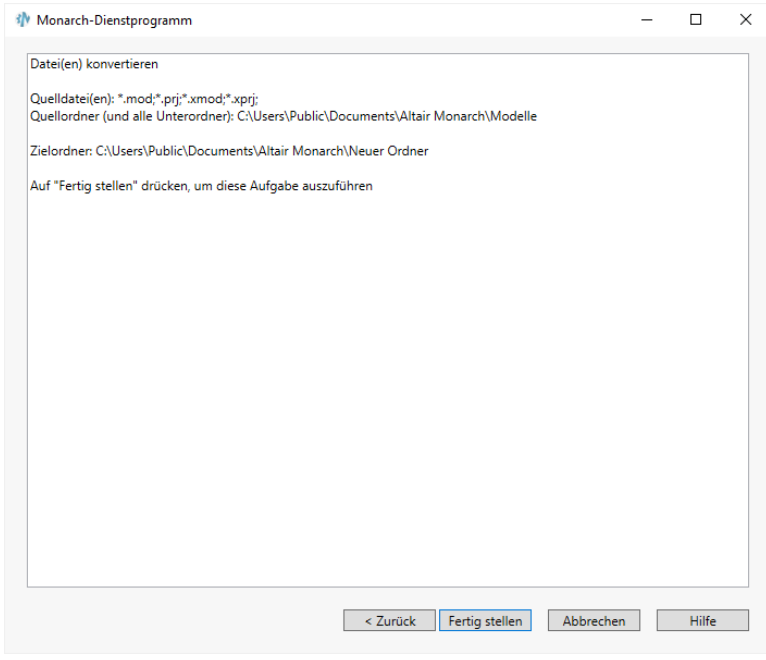

**Abbildung 23-6: Anweisungen für den Konvertierungsvorgang.** 

Auf dem nächsten Bildschirm werden die Anweisungen für den Konvertierungsvorgang wiederholt. Wenn der angezeigte Vorgang korrekt ist, wählen Sie **Fertig stellen** aus, um mit dem Konvertieren zu beginnen. Wenn der Vorgang modifiziert werden soll, wählen Sie **Zurück** aus.

Es erscheint ein Vorgangsprotokoll mit dem Status des Konvertierungsvorgangs.

# **EXTERNE VERWEISE IN BINÄR-MODELLEN ODER -PROJEKTEN VERWALTEN**

Mithilfe des Monarch-Dienstprogramms können Sie externe Verweise in XML-Modellen oder -Projekten verwalten. Wenn ein bestimmtes Modell beispielsweise einen Verweis auf eine Access-Datenbank enthält, diese sich jetzt aber irgendwo anders befindet, können Sie das Monarch-Dienstprogramm dazu benutzen, den Verweis auf die Datenbank im Modell entsprechend aktualisieren zu lassen.

### **Schritte:**

1. Starten Sie den Monarch Dienstprogramm Assistenten und stellen Sie sicher, dass die Schaltfläche **Externe Verweise in Binär-Modellen verwalten** ausgewählt ist. Klicken Sie auf **Weiter**, sobald Sie damit fertig sind.

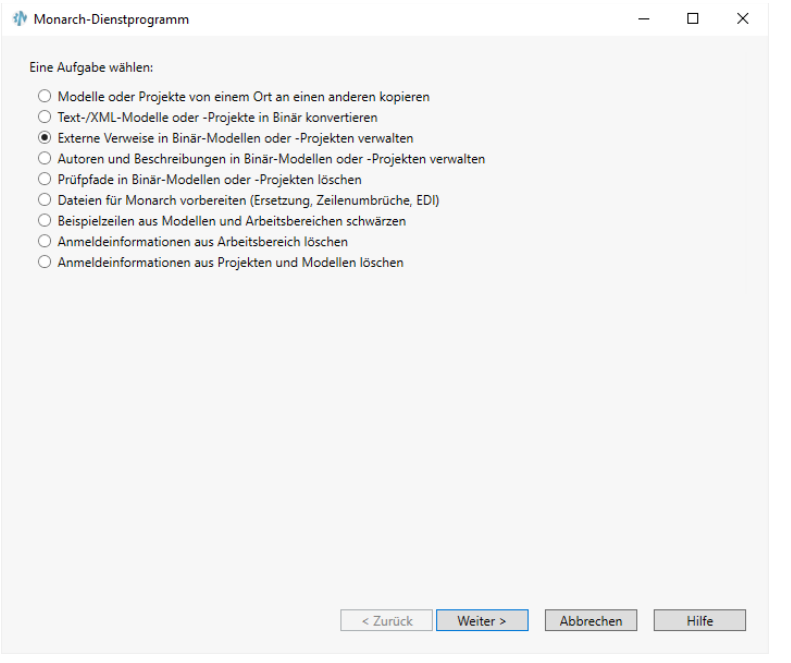

**Abbildung 23-7: Mithilfe des Monarch-Dienstprogramms können Benutzer externe Verweise in Modellen oder Projekten verwalten.**

### Es wird dann folgender Bildschirm eingeblendet:

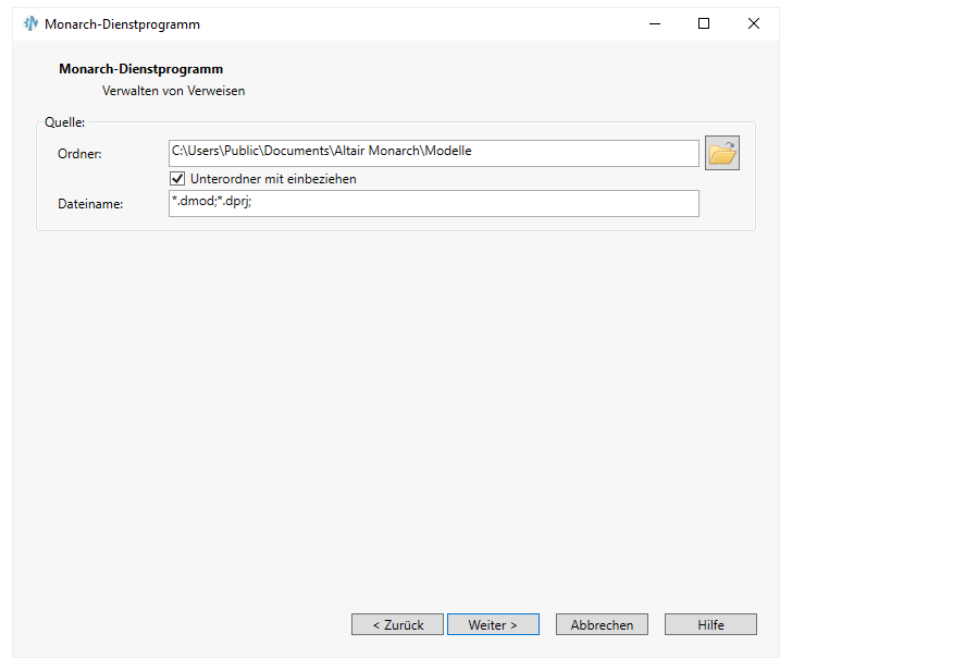

Abbildung 23-8: Der Bildschirm "Quelldateien angeben".

2. Geben Sie unter *Quelle* in das Feld *Ordner* den Pfad zum Speicherort der XML-Modelle oder -Projekte ein, für die die externen Verweise verwaltet werden sollen, oder klicken Sie auf das daneben befindliche Symbol

**Durchsuchen** und benutzen Sie dann das Dialogfeld *Nach Ordner suchen*, um den gewünschten Ordner finden.

- 3. Aktivieren Sie das Kontrollkästchen **Unterordner mit einbeziehen**, um alle XML-Modelle oder -Objekte mit einzubeziehen, die sich in irgendwelchen Unterordnern des angegebenen Ordners befinden.
- 4. Geben Sie im Feld *Dateiname* den Namen des Modells oder Projekts an, in dem Sie externe Verweise verwalten möchten. Sie können aber auch ein Platzhalterzeichen eingeben, um gleich mehrere Modelle mit einzubeziehen. Klicken Sie auf **Weiter**, wenn Sie damit fertig sind.

Es wird der nächste Bildschirm eingeblendet.

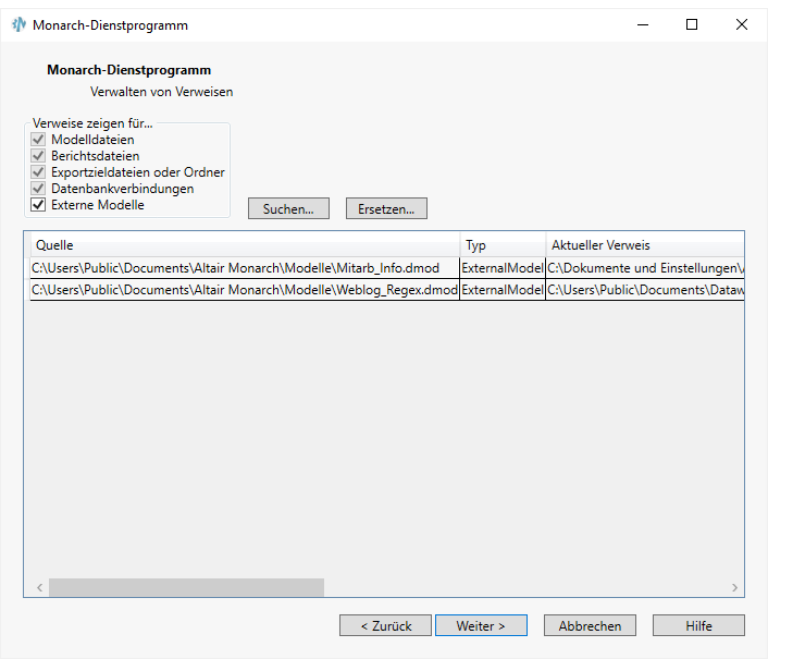

Abbildung 23-9: Der Bildschirm "Externe Verweise überprüfen und ändern".

5. Aktivieren Sie unter *Verweise zeigen für* die Kontrollkästchen für die Modelle, Berichte usw., in denen die externen Verweise geändert werden sollen. Der Rasterinhalt hängt ganz davon ab, welche Kontrollkästchen von Ihnen aktiviert wurden.

Der Raster auf dem Bildschirm "Externe Verweise überprüfen und ändern" kann auf verschiedene Arten ausgewählt/kopiert werden:

- Auswahl des gesamten Rasters durch Klicken auf die linke obere Kopfzeilenzelle
- Auswahl der gesamten Zeile durch Klicken auf die Zelle ganz links
- Auswahl der gesamten Spalte durch Klicken auf eine Spaltenkopfzeile (funktioniert nicht für die letzte Spalte, da diese Funktion zur Sortierung reserviert ist)
- Auswahl einer einzigen Zelle
- Auswahl mehrerer Zellen mit STRG/UMSCHALT-Klicken
- Nach Bedarf können Sie die Änderungen an den aktuellen Verweisen im Raster unter in den Zellen *Neue Verweise* vornehmen.

Klicken Sie auf **Weiter**, um den nächsten Bildschirm anzuzeigen.

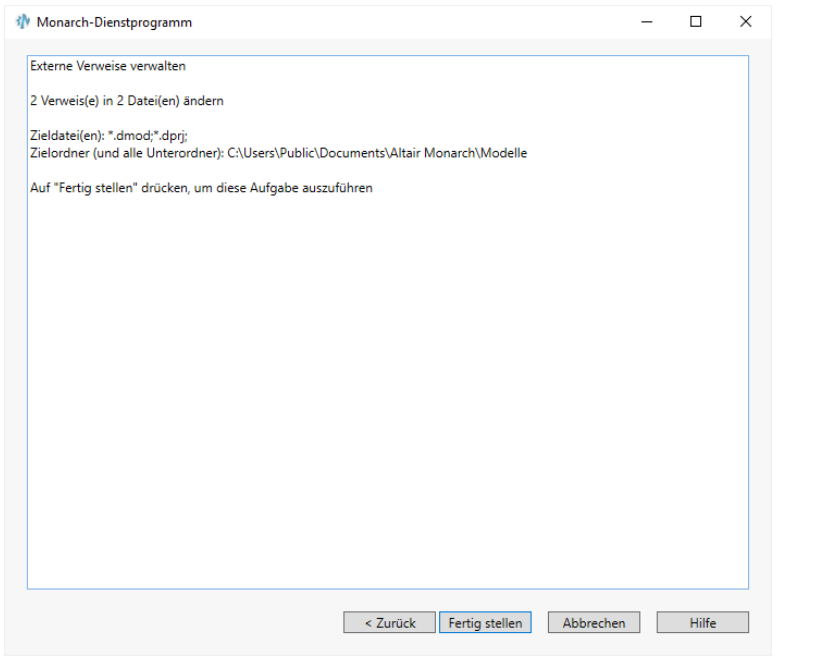

Abbildung 23-10: Übersicht über den Vorgang "Externe Verweise verwalten".

Überprüfen Sie die in diesem Bildschirm gegebene Kurzbeschreibung der Aufgabe und klicken Sie dann auf **Fertig stellen**, sofern wir mit dieser Beschreibung zufrieden sind.

# **AUTOREN UND BESCHREIBUNGEN IN BINÄR-MODELLEN ODER -PROJEKTEN VERWALTEN**

Monarch speichert die relevanten Informationen bei jedem Erstellen einer Modell- oder Projektdatei.

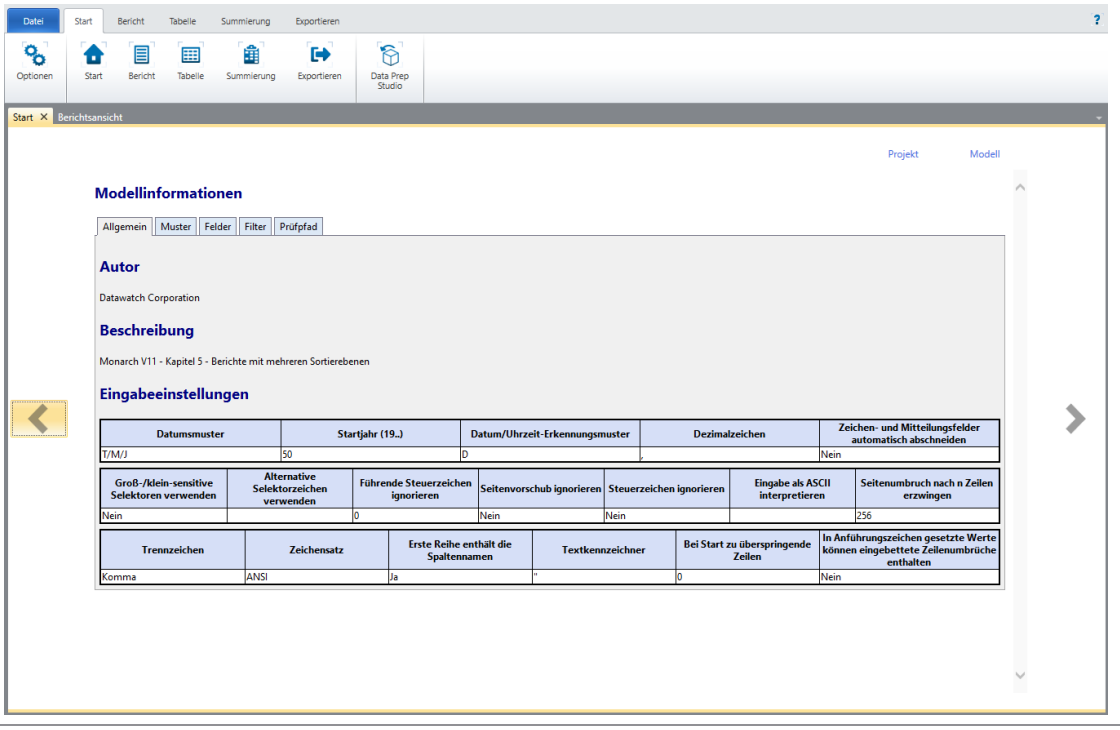

**Abbildung 23-11: Modellinformationen in Altair Monarch anzeigen.** 

Diese Informationen umfassen u. a. den Autor des Modells sowie dessen Beschreibung, alle definierten Muster, Felder, Filter, Sortierfolgen und Summierungen sowie allgemeine Eingabeeinstellungen.

In den meisten Fällen können die Modell-/Projektinformationen nicht bearbeitet werden. Das Monarch-Dienstprogramm bietet jedoch eine einfache Methode zum Ändern dieser Informationen.

**Schritte:**

1. Starten Sie das Monarch-Dienstprogramm und stellen Sie sicher, dass die Schaltfläche für **Autoren und Beschreibungen in Binär-Modellen oder -Projekten verwalten** ausgewählt ist. Klicken Sie auf **Weiter**, sobald Sie damit fertig sind.

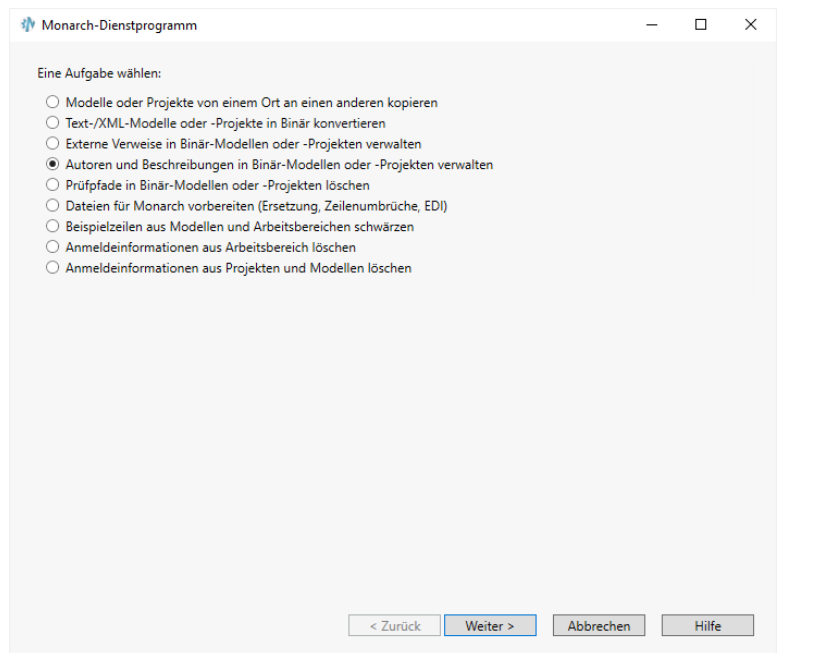

**Abbildung 23-12: Autoren und Modell-/Projektbeschreibungen im Monarch-Dienstprogramm verwalten.**

2. Auf dem als nächstes angezeigten Bildschirm geben Sie den Pfad zum Quellordner mit den Modell- und

Projektdateien, die modifiziert werden sollen, ein. Sie können mit der Schaltfläche **Durchsuchen** diesem Feld nach dem entsprechenden Ordner suchen.

3. Aktivieren Sie das Kontrollkästchen für **Unterordner mit einbeziehen**, wenn auch die Autoren und Beschreibungen von Modellen und Projekten in allen Unterordnern geändert werden sollen.

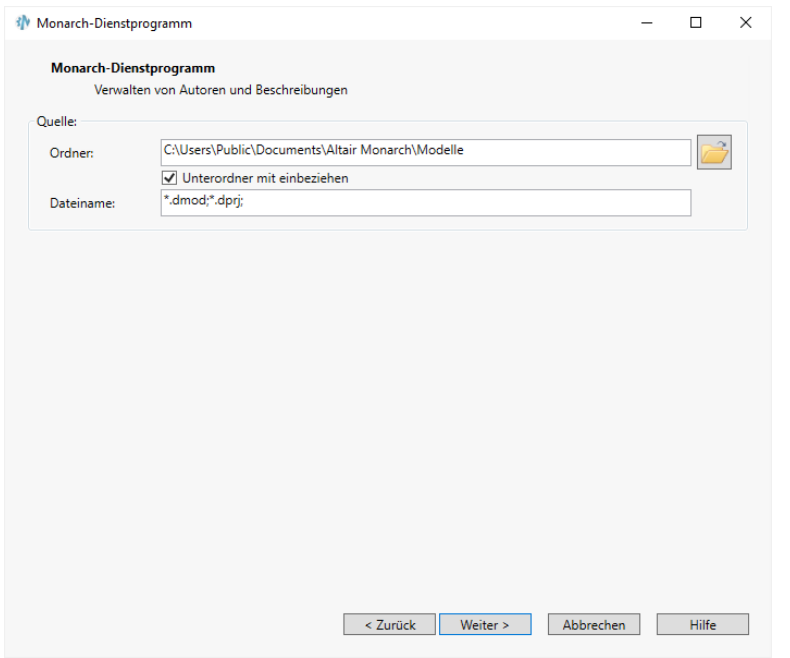

**Abbildung 23-13: Einen Quellordner für revidierte Modelle oder Projekte festlegen.** 

4. Klicken Sie auf **Weiter**, wenn Sie damit fertig sind.

Auf dem nächsten Bildschirm werden alle Modelle und Projekte mit Autoren und Beschreibungen, die bearbeitet werden können, angezeigt.

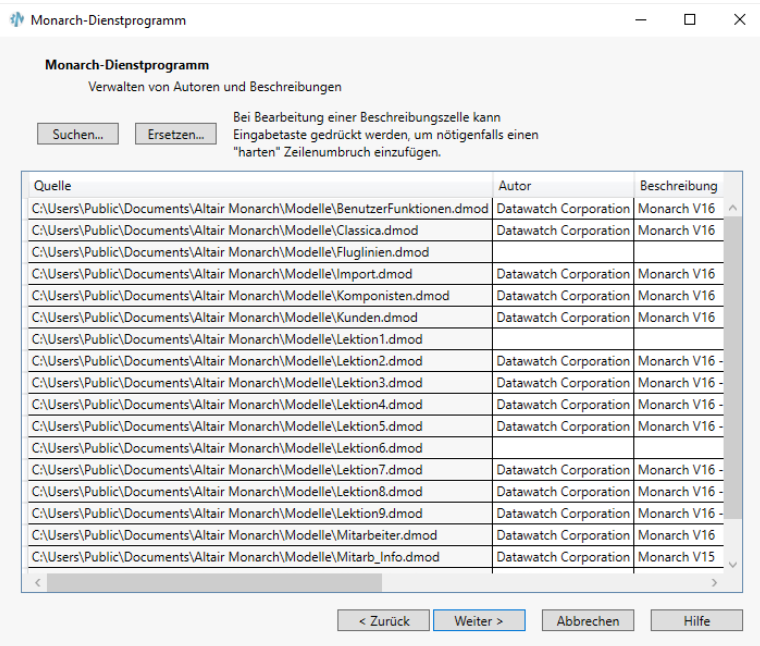

**Abbildung 23-14: Eine Liste der Modelle oder Projekte, für die Autoren und Beschreibungen verwaltet werden können, wird angezeigt.** 

5. Um Schlüsselwörter in Feldern in dieser Liste zu suchen, wählen Sie die Schaltfläche **Suchen** aus, geben Sie das gewünschte Schlüsselwort in das Feld *Suchen nach* des eingeblendeten Dialogfelds ein und wählen Sie

anschließend **Weitersuchen** aus. Wählen Sie wiederholt **Weitersuchen** aus, um alle Instanzen zu sehen, in denen das Schlüsselwort enthalten ist.

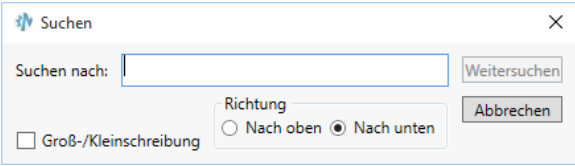

Abbildung 23-15: Das Dialogfeld "Suchen".

6. Um den Namen eines Autors zu ersetzen, klicken Sie auf die Schaltfläche **Ersetzen**. Geben Sie den Namen des Autors, der ersetzt werden soll, in das Feld *Suchen nach* des eingeblendeten Dialogfelds ein. Geben Sie dann den neuen Namen in das Feld *Ersetzen durch* ein. Wählen Sie **Ersetzen** aus, um nur die nächste Instanz des im Feld *Suchen nach* angegebenen Namens zu ersetzen, oder wählen Sie **Alles ersetzen** aus, um alle Instanzen dieses Namens zu ersetzen.

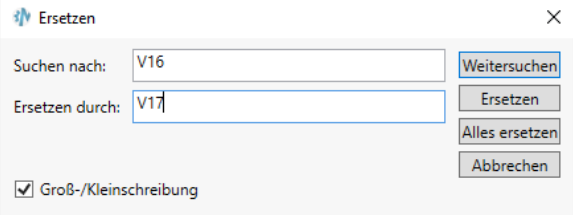

Abbildung 23-16: Das Dialogfeld "Ersetzen".

7. Wenn Sie die Schaltfläche **Alles ersetzen** auswählen, wird folgender Bildschirm eingeblendet.

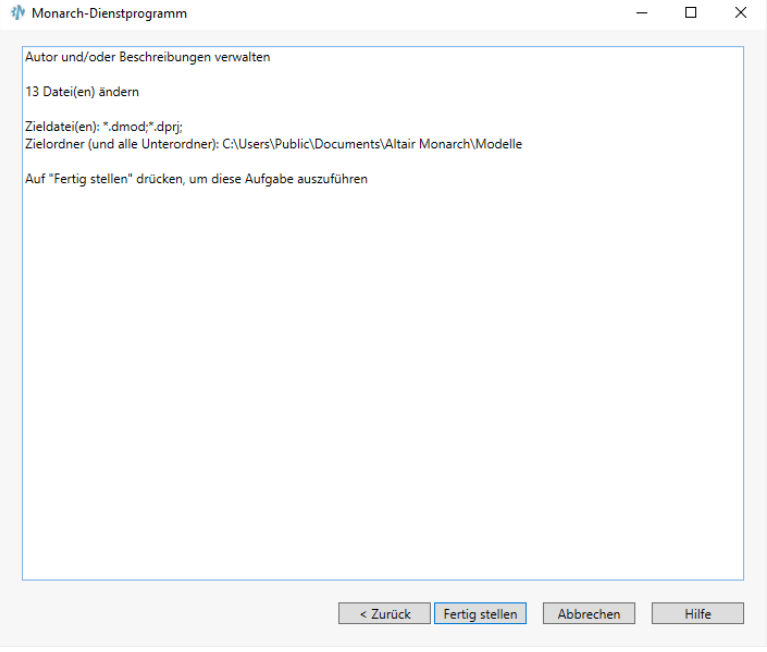

**Abbildung 23-17: Summierung der Anweisungen zur Verwaltung von Modell-/Projektautoren und Beschreibungen.**

Sie können auch den Namen des Autors auswählen, der ersetzt werden soll. Heben Sie dazu den Namen in der Spalte "Autor" der Modell-/Projektliste hervor und geben Sie dann den neuen Namen ein. Klicken Sie auf **Weiter**, wenn Sie damit fertig sind.

8. Klicken Sie auf Fertig stellen, um den "Alles ersetzen"-Vorgang auszuführen.

Um Modell-/Projektbeschreibungen zu ersetzen, heben Sie die Beschreibung des Modells/Projekts, das ersetzt werden soll, in der Modell-/Projektliste hervor, geben Sie die gewünschte Beschreibung ein und wählen Sie dann Weiter aus. Sie müssen auf dem nächsten angezeigten Bildschirm "Fertig stellen" auswählen, damit der Ersetzungsvorgang ausgeführt wird.

# **PRÜFPFADE IN BINÄR-MODELLEN ODER - PROJEKTEN LÖSCHEN**

Durch Monarch wird in den Modell- und Projektdateien ein Prüfpfad aller Ereignisse aufgezeichnet.

Durch den Prüfpfad werden Autor und Uhrzeit sowie auch alle Änderungen an den Modell-/Projektobjekten, einschließlich Muster, Felder, Filter, Sortierfolgen, Summierungen usw., festgehalten. Der Prüfpfad zeigt Ihnen auch die während der aktuellen Monarch-Sitzung vorgenommenen Änderungen, die beim Speichern des Modells oder Projekts mit gespeichert werden.

Ohne das Monarch-Dienstprogramm kann der Prüfpfad von Monarch nicht deaktiviert oder bearbeitet werden.

#### **Schritte:**

Starten Sie das Monarch-Dienstprogramm und stellen Sie sicher, dass die Schaltfläche für **Prüfpfade in Binär-Modellen oder -Projekten löschen** ausgewählt ist. Klicken Sie auf **Weiter**, sobald Sie damit fertig sind.

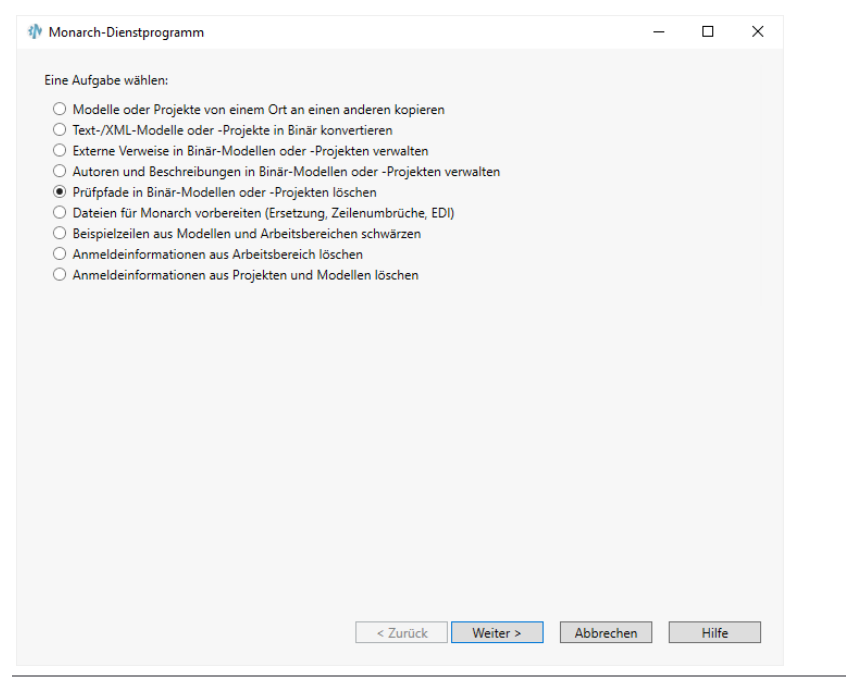

**Abbildung 23-18: Prüfpfade in Binär-Modellen oder -Projekten mit dem Monarch-Dienstprogramm löschen.** 

Auf dem als nächstes angezeigten Bildschirm geben Sie den Pfad zum Quellordner mit den Modell- und

Projektdateien, deren Prüfpfade gelöscht werden sollen, ein. Sie können mit der Schaltfläche Durchsuchen neben diesem Feld nach dem entsprechenden Ordner suchen.

Aktivieren Sie das Kontrollkästchen für Unterordner mit einbeziehen, wenn auch die Autoren und Beschreibungen von Modellen und Projekten in allen Unterordnern geändert werden sollen.

Geben Sie im Feld *Alle Einträge vor angegebenem Datum löschen* ein Datum an, bis zu dem der Prüfpfad gelöscht werden soll.

**WICHTIG:** Der Prüfpfad wird bis zum angegebenen Datum gelöscht. Alle Aktivitäten ab diesem Datum (später) werden nicht gelöscht.

Wählen Sie **Weiter** aus, wenn Sie damit fertig sind.

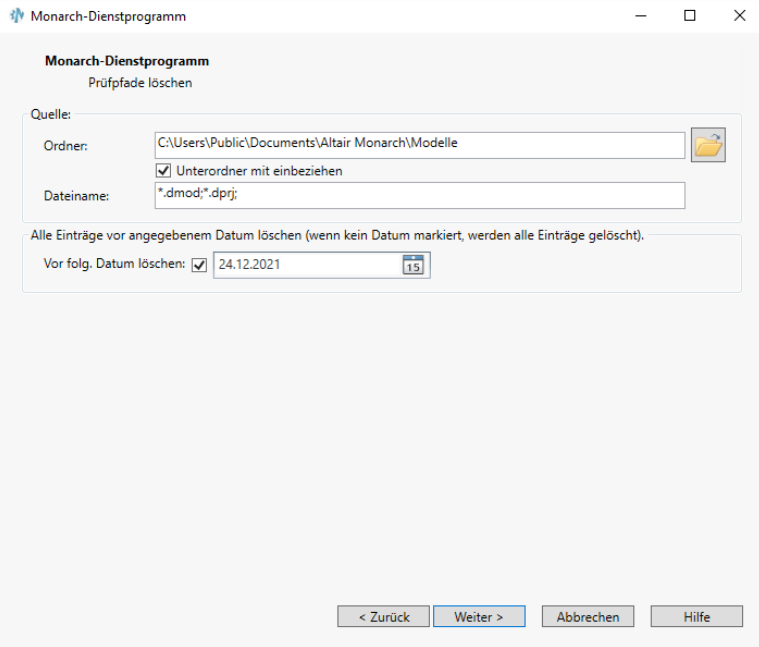

**Abbildung 23-19: Ein Datum angeben, an dem der Löschvorgang beginnt.** 

### Auf dem nächsten Bildschirm werden die Anweisungen für den Löschvorgang wiederholt.

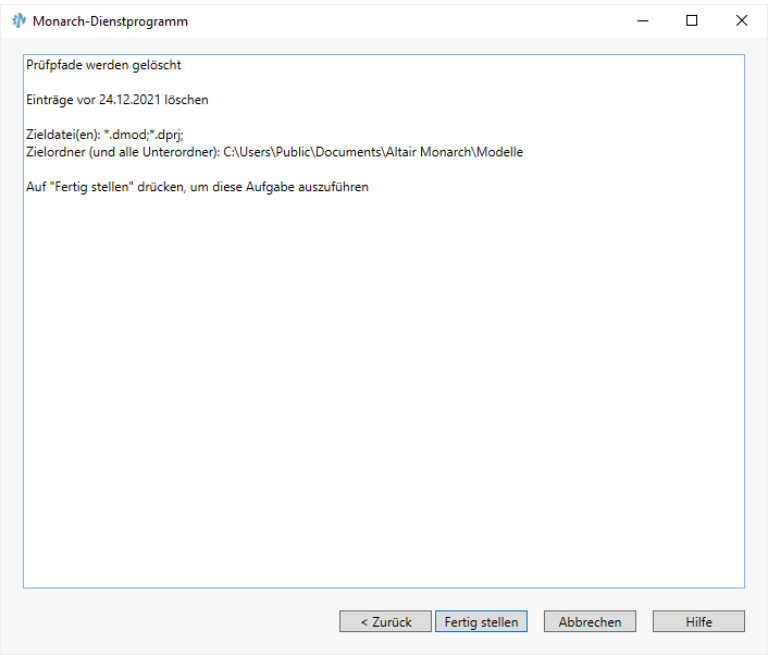

**Abbildung 23-20: Anweisungen für den Löschvorgang.** 

# **DATEIEN FÜR MONARCH VORBEREITEN**

Mithilfe des Monarch-Dienstprogramms können Sie die Dateien zur Verwendung in Monarch vorbereiten. Es stehen dabei folgende Methoden zur Verfügung:

- ❑ Betreffende Zeichenfolge durch eine andere oder leere Zeichenfolge ersetzen
- ❑ Zeilenumbrüche in Dateien mit stetigem Datenfluss einfügen
- ❑ Zeilenumbrüche in langzeilige Dateien einfügen (z. B. in Dateien mit Zeilen von mehr als 4000 Zeichen)
- ❑ EDI-Dateien formatieren, um sie leichter in Monarch verarbeiten zu können

#### **Schritte:**

1. Starten Sie das Monarch-Dienstprogramm und stellen Sie sicher, dass die Schaltfläche für **Dateien für Monarch vorbereiten (Ersetzung, Zeilenumbrüche, EDI)** ausgewählt ist. Klicken Sie auf **Weiter**, sobald Sie damit fertig sind.

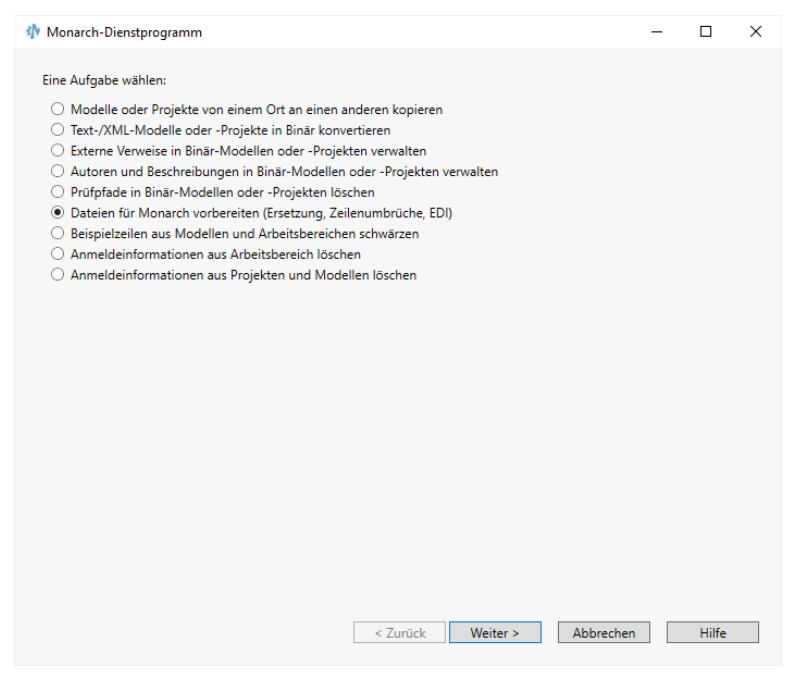

**Abbildung 23-21: Dateien mit Hilfe des Monarch-Dienstprogramms für Monarch vorbereiten.**

#### Es wird dann folgender Bildschirm eingeblendet:

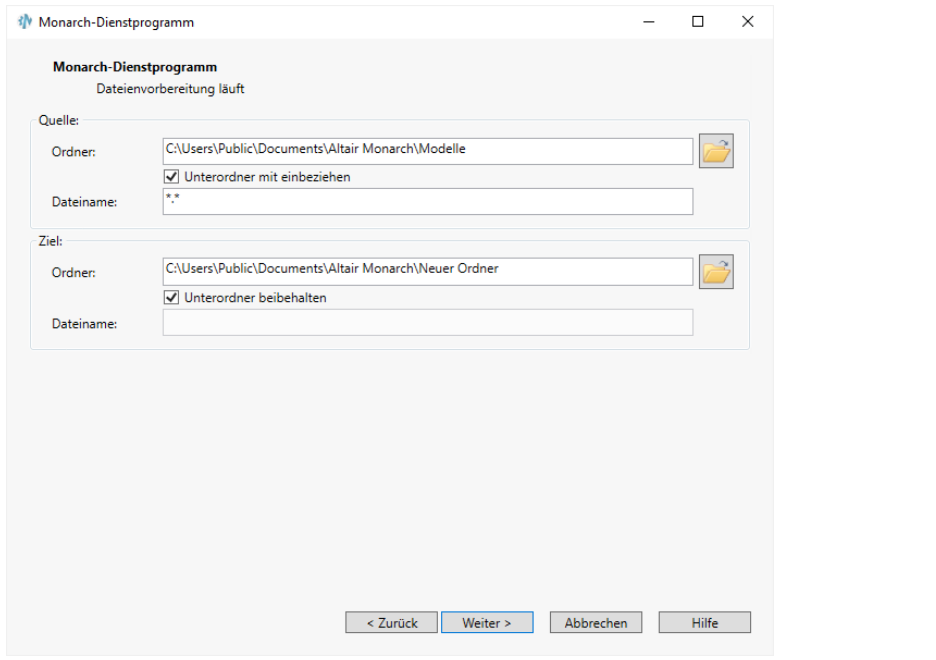

**Abbildung 23-22: Quell- und Zielordner für vorbereitete Dateien angeben.**

2. Geben Sie in das Feld *Quellordner* den Pfad zu dem Ordner ein, der die vorzubereitende(n) Datei(en) enthält,

oder klicken Sie auf das Symbol **Durchsuchen** und benutzen Sie dann das Dialogfeld **Nach Ordner suchen**, um den gewünschten Ordner auszuwählen.

3. Falls Sie die vorbereiteten Dateien an eine andere Stelle verschieben möchten, brauchen Sie nur in das Feld

*Zielordner* den Pfad zu dem entsprechenden Ordner eingeben (oder einfach auf das Symbol **Durchsuchen** klicken und das Dialogfeld *Nach Ordner suchen* benutzen, um den gewünschten Ordner auszuwählen).

- 4. Aktivieren Sie das Kontrollkästchen **Unterordner beibehalten**, wenn die Ordnerstruktur beibehalten werden soll, die im Quellordner beim Vorbereiten der ausgewählten Dateien übernommen wurde.
- 5. Klicken Sie auf **Weiter**, um den nächsten Bildschirm anzuzeigen.
- 6. Geben Sie die gewünschten Optionen für die Dateivorbereitung an. Klicken Sie auf **Weiter**, sobald Sie damit fertig sind.

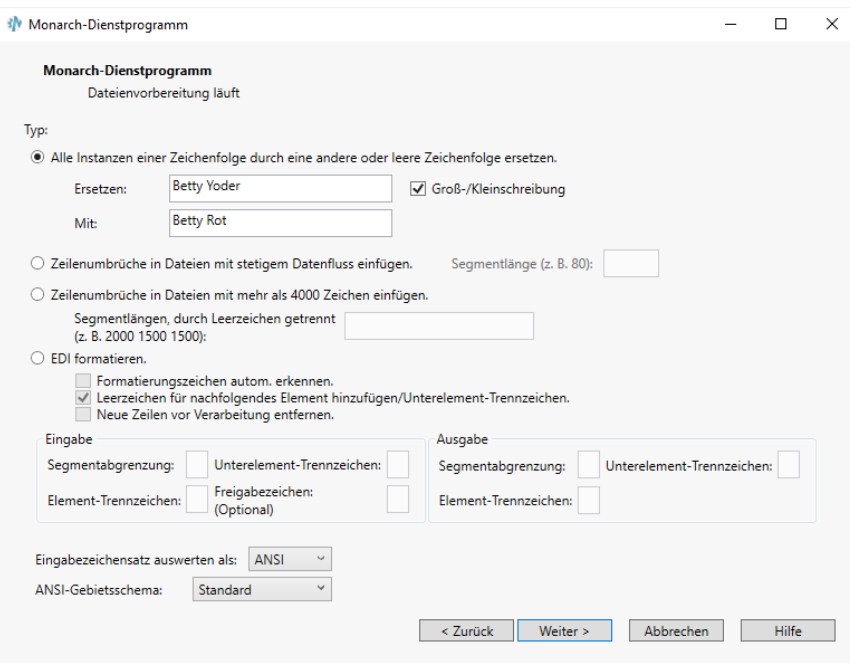

Abbildung 23-23: Der Bildschirm "Einstellungen für Dateivorbereitung".

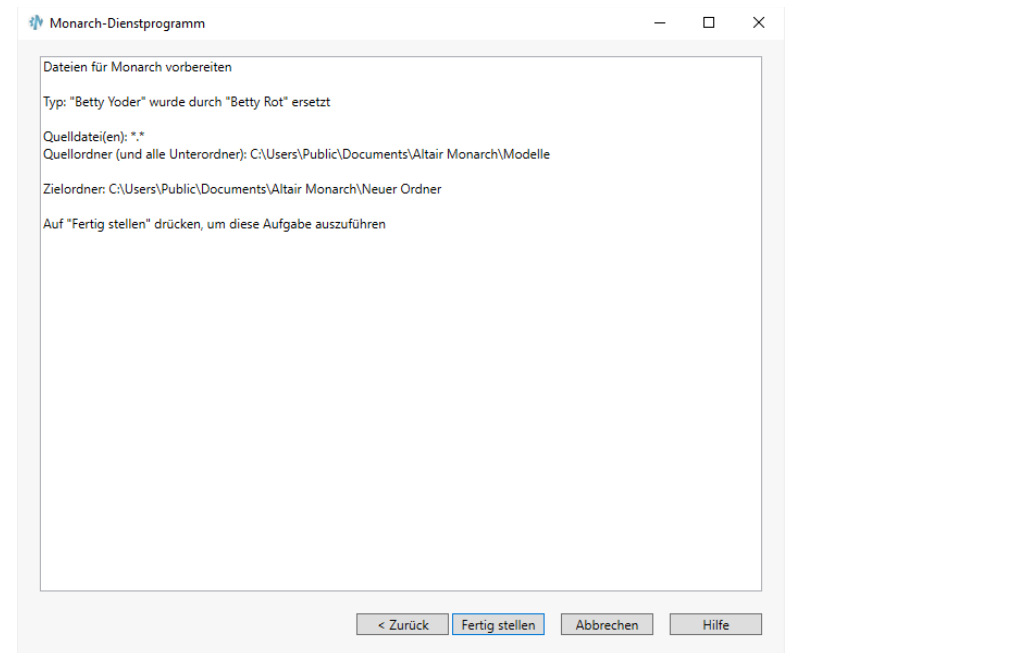

**Abbildung 23-24: Übersicht über den Dateivorbereitungsvorgang.**

7. Sehen Sie sich die Zusammenfassung noch einmal an und klicken Sie dann auf **Fertig stellen**, um das Monarch-Dienstprogramm die Aufgabe ausführen zu lassen.

Anschließend führt das Monarch-Dienstprogramm die angegebene Aufgabe aus und zeigt das Vorgangsprotokoll an.

In den folgenden Abbildungen wurde die Zeichenfolge "Betty Yoder" mit dem Monarch-Dienstprogramm zu "Betty Rot" geändert.

| Start Berichtsansicht X                                                         |                                                                             |                                                                                                    |          |  |
|---------------------------------------------------------------------------------|-----------------------------------------------------------------------------|----------------------------------------------------------------------------------------------------|----------|--|
| <b>Berichtsdateien</b><br>$-1$<br>Ω<br>$\uparrow \downarrow$<br>Komponisten.prn | 01.05.10<br>10:17<br>MCJ01<br>KUNDE: Betty's Music Store<br>Muscatine Plaza | MUSICA CLASSICA GMBH<br><b>JÄHRLICHE SUMMIERUNG</b><br>BELIEBTESTE KOMPONISTEN NACH KUNDEN                                                                                                    | SEITE 01 |  |
|                                                                                 | 200 Lower Muscatine<br>Cedar Falls, IA 50613<br>USA<br>KUNDEN-NR.: 11887    |                                                                                                    |          |  |
|                                                                                 | KONTAKT: Betty Yoder                                                        | PACHELBEL, J. (1) 1 MOZART, W.A 31 WEELKES, T. (61)                                                                                                    |          |  |
|                                                                                 |                                                                             |                                                                                                    |          |  |
|                                                                                 |                                                                             |                                                                                                    |          |  |
|                                                                                 |                                                                             |                                                                                                    |          |  |
|                                                                                 |                                                                             | $\begin{tabular}{l c c c} \multicolumn{4}{c}{\textbf{RACHLISEI, J.}} & 1& \texttt{MOZART, W.A} & 31 & \texttt{WELIKES, T.} & 61\\ \texttt{GATE, F.} & 2 & \texttt{CESSHWIN}, S. & 32 & \texttt{GINDFER, A.} & 62\\ \texttt{MOLST, G.} & 3 & \texttt{GHODFIN}, F. & 32 & \texttt{SINDF, F.} & 62\\ \texttt{OSET, F.} & 3 & \texttt{SINEDSOSXY, M.} & 39 & \texttt{RMDCE, F.} & 64\\ \$ |          |  |
|                                                                                 | $\overline{4}$                                                              |                                                                                                    |          |  |

**Abbildung 23-25: Bericht vor der Vorbereitung mit dem Monarch-Dienstprogramm. Es ist zu beachten, dass der Name**  der Kontaktperson noch immer "Betty Yoder" lautet.

| Start Berichtsansicht X                                        |                                                                                                    |                                                                                                    |  |                  |
|----------------------------------------------------------------|----------------------------------------------------------------------------------------------------|----------------------------------------------------------------------------------------------------|--|------------------|
| $-1$<br><b>Berichtsdateien</b><br>Q<br>$T+$<br>Komponisten.prn | 01.05.10<br>10:17<br>MCJ01                                                                                  | SEITE 01                                                                                                    |  |                  |
|                                                                | KUNDE: Betty's Music Store<br>Muscatine Plaza<br>200 Lower Muscatine<br>Cedar Falls, IA 50613<br><b>USA</b> |                                                                                                    |  |                  |
|                                                                | KUNDEN-NR.: 11887<br>KONTAKT: Betty Rot                                                                     |                                                                                                    |  |                  |
|                                                                |                                                                                                    | HOLST, G. 3 CHOPIN, F. 33 BRIDGE, F.<br>SHOSTAKOVICH, D. 12 ISAAC, H. 42 RAVEL, M.<br>TCHAIKOVSKY, P.I 16 SCELSI, G. 46 VERDI, G.<br>MAGNER, R. 19 201201, N. 19 20121, N. 19 20121, N. 19 2014<br>BRAHNS, J. 19 20201, N. 19 20201, N. 19 20201, N. 19 20201, N. 19 20201, N. 19 2014<br>DVORAK, A. 19 NORO, L. 49 HARRISON, L. 79<br>SIBELIUS, J. 20 MUFRAT, G. 50 MARC |  | -63.<br>72<br>76 |
|                                                                | $\left($                                                                                                    |                                                                                                    |  |                  |

**Abbildung 23-26: Bericht nach der Vorbereitung mit dem Monarch-Dienstprogramm. Nun lautet der Name der**  Kontaktperson "Betty Rot".

# **BEISPIELZEILEN AUS MODELLEN UND ARBEITSBEREICHEN SCHWÄRZEN**

In manchen Fällen soll verhindert werden, dass Benutzer den Inhalt der Beispielzeilen sehen können, speziell wenn diese Zeilen vertrauliche Informationen wie Adressen, Sozialversicherungsnummern und Kreditkartennummern enthalten. Das Monarch-Dienstprogramm bietet eine einfache Möglichkeit zum Schwärzen der Beispielzeilen, die zum Erstellen von Mustern für Modelle und Arbeitsbereiche verwendet werden.

### **Schritte:**

Starten Sie das Monarch-Dienstprogramm und stellen Sie sicher, dass die Schaltfläche für **Beispielzeilen aus Modellen und Arbeitsbereichen schwärzen** ausgewählt ist. Klicken Sie auf **Weiter**, sobald Sie damit fertig sind.

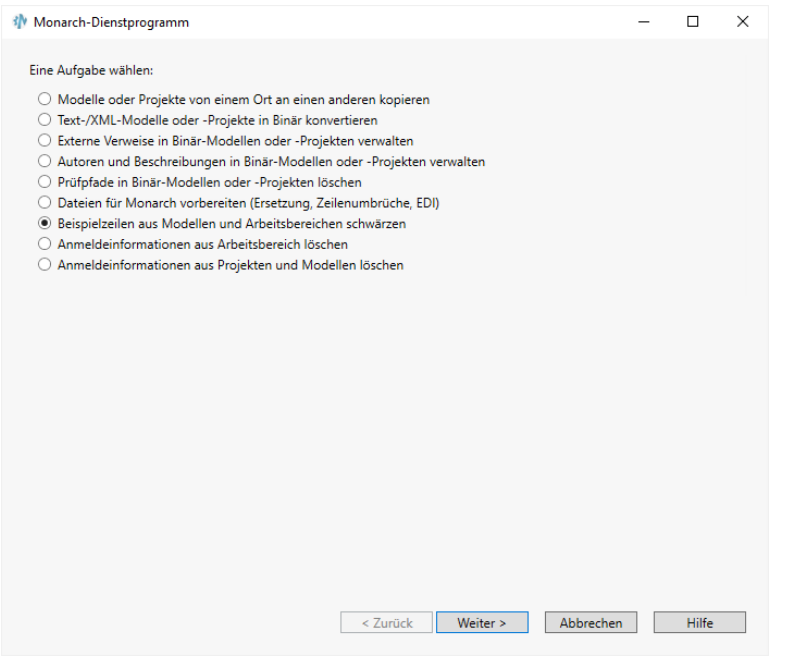

**Abbildung 23-27: Beispielzeilen aus Modellen und Arbeitsbereichen schwärzen.**

Auf dem als nächstes angezeigten Bildschirm geben Sie den Pfad zum Quellordner mit den Modellen und Arbeitsbereichen ein, die die Muster mit den Beispielzeilen enthalten, die geschwärzt werden sollen. Sie können

mit der Schaltfläche **Durchsuchen Die neben diesem Feld nach dem entsprechenden Ordner suchen.** 

- Aktivieren Sie das Kontrollkästchen für **Unterordner mit einbeziehen**, wenn auch alle Unterordner kopiert werden sollen.
- 4. Im Abschnitt "Einstellungen zum Überspringen von Modellen" des Assistenten aktivieren Sie die entsprechenden Kontrollkästchen, wenn Folgendes bewirkt werden soll:
	- Modelldateien überspringen, die Muster im Modus "Gleitend" oder "Regulärer Ausdruck" enthalten
	- Arbeitsbereichdateien überspringen, die von einer Version von Data Prep Studio vor Version 2020.1 gespeichert wurden.

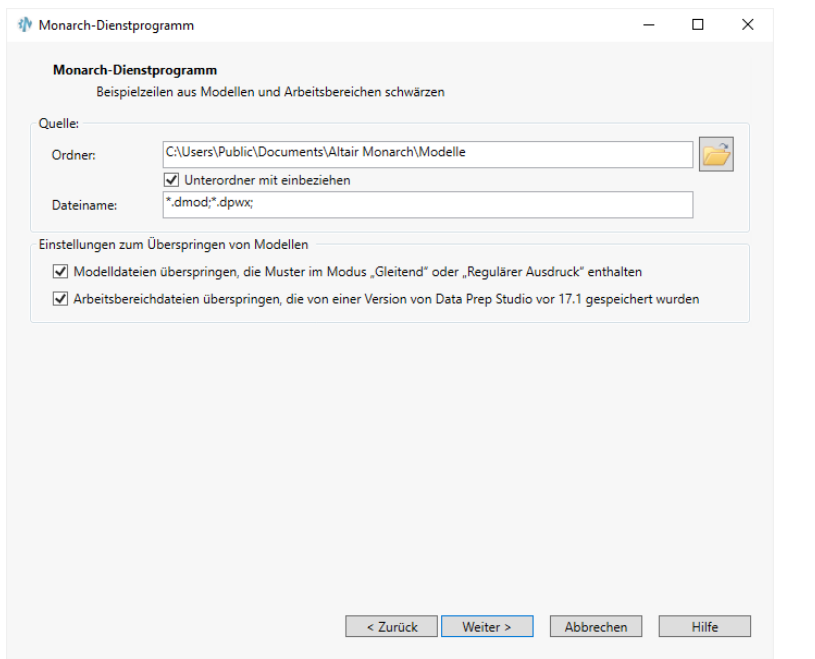

Abbildung 23-28: Optionen in "Einstellungen zum Überspringen von Modellen" festlegen.

### Klicken Sie auf **Weiter**, sobald Sie damit fertig sind.

Auf dem nächsten Bildschirm werden die Anweisungen für den Schwärzungsvorgang wiederholt.

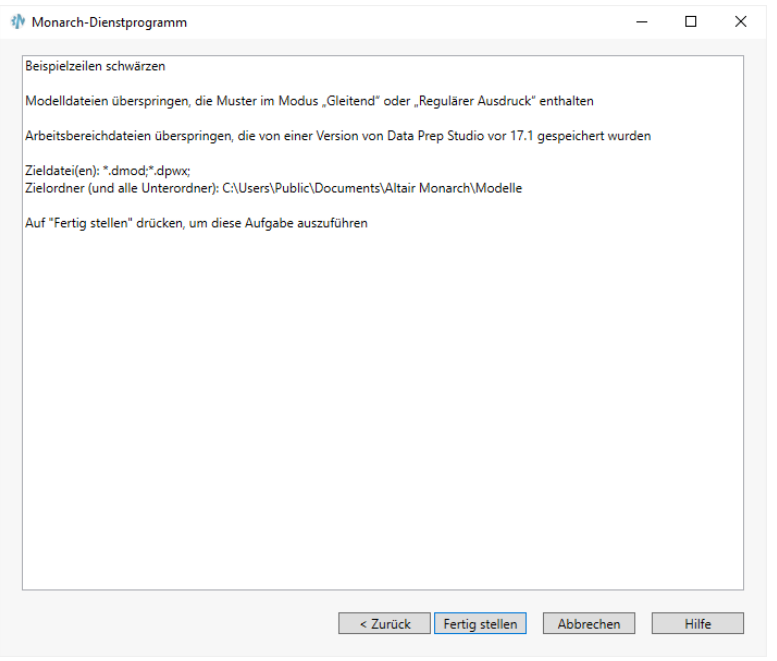

**Abbildung 23-29: Übersicht über den Schwärzungsvorgang.**

Wenn der angezeigte Vorgang korrekt ist, wählen Sie **Fertig stellen** aus, um mit dem Schwärzen der Beispielzeilen in den angegebenen Modellen und Arbeitsbereichen zu beginnen. Wenn der Schwärzungsvorgang modifiziert werden soll, wählen Sie **Zurück** aus.

# **ANMELDEINFORMATIONEN AUS ARBEITSBEREICHEN LÖSCHEN**

Arbeitsbereiche in Data Prep Studio können Datenquellen enthalten, für die Anmeldeinformationen wie Anmeldenamen, Kennwörter und Token eingegeben werden müssen. Diese Informationen könnten ein Sicherheitsrisiko darstellen, besonders wenn unbefugte Benutzer Zugriff auf diese Arbeitsbereiche erhalten. Das Monarch-Dienstprogramm kann alle oder bestimmte Anmeldeinformationen aus Arbeitsbereichen entfernen, um potenzielle Datenlecks zu verhüten.

### **Schritte:**

Starten Sie das Monarch-Dienstprogramm und stellen Sie sicher, dass die Schaltfläche für **Anmeldeinformationen aus Arbeitsbereichen löschen** ausgewählt ist. Klicken Sie auf **Weiter**, sobald Sie damit fertig sind.

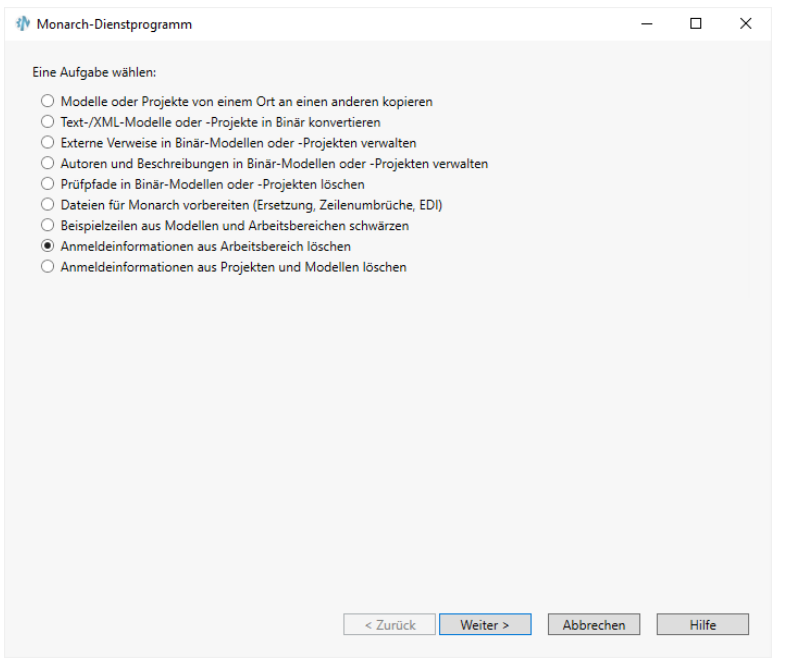

**Abbildung 23-30: Anmeldeinformationen aus Arbeitsbereichen löschen.**

Auf dem als nächstes angezeigten Bildschirm geben Sie den Pfad zum Quellordner mit den Arbeitsbereichen ein, in denen die Anmeldeinformationen verwendet werden, die entfernt werden sollen. Sie können mit der

Schaltfläche **Durchsuchen** neben diesem Feld nach dem entsprechenden Ordner suchen.

Aktivieren Sie das Kontrollkästchen für **Unterordner mit einbeziehen**, wenn auch in allen Unterordnern nach Arbeitsbereichen gesucht werden soll.

- 4. Geben Sie im Abschnitt "Einstellungen zum Löschen von Anmeldeinformationen" des Assistenten Folgendes an:
	- Ob Arbeitsbereichdateien übersprungen werden sollen, die von einer Version von Data Prep Studio vor Version 2020.1 gespeichert wurden.
	- Welche Arten von Anmeldeinformationstypen gelöscht werden sollen
		- Kennwort
		- Benutzername
		- Access-Token
		- Geheimschlüssel
		- Konto-ID
		- Servicekonto-Email
		- Aktualisierungs-Token

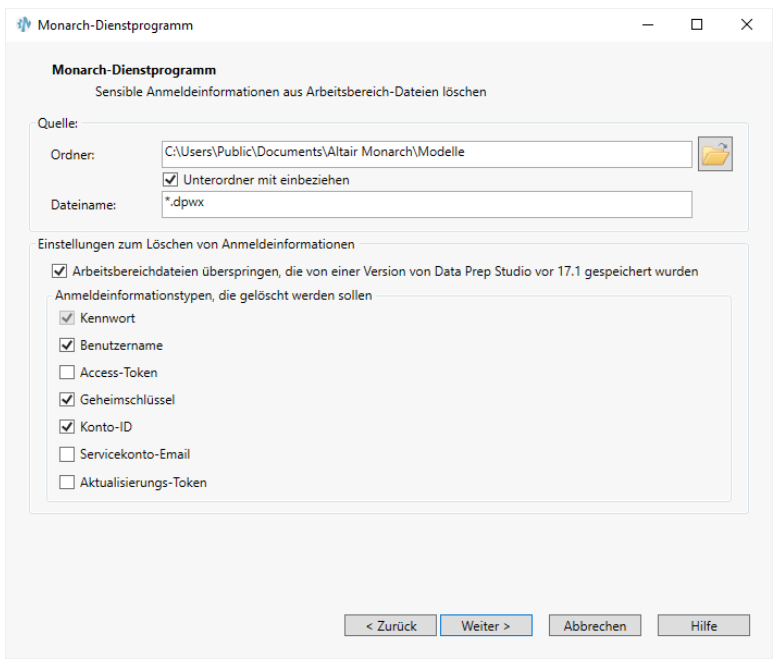

**Abbildung 23-31: Anmeldeinformationen angeben, die aus Arbeitsbereichen entfernt werden sollen.**

5. Klicken Sie auf Weiter, sobald Sie damit fertig sind.

Auf dem nächsten Bildschirm werden die Anweisungen für den Entfernungsvorgang wiederholt.

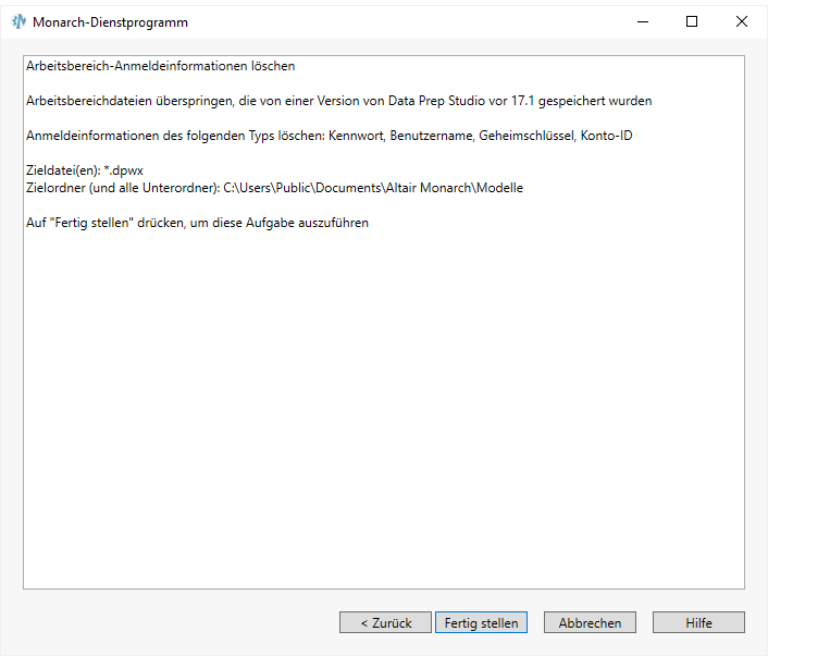

**Abbildung 23-32: Übersicht über den Entfernungsvorgang für Arbeitsbereiche.**

Wenn der angezeigte Vorgang korrekt ist, wählen Sie **Fertig stellen** aus, um mit dem Entfernen der Anmeldeinformationen aus den ausgewählten Arbeitsbereichen zu beginnen. Wenn der Entfernungsvorgang modifiziert werden soll, wählen Sie **Zurück** aus.

### **ANMELDEINFORMATIONEN AUS PROJEKTEN UND MODELLEN LÖSCHEN**

Ähnlich wie in den Fällen für Arbeitsbereiche in Data Prep Studio können die in Monarch Classic verwendeten Projekte und Modelle Anmeldeinformationen enthalten, die Zugriff auf verschiedene Datenquellen gestatten. Das Monarch-Dienstprogramm kann auch diese Anmeldeinformationen entfernen.

### **Schritte:**

Starten Sie das Monarch-Dienstprogramm und stellen Sie sicher, dass die Schaltfläche für **Anmeldeinformationen aus Projekten und Modellen löschen** ausgewählt ist. Klicken Sie auf **Weiter**, sobald Sie damit fertig sind.

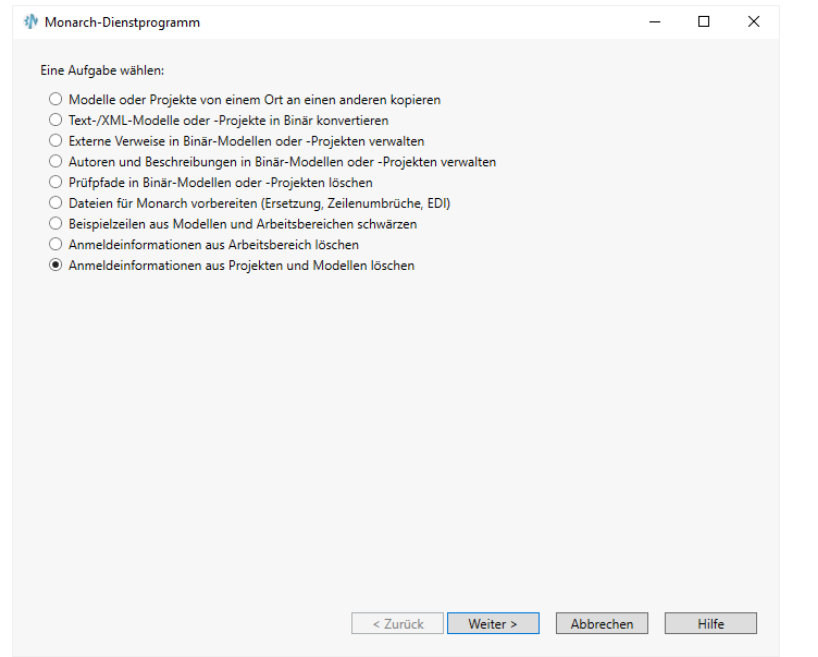

**Abbildung 23-33: Anmeldeinformationen aus Projekten und Modellen löschen.**

Auf dem als nächstes angezeigten Bildschirm geben Sie den Pfad zum Quellordner mit den Projekten und Modellen ein, in denen die Anmeldeinformationen verwendet werden, die entfernt werden sollen. Sie können mit

der Schaltfläche **Durchsuchen** neben diesem Feld nach dem entsprechenden Ordner suchen.

- Aktivieren Sie das Kontrollkästchen für **Unterordner mit einbeziehen**, wenn auch in allen Unterordnern nach Projekten und Modellen gesucht werden soll.
- 4. Geben Sie im Abschnitt "Einstellungen zum Löschen von Anmeldeinformationen" des Assistenten an, welche Anmeldeinformationstypen entfernt werden sollen:
	- Modell Externe Verweistabellen-Kennwörter
	- Projekt Datenbank-Kennwort
	- Projekt Bericht-Kennwörter
	- Projekt HTTP-Benutzername und -Kennwort
	- Projekt FTP-Benutzername und -Kennwort
	- Projekt Amazon S3 Anmeldeinformationen
	- Projekt Zip-Archiv-Kennwörter

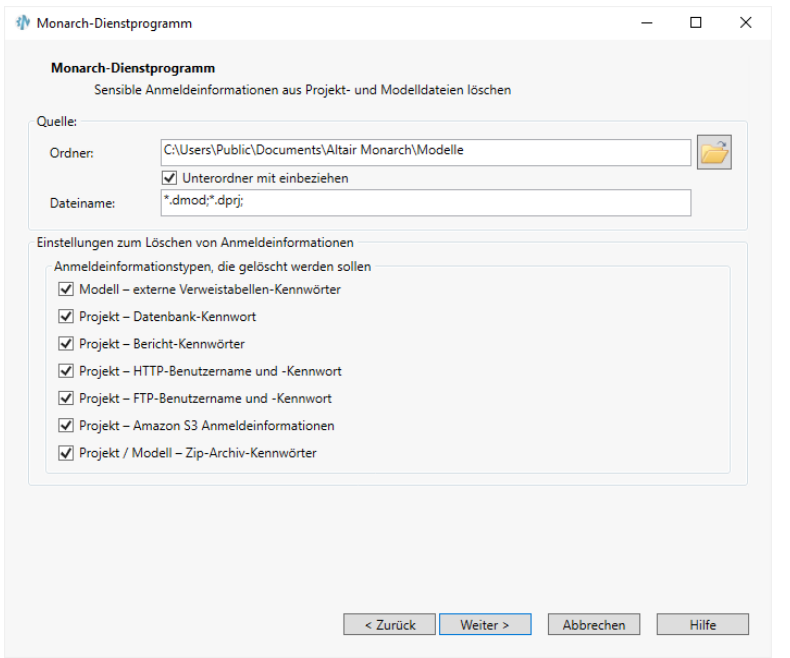

**Abbildung 23-34: Anmeldeinformationen angeben, die aus Projekten und Modellen entfernt werden sollen.**

#### 5. Klicken Sie auf Weiter, sobald Sie damit fertig sind.

Auf dem nächsten Bildschirm werden die Anweisungen für den Entfernungsvorgang wiederholt.

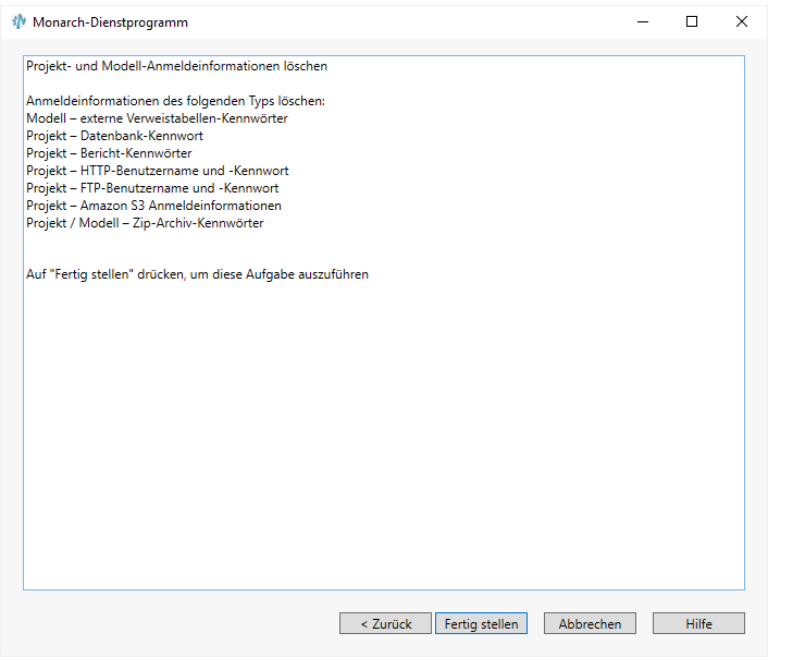

**Abbildung 23-35: Übersicht über den Entfernungsvorgang für Projekte und Modelle.**

Wenn der angezeigte Vorgang korrekt ist, wählen Sie **Fertig stellen** aus, um mit dem Entfernen der Anmeldeinformationen aus den ausgewählten Projekten und Modellen zu beginnen. Wenn der Entfernungsvorgang modifiziert werden soll, wählen Sie **Zurück** aus.
# **SCHLUSSFOLGERUNG**

Wir gratulieren! Sie haben jetzt alle Lektionen in Monarch Einführung absolviert. Wir hoffen, dass diese Lektionen Sie ausreichend mit den Funktionen in Monarch vertraut gemacht haben.

Zusätzliche Informationen sind jederzeit im Monarch-Hilfesystem zu finden. Um zum Hilfesystem zu navigieren,

wählen Sie **Datei** aus, klicken dann auf die Dropdown-Schaltfläche des Hilfemenüs<sup>2</sup> und wählen anschließend aus dem Hauptmenü die Option **Hilfethemen** aus. Auch steht in Monarch in jedem Dialogfeld über die Schaltfläche

Hilfe **die kontextbezogene Hilfe zur Verfügung.** 

Die aktualisierte Dokumentation ist unter<https://help.altair.com/2023/monarch/> verfügbar.

Für registrierte Monarch-Besitzer wird technische Unterstützung angeboten. Weitere diesbezügliche Informationen finden Sie in de[r Monarch-Hilfedatei](https://help.altair.com/2023/monarch/de/) unter Anhang E – [Produktunterstützung.](https://help.altair.com/2023/monarch/de/Product_Support.htm)

## **WIR SIND WIE FOLGT ZU ERREICHEN**

#### **MELDEN SIE SICH**

Wir hören gern von Ihnen. So können Sie sich mit un[s in Verbindung setzen.](https://www.altair.com/contact-us/)

#### **VERKAUF-KONTAKTINFORMATION**

**USA: +1 800 445 3311 International: + 1 978 441 2200**

## **VERKAUF – E-MAIL**

**USA:** [sales@datawatch.com](mailto:sales@datawatch.com) **Europa:** [sales\\_euro@datawatch.com](mailto:sales_euro@datawatch.com) Ferner Osten: [sales\\_apac@datawatch.com](mailto:sales_apac@datawatch.com)

### **SUPPORTKONTAKTINFORMATION**

**Kunden-Portal:** <https://community.altair.com/community> **E-Mail:** [dasupport@altair.com](mailto:dasupport@altair.com) **USA: +1 800 988 4739 Kanada: +1 978 275 8350 Europa, Naher Osten, Afrika: +44 808 189 2481**

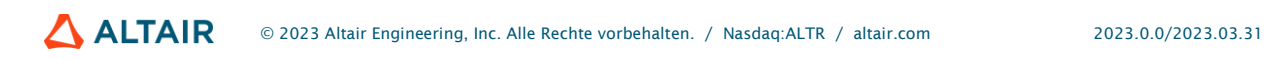